# Abaqus 6.12

Abaqus/CAE User's Manual

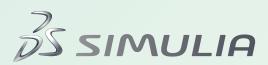

Abaqus/CAE

**User's Manual** 

### **Legal Notices**

CAUTION: This documentation is intended for qualified users who will exercise sound engineering judgment and expertise in the use of the Abaqus Software. The Abaqus Software is inherently complex, and the examples and procedures in this documentation are not intended to be exhaustive or to apply to any particular situation. Users are cautioned to satisfy themselves as to the accuracy and results of their analyses.

Dassault Systèmes and its subsidiaries, including Dassault Systèmes Simulia Corp., shall not be responsible for the accuracy or usefulness of any analysis performed using the Abaqus Software or the procedures, examples, or explanations in this documentation. Dassault Systèmes and its subsidiaries shall not be responsible for the consequences of any errors or omissions that may appear in this documentation.

The Abaqus Software is available only under license from Dassault Systèmes or its subsidiary and may be used or reproduced only in accordance with the terms of such license. This documentation is subject to the terms and conditions of either the software license agreement signed by the parties, or, absent such an agreement, the then current software license agreement to which the documentation relates.

This documentation and the software described in this documentation are subject to change without prior notice.

No part of this documentation may be reproduced or distributed in any form without prior written permission of Dassault Systèmes or its subsidiary.

The Abaqus Software is a product of Dassault Systèmes Simulia Corp., Providence, RI, USA.

© Dassault Systèmes, 2012

Abaqus, the 3DS logo, SIMULIA, CATIA, and Unified FEA are trademarks or registered trademarks of Dassault Systèmes or its subsidiaries in the United States and/or other countries.

Other company, product, and service names may be trademarks or service marks of their respective owners. For additional information concerning trademarks, copyrights, and licenses, see the Legal Notices in the Abaqus 6.12 Installation and Licensing Guide.

#### Locations

SIMULIA Worldwide Headquarters Rising Sun Mills, 166 Valley Street, Providence, RI 02909-2499, Tel: +1 401 276 4400,

Fax: +1 401 276 4408, simulia.support@3ds.com, http://www.simulia.com

SIMULIA European Headquarters Stationsplein 8-K, 6221 BT Maastricht, The Netherlands, Tel: +31 43 7999 084,

Fax: +31 43 7999 306, simulia.europe.info@3ds.com

#### Dassault Systèmes' Centers of Simulation Excellence

United States Fremont, CA, Tel: +1 510 794 5891, simulia.west.support@3ds.com

West Lafayette, IN, Tel: +1 765 497 1373, simulia.central.support@3ds.com Northville, MI, Tel: +1 248 349 4669, simulia.greatlakes.info@3ds.com Woodbury, MN, Tel: +1 612 424 9044, simulia.central.support@3ds.com Mayfield Heights, OH, Tel: +1 216 378 1070, simulia.erie.info@3ds.com Mason, OH, Tel: +1 513 275 1430, simulia.central.support@3ds.com Warwick, RI, Tel: +1 401 739 3637, simulia.east.support@3ds.com Lewisville, TX, Tel: +1 972 221 6500, simulia.south.info@3ds.com

Australia Richmond VIC, Tel: +1972 221 6500, simulia.au.support@3ds.com

Austria Vienna, Tel: +43 1 22 707 200, simulia.at.info@3ds.com

Benelux Maarssen, The Netherlands, Tel: +31 346 585 710, simulia.benelux.support@3ds.com

Canada Toronto, ON, Tel: +1 416 402 2219, simulia.greatlakes.info@3ds.com
China Beijing, P. R. China, Tel: +8610 6536 2288, simulia.cn.support@3ds.com

Shanghai, P. R. China, Tel: +8621 3856 8000, simulia.cn.support@3ds.com

Finland Espoo, Tel: +358 40 902 2973, simulia.nordic.info@3ds.com

France Velizy Villacoublay Cedex, Tel: +33 1 61 62 72 72, simulia.fr.support@3ds.com

Germany Aachen, Tel: +49 241 474 01 0, simulia.de.info@3ds.com Munich, Tel: +49 89 543 48 77 0, simulia.de.info@3ds.com

India Chennai, Tamil Nadu, Tel: +91 44 43443000, simulia.in.info@3ds.com

Italy Lainate MI, Tel: +39 02 3343061, simulia.ity.info@3ds.com
Japan Tokyo, Tel: +81 3 5442 6302, simulia.jp.support@3ds.com

Tokyo, Tel: +81 3 5442 6302, simulia.jp.support@3ds.com Osaka, Tel: +81 6 7730 2703, simulia.jp.support@3ds.com

Korea Mapo-Gu, Seoul, Tel: +82 2 785 6707/8, simulia.kr.info@3ds.com

Latin America Puerto Madero, Buenos Aires, Tel: +54 11 4312 8700, Horacio.Burbridge@3ds.com

Scandinavia Stockholm, Sweden, Tel: +46 8 68430450, simulia.nordic.info@3ds.com

United Kingdom Warrington, Tel: +44 1925 830900, simulia.uk.info@3ds.com

#### **Authorized Support Centers**

Argentina SMARTtech Sudamerica SRL, Buenos Aires, Tel: +54 11 4717 2717

KB Engineering, Buenos Aires, Tel: +54 11 4326 7542 Solaer Ingeniería, Buenos Aires, Tel: +54 221 489 1738

Brazil SMARTtech Mecânica, Sao Paulo-SP, Tel: +55 11 3168 3388

Czech & Slovak Republics

Synerma s. r. o., Psáry, Prague-West, Tel: +420 603 145 769, abaqus@synerma.cz

Greece

3 Dimensional Data Systems, Crete, Tel: +30 2821040012, support@3dds.gr

Israel

ADCOM, Givataim, Tel: +972 3 7325311, shmulik.keidar@adcomsim.co.il

Malaysia WorleyParsons Services Sdn. Bhd., Kuala Lumpur, Tel: +603 2039 9000, abaqus.my@worleyparsons.com

Mexico Kimeca.NET SA de CV, Mexico, Tel: +52 55 2459 2635

New Zealand Matrix Applied Computing Ltd., Auckland, Tel: +64 9 623 1223, abaqus-tech@matrix.co.nz

Poland BudSoft Sp. z o.o., Poznań, Tel: +48 61 8508 466, info@budsoft.com.pl Russia, Belarus & Ukraine TESIS Ltd., Moscow, Tel: +7 495 612 44 22, info@tesis.com.ru

Singapore WorleyParsons Pte Ltd., Singapore, Tel: +65 6735 8444, abaqus.sg@worleyparsons.com

South Africa Finite Element Analysis Services (Pty) Ltd., Parklands, Tel: +27 21 556 6462, feas@feas.co.za

Spain & Portugal Principia Ingenieros Consultores, S.A., Madrid, Tel: +34 91 209 1482, simulia@principia.es

Taiwan Simutech Solution Corporation, Taipei, R.O.C., Tel: +886 2 2507 9550, camilla@simutech.com.tw

Thailand WorleyParsons Pte Ltd., Singapore, Tel: +65 6735 8444, abaqus.sg@worleyparsons.com

Turkey A-Ztech Ltd., Istanbul, Tel: +90 216 361 8850, info@a-ztech.com.tr

Complete contact information is available at http://www.simulia.com/locations/locations.html.

### **Preface**

This section lists various resources that are available for help with using Abaqus Unified FEA software.

### Support

Both technical engineering support (for problems with creating a model or performing an analysis) and systems support (for installation, licensing, and hardware-related problems) for Abaqus are offered through a network of local support offices. Regional contact information is listed in the front of each Abaqus manual and is accessible from the **Locations** page at www.simulia.com.

### Support for SIMULIA products

SIMULIA provides a knowledge database of answers and solutions to questions that we have answered, as well as guidelines on how to use Abaqus, SIMULIA Scenario Definition, Isight, and other SIMULIA products. You can also submit new requests for support. All support incidents are tracked. If you contact us by means outside the system to discuss an existing support problem and you know the incident or support request number, please mention it so that we can query the database to see what the latest action has been.

Many questions about Abaqus can also be answered by visiting the **Products** page and the **Support** page at www.simulia.com.

### Anonymous ftp site

To facilitate data transfer with SIMULIA, an anonymous ftp account is available at **ftp.simulia.com**. Login as user **anonymous**, and type your e-mail address as your password. Contact support before placing files on the site.

### Training

All offices and representatives offer regularly scheduled public training classes. The courses are offered in a traditional classroom form and via the Web. We also provide training seminars at customer sites. All training classes and seminars include workshops to provide as much practical experience with Abaqus as possible. For a schedule and descriptions of available classes, see www.simulia.com or call your local office or representative.

#### **Feedback**

We welcome any suggestions for improvements to Abaqus software, the support program, or documentation. We will ensure that any enhancement requests you make are considered for future releases. If you wish to make a suggestion about the service or products, refer to www.simulia.com. Complaints should be made by contacting your local office or through www.simulia.com by visiting the **Quality Assurance** section of the **Support** page.

### **Contents**

### PART I INTERACTING WITH Abaqus/CAE

| 1. | Using this manual                                             |            |
|----|---------------------------------------------------------------|------------|
|    | Overview of this manual Typographical conventions             | 1.1<br>1.2 |
|    | Basic mouse actions                                           | 1.3        |
| 2. | The basics of interacting with Abaqus/CAE                     |            |
|    | Starting and exiting Abaqus/CAE                               | 2.1        |
|    | Overview of the main window                                   | 2.2        |
|    | What is a module?                                             | 2.3        |
|    | What is a toolset?                                            | 2.4        |
|    | Using the mouse with Abaqus/CAE                               | 2.5        |
|    | Getting help                                                  | 2.6        |
| 3. | Understanding Abaqus/CAE windows, dialog boxes, and toolboxes |            |
|    | Using the prompt area during procedures                       | 3.1        |
|    | Interacting with dialog boxes                                 | 3.2        |
|    | Understanding and using toolboxes and toolbars                | 3.3        |
|    | Managing objects                                              | 3.4        |
|    | Working with the Model Tree and the Results Tree              | 3.5        |
|    | Understanding Abaqus/CAE GUI settings                         | 3.6        |
| 4. | Managing viewports on the canvas                              |            |
|    | Understanding viewports                                       | 4.1        |
|    | Manipulating viewports and viewport annotations               | 4.2        |
| 5. | Manipulating the view and controlling perspective             |            |
|    | Understanding camera modes and view options                   | 5.1        |
|    | Understanding the view manipulation tools                     | 5.2        |
|    | The 3D compass                                                | 5.3        |
|    | Customizing the view triad                                    | 5.4        |
|    | Controlling perspective                                       | 5.5        |

| 6.  | Selecting objects within the viewport                                |             |
|-----|----------------------------------------------------------------------|-------------|
|     | Understanding selection within viewports                             | 6.1         |
|     | Selecting objects within the current viewport                        | 6.2         |
|     | Using the selection options                                          | 6.3         |
| 7.  | Configuring graphics display options                                 |             |
|     | Overview of graphics display options                                 | 7.1         |
| 8.  | Printing viewports                                                   |             |
|     | Understanding printing                                               | 8.1         |
|     | PART II WORKING WITH Abaqus/CAE MODEL DATABASES, MODELS              | , AND FILES |
| 9.  | Understanding and working with Abaqus/CAE models, model databases, a | and files   |
|     | What is an Abaqus/CAE model database?                                | 9.1         |
|     | What is an Abaqus/CAE model?                                         | 9.2         |
|     | Accessing an output database on a remote computer                    | 9.3         |
|     | Understanding the files generated by creating and analyzing a model  | 9.4         |
|     | Abaqus/CAE command files                                             | 9.5         |
| 10. | Importing and exporting geometry data and models                     |             |
|     | Importing files into and exporting files from Abaqus/CAE             | 10.1        |
|     | Valid parts, precise parts, and tolerance                            | 10.2        |
|     | Controlling the import process                                       | 10.3        |
|     | Understanding the contents of an IGES file                           | 10.4        |
|     | What can you import from a model?                                    | 10.5        |
|     | A logical approach to successful import of IGES files                | 10.6        |
|     | PART III CREATING AND ANALYZING A MODEL USING THE Abaqus/CA          | AE MODULES  |
| 11. | The Part module                                                      |             |
|     | Understanding the role of the Part module                            | 11.1        |
|     | Entering and exiting the Part module                                 | 11.2        |
|     | What is feature-based modeling?                                      | 11.3        |
|     | How is a part defined in Abaqus/CAE?                                 | 11.4        |
|     | Copying a part                                                       | 11.5        |
|     | What are orphan nodes and elements?                                  | 11.6        |

|     | Modeling rigid bodies and display bodies                          | 11.7  |
|-----|-------------------------------------------------------------------|-------|
|     | The reference point and point parts                               | 11.8  |
|     | What types of features can you create?                            | 11.9  |
|     | Using feature-based modeling effectively                          | 11.10 |
|     | Capturing your design and analysis intent                         | 11.11 |
|     | What is part and assembly locking?                                | 11.12 |
|     | What are extruding, revolving, and sweeping?                      | 11.13 |
|     | What is lofting?                                                  | 11.14 |
|     | Using the Sketcher in conjunction with the Part module            | 11.15 |
|     | Understanding toolsets in the Part module                         | 11.16 |
|     | Using the Part module toolbox                                     | 11.17 |
| 12. | The Property module                                               |       |
|     | Entering and exiting the Property module                          | 12.1  |
|     | Understanding properties                                          | 12.2  |
|     | Which properties can I assign to a part?                          | 12.3  |
|     | Understanding the Property module editors                         | 12.4  |
|     | Using material libraries                                          | 12.5  |
|     | Using the Property module toolbox                                 | 12.6  |
| 13. | The Assembly module                                               |       |
|     | Understanding the role of the Assembly module                     | 13.1  |
|     | Entering and exiting the Assembly module                          | 13.2  |
|     | Working with part instances                                       | 13.3  |
|     | Creating the assembly                                             | 13.4  |
|     | Creating patterns of part instances                               | 13.5  |
|     | Performing Boolean operations on part instances                   | 13.6  |
|     | Understanding toolsets in the Assembly module                     | 13.7  |
|     | Using the Assembly module toolbox                                 | 13.8  |
| 14. | The Step module                                                   |       |
|     | Understanding the role of the Step module                         | 14.1  |
|     | Entering and exiting the Step module                              | 14.2  |
|     | Understanding steps                                               | 14.3  |
|     | Understanding output requests                                     | 14.4  |
|     | Understanding integrated, restart, diagnostic, and monitor output | 14.5  |
|     | Understanding ALE adaptive meshing                                | 14.6  |
|     | How can I customize the Abaqus analysis controls?                 | 14.7  |
|     |                                                                   |       |
|     | Using the Step module toolbox                                     | 14.8  |

| 15. | The Interaction module                                                         |       |
|-----|--------------------------------------------------------------------------------|-------|
|     | Understanding the role of the Interaction module                               | 15.1  |
|     | Entering and exiting the Interaction module                                    | 15.2  |
|     | Understanding interactions                                                     | 15.3  |
|     | Understanding interaction properties                                           | 15.4  |
|     | Understanding constraints                                                      | 15.5  |
|     | Understanding contact and constraint detection                                 | 15.6  |
|     | Understanding connectors                                                       | 15.7  |
|     | Understanding connector sections and functions                                 | 15.8  |
|     | Understanding Interaction module managers and editors                          | 15.9  |
|     | Understanding symbols that represent interactions, constraints, and connectors | 15.10 |
|     | Using the Interaction module toolbox                                           | 15.11 |
| 16. | The Load module                                                                |       |
|     | Understanding the role of the Load module                                      | 16.1  |
|     | Entering and exiting the Load module                                           | 16.2  |
|     | Managing prescribed conditions                                                 | 16.3  |
|     | Creating and modifying prescribed conditions                                   | 16.4  |
|     | Understanding symbols that represent prescribed conditions                     | 16.5  |
|     | Transferring results between Abaqus analyses                                   | 16.6  |
|     | Using the Load module toolbox                                                  | 16.7  |
| 17. | The Mesh module                                                                |       |
|     | Understanding the role of the Mesh module                                      | 17.1  |
|     | Entering and exiting the Mesh module                                           | 17.2  |
|     | Mesh module basics                                                             | 17.3  |
|     | Understanding seeding                                                          | 17.4  |
|     | Assigning Abaqus element types                                                 | 17.5  |
|     | Verifying and improving meshes                                                 | 17.6  |
|     | Understanding mesh generation                                                  | 17.7  |
|     | Structured meshing and mapped meshing                                          | 17.8  |
|     | Swept meshing                                                                  | 17.9  |
|     | Free meshing                                                                   | 17.10 |
|     | Bottom-up meshing                                                              | 17.11 |
|     | Mesh-geometry association                                                      | 17.12 |
|     | Understanding adaptive remeshing                                               | 17.13 |
|     | Advanced meshing techniques                                                    | 17.14 |
|     | Using the Mesh module toolbox                                                  | 17.15 |

| 18. | The Optimization module                                                               |              |
|-----|---------------------------------------------------------------------------------------|--------------|
|     | Understanding the role of the Optimization module                                     | 18.1         |
|     | Entering and exiting the Optimization module                                          | 18.2         |
|     | Understanding optimization                                                            | 18.3         |
|     | Using the Optimization module toolbox                                                 | 18.4         |
|     | Viewing and troubleshooting an optimization                                           | 18.5         |
| 19. | The Job module                                                                        |              |
|     | Understanding the role of the Job module                                              | 19.1         |
|     | Understanding analysis jobs                                                           | 19.2         |
|     | Understanding adaptivity processes                                                    | 19.3         |
|     | Understanding co-executions                                                           | 19.4         |
|     | Understanding optimization processes                                                  | 19.5         |
|     | Restarting an analysis                                                                | 19.6         |
| 20. | The Sketch module                                                                     |              |
|     | Understanding the role of the Sketch module                                           | 20.1         |
|     | Entering and exiting the Sketch module                                                | 20.2         |
|     | Overview of the Sketch module                                                         | 20.3         |
|     | Basic Sketcher concepts                                                               | 20.4         |
|     | Sketcher geometry  Specifying precipe geometry                                        | 20.5<br>20.6 |
|     | Specifying precise geometry Controlling sketch geometry                               | 20.6         |
|     | Modifying, copying, and offsetting objects                                            | 20.7         |
|     | Modifying, copying, and offsetting objects                                            | 20.0         |
|     | PART IV MODELING TECHNIQUES                                                           |              |
| 21. | Adhesive joints and bonded interfaces                                                 |              |
|     | Overview of adhesive joint and bonded interface modeling                              | 21.1         |
|     | Embedding cohesive elements in an existing three-dimensional mesh                     | 21.2         |
|     | Creating a model with cohesive elements using geometry and mesh tools                 | 21.3         |
|     | Defining tie constraints between the cohesive layer and the surrounding bulk material | 21.4         |
|     | Assigning cohesive modeling data                                                      | 21.5         |
| 22. | Bolt loads                                                                            |              |
|     | Understanding bolt loads                                                              | 22.1         |

| 23. | Composite layups                                                                       |       |
|-----|----------------------------------------------------------------------------------------|-------|
|     | An overview of composite layups                                                        | 23.1  |
|     | Creating a composite layup                                                             | 23.2  |
|     | Understanding composite layups and orientations                                        | 23.3  |
|     | Understanding composite layups and distributions                                       | 23.4  |
|     | Requesting output from a composite layup                                               | 23.5  |
|     | Viewing a composite layup                                                              | 23.6  |
| 24. | Connectors                                                                             |       |
|     | Overview of connector modeling                                                         | 24.1  |
|     | What is a connector?                                                                   | 24.2  |
|     | What is a connector section?                                                           | 24.3  |
|     | What is a <b>CORM</b> ?                                                                | 24.4  |
|     | What are connector behaviors?                                                          | 24.5  |
|     | Creating the connector geometry, connector sections, and connector section assignments | 24.6  |
|     | What is the relationship between reference points and connectors?                      | 24.7  |
|     | Defining connector orientations in connector section assignments                       | 24.8  |
|     | Requesting output from connectors                                                      | 24.9  |
|     | Applying connector loads and connector boundary conditions                             | 24.10 |
|     | Displaying connectors in the Visualization module                                      | 24.11 |
| 25. | Continuum shells                                                                       |       |
|     | Overview of continuum shell modeling                                                   | 25.1  |
|     | Meshing parts with continuum shell elements                                            | 25.2  |
| 26. | Co-simulation                                                                          |       |
|     | Overview of co-simulation                                                              | 26.1  |
|     | What is a co-simulation?                                                               | 26.2  |
|     | Linking and excluding part instances for a co-simulation                               | 26.3  |
|     | Ensuring matching nodes at the interface regions                                       | 26.4  |
|     | Specifying the interface region and coupling schemes                                   | 26.5  |
|     | Identifying the models involved and specifying job parameters                          | 26.6  |
|     | Viewing the results of the co-simulation                                               | 26.7  |
| 27. | Display bodies                                                                         |       |
|     | What is a display body?                                                                | 27.1  |
|     | Should I mesh a display body?                                                          | 27.1  |
|     | Displaying display bodies in the Visualization module                                  | 27.2  |

| 28. | Eulerian analyses                                                    |      |
|-----|----------------------------------------------------------------------|------|
|     | Overview of Eulerian analyses                                        | 28.1 |
|     | Assembling coupled Eulerian-Lagrangian models in Abaqus/CAE          | 28.2 |
|     | Defining contact in Eulerian-Lagrangian models                       | 28.3 |
|     | Assigning materials to Eulerian part instances                       | 28.4 |
|     | The volume fraction tool                                             | 28.5 |
|     | Eulerian mesh motion                                                 | 28.6 |
|     | Viewing output from Eulerian analyses                                | 28.7 |
| 29. | Fasteners                                                            |      |
|     | About fasteners                                                      | 29.1 |
|     | Managing fasteners                                                   | 29.2 |
| 30. | Fluid dynamic analyses                                               |      |
|     | Overview of fluid dynamic analyses                                   | 30.1 |
|     | Modeling the fluid domain                                            | 30.2 |
|     | Defining the fluid material properties                               | 30.3 |
|     | Specifying prescribed conditions for a fluid model                   | 30.4 |
|     | Meshing a fluid model                                                | 30.5 |
|     | Running a fluid analysis                                             | 30.6 |
|     | Using Abaqus/CFD for co-simulation                                   | 30.7 |
|     | Viewing fluid analysis results                                       | 30.8 |
| 31. | Fracture mechanics                                                   |      |
|     | Seam cracks                                                          | 31.1 |
|     | Using contour integrals to model fracture mechanics                  | 31.2 |
|     | Using the extended finite element method to model fracture mechanics | 31.3 |
|     | Managing cracks                                                      | 31.4 |
| 32. | Gaskets                                                              |      |
|     | Overview of gasket modeling                                          | 32.1 |
|     | Defining materials for gaskets                                       | 32.2 |
|     | Assigning gasket elements to a region                                | 32.3 |
| 33. | Inertia                                                              |      |
|     | Defining inertia                                                     | 33.1 |
|     | Managing inertia                                                     | 33.2 |
| 34. | Load cases                                                           |      |
|     | What is a load case?                                                 | 34.1 |

|     | Managing load cases                                                                | 34.2 |
|-----|------------------------------------------------------------------------------------|------|
|     | Load case editors                                                                  | 34.3 |
|     | Viewing load case output                                                           | 34.4 |
| 35. | Midsurface modeling                                                                |      |
|     | Understanding midsurface modeling                                                  | 35.1 |
|     | Understanding the reference representation                                         | 35.2 |
|     | Creating shell faces for the midsurface model                                      | 35.3 |
|     | Examples of creating a midsurface model                                            | 35.4 |
| 36. | Skin and stringer reinforcements                                                   |      |
|     | Defining skin reinforcements                                                       | 36.1 |
|     | Defining stringer reinforcements                                                   | 36.2 |
|     | Managing skin and stringer reinforcements                                          | 36.3 |
|     | Generating elements on a skin or stringer reinforcement                            | 36.4 |
|     | Assigning element types to skin or stringer reinforcements                         | 36.5 |
|     | Using offset meshes to create skin reinforcements                                  | 36.6 |
|     | Assigning surface properties to skins and stringers                                | 36.7 |
| 37. | Springs and dashpots                                                               |      |
|     | Defining springs and dashpots                                                      | 37.1 |
|     | Managing springs and dashpots                                                      | 37.2 |
| 38. | Submodeling                                                                        |      |
|     | Analyzing the global model                                                         | 38.1 |
|     | Creating a submodel                                                                | 38.2 |
|     | Removing regions                                                                   | 38.3 |
|     | Creating the submodel boundary condition                                           | 38.4 |
|     | Creating the submodel load                                                         | 38.5 |
|     | Modifying the submodel                                                             | 38.6 |
|     | Analyzing the submodel                                                             | 38.7 |
|     | Checking the results from the submodel                                             | 38.8 |
| 39. | Substructures                                                                      |      |
|     | Overview of substructures in Abaqus/CAE                                            | 39.1 |
|     | Generating a substructure                                                          | 39.2 |
|     | Specifying the retained nodal degrees of freedom and load cases for a substructure | 39.3 |
|     | Importing a substructure into Abaqus/CAE                                           | 39.4 |
|     | Using substructure part instances in an assembly                                   | 39.5 |
|     | Activating load cases during substructure usage                                    | 39.6 |

| $\sim$ | $\sim$ |      |   |   |   |
|--------|--------|------|---|---|---|
| C      | l H    | VI I | _ | N | _ |
|        |        |      |   |   |   |

|     | Recovering field output for substructures Visualizing substructure output | 39.7<br>39.8 |
|-----|---------------------------------------------------------------------------|--------------|
|     |                                                                           |              |
|     | PART V VIEWING RESULTS                                                    |              |
| 40. | Visualization module basics                                               |              |
|     | Understanding the role of the Visualization module                        | 40.1         |
|     | Entering and exiting the Visualization module                             | 40.2         |
|     | Understanding plot states and plot customization                          | 40.3         |
|     | Understanding toolsets in the Visualization module                        | 40.4         |
|     | Understanding Visualization module performance                            | 40.5         |
| 41. | Viewing diagnostic output                                                 |              |
|     | Overview of job diagnostics                                               | 41.1         |
|     | Generating diagnostic information                                         | 41.2         |
|     | Interpreting diagnostic information                                       | 41.3         |
| 42. | Selecting model data and analysis results to plot                         |              |
|     | Overview of results selection from an output database                     | 42.1         |
|     | Overview of results selection from the current model database             | 42.2         |
|     | Selecting the results step and frame                                      | 42.3         |
|     | Customizing the display of steps and frames in the results                | 42.4         |
|     | Selecting the field output to display                                     | 42.5         |
|     | Selecting result options                                                  | 42.6         |
|     | Creating new field output                                                 | 42.7         |
|     | Creating coordinate systems during postprocessing                         | 42.8         |
| 43. | Plotting the undeformed and deformed shapes                               |              |
|     | Understanding undeformed shape plotting                                   | 43.1         |
|     | Understanding deformed shape plotting                                     | 43.2         |
|     | Overview of common plot options                                           | 43.3         |
| 44. | Contouring analysis results                                               |              |
|     | Understanding contour plotting                                            | 44.1         |
|     | Overview of contour plot options                                          | 44.2         |
| 45. | Plotting analysis results as symbols                                      |              |
|     | Understanding symbol plotting                                             | 45.1         |
|     | Overview of symbol plot options                                           | 45.2         |
|     |                                                                           |              |

| 46. | Plotting material orientations                        |       |
|-----|-------------------------------------------------------|-------|
|     | Understanding material orientation plotting           | 46.1  |
|     | Overview of material orientation plot options         | 46.2  |
| 47. | <i>X</i> – <i>Y</i> plotting                          |       |
|     | Understanding <i>X</i> – <i>Y</i> plotting            | 47.1  |
|     | Specifying and saving X–Y data objects                | 47.2  |
|     | Producing an X–Y plot                                 | 47.3  |
|     | Operating on saved $X-Y$ data objects                 | 47.4  |
|     | Customizing X–Y plot axes                             | 47.5  |
|     | Customizing X–Y curve appearance                      | 47.6  |
|     | Customizing X–Y plot appearance                       | 47.7  |
|     | Customizing the $X-Y$ plot title                      | 47.8  |
|     | Customizing the appearance of the X–Y plot legend     | 47.9  |
|     | Customizing border and fill colors for an X–Y plot    | 47.10 |
| 48. | Viewing results along a path                          |       |
|     | Understanding results along a path                    | 48.1  |
| 49. | Animating plots                                       |       |
|     | Understanding animation                               | 49.1  |
|     | Producing and customizing an object-based animation   | 49.2  |
|     | Saving an animation file                              | 49.3  |
|     | Controlling animation playback                        | 49.4  |
| 50. | Querying the model in the Visualization module        |       |
|     | Overview of Query toolset in the Visualization module | 50.1  |
| 51. | Probing the model                                     |       |
|     | Understanding probing                                 | 51.1  |
| 52. | Calculating linearized stresses                       |       |
|     | Understanding stress linearization                    | 52.1  |
|     | Stress linearization example                          | 52.2  |
| 53. | Viewing a ply stack plot                              |       |
|     | Overview of ply stack plots                           | 53.1  |

| 54. | Generating tabular data reports                                                          |       |
|-----|------------------------------------------------------------------------------------------|-------|
|     | Producing a tabular report                                                               | 54.1  |
|     | Overview of tabular report options                                                       | 54.2  |
| 55. | Customizing plot display                                                                 |       |
|     | Overview of plot display customization                                                   | 55.1  |
|     | Customizing render style, translucency, and fill color                                   | 55.2  |
|     | Customizing element and surface edges                                                    | 55.3  |
|     | Customizing model shape                                                                  | 55.4  |
|     | Customizing model labels                                                                 | 55.5  |
|     | Displaying multiple plot states                                                          | 55.6  |
|     | Displaying element and surface normals                                                   | 55.7  |
|     | Customizing the appearance of display bodies                                             | 55.8  |
|     | Customizing camera movement                                                              | 55.9  |
|     | Controlling the display of model entities                                                | 55.10 |
|     | Controlling the display of constraints in the Visualization module                       | 55.11 |
|     | Customizing general model display                                                        | 55.12 |
| 56. | Customizing viewport annotations                                                         |       |
|     | Customizing the legend                                                                   | 56.1  |
|     | Customizing the title block                                                              | 56.2  |
|     | Customizing the state block                                                              | 56.3  |
|     |                                                                                          |       |
|     | PART VI USING TOOLSETS                                                                   |       |
| 57. | The Amplitude toolset                                                                    |       |
|     | Understanding the role of the Amplitude toolset                                          | 57.1  |
|     | Understanding the amplitude editors                                                      | 57.2  |
| 58. | The Analytical Field toolset                                                             |       |
|     | Using the Analytical Field toolset                                                       | 58.1  |
|     | Using analytical expression fields                                                       | 58.1  |
|     | Using analytical mapped fields                                                           | 58.3  |
|     | Displaying symbols for interactions and prescribed conditions that use analytical fields | 58.4  |
|     | Displaying symbols to visualize mapping source data                                      | 58.5  |
|     | 2 is playing symbols to visualize mapping source data                                    | 50.5  |

| 59. | The Attachment toolset                                                                                                    |                                      |
|-----|----------------------------------------------------------------------------------------------------|--------------------------------------|
|     | Understanding attachment points and lines<br>Understanding the projection methods                                                                                                    | 59.1<br>59.2                         |
| 60. | The CAD Connection toolset                                                                                                    |                                      |
|     | Creating a CAD connection Updating geometry parameters in an imported model                                                                                                    | 60.1<br>60.2                         |
| 61. | The Customize toolset                                                                                                    |                                      |
|     | Configuring the visibility of toolbars Configuring keyboard shortcuts Custom toolbars Configuring icons in custom toolbars                                                                                 | 61.1<br>61.2<br>61.3<br>61.4         |
| 62. | The Datum toolset                                                                                                    |                                      |
|     | Understanding the role of datum geometry Using the Datum toolset Why are datum coordinate systems so important? Understanding a datum as a feature An overview of datum creation techniques                | 62.1<br>62.2<br>62.3<br>62.4<br>62.5 |
| 63. | The Discrete Field toolset                                                                                                    |                                      |
|     | Using the Discrete Field toolset                                                                                                    | 63.1                                 |
| 64. | The Edit Mesh toolset                                                                                                    |                                      |
|     | What can I do with the Edit Mesh toolset? What is the difference between editing an orphan mesh, a meshed part, and a meshed part instance in the assembly? Meshing strategies and mesh editing techniques | 64.1<br>64.2<br>64.3                 |
| 65. | The Feature Manipulation toolset                                                                                                    |                                      |
|     | Using the Feature Manipulation toolset Using the Model Tree to manage features Tuning feature regeneration                                                                                                 | 65.1<br>65.2<br>65.3                 |
| 66. | The Filter toolset                                                                                                    |                                      |
|     | Filtering field and history data Applying bounding values to field and history data                                                                                                    | 66.1<br>66.2                         |

| 67. | The Free Body toolset                                                       |      |
|-----|-----------------------------------------------------------------------------|------|
|     | Resultant forces and moments on free body cuts in Abaqus/CAE                | 67.1 |
| 68. | The Options toolset                                                         |      |
|     | Customizing memory limits and regeneration options                          | 68.1 |
|     | Using view manipulation shortcuts                                           | 68.2 |
|     | Scaling the size of icons                                                   | 68.3 |
| 69. | The Geometry Edit toolset                                                   |      |
|     | Using the Geometry Edit toolset                                             | 69.1 |
|     | An overview of editing techniques                                           | 69.2 |
|     | What is stitching?                                                          | 69.3 |
|     | A strategy for repairing geometry                                           | 69.4 |
|     | Creating a part from orphan elements                                        | 69.5 |
| 70. | The Partition toolset                                                       |      |
|     | Understanding the role of partitions                                        | 70.1 |
|     | Using the Partition toolset                                                 | 70.2 |
|     | Understanding partitions                                                    | 70.3 |
|     | An overview of partitioning techniques                                      | 70.4 |
| 71. | The Query toolset                                                           |      |
|     | Understanding the role of the Query toolset                                 | 71.1 |
| 72. | The Reference Point toolset                                                 |      |
|     | What is a reference point?                                                  | 72.1 |
|     | What is a reference point used for?                                         | 72.2 |
| 73. | The Set and Surface toolsets                                                |      |
|     | Understanding the role of the Set and Surface toolsets                      | 73.1 |
|     | Understanding sets and surfaces                                             | 73.2 |
| 74. | The Stream toolset                                                          |      |
|     | Understanding stream display                                                | 74.1 |
| 75. | The Virtual Topology toolset                                                |      |
|     | What is virtual topology?                                                   | 75.1 |
|     | What is virtual topology?  What can I do with the Virtual Topology toolset? | 75.2 |
|     | What can I do with a part or a part instance containing virtual topology?   | 75.3 |

|     | Why repair a part if I can use virtual topology? Creating virtual topology based on geometric parameters |              |
|-----|----------------------------------------------------------------------------------------------------|--------------|
|     | PART VII CUSTOMIZING MODEL DISPLAY                                                                       |              |
| 76. | Customizing geometry and mesh display                                                                    |              |
|     | Overview of geometry and mesh display options<br>Choosing a render style                                 | 76.1<br>76.2 |
|     | Controlling edge visibility                                                                              | 76.3         |
|     | Controlling curve refinement                                                                             | 76.4         |
|     | Defining mesh feature edges                                                                              | 76.5         |
|     | Controlling translucency for substructure parts                                                          | 76.6         |
|     | Controlling beam profile display                                                                         | 76.7         |
|     | Controlling shell thickness display Controlling datum display                                            | 76.8<br>76.9 |
|     | Controlling the display of individual coordinate systems                                                 | 76.10        |
|     | Controlling reference point display                                                                      | 76.11        |
|     | Customizing mesh display                                                                                 | 76.12        |
|     | Controlling model lighting                                                                               | 76.13        |
|     | Controlling instance visibility                                                                          | 76.14        |
|     | Controlling the display of attributes                                                                    | 76.15        |
|     | Saving your display options settings                                                                     | 76.16        |
| 77. | Color coding geometry and mesh elements                                                                  |              |
|     | Understanding color coding                                                                               | 77.1         |
| 78. | Using display groups to display subsets of your model                                                    |              |
|     | Understanding display groups                                                                             | 78.1         |
|     | Managing display groups                                                                                  | 78.2         |
| 79. | Overlaying multiple plots                                                                                |              |
|     | Understanding how to overlay plots                                                                       | 79.1         |
| 80. | Cutting through a model                                                                                  |              |
|     | Understanding view cuts                                                                                  | 80.1         |

### PART VIII USING PLUG-INS

| 81. | The Plug-in toolset                                                 |      |
|-----|---------------------------------------------------------------------|------|
|     | What is a plug-in?                                                  | 81.1 |
|     | Where can I get plug-ins?                                           | 81.2 |
|     | How can I get information about a plug-in?                          | 81.3 |
| A.  | Keyword support                                                     |      |
| В.  | Special element types                                               |      |
| C.  | Special graphical symbols                                           |      |
|     | Symbols used to represent prescribed conditions                     | C.1  |
|     | Symbols used to represent interactions, constraints, and connectors | C.2  |
|     | Symbols used to represent special engineering features              | C.3  |
|     | Symbols used in the Visualization module                            | C.4  |
| D.  | Element and output variable support                                 |      |

## Part I: Interacting with Abaqus/CAE

This manual is the main reference document for Abaqus/CAE, including Abaqus/Viewer.

### Abaqus/CAE

Abaqus/CAE is a complete Abaqus environment that provides a simple, consistent interface for creating, submitting, monitoring, and evaluating results from Abaqus/Standard and Abaqus/Explicit simulations. Abaqus/CAE is divided into modules, where each module defines a logical aspect of the modeling process; for example, defining the geometry, defining material properties, and generating a mesh. As you move from module to module, you build the model from which Abaqus/CAE generates an input file that you submit to the Abaqus/Standard or Abaqus/Explicit analysis product. The analysis product performs the analysis, sends information to Abaqus/CAE to allow you to monitor the progress of the job, and generates an output database. Finally, you use the Visualization module of Abaqus/CAE (also licensed separately as Abaqus/Viewer) to read the output database and view the results of your analysis.

### Abaqus/Viewer

Abaqus/Viewer provides graphical display of Abaqus finite element models and results. Abaqus/Viewer is incorporated into Abaqus/CAE as the Visualization module.

This part of the manual introduces you to the Abaqus/CAE working environment. The following topics are covered:

- Chapter 1, "Using this manual"
- Chapter 2, "The basics of interacting with Abaqus/CAE"
- Chapter 3, "Understanding Abaqus/CAE windows, dialog boxes, and toolboxes"
- Chapter 4, "Managing viewports on the canvas"
- Chapter 5, "Manipulating the view and controlling perspective"
- Chapter 6, "Selecting objects within the viewport"
- Chapter 7, "Configuring graphics display options"
- Chapter 8, "Printing viewports"

### 1. Using this manual

This manual is a reference guide to using Abaqus/CAE. The portable document format (PDF) version of this manual provides basic information about the capabilities of Abaqus/CAE in a printer-friendly form. The online HTML version of this manual contains the same information as the PDF version as well as detailed, step-by-step instructions for using each of the Abaqus/CAE functions. The detailed instructions are also available as context-sensitive help. For information on displaying the online information, see "Getting help," Section 2.6.

This chapter provides information about the contents of this manual and the typographical conventions used. The following topics are covered:

- "Overview of this manual," Section 1.1
- "Typographical conventions," Section 1.2
- "Basic mouse actions," Section 1.3

### 1.1 Overview of this manual

This manual is a reference guide to using Abaqus/CAE (including Abaqus/Viewer, a subset of Abaqus/CAE that contains only the Visualization module). In general, any references to the Visualization module throughout this manual apply equally to Abaqus/Viewer.

The Abaqus/CAE user interface is very intuitive and allows you to begin working without a great deal of preparation. However, you may find it useful to read through the tutorials at the end of the online version of the Getting Started with Abaqus: Interactive Edition manual before using the product for the first time. Only Appendix D, "Viewing the Output from Your Analysis," of Getting Started with Abaqus: Interactive Edition applies if you are running Abaqus/Viewer.

This manual is divided into the following parts:

- Part I, "Interacting with Abaqus/CAE," contains general information on the user interface
- Part II, "Working with Abaqus/CAE model databases, models, and files," contains information on the various files created by and used with Abaqus/CAE
- Part III, "Creating and analyzing a model using the Abaqus/CAE modules," discusses each of the Abaqus/CAE modules in detail, except the Visualization module
- Part IV, "Modeling techniques," discusses how to define special engineering features in an Abaqus/CAE model and discusses modeling techniques that span multiple Abaqus/CAE modules.
- Part V, "Viewing results," discusses the Visualization module (Abaqus/Viewer) in detail
- Part VI, "Using toolsets," contains information on the toolsets in all Abaqus/CAE modules except the Visualization module (discussed in Part V, "Viewing results")

- Part VII, "Customizing model display," contains customization information
- Part VIII, "Using plug-ins," discusses how you can use plug-ins and the Plug-in toolset to extend the capabilities of Abaqus/CAE.

Appendix A, "Keyword support," provides tables that you can use to determine which Abaqus/CAE module embodies the functionality of a particular Abaqus keyword, as well as whether a particular keyword is supported. Appendix B, "Special element types," lists element types used in Abaqus for model features that are not part of the mesh. Appendix C, "Special graphical symbols," explains how to interpret the special graphical symbols used by Abaqus/CAE. Appendix D, "Element and output variable support," lists the Abaqus output variables that are not supported by the Visualization module.

### 1.2 Typographical conventions

This manual adheres to a set of typographical conventions so that you can recognize actions and items. The following list illustrates each of the conventions:

- Text you enter from the keyboard or that Abaqus/CAE outputs: crankshaft steel, 1.35E10
- Labels of items on the screen: Job Manager
- Keyboard actions: [Shift]
- Keystroke combinations (two keys that must be pressed simultaneously): [Alt]+F
- Compound keyboard/mouse actions: [Shift]+Click
- Text indicating that the user has a choice: *odb* file, **Options**→*plot state*
- Menu selections and tabs within dialog boxes:

**View**→**Graphics Options**→**Hardware** 

### 1.3 Basic mouse actions

Figure 1–1 shows the mouse button orientation for a left-handed and a right-handed 3-button mouse. The following terms describe actions you perform using the mouse:

#### Click

Press and quickly release the mouse button. Unless otherwise specified, the instruction "click" means that you should click mouse button 1.

#### Drag

Press and hold down mouse button 1 while moving the mouse.

#### Point

Move the mouse until the cursor is over the desired item.

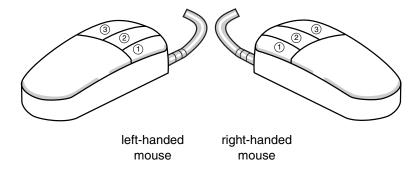

**Figure 1–1** Mouse buttons.

### Select

Point to an item and then click mouse button 1.

### [Shift]+Click

Press and hold the [Shift] key, click mouse button 1, and then release the [Shift] key.

### [Ctrl]+Click

Press and hold the [Ctrl] key, click mouse button 1, and then release the [Ctrl] key.

Abaqus/CAE is designed for use with a 3-button mouse. Accordingly, this manual refers to mouse buttons 1, 2, and 3 as shown in Figure 1–1. However, you can use Abaqus/CAE with a 2-button mouse as follows:

- The two mouse buttons are equivalent to mouse buttons 1 and 3 on a 3-button mouse.
- Pressing both mouse buttons simultaneously is equivalent to pressing mouse button 2 on a 3-button mouse.

**Tip:** You are instructed to click mouse button 2 in procedures throughout this manual. Make sure that you configure mouse button 2 (or the wheel button) to act as a middle button click.

### 2. The basics of interacting with Abaqus/CAE

Before you can begin creating and analyzing a model or interpreting analysis results, it is helpful to become familiar with the basics of interacting with Abaqus/CAE. This chapter introduces you to the user interface. The following topics are covered:

- "Starting and exiting Abaqus/CAE," Section 2.1
- "Overview of the main window," Section 2.2
- "What is a module?," Section 2.3
- "What is a toolset?," Section 2.4
- "Using the mouse with Abaqus/CAE," Section 2.5
- "Getting help," Section 2.6

### 2.1 Starting and exiting Abaqus/CAE

This section explains how to start and how to exit Abaqus/CAE.

### 2.1.1 Starting Abagus/CAE (or Abagus/Viewer)

When you create a model and analyze it, Abaqus/CAE generates a set of files containing the definition of your model, the analysis input, and the results of the analysis. In addition, Abaqus/CAE and Abaqus/Viewer generate replay files that reflect all your interactions with the application. Consequently, before you run either product, you should move to a directory where you have permission to create files.

You execute Abaqus/CAE (or Abaqus/Viewer) by running the **abaqus** execution procedure and specifying the **cae** (or **viewer**) parameter:

abagus cae or viewer

[database=database-file] [replay=replay-file] [recover=journal-file] [startup=startup-file] [script=script-file] [noGUI=noGUI-file] [noenvstartup] [noSavedOptions] [noSavedGuiOptions] [noStartupDialog] [custom=script-file] [guiTester=[GUI-script]] [guiRecord] [guiNoRecord]

You can include the following options on the command line:

#### database

This option specifies the name of the model database file or output database file to open. You can open either type of file in Abaqus/CAE; you can open only output database files in Abaqus/Viewer. To specify a model database file, include either the .cae file extension or no file extension in your file name. To specify an output database file when running Abaqus/CAE, include the .odb

file extension in your file name. If you are running Abaqus/Viewer, you can omit the .odb file extension.

### replay

This option specifies the name of the file from which Abaqus/CAE commands are to be replayed. The commands in *replay-file* will execute immediately upon startup of Abaqus/CAE. You cannot use the **replay** option to execute a script with control flow statements. For more information, see "Replaying an Abaqus/CAE session," Section 9.5.1.

#### recover

This option specifies the name of the file from which a model database is to be rebuilt; it is not available if you are running Abaqus/Viewer. The commands in *journal-file* (*model\_database\_name.jnl*) will execute immediately upon startup of Abaqus/CAE. For more information, see "Recreating a saved model database," Section 9.5.2, and "Recreating an unsaved model database," Section 9.5.3.

### startup

This option specifies the name of the file containing Python configuration commands to be run at application startup. Commands in this file are run after any configuration commands that have been set in the environment file. Abaqus/CAE does not echo the commands to the replay file when they are executed.

### script

This option specifies the name of the file containing Python configuration commands to be run at application startup. Commands in this file are run after any configuration commands that have been set in the environment file.

Arguments can be passed into the file by entering -- on the command line, followed by the arguments separated by one or more spaces. These arguments will be ignored by the Abaqus/CAE execution procedure, but they will be accessible within the script.

### noGUI

This option specifies the name of a file containing Python scripts to be run without the graphical user interface (GUI). This option is useful for automating pre- or post-analysis processing tasks without the added expense of running a display. Since no interface is provided, the scripts cannot include any user interaction. Abaqus/CAE runs the commands in the file and exits upon their completion. If no file extension is given, the default extension is .py. If you use the noGUI option, Abaqus/CAE ignores any other command line options that you provide.

Arguments can be passed into the file by entering -- on the command line, followed by the arguments separated by one or more spaces. These arguments will be ignored by the Abaqus/CAE execution procedure, but they will be accessible within the Python script. If you are using the **noGUI** option, you can use an argument to pass in a variable that would otherwise be provided by

a command line option. For example, you can pass in the name of a file that would otherwise be specified by the **script** option.

A sample usage of the **noGUI** option is available in "Abaqus/CAE execution," Section 3.2.5 of the Abaqus Analysis User's Manual.

### noenvstartup

This option specifies that all configuration commands in the environment files should not be run at application startup. This option can be used in conjunction with the **startup** command to suppress all configuration commands except for those in the **startup** file.

### noSavedOptions

This option specifies that Abaqus/CAE should not apply the display options settings (for example, the render style and the display of datum planes) stored in the **abaqus\_v6.12.gpr** file. For more information, see "Working with **abaqus\_v6.12.gpr** files," Section 2.1.3, and "Saving your display options settings," Section 76.16.

### noSavedGuiOptions

This option specifies that Abaqus/CAE should not apply the GUI options settings (for example, the size and location of the Abaqus/CAE main window or its dialog boxes) stored in the abaqus\_v6.12.gpr file.

### noStartupDialog

This option specifies that the **Start Session** dialog box for Abaqus/CAE or Abaqus/Viewer should not be displayed.

#### custom

This option specifies the name of the file containing Abaqus GUI Toolkit commands. This option executes an application that is a customized version of Abaqus/CAE or Abaqus/Viewer. For more information, see Chapter 1, "Introduction," of the Abaqus GUI Toolkit User's Manual.

#### guiTester

This option starts a separate user interface containing the Abaqus Python development environment along with Abaqus/CAE or Abaqus/Viewer. The Abaqus Python development environment allows you to create, edit, step through, and debug Python scripts. For more information, see Part III, "The Abaqus Python development environment," of the Abaqus Scripting User's Manual.

You can specify a script as the argument for this option, which prompts Abaqus/CAE or Abaqus/Viewer to run a GUI script. Abaqus/CAE or Abaqus/Viewer closes when the end of the script is reached.

### guiRecord

This option enables you to record your actions in the Abaqus/CAE or Abaqus/Viewer user interface in a file named **abaqus.guilog**. Creating a record of your actions in the GUI can help you

capture and replay common activities in Abaqus/CAE or Abaqus/Viewer for demonstration or training purposes. You can replicate all of the actions from a .guilog file in Abaqus/CAE or Abaqus/Viewer by running the file in the Abaqus Python Development Environment (PDE); for more information, see "Running a script," Section 7.3.2 of the Abaqus Scripting User's Manual.

If desired, you can set **guiRecord** at startup by using the environment variable **ABQ CAE GUIRECORD**. The **guiRecord** option cannot be used with the **guiTester** option.

### guiNoRecord

This option enables you to disable user interface recording when the environment variable ABQ CAE GUIRECORD is set.

Abaqus/CAE begins. If you do not include the **database**, **replay**, **recover**, or **noStartupDialog** options, the **Start Session** dialog box appears. Choose one of the following session startup options:

### Create Model Database: With Standard/Explicit Model

Use this option (not available if you are running Abaqus/Viewer) to begin a new Abaqus/Standard or Abaqus/Explicit analysis (equivalent to choosing **File→New Model Database→With Standard/Explicit Model** from the main menu bar).

### Create Model Database: With CFD Model

Use this option (not available if you are running Abaqus/Viewer) to begin a new Abaqus/CFD analysis (equivalent to choosing **File→New Model Database→With CFD Model** from the main menu bar).

### Create Model Database: With Electromagnetic Model

Use this option (not available if you are running Abaqus/Viewer) to begin an electromagnetic analysis (equivalent to choosing File→New Model Database→With Electromagnetic Model from the main menu bar).

#### Open Database

Use this option to open a previously saved model database or output database file (equivalent to choosing **File**  $\rightarrow$  **Open** from the main menu bar).

### **Run Script**

Use this option to run a file containing Abaqus/CAE commands (equivalent to choosing **File→Run Script** from the main menu bar). For more information, see "Creating and running your own scripts," Section 9.5.4.

#### Start Tutorial

Use this option to begin an introductory tutorial from the online documentation (equivalent to choosing **Help**→**Getting Started** from the main menu bar).

#### **Recent Files**

Use this option to open one of the five model database files or output database files that were most recently opened in Abaqus/CAE (equivalent to choosing one of the recent files listed under the **File** menu).

### 2.1.2 Exiting an Abaqus/CAE session

You can exit the Abaqus/CAE session at any time by selecting **File**—**Exit** from the main menu bar. If you made any changes to the current model database, Abaqus/CAE asks if you want to save the changes before exiting the session. Abaqus/CAE then closes the current model or output database and all windows and exits the session.

Abaqus/CAE saves your GUI settings; for example, the size of the main window and the size and location of dialog boxes. For more information, see "Working with abaqus\_v6.12.gpr files," Section 2.1.3, and "Understanding Abaqus/CAE GUI settings," Section 3.6. In addition, Abaqus/CAE automatically creates a file called abaqus.rpy that records your operations during the session; you can use this file to reproduce your operations. For more information on reproducing operations and on recovering interrupted sessions, see "Recreating an unsaved model database," Section 9.5.3.

### 2.1.3 Working with abaqus\_v6.12.gpr files

The abaqus\_v6.12.gpr file in your home directory stores GUI settings (such as the size of the main window) as well as display options settings (such as the render style). You can also store display options settings in an abaqus\_v6.12.gpr file in a directory other than your home directory. If you start Abaqus/CAE with noSavedOptions specified, Abaqus/CAE does not apply the display options settings (for example, the render style and the display of datum planes) stored in the abaqus\_v6.12.gpr file. For more information, see "Starting Abaqus/CAE (or Abaqus/Viewer)," Section 2.1.1.

### When you start Abaqus/CAE

- GUI settings are read from the **abaqus v6.12.gpr** file in your home directory.
- Display options settings are read from the **abaqus\_v6.12.gpr** file in the directory from which you start Abaqus/CAE.
  - If no abaqus\_v6.12.gpr file is present but a .gpr file from an earlier release exists in that directory, Abaqus/CAE attempts to apply the settings specified in that file and creates an abaqus v6.12.gpr file to store the settings.
  - If no .gpr file is present in that directory, the display options settings are read from the abaqus\_v6.12.gpr file in your home directory.

### **During an Abaqus/CAE session**

You can use **File**—**Save Display Options** to save display options settings to the **abaqus\_v6.12.gpr** file in your home directory or in the current directory. For more information, see "Saving your display options settings," Section 76.16. This save option does not apply to GUI settings.

### When you exit Abaqus/CAE

Your GUI settings are saved automatically to the **abaqus\_v6.12.gpr** file in your home directory. For more information, see "Understanding Abaqus/CAE GUI settings," Section 3.6.

You can edit the **abaqus\_v6.12.gpr** file using API commands in the Abaqus Scripting Interface; for more information, see "Editing display preferences and GUI settings," Section 8.4 of the Abaqus Scripting User's Manual. You can also delete the file to restore the default GUI and display options settings.

### 2.1.4 Saving model data from an inactive session

Abaqus/CAE and Abaqus/Viewer include an inactivity timer. If the applications are left inactive for an extended period of time, the license tokens are returned to the server to make them available to other users. Your session does not end if the server connection is lost or if new license tokens cannot be acquired. Instead, when no licenses are available, a dialog box appears listing your options. For both Abaqus/CAE and Abaqus/Viewer you can attempt to reacquire a license or you can exit the application. For Abaqus/CAE you also have the option to save the current model database. Saving the model allows you to preserve any completed model information that you did not already save; any partially completed information, such as for a procedure that was active at the time the license was lost, is not saved. Once you have saved the model database, only the reacquire and exit options remain in the dialog box. The save option is not provided in Abaqus/Viewer since all changes that affect the output database are saved immediately when you make them.

The default time limit is 60 minutes. You can change the time limit by using the **cae\_timeout** environment variable in the Abaqus environment file (**abaqus\_v6.env**). For additional information on the environment file, see "Using the Abaqus environment file," Section 4.1 of the Abaqus Installation and Licensing Guide.

### 2.2 Overview of the main window

This section provides an overview of the main window and explains how to operate and manipulate the elements of the window during a session.

### 2.2.1 Components of the main window

You interact with Abaqus/CAE through the main window, and the appearance of the window changes as you work through the modeling process. Figure 2–1 shows the components that appear in the main window.

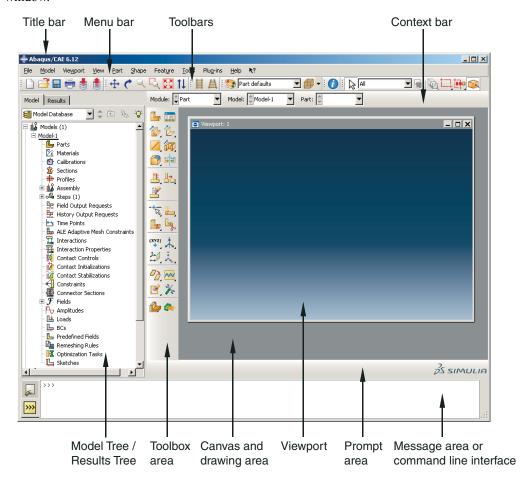

Figure 2–1 Components of the main window.

The components are:

### Title bar

The title bar indicates the release of Abaqus/CAE you are running and the name of the current model database.

#### Menu bar

The menu bar contains all the available menus; the menus give access to all the functionality in the product. Different menus appear in the menu bar depending on which module you selected from the context bar. For more information, see "Components of the main menu bar," Section 2.2.2.

#### **Toolbars**

The toolbars provide quick access to items that are also available in the menus. For more information, see "Components of the toolbars," Section 2.2.3.

#### Context bar

Abaqus/CAE is divided into a set of modules, where each module allows you to work on one aspect of your model; the **Module** list in the context bar allows you to move between these modules. Other items in the context bar are a function of the module you are working in. For example, the context bar allows you to retrieve an existing part while creating the geometry of the model or to change the output database associated with the current viewport. Similarly, in the Mesh module you can choose whether to display the assembly or a particular part. For more information, see "The context bar," Section 2.2.4.

## **Model Tree**

The Model Tree provides you with a graphical overview of your model and the objects that it contains, such as parts, materials, steps, loads, and output requests. In addition, the Model Tree provides a convenient, centralized tool for moving between modules and for managing objects. If your model database contains more than one model, you can use the Model Tree to move between models. When you become familiar with the Model Tree, you will find that you can quickly perform most of the actions that are found in the main menu bar, the module toolboxes, and the various managers. For more information, see "An overview of the Model Tree," Section 3.5.1.

#### **Results Tree**

The Results Tree provides you with a graphical overview of your output databases and other session-specific data such as X-Y plots. If you have more than one output database open in your session, you can use the Results Tree to move between output databases. When you become familiar with the Results Tree, you will find that you can quickly perform most of the actions in the Visualization module that are found in the main menu bar and the toolbox. For more information, see "An overview of the Results Tree," Section 3.5.2.

## Toolbox area

When you enter a module, the toolbox area displays tools in the toolbox that are appropriate for that module. The toolbox allows quick access to many of the module functions that are also available from the menu bar. For more information, see "Understanding and using toolboxes and toolbars," Section 3.3.

## Canvas and drawing area

The canvas can be thought of as an infinite screen or bulletin board on which you post viewports; for more information, see Chapter 4, "Managing viewports on the canvas." The drawing area is the visible portion of the canvas.

## Viewport

Viewports are windows on the canvas in which Abaqus/CAE displays your model. For more information, see Chapter 4, "Managing viewports on the canvas."

## Prompt area

The prompt area displays instructions for you to follow during a procedure; for example, it asks you to select the geometry as you create a set. In the Visualization module a set of buttons is displayed in the prompt area that allow you to move between the steps and the frames of your analysis. For more information, see "Using the prompt area during procedures," Section 3.1.

## Message area

Abaqus/CAE prints status information and warnings in the message area. To resize the message area, drag the top edge; to see information that has scrolled out of the message area, use the scroll bar on the right side. The message area is displayed by default, but it uses the same space occupied by the command line interface. If you have recently used the command line interface, you must

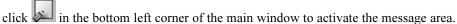

**Note:** If new messages are added while the command line interface is active, Abaqus/CAE changes the background color surrounding the message area icon to red. When you display the message area, the background reverts to its normal color.

## **Command line interface**

You can use the command line interface to type Python commands and evaluate mathematical expressions using the Python interpreter that is built into Abaqus/CAE. The interface includes primary (>>>) and secondary (...) prompts to indicate when you must indent commands to comply with Python syntax. For more information on Python commands, see "The basics of Python," Section 4.5 of the Abaqus Scripting User's Manual.

The command line interface is hidden by default, but it uses the same space occupied by the message area. Click in the bottom left corner of the main window to switch from the message area to the command line interface.

# 2.2.2 Components of the main menu bar

When you start a session, the menus listed below appear on the main menu bar. Abaqus/CAE displays additional menu options and provides access to toolsets depending on the current module in use.

#### File

The items in the **File** menu allow you to create, open, and save model databases; open and close output databases; import and export files; save and load session objects and options; run scripts; manage macros; print viewports; and exit Abaqus/CAE. For more information, see "Using the File menu," Section 9.6, in the online HTML version of this manual.

#### Model

The items in the **Model** menu allow you to open, copy, rename, and delete the models in the current model database. For more information, see "Managing models," Section 9.8, in the online HTML version of this manual.

## Viewport

The items in the **Viewport** menu allow you to create or manipulate viewports and viewport annotations. For more information, see Chapter 4, "Managing viewports on the canvas."

## View

The items in the **View** menu allow you to manipulate views, customize certain aspects of the appearance of your model or plots, control display performance, and turn off the display of the Model Tree, the Results Tree, and individual toolbars. Some of the operations available in the view manipulation menu are also available in the **View Manipulation** toolbar. For more information, see:

- "Working with the Model Tree and the Results Tree," Section 3.5
- Chapter 5, "Manipulating the view and controlling perspective"
- Chapter 7, "Configuring graphics display options"
- Chapter 55, "Customizing plot display"
- Chapter 61, "The Customize toolset"
- Chapter 76, "Customizing geometry and mesh display"

## Plug-ins

The items in the **Plug-ins** menu allow you to access the plug-ins distributed with Abaqus/CAE or plug-ins that you have downloaded or created. For more information, see Chapter 81, "The Plug-in toolset."

#### Help

The items in the **Help** menu allow you to request context-sensitive help and to search or browse the documentation. For more information, see "Getting help," Section 2.6.

# 2.2.3 Components of the toolbars

The toolbars contain convenient sets of tools for managing your files, filtering object selection, and viewing your model. Items in a toolbar are shortcuts to functions that are also available from the main

menu bar. By default, Abaqus/CAE displays all of the toolbars in a row underneath the main menu bar. Abaqus/CAE may place some toolbars in a second row depending on your display resolution and the size of the main window. The toolbars are shown in the following figure:

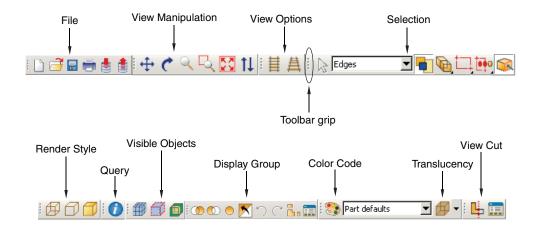

You can change the location of a toolbar using the toolbar's grip, as indicated in the above figure. Clicking and dragging the grip moves the toolbar around the main window. If you release the toolbar grip while the toolbar is over one of the four available docking regions of the main window (see Figure 2–2), Abaqus/CAE "docks" the toolbar; a docked toolbar has no title bar and does not obstruct any other portion of the main window.

If you release the toolbar grip while the toolbar is not near a docking region, Abaqus/CAE creates a floating toolbar with a title bar. A floating toolbar obstructs other items in the main window (see Figure 2–3); however, a floating toolbar can be positioned outside of the Abaqus/CAE main window.

Clicking mouse button 3 on a toolbar grip displays a menu that lets you specify the location and format of the toolbar:

- Select **Top** to dock the toolbar in the top docking region.
- Select **Bottom** to dock the toolbar in the bottom docking region.
- Select **Left** to dock the toolbar in the left docking region.
- Select **Right** to dock the toolbar in the right docking region.
- Select Float to change a docked toolbar into a floating toolbar; this option is available only for docked toolbars.
- Select Flip to change the orientation of a floating toolbar from horizontal to vertical, or vice versa;
   this option is available only for floating toolbars.

You can also hide toolbars and create custom toolbars that include shortcuts to additional functions. For more information, see Chapter 61, "The Customize toolset."

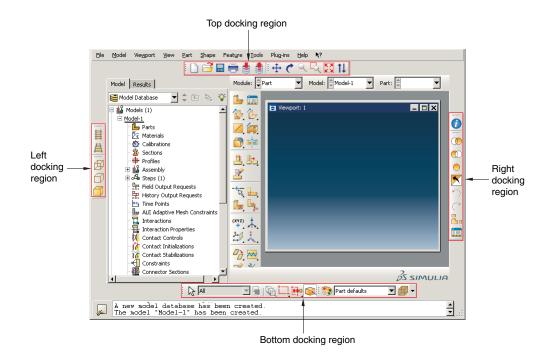

**Figure 2–2** Available docking regions for toolbars.

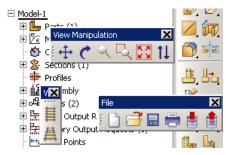

Figure 2–3 Floating toolbars.

To obtain a short description of a tool in a toolbar, place the cursor over that tool for a moment; a small box containing a description, or "tooltip," will appear. To obtain the name of a toolbar, place the cursor over the toolbar grip for a moment.

The Abaqus/CAE toolbars contain the following functionality:

#### File

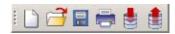

The **File** toolbar allows you to create, open, and save model databases; to open output databases; to print viewports; and to save and load session objects and options. For more information, see Part II, "Working with Abaqus/CAE model databases, models, and files"; Chapter 8, "Printing viewports"; and "Managing session objects and session options," Section 9.9, in the online HTML version of this manual.

## **View Manipulation**

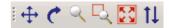

The **View Manipulation** toolbar allows you to specify different views of the model or plot. For example, you can pan, rotate, or zoom the model or plot using these tools. For more information, see Chapter 5, "Manipulating the view and controlling perspective."

## **View Options**

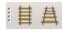

The **View Options** toolbar allows you to specify whether or not perspective is applied to your model. For more information, see "Controlling perspective," Section 5.5.

## Render Style

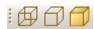

The **Render Style** toolbar allows you to specify whether the wireframe, hidden line, or shaded render style will be used to display your model. In the Visualization module the **Render Style** toolbar also includes the filled render style tool. For more information, see "Choosing a render style," Section 55.2.1.

## **Visible Objects**

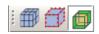

The **Visible Objects** toolbar allows you to switch between displaying the geometry of an Abaqus/CAE native part and the meshed representation of the same part, to toggle the display of seeds on and off, and to toggle the display of the reference representation on or off if the meshed representation and reference representation exist. For more information, see "Displaying a native mesh," Section 17.3.11; "What are mesh seeds?," Section 17.4.1; and "Understanding the reference representation," Section 35.2.

#### Selection

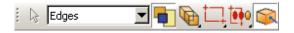

The **Selection** toolbar allows you to enable or disable object selection by toggling on the arrow icon. You can use the list to the right of the arrow to limit the types of objects that you can select. The **Selection** toolbar is available only when there are no active procedures running in a viewport. For more information, see "Selecting objects before choosing a procedure," Section 6.3.7.

## Query

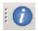

The **Query** toolbar allows you to obtain information about the geometry and features of your model, to probe model and *X*–*Y* plots for output data, and to perform stress linearization on your results. For more information, see Chapter 71, "The Query toolset"; Chapter 51, "Probing the model"; and Chapter 52, "Calculating linearized stresses."

#### **Display Group**

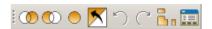

The **Display Group** toolbar allows you to selectively plot one or more model or output database items. For example, you can create a display group that contains only the elements belonging to specified sets in your model. For more information, see Chapter 78, "Using display groups to display subsets of your model."

#### **Color Code**

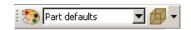

The **Color Code** toolbar allows you to customize the colors of items in the viewport and change the degree of their translucency.

For color coding, you can create color mappings that assign unique colors to different elements of a display. For example, when using a part instance color mapping, each part instance in a model will appear as a different color. For more information, see Chapter 77, "Color coding geometry and mesh elements."

For translucency, you can click the arrow to the right of the tool to reveal a slider, which you can drag to make the display colors more transparent or more opaque. For more information, see "Changing the translucency," Section 77.3.

## **Field Output**

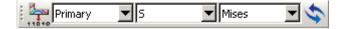

The **Field Output** toolbar allows you to control two aspects of field output variable display:

- You can select the field output variable that you want to display in the current viewport.
   Selections include the type of field output variable (**Primary**, **Deformed**, or **Symbol**), the variable name, and if available, the invariants and components for the selected primary variable.
- For changes in variable type, you can control whether Abaqus/CAE automatically synchronizes the plot state in the current viewport with the new selection of variable type.

If the tool is toggled on, Abaqus/CAE synchronizes the plot state if the newly selected field output variable requires a change in plot state; if this option is toggled off, Abaqus/CAE still updates the output variable displayed in the viewport but does not change the plot state in the current viewport.

The selections in the toolbar are limited, but the 1100 tool provides access to the **Field Output** dialog box, if needed. For more information about the options in the toolbar, see "Using the field output toolbar," Section 42.5.2.

## Viewport

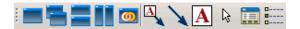

The **Viewport** toolbar allows you to create and align viewports, link viewports, and create viewport annotations. For more information, see "Managing viewports and viewport annotations from the Viewport toolbar," Section 4.2.2. The **Viewport** toolbar is not displayed by default.

## View Cut

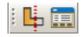

The **View Cut** toolbar allows you to toggle the display of view cuts in modules other than the Visualization module and to customize their definition and display. For more information, see Chapter 80, "Cutting through a model." The **View Cut** toolbar is displayed by default; in the Visualization module, view cut options are available in the toolbox.

## **Views**

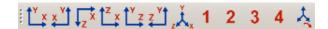

The **Views** toolbar allows you to apply a custom view to the model in the viewport. For more information, see "Custom views," Section 5.2.8. The **Views** toolbar is not displayed by default.

## 2.2.4 The context bar

The context bar is located above the canvas and drawing area; you can use it to do the following:

## Select the current module

The **Module** list on the context bar allows you to move between modules. (For more information, see "What is a module?," Section 2.3.) Figure 2–4 shows the context bar. To move to a different module, you can choose from the list (the arrow on the right) or click the up and down arrows (on the left) to move to the previous or next module.

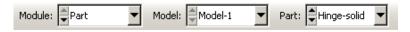

**Figure 2–4** The context bar in the Part module.

**Note:** Abaqus/Viewer contains only the Visualization module.

## Select module-specific items

As you move between modules, Abaqus/CAE displays additional items on the context bar that help you select the context of your current operations. For example, when you are in the Part module or Mesh module, Abaqus/CAE displays the **Part** list in the context bar. The **Part** list contains every part in your model; you can use it to retrieve a particular part. These lists also include the up and down navigation arrows that allow you to move to the previous or next item in the list.

The context bar also allows you to move between models in the model database or to change the output database associated with the current viewport. The additional items in the context bar are a function of the module in which you are working.

The items displayed in the context bar always refer to the current viewport, which is indicated by a dark gray title bar. For example, if you have different parts displayed in different viewports, the context bar indicates the name of the part displayed in the current viewport.

# 2.2.5 Components of the viewport

Figure 2–5 shows the components of the viewport in the Visualization module.

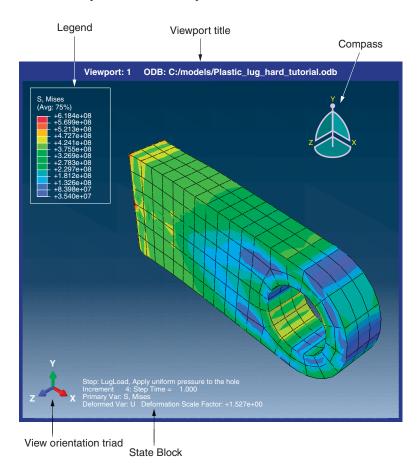

**Figure 2–5** Components of the viewport.

The viewport title and the border around the viewport are called the viewport decorations. The legend, state block, title block, view orientation triad, and 3D compass are called the viewport annotations. The view orientation triad and 3D compass indicate the orientation of the model currently being displayed. You can change the view of the model by clicking and dragging on the 3D compass; the three perpendicular axes on the view orientation triad rotate with the compass to indicate the current view orientation. For more information, see "The 3D compass," Section 5.3, and "Customizing the

view triad," Section 5.4. The legend, state block, and title block identify results you display using the Visualization module. For more information, see Chapter 56, "Customizing viewport annotations."

## 2.3 What is a module?

Abaqus/CAE is divided into functional units called modules. Each module contains only those tools that are relevant to a specific portion of the modeling task. For example, the Mesh module contains only the tools needed to create finite element meshes, while the Job module contains only the tools used to create, edit, submit, and monitor analysis jobs. Abaqus/Viewer is a subset of Abaqus/CAE that contains only the Visualization module.

You can select a module from the **Module** list in the context bar. Alternatively, you can select a module by switching to the context of a selected object in the Model Tree; for more information, see "An overview of the Model Tree," Section 3.5.1. The order of the modules in the menu and in the Model Tree corresponds to the logical sequence you follow to create a model. In many circumstances you must follow this natural progression to complete a modeling task; for example, you must create parts before you create an assembly. Although the order of the modules follows a logical sequence, Abaqus/CAE allows you to select any module at any time, regardless of the state of your model.

The following list of the modules available within Abaqus/CAE briefly describes the modeling tasks you can perform in each module. The order of the modules in the list corresponds to the order of the modules in the context bar's **Module** list and in the Model Tree:

#### Part

Create individual parts by sketching or importing their geometry. For more information, see Chapter 11, "The Part module."

## **Property**

Create section and material definitions and assign them to regions of parts. For more information, see Chapter 12, "The Property module."

## **Assembly**

Create and assemble part instances. For more information, see Chapter 13, "The Assembly module."

## Step

Create and define the analysis steps and associated output requests. For more information, see Chapter 14, "The Step module."

#### Interaction

Specify the interactions, such as contact, between regions of a model. For more information, see Chapter 15, "The Interaction module."

#### Load

Specify loads, boundary conditions, and fields. For more information, see Chapter 16, "The Load module."

#### Mesh

Create a finite element mesh. For more information, see Chapter 17, "The Mesh module."

## Optimization

Create and configure an optimization task. For more information, see Chapter 18, "The Optimization module."

## Job

Submit a job for analysis and monitor its progress. For more information, see Chapter 19, "The Job module."

#### Visualization

View analysis results and selected model data. For more information, see Part V, "Viewing results."

## Sketch

Create two-dimensional sketches. For more information, see Chapter 20, "The Sketch module."

Modules can be classified by the objects that are displayed in the viewport. Parts are displayed when you are in the Part and Property modules; the assembly is displayed when you are in the Assembly, Step, Interaction, Load, Mesh, and Job modules; and output database results are displayed when you are in the Visualization module.

The contents of the main window change as you move between modules. Selecting a module from the **Module** list on the context bar or by switching to the context of a selected object in the Model Tree causes the context bar, module toolbox, and menu bar to change to reflect the functionality of the current module.

When you move between modules, Abaqus/CAE associates the current viewport with the module you select. You can have multiple viewports, and different viewports can be associated with different modules. As you select a viewport and make it current, the module associated with the viewport becomes the current module. For more information on moving between viewports, see "Selecting viewports," Section 4.3.2, in the online HTML version of this manual.

## 2.4 What is a toolset?

When you enter most modules, a **Tools** menu appears in the main menu bar containing all of the toolsets relevant to that module. A toolset is a functional unit that allows you to perform a specific modeling task.

In most cases the objects that you create with a toolset in one module are useful in other modules. For example, you can use the Set toolset to create sets in the Assembly module and then apply boundary conditions to those sets in the Load module. Most of the toolsets include manager menus and manager dialog boxes that allow you to edit, copy, rename, and delete the objects you create with the toolset.

The following toolsets are available in Abaqus/CAE:

- The Amplitude toolset allows you to define arbitrary time or frequency variations of load, displacement, and other prescribed variables. For more information, see Chapter 57, "The Amplitude toolset."
- The Analytical Field toolset allows you to create analytical fields that you can use to define spatially varying parameters for selected interactions and prescribed conditions. For more information, see Chapter 58, "The Analytical Field toolset."
- The Attachment toolset allows you to create attachment points and lines that you can use to define
  point-based and discrete fasteners, connector points for a connector, and regions for a coupling
  definition, point mass, load, or boundary condition. For more information, see Chapter 59, "The
  Attachment toolset."
- The CAD Connection toolset allows you to create a connection that you can use for associative import of parts into Abaqus/CAE from CATIA and third-party CAD systems. For more information, see Chapter 60, "The CAD Connection toolset."
- The Color Code toolset allows you to customize the edge and fill color of individual elements. For more information, see Chapter 77, "Color coding geometry and mesh elements."
- The Coordinate System toolset allows you to create local coordinate systems for use in postprocessing. For more information, see "Creating coordinate systems during postprocessing," Section 42.8.
- The Create Field Output toolset allows you to perform operations on the field output available in an output database. For more information, see "Creating new field output," Section 42.7.
- The Customize toolset allows you to control the appearance of Abaqus/CAE toolbars, to create customized toolbars, and to specify keyboard shortcuts for many Abaqus/CAE features. For more information, see Chapter 61, "The Customize toolset."
- The Datum toolset allows you to create datum points, axes, planes, and coordinate systems for a variety of modeling tasks. For more information, see Chapter 62, "The Datum toolset."
- The Discrete Field toolset allows you to create a spatially varying field where values are associated with nodes or elements. For more information, see Chapter 63, "The Discrete Field toolset."
- The Display Group toolset allows you to selectively plot one or more model or output database items. For more information, see Chapter 78, "Using display groups to display subsets of your model."
- The Edit Mesh toolset allows you to modify a mesh to improve mesh quality. For more information, see Chapter 64, "The Edit Mesh toolset."
- The Feature Manipulation toolset allows you to modify and manage the existing features in your model. For more information, see Chapter 65, "The Feature Manipulation toolset."

- The Filter toolset allows you to remove extraneous output data—noise—during the analysis of a model without a loss of resolution in the desired data range. For more information, see Chapter 66, "The Filter toolset."
- The Free Body toolset allows you to create and customize free body cuts in the Visualization module of Abaqus/CAE. For more information, see Chapter 67, "The Free Body toolset."
- The Geometry Edit toolset allows you to repair invalid and imprecise imported parts. For more information, see Chapter 69, "The Geometry Edit toolset."
- The Partition toolset allows you to divide a part or assembly into regions. For more information, see Chapter 70, "The Partition toolset."
- The Path toolset allows you to specify a path through your model along which you can obtain and view *X*–*Y* data. For more information, see Chapter 48, "Viewing results along a path."
- The Query toolset allows you to obtain general information about your model and to probe model and *X*–*Y* plots for output data. For more information, see Chapter 71, "The Query toolset."
- The Reference Point toolset allows you to create reference points associated with a part or assembly. For more information, see Chapter 72, "The Reference Point toolset."
- The Set toolset and the Surface toolset allow you to define sets and surfaces from regions of a model. For more information, see Chapter 73, "The Set and Surface toolsets."
- The Stream toolset allows you to display streamlines to investigate velocity or vorticity in a fluid flow analysis. For more information, see Chapter 74, "The Stream toolset."
- The Virtual Topology toolset allows you to ignore details, such as very small faces and edges, when you are meshing a part or a part instance. For more information, see Chapter 75, "The Virtual Topology toolset."
- The XY Data toolset allows you to create and operate on X–Y data objects. For more information, see Chapter 47, "X–Y plotting."

# 2.5 Using the mouse with Abaqus/CAE

Many of the procedures in the Abaqus/CAE documentation involve using one or more of the three mouse buttons. The following list explains the importance of each mouse button when interacting with Abaqus/CAE:

#### Mouse button 1

You use mouse button 1 to select objects in the viewport, to expand pull-down menus, and to select items from menus. The instructions "click," "select," and "drag" in the documentation refer to mouse button 1.

#### Mouse button 2

Clicking mouse button 2 in the viewport signifies that you have finished the current task. For example:

- Selecting entities from the model: when you create a node set, you select the nodes to include in the set. Clicking mouse button 2 indicates that your selection is complete and you are ready to create the set.
- Using a tool: click mouse button 2 to indicate that you have finished with a view manipulation tool.

In addition, clicking mouse button 2 in the viewport is equivalent to clicking the highlighted button in the prompt area. For example, if you tried to select nodes from your model and Abaqus/CAE displayed the following prompt, clicking mouse button 2 would have the same effect as clicking **OK**:

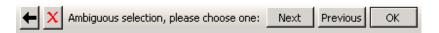

If your mouse has a wheel as mouse button 2, you can scroll the wheel vertically to manipulate your view of the model or plot in the viewport. Scroll downward to magnify your view of the contents of the viewport, or scroll upward to reduce your view of the contents of the viewport.

#### Mouse button 3

You press and hold mouse button 3 to access a popup menu that contains shortcuts to functions related to the current procedure. For example, when you press mouse button 3 in a viewport while creating a geometry set, Abaqus/CAE displays the following menu:

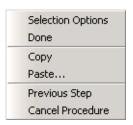

If you use mouse button 3 in a viewport, most of the items in the popup menu duplicate the buttons in the prompt area. The mouse button 3 shortcut is also available for selections from the Model Tree and Results Tree, as described in "Using popup menus in the Model Tree and the Results Tree," Section 3.5.3.

# 2.6 Getting help

The Abaqus/CAE HTML online documentation is available through the **Help** menu on the main menu bar. This section provides a brief description of the HTML online documentation and explains how to

use the **Help** menu to find information. For additional information, refer to the online manual Using Abaqus Online Documentation.

The features described in this section apply only to the HTML documentation, not the PDF-format manuals.

#### Note:

- On Windows platforms, the help system uses your default web browser to display the online documentation.
- On UNIX and Linux platforms, the help system searches the system path for Firefox. If the help system cannot find Firefox, an error is displayed.

The **browser\_type** and **browser\_path** variables can be set in the environment file to modify this behavior. For more information, see "System customization parameters," Section 4.1.4 of the Abaqus Installation and Licensing Guide.

# 2.6.1 Displaying context-sensitive help

You can use the help tool on the main menu bar to display detailed HTML help on any icon, menu, or dialog box that you use in Abaqus/CAE. When you click the help tool and then click an item in the Abaqus/CAE window, a help window appears containing the section from the online documentation that is relevant to that item.

## To display help on an item in the main window or in a dialog box:

1. Click the help tool on the main menu bar.

**Tip:** You can also select **Help→On Context** from the main menu bar.

The cursor changes to a question mark.

**2.** Position the cursor over the item about which you need help, and click mouse button 1.

A help window appears. The window contains the appropriate online documentation and links to associated topics.

Alternatively, you can use the [F1] key to display help on a particular item. In most cases you can gain access to context-sensitive help by using the **Help** menu, the help tool icon, or the [F1] key. However, you must use [F1] if you are seeking information about menu items or dialog boxes that do not allow access to the help tool.

## To display help using the [F1] key:

**1.** Click the feature in the Abaqus/CAE window that you want help with. If the feature is part of a menu, do not release the mouse button.

## 2. Press [F1].

A help window appears. The window contains the appropriate online documentation and links to associated topics. If you selected a menu item without releasing the mouse button, that menu disappears.

**Note:** Abaqus/CAE also provides brief "tooltips" that describe the function of tools in toolboxes and in the toolbars. To see a "tooltip," position the cursor over a tool and leave it stationary for a short time.

# 2.6.2 Browsing and searching the online manuals

You can browse and search the entire online manual collection by selecting **Help—Search & Browse Manuals**. The collection window that appears contains a list of all the book titles in the online documentation collection. To view a particular manual, simply click the title of interest; the manual will appear in a new browser window. (For detailed information, see the online manual .)

## To display and search an online manual:

- From the main menu bar, select Help→Search & Browse Manuals.
   The collection window appears in your web browser with a list of all the book titles in the online documentation collection, grouped by category.
- **2.** Click the book title of interest.

A book window containing the manual that you selected opens in a new browser window. The book window contains four frames: the navigation frame, the table of contents control frame, the table of contents frame, and the text frame, as shown in Figure 2–6.

**3.** Navigate through the manual's contents using any of the following techniques:

#### Table of contents controls

Use the buttons in the table of contents control frame to vary the level of detail displayed in the table of contents frame or change the size of the frame. Click to expand several levels in the table of contents of an online book. Click to collapse all expanded sections in the table of contents. Click and respectively, to narrow or widen the table of contents frame.

## **Browsing**

Use the and arrows in the text frame to navigate sequentially through the text. You can also use the web browser functions to return to recently viewed pages.

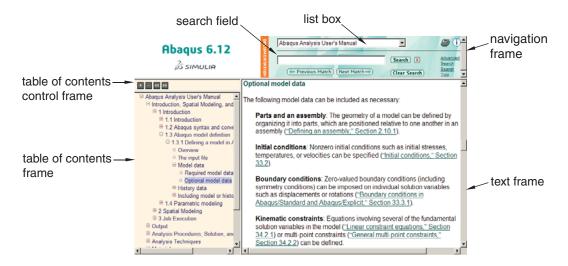

**Figure 2–6** The book window.

## Searching

Use the search panel located in the navigation frame to search for specific words or phrases. For more information, see Chapter 4, "Searching the Abaqus HTML documentation," of Using Abaqus Online Documentation.

## Using hyperlinks

Use hyperlinks to move from one part of a book to another or from one book to another book.

# 2.6.3 Finding special sections of the online documentation

The following **Help** menu items allow you to display sections of the online documentation that you may find useful:

#### On Module

Select **Help** $\rightarrow$ **On Module** to display the Abaqus/CAE User's Manual opened to the beginning of the chapter that describes the current module. If you have not yet entered a module, the manual will be opened to a description of the module concept. In either case, you are then free to read additional information as needed and to conduct text searches through the entire manual.

#### On Help

Select **Help** On **Help** to display the Abaqus/CAE User's Manual opened to the section that describes how to use the help system. You are also free to read additional information as needed and to conduct text searches through the entire manual.

## **Getting Started**

Select **Help**—**Getting Started** to display a section that provides basic information on how to work in the Abaqus/CAE window. This section also contains links to helpful tutorials in the Getting Started with Abaqus: Interactive Edition manual.

#### **Release Notes**

Select **Help**→**Release Notes** to display the Abaqus Release Notes. Release notes detail new features of the software and provide a list of updates and enhancements.

## **About Abaqus**

Select **Help** $\rightarrow$ **About Abaqus** to determine which release of Abaqus/CAE you are currently using. Abaqus also provides the location of a page at www.simulia.com containing release information for open source software used by Abaqus/CAE; for example, Python.

## **About Licensing**

Select **Help** About Licensing to determine product license information. Abaqus displays your site identification and the name of your license server along with your license number and the total number of licenses available from your site.

# 2.6.4 Finding information about keywords

The keyword browser is a scrollable table that contains the following information:

- The purpose of each keyword.
- The Abaqus/CAE module or toolset that contains the functionality associated with each keyword.

To view the keyword browser, select **Help—Keyword Browser** from the main menu bar. For example, you could use the keyword browser to verify that the \*ELASTIC option allows you to specify elastic material properties and that the Property module is the Abaqus/CAE module associated with this keyword.

The keyword browser also contains hyperlinks to relevant sections in the online documentation. You can click a particular keyword in the table to display detailed information concerning the function of that keyword. You can also click the name of a module or toolset in the table to view related documentation in the Abaqus/CAE User's Manual.

#### To display the keyword browser:

1. From the main menu bar, select Help→Keyword Browser.

The Abaqus/CAE User's Manual is opened to a table of Abaqus keywords and their associated modules.

- **2.** In the **Keyword** column, click the keyword of interest to view online documentation describing that keyword.
- **3.** In the **Module** column, click the module or toolset name of interest to view online documentation concerning that module or toolset.

# Understanding Abaqus/CAE windows, dialog boxes, and toolboxes

This chapter explains how to interact with the various windows, dialog boxes, and toolboxes that appear throughout the Abaqus/CAE application. The following topics are covered:

- "Using the prompt area during procedures," Section 3.1
- "Interacting with dialog boxes," Section 3.2
- "Understanding and using toolboxes and toolbars," Section 3.3
- "Managing objects," Section 3.4
- "Working with the Model Tree and the Results Tree," Section 3.5
- "Understanding Abaqus/CAE GUI settings," Section 3.6

# 3.1 Using the prompt area during procedures

This section explains how to make use of the procedural steps that Abaqus/CAE displays in the prompt area.

# 3.1.1 What is a procedure?

Many tasks within Abaqus/CAE are broken into step-by-step procedures. For example, creating an arc in the Sketcher is a three-step procedure:

- 1. Pick the center point for the arc.
- 2. Pick the start point.
- 3. Pick the end point.

Abaqus/CAE displays each step of a procedure in the prompt area near the bottom of the main window so that you do not need to remember all the steps and their order.

# 3.1.2 Following instructions and entering data in the prompt area

To use a procedure, simply follow the directions that appear in the prompt area near the bottom of the main window, as shown here:

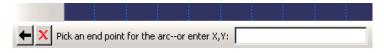

The button marked X in the above figure is the Cancel button; click this button to cancel the entire procedure at any time. The arrow to the left of the Cancel button is the Previous button; click it to abort the current step of the procedure and return to the previous one. (The Previous button appears dimmed during the first step of any procedure.) If you prefer, you can place the cursor over the canvas and press mouse button 3; then select **Previous Step** or **Cancel Procedure** from the menu that appears.

A **Stop** button appears in the prompt area during certain time-consuming operations, such as part healing or meshing or the extraction of X-Y data from history for large models. You can click **Stop** to interrupt and cancel the operation.

Many procedures require textual or numeric data; for example, when creating a fillet using the Sketch module, you must first specify the fillet radius. When textual or numeric data are required, Abaqus/CAE displays a text field in the prompt area for you to fill in; usually the text box will already contain a default value, as shown here:

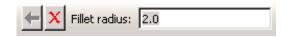

Position your cursor over the viewport, and enter data into the text field as follows:

- To accept the default value, press either [Enter] or mouse button 2.
- To replace the default value, simply begin typing; you need not click the text field before typing. The default value disappears as soon as you begin to type.
- To change a portion of the default value, first click the text field; then use the [Delete] key and the other keys on your keyboard to change the value.
- To commit any changes, press [Enter] or mouse button 2.
- You can also enter an expression in a text field in the prompt area. For more information, see "Entering expressions," Section 3.2.2.

Some procedures require you to choose from a number of options. For example, the Datum toolset may ask you to choose a principal axis. Such options are represented by buttons in the prompt area, as shown here:

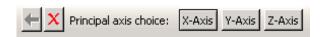

Click the appropriate button to select the desired option.

In some procedures a default option is indicated by a border around the corresponding button; in the above example the border is drawn around the **X-Axis** button. To select the default option, click mouse button 2.

## 3.1.3 Using mouse shortcuts with procedures

Mouse shortcuts are available for many of the actions that take place in the prompt area. To use the shortcuts, first make sure that the cursor is in the current viewport.

- To commit the contents of any text field that appears in the prompt area, click mouse button 2.
- To accept any default option depicted by a highlighted button in the prompt area, click mouse button 2.
- To reveal a menu containing options identical to those in the prompt area, click mouse button 3. For example, given the following prompt:

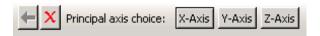

Clicking mouse button 3 will reveal the following menu:

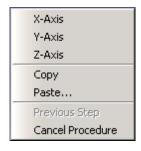

Items above the horizontal line correspond to the option buttons on the right side of the prompt area, while items below the line correspond to the Previous and Cancel buttons.

# 3.2 Interacting with dialog boxes

This section explains how to use the various dialog box components that appear within Abaqus/CAE.

# 3.2.1 Using basic dialog box components

The following types of components are present in dialog boxes throughout Abaqus/CAE:

#### Text fields

Text fields are areas in dialog boxes in which you can enter information. For example, when you save a display group, you must enter its name in the text field shown below:

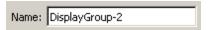

If you are entering a floating point number, most text fields allow you to enter an expression; for example, cos (2.5/(4.9\*pi)). The expression can be any valid Python expression. For more information, see "Entering expressions," Section 3.2.2.

Text fields are available whenever you need to name an object (such as a part, material, set, path, or X-Y data) or provide a description for an object (such as a material or step). In general, you should avoid using an asterisk (\*) in an object name or description.

Object names must adhere to the following rules:

- The name can have up to 38 characters.
- The name can include spaces and most punctuation marks and special characters; however, only 7-bit ASCII characters are supported.
- The name must not begin with a number.
- The name must not begin or end with an underscore or a space.
- The name must not contain a period or double quotes.
- The name must not contain a backslash.

Additional restrictions apply to model names and to job names.

- When you name a model or a job, the name can begin with a number.
- When you name a model, you cannot use the following characters:

• When you name a job, you cannot use the following characters:

In addition, a job name cannot begin with a dash -.

The material evaluation procedure ("Evaluating hyperelastic and viscoelastic material behavior," Section 12.4.7) generates jobs with the same names as the materials; therefore, these material names must adhere to the same rules as job names. In general, when you are specifying a name that will be used external to Abaqus/CAE, such as a file name, you should avoid any character that may have a reserved meaning on your platform.

**Note:** Abaqus/CAE retains the case of any text you enter in a text field. For example, if you create a material called **Steel Alloy** in the **Edit Material** dialog box in the Property module, the material will appear as **Steel Alloy** in the graphical user interface (material manager, section editor, Model Tree, etc.). In the graphical user interface, object names are case insensitive. For

example, you cannot create a second material called **steel alloy**. Conversely, Python (which is used in the command line interface) is case sensitive, but you should not rely on this behavior to distinguish between objects.

#### **Numeric fields**

Numeric fields are specialized text fields for integer input values. They have two opposing arrows directly to the right of the text area. You can enter a numeric value into the text field, or you can use the arrows to cycle up and down through a list of fixed values.

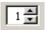

Unlike other text fields, numeric fields do not accept text or special characters.

Numeric fields often have upper and lower limits. If the value you enter exceeds the limits, Abaqus/CAE changes the entry to the closest acceptable value when you move to another field or try to apply the value.

## Combo boxes

Combo boxes are fields having an arrow directly to the right of the field. If you click this arrow, a list of the possible choices that you can enter in the field appears. For example, if you click the arrow to the right of the **Module** field in the context bar, a list of all the Abaqus/CAE modules appears, and you can select the module of your choice from the list.

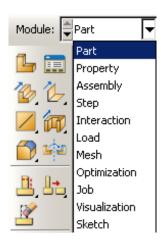

#### Radio buttons

Radio buttons present a mutually exclusive choice. When an option is controlled by radio buttons, you can choose only one of the buttons at a time.

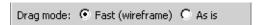

#### Check boxes

You can toggle a check box to turn a particular option off or on.

For example, the visibility of the triad in the current viewport depends on the status of the **Show triad** check box. If the box is toggled on, as shown below, the triad appears in the viewport.

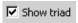

If the box is toggled off, as shown below, the triad does not appear in the viewport.

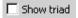

In some cases the option controlled by a check box can apply to more than one object. For example, a single **Show line** check box in the **XY Curve Options** dialog box individually controls the display of all X-Y curve lines in an X-Y plot. If you have toggled **Show line** on for some curves and off for others, that check box appears gray with a darker gray check mark, as shown below.

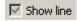

#### Scroll bars

Scroll bars appear in lists whose contents are too big to display; they allow you to scroll through the visible contents of the list as well as any contents that are hidden. Scrolling is often necessary when numerous items must be listed, as shown below.

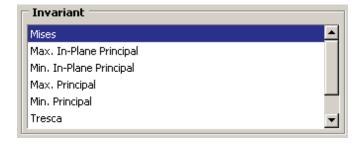

## Sliders

Sliders allow you to set the value of an option that has a continuous range of possible values. An example of a slider is shown in the following figure:

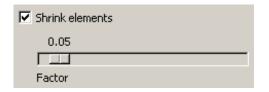

# 3.2.2 Entering expressions

If a field in a dialog box or in the prompt area is expecting a floating point number or a complex number, you can enter an arithmetic expression, as shown in Figure 3–1.

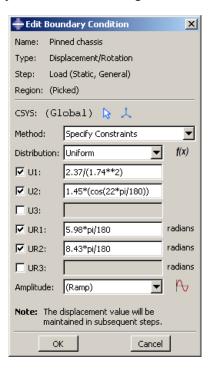

**Figure 3–1** An expression in a text field.

The expression is evaluated by the Python interpreter that is built into Abaqus/CAE. The arithmetic expression is replaced by its value; if you reopen a dialog that contained expressions, only the values

are available. Variables like **pi** and functions like **sin()** are available because Abaqus/CAE imports the Python math module when you start a session. As a result, you can enter any expression that can be evaluated by Python's built-in functions or by the Python math module. For more information, see the documentation for built-in functions (http://www.python.org/doc/current/lib/built-in-funcs.html) and the math module (http://www.python.org/doc/current/lib/module-math.html) on the official Python home page.

To make sure that your expression is evaluated as expected, you should be aware of the following:

- If you enter numbers as integers, Python will perform integer division and round down any remainder. For example, Python will interpret 3/2 as 1 and 1/2 as 0. In contrast, Python interprets 3./2 as 1.5 and 1/2. as 0.5.
- Python interprets numbers with leading zeros as octal numbers. For example, 0123 is interpreted as 83.0.
- Python interprets **e** as the natural logarithm; for example, **e** equates to **2.71828182846** and **e+2** equates to **4.71828182846**.
- If the "e" character is preceded by a number, Python interprets it as an exponent, not a natural logarithm. For example, Python interprets **2e+2** as 2 × 10<sup>2</sup> and equates it to **200**.
- Python interprets **2e+** as  $2 \times 10^0$  and equates it to **2**. Similarly, Python interprets **2e++11** as  $2 \times 10^0$  + **11** and equates it to **13**.

If you are unsure how Python will interpret your expression, you can enter the expression on the command line; Abaqus/CAE will print the resulting interpreted value in the message area. To access the

command line interface, click in the bottom left corner of the main window. For more information, see "Components of the main window," Section 2.2.1.

You can also test how Abaqus/CAE interprets an expression by entering **abaqus python** at an operating system prompt and entering the expression at the Python prompt that appears. The prompt line and some dialog boxes do not allow you to enter an expression. As an alternative, you can enter the expression on the command line or at the Python prompt and paste the resulting value in the prompt line or dialog box.

# 3.2.3 Using dimmed dialog box and toolbox components

Some objects in dialog boxes and toolboxes are available only under certain circumstances. When an object is unavailable, it appears dimmed in the dialog box. Items are usually dimmed as a result of some other setting in the dialog box. For example, if **Use settings below** is not selected, the image size options below it are not available and appear dimmed, as shown below.

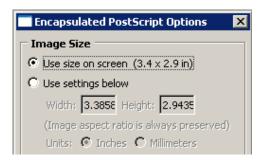

Context-sensitive help is available even for dimmed options, although tooltips are not.

# 3.2.4 Disabling warning dialog boxes

Some dialog boxes can be disabled so that they will not appear again during the current Abaqus/CAE session. For example, if you submit a job for analysis and job files with the same name already exist, Abaqus/CAE displays a dialog box asking if it is OK to overwrite the job files, as shown below.

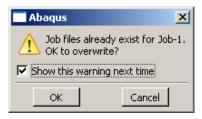

If you toggle off **Show this warning next time**, the dialog box will be disabled for the remainder of the current Abaqus/CAE session.

# 3.2.5 Understanding the OK, Apply, Defaults, Continue, Cancel, and Dismiss buttons

When you are finished working with a dialog box, you can specify how to proceed by using different action buttons. For example, if you enter data in a dialog box, you can save the data and apply them by clicking **OK**. If the dialog box is part of an intermediate step of a procedure, you can click **Continue** to move on to the next step.

The following action buttons can appear in a dialog box:

OK

Click **OK** to commit the current contents of a dialog box and to close the dialog box.

## **Apply**

When you click **Apply**, any changes you have made in the dialog box take effect, but the dialog box remains displayed. This button is useful if you make changes in a dialog box and would like to see the effects of these changes before closing the dialog box.

#### **Defaults**

If you want to revert back to the predefined default values after entering data or specifying preferences in a dialog box, you can click **Defaults**. This button affects only the information entered in the dialog box. It does not apply your changes or close the dialog box; therefore, to see the effect of reverting to the default values, you must click **Apply** or **OK**.

#### Cancel

Click **Cancel** to close a dialog box without applying any of the changes that you made. If the dialog box appears in the middle of a procedure, clicking **Cancel** usually also cancels the procedure. In some cases clicking **Cancel** returns you to the previous step in the procedure.

#### Continue

Dialog boxes that appear in the middle of a procedure contain **Continue** buttons. When you click **Continue**, you indicate that you have finished entering data in the current dialog box and would like to move on to the next step of the procedure. **Continue** causes the dialog box to be closed and all data in it to be saved unless you click **Cancel** at some point later in the procedure.

#### **Dismiss**

**Dismiss** buttons appear in dialog boxes that contain data that you cannot modify. For example, some managers contain lists of objects that exist but no fields in which you can enter data or specify preferences. **Dismiss** buttons also appear in message dialog boxes. When you click **Dismiss**, the dialog box closes.

To close a toolbox or a dialog box that does not have a **Cancel** or **Dismiss** button, click the close button in the upper right corner of the toolbox or dialog box. Alternatively, you can close an active toolbox or dialog box by pressing [Esc].

**Note:** On Linux platforms, depending on your settings, [Esc] may be the only way to close a toolbox or dialog box. For more information, see "Linux settings that affect Abaqus/CAE and Abaqus/Viewer," Section 5.1.3 of the Abaqus Installation and Licensing Guide.

# 3.2.6 Using dialog boxes separated by tabs

For the sake of organization and convenience, some dialog boxes are separated by tabs. Only one dialog box is visible at a time. To view a particular dialog box, click its labeled tab.

For example, Figure 3–2 displays the **Common Plot Options** dialog boxes.

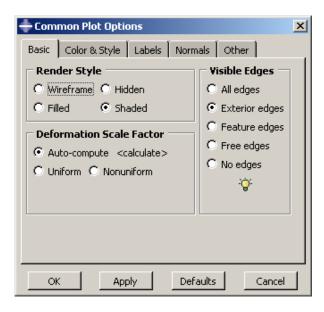

**Figure 3–2** Dialog boxes separated by tabs.

If you click the **Color & Style** tab, the dialog box containing the color and edge attributes options comes forward, obscuring the other four dialog boxes, as shown in Figure 3–3.

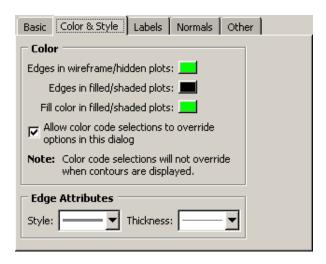

**Figure 3–3** Using tabs to display particular dialog boxes.

In addition, separated dialog boxes can exist within a single dialog box. In this case the tabs of the separated dialog boxes are aligned vertically but work the same way as tabs aligned horizontally. In Figure 3–4 the **Other** dialog box contains two dialog boxes separated by tabs: **Scaling** and **Translucency**.

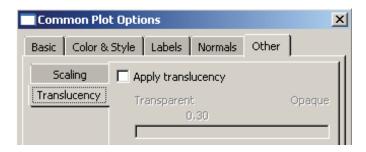

**Figure 3–4** Dialog box containing additional dialog boxes.

The action buttons in a dialog box apply to the whole set of dialog boxes, not just the one you are currently viewing. If you click **Cancel**, all of the unapplied changes you have made in the set of dialog boxes are canceled, not just those in the current dialog box. Likewise, clicking **OK** saves all changes that you have made in any of the dialog boxes.

# 3.2.7 Entering tabular data

Some operations require the entry of tabular data. For example, the XY Data toolset can produce plots of data that you enter in the dialog box shown in Figure 3–5.

Data tables are composed of input boxes, or cells, organized into rows and columns. You can type data into a table using the keyboard, or you can read data in from a file.

The following list describes techniques for entering and modifying tabular data:

## **Entering data**

Click any cell, and type the required data. You can press [Enter] to commit the data in a particular cell.

Abaqus/CAE does not allow you to enter character data in tables requiring numeric data; the program beeps if you attempt to enter character data in a numeric field. (The letter E that denotes scientific notation, as in 12.E6, is an exception to this rule.)

## Adding new rows

Use the menu that appears when you click mouse button 3 to add a new row before or after an existing row. Click mouse button 3 while holding the cursor over the row of interest; then select the item of your choice from the menu that appears:

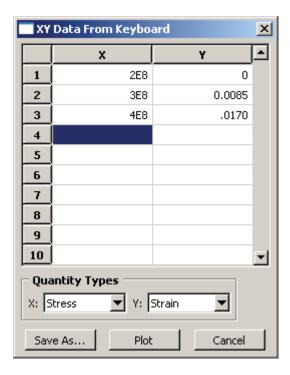

**Figure 3–5** X-Y data table.

- Select **Insert Row Before** to add a blank row above the current row.
- Select **Insert Row After** to add a blank row below the current row.

Alternatively, you can add a blank row to the end of the table by clicking the cell in the last row and in the last column of the table and then pressing [Enter].

## Reading data from a file

You can enter data by reading it in from an ASCII file. Data fields within the file can be delimited by any combination of spaces, tabs, or commas; each space, tab, or comma is considered a single field delimiter. To enter data from a file, click mouse button 3 while holding the cursor over the target cell; then select **Read From File** from the menu that appears. The **Read Data from ASCII File** dialog box appears. In this dialog box, specify the following:

- In the **File** text field, enter the name of the file to read.
- Specify the row number and column number of the target cell in the Start reading values
  into table row and Start reading values into table column fields, respectively. (By default,
  Abaqus sets these fields to the cell your cursor was over when you clicked mouse button 3.)

Click **OK**. Abaqus reads data values from the file into the table according to your specifications.

## Moving from cell to cell

Use the [Enter] key to move from left to right between the cells in a row. When you have reached the end of the row, press [Enter] to move the cursor to the first cell in the following row.

In addition, you can use a combination of the [Tab] key and the up and down arrow keys to move from cell to cell. Use [Tab] to move to the right and [Shift]+[Tab] to move to the left; use the up and down arrows to move up and down. You can also simply click the cell of interest.

## Changing data

If a cell already contains data, clicking the cell highlights the data; as soon as you begin typing, the highlighted contents of the cell disappear and are replaced by whatever you type. You can also use the [Backspace] or [Delete] keys to delete highlighted data in a cell.

After clicking the cell once, you can click a second time to remove the highlighting and position the cursor within the cell. Use the [Backspace] key and the other keys on your keyboard to modify the data.

## Cutting, copying, and pasting data

Use the menu that appears when you click mouse button 3 to cut, copy, and paste data from one location in a table to another. You can cut or copy data in single cells, in rows or parts of rows, in columns or parts of columns, and in series of consecutive rows or columns.

First, drag the mouse over the cells containing the data that you want to cut or copy. All of the selected cells will become highlighted except the cell that you selected first. This cell becomes highlighted when you move the cursor outside the data table window or if you click mouse button 3.

Once you have selected the cells of interest, click mouse button 3 while holding the cursor over the selection; then select either **Cut** or **Copy** from the menu that appears. To paste the data, select the target cell, click mouse button 3, and select **Paste** from the menu that appears.

## Sorting data

Some data tables offer a sorting feature. (To determine if sorting is available for a particular table, hold the cursor over the table; then click mouse button 3. If it is available, **Sort** is listed in the menu that appears.)

To sort table data, click mouse button 3 while holding the cursor over the table; then click **Sort**. The **Sort Table** dialog box appears. In this dialog box, choose the following:

- In the **Sort by** text field, choose the column by which to sort.
- Choose **Ascending** or **Descending** sort order.

Click **OK** or **Apply**. Abaqus sorts all rows according to data values in the specified column.

## **Expanding and contracting columns**

You can change the size of the columns in some tables. To expand or contract a column, move the cursor to the line that divides the headings of the columns you want to resize; a resize cursor will

appear. Drag this cursor to the left or right to resize the two columns on either side of the dividing line.

You can also resize the last column in some tables by horizontally enlarging the dialog box that contains the table.

## Viewing data that extend beyond the edge of the dialog box

Use the horizontal and vertical scroll bars to view portions of a table that are outside the boundaries of the dialog box. In some cases scroll bars may not be available; instead, increase the size of the dialog box to display more data.

## Deleting rows of data

Click any cell within the row you want to delete, or select multiple cells in consecutive rows. Then, while holding the cursor over the dialog box containing the table, click mouse button 3 and select **Delete Rows** from the menu that appears. The row or rows disappear; if the rows are numbered, Abaqus/CAE automatically renumbers the remaining rows.

You cannot delete rows from tables that display matrices or tensors of fixed size, such as those used in the orthotropic or anisotropic elasticity data input forms in the Property module.

## Creating X-Y data from table data

While you are creating a material in the Property module, you can use the data in a table to create X-Y data. You can then use the Visualization module to plot the X-Y data and to visually check its validity. To create an X-Y data object, click mouse button 3 while holding the cursor over the table; then select **Create XY Data** from the menu that appears. The **Create XY Data** dialog box appears. In this dialog box, do the following:

- Enter the name of the X-Y data to create.
- Specify the column number containing the *X*-values and the column number containing the *Y*-values.
- Click **OK**. Abaqus reads the data values from the table into the *X*–*Y* data. Abaqus/CAE retains saved *X*–*Y* data only for the duration of the session.

To view the X-Y data, do the following:

- From the module list on the context bar, select **Visualization**.
- From the main menu bar, select **Tools→XY Data→Plot**, and select the *X*–*Y* data from the pull-right menu.

For more information, see Chapter 47, "X–Y plotting."

## Clearing the table

You can delete all data from a table. While holding the cursor over the table, click mouse button 3 and select **Clear Table** from the menu that appears. The table data disappear.

# 3.2.8 Customizing fonts

The **Select Font** dialog box allows you to customize the font of certain kinds of text; for example, you can use this dialog box to customize the font that appears in viewport annotations. A similar dialog box is used to customize the font of the Visualization module labels and titles.

The **Select Font** dialog box allows you to specify and preview the following:

- Proportional or fixed fonts.
- The font family.
- The font size, in points.
- Regular, bold, or italic font.

The available options vary depending on which fonts are installed on your system.

# 3.2.9 Customizing colors

The **Select Color** dialog box allows you to customize the color of many objects in Abaqus/CAE. For more information about the objects that you can change, see the following sections:

- "Customizing the view triad," Section 5.4
- "Choosing background colors," Section 7.7, in the online HTML version of this manual
- "Selecting overall element and surface edge color," Section 55.3.3
- "Coloring elements with no results," Section 55.12.4
- "Customizing the legend," Section 56.1
- "Customizing the title block," Section 56.2
- "Customizing the state block," Section 56.3

The current color is displayed on the left side of the **Select Color** dialog box, below the eyedropper tool. You can use the methods in the **Select Color** dialog box to update the displayed color. The color is not updated elsewhere until you click **OK** to accept your changes and to close the **Select Color** dialog box. You can choose from the following methods of color selection:

## Color palette

Twenty-four common colors are displayed in boxes along the bottom of the dialog box. Click a color to select it; you cannot modify the palette to show different colors.

## Eyedropper tool

The eyedropper tool is located on the left side of the dialog box. When you click the eyedropper tool, the cursor changes to crosshairs. The next time you click mouse button 1 anywhere on the computer screen, Abaqus/CAE selects the color at the cursor position.

**Note:** The cursor returns to its normal form if you move it outside the Abaqus/CAE application window, but you can still select a color by clicking mouse button 1.

#### Color wheel

The color wheel and brightness control are located in the **Wheel** tab. A black dot indicates the position of the currently selected color, regardless of the method that was used to select it. Click anywhere on the wheel to select a new color. Move the vertical slider to change the brightness; as you move the slider downward, Abaqus/CAE adds black to the selected color.

#### **RGB** controls

RGB (Red, Green, and Blue) controls are located in the **RGB** tab. The RGB settings match the color displayed on the left side of the **Select Color** dialog box, regardless of the method that was used to select it. You can move the sliders or enter values from 0 to 255 to mix the three colors of light and produce the full color spectrum. 0, 0, 0 is black (no light); and 255, 255, 255 is white (full intensity, full spectrum light).

### **HSV** controls

HSV (Hue, Saturation, and Value) controls are located in the **HSV** tab. The HSV settings match the color displayed on the left side of the **Select Color** dialog box, regardless of the method that was used to select it. The Hue control ranges from 0 to 360, and changing the setting corresponds to moving the black dot around the perimeter of the color wheel (0 and 360 are both red). The Saturation control ranges from 0 to 100 and varies the amount of the selected color added to the background color. The Value control indicates the background color; 0 is black, 100 is white.

#### CMY controls

CMY (Cyan, Magenta, and Yellow) controls are located in the **CMY** tab. The CMY settings match the color displayed on the left side of the **Select Color** dialog box, regardless of the method that was used to select it. You can move the sliders or enter values from 0 to 255 to mix the three colors of tint and produce the full color spectrum. The CMY controls work like adding tint to paint; 0, 0, 0 is white (no tint), and 255, 255, 255 is black (all tint).

#### Color list

The color list is located in the **List** tab. You can choose from several hundred colors, including shades of gray. The color list provides you with a more extensive range of colors than the color palette, but it does not provide you with the full color spectrum.

# 3.2.10 Using file selection dialog boxes

File selection dialog boxes allow you to select files from lists that are filtered based on file type or location. To use a file selection dialog box, you first choose the type of file to open and then specify the directory

to list. Abaqus/CAE refreshes the dialog box to list only files that meet your criteria. From this list, you select the file to open.

The dialog box for selecting model databases or output databases is shown in Figure 3–6.

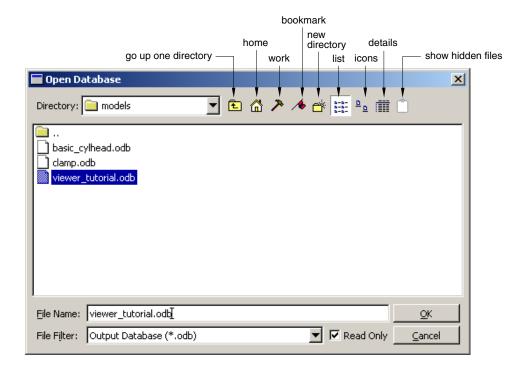

**Figure 3–6** Selecting a model database or an output database.

**Note:** In Abaqus/Viewer you can open only output database files; therefore, **Output Database (\*.odb)** is the only type available in the **File Filter** field.

Similar file selection dialog boxes appear when you perform other **File** menu functions, such as importing a part or printing to a file.

Use the following techniques to select the file of your choice:

## Filtering the file list according to file type

File selection dialog boxes contain **File Filter** fields, which allow you to select the file extension of interest. For example, the **File Filter** selection in Figure 3–6 is **Output Database** (\*.odb). Therefore, only files with the extension .odb appear in the list in the center of the dialog box.

### Using wildcards to search for a file name

You can use a wildcard filter to search for partial names of files. A wildcard search is helpful when you have a large number of files stored in the same directory. Wildcard searches also override the file extensions (**File Filter** field, as described above), allowing you to open files saved with nonstandard file extensions.

To use a wildcard search, enter a partial file name into the **File Name** field using one of the following forms:

? matches a single character

\* matches zero or more characters

[abc] matches a single character, but it must be one of the characters listed

[^abc] or [!abc] matches a single character, but it must not be one of the characters listed

[a-zA-Z] matches a single character, but it must be within the ranges provided

[^a-zA-Z] or [!a-zA-Z] matches a single character, but it must *not* be within the ranges provided

pat1|pat2 or pat1,pat2 matches either pat1 or pat2

(pat1|pat2) or (pat1,pat2) matches either pat1 or pat2, and the patterns may be nested

You can combine several wildcard filters to further narrow your search. For example, entering [abc]\*. (cae,odb) will list all files beginning with a, b, or c and having a .cae or .odb file extension.

### Specifying the directory from which to select a file

By default, the **Directory** field shows the directory in which you started Abaqus/CAE. If you want to view a list of files from a different directory, you can click the directory name in the list to view directories within the current path or you can click the arrow next to the **Directory** field to access other paths that are available on your system. In addition, icons at the top of the dialog box allow you to do the following (keyboard shortcuts are shown in parentheses when available):

- Go up one directory level ([Backspace]).
- Access your system default, or **Home**, directory ([Ctrl]+H).
- Access the **Work** directory ([Ctrl]+W). The work directory is the directory from which you started Abaqus/CAE unless you specified the directory using **File→Set Work Directory**.
- Set or use **Bookmarks** to any directory on your system.
- Create a new directory ([Ctrl]+N).

The **Directory** field includes a **Network connectors** item. If you have created and started a network ODB connector, you can use this item to access a remote directory and to open a remote output database. For more information, see "Creating a network ODB connector," Section 9.7.4, in the online HTML version of this manual.

## Selecting a file

To select and open a file, double-click the file name of interest from the list. You can also begin typing the file name; the cursor will reposition to the matching location in the file list, and the first file starting with the letters you typed will be selected. Alternatively, you can enter the entire directory path and file name of interest directly in the **File Name** field and then click **OK**. Icons at the top of the dialog box allow you to change the displayed file format to one of the following (keyboard shortcuts are shown in parentheses):

- A list ([Ctrl]+S).
- Icons ([Ctrl]+B).
- A detailed list ([Ctrl]+L).

The icon farthest to the right allows you to display or suppress "hidden" files.

# 3.2.11 Selecting multiple items from lists and tables

In some Abaqus/CAE dialog boxes it is necessary to select an item from a list or a table before you can perform certain functions. For example, if you want to plot X-Y data, you must first select the data object of your choice from the list in the **XY Data Manager**, shown in Figure 3–7, and then click **Plot**.

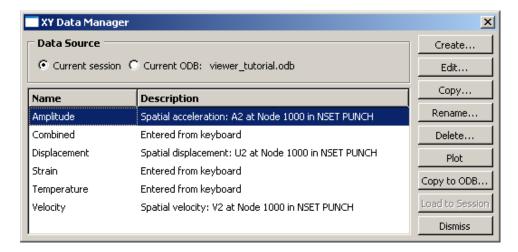

**Figure 3–7** Single item selected.

Some functions allow you to operate on more than one item. For example, if you wanted to delete the first two data objects in the manager shown in Figure 3–7, you could select them both and then click **Delete**.

To select a single item from a list, you need only click that item in the dialog box. To select a single item from a table, click the table row heading. To select multiple items, you can use the following techniques:

## Selecting consecutive items from a list or table

Click the first item of interest from a list or row heading from a table and then, while continuing to hold down mouse button 1, drag the cursor over the remaining items. Release the mouse button when all of the items of interest are selected. For example, consecutive items are selected in Figure 3–8.

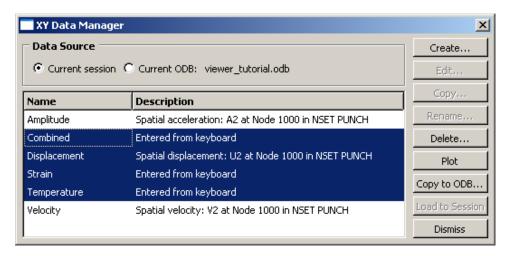

**Figure 3–8** Consecutive items selected.

Another way to select consecutive items is to click the first item of interest from a list or row heading from a table and then [Shift]+Click the last item of interest. All items between the first and the last are selected automatically.

### Selecting nonconsecutive items from a list or table

Click the first item of interest from a list or row heading from a table and then [Ctrl]+Click any other items you want to select. For example, nonconsecutive items are selected in Figure 3–9.

### Canceling a selection

You can [Ctrl]+Click previously selected items to remove them from your selection. For example, if you [Ctrl]+Click **Displacement** in the list shown in Figure 3–9, that data object is no longer selected, as shown in Figure 3–10.

Certain functions in a dialog box may become unavailable when you select multiple items. For example, the **Edit**, **Copy**, and **Rename** functions in the **Data Manager** shown in Figure 3–10 are valid

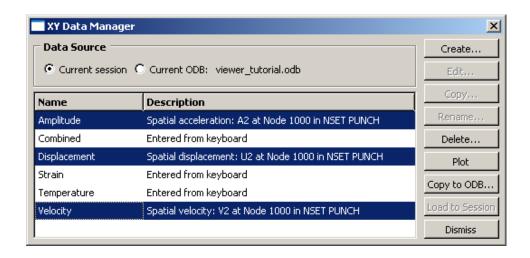

**Figure 3–9** Nonconsecutive items selected.

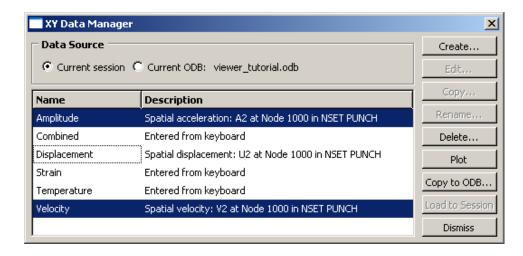

**Figure 3–10** Individual item removed from selection.

only for individual data objects. When you select multiple data objects, these three functions become unavailable.

# 3.2.12 Using keyboard shortcuts

You can use the keyboard instead of the mouse to perform most actions within the Abaqus/CAE main window and dialog boxes. The following actions have keyboard shortcuts:

## Context-sensitive help

Press [F1] to display context-sensitive help concerning the currently selected object in the Abaqus/CAE main window or dialog box. For more information on using [F1] for context-sensitive help, see "Displaying context-sensitive help," Section 2.6.1.

#### Menus

You can display a particular menu by pressing the [Alt] key in combination with the underlined character in that menu's name. For example, the letter [V] is underlined in the **View** menu in the main menu bar:

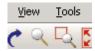

Therefore, you can type [Alt]+V to display the View menu.

#### Menu items

Once the menu is displayed, you can select a particular menu item by continuing to press the [Alt] key and pressing the underlined character in that menu item's name. For example, the letter [n] is underlined in **Pan** in the **View** menu:

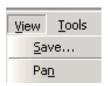

Therefore, you can type [Alt]+V to display the **View** menu and then, without releasing the [Alt] key, type [n] to select **Pan**.

#### Model Tree and Results Tree

The Model Tree and Results Tree contain keyboard shortcuts that allow you to navigate through the tree and toggle its display on and off. For more information, see "An overview of the Model Tree," Section 3.5.1.

# 3.3 Understanding and using toolboxes and toolbars

This section explains how to use the toolbox windows and toolbars to perform common functions within a module or toolset or on the canvas.

## 3.3.1 What are toolboxes and toolbars?

Toolboxes and toolbars are collections of icons that provide quick access to commonly used Abaqus/CAE functions. For example, the Visualization module toolbox contains icons representing the tools used to generate different kinds of plots. The Visualization module toolbox is shown in Figure 3–11. All module toolboxes are available immediately to the left of the drawing area as soon as you enter the module.

Toolbars also contain collections of icons to access Abaqus/CAE functions. Toolbars provide access to supporting functions that help you save, manipulate, and make selections from a model; whereas toolboxes contain functions critical to creating or changing a model. In addition to tool icons, toolbars may also contain lists of options related to a tool. For example, the color mapping list in the **Color Code** toolbar contains various methods for coloring the objects displayed in the current viewport. You can also customize toolbar contents, move toolbars to new locations, or close them (for more information, see Chapter 61, "The Customize toolset"). Toolboxes cannot be moved or hidden.

To obtain a short description of a tool, place the cursor over that tool for a moment; a small box containing a description, or "tooltip," will appear. Tooltips are not available for icons that appear dimmed; to get information on those icons, use context-sensitive help instead.

# 3.3.2 Using toolboxes and toolbars that contain hidden icons

In some toolboxes, such as the Job module toolbox, all tool icons are immediately visible; however, most toolboxes contain hidden icons to conserve space. Since there is more space above the canvas, and since you can move or hide toolbars to meet your needs, most toolbars do not contain hidden icons.

Any icon that includes a small triangle in its lower right corner conceals a group of icons whose function is closely related to that of the visible icon.

## To select tools whose icons are initially hidden:

1. Click and hold any icon that includes a triangle in its lower right corner.

Icons for all the tools that are closely related to the original icon appear. For example, Figure 3–12 shows the top portion of the Part module toolbox with all of the icons revealed that are used for creating round or chamfered corners.

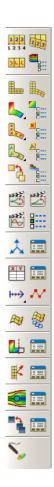

**Figure 3–11** The Visualization module toolbox.

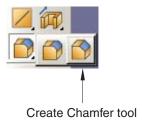

Figure 3–12 Part module toolbox with round and chamfer icons displayed.

**2.** Drag the cursor to the desired icon, and release the mouse button.

The selected icon replaces the icon that was visible originally, and you can begin using the corresponding tool immediately.

# 3.4 Managing objects

Managers are dialog boxes you use to manage all objects of a given type associated with the current model or session; examples of such objects include materials, parts, steps, display groups, and *X*–*Y* data objects. In addition, you can use the **Model Manager** to manage the models contained in the current model database. This section describes basic and step-dependent managers and how you can use them in Abaqus/CAE.

# 3.4.1 What are basic managers?

Basic managers consist of a list of objects and a series of buttons; you use the buttons to perform tasks on the objects you select from the list or to add new objects to the list.

Figure 3–13 shows the **Material Manager**, which is an example of a basic manager used in Abaqus/CAE.

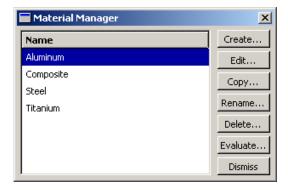

Figure 3–13 The Material Manager.

The list box on the left shows all the materials that you have defined within the context of the current model. You use the buttons on the right to create new material definitions and to edit, copy, rename, and delete existing material definitions. The **Dismiss** button is used to close the manager dialog box.

Often, the manager provides more information about an object than just its name; for example, in the Job module, the **Job Manager** provides information about currently executing jobs and provides buttons that allow you to write input files, submit jobs, monitor the analysis, or view output files for a given job. The **Job Manager** is shown in Figure 3–14.

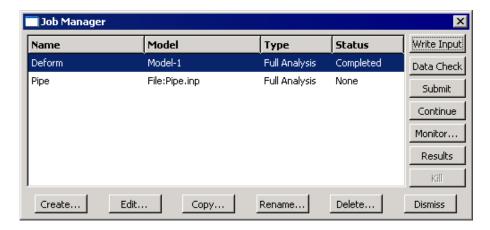

Figure 3-14 The Job Manager.

Most tasks you can perform with a manager can also be performed using the pull-down menus available from the main menu bar; for example, Figure 3–15 shows the menu items that correspond to the **Job Manager**.

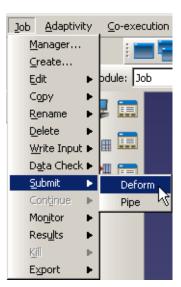

Figure 3–15 Menu items that correspond to the Job Manager.

After you select a management operation from the main menu bar, the procedure is exactly the same as if you had clicked the corresponding button inside the manager dialog box. In addition, most of the tasks

you can perform with a manager can be performed by clicking mouse button 3 on an object in the Model Tree. For more information, see "Working with the Model Tree and the Results Tree," Section 3.5.

The decision whether to use menus, dialog boxes, or the Model Tree is yours. In general, menus are more convenient if you are performing isolated operations; the advantages of manager dialog boxes become apparent when you are performing several operations in sequence, when you need to browse through a long list of objects, or when you need quick access to the additional information that is displayed by some managers. The Model Tree provides you with a graphical overview of your model and allows you to perform operations without changing modules. In addition, the Model Tree allows you to use drag-select to select multiple items; for example, you can select multiple sets to merge or multiple parts to delete.

# 3.4.2 What are step-dependent managers?

Like the basic managers described in "What are basic managers?," Section 3.4.1, step-dependent managers contain a list of all of the objects of a certain type that you have created, as well as **Create**, **Edit**, **Copy**, **Rename**, and **Delete** buttons that you can use to manipulate existing objects and to create new ones.

However, the types of objects that appear in step-dependent managers are those that you can create and, in some cases, modify, suppress, and deactivate in particular analysis steps. Therefore, unlike basic managers, step-dependent managers contain additional information concerning the history of each object listed in the manager. Step-dependent managers display how these objects propagate from one step to another during the course of an Abaqus analysis. (For information on steps and multiple-step analyses, see "Defining an analysis," Section 6.1.2 of the Abaqus Analysis User's Manual.)

The following step-dependent managers exist in Abaqus/CAE:

#### In the Load module:

- Load Manager
- Boundary Condition Manager
- Predefined Field Manager

#### In the Interaction module:

Interaction Manager

#### In the Step module:

- Field Output Requests Manager
- History Output Requests Manager
- Adaptive Mesh Constraint Manager

For example, the **Load Manager** is shown in Figure 3–16.

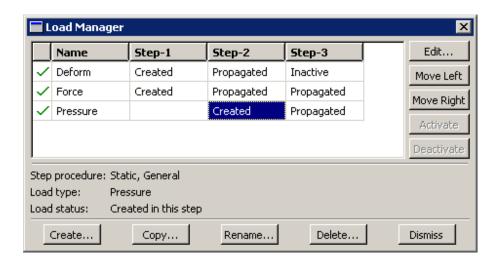

Figure 3–16 The Load Manager.

This manager displays an alphabetical list of existing loads along the left side of the dialog box. The names of all the steps in the analysis appear along the top of the dialog box in the order of execution. The table formed by these two lists displays the status of each load in each step. (For information on creating and deleting steps, see Chapter 14, "The Step module.")

If you click one of the cells in the table, that cell becomes highlighted, and the following information related to the cell appears in the legend at the bottom of the manager:

- The type of analysis procedure carried out in the step in that column.
- Information about the step-dependent object in that row.
- The status of the step-dependent object in that step (the same information that appears in the cells of the table except in more detail in some cases).

You can use the icons in the column along the left side of the manager to suppress objects or to resume previously suppressed objects for an analysis. For more information, see "Suppressing and resuming objects," Section 3.4.3.

The buttons along the right side of the manager allow you to manipulate objects in the steps that you select. For example, if you click **Edit** in the Load Manager shown above, an editor appears in which you could modify the load named **Force** in **Step-1**. The other buttons—**Move Left**, **Move Right**, **Activate**, and **Deactivate**—allow you to change the status of an object in a particular step.

Note: The Activate and Deactivate buttons are not available in the Predefined Field Manager.

For more information, see "Modifying the history of a step-dependent object," Section 3.4.6; and, in the online HTML version of this manual, "Changing the status of an object in a step," Section 3.4.12; and "Editing step-dependent objects," Section 3.4.13.

You can resize the columns of the table by dragging the dividers between the column headings to the right or left. You can also increase the size of the dialog box by dragging the sides of the box. If the analysis includes many steps or many step-dependent objects, increasing the size of the dialog box allows you to view more rows and columns without having to use the scroll bars.

# 3.4.3 Suppressing and resuming objects

When performing an analysis, you may want to study the effects of different combinations of objects, such as loads, or you may want to temporarily exclude an object from the model, such as excluding a boundary condition or a constraint in a design analysis. You can create a model that includes all of the objects and then suppress the objects that you want to exclude from the model prior to the analysis. Suppressed objects are not written to the input file and are treated as deleted objects. You should review your model for any references to suppressed objects. For more information, see "What happens when deleted objects are referred to?," Section 3.4.8.

You can suppress step-dependent objects, constraints (in the Interaction module), section assignments (in the Property module), and features. After you create a suppressible object, the manager dialog box displays a green check mark in the column along the left side of the manager next to the name of the object. You can suppress an object from the manager by clicking the green check mark next to the object. For example, if you click the green check mark to the left of the load named **Force** in the Load Manager shown in Figure 3–16, the icon changes to a red "X" and the cells displaying the status of the load in each step are shaded gray to indicate that the load is suppressed, as shown in Figure 3–17.

**Note:** There is no manager associated with features; you can suppress or resume features using the popup menus in the Model Tree.

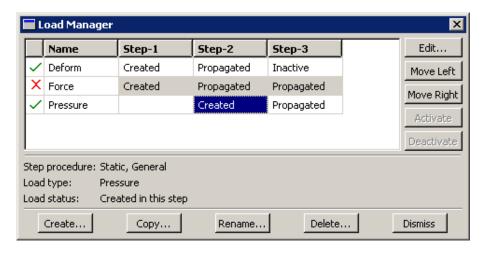

Figure 3–17 The Load Manager indicates that the load named Force is suppressed.

You can also select **Suppress**—*object* in the appropriate menu from the main menu bar to suppress an object. For example, to suppress the load named **Force** shown in Figure 3–16, you would select **Load**—**Suppress**—**Force** from the main menu bar of the Load module.

You cannot edit suppressed objects; however, you can copy, rename, and delete them. Symbols for suppressed objects are not displayed in the viewport.

You can resume an object that was previously suppressed. If you attempt to resume an object that is not valid for a given procedure type, Abaqus/CAE displays an error message. You can use the manager or the **Resume** menu item from the main menu bar to resume the object. In the manager, click the red "X" to change the icon back to a green check mark and to remove the cell shading. Symbols for resumed objects are displayed in the viewport.

You can also use the Model Tree to suppress or resume an object by clicking mouse button 3 on the object and selecting **Suppress** or **Resume** from the menu that appears. The Model Tree displays a red "X" next to an object to indicate that it is suppressed. For more information, see "An overview of the Model Tree," Section 3.5.1.

# 3.4.4 Understanding the status of an object in a step

A model can contain a sequence of analysis steps. When you create an object in a step, that object may or may not continue to be active in any of the following steps. The activity (or inactivity) of an object in any particular step is called its "status" in that step.

For example, Figure 3–18 shows the status of a load in a series of general static analysis steps.

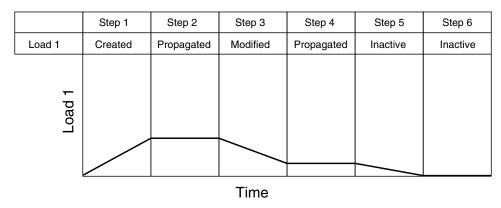

**Figure 3–18** The analysis history of a load.

The load in this example is created in Step 1; therefore, the status of the load in Step 1 is **Created**. Since Step 1 is a general static step, the load's magnitude is ramped up over the course of the step. If the load continues to be active in Step 2, its status in Step 2 is **Propagated** and its magnitude remains constant throughout that step. If you edit the load in Step 3, its status in Step 3 becomes **Modified** 

and its magnitude ramps to the new value over the course of the step. If the modified version of the load continues to be active in Step 4, its status in Step 4 (as in Step 2) is **Propagated** and the value is constant. If you deactivate the load in Step 5, its status in Step 5 is **Inactive** and its magnitude ramps down to zero. The load remains inactive in Step 6.

For detailed explanations of the terms used to describe object status, see "Terms describing object status," Section 3.4.5.

# 3.4.5 Terms describing object status

Abaqus/CAE uses the following terms to describe the status of objects in particular steps:

### Created

The object was created and becomes active in this step. The point in the step at which a prescribed condition becomes active depends on the amplitude variation associated with that step. For more information, see "Prescribed conditions" in "Defining an analysis," Section 6.1.2 of the Abaqus Analysis User's Manual.

## Computed

The analysis products will compute the value of the object in this step.

#### Modified

The definition of the object has been modified in this step. The variation of a prescribed condition over the course of the step depends on the amplitude variation associated with that step.

## **Propagated**

The object was created, modified, or computed in an earlier step of the analysis and continues to be active in this step.

#### Inactive

The object has been deactivated in this step or in a previous step. It will remain deactivated in all subsequent steps until you reactivate it. You cannot deactivate an object in the step in which it was created. The point in the step at which a prescribed condition becomes inactive depends on the amplitude variation associated with that step. For more information, see "Prescribed conditions" in "Defining an analysis," Section 6.1.2 of the Abaqus Analysis User's Manual.

You cannot deactivate predefined fields; an inactive status for a predefined field means that the field has been reset to the value specified in the initial step. The point in the step at which an object resumes its initial value depends on the amplitude variation associated with that step. For more information, see "Prescribed conditions" in "Defining an analysis," Section 6.1.2 of the Abaqus Analysis User's Manual.

#### N/A

The object does not have any effect on the calculations for this step.

The following terms apply only in linear perturbation steps:

#### **Built into base state**

Any active object created in a preceding general analysis step will be part of the base state and cannot be changed during the linear perturbation step.

## Propagated from base state

Objects created in a previous general step will be part of the base state for this procedure but can be modified or deactivated by the user.

#### Deactivated from base state

Objects created in a previous general step are deactivated in this linear perturbation step. The deactivated state applies only to the linear perturbation step and does not propagate to the remaining steps.

For information on linear perturbation steps, see "General and linear perturbation procedures," Section 6.1.3 of the Abaqus Analysis User's Manual.

The following term applies only in modal dynamics steps:

#### **Built into modes**

Boundary conditions that are active in a preceding frequency analysis step are used in the calculation of modes and will therefore be built into the modes for mode-based linear perturbation procedures and subspace dynamic procedures. During these mode-based and subspace dynamic procedures the boundary condition cannot be changed.

For information on modal dynamics steps, see "Transient modal dynamic analysis," Section 6.3.7 of the Abaqus Analysis User's Manual.

# 3.4.6 Modifying the history of a step-dependent object

You can modify the analysis history of an object by using the five buttons aligned along the right side of the step-dependent manager: **Edit**, **Move Left**, **Move Right**, **Activate**, and **Deactivate**. (For information on how to use these buttons, see "Changing the status of an object in a step," Section 3.4.12, in the online HTML version of this manual.) The use of these buttons may be restricted depending on the nature of each step and the status of the object in the steps.

The following list describes the rules for modifying the history of a step-dependent object:

## Changing the step in which an object becomes active

You can change the step in which an object becomes active by moving the **Created** status to that step. You can move the **Created** status of an object to any previous general step, or you can move the **Created** status to the following general step if its status in the following step is **Propagated**.

For example, you could select the **Created** status of Load1 in the load manager table below.

|       | Step 1 | Step 2  | Step 3     | Step 4     | Step 5     |
|-------|--------|---------|------------|------------|------------|
| Load1 |        | Created | Propagated | Propagated | Propagated |

If you moved the **Created** status to Step 1, the table would change as shown below.

|       | Step 1  | Step 2     | Step 3     | Step 4     | Step 5     |
|-------|---------|------------|------------|------------|------------|
| Load1 | Created | Propagated | Propagated | Propagated | Propagated |

If you moved the **Created** status to Step 3, the table would change as shown below.

|       | Step 1 | Step 2 | Step 3  | Step 4     | Step 5     |
|-------|--------|--------|---------|------------|------------|
| Load1 |        |        | Created | Propagated | Propagated |

**Note:** If an object is created in a linear perturbation step, its **Created** status cannot be moved.

## Modifying an object

You can modify an object when its status is **Propagated**; the object's status in that step changes to **Modified**.

### Moving the modifications of an object to another step

You can transfer the modifications of an object to another step by moving the object's modified status to that step. You can move the **Modified** status of an object to the previous general step or to the following general step if the status of the object in those steps is **Propagated**.

For example, you could select the **Modified** status of Load1 in the load manager table below.

|       | Step 1 | Step 2  | Step 3     | Step 4   | Step 5     |
|-------|--------|---------|------------|----------|------------|
| Load1 |        | Created | Propagated | Modified | Propagated |

If you moved the **Modified** status to Step 3, the table would change as shown below.

|       | Step 1 | Step 2  | Step 3   | Step 4     | Step 5     |
|-------|--------|---------|----------|------------|------------|
| Load1 |        | Created | Modified | Propagated | Propagated |

If you moved the **Modified** status to Step 5, the table would change as shown below.

|       | Step 1 | Step 2  | Step 3     | Step 4     | Step 5   |
|-------|--------|---------|------------|------------|----------|
| Load1 |        | Created | Propagated | Propagated | Modified |

## Deactivating an object

You can deactivate an object when its status is **Propagated** or **Modified**; the object's status in that step and in any following steps changes to **Inactive**.

**Note:** You cannot deactivate predefined fields using the **Predefined Field Manager**; you must select **Reset to initial** in the predefined field editor (for example, see "Defining a temperature field," Section 16.11.9, in the online HTML version of this manual).

**WARNING:** If you deactivate an object in a step in which its status is **Modified**, the modifications to the object are lost. If you later reactivate the object in that step, the original propagated version of the object becomes active in that step and in all subsequent steps.

## Reactivating an object

You can reactivate an object that has an **Inactive** status; however, the **Activate** button is available only in the step in which the object is first deactivated (for example, Step 3 in the following table).

|       | Step 1  | Step 2     | Step 3   | Step 4   | Step 5   |
|-------|---------|------------|----------|----------|----------|
| Load1 | Created | Propagated | Inactive | Inactive | Inactive |

When you reactivate the load in the example above, its status in Step 3 and in all following steps changes to **Propagated**.

The following rules apply to linear perturbation steps:

## Deactivating a boundary condition whose status is Propagated from base state

You can deactivate an object whose status is **Propagated from base state**; the object's status in the linear perturbation step changes to **Deactivated from base state**. The status **Propagated from base state** cannot be moved to other steps.

### Reactivating a boundary condition whose status is Deactivated from base state

You can reactivate an object whose status is **Deactivated from base state**; the object's status in the linear perturbation step changes to **Propagated from base state**. The status **Propagated from base state** cannot be moved to other steps.

### Objects whose status is Built into base state

The status **Built into base state** cannot be changed directly.

For information on linear perturbation steps, see "General and linear perturbation procedures," Section 6.1.3 of the Abaqus Analysis User's Manual.

For information on the propagating behavior of output requests from general and linear perturbation analysis steps, see "Propagation of output requests," Section 14.4.3.

You can use the Model Tree to view the status of a step-dependent object, to edit the object, and to deactivate and reactivate the object. However, you must use the step-dependent manager to modify the history of an object by moving it right or left in the sequence of steps. For more information, see "An overview of the Model Tree," Section 3.5.1.

# 3.4.7 Understanding modified step-dependent objects

When you edit an object in the step in which it was created, you change the definition of the object in all of the steps in which it is active. In some cases you can also edit an object in steps in which its status is **Propagated** or **Modified**. In these cases the object's definition varies according to the analysis step.

The effects of editing a step-dependent object are summarized below.

## If the status of the object is Created in the selected step:

- Modifications that you make to the object in this step become effective in this step and
  propagate through all subsequent steps in which the condition is active unless you modify the
  object again in a later step.
- The status of the object remains **Created** in the selected step and also remains unchanged in all subsequent steps. For more information, see "Understanding the status of an object in a step," Section 3.4.4.

### If the status of the object is Propagated or Modified in the selected step:

- Modifications that you make to the object in this step become effective in this step and propagate through all subsequent steps in which the object is active.
- The status of the object becomes (or remains) **Modified** in this step and remains unchanged in all other steps. (In other words, if the status of the object in the following step was **Propagated** before modification, its status in the following step remains **Propagated** after modification.) For example, the load applied over a sequence of general static analysis steps in Figure 3–18 has been modified in Step 3; the modifications remain in effect in Step 4 even though the status in Step 4 is **Propagated**. For more information, see "Understanding the status of an object in a step," Section 3.4.4.
- When you modify the data in any editor other than the Interaction editor, Abaqus/CAE indicates
  in the editor which data have been modified. These indications disappear if you change the
  data in the editor back to their original values.

In some cases you cannot edit a particular aspect of an object's definition because it must be consistent for the analysis to proceed correctly. For example, although you can modify the magnitude of a load in any analysis step, you cannot modify the region to which the load is applied. The areas in an editor that specify this kind of restricted data are unavailable in all steps except the one in which the object was created.

# 3.4.8 What happens when deleted objects are referred to?

You should take care when deleting or renaming objects, such as materials and amplitudes, that may be referred to by other objects. For example, if you delete or rename a material, the sections that refer to

the material become inconsistent. To resolve the missing reference, you can edit the section and refer to a new material, or you can create a new material with the same name as the deleted material.

Table 3–1 lists objects that are commonly referred to by other objects.

**Table 3–1** Objects that are commonly referred to by other objects.

| This object             | Can be referred to by these types of objects                                                                                                    |
|-------------------------|----------------------------------------------------------------------------------------------------|
| Material                | Section                                                                                                    |
| Profile                 | Section, skin                                                                                                    |
| Section                 | Section assignment                                                                                                    |
| Interaction             | Output request, contact controls                                                                                                    |
| Interaction property    | Interaction                                                                                                    |
| Amplitude               | Load, predefined field, boundary condition, interaction                                                                                                    |
| Connector section       | Connector section assignment                                                                                                    |
| Region (set or surface) | Boundary condition, predefined field, load, interaction, constraint, connector section assignment, output request, section assignment, beam section orientation, material orientation, output request, DOF monitor, adaptive mesh domain |
| Load                    | Load case, output request                                                                                                    |
| Boundary condition      | Load case                                                                                                    |
| Datum coordinate system | Boundary condition, connector section assignment, material orientation, constraint                                                                                                    |
| Datum plane             | Load                                                                                                    |
| Datum axis              | Load                                                                                                    |
| Datum point             | Constraint                                                                                                    |
| Part instance           | Constraint                                                                                                    |
| Part                    | Part instance                                                                                                    |

Parts and part instances behave slightly differently. If you delete a part after you have instanced the part in the Assembly module, Abaqus/CAE suppresses the part instance in the assembly. You can delete the instance from the assembly. Alternatively, if you then create a new part that uses the same name, you can unsuppress the part instance to include it in the assembly. In addition, if you rename a part or a datum, objects that refer to the part or datum refer to the new name; and, as a result, the reference does not become inconsistent.

# 3.5 Working with the Model Tree and the Results Tree

The Model Tree and Results Tree are convenient tools for navigating and managing your models and analysis results. You can use the Model Tree to view a model and the items that it contains, and you can use the Results Tree to display analysis results from output databases as well as session-specific data such as X-Y plots. Both trees provides shortcuts to much of the functionality of the main menu bar, the module toolboxes, and the various managers. This section describes both the Model Tree and Results Tree. The following topics are covered:

- "An overview of the Model Tree," Section 3.5.1
- "An overview of the Results Tree," Section 3.5.2
- "Using popup menus in the Model Tree and the Results Tree," Section 3.5.3
- "Changing the view of the model," Section 3.5.4

### 3.5.1 An overview of the Model Tree

The Model Tree provides a visual description of the hierarchy of items in a model. For example, Figure 3–19 shows the appearance of the Model Tree after completing the online tutorial for a cantilever beam in Appendix B, "Creating and Analyzing a Simple Model in Abaqus/CAE," of Getting Started with Abaqus: Interactive Edition. The Model Tree shares the left side of the Abaqus/CAE interface with the Results Tree and, in the Property module only, a material library. You can click the **Model**, **Results**, or **Material Library** tab to toggle the display between the Model Tree, the Results Tree, and a material library. See "An overview of the Results Tree," Section 3.5.2, and "Using material libraries," Section 12.5, respectively, for more information about the Results Tree and material libraries. In

addition, the tip button at the top of the Model Tree provides a quick summary of the functionality of the Model Tree and Results Tree along with a summary of the keyboard shortcuts described at the end of this section.

A complete Abaqus/CAE model contains all of the information required to perform an analysis; for example, all of the parts, materials, steps, and loads and the meshed representation of the assembly. A model also contains the jobs that are submitted to the Abaqus analysis products. For more information, see "What does an Abaqus/CAE model contain?," Section 9.2.1. All of these items are represented in the Model Tree.

Items in the Model Tree are represented by small icons; for example, the **Steps** icon, 5teps (2). In addition, parentheses next to an item indicate that the item is a container, and the number in the parentheses indicates the number of items in the container. You can click on the "plus" and "minus" signs in the Model Tree to expand and collapse a container. The right and left arrow keys perform the same operation.

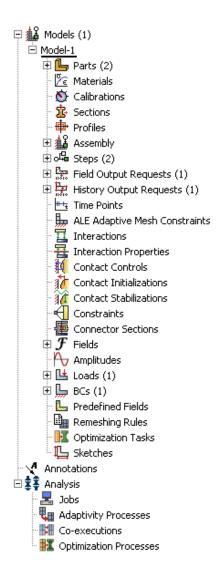

**Figure 3–19** The Model Tree after completing the cantilever beam tutorial.

For example, the **Steps** container contains all the steps in your model. In the example shown in Figure 3–19 expanding the **Steps** container reveals that the model contains two steps—the **Initial** step and the **BeamLoad** step. Expanding the **BeamLoad** step, as shown in Figure 3–20, reveals that the step has four containers, each of which contains a single item—**Field Output Requests**, **History Output Requests**, **Loads**, and **BCs**.

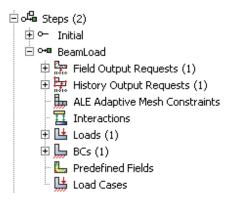

Figure 3–20 Containers in the BeamLoad step.

In addition, the step contains four empty containers—**ALE Adaptive Mesh Constraints**, **Interactions**, **Predefined Fields**, and **Load Cases**. You cannot delete an empty container from the Model Tree, although you can hide empty containers from view (see "Changing the view of the model," Section 3.5.4). Finally, expanding the **Loads** container, as shown in Figure 3–21, reveals a single load called **Pressure** that was created in this step.

```
□ Loads (1)
□ Pressure (Created)
```

Figure 3–21 The load in the Loads container.

The arrangement of the containers and items in the Model Tree reflects the order in which you are likely to create your model. A similar logic governs the order of modules in the module menu—you create parts before you create the assembly, and you create steps before you create loads. This arrangement is fixed—you cannot move items in the Model Tree. For more information, see "What is a module?," Section 2.3.

Abaqus/CAE underlines the current objects in the Model Tree and displays them in the context bar. The model you are working on is a current object. The current part or the current step is also a current object. When you select an item in the Model Tree, Abaqus/CAE highlights that item in the current viewport if the selected item belongs to the current objects. For example, if you select a load, Abaqus/CAE highlights the load in the current viewport if it was applied in the current step of the current model. Containers are not highlighted.

You can select multiple items in the Model Tree, and Abaqus/CAE highlights each of those items if they belong to the current objects. For example, you can select an interaction and a load in the current step of the current model, and Abaqus/CAE highlights both the interaction and the load in the assembly.

As you move the cursor over an item, the Model Tree displays some information about the item, as shown in Figure 3–22. In most cases the same information is available from the item's manager.

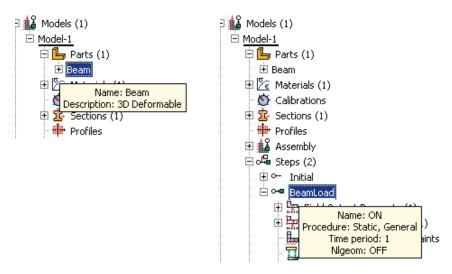

**Figure 3–22** The Model Tree displays information about the item under the cursor.

Pressing an alphabetic key (a–z) when the cursor is in the Model Tree selects the first item in the tree with a name beginning with that character. Pressing subsequent keys continues to match characters in an item's name. Table 3–2 describes all of the keyboard shortcuts that are available for navigation in the Model Tree; you can use these shortcuts to navigate in the Results Tree as well.

| Table 3–2 | Keyboard shortcuts in the Model Tree and Results | Tree. |
|-----------|--------------------------------------------------|-------|
|           |                                                  |       |

| Keyboard shortcut                               | Action                                     |  |
|-------------------------------------------------|--------------------------------------------|--|
| [Home]                                          | Go to top of Model Tree or Results Tree    |  |
| [End]                                           | Go to bottom of Model Tree or Results Tree |  |
| Up arrow                                        | Move up one item                           |  |
| Down arrow                                      | Move down one item                         |  |
| Right arrow Expand branch or move down one item |                                            |  |
| Left arrow                                      | Collapse branch or move up one item        |  |
| [Del]                                           | Delete item                                |  |
| [F2]                                            | Apply a filter to a container              |  |

The Model Tree provides most of the functionality of the main menu bar and the module managers. For example, if you double-click on the **Parts** container, you can create a new part (the equivalent of selecting **Part**—**Create** from the main menu bar). If you double-click on a part's feature, you can edit the feature (the equivalent of selecting **Feature**—**Edit** from the main menu bar).

You can drag the divider between the Model Tree and the canvas to change the width of the Model Tree. In addition, you can toggle off the display of the Model Tree by selecting **View**—**Show Model Tree** from the main menu bar. Pressing [Ctrl]+T has the same effect. To switch to the Results Tree, click the **Results** tab.

Step-dependent objects are objects that can be propagated between steps; for example, loads and interactions. For more information, see "What are step-dependent managers?," Section 3.4.2. Text next to a step-dependent object in the Model Tree, such as **(Created)** and **(Propagated)**, indicates the status of the object. You can use the Model Tree to change the status of a step-dependent object by clicking mouse button 3 on the object and selecting an action from the menu that appears. The actions correspond to those available in the step-dependent managers. For more information, see "Understanding modified step-dependent objects," Section 3.4.7.

You can use the Model Tree to suppress a feature, a constraint (in the Interaction module), a section assignment (in the Property module), or a step-dependent object by clicking mouse button 3 on the item and selecting **Suppress** from the menu that appears. A red "X" appears next to the item in the Model Tree to indicate that it is suppressed. You can resume the item by clicking mouse button 3 on the item and selecting **Resume**. Abaqus/CAE removes the red "X" from the Model Tree to indicate that the item is no longer suppressed. The same information is displayed in the managers. For more information, see "Suppressing and resuming objects," Section 3.4.3.

### 3.5.2 An overview of the Results Tree

The Results Tree provides a visual description of the output data available in your session, including all open output databases and session-specific data such as *X*–*Y* data and *X*–*Y* plots. In addition, the Results Tree enables you to navigate to viewable content in the current model database, such as the loads specified in one step of a particular model. This tool shares the left side of the Abaqus/CAE interface with the Model Tree and, in the Property module only, a material library. You can click the **Model**, **Results**, or **Material Library** tab to toggle the display between the Model Tree, the Results Tree, and a material library. (For more information on material libraries, see "Using material libraries," Section 12.5.) The Results Tree also uses all of the same keyboard and navigational shortcuts as the Model Tree; see Table 3–2 for more information.

Figure 3–23 shows the appearance of the Results Tree after completing an analysis of the online tutorial for the hinge model in Appendix C, "Using Additional Techniques to Create and Analyze a Model in Abaqus/CAE," of Getting Started with Abaqus: Interactive Edition. The **Output Databases** container displays all the output database files that are currently open in your session. In the example shown in Figure 3–23 the **Output Databases** container is expanded and reveals that only one output database is open—the **PullHinge** output database.

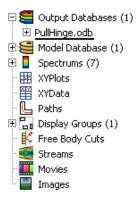

**Figure 3–23** The Results Tree after completing an analysis of the hinge model tutorial.

Expanding **PullHinge**, as shown in Figure 3–24, reveals that this output database has the following containers: **History Output**, **Steps**, **Instances**, **Materials**, **Sections**, **Element Sets**, **Node Sets**, and **Surface Sets**. In addition, the output database contains two empty containers—**Session Coordinate Systems** and **ODB Coordinate Systems**. You cannot delete an empty container from the Results Tree, although you can hide empty containers from view (see "Changing the view of the model," Section 3.5.4).

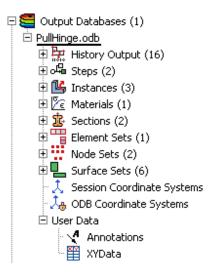

**Figure 3–24** The containers in the **PullHinge** output database.

Expanding the **History Output** container, as shown in Figure 3–25, reveals the sixteen output variables for which history output was requested in this analysis. Each variable listing also describes the

region for which history output was requested; in this example every history output request was made for the whole model. You can click any of the history output variables in the Results Tree to plot the selected variable in the current viewport.

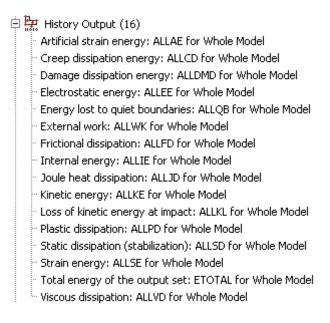

**Figure 3–25** The **History Output** container of the Results Tree.

Each output database also includes a **Steps** container, which includes containers for each step in the output database and within the steps, every frame in the output database. You can use the Results Tree to display the model at any frame of the analysis, to activate or deactivate steps or frames in the analysis, or to display field output at the selected frame.

The **Model Database** container displays all the models in the current model database. You can expand each model to select the step with data that you want to investigate and to display or hide individual part instances. Figure 3–26 shows the hinge model with its **Steps** and **Instances** containers expanded.

The other containers in the Results Tree provide shortcuts to data that persist only during your session. By using these shortcuts, you can create and manage contour spectrums; create and edit X-Y data and display X-Y plots, create and manage paths and display groups; and upload and display background images and movies.

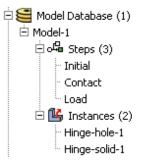

Figure 3–26 The Model Database container of the Results Tree.

# 3.5.3 Using popup menus in the Model Tree and the Results Tree

Much of the power of the Model Tree and Results Tree comes from the popup menu that appears when you click mouse button 3 on an item. For example, Figure 3–27 shows the effect of clicking mouse button 3 on the **Parts** container in the Model Tree.

The **Create** menu item appears in bold font in Figure 3–27 because it is the default action. Double-clicking an item or selecting an item and pressing [Enter] invokes the default action. In most cases if an item is a container, the default action is to create a new item in the container. Similarly, if an item is not a container, the default action is to edit the item. For example, if you double-click the **Parts** container, Abaqus/CAE displays the **Create Part** dialog box and allows you to create a new part; if you double-click one of the parts within the container, Abaqus/CAE displays the **Edit Part** dialog box and allows you to edit the part you selected.

Some of the commands in the popup menu appear with all items in the Model Tree and Results Tree; other commands appear only with specific items or with items in one of the two trees. For example, the **Switch Context** command appears with all items in the Model Tree and Results Tree, including containers. The following commands appear with all containers in the Model Tree and Results Tree:

### **Switch Context**

If you select **Switch Context**, Abaqus/CAE makes the item current. In the Model Tree, where appropriate, Abaqus/CAE also switches to the module in which you can edit the item. For example, if you click mouse button 3 on the **Materials** container and select **Switch Context**, Abaqus/CAE switches to the Property module. For more information, see "What is a module?," Section 2.3. In the Results Tree you can also switch the context to an item in another output database.

Selecting a container and pressing [Ctrl]+[Space] have the same effect as selecting **Switch Context** from either tree.

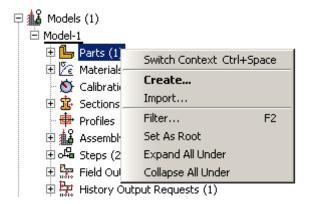

**Figure 3–27** Clicking mouse button 3 on the **Parts** container in the Model Tree.

#### Filter

When you select **Filter**, Abaqus/CAE prompts you for a string of characters next to the container's name. After you press [Enter], Abaqus/CAE filters the contents of the container and displays only those items that match the specified character string. The filter is case-sensitive. For details on valid

filtering syntax, click the tip button at the top of the Model Tree or Results Tree. Figure 3–28 shows the effect of filtering a container.

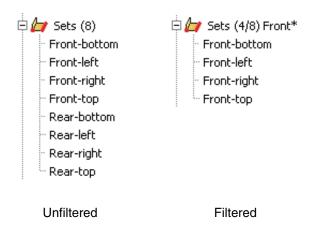

**Figure 3–28** Filtering a container in the Model Tree.

Items that are hidden by a filter cannot be manipulated from the Model Tree or Results Tree; however, these items are not removed from the model or output database. When a filter is in

effect, the numbers in parentheses next to the container name indicate the number of visible items in the container followed by the total number of items (visible and hidden) in the container (see Figure 3–28). The filter string appears to the right of these numbers. To remove a filter, select **Filter** for the appropriate container, delete the filter string, and press [Enter].

Filters can be applied only to individual containers and persist only during your session. Selecting a container and pressing [F2] have the same effect as selecting **Filter** from either tree.

#### Set As Root

If you select **Set As Root**, Abaqus/CAE moves the container to the pull-down menu above the Model Tree or Results Tree and displays everything under the selected container. For more information, see "Changing the view of the model," Section 3.5.4.

## **Expand All Under**

If you select **Expand All Under**, Abaqus/CAE expands all of the containers and items inside the selected container.

## Collapse All Under

If you select **Collapse All Under**, Abaqus/CAE collapses all of the containers and items inside the selected container.

## **Group Children**

When a container includes more than 30 items, Abaqus/CAE automatically groups the items into sets of 30. If you toggle off the **Group Children** option, Abaqus/CAE removes the groupings and lists all of the items on the same level in the container.

Selecting a container and pressing [Ctrl]+[G] have the same effect as selecting **Group Children** from either tree.

Many popup menu commands appear only with specific items. In the Model Tree these commands mirror the actions that you can perform with that item's manager; for example, create, edit, delete, rename, suppress, and resume. In the Results Tree some popup menus provide Boolean operators that enable you to control the display of items in the current viewport. These Boolean operators are the same five commands that are available for controlling display groups: replace, add, remove, intersect, and either. See "Understanding display group Boolean operations," Section 78.1.2, for more information.

Some menu commands are specific to one container in the Model Tree or Results Tree; for example, clicking mouse button 3 on a step allows you to toggle the **Nigeom** setting, clicking mouse button 3 on a job allows you to submit the job for analysis, and clicking mouse button 3 on a history output variable allows you to add another variable to the existing plot. When you become familiar with the Model Tree and Results Tree, you will find that you can quickly perform most of the actions that are found in the main menu bar, the module toolboxes, and the various managers.

# 3.5.4 Changing the view of the model

If you select **Set As Root** from a container's popup menu, Abaqus/CAE displays everything under the selected container in the Model Tree or Results Tree and displays the name of the container in the menu above the tree. This option is useful if, for example, you have a complex model or output database and correspondingly complex Model Tree or Results Tree. You can use **Set As Root** to simplify the Model Tree or Results Tree by displaying only the portion that you are working on. For example, Figure 3–29 shows a view of the Model Tree on the left and contrasts it with the effect of setting the **Materials** container as the root.

When you change the default root container, you can use the menu above the Model Tree and Results Tree to move up through its levels. In addition, Abaqus/CAE activates two icons above the Model Tree or Results Tree, as shown in Figure 3–29: the **Set Root to Model Database** icon in the Model Tree, the **Set Root to Session Data** icon in the Results Tree, and the **Up One Level** icon in both trees.

- The **Set Root to Model Database** icon returns the Model Tree to the default view that shows **Model Database** at the top of the tree. The **Set Root to Session Data** icon Results Tree to the default view that shows **Session Data** at the top of the tree.
- The **Up One Level** icon moves the root of the Model Tree or Results Tree up one level; for example, from the **Materials** container up one level to the **Beam** model that contains the **Materials** container.

If you click mouse button 3 on the background of the Model Tree or Results Tree, Abaqus/CAE displays a popup menu with the following options:

## **Show Empty Containers**

By default, Abaqus/CAE displays all of the containers in the Model Tree and Results Tree, whether or not they have items in them. By turning off the **Show Empty Containers** option, you can suppress the display of containers without any items in them. If you perform an action in Abaqus/CAE that adds an item to a previously empty container (for example, creating an interaction using the Interaction module toolbox), the container and item will reappear in the Model Tree or Results Tree. For a container to be suppressed from view, it must be completely empty; even if all items in a container are hidden because of a filter (see "Using popup menus in the Model Tree and the Results Tree," Section 3.5.3), that container is not suppressed by the **Show Empty Containers** option.

The state of the **Show Empty Containers** option persists between Abaqus/CAE sessions.

#### **Expand All**

If you select **Expand All**, Abaqus/CAE expands all of the containers and items in the Model Tree or Results Tree.

### Collapse All

If you select **Collapse All**, Abaqus/CAE collapses all of the containers in the Model Tree or Results tree, leaving only top-level containers and items visible.

## Set Root to Displayed Object

If you select **Set Root to Displayed Object**, the container corresponding to the part visible in the current viewport becomes the root of the Model Tree (as described above). If an assembly is visible in the current viewport, the **Assembly** container for the appropriate model becomes the root of the Model Tree.

This option is available only in the Model Tree.

#### Set Root to Model Database

If you select **Set Root to Model Database**, Abaqus/CAE returns the Model Tree to the default view that shows **Model Database** at the top of the tree. This option has the same effect as the **Set** 

Root to Model Database icon

This option is available only in the Model Tree.

#### Set Root to Session Data

If you select **Set Root to Session Data**, Abaqus/CAE returns the Results Tree to the default view that shows **Session Data** at the top of the tree. This option has the same effect as the **Set Root to** 

Session Data icon

This option is available only in the Results Tree.

# 3.6 Understanding Abaqus/CAE GUI settings

GUI settings are always saved automatically to a binary file in your home directory called **abaqus\_v6.12.gpr** when you exit Abaqus/CAE. For more information, see "Working with **abaqus\_v6.12.gpr** files," Section 2.1.3.

These GUI settings include the following:

- The size and location of the main window.
- The size and location of a particular dialog box; for example, the **Open Database** and **Create Part** dialog boxes.
- The location, orientation, and visibility of individual toolbars.
- · Custom toolbars.
- Customized keyboard shortcuts.
- The size of the message area and command line interface.
- Whether the Model Tree and Results Tree are displayed. The width of the tree area is also stored.

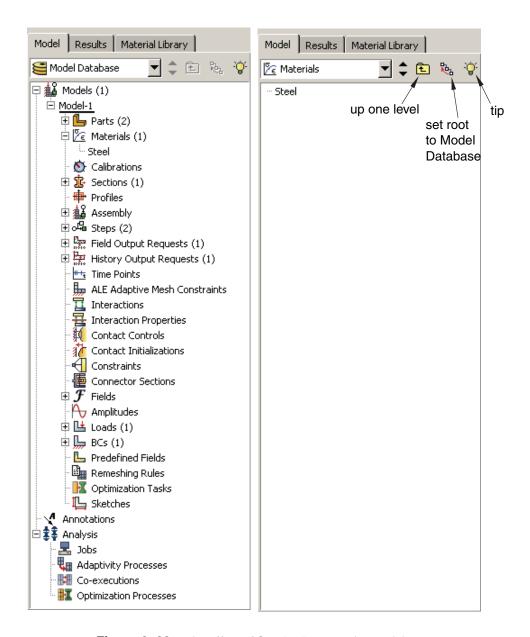

**Figure 3–29** The effect of **Set As Root** on the Model Tree.

• Bookmarks to directories that you created when opening a file.

You cannot edit the **abaqus\_v6.12.gpr** file; however, you can delete it to restore the default GUI and display options settings.

**WARNING:** Deleting the **abaqus\_v6.12.gpr** file resets all of the GUI settings listed above. You cannot restore the settings from a deleted **abaqus\_v6.12.gpr** file except by recreating them manually in Abaqus/CAE.

# 4. Managing viewports on the canvas

The canvas can be thought of as an infinite screen or bulletin board on which you post viewports; you can imagine the canvas extending beyond the main window and your monitor. The visible portion of the canvas is called the drawing area, and you can increase its size by increasing the size of the main window.

You can position viewports anywhere on the canvas, and you can drag them outside the drawing area. When viewports are positioned outside the drawing area, you can cascade or tile the viewports to bring them back into view. Viewports are not part of a model and are not saved between sessions.

This chapter explains how to create and manipulate viewports, text annotations, and arrow annotations. The following topics are covered:

- "Understanding viewports," Section 4.1
- "Manipulating viewports and viewport annotations," Section 4.2

In addition, the following sections are available in the online HTML version of this manual:

- "Working with viewports," Section 4.3
- "Working with viewport arrow and text annotations," Section 4.4
- "Linking viewports for view manipulation," Section 4.5
- "Working with background images and movies in viewports," Section 4.6

# 4.1 Understanding viewports

Viewports are areas on the canvas where you can display models or analysis results. You can add arrow and text annotations to draw attention to or explain features within a viewport. You can create and manipulate viewports, text, and arrows using the **Viewport** menu.

# 4.1.1 What is a viewport?

While the canvas can be thought of as an infinite screen or bulletin board, viewports are simply display areas posted onto that screen on which you can display models or analysis results. You can have many viewports on the canvas. A viewport is similar to other windows on your workstation in that it can be moved, resized, minimized, and maximized; and it can overlap other viewports on the canvas. For more information, see "Working with viewports," Section 4.3, in the online HTML version of this manual.

You can easily create and delete viewports and control their size, position, and appearance. Figure 4–1 illustrates how you might use several viewports to view the results from your analysis.

The view manipulation tools, such as zoom and rotate, operate on the viewport that contains the cursor. Other operations interact with the current viewport or with all viewports on the canvas.

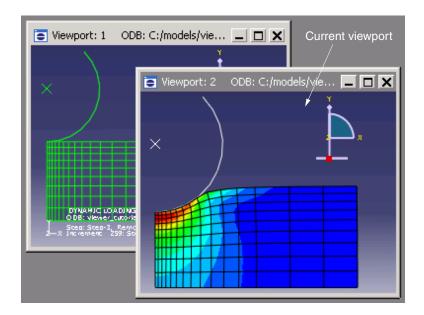

**Figure 4–1** Working with multiple viewports.

### The current viewport

To change the contents of a viewport, you must first designate the desired viewport as current. The current viewport is indicated by a dark gray title bar. All work takes place within the current viewport. To choose another viewport as the current viewport, click on the border or title bar. The selected viewport moves in front of other viewports on the canvas, and the title bar color changes to blue. The title bar reverts to dark gray when you select an Abaqus/CAE tool or menu.

**Note:** On Windows platforms you can customize the colors used by Abaqus/CAE. For more information, see "Common customizations on Windows platforms," Section 5.1.2 of the Abaqus Installation and Licensing Guide.

All viewports are associated with a certain model and module. When you create a new model or open an existing model or output database, that model becomes associated with the current viewport. You can create different viewports and associate each one with a different model, so designating each viewport as current results in switching between the associated models. Similarly, you can work in multiple modules simultaneously by designating a new viewport as current before entering a different module.

For detailed instructions on working with viewports, see the following topics in the online HTML version of this manual:

• "Creating new viewports," Section 4.3.1

- "Selecting viewports," Section 4.3.2
- "Moving viewports," Section 4.3.3
- "Resizing viewports," Section 4.3.4
- "Minimizing, maximizing, restoring, or deleting a viewport," Section 4.3.5
- "Cascading viewports," Section 4.3.6
- "Tiling viewports," Section 4.3.7

### 4.1.2 What are arrow and text annotations?

Arrow and text annotations are arrows and text strings that you create in a viewport to enhance the appearance and clarity of displayed models or results. You can create arrow annotations and text annotations independently, and you can create arrows and text together to automatically position text at the end of an arrow. The positions of annotations in a viewport are controlled by anchor points. You define each anchor point based on viewport geometry or model coordinates; the method you choose determines how Abaqus/CAE moves the annotations. If you manipulate the viewport, Abaqus/CAE repositions any annotations anchored to viewport geometry; similarly, if you manipulate the model, Abaqus/CAE moves any annotations anchored to the model. Figure 4–2 shows the use of arrows and text to describe details of a model.

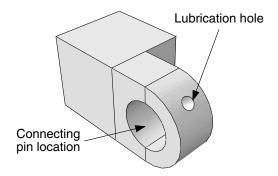

Figure 4–2 Arrow and text annotations.

Annotation editing operations require you to first select one or more annotations. Use the **Edit**Annotations tool

from the **Viewport** toolbar to select arrow or text annotations from the current viewport. Abaqus/CAE highlights selected arrow or text annotations along with their anchor points, as shown in Figure 4–3.

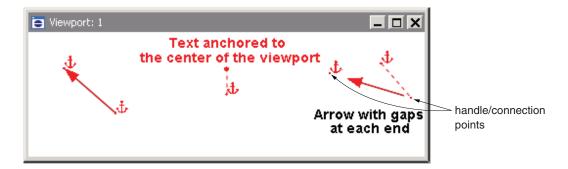

**Figure 4–3** Selected annotations: an arrow with no offsets, text with an offset, and an arrow with gaps at both ends and an offset between the tail and its anchor point.

Anchor points are shown as a small dot with an anchor symbol placed nearby. Dashed lines indicate an offset between the anchor point and the annotation; circular "handles" are the anchor connection points—if there is no offset, the connection point and anchor point are the same.

Arrow annotations have two anchor points (you can use the same coordinates for both points). You can add a gap between the arrow ends and the connection points. Adding a gap is comparable to leaving a space between dimension lines and object lines in the Sketcher or in a CAD drawing; it can increase the clarity of your annotation. Text annotations have a single anchor point. You can change the offsets by dragging the connection points, or the entire annotation, in the viewport.

Do not confuse the viewport annotations that you can create with the viewport annotations generated by Abaqus/CAE. The generated viewport annotations include the view orientation triad; the 3D compass; and, in the Visualization module, the legend, the title block, and the state block. You can modify some display aspects of the generated annotations, but you cannot modify their contents. For more information, see Chapter 56, "Customizing viewport annotations." In contrast, you have full control of all attributes related to arrow and text annotations including their colors, line styles, line thicknesses, arrowheads, fonts, anchor points, and any offsets between the anchor points and the annotations.

Abaqus/CAE saves arrow and text annotations in model and output databases; however, viewports are not saved. As a result, the arrow and text annotations in a database are not associated with a viewport. When you subsequently open a database that contains annotations, you must use the **Annotation Manager** to display a selected annotations in the current viewport. The **Annotation Manager** also allows you to copy annotations from a model database to an output database and vice versa. You cannot create annotations in a model database from the Visualization module; open the model database in a different module if you want to create annotations for it.

Use the **Viewport** menu, the **Viewport** toolbox, or the **Annotation Manager** dialog box to create or modify arrow and text annotations. For detailed instructions, see the following topics in the online HTML version of this manual:

- "Annotating viewports," Section 4.4.1
- "Creating an arrow annotation," Section 4.4.2

- "Creating a text annotation," Section 4.4.3
- "Creating combined arrow and text annotations," Section 4.4.4
- "Manipulating annotations in the current viewport," Section 4.4.5
- "Editing arrow annotation attributes," Section 4.4.6
- "Editing text annotation attributes," Section 4.4.7
- "Plotting annotations in the current viewport," Section 4.4.8
- "Hiding annotations in the current viewport," Section 4.4.9
- "Copying viewport annotations to another database," Section 4.4.10
- "Rearranging the annotation list order," Section 4.4.11

# 4.2 Manipulating viewports and viewport annotations

This section explains how to manipulate viewports and viewport annotations using the options provided in the **Viewport** menu, the **Viewport** toolbar, and the **Annotation Manager**.

# 4.2.1 Managing viewports and viewport annotations from the main menu bar

Use the **Viewport** menu, located on the main menu bar, to create, delete, modify, or rearrange viewports and to create or edit viewport annotations—both those that you create and those generated by Abaqus/CAE. If you prefer, you can select **View**—**Toolbars**—**Viewport** from the main menu bar to display a toolbar containing most of the functionality of the items in the **Viewport** menu.

The **Viewport** menu and toolbar allow you to do the following:

- Create a viewport.
- Edit options for generated viewport annotations (triad, legend, title block, and state block).
- Create an arrow annotation.
- Create a text annotation.
- Create a combined arrow and text annotation.
- Edit arrow and text annotations.
- Open the **Annotation Manager** to manipulate arrow and text annotations.

**Note:** The **Annotation Manager** provides several unique management functions; for more information, see "The Annotation Manager," Section 4.2.3.

• Open the **Viewport Annotation Options** to show or hide all annotations and to manipulate the viewport annotations generated by Abaqus/CAE.

In addition, the **Viewport** menu lists all the viewports in the session and allows you to delete the current viewport.

# 4.2.2 Managing viewports and viewport annotations from the Viewport toolbar

To display the **Viewport** toolbar, select **View→Toolbars→Viewport** from the main menu bar. Figure 4–4 describes the tools available from the **Viewport** toolbar.

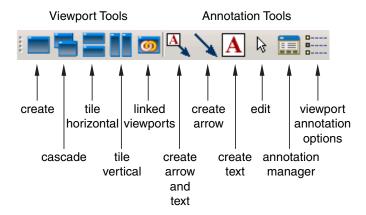

Figure 4–4 The Viewport toolbar.

# 4.2.3 The Annotation Manager

The **Annotation Manager** is similar to other manager dialog boxes in Abaqus/CAE. It allows you to do the following:

- Create arrow, text, or combined arrow and text annotations.
- Edit an arrow or text annotation.
- Copy or rename an annotation.
- Delete annotations.

In addition, the **Annotation Manager** allows you to perform the following tasks that are *not* available from the **Viewport** menu or toolbar:

- Select the source—model database (MDB) or output database (ODB)—of annotations to manage.
- Plot model database or output database annotations in the current viewport.
- Hide model database or output database annotations in the current viewport.
- Copy annotations from a model database to an output database and vice versa.

- Highlight annotations in the viewport.
- Rearrange the order of arrow and text annotations in the list.

You can display the **Annotation Manager** by selecting **Viewport**→**Annotation Manager** from the main menu bar or in the **Viewport** toolbar. The **Annotation Manager** is shown in Figure 4–5.

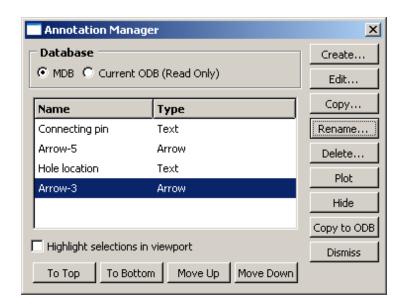

Figure 4–5 The Annotation Manager.

For detailed instructions on using the **Annotation Manager** to create, edit, and manipulate annotations, see the following sections in the online HTML version of this manual:

- "Annotating viewports," Section 4.4.1
- "Editing arrow annotation attributes," Section 4.4.6
- "Editing text annotation attributes," Section 4.4.7
- "Plotting annotations in the current viewport," Section 4.4.8
- "Copying viewport annotations to another database," Section 4.4.10
- "Rearranging the annotation list order," Section 4.4.11

# 5. Manipulating the view and controlling perspective

This chapter describes the view options, the view manipulation tools, the 3D compass, and the perspective tools, all of which control a camera that creates the view in a viewport. The view options allow you to switch between two camera modes and numerically control some of their properties. The view manipulation tools and 3D compass control the camera to position, orient, and magnify objects in the view; you can also select custom views such as front and back, as well as define your own views. The perspective tools control whether Abaqus/CAE displays your model with or without perspective; using perspective gives a more realistic appearance for three-dimensional models. The following topics are covered:

- "Understanding camera modes and view options," Section 5.1
- "Understanding the view manipulation tools," Section 5.2
- "The 3D compass," Section 5.3
- "Customizing the view triad," Section 5.4
- "Controlling perspective," Section 5.5

In addition, the following sections are available in the online HTML version of this manual:

- "Using the view manipulation tools," Section 5.6
- "Using the 3D connexion motion controllers with Abaqus/CAE," Section 5.7

# 5.1 Understanding camera modes and view options

This section describes the camera modes used to create views in Abaqus/CAE.

# 5.1.1 Camera modes and view terminology

A view is a two-dimensional representation—a camera image—of your model or analysis results, displayed in a viewport. Abaqus/CAE uses a single camera to create the view in each viewport. You can choose from two camera modes to create the desired view of your model or results. The default mode allows you to position the camera anywhere outside the model. The movie mode allows you to position the same camera inside the model as well as outside it. In addition, the movie mode provides you with two clipping planes that you can use to eliminate objects from the view when they are too close to, or too far from, the camera. The view depth is not limited in default mode; objects in the view may be directly in front of the camera or at a distance that makes them too small for you to see in the viewport.

View manipulation tools are available so that you can fully utilize both camera modes. All view manipulation tools can be used in either camera mode, but an "alternate mode" of some view manipulation tools is intended primarily for use in movie mode. For example, the magnify tool allows

you to magnify the current view without moving the camera; the alternate mode of this tool moves the camera closer to the model. The effects of both view manipulations appear identical; but when used in the default camera mode, the alternate mode stops working if the camera "hits" the outer edge of the model. In movie mode you can use the alternate mode of the magnify tool to move the camera into and through the model. The view manipulation tools are described in "Understanding the view manipulation tools," Section 5.2.

Figure 5–1 shows the two camera modes. The shaded areas in the figure represent the visible space—the view—in each camera mode.

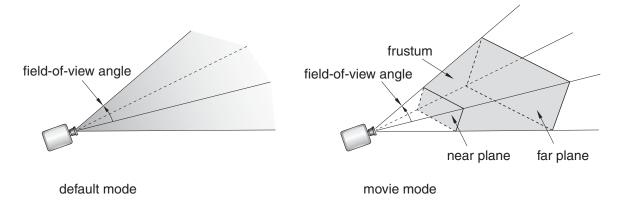

**Figure 5–1** The default mode and movie mode camera views.

The camera terms that follow are used to describe the view that you see in a viewport:

### Camera target

The camera target is a point in space that controls how the camera moves during most view manipulations. For all default views the camera target coincides with the center point of all objects in the view. The camera target moves away from the center of all objects when you use the alternate mode of the pan, rotate, and magnify view manipulation tools.

### **Frustum**

The frustum is the three-dimensional space visible with the movie camera mode. The camera position forms the apex of a pyramid created by a left, right, top, and bottom plane (the same as it does in the default mode). To create the frustum, two additional planes are added to the default view, the near plane and the far plane. Only those objects (or portions of objects) that are within the frustum are visible in movie camera mode.

### Field-of-view angle

The field-of-view angle is the larger of the angles between the left and right or the top and bottom planes that form the sides of the view. The angle that is used depends on the shape of the frustum

(effectively the shape of the viewport); in both images of Figure 5–1 the angle between the left and right planes is larger; therefore, this angle is indicated as the field-of-view angle. The field-of-view angle applies to both the default camera mode and the movie camera mode; changing the angle is comparable to adjusting the zoom on a stationary camera to expand or shrink the camera image.

The magnify, box zoom, and auto-fit view manipulation tools all change the field-of-view angle to resize the view in the viewport. See "Understanding the view manipulation tools," Section 5.2, for more information about these tools.

### Near plane

The near plane lies perpendicular to the camera direction and is effective only in the movie camera mode. The distance from the camera to the near plane is the closest distance that an object can be to the camera and still remain in the view. The view from the default camera includes objects at any distance, as if the near plane were positioned directly in front of the camera lens.

The near plane is a clipping plane; it removes model surfaces and edges from view without cutting through the model. In the Visualization module you can cut the model such that interior surfaces are visible; for more information, see Chapter 80, "Cutting through a model."

### Far plane

Like the near plane, the far plane lies perpendicular to the camera direction and is effective only in the movie camera mode. The distance from the camera to the far plane is the farthest distance that an object can be from the camera and still remain in the view. The view from the default camera includes objects at any distance, as if the far plane were positioned an infinite distance from the camera lens.

The far plane is a clipping plane; it removes model surfaces and edges from view without cutting through the model. In the Visualization module you can cut the model such that interior surfaces are visible; for more information, see Chapter 80, "Cutting through a model."

You use the view options, view manipulation tools, and perspective tools to change the camera mode settings or to change the relationship between the camera, the camera target, and the object that you are viewing. The current settings of these tools and options define the current view.

# 5.1.2 Using view options to control the camera

Use the view options to control the current camera mode and other options that you cannot set using the view manipulation tools.

Select **View**→**View Options** from the main menu bar to access the view options for the current viewport, as shown in Figure 5–2. You can use the **View Options** dialog box to control:

- The field-of-view angle (effectively, the magnification of the current view).
- The camera mode (movie mode allows you to move the camera into and through the model).
- The distance from the movie mode camera to the near plane (the closest distance an object can be to the camera while remaining in the view).

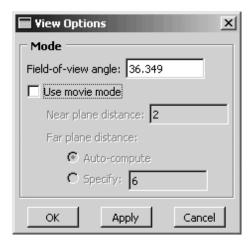

Figure 5–2 The View Options dialog box.

• The distance from the movie mode camera to the far plane (the farthest distance an object can be from the camera while remaining in the view).

**Note:** Specifying the near plane and far plane distance can improve the display performance for large models by excluding from view any portion of the model that lies beyond the specified range.

In the Visualization module the **View Options** dialog box also includes **Camera Movement** options. You can make the camera follow the motion of a local coordinate system and choose whether the camera also follows the rotation of the selected coordinate system. If movie mode is on, you can position the camera on the origin of the selected coordinate system. For more information on the view options in the Visualization module, see "Customizing camera movement," Section 55.9.

For detailed instructions on using the view options, see the corresponding section in the online HTML version of this manual.

# 5.2 Understanding the view manipulation tools

This section describes basic concepts you should understand before using the view manipulation tools.

# 5.2.1 An overview of the view manipulation tools

The camera position, orientation, and zoom factor combine to define the view of an object in the viewport. Your view of the assembly, as well as each of your parts, is positioned relative to a default Cartesian coordinate system, and the orientation of this default coordinate system within a viewport is indicated by

the view triad. By default, an isometric view is used when a module first displays a three-dimensional part or assembly.

You can manipulate the view using the pan, rotate, magnify, box zoom, and auto-fit tools on the **View Manipulation** toolbar to control the relative positions of the camera, the camera target, and the model or results that you are viewing. For example, you might want to pan and zoom a contour plot to view an area of stress concentration. The view manipulation tools allow you to perform the following operations:

- Move the view horizontally and vertically; that is, pan the view.
- Rotate the view.
- Magnify or reduce the view.
- Zoom in to a selected area of the view.
- Rescale the view to fill the viewport; that is, auto-fit the view.
- 11 Cycle through previous views.

Other types of view manipulations can be performed using the 3D compass; for more information, see "The 3D compass," Section 5.3.

You can click mouse button 3 to access the following view manipulation tools:

- **Set As Rotation Center**: Set the center of rotation at the position of the mouse click, which can be at any location in the viewport.
- Use Default Rotation Center: Clear a previously set center of rotation.
- **Center View**: Center the view at the position of the mouse click.

When an X-Y plot is displayed in the viewport, you can use the view manipulation tools to change the view of the X-Y curves. Because X-Y plots are two-dimensional, the rotate tool is disabled when the current viewport displays an X-Y plot.

Clicking a view manipulation tool puts you into the corresponding view manipulation mode. You then manipulate the view in a particular viewport by moving the cursor to that viewport and dragging or clicking as necessary. In addition, the pan, rotate, and magnify tools have alternate modes that you can access by holding the [Shift] key in conjunction with the normal use of these tools. The alternate modes of these tools are intended for use in the movie camera mode, but they can also be used in the default mode. For more information about camera terminology and the view modes, see "Understanding camera modes and view options," Section 5.1. To exit a view manipulation mode, do one of the following:

- Click mouse button 2.
- Click the cancel button in the prompt area.
- Click the view manipulation tool again.
- Click any other view manipulation tool.

You can use the view manipulation tools as many times as necessary to reach the desired view, and you can perform the view manipulation in any viewport, regardless of what is being displayed. Abaqus/CAE stores the eight most recent views from each viewport, and you can use the cycle view manipulation tool to cycle backward and forward through these views.

When you use the move, rotate, magnify, zoom, or rescale tools in a viewport that is linked to other viewports, Abaqus/CAE manipulates the view of objects in the linked viewports as well. For more information, see "Linking viewports for view manipulation," Section 4.5, in the online HTML version of this manual.

By default, Abaqus/CAE displays the image using the current render style (wireframe, filled, hidden line, or shaded) while you manipulate the view of an object. Alternatively, you can change the **Drag mode** in the **Graphics Options** dialog box to display the image as a simple wireframe while you manipulate the view; this mode allows faster manipulation of very large models in the shaded render style. The view reverts to the original render style when you complete a manipulation.

If you prefer to use menus rather than the tools on the **View Manipulation** toolbar, you can access all of the view manipulation tools through the **View** menu on the main menu bar. In addition, you can apply predefined and user-defined views using the **Views** toolbar, and you can numerically specify a precise view using the dialog box that appears when you select **View—Specify** from the main menu bar. For more information on custom and numerically specified views, see "Custom views," Section 5.2.8, and "Numerically specifying a view," Section 5.2.9, respectively.

Alternatively, you can enter three of the view manipulation modes by using a combination of keyboard and mouse actions.

- To rotate the view, press [Ctrl]+[Alt], and hold down mouse button 1.
- To pan the view, press [Ctrl]+[Alt], and hold down mouse button 2.
- To magnify or reduce the view, press [Ctrl]+[Alt], and hold down mouse button 3.

Add [Shift] to any of these combinations to access the alternate modes of these tools. For example, press [Shift]+[Ctrl]+[Alt] and hold mouse button 3 to access the alternate mode of the magnify tool and move the camera closer to or farther from the objects in the view. The [Shift] key has no effect on the view manipulation tools when you are not using alternate modes. To exit a view manipulation mode after using one of the preceding actions, simply release the mouse button.

You can reconfigure these keyboard and mouse combinations to mimic the view manipulation interfaces used by five other common CAD applications by selecting **Tools**—**Options** from the main menu bar. See "Using view manipulation shortcuts," Section 68.2 in the online HTML version of this manual, for more information.

# 5.2.2 The pan view tool

When you select the pan tool and the viewport in which to work, Abaqus/CAE enters pan mode, as indicated by the cursor.

When a model is displayed in the viewport, the position of your view of the model changes as you click and then drag the cursor, and a rubberband line indicates the amount of translation. Panning the view is comparable to moving the camera over a snapshot of the model, as shown in Figure 5–3; the snapshot moves in the viewport but any faces of the model that were hidden in the original camera position remain hidden as you pan.

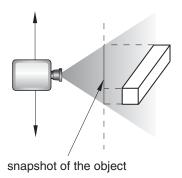

**Figure 5–3** Panning the view.

The alternate mode of the pan tool, accessed by holding [Shift] while performing the manipulation, creates a more realistic camera view. Instead of a snapshot of the model, you pan the camera over the real model. Faces of the model that were hidden at the original camera position are exposed as you move the camera over the model, as shown in Figure 5–4.

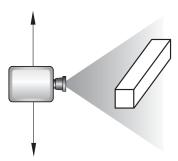

**Figure 5–4** Panning the view in alternate mode.

**Note:** If perspective is not on, the alternate mode of pan works identically to the standard pan tool.

For both modes of the pan tool, the initial location of the cursor is not important, as long as you place it within the viewport. Cursor motion is limited only by the physical bounds of your monitor, and panning will continue even if you move the cursor outside the viewport or window.

When an X-Y plot is displayed in the viewport, you can change your view of the X-Y curves in the plot by clicking and dragging the cursor in the grid. Abaqus/CAE updates the values in the axes as you manipulate your view of the X-Y data.

For detailed instructions on using the pan tool, see "Panning the view," Section 5.6.2, in the online HTML version of this manual.

### 5.2.3 The rotate view tool

When you select the rotate tool and the viewport in which to work, Abaqus/CAE enters rotate mode. In this mode the cursor changes to two curved arrows, and a large circle appears in the viewport. To define the center of rotation, you can enter its coordinates directly or select a point from the viewport. Otherwise, Abaqus/CAE will rotate the view about the center of the viewport. If you select a center of rotation by selecting a position from the viewport or entering coordinates, that rotation center position overrides the view center and remains selected until you select a new rotation center, display a different object, or choose the default rotation center. Your view of the model rotates as you drag the cursor, and a rubberband line indicates the amount and the direction of rotation. As you rotate your view of the model, the view triad indicates the orientation of the global coordinate system.

**Note:** Abaqus/CAE disables the rotate tool when an X–Y plot is displayed in the current viewport.

The circle that is drawn when you enter rotate mode represents the silhouette of an imaginary sphere that surrounds the object. When you drag the mouse inside the circle, you might imagine that you are actually rotating the sphere, as you would a trackball. Your model is attached to the center of the sphere, so that rotating the sphere causes your view of the model to rotate as well.

You determine the axis of rotation as you move the cursor over the surface of the imaginary sphere. The rubberband line represents the intersection of a cutting plane with the sphere's surface, and the rotation axis is normal to this cutting plane. The angle of rotation is equal to the angle made by the rubberband line on the sphere's surface, so that dragging all the way across the circle produces a 180° rotation. Figure 5–5 illustrates the imaginary sphere and a rubberband line being dragged across its surface.

When you drag outside the circle, the rubberband line is superimposed on the edge of the circle, and your view of the object simply rotates about an axis normal to the screen and passing through the center of the circle. In the same way as it does for dragging inside the circle, the rubberband line represents the angle through which the object has rotated.

Using the default mode of view rotation is comparable to rotating the camera around the view center or selected center of rotation, as shown in Figure 5–6. The alternate mode of the rotate tool, accessed by holding [Shift] while performing the manipulation, rotates the camera about itself, as shown in Figure 5–7. This moves the camera target and frustum without regard to the position of objects in the original view. Rotating the camera about itself is most useful when you are in movie mode and the camera is positioned inside the model. In this position, moving the camera target and frustum brings different portions of the interior of the model into view.

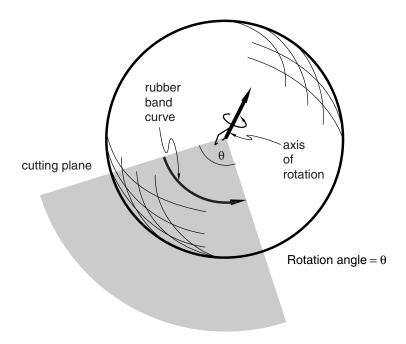

**Figure 5–5** The rotate tool.

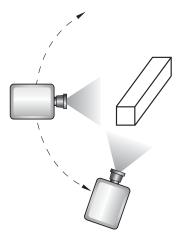

**Figure 5–6** Rotating the camera about the target or selected center of rotation.

**Note:** If you have selected a point as the center of rotation, your selection overrides the alternate mode of rotation.

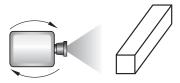

**Figure 5–7** Rotating the camera about itself.

In either mode, it is usually easier to obtain a desired rotation by performing a sequence of smaller rotations rather than one large one. If you need to abandon the rotation and return to a known orientation,

use either the predefined views in the **Views** toolbar or the cycle view tool **1**. Using any of the predefined views will also reset the camera target to the center of the model.

Because X-Y plots are two-dimensional, Abaqus/CAE disables the rotate tool when an X-Y plot is displayed in the current viewport.

For detailed instructions on using the rotate tool, see "Rotating the view," Section 5.6.3, in the online HTML version of this manual.

# 5.2.4 The magnify tool

When you select the magnify tool and the viewport in which to work, Abaqus/CAE enters magnify

mode, as indicated by the magnify cursor . When you drag the cursor along the positive direction while in magnify mode, your view of the model or plot expands within the viewport, and a rubberband line indicates the relative magnification. Similarly, when you drag the cursor along the negative direction, your view of the model or plot contracts, and a rubberband line indicates the relative reduction. The positive and negative directions depend on your settings in the view manipulation options (see "Using view manipulation shortcuts," Section 68.2 in the online HTML version of this manual). If you are using the default Abaqus/CAE configuration for view manipulations, the positive direction is to the left. If you are using a nondefault configuration for view manipulations, the positive direction is upward and the negative direction is downward. To reflect the configuration settings, the rubberband line is horizontal for the default configuration and vertical for nondefault configurations.

The dragging action must start in the viewport, but you can continue to drag within the limits of your monitor. You can also drag repeatedly to achieve the desired view. The magnify tool recognizes only the horizontal (for the default configuration) or vertical (for nondefault configurations) component of your dragging motion, as indicated by the rubberband line. Consequently, you can achieve finer control by dragging diagonally across the screen, since this results in a smaller component of the cursor's motion in the effective direction than dragging the same distance along the effective direction.

Using the default mode of the magnify tool, as its name suggests, magnifies the view; as shown in Figure 5–8, the camera does not move with respect to the objects in the view. The magnification is caused by changing the field-of-view angle, the same method you use when changing the zoom on a stationary camera.

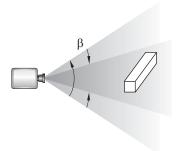

**Figure 5–8** Magnifying the view.

The alternate mode of the magnify tool, accessed by holding [Shift] while performing the manipulation, keeps the field of view constant and moves the camera towards or away from the objects in the view, as shown in Figure 5–9.

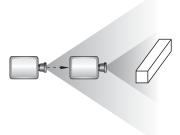

**Figure 5–9** Moving the camera closer to the model.

Moving the camera in this manner is most useful when movie mode is on. Then your view is not limited; you can move the camera through the model such that any parts that you do not want to see are removed by the near or far planes or are actually behind the camera. If you are not using movie mode, the camera can move forward only until it reaches the outer limits of the model.

When an X-Y plot is displayed in the viewport, you can magnify your view of the data to focus in on a particular component of an X-Y curve. Abaqus/CAE updates the values in the axes as you change the magnification of the X-Y plot.

If you lose track of your position, you can use the auto-fit tool to rescale the view to fit the viewport. Using the auto-fit tool also resets the camera target to the center of the model.

For detailed instructions on using the magnify tool, see "Magnifying or reducing the view," Section 5.6.4, in the online HTML version of this manual.

### 5.2.5 The box zoom tool

When you select the box zoom tool and the viewport in which to work, Abaqus/CAE enters box zoom mode, as indicated by a crosshair-shaped cursor. You use this tool to select a rectangular area of your model or plot; Abaqus/CAE enlarges your view of the selected portion of your model or plot to fill the viewport. For X-Y plots, Abaqus/CAE enlarges your view of the selected X-Y curves and updates the axis values to match the data that you select.

For detailed instructions on using the box zoom tool, see "Zooming in to a selected area of the view," Section 5.6.5, in the online HTML version of this manual.

### 5.2.6 The auto-fit tool

Use the auto-fit tool from the **View Manipulation** toolbar to quickly adjust your view of the model so that the model or model plot fills the viewport and is centered within it. When you fit a view of a model, the orientation does not change, as indicated by the view triad.

When you auto-fit an X-Y plot, the auto-fit tool resets the values in the axes to their specified minimum and maximum values; see "Customizing X-Y plot axes," Section 47.5. The auto-fit tool does not necessarily fill the viewport with the X-Y plot, because the chart options may dictate that the plot occupy only part of the viewport; see "Customizing X-Y plot appearance," Section 47.7, for more information about the chart sizing and positioning options.

Auto-fitting occurs in the current viewport as soon as you click the auto-fit tool. If you have more than one viewport, select the viewport that you want to rescale to make it the current viewport before selecting the auto-fit tool.

A separate option, **Auto-fit after rotations**, is available when you select **View—Graphics Options** from the main menu bar. You use this option to control whether or not Abaqus/CAE automatically rescales the view to fit the viewport as you rotate. For more information on using this option, see "Rotating the view," Section 5.6.3, in the online HTML version of this manual.

For detailed instructions on using the auto-fit tool, see "Rescaling the view to fit the viewport," Section 5.6.6, in the online HTML version of this manual.

# 5.2.7 The cycle tool

When you select the cycle tool and the viewport in which to work, Abaqus/CAE enters cycle mode, as indicated by a cursor in the form of a two-way arrow. You can cycle through the eight most recent views in each viewport.

To cycle through previous views, click in the viewport whose view you want to change. To control the direction of cycling, click **Backward** or **Forward** in the prompt area. The default is to cycle backward. After you cycle backward to the oldest available view, continued clicking has no effect. Similarly, after you cycle forward to the most recent view, continued clicking has no effect.

For detailed instructions on using the cycle tool, see "Cycling through views," Section 5.6.7, in the online HTML version of this manual.

### 5.2.8 Custom views

The **Views** toolbar allows you to apply a custom view to the model in the selected viewport. (A view is the combination of the position, orientation, and zoom factor of the model in the viewport.)

**Note:** The **Views** toolbar is not visible in the Abaqus/CAE main window by default. To display the **Views** toolbar, select **View** $\rightarrow$ **Toolbars** $\rightarrow$ **Views** from the main menu.

Custom views include seven predefined views (such as front and back) and up to four user-defined views.

#### Predefined views

Predefined views are based on the six faces of an imaginary cube and an isometric view. The view triad indicates the orientation of this imaginary cube within a viewport. Figure 5–10 illustrates the six predefined cube face views.

**Note:** Predefined views have no effect when an X-Y plot is displayed in the current viewport.

### User-defined views

You can use the view manipulation tools to position your view of a model in a viewport and then click in the **Views** toolbar to save the view as one of four user-defined views. You can use this saved view to restore the object in the viewport to a known orientation, and you can apply a saved view to other viewports. By default, saved views are not stored between sessions. If you want to retain a saved view for subsequent sessions, save it to an XML file, to the model database, or to an output database. For more information, see "Managing session objects and session options," Section 9.9, in the online HTML version of this manual.

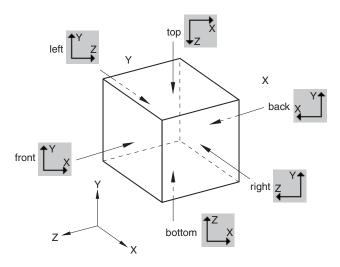

Figure 5–10 Predefined views.

The view consists of three components: orientation, zoom factor, and position. You can choose whether or not all three of these components are saved using the **Scale & Position** options, as follows:

### **Auto-fit**

When you save a view after choosing this option, only the orientation is saved. When you apply a view saved with this option, the saved orientation is applied, but the zoom factor and position are adjusted to make the view fit the viewport.

### Save current

When you save a view after choosing this option, the orientation, the zoom factor, and the position are all saved. When you apply a view saved with this option, the saved orientation, zoom factor, and position are all applied to the object in the viewport. To compare different objects in different viewports by placing the viewports side-by-side and applying a known orientation, zoom factor, and position to each, choose the **Save current** option.

For detailed instructions on custom views, see "Applying custom views," Section 5.6.8, and "Saving a user-defined view," Section 5.6.9, in the online HTML version of this manual.

# 5.2.9 Numerically specifying a view

You can bypass the view manipulation tools and specify a particular view numerically. Specifying a view is useful if you want to reproduce a particular view between Abaqus/CAE sessions or if numerically specifying a view is simpler and more convenient than applying a series of view manipulations.

Select **View**—**Specify** from the main menu bar to specify a view.

**Tip:** You can also specify a view by double-clicking the 3D compass.

You can use the following methods to specify your view:

### **Rotation Angles**

Enter three angles  $(\theta_1, \theta_2, \theta_3)$  representing the angles through which your view of the model rotates about the screen or model 1-, 2-, and 3-axes, respectively. Rotations are interpreted in the order  $(\theta_1, \theta_2, \theta_3)$ , and a positive angle represents a right-handed rotation about the axis. If you previously specified a nondefault center of rotation while using the rotate view tool (see "The rotate view tool," Section 5.2.3), the specified rotations will also be about this point. You must choose one of the following modes to apply the rotation:

• Increment About Model Axes. When you choose Increment About Model Axes, Abaqus/CAE simply applies the rotation to the current view. Figure 5–11 shows the result of applying an incremental model axes rotation of 90, 0, 0 from the isometric view.

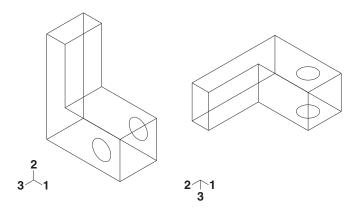

**Figure 5–11** Specifying an incremental model axes rotation angle.

• **Increment About Screen Axes**. The screen *X*-axis is horizontal, the *Y*-axis is vertical, and the *Z*-axis is out of the screen. The origin of the screen axes is the camera target. In most cases the camera target coincides with the center of the viewport, but some view manipulation methods can move the camera target (for more information, see "Camera modes and view terminology," Section 5.1.1). When you choose **Increment About Screen Axes**, Abaqus/CAE simply applies the rotation to the current view. Figure 5–12 shows the result of applying an incremental screen axes rotation of 90, 0, 0 from the isometric view.

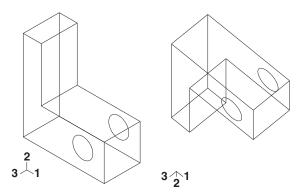

**Figure 5–12** Specifying an incremental screen axes rotation angle.

• Total Rotation From (0,0,1). When you choose Total Rotation From (0,0,1), Abaqus/CAE first rotates the view to the default position (a view looking down the 3-axis with the 1- and 2-axes in the plane of the screen) and then applies the desired rotation. Figure 5–13 shows the result of applying a total rotation of 90, 0, 0 from the isometric view.

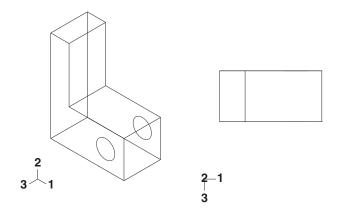

**Figure 5–13** Specifying a total rotation angle.

### Viewpoint

When you choose **Viewpoint**, you enter three values representing the 1-, 2-, and 3-position of an observer. Abaqus/CAE constructs a vector from the origin of the model to the position that you specify and rotates your view of the model so that this vector points out of the screen. Figure 5–14 shows the result of applying a viewpoint of 1, 1, 1 (an isometric view) and a viewpoint of 1, 0, 0.

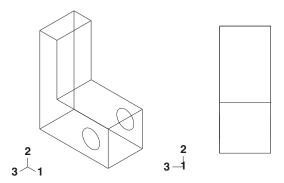

**Figure 5–14** Specifying a viewpoint.

When you use the **Viewpoint** method to specify a view, you can also specify the **Up vector**. Abaqus/CAE positions your view of the model so that this vector points upward. Figure 5–15 shows the result of applying an up vector of 0, 1, 0 and an up vector of 0, -1, 0 to an isometric view. The **Up vector** must not equal the **Viewpoint** vector.

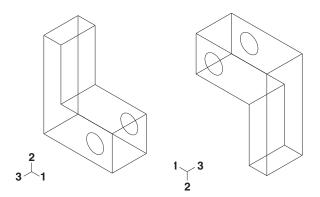

Figure 5–15 Specifying an Up vector.

### Zoom

Enter a value representing a magnification factor. A value greater than 1 expands your view of the model in the viewport; for example, a **Zoom factor** of 2 doubles the size of your view of the model. A value between 0 and 1 contracts your view of the model in the viewport; for example, a value of 0.25 contracts your view of the model to a quarter of its original size. The value must be greater than zero.

You must choose one of the following methods to apply the zoom:

- **Absolute**. When you choose **Absolute**, Abaqus/CAE first fits the view to the viewport and then applies the desired **Zoom factor**.
- Relative. When you choose Relative, Abaqus/CAE applies the Zoom factor to the current view.

#### Pan

Enter values that Abaqus/CAE uses to **Pan** your view of the model by a specified horizontal and vertical distance. Abaqus/CAE moves the view relative to its current postion in the viewport. The values that you enter correspond to fractions of the viewport dimensions; the first value represents horizontal motion and the second value represents vertical motion. A positive first value moves your view of the model toward the right edge of the viewport, and a positive second value moves your view of the model toward the top of the viewport. For example, if the viewport is 200 mm wide and 100 mm tall and you enter values of 0.5, -0.1 in the **Fraction of viewport to pan (X,Y)** field, Abaqus/CAE positions your view of the model 100 mm toward the right and 10 mm down from its current position.

For detailed instructions on numerically specifying a view, see "Applying a specified view," Section 5.6.10, in the online HTML version of this manual.

### 5.3 The 3D compass

The 3D compass is a viewport annotation that appears in the upper right-hand corner of a viewport (see Figure 5–16).

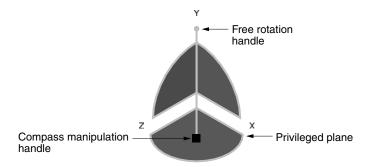

**Figure 5–16** The 3D compass.

The 3D compass in Abaqus/CAE is based on the 3D compass used in CATIA V5. The 3D compass indicates the orientation of the model in the viewport, similar to the view triad. Unlike the view triad, you can manipulate the orientation of the 3D compass by clicking and dragging on it. When you manipulate

the 3D compass, the viewport camera pans or rotates to change the viewport orientation accordingly. The behavior of the compass view manipulations is identical to the compass view manipulation behavior in CATIA V5.

The 3D compass is a helpful shortcut for certain view manipulation options since it is available in all modules and during all procedures; you do not need to enter a view manipulation mode to change the viewport orientation using the 3D compass.

This section describes the basic functions and features of the 3D compass.

### 5.3.1 Rotating the view using the 3D compass

The 3D compass allows you to rotate the view of a model using two different methods: you can rotate freely in all directions, or you can constrain the manipulation to rotation about a specific axis. In both cases the model view rotates about the current center of rotation for the viewport, as defined by the rotate tool (see "The rotate view tool," Section 5.2.3).

#### Free rotation

To rotate a model in any direction, click and drag the free rotation handle on the 3D compass:

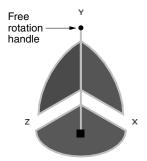

As you drag the mouse, the compass rotates about its pivot in the direction of the mouse motion (the pivot point coincides with the compass manipulation handle). The rotation is dependent on the direction of the mouse motion, not on the location of the pointer; in other words, the compass continues to rotate as long as you continue to drag. As the orientation of the compass changes, the view of the model changes accordingly.

#### Rotation about an axis

You can also rotate a model about a specified axis, thereby maintaining a constant orientation in a particular direction during the manipulation. To rotate about an axis, click and drag one of the three arcs along the perimeter of the 3D compass:

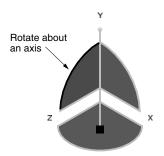

As you drag the mouse, the compass rotates about the axis that is perpendicular to the plane subtended by the selected arc (the *X*-axis in the above example). The rotation is dependent on the location of the pointer. As you drag the mouse, the path of the pointer in the viewport is projected onto the selected compass arc. The compass rotates according to this projected path. As the orientation of the compass changes, the view of the model changes accordingly.

# 5.3.2 Panning the view using the 3D compass

The 3D compass allows you to pan the view of a model using two different methods: you can pan along a specified axis, or you can pan within a specified plane.

The pan manipulations performed with the 3D compass are different than the manipulation performed with the standard pan view tool (see "The pan view tool," Section 5.2.2). The standard pan tool moves the camera laterally in front of the model; the camera is constrained to move only in a plane parallel to the viewport. The panning planes for the 3D compass are not necessarily parallel to the viewport. As a result, panning with the compass behaves like a combination of the standard pan and zoom tools in their alternate modes: the camera moves both laterally across the model and perpendicularly toward or away from the model. The orientation of the compass and model view does not change during pan manipulations.

**Note:** As with the alternate mode of the standard pan view tool, panning the view with the 3D compass also translates the viewport's center of rotation along with the camera. See "The rotate view tool," Section 5.2.3, for information about the center of rotation.

### Panning along an axis

To pan the view along an axis, click and drag any of the straight axes on the 3D compass:

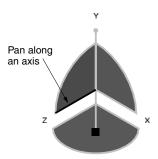

As you drag the mouse, the path of the pointer in the viewport plane is projected onto the selected compass axis (the *Z*-axis in the above example). The camera moves according to this projected linear path.

### Panning along a plane

To pan the view along a plane, click and drag any of the quarter-circular faces on the 3D compass:

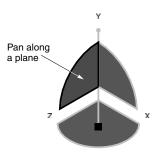

As you drag the mouse, the path of the pointer in the viewport plane is projected onto the selected compass plane (the Y–Z plane in the above example). The camera moves according to this projected path.

# 5.3.3 Predefined views for the 3D compass

You can use the 3D compass to quickly set the viewpoint to one of six predefined views. You can also access the **Specify View** dialog box through the compass.

### Predefined views

The predefined views correspond to the three planes of the 3D compass. To apply a predefined view, click the label for any of the axes on the 3D compass:

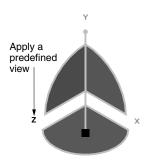

The view is adjusted so that the selected axis (the *Z*-axis in the above example) is perpendicular to the plane of the viewport. Clicking the same axis label again flips the view orientation to the opposite side of the viewport plane. In other words, clicking the same axis label repeatedly oscillates the view between the front and back side of the displayed model.

The six predefined views associated with the 3D compass are identical to the predefined views in the **Views** toolbar.

### Numerically specifying a view

Double-clicking anywhere on the 3D compass opens the **Specify View** dialog box. You can use this method to numerically specify a viewpoint or camera location. See "Numerically specifying a view," Section 5.2.9, for more information.

# 5.3.4 Customizing the 3D compass

To customize the look and orientation of the 3D compass, click mouse button 3 on the compass and select an option from the menu that appears. You can perform the following customizations:

### **Edit**

Select **Edit** to display the **Specify View** dialog box and numerically specify a custom view orientation. See "Numerically specifying a view," Section 5.2.9, for details on specifying custom view orientations.

Tip: You can also double click the 3D compass to display the Specify View dialog box.

### Change the privileged plane

The base of the compass (which contains the compass manipulation handle) is called the privileged plane. By default, the X–Z plane is the privileged plane in Abaqus/CAE. The privileged plane can be helpful in determining the "correct" orientation of a model in the viewport. In the default isometric orientation of the compass, the privileged plane appears at the bottom and the free rotation handle appears at the top; the axis from the privileged plane to the free rotation handle in effect indicates the "up" direction for the model.

If the Y-axis does not correspond to the "up" direction in a model, you can change the privileged plane to any of the three major planes in the compass. For example, select **Make XY the Privileged Plane** to set the X-Y plane as the privileged plane. Changing the privileged plane only reconfigures the shape of the 3D compass, as indicated in Figure 5–17; the view orientation and the predefined views in the **Views** toolbar are not changed.

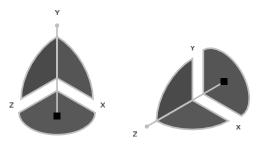

**Figure 5–17** Changing the privileged plane from the X-Z plane (left) to the X-Y plane (right).

### Hide

Select **Hide** to remove the 3D compass from the viewport display. To resume the display of the 3D compass, you must use the viewport annotation options (select **Viewport**—**Viewport Annotation Options** from the main menu). For information on controlling the visibility of viewport annotations, see "Overview of viewport annotation options," Section 56.4, in the online HTML version of this manual.

### Help

Select **Help** to display a help window with documentation on using the 3D compass.

# 5.4 Customizing the view triad

The view triad, shown below, is a set of three perpendicular axes that indicate the orientation of your view of the model currently being displayed. The X, Y, and Z labels correspond to the 1-, 2-, and 3-directions, respectively. As you rotate your view of the model, the triad changes to indicate the new orientation.

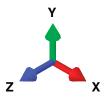

The view triad and the 3D compass both indicate the view orientation, and they are always aligned with each other. You can directly manipulate the 3D compass orientation in the viewport, thereby changing the view of the model (see "The 3D compass," Section 5.3). The view triad acts only as a reference; it rotates with the 3D compass, but it cannot be directly manipulated.

You can use the **Viewport**—**Viewport Annotation Options** menu item to request or suppress the display of the triad and to control the triad's size, position, and appearance. You can also control the triad's labels, including their color and font.

For detailed instructions on customizing the view triad, see the corresponding section in the online HTML version of this manual.

# 5.5 Controlling perspective

Perspective representation accurately depicts the spatial relationship of three-dimensional objects in a two-dimensional plane. In other words, a three-dimensional model on your screen appears more realistic when perspective is turned on. Alternatively, parallel lines in the model appear parallel when perspective is turned off. Perspective affects all plots except *X*–*Y* plots, applies in all modules, and is turned on by default.

- To turn perspective on, select the icon located in the View Options toolbar or select View—Perspective from the main menu bar.
- To turn perspective off, select the icon located in the **View Options** toolbar or select **View→Parallel** from the main menu bar.

Your changes apply only to the current viewport and are saved for the duration of the session.

# 6. Selecting objects within the viewport

This chapter explains how to select objects that appear within a viewport, such as nodes, elements, vertices, edges, faces, and cells. The following topics are covered:

- "Understanding selection within viewports," Section 6.1
- "Selecting objects within the current viewport," Section 6.2
- "Using the selection options," Section 6.3

Selecting dialog box options is discussed in "Interacting with dialog boxes," Section 3.2. Selecting viewports is discussed in "Selecting viewports," Section 4.3.2, in the online HTML version of this manual.

# 6.1 Understanding selection within viewports

This section describes the objects that you can select in a viewport and explains what these objects represent.

# 6.1.1 What objects can you select from the viewport?

Selecting an object within the current viewport is one of the most common tasks you have to perform during the modeling process. In the course of various procedures you may need to select geometric objects (vertices, edges, faces, cells, and datums) or discrete objects (nodes and elements) by picking them directly from the viewport. Figure 6–1 shows these different object types.

You can select objects in the viewport during certain procedures, such as those listed below:

- Creating sets and surfaces
- Partitioning a part instance
- Editing a feature
- Seeding a part instance for meshing
- Creating or editing a display group composed of elements or nodes
- Color coding elements in your model
- Creating a node list path through your model
- · Creating a load

You can also select objects in the viewport in advance of selecting a procedure. If you make selections prior to selecting a procedure, Abaqus/CAE does not limit your selections. When you select a procedure, Abaqus/CAE filters any selections that you made and keeps only those selections that are appropriate for the procedure. For more information, see "Selecting objects before choosing a procedure," Section 6.3.7.

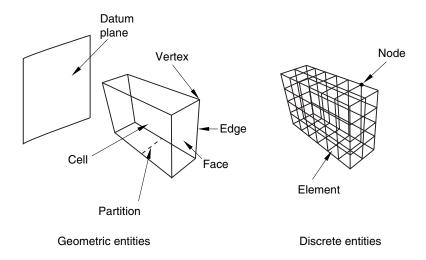

Figure 6–1 Object types that you can select.

If you select objects as part of a procedure, in most circumstances Abaqus/CAE only allows you to select objects that are appropriate for the current procedure. For example, the first step in partitioning an edge is selecting the edge of interest. Therefore, at this point in the procedure you can select only an edge; you cannot select a cell, a face, or a vertex. Messages in the prompt area guide you through the steps of a procedure and indicate which types of objects are available for selection. You can select only objects that are part of the current display group.

In some circumstances Abaqus/CAE cannot determine which objects are appropriate for selection and does not limit your selection. For example, when you are creating a set, you can select from cells, faces, edges, and vertices to include in the set and Abaqus/CAE allows you to select any of these objects. If you make an ambiguous selection from the viewport during a procedure, Abaqus/CAE allows you to cycle through the available objects until the desired object is selected. This ambiguity is described in "Cycling through valid selections," Section 6.2.10. You may find it easier to use the selection filters to limit the type of object you can select. For more information, see "Using the selection options," Section 6.3.

Many procedures to define attributes (interactions, constraints, loads, boundary conditions, predefined fields, and engineering features) allow you to select objects from the viewport to identify the region on which to apply the attribute. The default behavior for these procedures is to create a set or surface that contains the selected objects. You can change this behavior by toggling off the option to create a set or surface in the prompt area. A default name is provided in the prompt area, but you can enter a new name.

## 6.1.2 What is a selection group?

You can copy entities (vertices, edges, faces, or cells) that are highlighted in the viewport into a temporary storage area called a selection group. Abaqus/CAE saves the selection group for the duration of a session. Rather than manually reselecting the same entities during a subsequent selection procedure, you can paste the selection group into your selection. For example, you can copy all of the small faces highlighted by the **Geometry Diagnostics** query tool into a selection group. You can then paste the same selection group into your selection when you are using the Geometry Edit toolset to repair small faces.

When you paste a group into your selection, you can choose from selection groups and from display groups. Selection groups are designed to be a temporary convenience for the user, and they do not appear with display groups in the Display Groups toolset. You can create any number of display groups. In contrast, Abaqus/CAE saves a maximum of five selection groups. Abaqus/CAE overwrites the existing selection groups if you create more than five selection groups.

After you have selected the desired entities, you create a selection group by clicking mouse button 3 in the viewport and selecting **Copy** from the menu that appears. Abaqus/CAE copies all of the highlighted entities into a selection group. You paste a selection group to your current selection by clicking mouse button 3 in the viewport and selecting **Paste** from the menu that appears. Abaqus/CAE displays the **Paste to Selection** dialog box, and you can select one or more of the existing selection groups to paste to your current selection. When you paste a group, Abaqus/CAE appends the entities in the group to any other entities that you have already selected.

**Note:** You cannot create or use selection groups if you are selecting objects in advance of selecting a procedure.

# 6.1.3 Understanding the correspondence between geometric and physical objects

When you select geometric objects in a viewport, it is important to understand what physical structure each object represents. The geometric objects that make up a model—cells, faces, edges, and vertices—can represent different physical structures depending on the space in which they are embedded.

For example, beams and other wire parts are represented by edges in the geometric model (see Figure 6–2). The end surfaces of these parts are represented by the vertices on either side of the edge, and the circumferential surface is represented by the line joining the vertices. To select a wire part, you can click the edge, and, if necessary, Abaqus/CAE prompts you to specify the surface of interest.

Likewise, axisymmetric shells are also represented by edges in the geometric model (see Figure 6–3). You can select the axisymmetric shell by clicking the edge in the viewport, and, if necessary, Abaqus/CAE prompts you to specify either the inside surface or the outside surface of the shell. You must select either the inside or the outside surface if you are applying a prescribed condition

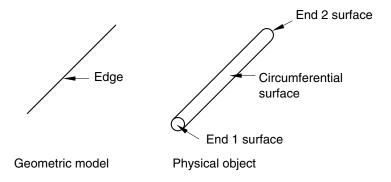

**Figure 6–2** Selecting wire parts.

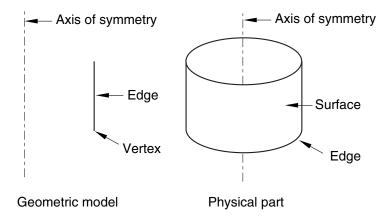

**Figure 6–3** Selecting axisymmetric shells.

or contact definition to the surface. For example, if you want to apply a pressure load to a shell, you must specify which side of the shell should receive the load.

For more information on selecting surfaces, see "Specifying a particular side or end of a region," Section 73.2.5. For more information on modeling space, see "The relationship between parts and features," Section 11.3.1, and "Part modeling space," Section 11.4.1.

### 6.2 Selecting objects within the current viewport

This section describes techniques that you can use for selecting one or more objects in the current viewport.

### 6.2.1 Selecting and unselecting individual objects

Selecting and unselecting objects in the current viewport are straightforward operations that use standard methods. For more information on selecting viewports, see "Selecting viewports," Section 4.3.2, in the online HTML version of this manual.

Preselection highlighting allows you to preview which object Abaqus/CAE will select if you click at the current cursor location. In addition, preselection in the Sketcher uses a secondary cursor to indicate the exact position and type of entity that will be selected. (For more information on Sketcher preselection, see "The Sketcher cursors and preselection," Section 20.4.5.)

You will use the following three selection operations most frequently:

#### Click to select an object

To select a single object from the current viewport, move the cursor to the object and click mouse button 1.

• To select a point, click the corresponding point marker. The point marker changes color when selected. Vertices that you can select are marked by small, filled circles; and datum points are marked by small, unfilled circles. (See "Understanding the role of datum geometry," Section 62.1, for information on datum points.) Edge midpoints and arc centers that you can select are marked by small diamonds.

**Note:** Some of the selection markers that appear when you are using the Sketch module are different from those described here. For information on selecting objects while using the Sketch module, see "The Sketcher cursors and preselection," Section 20.4.5.

- To select an edge, click the edge while positioning the cursor away from any vertex. Selected edges are highlighted.
- To select a face, click the face while positioning the cursor away from any edge or vertex. Selected faces are highlighted with a grid pattern. (The grid pattern is unrelated to mesh element location.)
- To select a cell, click any of its faces. All edges of selected cells are highlighted.

If you are unable to select the desired objects, you can use the **Selection** toolbar to change the selection behavior. For more information, see "Using the selection options," Section 6.3.

Once you select an object, any objects previously selected in the current viewport are unselected automatically.

If your current procedure, options, and cursor position do not clearly specify one object for preselection, Abaqus/CAE highlights all of the potential selections and adds ellipsis marks (...) next to the cursor arrow to indicate an ambiguous preselection. If you accept an ambiguous preselection or otherwise make an ambiguous selection, use the buttons in the prompt area to make your final selection. For more information, see "Cycling through valid selections," Section 6.2.10.

#### [Shift]+Click to select additional objects

To select an additional object, move the cursor to the object and [Shift]+Click. Your original selection remains highlighted, and the newly selected object becomes highlighted.

An alternative method for selecting multiple objects is to drag a rectangle around the objects. For more information, see "Drag-selecting multiple objects," Section 6.2.2.

#### [Ctrl]+Click to unselect objects

To unselect an object, move the cursor to the object and [Ctrl]+Click. To unselect all objects, click an unused region of the current viewport.

When you have finished selecting and unselecting items in the viewport, click mouse button 2 to confirm your selection. You can use the selection option tools to adjust the shape of the drag-select region. You can also choose which objects are selected by the drag-select region. The selection option tools are located in the **Selection** toolbar. For more information, see "Modifying the shape of the drag-select region," Section 6.3.5, and "Choosing which objects are selected by the drag-select region," Section 6.3.6.

### 6.2.2 Drag-selecting multiple objects

Most prompts ask you to select just one object from the current viewport. However, some tasks allow you to select one or more objects; for example, the Set toolset allows you to select several objects of the same type and group them into sets. You can select multiple objects using the [Shift]+Click method described in "Selecting and unselecting individual objects," Section 6.2.1. An additional method for selecting multiple objects is to drag a rectangle around those objects. You can use the selection option tools to adjust the shape of the drag-select region. You can also choose which objects are selected by the drag-select region. The selection option tools are located in the **Selection** toolbar. For more information, see "Modifying the shape of the drag-select region," Section 6.3.5, and "Choosing which objects are selected by the drag-select region," Section 6.3.6.

#### To drag-select multiple objects:

- **1.** Imagine a rectangle that encloses only the objects you want to select.
- **2.** Click at one corner of the rectangle and, while continuing to press the mouse button, drag until you have enclosed all the objects.
- **3.** Release the mouse button.

All the valid objects inside or crossing the rectangle are highlighted.

**4.** Click mouse button 2 to indicate that you have finished selecting objects.

Sometimes it is convenient to use a combination of the [Shift]+Click and drag-select selection techniques. For more information, see "Combining selection techniques," Section 6.2.8.

**Tip:** If you select multiple objects and then want to unselect one or more of them, [Ctrl]+Click the objects you want to unselect. To unselect all the objects, click in an unused area of the viewport.

# 6.2.3 Using the angle and feature edge method to select multiple objects

In complicated models selecting individual faces or edges from geometry or selecting element faces or nodes from a mesh can be time consuming and prone to error. For example, when creating a surface from a mesh, you must select the individual element faces that make up the surface and append them to your selection. To speed up the selection process, Abaqus/CAE provides the angle and feature edge methods for selecting multiple faces, edges, elements, element faces, or nodes.

When you are performing a task in which you must pick more than one face or edge from geometry or more than one element, element face, or node from a mesh, Abaqus/CAE displays a field in the prompt area. The field allows you to choose between three selection methods—**individually**, **by angle**, and **by feature edge**, as shown in Figure 6–4.

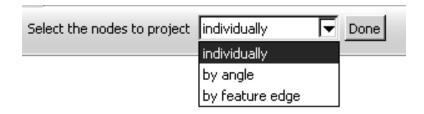

**Figure 6–4** Choose the selection method from the field in the prompt area.

#### Individually

Selecting individual objects is described in "Selecting and unselecting individual objects," Section 6.2.1.

#### By angle

Selecting objects using the angle method is a two-step process:

- 1. In the prompt area, you enter an angle (from  $0^{\circ}$  to  $90^{\circ}$ ).
- 2. From the part or assembly, you select a face, edge, element face, or node.

The angle must be greater than the angle through which adjacent edges or faces must rotate to create the geometry as if it was being formed by bending a straight wire or folding a series of faces. Abaqus/CAE starts from the selected geometry and selects all adjacent geometry until the angle you entered is met or exceeded.

For example, to select the edges of a regular hexagon, enter an angle greater than  $60^{\circ}$  (since each adjacent edge must be rotated  $60^{\circ}$  to form the shape from a straight wire), and select one of the edges. Abaqus/CAE then selects every adjacent edge since none of the angles is equal to or exceeds the angle that you entered.

Figure 6–5 illustrates how the angle method allows you to select all the elements around the flange of an exhaust manifold mesh.

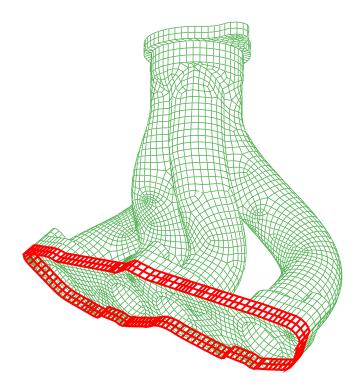

**Figure 6–5** Enter an angle and select an element to select an entire face.

In the Sketch module, the angle method is available only when you are selecting objects from the underlying part or assembly. When you are selecting edges in the sketch, the chain method replaces the angle method. Use the chain method to select a group of edges that are connected end-to-end, like the links of a chain. For more information on the chain method, see "Using the chain method to select edges in the Sketcher," Section 20.4.6.

#### By feature edge

The feature edge method is also a multistep process:

- 1. In the prompt area, you enter an angle (from  $0^{\circ}$  to  $90^{\circ}$ ).
- 2. Abaqus/CAE identifies all the feature edges in your model by finding all the element edges where the angle between two adjacent element faces is greater than the angle specified.
- 3. From the mesh, you select an element edge or node.
- 4. Abaqus/CAE follows the feature edge that passes through the selected element edge or node. The feature edge is truncated if another feature edge intersects it at an angle greater than the angle specified in Step 1.
- 5. Abaqus/CAE selects all the elements or nodes along the feature edge.

Figure 6–6 illustrates how the feature edge method allows you to select all the nodes along the edges of a flange of an exhaust manifold mesh.

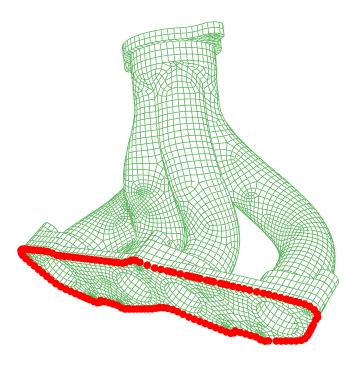

**Figure 6–6** Enter an angle and select a segment of an edge to select adjacent nodes.

After you use the angle or feature edge methods, you can click the **individually** method in the prompt area and [Shift]+Click on individual faces, edges, elements, element faces, or nodes to append them to your selection. You can also [Ctrl]+Click on items to unselect them. In addition, you can continue to use the angle and feature edge methods and use [Shift]+Click to append faces, edges, elements, element faces, or nodes to your selection. You can keep the same angle, or you can change the angle while you continue to append items. For more information, see "Combining selection techniques," Section 6.2.8.

### 6.2.4 Using the face curvature method to select multiple faces

In addition to selecting objects by the angle between them, you can select multiple faces from a part based on the curvature of the faces. When you are performing a task that allows you to pick more than one geometric face, Abaqus/CAE displays a field in the prompt area. The field allows you to choose between the three selection methods—**individually**, **by face angle**, and **by face curvature**, as shown in Figure 6–7.

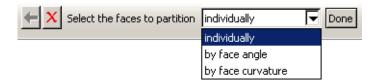

**Figure 6–7** Choose the selection method from the field in the prompt area.

The angle selection method is described in "Using the angle and feature edge method to select multiple objects," Section 6.2.3.

The face curvature method is available during procedures that select faces. If a procedure accepts object types other than faces, you can change the object type in the **Selection** toolbar to **Faces** to access the face curvature method.

Select a face from the part or assembly. Abaqus/CAE selects all connected faces that have similar curvature along both principal directions and are joined at an angle of less than 20°. If you select a flat face, Abaqus/CAE adds any adjoining flat faces that lie in the same plane. Disconnected faces that share similar curvature are not selected, nor are faces that share similar curvature but have significantly different face normals at the edge where they meet. Figure 6–8 shows two rounded faces selected using the face curvature method.

After you use the face curvature method, you can click the **individually** method in the prompt area and [Shift]+Click on individual faces to append them to your selection. You can also [Ctrl]+Click on items to unselect them. In addition, you can continue to use the face curvature method and use [Shift]+Click to append faces to your selection. For more information, see "Combining selection techniques," Section 6.2.8.

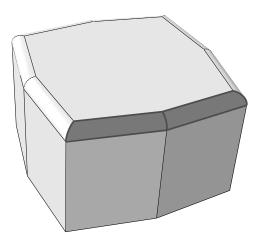

**Figure 6–8** Select a single curved face to select adjoining faces with similar curvature.

### 6.2.5 Using the topology method to select multiple elements

You can select multiple elements based on the connection of a row or layer of elements. When you are performing a task that allows you to pick more than one element, Abaqus/CAE displays a field in the prompt area. The field allows you to choose between the four selection methods—**individually**, by angle, by feature edge, and by topology, as shown in Figure 6–9.

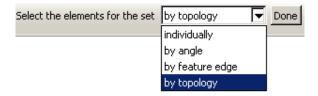

**Figure 6–9** Choose the selection method from the field in the prompt area.

The angle and feature edge selection methods are described in "Using the angle and feature edge method to select multiple objects," Section 6.2.3.

The topology method is available during most procedures that select elements. If a procedure accepts object types other than elements, you can change the object type in the **Selection** toolbar to **Elements** to access the topology method.

The topology method is designed for use with two- and three-dimensional structured meshes. Select an element face from the mesh, and Abaqus/CAE selects all the elements connected to it in a row through the mesh. Select an element edge from the mesh, and Abaqus/CAE selects all the elements in a layer

starting with the element faces that share the selected edge. Figure 6–10 shows selection of an interior row on the left and an interior layer on the right.

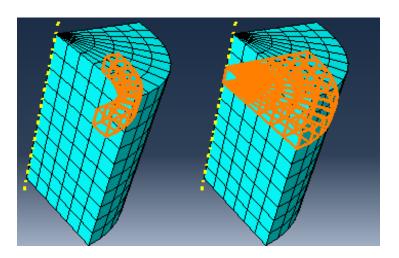

**Figure 6–10** Using the topology method to select a row or a layer of elements.

You can use the topology method to select elements from other mesh types, but without the clearly defined rows or layers of a structured mesh, the selections may be unpredictable. In some cases, such as with a tetrahedral mesh, topology selection may be limited to only the elements that share the face or edge you select.

After you use the topology method, you can select other methods in the prompt area and [Shift]+Click to append more elements to your selection. You can also [Ctrl]+Click on items to unselect them. In addition, you can continue to use the topology method and use [Shift]+Click to append elements to your selection. For more information, see "Combining selection techniques," Section 6.2.8.

## 6.2.6 Using the limiting angle, layer, and analytic methods to select multiple element faces

When you are selecting orphan element faces to create geometry (for more information, see "Create face from element faces," Section 69.7.10, in the online HTML version of this manual), Abaqus/CAE displays a field in the prompt area. The field allows you to choose between five selection methods—individually, by angle, by limiting angle, by layer, and by analytic, as shown in Figure 6–11. The angle selection method is described in "Using the angle and feature edge method to select multiple objects," Section 6.2.3. The limiting angle, layer, and analytic methods are available only while selecting orphan element faces to create new geometric faces.

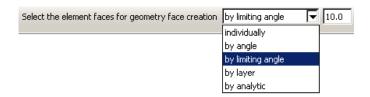

**Figure 6–11** Choose the selection method from the field in the prompt area.

#### By limiting angle

Selecting objects using a limiting angle is a two-step process:

- 1. In the prompt area, you enter an angle (from  $0^{\circ}$  to  $90^{\circ}$ ).
- 2. From the part or assembly, you select an orphan element face.

The angle must be greater than the total angle between the selected element face and the element faces connected to it. Abaqus/CAE starts from the selected geometry and selects all adjacent geometry until the angle between the selected face and the last face in the series of adjacent faces meets or exceeds the angle you entered. Figure 6–12 shows selection of element faces with a limiting angle of 45°, and one of the vertical element faces below the rounded area is picked.

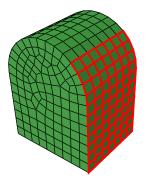

**Figure 6–12** A limiting angle of 45° with a selected vertical face.

Increasing the limiting angle to its maximum of 90° would select the faces up to the top of the rounded section. In contrast, using the angle method with an angle of 13° or more would continue the selection around the rounded portion and down the far side since the angle between each adjacent face is less than 13°.

#### By layer

Selecting objects using the layer method is a two-step process:

1. In the prompt area, you enter a number of layers.

2. From the part or assembly, you select an orphan element face.

Abaqus/CAE starts from the selected face and selects layers of adjacent element faces around it in all directions. Selection continues around corners and other features until the number of layers is reached or until there are no more adjacent orphan element faces.

Figure 6–13 illustrates the selection of three layers of orphan shell element faces around a starting face and the resulting geometric face.

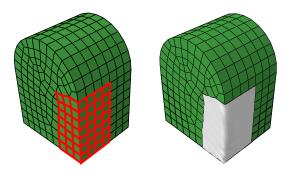

**Figure 6–13** Face layer selection and creation of a geometric face.

As shown in Figure 6–13, layer selection can traverse sharp corners and other model features that would normally signify the end of a geometric face. In most cases you should preserve logical model edges and other features by creating separate faces. Otherwise, the resulting geometry may be difficult to repair and mesh.

**Note:** When you are working with solid orphan elements, selections that include multiple faces from the same orphan element are not acceptable for the creation of a single geometric face.

#### By analytic

The analytic selection method for orphan element faces is based on the recognition of basic shapes in analytic geometry (such as planes, cylinders, cones, spheres, and tori), or portions of these shapes. Analytic selection attempts to recognize the logical boundaries of a set of orphan element faces that would make a recognizable geometric face.

Figure 6–14 illustrates analytic selection of orphan element faces. A spherical section of element faces is highlighted; this selection could not be made using any of the other selection options for multiple objects.

After you use any of the above methods, you can select other methods in the prompt area and [Shift]+Click to append more elements to your selection. You can also [Ctrl]+Click on items to unselect them. In addition, you can continue to use the current method and use [Shift]+Click to append elements to your selection. For more information, see "Combining selection techniques," Section 6.2.8.

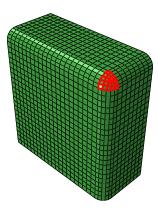

Figure 6–14 Analytic geometry selection.

### 6.2.7 Adding adjacent objects to a selection

If you have already selected one or more objects, you can expand your selection to include all adjacent objects of the same type. Adding adjacent objects is an alternative to using drag-select or the angle method (see "Drag-selecting multiple objects," Section 6.2.2, and "Using the angle and feature edge method to select multiple objects," Section 6.2.3, respectively) to quickly select multiple objects. Selecting adjacent objects allows you to expand your selection in all directions, regardless of the shape of surrounding features or the angle at which objects are joined. It also allows you to pick multiple areas of interest in a model and expand the selection set in each area at the same time.

To add adjacent objects to the current selection, click mouse button 3 over an existing selected object and select **Add Adjacent Entities**. Abaqus/CAE expands your selections to all adjacent objects of the same type, including objects that are not included in the current display. If necessary, Abaqus/CAE adds the newly selected objects to the current display group to make them visible. Adjacent objects are defined in terms of the currently selected entities as follows:

- Edges that share a common vertex with one or more selected edges
- Vertices that share a common edge with one or more selected vertices
- Faces that share a common vertex or edge with one or more selected faces
- Nodes that share a common edge with one or more selected nodes
- Elements that share a common element edge or node with a selected element

### 6.2.8 Combining selection techniques

There are times when it is convenient to use a combination of the methods for selecting and unselecting objects. For example, you can drag-select a group of nodes while creating a node set using the Set toolset.

You can then [Ctrl]+Click individual nodes to unselect them and [Shift]+Click additional nodes to add them to your selection. A combination of the three techniques is illustrated below:

1. First, you use drag-select to select a group of nodes.

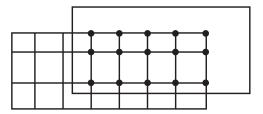

2. Then, you use [Ctrl]+Click to unselect individual nodes.

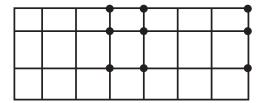

3. Finally, you use [Shift]+Click to add nodes to your set and then click mouse button 2 to indicate you have finished selecting.

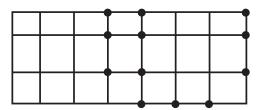

You may find it useful to adjust the view orientation to make particular items in the viewport more accessible. You can adjust the view orientation at any point during the selection process. For information on the view manipulation tools, see Chapter 5, "Manipulating the view and controlling perspective."

**Tip:** To unselect all the objects, click an unused part of the current viewport.

### 6.2.9 Excluding objects from your selection

When you select an object from the viewport, your selection includes all the entities of lower dimensionality that are associated with the object. For example, if you select a cell, your selection includes all the faces, edges, and vertices associated with the cell. Similarly, if you select an edge, your selection includes all the vertices associated with the edge. In some circumstances you may want to

exclude the entities of lower dimensionality from your selection. For example, if you select an edge to include in a set, you may not want the set to contain the vertices at each end of the edge. Excluding entities of lower dimensionality from your selection may solve any problems that you encounter with overconstraints.

#### To exclude objects from your selection:

- 1. Select all the objects using a combination of select, drag-select, [Ctrl]+Click, and [Shift]+Click. Abaqus/CAE highlights the selected objects in red.
- [Ctrl]+Click an object to exclude it from your selection. Abaqus/CAE highlights the excluded objects in purple.

### 6.2.10 Cycling through valid selections

In some cases Abaqus/CAE is unable to differentiate between the object you have selected and other nearby or related objects. This ambiguity can arise as follows:

Imagine a small square surrounding the cursor. When you click an object, any other valid objects of
the same type that fall inside this square are also considered to be possible selections. For example,
if you select an edge that is positioned very close to another edge, Abaqus/CAE may consider both
edges to be possible selections.

The size of the square is independent of the monitor size, the viewport size, and the dimensions of the model. It also remains constant when you zoom in and out on your model. Therefore, you can select a specific object in the viewport more precisely by zooming in on your model to increase the distance between objects.

• If your model is three-dimensional, imagine a line that is perpendicular to the screen and that passes through the cursor and into the model. When you select an object, any valid objects of the same type that intersect this line are considered to be possible selections. (Rotating your model may remove some of the ambiguity.)

Abaqus/CAE reduces the potential for ambiguity by filtering your selection against the current procedure whenever possible. For example, if you are partitioning a cell, Abaqus/CAE prompts you to select the cell to partition. When you make a selection, Abaqus/CAE considers only cells to be a valid selection. Conversely, if you are creating a geometry set, Abaqus/CAE considers cells, faces, edges, and vertices to be a valid selection and the potential for ambiguity is increased. In addition, preselection highlighting allows you to see exactly which object would be selected before you make the selection. Moving the cursor around the viewport may remove the ambiguity in the selection and result in Abaqus/CAE highlighting the object of your choice. If the ambiguity remains, Abaqus/CAE changes the cursor, adding ellipsis marks (...) to the right of the arrow, and highlights all the possible selections.

When your selection is ambiguous, Abaqus/CAE displays buttons in the prompt area that allow you to cycle through all of the possible selections, as shown here:

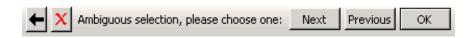

Use the **Next** and **Previous** buttons to cycle forward and backward through all of the objects in the viewport that are possible selections; each object becomes highlighted in turn. When the object of your choice is highlighted, click **OK** or click mouse button 2 to confirm your selection. (You can also click mouse button 3 in the current viewport to reveal a menu of the options in the prompt area.)

### 6.2.11 Using groups while selecting entities

You can append groups of entities to your selection to speed up the process of selecting many entities from the viewport. The group can be a display group, or it can be a temporary selection group. You can click mouse button 3 on the viewport and do the following:

- Create a selection group by copying entities (vertices, edges, faces, or cells) that are highlighted in the viewport into a selection group.
- Append to your selected entities by pasting the entities stored in a selection group or a display group into your current selection.

### 6.2.12 Selecting interior surfaces

You can use the selection tools to select an interior surface of a model; for example, when you create a surface or when you select a region using the solid offset mesh tool.

#### To select an interior surface:

1. In the Selection toolbar, toggle on the Select From Interior Entities tool

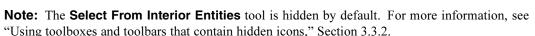

**2.** Select the interior surface from the viewport.

### 6.3 Using the selection options

Abaqus/CAE provides a set of tools that can make it easier and more efficient for you to select entities from the viewport. The selection tools are located in the **Selection** toolbar. The available options depend on the current selection procedure; some options can be used to preselect entities outside of a procedure.

### 6.3.1 Overview of the selection options

When you are prompted to select an object from the viewport, Abaqus/CAE provides selection tools that can make it easier and more efficient for you to make the desired selection.

Use the **Selection** toolbar to configure the selection options. Figure 6–15 shows the layout of the selection tools. Selection tools appear dimmed if they are not valid for the current procedure.

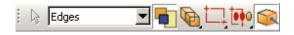

Figure 6–15 The Selection toolbar.

### 6.3.2 Filtering your selection based on the type of object

To help you select the desired entities (vertices, edges, faces, cells, nodes, and elements) from the current viewport, Abaqus/CAE provides a set of filters that you can use to limit your selection based on the type of object. For example, if you are creating a set that contains only surfaces, you can limit your selection to only faces—vertices, edges, and cells will not be selected.

The object filters are listed in the **Selection** toolbar. Abaqus/CAE configures the filter list based on the current procedure. If you have not started a selection procedure, Abaqus/CAE lists some commonly used filters (for more information on selecting objects outside of a procedure, see "Selecting objects before choosing a procedure," Section 6.3.7).

If the current viewport contains an Abaqus/CAE part or part instance, you can select one of the following filters:

#### ΑII

All objects except skins and stringers.

#### **Vertices**

All point objects, such as vertices, datum points, and nodes.

#### Edges

All edge objects, such as edges, datum axes, and element edges.

#### **Faces**

All planar objects, such as faces, datum planes, and element faces.

#### Cells

All volumes, such as cells and elements.

#### **Skins**

All skin reinforcements.

#### **Stringers**

All stringer reinforcements.

#### **Reference Points**

All reference points.

By default, Abaqus/CAE selects from all vertices, edges, faces, cells, and reference points but excludes skins and stringers. You can select a skin or stringer from the viewport only after you select the appropriate filter. The list of available filters is updated as you change modules or selection procedures.

Similarly, if you are selecting orphan elements in the current viewport (to assign an element type, for example), you can select one of the following filters:

- A 11
- · Zero-dimensional elements
- · One-dimensional elements
- Two-dimensional elements
- Three-dimensional elements
- Skins
- Stringers

By default, Abaqus/CAE selects from all elements except skins and stringers.

### 6.3.3 Filtering your selection based on the position of the object

The selection tools allow you to choose from which objects to select, based on their positions in the viewport. The **Selection** toolbar contains all of the selection tools. The following position-based selection tools are available only after you start a procedure that requires object selection (position-based selection is not available outside of a procedure):

#### Objects closest to the screen

Toggle on this tool to select only the objects closest to the front of the screen. This tool is toggled on by default.

If you toggle off this tool, Abaqus/CAE allows you to cycle through all of the possible selections. Use the **Next** and **Previous** buttons in the prompt area to cycle forward and backward through all of the objects in the viewport that are possible selections; each object becomes highlighted in turn. For more information, see "Cycling through valid selections," Section 6.2.10.

This filter applies to native vertices, edges, faces, and cells and to orphan nodes and orphan elements.

#### Interior and exterior objects

Choose one of the following filters:

- Select objects located both outside and inside a part.
- Select only objects located on the outside of a part. In most cases this tool is selected by default.
- Select only objects located on the inside of a part.

### 6.3.4 Highlighting objects prior to selection

When you are selecting objects from the viewport and you stop moving the cursor, Abaqus/CAE highlights the object that would be selected at the cursor position. This behavior, called "preselection," allows you to see exactly which object would be selected before you make the selection. If the current selection options make more than one object available, Abaqus/CAE changes the cursor, adding ellipsis marks (...) to the right of the arrow, and highlights all the possible selections. The position and type filtering that you choose for selection also applies to preselection.

Toggle off the **Allow Preselection During Picking** tool in the **Selection** toolbar to turn off preselection highlighting for procedures in the current session. This tool is toggled on by default.

**Note:** Preselection highlighting may be delayed for large models; toggling off preselection may improve the display speed.

### 6.3.5 Modifying the shape of the drag-select region

The selection tools allow you to change the shape of the drag-select region. From the **Selection** toolbar, choose one of the following:

### Rectangle

Click to indicate one corner of the rectangle, and drag the cursor to the second corner. This tool is selected by default.

#### Circle

Click to indicate the center of the circle, and drag the cursor to a point on the circumference.

#### **Polygon**

Click to indicate one vertex of the polygon, and drag the cursor to the second vertex. You then continue to click on each vertex of the polygon. Click mouse button 2 to indicate you have finished entering vertices. There is no limit to the number of vertices in the polygon.

#### 6.3.6 Choosing which objects are selected by the drag-select region

The selection tools allow you to choose which objects are selected by the drag-select region. From the **Selection** toolbar, choose one of the following:

#### Inside

Select only the objects that fall inside the drag-select region.

#### Inside and crossing

Select only the objects that fall inside or cross the drag-select region. This tool is selected by default.

### Crossina

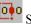

Select only the objects that cross the drag-select region.

### Outside and crossing

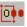

Select only the objects that fall outside or cross the drag-select region.

#### Outside

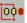

Select only the objects that fall outside the drag-select region.

#### 6.3.7 Selecting objects before choosing a procedure

You can select objects from the current viewport before choosing a procedure to work with them. You

can use the Selection toolbar to toggle selection and to limit viewport selections based on the type of object. The **Selection** tool is the first tool in the toolbar; it is available only when there are no active procedures running in a viewport. By default, selection is active and viewport object types are not limited. You can select multiple objects using any of the methods described in "Combining selection techniques," Section 6.2.8. Toggle off object selection to prevent selecting objects when you are not in a procedure.

**Note:** Preselection highlighting may be delayed for large models; toggling off selection may improve the display speed by preventing preselection and selection unless you first choose a procedure that requires object selection.

When you select a procedure after selecting objects from the viewport, Abaqus/CAE applies the selection filters for the procedure. For example, if you selected a vertex, a face, and an edge, then started a procedure that can accept only vertices, Abaqus/CAE accepts the selected vertex, cancels the selection of the face and edge, and begins the procedure with the second step. Similarly, if you select a procedure that requires a single object selection and you have already selected multiple valid objects, Abaqus/CAE accepts the first valid selection and cancels the remaining selections. If Abaqus/CAE cannot determine which object you selected first, it will cancel all selections and begin the procedure at the first step.

If a procedure includes multiple selection steps, objects that you select before the procedure can be used only to complete the first selection step. Any subsequent selection steps require you to select new objects interactively from the viewport or, if applicable, use saved selection groups. You cannot save selections made prior to the start of a procedure.

### 7. Configuring graphics display options

This chapter explains how you can configure the graphics display options in Abaqus/CAE. The following topic is covered:

• "Overview of graphics display options," Section 7.1

In addition, the following sections are available in the online HTML version of this manual. (For information on displaying the online documentation, see "Getting help," Section 2.6.)

- "Using display lists," Section 7.2
- "Using anti-aliasing," Section 7.3
- "Choosing a highlight method," Section 7.4
- "Choosing a translucency mode," Section 7.5
- "Controlling drag mode," Section 7.6
- "Choosing background colors," Section 7.7

### 7.1 Overview of graphics display options

When you start a session, Abaqus detects the graphics hardware installed on your system and sets the graphics options accordingly. If your graphics hardware is not supported by Abaqus/CAE or if you wish to override the default graphics options, you can use the **Graphics Options** dialog box to tune display performance. Abaqus/CAE applies the settings to all viewports and saves the settings for the duration of the session. To use the customized settings each time you start an Abaqus/CAE session, modify the environment file (**abaqus\_v6.env**). For additional information on the environment file, see the Abaqus Installation and Licensing Guide.

**Note:** Recommended settings for recently introduced graphics adapters are available from the **Support** page at www.simulia.com.

You can also use the **Graphics Options** dialog box to do the following:

- Choose the appearance of your model during rotation, pan, or zoom view manipulations. The appearance is related to the render style and can be set to **Fast (wireframe)** or **As is**.
- Choose whether Abaqus/CAE will auto-fit the image to the current viewport after you rotate the view. Automatically fitting the image to the viewport is equivalent to clicking the auto-fit tool in the **View Manipulation** toolbar. Auto-fit adjusts your view of the model so that the model fills the viewport and is centered within it. The orientation remains fixed, as indicated by the view triad.
- Choose whether Abaqus/CAE will optimize the display of translucent objects for performance, for accuracy, or for a level in between.

• Choose the viewport background color. Your selected color will be applied to all viewports in the current session of Abaqus/CAE.

#### To specify graphics display options:

From the main menu bar, select View→Graphics Options.

The **Graphics Options** dialog box appears with the following options:

- Tune performance using options for display lists, highlight method, and translucency mode.
- Choose the display mode while you drag objects in the viewport.
- Enable or disable the automatic fitting of your view to the viewport after rotations.
- Choose the background color of the viewports.

### 8. Printing viewports

This chapter describes how you send an image of selected viewports either directly to a printer or to a file. The following topic is covered:

• "Understanding printing," Section 8.1

For detailed instructions on printing, see "Controlling the destination and appearance of printed images," Section 8.2, in the online HTML version of this manual.

For additional information on configuring printers, see the Abaqus Installation and Licensing Guide.

### 8.1 Understanding printing

Abaqus/CAE allows you to take a snapshot of one or more viewports and their contents and to send the image either directly to a printer or to a file for later use; for example, to include in a presentation, embed in a printed report, or display in an HTML document. Additional options allow you to select the appearance of viewports in the resulting image, as well as the color, resolution, and size of the image.

This section describes basic concepts you should understand before sending output to a printer or to a file.

### 8.1.1 Printed image formats

Abaqus/CAE allows you to print images directly to a Windows printer. The printer driver creates and sends the necessary information to the printer in whatever format is required.

If Windows printer drivers are not available or if you are using another platform, you can use a print command to create and send a PostScript file directly to a PostScript printer. You can also save images in a PostScript (PS), Encapsulated PostScript (EPS), Tag Image File Format (TIFF), Portable Network Graphics (PNG), or Scalable Vector Graphics (SVG) file. The following list describes these file formats:

### **PostScript**

PostScript is the recognized standard for desktop publishing. PostScript is actually a programming language whose instructions and data are usually stored in an ASCII format that can be transferred easily between operating systems. The PostScript format is used when you use a print command to print to a PostScript printer or when you save the image in a PostScript file. When you select the PostScript format, Abaqus/CAE generates either a compressed raster representation or a vector representation of your image. For efficiency when producing raster images, you should minimize the size of your image and limit the resolution of the image to, at most, the resolution of the device on which the image is to be printed or displayed.

#### **Encapsulated PostScript**

Encapsulated PostScript (EPS) is a variation of PostScript that describes a single graphic designed to be included in a larger document without modification. EPS files are identical to PostScript files except for some information that describes the size and positioning of the image. As a result, the above discussion about vector and raster representations of your image applies equally to the EPS format. Most word processing and graphics applications support the inclusion of EPS files.

#### TIFF

Tag Image File Format (TIFF) is a well-established raster image format that is recognized by many software applications. The TIFF format supports both color and greyscale. By default, Abaqus/CAE limits TIFF images of viewports to 8-bit color (256 colors). However, you can also use 24-bit color (on Windows) or the system color setting (on Linux).

#### **PNG**

Portable Network Graphics (PNG) is an industry standard for storing raster images. The use of PNG files has been popularized by the World Wide Web, and PNG images are displayed by most popular web browsers running on a variety of operating systems. A PNG file consists of color information and a compressed raster representation of the image. By default, Abaqus/CAE limits PNG images of viewports to 8-bit color (256 colors). However, you can also use 24-bit color (on Windows) or the system color setting (on Linux).

#### **SVG**

Scalable Vector Graphics (SVG) is an industry-standard vector graphics language written in XML.

### 8.1.2 Windows and PostScript image layout

When you print a snapshot of selected viewports directly to a Windows printer or to a PostScript printer or file, the layout of the image is determined by the available page size, the orientation, and the aspect ratio of the viewports:

### Available page size

The available page size is calculated from the total page size and the margin information that you supply, as illustrated by the sample dimensions shown in Figure 8–1.

The total page size is determined by the paper size. For a Windows printer, click the **Printer Properties** button in the **Print** dialog box to open the **Document Properties** dialog box and change the paper size. For a PostScript printer or file, click the **Postscript Format Options** button in the **Print** dialog box to change the paper size.

#### Orientation

The orientation of your page can be either portrait or landscape.

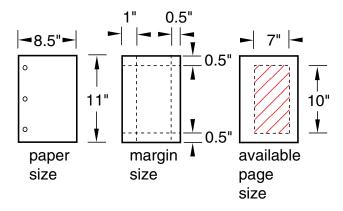

**Figure 8–1** The available page size.

#### Aspect ratio

The aspect ratio is the ratio between the overall width and the overall height of the viewports that you select for printing. Abaqus/CAE always maintains the aspect ratio of the objects, as shown in Figure 8–2. You can control the aspect ratio by manipulating the viewports on the canvas before printing them.

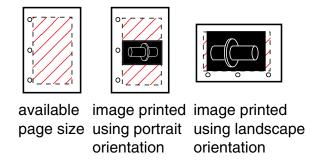

**Figure 8–2** Scaling the objects to maintain the aspect ratio.

The default method for determining the image size on Windows printers—the only method for determining the image size on PostScript printers and files—scales the image to fit the aspect ratio and the available page size.

For detailed instructions, see "Customizing the image sent to a Windows printer," Section 8.2.5, and "Customizing the image sent to a PostScript printer or file," Section 8.2.6, in the online HTML version of this manual.

### 8.1.3 Windows printer image size

When you print a snapshot of selected viewports directly to a Windows printer, the image size is determined by one of three methods:

#### Fit to page

Use this method to scale the printed image to fit within the available page size. This method is used by default.

#### Use size on screen

Use this method to match the printed image size to the current size on the canvas. If the image size exceeds the available page size, you must resize the image, change the page size or margins, or select a different method to print your image.

#### Use settings

Use this method to specify the size of the printed image directly. You specify either the width or the height, and Abaqus/CAE adjusts the other dimension to maintain the image aspect ratio. If the image exceeds the available page size, you must resize the image, change the page size or margins, or select a different method to print the image.

For detailed instructions, see "Customizing the image sent to a Windows printer," Section 8.2.5, in the online HTML version of this manual.

### 8.1.4 EPS, TIFF, PNG, and SVG image size

When you print a snapshot of selected viewports to an Encapsulated PostScript (EPS), TIFF, PNG, or SVG format file, Abaqus/CAE determines the size of the image based on the size you specify and the overall aspect ratio of the viewports. You can control the aspect ratio by manipulating the viewports on the canvas.

In the options dialog box (EPS Options, TIFF Options, PNG Options, or SVG Options) you can choose one of the following methods to specify the size of the printed image:

- Use the size of the image on the screen. (Abaqus/CAE indicates the current image size in the options dialog box.) This method is the default.
- Set the width or height. You specify only one dimension; Abaqus/CAE computes the other
  dimension to maintain the aspect ratio of the viewports. When you are creating an EPS-format
  file, you specify the width or height in either inches or millimeters. When you are creating a TIFF,
  PNG, or SVG format file, you specify the width or height in screen pixels; increasing the number
  of pixels increases the image size. The maximum image size allowed is 1280 × 1024 pixels.

For detailed instructions, see "Customizing the image saved in an Encapsulated PostScript file," Section 8.2.7, and "Customizing the image saved in TIFF, PNG, or SVG files," Section 8.2.8, in the online HTML version of this manual.

### 8.1.5 Hardcopy image quality

When you print a snapshot of selected viewports directly to a PostScript printer or save it in a PostScript or Encapsulated PostScript (EPS) file, Abaqus/CAE creates either a vector or raster representation of the image (for more information, see "Printed image formats," Section 8.1.1).

Vector representation images are resolution independent, so their quality depends only on the resolution of your printer.

For PostScript and EPS images, you can use the **Resolution** field in the corresponding options dialog box to specify the resolution of the image you save or print. At higher resolution, raster images appear to be smoother and less jagged. Low-resolution vector images may have holes if scaled to a larger size.

Although a higher resolution image has higher quality, more data are required to define the image; the resulting file can consume a large amount of disk space. A lower resolution image will normally print and display faster. In general, you should select the lowest resolution that still produces an acceptable image. You may want to save a lower resolution image while you produce draft copies of your work and switch to a higher resolution for the finished version.

The resolution of your printer sets an upper limit on the printed image resolution. For example, if you save an image at a resolution of 600 dots per inch (dpi) and print it on a printer that has a resolution of 300 dpi, the printed image will have a resolution of only 300 dpi.

Raster representation image quality may also be affected by changes you make to the image with external software after the image has been created, such as scaling and rotation. Scaling and rotation may distort a raster image. Consequently, before you print a raster representation of your image, you should adjust the viewports on your canvas to match the dimensions and orientation that will appear in the final application. Scaling and rotation do not distort or diminish the quality of vector representation images.

For vector representation PostScript and EPS images, you can use the **Shading Quality** field in the corresponding options dialog box to specify the quality of the lighting on curved surfaces in the image. This option does not affect the image resolution or the file size. A finer shading quality will produce an image closer to the raster representation. A coarser shading quality will normally print and display faster. Similar to the resolution for raster images, you should select the coarsest shading quality that still produces an acceptable image.

Vector PostScript and EPS images do not support translucency; all translucent or transparent objects will appear opaque when printed using vector PostScript or EPS format.

### 8.1.6 Importing Abaqus/CAE images into other software products

Many popular software applications, such as word processors, allow you to import files containing graphic images generated by Abaqus/CAE; and most of these applications allow you to preview the imported image. In addition, if you are using a Windows system, you can use [Ctrl]+C to copy the image in the current viewport to the system clipboard and [Ctrl]+V to paste it into another application. Windows stores the image in the clipboard in a bitmap (.bmp) format at the resolution of the screen. Although the image quality will be satisfactory when viewed online, it may be unacceptable when printed. If you expect to print an image, you should save it in PostScript or Encapsulated PostScript format.

# Part II: Working with Abaqus/CAE model databases, models, and files

Almost every modeling operation you perform while working in an Abaqus/CAE module contributes to the definition of a model in a model database. This part describes Abaqus/CAE models and model databases, the files created by the modeling process, and how you work with these models and files. The following topics are covered:

- Chapter 9, "Understanding and working with Abaqus/CAE models, model databases, and files"
- Chapter 10, "Importing and exporting geometry data and models"

# 9. Understanding and working with Abaqus/CAE models, model databases, and files

A finished model contains all the data that Abaqus/CAE needs to create and submit the analysis to Abaqus/Standard or Abaqus/Explicit. Models are stored in a model database. This chapter discusses models and model databases and describes the various files that Abaqus/CAE generates and reads. The following topics are covered:

- "What is an Abaqus/CAE model database?," Section 9.1
- "What is an Abaqus/CAE model?," Section 9.2
- "Accessing an output database on a remote computer," Section 9.3
- "Understanding the files generated by creating and analyzing a model," Section 9.4
- "Abaqus/CAE command files," Section 9.5

In addition, the following sections are available in the online HTML version of this manual:

- "Using the File menu," Section 9.6
- "Managing model and output databases," Section 9.7
- "Managing models," Section 9.8
- "Managing session objects and session options," Section 9.9
- "Controlling the input file generated by Abaqus/CAE," Section 9.10
- "Managing macros," Section 9.11

### 9.1 What is an Abaqus/CAE model database?

A model database (file extension .cae) stores models and analysis jobs. (For more information on analysis jobs, see "Understanding analysis jobs," Section 19.2.) You can have multiple model databases stored on your workstation or network, but Abaqus/CAE can work on only one of them at any time. A model database can contain more than one model; if you plan to work on multiple models simultaneously, they must be stored in one model database. The model database in use is known as the current model database; Abaqus/CAE displays the name of the current model database across the top of the main window, as shown in Figure 9–1.

When you first start Abaqus/CAE, the **Start Session** dialog box allows you to either create a new, empty model database or to open an existing model database. Anything you create or define in Abaqus/CAE is stored in this model database. You save the contents by selecting **File**—**Save** or **File**—**Save** As from the main menu bar.

Abaqus/CAE never saves the model database unless you perform an explicit save operation; there is no timer-based automatic saving, for example. However, while you work on your model, Abaqus/CAE maintains a record of all the operations that changed the model database. Although you

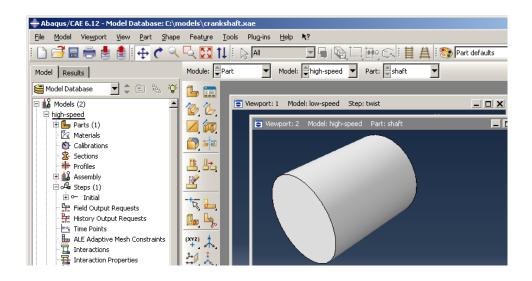

**Figure 9–1** Abaqus/CAE displays the model database name and the model name.

may not have saved the model database, you can always replay the operations that replicate its current state. For more information on recreating the model database, see "Recreating an unsaved model database," Section 9.5.3. Abaqus/CAE is backward compatible and can open model databases created by previous releases of Abaqus/CAE.

After you begin an Abaqus/CAE session, you can open an existing model database by selecting **File**—**Open** from the main menu bar, or you can create a new model database by selecting **File**—**New**. If you open or create another model database after you have made changes to the current one, Abaqus/CAE asks if you want to save the changes before it closes the current model database.

You can open a model database in the Visualization module to probe or query its nodes and elements and to plot contours or symbols for selected attributes. For more information, see "Understanding the role of the Visualization module," Section 40.1.

For detailed instructions on creating and saving model databases, see "Managing model and output databases," Section 9.7, in the online HTML version of this manual.

### 9.2 What is an Abaqus/CAE model?

This section describes an Abaqus/CAE model.

### 9.2.1 What does an Abagus/CAE model contain?

An Abaqus/CAE model contains the following kinds of objects:

- parts
- · materials and sections
- assembly
- · sets and surfaces
- steps
- loads, boundary conditions, and fields
- interactions and their properties
- meshes

A model database can contain any number of models so that you can keep all models related to a single problem in one database. (For more information, see "What is an Abaqus/CAE model database?," Section 9.1.) You can open multiple models from the model database at the same time, and you can work on different models in different viewports. The viewport title bar (if visible) displays the name of the model associated with the viewport. The model associated with the current viewport is called the current model, and there is only one current model. Figure 9–1 shows two viewports displaying two different models (high-speed and low-speed) in the same model database (crankshaft.cae); the current viewport in Figure 9–1 is displaying the high-speed model.

You use the **Model Manager** or the **Model** menu items from the main menu bar to create and manage your models. You use the **Model** list located in the context bar to switch to a different model in the current model database.

You can create a copy of a model within a model database; in addition, you can copy the following objects between models:

- Sketches
- Parts (part sets are also copied)
- Instances
- Materials
- Sections (including connector sections)
- Profiles
- Amplitudes
- Interaction properties

For detailed instructions, see "Manipulating models within a model database," Section 9.8.1, and "Copying objects between models," Section 9.8.3, in the online HTML version of this manual.

You can also import a model from another model database file, which creates a full copy of the model in the current model database. For more information, see "Importing a model from an Abaqus/CAE model database," Section 10.5.1.

Abaqus/CAE checks that your model is complete when you submit it for analysis. For example, if you request a dynamic analysis, you must specify the density of the materials so that the mass and inertia properties of the model can be calculated. If you did not provide a material density in the Property module, the Job module reports an error; for more information, see "Monitoring the progress of an analysis job," Section 19.2.6.

In some modules Abaqus/CAE does not support functionality from Abaqus/Standard, Abaqus/Explicit, or Abaqus/CFD that you may want to include in the analysis. You may be able to add such functionality by using the **Keywords Editor** to edit the Abaqus keywords associated with a model. Select **Model**—**Edit Keywords**—*model name* from the main menu bar to start the **Keywords Editor**. (You can review the keywords supported by Abaqus/CAE by selecting **Help**—**Keyword Browser** from the main menu bar.)

You can specify that a model uses information from a previous analysis. When you submit the model for analysis, Abaqus/CAE continues the analysis from a selected step. For more information, see "Configuring restart output requests," Section 14.13.2, in the online HTML version of this manual, and "Restarting an analysis," Section 19.6.

#### 9.2.2 What are the model attributes?

The model attributes describe characteristics of a model and are stored with a model in the model database. The following list describes the attributes of an Abaqus/CAE model:

- Description. If you have many similar models in a model database, you can use the description to distinguish between the models. The description that you enter is stored with the model attributes; the description is written above the header of the input file but is not written to the output database. For more information, see "Adding descriptions to your Abaqus/CAE model," Section 9.10.2.
- Type. You can choose between a **Standard & Explicit** model (the default), a **CFD** model, or an **Electromagnetic** model. Once you select a model type, Abaqus/CAE filters the set of options available in the main menu bar, toolboxes, and Model Tree so that they are appropriate to your model type selection.
- Physical constants for the model. You can enter values for the Absolute zero temperature and the Stefan-Boltzmann constant. These values are needed to specify surface emissivity and radiation conditions in heat transfer analyses.

You can also enter a value for the **Universal gas constant**, and you can choose an option from the **Specify acoustic wave formulation** list.

- Restart information that will start the analysis using data from a previous analysis. You can specify the following:
  - The name of the job from which Abaqus/CAE will read the restart information.
  - The name of the step from which Abaqus/CAE will restart the analysis.
  - The increment or the interval of the step from which Abaqus/CAE will restart the analysis.

For more information, see "Restarting an analysis," Section 19.6, and "Restarting an analysis," Section 9.1.1 of the Abaqus Analysis User's Manual.

- Submodel information that will be used to drive submodel boundary conditions or loads in the model. You can specify the following:
  - The job from which the global solution will be used to drive the submodel boundary conditions or loads.
  - Whether a shell global model will be used to drive a solid submodel.

For more information, see Chapter 38, "Submodeling."

Select **Model**—**Edit Attributes**—*model name* from the main menu bar to edit the attributes of the selected model. For more information, see "Specifying model attributes," Section 9.8.4, in the online HTML version of this manual.

### 9.3 Accessing an output database on a remote computer

This section describes how you can create and start a network connector. You can use the network connector to navigate the directory structure on a remote host and to access a remote output database.

#### 9.3.1 What is a network ODB connector?

A network ODB connector creates a connection to a remote machine and allows you to access a remote output database. For example, you can submit an analysis to a high-performance UNIX system and view the results on a local Windows workstation while the analysis is still running.

You can create a network ODB connector from any platform—Windows, UNIX, or Linux. However, the network ODB server must reside on a UNIX or Linux platform; you cannot access an output database that resides on a remote Windows system. You can access only a remote output database; you cannot access a remote model database.

Select File Network ODB Connector Create from the main menu bar to create a connection with a directory on a remote host. When you are creating a network ODB connector, you can use Abaqus/CAE to automatically start the network ODB server and to establish the communication port numbers on the host and remote systems. Alternatively, you can start the network ODB server manually from the command line using the abaqus networkDBConnector execution procedure. If you start the server from the command line, you enter the communication port number returned by the execution procedure when you subsequently create the network ODB connector. For more information, see "Network output database file connector," Section 3.2.21 of the Abaqus Analysis User's Manual.

After you create a network ODB connector, you must start it by selecting **File** Network ODB Connector Start Connector name from the main menu bar. The remote system must have Abaqus installed for Abaqus/CAE to establish the network connection. For more information, see "Creating a network ODB connector," Section 9.7.4, and "Managing network ODB connectors," Section 9.7.6, in the online HTML version of this manual.

After you create and start a network connector, you can use it to navigate the directory structure on a remote host. When you select **File**—**Open** from the main menu bar to open a database from Abaqus/CAE, a **Network connectors** entry appears under **Directory** in the file selection dialog box. The entry appears regardless of whether you are trying to open an output database or a model database; however, you cannot use a network connector when opening a model database. For more information, see "Using file selection dialog boxes," Section 3.2.10.

The network connector allows you to do the following:

• Open a remote output database in read-only mode, and view the contents of the output database using the Visualization module. For more information, see "Opening a model database or an output database," Section 9.7.2, in the online HTML version of this manual.

The behavior of the Visualization module does not change when the output database is remote; for example, you can view the output database while the analysis is running on a remote machine, and more than one user can view the output database. However, you cannot click **Results** in the **Job Manager** to open the remote output database associated with a remote analysis.

- Import a part from a remote output database. For more information, see "Importing parts," Section 10.7.2, in the online HTML version of this manual.
- Import a model from a remote output database. For more information, see "Importing a model from an output database," Section 10.5.3.
- Upgrade a remote output database.

After most Visualization module operations and during animations, Abaqus/CAE monitors the output database for updated results and updates the current viewport accordingly. If you are displaying data from a remote output database, the performance of Abaqus/CAE may be degraded if the time taken to monitor the database over the network is significant. To increase the performance, you can reduce the frequency with which Abaqus/CAE monitors the output database for updates or you can disable the monitoring. For more information, see "Controlling results caching," Section 42.6.10, in the online HTML version of this manual.

## 9.3.2 How secure is the access to a network ODB connector?

Abaqus/CAE maintains a secure connection to the network ODB connector by generating a key that is passed back and forth between the server and the client. If a file called .abaqus\_net\_passwd is present in your home directory on the remote server, Abaqus/CAE uses the password in the file for authentication instead of the key generated by Abaqus/CAE. Abaqus/CAE checks that you are the only user with permission to read and write to the password file. In addition, you must update the file after 30 days, and the password must be at least eight characters long. Abaqus uses password files to authenticate the connection between the client and the server if you start the network ODB server manually. These files are described in "Network output database file connector," Section 3.2.21 of the Abaqus Analysis User's Manual.

# 9.3.3 Tuning the cache size to increase the performance of a network ODB

When you start an Abaqus/CAE session, a cache is created in the scratch file directory. Abaqus/CAE uses this cache for local data storage when you use a network ODB connector to read from a remote output database. The cache greatly increases the performance of the Visualization module in Abaqus/CAE when accessing data from the remote output database.

Abaqus/CAE allows the cache to grow to a size that is sufficient to contain all of the data in all of the open remote output databases. However, Abaqus/CAE limits the cache size to 80% of the total free space in the directory. For example, if the scratch directory has 35 gigabytes of unused space, Abaqus/CAE will allow the cache to grow to 28 gigabytes. Alternatively, you can limit the size of the cache using the nodb\_cache\_limit parameter in the Abaqus environment file, abaqus\_v6.env. You must set the nodb\_cache\_limit parameter to the number of megabytes to which the cache size will be limited. For example,

## nodb cache limit=20000

will set the maximum cache size to 20 gigabytes. Abaqus/CAE uses this cache space only as needed during a session, and the actual cache size may be significantly less than the limit you specified. The minimum value of **nodb\_cache\_limit** is 500, indicating that the cache size is limited to 500 megabytes. If you set the maximum cache size to be greater than the available free space, Abaqus/CAE reduces it to a value that is equal to the available free space.

Abaqus/CAE uses the cache to increase its performance when reading data from a remote output database. The speed at which data can be accessed over a network is significantly lower than the speed at which data can be accessed from a local disk drive. As a result, the performance of remote output databases will be significantly slower than the performance of a local output database. The cache reduces this performance difference by retaining data that have been transferred over the network, thereby reducing the need for data transfer over the network. However, if the cache is not large enough, Abaqus/CAE will have to transfer more data over the network and performance will suffer.

In most cases you will not have to tune the size of the cache using the **nodb\_cache\_limit** parameter. However, you may have to reduce the size of the cache if it is consuming too much disk space and reducing the speed of other applications on your system. Similarly, you may have to increase the size of the cache if it is too small to support all of your remote output databases and the performance of Abaqus/CAE is degraded. If you cannot increase the size of the cache, you should close some of your remote output databases.

If the desired cache size is larger than the space available in the scratch file directory, you can move the scratch file directory to a larger disk drive using the Abaqus **scratch** environment file parameter. For more information, see "Using the Abaqus environment settings," Section 3.3.1 of the Abaqus Analysis User's Manual, and "Managing memory and disk use in Abaqus," Section 3.4.1 of the Abaqus Analysis User's Manual.

# 9.4 Understanding the files generated by creating and analyzing a model

When you start a session and begin defining your model, Abaqus/CAE generates the following file:

## The replay file (abaqus.rpy)

The replay file contains Abaqus/CAE commands that record almost every modeling operation you perform during a session. For more information, see "Replaying an Abaqus/CAE session," Section 9.5.1.

When you select **File Save** from the main menu bar and save the model database, Abaqus/CAE saves the following files:

## The model database file (model database name.cae)

The model database file contains models and analysis jobs. For more information, see "What is an Abaqus/CAE model database?," Section 9.1.

#### The journal file (model database name.jnl)

The journal file contains the Abaqus/CAE commands that will replicate the model database that was saved to disk. For more information, see "Recreating a saved model database," Section 9.5.2.

When you continue to work on your model, Abaqus/CAE continues to record your actions in the replay file. In addition, Abaqus/CAE saves the following file:

## The recover file (model database name.rec)

The recover file contains the Abaqus/CAE commands that will replicate the version of the model database in memory. The model database recovery file contains only the commands that changed the model database since you last saved it. For more information, see "Recreating an unsaved model database," Section 9.5.3.

When you submit a job for analysis, Abaqus/Standard and Abaqus/Explicit create a set of files; for a complete list of these files, see "File extensions used by Abaqus," Section 3.6.1 of the Abaqus Analysis User's Manual. The following list describes some of the files that Abaqus/Standard and Abaqus/Explicit create and their relationship to Abaqus/CAE:

## Input files (job name.inp)

Abaqus/CAE generates an input file that is read by Abaqus/Standard or Abaqus/Explicit when you submit a job for analysis. For more information, see "Basic steps for analyzing a model," Section 19.2.1.

#### Output database files (job name.odb)

Output database files contain the results from your analysis. You use the Step module's output request managers to choose which variables are written to the output database during the analysis

and at what rate. An output database is associated with the job you submit from the Job module; for example, if you named your job **FrictionLoad**, the analysis creates an output database called **FrictionLoad**.odb.

When you open an output database, Abaqus/CAE loads the Visualization module and allows you to view a graphical representation of the contents. You can also import a part from an output database as a mesh. You can save X-Y data objects to an output database file if you open the file with write permission; otherwise, you cannot modify the contents of the output database once it has been created.

#### The output database lock file (job name.lck)

The lock file (*job\_name.lck*) is written whenever an output database file is opened with write access, including when an analysis is running and writing output to an output database file. The lock file prevents you from having simultaneous write permission to the output database from multiple sources. It is deleted automatically when the output database file is closed or when the analysis that creates it ends.

### The restart file (job name.res)

The restart file is used to continue an analysis that stopped before it was complete. You use the Step module to specify which analysis steps should write restart information and how often. If you are using Abaqus/Explicit, the restart information you supply in the Step module controls the data written to the state file (*job\_name.abq*). For more information, see "Configuring restart output requests," Section 14.13.2, in the online HTML version of this manual.

#### The data file (job name.dat)

The data file contains printed output from the analysis input file processor, as well as printed output of selected results written during the analysis. Abaqus/CAE automatically requests that the default printed output for the current analysis procedure be generated at the end of each step; you cannot use Abaqus/CAE to exert any additional control over the contents of the data file.

#### The message file (job name.msg)

The message file contains diagnostic or informative messages about the progress of the solution. You can control the diagnostic information that is output to the message file using the Step module. For more information, see "Diagnostic printing," Section 14.5.3.

#### The status file (job name.sta)

The status file (*job\_name*.sta) contains information about the progress of the analysis. In addition, you use the Step module to request that the value of a single degree of freedom at a single node be output to the status file. For more information, see "Degree of freedom monitor requests," Section 14.5.4.

#### The results file (job\_name.fil)

The results file contains selected results from the analysis in a format that can be read by other applications, such as postprocessing programs. A submodel analysis can read the global model results from either an output database or a results file. By default, an analysis from Abaqus/CAE does not create a results file. For more information, see "Submodeling," Section 10.2 of the Abaqus Analysis User's Manual, and Chapter 38, "Submodeling."

**Note:** The errors and warnings that Abaqus/Standard and Abaqus/Explicit write to the data, message, and status files while analyzing a job can be monitored by the Job module; for more information, see "Monitoring the progress of an analysis job," Section 19.2.6.

When you open an output database file in the Visualization module and create new field output variables (see "Creating new field output," Section 42.7, for more information), Abaqus/CAE generates the following file:

#### The scratch output database file (job name.ods)

The scratch output database file (job\_name.ods) contains a "session step" in which field output variables that you create (by operating on either fields or frames) are saved. This file is deleted automatically when the original output database file (from which the field output originates) is closed or when the Abaqus/CAE session ends.

In most cases the files generated by Abaqus/CAE are written to the work directory. The work directory is the directory from which you started the Abaqus/CAE session unless you changed the directory by selecting **File**—**Set Work Directory** from the main menu bar. For more information, see "Setting the work directory," Section 9.7.8.

# 9.5 Abaqus/CAE command files

This section describes the command files that you can use to reproduce your work and to customize Abaqus/CAE.

## 9.5.1 Replaying an Abaqus/CAE session

Almost every operation that you perform in Abaqus/CAE is recorded automatically in the replay file (**abaqus.rpy**) in the form of Abaqus Scripting Interface commands. Executing the replay file is equivalent to replaying the original sequence of operations including any redundant procedures and any mistakes and subsequent corrections that you made. The replay file also includes canvas operations, such as creating a new viewport.

Abaqus/CAE retains the five most recent versions of the replay file. The most recent version of the replay file is called **abaqus.rpy**; it is created when you start a session. The four older versions have a

number appended to the end of the file name; the file name with the lowest number indicates the oldest replay file, and the file name with the highest number indicates the second most recent replay file.

You can execute the commands in a replay file when you start Abaqus/CAE or during a session; however, the result may be different if the replay file generates an error.

#### From the Abaqus execution procedure

To run a replay file from the Abaqus execution procedure, type **abaqus cae** (or **abaqus viewer**) **replay**=*replay*\_*file*\_*name*. **rpy**. If executing the replay file generates an error, Abaqus/CAE ignores the error and continues to the next command in the replay file. As a result, Abaqus/CAE always attempts to execute every command in the replay file. You cannot use the **replay** option to execute a script with control flow statements. For more information, see "Abaqus/CAE execution," Section 3.2.5 of the Abaqus Analysis User's Manual.

#### **During an Abaqus/CAE session**

To run a replay file during a session, select **File Run Script** from the main menu bar. If the replay file generates an error, Abaqus/CAE stops executing the replay file and displays an error message in the command area. It is recommended that you run a replay file from the Abaqus execution procedure.

You can also execute a replay file using the Abaqus Python development environment (Abaqus PDE). The Abaqus Scripting Interface commands in the replay file must be run in the kernel workspace in the Abaqus PDE. For more information on the Abaqus PDE, see Chapter 7, "Using the Abaqus Python development environment," of the Abaqus Scripting User's Manual.

# 9.5.2 Recreating a saved model database

When you save a model database (by selecting **File** → **Save** or **File** → **Save As** from the main menu bar), Abaqus/CAE also saves a model database journal file (model\_database\_name.jnl) containing the Abaqus Scripting Interface commands that will recreate the model database. Should the saved model database become corrupted, you can recreate it by starting Abaqus/CAE with the recover option. (Type **abaqus cae recover**=model\_database\_name.jnl.) The recover option executes the commands in the specified model database journal file.

The model database journal file differs from the replay file in that it does not contain every operation performed during a session. The model database journal file contains only the commands that change the saved model database; for example, commands that create or edit a part, change the time incrementation of an analysis step, or modify the mesh. Operations that do not change the model database are not saved in the journal file; for example, sending an image to a printer, creating a viewport, rotating the model, or viewing results in the Visualization module.

As you continue to work on your model, the model database in memory will differ from the most recently saved model database. The model database journal file is updated only when you perform an explicit save of the model database using **File**—**Save** or **File**—**Save** As. If you copy the model database

to a different location, you should also copy the associated model database journal file. Otherwise, you will not be able to recreate the model database.

## 9.5.3 Recreating an unsaved model database

When you start a new session and make changes to your model, Abaqus/CAE records those changes to a model database recovery file (abaqusn.rec). If you subsequently save the model database, Abaqus/CAE appends the commands in the recovery file to the journal file for that model database (model\_database\_name.jnl) and deletes the recovery file. If you make further changes to your model, Abaqus/CAE creates a new recovery file (model\_database\_name.rec) to record the changes since your last save. Upon your next save, the commands in the recovery file are appended to the journal file and the recovery file is deleted. The journal file contains all the commands necessary to rebuild the entire model database. For example, Table 9–1 shows the changes that Abaqus/CAE makes to the model database, recovery, and journal files for a model named engine.

**Table 9–1** Modeling changes and their effect on the model database, recovery, and journal files.

| User action                    | Abaqus/CAE action                                                                      | Files                                                        |
|--------------------------------|----------------------------------------------------------------------------------------|--------------------------------------------------------------|
| Start Abaqus/CAE session       | None                                                                                   | None                                                         |
| Make model changes             | Record commands in recover file                                                        | abaqus1.rec                                                  |
| Save the model database        | Create model database file Copy recover commands to journal file Delete recover file   | engine.cae<br>engine.jnl                                     |
| Make more changes to the model | Record commands in recover file                                                        | engine.rec engine.cae (out of date) engine.jnl (out of date) |
| Save model database            | Update model database file Append recover commands to journal file Delete recover file | engine.cae (updated) engine.jnl (updated)                    |

If your Abaqus/CAE session aborts unexpectedly—for example, because of a power loss to your computer—the recovery file will still be available to Abaqus/CAE for your next session. Abaqus/CAE first checks for the presence of a recovery file of the form **abaqus**n.rec; if such a file exists, it may be from a previous session that aborted unexpectedly, or it may be from another Abaqus/CAE session that you started in the same directory. Because Abaqus/CAE cannot tell the difference between these two

cases and cannot determine automatically whether you want to implement the changes, Abaqus/CAE prompts you with three options: recover the changes and delete the recovery file, do not recover changes and delete the recovery file, or disregard the recovery file because its changes belong to another Abaqus/CAE session. When you recover changes, you can skip the last command in the recovery file if you think the last command you issued caused the termination of the session.

If a recovery file belongs to a model database (model\_database\_name.rec), Abaqus/CAE will not detect the recovery file until you attempt to open that model database. Upon your attempt to open the model database, Abaqus/CAE prompts you to recover or disregard the changes. If you recover the changes, Abaqus/CAE appends the changes in the database recovery file to the journal file and deletes the database recovery file; if you choose to disregard the changes, Abaqus/CAE deletes the recovery file and does not implement any of the model changes described in the file.

# 9.5.4 Creating and running your own scripts

Almost every operation that you perform during an Abaqus/CAE session can be duplicated by a script (*script\_name.py*) containing a set of Abaqus Scripting Interface commands. Conversely, running a script from within Abaqus/CAE is equivalent to performing the corresponding operations using the menus, toolboxes, and dialog boxes that Abaqus/CAE provides.

You can create scripts that duplicate operations you perform routinely during a session; for example, you might write a script that defines the material properties of a commonly used material or one that produces a contour plot of a particular variable shown in a particular view orientation.

Abaqus/CAE commands are written in the Python scripting language, and you can use Python to enhance the scripts generated by Abaqus/CAE. Commands are stored as ASCII text in the replay, journal, and recovery files and in Abaqus/CAE scripts that you create. As a result, you can use a standard text editor to edit the contents of the files. For more information on commands, see the Abaqus Scripting User's Manual.

To run a script, select **File→Run Script** from the main menu bar, and select the script to run from the **Run Script** dialog box.

**Note:** You should use the recover option from the Abaqus/CAE execution procedure to run a journal file and recreate a saved model database. (Type **abaqus** cae recover=model\_database\_name.jnl.) Selecting **File**→**Run Script** to run a journal file may result in an incomplete model database.

You can also create and run scripts using the Abaqus Python development environment (Abaqus PDE). The Abaqus Scripting Interface commands in the scripts must be run in the kernel workspace in the Abaqus PDE. For more information on the Abaqus PDE, see Chapter 7, "Using the Abaqus Python development environment," of the Abaqus Scripting User's Manual.

## 9.5.5 Creating and running a macro

The **Macro Manager** allows you to record a sequence of Abaqus Scripting Interface commands in a macro file while you interact with Abaqus/CAE. Each command corresponds to an interaction with Abaqus/CAE, and replaying the macro reproduces the sequence of interactions. You can use a macro to automate tasks that you find yourself performing repeatedly, such as printing the current viewport or applying a predefined view. For more information on Abaqus Scripting Interface commands, see the Abaqus Scripting User's Manual.

Macros are stored in a file called **abaqusMacros.py**. Abaqus/CAE searches three directories for **abaqusMacros.py**, in the following order:

- The site directory of the Abaqus installation.
- Your home directory.
- The current working directory.

The abaqusMacros.py file can exist in more than one of these directories. The Macro Manager contains a list of the existing macros that Abaqus/CAE detected in all of the abaqusMacros.py files. If a macro uses the same name in more than one abaqusMacros.py file, Abaqus/CAE uses the last macro encountered.

To create, delete, or run a macro, select **File Macro Manager** from the main menu bar. For more information, see "Managing macros," Section 9.11, in the online HTML version of this manual.

# 9.5.6 Customizing your Abaqus/CAE environment

You use the Abaqus environment file (abaqus\_v6.env) to specify parameters that control Abaqus/Standard and Abaqus/Explicit. In addition, you can use the environment file to specify a set of commands that are executed when you start an Abaqus/CAE session. Examples of commands that configure how you want a job to run on a remote host computer are given in "Submitting a job remotely," Section 19.2.7.

# 10. Importing and exporting geometry data and models

This section describes the files that can be imported into and exported from Abaqus/CAE. The following topics are covered:

- "Importing files into and exporting files from Abaqus/CAE," Section 10.1
- "Valid parts, precise parts, and tolerance," Section 10.2
- "Controlling the import process," Section 10.3
- "Understanding the contents of an IGES file," Section 10.4
- "What can you import from a model?," Section 10.5
- "A logical approach to successful import of IGES files," Section 10.6

In addition, the following sections are available in the online HTML version of this manual:

- "Importing sketches and parts," Section 10.7
- "Importing a model," Section 10.8
- "Exporting geometry, model, and mesh data," Section 10.9

## 10.1 Importing files into and exporting files from Abaqus/CAE

Abaqus/CAE can import part and assembly geometries from a variety of external sources and CAD systems. The associative interfaces for Abaqus/CAE provide straightforward and powerful techniques for importing geometry. More traditional techniques are also available for importing and exporting geometry using standard CAD file formats. Understanding the capabilities of each format, as well as the limitations of representing the geometry of a part in a file, will help you select the import or export technique that is appropriate for your application.

# 10.1.1 What kinds of files can be imported and exported from Abaqus/CAE?

Abaqus/CAE reads and writes geometry data stored in Abaqus file formats as well as non-Abaqus file formats.

## Abaqus file formats

Abaqus/CAE reads and writes geometry data stored in the following Abaqus file formats:

## Abaqus output database (output\_database\_name.odb)

An output database contains the data generated during an Abaqus/Standard or Abaqus/Explicit analysis. You can import parts from an output database in the form of meshes. A mesh part contains no feature information and is extracted from the output database as a collection of nodes, elements, surfaces, and sets. If the output database contains multiple part instances, you can select the part instances to import. Abaqus/CAE imports each part instance as a separate part. You can import either the undeformed or the deformed shape. If you import the deformed shape, you can specify the step and the frame from which to import.

To verify the quality of the mesh, you can display the part in the Mesh module and select **Mesh** → **Verify** from the main menu bar. In addition, you can use the Mesh module to change the element type assigned to the mesh and to edit the original mesh definition. For more information, see "Importing a part from an output database," Section 10.7.12, and "What can I do with the Edit Mesh toolset?," Section 64.1, in the online HTML version of this manual; and "Assigning Abaqus element types," Section 17.5.

You can also import a model from an output database. The model that is imported will contain parts representing each of the undeformed part instances in the output database along with a mesh representation of the undeformed assembly. The model will also contain any sets, surfaces, materials, section definitions, and beam profiles that were defined in the output database. For more information, see "Importing a model from an output database," Section 10.5.3.

#### Abaqus/CAE model database (model database name.cae)

Abaqus/CAE can import a model into the current model database from a different Abaqus/CAE model database. For more information on importing model data from another model database, see "Importing a model from an Abaqus/CAE model database," Section 10.5.1.

#### Abagus/Standard and Abagus/Explicit input files

Abaqus/CAE generates an input file when you submit a job for analysis. You can import input files into Abaqus/CAE. Abaqus/CAE translates the keywords and data lines in the imported input file into a new model; however, a limited set of Abaqus/Standard and Abaqus/Explicit keywords is supported, as described in "Importing a model from an Abaqus input file," Section 10.5.2. For more information on creating and submitting jobs, see "Basic steps for analyzing a model," Section 19.2.1.

#### Abaqus substructure files (substructure name.sim)

Abaqus/CAE can import a substructure definition from a SIM database as a new part definition. The .sim file you import must reside in the same directory as the supporting Abaqus files to which the SIM database refers; these supporting files may include data in the formats .prt, .mdl, .stt, or .sup. For step-by-step instructions, see "Importing a substructure into a model database as a part," Section 10.7.13, in the online HTML version of this manual.

## Supported non-Abaqus file formats

Abaqus/CAE reads and writes geometry data stored in the following non-Abaqus file formats:

#### 3D XML (file name.3dxml)

3D XML is an XML-based format developed by Dassault Systèmes for encoding three-dimensional images and data. The format is open and extendable, allowing three-dimensional graphics to be easily shared and integrated into existing applications and processes. 3D XML files can be many times smaller than typical model database files. The 3D XML Player from Dassault Systèmes is required to view 3D XML files or to integrate them into business applications. You can also view 3D XML files in CATIA V5.

You can export viewport data from Abaqus/CAE in 3D XML or compressed 3D XML format. For more information, see "Exporting viewport data to a 3D XML-format file," Section 10.9.5, in the online HTML version of this manual. You cannot import 3D XML into Abaqus/CAE.

#### ACIS (file name.sat)

ACIS is a library of solid modeling functions developed by Spatial, and most CAD products can generate ACIS-format parts. You can import ACIS-format parts, and you can export parts or the assembly in ACIS format. In addition, you can import and export sketches in ACIS format. For more information, see "Importing parts from an ACIS-format file," Section 10.7.4; "Importing sketches," Section 10.7.1; and "Exporting geometry, model, and mesh data," Section 10.9, in the online HTML version of this manual.

### ANSYS input files (file\_name.cdb)

ANSYS Mechanical and ANSYS Multiphysics software are computer-aided engineering products that allow you to perform finite element analysis and computational fluid dynamics. You can import models from files in ANSYS input file format into Abaqus/CAE. For more information, see "Importing a model from an ANSYS input file," Section 10.5.5, and "Importing a model," Section 10.8, in the online HTML version of this manual.

#### Assembly files (file name.eaf)

Assembly files are created by the associative interface applications, which are plug-ins for third-party CAD systems that allow you to transfer models from the CAD system to Abaqus/CAE using a technique called associative import (see "What can I do with the associative interfaces?," Section 10.1.2). The associative interface plug-ins save model information in the assembly file, and you can use the assembly file to associatively import the model from the third-party CAD system into Abaqus/CAE. For more information, see "Importing an assembly from an assembly file," Section 10.7.14, in the online HTML version of this manual. You cannot export assemblies from Abaqus/CAE in assembly file format.

#### AutoCAD (file name.dxf)

Two-dimensional profiles stored in AutoCAD (.dxf) files can be imported as stand-alone sketches. However, Abaqus/CAE supports only a limited number of AutoCAD entities, and you should use this format only if no other formats are available. For more information and details on the AutoCAD

entities supported by Abaqus/CAE, see "Importing sketches," Section 10.7.1, in the online HTML version of this manual.

### CATIA V4 (file name.model, file name.catdata, or file name.exp)

You can import CATIA-format parts. You can also import an entire CATIA V4 assembly into the Abaqus/CAE assembly, or you can choose to import only selected part instances. For more information, see "Importing a part from a CATIA V4- or V5-format file," Section 10.7.5; and "Importing an assembly from a CATIA V4-format file," Section 10.7.15, in the online HTML version of this manual. You cannot export parts from Abaqus/CAE in CATIA format.

#### CATIA V5 Elysium Neutral File (file name.enf abq)

Abaqus provides a translator plug-in for CATIA V5 that will generate a geometry file using the Elysium Neutral File (.enf) format. You can use Elysium Neutral Files to import CATIA V5 parts. In addition, you can use Elysium Neutral Files to import an entire CATIA V5 assembly into the Abaqus/CAE assembly, or you can choose to import only selected part instances. For more information, see "Importing a part from an Elysium Neutral file," Section 10.7.6, and "Importing an assembly from an Elysium Neutral file," Section 10.7.16, in the online HTML version of this manual. You cannot export parts or assemblies from Abaqus/CAE in Elysium Neutral File format.

#### CATIA V5 parts and assemblies (file name.CATPart or .CATProduct)

With the optional CATIA V5 Associative Interface add-on feature for Abaqus/CAE, you can import CATIA V5-format parts and assemblies. For more information, see "Importing a part from a CATIA V4- or V5-format file," Section 10.7.5, in the online HTML version of this manual. You cannot export parts from Abaqus/CAE in CATIA V5 format.

## CATIA V6 parts and assemblies (file\_name.CATPart or .CATProduct)

You use the SIMULIA Associative Interface for Abaqus/CAE to import CATIA V6-format parts and assemblies. The CATIA V6 parts and assemblies are first converted to CATIA V5 format, and Abaqus/CAE imports the resulting CATIA V5 **CATPart** or **CATProduct** files. For more information, see "Importing a part from a CATIA V4- or V5-format file," Section 10.7.5, in the online HTML version of this manual. You cannot export parts from Abaqus/CAE to CATIA V6.

## I-DEAS Elysium Neutral File (file\_name.enf\_abq)

Abaqus provides a translator plug-in for I-DEAS that will generate a geometry file using the Elysium Neutral File (.enf) format. You can use Elysium Neutral Files to import I-DEAS parts. In addition, you can use Elysium Neutral Files to import an entire I-DEAS assembly into the Abaqus/CAE assembly, or you can choose to import only selected part instances. For more information, see "Importing a part from an Elysium Neutral file," Section 10.7.6, and "Importing an assembly from an Elysium Neutral file," Section 10.7.16, in the online HTML version of this manual. You cannot export parts or assemblies from Abaqus/CAE in Elysium Neutral File format.

#### IGES (file name.igs or .iges)

The Initial Graphics Exchange Specification (IGES) is a neutral data format designed for graphics exchange between computer-aided design (CAD) systems.

You can import IGES-format parts, and you can export parts in IGES format. In addition, you can import and export sketches in IGES format. For more information, see "Importing a part from an IGES-format file," Section 10.7.7; "Importing sketches," Section 10.7.1; and "Exporting geometry, model, and mesh data," Section 10.9, in the online HTML version of this manual.

The IGES-format allows for many interpretations, and most of the parts that you import into Abaqus/CAE using IGES-format will need to be repaired before you can use them. Thus, it is recommended that you try to use another format, if possible.

# Nastran input files (file\_name.bdf, file\_name.dat, file\_name.nas, file\_name.nastran, file\_name.blk, or file\_name.bulk)

You can import Nastran model data from a Nastran input file into Abaqus/CAE, and you can export data from an Abaqus/CAE model and job into Nastran bulk data file format. Imported and exported models include many common entities in the Nastran bulk data. For more information on supported entities for import of Nastran input files into Abaqus/CAE, see "Translating Nastran bulk data files to Abaqus input files," Section 3.2.24 of the Abaqus Analysis User's Manual. For more information on supported entities for export of Abaqus/CAE jobs and models to Nastran, see "Translating Abaqus files to Nastran bulk data files," Section 3.2.25 of the Abaqus Analysis User's Manual.

## NX Elysium Neutral File (file name.enf abq)

Abaqus provides a translator plug-in for NX that will generate a geometry file using the Elysium Neutral File (.enf) format. You can use Elysium Neutral Files to import NX parts. In addition, you can use Elysium Neutral Files to import an entire NX assembly into the Abaqus/CAE assembly, or you can choose to import only selected part instances from the assembly. For more information, see "Importing a part from an Elysium Neutral file," Section 10.7.6, and "Importing an assembly from an Elysium Neutral file," Section 10.7.16, in the online HTML version of this manual. You cannot export parts or assemblies from Abaqus/CAE in Elysium Neutral File format.

## OBJ (file\_name.obj)

OBJ is an open file format that describes the geometry in terms of the position of the vertices, the edges between them, and the faces that comprise each polygon in the geometry. Data in OBJ format are saved as a text file.

You can export geometry data or mesh data from Abaqus/CAE in OBJ format. For more information, see "Exporting viewport data to an OBJ-format file," Section 10.9.6, in the online HTML version of this manual. You cannot import OBJ-format data into Abaqus/CAE.

## Parasolid (file name.x t, file name.x b, file name.xmt txt, or file name.xmt bin)

Parasolid is a library of solid modeling functions developed by UGS. A variety of CAD products can generate Parasolid-format parts, such as NX, SolidWorks, Solid Edge, FEMAP, and MSC.Patran.

You can import Parasolid-format parts. You can also import an entire Parasolid assembly into the Abaqus/CAE assembly, or you can choose to import only selected part instances. For more information, see "Importing a part from a Parasolid-format file," Section 10.7.9; and "Importing an assembly from a Parasolid-format file," Section 10.7.17, in the online HTML version of this manual. You cannot export parts or assemblies from Abaqus/CAE in Parasolid format.

#### Pro/ENGINEER Elysium Neutral File (file name.enf abq)

Abaqus provides a translator plug-in for Pro/ENGINEER that will generate a geometry file using the Elysium Neutral File (.enf) format. You can use Elysium Neutral Files to import Pro/ENGINEER parts. In addition, you can use Elysium Neutral Files to import an entire Pro/ENGINEER assembly into the Abaqus/CAE assembly, or you can choose to import only selected part instances from the assembly. For more information, see "Importing a part from an Elysium Neutral file," Section 10.7.6, and "Importing an assembly from an Elysium Neutral file," Section 10.7.16, in the online HTML version of this manual. You cannot export parts or assemblies from Abaqus/CAE in Elysium Neutral File format.

#### STEP (file name.stp or .step)

The STandard for the Exchange of Product model data (STEP ISO 10303–1) is designed as a high-level replacement for IGES that attempts to overcome some of the shortcomings of IGES. The STEP AP203 standard is designed to provide a computer-interpretable representation of a mechanical product throughout its life cycle, independent of any particular system.

You can import STEP-format parts, and you can export parts in STEP format. In addition, you can import and export sketches in STEP format. For more information, see "Importing a part from a STEP-format file," Section 10.7.10; and "Exporting geometry, model, and mesh data," Section 10.9, in the online HTML version of this manual.

STEP-format parts are similar to IGES-format parts in that most of the parts that you import into Abaqus/CAE using STEP-format will need to be repaired before you can use them. Thus, it is recommended that you try to use another format, if possible.

#### VDA-FS (file name.vda)

The Verband der Automobilindustrie Flächen Schnittstelle (VDA-FS) surface data format is a geometry standard developed by the German automotive industry. Both VDA-FS and IGES files contain a mathematical representation of the part in an ASCII format; however, the VDA-FS standard concentrates on geometry information. Additional information covered by the IGES standard, such as dimensions, text, and colors, is not stored in a VDA-FS file.

You can import VDA-FS-format parts, and you can export parts in VDA-FS format. For more information, see "Importing a part from a VDA-FS-format file," Section 10.7.11; and "Exporting geometry, model, and mesh data," Section 10.9, in the online HTML version of this manual.

VDA-FS format parts are similar to IGES-format parts in that most of the parts that you import into Abaqus/CAE using VDA-FS format will need to be repaired before you can use them. Thus, it is recommended that you try to use another format, if possible.

#### VRML (file name.wrl)

Virtual Reality Modeling Language (VRML) is the ISO standard for displaying three-dimensional images in a web browser or a stand-alone VRML client. It is an open, platform-independent, vector-based, three-dimensional modeling language that encodes computer-generated graphics to allow them to be shared easily across a network. VRML-format files can be many times smaller than typical model database files. A special plug-in viewer, such as Cortona or Cosmo, is required to view VRML files.

You can export viewport data from Abaqus/CAE in VRML format or compressed VRML format. For more information, see "Exporting viewport data to a VRML-format file," Section 10.9.4, in the online HTML version of this manual.

## 10.1.2 What can I do with the associative interfaces?

The associative interfaces are optional add-on products that simplify the process of transferring model data between CAD systems and Abaqus/CAE. The associative interfaces use the CAD Connection toolset to create a connection between Abaqus/CAE and a CAD system running an associative interface plug-in. Associative interface plug-ins are available for the following CAD systems:

- CATIA V6
- CATIA V5
- NX (Unigraphics)
- SolidWorks
- Pro/ENGINEER

The associative interfaces allow for associative import of models from a CAD system to Abaqus/CAE. You can export an entire assembly from the CAD system into Abaqus/CAE with a single mouse click, and you can modify your model in the CAD system and use the connection to quickly update the model in Abaqus/CAE. Features that you created in Abaqus/CAE—such as loads, boundary conditions, sets, and surfaces—are updated when you import the modified model. In addition to modified parts, any changes that you make to the position of instances in the assembly will also be exported to Abaqus/CAE.

Associative import is useful when you are running the CAD system and Abaqus/CAE on the same computer and are iterating on the design of the model based on the results of the analysis. Figure 10–1 shows the connection between SolidWorks and Abaqus/CAE using associative import.

You can modify the model with either the CAD system or Abaqus/CAE while you iterate on the design. If you import a model into Abaqus/CAE from the CAD system and then add features to the model in Abaqus/CAE, Abaqus/CAE regenerates these features in the model the next time you import it from the CAD system. Geometry modifications that you make in Abaqus/CAE (such as partitions, fillets, etc.) are also regenerated each time you import the model from the CAD system. Abaqus/CAE may fail to regenerate features if the changes that you make using the CAD system significantly change the topology of the model. Geometry modifications made in Abaqus/CAE are not propagated to the

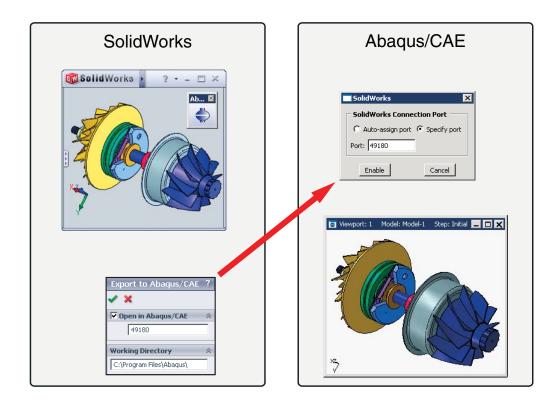

**Figure 10–1** Associative import using the SolidWorks Associative Interface.

original CAD model, although the Pro/ENGINEER Associative Interface does provide a method for revising certain geometric entities in the original Pro/ENGINEER model from within Abaqus/CAE (see "Updating geometry parameters in an imported model," Section 60.2).

The associative interfaces also allow you to save assemblies in a CAD system to an assembly file format that can subsequently be imported to Abaqus/CAE at a later time. For example, the CATIA V5 Associative Interface saves your CATIA V5 Assembly (.CATProduct) in an assembly file (.eaf) format that you can manually import into Abaqus/CAE. Similarly, the SIMULIA Associative Interface for Abaqus/CAE converts your CATIA V6 product to a CATIA V5 Assembly and then saves it in an assembly file format that you can manually import into Abaqus/CAE.

For more information about creating a connection between Abaqus/CAE and CAD systems, see Chapter 60, "The CAD Connection toolset." For information about the versions of the CAD software supported by the associative interfaces, see the Dassault Systèmes Knowledge Base at www.3ds.com/support/knowledge-base or the SIMULIA Online Support System, which is accessible through the **My Support** page at www.simulia.com.

## 10.1.3 What can I do with the Elysium plug-ins?

You can use a Neutral File-based translator from Elysium, Inc., to import parts into Abaqus/CAE that were created by the following CAD software:

- CATIA V4
- CAD software that creates Parasolid-format files, such as SolidWorks, NX, Solid Edge, FEMAP, and MSC.Patran

You can also use the Elysium translator to import the entire assembly or only selected part instances from the assembly.

In addition, you can import a part, the assembly, or selected part instances from the assembly into Abaqus/CAE using the Elysium Neutral File format. Abaqus provides a translator plug-in from Elysium that will generate a geometry file using the Elysium Neutral File format. The plug-in is available for the following products:

- CATIA V5
- I-DEAS
- NX
- Pro/ENGINEER

For information about the versions of the CAD software supported by the Elysium translators, see the Dassault Systèmes Knowledge Base at www.3ds.com/support/knowledge-base or the SIMULIA Online Support System, which is accessible through the **My Support** page at www.simulia.com.

# 10.1.4 Importing an assembly

A file from a CAD system, such as CATIA, can contain a single part or an assembly of parts. Abaqus/CAE allows you to select **File**→**Import** from the main menu bar and choose either **Part** or **Assembly**. Both options allow you to import all of the parts in an assembly; however, the end result is slightly different.

## Importing parts

If you choose to import parts from a file that contains an assembly of parts, you can import either all of the parts from the file or only a specified part. If you import all of the parts, Abaqus/CAE creates a group of parts that corresponds to each part instance in the original assembly. To recreate the original assembly, you must use the Assembly module to instance each imported part. However, the relationship between the parts and the part instances in the original assembly is lost during the import process. For example, if the original assembly contained a bolt that was instanced nine times, Abaqus/CAE creates nine identical parts. When you recreate the assembly in the Assembly module, Abaqus/CAE creates a part instance for each of the nine bolts. Although the relationship between the parts and part instances is lost, Abaqus/CAE does retain the position of the parts. As a result, when you instance each part, it appears in the correct position in the assembly.

#### Importing an assembly

If you choose to import an assembly, you can import the entire assembly or you can import only selected part instances. Abaqus/CAE appends your selection to the existing assembly and retains the original positioning of the instances. In addition, Abaqus/CAE creates parts that correspond to the imported part instances and maintains the relationship between the parts and their instances. For example, if a bolt is instanced nine times in the assembly, Abaqus/CAE imports nine instances of the bolt but creates only a single part.

Importing an assembly also offers the following advantages:

- In most cases Abaqus/CAE retains the names of the parts and the part instances from the original file.
- If the parts and part instances in the original file were colored by the third-party CAD system, Abaqus/CAE retains those colors during the import procedure. For information about modifying the color coding, see Chapter 77, "Color coding geometry and mesh elements."

# 10.1.5 Know what you want as an end product

Many of the problems associated with importing a complex solid part into Abaqus/CAE can be alleviated if you recognize what you want as an end product: a finite element mesh of the parts to be analyzed using Abaqus/Standard or Abaqus/Explicit.

A small feature in the imported part will result in a fine mesh in the area of the detail. The fine mesh will influence the mesh in adjacent regions and may dominate the time taken to perform the analysis. If you are not interested in analyzing the feature, you should use the CAD system to remove the detail from the part before you import the part into Abaqus/CAE. Removing small features may solve precision errors in the imported part. Examples of small features include:

- Fillets
- Chamfers
- Holes

Simplifying a solid part will increase your chances of successfully importing it into Abaqus/CAE. You must decide the level of detail that will produce meaningful results from the analysis.

Finally, you should consider the type of mesh required by the analysis. If you plan to mesh the part with triangular or tetrahedral elements or with quadrilateral elements generated by the advancing front algorithm, you can use the Virtual Topology toolset in the Mesh module to remove small details from the part before you generate the mesh. For more information, see Chapter 75, "The Virtual Topology toolset."

## 10.1.6 Vendors interpret the standards differently

Using an accepted industry standard, such as IGES and VDA-FS, to exchange geometric information between a CAD system and Abaqus/CAE is not a guarantee of success. When a CAD system exports a part, the system maps its proprietary representation of the part into an array of entities available from the standard. Similarly, when Abaqus/CAE imports the file, it converts the entities defined by the standard into its internal representation—ACIS.

ACIS recognizes only some of the entities defined in the IGES and VDA-FS standards and also expects a certain level of smoothness or continuity in the trimmed surfaces. Although the exporting CAD system is not aware of the requirements of Abaqus/CAE, setting the correct export options will increase your chance of success. For more information, see "How do solid modelers represent a solid?," Section 10.1.7, and "Understanding the contents of an IGES file," Section 10.4.

In addition, you may experience problems because CAD systems interpret the industry standards differently. In many cases there is more than one way to define a geometric entity, resulting in a particular "flavor" of the file format. In more extreme cases, vendors violate the standard, especially when creating trimmed surfaces.

## 10.1.7 How do solid modelers represent a solid?

Abaqus/CAE provides tools that allow you to import a sketch, a part, or an assembly into the current model. When you import a sketch or a planar part or assembly, the process is usually straightforward. However, when you import a solid, you may find that you have to perform some additional steps to obtain a satisfactory result. To understand what the steps accomplish and why you need to perform them, you need to understand how solids are represented by solid modelers.

As modeling systems have evolved during the last 30 years, the techniques used to represent a solid body have also evolved. Each new generation of modelers incorporates more knowledge about the construction of the body and relies less on the sheer volume of data points to describe a solid.

#### Wireframe

The original CAD systems used two-dimensional wireframes to replicate traditional mechanical drawings. Later versions introduced three-dimensionality in the form of isometric views and perspective views. In a wireframe a solid body is represented by a set of curves that define the edges of the body; however, the system has no information about the surfaces between the edges. A wireframe model defines an object by its edges and vertices; as a result the wireframe representation of a solid has limited use. For example, you cannot calculate the volume of the solid, and you cannot mesh the solid.

#### Trimmed surface

Later systems introduced the concept of trimmed surfaces, as shown in Figure 10–2.

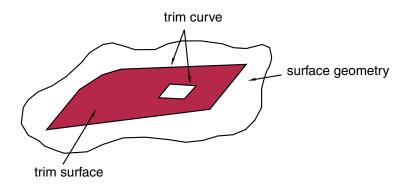

**Figure 10–2** A trimmed surface.

A trimmed surface is defined by a combination of surface geometry and trim curves. The surface geometry is a general expression for the surface; the trim curves form a closed loop on the surface geometry and define the boundary of the surface. A surface can also have multiple internal trim curve surfaces. A solid is defined as a set of trimmed surfaces that form an enclosed volume.

For example, a cylinder can be defined from three trimmed surfaces as shown in Figure 10–3.

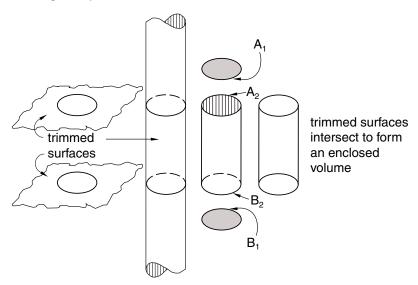

**Figure 10–3** Three trimmed surfaces define a cylinder.

Each surface includes a set of edges that define the boundary of the surface. The flat trimmed surface at the top of the cylinder contains trim curve  $A_I$ . The flat trimmed surface at the base of the cylinder

contains trim curve  $B_1$ . The cylindrical trimmed surface is bounded by two trim curves— $A_2$  and  $B_2$ . When two trimmed surfaces intersect, the definition of the resulting edge is duplicated by each surface. There is no information to indicate that a group of trimmed surfaces comprise a solid.

The edges of the solid are well defined when the intersecting surfaces are planar, cylindrical, or spherical. However, when more complex curves intersect, the resulting edge must be described by a polynomial expression that approximates the intersection of the two faces. The accuracy of the approximation depends on the order of the polynomial expression. If an edge does not lie on either surface, a gap is created and the solid is considered invalid. Figure 10–4 illustrates a gap between trimmed surfaces.

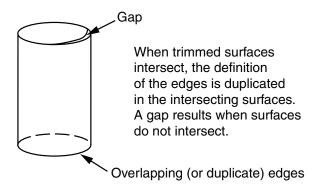

**Figure 10–4** A gap between trimmed surfaces.

You can use the Geometry Edit toolset to stitch gaps. For more information, see "What is stitching?," Section 69.3.

Both the IGES and VDA-FS standards use trimmed surfaces. Most of the problems that can occur during import arise from the translation of a trimmed surface from the original file into a form recognized by Abaqus/CAE.

#### B-rep

More recently, solid modelers have introduced the concept of a "boundary representation," or "Brep," to define a solid object. A B-rep solid is similar to a solid defined by a set of trimmed surfaces; however, a B-rep solid includes additional information about the faces, edges, and vertices that are generated when the surfaces intersect to form the solid. Abaqus/CAE uses ACIS to store geometric entities, and ACIS uses the concept of B-reps. Figure 10–5 illustrates the cylinder defined as a B-rep solid.

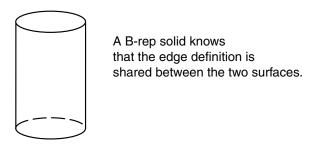

**Figure 10–5** A B-rep solid.

Unlike a solid represented by only trimmed surfaces, a B-rep solid does not duplicate edges that are shared between two surfaces. In a B-rep solid one trimmed surface defines the shared edge and the second edge refers to that definition. For the B-rep solid to be recreated correctly, it must be possible to duplicate the trim curve defined by the first surface along the geometry of the second surface. In some cases ACIS will stitch adjacent edges to create the B-rep solid.

The IGES and STEP standards include the concept of B-reps, although IGES calls them Manifold Solid B-rep Objects or MSBOs. If you import an IGES or STEP file containing two or more trimmed surfaces that are close enough to be stitched together into a B-rep solid, Abaqus/CAE groups the surfaces together as a single solid entity. The VDA-FS standard does not include the concept of B-rep solids; VDA-FS uses only trimmed surfaces to define a solid.

# 10.2 Valid parts, precise parts, and tolerance

A part that you import into Abaqus/CAE must be valid if you wish to analyze the part with Abaqus/Standard or Abaqus/Explicit. The following sections describe valid and precise parts and how Abaqus/CAE uses imprecise modeling and tolerance to construct an imported part.

# 10.2.1 What is a valid and precise part?

When you import a solid part, Abaqus/CAE tries to create a closed solid part. Similarly, when you import a shell part, Abaqus/CAE tries to create a connected shell part. If the part is imported successfully, the part is considered valid and precise. However, if the precision of the original part is less than the precision used by Abaqus/CAE, the part may be imprecise or invalid. In most cases you can continue working with an imprecise part. You can also work with an invalid part if you repair it or choose to ignore the invalid status.

The terms "imprecise" and "invalid" are described in more detail below.

#### **Imprecise**

A valid part can be either precise or imprecise. If Abaqus/CAE must use a looser tolerance in some areas to recreate a closed volume from the imported part, the part is considered imprecise. You can complete most modeling operations with imprecise parts.

You should try to work with an imprecise part. If Abaqus/CAE cannot proceed, you can suppress the imprecise region or use the geometry edit tools to try and make the part precise. However, if the part contains many complex surfaces, the geometry edit tools may not be able to make the part precise and using the tools may be time consuming. If you cannot work with the imprecise part and you cannot make the part precise, you should return to the CAD application that generated the original file and increase the precision.

#### Invalid

If the errors are so large that Abaqus/CAE cannot recreate a closed volume from the imported part, the part is considered to be invalid. For example, large gaps between edges cause a part to be invalid. Similarly, points on edges that are far away from an underlying surface cause a part to be invalid.

If the part is invalid, you can use the Geometry Edit toolset to try to make it valid. If you cannot repair a part, you can indicate that you want to ignore the invalid part status and continue to use the part as if it were valid (for more information, see "Working with invalid parts," Section 10.2.3). However, operations on invalid geometry may fail, give inconsistent results, or cause instabilities in Abaqus/CAE. If you encounter problems with your model after ignoring the invalidity of a part, consider attempting to fix the geometry in the CAD application that generated the original file.

If you do not repair or ignore the status of an invalid part, the only way that you can use it in Abaqus/CAE is to apply a display body or a rigid body constraint to the part in the Interaction module. A display body is included in the model for display purposes only. If you apply a display body constraint, you do not have to mesh the instance and can continue to analyze your model. For more information, see Chapter 27, "Display bodies."

# 10.2.2 How are precision and tolerance related?

Precision and tolerance are important considerations for successfully importing a part into Abaqus/CAE. For trimmed surfaces the tolerance defines the maximum allowable deviation between an edge and the surface bounded by the edge. The accuracy of the polynomial defining an edge of a trimmed surface depends on the tolerance of the CAD system. Abaqus/CAE uses ACIS to represent a part or the assembly. ACIS uses a precision of  $10^{-6}$  to define a geometric entity.

To successfully import a solid defined by trimmed surfaces or B-reps, the tolerance of the original file and the tolerance of Abaqus/CAE must match within an acceptable limit. If the tolerance of the original file is considerably looser than the tolerance of Abaqus/CAE, the import may fail because Abaqus/CAE cannot reconstruct the solid from the trimmed surfaces and B-rep information.

After you import a part into Abaqus/CAE, the healing process is designed to improve the part's accuracy. Abaqus/CAE tries to change neighboring entities so that their geometry matches exactly. Converting to a precise representation usually results in precise geometry. However, this can be a lengthy operation that increases the complexity of the imported part. As a result, subsequent processing and

analysis of the part may be slower. Moreover, if the part contains many complex surfaces, converting to a precise representation is likely to fail. If possible, you should return to the CAD application that generated the original file and increase the precision.

You can use the Query toolset in the Part module to highlight regions of an imported part that have geometry precision and validity errors. An imprecise vertex can be thought of as a vertex surrounded by an imaginary sphere, where the diameter of the sphere is equal to the local precision. When you heal a part, ACIS assumes that any point inside the imaginary sphere is coincident with the vertex, as shown in Figure 10–6.

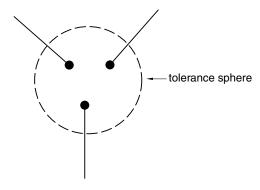

**Figure 10–6** An imaginary sphere defines an imprecise vertex.

Similarly, an imprecise edge can be thought of as an edge surrounded by an imaginary tube, where the diameter of the tube is equal to the local precision. When you heal a part, ACIS assumes that any point inside the imaginary tube is lying on the edge, as shown in Figure 10–7.

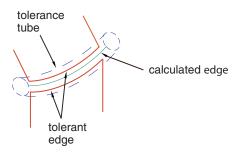

**Figure 10–7** An imaginary tube defines an imprecise edge.

During the healing process ACIS also uses tolerance to determine if a trim curve is positioned on the underlying surface geometry, as shown in Figure 10–8.

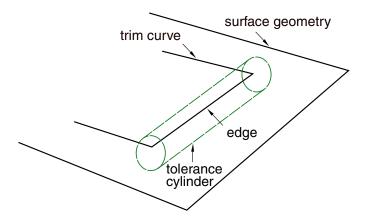

**Figure 10–8** Tolerance determines if a trim curve lies on the underlying surface.

# 10.2.3 Working with invalid parts

If geometry errors prevent Abaqus/CAE from recreating a closed volume for a solid or shell part, the part is considered to be invalid. In most cases, parts are invalid because they were imported into Abaqus/CAE with errors. Parts may also change validity due to changes in the ACIS interpretation of the geometry between different releases of Abaqus/CAE. If you have invalid parts that are essential to an analysis and cannot be repaired, you can ignore the invalid part status. If a valid part becomes invalid during a database upgrade, you can ignore the invalid geometry without unlocking the part; this allows you to remesh the part if needed without regenerating it.

There are two methods that you can use to ignore the invalid status of a part:

- Select an invalid part in the **Part Manager**, and click **Ignore Invalidity**.
- Select an invalid part or an invalid independent part instance in the Model Tree, click mouse button 3, and select Ignore Invalidity.

When you choose to ignore the invalid status of a part or part instance, Abaqus/CAE displays a warning. The warning indicates that while ignoring the invalidity of the part allows you to perform all geometry and meshing functions, ignoring the invalidity may cause some part functions to fail or lead to other undesirable behavior. If you accept this warning, Abaqus/CAE changes the part status to **Invalid** (**ignored**). The part status is displayed in the **Part Manager** and in the Model Tree. Table 10–1 shows the icons and text used to indicate the status of invalid parts.

| Model Tree<br>symbol | Part Manager text         | Meaning                                                   |
|----------------------|---------------------------|-----------------------------------------------------------|
| !                    | Invalid                   | An unlocked invalid part.                                 |
| (!)                  | Invalid (ignored)         | An unlocked invalid part with the invalid status ignored. |
| î                    | Locked, Invalid           | A locked invalid part.                                    |
| â                    | Locked, Invalid (ignored) | A locked invalid part with the invalid status ignored.    |

**Table 10–1** Part status in the Model Tree and the **Part Manager**.

Regardless of whether you are trying to repair the geometry or working with the invalid status ignored, Abaqus/CAE does not always recompute the validity of parts as you make changes. Recomputing the validity, especially for complex parts, can take a substantial amount of time. To recompute and update the validity of a part, select **Update Validity** in the **Part Manager** or in the menu that appears when you click mouse button 3 on an invalid part or part instance in the Model Tree. You can also use the **Geometry diagnostics** query to update validity. (For more information on geometry diagnostics, see "Using the geometry diagnostic tools," Section 71.2.4, in the online HTML version of this manual.)

# 10.3 Controlling the import process

When you import a part from a file generated by a third-party CAD system, Abaqus/CAE allows you to control how it interprets the contents of the file. This section describes the options that are available to you.

## 10.3.1 Repairing a part during import

You can import a part and subsequently use the Geometry Edit toolset in the Part module to apply any repair operations that might be required to make the part usable by Abaqus/CAE; see Chapter 69, "The Geometry Edit toolset," for more information. Alternatively, you can import a part and repair the part during the import process, as described in this section.

When you import a part, Abaqus/CAE scans the contents of the file and displays a dialog box with a **Name-Repair** tabbed page that allows you to control the following:

#### Name

The name of the part.

### **Repair Options**

For most of the file formats supported, Abaqus/CAE automatically repairs the part during the import process. However, Abaqus/CAE provides the following additional options when you are importing an IGES- or a VDA-FS-format file:

- · Convert to analytical representation
- Stitch gaps

In most cases, the default settings for these options provide the best results. For more information, see "An overview of editing techniques," Section 69.2.

#### **Topology**

Abaqus/CAE selects the topology—solid, shell, or wire—based on the entities that it finds in the file. In most cases you should accept the setting selected by Abaqus/CAE. However, if the topology of the resulting part is not as expected, you can try importing the part again with a different topology selected. In addition, if you are importing an IGES-format file, you can click **Entity List** on the **IGES Options** tabbed page to examine the type of entities found in the file.

#### Part Filter

The following file formats can include several parts in a single file:

- ACIS
- CATIA V4
- Elysium Neutral File (CATIA V5, I-DEAS, or Pro/ENGINEER)
- Parasolid
- STEP

Abaqus/CAE imports all of the parts in the file by default. If you import all the parts in the file, you can create individual Abaqus parts for each of them or you can combine them together into a single Abaqus part; in addition, if you combine these parts, Abaqus/CAE enables you to stitch these imported parts together using a user-specified stitching tolerance value. Alternatively, you can toggle on **Import part number** and enter the number of a single part to import from the file. Abaqus/CAE indicates if any of the parts have validity or precision problems.

In some cases when you import a part into Abaqus/CAE, the geometry of the part contains additional edges and vertices that serve no purpose. The additional geometry splits faces into additional faces and edges into additional edges, resulting in unnecessary complexity. The additional geometry will influence your mesh unduly, and you should use the Geometry Edit toolset to remove the redundant edges and vertices. You can also use virtual topology in the Mesh module to combine small faces and edges and to ignore unnecessary vertices and edges; for more information, see Chapter 75, "The Virtual Topology toolset."

## 10.3.2 What are the part attributes?

A part has the following attributes:

## **Modeling Space**

When you import a part, Abaqus/CAE scans the file and tries to determine the modeling space of the part being imported as follows:

- If Abaqus/CAE determines the part is three-dimensional, it sets the modeling space to three-dimensional.
- If Abaqus/CAE determines the part is planar, you can choose whether the modeling space is two- or three-dimensional.
- If Abaqus/CAE determines the part is planar and that its geometry does not cross the *Y*-axis, you can choose whether the modeling space is axisymmetric, two-dimensional, or three-dimensional. If you choose axisymmetric, the *Y*-axis is assumed to be the axis of revolution, and you can add a twist degree of freedom.

For more information, see "Part modeling space," Section 11.4.1.

## **Type**

Abaqus/CAE always assumes that the part type is deformable. Alternatively, you can select **Discrete rigid** to import a discrete rigid part or select **Eulerian** to import an Eulerian part. For more information, see "Part types," Section 11.4.2.

Although you cannot define an imported part to be an analytical rigid part, you can import the geometry of the analytical rigid part into a sketch. You can then create a new analytical rigid part and copy the imported sketch into the Sketcher toolset.

## 10.3.3 Scaling a part during the import process

When you import a part, you can choose to maintain the dimensions stored in the file, or you can change the scale of the part during the import process. You can do the following:

- Enter a scale factor that Abaqus/CAE will apply to all of the coordinates in the file. Any offset from the origin will be scaled accordingly.
- If you are importing a part from an ACIS file, you can read the scale factor, the rotation matrix, and the translation matrix from the file.

You can also change the scale of a part while copying it to a new part. For more information, see "Copying a part," Section 11.5.

## 10.4 Understanding the contents of an IGES file

The IGES neutral file format is an international standard that allows you to transfer geometric data between Abaqus/CAE and other CAD applications. You can use IGES-format files to import and export sketches and parts. This section describes the IGES format and the options that are available to you when importing and exporting IGES files.

For a detailed description of how to import and export IGES-format files, see "Importing a part from an IGES-format file," Section 10.7.7, and "Exporting geometry, model, and mesh data," Section 10.9, in the online HTML version of this manual.

## 10.4.1 What are the IGES options in Abaqus/CAE?

The IGES options allow you to control the following:

#### **Trim Curve Preference**

An IGES file can contain curves defined using real space, parameter space, or both. When you import a part from an IGES file into Abaqus/CAE, the surface and the trim curves are converted into an internal representation of the part. By default, Abaqus/CAE uses the information stored in the IGES file to decide how the trim curve is defined; alternatively, you can force Abaqus/CAE to always use either real space or parameter space.

- As per IGES file. This is the default option. When this option is selected, Abaqus/CAE uses
  either the Always use parametric data option or the Always use 3D data option to decide
  how the trim curve is defined. Information in the IGES file determines which of the two options
  is used.
- Always use parametric data. This option computes the trim curve parametrically using the surface on which the curve is lying. Each of the data points on the trim curve is located by a surface parameter (u, v). Abaqus/CAE evaluates the surface corresponding to the data point and generates three-dimensional coordinates for the point.

If the underlying surface has too many sharp deflections that cannot be accurately defined parametrically, the trim curve may not lie on the surface when Abaqus/CAE tries to reconstruct the part. This produces a trimming error and may result in gaps between edges.

• Always use 3D data. This option computes the trim curve from the three-dimensional coordinates in space—the part's coordinate system—together with an indication that the trim curve lies on the parametric surface. Each of the data points has its own three-dimensional geometrical point; as a result the trim curve must be re-evaluated each time the surface is moved. The trim curve can move only along the surface. The Always use 3D data option should allow trim curves to stay with their underlying surface; however, this is not guaranteed. If you select the Always use 3D data option, the import will take longer to complete.

#### **MSBO**

A Manifold Solid B-rep Object (MSBO, entity type 186) is an IGES term for a B-rep solid. Like all B-rep solids, the MSBO entity indicates the overall topology of a solid entity by referencing all the trimmed surfaces that define the solid. Abaqus/CAE sets the MSBO option automatically after scanning an IGES-format file and finding the entity.

For an IGES file to contain an MSBO entity, the CAD package that created the file must include the MSBO in the export procedure. I-DEAS and CATIA allow for the MSBO entity; SolidWorks does not.

#### Levels

CAD applications can store entities in an IGES-format file in a sequence of levels (also referred to as layers). For example, different levels can contain geometry, dimensions, text annotations, construction lines, notes, or a legend. When you import a part from an IGES-format file, Abaqus/CAE scans the file and the **Create Part from IGES File** dialog box displays a list of the levels that were found in the IGES file.

If a level contains something other than geometry, such as dimensions, Abaqus/CAE ignores the level during the import. However, if a level does contain geometry, you can delete the level from the list in the dialog box and Abaqus/CAE will not import the level. You must import at least one level. As a result, if the IGES file contains only one level, the **Level** field is not available. Abaqus/CAE ignores any levels that you enter that are not present in the IGES file.

If you encounter problems during the import, you may want to modify the default settings.

## 10.4.2 What is an IGES entity?

When you import an IGES-format file, Abaqus/CAE scans the contents of the file before displaying the **Create Part from IGES File** dialog box. You can then use buttons on the **IGES Options** tabbed page to view the following:

#### **IGES Header**

The IGES header information includes details about the application that wrote the IGES file. It also includes information about the author of the file and the date when the file was written, along with the scale, resolution, and units.

#### **Entity List**

An entity can be a geometric entity, such as a point, an arc, or a line. Alternatively, an entity can be separate from the geometry, such as a comment. IGES allocates a number to each entity; for example, a circular arc is entity number 100. The IGES entity list displays a list of each type of entity found in the file. The list includes the IGES entity number, a description of the entity, and the number found in the file.

For a complete list of the IGES entities that can be imported into Abaqus/CAE, see "IGES entities recognized by Abaqus/CAE when importing a part or a sketch," Section 10.7.8, in the online HTML version of this manual.

## 10.4.3 What is in the IGES log file?

When you import a part from an IGES file, Abaqus/CAE creates a file called abaqus\_read\_iges.log in the directory from which you started the session. The IGES log file contains information about the entities that were translated along with any problems that were encountered.

Abaqus/CAE overwrites the **abaqus\_read\_iges.log** file after each IGES import. The following information is written to the IGES log file:

- The global header information.
- A summary of the IGES entities found.
- IGES read options. The options displayed are the options used by the ACIS geometry engine in Abaqus/CAE during the import. You can control only the following options:
  - MSBO
  - Read trim curves
- A conversion log.
- Errors.

# 10.4.4 Exporting to an IGES file

CAD applications store data in IGES-format files using their own interpretation of the IGES standard. Abaqus/CAE is able to interpret IGES-format files generated by most applications. In addition, when you export a part or assembly to an IGES-format file, Abaqus/CAE allows you to specify the application that will be reading the file, and the data are written out in the appropriate tailored format or flavor. You can choose one of the following flavors:

- Standard
- MSBO
- AutoCAD
- SolidWorks
- JAMA (Japanese Automotive Manufacturer's Association)

By default, Abaqus/CAE exports data to an IGES file using a standard flavor. Abaqus/CAE writes the geometry data to a single layer in the IGES file.

## 10.5 What can you import from a model?

You can import a model from an input file, an output database, or an Abaqus/CAE model database. You can import the complete model from an input file or model database; however, you can import only parts, section definitions, materials, and beam profiles from an output database.

The following sections describe how you can import a model. For a detailed description of how to import a model, see "Importing a model," Section 10.8, in the online HTML version of this manual.

## 10.5.1 Importing a model from an Abaqus/CAE model database

You can import a model into the current Abaqus/CAE model database from a different model database by selecting File→Import→Model from the main menu bar. Select a model database (.cae) file from the dialog box that appears, then select the model you want to import from the Import Model from Model Database dialog box. Model databases from previous releases of Abaqus must be upgraded to the current release before you can import their model data.

When you import a model from a model database, Abaqus/CAE creates a copy of that model that includes all model data in the original version. However, this import excludes the following data present in the original model database file but not directly related to the model:

- Job data
- Custom user data created using the Abaqus Scripting Interface

You can also prompt Abaqus/CAE to display the **Copy Objects** dialog box immediately after the model is imported. This dialog box enables you to copy individual objects such as parts, sketches, or materials between models in the current model database. For more information about copying objects, see "Copying objects between models," Section 9.8.3, in the online HTML version of this manual.

Models imported from different model databases are not linked to their original models; any changes to the original model that occur after the import are not propagated to the copy.

# 10.5.2 Importing a model from an Abaqus input file

You can use an Abaqus input file to import a model into Abaqus/CAE by selecting File→Import→Model from the main menu bar. Abaqus keywords that are imported from the input file are incorporated into a new model; for example, if the Young's modulus was imported from the \*ELASTIC keyword, it will be available in the Property module. Keywords that are not supported are ignored during import. Model component labels that differ only in case are not imported into Abaqus/CAE consistently; therefore, you should not use case to distinguish between model components of the same type. The input file does not have to be complete; for example, it may not contain any

history data. Because an input file is unable to store all of the data from an Abaqus/CAE model database, you should not use input files to archive model data.

The following functionality can be imported into a model from an Abaqus input file:

- · Nodes and elements
- Surfaces, node and element sets, and contact node sets
- Adaptive mesh controls
- Material, section, and orientation definitions
- Model and material descriptions
- Interactions and interaction properties
- Discrete fasteners (previously defined in Abaqus/CAE)
- Loads and boundary conditions (in the global coordinate system)
- Amplitudes
- Procedures, output requests, and monitor variables

**Note:** Importing models with a very large number of attributes, such as steps or predefined fields, (on the order of 8000 or more) may take a significant amount of time.

See "Keyword support from the input file reader," Section A.2, in the online HTML version of this manual for a complete list of the keywords that are supported by the input file reader. You can use the Keywords Editor to include options that the input file reader does not support; for detailed instructions on using the Keywords Editor, see "Adding unsupported keywords to your Abaqus/CAE model," Section 9.10.1, in the online HTML version of this manual.

## Importing parts

Parts are imported from an input file in the form of meshes; a mesh consists of node and element definitions along with the type of element assigned. The input file reader can import a mesh containing most of the commonly used element types. However, the input file reader cannot import a mesh containing the following element types:

- Tube support elements (ITS\*)
- User-defined elements (U\*)

The following element types can be imported, but their section properties are not yet supported:

- Distributing coupling elements (DCOUP\*)
- Drag chain elements (DRAG\*)
- Frame elements (FRAME\*)
- Gap contact stress/displacement elements (GAPCYL, GAPSPHER, and GAPUNI)
- Interface elements (INTER\*, ISL\*, IRS\*, ISP\*, ITT\*, and DINTER\*)
- Joint elements (JOINT\*)
- Line spring elements (LS\*)

Pore pressure cohesive elements can be imported, but you cannot view them in the Abaqus/CAE model. However, you can view pore pressure cohesive elements in the Visualization module after an analysis is complete.

You can use the Mesh module to change the element type assigned to elements imported from an input file.

## Importing sets and surfaces

The import capability creates sets based on any \*ELSET or \*NSET keywords, as well as any ELSET or NSET parameters on other supported keywords. If the input file was written in terms of an assembly of part instances, Abaqus/CAE preserves your intent when creating part and assembly sets. If a set was defined within a part (deformable or rigid), Abaqus/CAE creates a part set. When you instance the part in the Assembly module, you can refer to the part set; however, the assembly-related modules provide only read-only access to part sets. If a set was defined within the assembly, Abaqus/CAE creates an assembly set. For more information, see "How do part sets and assembly sets differ?," Section 73.2.2.

In contrast, if the input file was not written in terms of an assembly of part instances, Abaqus/CAE tries to minimize the number of sets created. In most cases, sets in the input file are imported as only assembly sets. However, if a section assignment refers to a set, Abaqus/CAE imports the set as only a part set.

Element-based surfaces can be imported; however, Abaqus/CAE imports a node-based surface as a set of nodes, not as a surface. As a result, an imported node-based surface appears in the Set manager and not in the Surface manager.

## Importing descriptions

Model descriptions and material descriptions that appear as comment lines in input files are imported into Abaqus/CAE. The comment lines that immediately precede the header of the input file store the model description, which is available in the **Edit Model Attributes** dialog box upon import. The comment lines that immediately precede the material and material behavior definitions store the material descriptions, which are available in the **Edit Material** dialog box upon import.

The job description from the **Edit Job** dialog box appears as the data line for the header of the input file. If desired, you can modify this data line to include more details about the job; however, this data line is not imported into Abaqus/CAE.

# Importing interactions, constraints, and fasteners

Abaqus/CAE imports reactivated contact pairs only if the contact pairs were deactivated in the first analysis step.

Abaqus/CAE imports multi-point constraints as MPC connector sections and wire features or as MPC constraints, depending on how the input file identifies the nodes involved.

A fully defined discrete fastener contains both an attachment line and a connector section assignment. In order to recreate these discrete fasteners as originally modeled in Abaqus/CAE upon import, Abaqus/CAE writes special comment lines to the input file when you submit a job for analysis.

These special comment lines immediately precede the Abaqus keyword used to define the discrete fasteners, begin with **\*\*@ABQCAE**, and are ignored by the Abaqus solvers.

Assembled fasteners and point-based (mesh-independent) fasteners cannot be imported from an input file.

## Analyzing a submodel

When you analyze a submodel using Abaqus/Standard or Abaqus/Explicit, you provide the name of the output database or results file containing the global solution in the Abaqus execution procedure; the file name does not appear in the input file. As a result, when you import an input file that analyzes a submodel, you must specify the name of the output database or results file containing the global solution that will drive the submodel. Select **Model** →**Edit Attributes** → *Model Name* and enter the name of the file containing the global solution on the **Submodel** tabbed page.

## 10.5.3 Importing a model from an output database

You can use an output database to import a model into Abaqus/CAE by selecting **File→Import→Model** from the main menu bar.

The following functionality can be imported into a model from an output database:

- Nodes and elements
- Surfaces, node and element sets, and contact node sets
- · Materials and section definitions
- Beam profiles

Although sections are imported, the assignment of a section to the appropriate element set is not imported. Similarly, the assignment of a beam profile to the appropriate beam section is not imported. When you submit an input file for analysis, Abaqus does not write some material definitions to the output database. As a result, if you import the output database into Abaqus/CAE, these materials will be missing from the model. If this occurs, you can import the model from the input file instead of from the output database.

Abaqus/CAE imports a part from an output database by reading the nodes and elements that define each part instance in the assembly. If the input file that created the output database was structured using parts and assemblies, each part instance imported from the output database appears as a separate part in Abaqus/CAE. In addition, the assembly appears in Abaqus/CAE along with each part instance. As a result, the model imported into Abaqus/CAE contains a part and a part instance corresponding to each part instance in the output database.

The nodes and elements that define a part instance in an output database have been translated and rotated to their position in the assembly. The resulting part that is imported into Abaqus/CAE has the same name as the original part instance in the output database, and its orientation reflects the orientation of the part instance in the output database. As a result, the orientation of the imported part may be different from the orientation of the part in the input file that created the output database.

If the input file that created the output database was not structured using parts and assemblies, Abaqus/CAE writes the mesh definition to the output database as a single part and a single part instance. If the single part in the output database includes an analytical rigid surface, the part that Abaqus/CAE tries to import will contain an invalid combination of deformable parts and analytical rigid parts. As a result the output database cannot be imported.

## 10.5.4 Importing a model from a Nastran input file

You can use a Nastran input file to import a model into Abaqus/CAE by selecting **File**→**Import**→**Model** from the main menu bar. Abaqus/CAE imports many common entities in the Nastran bulk data into the model you create; for more information on supported entities, see "Translating Nastran bulk data files to Abaqus input files," Section 3.2.24 of the Abaqus Analysis User's Manual.

When you import a Nastran input file into Abaqus/CAE, you can control several aspects of the Nastran-to-Abaqus conversion. These options include:

- Mapping of elements from Nastran to Abaqus element types.
- Selecting a method for converting Nastran section or membrane data into Abaqus sections. You
  can create Abaqus sections corresponding to each Nastran PSHELL or PCOMP property ID, create
  sections for all homogeneous elements referencing the same material, or create a separate shell or
  membrane section for each combination of orientation, offset, and/or thickness in the Nastran input
  file.
- Using pre-integrated shell sections.
- Applying a scaling multiplier for all density, mass, and rotary inertia values created in the Abaqus/CAE model.
- Converting statements that use the Nastran libraries SOL 101, SOL 108, or SOL 111 into Abaqus
  perturbation steps with load cases.
- Coupling of beam element offsets by creating new nodes at the offset locations, changing the beam connectivity to the new nodes, and rigidly coupling the new and original nodes.

## 10.5.5 Importing a model from an ANSYS input file

You can use an ANSYS input file to import a model into Abaqus/CAE by selecting File→Import→Model from the main menu bar. Abaqus/CAE imports many common entities in the ANSYS input file into the model you create; for more information on supported entities, see "Translating ANSYS input files to Abaqus input files," Section 3.2.26 of the Abaqus Analysis User's Manual.

## 10.6 A logical approach to successful import of IGES files

The following list describes the steps that you should follow if you experience problems importing a part from an IGES file into Abaqus/CAE. The same approach can be applied to import other file types, but the import options will vary based on the file type.

#### Defeature the part

Before you export a part from a CAD system, you should know what type of part you want to analyze with Abaqus and what you expect from the analysis. For example, you may want to remove excessive detail that will influence the mesh and dominate the time taken to perform the analysis. For more information, see "Know what you want as an end product," Section 10.1.5.

#### Modify the import options in Abaqus/CAE

If you are importing a part from an IGES file, you can choose the following options:

- Trim Curve Preference
- Scale
- MSBO

You can also specify the levels in the IGES file from which to import. For more information on the effects of setting these options, see "What are the IGES options in Abaqus/CAE?," Section 10.4.1.

#### Try to repair the part

If Abaqus/CAE requires a precise part to proceed (for example, if you need to partition the part), you can use the Geometry Edit toolset in the Part module to edit the part. For more information, see "An overview of editing techniques," Section 69.2.

#### Diagnose and locate problems

If you are not sure why a part is still unusable by Abaqus/CAE, you can try the following:

- Look at the IGES Entity Filter list in the IGES Options dialog box for unsupported entities.
- Grey or lighter unconnected lines on a face are silhouette lines indicating undulations in the surface that Abaqus/CAE introduced while attempting to make the surface more precise. You should manually delete the face or import the part again without using the **Convert to precise** representation automated repair option.
- Try to mesh the part. Faces that cannot be meshed by Abaqus/CAE are an indication of poor geometry.

#### Try to reimport the part

If the repair tools fail to produce a valid part, the file describing the part may be invalid or contain illegal statements. You should try to import the part back into the CAD system that created it. If the part cannot be imported, you should check the export settings and regenerate the file. Entities in

## A LOGICAL APPROACH TO SUCCESSFUL IMPORT OF IGES FILES

the file that are not related to the part definition will cause the import to fail; for example, a border around the part or a title block. Ideally, you should not try to import a part into Abaqus/CAE until you know that it can be imported back into the CAD system that generated the part.

# Part III: Creating and analyzing a model using the Abaqus/CAE modules

This part describes how to use the modules in Abaqus/CAE to define a model's geometry and other physical properties and then submit the model for analysis. The following topics are covered:

- Chapter 11, "The Part module"
- Chapter 12, "The Property module"
- Chapter 13, "The Assembly module"
- Chapter 14, "The Step module"
- Chapter 15, "The Interaction module"
- Chapter 16, "The Load module"
- Chapter 17, "The Mesh module"
- Chapter 18, "The Optimization module"
- Chapter 19, "The Job module"
- Chapter 20, "The Sketch module"

## 11. The Part module

Parts are the building blocks of an Abaqus/CAE model. You use the Part module to create each part, and you use the Assembly module to assemble instances of the parts. The online tutorial in Appendix C, "Using Additional Techniques to Create and Analyze a Model in Abaqus/CAE," of Getting Started with Abaqus: Interactive Edition contains examples of how you create, modify, and manipulate parts. This chapter explains how you use the tools within the Part module to work with parts. The following topics are covered:

- "Understanding the role of the Part module," Section 11.1
- "Entering and exiting the Part module," Section 11.2
- "What is feature-based modeling?," Section 11.3
- "How is a part defined in Abaqus/CAE?," Section 11.4
- "Copying a part," Section 11.5
- "What are orphan nodes and elements?," Section 11.6
- "Modeling rigid bodies and display bodies," Section 11.7
- "The reference point and point parts," Section 11.8
- "What types of features can you create?," Section 11.9
- "Using feature-based modeling effectively," Section 11.10
- "Capturing your design and analysis intent," Section 11.11
- "What is part and assembly locking?," Section 11.12
- "What are extruding, revolving, and sweeping?," Section 11.13
- "What is lofting?," Section 11.14
- "Using the Sketcher in conjunction with the Part module," Section 11.15
- "Understanding toolsets in the Part module," Section 11.16
- "Using the Part module toolbox," Section 11.17

In addition, the following sections are available in the online HTML version of this manual:

- "Managing parts," Section 11.18
- "Using the Create Part dialog box," Section 11.19
- "Adding a feature to a part," Section 11.20
- "Adding a solid feature," Section 11.21
- "Adding a shell feature," Section 11.22
- "Adding a wire feature," Section 11.23
- "Adding a cut feature," Section 11.24
- "Using the **Edit Feature** dialog box," Section 11.25

- "Using the **Edit Loft** dialog box," Section 11.26
- "Blending edges," Section 11.27
- "Mirroring a part," Section 11.28

## 11.1 Understanding the role of the Part module

There are several ways to create a part in Abaqus/CAE:

- Create the part using the tools available in the Part module.
- Import the part from a file containing geometry stored in a third-party format.
- Import the part mesh from an output database.
- Import a meshed part from an Abaqus input file.
- Merge or cut part instances in the Assembly module.
- Create a meshed part in the Mesh module.

A part created using the Part module tools is called a native part and has a feature-based representation. A feature captures your design intent and contains geometry information as well as a set of rules that govern the behavior of the geometry. For example, a circular through cut is a feature, and Abaqus/CAE stores the diameter of the cut along with the information that it should pass all the way through the part. If you increase the size of the part, Abaqus/CAE recognizes that the depth of the cut should increase so that it continues to pass through the part.

You use the Part module to create, edit, and manage the parts in the current model. Abaqus/CAE stores each part in the form of an ordered list of features. The parameters that define each feature—extruded depth, hole diameter, sweep path, etc.—combine to define the geometry of the part.

The Part module allows you to do the following:

- Create deformable, discrete rigid, analytical rigid, or Eulerian parts. The part tools also allow you to edit and manipulate the existing parts defined in the current model.
- Create the features—solids, shells, wires, cuts, and rounds—that define the geometry of the part.
- Use the Feature Manipulation toolset to edit, delete, suppress, resume, and regenerate a part's features.
- Assign the reference point to a rigid part.
- Use the Sketcher to create, edit, and manage the two-dimensional sketches that form the profile of a part's features. These profiles can be extruded, revolved, or swept to create part geometry; or they can be used directly to form a planar or axisymmetric part.
- Use the Set toolset, the Partition toolset, and the Datum toolset. These toolsets operate on the part in the current viewport and allow you to create sets, partitions, and datum geometry, respectively.

## 11.2 Entering and exiting the Part module

You can enter the Part module at any time during an Abaqus/CAE session by clicking **Part** in the **Module** list located in the context bar. The **Part**, **Shape**, **Feature**, and **Tools** menus appear on the main menu bar, and the title bar of the current viewport displays the name of the current part, if one exists.

To exit the Part module, select any other module from the **Module** list. You need not take any specific action to save your parts before exiting the module; they are saved automatically when you save the entire model by selecting **File**—**Save** or **File**—**Save As** from the main menu bar.

## 11.3 What is feature-based modeling?

This section describes the feature-based modeling approach that Abaqus/CAE uses to define a part.

## 11.3.1 The relationship between parts and features

A part created in Abaqus/CAE has a feature-based representation. A feature is a meaningful piece of the design and provides the engineer with a convenient and natural way to build and modify a part. Parts created in Abaqus/CAE are constructed from an ordered list of features and the parameters that define the geometry of each feature. You select from the following shape features to build a part in the Part module:

- Solids
- Shells
- Wires
- Cuts
- Blends

Using the tools in the Part module, you create and edit all the features necessary to describe each of the parts in your model. Abaqus/CAE stores each feature and uses this information to define the entire part, to regenerate the part if you modify it, and to generate an instance of the part in the Assembly module. For more information on how parts are related to part instances, see "What is a part instance?," Section 11.3.4.

The following sequence illustrates how the three-dimensional part in Figure 11–1 would be constructed using features available in Abaqus/CAE:

1. The first feature you create while building a part is called the base feature; you construct the remainder of the part by adding more features that either modify or add detail to the base feature. In this example the base feature is a U-shaped part; the user sketched a two-dimensional profile and extruded it to form the base feature, as shown in Figure 11–2.

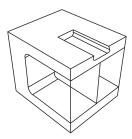

**Figure 11–1** Part constructed using solid, shell, wire, cut, and blend features.

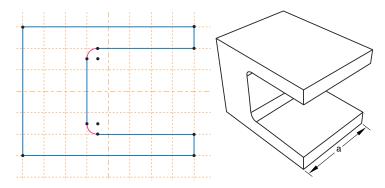

**Figure 11–2** The base feature.

The sketch and the extrusion depth (a) are the modifiable parameters that define the base feature. You can revisit the base feature and change its size or shape by using the Feature Manipulation toolset to modify either the section sketch or the extrusion distance. If desired, you can delete the base feature and sketch a new shape.

- 2. A stiffening web is added as a shell feature. The user sketched a line on one of the internal faces and extruded the sketch to the opposite face, as shown in Figure 11–3. The sketch is the only modifiable parameter that defines the shell feature.
- 3. Rods are added to the corners as wire features. The wire was created by connecting two points that the user selected, as shown in Figure 11–4. Wires created in this way have no modifiable parameters; they must be deleted and recreated if you need to change them.
- 4. A blind cut is cut into the top of the clamp. The user sketched a two-dimensional profile, and the profile was extruded into the clamp through a specified distance, as shown in Figure 11–5. The sketch and the depth of the slot are the modifiable parameters that define the blind cut feature.
- 5. The edges of the cut are rounded. The user selected the edges to round and provided the radius of the round, as shown in Figure 11–6. The radius is the modifiable parameter that defines the round feature.

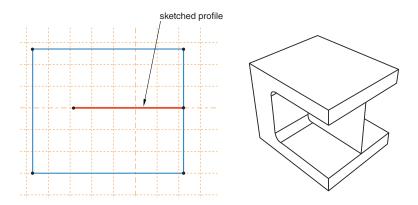

**Figure 11–3** A shell feature.

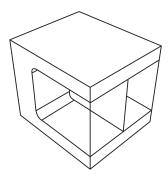

Figure 11–4 Wire features.

If the geometry of a new feature depends on an existing feature, Abaqus/CAE creates a parent-child relationship between the features. The new feature is the child, and the feature it depends on is the parent. For example, in the part described above the round feature is a child of the cut feature. If you change the position or size of the cut, the edges remain rounded. Similarly, if you delete the cut, Abaqus/CAE also deletes the rounds.

If you modify a parent feature, the modification may invalidate children of the parent feature. For example, in the part described above if you were to increase the depth of the cut so that it became a through cut, you would lose the fillets along its edges; that is, the fillets would fail to regenerate after the modification. Abaqus/CAE offers you the following two choices:

- Keep the changes to the parent feature but suppress the features that failed to regenerate. Children
  of the suppressed features will also be suppressed.
- Abort the modification of the parent feature and return to the state of the last successful regeneration.

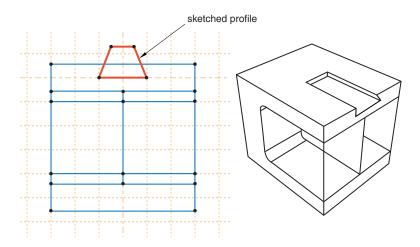

Figure 11–5 A cut feature.

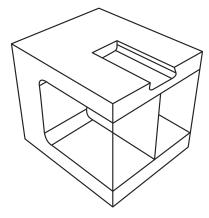

Figure 11–6 Round features.

## 11.3.2 The base feature

The first feature you create while building a part is called the base feature; you construct the remainder of the part by adding more features that either modify or add detail to the base feature. This process of building an Abaqus/CAE native part using the tools in the Part module follows a sequence of operations analogous to building a part in a machine shop. For example, you start with a piece of billet stock (the base feature) and then you do the following:

• Attach additional pieces to the billet (apply a solid extrusion, a revolved shell, or a sketched wire).

• Cut away the billet (apply an extruded cut, a revolved cut, or a circular hole; or round or chamfer an edge).

When you create a new part, you must describe the base feature. You do this by specifying two properties of the base feature: its shape and type. The shape indicates the basic topology of the feature; that is, whether it is a solid, shell, wire, or point. The type indicates which of the following methods will be used to generate the base feature:

#### **Planar**

You sketch the feature on a two-dimensional sketch plane.

#### **Extrusion**

You sketch the feature profile and then extrude it through a specified distance.

#### Revolution

You sketch the feature profile and then revolve it by a specified angle about an axis.

#### Sweep

You sketch two shapes: a sweep path and a sweep profile. The profile is then swept along the path to create the feature.

#### Coordinates

You enter the coordinates of a single point in the prompt area.

Before you create a part and choose the shape and the type of the base feature, you should know the sequence you will use to construct the desired part. Choosing the correct type and shape of the base feature is important. For more information on creating parts, see "Using the **Create Part** dialog box," Section 11.19, in the online HTML version of this manual.

Table 11–1 shows the base features that you can select based on the part's modeling space and type.

|                  | Modeling Space                                                                           |                                     |  |  |
|------------------|------------------------------------------------------------------------------------------|-------------------------------------|--|--|
| Part Type        | Three-dimensional                                                                        | Two-dimensional or<br>Axisymmetric  |  |  |
| Deformable       | Any                                                                                      | Planar shell, planar wire, or point |  |  |
| Discrete rigid   | Any (you must convert a 3-D solid discrete rigid part to a shell before you instance it) | Planar wire or point                |  |  |
| Analytical rigid | Extruded or revolved shell                                                               | Planar wire                         |  |  |
| Eulerian         | Extruded, revolved, or swept solid                                                       | Not applicable                      |  |  |

**Table 11–1** Choosing the base feature.

|                 | Modeling Space                     |                                    |  |  |
|-----------------|------------------------------------|------------------------------------|--|--|
| Part Type       | Three-dimensional                  | Two-dimensional or<br>Axisymmetric |  |  |
| Fluid           | Extruded, revolved, or swept solid | Not applicable                     |  |  |
| Electromagnetic | Extruded, revolved, or swept solid | Planar shell                       |  |  |

A part imported from a file containing third-party format geometry consists of a single feature that you import into Abaqus/CAE as the base feature of a new part. You cannot modify this base feature, but you can add additional features to it. Similarly, a mesh part is created in the Mesh module or imported from an output database as the base feature of a new part. You can use the mesh editing tools to add and delete nodes and elements from a mesh, or you can use the tools in the Part module to add geometric features to the mesh.

The online HTML version of this manual contains detailed instructions on creating and defining a new part and managing the parts in your model. The following topics are covered:

- "Managing parts," Section 11.18
- "Using the Create Part dialog box," Section 11.19

## 11.3.3 Simplifying a part's feature list

When you copy a part to a new part, you can reduce all the feature and parameter information to a simple definition. If you reduce the feature list, Abaqus/CAE will regenerate the part faster if you subsequently modify it; however, you will no longer be able to modify any parameters of the part. You copy a part by selecting **Part**—**Copy**—**part name** from the main menu bar.

Simplifying a part's feature list is especially useful if you have spent a lot of time creating a part and have iterated many times over the design. For example, if you created a slot and redimensioned the slot before arriving at the final design, the original part contains features that define each variation of the slot. If you copy the part and simplify the feature list, the new part will contain only one feature that defines the final version of the slot.

## 11.3.4 What is a part instance?

A part instance can be thought of as a representation of the original part. You create a part in the Part module and define its properties in the Property module. However, when you assemble the model using the Assembly module, you work only with instances of the part, not the part itself. The Interaction and Load modules also operate on the assembly and, therefore, on part instances. In contrast, the Mesh module enables you to operate on either the assembly or one or more of its component parts.

You create part instances in the Assembly module. You then position those instances relative to each other in a global coordinate system to form the assembly. You can create and position multiple instances of a single part. In addition, you can assemble instances of deformable, analytical rigid, and

discrete rigid parts when you are solving contact problems. For more information on the types of parts you can create in Abaqus/CAE, see "Part types," Section 11.4.2.

The following example illustrates the relationship between parts and part instances. A pump housing is composed of three parts: the housing cover, a gasket, and a mounting bolt. In the Part module you create each of the three parts shown in Figure 11–7:

- One housing cover
- · One gasket
- One bolt

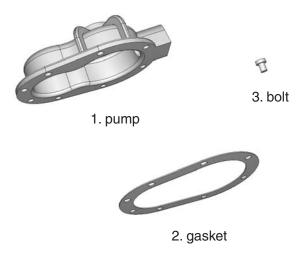

**Figure 11–7** The original parts.

In the Assembly module you assemble instances of each part:

- One instance of the body
- One instance of the gasket
- Eight instances of the bolt

You then position the instances relative to a common coordinate system, thereby creating the model of the pump housing, as shown in Figure 11–8.

Now, suppose you want to change the length of the bolts. You return to the Part module and modify the length of the bolt by editing the original part. When you return to the Assembly module, Abaqus/CAE recognizes that the part was modified and automatically regenerates the eight instances of the bolt to reflect the change in the length.

You cannot modify the geometry of a part instance directly; you can modify the part itself only within the Part module. When you modify a part, Abaqus/CAE automatically regenerates all instances

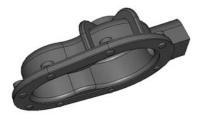

**Figure 11–8** The model is assembled from instances of the parts.

of the modified part in the assembly. Part instances are discussed in more detail in the context of the Assembly module in "Working with part instances," Section 13.3.

## 11.4 How is a part defined in Abaqus/CAE?

This section describes the parts you can create in the Part module—deformable, rigid, and Eulerian—and the electromagnetic and fluid parts available in electromagnetic models and Abaqus/CFD models, respectively.

## 11.4.1 Part modeling space

When you create a new part, you must specify the modeling space in which the part will reside. You can assign the following three types of modeling space:

#### Three-dimensional

Abaqus/CAE embeds the part in the *X*, *Y*, *Z* coordinate system. A three-dimensional part can contain any combination of solid, shell, wire, cut, round, and chamfer features. You model a three-dimensional part using three-dimensional solid, shell, beam, truss, or membrane elements.

#### Two-dimensional planar

Abaqus/CAE embeds the part in the X–Y plane. A two-dimensional planar part can contain a combination of only planar shell and wire features, and all cut features are defined as planar through cuts. You model a two-dimensional planar part using two-dimensional solid continuum elements, as well as truss or beam elements.

#### **Axisymmetric**

Abaqus/CAE embeds the part in the *X*–*Y* plane with the *Y*-axis indicating the axis of revolution. An axisymmetric part can contain a combination of only planar shell and wire features, and all cut features are defined as planar through cuts. You model an axisymmetric part using axisymmetric solid continuum elements or axisymmetric shell elements.

Modeling space refers to the space in which the part is embedded rather than to the topology of the part itself. Thus, you can create a three-dimensional part using a topologically two-dimensional shell feature or a one-dimensional wire feature. You can change the modeling space of a part after you have created it by clicking mouse button 3 on the part in the Model Tree and selecting **Edit** from the menu that appears.

Abaqus/CAE uses the following methods to determine the modeling space of an imported part:

- When you import a part from a file containing geometry stored in a third-party format, you can specify the part's modeling space, provided that Abaqus/CAE does not determine it must be threedimensional.
- When you import a mesh from an output database, Abaqus/CAE determines the modeling space of the new part from the information stored in the output database.
- When you import a mesh from an input file, Abaqus/CAE determines the modeling space of the new part from the element type.
- When you create a mesh part in the Mesh module, the modeling space of the mesh part is the same as the modeling space of the original part.

Detailed instructions on how to specify modeling space when creating and importing a part can be found in "Choosing the modeling space of a new part," Section 11.19.2, and "Importing sketches and parts," Section 10.7, in the online HTML version of this manual. For instructions on using the online documentation, see "Getting help," Section 2.6.

## 11.4.2 Part types

When you create a new part or import a part from a file containing geometry stored in a third-party format, you must choose the part's type. The possible types for Abaqus/Standard and Abaqus/Explicit are:

#### Deformable

Any arbitrarily shaped axisymmetric, two-dimensional, or three-dimensional part that you can create or import can be specified as a deformable part. A deformable part represents a part that can deform under load; the load can be mechanical, thermal, or electrical. By default, Abaqus/CAE creates parts that are deformable.

#### Discrete rigid

A discrete rigid part is similar to a deformable part in that it can be any arbitrary shape. However, a discrete rigid part is assumed to be rigid and is used in contact analyses to model bodies that cannot deform.

#### **Analytical rigid**

An analytical rigid part is similar to a discrete rigid part in that it is used to represent a rigid surface in a contact analysis. However, the shape of an analytical rigid part is not arbitrary and must be formed from a set of sketched lines, arcs, and parabolas.

#### **Eulerian**

Eulerian parts are used to define a domain in which material can flow for an Eulerian analysis. Eulerian parts do not deform during an analysis; instead, the material within the part deforms under load and can flow across the rigid element boundaries. For more information about Eulerian analyses, see Chapter 28, "Eulerian analyses."

#### Electromagnetic

The electromagnetic part type is used only in an electromagnetic model. For more information, see "Eddy current analysis," Section 6.7.5 of the Abaqus Analysis User's Manual.

The part type available for Abaqus/CFD is:

#### Fluid

The fluid part type is used only in an Abaqus/CFD model.

You can assemble deformable bodies, discrete rigid parts, analytical rigid parts, Eulerian parts, fluid parts, and electromagnetic parts in the Assembly module. If allowed, you can change the type of a part after you have created it by clicking mouse button 3 on the part in the Model Tree and selecting **Edit** from the menu that appears.

Abaqus/CAE uses the following methods to determine the type of an imported part:

- When you import a part from a file containing geometry stored in a third-party format, you can specify the part's type to be either deformable, discrete rigid, or Eulerian.
- When you import a mesh from an output database, Abaqus/CAE determines the type of the new part from the information stored in the output database.
- When you import a mesh from an input file, Abaqus/CAE determines the type of the new part from the element type.
- When you create a mesh part in the Mesh module, the type of the mesh part is the same as the type of the original part.

For detailed instructions on how to set the type of a part when creating it, see "Choosing the type of a new part," Section 11.19.3, in the online HTML version of this manual.

#### 11.4.3 Part size

When you create a new part, you must choose the part's approximate size. The size that you enter is used by Abaqus/CAE to calculate the size of the Sketcher sheet and the spacing of its grid. You should set the approximate size of the part to match the largest dimension of the finished part. If you find subsequently that the part exceeds the size of the Sketcher sheet, use the Sketch customization options to increase the sheet size. You cannot change a part's approximate size after you have created it. However, you can copy the part to a new part and scale the part during the copy operation. For more information, see "Copying a part," Section 11.18.3, in the online HTML version of this manual.

Abaqus/CAE uses a geometry engine to model parts and features. The recommended approximate size limits are between  $0.001 (10^{-3})$  and  $1000 (10^{4})$  units. This size range should prevent your model from exceeding the limits of the geometry engine. For example, the minimum size supported by the geometry engine is  $10^{-6}$ , so maintaining geometry on the order of  $10^{-3}$  will normally allow node and element dimensions to remain above the minimum size. Parts that exceed the recommended limits may exhibit geometric defects. If you find that you need to specify an approximate size that is outside the suggested range, you should consider adopting a different set of units.

For detailed instructions on how to specify the approximate size of a part when creating it, see "Setting the approximate size of the new part," Section 11.19.5, in the online HTML version of this manual.

## 11.5 Copying a part

Select **Part**—**Copy**—**part name** from the main menu bar to copy a part to a new part. You can create an identical copy of the original part, or you can do the following during the copy operation:

#### **Compress features**

Abaqus/CAE reduces all the feature and parameter information to a simple definition of the part. As a result, Abaqus/CAE will regenerate the part faster if you subsequently modify it; however, you will no longer be able to modify any parameters of the part. For more information, see "Simplifying a part's feature list," Section 11.3.3.

## Scale part by

Abaqus/CAE scales the new part by the scale factor that you enter. If you choose to scale a part, Abaqus/CAE also compresses its features. You can use scaling to correct imported parts. If the scale of the imported part is incorrect, you can copy the part to a new part and scale it to the correct dimensions in the process. In some cases you can produce a valid part by scaling the part down, repairing the part, and then scaling the part back to its original dimensions. You can also scale an imported part during the import process. For more information, see "Importing sketches and parts," Section 10.7, in the online HTML version of this manual.

#### Mirror part about plane

Abaqus/CAE mirrors the part about the selected plane (X-Y, Y-Z, or X-Z). If you select the **Mirror** part about plane option, Abaqus/CAE selects the **Compress features** option.

To mirror a part about a plane other than one of the principal planes and without compressing the features, use **Shape** → **Transform** → **Mirror**. For more information, see "Mirroring a part," Section 11.28, in the online HTML version of this manual.

#### Separate disconnected regions into parts

In some cases when you import an IGES- or VDA-FS-format part and select the **Stitch edges** repair option, Abaqus/CAE imports separate parts as a single part. If you toggle on the **Separate disconnected regions into parts** option and copy the imported part to a new part, Abaqus/CAE will separate disconnected regions into separate parts. For more information, see "Controlling the import process," Section 10.3.

You can copy a mesh part and separate it into disconnected parts based on nodal connectivity. Abaqus/CAE assumes that all connected nodes belong to a single part and does not take element type into consideration. However, Abaqus/CAE ignores connectivity between axisymmetric solid elements with nonlinear, asymmetric deformation (CAXA) and some line elements (connectors, springs, dashpots, gap, and joint).

You can copy parts containing both geometry and orphan mesh features. The compress, scale, mirror, and separate disconnected regions options can be used on any part.

**Note:** Reference points, point parts, and datums are not copied when you compress or mirror a part during the copy operation.

## 11.6 What are orphan nodes and elements?

Orphan nodes and elements are components of a finite element mesh that exist without any associated geometry. In effect, the mesh information has been orphaned from its parent geometry. Orphan nodes and elements can be created in several ways; they can be:

- Imported from an output database (for more information, see "Importing a part from an output database," Section 10.7.12, in the online HTML version of this manual)
- Imported from an Abaqus input file (for more information, see "Importing a model," Section 10.8, in the online HTML version of this manual)
- Created as a mesh part (for more information, see "Creating a mesh part," Section 17.20, in the online HTML version of this manual)
- Created in a bottom-up meshing procedure (for more information, see "Bottom-up meshing," Section 17.11)

- Created by certain mesh editing operations, such as create element and offset (for more information, see "An overview of the mesh editing tools," Section 64.4, in the online HTML version of this manual)
- Created by deleting the associativity with their parent geometry (for more information, see "Deleting mesh-geometry associativity," Section 64.7.11, in the online HTML version of this manual )

The first three methods above create an orphan mesh feature as the base feature of a new part. The remaining methods are part of the Edit Mesh toolset; these methods edit the existing mesh and, therefore, do not exist as features of the part. For more information, see Chapter 64, "The Edit Mesh toolset."

You can select the face of an orphan element as the sketch plane to add geometric features. In addition, in the Mesh module you can change the element type assigned to orphan elements, and you can verify and edit the mesh.

## 11.7 Modeling rigid bodies and display bodies

This section describes rigid bodies and display bodies.

## 11.7.1 Rigid parts

When your model contains parts that contact each other, you can specify that one or more of the parts is rigid. A rigid part represents a part that is so much stiffer than the rest of the model that its deformation can be considered negligible.

In contrast to a part that you define as rigid, a part that you define as deformable can deform during contact with either a rigid part or another deformable part. For example, a model of a metal stamping process might use a deformable part to model the blank and rigid parts to model the mold and die, as shown in Figure 11–9.

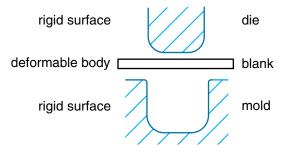

Figure 11–9 Rigid and deformable parts.

In this example the mold is constrained to have no motion, and the die moves through a prescribed path during the stamping process. You control the motion of rigid parts by selecting a rigid body reference

point and constraining or prescribing its motion. For more information, see "The reference point," Section 11.8.1.

Computational efficiency is the principal advantage of rigid parts over deformable parts. During the analysis element-level calculations are not performed for rigid parts. Although some computational effort is required to update the motion of the rigid body and to assemble concentrated and distributed loads, the motion of the rigid body is determined completely by the reference point. To change the type of a part from deformable to rigid and vice versa, you can click mouse button 3 on the part in the Model Tree and select **Edit** from the menu that appears. For more information, see "What is the difference between a rigid part and a rigid body constraint?," Section 11.7.3, and Chapter 27, "Display bodies."

You can choose between two kinds of rigid parts:

#### Discrete rigid parts

A part that you declared to be a discrete rigid part can be any arbitrary three-dimensional, two-dimensional, or axisymmetric shape. Therefore, you can use all the Part module feature tools—solids, shells, wires, cuts, and blends—to create a discrete rigid part. However, only discrete rigid parts containing shells and wires can be meshed with rigid elements in the Mesh module. If you try to create an instance of a solid discrete rigid part in the Assembly module, Abaqus/CAE displays an error message; you must return to the Part module and convert the faces of the solid to shells.

#### Analytical rigid parts

An analytical rigid part is similar to a discrete rigid part in that it is used to represent a rigid part in a contact analysis. If possible, you should use an analytical rigid part when describing a rigid part because it is computationally less expensive than a discrete rigid part. The shape of an analytical rigid part is not arbitrary, and the profile must be smooth. You can use only the following methods to create an analytical rigid part:

• You can sketch the two-dimensional profile of the part and revolve the profile around an axis of symmetry to form a three-dimensional revolved analytical rigid part, as shown in Figure 11–10.

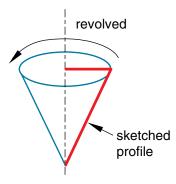

**Figure 11–10** A revolved analytical rigid part.

• You can sketch the two-dimensional profile of the part and extrude the profile infinitely to form a three-dimensional extruded analytical rigid part. Although Abaqus/CAE considers that the extrusion extends to infinity, the Part module displays a three-dimensional extruded analytical rigid part with a depth that you specify, as shown in Figure 11–11.

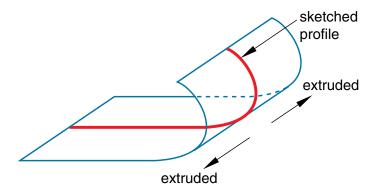

**Figure 11–11** An extruded analytical rigid part.

• You can sketch the profile of a planar two-dimensional analytical rigid part, as shown in Figure 11–12.

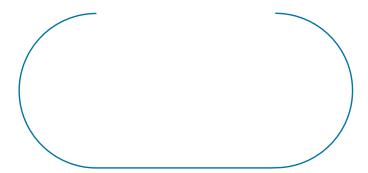

Figure 11–12 A planar analytical rigid part.

• You can sketch the profile of an axisymmetric two-dimensional analytical rigid part, as shown in Figure 11–13.

You can import a part from a file containing geometry stored in a third-party format and define it to be either a deformable or a discrete rigid part; however, you cannot define an imported part to be an analytical rigid part. As an alternative, you can import the geometry of the analytical rigid

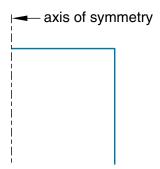

**Figure 11–13** An axisymmetric analytical rigid part.

part into a sketch. You can then create a new analytical rigid part and copy the imported sketch into the Sketcher toolset.

A rigid part in Abaqus/CAE is equivalent to a rigid surface in an Abaqus/Standard or Abaqus/Explicit analysis. For more information, see the following:

- "Analytical rigid surface definition," Section 2.3.4 of the Abaqus Analysis User's Manual
- "Rigid body definition," Section 2.4 of the Abaqus Analysis User's Manual
- "Rigid elements," Section 30.3.1 of the Abaqus Analysis User's Manual
- "Contact interaction analysis: overview," Section 35.1.1 of the Abaqus Analysis User's Manual

## 11.7.2 Sketching the profile of an analytical rigid part

Abaqus/CAE represents analytical rigid parts using profiles that are composed of a series of lines, arcs, and parabolas. Several tools are available in the Sketcher to help you construct each portion of the rigid part profile:

#### Lines

You use the Sketcher's **Line** tool to sketch straight lines.

#### Arcs and fillets

You use the Sketcher's **Arc** and **Fillet** tools to sketch circular arcs or to fillet two lines. Any resulting arcs must subtend an angle less than 180°; if you want to construct an arc subtending an angle greater than 180°, you should create two adjacent arcs. Abaqus/CAE displays an error message if you create an arc subtending an angle greater than 180° while sketching the profile of an analytical rigid surface.

#### **Splines**

You use the Sketcher's **Spline** tool to sketch parabolas. You create a parabola by defining a three-point spline, where the three points are the start of the spline, a point anywhere along the spline, and the end of the spline. Only splines composed of exactly three points generate the parabolas required by the analytical rigid part definition; consequently, Abaqus/CAE displays an error message if you create a spline using more than three points while sketching the profile of an analytical rigid part.

You can construct an analytical rigid part from any combination of lines, arcs, and parabolas; however, the resulting profile must be a single connected (but not necessarily closed) curve. In addition, the curve must be smooth to obtain a converged solution with Abaqus/Standard or Abaqus/Explicit. You may want to apply a sequence of small lines, arcs, or parabolas to eliminate any surface discontinuities (Abaqus/CAE does not have an equivalent to the FILLET RADIUS parameter on the Abaqus/Standard and Abaqus/Explicit \*SURFACE option). For more information on creating parabolas and maintaining tangency, see "Sketching splines," Section 20.10.10, in the online HTML version of this manual. For more information on the rules governing analytical rigid surfaces, see "Analytical rigid surface definition," Section 2.3.4 of the Abaqus Analysis User's Manual.

A sketch of an analytical rigid part that includes a line, an arc, and a fillet is illustrated in Figure 11–14.

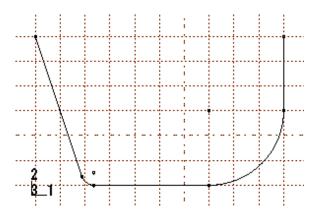

**Figure 11–14** A sketch of an analytical rigid part.

An analytical rigid part is defined completely by the two-dimensional profile of the base feature that you create with the Sketcher; consequently, the Part module tools cannot be used to add features when you return to the Part module from the Sketcher. You can modify the part only by editing the original sketch.

After you create an analytical rigid surface, you must assign a rigid body reference point to it. You control the motion of the analytical rigid surface by constraining or prescribing the motion of the reference point. For more information, see "The reference point," Section 11.8.1.

## 11.7.3 What is the difference between a rigid part and a rigid body constraint?

You can create a rigid part in the Part module by creating a part and declaring its type to be discrete or analytical rigid. You can create a reference point and assign it to the rigid body reference point. Motion or constraints that you apply to the reference point are then applied to the entire rigid part.

Similarly, you can create a rigid body constraint in the Interaction module. Rigid body constraints allow you to constrain the motion of regions of the assembly to the motion of a reference point. The relative positions of the regions that are part of the rigid body remain constant throughout the analysis. In addition, you can select regions from a part instance and use a rigid body constraint to specify an isothermal rigid body for a fully coupled thermal-stress analysis. For detailed instructions on defining rigid body constraints and assigning a rigid body reference point, see "Defining rigid body constraints," Section 15.15.2, in the online HTML version of this manual.

You do not have to create a reference point for a part, even if the part type is discrete or analytical rigid. However, if you do not create a reference point for a rigid part, every instance of the part in the assembly must be included in a rigid body constraint.

Rigid parts are associated with parts; rigid body constraints are associated with regions of the assembly. For example, if you define a part to be rigid, every instance of the part in the assembly is rigid. In contrast, if you define a part to be deformable, you can use rigid body constraints to make only some of the instances rigid. If you do not create a reference point in the Part module, you cannot create a rigid body reference point by associating an instance of the rigid part with a reference point created in the Assembly module. However, you can associate the instance with a rigid body constraint and a reference point created in the Assembly module.

If you define a part to be rigid, you can use the Model Tree to change the part type to be deformable. To check that your basic model is correct, you might run a quick analysis with a part defined as rigid and then change the type to deformable. Similarly, if you define a part to be deformable and apply a rigid body constraint to an instance of the part in the assembly, you can easily remove the constraint at a later time. You can run your quick analysis with a rigid body constraint applied to the part instance and then remove the constraint and run a full analysis with the part instance acting as a deformable body. The two approaches are very similar.

## 11.7.4 What is a display body?

A display body is a part instance that will be used for display only. You do not have to mesh the part, and the part is not included in the analysis; however, when you view the results of the analysis, the Visualization module displays the part along with the rest of your model. If Abaqus/CAE reports that an imported part is invalid, you can still include the part in your model as a display body. For more information, see "What is a valid and precise part?," Section 10.2.1.

You create a display body by applying a display body constraint in the Interaction module. You can apply a display body constraint to both deformable and rigid parts, and you can apply a display body constraint to parts containing both geometry and orphan elements. You can constrain the part instance to be fixed in space, or you can constrain it to follow selected points. For more information, see "Understanding constraints," Section 15.5. For an example of a model that uses display body constraints, see Chapter 27, "Display bodies."

## 11.8 The reference point and point parts

This section describes how you can create a reference point that is associated with a part and how you can create a part containing just a single point that is also the reference point.

## 11.8.1 The reference point

You can use the Reference Point toolset to create a reference point that is associated with a part by selecting **Tools**—**Reference Point** from the main menu bar. A part can include only one reference point, and Abaqus/CAE labels it **RP**. Abaqus/CAE asks you if you want to delete the original point if you try to create a second point. A reference point on a part appears on all instances of the part in the assembly. The assembly can include more than one reference point, and Abaqus/CAE labels them **RP-1**, **RP-2**, **RP-3**, etc. For more information about the reference point, see Chapter 72, "The Reference Point toolset."

Abaqus/CAE displays the reference point at the desired location along with its label. You can change the reference point label by selecting **Rename** from the Model Tree. If desired, you can turn off the display of the reference point symbol and the reference point label; for more information, see "Controlling reference point display," Section 76.11.

If the part is a discrete or analytical rigid part, you use the reference point to indicate the rigid body reference point. When you create the assembly, the reference point appears on each instance of the part. You use the Interaction module to apply constraints to the reference point or the Load module to define the motion of the reference point using loads or boundary conditions. Motion or constraints that you apply to the reference point are then applied to the entire rigid part.

## 11.8.2 Point parts

When you create a part, you can choose the shape of its base feature to be a solid, a shell, a wire, or a point. If you select a point, you must specify the coordinates of the point and Abaqus/CAE creates a part for which the base feature is a point at that location. In addition, the point is the reference point for the part. The modeling space of a point part can be three-dimensional, two-dimensional, or axisymmetric. The type of a point part can be either deformable or rigid.

You can continue to add features to a point part, such as datums and wires. More typically, you will use a point part to simplify your model by replacing a rigid part with a point part that has mass and inertia. You can add mass to a rigid point part; see Chapter 33, "Inertia." In addition, you can attach a display body to the point and use the display body to represent the original rigid part; see Chapter 27, "Display bodies." Finally, you can constrain the point part to your model by modeling a connector such as JOIN or REVOLUTE; see Chapter 24, "Connectors."

## 11.9 What types of features can you create?

After you select the type and shape of the part and sketch the two-dimensional profile of its base feature, you add additional features or modify existing features to create the finished part.

### 11.9.1 Solid features

To create a solid feature, select **Shape** → **Solid** from the main menu bar or select one of the solid tools in the Part module toolbox. Once you have sketched the initial profile, you perform one of the following operations to create the feature:

• To create an extruded solid feature, you extrude the profile through a specified distance (d), as shown in Figure 11–15.

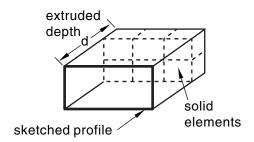

**Figure 11–15** An extruded solid feature.

In addition, you can apply either draft or twist to the extrusion, as shown in Figure 11–16. You define the draft angle for an extrusion with draft or the center of twist and the pitch (the extrusion distance in which a 360° twist occurs) for an extrusion with twist. Select **Shape→Solid→Extrude** from the main menu bar to create this type of feature.

To create a solid loft feature, you transition the shape from the initial loft section to an end section
of a different shape or orientation. Abaqus/CAE determines the shape between the start and end
sections using tangency constraints, intermediate sections, and a path curve. A simple loft (with

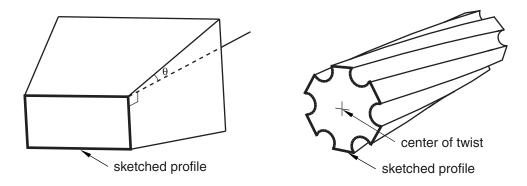

Figure 11–16 An extruded solid feature with draft and one with twist.

only two loft sections, no tangency constraints, and a straight path) is shown in Figure 11–17. Select **Shape→Solid→Loft** from the main menu bar to create this type of feature.

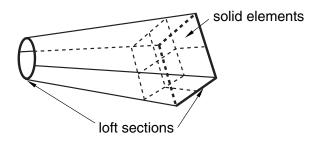

**Figure 11–17** A solid loft feature.

- To create a revolved solid feature, you revolve the profile through a specified angle (α). A construction line serves as the axis of revolution, as shown in Figure 11–18. In addition, you can enter a pitch value (p) to translate the profile along the axis of revolution as it is revolved; Figure 11–19 shows a solid revolved 360° with pitch. Select Shape→Solid→Revolve from the main menu bar to create this type of feature.
- To create a swept solid feature, you sweep the profile along a specified path, as shown in Figure 11–20. Select Shape→Solid→Sweep from the main menu bar to create this type of feature. For more information, see "Defining the sweep path and the sweep profile," Section 11.13.8.

You can use any of the solid tools to add a solid feature to a deformable or discrete part that you created in three-dimensional modeling space. You cannot add a solid feature to a two-dimensional or axisymmetric part.

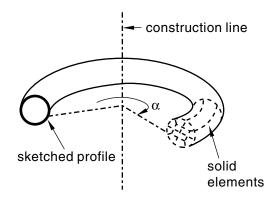

**Figure 11–18** A revolved solid feature.

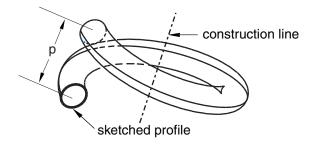

**Figure 11–19** A 360° revolved solid feature with pitch (p).

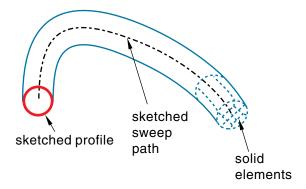

Figure 11–20 A swept solid feature.

Figure 11–15, Figure 11–17, Figure 11–18, and Figure 11–20 illustrate how each feature might later be meshed. You can mesh a solid feature using any of the three-dimensional, solid continuum elements available in Abaqus/Standard or Abaqus/Explicit.

The online HTML version of this manual contains detailed instructions on using the Part module tools to add a solid feature to a three-dimensional solid part. The following topics are covered:

- "Adding an extruded solid feature," Section 11.21.1
- "Adding a revolved solid feature," Section 11.21.2
- "Adding a swept solid feature," Section 11.21.3
- "Adding a solid loft feature," Section 11.21.4

#### 11.9.2 Shell features

A shell feature is an idealization of a solid in which thickness is considered small compared to the width and depth. To create a shell feature, select **Shape**—**Shell** from the main menu bar or select one of the shell tools in the Part module toolbox. You create a shell feature by using the shell tools to do one of the following:

• To create an extruded shell feature, you sketch a profile and extrude it through a specified distance (d), as shown in Figure 11–21.

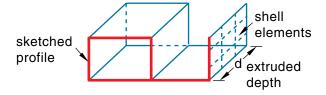

**Figure 11–21** An extruded shell feature.

In addition, you can apply either draft or twist to the extrusion, as shown in Figure 11–22.

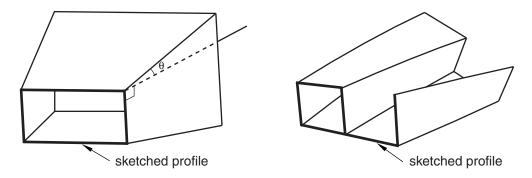

**Figure 11–22** An extruded shell feature with draft and one with twist.

- You define the draft angle for an extrusion with draft or the center of twist and the pitch (the extrusion distance in which a 360° twist occurs) for an extrusion with twist. Select **Shape**—**Shell**—**Extrude** from the main menu bar to create this type of feature.
- To create a shell loft feature, you transition the shape from the initial loft section to an end section of a different shape or orientation. Abaqus/CAE determines the shape between the start and end sections using tangency constraints, intermediate sections, and a path curve. A simple loft (with only two loft sections, no tangency constraints, and a straight path) is shown in Figure 11–23. Select Shape→Shell→Loft from the main menu bar to create this type of feature.

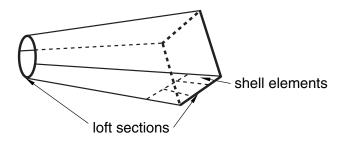

**Figure 11–23** A shell loft feature.

• To create a revolved shell feature, you sketch a profile and revolve it through a specified angle ( $\alpha$ ). A construction line serves as the axis of revolution, as shown in Figure 11–24.

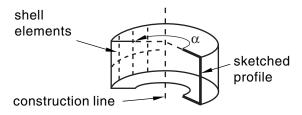

**Figure 11–24** A revolved shell feature.

In addition, you can enter a pitch value to translate the profile along the axis of revolution as it is revolved; Figure 11–25 shows a revolved shell with pitch.

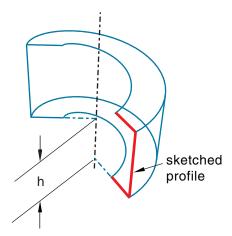

**Figure 11–25** A revolved shell feature with pitch.

The dimension h represents the translation of the sketched profile due to pitch; h would be equal to the pitch if the part was revolved a full 360°. Select **Shape** $\rightarrow$ **Shell** $\rightarrow$ **Revolve** from the main menu bar to create this type of feature.

• To create a swept shell feature, you sketch a profile and sweep it along a specified path, as shown in Figure 11–26.

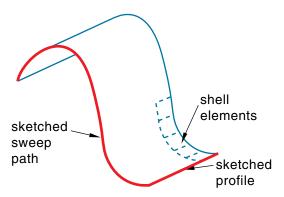

**Figure 11–26** A swept shell feature.

Select **Shape**—**Shell**—**Sweep** from the main menu bar to create this type of feature. For more information, see "Defining the sweep path and the sweep profile," Section 11.13.8.

• To create a planar shell feature, you sketch the outline of the shell on a selected planar face or datum plane, as shown in Figure 11–27. When you sketch on a planar face (for example, the side

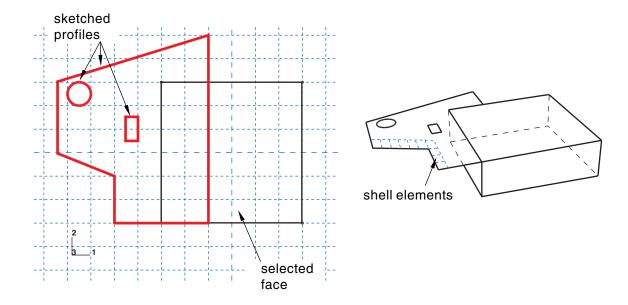

**Figure 11–27** A sketched shell feature.

of a cube), the shell feature is created only where it extends beyond the face; a shell feature cannot overlap a face. A sketch on a planar face of a cube and the resulting shell feature are shown in Figure 11–27. In this example the shell feature is a fin extending beyond the selected face of the cube. Select **Shape**—**Shell**—**Planar** from the main menu bar to create this type of feature.

To create a shell-from-solid feature, you convert the faces of a solid feature to shell features; in effect, hollow out a solid. A shell-from-solid feature is shown in Figure 11–28. Select Shape→Shell→From Solid from the main menu bar to create this type of feature.

You can use any of the shell tools to add a shell feature to a part that you created in three-dimensional modeling space; however, when you are working on parts created in two-dimensional or axisymmetric modeling space, you can use only the planar shell tool to add a shell feature. You use the Property module to create a section prescribing the desired thickness and to assign the section to the shell feature. For more information, see "Defining sections," Section 12.2.3, and "Which properties can I assign to a part?," Section 12.3.

Many of the figures illustrate how the shell features might later be meshed. You can mesh a shell feature using:

- Two-dimensional or axisymmetric continuum elements (limited to planar shell features)
- Three-dimensional shell elements
- Membrane elements

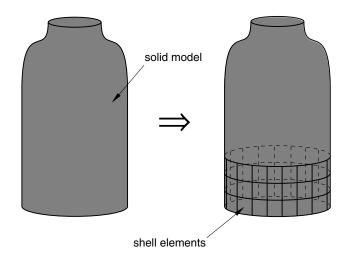

Figure 11–28 A shell-from-solid feature.

The online HTML version of this manual contains detailed instructions on using the Part module tools to add a shell feature to a three-dimensional solid part, a two-dimensional planar part, or an axisymmetric part. The following topics are covered:

- "Adding an extruded shell feature," Section 11.22.1
- "Adding a revolved shell feature," Section 11.22.2
- "Adding a swept shell feature," Section 11.22.3
- "Adding a shell loft feature," Section 11.22.4
- "Adding a planar shell feature," Section 11.22.5
- "Adding a shell-from-solid feature," Section 11.22.6

#### 11.9.3 Wire features

A wire is depicted as a line in Abaqus/CAE and is used to idealize a solid in which both its thickness and depth are considered small compared to its length. To create a wire feature, select **Shape**—**Wire** from the main menu bar or select one of the wire tools in the Part module toolbox. You create a wire feature in the Part module using the wire tools to do one of the following:

Sketch a wire on a selected planar face or datum plane to create a sketched wire feature, as shown in Figure 11–29. Select Shape→Wire→Sketch from the main menu bar to create this type of feature.

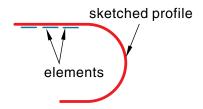

**Figure 11–29** A sketched wire feature.

When you sketch on a planar face (for example, the side of a cube), the wire feature is created only where it extends beyond the face.

• Connect two or more points with straight lines, as shown in Figure 11–30, or with a spline curve, as shown in Figure 11–31. Select Shape→Wire→Point to Point from the main menu bar to create this type of feature. Select Polyline or Spline for the Geometry Type to create straight lines or a spline curve, respectively. You can use the Merge wire with part geometry option to create only those wire segments that are unique from existing part geometry, or turn this option off to create all segments of the point-to-point wire. The rectangular solid feature in Figure 11–31 is shown for reference. The image on the left shows the full length of the spline wire, while the image on the right shows a spline wire connecting the same set of points using the Merge wire with part geometry option. You can create geometry sets that include the wires and vertices defined in the wire feature.

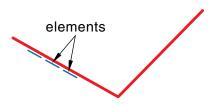

**Figure 11–30** A wire feature connecting three points.

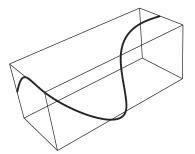

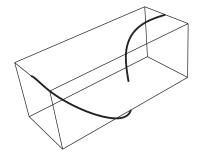

Figure 11–31 A wire feature connecting several points of a solid feature.

You can use the wire tools to add a wire feature to any deformable or discrete rigid part. You cannot add a wire feature to an analytical rigid part; you can only modify the original sketch that defined that part.

You use the Property module to create a section that prescribes the desired cross-sectional geometry and to assign that section to the wire feature. (For more information, see "Defining sections," Section 12.2.3, and "Which properties can I assign to a part?," Section 12.3.) You can model a wire feature using any of the beam, truss, or axisymmetric shell elements available in Abaqus/Standard or Abaqus/Explicit.

**Note:** Although you can create a mesh of beam elements, the current release of Abaqus/CAE allows you to assign only the following sections to a wire:

- · Beam section
- Truss section

The online HTML version of this manual contains detailed instructions on using the Part module tools to add a wire feature to a three-dimensional solid part, a two-dimensional planar part, or an axisymmetric part. The following topics are covered:

- "Adding a sketched wire feature," Section 11.23.1
- "Adding a point-to-point wire feature," Section 11.23.2

#### 11.9.4 Cut features

A cut is a feature that removes material from a part. A cut can be a circular hole, or it can be any arbitrary shape. The sketched profile of any cut must be closed. In many cases the entire profile will affect the shape of the cut feature, even if it does not initially contact the surface being cut. To create a cut feature, select **Shape**—**Cut** from the main menu bar or select one of the cut tools in the Part module toolbox.

**Note:** Most of the figures do not show a closed cut profile where it intersects with the part surface. These lines have been removed to show the shape of the cut feature.

Once you have sketched the initial profile, you perform one of the following operations to create a cut feature:

• To create an extruded cut, you extrude the profile through a specified distance (d), as shown in Figure 11–32.

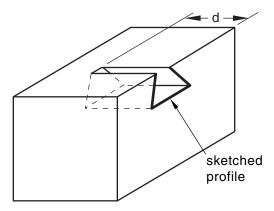

**Figure 11–32** An extruded cut feature.

In addition, you can apply either draft or twist to the extruded cut, as shown in Figure 11–33. You define the draft angle for an extruded cut with draft or the center of twist and the pitch (the extrusion distance in which a 360° twist occurs) for an extruded cut with twist. Select **Shape—Cut—Extrude** from the main menu bar to create this type of feature.

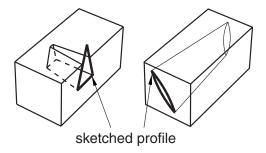

**Figure 11–33** Extruded cut features with draft and twist.

• To create a cut loft feature, you transition the shape from the initial loft section to an end section of a different shape or orientation, as shown in Figure 11–34. Abaqus/CAE determines the shape

between the start and end sections using tangency constraints, intermediate sections, and path curves. Select **Shape**  $\rightarrow$  **Cut**  $\rightarrow$  **Loft** from the main menu bar to create this type of feature.

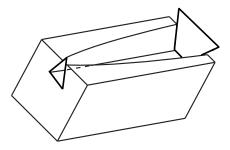

**Figure 11–34** A cut loft feature.

To create a revolved cut, you revolve the profile through a specified angle (α). A construction line serves as the axis of revolution. In addition, you can enter a pitch value to translate the profile along the axis of revolution as it is revolved and to create part details such as screw threads. Figure 11–35 shows a revolved cut and a revolved cut with pitch. Select Shape→Cut→Revolve from the main menu bar to create this type of feature.

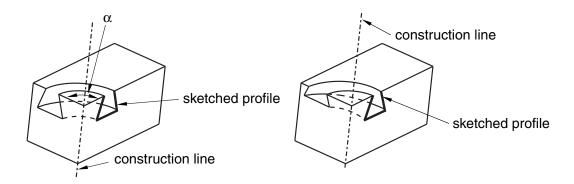

**Figure 11–35** A revolved cut and a revolved cut with pitch.

To create a swept cut, you sweep the profile along a specified path, as shown in Figure 11–36. Select
Shape→Cut→Sweep from the main menu bar to create this type of feature. For more information,
see "Defining the sweep path and the sweep profile," Section 11.13.8.

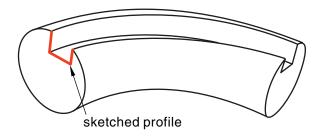

**Figure 11–36** A swept cut feature.

• To create a circular hole, you enter the diameter of a hole and the distance of its center from two selected edges, as shown in Figure 11–37. Select **Shape→Cut→Circular Hole** from the main menu bar to create this type of feature.

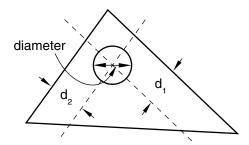

**Figure 11–37** A circular hole feature.

When you are sketching the profile of an extruded, revolved, or swept cut, you can sketch multiple profiles in a single sketch. Abaqus/CAE extrudes each of the profiles when you exit the Sketcher and creates a cut corresponding to each profile as shown in Figure 11–38. The sequence of cuts is stored as a single feature, and you can edit it only as a single feature. For example, if you change the extrusion depth, the depth will change for all the cuts in the feature.

You can use the cut tools to add a cut feature to any deformable or discrete rigid part. You cannot add a cut feature to an analytical rigid part; you can only modify the original sketch that defined that part.

The online HTML version of this manual contains detailed instructions on using the Part module tools to add a cut feature to a three-dimensional solid part, a two-dimensional planar part, or an axisymmetric part. The following topics are covered:

- "Creating an extruded cut," Section 11.24.1
- "Creating a loft cut," Section 11.24.2
- "Creating a revolved cut," Section 11.24.3
- "Creating a swept cut," Section 11.24.4

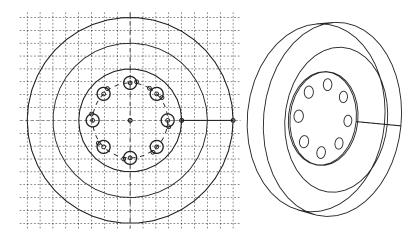

**Figure 11–38** Multiple profiles extruded from a single sketch.

• "Cutting a circular hole," Section 11.24.5

#### 11.9.5 Blend features

A blend feature smooths an edge of a three-dimensional solid part. To create a blend feature, select **Shape**—**Blend** from the main menu bar or select one of the blend tools in the Part module toolbox. You create a blend feature in the Part module using the blend tools to do one of the following:

- Smooth an edge with a circular blend of a specified radius, as shown in Figure 11–39. Select **Shape→Blend→Round/Fillet** from the main menu bar to create this type of feature.
- Bevel an edge with a chamfered blend of a specified length, as shown in Figure 11–40. Select **Shape→Blend→Chamfer** from the main menu bar to create this type of feature.

You can use the blend tools to blend edges of a deformable or discrete rigid part that you created in three-dimensional modeling space. You cannot add a blend feature to a two-dimensional or axisymmetric part; however, you can blend its corners by editing the sketch of the part.

The online HTML version of this manual contains detailed instructions on using the Part module tools to blend edges of a three-dimensional part. The following topics are covered:

- "Rounding edges," Section 11.27.1
- "Chamfering edges," Section 11.27.2

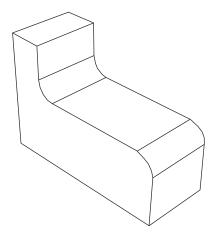

**Figure 11–39** A round/fillet blend feature.

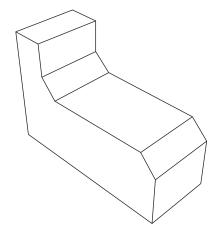

Figure 11–40 A chamfer blend feature.

# 11.10 Using feature-based modeling effectively

You can devise a more efficient approach to creating a part if you understand how Abaqus/CAE uses feature-based modeling and how the rules that define a feature are applied. The following techniques will help you create robust parts that can be modified easily:

#### Plan a strategy

Feature-based modeling provides flexibility, but it can also add overhead to your model. For example, you can suppress an extrusion using the suppress tool in the Feature Manipulation toolset. Alternatively, you could effectively suppress the extrusion by removing it with a cut feature. Although you could restore the extrusion subsequently by removing the cut feature, the resulting part contains additional feature-based information that can slow down regeneration. Regeneration speed can be improved by using the geometry cache to save parts in different states, but the cache uses system memory that may be needed for other operations (for more information, see "Tuning feature regeneration," Section 65.3). In addition, dependencies may cause feature regeneration to fail if you add more detail to the part; and, because the extrusion is no longer visible, the cause of the failure to regenerate may be hard to determine.

Before you decide how to create a part, you should always consider if you will ever need to modify the part in the future. If you decide that you might need to modify the part, you should consider the techniques that you will use to create the features that define the part. The simplest techniques may not provide the flexibility you need for modifying the features. You may find it cumbersome to edit or suppress individual items of geometry, such as an extrusion, a fillet, or a hole.

Alternatively, if you know that you will never change the final design, you may not need the flexibility provided by feature-based modeling and can use the simplest and most convenient techniques to define the part.

In general, you should try to finish creating your parts in the Part module before you start creating part instances and positioning them in the assembly. You should try to finish creating all your parts before you apply attributes to the assembly, such as sets, loads, and boundary conditions. If you apply attributes to the assembly and then return to the Part module to modify the original part, Abaqus/CAE may not be able to determine where the attribute should be applied. For example, if you apply a pressure load to a face and then return to the Part module to partition the face into two regions, Abaqus/CAE will apply the pressure to only one of the regions.

#### Use reference geometry

When you are adding a feature to a part, you should always use underlying reference geometry to define the new feature's location relative to existing features. While sketching a feature, you may be able to select reference geometry directly; for example, if you are sketching a circle, you may be able to select a vertex from the reference geometry to define its center. Alternatively, you may have to add a dimension between reference geometry and the new feature. If you do not use reference geometry to position the sketch of a new feature and you subsequently modify the part, the resulting changes to the feature can be unpredictable.

#### Use dimensions

Dimensions add clarity to the sketches that define features and document your design intent for future reference. Dimensions also add constraints to your sketches. You can modify dimensions in the Sketcher, and the part and assembly will regenerate accordingly.

#### Pay attention to the order in which you create features

A new feature of a part is aware of existing features. In addition, if the new feature depends on an existing feature for positioning information, Abaqus/CAE creates a parent-child relationship between the features. Parent-child relationships and the order in which you created features play an important role in feature regeneration.

A modeling scheme that is carefully ordered and follows the sequence below is less likely to run into unnecessary or ill-conditioned modeling problems:

- 1. Create the basic geometry of a part using extrusions, revolutions, cuts, and sweeps.
- 2. Add extruded, revolved, swept, and planar features.
- 3. Add round or fillet features.
- 4. Add partitions only when the rest of the geometry is complete.

#### Allow for some overlap

If possible, you should allow for overlap between an existing feature and a feature that fills a hole or cuts a hole. Allowing for overlap makes your part robust, and the features are more likely to regenerate successfully. For example, when you cut a slot, extend its sketched profile above the surface you are cutting, as shown in Figure 11–41.

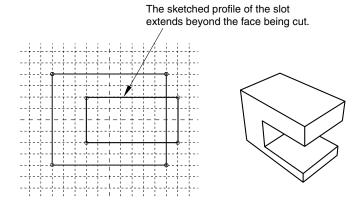

**Figure 11–41** The sketched profile of a slot should extend beyond any surfaces that are cut.

#### Create solids where possible

Solid features are more robust than shell features. You may find it hard to position a group of shell features and match up the edges precisely. In contrast, sections of a solid can overlap and tolerance becomes less critical. Another advantage of using a solid is that you can use round and chamfer features to define the geometry. If you are modeling a shell, you should try to create solid features and convert the solids to shells when you have finished defining the shape. In addition, if you

subsequently want to add additional shell features to a shell part, where the shell part was generated from a solid, you should do the following:

- 1. Delete the last solid-to-shell feature to convert the model back to a solid.
- 2. Add your new solid features.
- 3. Create a new solid-to-shell feature to convert the model back to a shell.

# 11.11 Capturing your design and analysis intent

If used carefully, the feature-based modeling approach used by Abaqus/CAE allows you to capture both your design and analysis intent.

Design intent is the capability to make changes based on design considerations. For example, when you add a cut feature, you can select either a through cut or a blind cut. If the cut feature represents a bolt hole, you know that the hole must always pass completely through the part. As a consequence, you should select a through cut, and Abaqus/CAE recognizes that the hole remains through even when you change the thickness of the part.

Analysis intent is the capability to make changes based on analysis considerations. Although Abaqus/CAE allows you to create parts with complex, detailed geometry, your final goal is usually a finite element analysis of a meshed representation of the part. Excessive detail, such as fillets and small holes, can lead to regions with a very fine mesh that will, in turn, dominate the time taken by Abaqus/Standard or Abaqus/Explicit to reach a solution. The amount of detail you provide when you create a part in the Part module should be a reflection of your goals. Alternatively, you can create a part with detailed features but suppress them prior to meshing the assembly. For example, if a model takes several hours to analyze, you may wish to simplify it by suppressing features; you could then submit an analysis that runs faster and checks your basic modeling assumptions. If the simplified model behaves as expected, you can unsuppress the features and resubmit a full analysis.

For an example of different feature-based design approaches based on design and analysis intent, consider the cover plate shown in Figure 11–42.

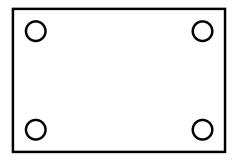

Figure 11–42 A model of a cover plate.

You could create the three-dimensional shell that models the plate in several ways:

- 1. Sketch a base feature that includes the four holes.
- 2. Sketch a rectangular base feature, and add four separate cut features.
- 3. Sketch a rectangular base feature, and add a single cut feature that cuts all four holes.

Either of the three approaches would generate the same part, but your design intent and your analysis intent govern the best approach. For example:

- Do you want to create and analyze plates of varying sizes with different sized holes for different applications? If the diameter of all four holes is always identical, you should create all four holes as a single cut feature. However, if the diameter of individual holes might differ, you should create four separate cut features.
- Do you want to suppress features before you finalize your design? For example, you could perform
  a series of analyses with the holes suppressed to determine the desired plate thickness. You could
  then unsuppress the holes and analyze the finished model. In addition, suppressing features may
  simplify the mesh that Abaqus/CAE generates, or suppressing features may make the assembly
  sweep meshable.

If you want to suppress all four holes in the example of the rectangular cover plate, you should create all four holes as a single cut feature. However, if you want to suppress individual holes, you should create four separate cut features. If the analysis is straightforward and you do not need to analyze a simplified model, you should sketch a base feature that includes the four holes.

# 11.12 What is part and assembly locking?

Part and assembly locking is an Abaqus/CAE function that prevents any changes to the features of a part or to the features of the assembly. You can lock parts or the assembly to prevent accidental changes, such as when sharing a model with other Abaqus users or when working on a model that contains many similar parts. You must unlock a part or the assembly if you plan on modifying it.

**Note:** Part and assembly locking is not a security feature; any user can unlock and modify parts and assemblies that were locked by another user.

You can click mouse button 3 on a part or on the assembly in the Model Tree and use the menu that appears to lock and unlock the feature. A padlock before the feature name in the Model Tree indicates that a part or the assembly has been locked by the user or by a database upgrade. For more information, see "Using the Model Tree to manage features," Section 65.2.

Alternatively, you can use the **Part Manager** to lock or unlock any part in a model. If the part is unlocked, the **Status** field is empty in the **Part Manager**. If the part is locked, the **Status** field indicates one of two conditions:

#### Locked (Database upgrade)

Abaqus/CAE locked the part automatically while upgrading the model from a previous release of Abaqus.

#### Locked

A user locked the part using the Model Tree or the **Part Manager**.

Abaqus/CAE automatically locks the assembly and all the parts in a model when it upgrades a database from an older release of Abaqus. Locking the assembly and the parts allows Abaqus/CAE to complete the upgrade faster than if the assembly and all the parts were also regenerated. If you unlock a part that was locked by a database upgrade, Abaqus/CAE regenerates that part. Similarly, if you unlock an assembly that was locked by a database upgrade, Abaqus/CAE regenerates the assembly.

**WARNING:** If a part is locked due to a database upgrade, you should unlock the part prior to making any changes to set or property definitions. If you unlock the part after making modifications, your changes can become invalid when Abaqus/CAE regenerates the part.

If you unlock a part that you locked with the Model Tree or the **Part Manager**, Abaqus/CAE does not regenerate the part because it could not be modified while it was locked. Similarly, Abaqus/CAE does not regenerate the assembly when you unlock it after locking it with the Model Tree. If a part that you unlock fails to regenerate, both the locked version and the unlocked version are retained. You can recreate missing features on the unlocked version of the part and use it to replace the locked part throughout the model.

You can instance a locked part and use it in the assembly. In addition, you can add or delete set or property definitions to a locked part or to a locked assembly. However, you must unlock a part or the assembly before you can add features to it or edit existing features.

# 11.13 What are extruding, revolving, and sweeping?

The following sections describe the techniques you can use to extrude, revolve, and sweep a two-dimensional sketch to create a three-dimensional part or feature.

# 11.13.1 Defining the extrusion distance

You can sketch a two-dimensional profile and extrude it to create the following:

- A three-dimensional extruded solid feature.
- A three-dimensional extruded shell feature.
- A three-dimensional extruded cut feature.

Abaqus/CAE provides the following methods for defining the extrusion distance:

#### **Blind**

Specify the distance over which Abaqus/CAE extrudes the sketch. The sketch and the distance define the feature and can be edited using the Feature Manipulation toolset. You can use this method when creating extruded solid, shell, and cut features. Figure 11–43 illustrates a blind extruded cut in a solid part.

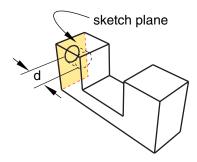

**Figure 11–43** A blind extruded cut.

#### Up to Face

Select a single face to which Abaqus/CAE extrudes the sketch. The selected face does not have to be parallel to the sketch plane. The selected face can be a nonplanar face; however, it must completely contain the extruded section. If you select this method to define the extrusion distance, only the sketch can be modified using the Feature Manipulation toolset; if you wish to extrude to a different face, you must create a new extruded cut feature. You can use this method when creating extruded solid, shell, and cut features. Figure 11–44 illustrates a sketch extruded to a nonplanar face.

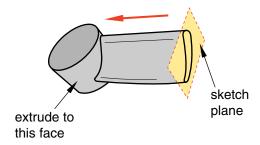

**Figure 11–44** A solid feature extruded up to a nonplanar face.

#### Through All

This method is available only for extruded cut features. Abaqus/CAE extrudes the sketch defining the profile of the cut completely though the part. If you select this method to define the extrusion

distance, only the sketch can be modified using the Feature Manipulation toolset. Figure 11–45 illustrates a through all cut in a solid part.

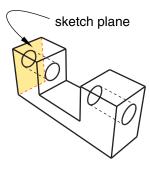

**Figure 11–45** A through all extruded cut.

### 11.13.2 Controlling the direction of an extruded feature

When you add an extruded feature to a three-dimensional part, Abaqus/CAE chooses a default direction of extrusion from the sketched profile based on the type of feature you are creating. By default, a solid or shell feature is extruded outward such that material is added to the existing base feature. Conversely, a cut feature is extruded inward such that material is removed from the existing base feature.

You can control the direction of an extruded feature as follows:

#### Choosing the direction while adding an extruded feature

When you complete the sketch to add an extruded feature to an existing part, Abaqus/CAE displays the new sketched profile on the original part. The sketched profile includes an arrow that indicates the extrusion direction. Abaqus/CAE also displays the **Edit Extrusion** dialog box.

You can control the direction of extrusion by clicking in the **Edit Extrusion** dialog box. The arrow in the viewport changes direction to show the new extrusion direction.

#### Editing the direction of an existing extruded feature

When you select an extruded feature to edit, Abaqus/CAE highlights the selected feature in the viewport and the **Edit Feature** dialog box appears.

You can reverse the direction of extrusion by toggling **Flip extrude direction** in the **Edit Feature** dialog box. Abaqus/CAE does not display an arrow that indicates the direction of extrusion; however, you can click **Apply** to view your changes. When the direction is acceptable, click **OK** to end the editing process.

You cannot change the direction of extrusion when you are creating a new part because the part would be identical regardless of the direction.

### 11.13.3 Including twist in an extrusion

You can choose to include twist during the creation of an extrusion. Twist can be used to create twisted cables, helical gears, and other complex shapes that can be formed by passing a constant cross-section through a sequence of parallel planes. Twist modifies an extrusion by rotating the sketched profile about an axis parallel to the direction of extrusion. The center of twist is an isolated point in the sketched profile; it is the point at which the axis used to twist the extrusion passes through the sketch plane. The pitch defines the extrusion distance in which the profile would be twisted by 360°. You can modify the extrusion profile, extrusion direction, center of twist, and pitch using the Feature Manipulation toolset.

You can add twist during the creation of extruded solid, shell, and cut features. Figure 11–46 illustrates a twisted extrusion.

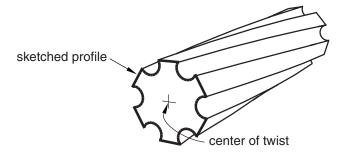

**Figure 11–46** A solid feature extruded with twist.

If you want to create complex shapes in which the sketched profile is revolved rather than extruded, such as screw threads or coil springs, you can include pitch in a revolved solid, shell, or cut feature. See "What types of features can you create?," Section 11.9, for basic information about all the available feature types and "Defining the axis of revolution for axisymmetric parts and for revolved features," Section 11.13.5, for more information about revolved features.

# 11.13.4 Including draft in an extrusion

You can choose to create an extrusion with draft. Draft can be used to accurately represent the small angle often applied to ease the removal of cast or molded parts from the tooling. Draft in an extrusion can also be used to create tapered parts.

In a straight extrusion the draft angle is  $0^{\circ}$ , so all extruded surfaces are perpendicular to the original profile. Draft modifies an extrusion by adjusting the angle between the extruded surfaces and the original sketch plane. Abaqus/CAE reverses the application of draft angle from internal to external features. If external loops in a sketched profile are expanding, internal ones are contracting; this behavior is expected for draft and is required for part removal from tooling (all surfaces taper in the same direction).

You can modify draft, along with the extrusion profile and direction, using the Feature Manipulation toolset. You can add draft during the creation of extruded solid, shell, and cut features. Figure 11–47 illustrates an extruded cut with draft in a solid part.

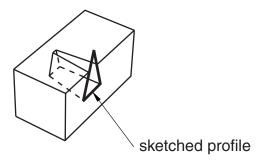

**Figure 11–47** A cut feature extruded with draft.

**Note:** The complete sketched profile for the cut in Figure 11–47 is a triangle, as shown. If the profile were a trapezoid whose top edge coincided with the edge of the block, the cut would look very different. As the profile was extruded, the application of draft made it smaller. The top face of a trapezoid profile would immediately fall below the surface of the block instead of extending through the top surface.

Abaqus/CAE cannot mesh an extruded solid that includes draft with hexahedral elements unless you partition the solid into structured regions.

# 11.13.5 Defining the axis of revolution for axisymmetric parts and for revolved features

When you create an axisymmetric part and when you add a revolved feature to a part, the sketch of the profile must include a construction line that defines the axis of rotation. The following rules apply to the sketch and to the construction line:

#### Creating an axisymmetric part

You can create axisymmetric parts that are defined by either a shell or a wire along with an axis of symmetry by selecting **Part**—**Create** from the main menu bar. Abaqus/CAE allows you to include a twist degree of freedom in your model when you create an axisymmetric part.

When you sketch the part's base feature, Abaqus/CAE displays a vertical construction line on the *Y*-axis of the sketch representing the axis of symmetry. You must sketch only to the right of the line. Your sketch can touch this line but cannot cross it.

You can add only shell and wire features to an axisymmetric base feature. Abaqus/CAE displays the original sketch and construction line when you add a feature, and the same rules apply—you cannot delete this construction line, and you must sketch only to the right of it.

#### Creating revolved features

You can create three-dimensional parts with a revolved solid or a revolved shell base feature by selecting **Part**—**Create** from the main menu bar. Similarly, you can add revolved solids, shells, and cuts to three-dimensional solids and shells by selecting **Shape**—**Solid**—**Revolve**, **Shape**—**Shell**—**Revolve**, or **Shape**—**Cut**—**Revolve** from the main menu bar.

The sketch of a revolved feature must contain a construction line representing the axis of revolution. When you create a new revolved part, Abaqus/CAE creates a vertical construction line through the origin of the Sketcher grid. If desired, you can delete this construction line and redraw it at a new angle and position. In contrast, when you add a revolved feature to an existing part, you must sketch the construction line representing the axis of revolution. You can sketch to the right or to the left of the construction line. Your sketch can touch this line but cannot cross it. If the completed sketch contains more than one construction line, Abaqus/CAE prompts you to select the line that will represent the axis of revolution.

When you are sketching the construction line that represents the axis of revolution, you can position the construction line by selecting a datum axis from the underlying part if one exists. You cannot select the datum axis directly; you must select a point from either end of the datum axis. You can use the datum axis to create concentric features.

When you exit the Sketcher, Abaqus/CAE opens a dialog box to complete the definition of the revolved feature. You enter the angle through which the profile will be revolved and the direction of revolution, and you can choose whether to translate the profile along the axis of revolution by including pitch. You can also specify the direction of translation. The pitch value is the distance through which the profile would be translated during a rotation of 360°. Pitch allows the creation of parts such as coil springs and part details such as screw threads.

If you want to create complex shapes in which the sketched profile is extruded rather than revolved, such as twisted cables or helical gears, you can include twist in an extruded solid, shell, or cut feature. See "What types of features can you create?," Section 11.9, for basic information about all the available feature types and "Defining the extrusion distance," Section 11.13.1, for more information about extruded features.

# 11.13.6 Controlling the direction of a revolved feature

When you create a part with a revolved base feature or add a revolved feature to a three-dimensional part, you can control the direction of revolution. If you include pitch in a revolved feature, you can also control the direction of translation. The descriptions that follow provide the details of controlling both the direction of revolution and, if applicable, the direction of translation for any revolved feature that you create in Abaqus/CAE:

### Choosing the direction while creating a revolved feature

When you complete the sketch to create a revolved feature, Abaqus/CAE displays the sketched profile including an arrow that indicates the direction of revolution. If you are creating a part with

a revolved base feature, the axis of revolution is also displayed. In addition, Abaqus/CAE displays the **Edit Revolution** dialog box.

If desired, rotate the view until you can discern the arrow direction that indicates the direction

of revolution. You can reverse the direction of revolution by clicking for **Revolve direction** in the dialog box. The arrow in the viewport changes direction to show the new direction of revolution.

If you select **Include translation** for the revolved feature, a second arrow appears in the

viewport to indicate the direction of translation along the axis of revolution. Click for **Pitch direction** in the dialog box to reverse the direction of translation. Similar to the change for the direction of revolution, the corresponding arrow in the viewport changes direction to show the new translation direction.

#### Editing the direction of an existing revolved part or feature

When you select a revolved feature to edit, Abaqus/CAE highlights the selected feature in the viewport and the **Edit Feature** dialog box appears.

To reverse the direction of revolution, toggle **Flip revolve direction** in the **Edit Feature** dialog box. Click **Apply** to view your changes.

If the revolved feature you are editing includes pitch, you can edit the direction of translation. Toggle **Flip pitch direction** to reverse the direction of translation. Click **Apply** to view your changes.

Click **OK** to accept the changes.

# 11.13.7 Controlling the cross-section of a revolved feature with pitch

When you create a revolved feature without pitch, the sketched profile is swept about a circular path described by the radius between the axis of revolution and the sketch. The cross-section of the revolved feature is the sketch; the cross-section is both parallel to the axis of revolution and normal to the circular path at all times.

When you include pitch in a revolved feature, the path of the sketch becomes helical instead of circular. You can choose to keep the sketch parallel to the axis of revolution, or you can choose to rotate the sketch normal to the helical path.

To make your sketched profile normal to the helical path of the revolved feature with pitch, toggle on **Sweep sketch normal to path** in the **Edit Revolution** dialog box. When Abaqus/CAE creates the revolved feature, it rotates the sketched profile such that it is normal to the path of revolution at the starting point. The profile remains normal to the path throughout feature creation. Regardless of the pitch value, the cross-section will match the sketched profile. Using this option, you can create coil springs or other features where the cross-section to the path is your sketched profile.

If you do not choose **Sweep sketch normal to path**, the sketched profile remains parallel to the axis of revolution and the cross-section of the revolved feature will vary from the profile. The difference between the profile and the cross-section will increase as you increase the value of pitch. For example, if

there is no pitch, a circular sketched profile creates a circular cross-section. If you increase the pitch, the cross-section will become increasingly elliptical. You can create screw threads or other features where the cross-section parallel to the axis of revolution is your sketched profile.

To change the cross-section behavior after the feature is created, you can toggle **Move sketch normal to path** in the **Edit Feature** dialog box.

### 11.13.8 Defining the sweep path and the sweep profile

To create a swept feature, select Shape→Solid→Sweep, Shape→Shell→Sweep, or Shape→Cut→Sweep from the main menu bar or select the equivalent tool from the Part module toolbox. Abaqus/CAE displays the Create Solid Sweep, Create Shell Sweep, or Create Cut Sweep dialog box.

Sweeping is a two-part operation: first you define the sweep path, and then you define the sweep profile. The profile is swept along the length of the path to form a three-dimensional solid, shell, or cut feature. The sweep path can be any continuous path you can create with the Sketcher or any series of connected edges or wires in your part. The latter option allows you to define a three-dimensional sweep path, such as a point-to-point spline wire; the sketch method provides greater flexibility but supports only two-dimensional paths. Figure 11–48 shows an example of a sweep path and a sweep profile.

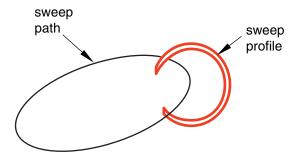

**Figure 11–48** An example of a sweep path and profile.

The feature created by sweeping the sweep profile along the above path is shown in Figure 11–49. The sweep profile can be defined either in the Sketcher or by selecting components in the geometry. For solid or cut swept features you can select one of the faces in your part to use as the sweep profile; for shell swept features you can select one or more edges in your part to use as the sweep profile.

If you define your sweep path or sweep profile using the Sketcher, you can modify that feature using the Feature Manipulation toolset. The sweep tools are available only when you are working on a deformable or discrete part that you created in a three-dimensional modeling space.

You can define a swept solid, swept shell, or swept cut feature whose sweep profile is offset from the sweep path. In this case Abaqus/CAE moves the sweep path to a parallel location that passes through the sweep profile and creates the swept feature at that location.

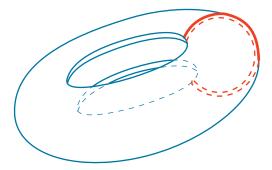

**Figure 11–49** The resulting swept feature.

You can control whether the orientation of the sweep profile changes as it travels along the sweep path. Applying a draft to a sweep feature works best when the sweep path is linear. If you toggle on **Keep profile normal constant**, Abaqus/CAE does not change the sweep profile orientation and the profile at the beginning of the sweep path will be parallel to the profile at the end of the sweep path. If you toggle off this option, Abaqus/CAE adjusts the orientation of the sweep profile so that the angle between the sweep path and the profile normal remains constant as the profile travels down the sweep path. The draft option and **Keep profile normal constant** option are mutually exclusive; Abaqus/CAE toggles off one of these options if you select the other.

The sweep profile must be closed when you are creating a swept solid or cut feature. However, unlike the sweep profile, the sweep path can be open or closed regardless of whether you are creating a swept solid, shell, or cut feature. If the sweep path is closed, the two ends of the path must meet tangentially. For example, the closed sweep paths labeled "Bad" in Figure 11–50 are not allowed because the ends of the path meet at an angle.

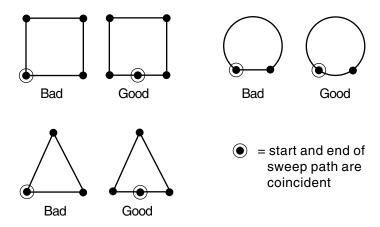

**Figure 11–50** Valid and invalid sweep paths.

As you define your sweep feature, you can apply a twist or draft. For more information about these tools, see "What types of features can you create?," Section 11.9. You can also toggle on **Keep internal boundaries** to maintain any faces or edges that are generated between the swept solid feature and the existing part. The internal boundaries can create regions that can be structured or swept meshed without having to resort to partitioning.

The online HTML version of this manual contains detailed instructions on using the Part module tools to add a swept feature to a three-dimensional part. The following topics are covered:

- "Adding a swept solid feature," Section 11.21.3
- "Adding a swept shell feature," Section 11.22.3
- "Creating a swept cut," Section 11.24.4

# 11.14 What is lofting?

Lofting is a method that allows you to create complex three-dimensional features that cannot be created by extruding, revolving, or sweeping. For example, you can use lofts to model an exhaust manifold that would be difficult to create by other means due to varying cross-sections. You can create solid, shell, or cut loft features in Abaqus/CAE. A loft feature transforms from a starting section shape and orientation to an ending shape and orientation. You first create sections that define the shape of the loft as it passes through an area in space. Then Abaqus/CAE can create the path between sections automatically, or you can define one or more continuous paths connecting one point on each loft section to a corresponding point on the next section. You can also choose from several tangency options to control the shape of the loft as it leaves the starting section or as it approaches the ending section. This section describes the options available for defining the loft sections, loft paths, and loft tangencies prior to creating a loft feature and explains self-intersection.

# 11.14.1 Defining the loft sections

Loft sections represent the shape that the loft feature will have at a particular point along a loft path. At least two sections are required to create a loft feature. You can create additional sections to control the shape of the loft between the starting and ending sections. In a solid or cut loft, each loft section must be a closed loop with no branches. In a shell loft, the loft sections can either all be open or all be closed. You can define planar or nonplanar loft sections to create a loft feature. Once the loft is created, the number of sections and their order within the loft cannot be changed.

You create loft sections by picking from existing edges on the part in the current viewport. Any edges can be selected; for example:

Edges that define extruded, revolved, or swept features.

- Edges that define planar wire or shell features.
- Spline wire features.

You can use individual edges from several features to define a single section. However, planar wires sketched on datum planes are one of the simplest means you can use to define the loft sections. Using the simplest means to define your loft sections will give you more control and will result in a more robust loft feature.

You cannot modify loft sections directly. Once you create the loft feature, you can use the Feature Manipulation toolset to edit features that created the edges used in the loft sections. Moving a vertex or edge that is used in a loft section will change the shape of the section and the shape of the corresponding loft feature.

# 11.14.2 Defining a loft path

Each loft feature that you create requires at least one loft path. When you have defined the loft sections, you can choose to modify the loft path or paths. The paths of a loft feature connect a point on the starting section to a point on the ending section. If more than two loft sections are defined, each path also passes through a point on each intermediate section. You can define a loft path using the options on the **Transition** tabbed page of the **Edit Loft** dialog box.

When you create a loft feature, you can choose from the following methods to define a loft path:

#### **Specify tangencies**

**Specify tangencies** is the default loft path definition. If you select **Specify tangencies**, Abaqus/CAE creates a single smooth path that passes through the center of each loft section, as shown in Figure 11–51. You can apply tangency conditions that modify the shape of the loft near the starting and ending loft sections. For more information on loft tangency, see "Defining loft tangency," Section 11.14.3.

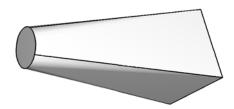

**Figure 11–51** A loft feature with a path defined by Abaqus/CAE.

#### Select path

If you choose **Select path**, you can select from existing edges to define a loft path. This method also allows you to define multiple loft paths. The loft feature is created by following the loft paths as they connect one loft section to the next, as shown in Figure 11–52. A loft feature with a single selected path behaves similarly to a swept feature except that the cross-section of the loft is constantly changing to match the position and shape of the next loft section along the path.

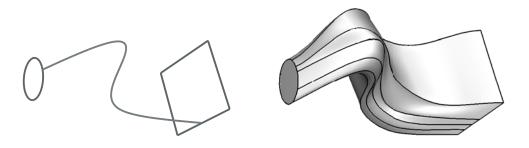

**Figure 11–52** A loft feature with a single user-defined path.

You must pick from existing line segments in the viewport to create paths connecting all of the loft sections. Each path must be a smooth curve, and it must connect the sections in the same order that they will be connected when the loft is created. You can use the tool to create spline wires that define the three-dimensional paths.

Once the loft feature is created, you cannot edit the paths directly, regardless of which path definition you chose. However, if you used **Select path**, you can edit the points that created each spline wire by using the Feature Manipulation toolset to edit the features that created the wire vertices.

# 11.14.3 Defining loft tangency

If you accept the default **Specify tangencies** method for a loft, you can choose from several loft tangency options. Loft tangency affects the angle at which the loft faces leave the first loft section and approach the last section. The effect of tangency settings is transient, diminishing in proportion to the distance from the start or end section. The shape of the loft feature between any intermediate sections is unaffected by the loft tangency.

You can set all of the loft tangency options except **None** independently for the starting and ending section. For example, you can set the start tangency to **Normal** and the end tangency to **Radial**. You can choose from the following options to define the loft tangency:

#### None

**None** is the default setting, and it is the only tangency setting that can be used with nonplanar sections. If you choose **None**, you must use it for both the start and the end tangency. **None** applies no conditions to the shape or direction of the loft. The edges of the loft feature will make a linear approach from the starting section to the second section and from the next-to-last section to the last section as shown in Figure 11–53.

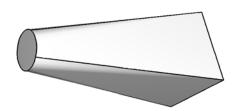

**Figure 11–53** A loft feature with no tangency.

#### Normal

The **Normal** setting forces the faces created by the lofted edges to be at  $90^{\circ}$  to the first loft section as they are initially lofted toward the second section. Similarly, this setting forces the faces to be at  $90^{\circ}$  as they approach the last section of the loft feature. If you set **Start Tangency** to **Normal**, the initial part of the lofted feature will be similar to a straight extrusion as shown in Figure 11–54.

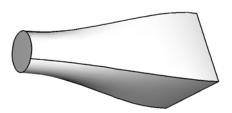

**Figure 11–54** A loft feature with normal tangency at both ends.

#### Radial

The **Radial** setting forces the faces created by the lofted edges to be at  $0^{\circ}$  to the first loft section as they are initially lofted toward the second section. Similarly, this setting forces the faces to be at  $0^{\circ}$  as they approach the last section of the loft feature. Thus, the faces initially radiate outward from the starting loft section or inward toward the ending loft section. If you set **Start Tangency** to **Radial**, the initial part of the lofted feature will be similar to an extrusion with a draft angle approaching  $90^{\circ}$  as shown in Figure 11-55.

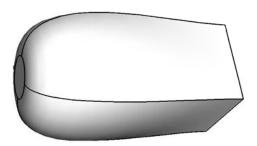

**Figure 11–55** A loft feature with radial tangency at the left end and normal tangency at the right end.

**WARNING:** If you attempt to create a loft feature with only two loft sections and a dissimilar number of vertices, setting both **Start Tangency** and **End Tangency** to **Radial** may cause the loft feature to fail.

#### Specify

The **Specify** setting allows you to control both the **Angle** applied to the lofted edges and the **Magnitude** % that represents a relative distance through which the angle will affect the loft. If you set **Start Tangency** to **Specify**, the initial part of the lofted feature will be similar to an extrusion with a draft angle of **Angle** degrees as shown in Figure 11–56. Figure 11–56 shows a **Start Tangency** angle of 45° (left) and an **End Tangency** angle of 135° (right), both applied with magnitudes of 25%. For reference, a **Normal** tangency setting corresponds to specifying an angle of 90° and a magnitude of 25% and a **Radial** tangency setting corresponds to specifying an angle of 0° and a magnitude of 25%.

The angle of the loft faces at any point depends on the **Angle** and **Magnitude** % settings, the distance between consecutive loft sections, and the severity of change between the loft sections. Depending on these conditions, the requirement to make a smooth transition from one loft section to the next may override some loft tangency effects. If you require greater control over the shape of the loft, use the **Select path** method to define paths that the loft feature will follow exactly.

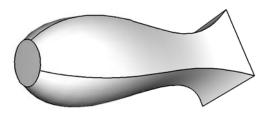

**Figure 11–56** A loft feature with specified tangency at both ends.

#### 11.14.4 Self-intersection checks

Due to the complexity of features that you can create by lofting, a set of tests is available to ensure that the geometry will be valid for analysis. You can define loft sections and paths such that the loft feature would intersect itself. A loft feature with self-intersections would be impractical as a manufactured part and would also be difficult or impossible to mesh and analyze.

When you toggle on **Perform self-intersection checks** in the **Feature Options** dialog box, Abaqus/CAE tests for self-intersection while it is creating the loft feature. If any faces of the loft intersect other faces, Abaqus/CAE displays an error message stating that there are invalid intersections and does not create the loft feature. The time required to complete the tests varies with the complexity of the loft you are attempting to create. For example, if the shape of your loft varies greatly from section or if you have defined a complex loft path, the tests will significantly increase the time required to create the loft feature. If you choose not to include the tests, Abaqus/CAE will create the loft feature regardless of whether the geometry is valid.

# 11.15 Using the Sketcher in conjunction with the Part module

Sketches are two-dimensional profiles that form the geometry of the features defining an Abaqus/CAE native part. You use the Sketcher to create these sketches; in the Part module you use them directly to define a planar part or a beam, or you extrude, sweep, or revolve them to form a three-dimensional or axisymmetric part. Whenever you need to create the base feature of a new part, add a feature to a part, or modify an existing feature, the Part module automatically enters the Sketcher and you operate on the sketch that forms the two-dimensional profile of the feature. When you have finished sketching, Abaqus/CAE automatically returns you to the Part module.

If you are adding a feature or modifying an existing feature, you must choose the plane on which to sketch. For a detailed description of how Abaqus/CAE determines the orientation of the part relative to the sketch plane, see "How Abaqus/CAE orients your sketch," Section 20.4.3.

# 11.16 Understanding toolsets in the Part module

The Part module provides a set of toolsets that allow you to add and modify the features that define a part. This section describes how these toolsets are used within the Part module. For more detailed information about each toolset, refer to:

- Chapter 62, "The Datum toolset"
- Chapter 64, "The Edit Mesh toolset"
- Chapter 65, "The Feature Manipulation toolset"
- Chapter 66, "The Filter toolset"
- Chapter 70, "The Partition toolset"
- Chapter 71, "The Query toolset"
- Chapter 72, "The Reference Point toolset"
- Chapter 69, "The Geometry Edit toolset"
- Chapter 73, "The Set and Surface toolsets"

The Display Group toolset is discussed in Chapter 78, "Using display groups to display subsets of your model."

# 11.16.1 Using the Datum toolset in the Part module

A datum can be thought of as reference geometry or a construction aid that helps you create a feature when the part does not contain the necessary geometry; you create datum geometry using the Datum toolset. A datum is a feature of a part and is regenerated along with the rest of the part. Furthermore, datum geometry is visible unless you toggle it off by selecting **View**—**Part Display Options**—**Datum** from the main menu bar. A datum created in the Part module appears with each instance of the part in the Assembly module or any other assembly-based module.

Datum points are projected onto the Sketch plane in the Sketcher, and the projected point can be selected. However, you cannot refer to datum axes or planes in the Sketcher. Examples of how you might use datum planes and axes in the Part module are given below.

#### Datum plane

You can sketch directly on datum planes, and any features you sketch on a datum plane will be projected onto the part. Projecting a sketch from a datum plane is useful if the part does not already contain a convenient sketch plane.

For example, suppose you want to cut a hole straight through the three-dimensional triangular part shown in Figure 11–57, parallel to the *X*-axis.

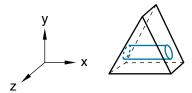

**Figure 11–57** The desired cut feature.

The part does not already have a face that is suitable for sketching the profile of the hole; sketching the profile directly on a face results in a hole normal to the face, as shown in Figure 11–58.

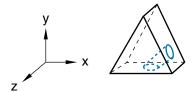

Figure 11–58 A cut normal to the face.

To cut the desired hole, first use the Datum toolset to create a datum plane on the *Y–Z* principal plane, as shown in Figure 11–59.

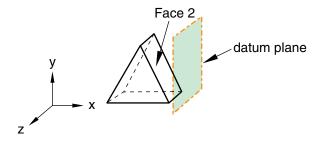

Figure 11–59 A datum plane.

Second, sketch the profile of the cut on the new datum plane, as shown in Figure 11–60.

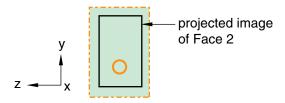

**Figure 11–60** A sketch on the datum plane.

When you exit the Sketcher, Abaqus/CAE cuts the sketched hole through the part, perpendicular to the datum plane and parallel to the X-axis. This cut is illustrated in Figure 11–61.

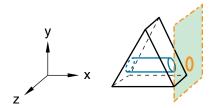

Figure 11–61 The desired cut.

#### **Datum axis**

You can use the Datum toolset to create a datum axis. You can then select the datum axis to control the orientation of the part on the Sketcher grid when adding or modifying a feature to a three-dimensional solid. Creating a datum axis is useful when the part does not already contain the necessary axis.

For example, suppose you want to cut a slot through the part as shown in Figure 11–62.

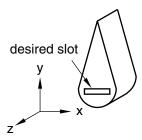

Figure 11–62 The desired slot.

Sketching the slot is difficult because selecting either of the two straight edges of the part as the sketch's vertical axis causes the sketch grid lines to align with the line you select, not with the X- or

*Y*-axis. To make it easier to create the slot with the desired orientation, first use the Datum toolset to create a datum axis along the *Y*-axis, as shown in Figure 11–63.

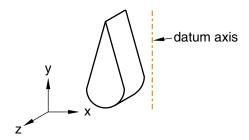

Figure 11–63 The datum axis.

When you select the datum axis to appear vertical and on the right, the Sketcher starts, and its grid is aligned with the part's X- and Y-axes, as shown in Figure 11–64.

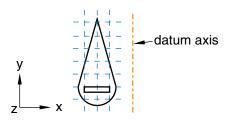

**Figure 11–64** The resulting sketch orientation.

# 11.16.2 Using the Feature Manipulation toolset in the Part module

The following are considered to be features of a part:

- Geometric features, such as extruded solids, revolved shells, sketched wires, and rounded edges
- Repair operations
- Partitions
- Datum geometry

When the Feature Manipulation toolset asks you to select a feature, you can select it from the viewport. Alternatively, you can select the feature from the Model Tree.

If you click mouse button 3 on a feature in the Model Tree, the menu that appears allows you to do the following:

#### Edit

When you edit a feature, Abaqus/CAE displays the feature editor. You can either modify the feature's parameters directly or, if applicable, you can modify the sketch that forms the two-dimensional profile or sweep path of a feature.

#### Regenerate

When you modify features in a complex part, it may be convenient to postpone regeneration until you make all your changes, since regeneration can be time consuming. Select **Feature** Regenerate when you are ready to regenerate the part.

#### Rename

Rename a part.

#### **Suppress**

Suppressing a feature temporarily removes it from the definition of the part. A suppressed feature is invisible, cannot be meshed, and is not included in the analysis of the model. You cannot suppress the base feature, and suppressing a parent feature will suppress all of its child features.

#### Resume

Resuming a feature restores a suppressed feature to the part; resuming a parent feature restores all of its child features. You can choose to resume all features, the set of features most recently suppressed, or a selected feature.

#### **Delete**

Deleting a feature removes it from the part. You cannot resume a deleted feature.

#### Query

When you query a part, Abaqus/CAE displays information in the message area and writes the same information to the replay file (*abaqus* . **rpy**) in the form of comments.

#### **Options**

The **Feature Options** dialog box allows you to tune the regeneration performance of the current model.

# 11.16.3 Using the Partition toolset in the Part module

Within the Part module, you can use the Partition toolset to partition a part into additional regions. After you partition a part, you can use the Property module to assign different sections to the resulting regions; for example, you might use partitions to delineate regions of the part that are comprised of different materials.

The partitions you create are features associated with the part, so that each instance of that part in the assembly will contain all the partitions created in the Part module. You can use the regions when working with the assembly in other modules; for example, you can apply a load over a region in the Load module. If you do not want to associate the partitions with every instance of the part, create an independent instance in the Assembly module and partition the independent instance. For more information, see "Partitioning the assembly," Section 13.7.3.

If you have created the assembly and applied attributes to it, such as loads, boundary conditions, and sets, you should be careful if you subsequently decide to return to the Part module and partition one of the original parts. The region to which the attribute is assigned may change unexpectedly if the region is affected by the partition. In general, you should try to finish creating your parts in the Part module before you start creating part instances and applying sets, loads, and meshes to the assembly. If you do return to the Part module to create a partition, you should at least check that the regions in the assembly to which attributes are assigned are still valid.

# 11.16.4 Using the Query toolset in the Part module

Select **Tools**—**Query** from the main menu bar, or click the tool in the **Query** toolbar to start the Query toolset.

You can use the Query toolset to request either general information or module-specific information. For a discussion of the information displayed by general queries, see "Obtaining general information about the model," Section 71.2.2, in the online HTML version of this manual.

The following queries are specific to the Part module:

#### Part attributes

Abaqus/CAE displays the part name, modeling space, and type in the message area along with the shape (solid, shell, wire, or point) and the number of entities (cells, faces, edges, and vertices).

#### Regeneration warnings

If any sets or surfaces in the selected part cannot be regenerated because their underlying geometry has been modified or deleted, Abaqus/CAE displays the set or surface name, the original number of faces, and the number of faces found during the query.

#### Substructure statistics

Abaqus/CAE displays the following information about the selected substructure part: the number of retained nodes, eigenmodes, and substructure loads in the part; the availability of the recovery matrix, gravity load vectors, reduced mass matrix, reduced structural damping matrix, and reduced viscous damping matrix in the substructure; and mass properties of the substructure.

### 11.16.5 Using the Reference Point toolset in the Part module

From the main menu bar, select **Tools**—**Reference Point** to create a reference point on a part. A part can include only one reference point. For more information, see "The reference point and point parts," Section 11.8, and Chapter 72, "The Reference Point toolset."

Abaqus/CAE displays the reference point at the desired location and labels it **RP**. You can change the reference point label by clicking mouse button 3 on the feature in the Model Tree and selecting **Rename** from the menu that appears. If desired, you can turn off the display of the reference point symbol and the reference point label; for more information, see "Controlling reference point display," Section 76.11.

### 11.16.6 Using the Geometry Edit toolset in the Part module

You use the Geometry Edit toolset to repair regions of a part that contain invalid or imprecise geometry. For more information, see "An overview of editing techniques," Section 69.2. You can use the Query toolset to locate regions that need repairing. For more information, see Chapter 71, "The Query toolset."

# 11.16.7 Using the Set toolset in the Part module

Sets created by selecting geometry from a part are called part sets, and you use the Set toolset to create and manage part sets. You can use part sets in the Part module to select regions that should be repaired by the Geometry Edit toolset. In addition, in the Property module you can assign sections to regions specified by part sets. When Abaqus/CAE prompts you to select a region, you can either select the region from the part in the current viewport, or you can select a named part set.

Only part sets are visible in the **Set Manager** in the Part module. When you instance a part in the Assembly module, Abaqus creates part instance sets that refer to any part sets that you previously created. For more information, see "Understanding sets and surfaces," Section 73.2, and "Using sets and surfaces in the Assembly module," Section 13.7.6.

# 11.17 Using the Part module toolbox

You can access all the Part module tools through either the main menu bar or the Part module toolbox. Figure 11–65 shows the hidden icons for all the part tools in the Part module toolbox.

The online HTML version of this manual contains detailed instructions on using each of the tools in the Part module toolbox.

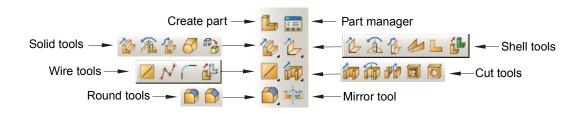

Figure 11–65 The Part module toolbox.

# 12. The Property module

You can use the Property module to perform the following tasks:

- Define materials.
- Define beam section profiles.
- Define sections.
- Assign sections, orientations, normals, and tangents to parts.
- Define composite layups.
- Define a skin reinforcement.
- Define inertia (point mass, rotary inertia, and heat capacitance) on a part.
- Define springs and dashpots between two points or between a point and ground.
- Define material calibrations.

This chapter covers the following topics:

- "Entering and exiting the Property module," Section 12.1
- "Understanding properties," Section 12.2
- "Which properties can I assign to a part?," Section 12.3
- "Understanding the Property module editors," Section 12.4
- "Using material libraries," Section 12.5
- "Using the Property module toolbox," Section 12.6

For information on defining inertia, see Chapter 33, "Inertia." For information on defining skin reinforcements, see Chapter 36, "Skin and stringer reinforcements." For information on defining springs and dashpots, see Chapter 37, "Springs and dashpots." In addition, the following sections are available in the online HTML version of this manual:

- "Creating and editing materials," Section 12.7
- "Defining general material data," Section 12.8
- "Defining mechanical material models," Section 12.9
- "Defining thermal material models," Section 12.10
- "Defining electrical and magnetic material models," Section 12.11
- "Defining other types of material models," Section 12.12
- "Creating and editing sections," Section 12.13
- "Creating and editing composite layups," Section 12.14
- "Assigning sections, orientations, normals, and tangents to a part," Section 12.15
- "Using discrete orientations for material orientations and composite layup orientations," Section 12.16
- "Creating material calibrations," Section 12.17

- "Using the Special menu in the Property module," Section 12.18
- "Using the Query toolset to obtain assignment information," Section 12.19

### 12.1 Entering and exiting the Property module

You can enter the Property module at any time during an Abaqus/CAE session by clicking **Property** in the **Module** list located in the context bar. When you enter the Property module, **Material**, **Section**, **Profile**, **Assign**, **Special**, **Feature**, and **Tools** menus appear in the main menu bar. A **Part** list appears in the context bar that allows you to select the part to which you want to assign properties.

To exit the Property module, select another module from the **Module** list. You need not take any specific action to save your material, section, and other definitions before exiting the module; they are saved automatically when you save the entire model by selecting **File→Save** or **File→Save As** from the main menu bar.

# 12.2 Understanding properties

You can specify the properties of a part or part region by creating a section and assigning it to the part. In most cases, sections refer to materials that you have defined. Beam sections also refer to profiles that you have defined. This section of the manual explains materials, profiles, sections, rebar, and section assignment. You create materials, profiles, and sections using the Property module editors, as described in "Understanding the Property module editors," Section 12.4.

# 12.2.1 Defining materials

A material definition specifies all the property data relevant to a material. You specify a material definition by including a set of material behaviors, and you supply the property data with each material behavior you include. You use the material editor to specify all the information that defines each material.

Each material that you create is assigned its own name and is independent of any particular section; you can refer to a single material in as many sections as necessary. Abaqus/CAE assigns the properties of a material to a region of a part when you assign a section referring to that material to the region.

# 12.2.2 Defining profiles

A profile specifies the properties of a beam section that are related to its cross-sectional shape and size (for example, cross-section area and moments of inertia). When you define a beam section, you must include a reference to a profile in the section definition.

You can create the following types of profiles:

#### Shape-based profiles

Shape-based profiles define the specific shape and dimensions of the beam cross-section. Abaqus uses the information provided by the shape-based profile to calculate the engineering properties of the section.

You can create this type of profile by first selecting from a list of shape options and then specifying that particular shape's dimensions. For example, if you select a box shape, you must then specify the height and width of the box as well as the thickness of the four walls. The shape options are shown in Figure 12–1.

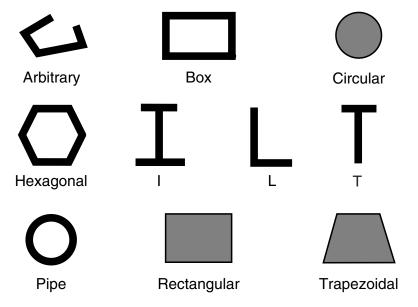

**Figure 12–1** Available shape options.

For detailed information on each profile shape, see "Beam cross-section library," Section 29.3.9 of the Abaqus Analysis User's Manual.

#### Generalized profiles

Generalized profiles specify the engineering properties of the section directly. You can create a generalized profile by specifying values for the area, moments of inertia, torsional constant, and, if applicable, sectorial moment and warping constant. For more information, see "Using a general beam section to define the section behavior," Section 29.3.7 of the Abaqus Analysis User's Manual.

Each profile that you create has its own name and is independent of any particular beam section; you can refer to a single profile in as many beam sections as necessary. After you have assigned the beam section

and beam orientation to the part, you can use the part display options to view an idealized representation of the shape-based or generalized beam profile. Displaying beam profiles is useful for checking that the correct profile has been assigned to a particular region and that the assigned beam orientation results in the expected orientation of the profile. For more information, see "Controlling beam profile display," Section 76.7.

# 12.2.3 Defining sections

A section contains information about the properties of a part or a region of a part. The information required in the definition of a section depends on the type of region in question. For example, if the region is a deformable wire, shell, or two-dimensional solid, you must assign a section to that region that provides information about the region's cross-sectional geometry. Likewise, a rigid region requires a section that describes its mass properties. Most sections must refer to a material name. Beam sections must also refer to a profile name.

When you assign a section to a part, Abaqus/CAE automatically assigns that section to each instance of the part. As a result, the elements that are created when you mesh those part instances will have the properties specified in that section.

Sections are named and created independently of any particular region, part, or assembly. You can assign a single section to as many different regions as necessary. You can use the Property module to create solid sections, shell sections, beam sections, fluid sections, and other sections.

## Solid sections

Solid sections define the section properties of two-dimensional, three-dimensional, and axisymmetric solid regions.

• Homogeneous solid sections. Homogeneous solid sections consist of a material name. In addition, if the section will be used with a two-dimensional region, you must also specify the section thickness. (You have the option of specifying a plane stress or plane strain thickness even if the section will be assigned to a three-dimensional region. Abaqus/CAE ignores the thickness information if it is not needed for the region type.)

For more information, see "Creating homogeneous solid sections," Section 12.13.1, in the online HTML version of this manual.

• **Generalized plane strain sections**. Generalized plane strain sections consist of a material name, thickness, and wedge angles about the global 1- and 2-axes. You can assign generalized plane strain sections only to two-dimensional planar regions.

For more information, see "Creating generalized plane strain sections," Section 12.13.2, in the online HTML version of this manual.

• **Eulerian sections**. Eulerian sections consist of a list of material names. This list specifies all of the materials that can be present in an Eulerian domain. You can assign Eulerian sections only to Eulerian parts.

For more information, see "Creating Eulerian sections," Section 12.13.3, in the online HTML version of this manual. For an overview of Eulerian analyses, see Chapter 28, "Eulerian analyses."

• **Composite solid sections**. Composite solid sections consist of layers of materials. For each layer of material, you must specify a material name, thickness, and orientation.

For more information, see "Creating composite solid sections," Section 12.13.4, in the online HTML version of this manual.

• Electromagnetic solid sections. Electromagnetic solid sections are valid for electromagnetic models and consist of a material name. In addition, if the section will be used with a two-dimensional region, you must also specify the section thickness. (You have the option of specifying a plane stress or plane strain thickness even if the section will be assigned to a three-dimensional region. Abaqus/CAE ignores the thickness information if it is not needed for the region type.)

For more information, see "Creating electromagnetic solid sections," Section 12.13.5, in the online HTML version of this manual.

## Shell sections

Shell sections define the section properties of shell regions. Shells model structures in which one dimension (the thickness) is significantly smaller than the other two dimensions and in which the stresses in the thickness direction are negligible. You can define one or more layers of reinforcement (rebar) in shell sections. For more information, see "Understanding rebar in shell sections," Section 12.2.5.

Homogeneous shell sections. Homogeneous shell sections consist of a shell thickness,
material name, section Poisson's ratio, and optional rebar layers. You can choose to provide
the section property data before the analysis or to have Abaqus calculate (integrate) the crosssectional behavior from section integration points during the analysis. If the latter is chosen,
options are provided to control the section integration and temperature variation through the
thickness.

For more information, see "Creating homogeneous shell sections," Section 12.13.6, in the online HTML version of this manual.

• **Composite shell sections**. Composite shell sections consist of layers of materials, a section Poisson's ratio, and optional rebar layers. For each layer of material, you must specify a material name, thickness, and orientation. You can choose to provide the section property data before the analysis or to have Abaqus calculate (integrate) the cross-sectional behavior from section integration points during the analysis. If the latter is chosen, options are provided to control the section integration and temperature variation through the thickness.

For more information, see "Creating composite shell sections," Section 12.13.7, in the online HTML version of this manual.

• **Membrane sections**. Membranes represent thin surfaces in space that offer strength in the plane of the surface but have no bending stiffness. Membrane sections consist of a material name, membrane thickness, section Poisson's ratio, and optional rebar layers.

For more information, see "Creating membrane sections," Section 12.13.8, in the online HTML version of this manual.

• **Surface sections**. Surface sections represent surfaces in space that have no inherent stiffness and behave like membrane elements with zero thickness. Surface sections consist of optional rebar layers.

For more information, see "Creating surface sections," Section 12.13.9, in the online HTML version of this manual.

• General shell stiffness sections. General shell stiffness sections allow you to define a shell's mechanical response by directly specifying the stiffness matrix and thermal expansion response. General shell stiffness sections consist of a section stiffness matrix and scaling moduli. Optionally, you can also specify a thermal expansion coefficient and thermal stresses in the section.

For more information, see "Creating general shell stiffness sections," Section 12.13.10, in the online HTML version of this manual.

#### Beam sections

Beams are used in two and three dimensions to model slender, rod-like structures that provide axial strength and bending stiffness. Beams represent structures in which the cross-section is assumed to be small compared to the length. You can assign beam sections only to wire regions. In addition, you must assign a beam section orientation to all regions with beam sections.

• **Beam sections**. Beam sections consist of a section Poisson's ratio and a reference to a profile. Additional information is required depending on whether you choose to calculate (integrate) the section stiffness either before or during analysis.

For information on profiles, see "Defining profiles," Section 12.2.2. For more information on beam sections, see "Creating beam sections," Section 12.13.11, in the online HTML version of this manual.

• **Truss sections**. Trusses, like beams, are used in two and three dimensions to model slender, rod-like structures that provide axial strength but no bending stiffness. Truss sections consist of a material name and cross-sectional area.

For more information, see "Creating truss sections," Section 12.13.12, in the online HTML version of this manual.

You can use the part display options to view an idealized representation of the beam or truss profile along the wire region. For more information, see "Controlling beam profile display," Section 76.7.

## Fluid sections

Fluid sections define the material properties of three-dimensional fluid regions. These sections are used only in Abaqus/CFD models.

 Homogeneous fluid sections. Homogeneous fluid sections consist of a material name. For more information, see "Creating homogeneous fluid sections," Section 12.13.13, in the online HTML version of this manual.

## Other sections

Other sections you can create include gasket sections, cohesive sections, acoustic infinite sections, and acoustic interface sections.

• **Gasket sections** (Abaqus/Standard analyses only). Gaskets model thin sealing components that are positioned between structural components. Gasket sections are used to provide pressure-closure behaviors for sealing components. Gasket sections consist of a material name, initial gasket thickness, initial gap, initial void, and cross-sectional area.

For more information, see "Creating gasket sections," Section 12.13.15, in the online HTML version of this manual, and Chapter 32, "Gaskets."

• Cohesive sections. Cohesive sections are used to model finite thickness adhesives, negligibly thin adhesive layers for debonding applications, as well as gaskets. No specialized gasket behavior (typically defined in terms of pressure versus closure) is available. Cohesive sections consist of a material name, response, initial thickness, and out-of-plane thickness.

For more information, see "Creating cohesive sections," Section 12.13.16, in the online HTML version of this manual, and Chapter 21, "Adhesive joints and bonded interfaces."

Acoustic infinite sections. Acoustic infinite sections are used to model an acoustic medium
undergoing small pressure changes involving exterior domains. Acoustic infinite sections
consist of an acoustic medium material name. In addition, if the section will be used with
a two-dimensional region, you must also specify the section thickness. (You have the option
of specifying a plane stress or plane strain thickness even if the section will be assigned to a
three-dimensional region. Abaqus/CAE ignores the thickness information if it is not needed
for the region type.)

For more information, see "Creating acoustic infinite sections," Section 12.13.17, in the online HTML version of this manual.

• Acoustic interface sections. Acoustic interface sections are used to couple an acoustic medium to a structural model. Acoustic interface sections consist of an acoustic medium material name. In addition, if the section will be used with a two-dimensional region, you must also specify the section thickness. (You have the option of specifying a plane stress or plane strain thickness even if the section will be assigned to a three-dimensional region. Abaqus/CAE ignores the thickness information if it is not needed for the region type.)

For more information, see "Creating acoustic interface sections," Section 12.13.18, in the online HTML version of this manual.

**WARNING:** The type of section that you assign to a part must be consistent with the element type that you assign to instances of that part in the Mesh module. For example, if you assign a truss section to a wire part in the Property module, you should assign a truss element type (and not a beam element type) to any instances of that part in the Mesh module.

# 12.2.4 Defining composite layups

You use a composite layup to model a part that contains many plies, where each ply is defined by a material, a thickness, and a reference orientation. Composite layups are similar to composite shell or composite solid sections. A ply in a composite section is the same as a ply in a composite layup; however, a composite section always contains the same number of plies. In contrast, a composite layup can contain a different number of plies in different regions. Abaqus/CAE converts a composite layup to its constituent composite sections when you analyze your model. Abaqus/CAE allows you to define three types of composite layups—shells, continuum shells, and solids. For more information, see Chapter 23, "Composite layups."

# 12.2.5 Understanding rebar in shell sections

You can define one or more layers of reinforcement (rebar) in shell sections by specifying a unique layer name for each rebar layer. You also select the name of the material forming each rebar layer and specify the cross-sectional area per bar, spacing, and orientation of the rebar in each layer.

To define the orientation of each rebar layer, you can specify an orientation angle or an orientation name. The angular orientation of a rebar layer is defined relative to the rebar reference orientation. You use the **Assign** menu to assign a rebar reference orientation to shell regions. If you specify an orientation name, you must supply the user subroutine **ORIENT**. For more information, see "Defining rebar layers," Section 12.13.19, and "Assigning a rebar reference orientation" in "Assigning a material orientation or rebar reference orientation," Section 12.15.4, in the online HTML version of this manual.

In the Step module you must request output for rebar to include rebar output in the data that Abaqus writes to the output database and to view plots of the rebar orientations in the Visualization module. In the Visualization module Abaqus/CAE treats rebar layers as section points for output purposes, and you can create material orientation plots to show the rebar orientation.

For more information on rebar, see "Defining reinforcement," Section 2.2.3 of the Abaqus Analysis User's Manual.

# 12.3 Which properties can I assign to a part?

Once you have created a section, you can assign the following properties to a part:

## Section

You can assign the section to a region of a part. The **Section Assignment Manager** allows you to view, create, edit, suppress, resume, and delete section assignments. In the Property module, Abaqus/CAE colors a region green to indicate that the region has a section assignment. If there are overlapping section assignments, Abaqus/CAE colors the region yellow.

#### **Beam Section Orientation**

You can assign beam section orientations to wire regions. You assign an orientation to a beam section by defining the approximate local 1-direction of the cross-section.

#### Material Orientation

You can assign material orientations to shell and solid regions. The global coordinate system determines the default material orientation. You can define a material orientation by selecting an existing datum coordinate system or discrete field or by defining a discrete orientation. For an Abaqus/Standard analysis, you can define the material orientation in a user subroutine.

#### **Rebar Reference Orientation**

The angular orientation of a rebar layer is defined relative to the rebar reference orientation. You can assign rebar reference orientations to shell regions. The global coordinate system determines the default rebar reference orientation. You can define a rebar reference orientation by selecting an existing datum coordinate system from the viewport and then selecting an axis on the datum coordinate system that approximates the direction of the shell normal.

## **Element Normal**

You can assign shell/membrane normal directions to orphan elements, shell and membrane regions, and axisymmetric parts with wire regions. The shell/membrane normals affect the material orientation assigned to the region. If you reverse the normal of a shell region, the material 2-direction will be reversed. The reversal of the material 2-direction has no effect on the analysis results. However, you should use care when interpreting section point output for shells.

## **Element Tangent**

You can assign beam/truss tangent directions to orphan elements and wire regions. Beam section orientations depend on the beam tangent directions. If you reverse the tangent direction, the local 2-direction will be reversed, and you should use care when interpreting results, in particular when you identify the beam section point locations.

You can use the **Assign** menu in the Property module main menu bar to assign properties to a part. You can select the region to which to assign a property in the following ways:

- Select the region directly in the viewport.
- Select elements individually or using the angle method (to assign shell normals to orphan elements).

• Use the Set toolset to create a set consisting of regions of parts or orphan elements. (The Set toolset is available from the **Tools** menu in the main menu bar.) You can then assign the property to the region or elements defined by the set.

If you assign a section to a region and then rename or delete the section, that section is no longer applied to the region. If a region of your model lacks section properties, your analysis job will fail and the problem will be reported by the Job module.

However, the original names of renamed or deleted sections continue to be associated with the regions to which they have been assigned until you take one of the following actions:

- Assign a different section to the region.
- Create a new section that has the original section name and is the appropriate type for the region (for example, a shell section for a shell region); the properties defined in the new section are applied to the region automatically.
- If you have renamed a section, change the name of the section back to its original name.

(You can use the Query toolset to determine the name of the section assigned to the region; for more information, see "Understanding the role of the Query toolset," Section 71.1.)

Similarly, if you refer to a material in a section definition and then rename or delete the material, the section becomes invalid; properties defined in that section are no longer applied to regions to which the section is assigned. However, the original names of renamed or deleted materials continue to be associated with sections that refer to those materials; therefore, you can use techniques similar to the ones listed above to restore sections.

For detailed instructions on assigning properties to a model and managing section assignments, see the following sections in the online HTML version of this manual:

- "Assigning a section," Section 12.15.1
- "Managing section assignments," Section 12.15.2
- "Assigning a beam orientation," Section 12.15.3
- "Assigning a material orientation or rebar reference orientation," Section 12.15.4
- "Assigning shell/membrane normal directions," Section 12.15.5
- "Assigning beam/truss tangent directions," Section 12.15.6
- "Using discrete orientations for material orientations and composite layup orientations," Section 12.16

# 12.4 Understanding the Property module editors

When you create or edit a material, profile, or section, you must enter data in the appropriate editor. For example, when you create a material, you must enter data in the material editor. This section provides information on each editor type.

# 12.4.1 Creating materials

To create a material, select **Material**—**Create** from the main menu bar. An **Edit Material** dialog box appears in which you can enter a name for the material and create or edit material properties. The material editor is shown in Figure 12–2.

**Note:** Once you have created a material, it cannot be renamed using the material editor; you must use **Material**  $\rightarrow$  **Rename** to change the name of an existing material.

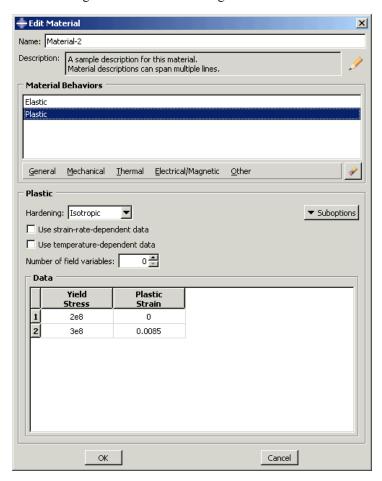

**Figure 12–2** The material editor.

The material editor consists of the following:

#### Material Behaviors list

A list of the behaviors you have included in the material definition.

## Behavior menu

A set of menus beneath the behavior list from which you select material behaviors.

## Behavior definition area

The lower portion of the window in which the parameters, tabular data fields, and suboptions associated with a selected behavior appear.

**Note:** You can display help on particular aspects of the editor that are not discussed here by selecting **Help→On Context** from the main menu bar and then clicking the editor feature of interest.

# 12.4.2 Creating profiles

To create a profile, select **Profile Create** from the main menu bar. A **Create Profile** dialog box appears in which you can enter a name for the profile and select the profile type. Once you have finished entering this information, click **Continue** in the **Create Profile** dialog box to display the profile editor, which allows you to create and edit profiles.

All profile editors display a diagram of the profile shape and text fields in which you can enter all of the data necessary to define the profile. For example, the I-shaped profile editor is shown in Figure 12–3. The editor contains a diagram of the I-shaped profile and data fields in which you can enter each dimension.

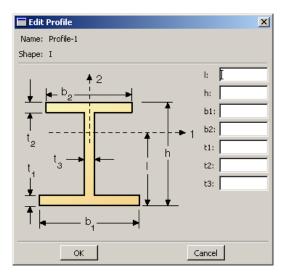

**Figure 12–3** The I-shaped profile editor.

Once you have created a profile, you can refer to that profile in a beam section definition. For example, a box-shaped profile named **SupportBeam** is selected in the beam section editor shown in Figure 12–4.

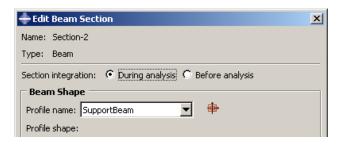

**Figure 12–4** Specifying a profile name in the beam section editor.

For more information on profiles, see "Defining profiles," Section 12.2.2.

# 12.4.3 Creating sections

You can use the Property module to create the following types of sections:

- Homogeneous solid sections
- Generalized plane strain sections
- Eulerian sections
- Composite solid sections
- Electromagnetic solid sections
- Homogeneous shell sections
- Composite shell sections
- Membrane sections
- Surface sections
- General shell stiffness sections
- Beam sections
- · Truss sections
- Fluid sections
- Gasket sections
- Cohesive sections
- Acoustic infinite sections
- Acoustic interface sections

To create a section, select **Section Create** from the main menu bar. A **Create Section** dialog box appears in which you can name the section and specify the type of section that you want to create. Once you have specified a section name and type, click **Continue** in the **Create Section** dialog box to display the section editor, which allows you to create and edit sections.

The format of the section editor varies according to the type of section you are defining. For example, the homogeneous shell section editor is shown in Figure 12–5.

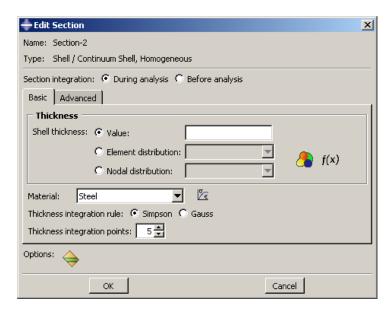

**Figure 12–5** The homogeneous shell section editor.

**Note:** You can display help on particular aspects of an editor that are not discussed here by selecting **Help** $\rightarrow$ **On Context** from the main menu bar and then clicking the editor feature of interest. A help window will appear containing a relevant section from this manual.

Some editors contain a **Rebar Layers** option ( icon), as shown in Figure 12–5. If you click this icon, another dialog box appears in which you can enter data concerning rebar layers, as shown in Figure 12–6.

**Note:** To display context-sensitive help for items in the **Rebar Layers** dialog box, you must select the item of interest and then press [F1]. (The **Help** menu in the main menu bar is unavailable while the option dialog box is displayed.)

Once you have entered all the data necessary to define the section, you can click **OK** to close the section editor and to save the section.

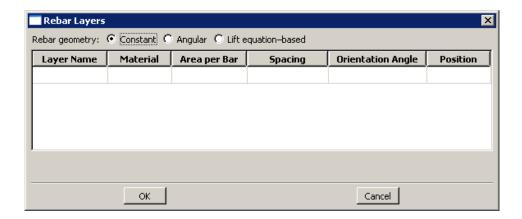

Figure 12-6 The Rebar Layers dialog box.

For detailed instructions on using section editors, see the following sections in the online HTML version of this manual:

- "Creating homogeneous solid sections," Section 12.13.1
- "Creating generalized plane strain sections," Section 12.13.2
- "Creating Eulerian sections," Section 12.13.3
- "Creating composite solid sections," Section 12.13.4
- "Creating electromagnetic solid sections," Section 12.13.5
- "Creating homogeneous shell sections," Section 12.13.6
- "Creating composite shell sections," Section 12.13.7
- "Creating membrane sections," Section 12.13.8
- "Creating surface sections," Section 12.13.9
- "Creating general shell stiffness sections," Section 12.13.10
- "Creating beam sections," Section 12.13.11
- "Creating truss sections," Section 12.13.12
- "Creating homogeneous fluid sections," Section 12.13.13
- "Creating fluid sections for porous media," Section 12.13.14
- "Creating gasket sections," Section 12.13.15
- "Creating cohesive sections," Section 12.13.16
- "Creating acoustic infinite sections," Section 12.13.17
- "Creating acoustic interface sections," Section 12.13.18
- "Defining rebar layers," Section 12.13.19
- "Creating profiles," Section 12.13.20

## 12.4.4 Creating composite layups

You can use the Property module to create the following types of composite layups:

- Shell
- Continuum shell
- Solid

To create a composite layup, select **Composite**—**Create** from the main menu bar. A **Create Composite Layup** dialog box appears in which you can name the layup, specify the initial ply count, and specify the type of composite layup that you want to create. Once you have finished entering this information, click **Continue** in the **Create Composite Layup** dialog box to display the composite layup editor, which allows you to create and edit layups.

The format of the composite layup editor varies according to the type of layup you are defining. For example, the shell composite layup editor is shown in Figure 12–7.

**Note:** You can display help on particular aspects of an editor that are not discussed here by selecting **Help**—**On Context** from the main menu bar and then clicking the editor feature of interest. A help window will appear containing a relevant section from this manual.

Once you have entered all the data necessary to define the layup, you can click  $\mathbf{OK}$  to close the editor and to save the composite layup.

For detailed instructions on using composite layup editors, see the following sections in the online HTML version of this manual:

- "Creating conventional shell composite layups," Section 12.14.2
- "Creating continuum shell composite layups," Section 12.14.3
- "Creating solid composite layups," Section 12.14.4

# 12.4.5 Selecting material behaviors

The material editor contains several menus that allow you to add most of the material behaviors available in Abaqus/Standard, Abaqus/Explicit, or Abaqus/CFD to a material definition. (For information on which material behaviors are available in Abaqus/CAE, see Appendix A, "Keyword support," in the online HTML version of this manual.)

The material editor menus reflect the division of all material behaviors into five categories: **General**, **Mechanical**, **Thermal**, **Electrical/Magnetic**, and **Other**. Figure 12–8 shows the elasticity behaviors available under the **Mechanical** menu.

The lists of behaviors do not change to exclude behaviors that are invalid for the type of analysis you are running. In addition, Abaqus/CAE does not check that the data that you enter in the editor are valid or that your materials are appropriate for your analysis type. For example, if you request a dynamic analysis, Abaqus/Standard or Abaqus/Explicit requires that you specify the density of the materials used

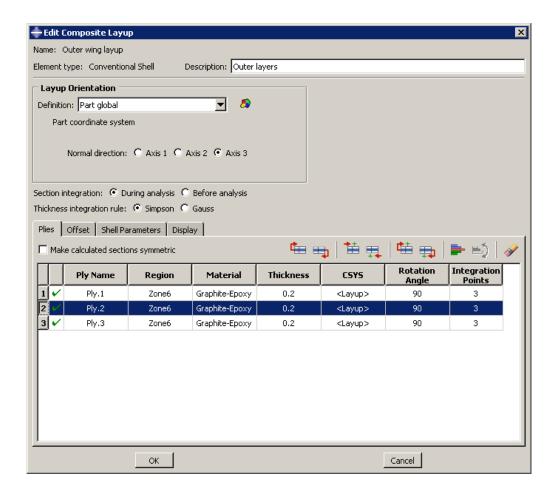

**Figure 12–7** The shell composite layup editor.

in the model so that it can calculate mass and inertia properties of the model. If you do not provide a material density in the material definition, Abaqus/CAE allows you to create the material; however, Abaqus/CAE will report an error when you submit your analysis job.

When you select a behavior, the name of the behavior appears in the **Material Behaviors** list at the top of the editor, and the behavior becomes part of your material definition. For example, the list in Figure 12–9 reflects that the **Elastic** and **Plastic** behaviors have been chosen, as well as the **Fail Stress** suboption of the **Elastic** behavior.

Behaviors such as **Elastic** and **Plastic** are primary behaviors. Test data and suboptions such as **Fail Stress** appear beneath the corresponding primary behavior and are indented to indicate their subordinate position.

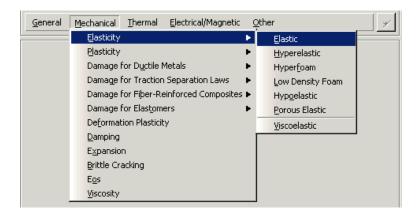

Figure 12–8 Elasticity behaviors under the **Mechanical** menu.

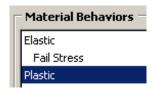

Figure 12–9 The Material Behaviors list.

If you want to remove a behavior or suboption from a material definition, you can select that behavior or suboption from the **Material Behaviors** list and then click .

If you are creating a new material, the selected behavior list is initially blank. As you select behaviors, the behavior name appears in the list; if there are too many behaviors to see at once, a scroll bar appears on the right side of the list.

# 12.4.6 Specifying material parameters and data

When you select a behavior, the behavior definition area changes to show all of the associated parameters and data items for the currently selected behavior. The parameters are shown at the top of the behavior description area and the data items at the bottom.

Depending on your analysis requirements, you choose to either accept or change the default parameter values; for example, you choose whether to use isotropic elasticity by using the **Type** combo box on the elasticity form, as shown in Figure 12–10.

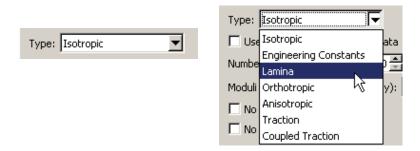

Figure 12–10 The Type combo box.

A table containing fields for the remaining required material data appears beneath the parameter area; for example, Figure 12–11 shows the table that appears when you choose isotropic elasticity.

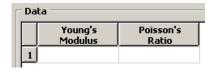

Figure 12–11 The isotropic elasticity table.

Different fields become available depending upon how you have set the parameters. For example, when you choose lamina elasticity rather than isotropic elasticity, the table in Figure 12–12 appears.

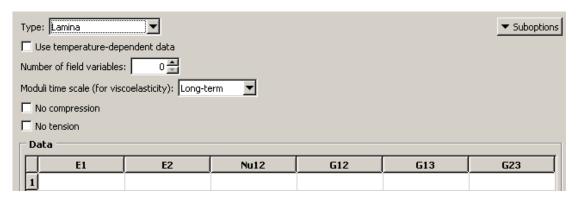

Figure 12–12 The lamina elasticity table.

You can enter data into the table using the keyboard. Alternatively, you can click mouse button 3 anywhere in the table to view a list of options for specifying tabular data. For example, an option exists for automatically entering data from a file. Another option exists for creating an *X*–*Y* data object from

the data in the table; you can plot the X-Y data in the Visualization module and visually check its validity. For detailed information on each option, see "Entering tabular data," Section 3.2.7.

For detailed information on specific features in the material editor, see the following sections in the online HTML version of this manual:

- "Creating or editing a material," Section 12.7.1
- "Browsing and modifying material behaviors," Section 12.7.2
- "Entering strain-rate-dependent data," Section 12.7.3
- "Entering temperature-dependent data," Section 12.7.4
- "Specifying field variable dependence," Section 12.7.5
- "Selecting and modifying suboptions or test data," Section 12.7.6
- "Displaying X–Y plots of hyperelastic material behavior," Section 12.7.7
- "Displaying X–Y plots of viscoelastic material behavior," Section 12.7.8

# 12.4.7 Evaluating hyperelastic and viscoelastic material behavior

Abaqus/CAE provides a convenient **Evaluate** option that allows you to view the behavior predicted by a hyperelastic or viscoelastic material and that allows you to choose a suitable material formulation. You can evaluate any hyperelastic material, but a viscoelastic material can be evaluated only if it is defined in the time domain and includes hyperelastic and/or elastic material data. The **Evaluate** option prompts Abaqus/CAE to perform one or more standard tests using an existing material. (For information on standard tests for hyperelastic and viscoelastic materials, see "Hyperelasticity," Section 22.5 of the Abaqus Analysis User's Manual, respectively.) Once the standard tests are completed, Abaqus/CAE enters the Visualization module and displays the test results in new viewports as *X*–*Y* plots. (For more information on *X*–*Y* plots, see Chapter 47, "*X*–*Y* plotting.") Abaqus/CAE also displays an informational dialog box containing the stability limits and coefficients for each hyperelastic strain energy potential and the viscoelastic material parameters for the viscoelastic response. The information from the evaluation is saved in the *material\_name\_i.dat* file, where *i* starts at 1 and is incremented for subsequent evaluations of the same material. You can review the evaluation results and adjust the material definition as necessary.

To initiate the evaluation procedure, select **Material**  $\rightarrow$  **Evaluate**  $\rightarrow$  **material name** from the main menu bar. Alternatively, you can select the material of interest in the **Material Manager** and then click **Evaluate**. The **Evaluate Material** dialog box appears in which you can specify how you want Abaqus/CAE to perform the standard tests. For detailed instructions on evaluating hyperelastic material behavior, see "Displaying X-Y plots of hyperelastic material behavior," Section 12.7.7, in the online HTML version of this manual. For detailed instructions on evaluating viscoelastic material behavior, see "Displaying X-Y plots of viscoelastic material behavior," Section 12.7.8, in the online HTML version of this manual.

**Note:** The material evaluation procedure generates jobs with the same names as the materials; therefore, these material names must adhere to the same rules as job names (see "Using basic dialog box components," Section 3.2.1, for more information on naming objects).

The **Evaluate** option is particularly useful in the following scenarios:

## Comparing test data with the behavior predicted by a particular strain energy potential

When you define a hyperelastic material using experimental data, you also specify the strain energy potential that you want to apply to the data. Abaqus uses the experimental data to calculate the coefficients necessary for the specified strain energy potential. However, it is important to verify that an acceptable correlation exists between the behavior predicted by the material definition and the experimental data.

You can use the **Evaluate** option to calculate the material response based on the experimental data using the strain energy potential that you have specified in the material definition. When the tests are complete, Abaqus/CAE enters the Visualization module and displays *X*–*Y* plots of the test results. Each plot includes the experimental data and a curve for each evaluated strain energy potential. Abaqus/CAE also opens a dialog box containing the stability limits and coefficients for each strain energy potential.

For example, the X-Y plot in Figure 12–13 shows the results of a planar test using the Ogden N=3 strain energy potential. In addition, the following information is reported to the data (.**dat**) file:

- The coefficients calculated for the strain energy potential.
- Any material instabilities that were detected during the tests.

The path to the data (.dat) file appears in the message area of the Abaqus/CAE main window once the analysis has completed successfully.

## Evaluating multiple strain energy potentials

If you are defining a hyperelastic material using experimental data and you are unsure which strain energy potential to specify, you can select **Unknown** from the **Strain energy potential** list in the material editor. You can then use the **Evaluate** option to perform standard tests with the experimental data using multiple strain energy potentials.

When the tests are complete, Abaqus/CAE enters the Visualization module and displays an X-Y plot for each test and a dialog box containing the stability limits and coefficients for each strain energy potential. Each plot includes the experimental data and a curve for each evaluated strain energy potential. You can visually compare the strain energy potential curves and the experimental data curve and select the strain energy potential that provides the best fit.

Once you have determined which strain energy potential provides the best fit with the experimental data, you must return to the material editor in the Property module and change the **Strain energy potential** selection from **Unknown** to the strain energy potential that you have chosen.

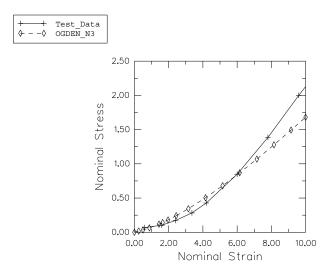

Figure 12–13 Results of a planar test.

## Viewing behavior predicted by coefficients

If you have acquired coefficients for a particular strain energy potential (either by evaluating one or more hyperelastic strain energy potentials, as described above, or from another source), you may want to verify that the behavior predicted by the strain energy potential acceptably matches your experimental data or meets other criteria.

You can use the **Evaluate** option to plot a curve of the strain energy potential using the coefficients you provided in the material definition. If the material definition also includes experimental data, a curve for that data also appears in the plot.

## Viewing response curves for viscoelastic materials

If you have shear or volumetric test results, you may want to verify that the creep and relaxation behavior predicted by Abaqus acceptably matches your experimental data or meets other criteria. Likewise, if you have frequency data, you may want to verify that the predicted storage and loss components of the shear and bulk moduli match your data.

You can use the **Evaluate** option to plot curves using the coefficients you provided in the material definition. If the material definition includes experimental data, curves for those data also appear in the plots. The types of curves produced depend on the material definition. For viscoelastic materials defined using a Prony series, creep test data, or relaxation test data for time, you can produce creep and relaxation plots versus time. For viscoelastic materials defined using frequency

data for time, you can produce plots of the storage and loss components of the shear and bulk moduli versus a logarithmic scale of frequencies.

## Adjusting material data

If you are unsatisfied with the fit between the test data and the behavior predicted by the material, you can return to the Property module and adjust the test data and then evaluate the material again. You can repeat this process until you are satisfied with the material behavior. In some cases it may be possible to use this approach to optimize the coefficient values included in a hyperelastic material definition. For more information, see "Improving the accuracy and stability of the test data fit," in "Hyperelastic behavior of rubberlike materials," Section 22.5.1 of the Abaqus Analysis User's Manual.

For detailed instructions on evaluating materials, see the following sections in the online HTML version of this manual:

- "Displaying X–Y plots of hyperelastic material behavior," Section 12.7.7
- "Displaying X–Y plots of viscoelastic material behavior," Section 12.7.8

For more information on the strain energy potentials available in Abaqus, see "Strain energy potentials," in "Hyperelastic behavior of rubberlike materials," Section 22.5.1 of the Abaqus Analysis User's Manual.

# 12.5 Using material libraries

You can use a material library to maintain a consistent set of material property data for use in all Abaqus/CAE analysis models. Material libraries are available only in the Property module.

This section provides information on accessing, using, and managing material libraries. To access material libraries, click the **Material Library** tab that appears near the upper left corner of the main window in the Property module, next to the **Model** and **Results** tabs.

## 12.5.1 An overview of material libraries

Material library tools are located in the Model Tree area in the Property module. Material libraries provide a convenient means of storing material property data for use in multiple analyses. You can create one or more libraries to save and organize material data related to a project, a group of projects, or an entire company. Use of material libraries allows you to maintain a consistent set of material properties and to quickly add materials to your models.

Material libraries are considered plug-ins to Abaqus/CAE, although they are loaded automatically without use of the **Plug-ins** menu. Material libraries have the file extension .lib and are stored in the abaqus\_plugins directories located within the Abaqus parent directory, your home directory, or the current directory (the directory from which you launched Abaqus/CAE). You can also use the

**plugin\_central\_dir** environment variable in the **abaqus\_v6.env** file to specify one additional directory path. (For more information on the location of the plug-in directories, see "Where are plug-in files stored?," Section 81.6.1.) Abaqus/CAE searches all subdirectories of the specified plug-in locations for material library files.

By default, Abaqus/CAE displays material libraries in a tree format, similar to the Model Tree. In this format you can expand and collapse categories to help locate a desired material. Figure 12–14 shows a simple material library containing metal materials. It is organized into categories for aluminum, copper, and steel; the aluminum category has been expanded. You can also view material libraries as an alphabetical list of material names, omitting the categories.

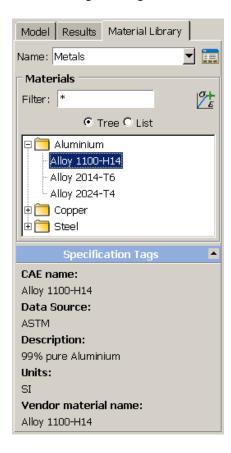

Figure 12–14 The Material Library.

You can use the **Filter** located above the materials list to search the material names for a list of characters. The filter may include any characters allowed in an Abaqus material name (for more

information on object naming, see "Using basic dialog box components," Section 3.2.1). The filter is not applied to category names, so filtering may result in "empty" categories.

The tool opens the **Material Library Manager**, where you can create, edit, rename, and reorganize material libraries. You can also use the manager to create, edit, rename, and delete **Specification Tags** to help identify materials in a library.

Figure 12–14 shows the predefined **Specification Tags**. The tool copies a selected material from the library to the current model.

# 12.5.2 Managing material libraries

The **Material Library Manager** allows you create, edit, and rename material libraries, library categories, and library materials. The default **Specification Tags** indicate the source of the material data, a description, the units of measure, and a vendor material name. You can create, edit, rename, and delete specification tags for each material in a library. Material properties and categories are presented in alphabetical order, identical to the default view of the library in the main window of Abaqus/CAE; material categories appear first, followed by materials that are not in a category. You can use the manager to copy materials from a model to a library or from a library to a model. The **Material Library Manager** is shown in Figure 12–15.

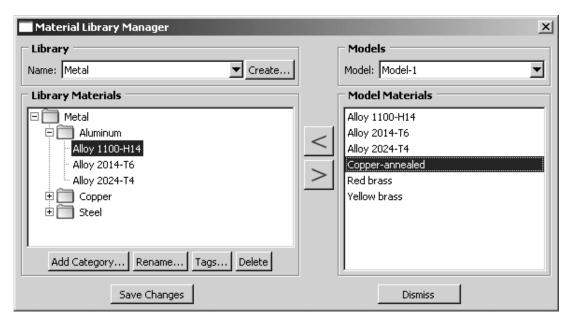

Figure 12–15 The Material Library Manager.

When you work with material libraries, it is recommended that you carefully consider the material and category names. You can create multiple categories and/or materials with exactly the same name. For example, you could have identical entries for a standard grade of steel, each containing properties in different sets of units. Using suitable category names, you can easily identify each material. However, if you display the library in the list format, the identical entries will all appear in the list. Modifying the material names to include the units information may make it easier to identify the desired material. For example, you can name one material Steel 1020 US and another Steel 1020 SI. Alternatively, you can click Tags in the material library manager to indicate the units in the Specification Tags that appear below the materials list in the main window. Renaming a material in the material library will change the name only in the library and does not change the underlying material name copied from or to the Abaqus/CAE model. A material added from the library to a model will still retain the old name.

You cannot view or edit material properties within the material library manager. To view or edit the properties of a material, you must add the material to a model and use the **Edit Material** dialog box (for more information, see "Creating or editing a material," Section 12.7.1, in the online HTML version of this manual). For detailed instructions on using the **Material Library Manager**, see the corresponding section in the online HTML version of this manual. Changes that you make in the **Material Library Manager** are visible immediately in the manager dialog box. However, they are not committed to the library file until you click **Save Changes**. Abaqus/CAE does not update the library view in the main window until you dismiss the material library manager.

# 12.5.3 Adding materials from a library to your model

To view material libraries, select the **Material Library** tab in the Model Tree area of the Property module. If more than one library is available, select one from the list at the top of the tabbed page. In the default **Tree** view, expand categories to view the materials within each category. To hide the categories and view an alphabetical list of all materials in the current library, select the **List** view.

To add a material from a library to the current model, highlight the material name in the tree or list view, and click the **Add Material** icon at the upper right corner of the **Materials** list. Alternatively, you can double-click on a material name in the library to add it to the model.

For detailed instructions, see the corresponding section in the online HTML version of this manual. Once you have added a material to your model, use the **Edit Material** dialog box to view or edit the material properties. Use the other tools in the Property module to associate the material with a section and assign the section to part of your model.

# 12.6 Using the Property module toolbox

You can access all the Property module tools through either the main menu bar or the Property module toolbox. Figure 12–16 shows the icons for all the property tools in the Property module toolbox.

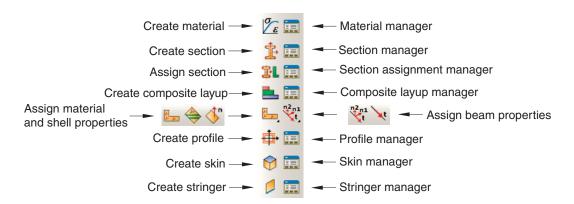

**Figure 12–16** The Property module toolbox.

# 13. The Assembly module

You use the Assembly module to create and modify the assembly. The model contains only one assembly, which is composed of instances of parts from the model. The online tutorial in Appendix C, "Using Additional Techniques to Create and Analyze a Model in Abaqus/CAE," of Getting Started with Abaqus: Interactive Edition contains examples of how you use the Assembly module to create part instances and position them relative to each other in a global coordinate system. This chapter explains how you use the tools within the Assembly module to create the assembly. The following topics are covered:

- "Understanding the role of the Assembly module," Section 13.1
- "Entering and exiting the Assembly module," Section 13.2
- "Working with part instances," Section 13.3
- "Creating the assembly," Section 13.4
- "Creating patterns of part instances," Section 13.5
- "Performing Boolean operations on part instances," Section 13.6
- "Understanding toolsets in the Assembly module," Section 13.7
- "Using the Assembly module toolbox," Section 13.8

In addition, the following sections are available in the online HTML version of this manual:

- "Creating and manipulating part instances," Section 13.9
- "Applying constraints to part instances," Section 13.10
- "Using the Query toolset to query the assembly," Section 13.11

# 13.1 Understanding the role of the Assembly module

When you create a part, it exists in its own coordinate system, independent of other parts in the model. In contrast, you use the Assembly module to create instances of your parts and to position the instances relative to each other in a global coordinate system, thus creating the assembly. You position part instances by sequentially applying position constraints that align selected faces, edges, or vertices or by applying simple translations and rotations.

An instance maintains its association with the original part. If the geometry of a part changes, Abaqus/CAE automatically updates all instances of the part to reflect these changes. You cannot edit the geometry of a part instance directly.

A model can contain many parts, and a part can be instanced many times in the assembly; however, a model contains only one assembly. Loads, boundary conditions, predefined fields, and meshes are all applied to the assembly. Even if your model consists of only a single part, you must still create an assembly that consists of just a single instance of that part.

A part instance can be thought of as a representation of the original part. You can create either independent or dependent part instances. An independent instance is effectively a copy of the part. A

dependent instance is only a pointer to the part, partition, or virtual topology; and as a result, you cannot mesh a dependent instance. However, you can mesh the original part from which the instance was derived, in which case Abaqus/CAE applies the same mesh to each dependent instance of the part.

# 13.2 Entering and exiting the Assembly module

You can enter the Assembly module at any time during an Abaqus/CAE session by clicking **Assembly** in the **Module** list located in the context bar. The **Instance**, **Constraint**, **Feature**, and **Tools** menus appear on the main menu bar.

To exit the Assembly module, select any other module from the **Module** list. You need not save your assembly before exiting the module; it will be saved automatically when you save the entire model by selecting **File Save** or **File Save** As from the main menu bar.

## 13.3 Working with part instances

This section describes part instances, how they relate to the original part, how you link and exclude part instances, and how you use them to create the assembly.

# 13.3.1 Understanding the relationship between parts, part instances, and assemblies

A model can contain many parts; however, it can contain only one assembly. The assembly is composed of instances of the parts positioned relative to each other in a global coordinate system, as described in "What is a part instance?," Section 11.3.4. The concept of parts, part instances, and the assembly is carried throughout the Abaqus/CAE modeling process.

- 1. You create a part in the Part module; each part is a distinct entity that can be modified and manipulated independently of other parts. Parts exist in their own coordinate system and have no knowledge of other parts.
- You define section properties in the Property module and also associate a material with a section. You use the Property module to assign these section properties to a part or to a selected region of a part.
- 3. You create instances of your parts in the Assembly module, and you position those instances relative to each other in a global coordinate system to form the assembly. Abaqus/CAE allows you to create either independent or dependent part instances, as described in "What is the difference between a dependent and an independent part instance?," Section 13.3.2. Both independent and dependent part instances maintain their association with the original part. When you modify the original part in the Part module, Abaqus/CAE updates any instances of that part when you return to the Assembly

module. You can instance a part many times and assemble multiple instances of the same part. Each instance of the part is associated with the section properties assigned to the part in the Property module.

- 4. You use the Interaction and Load modules to complete the definition of the model by, for example, defining contact and applying items such as loads and boundary conditions. The Interaction and Load modules operate on the assembly.
- 5. You use the Mesh module to mesh the assembly. You can do either of the following:
  - Individually mesh each independent instance of a part in the assembly.
  - Mesh the original part. Abaqus/CAE then associates the mesh with each dependent instance of the part in the assembly.

The two meshing approaches are described in "What is the difference between a dependent and an independent part instance?," Section 13.3.2.

"Creating a part instance," Section 13.9.3, in the online HTML version of this manual contains detailed instructions on creating part instances. For instructions on using the online documentation, see "Getting help," Section 2.6.

# 13.3.2 What is the difference between a dependent and an independent part instance?

When you create a part instance, you can choose to create either a dependent part instance or an independent part instance. You can also edit an instance and change it from dependent to independent or vice versa.

## Dependent part instances

By default, Abaqus/CAE creates a dependent instance of a part. A dependent instance is only a pointer to the original part. In effect, a dependent instance shares the geometry and the mesh of the original part. As a result, you can mesh the original part, but you cannot mesh a dependent instance. When you mesh the original part, Abaqus/CAE applies the same mesh to all dependent instances of the part. Most modifications are not allowed on a dependent part instance; for example, you cannot add partitions or create virtual topology. However, operations that do not modify the geometry of a dependent part instance are still allowed; for example, you can create sets, apply loads and boundary conditions, and define connector section assignments. If you have already meshed a part or added virtual topology to the part, you can create only a dependent instance of the part.

If you apply an adaptive remeshing rule to a dependent part instance in the Mesh module, Abaqus/CAE remeshes the original part and applies the new mesh to each dependent instance of the part.

You cannot change the mesh attributes of an individual dependent part instance; for example, the mesh seeds, mesh controls, and element types. However, you can change the mesh attributes of the original part, and Abaqus/CAE propagates the changes to all dependent instances of the part.

Although you have already meshed the original part and applied the same mesh to its dependent instances, the mesh is visible only in the Mesh module. You continue to work with the native Abaqus/CAE geometry in the Assembly, Interaction, and Load modules. In general, you cannot use the Edit Mesh toolset to edit the mesh of a dependent part instance; however, you can use the Edit Mesh toolset to edit and project the nodes of a dependent part instance. Abaqus/CAE moves the nodes of the original meshed part, and your modifications appear on all dependent instances of the part.

The advantages of dependent part instances are that they consume fewer memory resources and you need mesh the part only once. In addition, Abaqus/CAE instances a dependent part instance in the input file by writing a single set of nodal coordinates and element connectivity to define the part along with a transform to define each part instance.

## Independent part instances

In contrast, an independent part instance is a copy of the geometry of the original part. You cannot mesh a part from which you created an independent part instance; however, you can mesh the independent instance. In addition to meshing, you can perform most other operations on an independent instance; for example, you can add partitions and create virtual topology. The disadvantages of independent instances are that they consume more memory resources, and you must mesh each independent instance individually. In addition, Abaqus/CAE does not take advantage of instantiation in the input file with independent part instances—sets of nodal coordinates and element connectivity are written to the input file for each independent part instance.

You cannot create both a dependent and an independent instance of the same part. As a result, if you create a dependent instance of a part, all subsequent instances must be dependent. The same argument applies to independent instances. Instances of mesh parts are always dependent.

You can use the Model Tree to determine if an instance is dependent or independent. When you mesh an independent part instance, the mesh appears in the Model Tree under the part instance container, as shown in Figure 13–1. In addition, Figure 13–1 also illustrates that as you move the cursor over an instance, the information displayed by the Model Tree indicates whether the instance is dependent or independent.

# 13.3.3 How do I decide whether to create a dependent or an independent part instance?

If your assembly contains a few part instances that are unrelated, dependent instances have little advantage over independent instances. Each part is different, and you must create an instance of each part. In contrast, if your assembly contains identical part instances, you can save time by assembling dependent instances of the part. When you subsequently mesh the original part, Abaqus/CAE applies that mesh to each dependent instance of the part in the assembly. In addition, dependent instances consume fewer memory resources and result in a smaller input file.

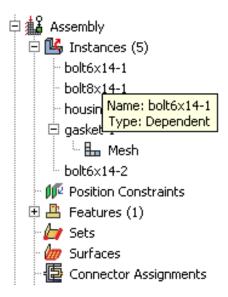

**Figure 13–1** The Model Tree indicates whether a part instance is dependent or independent.

For example, Figure 13–2 illustrates an assembly of independent and dependent part instances. The pump housing is an independent part instance, and the eight bolts are dependent part instances. The figure on the left shows the assembly in the Assembly module. The figure on the right shows the assembly in the Mesh module. The user has meshed the part representing the bolt, and Abaqus/CAE associated the mesh with each dependent instance of the bolt.

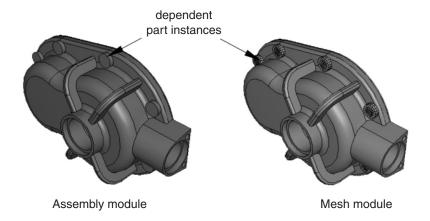

Figure 13–2 Dependent part instances in the Assembly and Mesh modules.

You will find it more convenient to use dependent part instances when you use the linear or radial pattern tool to create a pattern of identical instances. When you mesh the original part, Abaqus/CAE applies the same mesh to each dependent instance in the pattern. In contrast, if you create a pattern of independent instances, you must mesh each instance individually.

Abaqus/CAE creates dependent instances by default. Unless your assembly contains only a few parts, it is recommended that you work with dependent instances because of the memory savings and the resulting performance gain.

# 13.3.4 Changing from a dependent to an independent part instance or vice versa

The restrictions on dependent part instances may limit your ability to partition or mesh the assembly, or you may find that you wish to apply virtual topology to an instance. To switch between making a part instance dependent or independent, you can click mouse button 3 on the instance in the Model Tree and select **Make Dependent** or **Make Independent** from the menu that appears.

If you mesh a part and create a dependent instance of the part, Abaqus/CAE associates the mesh with the instance. If you subsequently change the instance from dependent to independent, Abaqus/CAE continues to associate the mesh with the independent instance. However, the reverse is not true. If you create an independent instance, mesh the instance, and subsequently convert the instance to dependent, Abaqus/CAE deletes the mesh from the dependent instance. The same applies to partitions and virtual topology. Abaqus/CAE deletes any partitions or virtual topology applied to an independent part instance when you change it to dependent.

In some cases, you can work around the restrictions on a dependent part instance by creating a copy of the original part and by creating an independent instance of the copy. You can then partition or mesh the new instance or apply virtual topology to it. Similarly, although you cannot create both a dependent and independent instance of the same part, you can create a copy of the part and create either type of instance from the copy.

# 13.3.5 Linking part instances between models

You can link part instances between models. Linking part instances allows instances and parts to be updated automatically when you modify the instance or part in the original model.

In the Model Tree, select the part instances that you want to link (child instances) to part instances in another model. Click mouse button 3, select **Link Instances**, and specify the parent model and part instances to which you want to link each child instance. Similarly, you can unlink part instances that were previously linked. For detailed instructions, see "Using the Model Tree to manipulate part instances," Section 13.9.2 in the online HTML version of this manual.

If you select all instances of a part to be linked, the part is also linked automatically. The part and its features, sets, and surfaces are updated using the parent part. Assembly-level features and sets and

surfaces are not copied. Instances are updated using the parent instances and retain sets and surfaces defined on them.

If you select only some of the instances of a part to be linked, a new part is created (with **—LinkedCopy** appended to the part name) before linking the instance and the new part to the parent model.

Linked part instances and parts are not editable. The position of the linked child instance is solely determined from the position of the parent instance and cannot be updated.

By default, linked part instances and parts are colored gray in the viewport. Icons are displayed in the Model Tree to indicate the linked status of parts and part instances and to indicate the linked and excluded status of part instances if the part instances are also excluded from the analysis, as shown in Figure 13–3. **Beam-1** is a linked part instance, and **Beam-2** is a linked and excluded part instance. For more information, see "Excluding part instances from an analysis," Section 13.3.6.

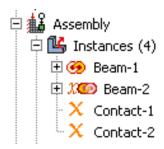

**Figure 13–3** Model Tree icons indicating linked and excluded status of part instances.

# 13.3.6 Excluding part instances from an analysis

You can exclude part instances from the analysis so that they are not written to the input file when the analysis job is submitted. An excluded part instance participates in all operations other than the analysis.

In the Model Tree, select the part instances that you want to exclude from the analysis. Click mouse button 3, and select **Exclude from Simulation**. Similarly, you can include part instances that were previously excluded by selecting **Include in Simulation**. Constraints on the part instances are retained if you exclude the instances from the analysis and subsequently include them.

By default, part instances that are excluded from the analysis are colored dark gray in the viewport. Icons are displayed in the Model Tree to indicate the excluded status of part instances and to indicate the linked and excluded status of part instances if the part instances are also linked between models, as shown in Figure 13–3. **Contact-1** and **Contact-2** are part instances that are excluded from the analysis, and **Beam-2** is a linked and excluded part instance. For more information, see "Linking part instances between models," Section 13.3.5.

# 13.3.7 Sets and part instances

Part sets are transferred when you create a part instance from a part. For example, you might create a set from a region of a part and use the Property module to assign a section to that set. When you instance the part in the Assembly module, Abaqus creates part instance sets that refer to any part sets that you previously created. Abaqus provides read-only access to these part instance sets in assembly-related modules. You cannot access a part instance set from the **Set Manager**; however, you can select an eligible part instance set during a procedure by clicking the **Set** button and selecting the set from the **Region Selection** dialog box that appears. For more information, see "Understanding sets and surfaces." Section 73.2.

# 13.4 Creating the assembly

After you create a part instance, you apply a succession of position constraints and positioning operations to position it relative to other part instances in the global coordinate system. This section describes the tools that Abaqus/CAE provides to position and constrain part instances. This section also describes how you can replace a part instance.

# 13.4.1 The position tools in the Assembly module

Each part exists in its own coordinate system in the Part module, and you use the Assembly module to position and orient instances of these parts relative to each other in a global coordinate system. Abaqus/CAE provides the following tools for positioning part instances:

#### Auto-offset

When you create the first part instance in the Assembly module, Abaqus/CAE displays a triad indicating the origin and the orientation of the global coordinate system. Abaqus/CAE positions the first part instance so that the origin of the part aligns with the origin of the global coordinate system and the axes are aligned. If you create additional part instances, Abaqus/CAE continues to position the new instances such that their coordinate system aligns with the global coordinate system. Since this usually results in new part instances overlapping existing ones, Abaqus/CAE allows you to apply an offset before it creates the instance. The offset is applied along the *X*-axis for three-dimensional and two-dimensional part instances and along the *Y*-axis for axisymmetric part instances. For detailed instructions, see "Creating a part instance," Section 13.9.3, in the online HTML version of this manual.

## Basic positioning tools

Abaqus/CAE provides the following basic methods for positioning part instances:

- You can translate selected part instances along a vector by specifying the coordinates of the start
  point and end point of the translation vector. You can use the following methods to determine
  the distance moved by the selected part instances:
  - The selected part instances move along the translation vector from the start point to the end point.
  - The selected part instances move along the translation vector from the start point toward the end point and continue to move until a selected face or edge is a specified distance from a face or edge selected from the fixed part instances. For more information, see "Positioning a part instance using the **Translate To** tool," Section 13.4.4.
- You can rotate selected part instances about an axis. You specify the X-, Y-, and Z-coordinates of the start point and end point of the axis of rotation and the angle of rotation.

## Position constraint tools

A position constraint defines a relationship between two part instances. Unlike a simple translation or rotation, you do not specify the position directly. Position constraints define a set of rules that must always be met by the part instances in the assembly; for example, a face that must be parallel to another face.

Position constraints defined in the Assembly module define constraints only on the initial positions of instances, whereas constraints defined in the Interaction module define constraints on the analysis degrees of freedom. In the Assembly module constraints are stored as features of the assembly. If you modify a part or move a part instance, Abaqus/CAE attempts to apply all existing position constraints when it regenerates the assembly. Each of the position constraints is described in "How the position constraint methods differ," Section 13.4.2.

Creating the final assembly is an iterative process of creating part instances, applying position constraints, and applying translations and rotations. After each repositioning, Abaqus/CAE displays a temporary image indicating the result of the operation. You can accept the new position, cancel the

operation, or step back through the repositioning procedure by clicking the **Previous** button in the prompt area.

You can use the Query toolset to obtain the coordinates of a vertex and to measure the distance between selected vertices. This may help you determine the vector along which you need to translate part instances or the angle through which you need to rotate them. "Using the Query toolset to query the assembly," Section 13.11, in the online HTML version of this manual contains detailed instructions on how to obtain information about the assembly.

# 13.4.2 How the position constraint methods differ

A position constraint defines a relationship between two part instances—one that will move (the movable part instance) and one that will remain stationary (the fixed part instance). When you apply a position constraint, Abaqus/CAE computes a position for the movable part instance that satisfies this relationship;

you do not specify the position directly. You can apply the following position constraints to part instances in the Assembly module:

- Parallel face (three-dimensional part instances only)
- Face to face (three-dimensional part instances only)
- Parallel edge
- Edge to edge
- Coaxial (three-dimensional part instances only)
- Coincident point
- Parallel coordinate systems

In general, applying a single position constraint is not sufficient to define the precise location of the movable part instance. You must apply several position constraints—usually three for a three-dimensional assembly and two for a two-dimensional assembly—to position a part instance in the desired location. Part instances can overlap as a result of applying position constraints; Abaqus/CAE does not prevent overclosure between edges, faces, or cells. Similarly, Abaqus/CAE does not prevent you from overconstraining part instances or duplicating a constraint.

The definition of a constraint feature includes all the faces and edges that you originally selected. If you subsequently modify a part or move a part instance, Abaqus/CAE automatically recalculates the constraint based on your original selection of faces and edges. As a result, one or more part instances may move after the assembly is regenerated. For example, different edges may become parallel. For more information on features, see "Manipulating features in the Assembly module," Section 13.7.2, and Chapter 65, "The Feature Manipulation toolset."

The following position constraints are provided by the Assembly module:

## **Parallel Face**

A parallel face position constraint causes a selected face of the movable part instance to become parallel with a selected face of the fixed part instance. However, the position constraint does not specify the precise location of the movable part instance, and the distance between the parallel faces is arbitrary. To apply a parallel face position constraint between two part instances, you do the following:

- Select the faces to be constrained to be parallel from the movable part instance and the fixed part instance, as shown in Figure 13–4.
- Abaqus/CAE displays arrows normal to the selected faces. You prescribe the orientation of
  the movable part instance by selecting the direction of the arrow normal to its selected face.
  Figure 13-5 illustrates the result of applying the position constraint and the effect on the
  movable part instance of reversing the direction of the arrow.

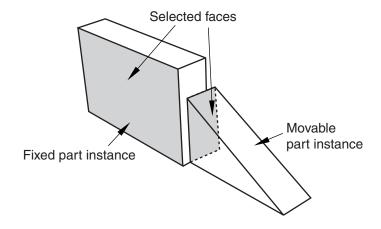

**Figure 13–4** Select the faces to become parallel.

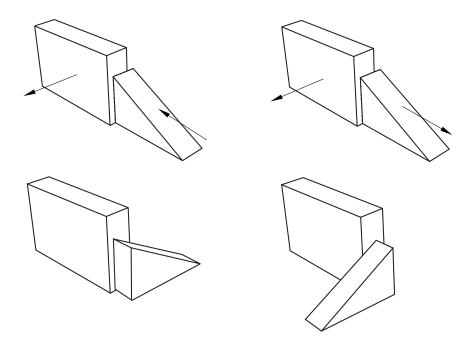

**Figure 13–5** The result of applying a parallel face position constraint and the effect of changing the direction of the arrow normal to the selected face of the movable part instance.

Abaqus/CAE rotates the movable part instance until the two selected faces are parallel and the arrows are pointing in the same direction.

The faces you select from the movable and fixed part instances must be planar. The parallel face position constraint can be applied only to three-dimensional part instances. For detailed instructions, see "Constraining two part instances with parallel planar faces," Section 13.10.2, in the online HTML version of this manual.

#### Face to Face

A face-to-face position constraint is similar to a parallel face position constraint except that you define the clearance between the parallel faces. The clearance is measured between the two selected faces, positive along the normal to the fixed part instance. Other than this clearance, the precise location of the movable part instance is not constrained. Assuming that you selected the same two faces shown in Figure 13–4, the effect of applying a face-to-face constraint is shown in Figure 13–6. Figure 13–6 also illustrates the effect on the movable part instance of reversing the direction of the arrow normal to its selected face. Abaqus/CAE rotates the movable part instance until the two selected faces are parallel and the arrows point in the same direction. In addition, the movable part instance is translated to satisfy the clearance specified. The faces you select from the movable and fixed part instances must be planar. The face-to-face position constraint can be applied only to three-dimensional part instances. For detailed instructions, see "Constraining two part instances with parallel planar faces separated by a specified distance," Section 13.10.3, in the online HTML version of this manual.

## Parallel Edge

A parallel edge position constraint causes a selected edge of the movable part instance to become parallel with a selected edge of the fixed part instance. However, the position constraint does not specify the precise location of the movable part instance, and the distance between the parallel edges is arbitrary. To apply a parallel edge position constraint between two part instances, you do the following:

- Select the edges to be constrained to be parallel from the movable and fixed part instance, as shown in Figure 13–7.
- Abaqus/CAE displays arrows along the selected edges. You prescribe the orientation of
  the movable part instance by selecting the direction of the arrow along its selected edge.
  Figure 13–8 illustrates the result of applying the position constraint and the effect on the
  movable part instance of reversing the direction of the arrow. Abaqus/CAE rotates the
  movable part instance until the two selected edges are parallel and the arrows point in the
  same direction.

The edges you select from the movable and fixed part instances must be straight. You can select an edge from a part instance, or you can select a datum axis or one of the axes of a datum coordinate system. The parallel edge position constraint can be applied only to two-dimensional and three-dimensional part instances. It has no effect on axisymmetric part instances. For detailed

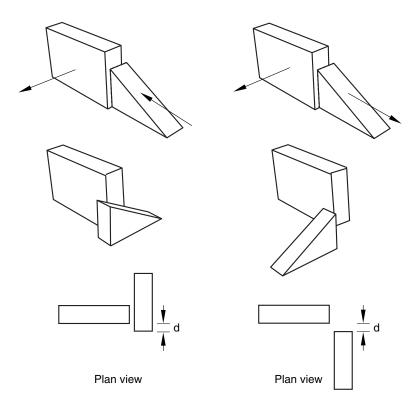

**Figure 13–6** The result of applying a face-to-face constraint and the effect of changing the direction of the arrow normal to the selected face of the movable part instance.

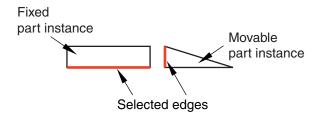

**Figure 13–7** Select the edges to become parallel.

instructions, see "Constraining two part instances with parallel edges," Section 13.10.4, in the online HTML version of this manual.

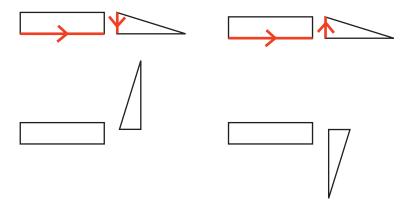

**Figure 13–8** The result of applying a parallel edge constraint and the effect of changing the direction of the arrow along the selected edge of the movable part instance.

## Edge to Edge

An edge-to-edge position constraint is similar to a parallel edge position constraint except that the clearance between the parallel edges is defined by the constraint. Assuming that you selected the same two edges shown in Figure 13–7, the effect of applying an edge-to edge position constraint to a two-dimensional assembly is shown in Figure 13–9. Figure 13–9 also illustrates the effect on the movable part instance of reversing the direction of the arrow along its selected edge.

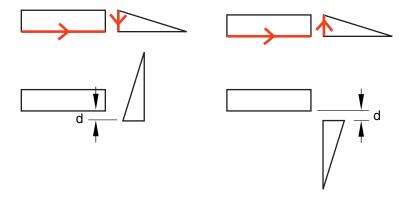

**Figure 13–9** The result of applying an edge-to-edge constraint and the effect of changing the direction of the arrow along the selected edge of the movable part instance.

The modeling space of the assembly determines the behavior of Abaqus/CAE after you apply an edge-to-edge position constraint.

- If the assembly is three-dimensional, Abaqus/CAE positions the movable part instance so that the edges are coincident.
- If the assembly is two-dimensional, you can specify the clearance between the selected edges.
   The clearance is measured between the two selected edges, positive along the normal to the fixed part instance.

Other than this behavior, the precise location of the movable part instance is not constrained. The edge-to-edge position constraint can be applied to two-dimensional, three-dimensional, and axisymmetric part instances; however, axisymmetric part instances can move only parallel to the axis of revolution. For detailed instructions, see "Constraining two part instances with parallel edges separated by a specified distance," Section 13.10.5, in the online HTML version of this manual.

#### Coaxial

A coaxial position constraint causes a selected cylindrical or conical face of the movable part instance to become coaxial with a selected cylindrical or conical face of the fixed part instance. However, the coaxial position constraint does not constrain the precise location of the movable part instance. To apply a coaxial position constraint between two part instances, you do the following:

• Select the cylindrical or conical faces to be constrained to be coaxial from the movable and fixed part instance, as shown in Figure 13–10.

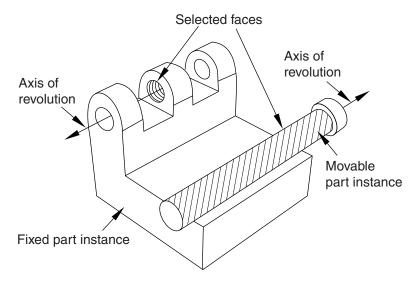

Figure 13–10 Select the faces to become coaxial.

Abaqus/CAE displays arrows along the axis of revolution of the selected part instances. You
prescribe the orientation of the movable part instance by selecting the direction of the arrow
along its axis of revolution. Figure 13–11 illustrates the result of applying the coaxial position
constraint.

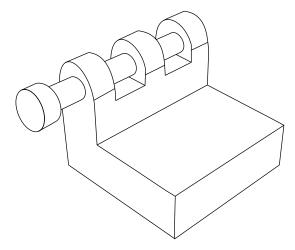

Figure 13–11 The effect of applying a coaxial constraint.

Abaqus/CAE rotates and translates the movable part instance until the two selected faces are coaxial and the arrows are pointing in the same direction. The coaxial position constraint can be applied only to three-dimensional part instances. For detailed instructions, see "Constraining two part instances with coaxial faces," Section 13.10.6, in the online HTML version of this manual.

#### **Coincident Point**

A coincident point constraint causes a selected point on the movable part instance to coincide with a selected point on the fixed part instance. However, the coincident point constraint does not constrain the orientation of the movable part instance. The orientation of the movable part instance does not change after the constraint is applied, as shown in Figure 13–12. For detailed instructions, see "Constraining two part instances with coincident points," Section 13.10.7, in the online HTML version of this manual.

#### Parallel CSYS

A parallel coordinate systems constraint causes the axes of a datum coordinate system on the movable part instance to become parallel with the axes of a datum coordinate system on the fixed part instance. However, the parallel coordinate systems constraint does not specify the precise location of the movable part instance. Figure 13–13 illustrates the effect of applying a parallel coordinate systems constraint and a concident point constraint to two part instances.

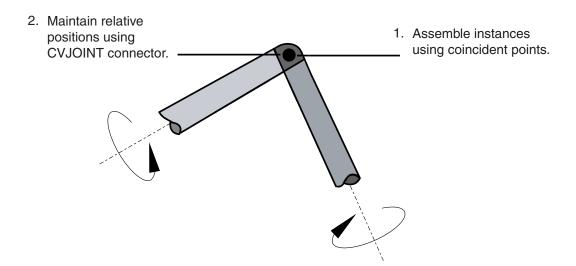

Figure 13–12 The effect of applying a coincident point constraint.

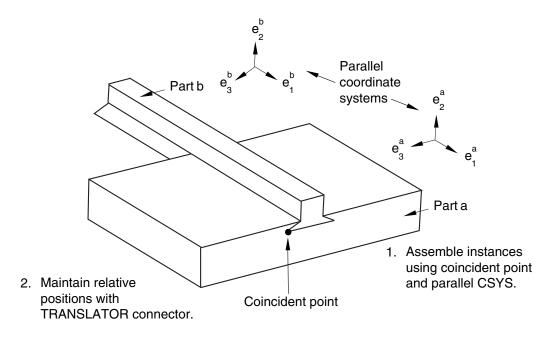

**Figure 13–13** The effect of applying parallel coordinate systems and coincident point constraints.

The coordinate systems can be either rectangular (X-, Y-, and Z-axes), cylindrical (R-,  $\theta$ -, and Z-axes), or spherical (R-,  $\theta$ -, and  $\phi$ -axes). For detailed instructions, see "Constraining two part instances with parallel coordinate systems," Section 13.10.8, in the online HTML version of this manual.

You can use datums to position part instances. When you are prompted to select a face, you can also select a datum plane. When you are prompted to select an edge, you can also select a datum axis or one of the axes of a datum coordinate system. You can select a datum that you created in the Part because the datum is associated with an instance of the part and moves with the part instance. However, if the position constraint uses a datum that you created in the Assembly module by selecting from a part instance (such as a face of a part instance), Abaqus/CAE changes its regeneration behavior and regenerates features in the order that you created them. For more information, see "How are position constraints regenerated?," Section 65.3.5. You cannot select a datum as the movable part instance if you created the datum in the Assembly module and it depends on more than one part instance; for example, a datum axis that runs through vertices of two part instances.

# 13.4.3 How conflicts can arise between position constraints, translations, and rotations

In some situations attempting to apply a position constraint results in a conflict with existing position constraints. If that is the case, Abaqus/CAE displays an error message, and you can either apply a different position constraint or use the Feature Manipulation toolset to modify the existing position constraints.

Similarly, attempting to translate or rotate a part instance may result in a conflict with existing position constraints. If a conflict occurs, Abaqus/CAE does the following:

#### **Translation**

Abaqus/CAE applies the components of translation only along the unconstrained degrees of freedom. If all of the degrees of freedom are constrained, Abaqus/CAE displays an error message and the translation fails.

#### Rotation

Abaqus/CAE displays an error message, and the rotation fails.

If you experience conflicts with an existing position constraint, you can remove all the existing position constraints without changing the position of the part instances by using **Instance**—**Convert Constraints**. You can then apply the new position constraint, translation, or rotation. You cannot restore position constraints that were removed. Alternatively, you can delete a position constraint, and Abaqus/CAE will move the part instance back to its original position. For detailed instructions, see "Converting constraints," Section 13.9.10, in the online HTML version of this manual.

## 13.4.4 Positioning a part instance using the Translate To tool

The **Translate To** tool positions two part instances by translating one instance along a user-defined vector defining the direction of motion until selected faces or edges of the movable part instance are separated by a specified distance from selected faces or edges of the fixed part instance.

When you use the **Translate To** tool to position part instances in three-dimensional modeling space, you select faces to come into contact; for part instances in two-dimensional or axisymmetric modeling space, you select edges to come into contact. In addition, when you use the **Translate To** tool to position axisymmetric part instances, the translation vector must be parallel to the axis of revolution.

When you use the **Translate To** positioning tool, you can select more than one face or edge from both the fixed and the movable part instances. Selecting multiple faces or edges is useful if you are not sure what part of the model will come in contact when the movable part instance moves along the selected vector. However, for faster processing you should select as few faces or edges as possible.

To translate a movable part instance to a fixed part instance, you do the following:

- Select faces or edges from the part instance that will move and from the part instance that will remain stationary.
- Prescribe the motion of the movable part instance by defining a translation vector. Figure 13–14 illustrates the selected edges and translation vector.

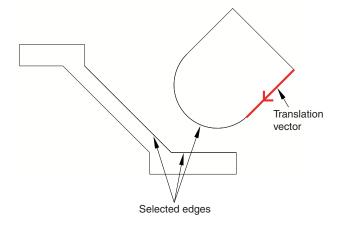

**Figure 13–14** Select the edges to contact, and define the translation vector.

• Define the desired clearance between the selected faces or edges. Figure 13–15 shows the effect of the contact constraint after specifying a clearance value of zero and a clearance value of d. To measure the clearance d, Abaqus/CAE first moves the part instance along the translation vector until any pair of selected faces or edges come into contact. Abaqus/CAE then moves the part instance along the translation vector a distance specified by the clearance value. The clearance can be zero or

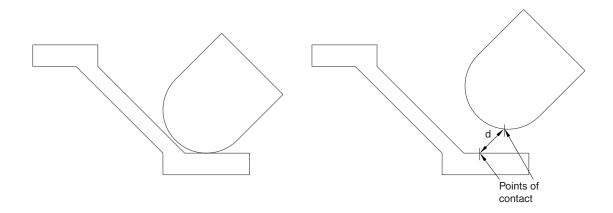

**Figure 13–15** The effect of applying a contact constraint and specifying clearance values of zero and *d*.

a positive or negative number; a negative value for the clearance results in overclosure between the selected faces or edges. When you use the **Translate To** tool, Abaqus/CAE calculates the position of the movable part instance within a tolerance based on its size. If you want to avoid any possibility of overclosure, you should specify a small clearance value, rather than simply specifying zero.

Abaqus/CAE displays an error message and does not move the part instance if contact between the selected faces or edges is not possible along the translation vector. For detailed instructions, see "Translating a part instance to another part instance," Section 13.9.7, in the online HTML version of this manual.

Even though you translate the movable part instances until contact occurs with a fixed part instance, the physical proximity of the selected surfaces is not enough to indicate any type of interaction between them. You must use the Interaction module to specify mechanical contact between surfaces. The **Translate To** positioning tool is satisfied only within a tolerance based on the size of your model. As a result, contact may not be precise unless it is applied between two planar surfaces.

Abaqus/CAE approximates a curved face with a set of faceted faces. Likewise, Abaqus/CAE approximates a curved edge with a set of faceted edges. The number of facets depends on the degree of curve refinement that you specified when creating the part in the Part module. Use the box zoom

to view the faceting applied to curved faces or edges in the assembly. When you are translating curved faces or curved edges, Abaqus/CAE computes the contact position using this faceted representation. You may wish to set the curve refinement to a finer setting based on the curvature of faces or edges that you know will be coming into contact. For more information, see "Controlling curve refinement," Section 76.4, in the online HTML version of this manual.

## 13.4.5 Replacing a part instance

You can replace a part instance with an instance of a second part. To be precise, you are replacing the part from which the part instance is created. Abaqus/CAE positions the new part instance such that its origin is located at the origin of the original part instance and their axes align. In addition, you can choose whether the new part instance inherits all the constraints from the instance it replaced.

The replace operation does not change the attributes of the instance. For example, if the original instance is dependent, the instance that replaces it will also be dependent. As a result, if an independent instance of a part exists, you cannot use the replace procedure to create a dependent instance of the same part.

Replacing a part instance is useful when you are replacing a part instance with one that has similar geometry. For example, the new part instance might have additional detail that was not present in the original part instance. You can also replace a geometry-based part with a mesh representation of the same part. For example, you could replace a part with the mesh representation of the deformed part imported from an output database. For detailed instructions, see "Replacing a part instance," Section 13.9.9, in the online HTML version of this manual.

# 13.5 Creating patterns of part instances

You can create multiple copies of a selected part instance in either a linear or radial pattern. You can specify the number of instances to create and the structure of the pattern, as described as follows:

### Linear pattern

A linear pattern positions the new instances linearly along a direction; for example, the *X*-direction. The origin of the selected part instance and the origins of the new part instances lie on the line specified by the direction. You can specify the number of instances and the spacing between the instances. In addition, you can change the orientation of the linear pattern by selecting a line from the assembly that represents the new direction.

You can create a matrix of copied instances by creating copies in a second direction; for example, the *Y*-direction. The options are the same as for the first direction; you can control the number of copies, the spacing, and the orientation. By default, the first direction is the *X*-axis and the second direction is the *Y*-axis. For example, Figure 13–16 illustrates how a part instance can be patterned in both the *X*- and *Y*-axes.

#### Radial pattern

A radial pattern positions the new instances in a circular pattern. You can specify the number of instances, and you can specify the angle between the first and last copy, where a positive angle corresponds to a counterclockwise direction. For example, Figure 13–17 illustrates a radial pattern of the same part instances that appear in Figure 13–16.

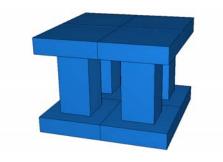

**Figure 13–16** Part instances patterned in two linear directions.

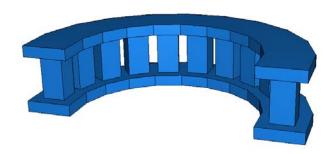

Figure 13–17 A radial pattern of part instances.

By default, Abaqus/CAE creates the radial pattern about the Z-axis. Alternatively, you can select a line from the assembly that defines the axis of the circular pattern.

If you create a pattern of instances that are touching and you want to treat the pattern as a single part, you must use the **Merge/Cut** tool to merge all of the part instances in the pattern into a single part instance. For example, the instances in the radial pattern illustrated in Figure 13–17 overlapped each other and have been merged into a single part instance. For more information, see "Performing Boolean operations on part instances," Section 13.6. If you do not merge the part instances, the pattern may include duplicate faces or nodes where the instances touch.

If a part contains part-level sets or surfaces, Abaqus/CAE creates separate assembly-level sets and surfaces for each individual part instance in a pattern (see "How do part sets and assembly sets differ?," Section 73.2.2, for further discussion of part- and assembly-level sets and surfaces). For example, if the top face of the original part in Figure 13–16 and Figure 13–17 is included in a part-level surface, Abaqus/CAE initially creates individual assembly-level surfaces for the top face of each part instance

in the patterned assembly. It is often helpful to merge these repeated sets and surfaces into a single set or surface. When you merge patterned part instances, Abaqus/CAE also merges any repeated sets or repeated surfaces into a single set or surface on the merged part and part instance. If you do not merge the patterned part instances, you can still merge sets or surfaces using the **Boolean** option in the Model Tree (see "Performing Boolean operations on sets or surfaces," Section 73.3.4, in the online HTML version of this manual, for instructions).

You will find it more convenient to use dependent part instances when you create a linear or radial pattern of instances. When you mesh the original part, Abaqus/CAE applies the same mesh to each instance in the pattern. In contrast, if you create a pattern of independent instances, you must mesh each instance individually. For more information, see "What is the difference between a dependent and an independent part instance?," Section 13.3.2.

# 13.6 Performing Boolean operations on part instances

You can select instances of parts that you created using Abaqus/CAE and merge them into a single instance. In addition, you can cut away the geometric portion of a part instance using the geometric portion of other part instances to make the cut. You can also merge instances of parts containing both geometry and orphan elements. For detailed instructions, see "Merging or cutting part instances," Section 13.9.11, in the online HTML version of this manual. This section describes how you merge and cut part instances.

# 13.6.1 Merging and cutting part instances

Select **Instance** Merge/Cut from the main menu bar to merge multiple instances of parts. The parts to be merged can contain any combination of geometry and orphan mesh nodes and elements; and there are options for merging the geometry, the mesh (orphan and native), or both. In addition, you can cut the geometric portion of a part instance using the geometric portion of one or more part instances to make the cut. Both merge and cut operations create a new part instance and a new part. When you merge or cut part instances, you can choose to suppress or delete the original part instances. The merge and cut operations are described in more detail below.

#### Merge

You can select multiple part instances and merge them into a single part instance. For example, Figure 13–18 shows two part instances that model a 15-pin connector. The two part instances are positioned along a common face and then merged into a single part instance that can be meshed and analyzed. You can merge part instances even if the instances are not touching or overlapping. You can choose whether to remove or retain the intersecting boundaries between the merged part instances, as shown in Figure 13–19. If desired, you can use the **Part Copy** dialog box to create a mirror image of a part about one of the three principal planes. For more information, see "Copying a part," Section 11.5.

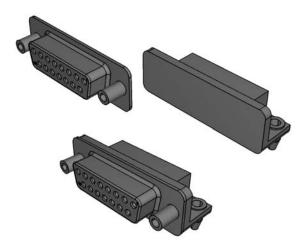

**Figure 13–18** Two part instances merged into a single part instance.

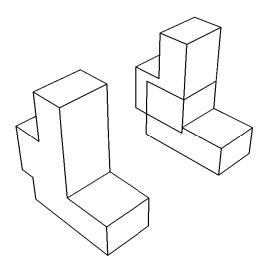

**Figure 13–19** The effect of removing and retaining intersecting boundaries.

If you merge meshes, you can specify the **Node merging tolerance**, which is the maximum distance between nodes that will be merged. Abaqus/CAE creates a compatible mesh by deleting nodes that are closer than the specified distance and replacing them with a single new node. The

location of the new node is the average position of the deleted nodes. If the value that you entered for the **Node merging tolerance** is too large, Abaqus/CAE may detect duplicate nodes from the same element. Abaqus/CAE will not merge nodes from the same element. However, the large tolerance can result in a distorted mesh, and Abaqus/CAE asks if you want to continue or end the merging procedure. If no nodes are closer than the specified distance, Abaqus/CAE asks if you want to cancel the procedure or to create a single instance from the selected instances.

When you merge meshed part instances that intersect, you can choose whether to create duplicate elements as well as duplicate nodes. A duplicate element has the same connectivity as another element. By default, Abaqus/CAE deletes duplicate elements, and in most cases you should accept the default behavior. However, you must retain duplicate elements if you want to model a material with a combination of material properties that are not supported by Abaqus, as described in the discussion of stability in "No compression or no tension," Section 22.2.2 of the Abaqus Analysis User's Manual.

You can choose between the following methods for merging the nodes:

### **Boundary only**

By default, Abaqus/CAE merges the meshed part instances only along their boundaries (defined by free faces for three-dimensional instances and by free edges for two-dimensional instances). Free faces and edges are those faces and edges that belong to only one geometric entity or element. Using this setting, Abaqus/CAE does not check for duplicate nodes in the interior of the parts, which speeds up the merging process. You should retain this default setting if three-dimensional part instances intersect at only a common face or if two-dimensional instances intersect at only a common edge.

#### ΑII

If the part instances overlap, you may want to merge all the nodes in the selected part instances.

#### None

Alternatively, you can choose to merge none of the nodes, in which case Abaqus/CAE merges the part instances into a single instance but retains all the original nodes.

In many cases you will be merging part instances that do not intersect but share a common face; for example, the two part instances shown in Figure 13–20.

You can also merge selected nodes of a meshed part using the Edit Mesh toolset; for more information, see "Manipulating nodes," Section 64.1.1.

Although the resulting merged mesh may appear acceptable in the viewport, the mesh may contain small gaps between a node and an element face that are not readily apparent. The mesh may also contain merged faces that have an incompatible mesh pattern. You can use the **Mesh gaps/intersections** tool in the Query toolset to check for small gaps and incompatible faces. For more information, see "Obtaining general information about the model," Section 71.2.2, in the online HTML version of this manual.

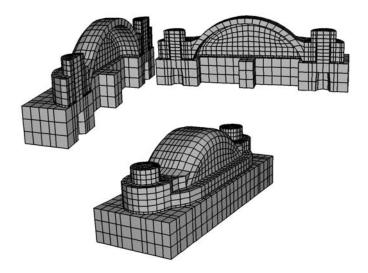

**Figure 13–20** Two meshed part instances merged into a single meshed part instance.

When you merge part instances, any sets or surfaces on the original parts and part instances are mapped to the new part and part instance. If sets or surfaces from different parts have the same name, they are merged into a single set or surface on the merged part and part instance. If you choose to remove intersecting boundaries between the merged part instances, portions of sets or surfaces that lie on those boundary edges and faces are removed from the mapped sets and surfaces.

Section assignments from the original parts are also mapped to the new part. If parts in the original assembly intersect, Abaqus/CAE can map only a single section in the intersecting regions. Similarly, if parts are exactly touching or intersecting and the intersecting boundaries are removed during the merge, Abaqus/CAE maps only a single section to the entire merged part. In these intersecting situations, the section that gets mapped is dependent on a variety of factors and may not match your modeling intent. When merging intersecting regions, you should retain the intersecting boundaries; the boundaries preserve the original section assignments in nonintersecting regions and make it easier to modify mapped section assignments if necessary (for details, see "Managing section assignments," Section 12.15.2, in the online HTML version of this manual).

**Note:** Beam section assignments and rebar reference orientations are not mapped to the merged part. You must recreate them and any associated properties after the merge.

You might want to merge part instances for the following reasons:

 If geometry in separate instances touches or overlaps but you do not merge the instances, Abaqus/CAE creates a separate mesh for each instance and you must apply tie constraints to effectively merge the nodes. In contrast, when you merge part instances, Abaqus/CAE creates a single combined mesh and you do not need to apply computationally expensive tie constraints. In effect, you have created a compatible mesh between the part instances. If you want to retain the concept of separate part instances, you can create partitions at the common interface of the merged instances.

- Merging part instances allows you to assign material properties to the single part created by the merge operation instead of to each part individually.
- You can apply a display body constraint to a group of merged part instances instead of applying the constraint to each part instance individually.
- When you import a complex assembly, the assembly may appear in Abaqus/CAE as a large number of individual part instances that will be meshed individually. You can merge all the part instances into a single part instance, or you can merge groups of part instances into several separate part instances.

You have the following three options when merging part instances:

### Geometry

Merge only the geometry. Any orphan mesh portions of the instances being merged are deleted from the merged part and part instance.

#### Mesh

Merge all native and orphan mesh components. Any geometry of the instances being merged is deleted from the merged part and part instance. The native mesh portion of the original parts becomes part of the orphan mesh in the new part.

#### **Both**

Merge both the geometry and the orphan mesh. Any native meshes are deleted in the process of merging the geometry.

#### Cut

You can select the geometric portion of a single part instance to be cut, and then you can select the geometry of one or more part instances that are touching or overlapping the part instance to be cut. Abaqus/CAE uses the geometry that will make the cut (the die) to cut away from the geometry of the instance to be cut (the blank). Geometry must touch or overlap to create a cut part and part instance. If the part instance being cut includes orphan mesh elements, they are unaffected by the cut operation.

When you cut a part instance, sets, surfaces, and section assignments from the original part and part instance are mapped to the new part and part instance. Portions of original sets and surfaces that lie within cut portions of the original geometry are removed from the mapped sets and surfaces.

The cut operation is useful if you want to create a mold from a part or vice versa. Figure 13–21 shows a bottle and a rectangular blank and how the cut process creates the mold. You cannot make a cut with a shell part instance. Therefore, before the cut operation was performed, the bottle was converted from a shell to a solid part in the Part module. For more information, see "Creating a solid feature from a shell," Section 11.21.5, in the online HTML version of this manual. In addition,

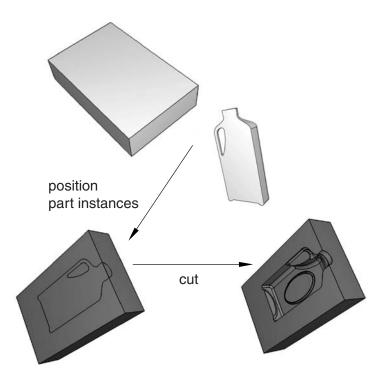

**Figure 13–21** A mold created from a blank and a die using the cut operation.

the original part instances (the blank and the die) were suppressed after the cut operation. The cut operation is also useful for modeling a structure and an acoustic medium when you are performing an acoustic or shock analysis.

**Note:** You cannot merge or cut part instances that contain virtual topology.

For detailed instructions, see "Merging or cutting part instances," Section 13.9.11, in the online HTML version of this manual.

# 13.6.2 Merging and cutting independent and dependent part instances

Merging selected part instances results in a new part instance and a new part. If you merge independent part instances, the resulting part instance is also independent. Similarly, if you merge dependent part instances, the resulting part instance is also dependent. Finally, if you merge a combination of independent and dependent part instances, the resulting part instance is dependent.

When you merge the meshes of meshed geometry and/or orphan mesh elements, the resulting part instance is always an orphan mesh part and it is always dependent. When you merge both the meshes and geometry of parts containing geometry and orphan mesh nodes and elements, the resulting part instance is a hybrid containing geometry and orphan nodes and elements, and it is always dependent.

Cutting the geometry of selected part instances also results in a new part instance and a new part. The discussion of merging the geometry of independent and dependent part instances applies to cutting the geometry of independent and dependent part instances; however, orphan mesh elements within a part instance cannot be cut or used to cut the geometry of another instance.

# 13.7 Understanding toolsets in the Assembly module

The Assembly module provides several toolsets that allow you to modify the features that define the assembly. This section describes how these toolsets are used within the Assembly module. For more detailed information about each toolset, refer to:

- Chapter 62, "The Datum toolset"
- Chapter 65, "The Feature Manipulation toolset"
- Chapter 70, "The Partition toolset"
- Chapter 71, "The Query toolset"
- Chapter 72, "The Reference Point toolset"
- Chapter 73, "The Set and Surface toolsets"

The Display Group toolset is discussed in Chapter 78, "Using display groups to display subsets of your model."

# 13.7.1 Using datum geometry in the Assembly module

Within the Assembly module, you use the Datum toolset to provide additional reference geometry (vertices, edges, and surfaces) that is not provided by the assembly. You use the reference geometry to help you define position constraints and to position part instances. For example, you can use a datum plane when creating a parallel face or face-to-face constraint if the desired surface does not exist. Similarly, you can use a datum axis when creating a parallel edge or edge-to-edge constraint if the desired edge does not exist. A datum is a parent feature of any constraint in which it was selected. Datums do not modify the geometry of a part instance; as a result, you can create datums that refer to both independent and dependent part instances.

Datum geometry that you create in the Part module is transferred along with the rest of the part's geometry when you create a part instance in the Assembly module. In addition, when you translate and rotate a part instance in the Assembly module, a datum created in the Part module is translated and rotated along with the instance. In contrast, a datum created in the Assembly module follows only the reference

points that were used to create the datum. As a result if you translate and rotate the part instance, the behavior of the datum may not reflect your design intent. If you know that a datum should be associated with a part, you should create the datum in the Part module.

Figure 13–22 illustrates a model in which a deformable curved shell will be compressed between two rigid surfaces.

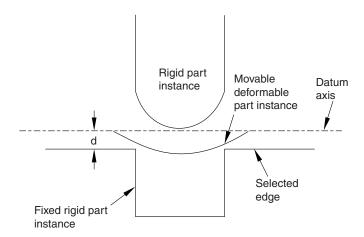

**Figure 13–22** An edge-to-edge constraint applied between a datum axis and a selected edge.

The shell is positioned easily by applying an edge-to-edge position constraint between a selected edge of the lower rigid surface (the fixed part instance) and a datum axis associated with the shell (the movable part instance). The datum axis was created with the deformable part in the Part module and moves along with the movable part instance when the position constraint is applied. In contrast, Figure 13–23 illustrates an edge-to-edge position constraint applied between three movable part instances and a fixed datum axis that provides reference geometry. In this example the datum axis was created along the *X*-axis of the assembly and is not associated with any part instance. Applying three edge-to-edge position constraints, one to each of the three part instances shown, would result in alignment of the three instances along the datum axis.

A datum is a feature of the assembly and is regenerated along with the rest of the assembly. You can make datum geometry invisible while still retaining it in the assembly by selecting **View**—**Assembly Display Options** from the main menu bar. For more information, see "Controlling datum display," Section 76.9.

The triad indicating the origin and the orientation of the global coordinate system is a datum coordinate system created by the Assembly module. You can suppress or delete it, but you cannot modify it.

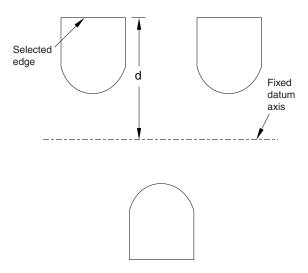

**Figure 13–23** Edge-to-edge constraints applied between multiple parts and a fixed datum axis.

## 13.7.2 Manipulating features in the Assembly module

Along with datum geometry and partitions, the following are considered to be features of the assembly and appear in the list of features in the Model Tree:

#### Part instances

You can suppress, resume, and delete part instances. You can partition a part instance, but you cannot edit its shape or its features. To modify a part instance, you must edit the original part in the Part module; Abaqus/CAE automatically regenerates instances of a modified part when you return to the Assembly module.

You can make a part instance invisible while still retaining it in the assembly by selecting **View—Assembly Display Options—Instance** from the main menu bar. For more information, see "Controlling instance visibility," Section 76.14. This technique is not the same as suppressing a part instance; a suppressed part instance is removed from the assembly until you resume it. You can also use display groups to make part instances invisible; for more information, see Chapter 78, "Using display groups to display subsets of your model."

You can link part instances, and you can exclude part instances from an analysis; for more information, see "Linking part instances between models," Section 13.3.5, and "Excluding part instances from an analysis," Section 13.3.6.

#### **Position constraints**

You can edit, suppress, resume, and delete position constraints. You can modify the following parameters of a position constraint:

- The direction of the arrow normal to the selected face or along the selected edge of the movable part instance.
- The clearance between the selected face or edge of the movable part instance and the selected face or edge of the fixed part instance. The clearance parameter applies only to face-to-face, edge-to-edge, and contact constraints.

Translations and rotations are not stored as features and cannot be edited, suppressed, resumed, or deleted.

You can use the Feature Manipulation toolset to modify features of the assembly. When you are prompted to select a feature to modify, you can select a visible feature such as a part instance, a datum, or a partition from the viewport. However, to select a position constraint, you must select it from the Model Tree.

The following feature manipulation tools are available from the Feature Manipulation toolset:

#### Edit

When you edit a feature, Abaqus/CAE displays the **Edit Feature** dialog box and you can modify the feature's parameters or the sketch that defined the feature. You cannot edit part instances; you must return to the Part module to modify the original part.

### Regenerate

When you modify features in a complex assembly, it may be convenient to postpone regeneration until you make all your changes, since regeneration can be time consuming. Select **Feature**  $\rightarrow$  **Regenerate** when you are ready to regenerate the assembly.

#### Rename

Rename a feature.

#### **Suppress**

Suppressing a feature temporarily removes it from the definition of the assembly. A suppressed feature is invisible, cannot be meshed, and is not included in the analysis of the model. Suppressing a parent feature will suppress all of its child features.

#### Resume

Resuming a feature restores a suppressed feature to the assembly. You can choose to resume all features, the set of features most recently suppressed, or just a selected feature.

#### **Delete**

Deleting a feature removes it from the assembly; you cannot restore a deleted feature.

#### Query

When you query a feature, Abaqus/CAE displays information in the message area and writes the same information to the replay file (*abaqus*.**rpy**) in the form of comments.

### **Options**

The **Feature Options** dialog box allows you to control whether Abaqus/CAE performs self-intersection checks and enables you to prioritize the regeneration of constraint features over other assembly features.

For a more detailed explanation of the Feature Manipulation toolset, see Chapter 65, "The Feature Manipulation toolset."

# 13.7.3 Partitioning the assembly

Within the Assembly module, you can use the Partition toolset to partition the assembly into additional regions. You can use vertices, edges, and faces from one part instance to create a partition that divides a second part instance; for example, you might use the **Extend Face** method to partition a cell by extending a face of one part instance into a second part instance. Partitions cannot span part instances.

A partition in the assembly appears in every module that operates on the assembly. Partitions you create in the Part module are transferred along with the rest of the part's geometry when you create a part instance in the Assembly module. Partitions are features of the assembly, and they are regenerated along with the rest of the assembly. You cannot turn off the display of partitions. Partitions modify the geometry of a part instance; as a result, you cannot partition a dependent part instance.

# 13.7.4 Querying the assembly

You can use the Query toolset to request either general information or module-specific information. For a discussion of the information displayed by general queries, see "Obtaining general information about the model," Section 71.2.2, in the online HTML version of this manual.

In addition, you can use the Assembly module-specific queries to determine the following attributes of a part instance:

- Name, type, and modeling space
- Origin
- The sum of the translations and rotations applied to the instance

For more information, see "Using the Query toolset to query the assembly," Section 13.11, in the online HTML version of this manual.

# 13.7.5 Creating reference points

From the main menu bar, select **Tools**—**Reference Point** to create a reference point on a part instance. You can create multiple reference points on the assembly; Abaqus/CAE labels them **RP-1**, **RP-2**, **RP-3**, etc. For more information, see Chapter 72, "The Reference Point toolset."

Abaqus/CAE displays the reference point at the desired location along with its label. You can change the reference point label by clicking mouse button 3 on the feature in the Model Tree and selecting **Rename** from the menu that appears. If desired, you can turn off the display of the reference point symbol and the reference point label; for more information, see "Controlling reference point display," Section 76.11.

# 13.7.6 Using sets and surfaces in the Assembly module

Sets created by selecting geometry from the assembly are called assembly sets, and you use the Set toolset to create and manage assembly sets. For example, you can select an assembly set to indicate where loads, boundary conditions, and interactions are applied. You can also use assembly sets to define regions of the model from which Abaqus/CAE will generate output during the analysis; for example, selected vertices or faces. Assembly sets can include regions from multiple part instances.

In contrast, part sets are created by selecting geometry from a part in the Part module or the Property module. When you instance a part in the Assembly module, you can refer to any part sets that you previously created; however, Abaqus provides only read-only access to these part sets in assembly-related modules. In addition, you cannot access a part set from the **Set Manager** in assembly-related modules; however, you can select an eligible part set during a procedure by clicking the **Set** button and selecting the set from the **Region Selection** dialog box that appears. For more information, see "Understanding sets and surfaces," Section 73.2.

You create surfaces by selecting faces or edges from the assembly, and you use the Surface toolset to create and manage surfaces. Typically you select a surface when a procedure is expecting a face; for example, when you are applying distributed loads, such as pressure loads, and defining contact interactions. For more information, see "What is a surface?," Section 73.2.3.

# 13.8 Using the Assembly module toolbox

You can access all the Assembly module tools through either the main menu bar or through the Assembly module toolbox. Figure 13–24 shows the hidden icons for all the Assembly module tools in the toolbox. To see a tooltip containing a brief definition of an Assembly module tool, hold the mouse over the tool for a moment. For information on using toolboxes and selecting hidden icons, see "Using toolboxes and toolbars that contain hidden icons," Section 3.3.2.

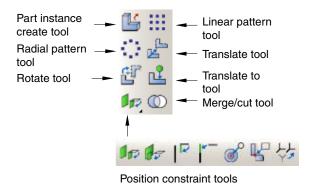

**Figure 13–24** The Assembly module tools.

# 14. The Step module

You can use the Step module to perform the following tasks:

- Create analysis steps.
- Specify output requests.
- Specify adaptive meshing.
- Specify analysis controls.

This chapter covers the following topics:

- "Understanding the role of the Step module," Section 14.1
- "Entering and exiting the Step module," Section 14.2
- "Understanding steps," Section 14.3
- "Understanding output requests," Section 14.4
- "Understanding integrated, restart, diagnostic, and monitor output," Section 14.5
- "Understanding ALE adaptive meshing," Section 14.6
- "How can I customize the Abaqus analysis controls?," Section 14.7
- "Using the Step module toolbox," Section 14.8

In addition, the following sections are available in the online HTML version of this manual:

- "Using the **Step Manager**," Section 14.9
- "Using the step editor," Section 14.10
- "Configuring analysis procedure settings," Section 14.11
- "Defining output requests," Section 14.12
- "Requesting specialized output," Section 14.13
- "Customizing ALE adaptive meshing," Section 14.14
- "Customizing the Abaqus analysis controls," Section 14.15

For information on displaying the online documentation, see "Getting help," Section 2.6.

# 14.1 Understanding the role of the Step module

You can use the Step module to perform the following tasks:

## Create analysis steps

Within a model you define a sequence of one or more analysis steps. The step sequence provides a convenient way to capture changes in the loading and boundary conditions of the model, changes in the way parts of the model interact with each other, the removal or addition of parts, and any other changes that may occur in the model during the course of the analysis. In addition, steps allow you

to change the analysis procedure, the data output, and various controls. You can also use steps to define linear perturbation analyses about nonlinear base states. You can use the replace function to change the analysis procedure of an existing step.

### Specify output requests

Abaqus writes output from the analysis to the output database; you specify the output by creating output requests that are propagated to subsequent analysis steps. An output request defines which variables will be output during an analysis step, from which region of the model they will be output, and at what rate they will be output. For example, you might request output of the entire model's displacement field at the end of a step and also request the history of a reaction force at a restrained point.

## Specify adaptive meshing

You can define adaptive mesh regions and specify controls for adaptive meshing in those regions.

### Specify analysis controls

You can customize general solution controls and solver controls.

## 14.2 Entering and exiting the Step module

You can enter the Step module at any time during an Abaqus/CAE session by clicking **Step** in the **Module** list located in the context bar. The **Step**, **Output**, **Other**, and **Tools** menus appear on the main menu bar. If the current viewport contains something other than the assembly, the contents of the viewport disappear when you start the Step module.

To exit the Step module, select any other module from the **Module** list. You need not save your steps or output requests before exiting the module; they will be saved automatically when you save the model database by selecting **File Save** or **File Save As** from the main menu bar.

# 14.3 Understanding steps

This section gives an overview of steps. For additional information on steps, see "Defining an analysis," Section 6.1.2 of the Abagus Analysis User's Manual.

# 14.3.1 What is a step?

An Abaqus/CAE model uses the following two types of steps:

## The initial step

Abaqus/CAE creates a special initial step at the beginning of the model's step sequence and names it **Initial**. Abaqus/CAE creates only one initial step for your model, and it cannot be renamed, edited, replaced, copied, or deleted.

The initial step allows you to define boundary conditions, predefined fields, and interactions that are applicable at the very beginning of the analysis. For example, if a boundary condition or interaction is applied throughout the analysis, it is usually convenient to apply such conditions in the initial step. Likewise, when the first analysis step is a linear perturbation step, conditions applied in the initial step form part of the base state for the perturbation.

## **Analysis steps**

The initial step is followed by one or more analysis steps. Each analysis step is associated with a specific procedure that defines the type of analysis to be performed during the step, such as a static stress analysis or a transient heat transfer analysis. You can change the analysis procedure from step to step in any meaningful way, so you have great flexibility in performing analyses. Since the state of the model (stresses, strains, temperatures, etc.) is updated throughout all general analysis steps, the effects of previous history are always included in the response for each new analysis step.

There is no limit to the number of analysis steps you can define, but there are restrictions on the step sequence. (For more information, see "Step sequence restrictions," Section 14.3.3.)

You use items from the **Step** menu to create a step, to select and define the analysis procedure used during the step, and to manage existing steps. Alternatively, you can select **Step→Manager** from the main menu bar to display the **Step Manager**.

For example, consider the following analysis of a section of a piping system:

#### **Initial Step:**

Apply boundary conditions to fix the left end of the pipe and to allow only axial movement at the right end.

#### Step 1: Compress

Apply a compressive force to the right end of the pipe. This step is a general analysis step.

#### Step 2: Eigenmodes

Calculate the frequencies and modes of vibration of the pipe in its compressed state. This step is a linear perturbation step.

Figure 14–1 shows the **Step Manager** after you create these steps.

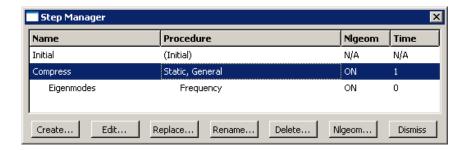

Figure 14–1 The Step Manager.

The manager lists all of the steps in the analysis as well as a few salient details concerning each step. Step 2, **Eigenmodes**, is indented to show that it is a linear perturbation step based on the state of the model at the end of Step 1, **Compress**.

For detailed information on creating, editing, and replacing steps, see the following sections in the online HTML version of this manual:

- "The **Step Manager**," Section 14.9.1
- "Creating a step," Section 14.9.2
- "Editing a step," Section 14.9.3
- "Replacing a step," Section 14.9.4
- "Resetting the default values in the step editor," Section 14.9.5
- "The step editor," Section 14.10.1
- "The Incrementation tab," Section 14.10.2

# 14.3.2 Linear and nonlinear procedures

The **Step Manager** distinguishes between general nonlinear steps and linear perturbation steps by indenting the names and procedure descriptions of linear perturbation steps. General nonlinear analysis steps define sequential events: the state of the model at the end of one general step provides the initial state for the start of the next general step. Linear perturbation analysis steps provide the linear response of the model about the state reached at the end of the last general nonlinear step. You use the **Procedure type** field to choose between **General** and **Linear perturbation** steps when you select the procedure in the **Create Step** dialog box.

For each step in the analysis the **Step Manager** also indicates whether Abaqus will account for nonlinear effects from large displacements and deformations. If the displacements in a model due to loading are relatively small during a step, the effects may be small enough to be ignored. However, in cases where the loads on a model result in large displacements, nonlinear geometric effects can become

important. The **Nigeom** setting for a step determines whether Abaqus will account for geometric nonlinearity in that step.

The **NIgeom** setting is turned on by default for Abaqus/Explicit steps and turned off by default for Abaqus/Standard steps. The sequence of steps and the current **NIgeom** setting determine whether you can change the **NIgeom** setting in a particular step. For example, if Abaqus is already accounting for geometric nonlinearity, the **NIgeom** setting is toggled on for all subsequent steps, and you cannot toggle it off. Where permissible, the following methods allow you to change the **NIgeom** setting for a step:

- Click the Basic tab in the Step Editor, and toggle the NIgeom setting.
- Select **Step** → **NIgeom** from the main menu bar.
- Click Nigeom in the Step Manager.

For more information, see "Accounting for geometric nonlinearity," Section 14.9.6, in the online HTML version of this manual or see "General and linear perturbation procedures," Section 6.1.3 of the Abaqus Analysis User's Manual.

## 14.3.3 Step sequence restrictions

When you select **Step**—**Create** from the main menu bar, a **Create Step** dialog box appears in which you can specify the procedure type for the step that you are creating. Similarly, when you select **Step**—**Replace** from the main menu bar, a **Replace Step** dialog box appears in which you can specify a new procedure type for an existing step. The selection of procedure types in the **Create Step** and **Replace Step** dialog boxes depends on the following:

- The model type.
- The procedures that you have already associated with existing steps.
- The position of the new or replaced step in the analysis step sequence.

For example, when you create the first step in an analysis, you can choose from a list of valid procedure types; both Abaqus/Standard and Abaqus/Explicit procedure types appear in the list. However, once you have created the first step, the list of valid procedure types in the **Create Step** dialog box will change to include only those procedures that are compatible with the first step. For example, if the first step is an Abaqus/Standard step, Abaqus/Explicit procedures no longer appear in the list.

# 14.3.4 What is step replacement?

After you have defined your model and performed an analysis, you may want to run another analysis using a different procedure without having to redefine objects in your model, such as loads, boundary conditions, and interactions. You can use the replace function to replace the analysis procedure for an existing step with any procedure that is allowed by Abaqus/Standard or Abaqus/Explicit; for example, you can change from a **Static, General** procedure to a **Dynamic, Explicit** procedure or from a **Static, General** procedure to a **Static, Riks** procedure. After you select **Step—Replace** from the main menu

bar, you select the step that you want to replace and the new analysis procedure for that step. The **Edit Step** dialog box appears with default values for the new analysis procedure. You can modify the default values and specify values for optional settings in the step editor.

When you replace a step, Abaqus/CAE copies all of the compatible step-dependent objects to the new step. If objects are incompatible with the new step, Abaqus/CAE substitutes an equivalent object, if possible, and suppresses or deletes the remaining objects. Therefore, you may want to copy the model before you replace the step. Abaqus/CAE displays a list of the objects that were suppressed or deleted during step replacement in the message area. For example, if you replace a **Static, General** procedure containing an Abaqus/Standard self-contact interaction, a pressure load, and an inertia relief load with a **Dynamic, Explicit** procedure, Abaqus/CAE does the following:

- Substitutes an Abaqus/Explicit self-contact interaction for the Abaqus/Standard self-contact interaction in the **Dynamic**, **Explicit** procedure.
- Copies the pressure load to the **Dynamic**, **Explicit** procedure.
- Suppresses the inertia relief load. Inertia relief loads apply only in Abaqus/Standard procedures.

After you replace a step, you should verify that previously defined properties, element types, jobs, and boundary conditions and predefined fields in the initial step remain valid for the model. In the Job module you can click **Write Input** in the **Job Manager** to write the input file and then check the input file for errors.

You can use the replace function to reset step settings to their default values by replacing an existing step with a step of the same procedure type.

# 14.3.5 Replacing an Abaqus/Standard procedure with an Abaqus/Explicit procedure or vice versa

If you want to replace an Abaqus/Standard analysis procedure with an Abaqus/Explicit analysis procedure or vice versa, you must have only one analysis step in the model for the desired procedure type to appear in the **Replace Step** dialog box. If your model contains multiple steps, you can use step-dependent managers to move objects to a single step. You can then delete the other steps and replace the remaining step with the new analysis procedure.

For example, if you want to change a model that contains four **Static, General** procedures from an Abaqus/Standard analysis to an Abaqus/Explicit analysis, you can use the **Load Manager** to move all of the loads into one of the four steps. Similarly, you can use the **Interaction Manager** to move the interactions. You can then delete the other three steps and replace the remaining step with a **Dynamic, Explicit** procedure. If desired, you can create additional Abaqus/Explicit steps and use the step-dependent managers to move objects that were copied during step replacement to the appropriate Abaqus/Explicit procedures.

For more information, see "Modifying the history of a step-dependent object," Section 3.4.6.

# 14.4 Understanding output requests

This section gives an overview of output requests.

# 14.4.1 What is an output request?

The Abaqus analysis products compute the values of many variables at every increment of a step. Usually you are interested in only a small subset of all of this computed data. You can specify the data that you want written to the output database by creating output requests. An output request consists of the following information:

- The variables or variable components of interest.
- The region of the model and the integration points from which the values are written to the output database.
- The rate at which the variable or component values are written to the output database.

When you create the first step, Abaqus/CAE selects a default set of output variables corresponding to the step's analysis procedure. By default, output is requested from every node or integration point in the model and from default section points. In addition, Abaqus/CAE selects the default rate at which the variables are written to the output database. You can edit these default output requests or create and edit new ones.

Default output requests and output requests that you modified are propagated to subsequent steps in the analysis. If you have a large model that includes the default output requests and requests output from a large number of frames, the resulting output database will be very large. You can use a C++ program to extract data from a large output database and copy only selected frames to a second output database. For more information, see "Decreasing the amount of data in an output database by retaining data at specific frames," Section 10.15.4 of the Abaqus Scripting User's Manual.

When your analysis is complete, you use the Visualization module to read the output database and graphically display the data that were written to it.

For detailed instructions on creating and editing output requests, see the following sections in the online HTML version of this manual:

- "Creating an output request," Section 14.12.1
- "Modifying field output requests," Section 14.12.2
- "Modifying history output requests," Section 14.12.3

# 14.4.2 What is the difference between field output and history output?

When you create an output request, you can choose either field output or history output.

## Field output

Abaqus generates field output from data that are spatially distributed over the entire model or over a portion of it. In most cases you use the Visualization module to view field output data using deformed shape, contour, or symbol plots. The amount of field output generated by Abaqus during an analysis is often large. As a result, you typically request that Abaqus write field data to the output database at a low rate; for example, after every step or at the end of the analysis.

When you create a field output request, you can specify the output frequency in equally spaced time intervals or every time a particular length of time elapses. For an Abaqus/Standard analysis procedure, you can alternatively specify the output frequency in increments, request output after the last increment of each step, or request output according to a set of time points. For an Abaqus/Explicit analysis procedure, you can alternatively request field output for every time increment or according to a set of time points. For an Abaqus/CFD analysis procedure, you can alternatively specify the output frequency in increments.

When you create a field output request, Abaqus writes every component of the selected variables to the output database. For example, if you were using solid elements to model a cantilever beam with a load at the tip, you could request the stress (all six components) and the displacement (all six components) data from the entire model after the last increment of the loading step. You could then use the Visualization module to view a contour plot of stresses and deflections in the final loaded state.

## **History output**

Abaqus generates history output from data at specific points in a model. In most cases you use the Visualization module to display history output using X-Y plots. The rate of output depends on how you want to use the data that are generated by the analysis, and the rate can be very high. For example, data generated for diagnostic purposes may be written to the output database after every increment. You can also use history output for data that relate to the model or a portion of the model as a whole; for example, whole model energies.

When you create a history output request, you can specify the output frequency in equally spaced time intervals or every time a particular length of time elapses. For an Abaqus/Standard analysis procedure, you can alternatively specify the output frequency in increments, request output after the last increment of each step, or request output according to a set of time points. For an Abaqus/Explicit analysis procedure, you can alternatively request history output in time increments. For an Abaqus/CFD analysis procedure, you can alternatively specify the output frequency in increments.

When you create a history output request, you can specify the individual components of the variables that Abaqus/CAE will write to the output database. For example, if you model the response of a cantilever beam with a load applied to the tip, you might request the following output after each increment of the loading step:

- The principal stress at a single node at the root of the beam.
- The vertical displacement at a single node at the tip of the beam.

You could then use the Visualization module to view an X-Y plot of stress at the root versus displacement at the tip with increasing load.

# 14.4.3 Propagation of output requests

When you create the first step in the analysis, Abaqus/CAE generates default field and history output requests based on the analysis procedure that you selected for the step. These default output requests are propagated to subsequent steps. The **Field Output Requests Manager** and the **History Output Requests Manager** are step-dependent managers that display the propagation and the status of output requests between steps.

The output requested in a general step is independent of the output requested in a linear perturbation step. In addition, the propagation behavior of output requests varies between general steps and linear perturbation steps.

## General steps

Abaqus/CAE creates a default field output request for the first general step in your model, and that default output request propagates to all subsequent general steps. Similarly, if you create a new output request or modify the default output request, the new or modified request is propagated to subsequent general steps.

If you insert a new general step into the sequence of steps, the output request from the previous general step propagates to the new step.

## Linear perturbation steps

Abaqus/CAE creates a default field output request for the first linear perturbation step in your model, and that default output request propagates to all subsequent linear perturbation steps that use the same analysis procedure; for example, all the frequency analyses. Similarly, if you create a new output request or modify the default output request, the new or modified request is propagated to subsequent steps that use the same analysis procedure.

If you insert a new linear perturbation step into the sequence of steps, the output request from the previous linear perturbation step that uses the same analysis procedure propagates to the new step. If you create a linear perturbation step that uses a different analysis procedure, Abaqus/CAE creates a new default output request. The new default output request propagates to all subsequent linear perturbation steps that use the same analysis procedure.

You should be aware of the following behavior:

• If you insert a new general step at the beginning of a sequence of existing general steps, Abaqus/CAE does not create a default output request for the new step. Similarly, if you insert a new linear perturbation step at the beginning of a sequence of existing linear perturbation steps of the same procedure type, Abaqus/CAE does not create a default output request for the new step. In both cases you must create a new output request for the new step. Alternatively, you can use the output request managers to move the output request from the following step to the new step.

- If you delete a step (general or linear perturbation) that contains a new output request, Abaqus/CAE deletes the output request from all subsequent steps into which the request had propagated.
- If a step does not contain an output request, Abaqus/CAE displays a warning in the Job module when the input file is generated.

## 14.4.4 The output request managers

Abaqus/CAE provides separate managers for field output requests and history output requests. The output request managers are step-dependent managers, which means that they contain information concerning the status of each output request in each step of the analysis and allow you to control the propagation of requests across the sequence of steps. For more information, see "What are step-dependent managers?," Section 3.4.2.

The Field Output Requests Manager and the History Output Requests Manager contain lists of all of the output requests that you have created. For example, the Field Output Requests Manager is shown in Figure 14–2.

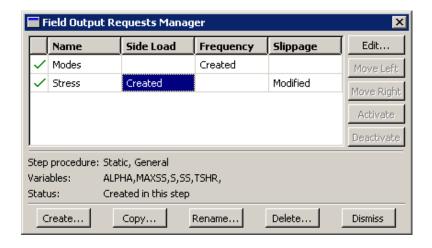

Figure 14–2 The Field Output Requests Manager.

After you select the step, the **Create** button in the two managers allows you to create a new output request during that step. Similarly, the **Edit**, **Copy**, **Rename**, and **Delete** buttons allow you to edit, copy, rename, and delete the selected output request. You can also initiate the create, edit, copy, rename, and delete procedures using the **Output**—**Field Output Requests** and **Output**—**History Output Requests** submenus in the main menu bar.

You can use the **Copy** button in the **Field Output Requests Manager** and the **History Output Requests Manager** (or the corresponding menu commands or Model Tree) to copy an output request.

You can copy an output request from any step to any valid step, with some restrictions. For more details, see "Copying step-dependent objects using manager dialog boxes," Section 3.4.11.

The **Move Left, Move Right, Activate**, and **Deactivate** buttons allow you to control the propagation of output requests over the course of an analysis. For more information, see "Modifying the history of a step-dependent object," Section 3.4.6.

You can use the icons in the column along the left side of the managers to suppress output requests or to resume previously suppressed output requests for an analysis. The suppress and resume procedures are also available from the **Output**—**Field Output Requests** and **Output**—**History Output Requests** submenus in the main menu bar. For more information, see "Suppressing and resuming objects," Section 3.4.3.

# 14.4.5 Creating and modifying output requests

To create an output request, select **Output** → **Field Output Requests** → **Create** or **Output** → **History Output Requests** → **Create** from the main menu bar. An editor appears in which you can enter all of the information necessary to define the output request. The top of the editor displays the following:

- The name of the output request.
- The name of the step in which you are creating or modifying the output request.
- The name of the analysis procedure associated with the step.

For example, the **Field Output Request** editor is shown in Figure 14–3.

The **Domain** section of the editor allows you to choose the region from which output will be generated. You can request that Abaqus write field data to the output database for the following:

- Whole model
- Whole model, only exterior nodes and elements (three-dimensional models in Abaqus/Standard or Abaqus/Explicit analyses)
- A set
- A bolt load
- A skin
- A stringer
- A fastener
- An assembled fastener set
- An interaction
- A composite layup
- A substructure

Similarly, you can request that Abaqus write history data to the output database for the following:

• Whole model

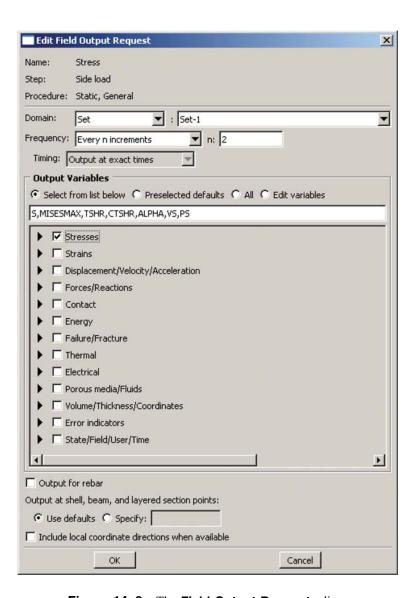

Figure 14–3 The Field Output Request editor.

- A set
- · A bolt load
- A skin
- A stringer

- A fastener
- · An assembled fastener set
- A contour integral
- A general contact surface (Abaqus/Explicit steps only)
- An integrated output section (Abaqus/Explicit steps only)
- An interaction
- Springs/dashpots
- A composite layup

The **Frequency** section of the editor allows you to specify the frequency at which the output is written to the output database. Choose one of the following:

- Last increment to request output only after the last increment of the step. This output frequency is available only when you choose an Abaqus/Standard analysis procedure.
- **Every** *n* **increments** to request output after a specified number of increments. If you specify the frequency in increments, Abaqus also writes output after the last increment of the step. This output frequency is available when you choose an Abaqus/Standard or Abaqus/CFD analysis procedure.
- **Every time increment** to request output at every time increment. This output frequency is available for field output when you choose an Abaqus/Explicit analysis procedure.
- **Every** *n* **time increments** to request output at a specified number of time increments. This output frequency is available for history output when you choose an Abaqus/Explicit analysis procedure.
- Evenly spaced time intervals to request output at a number of evenly spaced time intervals.
- Every x units of time to request output after a particular length of time elapses.
- From time points to request output according to a set of time points that you specify. This output frequency is available for field and history output when you choose an Abaqus/Standard analysis procedure and for field output when you choose an Abaqus/Explicit analysis procedure.

The **Output Variables** section of the editor contains a list of the variable categories that are applicable to the step procedure and the selected domain. Choose one of the following:

- Select from list below to request the variables from the list of check boxes below. You can click the check box next to a category name to select all of the variables within that category, or you can click the arrow next to a category name to display the list of variables in that category and then select individual variables.
- **Preselected defaults** to request the default output variables for the procedure.
- All to request all output variables for the procedure.
- **Edit variables** to request variables from the text field below. You can manually edit this field and type or delete variable names.

**Note:** In addition to the current analysis procedure, other aspects of the model may affect the preselected default output variables. For example, if an output variable is valid for the analysis procedure but is not valid for the element type used in the mesh, Abaqus will remove that variable during the analysis.

If you use the **Field Output Request** editor to select a vector or tensor variable to be included in a field output request, Abaqus automatically writes all components of that variable to the output database during the step. For example, if you select the vector U in a three-dimensional model, Abaqus outputs the three displacement components U1, U2, and U3 to the output database along with the three rotation components UR1, UR2, and UR3.

In contrast, if you use the **History Output Request** editor to select a vector or tensor variable to be included in a history output request, the **History Output Request** editor allows you to select individual components of the variable. It is useful to specify individual components in a history output request because these variables are typically output very frequently—possibly as often as every increment.

If your model contains rebar, you must toggle on **Output for rebar** to include rebar output in the data that Abaqus writes to the output database and to view plots of the rebar orientations in the Visualization module. For more information, see "Understanding rebar in shell sections," Section 12.2.5.

The editor also allows you to specify the section points from which output will be obtained. If you request output from a composite layup, you can specify the section points from which output will be obtained for each ply of the layup. For more information, see "Requesting output from a composite layup," Section 23.5.

For example, in Figure 14–3 the user is editing a field output request that is associated with a **Static**, **General** analysis procedure. The user has selected all of the variables in the **Stresses** category. These variables will be included in the output request during the step named **Side Load**. Abaqus will write output from the default section points at every increment.

For detailed instructions on selecting output variables and components, see the following sections in the online HTML version of this manual:

- "Modifying field output requests," Section 14.12.2
- "Modifying history output requests," Section 14.12.3

Once you have created an output request, you can modify it in the following ways:

- Select Output—Field Output Requests—Edit or Output—History Output Requests—Edit to display the field or history output request editor.
- Select Output→Field Output Requests→Manager or Output→History Output
  Requests→Manager to display the field or history output requests manager. Use the manager to
  modify the stepwise history of the output request. (See "What are step-dependent managers?,"
  Section 3.4.2, for more information.)

If you modify an output request during the step in which you created the request, you can modify the domain, the output variables, the output for rebar option, the section points, and the output frequency. However, if you modify an output request during a step into which it was propagated, you can modify only the output variables and the output frequency.

When you request output from a contour integral, the **History Output Request** editor allows you to select only the frequency of output, the number of contour integrals, and the type of contour integral calculation. For more information, see "Requesting contour integral output," Section 31.2.11, in the online HTML version of this manual.

# 14.5 Understanding integrated, restart, diagnostic, and monitor output

This section explains the additional output controls available in the Step module.

# 14.5.1 Integrated output from Abaqus/Explicit

To obtain history output of variables such as the forces summed over an exterior surface in contact or transmitted through a tie constraint between surfaces (see "Integrated output in Abaqus/Explicit" in "Output to the output database," Section 4.1.3 of the Abaqus Analysis User's Manual; this type of output is available only for Abaqus/Explicit steps), you must refer to an integrated output section to identify the surface where output is needed. In addition, the integrated output section definition can provide a local coordinate system in which to express the vector output quantities and/or a reference node as an anchor point about which the total moment across the surface is computed.

By default, an integrated output section is anchored at the global origin and does not follow the motion of the surface on which it is defined. You can define a reference point at which the output section is anchored and specify how this reference point tracks with the average motion of the surface. The reference point must not be connected to any other part of the finite element model.

Integrated output sections associated with a coordinate system and/or a reference node can be used independent of integrated output requests to track the average motion of a surface.

You define integrated output sections by selecting **Output**—Integrated **Output** Sections—Create from the main menu bar. For detailed instructions, see "Defining integrated output sections," Section 14.13.1, in the online HTML version of this manual. For information on requesting output for an integrated output section, see "Modifying history output requests," Section 14.12.3, in the online HTML version of this manual.

# 14.5.2 Restart output requests

You can use the restart files created by Abaqus to continue an analysis from a specified step of a previous analysis. This section describes how you control the output of restart data. For a discussion of how you use the restart data in a subsequent job, see "Restarting an analysis," Section 19.6, and "What are the model attributes?," Section 9.2.2.

By default, no restart information is written for an Abaqus/Standard or an Abaqus/CFD analysis and restart information is written only at the beginning and end of each step for an Abaqus/Explicit analysis. However, default restart requests are created automatically for every step in an analysis. The **Edit Restart Requests** dialog box, invoked by selecting **Output**—**Restart Requests** from the main menu bar in the Step module, allows you to specify how often you want the restart information to be written.

You can specify the frequency at which Abaqus writes data to the restart files; however, the behavior of restart differs between analysis products.

### Abaqus/Standard and Abaqus/CFD

You can request the frequency in increments or in time intervals. For an Abaqus/Standard step, you can choose whether the output is written at the exact time interval or at the closest approximation.

### Abaqus/Explicit

For an Abaqus/Explicit analysis, you specify the number of equally spaced time intervals at which Abaqus writes data to the restart files. In addition, for an Abaqus/Explicit step you can choose whether the output is written at the exact time interval or at the closest approximation. However, you cannot avoid writing information to the restart files for Abaqus/Explicit steps; the number of time intervals must be set to one or greater.

For an Abaqus/Standard or an Abaqus/Explicit analysis, you can request that data written to the restart files overlay data from the previous increment. If you select this option, Abaqus retains the information from only one increment of each step in the restart files, thus minimizing the size of the files. By default, Abaqus does not overlay data.

For more information, see "Restarting an analysis," Section 19.6, and "Restarting an analysis," Section 9.1.1 of the Abaqus Analysis User's Manual. For detailed instructions on requesting restart output, see "Configuring restart output requests," Section 14.13.2, in the online HTML version of this manual.

You can use the **abaqus restartjoin** execution procedure to extract data from the output database created by a restart analysis and append the data to a second output database. For more information, see "Joining output database (.odb) files from restarted analyses," Section 3.2.18 of the Abaqus Analysis User's Manual.

# 14.5.3 Diagnostic printing

If the analysis of your model fails or produces unexpected results, you can examine its iteration-byiteration progress by looking at selected diagnostic information that is written to the following files:

### For Abaqus/Standard analyses:

Diagnostic information is written to the message (.msg) file, and a subset of the information is written to the output database (.odb) file. You can view the diagnostic information in the output database in the Visualization module (for more information, see Chapter 41, "Viewing diagnostic output"). By default, the information is written during every iteration; you can request that Abaqus discontinue writing diagnostic information to the message file by specifying an output frequency of zero.

### For Abaqus/Explicit analyses:

Diagnostic information is written to the status (.sta) file. For information on the frequency at which this information is written, see "Output," Section 4.1.1 of the Abaqus Analysis User's Manual.

You display the **Edit Diagnostic Print** dialog box by selecting **Output→Diagnostic Print** from the main menu bar.

For detailed instructions on requesting diagnostic printing, see "Configuring diagnostic printing," Section 14.13.3, in the online HTML version of this manual.

**Note:** Changes to the diagnostic print requests do not affect the diagnostic information written to the output database during Abaqus/Standard analyses.

# 14.5.4 Degree of freedom monitor requests

You can request that Abaqus write the values of a degree of freedom at one selected point to the status (.sta) file and, for Abaqus/Standard analyses, to the message (.msg) file at specific increments during the course of an analysis. In addition, a plot of the degree of freedom value over time appears in a new viewport that is generated automatically when you submit the analysis. (For more information, see "Monitoring the progress of an analysis job," Section 19.2.6.) You can use this information to monitor the progress of the solution.

You must specify the vertex or node you want to monitor by selecting an existing geometry or node set or by selecting a point in the viewport. Once you have specified the point, you must indicate which degree of freedom you want to monitor at that vertex or node, how often you want the information displayed in a viewport, and how often you want it printed to the status and message files.

For detailed instructions on monitoring a degree of freedom, see "Configuring monitor requests," Section 14.13.4, in the online HTML version of this manual.

# 14.6 Understanding ALE adaptive meshing

Arbitrary Lagrangian-Eulerian (ALE) adaptive meshing allows you to maintain a high-quality mesh throughout an analysis, even when large deformations or losses of material occur, by allowing the mesh to move independently of the material. Adaptive meshing moves only nodes; the mesh topology remains unchanged. Adaptive meshing is available only for **Coupled temp-displacement**; **Dynamic, Explicit**; **Dynamic, Temp-disp, Explicit**; **Soils**; and **Static, General** steps.

You can define regions of the model where you want adaptive meshing by selecting **Other**→**ALE Adaptive Mesh Domain** from the main menu bar. If necessary, you can select **Other**→**ALE Adaptive Mesh Controls** or **Other**→**ALE Adaptive Mesh Constraint** to customize the adaptive mesh controls or to add regional adaptive mesh constraints, respectively. Currently, you can define only one ALE adaptive mesh domain for any particular step.

For detailed information on adaptive meshing, see "ALE adaptive meshing," Section 12.2 of the Abaqus Analysis User's Manual.

For detailed instructions on defining adaptive mesh regions, see the following sections in the online HTML version of this manual:

- "Defining an ALE adaptive mesh region," Section 14.14.1
- "Specifying ALE adaptive mesh constraints," Section 14.14.2
- "Specifying controls for ALE adaptive meshing," Section 14.14.3

# 14.7 How can I customize the Abaqus analysis controls?

This section explains how you can adjust the parameters that control the Abaqus analysis.

### 14.7.1 General solution controls

You can customize the numerous variables that control the convergence and time integration accuracy algorithms in Abaqus. The default solution controls usually work well, but customizing these controls may result in a more cost-effective solution or help you to obtain a solution for particularly difficult analyses.

**Note:** These options are available only for general Abaqus/Standard analysis steps.

You can access the solution controls by selecting **Other**→**General Solution Controls** from the main menu bar. For more information, see "Analysis convergence controls," Section 7.2 of the Abaqus Analysis User's Manual.

**WARNING:** Solution controls are intended for experienced analysts and should be used with great care. The default settings of these controls are appropriate for most nonlinear analyses. Changing these values inappropriately may greatly increase the computational time of your analysis or produce inaccurate results.

For detailed instructions on setting general solution controls, see "Customizing general solution controls," Section 14.15.1, in the online HTML version of this manual.

### 14.7.2 Solver controls

You can customize the variables that control the iterative linear equation solver.

Note: You can use the iterative linear equation solver only for Static, General; Static, Linear perturbation; Visco; Heat transfer; Geostatic; and Soils analysis steps.

You can access the solver controls by selecting **Other** Solver Controls from the main menu bar. For more information, see "Iterative linear equation solver," Section 6.1.6 of the Abaqus Analysis User's Manual.

For detailed instructions on setting solver controls, see "Customizing solver controls," Section 14.15.2, in the online HTML version of this manual.

# 14.8 Using the Step module toolbox

You can access all the Step module tools through the main menu bar; in addition, you can also access the tools through the Step module toolbox. Figure 14–4 shows the icons for the tools in the Step module toolbox.

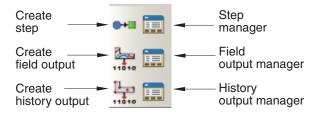

**Figure 14–4** The Step module toolbox.

# 15. The Interaction module

You can use the Interaction module to define and manage the following objects:

- Mechanical and thermal interactions between regions of a model or between a region of a model and its surroundings.
- The interface region and coupling schemes for an Abaqus/Standard to Abaqus/Explicit co-simulation.
- The interface region and coupling step period for a fluid-structure co-simulation (between Abaqus/CFD and Abaqus/Standard or Abaqus/Explicit).
- Analysis constraints between regions of a model.
- Assembly-level wire features, connector sections, and connector section assignments to model connectors.
- Inertia (point mass, rotary inertia, and heat capacitance) on regions of the model.
- Cracks on regions of the model.
- Springs and dashpots between two points of a model or between a point of a model and ground.

This chapter covers the following topics:

- "Understanding the role of the Interaction module," Section 15.1
- "Entering and exiting the Interaction module," Section 15.2
- "Understanding interactions," Section 15.3
- "Understanding interaction properties," Section 15.4
- "Understanding constraints," Section 15.5
- "Understanding contact and constraint detection," Section 15.6
- "Understanding connectors," Section 15.7
- "Understanding connector sections and functions," Section 15.8
- "Understanding Interaction module managers and editors," Section 15.9
- "Understanding symbols that represent interactions, constraints, and connectors," Section 15.10
- "Using the Interaction module toolbox," Section 15.11

The following sections are available in the online HTML version of this manual:

- "Using the Interaction module," Section 15.12
- "Using the interaction editors," Section 15.13
- "Using the interaction property editors," Section 15.14
- "Using the constraint editors," Section 15.15
- "Using contact and constraint detection," Section 15.16
- "Using the connector section editors," Section 15.17
- "Using the Query toolset to obtain connector assignment information," Section 15.18

# 15.1 Understanding the role of the Interaction module

You can use the Interaction module to define the following:

- · Contact interactions.
- · Elastic foundations.
- · Cavity radiation.
- Thermal film conditions.
- Radiation to and from the ambient environment.
- Abagus/Standard to Abagus/Explicit co-simulation interaction.
- Fluid-structure co-simulation interaction (between Abaqus/CFD and Abaqus/Standard or Abaqus/Explicit).
- Pressure penetration.
- · Incident waves.
- Acoustic impedance.
- Cyclic symmetry.
- A user-defined actuator/sensor interaction.
- Model change interactions.
- Tie constraints.
- Rigid body constraints.
- Display body constraints.
- Coupling constraints.
- Adjust points constraints.
- MPC constraints.
- Shell-to-solid coupling constraints.
- Embedded region constraints.
- Equation constraints.
- Connector section assignments.
- Inertia.
- · Cracks.
- Springs and dashpots.

Interactions are step-dependent objects, which means that when you define them, you must indicate in which steps of the analysis they are active. (For more information about step-dependent objects, see "Understanding the status of an object in a step," Section 3.4.4.) For example, you can define film and radiation conditions on a surface only during a heat transfer, coupled temperature-displacement,

or coupled thermal-electrical step. Similarly, you can define an interaction with a user-defined actuator/sensor only during the initial step.

The Set and Surface toolsets in the Interaction module allow you to define and name regions of your model to which you would like interactions and constraints applied. You can use the Amplitude toolset to define variations in some interaction attributes over the course of the analysis. The Analytical Field toolset allows you to create analytical fields that you can use to define spatially varying parameters for selected interactions. The Reference Point toolset allows you to define reference points that are used in constraints and creating assembly-level wire features.

Abaqus/CAE does not recognize mechanical contact between part instances or regions of an assembly unless that contact is specified in the Interaction module; the mere physical proximity of two surfaces in an assembly is not enough to indicate any type of interaction between the surfaces.

For information on defining cracks to study their initiation and propagation, see Chapter 31, "Fracture mechanics." For information on defining cracks for fluid-structure interaction, see "Defining a fluid-structure co-simulation interaction," Section 15.13.15, in the online HTML version of this manual. For information on defining inertia, see Chapter 33, "Inertia." For information on defining springs and dashpots, see Chapter 37, "Springs and dashpots."

# 15.2 Entering and exiting the Interaction module

You can enter the Interaction module at any time during an Abaqus/CAE session by clicking **Interaction** in the **Module** list located in the context bar. **Interaction**, **Constraint**, **Connector**, **Special**, **Feature**, and **Tools** menus appear on the main menu bar; and a **Step** list appears under the context bar.

To exit the Interaction module, click another module in the **Module** list. You need not take any specific action to save objects created in the Interaction module before exiting the module; they are saved automatically when you save the entire model by selecting **File→Save** or **File→Save As** from the main menu bar.

# 15.3 Understanding interactions

You can use the Interaction module to define the following types of interactions:

#### General contact

General contact interactions allow you to define contact between many or all regions of the model with a single interaction. General contact is also used to define contact between Lagrangian bodies and Eulerian materials in a coupled Eulerian-Lagrangian analysis (see "Defining contact in Eulerian-Lagrangian models," Section 28.3). Typically, general contact interactions are defined for an all-inclusive surface that contains all exterior faces; feature edges; and—in Abaqus/Explicit—analytical rigid surfaces, edges based on beams and trusses, and Eulerian material boundaries. To refine the contact domain, you can include or exclude specific surface pairs. Surfaces used in general contact interactions can span many disconnected regions of the

model. Attributes, such as contact properties, surface properties, and contact formulation, are assigned as part of the contact interaction definition but independently of the contact domain definition, which allows you to use one set of surfaces for the domain definition and another set of surfaces for the attribute assignments. For detailed instructions on creating this type of interaction, see "Defining general contact," Section 15.13.1, in the online HTML version of this manual.

General contact interactions and surface-to-surface or self-contact interactions can be used together in the same analysis. Only one general contact interaction can be active in a step during an analysis.

For more information, see "Contact interaction analysis: overview," Section 35.1.1 of the Abaqus Analysis User's Manual; "Defining general contact interactions in Abaqus/Standard," Section 35.2.1 of the Abaqus Analysis User's Manual; "Defining general contact interactions in Abaqus/Explicit," Section 35.4.1 of the Abaqus Analysis User's Manual; and "Eulerian analysis," Section 14.1.1 of the Abaqus Analysis User's Manual. The assignment of a penalty stiffness scale factor is not supported in Abaqus/CAE. In addition, node-based surfaces cannot be used in a general contact interaction in Abaqus/CAE.

### Surface-to-surface contact, self-contact, and pressure penetration

Surface-to-surface contact interactions describe contact between two deformable surfaces or between a deformable surface and a rigid surface. Self-contact interactions describe contact between different areas on a single surface. For detailed instructions on creating these types of interactions, see "Defining surface-to-surface contact," Section 15.13.7; "Defining self-contact," Section 15.13.8; and "Using contact and constraint detection," Section 15.16, in the online HTML version of this manual. For more information, see "Defining contact pairs in Abaqus/Standard," Section 35.3.1 of the Abaqus Analysis User's Manual, and "Defining contact pairs in Abaqus/Explicit," Section 35.5.1 of the Abaqus Analysis User's Manual.

If your model includes complex geometries and numerous contact interactions, you may want to customize the variables that control the contact algorithms to obtain cost-effective solutions. These controls are intended for advanced users and should be used with great care. For more information, see "Contact controls editors," Section 15.9.4.

A pressure penetration interaction allows you to simulate the pressure of a fluid penetrating between two surfaces involved in surface-to-surface contact. The fluid pressure is applied normal to the surfaces. You must create a surface-to-surface contact interaction to specify the master and slave surfaces for the pressure penetration. The bodies forming the joint can both be deformable, as is the case with threaded connectors; or one can be rigid, as occurs when a soft gasket is used as a seal between stiffer structures. A pressure penetration interaction can be used only in an Abaqus/Standard analysis. For detailed instructions on creating pressure penetration interactions, see "Defining pressure penetration," Section 15.13.16, in the online HTML version of this manual. For more information, see "Pressure penetration loading," Section 36.1.7 of the Abaqus Analysis User's Manual.

### Fluid cavity

A fluid cavity interaction allows you to select and assign properties to a liquid- or gas-filled fluid cavity in the model. Fluid cavity selection includes a reference point and the surface that encloses the cavity. The properties are defined in a fluid cavity interaction property (for more information, see "Understanding interaction properties," Section 15.4). You can define fluid cavity interactions in the initial step of an Abaqus/Standard or an Abaqus/Explicit analysis. The fluid cavity interaction remains constant throughout all steps of an analysis; you cannot modify or deactivate it after the initial step. For detailed instructions on creating fluid cavity interactions, see "Defining a fluid cavity interaction," Section 15.13.11, in the online HTML version of this manual.

### Fluid exchange

A fluid exchange interaction allows you to define movement of fluid between a cavity and the environment or between two cavities. To create a fluid exchange interaction, you must first select an existing fluid cavity interaction for each cavity (one for exchange to environment or two for exchange between cavities). Then you can select or create a fluid exchange interaction property (for more information, see "Understanding interaction properties," Section 15.4) and set the effective exchange area. For detailed instructions on creating fluid exchange interactions, see "Defining a fluid exchange interaction," Section 15.13.12, in the online HTML version of this manual.

### XFEM crack growth

An XFEM crack growth interaction allows you to activate or deactivate growth of a crack created using the extended finite element method. For detailed instructions on creating this type of interaction, see "Deactivating and activating an XFEM crack growth," Section 31.3.5, in the online HTML version of this manual.

### Model change

A model change interaction allows you to remove and reactivate elements during an analysis. You can use model change interactions in all Abaqus/Standard analysis procedures except for the static, Riks procedure and linear perturbation procedures. For detailed instructions on creating this type of interaction, see "Defining a model change interaction," Section 15.13.13, in the online HTML version of this manual. For more information on removing and reactivating elements, see "Element and contact pair removal and reactivation," Section 11.2.1 of the Abaqus Analysis User's Manual.

### Cyclic symmetry (Abaqus/Standard only)

Cyclic symmetry enables you to model an entire 360° structure at considerably reduced computational expense by analyzing only a single repetitive sector of a model. You can create cyclic symmetry interactions only in the initial step. Once a cyclic symmetry interaction is created, cyclic symmetry applies to the entire analysis history. If you deactivate a cyclic symmetry interaction in a frequency step, Abaqus/CAE evaluates all possible nodal diameters being evaluated for that step. For detailed instructions on creating this type of interaction, see "Defining cyclic symmetry," Section 15.13.19, in the online HTML version of this manual. For more information

about cyclic symmetry in Abaqus, see "Analysis of models that exhibit cyclic symmetry," Section 10.4.3 of the Abaqus Analysis User's Manual.

### Elastic foundation (Abaqus/Standard only)

Elastic foundations allow you to model the stiffness effects of a distributed support on a surface without actually modeling the details of the support. You can create elastic foundation interactions only in the initial step. Once an elastic foundation is activated, you cannot deactivate it in later analysis steps. For detailed instructions on creating this type of interaction, see "Defining foundations," Section 15.13.20, in the online HTML version of this manual. For more information, see "Element foundations," Section 2.2.2 of the Abaqus Analysis User's Manual.

### Cavity radiation (Abagus/Standard only)

Cavity radiation interactions describe heat transfer due to radiation in enclosures. Two cavity radiation models are available in Abaqus/CAE: a fully implicit definition and an approximation. The full version can be used for heat transfer without deformation in two-dimensional, three-dimensional, and axisymmetric models. It can include open or closed cavities and accounts for symmetries and surface blocking, but it does not support surface motion within cavities. For detailed instructions on creating this type of interaction, see "Defining a cavity radiation interaction," Section 15.13.21, in the online HTML version of this manual.

The cavity radiation approximation is defined using a surface radiation interaction. You can approximate cavity radiation in any heat transfer analysis, with or without deformation. However, approximate cavity radiation can be used only for closed cavities in three-dimensional models. The approximation treats the cavity as a black body enclosure with a temperature equal to the average temperature of the entire surface. Under these limited conditions, approximate cavity radiation can save considerable computational expense. For detailed instructions on creating this type of interaction, see "Defining a surface radiative interaction," Section 15.13.24, in the online HTML version of this manual.

For more information on both types of cavity radiation, see "Cavity radiation," Section 40.1.1 of the Abaqus Analysis User's Manual.

#### Thermal film conditions

Film condition interactions define heating or cooling due to convection by surrounding fluids. Two types of film condition interaction are available in Abaqus/CAE: surface film conditions define convection from model surfaces, and concentrated film conditions define convection from nodes or vertices. You can define film condition interactions only during a heat transfer, fully coupled thermal-stress, or coupled thermal-electrical step. For detailed instructions on defining these types of interactions, see "Defining a surface film condition interaction," Section 15.13.22, and "Defining a concentrated film condition interaction," Section 15.13.23, respectively, in the online HTML version of this manual. For more information, see "Thermal loads," Section 33.4.4 of the Abaqus Analysis User's Manual.

#### Radiation to and from the ambient environment

Radiation interactions describe heat transfer to a nonreflecting environment due to radiation. Two types of radiation interactions are available in Abaqus/CAE: surface radiation interactions describe heat transfer with a nonconcave surface, and concentrated radiation interactions describe radiation from nodes or vertices. You can define radiation interactions only during a heat transfer, fully coupled thermal-stress, or coupled thermal-electrical step. For detailed instructions on creating these types of interactions, see "Defining a surface radiative interaction," Section 15.13.24, and "Defining a concentrated radiative interaction," Section 15.13.25, respectively, in the online HTML version of this manual. For more information, see "Thermal loads," Section 33.4.4 of the Abaqus Analysis User's Manual.

### Abaqus/Standard to Abaqus/Explicit co-simulation

For an Abaqus/Standard to Abaqus/Explicit co-simulation, you must specify the interface region (region for exchanging data) and coupling schemes (time incrementation process and frequency of data exchange) for the co-simulation. In each model, you create a Standard-Explicit co-simulation interaction to define the co-simulation behavior; only one Standard-Explicit co-simulation interaction can be active in a model. The settings in each co-simulation interaction must be the same in the Abaqus/Standard model and the Abaqus/Explicit model.

A Standard-Explicit co-simulation interaction can be created only in a general static, implicit dynamic, or explicit dynamic step. The interaction is valid only in the step in which it is created and is not propagated to subsequent steps. For detailed instructions on creating this type of interaction, see "Defining a Standard-Explicit co-simulation interaction," Section 15.13.14, in the online HTML version of this manual. For more information, see "Abaqus/Standard to Abaqus/Explicit co-simulation," Section 17.3.1 of the Abaqus Analysis User's Manual.

# Fluid-structure co-simulation (between Abaqus/CFD and Abaqus/Standard or Abaqus/Explicit)

For a fluid-structure interaction (FSI) you must specify the interface boundary (region for exchanging data) and coupling step period for the co-simulation. In each model you create a fluid-structure co-simulation interaction to define the behavior; only one co-simulation interaction can be active in a particular model.

Within the fluid model (Abaqus/CFD) the FSI co-simulation interaction can be created only in a flow step. Within the structural model (Abaqus/Standard or Abaqus/Explicit), the FSI co-simulation interaction can be created only in an implicit dynamic, explicit dynamic, or heat transfer step.

For detailed instructions on creating this type of interaction, see "Defining a fluid-structure co-simulation interaction," Section 15.13.15, in the online HTML version of this manual. For more information, see "Abaqus/CFD to Abaqus/Standard or to Abaqus/Explicit co-simulation," Section 17.3.2 of the Abaqus Analysis User's Manual.

#### Incident waves

Incident wave interactions model incident wave loading due to external acoustic wave sources. For detailed instructions on creating this type of interaction, see "Defining incident waves," Section 15.13.18, in the online HTML version of this manual. For more information, see "Acoustic and shock loads," Section 33.4.6 of the Abaqus Analysis User's Manual.

### Acoustic impedance

An acoustic impedance specifies the relationship between the pressure of an acoustic medium and the normal motion at an acoustic-structural interface. For detailed instructions on creating this type of interaction, see "Defining acoustic impedance," Section 15.13.17, in the online HTML version of this manual. For more information, see "Acoustic and shock loads," Section 33.4.6 of the Abaqus Analysis User's Manual.

### Actuator/sensor (Abaqus/Standard only)

An actuator/sensor interaction models a combination of sensors and actuators and, therefore, allows for modeling control system components. Currently, this type of interaction allows sensing and actuation at just one point. For detailed instructions on creating this type of interaction, see "Defining an actuator/sensor interaction," Section 15.13.26, in the online HTML version of this manual.

The interaction definition and its optional associated property are used to define the basic aspects of the interaction, but the user must provide user subroutine **UEL** to supply the specific formulae for how actuation depends on sensor readings. You specify the name of the file containing the user subroutine when you create the analysis job in the Job module.

**WARNING:** This feature is intended for advanced users only. Its use in all but the simplest test examples will require considerable coding by the user/developer. "User-defined elements," Section 32.15.1 of the Abaqus Analysis User's Manual, should be read before proceeding.

Actuator/sensor interactions are available only for Abaqus/Standard analyses. For more information, see "User subroutines and utilities," Section 18.1 of the Abaqus Analysis User's Manual.

# 15.4 Understanding interaction properties

You can define a set of data that is referred to by an interaction but is independent of the interaction; for example, the coefficients that define friction during contact. This set of data is called an interaction property. One interaction property can be referred to by many different interactions.

You can create the following types of interaction properties:

#### Contact

A contact interaction property can define tangential behavior (friction and elastic slip) and normal behavior (hard, soft, or damped contact and separation). In addition, a contact property can contain information about damping, thermal conductance, thermal radiation, and heat generation due to friction. A contact interaction property can be referred to by a general contact, surface-to-surface contact, or self-contact interaction. For detailed instructions on defining this type of interaction property, see "Defining a contact interaction property," Section 15.14.1, in the online HTML version of this manual.

#### Film condition

A film condition interaction property defines a film coefficient as a function of temperature and field variables. A film condition interaction property can be referred to only by a film condition interaction. For detailed instructions on defining this type of interaction property, see "Defining a film condition interaction property," Section 15.14.2, in the online HTML version of this manual.

### **Cavity radiation**

A cavity radiation interaction property defines emissivity for a cavity as a function of temperature and field variables. A cavity radiation interaction property can be referred to only by a cavity radiation interaction. For detailed instructions on defining this type of interaction property, see "Defining a cavity radiation interaction property," Section 15.14.3, in the online HTML version of this manual.

### Fluid cavity

A fluid cavity interaction property defines the type of fluid occupying the cavity and the fluid properties. You can choose either a hydraulic fluid or a pneumatic fluid. Hydraulic fluids must include a fluid density; and they may include a fluid bulk modulus, thermal expansion coefficients, and other temperature-dependent data. Pneumatic fluids must include an ideal gas molecular weight, and they may include a molar heat capacity (Abaqus/Explicit only). For detailed instructions on defining this type of interaction property, see "Defining a fluid cavity interaction property," Section 15.14.4, in the online HTML version of this manual.

## Fluid exchange

A fluid exchange interaction property defines the fluid flow between a cavity and the environment or from one cavity to another. You can define a fluid exchange based on bulk viscosity, mass flux, mass rate leakage, volume flux, or volume rate leakage. For detailed instructions on defining this type of interaction property, see "Defining a fluid exchange interaction property," Section 15.14.5, in the online HTML version of this manual.

### Acoustic impedance

An acoustic impedance interaction property defines surface impedance or the proportionality factors between the pressure and the normal components of surface displacement and velocity in an acoustic analysis. An acoustic impedance interaction property can be referred to only by

an acoustic impedance interaction. For detailed instructions on defining this type of interaction property, see "Defining an acoustic impedance interaction property," Section 15.14.6, in the online HTML version of this manual.

#### Incident wave

An incident wave interaction property defines the speed of the incident wave and other characteristics of the wave loading. An incident wave interaction property can be referred to only by an incident wave interaction. For detailed instructions on defining this type of interaction property, see "Defining an incident wave interaction property," Section 15.14.7, in the online HTML version of this manual.

#### Actuator/sensor

An actuator/sensor interaction property provides the **PROPS**, **JPROPS**, **NPROPS**, and **NJPROPS** variables that are passed into a **UEL** user subroutine used with an actuator/sensor interaction. For detailed instructions on defining this type of interaction property, see "Defining an actuator/sensor interaction property," Section 15.14.8, in the online HTML version of this manual.

# 15.5 Understanding constraints

Constraints defined in the Interaction module define constraints on the analysis degrees of freedom, whereas constraints defined in the Assembly module define constraints only on the initial positions of instances. In the Interaction module you can constrain the degrees of freedom between regions of a model, and you can suppress and resume constraints to vary the analysis model. Currently, you can create the following types of constraints:

#### Tie

A tie constraint allows you to fuse together two regions even though the meshes created on the surfaces of the regions may be dissimilar. For detailed instructions on creating this type of constraint, see "Defining tie constraints," Section 15.15.1, and "Using contact and constraint detection," Section 15.16, in the online HTML version of this manual. For more information, see "Mesh tie constraints," Section 34.3.1 of the Abaqus Analysis User's Manual.

### Rigid body

A rigid body constraint allows you to constrain the motion of regions of the assembly to the motion of a reference point. The relative positions of the regions that are part of the rigid body remain constant throughout the analysis. For detailed instructions on creating this type of constraint, see "Defining rigid body constraints," Section 15.15.2, in the online HTML version of this manual. For more information on reference points, see Chapter 72, "The Reference Point toolset." For more information, see "Rigid body definition," Section 2.4.1 of the Abaqus Analysis User's Manual.

### Display body

A display body constraint allows you to select a part instance that will be used for display only. You do not have to mesh the part instance, and it is not included in the analysis; however, when you view the results of the analysis, the Visualization module displays the selected part instance. You can constrain the part instance to be fixed in space, or you can constrain it to follow selected nodes. You can apply a display body constraint to an instance of an Abaqus native part or to an instance of an orphan mesh part. For detailed instructions on creating this type of constraint, see "Defining display body constraints," Section 15.15.3, in the online HTML version of this manual. You can customize the appearance of display bodies in the Visualization module; for more information, see "Customizing the appearance of display bodies," Section 55.8.

A display body constraint is especially useful for mechanism or multibody dynamic problems where rigid parts interact with each other via connectors. In such cases you can create a simple rigid part, such as a point part, and a display body that is more representative of the physical part. For an example of a model that includes a display body constraint combined with connectors, see Chapter 27, "Display bodies." You can also use display bodies to model stationary objects that are not involved in the analysis but that help you to visualize the results.

For more information, see "Display body definition," Section 2.9.1 of the Abaqus Analysis User's Manual.

### Coupling

A coupling constraint allows you to constrain the motion of a surface to the motion of a single point. For detailed instructions on creating this type of constraint, see "Defining coupling constraints," Section 15.15.4, in the online HTML version of this manual. For more information, see "Coupling constraints," Section 34.3.2 of the Abaqus Analysis User's Manual.

### **Adjust points**

An adjust points constraint allows you to move a point or points onto a specified surface. For detailed instructions on creating this type of constraint, see "Defining adjust points constraints," Section 15.15.5, in the online HTML version of this manual. For more information, see "Adjusting nodal coordinates," Section 2.1.6 of the Abaqus Analysis User's Manual. This adjustment may be useful in assembled fasteners and other applications; see "About assembled fasteners," Section 29.1.3, and "Creating assembled fasteners," Section 29.5, in the online HTML version of this manual.

#### MPC constraint

An MPC constraint allows you to constrain the motion of the slave nodes of a region to the motion of a single point. For detailed instructions on creating this type of constraint, see "Defining MPC constraints," Section 15.15.6, in the online HTML version of this manual. A multi-point constraint between two points is defined using connectors. For detailed instructions, see Chapter 24, "Connectors." For more information, see "General multi-point constraints," Section 34.2.2 of the Abaqus Analysis User's Manual.

### Shell-to-solid coupling

A shell-to-solid coupling constraint allows you to couple the motion of a shell edge to the motion of an adjacent solid face. For detailed instructions on creating this type of constraint, see "Defining shell-to-solid coupling constraints," Section 15.15.7, in the online HTML version of this manual. For more information, see "Shell-to-solid coupling," Section 34.3.3 of the Abaqus Analysis User's Manual.

### **Embedded region**

An embedded region constraint allows you to embed a region of the model within a "host" region of the model or within the whole model. For detailed instructions on creating this type of constraint, see "Defining embedded region constraints," Section 15.15.8, in the online HTML version of this manual. For more information, see "Embedded elements," Section 34.4.1 of the Abaqus Analysis User's Manual.

### **Equation**

Equations are linear, multi-point equation constraints that allow you to describe linear constraints between individual degrees of freedom. For detailed instructions on creating this type of constraint, see "Defining equation constraints," Section 15.15.9, in the online HTML version of this manual. For more information, see "Linear constraint equations," Section 34.2.1 of the Abaqus Analysis User's Manual.

# 15.6 Understanding contact and constraint detection

The contact detection tool in Abaqus/CAE provides a fast and easy way to define contact interactions and tie constraints in a three-dimensional model. Instead of individually selecting surfaces and defining the interactions between them, you can instruct Abaqus/CAE to automatically locate all surfaces in a model that are likely to interact based on initial proximity. You can tune the proximity settings and specify a variety of options that control the active search domain, the definitions of surfaces, and the default interaction or constraint settings. The search works for both geometry and meshed models.

Each detected interaction or constraint involves two identified surfaces, also known as a contact pair candidate. The contact detection dialog box lists each contact pair candidate and its default parameters in a tabular format. The default contact pair candidate parameters are slightly different than the default parameters used in the traditional Abaqus/CAE interaction editors; in particular, the contact detection tool initially assigns surface-to-surface discretization to each contact pair candidate instead of node-to-surface discretization.

Using the tabular interface, you can review the contact pair candidates to ensure that the surface definitions are comprehensive, the master and slave assignments are appropriate, and the parameters are correct. If necessary, you can modify parameters or surface assignments in the table, and you can

create new contact pairs where appropriate. Once the contact pair candidates are configured to your specifications, Abaqus/CAE defines all of the contact interactions and tie constraints simultaneously.

For step-by-step instructions on using the contact detection dialog box, see "Using contact and constraint detection," Section 15.16, in the online HTML version of this manual. The following topics describe the general functionality of contact detection in Abaqus/CAE:

- "The contact detection dialog box," Section 15.6.1
- "The contact detection algorithm," Section 15.6.2
- "Default interaction and constraint parameters," Section 15.6.3
- "Tips for using the contact detection tool," Section 15.6.4

# 15.6.1 The contact detection dialog box

To use contact detection, select Interaction→Find contact pairs or Constraint→Find contact pairs from the main menu bar. The contact detection dialog box appears as shown in Figure 15–1. Initially there are no identified contact pairs.

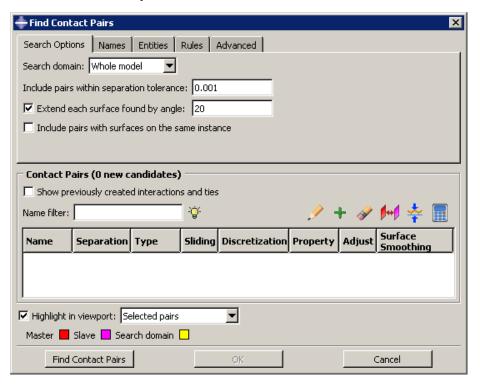

**Figure 15–1** Initial view of the contact detection tool.

Using the contact detection tool is a two-step process: first Abaqus/CAE searches for surfaces in the model that are likely to interact; then you have a chance to review the identified surfaces and modify the default contact pair parameters before creating interactions and constraints. You provide some basic criteria to guide the search. These criteria include the search domain and the distance between surfaces that will likely be in contact.

After entering the necessary search criteria, click **Find Contact Pairs** to begin the search. Abaqus/CAE updates the contact pair candidates table, as illustrated in Figure 15–2.

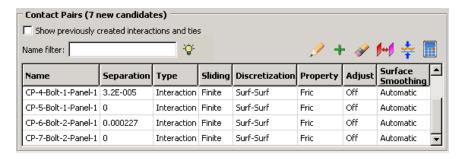

**Figure 15–2** The contact pair candidates table.

You can create either a contact interaction or a tie constraint for each contact pair candidate in the table. You can also modify the parameters of the interaction or constraint definition by clicking on the appropriate table cell (see Figure 15–3).

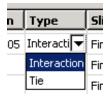

**Figure 15–3** Changing cell values in the contact pair candidates table.

Clicking mouse button 3 on the table displays a menu of extended options and allows you to manually add contact pairs to the table. When you toggle on **Show previously created interactions and ties**, any preexisting interactions and tie constraints are added to the contact pair candidates table; you can modify existing contact pairs in the same manner as newly detected contact pair candidates.

The interactions and constraints shown in the contact pair candidates table do not become part of the model until you click **OK**. When you have finished setting parameters for the contact pairs, click **OK**. Abaqus/CAE simultaneously creates contact interactions and tie constraints for every contact pair in the table according to the specified parameters. The created interactions and constraints are added to

the Model Tree and the **Interaction Manager**; you can review, modify, suppress, and delete the created interactions using either of these interfaces.

For detailed instructions on using the automatic contact detection tool, see "Using contact and constraint detection," Section 15.16, in the online HTML version of this manual.

# 15.6.2 The contact detection algorithm

Surfaces must meet two requirements to be identified by the automatic contact detection tool:

- The surfaces must be separated by a distance less than or equal to the specified separation tolerance.
- The surfaces must be intuitively opposed, as defined below.

Abaqus/CAE defines the separation between two surfaces as the distance between the points of closest approach on the surfaces. This distance is reported in the **Separation** column of the contact pair candidates table. The separation tolerance is the primary input used during the contact detection search. You should specify a separation tolerance that encompasses the separation distances between all of the potentially contacting surfaces in your model. For more information, see "Choosing a separation tolerance and extension angle" below.

**Note:** The value reported in the **Separation** column may not correspond exactly to the separation used by Abaqus/Standard during an analysis. Certain automatic surface enhancements applied during the analysis to improve contact robustness (such as master surface smoothing and surface extensions) can lead to slight discrepancies between the separations calculated in the Abaqus/CAE preprocessor and the Abaqus/Standard analysis. For more details on automatic surface enhancements and contact formulations, refer to "Defining contact pairs in Abaqus/Standard," Section 35.3 of the Abaqus Analysis User's Manual.

Two surfaces are considered intuitively opposed if the two surface normals constructed at the points of closest approach lie between 135° and 225° of each other (see Figure 15–4). In other words, the surfaces must be offset from each other by less than 45° at the points of closest approach. It is not possible to adjust or ignore the surface orientation requirement.

Figure 15–5 illustrates a simple example of the contact pair requirements. The dashed line represents the separation tolerance as calculated from surface X. Surface B, which is parallel to surface X, is identified as part of a contact pair because it is both within the separation tolerance and intuitively opposed to surface X. Similarly, surface C meets both of these criteria. Surface D, although it is intuitively opposed to surface X, does not lie within the separation tolerance at any point; surface D is not considered for inclusion in a contact pair. Surface A, although it is within the separation tolerance, is not intuitively opposed to surface X; therefore, surface A is also excluded from any contact pair definition. The connected surfaces A, and A do not form contact pairs with each other. By default, Abaqus/CAE only searches for surfaces on separate part instances. However, even if you were to enable searching within the same instance (see "Defining contact within the same instance and self-contact" below), these surfaces would not meet the orientation requirements.

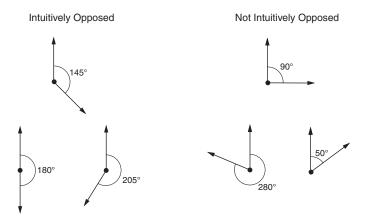

**Figure 15–4** The relative orientation of the normals determines whether or not the surfaces are intuitively opposed.

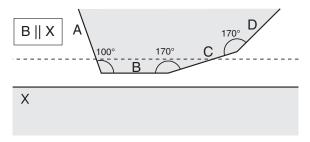

**Figure 15–5** Two bodies involved in potential contact. The bodies are rendered in two dimensions for simplicity.

# Additional criteria for defining contact pairs

After using the separation and orientation checks to compile a list of potential contact pairs, the contact detection tool can perform a series of additional checks that adjust the surface definitions to make them more useful and realistic. All three of these additional checks are optional, but they are enabled by default.

### **Extending surfaces**

By default, any surface identified by the contact detection tool is extended to include adjacent model faces within 20°, even if the adjacent faces do not meet the separation and orientation requirements. The 20° angle is measured as the offset between the normals of the detected surface and the adjacent face at the common edge. You can modify the extension angle using the **Extend each surface found by angle** option. As faces are added to the surface definition, Abaqus/CAE also checks any

faces adjacent to the newly added faces. Abaqus/CAE eliminates any redundant definitions if an extended surface incorporates a face from a separately defined contact pair. For example, consider extending surfaces within 20° for the model in Figure 15–5. Abaqus/CAE creates a single contact pair: one surface consists of face X, and the other surface consists of faces B, C, and D. Face D is within 20° of face C, which is within 20° of face B; the redundant contact pair consisting of face C and face C is eliminated, since it is incorporated by the larger contact pair.

### Merging contact pairs within a specified angle

You can use the **Merge pairs when surfaces are within angle** option to combine multiple contact pairs into a single definition. The faces involved in the contact pairs must be adjacent and they must lie within the specified angle (as described above). The merge option does not extend faces; it only combines positively identified contact pairs. By default, contact pairs with surfaces within  $20^{\circ}$  are merged by the contact detection tool. The merge option is typically used as an alternative to surface extension to merge contact pair candidates automatically without extending surface definitions beyond the separation tolerance. For example, merging pairs within  $20^{\circ}$  without extending surfaces for the model in Figure 15–5 results in a single contact pair: one surface consists of face X, and the other surface consists of faces B and C.

### Checking for surface overlap

By default, the contact detection tool eliminates any contact pairs whose surfaces do not "overlap"; two surfaces do not overlap if a normal from any point on one of the surfaces does not pass through the opposing surface. For example, the surfaces in Figure 15–6 do not overlap, even though they may pass the separation and orientation checks.

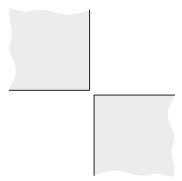

**Figure 15–6** Non-overlapping surfaces. The bodies are rendered in two dimensions for simplicity.

You can suppress the check for surface overlap and allow the creation of contact pairs for non-overlapping surfaces by using the **Include opposing surfaces that do not overlap** option.

### Contact detection for geometry

Abaqus/CAE begins searching a model comprised of geometry by dividing the model into individual faces. A face consists of the area enclosed in connected geometric edges or partitions. Once all of the faces are identified, Abaqus/CAE compares the faces to determine if they meet the separation and orientation requirements, then defines surfaces from the faces by applying extension, merging, and overlap checks (see "Additional criteria for defining contact pairs" above). Any two surfaces that meet all of the requirements are flagged as a contact pair candidate.

Abaqus/CAE automatically assigns the master and slave designations to surfaces in a detected contact pair. Analytical rigid or discrete rigid surfaces are always assigned the master role; if the contact pair involves two rigid surfaces, the assignment of master and slave roles is arbitrary. For contact pairs involving two deformable surfaces, Abaqus/CAE first determines if the surface geometry has been meshed and assigns the master role to the surface with the coarser mesh. If mesh information is unavailable, the surface with the larger area becomes the master surface. The algorithm that assigns master and slave roles does not account for dissimilar underlying stiffness or element assignments; if these factors play a significant role in your contact interactions, you should review the master and slave assignments before creating an interaction. For further discussion of master and slave assignments, see "Selecting surfaces used in contact pairs" in "Defining contact pairs in Abaqus/Standard," Section 35.3.1 of the Abaqus Analysis User's Manual.

#### Contact detection for meshed models

Contact detection also works with mesh models. The search algorithm for meshed models works in much the same way as with geometry, but it uses element faces instead of geometric faces. By default, Abaqus/CAE only searches for contact pairs between separate part instances. Mesh models that are imported into Abaqus/CAE often consist of only a single part instance; therefore, you should enable searching within the same instance before using contact detection on these models (see "Defining contact within the same instance and self-contact" below for more details).

**WARNING:** Unlike geometry-based searches, the reported separation between surfaces for mesh-based surfaces is not necessarily the distance between the exact points of closest approach, but rather a close approximation. If the specified search tolerance is very large compared to the characteristic element size, the accuracy of this approximation is greatly reduced.

Before defining surfaces on element faces, Abaqus/CAE applies the same extension, merging, and overlap checks as with geometry faces (see "Additional criteria for defining contact pairs" above). Because element faces are typically much smaller than geometric faces, you should always allow some extension of the surfaces to get ample coverage from a surface definition; Figure 15–7 compares the created surfaces for geometry and meshed geometry when no surface extension is allowed.

If you remesh your model, any surfaces defined on elements faces may become invalid. By extension, the interactions and constraints based on these faces also become invalid.

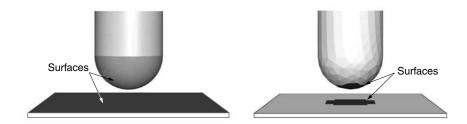

**Figure 15–7** Discrepancies between created surfaces when no surface extension is allowed for geometry (left) and meshed geometry (right).

When assigning master and slave designations to the mesh surfaces, rigid surfaces always become the master; if the contact pair involves two rigid surfaces, the assignment of master and slave roles is arbitrary. For contact pairs involving two deformable surfaces, Abaqus/CAE considers the mesh densities on each surface; the surface with the coarser mesh becomes the master surface. If the mesh densities on the two surfaces are equivalent, the assignment of master and slave roles is arbitrary. The algorithm that assigns master and slave roles does not account for dissimilar underlying stiffness or element types; if these factors play a significant role in your contact interactions, you should review the master and slave assignments before creating an interaction. For further discussion of master and slave assignments, see "Selecting surfaces used in contact pairs" in "Defining contact pairs in Abaqus/Standard," Section 35.3.1 of the Abaqus Analysis User's Manual.

The contact detection tool does not detect contact between geometry and orphan elements or analytical surfaces and orphan elements. If your model includes part instances that have been meshed from geometry, you can use the options on the **Advanced** tabbed page of the contact detection dialog box to indicate whether these instances should be treated as geometry (the default) or an element mesh during the search. If your model contains instances of both geometry and orphan mesh elements, you should first mesh all of the geometries, then perform a mesh-based search to capture all possible contact pairs.

In most cases the geometry is a more faithful representation of the object being modeled than the meshed geometry. In addition, geometry-based interactions and constraints are not affected by remeshing. However, the mesh is the geometry used in the analysis. Mesh discretization can lead to slight disparities in separation distances between the two representations, which may become important in precise analyses. After performing a search, you can check individual contact pairs for disparities between the native and meshed geometry by using the **Recalculate Separation** option.

#### Detection of overclosed surfaces

If two faces in an assembly intersect at any point, the contact detection tool reports those faces as an overclosed contact pair. Overclosed contact pairs that appear in the contact pair candidates table must still meet the surface orientation requirements. A red zero in the **Separation** column indicates that the two surfaces in the contact pair are intersecting.

**Note:** A black zero in the **Separation** column implies that the two surfaces are exactly touching at their closest points. There is no overclosure or intersection in this situation.

If you extend or merge an overclosed surface to include faces that are not overclosed, Abaqus/CAE reports the entire contact pair as overclosed.

You should visually inspect all overclosed surfaces before creating contact interactions. Models with severe overclosures should be adjusted to remove the overclosures (or at least lessen their severity). Minor overclosures can be addressed by using the contact adjustment options (available in the contact pair candidates table) or the interference fit options (available in the contact interaction editor).

Faces must intersect to be reported as overclosed. If a face is enclosed entirely within another part instance, the automatic contact detection tool does not report that face as being overclosed. Such a face may still meet the separation and orientation requirements with respect to an external face on the enclosing instance. By default, Abaqus/CAE eliminates enclosed faces from the contact pair candidates table because the surfaces do not "overlap" (see "Additional criteria for defining contact pairs"). If you disable the overlap checks, Abaqus/CAE reports a contact pair candidate for enclosed faces, but the contact pair candidates table does not provide any indication that the surfaces are overclosed or penetrating. Because the contact detection tool does not recognize these faces as overclosed, the adjustment options that are applied to overclosed surfaces by default (see "Default interaction and constraint parameters," Section 15.6.3) are not applied to this contact pair. If an enclosed face is embedded deeper than the separation tolerance from any external face, the automatic contact detection tool does not identify those faces as a contact pair candidate.

As an example, consider the model in Figure 15–8. The separation tolerance specified for this search is 0.1. The circular face at the end of part instance B is within the separation tolerance and is intuitively opposed to the rectangular face on part instance A, but there is no intersection. The contact pair candidates table lists a normal contact pair consisting of the circular face and the rectangular face separated by a distance of 0.06. The cylindrical side face of part instance B is listed as overclosed because it intersects the rectangular face of part instance A.

Although the contact detection tool does not recognize completely enclosed surfaces as being overclosed, such surfaces are still treated as overclosures during an analysis. Severe overclosures commonly lead to convergence difficulties. When reviewing overclosed contact pairs in the contact pair candidates table, check adjoining surfaces for fully enclosed faces.

# Defining contact within the same instance and self-contact

You can use the contact detection tool to define contact between different areas of the same part instance. This capability is particularly useful for complicated models that are imported into Abaqus/CAE as a single part instance. If you enable the **Include pairs with surfaces on the same instance** option, Abaqus/CAE checks different geometry or element faces on the same part instance to determine whether or not they meet the separation and orientation requirements. Surfaces and contact pairs are defined on any faces that meet the requirements.

In some situations, surface extension options cause the master and slave surfaces to overlap. If the master surface and the slave surface consist of the same faces, Abaqus/CAE automatically adjusts the

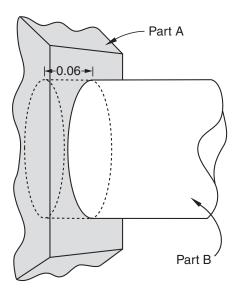

**Figure 15–8** In this model, one end of the cylindrical part instance is entirely enclosed within another part instance.

contact pair to create a self-contact interaction, in which a surface contacts itself during deformation. A single surface is created in this situation.

#### Considerations for shells

If a section definition has been assigned to a shell part, the contact detection tool accounts for the thickness of the shell in separation calculations. The reported separation has been adjusted according to the thickness and offset specified in the shell section assignment. You can use the **Account for shell thickness and offset** option to ignore shell section properties during a contact detection search. Varying thickness distributions are never considered in the separation calculations.

The contact detection tool automatically selects a shell side on which to create a surface (see "Specifying a particular side or end of a region," Section 73.2.5, for more information). The side is selected such that the surface normals at the points of closest approach are intuitively opposed.

When working with a model that includes orphan shell elements, make sure that the element normal orientations are consistent between elements; that is, the positive element faces (SPOS) should all be located on the same side of the shell structure (see "Shell elements: overview," Section 29.6.1 of the Abaqus Analysis User's Manual, for more information). If the element normal orientations are inconsistent, Abaqus/CAE misinterprets the angles between the element faces, and the surface extension and merge operations do not function appropriately.

For certain spline-based shells or faces, the same surface may interact with both sides of a shell (see Figure 15–9, for example). Normally you would define a separate contact pair involving each side of

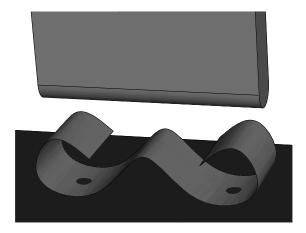

**Figure 15–9** A spline-based shell.

the shell. The contact detection tool, however, cannot create multiple contact pairs that involve the same two faces; it will define a single contact pair and select the shell side according to the orientation at the point of closest approach. You must manually define another contact pair for the other side of the shell.

The contact detection tool does not create any double-sided surfaces. If appropriate, you can edit the definition of a created surface in the Model Tree to make it double-sided (see "Editing sets and surfaces," Section 73.3.5, in the online HTML version of this manual).

# 15.6.3 Default interaction and constraint parameters

After completing a search for potential contact pairs, Abaqus/CAE populates the contact pair candidates table with all of the parameters necessary to create interactions. Names are provided for the contact pair and any created surfaces. Table 15–1 outlines the naming algorithm.

| Table 15-1 | Algorithms us | ed to create names in the | ne contact detection tool. |
|------------|---------------|---------------------------|----------------------------|
|            |               |                           |                            |

| Contact pairs         | Prefix-Contact_pair_number-Master_instance-Slave_instance |
|-----------------------|-----------------------------------------------------------|
| Master surfaces       | Prefix-Contact_pair_number-Master_instance                |
| Slave surfaces        | Prefix-Contact_pair_number-Slave_instance                 |
| Merged master surface | Prefix-All-m                                              |
| Merged slave surface  | Prefix-All-s                                              |
| Merged "all" surface  | Prefix-All                                                |

Use the **Names** tabbed page before performing a search to modify the naming prefix and control the creation of surfaces. For details, see "Specifying naming options for contact detection" in "Specifying search criteria for contact detection," Section 15.16.1, in the online HTML version of this manual.

The default parameters supplied to contact pairs by the contact detection tool are slightly different than the defaults used in the traditional interaction or constraint editor. Most notably, the contact detection tool initially assigns surface-to-surface discretization to each contact pair instead of node-to-surface discretization. See "Mesh tie constraints," Section 34.3.1 of the Abaqus Analysis User's Manual, and "Contact formulations in Abaqus/Standard," Section 37.1.1 of the Abaqus Analysis User's Manual, for a discussion of surface discretization and the associated constraint enforcement methods.

The default surface adjustment options depend on the separation between the surfaces in a contact pair. You can use the Rules tabbed page before performing a search to control the default adjustment options that are assigned to detected contact pairs. You can also use this page to specify a separation tolerance within which all contact pairs default to tie constraints. For more information about the **Rules** page, see "Defining default contact pair parameters" in "Specifying search criteria for contact detection," Section 15.16.1, in the online HTML version of this manual.

Table 15–2 lists the default contact pair parameters supplied by Abaqus/CAE. You can edit each parameter individually before creating interactions and constraints. For detailed instructions on editing parameters and defaults, see "Reviewing and modifying detected contact pairs," Section 15.16.3, in the online HTML version of this manual.

| <b>Table 15–2</b> | Default contact pair | parameters for t | he contact d | letection tool. |
|-------------------|----------------------|------------------|--------------|-----------------|
|-------------------|----------------------|------------------|--------------|-----------------|

| Parameter                          | Default Value                                                                                                    |
|------------------------------------|----------------------------------------------------------------------------------------------------|
| Active/suppressed                  | Active                                                                                                    |
| Type <sup>1</sup>                  | Interaction                                                                                                    |
| Sliding                            | Finite sliding                                                                                                    |
| Discretization                     | Surface-to-surface                                                                                                    |
| Interaction Property               | The first contact Interaction Property listed in the Interaction Property manager <sup>2</sup> ; if no Interaction Properties have been created, this parameter is blank |
| Adjust <sup>1</sup>                | Off for contact interactions between nonintersecting surfaces; <b>0</b> for contact interactions between intersecting surfaces; <b>On</b> for tie constraints            |
| Creation step                      | Initial                                                                                                    |
| Surface smoothing                  | Automatic                                                                                                    |
| <sup>1</sup> Defaults for the Type | e and Adjust parameters are controlled by the <b>Rules</b> options.                                                                                                    |

Defaults for the Type and Adjust parameters are controlled by the **Rules** options.

<sup>&</sup>lt;sup>2</sup>The Interaction Property manager lists all created Interaction Properties alphabetically by name.

**Note:** Some of the parameters discussed above are not visible in the contact pair candidates table by default. Click mouse button 3 anywhere in the table, and select **Edit Visible Columns** to control which parameters appear in the table.

For more information about interaction and constraint parameters, see "Mesh tie constraints," Section 34.3.1 of the Abaqus Analysis User's Manual; "Defining contact pairs in Abaqus/Standard," Section 35.3.1 of the Abaqus Analysis User's Manual; and "Defining contact pairs in Abaqus/Explicit," Section 35.5.1 of the Abaqus Analysis User's Manual.

# 15.6.4 Tips for using the contact detection tool

The contact detection tool is available for use in any three-dimensional model requiring the creation of contact interactions and tie constraints. It quickly and thoroughly identifies and creates interactions and ties based on minimal specifications. The tool greatly simplifies the contact definition process in models for which a general contact definition is not applicable.

Some basic guidelines, outlined in the following sections, ensure the most effective and efficient use of the tool:

- "Choosing a separation tolerance and extension angle"
- "Reviewing contact pair candidates"
- "Saving the search parameters"
- "Features that may cause difficulties for the contact detection tool"
- "Limitations of the contact detection tool"

# Choosing a separation tolerance and extension angle

The specified separation tolerance is the primary driver of the contact pair search algorithm. Abaqus/CAE supplies a default separation tolerance based on the relative size of the faces in your model. You may need to modify this value depending on the expected response of your model during an analysis. To effectively capture all significant contact pairs, the specified separation tolerance should be on the same order as or greater than the expected displacements or deflections in your model.

Specifying a very large separation tolerance usually captures more contact pairs then are necessary in an analysis. While extra contact pairs do not necessarily reduce the quality of a model, the extraneous definitions are difficult to manage and can degrade performance.

When selecting an angle to control the extension of surfaces, you should consider the topology and surface characteristics of the areas that are likely to come into contact. Surfaces should extend slightly beyond the area of potential contact, so set the extension angle to capture any chamfers or soft corners along the edges of a face. Indentations, grooves, or embossments can sometimes break up the definition of a surface; the angle that these features make with the main face should dictate the extension angle.

For meshed models, you can preview the extension of surfaces before performing a search for contact pairs by displaying only the feature edges on a model (see "Defining mesh feature edges,"

Section 76.5, in the online HTML version of this manual). If the extension angle is equal to the feature angle, the surface definition in a particular area extends as far as the nearest visible feature edge. Adjust the feature angle until the visible edges enclose the area you want to capture, then set the extension angle accordingly.

### Reviewing contact pair candidates

You should always review contact pair candidates before creating interactions and constraints. Look for any discontinuities in surface definitions. Discontinuities are often caused by small connecting faces that are not intuitively opposed to the logical contacting surface in a contact pair (see Figure 15–10).

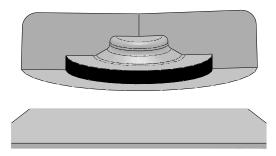

**Figure 15–10** The automatic contact detection tool will not identify the highlighted perpendicular face.

You may want to rerun the search using revised extension and merge options to incorporate the discontinuities into larger surfaces. If necessary, add a contact pair manually using the **Add** option. You can also combine discontinuous surfaces using the **Merge** option.

You should investigate any intersecting surfaces to verify that they match your modeling intent. A contact pair with only a single overclosed node will be reported as intersecting, so slight discrepancies can cause overclosures. Overclosed contact pairs without appropriate adjustment or interference fit options can lead to convergence difficulties in an analysis. You should also check any faces or surfaces adjacent to overclosed contact pairs to ensure they are not enclosed faces. See "Detection of overclosed surfaces" in "The contact detection algorithm," Section 15.6.2, for more information.

# Saving the search parameters

By default, the search parameters that you specify in the **Find Contact Pairs** dialog box persist only as long as the dialog box is open; if you close the dialog box, default search parameters are provided the next time you access the contact detection tool.

If you click on the **Advanced** tabbed page, Abaqus/CAE sets the currently specified search parameters as the default search parameters. These parameters are supplied as defaults in all future

sessions of Abaqus/CAE. The only parameter that is not saved is the search domain, which always uses a default of **Whole model**.

When you save the current search parameters, Abaqus/CAE asks if you want to save the current separation tolerance as a default. Normally Abaqus/CAE recalculates the default separation tolerance based on the current model; if you opt to save the separation tolerance, this calculation is skipped and the same value is always provided as the default separation tolerance.

The default search parameters for the contact detection tool are saved in the **abaqus\_v6.12.gpr** file; see "Understanding Abaqus/CAE GUI settings," Section 3.6, for more information. To return the default search parameters to their original settings, click on the **Advanced** tabbed page.

### Features that may cause difficulties for the contact detection tool

You may encounter difficulties using the contact detection tool with certain model features and designs. These situations do not cause performance or stability problems, but the search results most often will not match your modeling intent.

### Stacked shells and thin layers

Models with layers of shells or thin plates stacked closely in parallel can lead to the definition of extraneous contact pairs. The automatic contact detection tool can find contact pairs involving surfaces separated by an intermediate layer, as long as these surfaces are intuitively opposed and within the separation tolerance. In addition, if searching within the same instance is enabled and the overlapping surface check is disabled, the contact detection tool may detect potential contact between the top side and bottom side of a thin continuum plate. Abaqus/CAE creates contact pair candidates for all of these surfaces, even though they will never be in contact. This problem is most common when the layers or plates are a local feature of the model, since a larger separation tolerance is required to capture surfaces in other areas of the model. To overcome this problem, limit the search domain to a particular area of the model and use a separation tolerance that is appropriate for that area. You may also be able to use the **Entities** tabbed page of the contact detection dialog box to eliminate certain geometry or element types (shells, for example) from your search domain. Otherwise, you should delete the extraneous contact pair candidates before creating interactions.

#### Concave surfaces

While the contact search algorithm effectively accounts for most appropriate surfaces, it can misinterpret the relationship between a concave surface and a flat surface. Concave surfaces create difficulties because their surface normal orientation can vary widely across the span of a single surface, and the points of closest approach between surfaces is sometimes a poor reference. Consider, for example, the situations in Figure 15–11. Even if the points of closest approach in these models are within the separation tolerance, the surface normals at these points do not pass the orientation test. The contact detection tool will not report these surfaces as contact pair candidates, and adjusting the separation tolerance has no effect on this behavior. You can sometimes modify the extension angle to capture the concave surface within another surface definition. Otherwise, you must manually define the contact pair using the **Add** option.

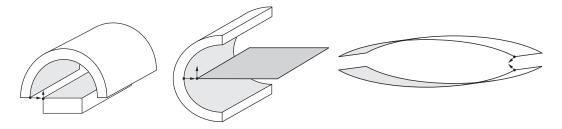

**Figure 15–11** The normals of the shaded surfaces are not intuitively opposed at the points of closest approach.

### Mechanisms involving large rotations

When modeling mechanisms that undergo large rotations, the contact detection tool often will not effectively capture your modeling intent. In such mechanisms the intended contact surfaces initially may be positioned far away from each other, while nearby surfaces never actually come into contact. The Geneva mechanism depicted in Figure 15–12 is a typical example.

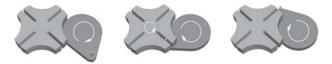

**Figure 15–12** Motion of a Geneva mechanism.

The important contact surfaces in this model are the pin on the right-hand body and the slots on the left-hand body. In the initial configuration, the pin is relatively distant from any of the slots. The neighboring surfaces, on the other hand, are insignificant to the contact conditions of the model. Contact for such models is best defined manually using the interaction editor (see "Defining surface-to-surface contact," Section 15.13.7, in the online HTML version of this manual).

### Limitations of the contact detection tool

Contact detection cannot create contact pairs involving the following features:

- Two-dimensional models
- Axisymmetric models
- Beams and trusses
- Face-to-edge contact
- Edge-to-edge contact
- Contact between orphan mesh elements and analytical rigid surfaces
- Hybrid models containing both orphan mesh and unmeshed geometry

The minimum allowable separation tolerance is  $1 \times 10^{-5}$ . The maximum allowable separation tolerance is  $1 \times 10^{5}$ . Abaqus/CAE cannot accurately calculate separations outside of this range. If your model requires the use of a separation tolerance that does not meet these requirements, you should scale the dimensions of the entire model so that they fall within the functional range.

### 15.7 Understanding connectors

Connectors allow you to model a connection between two points in an assembly or between a point in an assembly and ground. To model a connector in Abaqus/CAE, you must create an assembly-level wire feature, a connector section, and a connector section assignment that associates the connector section with selected wires.

The wire feature contains one or more wires that define the underlying connector geometry. The connector section specifies the type of connection, connector behaviors, and section data. Similar to the manner in which you assign a section to a region of the model in the Property module, you create a connector section assignment to assign a connector section to a region of the model; specifically, you assign a connector section to wires. You also specify local orientations for the endpoints of the wires in the connector section assignment definition.

For more information on connectors in Abaqus/CAE, including an overview and an example of connector modeling, see Chapter 24, "Connectors."

# 15.8 Understanding connector sections and functions

The connector section defines the connection type and may include connector behavior and section data. For some complex coupled connector behaviors, additional functions describing the nature of the coupling effects (connector derived components and connector potential) must be defined. A connector section can be referred to by one or more different connector section assignments.

### 15.8.1 Connection types

Table 15–3 summarizes the connection types available when creating connector sections. You can define basic, assembled, complex, and MPC connection types.

**Table 15–3** Connection types.

| Basic Types     |                        | Assembled/Complex | МРС          |
|-----------------|------------------------|-------------------|--------------|
| Translational   | Rotational             | Types             | Types        |
| Accelerometer   | Align                  | Beam              | Beam         |
| Axial           | Cardan                 | Bushing           | Elbow        |
| Cartesian       | Constant Velocity      | CV Joint          | Link         |
| Join            | Euler                  | Cylindrical       | Pin          |
| Link            | Flexion-Torsion        | Hinge             | Tie          |
| Proj. Cartesian | Flow-Converter         | Planar            | User-defined |
| Radial-Thrust   | Proj. Flex-Tors.       | Retractor         |              |
| Slide-Plane     | Revolute               | Slip Ring         |              |
| Slot            | Rotation               | Translator        |              |
|                 | Rotation-Accelerometer | U Joint           |              |
|                 | Universal              | Weld              |              |

### **Basic types**

Basic connection types include translational types and rotational types. Translational types affect translational degrees of freedom at both endpoints of the wires to which the connector section is assigned and may affect rotational degrees of freedom at the first points of the wires. Rotational types affect only rotational degrees of freedom at both endpoints of the wires. You can use a single basic connection type (translational or rotational) or one translational and one rotational type.

#### Assembled types

Assembled connection types are predefined combinations of basic connection types.

### Complex types

Complex connection types affect a combination of degrees of freedom in the connection and cannot be combined with other connection types. They typically model highly coupled physical connections.

### MPC types

MPC connection types are used to define multi-point constraints between two points.

For a description of each connection type and the equivalent basic connection types that define the kinematic constraints of assembled type connections, see "Connection-type library," Section 31.1.5 of

the Abaqus Analysis User's Manual, and "General multi-point constraints," Section 34.2.2 of the Abaqus Analysis User's Manual.

### 15.8.2 Connector behaviors

You can apply connector behaviors to connection types that have available components of relative motion. Available components of relative motion are displacements and rotations that are not kinematically constrained. Multiple connector behaviors can be defined in a connector section. You can specify the following connector behaviors:

- Elasticity: Define spring-like elastic behavior.
- **Damping**: Define dashpot-like damping behavior.
- **Friction**: Define Coulomb-like and hysteretic friction using predefined or user-defined friction models.
- Plasticity: Define plastic behavior.
- **Damage**: Define damage initiation and evolution behavior.
- **Stop**: Define limit values of the admissible range of positions.
- **Lock**: Specify a user-defined locking criterion.
- **Failure**: Define limit values for force, moment, or position.
- Reference Length: Define the translational or angular positions at which constitutive forces and moments are zero.
- **Integration**: Specify implicit or explicit time integration for elasticity, damping, and friction (Abaqus/Explicit analyses only).

For detailed instructions on defining connector behaviors, see "Using the connector section editors," Section 15.17, in the online HTML version of this manual. For more information on connector behaviors, see "Connector behavior," Section 31.2.1 of the Abaqus Analysis User's Manual.

### 15.8.3 What types of friction models are available?

You can model predefined or user-defined friction behavior. In general, for predefined friction you specify a set of geometric quantities that are characteristic of the connection type for which friction is modeled. In addition, you can define internal contact force contributions, such as prestress from the connection. Abaqus automatically defines the contact force contributions and the local tangent directions along which friction occurs.

You can model predefined friction for the following connection types:

#### Assembled/Complex types

- Cylindrical (Slot + Revolute)
- Hinge (Join + Revolute)

- Planar (Slide-Plane + Revolute)
- Slip Ring (complex)
- Translator (Slot + Align)
- U Joint (Join + Universal)

### **Basic types**

- Slide-Plane
- Slot

Predefined friction is also available if you define a combined translational and rotational connection type that is equivalent to one of these assembled types. You can define only one friction behavior for a given connection type if you are modeling predefined friction.

If a predefined friction model is not available or does not adequately describe the mechanism being analyzed, you can specify a user-defined friction model (except in the case of the **Slip Ring** connection type, which does not allow a user-defined friction model). You must specify slip direction information, the friction-producing normal force or normal moment, and the friction law. You may use several connector friction behaviors to represent the frictional effects in the connector.

For detailed instructions on defining friction, see "Defining friction," Section 15.17.3, in the online HTML version of this manual. For more information, see "Connector friction behavior," Section 31.2.5 of the Abaqus Analysis User's Manual.

### 15.8.4 Connector derived components and connector potentials

You can define complex coupled behavior for connectors using connector derived components and connector potentials. Connector derived components are user-specified component definitions based on a function of intrinsic connector components of relative motion. You can create derived components to specify the friction-generating normal force in connectors as a complex combination of connector forces and moments or to use as an intermediate result in a connector potential function.

Connector potentials are user-defined mathematical functions of intrinsic components of relative motion or derived components. These functions can be quadratic, elliptical, or maximum norms. You use connector potentials to define coupled friction, plasticity, and damage connector behaviors.

For detailed instructions on defining derived components and potentials, see "Specifying connector derived components," Section 15.17.15, and "Specifying potential terms," Section 15.17.16. For more information on connector functions, see "Connector functions for coupled behavior," Section 31.2.4 of the Abaqus Analysis User's Manual.

### 15.9 Understanding Interaction module managers and editors

You can create and manage objects in the Interaction module using managers and editors.

### 15.9.1 Managing objects in the Interaction module

The Interaction module provides the following managers that you can use to organize and manipulate objects associated with a given model:

- The Interaction Manager allows you to create and manage interactions.
- The Interaction Property Manager allows you to create and manage interaction properties.
- The Contact Controls Manager allows you to create and manage contact controls for surface-tosurface contact and self-contact interactions.
- The **Contact Initialization Manager** allows you to create and manage contact initialization rules for general contact interactions in Abaqus/Standard.
- The **Constraint Manager** allows you to create and manage constraints.
- The **Connector Section Manager** allows you to create and manage connector sections.
- The Connector Section Assignment Manager allows you to create and manage connector section assignments.

For example, a list of interaction properties appears in the **Interaction Property Manager** shown in Figure 15–13.

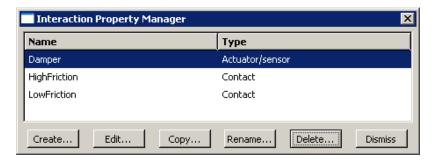

Figure 15–13 The Interaction Property Manager.

The Create, Edit, Copy, Rename, and Delete buttons in the managers allow you to create new objects or to edit, copy, rename, and delete existing ones. In the Connector Section Assignment Manager, you can only create, edit, or delete connector section assignments. You can also initiate these procedures using the Interaction, Interaction—Property, Interaction—Contact Controls, Interaction—Contact Initialization, Constraint, Connector—Section, and Connector—Assignment menus from the main menu bar. After you select a management operation from the main menu bar, the procedure is exactly the same as if you had clicked the corresponding button inside the manager dialog box.

You can use the **Copy** button in the **Interaction Manager**, the corresponding menu command, or the Model Tree to copy an interaction. You can copy an interaction from any step to any valid step, with

some restrictions. For more details, see "Copying step-dependent objects using manager dialog boxes," Section 3.4.11.

The **Interaction Manager** is a step-dependent manager, which means that it contains additional information on the history of each interaction through the analysis. The **Interaction Manager** is shown in Figure 15–14.

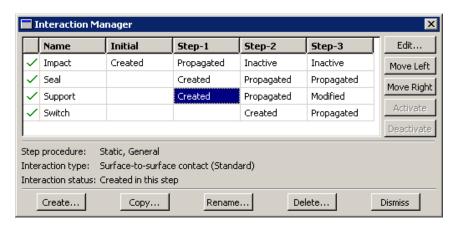

Figure 15–14 The Interaction Manager.

The **Move Left**, **Move Right**, **Activate**, and **Deactivate** buttons allow you to manipulate the stepwise history of interactions. For more information, see "Modifying the history of a step-dependent object." Section 3.4.6.

You can suppress and resume previously defined interactions, constraints, and connector section assignments from the managers. You can use the icons in the column along the left side of the manager to suppress these attributes or to resume previously suppressed attributes for an analysis. The suppress and resume procedures are also available from the **Interaction**, **Constraint**, and **Connector** menus in the main menu bar. For more information, see "Suppressing and resuming objects," Section 3.4.3.

For detailed instructions on creating interactions, interaction properties, constraints, connector sections, and connector section assignments, see "Using the Interaction module," Section 15.12, in the online HTML version of this manual.

#### 15.9.2 Interaction editors

To create interactions, select **Interaction**—**Create** from the main menu bar. A **Create Interaction** dialog box appears in which you can provide a name for the interaction, select the step in which the interaction will be created, and choose the type of the interaction.

When you click **Continue** in the **Create Interaction** dialog box after selecting any interaction type except general contact, you are prompted to select the regions to which to apply the interaction. Once

you have selected the region or regions, an interaction editor appears in which you can specify additional information about the interaction, such as the interaction property that you want to associate with the interaction. For general contact interactions, the interaction editor appears when you click **Continue** in the **Create Interaction** dialog box. For example, the general contact editor for Abaqus/Explicit analyses is shown in Figure 15–15.

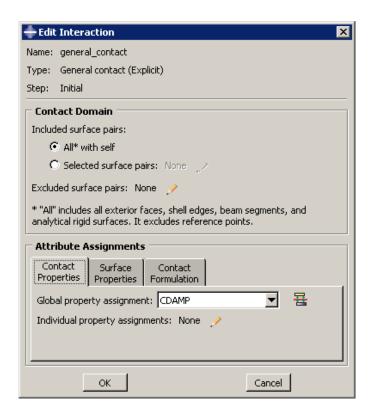

**Figure 15–15** The general contact editor.

Each interaction editor displays the current step and the name and type of the interaction that you are defining in the top panel of the dialog box. The format of the rest of the editor varies depending on the type of interaction you are defining.

Once you have created an interaction, you can modify the interaction in the following ways:

- You can modify some or all of the data that you entered in the editor when you created the interaction.
- You can use the **Interaction Manager** to modify the stepwise history of the interaction. (For more information, see "What are step-dependent managers?," Section 3.4.2.)

You can display information on a particular editor feature by selecting **Help→On Context** from the main menu bar and then clicking the editor feature of interest.

### 15.9.3 Interaction property editors

To create interaction properties, select **Interaction Property Create** from the main menu bar. A **Create Interaction Property** dialog box appears in which you can specify a name for the interaction property and the type of interaction property that you want to create. Once you have specified this information, click **Continue** in the **Create Interaction Property** dialog box to display the interaction property editor.

The format of the interaction property editor depends on the type of interaction property you are defining. For example, the film condition and actuator/sensor property editors display data fields in which you can enter all of the information necessary to define the property. The film condition property editor is shown in Figure 15–16.

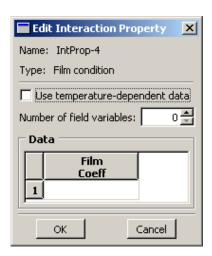

**Figure 15–16** The film condition property editor.

The format of the contact property editor, on the other hand, is identical to the material editor in the Property module (see "Creating materials," Section 12.4.1, for more information). Like the material editor, the contact property editor contains menus from which you select options to include in the property definition, as shown in Figure 15–17.

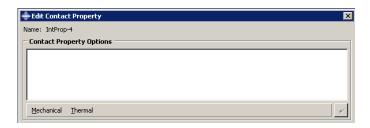

**Figure 15–17** The contact property editor contains **Mechanical** and **Thermal** option menus.

When you select an option from a menu, the name of the option appears in the **Contact Property Options** list at the top of the editor, and the option becomes part of your interaction property definition. In addition, the option definition area in the lower half of the editor changes to provide fields in which you can specify information for the currently selected option.

For example, the **Contact Property Options** list in Figure 15–18 reflects that the **Tangential Behavior** and **Normal Behavior** options (located in the **Mechanical** menu) have been included in the property definition. **Tangential Behavior** is currently selected, and the related parameters appear in the lower half of the editor. If you want to remove an option from a contact property definition, you can

select that option from the Contact Property Options list and then click

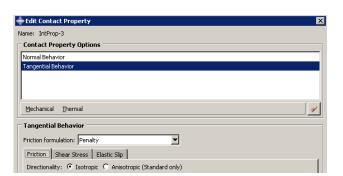

Figure 15–18 A mechanical contact property definition that includes the Tangential Behavior and Normal Behavior options.

You can display help on a particular feature of the editor by selecting **Help→On Context** from the main menu bar and then clicking the feature of interest. For detailed instructions on creating properties, see "Creating interaction properties," Section 15.12.2, and "Using the interaction property editors," Section 15.14, in the online HTML version of this manual.

#### 15.9.4 Contact controls editors

To create contact controls for surface-to-surface contact and self-contact interactions, select Interaction—Contact Controls—Create from the main menu bar. A Create Contact Controls dialog box appears in which you can specify a name for the contact controls and the type of contact controls that you want to create. Once you have specified this information, click Continue to display the contact controls editor.

**WARNING:** Contact controls are intended for advanced users. The default settings of these controls are appropriate for most analyses. Using nondefault values of these controls may greatly increase the computational time of the analysis or produce inaccurate results. Changing these settings in an Abaqus/Standard analysis may also cause convergence problems.

Each contact controls editor displays the name and type of the contact controls that you are defining in the top panel of the dialog box. The format of the rest of the editor varies depending on whether you are defining controls for an Abaqus/Standard or an Abaqus/Explicit analysis.

You can display help on a particular feature of the editor by selecting **Help→On Context** from the main menu bar and then clicking the feature of interest. For more information, see "Specifying contact controls in an Abaqus/Standard analysis," Section 15.13.9, and "Specifying contact controls in an Abaqus/Explicit analysis," Section 15.13.10, in the online HTML version of this manual.

### 15.9.5 Contact initialization editor

To create contact initialization rules for a general contact interaction in Abaqus/Standard, select **Interaction**—**Contact Initialization**—**Create** from the main menu bar. The contact initialization editor appears in which you can specify a name for the initialization definition and the rules associated with that definition.

You can display help on the contact initialization editor by selecting **Help→On Context** from the main menu bar and then clicking the editor. For more information, see "Creating contact initializations," Section 15.12.4, in the online HTML version of this manual.

#### 15.9.6 Constraint editors

To create constraints, select **Constraint**—**Create** from the main menu bar. A **Create Constraint** dialog box appears in which you can specify the name and type of the constraint. Click **Continue** to specify the regions to which to apply the constraint (if applicable) and to display the editor in which you can enter the data necessary to define the constraint.

Each constraint editor displays the name and type of the constraint you are defining in the top panel of the dialog box. The format of the rest of the editor varies depending on the type of constraint you are defining. For example, the tie constraint editor is shown in Figure 15–19.

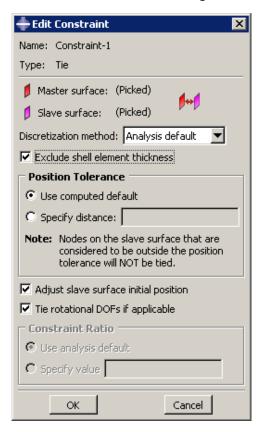

**Figure 15–19** The tie constraint editor.

You can display information on a particular editor feature by selecting **Help—On Context** from the main menu bar and then clicking the editor feature of interest. For detailed instructions on creating constraints, see "Using the constraint editors," Section 15.15, in the online HTML version of this manual.

#### 15.9.7 Connector section editors

To create connector sections, select **Connector** Section Create from the main menu bar. A Create Connector Section dialog box appears in which you can specify a name, category, and type for the connector section that you want to create. When you select a connection type from the

Assembled/Complex or Basic category, the available and constrained components of relative motion

(CORM) for that connection type are displayed in the dialog box. In addition, you can click to see a schematic drawing of the connection type along with the Abaqus idealization of the connection. Once you have specified the name, category, and type, click **Continue** in the **Create Connector Section** dialog box to display the connector section editor. For a connection type in the **MPC** category, select the type and enter data, if required. Click **OK** to finish creating the **MPC** section and to close the **Create Connector Section** dialog box.

The connector section editor allows you to add the connector behaviors available in Abaqus/Standard and Abaqus/Explicit. When you click **Add** on the **Behavior Options** tabbed page, a list of behaviors appears. After you select a behavior, the name of the behavior appears in the **Behavior Options** list at the top of the editor, and the behavior becomes part of your connector section definition. The option definition area in the lower half of the editor changes to provide fields in which you can specify information for the currently selected behavior. If you want to remove a behavior from a connector section definition, you can select it from the **Behavior Options** list and then click **Delete**.

**Note:** Abaqus/CAE does not perform any checks for dependencies on other behaviors; you should ensure that all required behaviors are defined. For example, if you define a plasticity behavior, you must also define an elasticity behavior.

You can define multiple behaviors of the same type, such as elasticity. Only forces or moments that are consistent with the available components of relative motion for the chosen connection type can be selected to define behaviors. For example, the **Behavior Options** list in Figure 15–20 reflects that two **Elasticity** behaviors and a **Reference Length** behavior have been included in the connector section definition. The highlighted **Elasticity** behavior defines elastic behavior in the same direction as the selected moment.

On the **Table Options** tabbed page, you can specify behavior settings for the regularization (Abaqus/Explicit analyses only) and the extrapolation of tabular data for all of the behavior options in a connector section. Alternatively, you can specify behavior settings for individual behavior options by clicking the **Table Options** button in the option definition area in the lower half of the editor. Behavior settings for individual behavior options take precedence over the connector section behavior settings.

When section data are applicable for the specified connection type, you can enter the data on the **Section Data** tabbed page.

You can display help on a particular feature of the editor by selecting **Help→On Context** from the main menu bar and then clicking the feature of interest. For detailed instructions on creating connector sections and defining behaviors and section data, see "Creating connector sections," Section 15.12.11, and "Using the connector section editors," Section 15.17, in the online HTML version of this manual.

# 15.9.8 Connector section assignment editors

To create connector section assignments, select **Connector** $\rightarrow$ **Assignment** $\rightarrow$ **Create** from the main menu bar. Select the wires to which you want to assign the connector section.

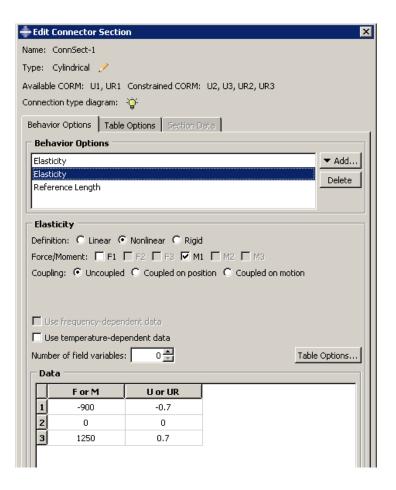

**Figure 15–20** The connector section editor.

The connector section assignment editor contains three tabbed pages that allow you to specify the connector section that you want to assign to the wires and the orientations of the endpoints of the wires. For example, the connector section assignment editor that assigns the connector section **Shock Absorber** to selected wires is shown in Figure 15–21.

You can display information on a particular editor feature by selecting **Help→On Context** from the main menu bar and then clicking the editor feature of interest. For detailed instructions on creating connector section assignments, see "Creating and modifying connector section assignments," Section 15.12.12, in the online HTML version of this manual.

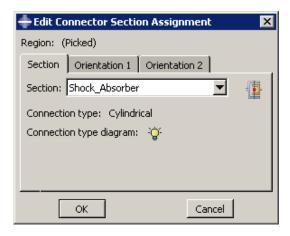

**Figure 15–21** The connector section assignment editor.

# 15.10 Understanding symbols that represent interactions, constraints, and connectors

When you apply interactions, constraints, and connectors to regions of the model, you can choose to display symbols in the viewport that indicate where you have applied the interactions, constraints, and connectors. For information about graphical symbol types, see "Symbols used to represent interactions, constraints, and connectors," Section C.2.

You can apply interactions, constraints, and connectors to geometry or to orphan nodes and elements.

#### Interactions and constraints

If you apply an interaction or constraint to geometry, symbols appear approximately equally spaced over the surface or surfaces to which the interaction or constraint is applied. If the interaction or constraint definition involves a node region rather than a surface, the symbols appear equally spaced on the edges of the node region and at any vertices in the node region. If the interaction or constraint is applied to a single vertex, a symbol appears at that vertex.

If you apply the interaction or constraint to orphan nodes or elements, symbols appear at the center of each element face for surface-based regions or at the nodes for node-based regions.

For interactions (and prescribed conditions) that use analytical field distributions, the symbols are scaled based on the analytical field value. In addition, a plus sign (+) or a minus sign (-) is displayed inside each symbol to indicate whether the magnitude of the interaction is positive or negative at that location. Abaqus/CAE displays scaled-down symbols for interactions when an analytical field evaluates to zero for a portion of its region. These scaled-down symbols are noticeably smaller than the default symbol size. For examples of these symbols, see "Understanding

prescribed condition symbol type, color, and size," Section 16.5.1, in the online HTML version of this manual. For more information, see "Using analytical expression fields," Section 58.2.

#### **Connectors**

When you apply a connector to wires, squares appear at the first points of the wires and triangles appear at the second points of the wires. If you specify an orientation other than the global coordinate system for orientation 1, an orientation triad appears at the first points of the wires. For orientation 2, an orientation triad appears at the second points of the wires only if you specify a coordinate system by name; if you toggle on the option to **Use orientation 1**, the orientation triad does not appear at the second points. The connection type label appears midway along a line between the endpoints of the selected wires. You can also display the tag associated with the connector section assignment, though this display is turned off by default.

For information about controlling the visibility of these symbols, see "Controlling the display of attributes," Section 76.15.

# 15.11 Using the Interaction module toolbox

You can access all the Interaction module tools through either the main menu bar or the Interaction module toolbox. Figure 15–22 shows the icons for all the tools in the Interaction module toolbox.

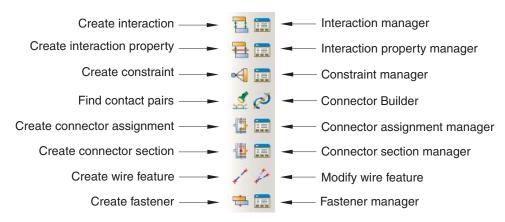

**Figure 15–22** The Interaction module toolbox.

### 16. The Load module

You use the Load module to define and manage the following prescribed conditions:

- Loads
- Boundary conditions
- Predefined fields
- Load cases (see Chapter 34, "Load cases")

This chapter covers the following topics:

- "Understanding the role of the Load module," Section 16.1
- "Entering and exiting the Load module," Section 16.2
- "Managing prescribed conditions," Section 16.3
- "Creating and modifying prescribed conditions," Section 16.4
- "Understanding symbols that represent prescribed conditions," Section 16.5
- "Transferring results between Abaqus analyses," Section 16.6
- "Using the Load module toolbox," Section 16.7

For information on modeling a bolt load, see Chapter 22, "Bolt loads." In addition, the following sections are available in the online HTML version of this manual:

- "Using the Load module," Section 16.8
- "Using the load editors," Section 16.9
- "Using the boundary condition editors," Section 16.10
- "Using the predefined field editors," Section 16.11

### 16.1 Understanding the role of the Load module

Prescribed conditions in Abaqus/CAE are step-dependent objects, which means that you must specify the analysis steps in which they are active. You can use the load, boundary condition, and predefined field managers to view and manipulate the stepwise history of prescribed conditions. You can also use the **Step** list located in the context bar to specify the steps in which new loads, boundary conditions, and predefined fields become active by default.

You can use the Amplitude toolset in the Load module to specify complicated time or frequency dependencies that can be applied to prescribed conditions. The Set and Surface toolsets in the Load module allow you to define and name regions of your model to which you would like to apply prescribed conditions. The Analytical Field toolset and the Discrete Field toolset allow you to create fields that you can use to define spatially varying parameters for selected prescribed conditions.

Load cases are sets of loads and boundary conditions used to define a particular loading condition. You can create load cases in static perturbation and steady-state dynamic, direct steps. For information on load cases, see Chapter 34, "Load cases."

### 16.2 Entering and exiting the Load module

You can enter the Load module at any time during an Abaqus/CAE session by clicking **Load** in the **Module** list located in the context bar. The **Load**, **BC**, **Predefined Field**, **Load Case**, **Feature**, and **Tools** menus appear on the main menu bar. A **Step** list appears in the context bar.

To exit the Load module, specify another module in the **Module** list in the context bar. You need not take any specific action to save your prescribed conditions before exiting the module; they are saved automatically when you save the entire model by selecting **File→Save** or **File→Save As** from the main menu bar.

# 16.3 Managing prescribed conditions

Prescribed condition managers are dialog boxes that you use to organize and manipulate the prescribed conditions associated with a given model. Each kind of prescribed condition that you can define in the Load module has a separate manager. You access the managers by selecting **Manager** from the appropriate menus on the main menu bar. The Load module provides the following managers:

- Load Manager
- Boundary Condition Manager
- Predefined Field Manager

Prescribed condition managers contain alphabetical lists of all the prescribed conditions of a certain type that you have created. For example, the **Load Manager** shown in Figure 16–1 contains a list of loads.

The **Create**, **Edit**, **Copy**, **Rename**, and **Delete** buttons in the managers allow you to create new prescribed conditions or to edit, copy, rename, and delete existing ones. You can also initiate the create, edit, copy, rename, and delete procedures by using the **Load**, **BC**, and **Predefined Field** menus in the main menu bar. After you select a management operation from the main menu bar, the procedure is exactly the same as if you had clicked the corresponding button inside the manager dialog box.

The prescribed condition managers are step-dependent managers, which means that they contain additional information concerning the history of each load, boundary condition, and predefined field in the model. You can use the icons in the column along the left side of the managers to suppress prescribed conditions or to resume previously suppressed prescribed conditions for an analysis. The suppress and resume procedures are also available from the **Load**, **BC**, and **Predefined Field** menus in the main menu bar. For more information, see "Suppressing and resuming objects," Section 3.4.3.

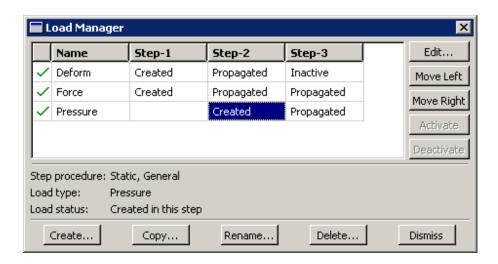

Figure 16–1 The Load Manager.

You can use the **Copy** button in manager dialog boxes, the corresponding menu command, or the Model Tree to copy a load, boundary condition, or predefined field. You can copy these objects from any step to any valid step, with some restrictions. For more details, see "Copying step-dependent objects using manager dialog boxes," Section 3.4.11.

The **Move Left**, **Move Right**, **Activate**, and **Deactivate** buttons allow you to manipulate the stepwise history of prescribed conditions. For more information, see "Modifying the history of a step-dependent object," Section 3.4.6.

Note: The Activate and Deactivate buttons are not available in the Predefined Field Manager.

For detailed instructions on creating, editing, and manipulating prescribed conditions, see the following sections in the online HTML version of this manual:

- "Using the Load module," Section 16.8
- "Using the load editors," Section 16.9
- "Using the boundary condition editors," Section 16.10
- "Using the predefined field editors," Section 16.11

# 16.4 Creating and modifying prescribed conditions

To create a load, boundary condition, or predefined field, select **Create** from the appropriate menu in the main menu bar. A **Create** dialog box will appear in which you can provide a name for the prescribed condition and choose the type of the prescribed condition that you want to create.

When you click **Continue** in the **Create** dialog box, you are prompted to select the region to which you want to apply the prescribed condition, unless the prescribed condition is applied to the whole model. You can apply connector loads and connector boundary conditions (displacement, velocity, and acceleration) only to wires that are associated with a connector section assignment. If you are select multiple wires, the connector sections assigned to the wires in the connector section assignments must have the available components of relative motion for which you are defining loads and boundary conditions. You can apply connector material flow boundary conditions only to endpoints of wires that are associated with a connector section assignment. Once you have selected the region, an editor appears in which you can specify additional information about the prescribed condition, such as its magnitude.

The top panel of each prescribed condition editor displays the name and type of the prescribed condition, the analysis step you are currently in, and the region of the model to which the prescribed condition will be applied. If you are editing a prescribed condition in the step in which it was first created,

an **Edit Region** ( ) button appears next to the **Region** field; this button allows you to edit the region to which the prescribed condition is applied. If editing the region requires a complete redefinition of the prescribed condition (for example, if the prescribed condition is applied to the whole model or refers to subregions within the originally selected region), the **Edit Region** button does not appear. For more information, see "Editing the region to which a prescribed condition is applied," Section 16.8.4, in the online HTML version of this manual.

The format of the rest of the editor depends on the type of prescribed condition you are defining and on the step specified at the top of the editor. For example, the editor for concentrated forces is shown in Figure 16–2. This editor contains special text fields in which you can specify the components of the force in the 1-, 2-, and 3-directions. The editor also contains an **Amplitude** text field that allows you to vary the magnitude of the prescribed condition as a function of time. You can accept the default amplitude,

select an amplitude that you have defined using the Amplitude toolset, or click to define a new amplitude. (For more information, see Chapter 57, "The Amplitude toolset.")

You can specify the coordinate system in which you will apply the following loads or boundary conditions:

#### Loads

- Concentrated force
- Moment
- · General and shear surface traction
- · General shell edge load
- · Inertia relief
- Current density

### **Boundary conditions**

- Symmetry/antisymmetry/encastre
- Displacement/rotation

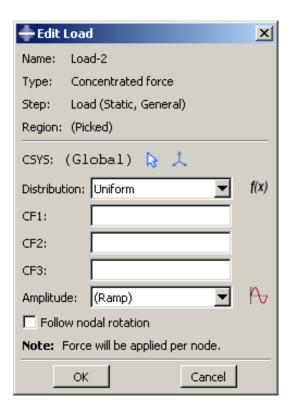

**Figure 16–2** The editor for concentrated forces.

- Velocity/angular velocity
- · Acceleration/rotational acceleration
- · Eulerian mesh motion
- Magnetic vector potential

All other prescribed conditions use the global coordinate system, with the exception of pressures, which are applied normal to the selected surfaces.

If the load or boundary condition allows you to specify the coordinate system, you can select an existing datum coordinate system or you can accept the global coordinate system. If the desired datum coordinate system does not exist, you can create it using the Datum toolset. (For more information, see "Creating datum coordinate systems," Section 62.9, in the online HTML version of this manual.) Alternatively, you can refer to an Abaqus/Standard user subroutine that defines the coordinate system (see "ORIENT," Section 1.1.15 of the Abaqus User Subroutines Reference Manual).

**Note:** If you delete or suppress the datum coordinate system, the orientation of the load or boundary condition reverts to the global coordinate system.

The rules for creating and modifying predefined fields vary depending on the predefined field type:

- Some predefined fields require that you specify only the initial conditions. You can create and edit this type of predefined field only in the initial step. Abaqus computes subsequent values for the predefined field as the analysis progresses. The predefined fields of this type are initial velocity specifications, hardening specifications, and material assignments (for Eulerian analyses). For more information, see "Initial conditions in Abaqus/Standard and Abaqus/Explicit," Section 33.2.1 of the Abaqus Analysis User's Manual.
- You can create predefined temperature fields for any step in the analysis. You can define the temperatures for the current model either by entering the values for the desired steps or by reading the temperature values computed by Abaqus in a previous analysis with thermal components. For more information, see "Temperature," in "Predefined fields," Section 33.6.1 of the Abaqus Analysis User's Manual.

**Note:** If you do not define initial values for a predefined field, that field is assumed to have a value of zero at the start of the analysis.

Once you have created a prescribed condition, you can modify the prescribed condition in the following ways:

- You can modify some or all of the data that you entered in the editor when you created the prescribed condition.
- You can use the managers to modify the stepwise history of the prescribed condition. (For more information, see "What are step-dependent managers?," Section 3.4.2.)

To display help on a particular manager or editor feature, select **Help→On Context** from the main menu bar and then click the feature of interest.

# 16.5 Understanding symbols that represent prescribed conditions

When you apply prescribed conditions to a region, you can choose to display symbols in the viewport that indicate the following:

- The regions to which you applied the prescribed condition.
- The type of the prescribed condition.
- If applicable, the degrees of freedom to which you applied the prescribed condition.
- If applicable, the direction (negative or positive) in which you applied the prescribed condition.
- If applicable, the spatial variation of the prescribed condition.

This section explains how to interpret the symbols. For information about controlling the visibility of these symbols, see "Controlling the display of attributes," Section 76.15.

# 16.5.1 Understanding prescribed condition symbol type, color, and size

The type, color, and size of the symbols that represent prescribed conditions can vary with

- the type of prescribed condition that the symbols represent,
- the degrees of freedom to which you apply the prescribed condition, and
- the spatial variation of the prescribed condition (for analytical field distributions).

Refer to "Symbols used to represent prescribed conditions," Section C.1, for summaries of the significance of the symbol types and colors.

**Note:** When a boundary condition fixes a degree of freedom in place, the arrow representing that component lacks a stem.

In general, the size of the symbols is uniform and unrelated to the magnitude of the prescribed condition. For prescribed conditions that use analytical field distributions, the symbols are scaled based on the analytical field value. In addition, for symbols other than arrows, a plus sign (+) or a minus sign (-) is displayed inside each symbol to indicate whether the magnitude of the prescribed condition is positive or negative at that location. For information on controlling symbol size and scaling, see "Controlling the display of attributes," Section 76.15.

In some circumstances Abaqus/CAE displays scaled-down symbols for prescribed conditions, such as when a specified prescribed condition has no effect on the analysis or when an analytical field evaluates to zero for a portion of its region. These scaled-down symbols are noticeably smaller than the default symbol size. For example, if you specify a shear surface traction load with a direction vector normal to the surface, Abaqus/CAE cannot apply this type of load normal to the reference surface and displays very small arrow symbols to represent the load in the viewport.

# 16.5.2 What do single-headed and double-headed arrows represent?

In many cases Abaqus/CAE uses arrows to represent prescribed conditions in the viewport. These arrows represent each component of the prescribed condition (except for fluid boundary conditions, in which case the arrows represent the resultant direction). For example, the arrows that appear in Figure 16–3 represent the three components of a concentrated force that is applied to two vertices.

An arrow with a single arrowhead represents a component of a prescribed condition that is applied to a translational degree of freedom. For example, the three components of the concentrated force in Figure 16–3 are applied to degrees of freedom 1 through 3; therefore, each arrow in the figure has a single arrowhead.

When a component of a prescribed condition is applied to a rotational degree of freedom, that component appears as a double-headed arrow. The arrows in Figure 16–4 indicate that a **Velocity/Angular Velocity** boundary condition is applied to degrees of freedom 4 and 6 of the vertices. A magnified view of the double-headed arrows appears in Figure 16–5.

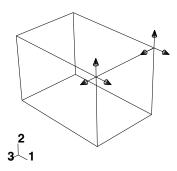

**Figure 16–3** A concentrated force with three components.

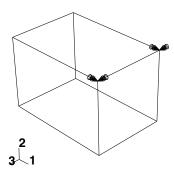

**Figure 16–4** A boundary condition applied to rotational degrees of freedom.

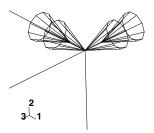

**Figure 16–5** Magnified double-headed arrows.

If you apply a prescribed condition to both translational and rotational degrees of freedom, both the single-headed and the double-headed arrows appear. For example, a **Velocity/Angular Velocity** boundary condition is applied to degrees of freedom 1, 3, 4, and 6 of the vertex in Figure 16–6.

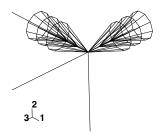

**Figure 16–6** Magnified view of a boundary condition applied to translational and rotational degrees of freedom.

In this figure the single-headed arrows indicate that degrees of freedom 1 and 3 of the vertex are fixed. The double-headed arrows appear directly behind the single-headed arrows and indicate that degree of freedom 4 and 6 of the vertex are fixed.

For information on arrow color, see "Understanding prescribed condition symbol type, color, and size," Section 16.5.1. For information on when to expect arrows to point toward or away from a region, see "Understanding symbol location and direction," Section 16.5.3.

# 16.5.3 Understanding symbol location and direction

The placement of symbols on a model can depend on the type of prescribed condition that the symbols represent and the type of region to which the prescribed condition is applied. Table 16–1 indicates where symbols appear on geometric models, and Table 16–2 indicates where symbols appear on meshed models.

| Region type to which the prescribed condition is applied | Location of symbols on the model                                                                         |
|----------------------------------------------------------|----------------------------------------------------------------------------------------------------|
| Vertex                                                   | At the vertex                                                                                            |
| Edge                                                     | Equally spaced along the edge                                                                            |
| Assembly-level wire                                      | At the midpoint of the wire                                                                              |
| Face                                                     | Equally spaced over the interior of the face for directional prescribed conditions (e.g., pressure load) |

**Table 16–1** Symbol location on geometry.

| Region type to which the prescribed condition is applied | Location of symbols on the model                                                                                                    |
|----------------------------------------------------------|----------------------------------------------------------------------------------------------------|
|                                                          | Equally spaced along the edges of the face for nondirectional prescribed conditions (e.g., surface charge and boundary conditions)                                              |
| Cell                                                     | Equally spaced along each edge of the cell                                                                                                    |
| Whole model                                              | At the point required to define the rigid body motion (inertia relief load only); otherwise, at the triad indicating the origin and orientation of the global coordinate system |

**Table 16–2** Symbol location on meshes.

| Region type to which the prescribed condition is applied | Location of symbols on the model    |
|----------------------------------------------------------|-------------------------------------|
| Node                                                     | At the node                         |
| Element edge (for two-dimensional meshes)                | At the midpoint of the element edge |
| Element face (for three-dimensional meshes)              | At the centroid of the element face |
| Assembly-level wire                                      | At the midpoint of the wire         |

For example, Figure 16–7 shows a concentrated force applied to two vertices and a boundary condition applied to a surface of a geometric model.

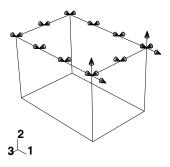

**Figure 16–7** A concentrated force and a boundary condition.

Figure 16–8 shows a boundary condition applied to four nodes and a pressure load applied to several element faces of a mesh.

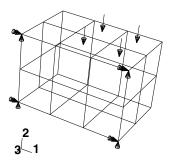

**Figure 16–8** A pressure load and a boundary condition.

**Note:** If you apply a pressure load to a planar geometry face where the surface area is small compared to the enclosed area (such as a ring formed by two concentric circles), the load symbols may not be distributed evenly, regardless of the symbol density settings in the **Assembly Display Options** dialog box.

When a boundary condition fixes a degree of freedom in place, the arrow representing that component points into the region and lacks a stem. For example, the boundary condition in Figure 16–9 fixes degrees of freedom 1, 2, and 3 in place.

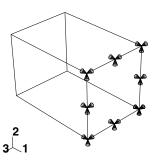

**Figure 16–9** A boundary condition fixing degrees of freedom in place.

Likewise, if a positive pressure load or an Eulerian inflow boundary condition is applied to a region, the arrows representing that pressure load or boundary condition point into the region, as illustrated in Figure 16–10.

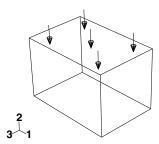

**Figure 16–10** A positive pressure load.

If a load is defined to have a complex magnitude and the real and imaginary parts have different signs (for example, 2-3i), the load will appear as an arrow with two ends. Similarly, an Eulerian boundary condition that includes both inflow and outflow components will appear as an arrow with two ends.

In all other cases, arrows representing components of a prescribed condition point out from the region.

**Note:** When a component of a concentrated force is zero, no arrow appears for that component. Likewise, when a boundary condition leaves a degree of freedom unconstrained, no arrow appears for that component.

# 16.6 Transferring results between Abaqus analyses

You can select part instances from your model and associate an initial state field with the instances. An initial state field applies a deformed mesh and its associated material state to the instances using data imported from a previous Abaqus/Standard or Abaqus/Explicit analysis. Abaqus/CAE allows you to select the job name corresponding to the analysis from which the initial state field is imported. You can also specify the particular step and increment of the analysis from which to import data. Abaqus/CAE imports data from several of the files created by the previous analysis. As a result, the files from the analysis must reside in the directory from which you started the current Abaqus/CAE session.

You can use this capability to drive an Abaqus/Explicit analysis with the results of an Abaqus/Standard analysis and vice versa. This is useful if your problem can be broken down into different stages; for example, you can use Abaqus/Explicit to analyze a metal forming problem and Abaqus/Standard to analyze the following springback. You can also use this capability to change the

model definition between steps. For more information, see "Transferring results between Abaqus analyses: overview," Section 9.2.1 of the Abaqus Analysis User's Manual.

You can also transfer results and model information from an Abaqus/Standard analysis to a new Abaqus/Standard analysis, where you can specify additional model definitions before continuing the analysis. For example, you might first study the local behavior of a particular component during an assembly process and then study the behavior of the assembled product. You can start by analyzing the local behavior of the component in an Abaqus/Standard analysis. You can then transfer the model information and results from this analysis to a second Abaqus/Standard analysis, where you can specify additional model definitions for the other components and analyze the behavior of the entire product.

Abaqus/CAE always imports the material state along with the deformed mesh. If you want to import only the deformed mesh, you can import a mesh from a selected step and increment of an output database. For more information, see "What kinds of files can be imported and exported from Abaqus/CAE?," Section 10.1.1.

Abaqus uses the imported information when you submit a job for analysis; however, Abaqus/CAE does not update the shape of the selected instances to reflect the applied deformed mesh. As a result, you should be careful when adding new instances to the assembly and positioning them relative to existing part instances. For example, a new part instance may appear to touch one of the instances associated with the initial state field; however, when the analysis applies the imported deformed mesh, the instances may become separated or overclosed.

To avoid this mismatch between the undeformed state and the imported state, you may want to import the deformed mesh from the analysis instead of working with the undeformed part instance. Even if you import the deformed mesh, you must take care that the frame from which you imported the mesh is the same as the step and increment specified in the initial state field. For more information, see "Importing a part from an output database," Section 10.7.12, in the online HTML version of this manual. Alternatively, you can create the current model by copying it from the model that generated the previous Abaqus/Standard or Abaqus/Explicit analysis. For more information, see "Manipulating models within a model database," Section 9.8.1, in the online HTML version of this manual.

The reference configuration is the configuration of the model from which displacements (and associated strains) are calculated. By default, Abaqus/CAE does not use the imported data to update the reference configuration. As a result, displacements and strains are calculated as total values relative to the reference configuration at the start of the original analysis, and the values will be continuous between analyses. You can change the default behavior and configure Abaqus/CAE to update the reference configuration to be the imported configuration. Abaqus/CAE now calculates displacements and strains relative to the new imported reference configuration; for example, for a springback analysis.

Abaqus imposes many restrictions when you try to create an initial state field. For a detailed discussion of these limitations, see "Transferring results between Abaqus analyses: overview," Section 9.2.1 of the Abaqus Analysis User's Manual. For example, the mesh of the part instances that you select from the current model must match the mesh of the part instances that you are importing. You can then, for example, change the material definition, add loads and boundary conditions, and change from an Abaqus/Standard to an Abaqus/Explicit step. However, you cannot perform an operation that will change the mesh of a selected part instance; for example, you cannot partition the part instance.

You can transfer results between analyses only if the original analysis used one of the following steps:

- Static stress
- Dynamic stress
- Steady-state transport

In addition, if you are importing data from one Abaqus/Standard analysis to another, the original analysis can use a coupled temperature-displacement step. You cannot import data from a linear perturbation step. In addition, Abaqus/CAE applies the following limitations:

- The selected part instances and the instances from the previous analysis must have the same name.
- After you define the initial state field, Abaqus/CAE will continue to show the undeformed shape of the model.
- You cannot use the Assembly module position and constraint tools, such as Translate and Face to Face, to move a part instance associated with an initial field.
- Abaqus/CAE imports only the mesh and the material state from the previous analysis. As a result, you must redefine sets, surfaces, and all of the prescribed conditions (loads, boundary conditions, predefined fields, interactions, connectors, etc.) at the assembly level of the current model. You should not redefine any of these components in the part definitions of the current model.
- Abaqus/CAE checks that the files exist that contain data from the previous Abaqus/Standard or Abaqus/Explicit analysis; however, it does not check that the specified step and increment number have been written to the files. The job submission fails if the data for the specified step or increment do not exist.
- You cannot modify a part instance associated with an initial field (or the part from which you created
  the instance). In addition, you cannot modify the mesh of a part instance associated with an initial
  field (or the mesh of the part from which you created the instance).
- You cannot assign new sections, material orientations, normals, or beam orientations to the part
  from which you created the instance associated with an initial field. Similarly, you cannot assign
  mass or inertia. However, you can edit the material definition (which Abaqus/CAE imports along
  with the mesh). The imported material definitions will overwrite any existing material definitions.

# 16.7 Using the Load module toolbox

You can access all the Load module tools through either the main menu bar or the Load module toolbox. Figure 16–11 shows the icons for all the load tools in the Load module toolbox.

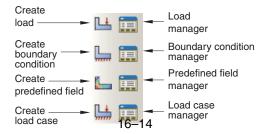

**Figure 16–11** The Load module toolbox.

### 17. The Mesh module

The Mesh module contains tools that allow you to generate meshes on parts and assemblies created within Abaqus/CAE. In addition, the Mesh module contains functions that verify an existing mesh. This chapter covers the following topics:

- "Understanding the role of the Mesh module," Section 17.1
- "Entering and exiting the Mesh module," Section 17.2
- "Mesh module basics," Section 17.3
- "Understanding seeding," Section 17.4
- "Assigning Abaqus element types," Section 17.5
- "Verifying and improving meshes," Section 17.6
- "Understanding mesh generation," Section 17.7
- "Structured meshing and mapped meshing," Section 17.8
- "Swept meshing," Section 17.9
- "Free meshing," Section 17.10
- "Bottom-up meshing," Section 17.11
- "Mesh-geometry association," Section 17.12
- "Understanding adaptive remeshing," Section 17.13
- "Advanced meshing techniques," Section 17.14
- "Using the Mesh module toolbox," Section 17.15

In addition, the following sections are available in the online HTML version of this manual:

- "Seeding a model," Section 17.16
- "Creating and deleting meshes," Section 17.17
- "Controlling mesh characteristics," Section 17.18
- "Obtaining mesh information and statistics," Section 17.19
- "Creating a mesh part," Section 17.20
- "Controlling adaptive remeshing," Section 17.21

For information on editing orphan nodes and elements, see "What can I do with the Edit Mesh toolset?," Section 64.1.

# 17.1 Understanding the role of the Mesh module

The Mesh module allows you to generate meshes on parts and assemblies created within Abaqus/CAE. Various levels of automation and control are available so that you can create a mesh that meets the needs of your analysis. As with creating parts and assemblies, the process of assigning mesh attributes to the

model—such as seeds, mesh techniques, and element types—is feature based. As a result you can modify the parameters that define a part or an assembly, and the mesh attributes that you specified within the Mesh module are regenerated automatically.

The Mesh module provides the following features:

- Tools for prescribing mesh density at local and global levels.
- Model coloring that indicates the meshing technique assigned to each region in the model.
- A variety of mesh controls, such as:
  - Element shape
  - Meshing technique
  - Meshing algorithm
  - Adaptive remeshing rule
- A tool for assigning Abaqus/Standard, Abaqus/Explicit, or Abaqus/CFD element types to mesh elements. The elements can belong either to a model that you created or to an orphan mesh.
- A tool for verifying mesh quality.
- Tools for refining the mesh and for improving the mesh quality.
- A tool for saving the meshed assembly or selected part instances as a mesh part.

# 17.2 Entering and exiting the Mesh module

You can enter the Mesh module at any time during an Abaqus/CAE session by clicking **Mesh** in the **Module** list located in the context bar. Upon entering the **Mesh** module, the Abaqus/CAE interface changes in the following ways:

- The **Seed**, **Mesh**, **Feature**, and **Tools** menus appear on the main menu bar.
- The **Object** field that appears in the context bar allows you to display either a part or the assembly.
- Abaqus/CAE may change the color of the part instances in the assembly displayed in the viewport.
  These color cues describe the meshability and dependence of each instance. Independent instances appear in a color that describes their meshability, while dependent intances appear blue in the Assembly context and white in the Part context. See "Meshing independent and dependent part instances," Section 17.3.10.

**Note:** Part instances are color coded according to their meshability and dependence only when the **Mesh defaults** color mapping is selected. If you displayed the default color mapping in a different module, Abaqus/CAE applies the **Mesh defaults** color mapping automatically upon your entry to the Mesh module. If you selected a non-default color mapping such as **Materials** in a different module, Abaqus/CAE continues color coding according to that color mapping (in this case, by material type) when you enter the Mesh module.

To exit the Mesh module, select any other module from the **Module** list. You need not save your mesh before exiting the module; it will be saved automatically when you save the entire model by selecting **File**—**Save** or **File**—**Save** As from the main menu bar.

### 17.3 Mesh module basics

This section provides brief explanations of terms and concepts that you must understand to use the Mesh module effectively. It gives you an overview of the functions available and describes the role that each function plays in the mesh creation process.

# 17.3.1 The meshing process

To create an acceptable mesh, you use the following process:

### Assign mesh attributes and set mesh controls

The Mesh module provides a variety of tools that allow you to specify different mesh characteristics, such as mesh density, element shape, and element type.

#### Generate the mesh

The Mesh module uses a variety of techniques to generate meshes. The different mesh techniques provide you with different levels of control over the mesh.

#### Refine the mesh

The Mesh module provides a variety of tools that allow you to refine the mesh:

- The seeding tools allow you to adjust the mesh density in selected regions.
- The Partition toolset allows you to partition complex models into simpler subregions.
- The Virtual Topology toolset allows you to simplify your model by combining small faces and edges with adjacent faces and edges.
- The Edit Mesh toolset allows you to make minor adjustments to your mesh.

#### Optimize the mesh

You can assign remeshing rules to regions of your model. Remeshing rules enable successive refinement of your mesh where each refinement is based on the results of an analysis.

### Verify the mesh

The verification tools provide you with information concerning the quality of the elements used in a mesh.

### 17.3.2 Mesh attributes and controls

Abaqus/CAE provides you with a variety of tools for controlling mesh characteristics:

• You can specify the density of a mesh by creating seeds along the edges of the model to indicate where the corner nodes of the elements should be located. For example, Figure 17–1 displays a model with biased seeding along the top and left edges.

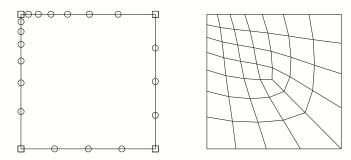

**Figure 17–1** A model with biased seeding.

For more information, see "Understanding seeding," Section 17.4.

• You can select the shape of the mesh elements. For example, Figure 17–2 shows a model that has been meshed first with quadrilateral elements and then with triangular elements.

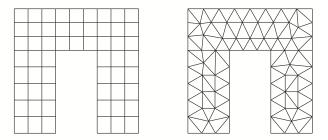

**Figure 17–2** Two meshes with different element shapes.

For more information, see "Assigning Abaqus element types," Section 17.5.

• You can choose the meshing technique—free, structured, or swept—and, where applicable, you can choose the meshing algorithm—medial axis or advancing front. For more information, see "Mesh generation," Section 17.3.3.

• You can select the element type that is assigned to the mesh by choosing the element family, geometric order, and shape along with specific element controls, such as hourglassing. For more information, see "Understanding mesh generation," Section 17.7.

### 17.3.3 Mesh generation

Abaqus/CAE can use a variety of meshing techniques to mesh models of different topologies. In some cases you can choose the technique used to mesh a model or model region. In other cases only one technique is valid. The different meshing techniques provide varying levels of automation and user control. There are two meshing methodologies available in Abaqus/CAE: top-down and bottom-up.

Top-down meshing generates a mesh by working down from the geometry of a part or region to the individual mesh nodes and elements. You can use top-down meshing techniques to mesh one-, two-, or three-dimensional geometry using any available element type. The resulting mesh exactly conforms to the original geometry. The rigid conformance to geometry makes top-down meshing predominantly an automated process but may make it difficult to produce a high-quality mesh on regions with complex shapes.

Bottom-up meshing generates a mesh by working up from two-dimensional entities (geometric faces, element faces, or two-dimensional elements) to create a three-dimensional mesh. You can use bottom-up meshing techniques to mesh only solid three-dimensional geometry using all—or nearly all—hexahedral elements. Generating a mesh using the bottom-up meshing technique is a manual process, and the resulting mesh may vary significantly from the original geometry. However, allowing the mesh to vary from geometry may allow you to produce a high quality hexahedral mesh on regions with complex shapes.

# 17.3.4 Top-down meshing

Top-down meshing relies on the geometry of a part to define the outer bounds of the mesh. The top-down mesh matches the geometry; you may need to simplify and/or partition complex geometry so that Abaqus/CAE recognizes basic shapes that it can use to generate a high-quality mesh. In some cases top-down methods may not allow you to mesh portions of a complex part with the desired type of elements. The top-down techniques—structured, swept, and free meshing—and their geometry requirements are well-defined, and loads and boundary conditions applied to a part are associated automatically with the resulting mesh.

### Structured meshing

Structured meshing is the top-down technique that gives you the most control over your mesh because it applies preestablished mesh patterns to particular model topologies. Most unpartitioned solid models are too complex to be meshed using preestablished mesh patterns. However, you can often partition complex models into simple regions with topologies for which structured meshing patterns exist. Figure 17–3 shows an example of a structured mesh. For more information, see "Structured meshing and mapped meshing," Section 17.8.

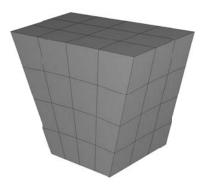

**Figure 17–3** A structured mesh.

### Swept meshing

Abaqus/CAE creates swept meshes by internally generating the mesh on an edge or face and then sweeping that mesh along a sweep path. The result can be either a two-dimensional mesh created from an edge or a three-dimensional mesh created from a face. Like structured meshing, swept meshing is a top-down technique limited to models with specific topologies and geometries. Figure 17–4 shows an example of a swept mesh. For more information, see "Swept meshing," Section 17.9.

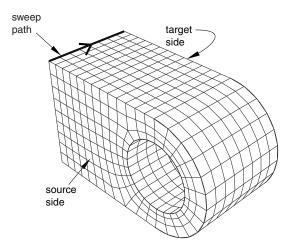

**Figure 17–4** A swept mesh.

### Free meshing

The free meshing technique is the most flexible top-down meshing technique. It uses no preestablished mesh patterns and can be applied to almost any model shape. However, free meshing provides you with the least control over the mesh since there is no way to predict the mesh pattern. Figure 17–5 shows an example of a free mesh. For more information, see "Free meshing," Section 17.10.

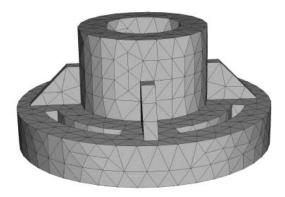

**Figure 17–5** A free mesh generated with tetrahedral elements.

# 17.3.5 Bottom-up meshing

Bottom-up meshing uses the part geometry as a guideline for the outer bounds of the mesh, but the mesh is not required to conform to the geometry. Removing this restriction gives you greater control over the mesh and allows you to create a hexahedral or hexahedral-dominated mesh on geometry that is too complex for the structured or swept meshing techniques. Bottom-up meshing can be applied to any solid model shape. It provides you with the most control over the mesh, since you select the method and the parameters that drive the mesh. However, you must also decide whether the resulting mesh is a suitable approximation of the geometry. If it is not, you can delete the mesh and try a different bottom-up meshing method or partition the region and mesh the resulting smaller regions with either bottom-up or top-down meshing techniques.

To mesh a single bottom-up region, you may have to apply several successive bottom-up meshes. For example, you may use an extruded bottom-up mesh to generate part of a region, then use the element faces of the extruded mesh as a starting point to generate a swept mesh for features that the extruded mesh did not include.

Loads and boundary conditions are applied to geometry. Unlike a top-down mesh, a bottom-up mesh may not be fully associated with geometry. Therefore, you should check that the mesh is correctly associated with the geometry in areas where loads or boundary conditions are applied. Proper mesh-geometry association will ensure that the loads and boundary conditions are correctly transferred to the mesh during the analysis. (For more information, see "Mesh-geometry association," Section 17.12.) Because of the extra effort required by the user to create a satisfactory mesh compared to the automated top-down meshing processes, bottom-up meshing is recommended for use only when top-down meshing cannot generate a suitable mesh.

Figure 17–6 shows an example of a bottom-up meshed part. Although this part is relatively simple, it requires two regions and four bottom-up meshes to completely mesh the part. Abaqus/CAE displays bottom-up meshed regions using a mixture of the region geometry color (light tan) and the mesh color (light blue) to emphasize that the geometry and mesh may not be associated. Displaying both the geometry and the mesh allows you to view and edit the mesh-geometry associativity.

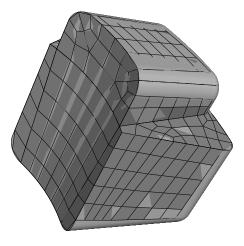

**Figure 17–6** A bottom-up hexahedral meshed part.

# 17.3.6 Mesh technique color coding

When the **Mesh defaults** color mapping is selected, Abaqus/CAE uses different colors to indicate which meshing technique, if any, is currently assigned to a region. For example, if a solid region is meshable using the structured meshing technique, the region turns green when you enter the Mesh module; the green color indicates that the structured meshing technique is assigned to that region. Yellow indicates that the sweep meshing technique is applied to a region. If a region is unmeshable using the currently

assigned element shape, the region turns orange when you enter the Mesh module. Regions that are pink or light tan have been assigned the free and bottom-up meshing techniques, respectively.

**Note:** You must use the **Mesh Controls** dialog box to assign the bottom-up meshing technique to a region. Abaqus/CAE does not automatically assign the bottom-up meshing technique and will not indicate whether a region that is assigned the bottom-up technique can also be meshed using a top-down technique. (For more information, see "Assigning mesh controls," Section 17.18.1, in the online HTML version of this manual.)

You can change the applicable meshing techniques by partitioning the region into smaller regions with simpler topology, by changing the element shape assigned to the region, or by using the Virtual Topology toolset.

## 17.3.7 Mesh refinement

The Mesh module provides a set of tools that allow you to refine a mesh.

- You can use the Partition toolset to divide geometric regions into smaller regions. The resulting partitions introduce new edges that you can seed; therefore, you can combine partitioning and seeding to gain additional control over the mesh generation process. You can also use partitioning to create regions to which you can assign different element types. For example, you might want to assign reduced-integration elements to some portions of your model and fully integrated elements to others. For more information, see Chapter 70, "The Partition toolset."
- In some cases the geometry contains details such as very small faces and edges. The Virtual Topology toolset allows you to remove these small details by combining a small face with an adjacent face or by combining a small edge with an adjacent edge. Introducing virtual topology is a convenient method for creating a clean, well-formed mesh. For more information, see Chapter 75, "The Virtual Topology toolset."
- You can use the Edit Mesh toolset to make minor adjustments to your mesh. For more information, see "What can I do with the Edit Mesh toolset?." Section 64.1.

# 17.3.8 Mesh optimization

You can assign remeshing rules to regions of your model. Remeshing rules enable successive refinement of your mesh based on solution results. After each analysis, the Mesh module adjusts your mesh with the aim of reducing selected error indicators in the solution results. For more information, see "Understanding adaptive remeshing," Section 17.13; "Advanced meshing techniques," Section 17.14; and "Creating, editing, and manipulating adaptivity processes," Section 19.9, in the online HTML version of this manual.

#### 17.3.9 Mesh verification

The Mesh module provides a set of tools that allow you to verify a mesh and to obtain mesh statistics and mesh information. The Mesh module also provides geometry diagnostic tools that will help you determine why Abaqus/CAE cannot mesh a region. For more information, see "Verifying your mesh," Section 17.6.1; "Querying your mesh," Section 17.6.2; and "Using the geometry diagnostic tools," Section 71.2.4, in the online HTML version of this manual.

# 17.3.10 Meshing independent and dependent part instances

The approach to meshing independent and dependent instances is different. For more information, see "What is the difference between a dependent and an independent part instance?," Section 13.3.2.

## Independent

To mesh an independent instance, use the context bar to change the **Object** to **Assembly** and mesh the instance directly. You cannot mesh a part that you have used to create an independent instance.

## Dependent

To mesh a dependent instance, use the context bar to change the **Object** to **Part** and select the part with which the dependent instance is associated. You can then mesh the part, and Abaqus/CAE applies the same mesh to each dependent instance in the assembly. Dependent instances are convenient when you have a linear or radial pattern of part instances. You can mesh the original part, and Abaqus/CAE applies the same mesh to each instance of the part in the pattern.

# 17.3.11 Displaying a native mesh

You can switch between displaying the geometry of the part instance and the meshed representation of the same instance by clicking the **Show native mesh** icon located in the **Visible Objects** toolbar.

You can use the **Show native mesh** tool in any of the assembly-related modules to switch between displaying the geometry of the assembly and a meshed representation of the assembly. Abaqus/CAE displays the meshed representation of both independent and dependent part instances in the assembly (assuming that you have created the appropriate meshes).

Toggling between the geometry of a part and its meshed representation using the **Show native mesh** tool allows you to see how closely the mesh follows the geometry. The tool also allows you to see how Abaqus/CAE incorporated virtual topology into the mesh. In addition, you may find it useful to click on the **Show native mesh** tool in the Job module. You can then confirm that the entire assembly has been meshed correctly before you submit a job for analysis.

The display of any orphan elements in the model is unaffected by this tool; orphan elements are displayed regardless of whether you display the geometry or elements for the native portion of part instances.

# 17.4 Understanding seeding

This section explains the concept of seeding and how to use seeding to improve meshes.

#### 17.4.1 What are mesh seeds?

Seeds are markers that you place along the edges of a region to specify the target mesh density in that region. Both the mesh density along the boundary of the region and the mesh density in the interior of the region are determined by the seeds along the edges of the region.

You can create and control seeds using the **Seed** menu in the Mesh module main menu bar. Abaqus/CAE generates meshes that match your seeds as closely as possible. Abaqus/CAE can use the following methods to control the distribution of the seeds:

- Position the seeds uniformly along all the edges of a part or part instance
- Position the seeds uniformly along an edge
- Position the seeds with a bias such that the mesh density increases toward one end of the edge
- Position the seeds with a bias such that the mesh density increases from each end toward the center of the edge
- Position the seeds with a bias such that the mesh density increases from the center toward each end
  of the edge

Figure 17–7 shows a combination of uniform seeding and bias seeding.

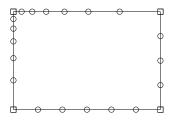

**Figure 17–7** A model with uniform and bias seeding.

You should apply seeds to all edges. If a uniform seed distribution is sufficient, the recommended approach is to seed the entire part or part instance. If you want more control over the mesh, you can partition the region and then provide seeds along the partitions you have created. This technique is described in greater detail in "Verifying and improving meshes," Section 17.6.

Mesh seeds specify only a target mesh density. If you are using hexahedral or quadrilateral elements, Abaqus/CAE often changes the element distribution so that the mesh can be generated successfully. You can prevent such adjustments by constraining the number of seeds along an edge. When you constrain seeds, you are prescribing mainly the number of elements along the edge, and, to a lesser extent, the precise locations of the nodes; if necessary, Abaqus/CAE adjusts the locations of the nodes to reduce element distortion. In addition, you should use such constraints with care, since they can make it more difficult for the mesh generator to obtain a mesh.

By default, Abaqus/CAE displays seeds on a part or assembly only when you are defining or modifying seed placement. You can enable persistent seed display if you want the seeds to appear while

you perform other operations in the Mesh module; toggle on in the **Visible Objects** toolbar to maintain seed display.

## 17.4.2 Can I seed a face or a cell?

You can select edges, faces, or cells to seed; however, Abaqus/CAE creates seeds only along edges. When you select faces or cells to seed, Abaqus/CAE creates seeds only along the edges of the faces or cells. In addition, you can select a set or surface to seed; as a result, Abaqus/CAE creates seeds along the edges of the geometry contained in the set or surface.

When you are applying uniform seeds, you can use a combination of the following methods to select the region to which Abaqus/CAE will apply the seeds:

## Individually/By angle

You can select edges, faces, or cells individually; or you can use the angle method to select a group of edges or faces. For example, if you choose the angle method and select an edge, Abaqus/CAE then selects every adjacent edge until the angle between the edges is equal to or exceeds the angle that you entered. For more information, see "Using the angle and feature edge method to select multiple objects," Section 6.2.3.

#### Selection filters

You can use filters to choose the type of object to select—**Edges**, **Faces**, **Cells**, or **All**. By default, Abaqus/CAE allows you to select all types of object. The option to select by angle becomes available only after you select **Edges** or **Faces** from the selection filters. For more information, see "Filtering your selection based on the type of object," Section 6.3.2.

#### Sets or surfaces

By default, Abaqus/CAE allows you to apply seeds to edges, faces, and cells that you select from the viewport. Alternatively, you can click **Sets/Surfaces** on the right of the prompt area and select from eligible sets (or surfaces). When you select a set (or surface), Abaqus/CAE applies seeds to every edge in the set (or surface), including every edge of all the cells and faces. Abaqus/CAE ignores any vertices in the set (or surface).

# 17.4.3 Controlling the seed density

You can use the following methods to control the seed density along selected edges:

- Specify the average element size for every edge of the entire part or part instance.
- Specify the number of elements desired along an edge.
- Specify the average element size along an edge. (If the edge length is not an integer multiple of the
  element length, Abaqus/CAE will change the element length slightly to obtain an integer number
  of elements along the edge.)
- Specify a nonuniform distribution of elements along an edge. The element density can increase from one end of the edge to the other (single bias), or the element density can vary from the center of the edge to each end (double bias). For a nonuniform distribution you can specify either of the following:
  - The number of elements desired along an edge and a bias ratio. The bias ratio is the ratio of the largest element to the smallest element.
  - The size of the smallest element and the size of the largest element.

If you select edges that you previously seeded using a combination of these methods, Abaqus/CAE provides an **As Is** option that allows you to retain the seeding method. Abaqus/CAE provides a similar option if you select edges with a mixture of curvature controls or seed constraints.

For detailed instructions on prescribing seed density, see the following sections in the online HTML version of this manual:

- "Defining seed density for an entire part or part instance," Section 17.16.1
- "Seeding an edge by prescribing the number of elements," Section 17.16.2
- "Seeding an edge by prescribing element size," Section 17.16.3
- "Prescribing biased seeding along an edge," Section 17.16.4
- "Applying constraints to edge seeds," Section 17.16.5
- "Seeding previously meshed parts, part instances, or regions," Section 17.16.6
- "Deleting part or instance seeds," Section 17.16.7
- "Deleting edge seeds," Section 17.16.8

Seeds created by specifying an average element size for the entire part or part instance are called part seeds or instance seeds, respectively, and appear in white; seeds created using the other methods are called edge seeds and appear in magenta. Edge seeds always override part or instance seeds; therefore, when you specify the average element size for the entire part or part instance, part or instance seeds appear only on edges of the region that do not already have edge seeds. New edges created by partitioning are given part or instance seeds by default.

When you seed an edge of a region that is assigned the swept or revolved mesh technique, the edge seeding tools automatically propagate seeds from the selected edge to the matching edges in the region. In other words, the seeds on the face or edge at the beginning of the sweep path are propagated automatically to the face or edge at the end of the sweep path. Likewise, the seeds created on one edge along the sweep path are propagated automatically to the other edges along the sweep path. As a result, even though you select a single edge of a face to seed, Abaqus/CAE will propagate the seeds to additional edges and faces. For more information, see "What is swept meshing?," Section 17.9.1.

# 17.4.4 Applying curvature control to your seeding

The part seeding tool allows you to specify a target element size when you are seeding a part, a part instance, or multiple edges. If the geometry is relatively regular, specifying a single target element size can result in an acceptable mesh. However, if you specify a single target element size and the geometric features that make up the part or edges vary in size, the resulting mesh may be too coarse to adequately represent any small features, as shown in Figure 17–8.

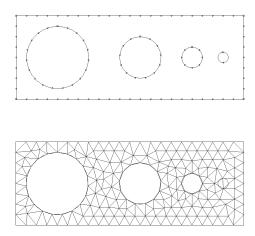

**Figure 17–8** Seeding and the resulting mesh with no curvature control.

To avoid the problem of inadequate seeding around small curved features, Abaqus/CAE applies curvature control when it seeds a part, a part instance, or edges. Curvature control allows Abaqus/CAE to calculate the seed distribution based on the curvature of the edge along with the target element size. Figure 17–9 shows the same part seeded and meshed with curvature control enabled.

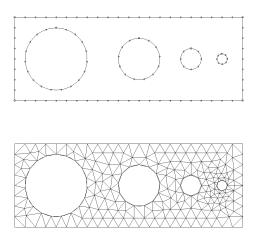

**Figure 17–9** Seeding and the resulting mesh with curvature control enabled.

You can configure the following to specify how curvature control will influence the seeding:

#### **Deviation factor**

The deviation factor is a measure of how much the element edges deviate from the original geometry, as shown in Figure 17–10.

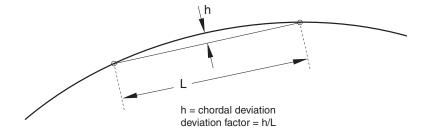

**Figure 17–10** Deviation factor.

To help you visualize the deviation factor, Abaqus/CAE displays the approximate number of elements it would create around a circle corresponding to the setting that you enter. As you

reduce the deviation factor, the number of elements that Abaqus/CAE would create around a circle increases. This number is only a visual aid; for example, if you are seeding a spline or an ellipse, Abaqus/CAE creates a different number of elements, depending on the local curvature along the edge.

#### Specify minimum size factor

Specifying a minimum size factor prevents Abaqus/CAE from creating very fine meshes in areas of high curvature that you have no interest in modeling; for example, kinks in spline curves or fillets with a very small radius. The number that you enter representing the minimum size is the fraction of the global seed size. As a result, if you change the global seed size, you do not have to change the minimum size factor.

For detailed instructions on applying curvature control, see "Defining seed density for an entire part or part instance," Section 17.16.1, in the online HTML version of this manual.

## 17.4.5 Constraining seeds

By default, mesh seeds prescribe only a target mesh density. Abaqus/CAE generally matches the mesh seeds exactly when you are using the free meshing technique to generate triangular- or tetrahedral-shaped elements. However, in other cases Abaqus/CAE may alter the element distribution so that it can successfully generate the mesh. If you want to prevent Abaqus/CAE from altering the element distribution, you can fix a specific number of elements along an edge by constraining the seeds along that edge. You can constrain only edge seeds, not part or instance seeds.

You can assign any one of the following three states to a group of seeds along an edge:

#### Unconstrained

This is the default setting. The number of elements along an edge can either increase or decrease so that the mesh can become denser or coarser than is specified by the seeds. Unconstrained seeds appear as open circles.

#### Partially constrained

The number of elements along an edge may be increased during mesh generation but cannot be decreased. This constraint allows the mesh to become denser than is specified by the seeds but no coarser. Partially constrained seeds appear as upward-pointing triangles.

#### **Fully constrained**

The number of elements specified by constrained seeds along an edge cannot be altered by the mesh generation process. When the seeds are fully constrained, the mesh generation will attempt to allow the location of the nodes to correspond exactly to the location of the seeds. However, an exact match between the seeds and the nodal positions is not guaranteed. Fully constrained seeds appear as squares.

Abaqus/CAE always creates a fully constrained seed at each geometric vertex of a region to indicate that a finite element node will be positioned at each vertex.

In many cases the mesh generator must redistribute elements (and deviate from the number and location of the seeds) to generate a mesh successfully. For the greatest likelihood of meshing success, leave seeds unconstrained or at least avoid fully constraining large numbers of seeds in a given part or part instance so that the mesh generator has as much freedom to redistribute seeds as possible.

For detailed instructions on constraining edge seeds, see the following sections in the online HTML version of this manual:

- "Applying constraints to edge seeds," Section 17.16.5
- "Relaxing constraints using the error dialog box," Section 17.16.9

# 17.4.6 Minimizing seed repositioning

During the mesh generation process Abaqus/CAE uses the seeds that you create as target locations for nodes along the edges of the mesh. However, if you are using quadrilateral- or hexahedral-shaped elements, a close match between your seeds and nodes depends heavily on the following:

#### The element shapes you allow in transition regions

You will obtain a better match between your seeds and the nodes of the mesh if you allow triangular elements in transition regions. The seeds and the nodes are less likely to match if you restrict your mesh to including only quadrilateral elements.

#### The mesh transition setting

You will obtain a better match between your seeds and the nodes of the mesh if you allow for mesh transition.

#### The meshing technique

The mesh generated using the advancing front meshing algorithm matches your seeding better than the mesh generated using the medial axis algorithm.

#### The seed constraints

Fully constrained seeds closely match the generated nodes in both number and position. However, you must fully constrain only a few edges of a part or part instance; otherwise, Abaqus/CAE will not be able to generate a mesh.

#### How neighboring regions are seeded

When meshing multiple regions, Abaqus/CAE often redistributes the elements so that the mesh is compatible between regions. Even though a single region's seed arrangement may be adequate for generating a mesh on that one region, the seed arrangement may need to be changed since the number of elements must be compatible with neighboring regions along shared edges.

**Note:** Mesh compatibility between part instances is not guaranteed. In some simple cases seeding can help achieve part-to-part mesh compatibility. Techniques for obtaining compatible meshes are described in "Compatible meshes between part instances," Section 17.14.3.

Abaqus/CAE tries to adhere as closely as possible to the number and location of seeds that you specified when balancing the element redistribution for the entire model. If given a choice between making a large change along a single seeded edge and making a small change to many edges, Abaqus/CAE will make many small changes.

# 17.4.7 What is the relationship between vertices and nodes?

When you seed a model, Abaqus/CAE automatically places fully constrained seeds wherever vertices appear along the model's edges. Fully constrained seeds that appear at vertices always indicate that nodes will appear at those vertices. (Fully constrained seeds that appear at other locations along an edge of a region do not indicate the exact location of nodes; they indicate only the number of nodes along that edge.) Therefore, when you sketch a part, you should keep in mind that the location of vertices in the part influences the quality of the mesh that Abaqus/CAE can generate. (For information about altering vertex locations, see "Dragging Sketcher objects," Section 20.17.1, in the online HTML version of this manual.)

For example, Figure 17–11 shows a sketch of a two-dimensional part.

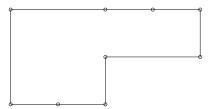

**Figure 17–11** Vertices on a two-dimensional part.

Note the locations of the nine vertices. These vertices were created by sketching several line segments along the top and bottom edges rather than one continuous line segment along each edge.

When that part or an instance of the part is seeded, square-shaped, fully constrained seeds appear at each vertex, as shown in Figure 17–12.

When the model is meshed, Abaqus/CAE always places nodes at the location of the fully constrained seeds that are located at vertices, as shown in Figure 17–13.

Likewise, Figure 17–14 shows the sketch of two concentric circles that will be extruded to form a hollow cylinder.

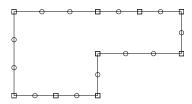

**Figure 17–12** Fully constrained seeds appear at each vertex.

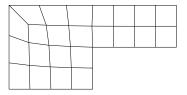

Figure 17–13 Nodes appear at the vertices.

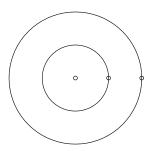

**Figure 17–14** Concentric circles with aligned vertices.

Note the location of the vertices, which the Sketcher creates at the locations you click to define the circles' perimeters.

When the cylinder is seeded, square-shaped, fully constrained seeds appear at each vertex, as shown in Figure 17–15.

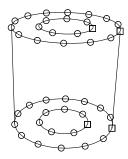

**Figure 17–15** Fully constrained seeds appear at each vertex.

When the model is meshed, nodes always appear at the location of the fully constrained seeds that are located at vertices, as shown in Figure 17–16.

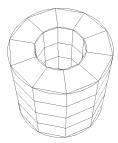

**Figure 17–16** Nodes appear at the vertices.

If you do not align the two vertices when you sketch the cylinder, you risk generating a distorted mesh. For example, the vertices of the two concentric circles are not aligned in Figure 17–17. As a result, the mesh is slightly distorted on the right side, as shown in Figure 17–18.

# 17.5 Assigning Abaqus element types

This section explains how to assign Abaqus/Standard, Abaqus/Explicit, and Abaqus/CFD element types to geometric regions and to orphan elements.

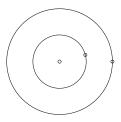

**Figure 17–17** Concentric circles whose vertices are not aligned.

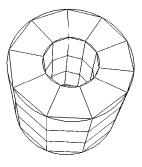

**Figure 17–18** A distorted mesh.

# 17.5.1 How do mesh elements correspond to Abaqus elements?

The Mesh module can generate meshes containing the element shapes shown in Figure 17–19. Most elements in Abaqus/Standard, Abaqus/Explicit, and Abaqus/CFD correspond to one of the shapes shown; that is, they are topologically equivalent to these shapes. For example, although the elements CPE4, CAX4R, and S4R are used for stress analysis, DC2D4 is used for heat transfer analysis, and AC2D4 is used for acoustic analysis, all five elements are topologically equivalent to a linear quadrilateral.

Every mesh region has one or more Abaqus element types assigned to it by default. Each element type corresponds to an element shape that can be used in the region. For example, a shell mesh region typically has a quadrilateral and a triangular element type assigned to it by default. However, you can change the element assignment for any Abaqus element that is topologically equivalent to the element shape assigned to the region. As a result, you can choose to mesh a shell region with only all triangular elements, and Abaqus/CAE ignores the quadrilateral element assignment.

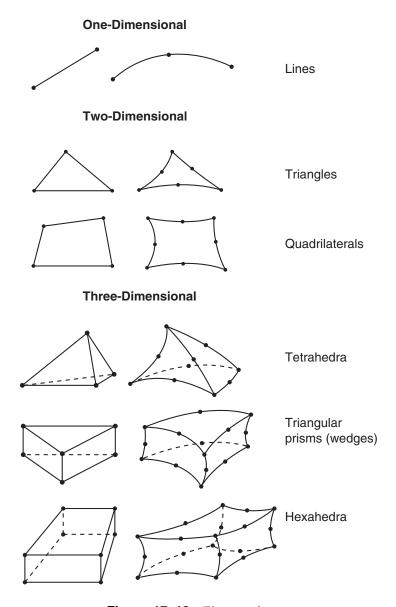

Figure 17–19 Element shapes.

To change the element assignment to an Abaqus element that is topologically equivalent to the element shape assigned to the region, select **Mesh** $\rightarrow$ **Element Type** from the main menu bar. Similarly, you can select **Mesh** $\rightarrow$ **Controls** to select the element shape for meshing.

However, since no element type checking is done until you submit the analysis, it is possible to choose an element that is inappropriate for the analysis you will be conducting. For example, Abaqus/CAE does not prevent you from specifying heat transfer elements such as DC2D4, even though you may be conducting a stress analysis.

# 17.5.2 What kinds of elements must be generated outside the Mesh module?

Abaqus/CAE provides support for all Abaqus/CFD elements and most of the elements that are used by Abaqus/Standard and Abaqus/Explicit. However, some elements are not supported and must be generated outside the Mesh module. The following list describes the elements that are not supported by Abaqus/CAE. If you want to assign these element types to a model, you must use a text editor to add them to the input file generated in the Job module. For information on generating the input file, see "Basic steps for analyzing a model," Section 19.2.1.

- Acoustic interface element (ASI1)
- Axisymmetric elements with non-axisymmetric response (CAXA4N, CAXA8PN, etc.)
- Coupled temperature—pore pressure elements (C3D8PT, C3D8RPT, etc.)
- Coupled thermal-electrical-structural elements (Q3D4, Q3D6, etc.)
- Distributing coupling elements (DCOUP2D and DCOUP3D)
- Drag chain elements (DRAG2D and DRAG3D)
- Elastic-plastic joint elements (JOINT2D and JOINT3D)
- Frame elements (FRAME2D and FRAME3D)
- Gap elements, coupled temperature-displacement and heat transfer (GAPUNIT and DGAP)
- Infinite elements (CIN3D8, CINAX4, etc.)
- Line spring elements (LS3S and LS6)
- Membrane elements, 9-node quadrilateral (M3D9 and M3D9R)
- Membrane elements, cylindrical (MCL6 and MCL9)
- Particle element (PC3D)
- Pipe-soil interaction elements (PSI24, PSI34, etc.)
- Pore pressure cohesive elements (COH2D4P, COH3D6P, etc.)
- Slide line elements (ISL21A and ISL22A)
- Stress/displacement variable node elements (C3D15V, C3D27, etc.)

**Note:** After you submit the analysis for execution, Abaqus/Standard automatically converts any C3D20(R)(H) element that is adjacent to a slave surface in a contact pair into the corresponding C3D27(R)(H) element. (Neither element is available in Abaqus/Explicit.) Otherwise, there is no way to generate variable node hexahedra with Abaqus/CAE.

- Surface elements, cylindrical (SFMCL6 and SFMCL9)
- Thin shell element, 9-node doubly curved (S9R5)
- Tube-to-tube contact elements (ITT21 and ITT31)

You cannot assign some elements, such as CONN2D2 and SPRING1 in the Mesh module; however, you can create equivalent connectors in the Interaction module or engineering features in the Property module or Interaction module as shown in Table 17–1:

**Table 17–1** Abaqus/CAE support for connectors and engineering features.

| Elements                     | Abaqus/CAE support                                                                                            |  |  |
|------------------------------|----------------------------------------------------------------------------------------------------|--|--|
| CONN2D2, CONN3D2             | Equivalent connector in Interaction module                                                                    |  |  |
| DASHPOTA, DASHPOT1, DASHPOT2 | Engineering feature in Property module or Interaction module (linear behavior independent of field variables) |  |  |
|                              | Equivalent connector in Interaction module                                                                    |  |  |
| GAPCYL, GAPSPHER, GAPUNI     | Equivalent connector in Interaction module                                                                    |  |  |
| HEATCAP                      | Engineering feature in Property module or Interaction module                                                  |  |  |
| ITSCYL, ITSUNI               | Equivalent connector in Interaction module                                                                    |  |  |
| JOINTC                       | Equivalent connector in Interaction module                                                                    |  |  |
| MASS                         | Engineering feature in Property module or Interaction module                                                  |  |  |
| ROTARYI                      | Engineering feature in Property module or Interaction module                                                  |  |  |
| SPRINGA, SPRING1, SPRING2    | Engineering feature in Property module or Interaction module (linear behavior independent of field variables) |  |  |
|                              | Equivalent connector in Interaction module                                                                    |  |  |

For more information, see "Understanding connectors," Section 15.7; Chapter 33, "Inertia"; and Chapter 37, "Springs and dashpots."

# 17.5.3 Element type assignment

Element types can be assigned to the following:

- A region selected from geometry-based parts or part instances. The part instances must have come from parts that you created in the Part module or from parts that you imported.
- A set that refers to a region selected from geometry-based parts or part instances. The set can also refer to a skin reinforcement.
- An orphan element or element set.

All regions from geometry-based parts or part instances and all orphan elements have default element type assignments. These assignments depend on the kind of part to which the region or element belongs. You can view and change the Abaqus element types that are assigned using the **Element Type** dialog box, which you can display by selecting **Mesh**→**Element Type**. For example, the **Element Type** dialog box for a two-dimensional structural region is shown in Figure 17–20.

At the top of the dialog box, you enter your preferences for element library, geometric order, and family. Then, you select a specific element type by clicking the tabs in the bottom half of the dialog box and choosing from the options that appear. For more information on the element control options, see "Section controls," Section 27.1.4 of the Abaqus Analysis User's Manual.

The dialog box can contain from one to three tabs depending on the dimensionality of the selected region or regions:

- The **Line** tab allows you to choose an applicable element type and assign it to one-dimensional mesh elements in the region.
- The **Quad** and **Tri** tabs allow you to choose an applicable element type and assign it to two-dimensional mesh elements in the region.
- The **Hex**, **Wedge**, and **Tet** tabs allow you to assign three-dimensional element types to the three-dimensional mesh elements in the region.

For example, in Figure 17–20 the options for a linear shell element from the Abaqus/Standard element library are selected. After clicking the **Quad** tab, reduced integration and finite membrane strains are selected. The name and a brief description of the quadrilateral shell element that meets all of these criteria appear at the bottom of the tabbed page.

The **Tri** tab in this dialog box is shown in Figure 17–21. The name and a brief description of the triangular shell element that meets all of the criteria specified in the dialog box appear at the bottom of the **Tri** tabbed page in Figure 17–21. If the selected region in this example happens to contain a combination of triangular and quadrilateral mesh elements:

- The quadrilateral mesh elements are assigned the S4R element type.
- The triangular mesh elements are assigned the S3 element type.

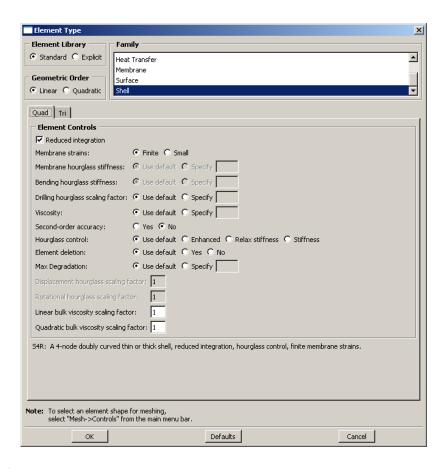

**Figure 17–20** The **Element Type** dialog box for a two-dimensional structural region in an Abaqus/Standard model.

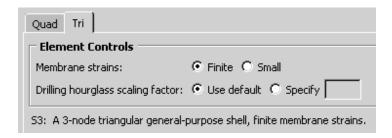

Figure 17–21 The Tri tab.

If the region contains only quadrilateral elements, all of the elements are assigned the S4R element type.

For detailed, step-by-step instructions for assigning element types to a mesh region, see "Associating Abaqus elements with mesh regions," Section 17.18.10, in the online HTML version of this manual. For lists of the element types that are available, see Section EI.1, "Abaqus/Standard Element Index," of the Abaqus Analysis User's Manual, Section EI.2, "Abaqus/Explicit Element Index," of the Abaqus Analysis User's Manual, and Section EI.3, "Abaqus/CFD Element Index," of the Abaqus Analysis User's Manual. You can select most of these elements through the **Element Type** dialog box. "What kinds of elements must be generated outside the Mesh module?," Section 17.5.2, describes the elements that cannot be selected.

# 17.6 Verifying and improving meshes

This section explains how you use the tools in the Mesh module to verify your mesh quality, to control mesh generation, and to improve the mesh quality.

# 17.6.1 Verifying your mesh

Upon completion of a meshing operation, Abaqus/CAE highlights any bad elements in the mesh. Abaqus/CAE also provides a set of tools in the Mesh module that allow you to verify the quality of your mesh and to obtain information about the nodes and elements in the mesh. You can use these tools to isolate regions where the mesh quality is poor and to guide you if you need to refine your mesh. To verify the quality of the mesh, choose the **Object** from the context bar, and select **Mesh**—**Verify** from the main menu bar. You can then select the part, part instances, geometric regions, or element to verify. Abaqus/CAE allows you to choose between checking that your mesh will pass the quality tests in the analysis products and checking that your mesh passes individual quality checks, such as checking for elements with a large aspect ratio. Any elements that do not pass the specified criteria are highlighted in the viewport, and you can choose to create and save a set containing the highlighted elements or, if applicable, the cells, faces, or edges related to those elements. For detailed information on using the mesh verify tools, see "Verifying element quality," Section 17.19.1, in the online HTML version of this manual.

You can use the **Analysis checks** to verify that the elements in your mesh will pass the element quality checks that are included with the input file processor in Abaqus/Standard or Abaqus/Explicit. Abaqus/CAE highlights any elements that fail the mesh quality tests and displays the number of elements tested along with the number of errors and warnings in the message area. The mesh quality tests in the input file processor are extensive and specific to each element type. At a minimum, the mesh quality tests issue a warning for elements that seem inappropriately distorted, and the tests issue an error if

the distortion is severe. Abaqus/CAE does not support analysis checks for beam, gasket, or cohesive elements.

You can use the **Shape metrics** to highlight elements of a selected shape that do not meet one of the following selection criteria:

#### Shape factor

Abaqus/CAE highlights elements with a normalized shape factor smaller than a specified value. The shape factor criterion is available only for triangular and tetrahedral elements. The shape factor ranges from 0 to 1, with 1 indicating the optimal element shape and 0 indicating a degenerate element.

• For triangular elements the normalized shape factor is defined as

$$shape\ factor = \frac{element\ area}{optimal\ element\ area}.$$

Optimal element area is the area of an equilateral triangle with the same circumradius as the element. (The circumradius is the radius of the circle passing through the three vertices of the triangle.)

For tetrahedral elements the normalized shape factor is defined as

$$shape\ factor = \frac{element\ volume}{optimal\ element\ volume}.$$

*Optimal element volume* is the volume of an equilateral tetrahedron with the same circumradius as the element. (The circumradius is the radius of the sphere passing through the four vertices of the tetrahedron.)

#### Small face corner angle

Abaqus/CAE highlights elements containing faces where two edges meet at an angle smaller than a specified angle.

#### Large face corner angle

Abaqus/CAE highlights elements containing faces where two edges meet at an angle larger than a specified angle.

#### Aspect ratio

Abaqus/CAE highlights elements with an aspect ratio larger than a specified value. The aspect ratio is the ratio between the longest and shortest edge of an element.

Table 17–2 shows the default limits for the selection criteria based on the element shape.

| Selection criterion       | Quadrilateral | Triangle | Hexahedra | Tetrahedra | Wedge |
|---------------------------|---------------|----------|-----------|------------|-------|
| Shape factor              | N/A           | 0.01     | N/A       | 0.0001     | N/A   |
| Smaller face corner angle | 10            | 5        | 10        | 5          | 10    |
| Larger face corner angle  | 160           | 170      | 160       | 170        | 160   |
| Aspect ratio              | 10            | 10       | 10        | 10         | 10    |

**Table 17–2** Element shape selection criteria limits.

You can use the **Size metrics** to highlight elements that do not meet one of the following selection criteria:

#### Geometric deviation factor

Abaqus/CAE highlights elements with an edge whose geometric deviation factor is greater than the specified value. The geometric deviation factor is a measure of how much an element edge deviates from the original geometry, and Abaqus/CAE calculates this value by dividing the maximum gap between an element edge and its parent geometric face or edge by the length of the element edge. By default, Abaqus/CAE highlights elements whose geometric deviation factor is greater than 0.2.

Abaqus/CAE calculates the geometric deviation factor only for elements in a native mesh. If you select a part that contains no geometry, Abaqus/CAE disables this option in the **Verify Mesh** dialog box. If your selection includes both native and orphan elements, Abaqus/CAE considers only the native elements for calculations of geometric deviation factor.

#### Short edge

Abaqus/CAE highlights elements with an edge shorter than a specified value.

#### Long edge

Abagus/CAE highlights elements with an edge longer than a specified value.

#### Stable time increment

Abaqus/CAE highlights elements with a calculated stable time increment less than the specified value. The stable time increment calculation requires a suitable material definition and section assignment and is meaningful only for Abaqus/Explicit analyses.

The stable time increment calculation in Abaqus/CAE is an approximation of the initial stable time increment calculation made by Abaqus/Explicit for an element-by-element formulation. It does not account for any of the following conditions:

- Mass scaling
- Point mass

- Rotary inertia
- Nonstructural mass
- Reinforcement (rebar)

Material behaviors supported for the stable time increment calculation in Abaqus/CAE include elastic, hyperelastic, hyperfoam (without user-defined test data), and acoustic medium. Composite sections with multiple materials are not supported. For more information, see "Stability" in "Explicit dynamic analysis," Section 6.3.3 of the Abaqus Analysis User's Manual.

## Maximum allowable frequency for acoustic elements

Abaqus/CAE highlights finite acoustic elements that may not be valid for modal or steady-state dynamic analyses in Abaqus/Standard above the specified frequency value. The maximum allowable frequency calculation requires a suitable material definition and section assignment. The calculation is a guideline based on approximately 10 elements per wavelength:

$$f_{max} = \frac{PC_o}{10h},$$

where P is the interpolation order (1 or 2), h is the size of the element bounding box, and  $C_o$  is the speed of sound  $\left(\sqrt{\frac{bulk\ modulus}{density}}\right)$ .

In addition, for both shape and size metrics Abaqus/CAE displays the following information in the message area for each selected part, part instance, or region:

- The name of the part or part instance.
- The total number of elements of the selected shape in the part instance or in the selected regions.
- The number of highlighted elements and the percentage of the elements being verified that these elements comprise.
- The average value of the selection criterion. For the geometric deviation factor, Abaqus/CAE calculates the average value by considering only elements along a curve or face; solid elements in the center of a volume are excluded from this value.
- The "worst" value of the selection criterion—the value closest to the criterion if it is not exceeded or the value farthest beyond the criterion if it is exceeded.

# 17.6.2 Querying your mesh

The Query toolset in the Mesh module allows you to obtain information about the nodes and elements in the mesh. In addition, you can select **Tools**—**Query** from the main menu bar to request the following information about the mesh:

- The total number of nodes and elements in a selected part, part instance, or region along with the number of elements of each element shape.
- The type and connectivity of a selected element.

- The positive and negative sides of shell and membrane faces.
- The direction of beam and truss tangents.
- The mesh stack orientation.
- Whether any edges of boundary faces have incompatible interfaces, cracks, or gaps and whether any edges intersect other faces.
- The location of free or non-manifold edges—exterior shell or solid element edges that are not shared by exactly two exterior elements.
- The location of any unmeshed regions.

For detailed information on using the Query toolset, see "Obtaining mesh information," Section 17.19.2, in the online HTML version of this manual.

# 17.6.3 Why partition in the Mesh module?

You can use the Partition toolset to divide parts or independent part instances into smaller regions. There are three reasons to create partitions in the Mesh module:

- To divide a complex, three-dimensional part or instance into simpler regions that Abaqus/CAE can mesh using primarily hexahedral elements with the structured or swept meshing techniques. (Almost all three-dimensional parts are meshable using the free meshing technique, but three-dimensional free meshes can include only tetrahedral elements.)
- To gain more control over mesh generation.
- To obtain regions to which you can assign different element types.

See Chapter 70, "The Partition toolset," for detailed information on how to use each tool in the Partition toolset.

You can partition only parts or independent part instances. If you need to partition a dependent instance, you can partition the original part from which the dependent instance was created. Alternatively, you can create a copy of the original part and then create an independent instance of the copy. You can then replace the dependent instance with the new independent instance and partition the independent instance. For more information, see "What is the difference between a dependent and an independent part instance?," Section 13.3.2.

By default, the free meshing technique with quadrilateral elements is applied to all two-dimensional parts and part instances. When you create the mesh using this default technique, Abaqus/CAE implicitly creates partitions that divide the part into regions that can be meshed using the structured meshing technique. (For more information, see "Free meshing with quadrilateral and quadrilateral-dominated elements," Section 17.10.2.) Therefore, all two-dimensional parts are meshable without any manual partitioning.

However, when a three-dimensional part or instance is unmeshable using hexahedral elements, you must take one of the following steps:

- Change the element shape from hexahedra to tetrahedra so that the free meshing technique can be applied.
- Partition into structured- or swept-meshable regions.

When the **Mesh defaults** color mapping is selected, Abaqus/CAE uses the color orange to indicate that a three-dimensional region is unmeshable using the currently assigned element shape. For example, Figure 17–22 illustrates a part that cannot be meshed with hexahedral elements.

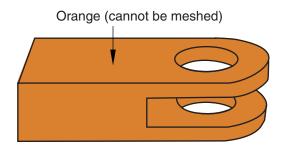

Figure 17–22 Unmeshable three-dimensional region.

With the addition of a partition, the part can be meshed with hexahedral elements, as shown in Figure 17–23; the green region can be meshed using the structured meshing technique, and the yellow regions can be meshed using the swept meshing technique.

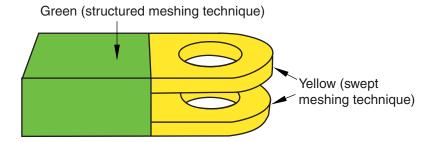

**Figure 17–23** The model is partitioned into three regions.

Even when a part or instance can be meshed without partitioning, you may still want to partition to gain more control over mesh generation. Without partitions, the mesh is aligned only along the exterior edges; with partitions, the resulting mesh will have rows or grids of elements aligned along the partitions. That is, the mesh "flows" along the partitions. For example, in Figure 17–24 the partition that divides the rectangle in two causes the mesh to flow at an angle along the partition.

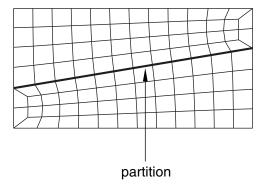

**Figure 17–24** The mesh flows along the partition.

You can use the additional edges created by partitioning a face to control the mesh characteristics. For example, Figure 17–25 illustrates how a partition and local mesh seeds allow you to control the mesh flow and density.

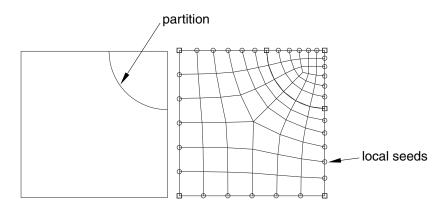

**Figure 17–25** A partition and local mesh seeds allow you to control the mesh flow and density.

Similarly, Figure 17–26 shows how partitioning and local mesh seeds allow you to refine the mesh in the area of a stress concentration.

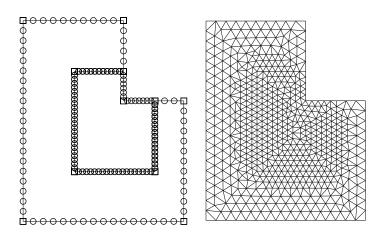

**Figure 17–26** Partitioning and local mesh seeds allow you to refine the mesh in the area of a stress concentration.

In addition, you can apply different mesh controls, such as element shape, to the regions created by a partition.

When partitioning, remember that partitions will become element boundaries. Therefore, try to ensure that partitions make angles as close to  $90^{\circ}$  as possible with other partitions or edges. In addition, you should avoid creating unwanted short edges that will distort the mesh.

# 17.6.4 How are seeds and other attributes affected by partitioning?

Seed distributions along edges you have seeded may change during the partitioning process; Abaqus/CAE redistributes the seeds to accommodate any new vertices created by partitioning. For example, the left and right edges of the part instance in Figure 17–27 are seeded with seven elements per edge.

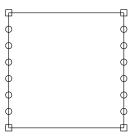

**Figure 17–27** The left and right edges each have seven elements.

If you create a partition that splits the part instance into two regions, new vertices are created at the midpoints of both edges. In Figure 17–28 you can see how Abaqus/CAE added seeds at the new vertices so that nodes will exist at the corners of each region.

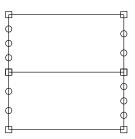

**Figure 17–28** Redistribution of seeds.

Abaqus/CAE also redistributed the existing seeds to eliminate any overly small elements created by the new partition. However, this redistribution can result in seeds that are not aligned. The top region has one seed more on the left side than it does on the right, and the reverse is true for the bottom region. In this example you could change the number of elements along the right and left edges to an even number to ensure that the seeds align after partitioning.

Any other mesh attributes, such as element shape or element type, that you have applied are applied automatically to each new region that you create with a partition. However, once you have created the different regions, you can assign different mesh attributes to each region.

# 17.6.5 Regenerating partitions after modifying geometry

Partitions are features associated with the part or part instance; therefore, you can modify and regenerate them like any other feature.

For example, consider the partition on the right side of the part instance shown in Figure 17–29.

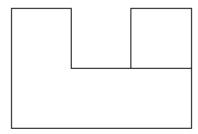

Figure 17–29 A partitioned part instance.

If you return to the Part module and widen the right side of the model, the partition also expands and continues to divide the face into two regions, as shown in Figure 17–30.

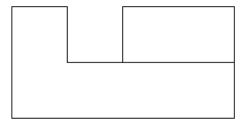

**Figure 17–30** The partition is regenerated.

Sometimes regeneration of a partition creates unmeshable regions. In this situation simply add, modify, or delete partitions until the part instance becomes meshable again.

# 17.6.6 Using virtual topology to improve your mesh

In some cases parts or independent part instances contain details such as very small faces and edges. The Virtual Topology toolset allows you to remove these small details by combining a small face with an

adjacent face or by combining a small edge with an adjacent edge. You can also ignore selected edges and vertices, which has the same effect as combining faces and edges. Introducing virtual topology is a convenient method for creating a clean, well-formed mesh. The Virtual Topology toolset is available only in the Mesh module.

However, adding virtual topology to a part instance can restrict your ability to subsequently mesh the part instance. For example, you cannot mesh regions that contain virtual topology using the following techniques:

- Two-dimensional free meshing with quadrilateral or quadrilateral-dominated elements using the medial axis algorithm.
- Three-dimensional swept meshing using the medial axis algorithm.
- Two-dimensional structured meshing if the region to be meshed is not bounded by four corners.
- Three-dimensional structured meshing if the region to be meshed is not bounded by six sides.

For more information, see Chapter 75, "The Virtual Topology toolset."

In addition, you can apply virtual topology only to independent instances. If you need to apply virtual topology to a dependent instance, you can create a copy of the original part and then create an independent instance of the copy. You can then replace the dependent instance with the new independent instance and apply virtual topology to the independent instance. For more information, see "What is the difference between a dependent and an independent part instance?," Section 13.3.2.

# 17.6.7 Using adaptive remeshing to improve your mesh

In many cases you will not know the adequacy of your mesh refinement for your particular solution goal until you have executed a number of analyses and evaluated the solution results. Mesh refinement studies are typically performed in these cases, where a mesh is successively refined and key solution results are confirmed to converge. You can automate this process by applying remeshing rules to regions of interest in your model and using the Abaqus/CAE adaptive remeshing process to automatically perform successive mesh refinement based on a series of executed analyses.

With a remeshing rule you can specify:

- The region where you want the mesh refined.
- The solution quality criteria (for example error indicators in the Mises stress) that mesh refinement is based on.
- The analysis step or steps that refinement is based on.
- Minimum and maximum element size constraints.
- A sizing algorithm and parameters appropriate to your simulation.

For more information, see "Advanced meshing techniques," Section 17.14; and "Creating, editing, and manipulating adaptivity processes," Section 19.9, in the online HTML version of this manual.

# 17.7 Understanding mesh generation

This section explains basic concepts and terminology related to meshes and mesh generation.

## 17.7.1 Overview

Most meshing in Abaqus/CAE is completed in a "top-down" fashion. This means that the mesh is created to conform exactly with the geometry of a region and works down to the element and node positions. Abaqus/CAE follows these basic steps to generate a mesh:

- 1. Generate a mesh on each top-down region using the meshing technique currently assigned to that region. By default, Abaqus/CAE generates meshes with first-order line, quadrilateral, or hexahedral elements throughout.
- 2. Merge the meshes of all regions into a single mesh. Typically, Abaqus/CAE merges the nodes along the common boundaries of neighboring regions into a single set of nodes. However, in certain cases Abaqus/CAE creates tied surface interactions instead of merging these nodes; for example, along the common interface between hexahedral and tetrahedral meshes. For more information, see "Meshing multiple three-dimensional solid regions," Section 17.14.1.

Top-down meshes generated by Abaqus/CAE conform to the geometry of the part or part instance they discretize, as shown in Figure 17–31:

- A node is generated at each geometric vertex.
- A connected set of element edges is generated along each geometric edge.
- A connected set of element faces is generated along each geometric face.
- Nodes that are on the boundary of the mesh (including the midside nodes of second-order elements) are also on the boundary of the geometry.
- Midside nodes of internal second-order elements are centered between the end nodes of the element edges.

For detailed, step-by-step instructions on creating a top-down mesh, see "Creating a mesh," Section 17.17.1, in the online HTML version of this manual.

Relying directly on the geometry to form the outer mesh boundaries can impact mesh quality as Abaqus/CAE creates elements to fill small details. In some cases you may not be able to implement a partitioning strategy that allows you to apply a top-down swept or structured meshing technique on a complex region. For solid regions, you can use the "bottom-up" meshing technique in place of the automated top-down meshing techniques to generate a hexahedral mesh. Bottom-up meshing is a manual, incremental meshing process that builds up a three-dimensional mesh from two-dimensional entities. You define the regions that will be meshed using the bottom-up technique, control the meshing process, decide whether the resulting mesh meets your needs, and—since the mesh is not required to conform to

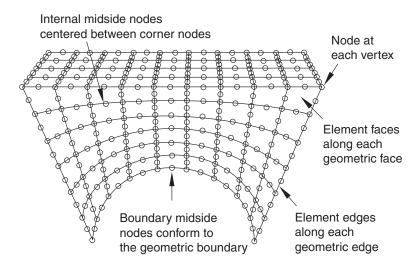

**Figure 17–31** The mesh conforms to the geometry of the part instance.

the geometry—control the associativity of the geometry to the mesh. For more information on bottom-up meshing, see "Bottom-up meshing," Section 17.11.

# 17.7.2 Preserving the precision of nodal coordinates

When you create a part in the Part module, it exists in its own coordinate system, independent of other parts in the model. In contrast, when you create an instance of the part in the Assembly module and position it relative to other part instances, you are working in the assembly's global coordinate system.

To preserve precision, the Mesh module separates the positioning information of a part instance from the geometry of the instance. As a result, when you generate a mesh, the nodal coordinates for the part instance are computed relative to the coordinate system of the original part. (When the Job module generates an input file, Abaqus/CAE writes the nodal coordinates for each instance relative to its own coordinate system and passes the instance positioning and orientation information to the analysis product via the \*INSTANCE keyword.)

The Mesh module stores these nodal coordinates in single precision. If the geometry of the part lies far from the origin of its coordinate system, some precision of the nodal coordinates will be lost. To prevent this loss of precision, you should try to position a part close to the origin of its coordinate system. For example, the origin of the coordinate system of an Abaqus/CAE native part is located at the origin of the sketch that defined the base feature. Therefore, if possible, you should position the sketch of the base feature over the origin of the sketcher grid.

# 17.7.3 Determining which regions are meshable

When the **Mesh defaults** color mapping is selected, the color of a region in the Mesh module indicates the meshing technique currently assigned to that region. The color coding is as follows:

• Structured meshing technique: green

• Free meshing technique: pink

• Swept meshing technique: yellow

• Unmeshable: orange

• Bottom-up meshing technique: light tan

See "Structured meshing and mapped meshing," Section 17.8; "Free meshing," Section 17.10; "Swept meshing," Section 17.9; and "Bottom-up meshing," Section 17.11, for information about each meshing technique. See Chapter 77, "Color coding geometry and mesh elements," for more information about color mappings.

In many cases Abaqus/CAE can use more than one technique to mesh a region; in these cases you can either accept the default technique, or you can use the **Mesh Controls** dialog box to select an alternative technique. In addition, you can change the meshing techniques that are valid for a region by adding partitions to the region or by assigning a different element shape to the region. For example, if you change the element shape assignment of an unmeshable three-dimensional part instance from hexahedra to tetrahedra, the part instance becomes meshable using the free-meshing technique. For more information, see "Why partition in the Mesh module?," Section 17.6.3.

**Note:** You must use the **Mesh Controls** dialog box to assign the bottom-up meshing technique to a region. To unassign the bottom-up technique, you may select another technique or click **Defaults** in the **Mesh Controls** dialog box to allow Abaqus/CAE to use the default element shape and meshing technique for the region.

The default meshing technique for two-dimensional models is the free meshing technique. If you are not satisfied with the quality of the mesh generated by the free meshing technique, or if you prefer a more regular grid-like mesh pattern, you can assign structured meshing to the simpler regions of your model. However, if your model is large and complex, identifying the simple regions where structured meshing is applicable can be a time-consuming process. To make the process faster, you can apply the structured meshing technique to the entire model, and Abaqus/CAE will do the following:

- Determine if any faces are too complex to be structured meshed and ask if you wish to remove them from your selection.
- Determine if any faces are poorly shaped and will result in unacceptable mesh quality and ask if you wish to remove them from your selection.

If Abaqus/CAE removed any faces from your selection, they are colored pink to indicate that they will be meshed using free meshing. Remaining faces are colored green to indicate that Abaqus/CAE will mesh them using structured meshing.

For example, Figure 17–32 shows a shell model of an electrical connector. The user attempted to assign structured meshing to the entire assembly, and Abaqus/CAE removed the indicated faces from their selection.

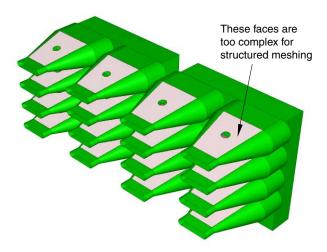

**Figure 17–32** Faces that cannot be structured meshed are removed from the selection.

If you are meshing a solid model, you must select one or more cells and use the **Mesh Controls** dialog box to determine whether the structured technique can be applied to those cells. If you have a region that will be meshed using free tetrahedral meshing, you can select boundary faces and use the **Mesh Controls** dialog box to determine whether the structured technique can be applied to create a triangular boundary mesh prior to tetrahedral meshing of the solid.

For detailed information on controlling the mesh technique and element shape assigned to a region, see the following sections in the online HTML version of this manual:

- "Bottom-up meshing," Section 17.11
- "Assigning mesh controls," Section 17.18.1
- "Choosing an element shape," Section 17.18.2
- "Selecting a meshing technique," Section 17.18.3
- "Changing mesh controls for previously meshed regions," Section 17.18.9

## 17.7.4 What should I do if a region fails to mesh?

If a region fails to mesh, Abaqus/CAE displays an **Error** dialog box that explains why the meshing failed. In most cases Abaqus/CAE highlights the region and allows you to save it in a set. You can create a display group from the set and use the display group to study the region that failed to mesh.

Some of the more common reasons why a region fails to mesh and the associated solutions are as follows:

## Inadequate seeding

The region contains some small edges or the seed density is too coarse. You can use the Virtual Topology toolset to merge small edges. Alternatively, if you save the region that failed to mesh in a set, you can apply local seeds of a finer density to the saved set.

When you are creating a hexahedral mesh, a quadrilateral mesh, or a quadrilateral-dominated mesh using the medial axis algorithm, Abaqus may need to alter seeds to generate the mesh. In some cases, mesh generation may fail because the modified seeds density is too coarse. Meshing may succeed if you incrementally mesh the regions of the part in a different order, or, as described above, you can apply local seeds of a finer density and remesh the part.

#### Bad geometry

Bad geometry refers to small edges or faces or to part instances that are imprecise. You can use the Query toolset to check the geometry. For more information, see "Using the geometry diagnostic tools." Section 71.2.4, in the online HTML version of this manual.

## Poor boundary triangles

When you are creating a free mesh with tetrahedral elements, Abaqus/CAE first creates a triangular mesh on the faces of the region and then uses those triangles as faces of the boundary tetrahedral elements. You can choose to preview the triangular mesh on the faces and decide if it is acceptable before continuing with the time-consuming process of generating tetrahedral elements through the interior of the region. For more information, see "What is a tetrahedral boundary mesh?," Section 17.10.4.

In some cases Abaqus/CAE cannot complete the conversion from triangles to tetrahedra and highlights the nodes on the boundary mesh that cannot be inserted into the tetrahedral mesh. The highlighted nodes serve as indicators of regions that require attention, and you can try the following:

- Use the seeding tools to increase the mesh density.
- Use the Virtual Topology toolset to combine small faces and edges with adjacent faces and edges.
- Use the Partition toolset to partition regions into simpler subregions.
- Use the Edit Mesh toolset to improve the tetrahedral boundary mesh.
- Use mesh controls to change the mesh technique applied to faces of the solid region.

## **Gasket regions**

You can generate a gasket reinforcement mesh only on a region that contains a gasket mesh.

#### 17.7.5 What is a mesh transition?

A mesh transition is an area where a mesh transitions from coarse (large elements) to fine (small elements), as shown in Figure 17–33.

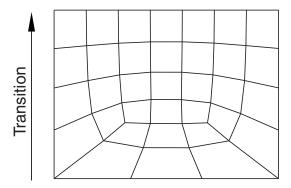

**Figure 17–33** A mesh with a transition from coarse to fine elements.

Abaqus/CAE provides mesh transition controls for the following types of meshes:

- A two-dimensional, quadrilateral-only mesh that is created using the structured meshing technique or the free meshing technique with the medial axis algorithm.
- A three-dimensional, hexahedral-only mesh that is created by sweeping a two-dimensional mesh. For more information, see "What is swept meshing?," Section 17.9.1.

When transition controls are applicable to the type of mesh you are creating, a toggle button appears on the right side of the **Mesh Controls** dialog box that allows you to minimize the mesh transition. By default, Abaqus/CAE minimizes the mesh transition, which in some cases will reduce mesh distortion. Conversely, if you toggle off the option to minimize mesh transition, the mesh may move closer to the specified mesh seeds. To display the **Mesh Controls** dialog box, select **Mesh—Controls** from the main menu bar. For more information, see "Setting the mesh algorithm," Section 17.18.5, in the online HTML version of this manual.

# 17.7.6 What is the difference between the medial axis algorithm and the advancing front algorithm?

The medial axis algorithm and the advancing front algorithm are two meshing schemes that Abaqus/CAE can use to generate a mesh when you are doing the following:

- Meshing a surface with quadrilateral or quadrilateral-dominated elements using the free meshing technique.
- Meshing a solid region with hexahedral or hexahedral-dominated elements using the swept meshing technique. (Abaqus/CAE generates hexahedral and hexahedral-dominated meshes by sweeping the quadrilateral and quadrilateral-dominated elements generated by the two algorithms from the source side to the target side.)

The two algorithms are described as follows:

#### Medial axis

The medial axis algorithm first decomposes the region to be meshed into a group of simpler regions. The algorithm then uses structured meshing techniques to fill each simple region with elements. If the region being meshed is relatively simple and contains a large number of elements, the medial axis algorithm generates a mesh faster than the advancing front algorithm. Minimizing the mesh transition may improve the mesh quality. The mesh transition option is available only for quadrilateral and hexahedral meshing. For more information, see "What is a mesh transition?," Section 17.7.5.

### **Advancing front**

The advancing front algorithm generates quadrilateral elements at the boundary of the region and continues to generate quadrilateral elements as it moves systematically to the interior of the region.

The elements generated by the advancing front algorithm will always follow the seeding exactly for quadrilateral-dominated and hexahedral-dominated meshes (except when you are creating a three-dimensional revolved mesh, and the profile being revolved touches the axis of revolution). For other meshes the elements generated by the advancing front algorithm will always follow the seeding more closely than those generated by the medial axis algorithm. If the region to be meshed contains virtual topology, you can use only the advancing front algorithm to generate the mesh.

If you select the advancing front algorithm, you can allow Abaqus/CAE to use mapped meshing where appropriate. (Mapped meshing is the same as structured meshing but applies to only four-sided regions.) For more information, see "What is mapped meshing?," Section 17.8.2, and "When can Abaqus/CAE apply mapped meshing?," Section 17.8.6.

You may have to experiment with the two algorithms to obtain the optimal mesh. Figure 17–34 illustrates a simple shell region that was meshed with quadrilateral-dominated elements using the two meshing algorithms. In this example both algorithms generate an acceptable mesh.

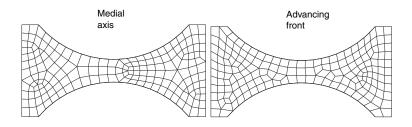

**Figure 17–34** Both algorithms generate acceptable meshes.

Because the elements produced by the advancing front algorithm follow your seeds, the resulting mesh may include some skew in the elements in narrow regions. Element skew is illustrated in Figure 17–35.

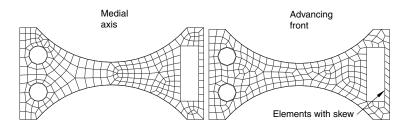

**Figure 17–35** In some cases the advancing front algorithm generates elements with some skew.

In contrast, the advancing front algorithm may generate elements of a more uniform size with a more consistent aspect ratio, as shown in Figure 17–36. Uniform element size can play an important role in the analysis; for example, if you are creating a mesh for an Abaqus/Explicit analysis, small elements in the mesh can unduly control the size of the time step. In addition, if it is important that the elements follow your seeds, the advancing front algorithm is preferable.

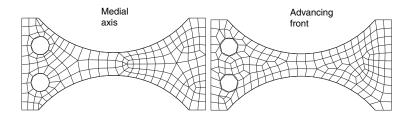

Figure 17–36 In some cases the advancing front algorithm produces a more uniform mesh.

In some cases, when you mesh multiple regions, Abaqus/CAE generates a mesh with sheared elements at the interface between regions. Nodes in one region may be positioned differently than nodes in an adjacent region, which results in shear at the common boundary when Abaqus/CAE merges the adjacent meshes. Figure 17–37 shows multiple swept regions and the resulting mesh generated by the medial axis algorithm.

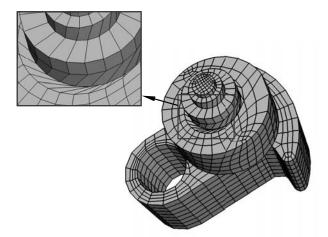

**Figure 17–37** Mesh shear is significant between adjacent regions using the medial axis algorithm.

The advancing front algorithm positions the nodes on the source side at the same location as your seeds; as a result, the mesh shear will be reduced. Figure 17–38 shows the same part meshed with the same seeding using the advancing front algorithm. However, as stated earlier, you may have to experiment with the two algorithms to obtain the optimal mesh.

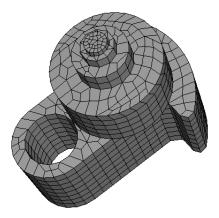

**Figure 17–38** Mesh shear is reduced between adjacent regions using the advancing front algorithm.

For information on related topics, refer to the following section:

• "Setting the mesh algorithm," Section 17.18.5, in the online HTML version of this manual

# 17.7.7 What kinds of meshes cannot be generated automatically?

There are a few types of meshes that you cannot create using the mesh generator in the Mesh module:

### Compatible meshes between part instances of the same assembly

Compatibility means that the element faces or element edges of the meshes of adjacent part instances share the same nodes and have the same topology at the common interface. You cannot prescribe mesh compatibility between instances. However, you can use the **Merge/Cut** tool in the Assembly module to merge multiple instances into a single part instance. You can then create a single compatible mesh from the single part instance. See "Compatible meshes between part instances," Section 17.14.3, for more information.

### Symmetric meshes

You cannot ensure that Abaqus/CAE will generate a symmetric mesh for a symmetric part or part instance.

#### **Bottom-up meshes**

Bottom-up meshing is a manual process. You must set and apply the parameters to create the mesh for each region to which you have assigned the bottom-up meshing technique.

## 17.7.8 When will Abaqus/CAE delete a mesh?

The following attributes of a part, part instance, or region affect how the mesh will be generated:

- Seeding
- Element shape
- · Meshing technique
- · Meshing algorithm
- Logical corners of a two-dimensional structured region
- · Transition control
- Sweep path of a swept region

If you change any of the attributes listed, the existing mesh will no longer be consistent with its attributes. As a result, Abaqus/CAE deletes the mesh, and you can recreate a new mesh that matches the new attributes. (Element order and element family are the only attributes that, when changed, do not require the mesh to be deleted and recreated.)

Whenever you make a change that will affect any of these attributes for a top-down meshed region, Abaqus/CAE displays a dialog box similar to the one shown in Figure 17–39.

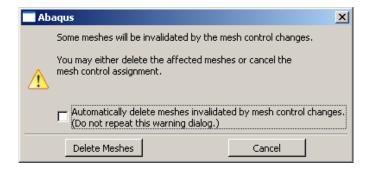

**Figure 17–39** The warning dialog box.

You can delete the mesh by clicking the **Delete Meshes** button, or you can keep your mesh and exit the procedure by pressing the **Cancel** button.

You can also avoid this warning message for the remainder of the current session by toggling **Automatically delete meshes invalidated by mesh control changes**. The next time you attempt

to change the attributes of a part, part instance, or region that already contains a mesh, the mesh will be deleted immediately without any warning being displayed.

If you save your model to a model database before you delete the mesh, you can revert back to that mesh if you are dissatisfied with later meshing attempts.

Since bottom-up meshes can be very time consuming to create, Abaqus/CAE attempts to preserve them in many circumstances that would cause a top-down mesh to be deleted. Bottom-up meshes are retained during changes to seeding, partitioning, and virtual topology. When you partition a region or create a virtual topology feature the mesh will be retained, but associativity with the geometry effected by the partition or virtual topology operation will be lost.

**WARNING:** There is no way to avoid deleting a top-down mesh when you change one of the meshing attributes listed above. Likewise, if you change the part geometry, Abaqus/CAE always deletes both top-down and bottom-up meshes without warning. Since remeshing can be time consuming for large or complex models, you should use caution when changing these attributes.

For detailed, step-by-step instructions on deleting a mesh, see "Deleting a mesh," Section 17.17.2, in the online HTML version of this manual.

## 17.7.9 Do I have to mesh the entire model in one operation?

Abaqus/CAE allows you to mesh the model in an incremental fashion, where each meshing operation meshes a different region of the model. You can use incremental meshing to fine-tune the mesh in a selected region of your model without remeshing the entire model.

When you mesh a selected region, Abaqus/CAE tries to preserve the existing mesh in other regions of the model if possible. However, incremental meshing may force the nodes on the boundaries of the existing mesh to move and can reduce the mesh quality along the interfaces between the regions. In some cases Abaqus/CAE cannot proceed with an incremental meshing operation and must delete all the existing meshes before proceeding:

• Incremental meshing cannot proceed if the seeding between the existing mesh and the selected region cannot be honored. You must allow Abaqus/CAE to delete the existing mesh and remesh the original regions and the selected region.

For example, consider the part instance in Figure 17–40. The central region cannot be meshed incrementally because one end has a mesh with  $4 \times 4$  mesh pattern and the opposite end has a mesh with a  $3 \times 3$  mesh pattern. If you try to mesh only the central region, Abaqus/CAE will detect the problem and allow you to choose between the following:

- Remesh the regions that are already meshed and the central region to generate a compatible mesh
- Cancel the operation to mesh the central region.
- Incremental meshing cannot proceed if the existing mesh needs to be derived from the mesh you are trying to create. For example, consider the part instance in Figure 17–41. To create a compatible

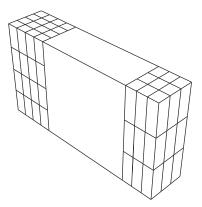

**Figure 17–40** The central region cannot be meshed incrementally.

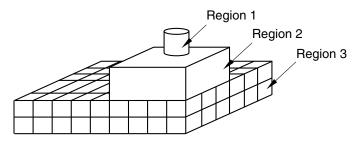

**Figure 17–41** The regions must be meshed in the correct sequence.

mesh between region 1 and region 2, the mesh of region 2 is derived from the mesh of the cylinder in region 1. Similarly, the mesh of region 3 is derived from the mesh of region 2, which in turn was derived from the mesh of the cylinder in region 1. As a consequence, if you mesh region 3 first, Abaqus/CAE cannot incrementally mesh regions 1 and 2. You must allow Abaqus/CAE to mesh region 1 prior to remeshing regions that were already meshed.

If incremental meshing cannot proceed, Abaqus/CAE displays a warning message prior to deleting an existing mesh.

If you want to mesh the part or assembly incrementally, you can follow a strategy that will minimize the number of times Abaqus/CAE has to delete the existing mesh. The meshing strategy depends on the topology of the regions, the element shapes, the meshing technique, and the mesh seeding.

- Changes to the seeding always propagate out to the boundaries. As a result, you should start meshing from the interior of the part or part instance and continue out to the boundaries of the part or instance.
- However, if you can identify a set of adjacent three-dimensional regions that will be meshed using
  the swept method, you should start meshing on one side of the part or part instance and continue
  the mesh through the interior to the other side of the part or instance.

Regions that are meshed by triangles or tetrahedral elements will never force the entire mesh to
be deleted during incremental meshing. The same is also true for regions that are meshed by
quadrilateral-dominated elements using the advancing front algorithm. Abaqus/CAE can always
remesh these regions, and you can mesh them at any time.

# 17.7.10 Can I change the geometric order of the elements in a mesh?

If you have already meshed a part, a part instance, or a region, Abaqus/CAE allows you to change the element order without having to recreate the entire mesh. If you change between linear and quadratic elements, Abaqus/CAE simply adds or removes the midside nodes as required.

**WARNING:** If you change the order of the elements in adjacent regions of a part or part instance, Abaqus/CAE cannot create tied contact between the linear nodes and the quadratic nodes at the boundary of the two regions. You must create two separate part instances and create tied contact between them.

If the part or part instance contains orphan elements, you can change the order of all the elements or you can change the order of only selected elements. Orphan elements contain no underlying geometry information; therefore, you should take care when changing the order of the elements. If you change orphan elements from quadratic to linear, all information on the location of the midside nodes is lost. As a result, if you subsequently decide to change back from linear to quadratic elements, you will not be able to return to the original mesh. For more information, see "What kinds of files can be imported and exported from Abaqus/CAE?," Section 10.1.1.

# 17.8 Structured meshing and mapped meshing

This section describes the structured and mapped meshing techniques and the types of regions to which these techniques can be applied.

# 17.8.1 What is structured meshing?

The structured meshing technique generates structured meshes using simple predefined mesh topologies. Abaqus/CAE transforms the mesh of a regularly shaped region, such as a square or a cube, onto the geometry of the region you want to mesh. For example, Figure 17–42 illustrates how simple mesh patterns for triangles, squares, and pentagons are applied to more complex shapes.

You can apply the structured meshing technique to simple two-dimensional regions (planar or curved) or to simple three-dimensional regions that have been assigned the **Hex** or **Hex-dominated** element shape option. For more information about assigning element shapes to a region, see "Choosing an element shape," Section 17.18.2, in the online HTML version of this manual.

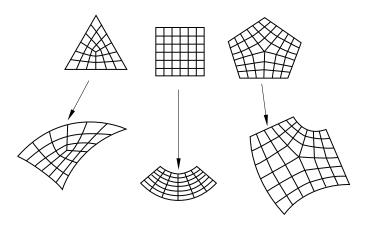

**Figure 17–42** Two-dimensional structured mesh patterns.

## 17.8.2 What is mapped meshing?

The terms structured meshing and mapped meshing are used interchangeably in the finite element analysis literature. However, Abaqus/CAE makes a subtle distinction between the two terms. Mapped meshing is a subset of structured meshing. Mapped meshing refers only to structured meshing of four-sided, two-dimensional regions—the square mesh pattern in Figure 17–42.

Some models that appear very complex actually contain faces with relatively simple geometry. When you mesh such a model with free or swept meshing, the resulting element quality can be poor on these faces. However, if you allow Abaqus/CAE to use the mapped meshing technique where the geometry is appropriate, it often generates elements of good quality, especially if the region is a long, thin rectangular face.

You cannot apply mapped meshing directly to a region. However, you can apply it indirectly by meshing a region and allowing Abaqus/CAE to apply mapped meshing where appropriate. For example, Figure 17–43 shows the effect of free meshing a part and allowing Abaqus/CAE to use mapped meshing where appropriate.

By default, Abaqus/CAE uses mapped meshing where appropriate when you are doing the following:

- Using the advancing front algorithm to sweep mesh a solid region with hexahedral or hexahedraldominated elements.
- Using the advancing front algorithm to free mesh a shell region with quadrilateral or quadrilateral-dominated elements.
- Free meshing a solid region with tetrahedral elements.
- Free meshing a shell region with triangular elements.

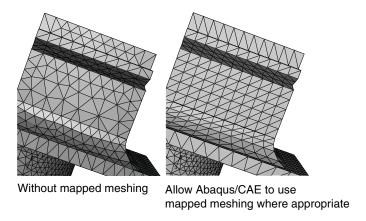

**Figure 17–43** The effect of allowing mapped meshing.

# 17.8.3 Two-dimensional structured meshing

A two-dimensional region can be meshed using the structured meshing technique if it has the following characteristics:

• The region has no holes, isolated edges, or isolated vertices. Figure 17–44 shows regions that cannot be structured meshed.

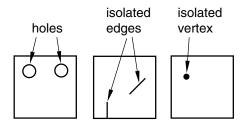

**Figure 17–44** Regions that cannot be structured meshed.

• The region is bounded by three to five logical sides, where each side is a connected set of edges.

In general, structured meshing gives you the most control over the mesh that Abaqus/CAE generates. If you are meshing a four-sided region with all quadrilateral elements, the total number of element edges around the boundary must be even. For three- and five-sided regions, the constraint equations are more complex. Abaqus/CAE respects seed distribution wherever possible when generating a structured mesh. (Seed distribution describes the spacing of the seeds, not necessarily the number of seeds. For example,

are the seeds evenly spaced along an edge or more concentrated at one end?) However, meshes must be compatible across regions, and Abaqus/CAE may adjust the nodes of a mesh region that is adjacent to a region that was meshed using the free meshing technique. As a result, the element nodes may not match the seeds exactly.

Figure 17–45 shows the seeds on the edges of a four-sided region and the effect of different mesh controls.

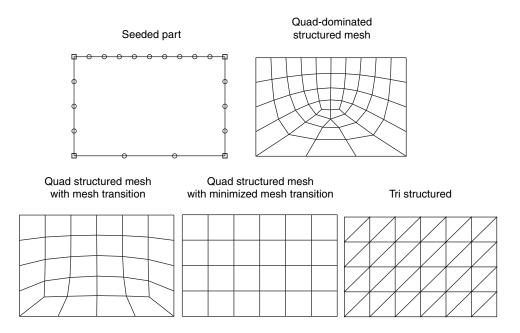

**Figure 17–45** The effect of different mesh controls.

The mesh control effects are as follows:

- In four-sided regions the quadrilateral-dominated structured mesh matches the seeding exactly. There are an odd number of elements around the boundary, and Abaqus/CAE inserts a single triangle into the mesh. (In contrast, when you mesh a three- or a five-sided region with structured quadrilateral-dominated elements, Abaqus/CAE does not insert any triangles. The resulting mesh uses all quadrilateral elements; however, the resulting mesh may not match the mesh seeding exactly.)
- The two quadrilateral structured meshes do not match the seeding. This is even more apparent when you choose to minimize the mesh transition.
- The triangular structured mesh also does not match the seeding. Abaqus/CAE creates the triangular
  mesh by splitting the diagonals of the quadrilateral structured mesh with minimized mesh transition.

Abaqus/CAE combines edges into a logical side automatically if the edges subtend a shallow angle. For example, each region in Figure 17–46 has five edges.

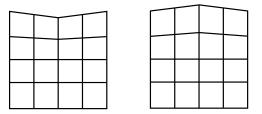

**Figure 17–46** Edges subtending shallow angles.

However, since the top two edges in each region subtend a shallow angle, Abaqus/CAE considers these two edges to be one logical side. Therefore, the mesh pattern for four-sided regions is applied to these regions. If the region contains virtual topology, you can mesh the region using the structured meshing technique only if the region is bounded by four sides. You cannot use structured meshing to mesh three-or five-sided regions that contain virtual topology.

You can use the **Redefine Region Corners** button in the **Mesh Controls** dialog box to combine edges yourself, regardless of the angle they subtend. (To display the **Mesh Controls** dialog box, select **Mesh—Controls** from the main menu bar.) This technique allows you to control which structured mesh pattern is applied to the two-dimensional region. (This technique is not available for three-dimensional regions.) For more information, see "Redefining region corners," Section 17.18.4, in the online HTML version of this manual.

The region that you plan to mesh with structured quadrilateral elements must be well shaped; otherwise, Abaqus/CAE may create invalid elements as shown in Figure 17–47.

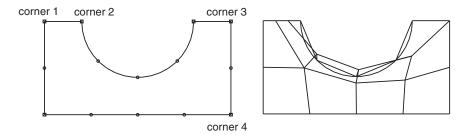

**Figure 17–47** Regions must be well shaped.

If the mesh contains invalid elements, you can use several techniques to correct the mesh:

- Adjust the position of the mesh seeds.
- Redefine the region corners.
- Partition the face into smaller, better shaped regions.

The result of applying each technique is illustrated in Figure 17–48.

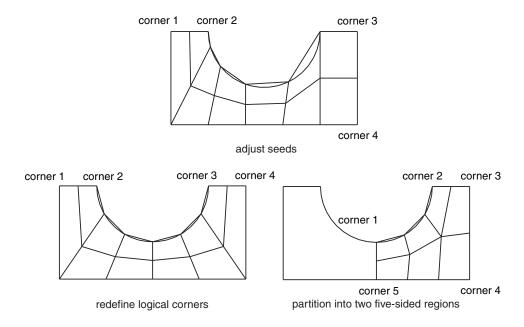

**Figure 17–48** Correcting a mesh that contains invalid elements.

# 17.8.4 Three-dimensional structured meshing

Figure 17–49 illustrates examples of simple three-dimensional regions that can be meshed using the structured meshing technique.

Meshing more complex regions with this technique may require manual partitioning. If you do not partition a complex region, your only meshing option may be the free meshing technique with tetrahedral elements. Meshes constructed using the structured meshing technique consist of hexahedral elements, which are preferred over tetrahedral elements.

The characteristics described below are required to mesh a three-dimensional region successfully using the structured meshing technique:

• The region cannot have any holes, isolated faces, isolated edges, or isolated vertices. For example, the regions shown in Figure 17–50 cannot be meshed using the structured meshing technique. You can eliminate holes (whether they pass all the way through the part instance or just part way through) by partitioning their circumferences into halves, quarters, etc. For example, the four partitions in Figure 17–51 convert the part instance from one region with a hole to four regions without holes.

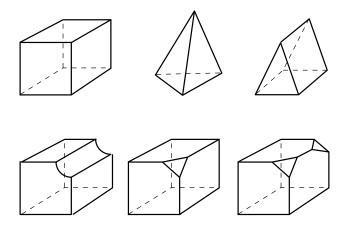

**Figure 17–49** Regions that can be meshed using the structured meshing technique.

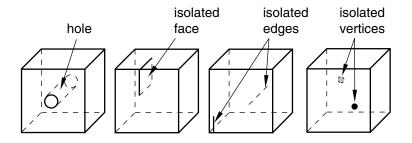

**Figure 17–50** Regions that cannot be meshed using the structured meshing technique.

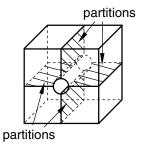

**Figure 17–51** Partitions can make a part structured meshable.

• You should limit arcs to 90° or less to avoid concavities along sides and at edges. For example, the part instance in Figure 17–52 has been partitioned so that the single region with 180° arcs becomes two regions with 90° arcs.

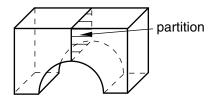

**Figure 17–52** Limit arcs to 90° or less.

• All the faces of the region must have geometries that could be meshed using the two-dimensional structured meshing technique. For example, without partitioning, the semicircles at either end of the part in Figure 17–53 have only two sides each. (A face must have at least three sides to be meshed using the structured meshing technique.) If you partition the part into two halves, each semicircle is divided into two faces with three sides each.

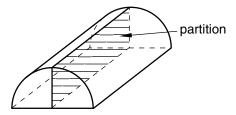

**Figure 17–53** Partitioning creates two faces with three sides.

• Exactly three edges of the region must meet at each vertex. For example, the vertex at the top of an unpartitioned pyramid in Figure 17–54 is connected to four edges. However, if you partition the pyramid into two tetrahedral regions, the vertex is connected to only three edges for each individual region.

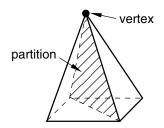

**Figure 17–54** After partitioning the vertex is connected to only three edges for each individual region.

- The region must be bounded by at least four sides (a tetrahedral region). If a region is bounded by fewer than four sides, you can partition the region as necessary to create additional sides.
- If a region contains virtual topology, the region must be bounded by six sides.
- If a region cannot be meshed using the structured meshing technique, you can use virtual topology to combine faces until the region is bounded by six sides. Figure 17–55 shows how you can use virtual topology to create a six-sided region that can be meshed using the structured meshing technique.

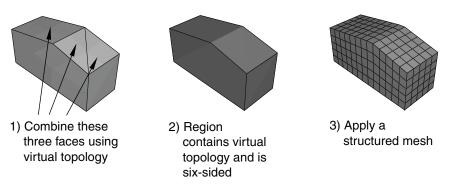

**Figure 17–55** Virtual topology can make a part structured meshable.

- The angles between sides should be as close to 90° as possible; you should partition to eliminate angles greater than 150°.
- Each side of the region must match one of the following definitions:
  - If the region is not a cube, a side must correspond to a single face; that is, the side must not contain multiple faces.
  - If the region is a cube, a side can be a connected set of faces that are on the same geometric surface. However, each face must have four sides. In addition, the pattern of the faces must allow rows and columns of hexahedral elements to be created in a regular grid pattern along that entire side when the cube is meshed. For example, Figure 17–56 shows two acceptable face patterns and the resulting regular grid pattern of elements created by meshing the cubes using the structured meshing technique.

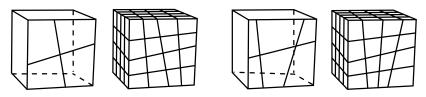

**Figure 17–56** Acceptable face patterns and the resulting meshes.

The sides in Figure 17–57 do not have acceptable face patterns:

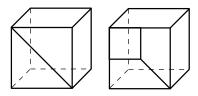

**Figure 17–57** Unacceptable face patterns.

The face pattern shown on the left is unacceptable for structured meshing because each face has only three sides. Each face in the pattern shown on the right has four sides, but the pattern does not allow a regular grid of elements to be created on the partitioned side of the cube, as shown in Figure 17–58.

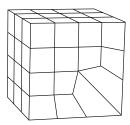

**Figure 17–58** A regular grid of elements cannot be created.

# 17.8.5 Using structured meshing near concave boundaries

When you mesh a region using any meshing technique, the nodes on the boundary of the mesh are always located on the boundary of the geometric region. However, when Abaqus/CAE creates a mesh using the structured meshing technique, it is possible for nodes in the interior of the mesh to fall outside the region's geometry, which results in a distorted, invalid mesh. This problem typically occurs near concave boundaries.

For example, the region in Figure 17–59 has five sides; therefore, when Abaqus/CAE meshes this region using the structured meshing technique, it applies the mesh pattern for a regular pentagon to the region.

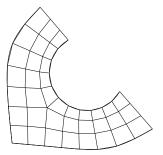

**Figure 17–59** The mesh pattern for a regular pentagon is applied to the region.

However, if you seed the region so that the number of elements is reduced, as shown in Figure 17–60, a distorted mesh results due to the concavity at the highly curved edge. Nodes from the interior of the mesh pattern (indicated by closed circles in Figure 17–61) fall outside the region's geometry, while nodes on the boundary of the mesh (indicated by open circles in Figure 17–61) remain on the boundary of the region's geometry.

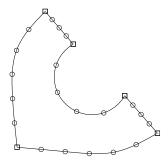

**Figure 17–60** Seeds prescribing a coarser mesh.

When interior nodes fall outside the region's geometry, you can try the following techniques to improve the mesh:

• Change the mesh seeds and remesh. For example, the number of elements along the highly curved edge in Figure 17–59 is greater than in Figure 17–61.

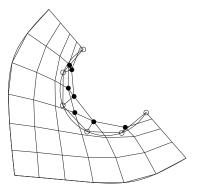

**Figure 17–61** Nodes from the interior of the mesh fall outside the region's geometry.

• Partition the part instance into smaller, more regularly shaped regions. For example, the model was partitioned into three regions in Figure 17–62.

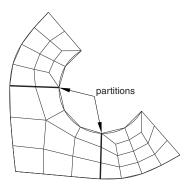

**Figure 17–62** Partition the region.

• Select a different meshing technique. This option is most useful for two-dimensional regions, where you can switch from structured meshing to free meshing and still retain quadrilateral elements in the mesh. (Three-dimensional free meshing is limited to tetrahedral elements. For more information, see "Free meshing," Section 17.10.) Figure 17–63 shows the region meshed using the free meshing technique.

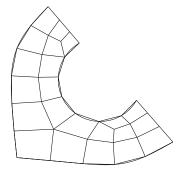

**Figure 17–63** Mesh the region using the free meshing technique.

The mesh in Figure 17–63 is not symmetric, which is typical of free meshes.

# 17.8.6 When can Abaqus/CAE apply mapped meshing?

Abaqus/CAE decides that mapped meshing is appropriate in a four-sided region when:

- it is likely that a regular mesh pattern with reasonable quality can be generated, and
- any minor adjustments to the mesh seeding will not violate the user's intent (as indicated by any existing seed constraints).

When Abaqus/CAE applies mapped meshing, it makes small adjustments to the mesh seeding to ensure that opposite sides of the rectangular region have the same number of seeds. If your model is large and includes many simple regions, it may take slightly longer for Abaqus/CAE to check for rectangular regions and adjust the seeds to produce a mapped mesh than to produce a mesh without mapped meshing. However, for most models the time difference to include mapped meshing is not significant compared to the improvement in mesh quality.

Figure 17–64 shows a shell part meshed with triangles using the following mesh techniques and algorithms available in Abaqus/CAE:

- Free meshing
- Free meshing using mapped meshing where appropriate
- · Structured meshing

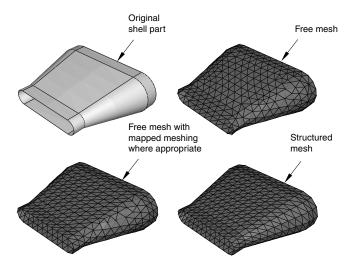

**Figure 17–64** A shell part meshed with triangles in three different ways.

In many cases a free mesh of triangles with mapped meshing where appropriate will be the same as a structured mesh of triangles. The meshes are different in Figure 17–64 because Abaqus/CAE honors the original seeding and determines that mapped meshing is not appropriate on the side of the part. In contrast, when Abaqus/CAE creates the structured mesh, it significantly adjusts the seeding to create the structured mesh that was requested by the user.

# 17.9 Swept meshing

This section explains the swept meshing technique and describes the types of regions to which this meshing technique can be applied.

# 17.9.1 What is swept meshing?

Abaqus/CAE uses swept meshing to mesh complex solid and surface regions. The swept meshing technique involves two phases:

- Abaqus/CAE creates a mesh on one side of the region, known as the source side.
- Abaqus/CAE copies the nodes of that mesh, one element layer at a time, until the final side, known
  as the target side, is reached. Abaqus/CAE copies the nodes along an edge, and this edge is called

the sweep path. The sweep path can be any type of edge—a straight edge, a circular edge, or a spline. If the sweep path is a straight edge or a spline, the resulting mesh is called an extruded swept mesh. If the sweep path is a circular edge, the resulting mesh is called a revolved swept mesh.

For example, Figure 17–65 shows an extruded swept mesh. To mesh this model, Abaqus/CAE first creates a two-dimensional mesh on the source side of the model. Next, each of the nodes in the two-dimensional mesh is copied along a straight edge to every layer until the target side is reached.

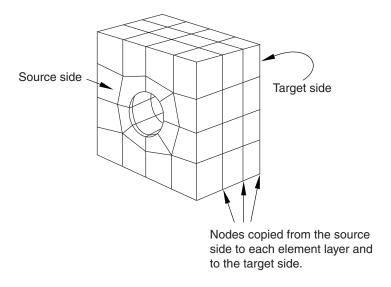

**Figure 17–65** The swept meshing technique for an extruded solid.

To determine if a region is swept meshable, Abaqus/CAE tests if the region can be replicated by sweeping a source side along a sweep path to a target side. In general, Abaqus/CAE selects the most complex side (for example, the side that has an isolated edge or vertex) to be the source side. In some cases you can use the mesh controls to select the sweep path. If some regions of a model are too complex to be swept meshed, Abaqus/CAE asks if you want to remove these regions from your selection before it generates a swept mesh on the remaining regions. You can use the free meshing technique to mesh the complex regions, or you can partition the regions into simplified geometry that can be structured or swept meshed.

When you assign mesh controls to a region, Abaqus/CAE indicates the direction of the sweep path and allows you to control the direction. If the region can be swept in more than one direction, Abaqus/CAE may generate a very different two-dimensional mesh on the faces that it can select as the source side. As a result, the direction of the sweep path can influence the uniformity of the resulting three-dimensional swept mesh, as shown in Figure 17–66. In addition, the sweep path controls the default orientation of hexahedral and wedge elements that are used to model gaskets, continuum shells, cylindrical regions using cylindrical elements, and adhesive joints using cohesive elements. For more

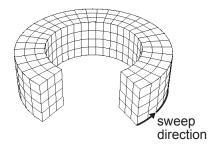

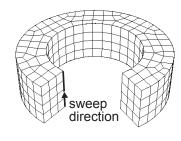

**Figure 17–66** The sweep direction can influence the uniformity of the swept mesh.

information, see "Assigning gasket elements to a region," Section 32.3; "Meshing parts with continuum shell elements," Section 25.2; "Swept meshing of cylindrical solids," Section 17.9.4; and "Creating a model with cohesive elements using geometry and mesh tools," Section 21.3.

## 17.9.2 Swept meshing of surfaces

Abaqus/CAE can apply the swept meshing technique only to surface regions that can be replicated by sweeping a source side along a sweep path to a target side. The sweep path is always an edge; however, for a surface region the source and target sides are also edges. The surface region can be extruded, revolved, swept, or planar. In addition, an extruded surface region can include twist, and a revolved surface region can include translation. You can apply the swept meshing technique to surface regions using either the **Quad** or **Quad-dominated** element shape options.

If you are creating a revolved swept mesh, Abaqus/CAE meshes the source side and revolves that mesh around the axis of revolution to the source side. The sweep path can be revolved a full 360°. You must use the **Quad-dominated** element shape option when the source side touches the axis of revolution at a point, because a layer of triangular elements is generated at that point. Abaqus/CAE cannot generate a revolved surface mesh when a single surface touches the axis of revolution at two points, unless the revolved surface is a sphere.

For example, the source side touches the axis of revolution at the top of the model shown in Figure 17–67 and a layer of triangular elements is generated at that point. (For more information on assigning element shapes to a region, see "Choosing an element shape," Section 17.18.2, in the online HTML version of this manual.)

# 17.9.3 Swept meshing of three-dimensional solids

Abaqus/CAE can apply the swept meshing technique to solid regions that can be replicated by sweeping a source side along an edge to the target side. For a three-dimensional solid the sweep path is an edge, but the source and target sides are faces. Figure 17–68 illustrates an extruded swept mesh—Abaqus/CAE

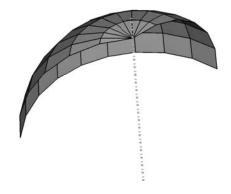

**Figure 17–67** A layer of triangular elements.

meshes the source side and extrudes that mesh along an edge to the target side. Figure 17–69 illustrates a revolved swept mesh—Abaqus/CAE meshes the source side and revolves that mesh about the axis of the circular edge to the target side.

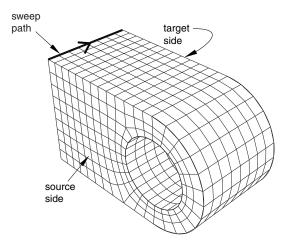

**Figure 17–68** The extruded swept meshing technique sweeps the mesh on the source side along an edge.

If a region is swept meshable, Abaqus/CAE can generate the swept mesh on a region that has been assigned the **Hex**, **Hex-dominated**, or **Wedge** element shape option. To generate the preliminary two-

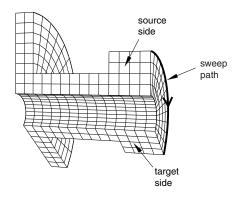

**Figure 17–69** The revolved swept meshing technique sweeps the mesh on the source side along a circular edge.

dimensional mesh on the source side, Abaqus/CAE uses the free meshing technique with the **Quad**, **Quad-dominated**, or **Tri** element shape option, respectively.

You can choose between the medial axis and advancing front meshing algorithms when you mesh a solid region with hexahedral or hexahedral-dominated elements using the swept meshing technique. (Abaqus/CAE generates hexahedral and hexahedral-dominated meshes by sweeping the quadrilateral and quadrilateral-dominated elements generated by the two algorithms from the source side to the target side.) However, if the region to be meshed contains virtual topology, you can use only the advancing front algorithm to generate the swept mesh. For more information, see "What is the difference between the medial axis algorithm and the advancing front algorithm?," Section 17.7.6, and "Free meshing with quadrilateral and quadrilateral-dominated elements," Section 17.10.2.

If you select the advancing front algorithm, Abaqus/CAE will use mapped meshing, if it is appropriate, to improve the mesh for some regions. (Mapped meshing is the same as structured meshing but applies only to four-sided regions.) Abaqus/CAE determines whether it is appropriate to replace the advancing front algorithm with mapped meshing on any of the faces that belong to the source side. For more information, see "What is mapped meshing?," Section 17.8.2, and "When can Abaqus/CAE apply mapped meshing?," Section 17.8.6. Abaqus/CAE uses mapped meshing to create quadrilateral and quadrilateral-dominated elements on these appropriate boundary faces and then sweeps the elements from the source side to the target side to create the hexahedral and hexahedral-dominated elements.

A three-dimensional region can be meshed using the swept meshing technique if it has the following characteristics:

• Every side that connects the source side to the target side must have only a single face or be comprised of four-sided combined faces that form a regular grid pattern. Figure 17–70 provides two examples of acceptable connecting face patterns.

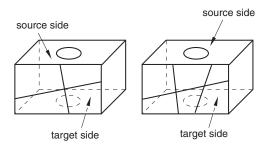

**Figure 17–70** Acceptable connecting face patterns for swept meshing.

The partitioned connecting sides in Figure 17–71 do not have acceptable face patterns for swept meshing; the model on the left side has a sweep face with two three-sided faces, while the model on the right side does not have a regular grid pattern.

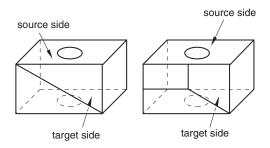

**Figure 17–71** Unacceptable connecting face patterns for swept meshing.

• The target side must contain only a single face without isolated edges or isolated vertices. For example, the region on the left in Figure 17–72 can be meshed using the swept meshing technique because all of the isolated edges are on the source side; the region on the right, however, cannot be meshed using this technique because the target side contains two faces.

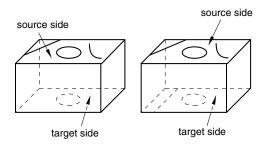

Figure 17–72 Only the region on the left can be meshed using the swept meshing technique.

Figure 17–73 illustrates a part that has been swept meshed along a varying cross-section. The part appears to be relatively complex; for example, the source side is nonplanar, and the cross-section of the part varies along the sweep path. However, the rules for generating a swept mesh still apply.

- Every side that connects the source side to the target side contains only a single face.
- Although the source side contains two faces, the target side contains only a single face.

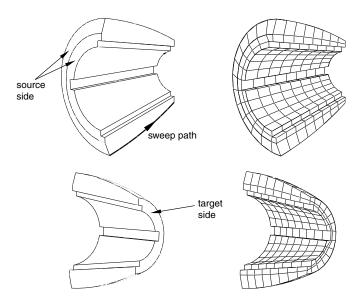

**Figure 17–73** Sweeping the mesh along a varying cross-section.

You may be able to use virtual topology to combine faces on the target side to make a part swept meshable. Figure 17–74 illustrates a part that was swept mesh after the five faces on the target side were combined into a single face using virtual topology. However, because the part now contains virtual topology, it can be swept meshed with only the advancing front algorithm.

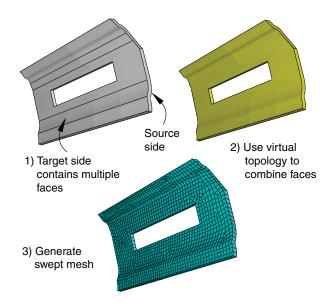

**Figure 17–74** Combining faces makes a part swept meshable.

• For a revolved region, the profile that was revolved to create the region must not touch the axis of revolution at one or more isolated points, as shown in Figure 17–75.

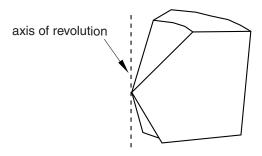

**Figure 17–75** The swept meshing technique cannot mesh a part if an isolated point touches the axis of revolution.

• Similarly, Abaqus/CAE cannot mesh a region with hexahedral or wedge elements if one or more edges lie along the axis of revolution, as shown in Figure 17–76.

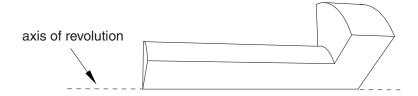

**Figure 17–76** Abaqus/CAE cannot mesh a region with hexahedral elements if one or more edges lie along the axis of revolution.

However, Abaqus/CAE can mesh the region with hexahedral-dominated elements by generating layers of wedge elements along the axis, as shown in Figure 17–77.

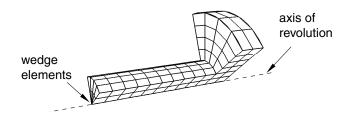

**Figure 17–77** Abaqus/CAE can mesh the region with hexahedral-dominated elements.

As a result, you must select the **Hex-dominated** element shape option before you mesh the region. Alternatively, you can partition the region into simple structural mesh regions and select the **Hex** element shape option to create the mesh using all hexahedral elements. For more information, see "Sweep meshing a solid, revolved region whose profile touches the axis of revolution," Section 17.18.7, in the online HTML version of this manual.

• A fully revolved region that does not touch the axis of revolution is meshable only if all the edges that are associated with the profile being revolved exist. However, the edges that bound the profile must not create a face. Figure 17–78 shows a meshable part instance where all of the edges of the revolved profile exist. In this example the user sketched the profile, and Abaqus/CAE revolved the profile to create the part; however, the edges that bound the profile do not form a face. In contrast, Figure 17–79 shows a part instance that is not meshable because some of the edges of the revolved profile are missing.

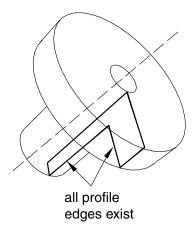

**Figure 17–78** All of the edges of the revolved profile exist; hence, the part instance is meshable.

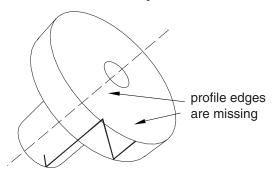

**Figure 17–79** Some of the edges of the revolved profile are missing; hence, the part instance is not meshable.

- A fully revolved region that touches the axis of revolution is meshable only if all of the edges that are associated with the profile being revolved exist except the edges along the axis of revolution. Figure 17–80 shows a part instance that is meshable because all of the edges of the revolved profile exist except for the edge along the axis of revolution. If the profile included the edge along the axis of revolution, the part instance would not be meshable.
- If a revolved region was created by revolving a sketch that contains a spline, the region is meshable only if the vertices at each end of the spline are not on the axis of revolution.
- If a part was created by sweeping a cross-section along a sweep path that is composed of a closed spline, the resulting part is meshable only if it is split into two or more regions.

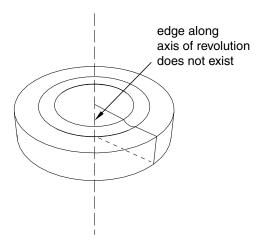

**Figure 17–80** All of the edges of the revolved profile exist, except for the edge along the axis of revolution; hence, the part instance is meshable.

# 17.9.4 Swept meshing of cylindrical solids

You can use swept meshing to create a mesh on cylindrical geometry with many types of solid elements, including elements from the solid cylindrical element library. If you use solid cylindrical elements for a native mesh, Abaqus/CAE uses the sweep path of the selected sweep/revolve region as the circumferential direction for the generated cylindrical elements. You should confirm that the sweep path is set correctly before creating the mesh.

Abaqus considers the following requirements for cylindrical elements when you attempt to mesh solid geometry with cylindrical elements:

- The midside nodes on the circular edges of the cylindrical elements must be placed exactly halfway between the edge nodes.
- All nodes on a cross-section must lie on the same radial plane.
- All the circular edges within an element must span the same angle.
- The centers of the circular arcs within an element must lie on a common axis.
- An element cannot span more than 180°.

These requirements mean that you can create valid cylindrical elements only on revolved parts or parts that you can split into revolved domains. The S-shaped extrusion in Figure 17–81 can be meshed with cylindrical elements after partitioning into revolved regions.

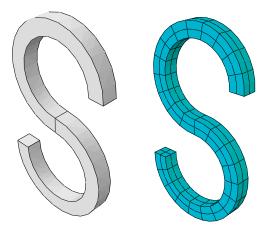

**Figure 17–81** Acceptable geometry for solid cylindrical meshing.

Figure 17–82 shows three types of geometry—a helical spring, a revolved part with cuts, and a tapered part—that cannot be meshed with solid cylindrical elements because of these meshing requirements.

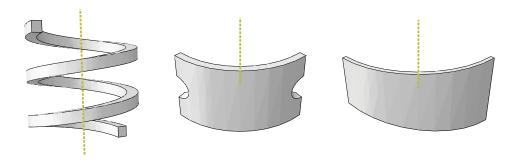

**Figure 17–82** Forms of geometry that cannot be swept meshed with cylindrical elements.

If one of the connecting sides that connect the source face to the target face in a revolved region is separated into multiple faces due to the internal edge or edges that constrain the mesh, the generated elements are likely to be too distorted to be used as cylindrical elements. You must partition the solid region into simpler revolved regions, as shown in the example on the right side of Figure 17–83.

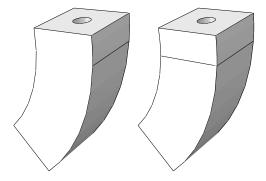

**Figure 17–83** A solid region that is unsuitable for meshing with cylindrical elements (left) and the same region rendered suitable for meshing with cylindrical elements through the use of a partition (right).

When you edit a mesh part by assigning cylindrical elements to it, Abaqus/CAE considers Face 1 and Face 2 of each cylindrical element to be the faces along its radial planes. Figure 17–84 indicates the location of these faces for several types of cylindrical elements. You should orient the stack direction for elements in your part before assigning a cylindrical element type to it; for more information, see the descriptions in "Orienting the stack direction," Section 64.6.4, in the online HTML version of this manual.

# 17.9.5 Characteristics of the geometry can prevent a part from being swept meshable

The characteristics of a region described in "Swept meshing of three-dimensional solids," Section 17.9.3, are referred to as "topological characteristics." In some cases, all of the topological characteristics will apply to a region; however, Abaqus/CAE will not allow the region to be swept meshed because some "geometrical characteristics" are not satisfied. The geometric characteristics that Abaqus/CAE looks for when determining if a region is swept meshable are hard to quantify. In general, a three-dimensional region can be meshed using the swept meshing technique if it satisfies the following geometrical characteristics:

• If the source side contains more than one face, the angle between the faces must be relatively flat (close to 180°).

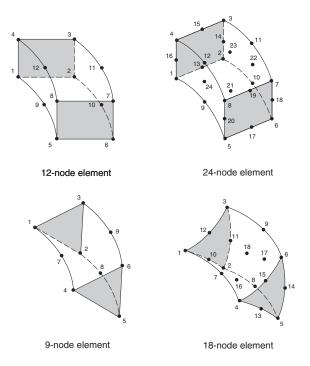

**Figure 17–84** Illustration of node ordering and face numbering for cylindrical elements (with Faces 1 and 2 shaded).

- Each face that connects the source side to the target side (a connecting side) must have four corners. The angle at each of the corners must be close to 90°.
- The angles between the source side and each of the connecting sides should be close to 90°. Similarly, the angles between the target side and each of the connecting sides should be close to 90°.

For example, Figure 17–85 shows a part with three faces on the source side. When the angle decreases between the faces that form the source side, the part no longer satisfies the geometric characteristics of a swept meshable region.

You may be able to apply virtual topology to satisfy the geometrical characteristics and to make the part swept meshable. For example, Figure 17–86 illustrates that the part becomes swept meshable when the three faces on the source side are combined using virtual topology. However, the resulting mesh is of poor quality.

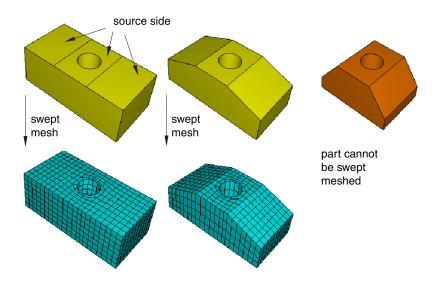

**Figure 17–85** Swept meshing depends on geometrical characteristics.

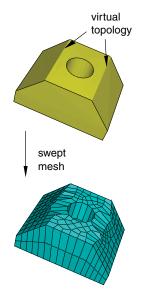

**Figure 17–86** Applying virtual topology can result in poor mesh quality.

In some cases Abaqus/CAE will still allow you to create a swept mesh, even though the geometrical characteristics are not satisfied. The intention is to allow you to create a swept mesh wherever possible. However, the resulting mesh may be of poor quality, or it may be invalid. To ensure that your swept mesh is acceptable, you should use the mesh verify tool to verify its quality. For more information, see "Verifying element quality," Section 17.19.1, in the online HTML version of this manual.

## 17.10 Free meshing

This section explains how you can use the free meshing technique to mesh two- or three-dimensional models.

# 17.10.1 What is free meshing?

Unlike structured meshing, free meshing uses no preestablished mesh patterns. When you mesh a region using the structured meshing technique, you can predict the pattern of the mesh based on the region topology. In contrast, it is impossible to predict a free mesh pattern before creating the mesh.

Because it is unstructured, free meshing allows more flexibility than structured meshing. The topology of regions that you mesh with the free mesh technique can be very complex.

You can use this technique to mesh a region with the **Tri**, **Quad**, or **Quad-dominated** element shape options for two-dimensional regions or the **Tet** element shape option for three-dimensional regions. For more information on assigning element shapes to a region, see "Choosing an element shape," Section 17.18.2, in the online HTML version of this manual.

# 17.10.2 Free meshing with quadrilateral and quadrilateral-dominated elements

Free meshing with quadrilateral elements is the default meshing technique for two-dimensional regions. The free meshing technique with quadrilateral elements can be applied to any planar or curved surface. An example of a mesh generated with this technique is shown in Figure 17–87. Free meshes are usually not symmetric, even if the part or part instance itself is symmetric.

Abaqus/CAE allows you to choose between two meshing algorithms when you create a quadrilateral or quadrilateral-dominated mesh. For more information, see "What is the difference between the medial axis algorithm and the advancing front algorithm?," Section 17.7.6.

#### Medial axis

When you free mesh a complex region with quadrilateral elements using the medial axis algorithm, Abaqus/CAE creates internal partitions that divide the region into simple structured mesh regions and then seeds the smaller regions.

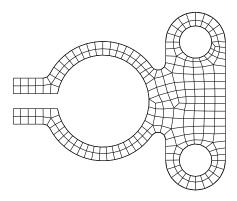

**Figure 17–87** A free mesh generated with quadrilateral elements.

If you use the medial axis algorithm to mesh a region and then remesh the region (for example, after modifying the seeds), Abaqus/CAE stores the internal partitions, and the new mesh is generated more quickly. In addition, the internal partitions allow Abaqus/CAE to generate a fine mesh in a similar time to that required to generate a coarse mesh. You cannot use the medial axis algorithm to mesh regions that contain virtual topology, and it does not work well with imprecise parts.

In general, a medial axis-based free mesh with quadrilateral elements does not match the mesh seeds exactly for the following reasons:

- Abaqus/CAE tries to balance the seeds between adjacent regions and the smaller regions created by the internal partitioning.
- Abaqus/CAE tries to minimize element distortions.

However, when you apply fixed seed constraints, Abaqus/CAE matches the number of seeds exactly and attempts to match the seed positions exactly. Figure 17–88 illustrates a two-dimensional plate with fixed seeds and movable seeds and the resulting all quadrilateral mesh. You should specify fixed seeds on only a few edges, or Abaqus/CAE may not be able to generate a mesh. For example, if you specify fixed seeds around one of the holes in the plate shown in Figure 17–88, the global seeding becomes overconstrained, and Abaqus/CAE cannot generate a mesh.

Using the medial axis algorithm, a free mesh generated with quadrilateral-dominated elements is similar to a free mesh generated with all quadrilateral elements and without transition minimization; however, Abaqus/CAE inserts a few isolated triangles in an effort to match the mesh seeds more closely. Abaqus/CAE can generate a mesh with quadrilateral-dominated elements faster than it can generate a mesh with all quadrilateral elements.

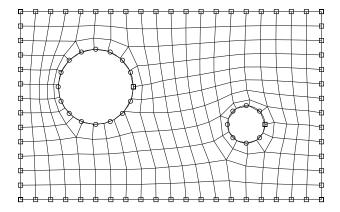

**Figure 17–88** Fixed and movable seeds and the medial axis meshing algorithm.

#### **Advancing front**

When you free mesh a complex region with quadrilateral elements using the advancing front algorithm, Abaqus/CAE generates quadrilateral elements at the boundary of the region and continues to generate quadrilateral elements as it moves systematically to the interior of the region.

When you choose the advancing front algorithm, Abaqus/CAE matches the seeds exactly (except when you are creating a three-dimensional revolved mesh, and the profile being revolved touches the axis of revolution). A quadrilateral mesh that matches the seeds exactly is shown in Figure 17–89. In general, the mesh transitions generated with the advancing front algorithm are more acceptable than the transitions generated by the medial axis algorithm; however, matching the seeds exactly in narrow regions may compromise the mesh quality. In contrast with the medial axis algorithm, you can use the advancing front algorithm in conjunction with imprecise parts and on regions that contain virtual topology.

If you select the advancing front algorithm, Abaqus/CAE will also use mapped meshing where appropriate. (Mapped meshing is the same as structured meshing but applies only to four-sided regions.) For more information, see "What is mapped meshing?," Section 17.8.2, and "When can Abaqus/CAE apply mapped meshing?," Section 17.8.6. When mapped meshing is used, Abaqus/CAE makes minor adjustments to the mesh seeding. If you do not want the seeding to change, you can use mesh controls to prevent the use of mapped meshing. For more information, see "Assigning mesh controls," Section 17.18.1, in the online HTML version of this manual.

By default, Abaqus/CAE minimizes the mesh transition when it generates a free quadrilateral mesh using the medial axis algorithm. Minimizing the mesh transition results in a better mesh that is generated more quickly; however, the generated nodes deviate further from the mesh seeds. Figure 17–90 illustrates the same planar part instance meshed using the medial axis algorithm with and without minimizing the mesh transition and meshed using the advancing front algorithm.

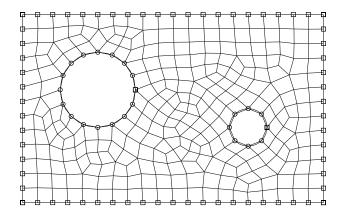

**Figure 17–89** Fixed and movable seeds and the advancing front meshing algorithm.

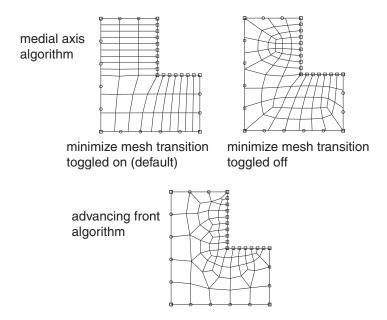

**Figure 17–90** The effect of mesh transition and the meshing algorithm.

#### 17.10.3 Free meshing with triangular and tetrahedral elements

Free meshing with triangular elements can be applied to any planar or curved surface, and the part can be precise or imprecise. For more information, see "What is a valid and precise part?," Section 10.2.1. A free mesh of triangular elements matches the mesh seeds exactly. This meshing technique can handle large variations in element size, which is useful when you want to refine only part of a mesh. The time taken for Abaqus/CAE to compute a free triangular mesh grows approximately linearly with the number of elements and nodes. Figure 17–91 shows an example of a mesh generated using this technique.

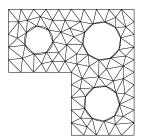

**Figure 17–91** A free mesh generated with triangular elements.

Free meshing with tetrahedral elements can be applied to almost any three-dimensional region; in fact, very complex models can be meshed using this technique without the help of partitioning. Free meshing with tetrahedral elements is similar to free meshing with triangular elements in that the part can be precise or imprecise. In general, Abaqus/CAE matches the mesh seeds exactly although the mesh may be finer around small holes if the mesh seeds are not fully constrained. Figure 17–92 shows an example of a free tetrahedral mesh. Free meshing of three-dimensional solids using hexahedral elements is not supported.

You should use the Query toolset in the Part module or the Mesh module to check the geometry of the parts or of the assembly before you try to generate a free mesh with tetrahedral elements. You should check the following:

- There are no free edges in the solid.
- There are no short edges, small faces, or small face corner angles.

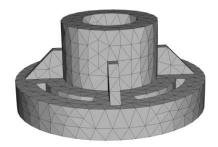

**Figure 17–92** A free mesh generated with tetrahedral elements.

For more information, see "Using the geometry diagnostic tools," Section 71.2.4, in the online HTML version of this manual.

When you create a free mesh with tetrahedral elements, you can use the default mesh generation algorithm, or toggle off the default algorithm to use the algorithm that was included with Abaqus/CAE 6.4 and earlier. The default algorithm is significantly more robust, particularly when meshing complex shapes and thin solids. In addition, the default algorithm allows you to increase the size of the interior elements. If the mesh density is adequate for the model being analyzed and the areas of interest are on the mesh boundary, increasing the size of the interior elements will increase the computational efficiency.

When you are using free meshing to create triangular elements on a surface, Abaqus/CAE will use mapped meshing for some regions if it is appropriate. (Mapped meshing is the same as structured meshing but applies only to four-sided regions.) For more information, see "What is mapped meshing?," Section 17.8.2, and "When can Abaqus/CAE apply mapped meshing?," Section 17.8.6. Abaqus/CAE replaces free triangular meshing with mapped triangular meshing only when it is likely that the resulting mesh quality will be improved. If desired, you can use mesh controls to prevent Abaqus/CAE from allowing mapped meshing. For more information, see "Assigning mesh controls," Section 17.18.1, in the online HTML version of this manual.

Similarly, when you are using free meshing to create tetrahedral elements, you can allow Abaqus/CAE to decide whether mapped meshing is appropriate. After Abaqus/CAE determines that the resulting mesh quality will be improved, it replaces free meshing with mapped meshing on simple boundary faces and converts the resulting triangles into tetrahedral elements.

Figure 17–93 shows the effect of allowing mapped meshing where appropriate in a free mesh of a solid part using tetrahedral elements. The mesh quality is improved in four-sided regions that can be mapped meshed.

To view the internal tetrahedral elements generated by Abaqus/CAE, you can create a new mesh part from the current mesh and use display groups to remove selected elements. You can also view the internal elements after the analysis is complete by using view cuts in the Visualization module. For more information, see Chapter 78, "Using display groups to display subsets of your model," and Chapter 80, "Cutting through a model."

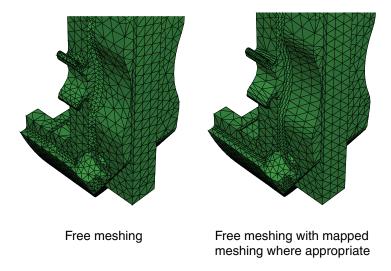

**Figure 17–93** The effect of allowing mapped meshing.

### 17.10.4 What is a tetrahedral boundary mesh?

When Abaqus/CAE generates a free mesh on a solid with tetrahedral elements, the meshing process consists of two phases:

- 1. A boundary mesh of triangles is generated on the faces of the solid regions.
- 2. Abaqus/CAE generates a tetrahedral mesh using the triangles as faces of the tetrahedral elements.

The same process is used to create a quadrilateral boundary mesh and a hexahedral solid mesh for geometric faces of bottom-up mesh regions (for more information, see "Creating the boundary mesh for a bottom-up region," Section 17.11.5).

If your part is complex, generating a free tetrahedral mesh can be time consuming. Previewing the mesh on the boundary faces can help you identify problems before generating a mesh for the entire part. You can preview the triangles on the boundary faces after the first phase of the meshing process by toggling on **Preview boundary mesh** in the prompt area before you generate the mesh. If the mesh is acceptable, you can continue meshing the interior of the region. If the mesh is not acceptable or if some regions failed to mesh, Abaqus/CAE provides a variety of tools for correcting the problems. For more information, see "What can I do with a boundary mesh?," Section 17.10.5.

If you decide to preview the triangular boundary mesh for a region, Abaqus/CAE allows you to select faces to mesh even though your final intent is to mesh a solid. When you toggle on **Preview boundary mesh**, Abaqus/CAE automatically changes the selection filter in the prompt area to select **Faces**. For more information, see "Filtering your selection based on the type of object," Section 6.3.2.

When the **Mesh defaults** color mapping is selected, Abaqus/CAE displays a boundary mesh using white to represent the boundary elements, which is in contrast to the cyan color that Abaqus/CAE uses to represent the final mesh. When you query the tetrahedral boundary mesh, Abaqus/CAE refers to the elements as **Tri boundary elements**. In contrast, when you query the final mesh, Abaqus/CAE refers to the elements as **Linear tetrahedral elements** or **Quadratic tetrahedral elements**. The triangles on the boundary faces have no concept of geometric order.

## 17.10.5 What can I do with a boundary mesh?

When Abaqus/CAE generates a free mesh on a solid with tetrahedral elements, it first generates a boundary mesh of triangles on the exterior faces of the solid regions, as described in "What is a tetrahedral boundary mesh?," Section 17.10.4.

When you are creating a free tetrahedral mesh, Abaqus/CAE can create either a free mesh or a mapped mesh on the boundary faces; two mechanisms control the mesh pattern for this triangular surface mesh:

- Global mesh control associated with the three-dimensional region: Global controls always exist. They are set when you assign the free tetrahedral meshing technique to the region. You can use them to create a mapped mesh in areas where Abaqus/CAE determines that mapped meshing is appropriate or to create a free mesh on all bounding faces.
- Local mesh controls specified on selected faces of the region: To assign local controls, you select one or more faces of the region and specify whether Abaqus/CAE should create a free mesh or a mapped or structured mesh on the selection. If you define local controls, they override the global controls.

If you assign the structured technique to faces of solid regions that will be tetrahedral meshed, these faces are colored green to show the technique assignment for the surface mesh. (For detailed instructions on assigning mesh controls, see "Assigning mesh controls," Section 17.18.1, in the online HTML version of this manual.)

**Note:** The green coloring is applied only while you are assigning mesh controls to the faces. When the procedure ends, the global mesh control colors are displayed.

In addition, Abaqus/CAE highlights any faces on the boundary that failed to mesh. These failures are usually due to mesh seeding that is too coarse or to tiny edges or faces. You can save the highlighted faces in a set, and you can apply finer seeds to only the faces in the set. For more information about seeding faces in a set, see "Can I seed a face or a cell?," Section 17.4.2. You can use display groups to display only the faces in the set. For more information, see "Plotting display groups," Section 78.2.4, in the online HTML version of this manual.

You can query a boundary mesh using the Query toolset. In addition, you can check the quality of a boundary mesh using the mesh verify tool. The mesh verify tool allows you to check the quality of all boundary triangles, or you can use the selection filters to check the quality of the boundary triangles of only selected faces.

If tiny edges or faces prevent Abaqus/CAE from generating an acceptable tetrahedral mesh, you can try the following:

- Use the geometry diagnostics tool to find small entities such as short edges, small faces, and faces with small face corner angles that can affect the mesh quality. You can create a set containing these small entities. For more information, see "Using the geometry diagnostic tools," Section 71.2.4, in the online HTML version of this manual.
- Use the Geometry Edit toolset to remove redundant edges and vertices. You can also remove a face
  and stitch over the resulting gap. For more information, see "An overview of editing techniques,"
  Section 69.2.
- Use the Virtual Topology toolset to ignore tiny edges or faces. For more information, see "What can I do with the Virtual Topology toolset?," Section 75.2.
- Add partitions to reduce the aspect ratio of long, narrow faces or cells. For more information, see Chapter 70, "The Partition toolset."
- Use the Edit Mesh toolset to modify the preview mesh. You can do the following in the Mesh module:
  - Edit nodes
  - Collapse element edges
  - Swap the diagonal of a pair of adjacent triangular elements
  - Split element edges

For more information, see "What can I do with the Edit Mesh toolset?," Section 64.1.

In some cases you will not be able to mesh an imported solid part with tetrahedral elements because of very thin triangular elements in the surface mesh or because some sliver faces cannot be meshed with triangles. "Using a combination of tools to mesh an imported solid part with tetrahedral elements," Section 64.3.6, describes how you can use the Edit Mesh toolset and other tools in the Mesh module to mesh the part successfully.

## 17.11 Bottom-up meshing

This section explains the bottom-up meshing technique and describes the types of regions to which this meshing technique can be applied. The related topic of mesh associativity is also explained. The following topics are covered:

- "What is bottom-up meshing?," Section 17.11.1
- "The bottom-up meshing domain," Section 17.11.2
- "Bottom-up meshing methods," Section 17.11.3
- "Selecting parameters for a bottom-up mesh," Section 17.11.4
- "Creating the boundary mesh for a bottom-up region," Section 17.11.5

- "Improving the quality of boundary meshes for a bottom-up region," Section 17.11.6
- "Defining connecting sides for a bottom-up swept mesh," Section 17.11.7

In addition, the following sections are available in the online HTML version of this manual:

- "Creating a bottom-up mesh," Section 17.11.8
- "An example including bottom-up meshing techniques," Section 17.11.9

## 17.11.1 What is bottom-up meshing?

Bottom-up meshing is a manual, incremental meshing process that allows you to build a hexahedral mesh in any solid region. Structured, swept, and free meshing techniques all work in a top-down manner—they are tied directly to the geometry such that the resulting mesh fills the geometry. Bottom-up meshing relaxes the constraint that ties the mesh to the geometry so that you can build a mesh that ignores some geometric features. You can also use bottom-up meshing techniques to modify a mesh part, in which case there are no geometric features to consider. If you work with geometry, the elements that you create in a bottom-up mesh are always associated with the solid region that you meshed, but the mesh boundaries may not be associated with the geometric boundaries of the region. This allows you to create a mesh using only hexahedral elements where top-down meshing techniques might require extensive partitioning or the use of tetrahedral elements to complete the mesh. However, the relaxed geometry constraints also mean that you must carefully choose the parameters used to create the mesh, since it can vary significantly from the geometry. Once Abaqus has generated a bottom-up mesh, you need to evaluate whether it is suitable for the analysis and, if geometry is present, verify that the mesh is correctly associated with it.

You can apply bottom-up meshing to any solid region, including regions that can be meshed using the top-down techniques, and to meshes that do not have any associated geometry. Since bottom-up meshing is a manual process that can be very time consuming, it is recommended that you use this method only when the top-down methods fail to produce a satisfactory mesh.

Generating the desired mesh may require multiple applications of the bottom-up meshing technique. If multiple applications are required, each bottom-up mesh becomes an incremental building block for the next mesh until you complete the mesh for the region. Each application of the bottom-up meshing technique involves four phases:

- 1. You select the domain within which Abaqus/CAE will create the mesh. You can choose either a three-dimensional geometry region or orphan elements.
- 2. You select the method that Abaqus/CAE will use to create the mesh. You can choose from the following methods:
  - Sweep
  - Extrude
  - Revolve
  - Offset (available only for orphan element selections)

- 3. You select the side, called the source side, that Abaqus/CAE will use to create a two-dimensional mesh to be swept, extruded, or revolved to fill a three-dimensional region.
- 4. You select the remaining parameters to complete the definition of the bottom-up mesh. For example, if you chose the sweep method, you can choose connecting sides and a target side.

In addition, you may need to edit bottom-up meshes or associate them with geometry before you can use them to continue generating the region mesh. For more information, see Chapter 64, "The Edit Mesh toolset."

Figure 17–94 shows a part that cannot be meshed with hexahedral elements using top-down techniques.

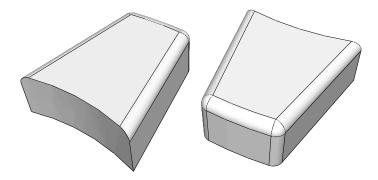

**Figure 17–94** Complex geometry such as fillets can prevent top-down meshing.

The bottom-up sweep method was used to mesh the part in Figure 17–95. The user selected six faces for the source side (magenta), selected the hidden rear face as the target side (white), and used the six remaining sides as connecting sides (yellow), as indicated in the figure. In this example the selected sides are all geometric faces; Abaqus/CAE also allows you to select element faces and two-dimensional elements to define the source side and the connecting sides of a bottom-up mesh.

You can choose from the sweep, extrude, or revolve methods to mesh a selected geometric region, and you can also choose the offset method if you are working with orphan elements. Depending on the shape of the region and the analysis intent, more than one method may produce acceptable results. The method that you select and the corresponding parameters will determine how well the mesh conforms to the geometry, if applicable. For example, Figure 17–96 shows the same part as Figure 17–95; this time the part is meshed with the extrude method. The parameters for the extrude method are a source side, an extrusion vector, and a number of layers. As shown in Figure 17–96, the extruded mesh does not capture the tapered sides and the rounded corners at the back of the model. If these details are not important, this simplified mesh may be acceptable. Alternatively, you could edit the resulting mesh by modifying

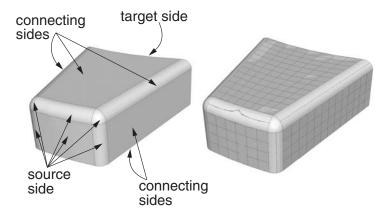

**Figure 17–95** A bottom-up mesh using the sweep method.

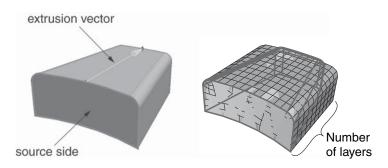

**Figure 17–96** A bottom-up mesh using the extrude method.

or removing the nodes and elements that extend beyond the original geometry. For more information on editing a mesh, see Chapter 64, "The Edit Mesh toolset."

If a resulting bottom-up mesh is not acceptable, you can delete it and try a different bottom-up method for the same region or partition the region and mesh the resulting simpler regions. You can also use the mesh **Undo** and **Redo** functions to undo steps in the bottom-up meshing procedure rather than deleting the entire bottom-up mesh for the region and starting over.

**Note:** Undo and redo are not available after some operations, such as deleting a region mesh.

The undo and redo functions are the same as those used for the Edit Mesh toolset (for more information, see "Undoing or redoing a change in the Edit Mesh toolset," Section 64.9, in the online HTML version of this manual).

#### 17.11.2 The bottom-up meshing domain

When you begin creating a bottom-up mesh, the first requirement is to define the domain in which the mesh will be created. The domain determines whether the bottom-up mesh is created as a native mesh or as a collection of orphan nodes and elements. To create a native mesh, you choose a three-dimensional geometric model region that has been assigned the bottom-up meshing technique in the **Mesh Controls** dialog box. (For more information, see "Assigning mesh controls," Section 17.18.1, in the online HTML version of this manual.) If there are no geometric regions with the bottom-up technique assigned, you must create one or use the orphan element domain.

Selecting a three-dimensional region as the domain also indicates that you intend to fully associate the bottom-up mesh with geometry. The association between mesh and geometry is necessary to transfer loads, boundary conditions, and other information from the geometry to the mesh. Mesh-geometry association is discussed in "Mesh-geometry association," Section 17.12.

Selecting orphan elements as the domain indicates that the bottom-up mesh will not be fully associated with geometry. The created elements may either have no association with geometry, or you may associate the created orphan mesh entities with adjacent geometric faces. Associating the orphan mesh faces with adjacent geometric faces allows Abaqus/CAE to create a compatible mesh when you mesh the geometry.

## 17.11.3 Bottom-up meshing methods

The control parameters for each bottom-up method are similar to the parameters used internally by Abaqus/CAE to create a comparable top-down swept mesh for a three-dimensional solid. The bottom-up methods and associated parameters are defined as follows:

#### Sweep

The sweep method creates a three-dimensional mesh by moving a two-dimensional mesh along a sweep path. The sweep method is illustrated in Figure 17–95. You should use the bottom-up sweep meshing method when the region cross-section changes between the starting and ending sides. To use the sweep method, you must first choose a **Source side** that defines the face or faces on which Abaqus/CAE will create a two-dimensional mesh. The source side can be any combination of geometric faces, element faces, and two-dimensional elements. You can define the sweep path by selecting **Connecting sides** that define the sides of the desired sweep region. If you define connecting sides, the mesh conforms closely to the geometry or mesh along the selected sides. Alternatively, for geometry you can select a **Target side** and specify a **Number of layers** and allow Abaqus/CAE to create the sweep path by interpolating between the source and target sides. The **Target side** is a single face that Abaqus/CAE uses to end the mesh. The number of layers refers to the number of element layers that will be placed between the source and the target sides—if you use connecting sides, the two-dimensional meshes of the connecting sides define the

number of element layers. Abaqus/CAE sweeps the two-dimensional mesh from the source side into the volume of the solid region to create the mesh.

#### **Extrude**

The extrude method is a special case of the sweep method with a linear path defined by a direction and a distance. The extrude method is illustrated in Figure 17–96. You should use the extrude method for regions with a constant cross-section and a linear sweep path. There are three required parameters for a bottom-up extruded mesh. As with the sweep method, you choose the **Source** side that defines the area on which Abaqus/CAE will create a two-dimensional mesh. You then select the starting and ending point of a **Vector** that defines the extrusion direction and can also be used to define the extrusion distance. Finally, you indicate the **Number of layers** to define the number of elements between the source side and the end of the extruded mesh. If you use the vector to define the extrusion distance, the definition is complete. However, you can **Specify** a distance or use **Project to target** and select a target side to define the extrusion distance. The target side can be selected from any geometry, mesh, or datum plane in the viewport; it need not be part of the same part instance as the source. Abaqus/CAE extrudes the two-dimensional mesh from the source side in the direction of the extrusion vector. If you select a target side to define the extrusion distance, Abaqus/CAE ends the extruded mesh at the target side. Figure 17-97 shows the source side and target side on the left; the extrusion vector (not shown) extends from the center of the rectangular source side to the center of the cylinder. The resulting extruded mesh is an extension of the source side mesh. It closely matches the target side shape, but no attempt is made to match the node positions of the mesh on the target side.

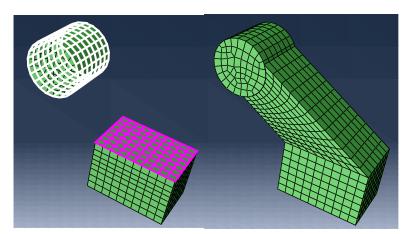

**Figure 17–97** The optional target side (colored white) is used to define the extrusion distance.

The **Bias ratio** parameter defines a change in the element thickness between the source side and the end of an extruded bottom-up mesh in which more than one layer is created. The bias ratio

is the ratio of the thickness of the first layer of elements in the extruded mesh to the thickness of the last layer of elements. The default bias ratio of **1.0** has equal thickness elements throughout the extrusion distance.

#### Revolve

The revolve method is another special case of the sweep method. In this case the sweep path is a circular path defined by an axis and an angle of revolution. The revolve method is illustrated in Figure 17–98. You should use this method for regions with a constant cross-section and a circular sweep path. As with the sweep and extrude methods, you choose the **Source side** that defines the area on which Abaqus/CAE will create a two-dimensional mesh. The source side cannot intersect the axis of revolution, but it may contain edges that coincide with the axis. If so, the elements contacting the axis create a layer of wedge elements in the revolved mesh. The source side should not include any triangular elements along the axis of revolution. You then select the starting and ending point of an **Axis** that defines the axis of revolution. Finally, you indicate the **Angle** and the **Number of layers** to define the number of elements between the source side and the end of the revolved mesh. Abaqus/CAE revolves the two-dimensional mesh from the source side by the specified angle and evenly divides the resulting region into the desired number of element layers. The direction of revolution is clockwise if you look along the axis of revolution from the starting point to the ending point.

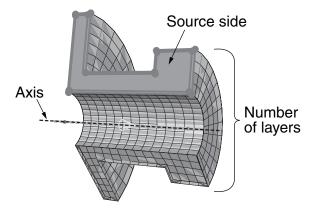

**Figure 17–98** The bottom-up revolve method sweeps the source side mesh by the specified angle about the axis.

#### Offset

The offset method works the same as **Offset (create solid layers)** in the Edit Mesh toolset; it creates one or more layers of solid elements by offsetting the selected elements. Offset is available

only when you are working with orphan elements. To create an offset bottom-up mesh, you enter a total thickness for the offset elements and the desired number of element layers. You can create an element set or extend an existing set, but you cannot create top and bottom surfaces as you can with the Edit Mesh toolset. If you select shell elements as the source, you must indicate in the prompt area the desired offset direction; you can offset shell elements in both directions. If your shell element selection contains sharp corners, toggle on **Constant thickness around corners** to maintain the same total thickness where the elements meet in the corner as in the rest of the selection. Using this option can reduce element distortion and prevent collapsed elements, especially if elements are offset to the inner side of a corner (for more information, see "Reducing element distortion and collapse during mesh offsetting," Section 64.3.3).

## 17.11.4 Selecting parameters for a bottom-up mesh

The parameters that you use to create a bottom-up mesh are similar to those that Abaqus/CAE uses to create a comparable top-down swept mesh. In the top-down meshing methods, Abaqus/CAE automatically selects the required geometric sides for the region. Top-down swept meshes—including extruded and revolved meshes—are discussed in "Swept meshing of three-dimensional solids," Section 17.9.3. The parameters used in the bottom-up mesh methods are described below.

#### Source side

The **Source side** is a required parameter that defines the face or faces on which Abaqus/CAE will create a two-dimensional mesh that will be swept, extruded, or revolved to create a three-dimensional mesh. The source side may be a combination of geometric faces, element faces, and two-dimensional elements; you can also select saved surfaces instead of selecting from the viewport. For a top-down mesh Abaqus/CAE limits the angularity between multiple faces that it selects as the source side (for more information, see "Characteristics of the geometry can prevent a part from being swept meshable," Section 17.9.5). There is no limit on the angle between the faces that you can select as the source side of a bottom-up mesh. However, increased angles between the source side faces or between the sourcewill result in decreased quality in the three-dimensional elements.

#### Connecting sides

**Connecting sides** define the direction of a swept region. Connecting sides may be a combination of geometric faces, element faces, and two-dimensional elements. Every connecting side must have only a single four-sided geometric face or be comprised of four-sided combined geometric faces, element faces, and two-dimensional elements that form a regular grid pattern.

In a top-down swept mesh Abaqus/CAE creates connecting sides along all edges of the source side. The connecting sides extend completely from the source side to the target side. In a bottom-up swept mesh connecting sides are optional for geometry, but it is recommended that you include as many connecting sides as possible. Connecting sides help to control the mesh as it is swept through the three-dimensional region and enforce associativity in the resulting mesh. Including connecting sides reduces the amount of work needed to clean up and associate the bottom-up swept mesh with the geometry. Connecting sides for a bottom-up mesh may extend completely from the source side

to the target side or they may cover only part of the distance. They may also be used without a target side, in which case the end of the connecting sides defines the end of the bottom-up swept mesh. For more information, see "Defining connecting sides for a bottom-up swept mesh," Section 17.11.7.

#### Target side

The **Target side** defines the end of a swept mesh or an extruded mesh. You cannot select a target side for revolved or offset bottom-up meshes. The target side of a swept mesh must be a single geometric face; the target side for an extruded mesh can be one or more geometric faces, a group of element faces, or a datum plane. The target side is not required for a swept mesh unless you have not included any connecting sides. However, including a target side helps you control the mesh and, if applicable, enforce associativity of the mesh to geometry. Abaqus/CAE creates a mesh for the target side by projecting the nodes from the source side if connecting sides are not used or from the last layer of nodes if connecting sides are used. The projected nodes may be positioned outside of the selected geometric target side. The target side is optional for an extruded mesh and is used only to establish the extrusion distance; selection of mesh faces for a target side will not change the extruded mesh to conform to the existing nodes and element faces.

#### Number of layers

The **Number of layers** parameter defines the number of layers of elements that Abaqus/CAE generates along the sweep, extrude, or revolve direction. If you select the bottom-up sweep method and select connecting sides, the number of element layers is driven by the mesh or seeding of the connecting sides, similar to the top-down meshing techniques. If you do not select connecting sides for the sweep method or if you choose the extrude or revolve methods, you must specify how many element layers Abaqus/CAE should generate.

#### Vector

The **Vector** parameter defines the extrusion direction and, optionally, the distance for an extruded mesh. You select an extrusion vector by picking a start point and an end point from the nodes, vertices, datum points, and interesting points in the viewport. Abaqus/CAE extrudes the mesh from the source side by the direction and, if applicable, distance of the vector regardless of where in the viewport you define the vector.

#### **Axis**

The **Axis** parameter defines the axis of revolution for a revolved mesh. You can define the axis of revolution by selecting two vertices, nodes, datum points, or interesting points from the viewport.

#### **Angle**

The **Angle** parameter defines the angle of revolution for a revolved mesh. You must specify the angle of revolution for the bottom-up revolve technique to indicate where Abaqus/CAE should end the revolved mesh.

#### Bias ratio

The **Bias ratio** parameter defines a change in the element thickness between the source side and the end of an extruded bottom-up mesh in which more than one layer is created. The bias ratio is the ratio of the thickness of the first layer of elements in the extruded mesh to the thickness of the last layer of elements. A bias ratio less than one creates thinner layers near the source side, a ratio of exactly one has equal thickness layers throughout, and a ratio greater than one creates thicker layers near the source side. Abaqus/CAE evenly distributes the bias through the number of layers in the extrusion.

As you select the parameters to define a bottom-up mesh, consider not only the shape of the current bottom-up mesh but also the desired final mesh shape. Many complex parts will require several bottom-up meshing iterations to generate a complete mesh. For example, you may use connecting sides or element faces of a bottom-up swept mesh as the source side of a bottom-up extruded mesh. If you cannot completely mesh the selected region in the current iteration, consider how you can add another bottom-up mesh or use the Edit Mesh toolset to complete the mesh. For a detailed, step-by-step example of combining top-down and bottom-up techniques to mesh a part, see "An example including bottom-up meshing techniques," Section 17.11.9, in the online HTML version of this manual.

## 17.11.5 Creating the boundary mesh for a bottom-up region

When you create a bottom-up mesh for a geometric region, the meshing process consists of two phases:

- 1. A boundary mesh of quadrilateral elements is generated on the source side—and on the connecting sides of a swept mesh if they are included.
- 2. Abaqus/CAE generates a hexahedral mesh using the quadrilateral elements as faces of the hexahedral elements.

Creating a boundary mesh allows you to preview the first phase of producing the bottom-up mesh. Viewing the boundary elements can help you identify problems that may prevent generating a bottom-up mesh. The boundary mesh functions for geometric faces of bottom-up mesh regions are identical to the tetrahedral boundary mesh capabilities in Abaqus/CAE except that a bottom-up boundary mesh is composed of quadrilateral elements instead of tetrahedral elements (for more information on tetrahedral boundary meshes, see "What is a tetrahedral boundary mesh?," Section 17.10.4, and "What can I do with a boundary mesh?," Section 17.10.5).

To create the boundary mesh for faces of a bottom-up region you must use the top-down region meshing process.

#### Creating a boundary mesh:

- 1. From the main menu bar, select **Mesh→Region**.
- 2. Toggle on Preview boundary mesh in the prompt area.

Abaqus/CAE automatically switches the default selection option from **Regions** to **Faces**.

- 3. Select the geometric faces of a bottom-up region for which you want to create the boundary mesh.
- **4.** Click **Done** in the prompt area.

Abaqus/CAE creates a two-dimensional mesh on the selected faces.

When the **Mesh defaults** color mapping is selected, Abaqus/CAE displays a boundary mesh using white to represent the quadrilateral elements, which is in contrast to the cyan color that Abaqus/CAE uses to represent the final solid mesh. When you query the bottom-up boundary mesh, Abaqus/CAE refers to the two-dimensional boundary elements as **Quad boundary elements**. In contrast, when you query the final mesh, Abaqus/CAE refers to the three-dimensional solid elements as **Linear hexahedral elements**.

## 17.11.6 Improving the quality of boundary meshes for a bottom-up region

The quality of the boundary mesh on the source and connecting sides is a major factor affecting the quality of a swept mesh. Creating the boundary meshes allows you to improve their quality before you use them to create a bottom-up mesh. For example, to use a combination of unassociated geometric and unassociated element faces to create an acceptable source side, you may need to create the boundary mesh and merge the nodes of the two-dimensional mesh. Likewise, you cannot use a combination of geometric and element faces to create a connecting side, but you can create a single boundary mesh and use a combination of its two-dimensional elements and the element faces of an adjacent three-dimensional mesh to create a connecting side.

You can query a boundary mesh using the Query toolset. In addition, you can check the quality of a boundary mesh using the mesh verify tool. The mesh verify tool allows you to check the quality of all the boundary elements, or you can use the selection filters to check the quality of the boundary elements of only selected faces.

To improve the boundary meshes for a bottom-up region, you can try the following:

- Modify the mesh controls for the faces of a bottom-up region. For more information, see "Assigning mesh controls," Section 17.18.1, in the online HTML version of this manual.
- Use the geometry diagnostics tool to find small entities such as short edges, small faces, and faces with small face corner angles that can affect the mesh quality. You can create a set containing these small entities. For more information, see "Using the geometry diagnostic tools," Section 71.2.4, in the online HTML version of this manual.
- Use the Geometry Edit toolset to remove redundant edges and vertices. You can also remove a face and stitch over the resulting gap. For more information, see "An overview of editing techniques," Section 69.2.
- Use the Virtual Topology toolset to ignore tiny edges or faces. For more information, see "What can I do with the Virtual Topology toolset?," Section 75.2.
- Add partitions to reduce the aspect ratio of long, narrow faces or cells. For more information, see Chapter 70, "The Partition toolset."

- Use the Edit Mesh toolset to modify the boundary mesh. You can do the following in the Mesh module:
  - Edit nodes
  - Collapse element edges
  - Swap the diagonal of a pair of adjacent triangular elements
  - Split element edges

For more information, see "What can I do with the Edit Mesh toolset?," Section 64.1.

## 17.11.7 Defining connecting sides for a bottom-up swept mesh

Defining the connecting sides for a bottom-up swept mesh is a complex task. Connecting sides are required only when creating a swept mesh that uses orphan element faces as the source side. However, even when the connecting sides are not required, using them can save you a significant amount of time after you create the mesh. Connecting sides help control the shape of the swept mesh, and they enforce associativity between the mesh and geometry or force the mesh to match the existing mesh along the connecting sides, depending on whether you are working with geometry or a mesh. In other words, connecting sides force a bottom-up swept mesh to be more similar to a top-down swept mesh. Without connecting sides, you may need to edit the mesh shape, merge nodes, or otherwise modify the mesh to comply with adjacent geometry or meshes, and you will need to manually associate the mesh with the surrounding sides if there are any loads or boundary conditions applied to those sides.

Connecting sides for a bottom-up mesh may be a combination of geometric faces, element faces, and two-dimensional elements. Elements or element faces must be quadrilaterals, and a single connecting side cannot contain both mesh entities and geometric faces. The criteria below and the examples that follow should help you select valid connecting sides or create valid connecting sides from sides that are initially invalid:

- Each geometric face must have four logical sides.
- The corners of each geometric face must be consistent with the mesh sweeping operation.
- Connecting sides must share a common edge with the source side.
- Geometric faces or mesh entities must form a regular grid pattern.

#### Each geometric face must have four logical sides

In Figure 17–99 the top face contains a hole and the front face includes a triangular face. Neither face can be used as a connecting side because of these additional features. If you select sides such as these, Abaqus/CAE will display an error message indicating that the faces are topologically not four-sided.

In addition to topological tests, Abaqus applies geometric tests to determine whether faces that have four or more edges should be considered four-sided. The geometric tests evaluate the angles at the vertices of the face and determine whether a good quality structured mesh can be generated.

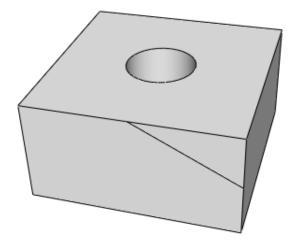

**Figure 17–99** Connecting sides must have four logical sides.

You can override the geometric tests by using the mesh controls to assign the structured meshing technique to these faces.

For example, in Figure 17–100 the front face is topologically four-sided; however, because the sides meet the top edge along a curve, Abaqus/CAE does not recognize all four of the corners. When you finish selecting connecting sides, Abaqus/CAE highlights faces that are not geometrically four-sided and displays an error message. You can use the mesh controls to redefine the region's corners as highlighted in the figure so that the face can be used as a connecting side. For more information on using mesh controls on the faces of bottom-up mesh regions, see "Improving the quality of boundary meshes for a bottom-up region," Section 17.11.6.

#### The corners of each geometric face must be consistent with the mesh sweeping operation

The four corners shown on the selected face in Figure 17–101 do not match the corners of the adjacent source side (the bottom side of the part). In this case you can finish selecting the connecting sides; but when you attempt to apply the bottom-up swept mesh, Abaqus/CAE indicates that it cannot map the mesh on the connecting sides into a regular grid. If you use mesh controls to remove the corner at the semicircular cut and add a corner at the bottom left corner of the side, you can use the face as a connecting side.

#### Connecting sides must share a common edge with the source side

The common edge shared between the source side and connecting sides cannot extend beyond the edges of the source side. In addition, if you use two-dimensional elements or element faces as the source side and select geometric faces as a connecting side, or vice versa, the element edges must be associated with the geometric edge or Abaqus will not recognize them as sharing a common edge.

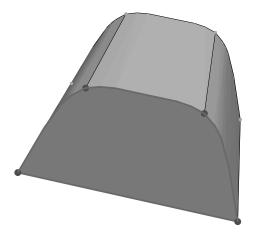

Figure 17–100 Faces with corner radii may require editing for use as connecting sides.

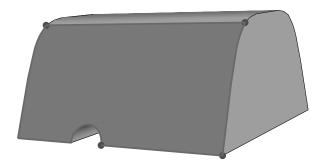

Figure 17–101 Four-sided faces whose corners do not match the corners of the source side.

As an alternative to associating the elements with the geometric edge, you can create a bottomup boundary mesh on the geometric face and manually merge the nodes of the source side and connecting side meshes (for more information, see "Creating the boundary mesh for a bottom-up region," Section 17.11.5). If a connecting side does not share a common edge with the source side, Abaqus/CAE indicates that it cannot map the mesh on the connecting sides into a regular grid.

#### Geometric faces or mesh entities must form a regular grid pattern

The geometric faces or element faces and two-dimensional elements that you select must form a regular grid pattern. Figure 17–102 provides two examples of acceptable connecting face patterns.

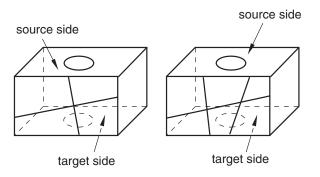

**Figure 17–102** Acceptable connecting face patterns for swept meshing.

The combination of the three four-sided faces in Figure 17–103 makes it unacceptable as a connecting side. In this case when you indicate that you are done selecting connecting sides, Abaqus/CAE displays an error message stating that the selected geometric faces do not form a grid pattern.

If you are unable to create acceptable connecting sides, you can leave out the connecting sides. The resulting mesh may still be acceptable for analysis. However, you should remember to associate the elements along the sides of the region with the geometry, especially if there are loads or other analysis attributes applied to the sides of the mesh. For more information, see "Mesh-geometry association," Section 17.12.

# 17.12 Mesh-geometry association

Abaqus/CAE automatically associates top-down meshes with the underlying geometry. Abaqus/CAE can make this association since the mesh conforms exactly to the geometry. In contrast, a bottom-up mesh does not have to conform to geometry and, therefore, Abaqus/CAE may not associate parts of the mesh with the geometry. Similarly, orphan mesh entities are not associated with geometry because they were either created independent of geometry or the geometry from which they were created is not available in the current model.

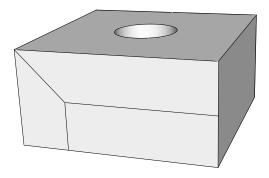

**Figure 17–103** An unacceptable face pattern.

Creating an association between orphan or bottom-up mesh entities (elements, element faces, element edges, and nodes) and adjacent geometry allows the transfer of loads, interactions, and boundary conditions from the geometry to the mesh. If you fully associate orphan or bottom-up mesh entities with an adjacent geometric face, you can use that face to create a native mesh for the geometry region that is compatible with the orphan or bottom-up mesh with which you started. Full association means that:

- The selected geometric face is associated with element faces that cover the entire face.
- All edges of the geometric face are associated with element edges that span the entire edge.
- All vertices of the face are associated with nodes.

Figure 17–104 shows an example of the use of mesh-geometry association between an two-dimensional orphan element region and an adjoining geometric region. Associating the geometric edge—the yellow line in the left image—between the two regions with the orphan element edges and nodes results in a compatible hybrid mesh.

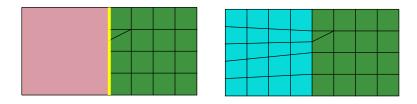

**Figure 17–104** Associating an edge enforces creation of a compatible mesh.

Conversely, if a model has a mesh that you need to preserve—because it includes extensive edits or is ideally suited to an analysis—and you do not want to make an orphan mesh for the entire part, you can delete the association between the mesh and selected entities to create orphan nodes and elements in selected regions. Deleting mesh associativity prevents Abaqus/CAE from deleting the mesh of a region when you edit the geometry. After making your edits, you can reestablish associativity between the geometric faces and the surface entities of the mesh.

**Note:** If you delete the mesh-geometry associativity for a solid region, the only ways to reestablish a native mesh are to use the **Undo** function in the **Edit Mesh** dialog box or to assign the bottom-up mesh technique to the region and recreate the associativity.

The following rules apply to the association of bottom-up elements when you work with a region of solid geometry:

- Abaqus/CAE always associates bottom-up elements with the selected region.
- When the underlying geometry is used to define the shape of the mesh, Abaqus/CAE associates the
  mesh with that geometry.
- When portions of the geometry are not used to define the bottom-up mesh, Abaqus/CAE does not associate them, even if the mesh and geometry are in the same location.
- You can edit the mesh-geometry association of any geometry-based bottom-up meshed region.
- Even if you edit a generated mesh so that it matches the geometry, you must still manually associate the mesh with the geometry.

There are three considerations that make mesh-geometry association critical to creating a good analysis model:

- 1. When you work with geometry, attributes such as loads and boundary conditions are applied to the geometry. Proper mesh-geometry association ensures that these attributes are transferred correctly to the mesh during the analysis.
- If you select a geometric face as a source or connecting side of a bottom-up mesh, Abaqus reuses the existing mesh entities on that face to create a compatible mesh only if the mesh entities are fully associated with the selected face.
- 3. Abaqus tries to merge meshes that are associated with the same geometric entities. Unassociated meshes may require you to merge nodes along mesh boundaries using the Edit Mesh toolset.

You should always check that the mesh-geometry associativity is correct when working with bottom-up meshes or editing the associativity of any mesh. Abaqus/CAE will issue an error in the Job module if you submit a job and attributes are applied to geometry with no associated mesh. However, Abaqus/CAE cannot determine whether the association is correct. For example, if a load is applied to a geometric face that should have several hundred elements but only one element is associated with that face, Abaqus/CAE will attempt to analyze the model with the entire load applied at the single associated element. Incorrect association produces incorrect analysis results.

You can use the mesh-geometry association and delete mesh associativity tools in the Mesh module toolbox to view and edit or to delete mesh-geometry associations. For detailed instructions, see "Viewing and editing mesh-geometry associativity," Section 64.7.10, and "Deleting mesh-geometry associativity," Section 64.7.11, in the online HTML version of this manual.

## 17.13 Understanding adaptive remeshing

Adaptive remeshing is described in detail in "Adaptive remeshing," Section 12.3 of the Abaqus Analysis User's Manual. This section describes how you perform adaptive remeshing in Abaqus/CAE. The following topics are covered:

- "What are remeshing rules?," Section 17.13.1
- "Which mesh controls can I use with adaptive remeshing?," Section 17.13.2
- "Which procedures can I use with adaptive remeshing?," Section 17.13.3
- "What is the difference between automatic adaptive remeshing and manual adaptive remeshing?,"
   Section 17.13.4
- "When do I need to use manual adaptive remeshing?," Section 17.13.5

## 17.13.1 What are remeshing rules?

Remeshing rules enable Abaqus/CAE to adapt your mesh iteratively to meet error indicator goals that you have specified. You can allow Abaqus/CAE to perform the iterative remeshing and analysis operations, or you can remesh manually and study the effect of your remeshing rule on the mesh and the resulting analysis. Abaqus/CAE remeshes the faces and cells to which you assigned an adaptivity rule and any adjacent faces or cells; the mesh on other regions does not change. For more information, see "Adaptive remeshing: overview," Section 12.3.1 of the Abaqus Analysis User's Manual.

A remeshing rule describes all aspects of your adaptive meshing specification:

- The region to which the remeshing rule is applied. You can apply a remeshing rule to the entire model or to selected regions.
- A specific step during which Abaqus/CAE will apply the rule. The remeshing rule will be applied
  only during this step; however, you can apply a different remeshing rule with the same settings to
  another step in your model.
- The error indicator output variables—the output variables that will be used to calculate the error estimate. For more information, see "Selection of error indicators influencing adaptive remeshing," Section 12.3.2 of the Abaqus Analysis User's Manual.
- The sizing method—the method that Abaqus/CAE will use to calculate the size of the elements in the mesh. For more information, see "Solution-based mesh sizing," Section 12.3.3 of the Abaqus Analysis User's Manual.

• Any constraints on the remeshing calculations.

A remeshing rule works in combination with the edge seeding, element type, and meshing method to determine the mesh at a particular adaptivity iteration. Remeshing rules are stored in the model database and are maintained between sessions. To create a remeshing rule, select **Adaptivity**—**Remeshing Rule**—**Create** from the main menu bar. For more information, see "Creating a remeshing rule," Section 17.21.1, in the online HTML version of this manual.

You can define multiple remeshing rules over multiple regions of your model. If you apply multiple remeshing rules to the same region of a model, Abaqus/CAE applies a conservative element size specification, and the rule that defines a finer mesh at a particular point takes precedence. If you assign a remeshing rule to a dependent instance, Abaqus/CAE remeshes the original part and each dependent instance of the part inherits the same mesh.

Abaqus/CAE requests error indicator output variables in every job that you create while a remeshing rule is active. The remeshing rule has no effect on the mesh during the first job. However, during the first job Abaqus uses the remeshing rule to calculate the error indicator output variables. In subsequent adaptive remesh iterations the remeshing rule augments your mesh size specification to produce a mesh that attempts to optimize element size and placement to achieve the error indicator goals described in the rule.

## 17.13.2 Which mesh controls can I use with adaptive remeshing?

Table 17–3 shows the mesh controls that must be assigned to a region that will use adaptive remeshing.

| Dimensionality    | Element Shape  | Algorithm       | Technique |
|-------------------|----------------|-----------------|-----------|
| Two-dimensional   | Triangular     | n/a             | Free      |
| Two-dimensional   | Quad-dominated | Advancing front | Free      |
| Three-dimensional | Tetrahedral    | n/a             | Free      |

**Table 17–3** Mesh controls and adaptive remeshing.

In addition, you must assign the above supported mesh controls to any face or cell that is adjacent to a region that is included in a remeshing rule.

When Abaqus/CAE generates a tetrahedral mesh, it first creates a boundary mesh of triangles on the exterior faces of the solid region and then generates the tetrahedral mesh using the triangles as faces of the exterior tetrahedral elements. When you assign adaptive remeshing to a solid region, Abaqus/CAE applies adaptive remeshing to the boundary mesh of triangles on the exterior faces. For more information, see "Free meshing with triangular and tetrahedral elements," Section 17.10.3.

If Abaqus/CAE is using the mapped meshing technique in a region you have selected for adaptive remeshing, the mesh resizing algorithm may be slow to converge and require more remeshing iterations to achieve a given target error. To prevent Abaqus/CAE from using mapped meshing, you can toggle off

**Use mapped meshing where appropriate** in the **Mesh Controls** dialog box. For more information, see "Setting the mesh algorithm," Section 17.18.5, in the online HTML version of this manual.

## 17.13.3 Which procedures can I use with adaptive remeshing?

Adaptive remeshing is available only for Abaqus/Standard. In addition, adaptive remeshing is available only for the following Abaqus/Standard procedures:

- Static (general and linear perturbation)
- Quasi-static
- · Heat transfer
- Fully coupled thermal-stress
- Coupled pore fluid diffusion-stress
- Coupled thermal-electrical

# 17.13.4 What is the difference between automatic adaptive remeshing and manual adaptive remeshing?

If you choose to allow Abaqus/CAE to remesh your model iteratively, the adaptivity process in the Job module controls the adaptive remeshing for you. You need only define the remeshing rule in the Mesh module and apply the rule to the regions in your model that you want to be remeshed.

Conversely, you can manually apply modified remeshing rules and view the impact of your modifications on the generated mesh. When you are satisfied that your remeshing rule is producing the desired mesh, you can use the rule to drive a sequence of iterative remeshing and analysis operations that is controlled by Abaqus/CAE. Select **Adaptivity**—**Manual Adaptive Remesh** from the main menu bar to apply the adaptive remesh rules manually. For more information, see "Manually resizing and remeshing," Section 17.21.6, in the online HTML version of this manual.

When you apply manual adaptive remeshing, you must enter the name of the output database file that was generated by a previous analysis of your model. This output database contains the error indicator output variables that Abaqus/CAE uses to calculate the mesh sizing functions. The error indicator output variables stored in the output database limit the changes that you can make to a remeshing rule. For example, if your original rule specified energy density in a certain region, you will not be able to switch the rule to use error in equivalent plastic strain without first rerunning the analysis. You can modify the sizing method and the element size constraints in the remeshing rule and still use the output database from a previous analysis. However, the output database cannot be used if you modify the step, the region, or the error indicator output variables.

#### 17.13.5 When do I need to use manual adaptive remeshing?

You can use manual adaptive remeshing to do the following:

- To learn about the impact of various size function and error indicator output variables on the mesh generated by Abaqus/CAE.
- If your analysis is expected to take a long time, you can close the Abaqus/CAE session and make the
  license tokens available for another user or for a new session. However, to continue the adaptive
  process, you must read the output database generated by the analysis and manually remesh the
  model.
- If the analysis ended prematurely (for example, because of insufficient memory), you can use manual remeshing to continue the adaptivity process.

## 17.14 Advanced meshing techniques

This section contains information about how to accomplish advanced meshing tasks that are not straightforward.

## 17.14.1 Meshing multiple three-dimensional solid regions

Abaqus/CAE assigns a default meshing technique to each region depending on its geometry and topology. However, sometimes the default meshing techniques applied to adjacent regions of a three-dimensional part or part instance are not compatible, and Abaqus/CAE cannot generate a compatible mesh.

For example, Abaqus/CAE cannot generate a compatible mesh over the entire part instance in Figure 17–105 using the default meshing techniques because the nodes from the structured mesh on the left cannot be merged with the nodes of the swept mesh on the right. (The cube on the right side of the part instance is a swept region because it is joined to the cylinder, which is also a swept region.) The mismatch that would occur between the nodes of the structured region and the nodes of the swept region is obvious if you mesh the two regions separately, as shown in Figure 17–106.

If you initiate the meshing procedure and Abaqus/CAE cannot generate a compatible mesh using the default meshing techniques, Abaqus/CAE attempts to replace the default meshing techniques with new meshing techniques. These new techniques are determined not only by the region's geometry and topology but also by the characteristics of neighboring regions in the part or part instance. Abaqus/CAE evaluates the interfaces between regions and tries to minimize the number of incompatible interfaces.

For example, the default meshing technique for the cube on the left side of the part instance in Figure 17–105 is structured, and the resulting incompatible mesh is shown in Figure 17–106. However, this cube can also be meshed using the swept meshing technique. Therefore, Abaqus/CAE changes the meshing technique assigned to this region from structured to swept, and a compatible mesh is

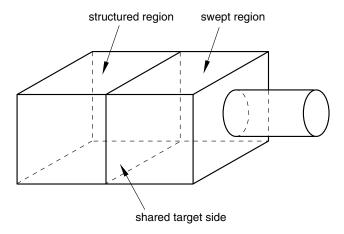

**Figure 17–105** A compatible mesh is impossible using these default meshing techniques.

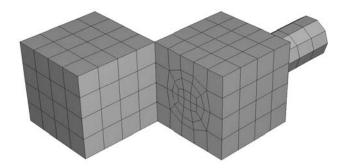

**Figure 17–106** The structured region and the swept region meshed separately.

generated over the whole part instance. (The element shapes assigned to a region remain unchanged when Abaqus/CAE changes the meshing technique assigned to the region.)

When you initiate the meshing procedure for a three-dimensional part or part instance, Abaqus/CAE determines if a compatible mesh can be generated using the default techniques assigned to each region. If a compatible mesh is possible, meshing proceeds. If a compatible mesh cannot be generated using the default techniques, Abaqus/CAE checks to see if it can replace the default meshing techniques with different techniques that will allow a compatible mesh to be generated.

• If different techniques will allow a compatible mesh, Abaqus/CAE highlights the incompatible interfaces and prompts you to select one of the following options:

- Cancel the meshing procedure.
- Allow Abaqus/CAE to replace the default techniques as necessary and generate a compatible mesh.
- Allow Abaqus/CAE to use the default meshing techniques and automatically generate tie constraints across the incompatible interfaces. Abaqus/CAE automatically chooses one side of the interface as the slave surface and the other as the master surface for the automatically generated tie constraint but creates common (merged) nodes on the perimeter of the incompatible interface. The nodes on the slave surface are constrained to have the same value of displacement, temperature, pore pressure, or electrical potential as the point on the master surface to which they are tied. Abaqus/CAE generally selects the surface with the finer mesh to be the slave surface. The computation for the depth of the slave node adjustment zone for the tie constraint is based on the bounding dimensions of the interfacing regions. (For more information on tie constraints, see "Mesh tie constraints," Section 34.3.1 of the Abaqus Analysis User's Manual.)
- If different techniques will still not allow a compatible mesh, Abaqus/CAE highlights the incompatible interfaces and prompts you to select one of the following options:
  - Cancel the meshing procedure.
  - Automatically generate tied surface interactions across the incompatible interfaces, as described above.

If a compatible mesh cannot be generated, you can try one of the following approaches:

- Partition as necessary to generate a compatible mesh.
- Use the free meshing technique to mesh the entire part or part instance.

In general, the following restrictions apply to generating a compatible mesh on a three-dimensional solid part or part instance:

- A swept region cannot share its target side with a structured region. However, it can share a source side or a connecting side with a structured region, as shown in Figure 17–107.
- In some situations Abaqus/CAE cannot mesh a part or part instance that contains multiple regions that have all been assigned the swept meshing technique. For example, Abaqus/CAE cannot sweep a mesh along the part instance shown in Figure 17–108 because a compatible mesh cannot be generated on the shared target face. However, Figure 17–109 shows how you can use partitions to produce a mesh that incorporates four swept regions.

Different regions of the same part or part instance can be meshed with hexahedral and tetrahedral elements as shown in Figure 17–110. You can use the hexahedral elements where accuracy is important, such as adjacent to contact surfaces or in areas of special interest that require a fine mesh. You can use tetrahedral elements in other regions, and Abaqus/CAE creates tied surfaces where the regions connect. When you mesh one region, Abaqus/CAE does not adjust an existing mesh on adjacent regions.

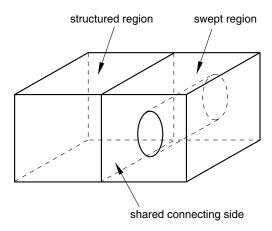

**Figure 17–107** The connecting side of the swept region is shared with the structured region.

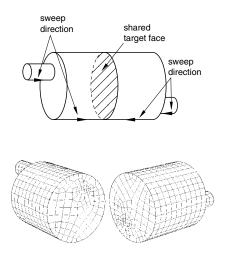

**Figure 17–108** A compatible swept mesh cannot be generated along this part instance.

## 17.14.2 Meshing multiple two- and three-dimensional shell regions

"Meshing multiple three-dimensional solid regions," Section 17.14.1, describes how the default meshing techniques applied to adjacent regions of a three-dimensional solid part or part instance may not allow you to generate a mesh that is compatible across the regions. In contrast, adjacent regions of a two- or three-dimensional shell part or part instance are always compatible.

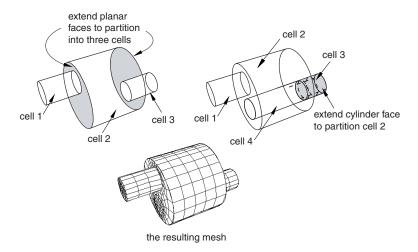

**Figure 17–109** Using partitions to generate a compatible swept mesh.

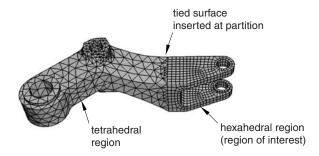

**Figure 17–110** Different regions of the same part or part instance can be meshed with hexahedral and tetrahedral elements.

Figure 17–111 illustrates a three-dimensional shell part instance with adjacent regions that Abaqus/CAE can mesh using the free, swept, and structured meshing techniques. Figure 17–112 illustrates the resulting mesh.

## 17.14.3 Compatible meshes between part instances

You cannot prescribe meshes that are compatible between part instances. If you require mesh compatibility between two or more instances, you can do one of the following:

• Create a single part that contains all the bodies so that multiple instances are not necessary.

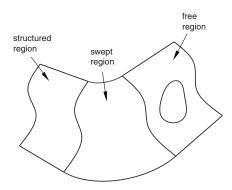

**Figure 17–111** Adjacent regions of a three-dimensional shell part instance.

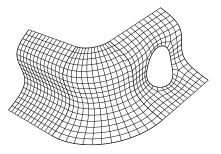

**Figure 17–112** The resulting mesh.

Assemble instances of the parts in the Assembly module and use the Merge/Cut tool to merge the
instances into a single instance. If you need to maintain the concept of separate part instances, you
can create a partition at the common interface of the merged instances.

Similarly, you can create a single part instance from multiple instances containing orphan elements and nodes, using the **Merge/Cut** tool to merge duplicate nodes. For more information, see "Performing Boolean operations on part instances," Section 13.6.

• If you must use separate parts, you can use tied contact to avoid the issue of mesh compatibility. Keep in mind that this is not true compatibility, and the accuracy of the solution may suffer. For more information on tied contact, see "Understanding interactions," Section 15.3.

## 17.14.4 Parametric modeling

A useful feature of the Mesh module is the ability to regenerate partitions and mesh attributes—such as element type assignments, seeds, and mesh controls—after a part has been modified. (You must always recreate the mesh itself after modifying a model.)

For example, the model shown in Figure 17–113 has been partitioned into four regions and then seeded to specify an approximate element size of 3.

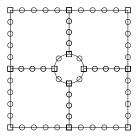

**Figure 17–113** Seeded model with small hole.

You can return to the Part module and modify the hole at the center of the model so that it is slightly larger. When you return to the Mesh module, the partitions and the seeds are regenerated, as shown in Figure 17–114.

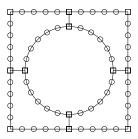

**Figure 17–114** Seeds are regenerated after the part is modified.

In addition, settings in the **Mesh Controls** and **Element Type** dialog boxes (such as element shape, element type, and meshing technique) are also regenerated. (You can display these two dialog boxes by selecting **Mesh**—**Controls** and **Mesh**—**Element Type** from the main menu bar.)

**Note:** If you drastically modify the part, the seeds and partitions may fail to regenerate. In these cases you must create new seeds and partitions after reentering the Mesh module.

## 17.14.5 Meshing complex solids with hexahedral elements

You can use the Part module to create complex solid revolved parts that include a translation along the axis of revolution, and you can also create solid extruded parts that include a twist about a selected center point. Free meshing allows you to mesh these parts with tetrahedral elements, as described in "Free meshing with triangular and tetrahedral elements," Section 17.10.3. In addition, you can use hexahedral elements to mesh an extruded part that is twisted, as shown in Figure 17–115.

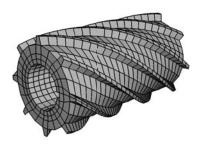

**Figure 17–115** A hexahedral swept mesh on an extruded part with twist.

However, if you want to use hexahedral elements to mesh a revolved part that is translated, you will probably have to introduce partitions to make the part swept meshable, as described in the following paragraphs.

For the Mesh module to create a three-dimensional swept mesh of hexahedral elements, every side that connects the source side to the target side must contain only a single face (see Figure 17–102 in "Swept meshing of three-dimensional solids," Section 17.9.3). However, when you create a part that is revolved more than 180° and then translated along the axis of revolution, Abaqus/CAE inserts rings along the length of the solid. These rings exist only on the surface of the part, and they do not create faces that cut through the part. As a result, the side that connects the source side and the target side now contains more than one face, and the part is not swept meshable with hexahedral elements unless you introduce partitions.

For example, Figure 17–116 shows a part that represents a coil spring. The figure also shows the rings that Abaqus/CAE inserted when the part was created. These rings divide the connecting face between the source side and the target side; as a result, you cannot mesh an instance of the coil spring with a swept mesh of hexahedral elements until you partition the part.

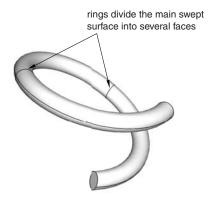

**Figure 17–116** Rings divide the coil into several segments.

The partitioning operation introduces partitions through the solid coil using N-sided patches to define the new faces. You select the rings to define the N-sided patches, as shown in Figure 17–117.

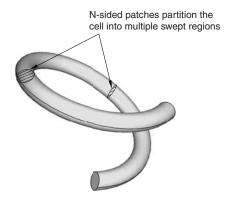

Figure 17–117 N-sided patches partition the cell.

You can now seed the part instance and generate a swept mesh using hexahedral elements, as shown in Figure 17–118.

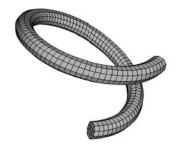

**Figure 17–118** The model is swept meshed with hexahedral elements.

## 17.15 Using the Mesh module toolbox

You can access all the Mesh module tools through either the main menu bar or the toolbox. Figure 17–119 shows the hidden icons for all the tools in the Mesh module toolbox.

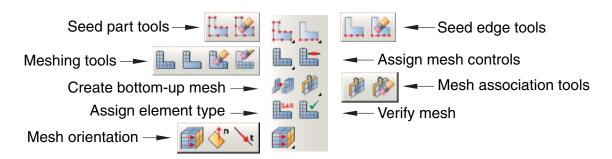

**Figure 17–119** The Mesh module toolbox.

The online HTML version of this manual contains detailed instructions on using each of the tools in the Mesh module toolbox. For information on using the online documentation, see "Getting help," Section 2.6.

# 18. The Optimization module

You use the Optimization module to create an optimization task that can be used to optimize the topology or shape of your model given a set of objectives and a set of restrictions. For example, an optimization can attempt to remove material from selected regions to satisfy a maximum weight objective while maintaining a minimum stiffness. This chapter covers the following topics:

- "Understanding the role of the Optimization module," Section 18.1
- "Entering and exiting the Optimization module," Section 18.2
- "Understanding optimization," Section 18.3
- "Using the Optimization module toolbox," Section 18.4
- "Viewing and troubleshooting an optimization," Section 18.5

In addition, the following sections are available in the online HTML version of this manual:

- "Creating and configuring an optimization task," Section 18.6
- "Configuring design responses," Section 18.7
- "Creating objective functions," Section 18.8
- "Creating constraints," Section 18.9
- "Configuring geometric restrictions," Section 18.10
- "Creating local stop conditions," Section 18.11

For information on displaying the online documentation, see "Getting help," Section 2.6.

# 18.1 Understanding the role of the Optimization module

You can use the Optimization module to perform the following tasks:

#### Create optimization tasks

An optimization task contains the definition of your optimization. You run an optimization in the Job module using an optimization process. An optimization process refers to an optimization task.

#### Create design responses

A design response is a single scalar value that is extracted from an optimization. A design response can be extracted directly from the output database, such as the volume of the model. Alternatively, the Abaqus Topology Optimization Module can extract data from the output database and calculate the design response, such as the total strain energy of the model, a measure of its flexibility.

## Create objective functions

An objective function defines the objective of the optimization and refers to the value of a design response or a combination of design responses. For example, the objective function of the optimization can be to minimize the total strain energy in the model (maximize its stiffness).

### Create constraints

Constraints define the changes that the Abaqus Topology Optimization Module can apply to the topology or the shape of the model during the optimization. For example, the volume of the optimized model can be constrained to be 50% of the original volume. If a constraint cannot be satisfied, the optimization is not feasible. A constraint also refers to the value of a design response, but it cannot refer to a combination of design responses.

## Create geometric restrictions

A geometric restriction places restrictions on the changes that the Abaqus Topology Optimization Module can make to the topology of the model. Geometrical restrictions include frozen regions from which material cannot be removed and manufacturing constraints, such as restrictions on cavities and undercuts, that would prevent the optimized model from being removed from a mold.

## Create stop conditions

A stop condition is an indicator that the optimization has converged to a solution. For example, an optimization can be considered complete after a specified number of iterations or when the change in an optimization function between iterations is less than a specified value.

# 18.2 Entering and exiting the Optimization module

You can enter the Optimization module at any time during an Abaqus/CAE session by clicking **Optimization** in the **Module** list located in the context bar. The **Task**, **Design Response**, **Objective Function**, **Constraint**, **Geometric Restriction**, **Stop Condition**, and **Tools** menus appear on the main menu bar. If the current viewport contains something other than the assembly, the contents of the viewport disappear when you start the Step module.

To exit the Optimization module, select any other module from the **Module** list. You need not save your optimization definition before exiting the module; it will be saved automatically when you save the model database by selecting **File**—**Save** or **File**—**Save** As from the main menu bar.

# 18.3 Understanding optimization

An optimization is an iterative process that modifies the structure of your model while it searches for an optimized solution given a set of objectives and constraints that must be satisfied. This section briefly describes the components of an optimization that you can create with the

Abaqus Topology Optimization Module. For more detailed information, see "Structural optimization: overview," Section 13.1.1 of the Abaqus Analysis User's Manual.

The following topics are covered:

- "About tasks," Section 18.3.1
- "About design responses," Section 18.3.2
- "About objective functions," Section 18.3.3
- "About constraints," Section 18.3.4
- "About geometric restrictions," Section 18.3.5
- "About stop conditions," Section 18.3.6
- "About optimization processes," Section 18.3.7

## 18.3.1 About tasks

An optimization task contains the components that define your optimization, such as the design responses, objectives, constraints, and geometric restrictions. To run an optimization, you execute an optimization process. An optimization process refers to an optimization task.

For more information, see "Creating an optimization task," Section 18.6.1.

## 18.3.2 About design responses

The inputs to your optimization are called the design responses. Design responses can be read from the Abaqus output database file; for example, stiffness, stresses, eigenfrequencies, and displacements. Alternatively, the Abaqus Topology Optimization Module can extract the design responses from the position of nodes or the layout of elements in your model; for example, its weight, center of mass, or inertia.

A design response is associated with a region of your model; however, it consists of a single scalar value, such as the maximum stress in a region or the total volume of the model. In addition, a design response can be associated with a particular step or load case. For more information, see "Configuring design responses," Section 18.7, and "Design responses," Section 13.2.1 of the Abaqus Analysis User's Manual.

# 18.3.3 About objective functions

The objective functions define the objective of your optimization. The objective function is extracted from a design response, such as the lowest eigenfrequencies or the minimum stress. The objective function can be formulated from multiple design responses. If you specify that the objective functions minimize or maximize the design responses, the Abaqus Topology Optimization Module calculates the objective function by adding each of the values determined from the design responses. In addition, you

can specify a weighting factor (the default weighting factor is 1.0). For the most common optimization formulations you do not need to change the default value of the weighting factor. However, in some cases you may have to change the weighting factor to balance the effect of an objective function that is dominating the optimization. You should be aware that changing the weighting factor can have a significant impact on the final design. In addition, a design response that is dominant at the start of the optimization may have less effect as the Abaqus Topology Optimization Module modifies your model. For more information, see "Creating objective functions," Section 18.8, and "Objectives and constraints," Section 13.2.2 of the Abaqus Analysis User's Manual.

## 18.3.4 About constraints

Constraints are also extracted from the design responses. Constraints restrict the value of a design response; for example, you can specify that the volume must be reduced by 45% or the absolute displacement in a region must not exceed 1 mm. You can also apply manufacturing and geometric constraints that are independent of the optimization; for example, a structure must be able to be cast or stamped or the diameter of a bearing surface cannot be changed.

Satisfying the constraints has priority over the minimization or maximization of the objective function. The optimization algorithms start to maximize or minimize the objectives only after the constraints are satisfied.

You can specify only a volume constraint for a condition-based topology or shape optimization, and the volume constraint must be either equal to a fixed value or a fraction of the value before the optimization starts. If the requested volume differs greatly from the initial volume, the Abaqus Topology Optimization Module may need several design cycles to satisfy the volume constraint. A general topology optimization provides more flexibility; and you can select any of the design responses as a constraint, except for the design response that calculates the eigenfrequencies with the Kreisselmaier-Steinhauser formula. The constraint in a general topology optimization can be less than, greater than, or equal to a fixed value or a fraction of the value before the optimization starts. For more information, see "Creating constraints," Section 18.9, and "Objectives and constraints," Section 13.2.2 of the Abaqus Analysis User's Manual.

# 18.3.5 About geometric restrictions

Geometric restrictions are manufacturing and geometric constraints that are independent of the optimization; for example, a structure must be able to be cast or stamped or the diameter of a bearing surface cannot be changed. For more information, see "Configuring geometric restrictions," Section 18.10, and "Objectives and constraints," Section 13.2.2 of the Abaqus Analysis User's Manual.

# 18.3.6 About stop conditions

A global stop condition defines the maximum number of iterations an optimization should perform. A local stop condition specifies that the optimization should end when a local minimum (or maximum) has been reached. For more information, see "Creating local stop conditions," Section 18.11, and "Objectives and constraints," Section 13.2.2 of the Abaqus Analysis User's Manual.

## 18.3.7 About optimization processes

You create optimization processes in the Job module. An optimization process reads an optimization task that you defined in the Abaqus Topology Optimization Module and iteratively searches for an optimized solution based on the objective functions and constraints that you defined in the optimization task. For more information, see "What is an optimization process?," Section 19.5.1. You can use a view cut in the Visualization module to view the results of an optimization process. For more information, see Chapter 80, "Cutting through a model."

# 18.4 Using the Optimization module toolbox

You can access all the Optimization module tools through either the main menu bar or through the Optimization module toolbox. Figure 18–1 shows the icons for all the Optimization module tools in the toolbox.

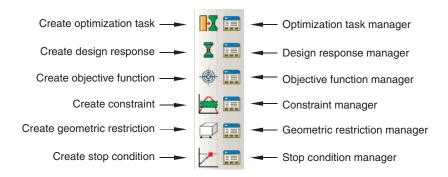

**Figure 18–1** The Optimization module tools.

To see a tooltip containing a brief definition of an Optimization module tool, hold the mouse over the tool for a moment. For information on using toolboxes and selecting hidden icons, see "Using toolboxes and toolbars that contain hidden icons," Section 3.3.2.

# 18.5 Viewing and troubleshooting an optimization

You can use the field and history output generated by Abaqus to view the results generated by your optimization process. You can also use the output to diagnose any problems with the optimization; for example, to determine if the optimization is converging on an objective or to study the rate of convergence. You view the results by clicking **Results** in the **Optimization Process Manager**.

When you submit an optimization process for analysis, Abaqus creates an output database that contains data from each design cycle of the optimization. The output database is stored in the *jobname*\ATOM\_POST directory. The behavior of the Visualization module depends on whether the output database was created from a topology optimization or a shape optimization.

## **Topology optimization**

When you view the results of a topology optimization, Abaqus/CAE automatically displays a view cut superimposed on the current view that represents the optimized design surface. The isosurface variable of the view cut is the normalized material property that the Abaqus Topology Optimization Module uses to "add" or "remove" elements from the analysis. By default, Abaqus/CAE displays the view cut with the normalized material property set to 0.3. You can use the view cut manager to modify the value of the isosurface variable and to view the resulting boundary of the isosurface. Boundary conditions are not displayed while an optimization view cut is active. For more information, see "Managing view cuts," Section 80.2, in the online HTML version of this manual.

## Shape optimization

When you view the results of a shape optimization, Abaqus/CAE displays the model in its optimized shape using the new position of the surface nodes.

Each design cycle in the optimization process is saved as a frame in the output database, and you can open the **Step/Frame** dialog box to display the results from each design cycle. You can view the results of an optimization process while it is still in progress. As the optimization process moves toward completion, the lists of completed steps and frames are updated every time you close and reopen the **Step/Frame** dialog box. For more information, see "Selecting a specific results step and frame," Section 42.3.1, and "Stepping through frames," Section 42.3.2.

You can perform a time history animation of a deformed or contour plot and view the progress of the optimization as Abaqus attempts to satisfy the objective functions while respecting the constraints. For a topology optimization you can view the progressive removal of elements from the analysis and the resulting effect on the mechanical behavior of the model, such as the change in deformation or stress. Turning on translucency allows you to see the progression of the optimization through interior elements; for example, the removal of interior elements to create voids. For more information, see "Changing the translucency," Section 77.3. For a shape optimization you can view the incremental change in the position of the surface nodes as the optimization progresses; and, similar to a topology optimization, you can view the resulting effect on the mechanical behavior of the model.

In addition, the optimization process writes history data in the **ATOM\_OPTIMIZATION** that you can use to track the design variables. As a result, you can create an X-Y plot showing how the objective functions and constraints change after each design cycle. The resulting plot indicates how the Abaqus Topology Optimization Module tries to meet the specified objective functions while satisfying the constraints. You can use an X-Y plot of the objective functions and constraints as a diagnostic tool to view the progression of the optimization after each design cycle and to determine if the optimization is converging on a solution, as shown in Figure 18–2.

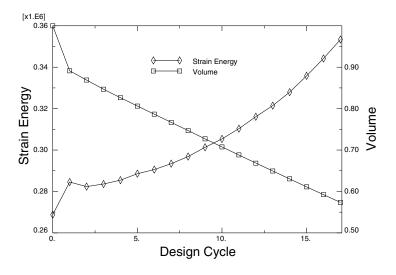

**Figure 18–2** The design objective and constraint during an optimization.

The Abaqus Topology Optimization Module also saves output databases in the *jobname*\SAVE.odb directory. These output databases contain the data generated by the Abaqus analyses during each design cycle; however, they do not contain data related to the optimization, such as the value of the normalized material property.

If you performed an eigenfrequency optimization, the output database stored in the *jobname*\ATOM\_POST directory contains only results corresponding to the first eigenfrequency. However, the *jobname*\SAVE.odb output database contains results from the last optimization step for all eigenfrequencies.

For information on related topics, refer to the following sections:

- "Understanding view cuts," Section 80.1
- "Understanding X–Y plotting," Section 47.1

## 19. The Job module

You can use the Job module to create and manage analysis jobs and to view a basic plot of the analysis results. You can also use the Job module to create and manage adaptivity analyses and co-executions.

This chapter covers the following topics:

- "Understanding the role of the Job module," Section 19.1
- "Understanding analysis jobs," Section 19.2
- "Understanding adaptivity processes," Section 19.3
- "Understanding co-executions," Section 19.4
- "Understanding optimization processes," Section 19.5
- "Restarting an analysis," Section 19.6

In addition, the following sections are available in the online HTML version of this manual:

- "Creating, editing, and manipulating jobs," Section 19.7
- "Using the job editor," Section 19.8
- "Creating, editing, and manipulating adaptivity processes," Section 19.9
- "Using the adaptivity process editor," Section 19.10
- "Creating, editing, and manipulating co-executions," Section 19.11
- "Creating, editing, and manipulating optimization processes," Section 19.12

See the online tutorial in Appendix B, "Creating and Analyzing a Simple Model in Abaqus/CAE," of Getting Started with Abaqus: Interactive Edition for examples of how to submit and monitor a job.

# 19.1 Understanding the role of the Job module

Once you have finished all of the tasks involved in defining a model (such as defining the geometry of the model, assigning section properties, and defining contact), you can use the Job module to analyze your model. The Job module allows you to create a job, to submit it for analysis, and to monitor its progress. If desired, you can create multiple models and jobs and run and monitor the jobs simultaneously.

In addition, you have the option of creating only the analysis input file for your model. This option allows you to view and edit the input file before submitting it for analysis. For an Abaqus/Standard or Abaqus/Explicit analysis, you can also view and edit the analysis keywords for a model by selecting **Model**  $\rightarrow$  **Edit Keywords**  $\rightarrow$  *model name* from the main menu bar.

You can create and submit a job based on an existing input file instead of an Abaqus/CAE model; for example, if you have created an input file outside Abaqus/CAE but would like to run the analysis, monitor its progress, and view the results in Abaqus/CAE. Jobs can be created only for input files that do not contain references to other results files; for example, you cannot create a job based on an input file that contains a restart analysis.

If you have defined adaptive remeshing rules in the Mesh module, you can submit a mesh adaptivity process. Abaqus/CAE submits a succession of jobs, each of which attempts to improve solution accuracy and reduce error indicators over the previous job.

For an Abaqus co-simulation, you can create a co-execution to execute two analysis jobs in synchronization with one another.

# 19.2 Understanding analysis jobs

This section provides an overview of the Job module.

# 19.2.1 Basic steps for analyzing a model

After you have defined your model, you are ready to analyze it. Analyzing a model involves the following steps, each of which can be performed using either the **Job** menu on the main menu bar or the **Job Manager**:

## Create and configure an analysis job

You create an analysis job by selecting **Job**—**Create** from the main menu bar. Abaqus/CAE asks you to name the new job and to associate it with a model selected from the model database or with an existing input file. You can select any model that exists in the database; you are not limited to the current model. The job editor allows you to configure the job settings.

## Write the input file

When you submit a job associated with a model for analysis, Abaqus/CAE first generates an input file representing your model and then Abaqus/Standard, Abaqus/Explicit, or Abaqus/CFD performs the analysis using the contents of this file. Alternatively, you can ask Abaqus/CAE to generate only the input file; Abaqus/CAE writes the input file in ASCII format, and you can view and edit it in your working directory.

**WARNING:** If you edit the input file for a model using a text editor outside Abaqus/CAE and then submit the job for that model in the Job module, your changes to the input file will be lost. Instead, you must submit the modified input file directly for analysis by creating a new job and selecting **Input file** as the job **Source**.

However, if you use the **Keywords Editor** to modify the generated keywords for a model, those modifications are retained in the model and apply to any jobs associated with that model.

## Submit the job for analysis

You submit the job for analysis by selecting **Job→Submit** from the main menu bar. As the analysis progresses, Abaqus/CAE displays information from the status, data, log, and message files in the job

monitor dialog box. After your job is completed, you can display results from the output database in the Visualization module by selecting **Job**—**Results** from the main menu bar.

# 19.2.2 Entering and exiting the Job module

You can enter the Job module at any time during a session by clicking **Job** in the **Module** list located in the context bar. The **Job** menu appears in the main menu bar.

To exit the Job module, select any other module from the main menu. If your job completed successfully, you can also exit the Job module by selecting **Job**—**Results** from the main menu bar; you will enter the Visualization module, and the output database for your analysis job will be opened automatically.

You need not save your job before exiting the module; it will be saved automatically when you save the entire model by selecting **File→Save** or **File→Save As** from the main menu bar.

# 19.2.3 The Job Manager

The **Job Manager**, which is similar to other managers in Abaqus/CAE, allows you to do the following:

- Create an analysis job and associate the new job with a selected model or input file.
- Edit the selected analysis job.
- Copy, rename, or delete the selected analysis job.

**Note:** A job associated with a model can be copied only to a job associated with a model. A job associated with an input file can be copied only to a job associated with an input file.

In addition, the **Job Manager** allows you to do the following:

- Write an input file for a model-based job without submitting it for analysis.
- Perform a data check on a model.
- Submit a job for analysis.
- Continue an analysis to completion after performing a data check.
- Monitor the analysis as it progresses.
- View the results from a job.
- Kill a job that is currently running.

You can display the **Job Manager** by selecting **Job→Manager** from the main menu bar. Figure 19–1 shows the layout of the **Job Manager**.

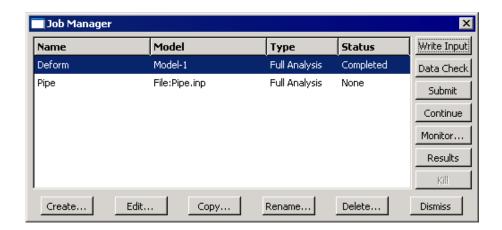

Figure 19–1 The Job Manager.

The four columns of the **Job Manager** display the following:

#### Name

The **Name** column displays the name of the job. Click **Rename** to rename the selected job.

#### Model

The **Model** column displays the name of the model or input file associated with the job.

### Type

The **Type** column displays the job type that you selected when you configured the job using the job editor. The job type can be one of the following:

- Full Analysis
- Recover
- Restart

(See "Selecting a job type," Section 19.2.5, for more information.) You can use the job editor to change the job type as long as the job is not running.

#### Status

The **Status** column displays the current status of the analysis job and is updated continually while your job is running. The status can be one of the following:

#### None

The job has not been submitted for analysis.

#### Check Submitted

The input file has been written, and the model is being submitted for a data check.

## **Check Running**

The data check of the model is running.

## **Check Completed**

The data check of the model has completed successfully; you can now continue with the full analysis.

#### Submitted

The input file has been written, and the job is being submitted for a full analysis.

## Running

The job has been submitted for a full analysis and is running.

## Completed

The analysis is complete. You can click **Results** to view the contents of the output database and graphically verify your results.

#### **Aborted**

The job has been aborted due to problems such as fatal errors in the input file or lack of disk space.

#### **Terminated**

The job has been killed by the user.

For detailed instructions on using the **Job Manager** to create, edit, and manipulate jobs, see the following sections in the online HTML version of this manual:

- "Creating a new analysis job," Section 19.7.1
- "Writing the input file only," Section 19.7.2
- "Performing a data check on a model," Section 19.7.3
- "Submitting an analysis job," Section 19.7.4
- "Continuing an analysis job after a data check," Section 19.7.5
- "Terminating an analysis job," Section 19.7.6
- "Viewing the results of your job," Section 19.7.7

## 19.2.4 The job editor

You use the job editor to customize the settings for a new job or to edit the settings for an existing job. You can display the job editor by selecting **Job**—**Create** or **Job**—**Edit**—*job name* from the main menu bar. (You can also click **Create** or **Edit** in the job manager.)

The job editor contains the following tabbed pages:

## **Submission**

Use the **Submission** tabbed page to configure the submission attributes of your job, such as job type, run mode, and submit time. You can also use the submission tabbed page to specify that the job is to be submitted to remote queues that have been configured by your local Abaqus environment file or by your system administrator.

#### General

Use the **General** tabbed page to configure job settings such as the analysis input file processor printout and the name of the directory used for scratch files.

Preprocessor printout options are not available for a job associated with an input file; you must specify these options in the input file itself.

## Memory

Use the **Memory** tabbed page to configure the amount of memory allocated to an Abaqus analysis.

#### **Parallelization**

Use the **Parallelization** tabbed page to configure the parallel execution of an Abaqus analysis job, such as the number of processors to use and the parallelization method.

#### **Precision**

Use the **Precision** tabbed page to specify either single or double precision for Abaqus/Explicit analyses. You can also choose the precision of nodal output that is written to the output database during the analysis.

For detailed instructions on using the job editor to define jobs, see the following sections in the online HTML version of this manual:

- "Navigating the job customization options," Section 19.8.1
- "Configuring job submission attributes," Section 19.8.2
- "Choosing the job type," Section 19.8.3
- "Choosing the job run mode," Section 19.8.4
- "Setting the job submit time," Section 19.8.5
- "Specifying general job settings," Section 19.8.6
- "Controlling job memory settings," Section 19.8.7

- "Controlling job parallel execution," Section 19.8.8
- "Controlling job precision," Section 19.8.9

# 19.2.5 Selecting a job type

The **Submission** tabbed page in the job editor allows you to choose between the following job types:

## **Full analysis**

Submit a job with this option selected to generate (or regenerate) the input file (if the job is associated with a model), perform a complete analysis of your model, and write the results to the output database. This option is the default.

## Recover (Explicit)

This option is available only when you are running Abaqus/Explicit. Submit a job with this option selected to complete your analysis after Abaqus/Explicit stopped unexpectedly; for example, after filling a disk or after a network problem.

You cannot use this job type to recover an Abaqus/Standard job that terminated prematurely. Instead, you should use the Abaqus/Standard restart capabilities as described in "Recovering an Abaqus/Standard analysis," Section 19.6.9.

#### Restart

Submit a job with this option selected to start the analysis using data from a previous analysis of a specified model. You must use the **Edit Model Attributes** dialog box to specify the job to read data from and to specify the step from which to restart the analysis. When you create a job that refers to a model with restart data attributes, Abaqus/CAE by default selects the job type to be **Restart**.

Restart analyses are described in more detail in "Restarting an analysis," Section 19.6. You cannot create a restart job for a job that was associated with an input file.

The **Job Type** settings are analogous to parameters of the Abaqus execution procedure; for more information, see "Abaqus/Standard, Abaqus/Explicit, and Abaqus/CFD execution," Section 3.2.2 of the Abaqus Analysis User's Manual. For detailed instructions on choosing a job type, see "Choosing the job type," Section 19.8.3, in the online HTML version of this manual.

# 19.2.6 Monitoring the progress of an analysis job

The **Job Manager** and **Co-execution Manager** continually update the status of analysis jobs in the model database. In addition, Abaqus/CAE prints error messages from the analysis products to the message area and creates diagnostic files in your current working directory.

You can monitor information concerning a submitted job by selecting **Job→Monitor**→*job of your choice* from the main menu bar or by selecting the job of your choice and clicking **Monitor** in the **Job Manager**. The job monitor dialog box for that job appears, as shown in Figure 19–2. You can display as many job monitors as necessary to view information on multiple jobs.

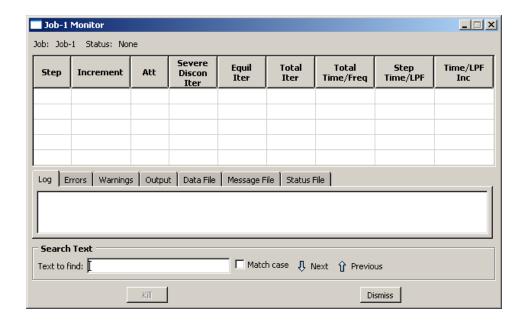

Figure 19–2 The job monitor.

The jobs submitted for a co-execution appear in the Model Tree in the **Jobs** container under the co-execution in the **Co-executions** container. You can monitor these jobs by clicking mouse button 3 on the job in the Model Tree and selecting **Monitor**.

The top half of the job monitor dialog box displays the information available in the status file that Abaqus creates for the analysis. The table headings are customized for each job based on the settings sent from the analysis. The bottom half of the dialog box displays the following information:

- Click the **Log** tab to display the start and end times that appear in the log file for the analysis.
- Click the Errors and Warnings tabs to display the errors or the warnings associated with the analysis. Abaqus/CAE indicates the presence of errors or warnings by prepending an exclamation point before the Errors and Warnings tab. If a particular region of the model is causing the error or warning, a node or element set will be created automatically that contains that region. The name of the node or element set appears with the error or warning message, and you can view the set using display groups in the Visualization module. (For more information on display groups, see Chapter 78, "Using display groups to display subsets of your model.")

Abaqus/CAE may not perform all consistency checks when it creates an input file, which can result in warnings or error messages during an analysis. If your analysis generates warning or error messages, consider running a data check analysis (see "Performing a data check on a model," Section 19.7.3) to diagnose and fix possible problems in your model.

The number of error and warning messages that appear in the job monitor is limited by the environment parameters **cae\_error\_limit** and **cae\_warning\_limit**, respectively (see "Job customization parameters," Section 4.1.3 of the Abaqus Installation and Licensing Guide, for details). If the number of errors or warnings exceeds the job monitor limit, consult the data, message, or status file for a complete list of messages.

- Click the **Output** tab to display a record of each output data entry as it is written to the output database. In addition, if you requested that Abaqus monitor the values of a degree of freedom of a particular node to the message and status files, the **Output** tabbed page records each time this information is written and the value of the degree of freedom at that point of the analysis. (For more information, see "Understanding output requests," Section 14.4, and "Degree of freedom monitor requests," Section 14.5.4.)
- As the analysis proceeds, Abaqus creates the following files:
  - Abaqus/Standard: Data file, message file, and status file
  - Abaqus/Explicit: Data file, message file, and status file
  - Abaqus/CFD: Data file and status file

Abaqus/CAE activates the **Data File**, **Message File**, and **Status File** tabs accordingly. You can click any of these tabs to browse or search the corresponding file for additional error and warning messages.

**Note:** Abaqus/CAE populates the **Data File**, **Message File**, and **Status File** tabbed pages only for locally submitted analyses; this information will not be displayed in the job monitor for remote jobs. In addition, although Abaqus/CAE updates the contents of these pages periodically as the analysis runs, the data might not always be synchronized with the latest data in the files.

For detailed information on the different output files that Abaqus creates during an analysis, see "Output," Section 4.1.1 of the Abaqus Analysis User's Manual.

You can search for specific error or warning messages within any of the files displayed in tabbed pages in the job monitor. Select the desired file tab, enter a search string in the **Text to find** field, and click **Next** or **Previous** to step through the file from one hit to the next. Toggle on **Match case** to perform a case-sensitive search.

The information presented in the job monitor dialog box is updated continually as the analysis progresses. If the job fails, the **Errors** tabbed page appears in front of the other tabbed pages automatically to help you determine the cause of the failure. In addition, an exclamation point appears on the tab if any error or warning messages are output.

If you start monitoring a job and then exit Abaqus/CAE, close the current model database, or open a new model database, Abaqus/CAE will stop updating the job monitor. The job will continue to run; however, the job monitor will not report the status of the job or update the increment information.

If you requested **DOF Monitor** output on a particular degree of freedom for a particular node, Abaqus/CAE provides another opportunity to monitor the job by plotting the values of the degree of freedom over time. The plot appears in a new viewport that is generated automatically when you submit the job. If the visible part of the canvas is already filled with one or more viewports, the new viewport may

be placed on a part of the canvas that is not visible; in this case you should tile or cascade the viewports or enlarge the canvas to bring the viewport into view. (For information on requesting output for a particular degree of freedom for a particular node, see "Degree of freedom monitor requests," Section 14.5.4.)

If necessary, you can terminate the analysis job by clicking **Kill** at the bottom of the job monitor dialog box.

# 19.2.7 Submitting a job remotely

When you configure a job, you can request that Abaqus/CAE route the job to a specified queue on a remote UNIX or Linux host computer. You can specify the remote queue by selecting an associated queue name in the **Submission** tabbed page of the job editor.

**Note:** The job editor displays default settings for memory usage, parallelization, and precision based on the environment files effective for the current session on the local machine. When you submit a job to a remote machine, Abaqus replaces the default settings with those from the environment files on the remote machine. Non-default settings in the job editor are saved with the job and will be used regardless of where you run the analysis.

Each queue name that appears in the job editor refers to an entry in your Abaqus environment file in which you specify how you want the job to be run on the host computer. In other words, when you select a queue name in the job editor, you specify not only the desired queue on the host computer but also other options, such as the directory on the host computer in which you want to run the job and the files you want copied back to your local directory when the job is complete.

You can specify your preferences for running a job remotely by adding the following to your Abaqus environment file:

This entry is written using the Abaqus command language. The following list describes each argument in the entry above.

#### name

The queue name that you want to appear in the job editor.

#### queueName

The name of an existing queue on the host computer. (For information on creating queues on the host computer, refer to the Abaqus Installation and Licensing Guide.)

#### hostName

The name of the host computer. The default is the name of the local computer.

### fileCopy

When the analysis is complete, the value of this argument determines whether or not the analysis files will be copied back to the directory from which the job was submitted. The default value is **ON**.

#### directory

The name of the directory on the host computer where you want the job run. You must have write privileges to this directory. The default is the local directory (the directory from which you are submitting the job).

#### driver

The name of the command on the host computer to execute Abaqus/Standard or Abaqus/Explicit. The default is **abaqus**.

## localPlatform

The platform on the local computer. You can specify either **UNIX** or **WINDOWS**; **UNIX** is the default.

## filesToCopy

The three-letter extensions of the analysis files that you want copied back to the local directory when the job is complete. By default, the files with the following extensions are copied: **log**, **dat**, **msg**, **sta**, **odb**, **res**, **abq**, and **pac**.

**Note:** The restart (.res) file, the Abaqus/Explicit state (.abq) file, and the packaging (.pac) file are platform-dependent; if your local platform and remote platform settings differ, you will not be able to copy and use these files without some kind of translation. All of the other files listed above can be copied across platforms without any difficulty.

#### description

A short description of the queue.

The **name** and **queueName** arguments must be included in each queue definition. However, if you do not include any of the other arguments in a queue definition, default values will be supplied automatically. An example queue definition is shown below:

The commands in the example above configure the following:

#### name

The queue name displayed in the job editor is **long**.

#### queueName

The queue name on the host computer is **aba long**.

#### hostName

The name of the host computer is **jobserver**.

### directory

The directory on the host computer where Abaqus will store the input file and all other files associated with the job is /scratch/your user name.

Since the *fileCopy*, *driver*, *localPlatform*, and *filesToCopy* arguments have been left out of the entry above, the default options for these parameters are assigned to this queue automatically.

If you want to create two or more queues, you can repeat the line containing the **session.Queue** command as many times as necessary. For example, the following Abaqus environment file entry specifies two queues, one named **long** and the other named **job**:

The monitoring functions described in "Monitoring the progress of an analysis job," Section 19.2.6, are available for jobs run remotely just as they are for jobs run locally. However, the output database for the job, like any other analysis files that you may have requested, is not copied to your local directory until after the job is complete. As a result, you must create and start a network output database connector if you want to use the Visualization module to view the results being generated by an analysis running on a remote system. For more information, see "Accessing an output database on a remote computer," Section 9.3.

# 19.3 Understanding adaptivity processes

This section provides an overview of adaptivity processes. You use an adaptivity process to control a succession of analysis jobs that are adaptively remeshed by Abaqus/CAE based on the contents of your remeshing rules. For more information about adaptive remeshing and the other adaptivity techniques that are available in Abaqus, see "Adaptivity techniques," Section 12.1.1 of the Abaqus Analysis User's Manual.

# 19.3.1 What is an adaptivity process?

An adaptivity process is a succession of analysis jobs where Abaqus/CAE remeshes selected regions of the model between each job. Abaqus/CAE modifies the mesh to be used in each analysis job in response to error estimates that were computed during the previous analysis and written to the output database. For more information, see "Adaptive remeshing: overview," Section 12.3.1 of the Abaqus Analysis User's Manual.

You have considerable flexibility in how you execute this succession of jobs. Adaptivity processes are stored in the model database and are maintained between sessions.

# 19.3.2 When will my mesh adaptivity stop iterating?

When you create an adaptivity process, you define a sequence of jobs to be run successively. You can specify the number of jobs in the sequence by specifying the maximum number of analysis iterations allowed,  $iter_{max}$ . The maximum number of remeshing operations will be  $iter_{max}-1$ , because no

remeshing will be performed after the final analysis job is run. When you submit the remesh process, Abaqus/CAE runs each job in the sequence until one of the following conditions is met:

- All active remeshing rules are satisfied. For more information, see "What are remeshing rules?,"
   Section 17.13.1.
- All jobs are completed, indicating that Abaqus/CAE has reached the maximum number of analysis
  iterations that you specified.
- A job fails to complete. This failure can be due to convergence difficulties or to machine resource problems.

# 19.3.3 Manual mesh adaptivity

As an alternative to automatic mesh adaptivity, you can submit a job using the Job manager. When you define a remeshing rule in the Mesh module, you request error indicator output variables that are written to the output database when the job executes. After the job has completed, you can return to the Mesh module and ask Abaqus/CAE to create a new mesh using a combination of your remesh rules and the error indicators in the output database. You can perform this process indefinitely to adapt your mesh successively until the goals of the remesh rules are met. For more information, see "What is the difference between automatic adaptive remeshing and manual adaptive remeshing?," Section 17.13.4.

# 19.3.4 Using a combination of automatic and manual mesh adaptivity

In many cases you will want to transition between automatic and manual use of adaptive remeshing. Some examples include:

- You must keep the current Abaqus/CAE session active for automatic remeshing to occur between analysis jobs. If you exit Abaqus/CAE and start a new session, you must use manual remeshing to remesh the model.
- You start an automatic sequence of jobs, but a machine problem (such as a full disk) interrupts the analysis prematurely. You can restart the analysis manually and then continue it in a fully automatic manner. Variations of this case include an analysis ending because it failed to converge or an analysis ending because you terminated the job during a particular iteration.
- You can experiment with sizing function parameters and remesh your model manually until you find
  a set of remeshing rules that creates a mesh that appears to be responding actively to your variables
  of interest. When you are comfortable with your remeshing rules, you can switch to automatic mesh
  adaptivity and complete a specified number of analysis iterations.
- The mesh generated by the automatic mesh adaptivity procedure converges to an acceptable
  configuration. You can now modify the loads applied to the model and perform an additional
  manual iteration that makes a minor meshing adjustment to compensate for the new load.

You can transition directly between automatic and manual mesh adaptivity. To transition from automatic to manual mesh adaptivity, you enter the Mesh module and select **Adaptivity**—**Manual Adaptive Remesh** from the main menu bar and remesh the model. You then return to the Job module and submit the job for analysis. Conversely, to transition from manual to automatic mesh adaptivity, you create an adaptivity process in the Job module and submit it for analysis.

# 19.3.5 The Adaptivity Process Manager

The **Adaptivity Process Manager**, which is similar to other managers in Abaqus/CAE, allows you to do the following:

- Create an adaptivity process and associate the process with a selected model.
- Edit the selected adaptivity process.
- Copy, rename, or delete the selected adaptivity process.

In addition, the **Adaptivity Process Manager** allows you to do the following:

- Perform a data check on a model before submitting an adaptivity process.
- Submit an adaptivity process.
- Continue an adaptivity process after performing a data check.

You can display the **Adaptivity Process Manager** by selecting **Adaptivity**→**Manager** from the main menu bar. Figure 19–3 shows the layout of the **Adaptivity Process Manager**.

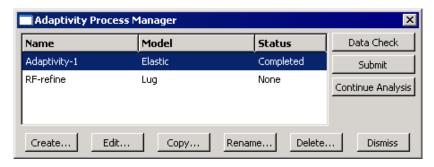

Figure 19–3 The Adaptivity Process Manager.

The three columns of the **Adaptivity Process Manager** display the following:

#### Name

The **Name** column displays the name of the adaptivity process. Click **Rename** to rename the selected process.

#### Model

The **Model** column displays the name of the model associated with the adaptivity process.

#### Status

The **Status** column displays the current status of the adaptivity process and is updated continually while the process is running. The status can be one of the following:

#### None

The process has not been submitted for analysis.

#### Check Submitted

The model is being submitted for a data check.

## Check Running

The data check of the model is running.

## **Check Completed**

The data check of the model completed successfully; you can now continue the adaptivity process.

#### Submitted

The process is being submitted for execution.

## Running

The process has been submitted for analysis and is running.

## Completed

The process has run to completion.

#### **Aborted**

The process has been aborted due to problems such as fatal errors in the model or lack of disk space.

#### **Terminated**

The process has been terminated by the user.

For detailed instructions on using the **Adaptivity Process Manager** to create, edit, and manipulate adaptivity processes, see the following sections in the online HTML version of this manual:

- "Creating a new adaptivity process," Section 19.9.1
- "Performing a data check on an adaptivity process," Section 19.9.2
- "Submitting an adaptivity process," Section 19.9.3
- "Continuing an adaptivity process after a data check," Section 19.9.4
- "Terminating an adaptivity process," Section 19.9.5

## 19.4 Understanding co-executions

This section provides an overview of co-executions. The following topics are covered:

- "What is a co-execution?," Section 19.4.1
- "The Co-execution Manager," Section 19.4.2
- "The co-execution editor," Section 19.4.3

## 19.4.1 What is a co-execution?

A co-execution is the co-simulation execution of two analysis jobs that are executed in Abaqus/CAE in synchronization with one another using the same functionality as described in "Understanding analysis jobs," Section 19.2. For more information on this analysis technique, see "Abaqus/Standard to Abaqus/Explicit co-simulation," Section 17.3.1 of the Abaqus Analysis User's Manual, and "Abaqus/CFD to Abaqus/Standard or to Abaqus/Explicit co-simulation," Section 17.3.2 of the Abaqus Analysis User's Manual.

# 19.4.2 The Co-execution Manager

The **Co-execution Manager**, which is similar to other managers in Abaqus/CAE, allows you to do the following:

- Create a co-execution and associate it with selected analyses.
- Edit the selected co-execution.
- Copy, rename, or delete the selected co-execution.

In addition, the **Co-execution Manager** allows you to do the following:

- Perform a data check on the models before submitting a co-execution.
- Submit a co-execution.
- View the results of a co-execution.
- Terminate a co-execution that is currently running.

You can display the **Co-execution Manager** by selecting **Co-execution**→**Manager** from the main menu bar. Figure 19–4 shows the layout of the **Co-execution Manager**.

The three columns of the **Co-execution Manager** display the following:

#### Name

The **Name** column displays the name of the co-execution. Click **Rename** to rename the selected co-execution.

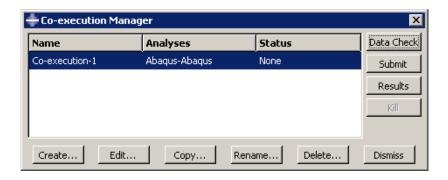

Figure 19–4 The Co-execution Manager.

## **Analyses**

The **Analyses** column displays the type of analyses associated with the co-execution; for example, **Abaqus-Abaqus**.

## **Status**

The **Status** column displays the status of the jobs in the co-execution and is updated continually while the co-execution is running. The status can be one of the following:

#### None

The co-execution has not been submitted for analysis.

#### Check Submitted

The analyses are being submitted for a data check.

## **Check Running**

The data check of the analyses are running.

## **Check Completed**

The data check of the analyses completed successfully; you can now continue the co-execution.

## Submitted

The co-execution is being submitted.

## Running

The co-execution has been submitted and is running.

## Completed

The co-execution has run to completion.

#### **Aborted**

The co-execution has been aborted due to problems such as fatal errors in one of the models or lack of disk space.

#### **Terminated**

The co-execution has been terminated by the user.

## 19.4.3 The co-execution editor

You use the co-execution editor to select the models, define the initial job parameter settings in the individual job editors, and change the co-execution timeout value. After the co-execution is created, the job parameters in the co-execution editor are unavailable for editing; you must edit the individual jobs.

You can display the co-execution editor by selecting **Co-execution**—**Create** or **Co-execution**—**Edit**—*co-execution name* from the main menu bar. (You can also click **Create** or **Edit** in the co-execution manager.)

The co-execution editor contains the following tabbed pages for specifying the job parameters:

#### Submission

Use the **Submission** tabbed page to configure the submission attributes of your job, such as job type, run mode, and submit time. You can also use the submission tabbed page to specify that the job is to be submitted to remote queues that have been configured by your local Abaqus environment file or by your system administrator.

#### General

Use the **General** tabbed page to configure job settings such as the analysis input file processor printout and the name of the directory used for scratch files.

## Memory

Use the **Memory** tabbed page to configure the amount of memory allocated to an Abaqus analysis.

#### **Parallelization**

Use the **Parallelization** tabbed page to configure the parallel execution of an Abaqus analysis job, such as the number of processors to use and the parallelization method.

#### Precision

Use the **Precision** tabbed page to specify either single or double precision for Abaqus/Explicit analyses. You can also choose the precision of nodal output that is written to the output database during the analysis.

# 19.5 Understanding optimization processes

This section provides an overview of optimization processes. The following topics are covered:

- "What is an optimization process?," Section 19.5.1
- "The Optimization Process Manager," Section 19.5.2
- "The optimization process editor," Section 19.5.3

## 19.5.1 What is an optimization process?

Figure 19–5 illustrates how an optimization process iteratively updates the design variables, modifies the finite element model, and runs Abaqus analyses while it searches for an optimized solution. An optimization process reads an optimization task that you defined in the Abaqus Topology Optimization Module and iteratively searches for an optimized solution based on the objective functions and constraints that you defined in the optimization task. Each iteration is called a design cycle. During each design cycle, a topology or shape optimization modifies the finite element model, and an Abaqus analyses is performed on the modified model. The optimization process reads the results of the analysis and decides whether to end the optimization because either the solution is optimal or a specified stop condition has been reached or whether to continue the optimization and iterate on another design cycle.

An optimization process appears in the **Analysis** section of the Model Tree and contains the Abaqus jobs that were run during the optimization, as shown in Figure 19–6.

You can check the validity of your optimization process; however, the validation does not check your Abaqus model. You should run a complete analysis of your model and make sure that it runs to completion before you attempt to run an optimization process.

# 19.5.2 The Optimization Process Manager

The **Optimization Process Manager**, which is similar to other managers in Abaqus/CAE, allows you to do the following:

- Create and configure an optimization process.
- Edit the selected optimization process.
- Copy, rename, or delete the selected optimization process.

In addition, the **Optimization Process Manager** allows you to do the following:

- Validate the optimization before submitting an optimization process to ensure that the optimization task has been configured correctly and the Abaqus model exists.
- Submit an optimization process.

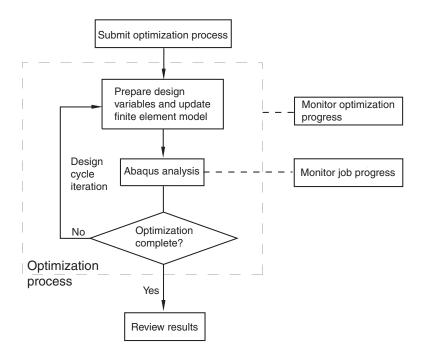

**Figure 19–5** An optimization process iteratively searches for an optimized solution.

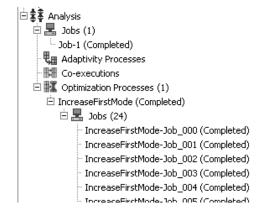

**Figure 19–6** An optimization process in the Model Tree.

• Restart an optimization process that has failed because of a problem external to the optimization or the Abaqus analysis, such as a failure to obtain an Abaqus license.

- Monitor the progress of an optimization process.
- View the results of an optimization process.

You can display the **Optimization Process Manager** by selecting **Optimization Process Manager**→**Manager** from the main menu bar. Figure 19–7 shows the layout of the **Optimization Process Manager**.

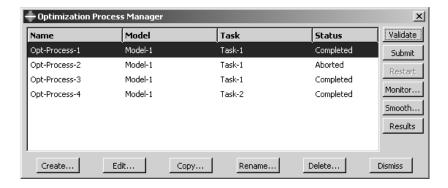

Figure 19–7 The Optimization Process Manager.

The four columns of the **Optimization Process Manager** display the following:

#### Name

The **Name** column displays the name of the optimization process. Click **Rename** to rename the selected optimization process.

#### Model

The **Model** column displays the Abaqus/CAE model associated with the optimization process.

### Task

The **Task** column displays the optimization task associated with the optimization process.

## **Status**

The **Status** column displays the status of the jobs in the optimization process and is updated continually while the optimization process is running. The status can be one of the following:

#### None

The optimization process has not been submitted for analysis.

#### Submitted

The optimization process is being submitted.

## Running

The optimization process has been submitted and is running.

## Completed

The optimization process has run to completion.

#### **Aborted**

The optimization process has been aborted due to problems such as fatal errors in one of the models or lack of disk space.

#### **Terminated**

The optimization process has been terminated by the user.

## 19.5.3 The optimization process editor

You use the optimization process editor to select the Abaqus/CAE model and the optimization task that will be included in the optimization process. You can also configure the optimization settings, such as the maximum number of optimization iterations.

You can display the optimization process editor by selecting **Optimization Process**—**Create** or **Optimization Process**—**Edit**—**optimization process name** from the main menu bar. (You can also click **Create** or **Edit** in the optimization process manager.)

The optimization process editor allows you to configure the following:

## Optimization

Use the **Optimization** tabbed page to specify the maximum number of optimization iterations that should be run before the process terminates and the frequency at which data are saved. For more information, see "Creating and editing optimization processes," Section 19.12.1.

#### Submission

Use the **Submission** tabbed page to configure the submission attributes of your optimization process, such as the submit time and whether the process is to be submitted to remote queues that have been configured by your local Abaqus environment file or by your system administrator. For more information, see "Configuring job submission attributes," Section 19.8.2.

## Memory

Use the **Memory** tabbed page to configure the amount of memory allocated to the Abaqus jobs during the optimization process. For more information, see "Controlling job memory settings," Section 19.8.7.

#### **Parallelization**

Use the **Parallelization** tabbed page to configure the parallel execution of the Abaqus analysis jobs during the optimization process, such as the number of processors to use and the parallelization method. For more information, see "Controlling job parallel execution," Section 19.8.8.

#### **Precision**

Use the **Precision** tabbed page to choose the precision of nodal output that is written to the output database during the Abaqus analysis. For more information, see "Controlling job precision," Section 19.8.9.

# 19.6 Restarting an analysis

If your model contains multiple steps, you do not have to analyze all of the steps in a single analysis job. Indeed, it is often desirable to run a complex analysis in stages. This allows you to examine the results and confirm that the analysis is performing as expected before continuing with the next stage. The restart files generated by an Abaqus analysis allow you to continue the analysis from a specified step. For more information, see "Restarting an analysis," Section 9.1.1 of the Abaqus Analysis User's Manual.

This section describes the restart capability in Abaqus/CAE. The following topics provide some background information:

- "Controlling a restart analysis," Section 19.6.1
- "Files required to restart an analysis," Section 19.6.2
- "Rules governing a restart analysis," Section 19.6.3
- "The relationship between the model and the restart analysis," Section 19.6.4

The following topics describe examples of the most common uses for restart analysis:

- "Restarting after adding more analysis steps to the model," Section 19.6.5
- "Restarting after modifying existing analysis steps," Section 19.6.6
- "Restarting from the middle of a step," Section 19.6.7
- "Visualizing results from restart analyses," Section 19.6.8
- "Recovering an Abagus/Standard analysis," Section 19.6.9
- "Remote submission of restart jobs," Section 19.6.10

# 19.6.1 Controlling a restart analysis

By default, no restart information is written for an Abaqus/Standard or an Abaqus/CFD analysis and restart information is written only at the beginning and end of each step for an Abaqus/Explicit analysis.

You can use the Step module to change the frequency at which restart information is written. For more information, see "Restart output requests," Section 14.5.2.

After an analysis has generated restart information, you can control the following aspects of the subsequent restart analysis:

#### Model attributes

To configure a restart analysis, you must specify whether the model should reuse data from a previous analysis of the same model. You can specify the step and the increment or time interval of the previous analysis from which the new analysis should start. You can also choose one of the following:

- Allow the selected step to continue to completion.
- Terminate the selected step at the specified increment and begin a new step.

For more information, see "Specifying model attributes," Section 9.8.4, in the online HTML version of this manual.

## Job type

You use the job editor to specify the job type. If you edit the model attributes to specify that the model should reuse data from a previous analysis and you create a job that refers to this model, Abaqus/CAE sets the job type to **Restart**. For more information, see "Selecting a job type," Section 19.2.5. You cannot create a restart job that refers to a job that was associated with an input file.

# 19.6.2 Files required to restart an analysis

To restart an analysis, various files that were created by the previous analysis must be available in the directory from which you started the Abaqus/CAE session.

## Abagus/Standard

- Output database (.odb)
- Restart file (.res)
- Model file (.mdl)
- Part file (.prt)
- State file (.stt)

## Abaqus/Explicit

- Output database (.odb)
- Restart file (.res)
- Model file (.mdl)
- Package file (.pac)
- Part file (.prt)

- State files (.abq and .stt)
- Selected results file (.sel)

## Abaqus/CFD

- Output database (.odb)
- Restart and analysis database file (.sim)

The restart analysis generates an error if any of these files are not available in the current directory.

# 19.6.3 Rules governing a restart analysis

Defining the restart information for models and jobs is straightforward using Abaqus/CAE; however, you should understand the following before you use the analysis restart capability:

- The model used in the restart analysis must be the same as the model used in the original analysis up to the restart location. Specifically,
  - For the new model do not modify or add any geometry, mesh, materials, sections, beam section profiles, material orientations, beam section orientations, interaction properties, or constraints.
  - Similarly, do not modify any steps or prescribed conditions (loads, boundary conditions, fields, interactions, or output requests) at or before the restart location.
- If you used the keyword editor to edit the original model, Abaqus/CAE ignores those changes when you restart the analysis.

WARNING: Abaqus/CAE does not perform any checks to ensure that the restart data stored for the original job are consistent with the model used in the restart analysis. In some cases the analysis will terminate with error messages. In other cases the analysis will run, but the results may not correspond with your intent. A specific example of a case that will result in an error message is one where you define a coupling constraint and its accompanying reference node in the original model and then suppress the constraint prior to the original analysis submission. In this example Abaqus/CAE maintains the reference node definition but Abaqus/Standard or Abaqus/Explicit may remove it from the model definition if it is not attached to other elements or constraints. Your subsequent Abaqus/CAE restart analysis in this example will be seen as inconsistent with the original analysis. In many cases like this example you can manually modify the restart analysis input file to correct the discrepancy.

# 19.6.4 The relationship between the model and the restart analysis

When you first submit a job based on a model for analysis, Abaqus/CAE generates an input file based on the definition of your model; and that input file, in turn, is submitted for analysis. The input file contains

the element and node definitions generated by the Mesh module along with the materials, steps, output requests, loads, interactions, etc. that you specified using Abaqus/CAE.

To run a restart analysis of a job associated with a model, it is recommended that you copy the model to a new model. The new model contains all the element and node definitions from the original model along with all the materials, steps, output requests, loads, interactions, etc. To request a restart analysis, you edit the new model's attributes and specify that the analysis continue from a specified step of the original analysis. When you create a new restart job that refers to the new model, Abaqus/CAE sets the job type to **Restart**.

When you submit the new job for analysis, Abaqus/CAE generates an input file based on the restart information. No part, assembly, or property data are written to the restart input file. Only the following data are written:

- Steps that appear after the analysis is restarted.
- Data from step-dependent objects that are associated with steps that appear after the restart step; for example, loads, boundary conditions, fields, and output requests.
- New regions and amplitudes that are used by step-dependent objects that are associated with steps that appear after the restart step.

Abaqus reads the part, assembly, and property data, along with data from steps that appear before the restart step from the restart files that were generated by the original analysis. As a result, although the model contains all this information, the information is not written to the input file that is submitted to Abaqus/Standard or Abaqus/Explicit. This is an important consideration. Some changes that you make to the model in a restart analysis, say a material property, will not appear in the input file that is analyzed.

# 19.6.5 Restarting after adding more analysis steps to the model

The most common use of the restart capability is to analyze your model and then add one or more steps to the model and continue the analysis. This section describes an example of this usage.

Assume that you have done the following:

- Created a model called **Model-A** that has two analysis steps, **Step-1** and **Step-2**.
- Used the **Edit Restart Requests** dialog box in the Step module to output the restart information at the end of each step.
- Created a job called **Job-A** that uses **Model-A**.
- Analyzed the model.

After studying the results of the analysis, you decide to add another step, **Step-3**, to the model. The restart capability allows you to compute the results for **Step-3** without having to repeat the computations for **Step-1** and **Step-2**. The following steps describe a recommended procedure to follow:

 Copy Model-A to a new model, say Model-A-restart, and make Model-A-restart the current model.

- 2. Add the new Step-3 to Model-A-restart.
- 3. Add new prescribed conditions (loads, boundary conditions, interactions, fields, or output requests) in **Step-3**, or modify the prescribed conditions propagated from **Step-2**.
- 4. From the main menu bar, select Model→Edit Attributes→Model-A-restart. From the Edit Model Attributes dialog box that appears, do the following:
  - Enter **Job-A** as the job from which the restart data will be read.
  - Set the restart location:
    - Enter Step-2 to indicate the step from which the restart data will be read.
    - Choose Restart from the end of the step. Step-3 will continue the analysis after the end of Step-2.
- 5. Copy Job-A to a new job, say Job-A-restart, that uses Model-A-restart.
- 6. From the main menu bar, select **Job→Edit→Job-A-restart**. From the **Edit Job** dialog box that appears, choose a job type of **Restart**.
- 7. Submit **Job-A-restart** for analysis.

## 19.6.6 Restarting after modifying existing analysis steps

You can use the restart capability to analyze your model and then modify an existing step before continuing the analysis. This section describes an example of this usage.

Assume that you have done the following:

- Created a model called Model-A that has two analysis steps, Step-1 and Step-2.
- Used the **Edit Restart Requests** dialog box in the Step module to output the restart information at the end of each step.
- Created a job called **Job-A** that uses **Model-A**.
- Analyzed the model.

After examining the results of **Job-A**, you realize that you need to make changes to **Step-2**, to an output request in **Step-2**, or to a prescribed condition in **Step-2**, such as a load or boundary condition. You may also want to add some new steps with additional output requests and loads and with changes to the boundary conditions. You know that you can still use the results from **Step-1**; however, you realize that the results from **Step-2** are no longer valid. The restart capability allows you to recompute the results for **Step-2** without having to repeat the computations for **Step-1**. The following steps describe a recommended procedure to follow:

- Copy Model-A to a new model, say Model-A-restart, and make Model-A-restart the current model.
- 2. Do the following:
  - Make the desired changes to **Step-2**.
  - Add new steps after **Step-2**.

- Create new prescribed conditions in **Step-2** and subsequent steps.
- 3. From the main menu bar, select Model→Edit Attributes→Model-A-restart. From the Edit Model Attributes dialog box that appears, do the following:
  - Enter **Job-A** as the job from which the restart data will be read.
  - Set the restart location:
    - Enter Step-1 to indicate the step from which the restart data will be read.
    - Choose Restart from the end of the step. Step-2 will continue the analysis after the end of Step-1.
- Copy Job-A to a new job, say Job-A-restart, that uses Model-A-restart. Abaqus/CAE sets the job type to Restart.
- 5. Submit Job-A-restart for analysis.

### 19.6.7 Restarting from the middle of a step

You can use the restart capability to continue the analysis from the middle of a completed step or from the middle of a partially completed step. The restarted analysis uses a new step that continues the analysis from a specified increment of the previous step. This section describes an example of this usage.

Assume that you have done the following:

- Created a model called Model-A that has two Abaqus/Standard analysis steps, Step-1 and Step-2.
- Used the **Edit Restart Requests** dialog box in the Step module to output the restart information every 10 increments.
- Created a job called **Job-A** that uses **Model-A**.
- Analyzed the model.

You suspected that the loading is too severe for the structure and might lead to instabilities or collapse of the structure and, hence, to numerical convergence difficulties. As a result, you used the Step module to save the restart information every 10 increments of each step. When you ran the analysis, you found that the analysis terminated before the end of Step-2, at increment 25. You used the Visualization module to look at the results of the analysis and realized that the negative eigenvalue messages confirmed your suspicion that the structure might have become unstable. Now that you have some idea of the collapse load level, you want to restart the analysis at increment 20 of Step-2 with lower levels of loading and more frequent output of results data. The following steps describe a recommended procedure to follow:

- Copy Model-A to a new model, say Model-A-restart, and make Model-A-restart the current model.
- 2. Add the new Step-3 to Model-A-restart.

- 3. Modify the load levels and output requests in Step-3. For example, if the load at Step-2, increment 25 was 260 and the load at Step-2, increment 20 was 250, you might change the load level for the end of Step-3 to 262. In addition, you can increase the frequency at which data are written to the output database so that you can follow the progression of the collapse of the structure. You can also reduce the size of the maximum increment to control the resolution of the data that are generated by the analysis. For more information, see "Restarting an analysis," Section 9.1.1 of the Abaqus Analysis User's Manual.
- 4. From the main menu bar, select Model→Edit Attributes→Model-A-restart. From the Edit Model Attributes dialog box that appears, do the following:
  - Toggle on Read data from job and enter Job-A to indicate the job from which the restart data will be read.
  - Set the restart location:
    - Enter **Step-2** to indicate the step from which the restart data will be read.
    - Choose Restart from increment, interval, iteration, or cycle, and enter 20 to indicate
      the increment from which the restart data will be read.
    - Choose and terminate the step at this point to indicate that Step-2 should terminate at increment 20. Step-3 will continue the analysis from this location.
- 5. Copy **Job-A** to a new job, say **Job-A-restart**, that uses **Model-A-restart**. Abaqus/CAE sets the job type to **Restart**.
- 6. Submit Job-A-restart for analysis.

# 19.6.8 Visualizing results from restart analyses

Each restart analysis creates a new output database. Consider the example described in "Restarting after adding more analysis steps to the model," Section 19.6.5, where you did the following:

- Ran an analysis of **Job-A** that referred to **Model-A** that contains **Step-1** and **Step-2**. As a result, the output database generated by the analysis, **Job-A.odb**, contains results from **Step-1** and **Step-2**.
- Ran a restart analysis of Job-A-restart that referred to Model-A-restart. Although Model-A-restart contains Step-1, Step-2, and Step-3, the output database generated by the restart analysis, Job-A-restart.odb, contains results from only Step-3.

You can use the Visualization module to create deformed, contour, and symbol plots of field data; however, you can plot the results from only one output database at any time. You must change the output database if you are looking at the results from **Step-1** or **Step-2** and want to look at the results from **Step-3**.

If you want to create an animation of results from all three steps, you must combine the two output databases. Abaqus provides an execution procedure for this purpose. For more information, see "Joining

output database (.odb) files from restarted analyses," Section 3.2.18 of the Abaqus Analysis User's Manual.

Alternatively, you can create a history plot of a variable over all three steps using the following technique:

- Create one X-Y data object for the variable from the original output database—Job-A.odb.
- Create a second X-Y data object from the output database generated by the restart analysis—Job-A-restart.odb.
- Create an X–Y plot of the two X–Y data objects. Alternatively, you can create a new X–Y data object using the **Operate on XY data** option, append the first two X–Y data objects, and create an X–Y plot of the result.

For more information, see Chapter 47, "X–Y plotting."

You should take care that your X-Y data objects are not referring to the same step. For example, consider the restart analysis described in "Restarting after modifying existing analysis steps," Section 19.6.6, where you modified an existing step and added a new step before continuing the analysis. The first output database contains data from **Step-1** and **Step-2**. The second output database contains data from a modified **Step-2** and the new **Step-3**. The first X-Y data object that you create should use only the data from **Step-1** and should exclude the data from the original **Step-2**. The second X-Y data object should use the data from the modified **Step-2** and the new **Step-3**.

### 19.6.9 Recovering an Abagus/Standard analysis

Abaqus/Explicit has a recovery mechanism for analysis jobs that terminate prematurely; for example, because of disk space or power failures. For more information, see "Selecting a job type," Section 19.2.5. However, unlike Abaqus/Explicit, Abaqus/Standard does not have a recovery mechanism. The following example describes how you can use the restart capabilities of Abaqus/Standard to continue an analysis that terminated prematurely. Assume the following:

- You analyzed Model-A containing Step-1, Step-2, and Step-3.
- Because of a power outage, the analysis ended prematurely at **Increment 17** of **Step-2**.
- You requested that restart information be saved every 10 increments. As a result, the last restart information was saved at **Increment 10** of **Step-2**.

The following procedure describes how you can recover the analysis using the last restart information that was saved:

- Copy Model-A to a new model, say Model-A-recover, and make Model-A-recover the current model.
- 2. From the main menu bar, select Model→Edit Attributes→Model-A-recover. From the Edit Model Attributes dialog box that appears, do the following:
  - Toggle on **Read data from job**, and enter **Job-A** to indicate the job from which the restart data will be read.

- Set the restart location:
  - Enter Step-2 to indicate the step from which the restart data will be read.
  - Choose Restart from increment, interval, iteration, or cycle, and enter 10 to indicate
    the increment from which the restart data will be read.
  - Choose and complete the step. Step-2 will continue the analysis after increment 10 and run to completion.
- 3. Copy **Job-A** to a new job, say **Job-A-recover**, that uses **Model-A-recover**. Abaqus/CAE sets the job type to **Restart**.
- 4. Submit Job-A-recover for analysis.

# 19.6.10 Remote submission of restart jobs

If you submit a job to a remote machine for analysis, by default Abaqus copies the files required for a restart analysis back to your local directory when the job is complete. For more information, see "Submitting a job remotely," Section 19.2.7. If the remote job terminates prematurely, you may have to copy the files back to your local directory manually.

Most of the files required for a restart analysis are platform-dependent binary files. As a result, you will not be able to continue a restart analysis on a Windows machine after starting the analysis on a UNIX machine, or vice versa. The part (.prt) file contains ASCII text and can be copied across platforms.

The lack of portability across platforms with different binary formats does not preclude you from restarting an analysis on a machine that is different from the machine on which the original analysis was run. However, the two machines must be binary compatible, and it is recommended that the original analysis and the restart analysis both be executed on the same platform. Abaqus does not test cross-platform compatibility of restart files.

### 20. The Sketch module

Sketches are two-dimensional profiles that are used to help form the geometry defining an Abaqus/CAE native part. You use the Sketch module to create a sketch that defines a planar part, a beam, or a partition or to create a sketch that might be extruded, swept, or revolved to form a three-dimensional part. This chapter explains how you use the tools within the Sketch module to create, modify, and manage sketches. The following topics are covered:

- "Understanding the role of the Sketch module," Section 20.1
- "Entering and exiting the Sketch module," Section 20.2
- "Overview of the Sketch module," Section 20.3
- "Basic Sketcher concepts," Section 20.4
- "Sketcher geometry," Section 20.5
- "Specifying precise geometry," Section 20.6
- "Controlling sketch geometry," Section 20.7
- "Modifying, copying, and offsetting objects," Section 20.8

In addition, the following sections are available in the online HTML version of this manual:

- "Customizing the Sketcher," Section 20.9
- "Sketching simple objects," Section 20.10
- "Creating construction geometry," Section 20.11
- "Constraining, dimensioning, and parameterizing a sketch," Section 20.12
- "Editing dimensions," Section 20.13
- "Adding reference geometry," Section 20.14
- "Projecting edges onto a sketch," Section 20.15
- "Moving or copying sketch geometry," Section 20.16
- "Modifying objects," Section 20.17
- "Repairing short edges, gaps, and overlaps," Section 20.18
- "Creating patterns, offsetting, and deleting objects," Section 20.19
- "Undoing and redoing sketching actions," Section 20.20
- "Resetting the view," Section 20.21
- "Managing stand-alone sketches," Section 20.22

## 20.1 Understanding the role of the Sketch module

You use the Sketch module to create and manage two-dimensional profiles that are not associated with a feature; these profiles are known as stand-alone sketches. Stand-alone sketches can be incorporated in

the current sketch, and they will overlay any existing geometry. For more information, see "Managing stand-alone sketches," Section 20.22, in the online HTML version of this manual.

## 20.2 Entering and exiting the Sketch module

You can enter the Sketch module at any time during an Abaqus/CAE session by clicking **Sketch** in the **Module** list located in the context bar. The Sketch module tools appear in the module toolbox, and the **Sketch** menu appears on the main menu bar.

To exit the Sketch module, first exit the current drawing tool by clicking mouse button 2. Then click the **Done** button that appears in the prompt area, and select any other module from the **Module** list. You need not take any specific action to save your sketches before exiting the module; they are saved automatically when you save the entire model by selecting **File→Save** or **File→Save** As from the main menu bar.

You should recognize the difference between the Sketch module and the Sketcher. When you create or edit a stand-alone sketch, the Sketch module starts the Sketcher and displays the Sketcher tools in the module toolbox. In addition, Abaqus/CAE starts the Sketcher whenever you do one of the following:

- Create or edit a feature while defining a part in the Part module.
- Sketch a partition on a face or cell while working in the Part module.
- Sketch a partition on a face or cell in the assembly while working in the Assembly module or the Mesh module.

To exit the Sketcher and incorporate your sketch into the part or assembly, first exit the current drawing tool by clicking mouse button 2. Then, click the **Done** button that appears in the prompt area. Where applicable, follow any additional prompts to extrude, revolve, or sweep the feature. Abaqus/CAE exits the Sketcher and returns to the module that invoked it. In addition, Abaqus/CAE restores the original view of the part or assembly.

### 20.3 Overview of the Sketch module

This section provides an overview of the Sketch module.

### 20.3.1 Stand-alone sketches

You use the Sketch module to create and manage sketches that are not associated with a feature; these sketches are called stand-alone sketches. A stand-alone sketch is stored in the model; like other objects in the model, such as parts and loads, a stand-alone sketch can be edited, copied, renamed, and deleted.

To create a stand-alone sketch, click the sketch create tool in the Sketch module toolbox.

When you are using the Sketcher (for example, when you are sketching the profile of a solid extrusion in the Part module), you can save your work as a stand-alone sketch by clicking the sketch save tool in the Sketcher toolbox. Similarly, you can incorporate one stand-alone sketch in another sketch by clicking the sketch retrieve tool in the Sketcher toolbox. When you retrieve a stand-alone sketch, Abaqus/CAE does the following:

- Positions the retrieved sketch so that its origin is coincident with the origin of the current sketch.
- Resizes the viewport so that both the current sketch and the retrieved sketch are displayed.
- Asks if you want to translate, rotate, mirror, or scale the retrieved sketch from the default size and position.

For detailed instructions on creating and managing stand-alone sketches, see "Managing stand-alone sketches," Section 20.22, in the online HTML version of this manual.

# 20.3.2 Imported sketches

You can import stand-alone sketches into the model by selecting **File**—**Import**—**Sketch** from the main menu bar. You can import sketches from files stored in the following industry-standard formats:

- AutoCAD (file extension .dxf)
- IGES (file extension .igs)
- ACIS (file extension .sat)
- STEP (file extension .stp)

When you import a file as a stand-alone sketch, Abaqus/CAE translates the contents of the file into a set of Sketcher entities, such as lines, arcs, and splines. Abaqus/CAE can import most planar entities from an IGES-format file. For a complete list of the IGES entities that can be imported into a sketch, see "IGES entities recognized by Abaqus/CAE when importing a part or a sketch," Section 10.7.8, in the online HTML version of this manual. When you import an AutoCAD- or ACIS-format file, Abaqus/CAE recognizes only the entities listed in Table 20–1 and Table 20–2. If Abaqus/CAE finds geometry that it cannot translate, it ignores that geometry and continues importing the sketch.

**Table 20–1** AutoCAD entities supported by the Sketcher.

| AutoCAD entity      | Sketcher entity |
|---------------------|-----------------|
| Line                | Line            |
| Circle              | Circle          |
| Arc                 | Arc             |
| Vertex              | Point           |
| Spline and polyline | Points          |

|                     | 1               |
|---------------------|-----------------|
| ACIS entity         | Sketcher entity |
| Line                | Line            |
| Circle              | Circle          |
| Arc                 | Arc             |
| Vertex              | Point           |
| Ellipse             | Ellipse         |
| Spline and polyline | Spline          |

**Table 20–2** ACIS entities supported by the Sketcher.

For Abaqus/CAE to convert the file to a sketch, the file must contain a two-dimensional planar profile that can be mapped to the sketch plane. If the file contains three-dimensional geometry, Abaqus/CAE cannot import the sketch.

In some cases, when you import a sketch to create the base feature of a part, Abaqus/CAE positions the sketch relatively far from the Sketcher origin. As a result, the part will be far from its origin, and the analysis of your model can be affected by a loss of precision. To improve precision, you may have to move the part closer to its origin by moving the vertices of the sketch closer to the origin of the Sketcher grid. For more information, see "The Sketcher sheet and grid," Section 20.4.2.

# 20.4 Basic Sketcher concepts

You use the Sketcher to sketch the lines and curves that form the two-dimensional profile of a feature, to add constraints to the sketch, and to modify the sketch. This section describes some of the basic concepts used by the Sketcher and how these concepts influence the behavior of the Sketcher tools and appearance of the sketch.

### 20.4.1 The Sketcher tools

You can access all the Sketcher tools through either the main menu bar or the toolbox. Figure 20–1 shows the hidden icons for all the tools in the Sketcher toolbox. To see a tooltip containing a brief definition of a Sketcher tool, hold the mouse over the tool for a moment. For information on using toolboxes and selecting hidden icons, see "Using toolboxes and toolbars that contain hidden icons," Section 3.3.2.

The Sketcher tools allow you to do the following:

Create basic sketch entities, such as lines, circles, arcs, ellipses, fillets, and splines. For detailed instructions, see "Sketching simple objects," Section 20.10, in the online HTML version of this manual.

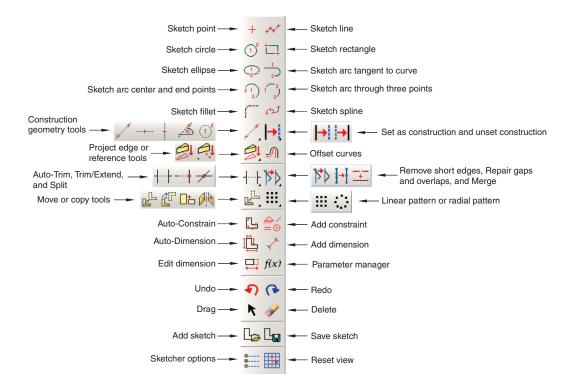

**Figure 20–1** The Sketcher toolbox.

- Add construction geometry to help you position and align sketch entities. For detailed instructions, see "Creating construction geometry," Section 20.11, in the online HTML version of this manual.
- Add constraints, dimensions, and parameters to control your sketch geometry and add precision. For
  detailed instructions, see "Constraining, dimensioning, and parameterizing a sketch," Section 20.12,
  in the online HTML version of this manual.
- Translate, rotate, scale, or mirror sketch geometry. For detailed instructions, see "Moving or copying sketch geometry," Section 20.16, in the online HTML version of this manual.
- Drag, trim, extend, split, or merge sketch entities. For detailed instructions, see "Modifying objects," Section 20.17, in the online HTML version of this manual.
- Create similar objects by offsetting, creating linear patterns, or creating radial patterns. For detailed instructions, see "Creating patterns, offsetting, and deleting objects," Section 20.19, in the online HTML version of this manual.

### 20.4.2 The Sketcher sheet and grid

When you enter the Sketcher and either create a new sketch or edit an existing sketch, Abaqus/CAE displays a sheet in the current viewport on which you sketch. In addition, the triad in the lower-left corner of the viewport indicates the orientation of the part or the assembly relative to the Sketcher sheet. The sheet is always square, and its height and width are determined by the sheet size. Abaqus/CAE determines the sheet size and the location of the origin, depending on what you are sketching:

- If you are sketching the base feature of a new part, the sheet size is the same as the approximate size of the part that you provided when you created the part. The origin of the sheet is located at the origin of the part's coordinate system. Similarly, if you are creating a stand-alone sketch, the sheet size is the same as the approximate size of the sketch that you provided when you created the sketch.
- If you are adding a feature to a part or to the assembly, the default sheet size depends on the size of the face on which you are sketching. The origin of the sheet is located at the centroid of the selected face. If you selected a datum plane as the sketching plane, the origin of the sheet is located at the center of the part or assembly; the sheet size depends on the total size of the part or assembly.

You can use the Sketcher customization options to increase or decrease the sheet size if it does not correspond with the size of the geometry you are trying to sketch. To access the Sketcher customization

options, select the customization tool from the Sketcher toolbox. For more information, see "Customizing the sheet size and grid," Section 20.9.4, in the online HTML version of this manual. You

may need to use the magnify tool sto view the entire Sketcher sheet within the viewport.

Abaqus/CAE overlays the sheet with a grid of invisible grid points to help you position the cursor as you draw, move, resize, or reshape objects. By default, when you move the cursor near a grid point, the cursor automatically moves, or snaps, to the point. This behavior allows you to easily position the cursor precisely on a grid point while also providing you with full control when the cursor is not close to any grid points. If it is more convenient, you can disable the snapping behavior so that you have full control over the cursor. To help you visualize the grid points underlying the Sketcher grid, Abaqus/CAE displays visible grid lines that pass through the grid points at a selected interval; for example, every other grid point. For more information, see "Turning snapping on or off," Section 20.9.2, and "Customizing the sheet size and grid," Section 20.9.4, in the online HTML version of this manual.

For example, Figure 20–2 shows a magnified view of a sheet whose spacing is set to 2 units. In this example the Sketcher displays both major grid lines (in a solid line style) and minor grid lines (in a thin, dashed line style). Minor grid lines appear in the Sketcher only when the magnification level is high. In addition, the thick dashed lines in the sheet indicate the *X*- and *Y*-axes of the sketch; the lines intersect at the origin of the sketch.

You can customize the appearance and behavior of the grid by choosing the spacing of grid points, the spacing of the visible grid lines that overlay the grid points, the number of minor intervals, and the sheet size. You can also realign the grid relative to the sketch by moving the origin of the grid and by

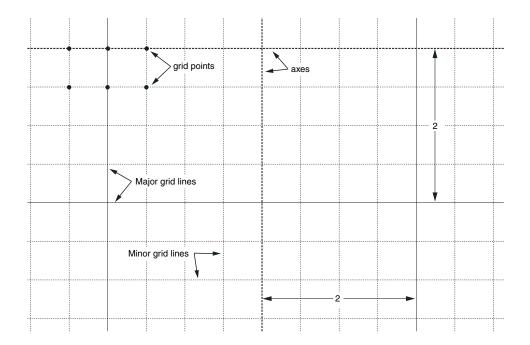

**Figure 20–2** Magnified view of the Sketcher grid.

rotating the grid. Your sketch can extend beyond the Sketcher grid; however, if you find that you need to sketch outside the grid, it is recommended that you increase its size to include the entire sketch. If you change the grid origin or rotation, the Sketcher displays cursor coordinates in two forms as you continue to modify the sketch. Grid coordinates indicate the cursor position using the new grid origin or rotation; sketch coordinates indicate the position based on the original grid location. For more information, see "Customizing the Sketcher," Section 20.9, in the online HTML version of this manual.

The analysis of your model can be affected by a loss of precision if the coordinates of a part are far from the origin of the part. For example, after you import a sketch to create the base feature of a part, the sketch may be relatively far from the Sketcher origin; as a result, the part will be far from its origin. To improve precision, you may have to move the part closer to its origin by moving the sketch

geometry closer to the origin of the Sketcher grid using the translate tool, . For more information, see "Translating Sketcher objects along a vector," Section 20.16.1, in the online HTML version of this manual. You should not move the origin of the sketch closer to the geometry. Moving the origin of the Sketcher grid closer to the sketch is a graphical convenience only and has no effect on the underlying precision of the coordinates.

### 20.4.3 How Abaqus/CAE orients your sketch

When the Sketcher starts, Abaqus/CAE orients the view of the part or assembly so that the face or datum plane on which you are sketching is parallel to the screen; this plane is known as the sketch plane. The orientation of the sketch plane depends on the modeling space of the part or assembly and the type of feature you are creating:

### Two-dimensional or axisymmetric modeling space

When you add a planar feature to a two-dimensional or axisymmetric part or assembly, Abaqus/CAE starts the Sketcher and aligns the X- and Y-axes of the part with the axes of the Sketcher grid, regardless of the type of feature you are creating. (Abaqus/CAE derives the X- and Y-axes of the part from the axes of the sketch that defined the base feature.)

### Three-dimensional modeling space

When you add a feature to a three-dimensional part or assembly, you must use the following technique to control the orientation of the view relative to the Sketcher grid:

- 1. Select the plane on which to sketch by selecting appropriate geometry; for example, a face of a part or a datum plane.
- 2. Select an edge. By default, the selected edge will appear vertical and on the right side of the Sketcher grid. Alternatively, you can choose a different orientation for the edge in the Sketcher grid before you select the edge; for example, horizontal and on the top of the Sketcher grid. You can select any edge from the part or assembly that is not perpendicular to the selected plane. You can select a datum axis, or you can select one of the axes of a datum coordinate system; but you cannot select the edge of a datum plane. You can select a curved edge, but the resulting orientation of the part or assembly is system dependent.

Abaqus/CAE highlights the selected edge, enters the Sketcher, and rotates the part until the selected edge aligns with the grid in the desired orientation. The orientation of the view on the Sketcher grid also depends on the type of feature you are creating:

- When you are sketching a cut feature in the Part module, Abaqus/CAE orients the view so that the resulting feature will cut away from you and into the screen.
- When you are sketching a feature other than a cut (for example, an extruded solid), Abaqus/CAE orients the view so that the resulting feature will protrude out of the screen toward you.
- When you are adding a swept feature, you must sketch a sweep path and sweep profile. For details of the resulting view orientation, see "Adding a swept solid feature," Section 11.21.3; "Adding a swept shell feature," Section 11.22.3; and "Creating a swept cut," Section 11.24.4, in the online HTML version of this manual.

When you are partitioning faces using the sketch method in the Partition toolset, Abaqus/CAE orients the view based upon the modeling space of the part or assembly and the type of faces you selected

to partition. For more information, see "Using the sketch method to partition faces," Section 70.6.1, in the online HTML version of this manual.

If you are unsure of the part's or assembly's orientation relative to the sketch plane, use the view manipulation tools to examine the sketch plane and the object on which you are sketching. Use the reset view tool to return to the original view.

Figure 20–3 illustrates how Abaqus/CAE determines the sketch plane orientation relative to a three-dimensional part after you select a face, an edge, and the orientation of the edge on the Sketcher grid.

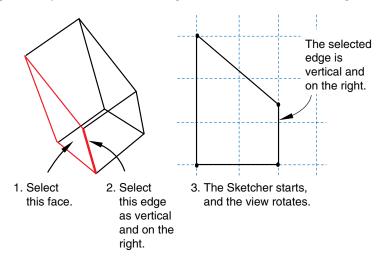

**Figure 20–3** Determining the sketch plane orientation.

# 20.4.4 Realigning the sketch grid relative to the sketch

When you are sketching a feature, the sketch grid does not always align with the vertices and lines of the sketch or the underlying reference geometry. You can use the following techniques to realign the grid:

- Shift the grid relative to the sketch by selecting a vertex representing the origin of the grid.
- Rotate the grid relative to the sketch by selecting a line that will be parallel to the X-axis of the sketch.
- Remove any realignment and reset the grid to its original orientation.

Realignment applies only to the particular sketch, and the alignment of the grid is stored along with the sketch in the model database. New and existing sketches retain their default alignment. For detailed instructions, see "Realigning the sketch grid," Section 20.9.5, in the online HTML version of this manual.

Changing the origin and rotating the sketch grid allows you to quickly create features that might be difficult to create using the default grid location. Rotating the grid has the following effect:

- The grid coordinates of the current cursor position are displayed in the upper-left corner of the viewport, and you can use these coordinates as a guide. The grid coordinates displayed are relative to the current alignment of the sketch grid and change if you realign the grid.
- The sketch coordinates of the current cursor position are displayed in the upper-right corner of the viewport. The sketch coordinates displayed are relative to the original alignment of the sketch grid and do not change if you realign the grid.
- When you enter the coordinates of a vertex in the prompt area, those coordinates are relative to the current alignment of the sketch grid.
- Old and new horizontal and vertical dimensions remain horizontal and vertical.
- Old horizontal and vertical construction lines remain horizontal and vertical.
- New horizontal and vertical construction lines and preselection points are aligned with the rotated grid.
- The lines generated by the rectangle tool are aligned with the rotated grid.

## 20.4.5 The Sketcher cursors and preselection

There are two cursors active within the Sketcher: the primary cursor and the secondary cursor. The two cursors are shown in Figure 20–4.

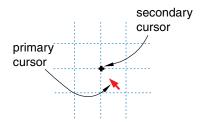

**Figure 20–4** The Sketcher cursors.

The primary cursor is the one you use with most applications on your computer, including Abaqus/CAE. The primary cursor usually appears as an arrow pointer or a pointing hand; you position this cursor by moving the mouse. The secondary cursor is active only in the Sketcher; it appears near the primary cursor when the Sketcher prompts you to select a point. The position of the secondary cursor allows you to see exactly which point is selected before committing the selection. If you move the primary cursor near a point that is eligible for selection, the secondary cursor jumps directly to the point while the primary cursor remains fixed. This behavior is called preselection. If you click the mouse button, Abaqus/CAE selects the point under the secondary cursor.

The appearance of the secondary cursor changes as you move around the sketch. Table 20–3 shows the shape assumed by the secondary cursor when the primary cursor is close to the Sketcher entity listed.

**Table 20–3** Preselection cursors.

| Preselection cursor | Sketcher entity                                                               |
|---------------------|-------------------------------------------------------------------------------|
|                     | A vertex                                                                      |
| •                   | The midpoint of a line or curve                                               |
| ×                   | The intersection of lines and curves                                          |
| ×                   | The projection of a line onto other lines and curves                          |
| 0                   | Points along existing lines or curves                                         |
| +                   | The intersection of grid lines with each other or with other lines and curves |

The secondary cursor works in conjunction with other preselection symbols in the sketch to indicate special points that you can select. Table 20–4 shows the other preselection symbols used in the Sketcher and the meaning of each symbol.

**Table 20–4** Preselection symbols.

| Preselection symbol | Location and Meaning                                                                                                    |
|---------------------|----------------------------------------------------------------------------------------------------|
|                     | At the starting point of a new line segment when the line starts on existing sketch, reference, or construction geometry. The new line segment is perpendicular to the existing geometry. |
| II                  | Near the starting point when creating a new line starting on<br>an existing edge; the symbol is aligned with the existing<br>edge. The new line segment is tangent to the existing edge.  |
| Н                   | Near the secondary cursor when creating a new line. The new line segment is horizontal.                                                                                                   |
| V                   | Near the secondary cursor when creating a new line. The new line segment is vertical.                                                                                                    |

The preselection cursors and symbols also indicate constraints that Abaqus/CAE will apply to the sketch if you choose the preselected point. Constraints such as coincidence, perpendicularity, and tangency help control sketch geometry and preserve your design intent.

Preselection applies to any entity that is a valid selection in the sketch. For example, as you move the cursor around the sketch, preselection highlights the following to indicate a valid selection:

• Vertices, intersections, projections, and points of tangency highlight when you are sketching a line, as shown in Table 20–3.

- Sketch, construction, and reference geometry highlight when you are adding a dimension.
- Dimensions highlight when you are modifying a dimension.

You can customize the cursor's behavior as follows:

- By default, the secondary cursor snaps to grid points that are close to the primary cursor. If you turn
  off this snapping, the secondary cursor follows the primary cursor and can be positioned anywhere
  on the Sketcher sheet.
- You can turn off preselection.

For more information on customizing the secondary cursor, see "Turning snapping on or off," Section 20.9.2, and "Turning preselection on or off," Section 20.9.3, in the online HTML version of this manual. The secondary cursor is available only in the Sketcher, but you can use another form of preselection to help you select viewport objects in other Abaqus/CAE modules. For more information on selecting viewport objects, see "Selecting and unselecting individual objects," Section 6.2.1.

# 20.4.6 Using the chain method to select edges in the Sketcher

When offsetting or copying edges in a sketch, you can select a "chain" of connected edges. A chain is a connected group of edges in which each edge may be connected to, at most, one other edge at each endpoint—like the links in a chain. The chain method is available only in the Sketcher, and it allows you to select a chain of edges as if they were a single entity.

When you are performing a task that allows you to pick more than one edge from a sketch, Abaqus/CAE displays a field in the prompt area. The field allows you to choose between the two selection methods—**individually** and **by chain**, as shown in Figure 20–5.

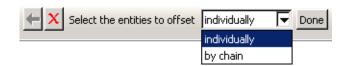

**Figure 20–5** Choose the selection method from the field in the prompt area.

After you use the chain method, you can click the **individually** method in the prompt area and [Shift]+Click on individual edges to append them to your selection. You can also [Ctrl]+Click on edges to unselect them. In addition, you can continue to use the chain method and use [Shift]+Click to append more chains to your selection.

## 20.4.7 How Sketcher customization options are initialized and saved

Sketcher customization options are grouped into the following settings:

### Sketcher options

- Snapping
- · Preselection behavior
- Whether to display construction geometry, dimensions, parameter names, and constraints
- The types of constraints and dimensions that Abaqus/CAE can add automatically

#### Sketch options

- Sheet size, grid spacing, and grid display
- The origin of the grid and the alignment of the axes
- The text height and decimal places of dimensions and text height of parameter names

Sketcher options control the interactive behavior of the Sketcher, while Sketch options control the appearance of individual sketches. Abaqus/CAE stores and uses your Sketcher customization settings only for the duration of the session. In contrast, Abaqus/CAE stores your Sketch customization settings along with each sketch in the model database. As a result, if you exit the Abaqus/CAE session and return to the sketch at a later date, the Sketch customization options are retained.

When you create a new part or stand-alone sketch, Abaqus/CAE always uses the default Sketch options. The sheet size and grid spacing are recalculated based on the approximate size of the part or the selected sketch plane, the origin of the sketch is at **0**, **0**, the grid is displayed and aligns with the 1- and 2-axes, and the text height and decimal places are at their default settings.

For detailed instructions, see "Customizing the Sketcher," Section 20.9, in the online HTML version of this manual.

# 20.4.8 Using the Query toolset in the Sketcher

Select **Tools**—**Query** from the main menu bar, or click the tool in the **Query** toolbar to start the Query toolset.

You can use the Query toolset to request either general information or module-specific information. For a discussion of the information displayed by general queries, see "Obtaining general information about the model," Section 71.2.2, in the online HTML version of this manual.

The following queries are specific to the Sketcher:

#### Constraint

Abaqus/CAE displays the constraint type and the names of the constrained entities in the message area and highlights the entities in the sketch.

#### Detail

Abaqus/CAE displays the number of geometries, vertices, constraints, dimensions, and unconstrained degrees of freedom in the message area.

### 20.5 Sketcher geometry

This section describes the different types of geometry available in the Sketcher.

## 20.5.1 Reference geometry

When you sketch the profile of a feature, Abaqus/CAE projects onto the sketch sheet all the edges and vertices of the part or assembly that are in the same plane as the sketch plane. Abaqus/CAE also projects all datum points and datum axes onto the sketch sheet, regardless of their location in the part or assembly. These projected points and lines are called reference geometry, and you can use them for reference while sketching.

You typically use reference geometry to position your sketch accurately by specifying a dimension between a sketched entity, such as a line or a vertex, and the reference geometry. You can also use reference geometry to realign the sketch grid. The sketch retains any reference geometry that is used to position or dimension the sketch—the reference geometry reappears when you use the Sketcher to edit the feature again. Abaqus/CAE discards any reference geometry that is not used in the sketch.

If your part is complex, projecting only the edges, vertices, and datum points in the sketch plane onto the sketch sheet reduces the amount of clutter on the screen and makes the selection procedure more straightforward. However, your selection will be limited to only edges, vertices, and datum points that are in the sketch plane. If you want to use other edges, vertices, or datum points—including orphan element edges and nodes—as references, you must project them onto the sketch plane as reference geometry by

using the **Project References** tool . Alternatively, if you want to create new sketch edges from

existing model edges or orphan element edges, you can use the **Project Edges** tool (for more information, see "Projecting edges onto a sketch," Section 20.15, in the online HTML version of this manual).

When you sketch a new feature, you can constrain the position of the sketch to the underlying reference geometry using one of the following methods:

- Select entities from the reference geometry while sketching the new feature; for example, select a projected vertex to define the center of a circle or one end of a line.
- Create a constraint, dimension, or parameter between the sketch and any projected reference geometry. For more information, see "Controlling sketch geometry," Section 20.7.

Constraining the sketch defines how it is positioned relative to the reference geometry and how it will be repositioned if you modify and regenerate the part or assembly.

When you exit the Sketcher, Abaqus/CAE determines whether you have constrained the sketch to the reference geometry. If a constraint is found, Abaqus/CAE creates a parent-child relationship between the new feature (the child) and the selected reference geometry (the parent). If no constraints are

found, Abaqus/CAE displays the following message in the message area: **No sketch placement** constraints specified on feature feature name. You do not have to constrain the sketch; but if you do not, its position relative to the underlying geometry of the part or assembly may change if you modify and regenerate the part or assembly.

If you save a stand-alone sketch, Abaqus/CAE saves only the sketch and does not save any underlying reference geometry. As a result, if the sketch includes a dimension between a sketch line and a reference line, the dimension is not saved with the stand-alone version of the sketch.

The order in which you create features influences the available reference geometry. Feature-based modeling allows a child feature to be dependent on a parent feature but does not allow a parent to be dependent on a child. As a result, if a feature was created after the feature you are editing, the edges and vertices of the newer feature cannot be projected onto the sketch sheet. You can use the Query toolset to determine the order in which features were created; for more information, see "Using the Model Tree to obtain feature information," Section 65.4.8, in the online HTML version of this manual.

# 20.5.2 Construction geometry

You create construction geometry in the Sketcher to help you position and align the geometry in your sketch; objects that you might need to position include holes, arcs, slots, or gear teeth. The Sketcher allows you to add construction lines and circles to your sketch; in addition, points that you create using

the isolated point tool are considered construction geometry. Construction lines, circles, and points do not appear in the feature you are creating or modifying.

While you are adding construction geometry and moving the cursor around the sketch, Abaqus/CAE displays preselection symbols at the following locations:

- The intersection of the new construction geometry and sketched lines or curves.
- The intersection of the new construction geometry and existing construction geometry.
- The intersection of the new construction geometry and reference geometry. Abaqus/CAE displays preselection symbols only when the reference geometry was created before the feature being edited. (See "Reference geometry," Section 20.5.1, for more information about the behavior of reference geometry.)

The preselection symbols generated by construction geometry allow you to align objects precisely; for example, along an oblique line or around a circle. For example, you could create an oblique construction line and several vertical construction lines to help align a group of circles, as illustrated in Figure 20–6.

Construction lines also define the axis of rotation when sketching revolved solids and surfaces. For more information about the relationship between construction lines and the axis of revolution, see "Defining the axis of revolution for axisymmetric parts and for revolved features," Section 11.13.5.

Construction geometry is shown using dashed lines to distinguish it from sketched geometry. Construction geometry is visible only while you are working on a sketch; as soon as you exit the Sketcher, the construction geometry disappears. Abaqus/CAE saves construction geometry with the

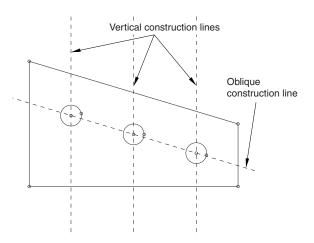

**Figure 20–6** Using construction lines to align sketch geometry.

original sketch; if the Sketcher is invoked to modify a sketch that included construction geometry, the construction geometry reappears along with the sketch.

To create construction geometry, select one of the construction geometry tools from the Sketcher toolbox or select **Add Construction** from the main menu bar. For detailed instructions, see "Creating construction geometry," Section 20.11, in the online HTML version of this manual.

You can also convert components of your sketch into construction geometry, and you can reverse this process for items that had been converted to construction geometry. To convert a component to construction geometry, select the component and select **Edit**—**Set as Construction** from the main menu bar; to reverse this process, select the construction geometry component and select **Edit**—**Unset Construction**. For detailed instructions, see "Creating construction geometry," Section 20.11, in the online HTML version of this manual.

# 20.6 Specifying precise geometry

When you are using the Sketcher to sketch features, you can use the underlying grid and preselection to position the cursor and create or modify sketch geometry. In addition, you can use the following techniques to position the geometry precisely:

### **Entering coordinates**

When you are using the Sketcher to create a feature and Abaqus/CAE asks you to position a point (for example, to define the endpoint of a line or the center of a circle), you can do one of the following:

- Select a point on the sketch using the Sketcher grid, existing vertices, or preselection.
- Enter the desired X- and Y-coordinates of the point in a text box in the prompt area.

To help you determine the coordinates to provide, the *X*- and *Y*-axes of the sketch are indicated by dashed lines, which intersect at the origin of the sketch. The coordinates that you specify are relative to this origin. In addition, when you select a Sketcher tool, the coordinates of the current cursor position are displayed in the upper-left corner of the viewport, and you can use these coordinates as a guide.

For detailed instructions, see "Sketching simple objects," Section 20.10, in the online HTML version of this manual.

### Creating and modifying dimensions

After you have created the geometry, the Sketcher allows you to add dimensions between lines and vertices and other pieces of geometry in the sketch. You can then refine the sketch by replacing these dimensions with precise dimensions, and the sketch changes to reflect the new dimensions. In addition, dimensions allow you to annotate sketches for future reference.

You add dimensions by selecting the dimension tool in the Sketcher toolbox or by selecting **Add** → **Dimension** from the main menu bar—editing the dimension value is the final step in creating a new dimension. To modify an existing dimension, select the modify dimension tool from the

shee "Editing dimension," Section 20.13, in the online HTML version of this manual.

# 20.7 Controlling sketch geometry

Controlling sketch geometry helps you prevent unintended changes by creating relationships between sketch entities. If all the geometry in a sketch is controlled, the sketch is fully constrained—the entities in the sketch cannot be modified without violating the controls, and you cannot add another control without creating a conflict with one that already exists.

The following section describes how you can use constraints, dimensions, and parameters to control sketch geometry. All three types of controls can be considered constraints since they all work to restrict the degrees of freedom in a sketch, but each control creates a different type of relationship between the selected entities.

For detailed instructions, see the following topics in the online HTML version of this manual:

- "Automatically constraining a sketch," Section 20.12.1
- "Automatically dimensioning a sketch," Section 20.12.2
- "Adding individual constraints," Section 20.12.3
- "Adding individual dimensions," Section 20.12.4
- "Adding and editing parameters," Section 20.12.5
- "Creating parametric equations," Section 20.12.6

# 20.7.1 Using constraints to control sketch geometry

Constraints create logical relationships that control the position or size of geometry. Constraints are defined without using numerical values. The other types of geometry controls, dimensions and parameters, are specialized constraints that use values or evaluated expressions to define numerical relationships in a sketch. Constraints are not required in Abaqus/CAE sketches; however, they can help you preserve the design intent. When you modify a constrained sketch, you must either work within the existing controls, modify them, or delete them to complete your changes.

Table 20–5 lists each constraint type, its symbol, and a brief description of its use.

**Table 20–5** Sketcher constraints.

| Constraints    | Symbol      | Description                                                                                                    |
|----------------|-------------|----------------------------------------------------------------------------------------------------|
| Coincident     | o           | Abaqus/CAE moves the selected entities so that they share a common point. The point may be a point on both entities or a projected point that would exist only if one of the entities was extended. If two straight lines are selected, they become colinear. |
| Concentric     | •           | Abaqus/CAE moves the selected arcs or circles to share a common center.                                                                                                    |
| Equal length   | /           | Abaqus/CAE makes the selected lines all the same length.                                                                                                    |
| Equal radius   | _           | Abaqus/CAE makes the selected arcs or circles the same radius.                                                                                                    |
| Fixed          | $\triangle$ | Abaqus/CAE fixes the radius of an arc or circle, the angle of a line, or the position of a vertex.                                                                                                    |
| Horizontal     | Н           | Abaqus/CAE aligns the selected line with the <i>X</i> -axis of the sketch. The horizontal constraint is not affected by grid orientation.                                                                                                    |
| Equal distance | 0           | Abaqus/CAE moves the selected vertex so that it is the same distance from the two vertices or lines used to define the constraint.                                                                                                    |
| Parallel       | //          | Abaqus/CAE makes the selected lines parallel.                                                                                                    |
| Perpendicular  |             | Abaqus/CAE makes the selected lines perpendicular.                                                                                                    |
| Symmetry       | 0 0         | Abaqus/CAE makes the selected entities symmetrical about your chosen line of symmetry.                                                                                                    |

| Constraints | Symbol | Description                                                                                                    |
|-------------|--------|----------------------------------------------------------------------------------------------------|
| Tangent     | II     | Abaqus/CAE makes the selected entities tangent at their nearest point. At least one of the entities must be curved.                       |
| Vertical    | V      | Abaqus/CAE aligns the selected line with the <i>Y</i> -axis of the sketch. The horizontal constraint is not affected by grid orientation. |

**Note:** The behaviors described in Table 20–5 assume that no other constraints are applied to the selected entities. The presence of other constraints and the constraint solution method selected in the **Sketcher Options** may affect how Abaqus/CAE moves entities to comply with the constraints.

You can create multiple instances of the same type of constraint in a sketch. You can use the sketch module queries to locate the geometries controlled by a constraint or to list the constraint details for the entire sketch (for more information, see Chapter 71, "The Query toolset").

You can use the following techniques to add constraints to a sketch:

### Preselecting geometry

If preselection is active, Abaqus/CAE can add some constraints while you create geometry. Coincident, horizontal, perpendicular, tangent, and vertical constraints can be added using the preselection cursor. For more information, see "The Sketcher cursors and preselection," Section 20.4.5.

#### Selecting midpoints of lines or curves

If you select the midpoint of a line or curve as the vertex for additional sketch geometry, Abaqus/CAE also creates an equal distance constraint between the midpoint and the endpoints of the line or curve.

### Adding constraints automatically

After you create a sketch, you can use the auto-constrain tool to add constraints to the entire sketch or to a selected group of entities. Use the sketch options to control the constraint types that Abaqus/CAE can add automatically and the allowable tolerances for adding a constraint. For more information, see "Customizing the use of constraints in the Sketcher," Section 20.9.10, in the online HTML version of this manual.

### Adding individual constraints

After you create sketch geometry, you can select the constraint type and pick the entities to apply the constraint. This method gives you the most control, but it is also the most time consuming. For more information, see "Adding individual constraints," Section 20.12.3, in the online HTML version of this manual.

When you add constraints, you must not overconstrain the sketch geometry. Geometry is overconstrained when multiple controls are applied to a single degree of freedom (for more information, see "Fully constrained geometry," Section 20.7.4). Abaqus/CAE colors conflicting constraints magenta to indicate an overconstraint condition. You must resolve any overconstraints before you can use a sketch to create a feature or save it with the model database.

# 20.7.2 Using dimensions to control sketch geometry

Dimensions are a type of constraints that use numerical values to define sizes, angles, or distances in a sketch. Dimensions control sketch geometry by preventing changes to the dimensioned quantities. To change a dimensioned quantity, you must modify the associated dimension.

The following dimension types are available in the Sketcher:

- horizontal
- vertical
- oblique
- angular
- radial

The first three dimension types correspond to linear distances between two points (including the endpoints of a single line), two lines, or a point and a line. Angular dimensions always indicate the angle, in degrees, between two lines. Radial dimensions indicate the radius of a circle, arc, or fillet or the major and minor radii of an ellipse.

You can use the following techniques to add dimensions to a sketch:

### Adding dimensions automatically

After you create a sketch, you can use the auto-dimension tool to add dimensions to the entire sketch or to a selected group of entities. Use the sketch options to control the dimension types that Abaqus/CAE can add automatically. For more information, see "Customizing the format and use of dimensions in the Sketcher," Section 20.9.9, in the online HTML version of this manual.

### Adding individual dimensions

After you create sketch geometry, you can add individual dimensions. This method gives you the most control, but it is also the most time consuming. For more information, see "Adding individual dimensions," Section 20.12.4, in the online HTML version of this manual.

You can modify any dimension in a sketch. When you edit an existing dimension, you can modify it in several ways. You can

- edit the numerical value to modify the sketch,
- convert the dimension to a reference dimension, or
- link the dimension to a parameter.

Reference dimensions annotate quantities that are already controlled elsewhere in the sketch or quantities such as projected reference geometry that cannot be controlled within the current sketch. Reference dimension values are enclosed in parentheses, and Abaqus/CAE updates them automatically to match changes in the associated geometry. Dimensions that have been linked to parameters are assigned a variable name for use in creating mathematical expressions (parametric equations) to define other parameters in the sketch. For detailed instructions on editing dimensions, see "Editing dimensions," Section 20.13, in the online HTML version of this manual.

When you add or modify dimensions, you must not overconstrain the sketch geometry. Geometry is overconstrained when multiple controls are applied to a single degree of freedom (for more information, see "Fully constrained geometry," Section 20.7.4). Abaqus/CAE colors conflicting constraints magenta to indicate an overconstraint condition. You must resolve any overconstraints before you can use a sketch to create a feature or save it with the model database.

## 20.7.3 Using parameters to control sketch geometry

Parameters are dimensions or numerical constants that have been given a variable name and are used to create parametric equations between pieces of geometry. While dimensions always have a numerical value, parameters may have a numerical value or a value resulting from a mathematical expression. For example, you can parameterize the radius dimension of a circle so it will always be half the size of another dimension in the sketch, but you must first associate both dimensions with parameters to create the expression. You can use the sketch options to control whether Abaqus/CAE displays the names or values of parameters in a sketch (for more information, see "Customizing the format and use of dimensions in the Sketcher," Section 20.9.9).

Parameters must be defined within a single sketch—you cannot define parameters in one sketch and use them to create expressions in another sketch. Defining a parameter adds it to the **Parameter Manager** for the sketch. The order of parameters in the manager indicates the order in which they can be used in expressions. Figure 20–7 shows two parameters; the *length* parameter is used to define the *width* parameter. If you instead wanted to define the length in terms of the width, the width parameter would need to appear first in the manager. You can use the buttons on the right side of the dialog box to create parameters by selecting dimensions from the viewport or to insert, move, or delete parameters from the manager. For detailed instructions, see "Adding and editing parameters," Section 20.12.5, in the online HTML version of this manual.

# 20.7.4 Fully constrained geometry

Constraints, dimensions, and parameters are all used to create relationships that control, or constrain, Sketcher geometry. Geometry is constrained by the removal of degrees of freedom from the sketch. For example, if you apply a perpendicular constraint to two lines, you remove the angular degree of freedom between those lines. If you drag one of the lines, the other line must also move to maintain the perpendicular constraint.

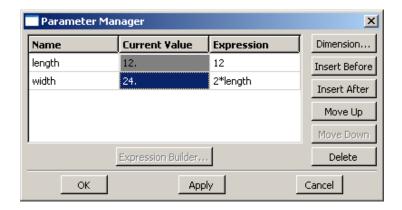

Figure 20–7 The Parameter Manager.

If geometry is controlled such that you cannot change it without redefining the relationships—changing constraints, dimensions, or parameters—the geometry is fully constrained. Abaqus/CAE colors fully constrained geometry green to indicate that it cannot be changed. If you add too many constraints to a sketch, the geometry becomes overconstrained. Abaqus/CAE colors conflicting constraints magenta to indicate the overconstraint condition. To resolve an overconstraint, you can

- undo the last modification or constraint addition,
- delete constraints or dimensions, or
- convert unnecessary dimensions to reference dimensions.

If you intend to fully constrain an entire sketch, you can use the **Detail** query to list sketch information—including the number of unconstrained degrees of freedom—in the message area. For more information, see "Using the Query toolset in the Sketcher," Section 20.4.8.

## 20.8 Modifying, copying, and offsetting objects

The following section describes the techniques you can use to modify your sketch and to copy or offset Sketcher objects. For detailed instructions, see the following topics in the online HTML version of this manual:

- "Dragging Sketcher objects," Section 20.17.1
- "Editing dimensions," Section 20.13
- "Modifying Sketcher objects by trimming or extending edges," Section 20.17.2
- "Modifying Sketcher objects by automatically trimming edges," Section 20.17.3
- "Modifying Sketcher objects by splitting edges," Section 20.17.4

- "Moving or copying sketch geometry," Section 20.16
- "Undoing and redoing sketching actions," Section 20.20

### 20.8.1 Modifying a sketch by dragging objects

You can drag vertices, edges, construction geometry, and dimension text to new locations in a sketch. You can drag only one object at a time, and the object you drag will snap to grid lines when the **Snap to grid** option in the **Sketcher Options** dialog box is toggled on. This option is toggled on by default.

When you drag a vertex or an edge, Abaqus/CAE repositions the selection and uses the **During drag** constraint solution method to modify any connected edges (for more information, see "Customizing the use of constraints in the Sketcher," Section 20.9.10, in the online HTML version of this manual). Sketch constraints may cause multiple objects to move along with the one you select. Constraints may also restrict or prevent dragging some objects. For example, consider the sketch shown in Figure 20–8.

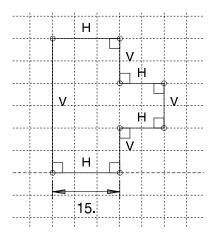

**Figure 20–8** The original sketch.

The sketch includes the default horizontal, vertical, and perpendicular constraints created by Abaqus/CAE during the sketching process and one added length dimension. With these constraints in place, dragging the left edge of the sketch has the same effect as dragging the vertex at either end of the left edge, as shown in Figure 20–9. With the constraints and dimension removed, dragging the edge produces similar results to those shown in Figure 20–9, but dragging a vertex modifies the sketch as shown in Figure 20–10. The result in Figure 20–10 is achieved using the default **Minimum move** constraint solution method. For this sketch, dragging the vertex using any of the other constraint solution methods repositions the entire sketch.

Dragging edges and vertices is a quick, but imprecise, method of moving them since the motion is based on the cursor position as opposed to an exact numerical change. To move objects more precisely,

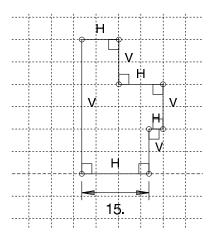

**Figure 20–9** Dragging the left edge or vertices with constraints.

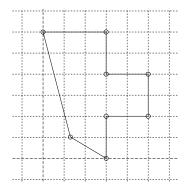

**Figure 20–10** Dragging the lower left vertex without constraints.

use the methods described in "Modifying objects by changing dimensions or adding parameters," Section 20.8.2, and "Modifying or copying objects by selecting edges," Section 20.8.3.

Dragging dimension text is one way to clean up the sketch after using the **Auto-Dimension** tool. The lack of precision does not matter since the exact location of dimension text is not important. When you drag dimension text, you can make the following changes:

- Move a linear dimension closer to, farther from, or to the opposite side of the dimensioned quantity.
- Move an angular dimension closer to or farther from the angle's vertex.
- Move an angular dimension across one of the edges that define the angle to dimension a supplement
  of the original angle.

Possible locations for dragging an angular dimension are shown in Figure 20–11.

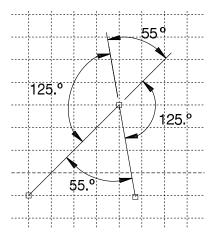

**Figure 20–11** Four possible positions for an angular dimension.

Dimension text is not controlled by any constraints other than the attachment to the dimensioned object. The constraint solution methods also do not affect dragging dimension text in a sketch.

# 20.8.2 Modifying objects by changing dimensions or adding parameters

Use dimensions between lines and vertices to define and maintain dimensional relationships between features. Dimensions can be applied between lines and vertices from any of the following:

- Sketch geometry
- Reference geometry
- Construction geometry

Parameters are dimensions or constants that have been associated with a name so you can use them to create functions and to define relationships between features. For example, consider a three-dimensional shell with an extruded circular post, as shown in the following figure:

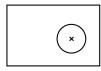

This part was created in two steps:

- 1. Create a part consisting of only the shell.
- 2. Extrude a solid feature from the face of the shell (the circular post).

If you want to keep the distance between the left edge of the shell and the center of the post constant, you can edit the post and add a dimension between the center of the sketched circle and the left edge of the reference geometry that represents the shell, as shown in the following figure:

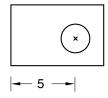

If you move either the left or the right edge of the shell, the distance between the center of the circle and the left edge remains constant, as shown in the following figure:

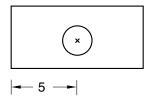

If you want to keep the post centered between the left and right edges of the shell, you must add two dimensions and associate them with parameters. You can then define a parametric equation, dim2=(dim1)/2, to set the distance from the left edge to the post at half the width of the shell, as shown in the following figure:

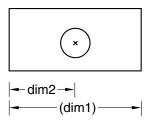

**Note:** The distance dimension associated with the parameter dim1 is defined in the sketch of the shell feature and cannot be edited in the sketch of the post. When you dimension reference geometry, Abaqus/CAE colors the dimension magenta to indicate an overconstraint. To clear the overconstraint, you must make dim1 a reference dimension. Abaqus/CAE places parentheses around the value of reference dimensions (or around the parameter name if the dimension is associated with a parameter) and automatically updates their values if the dimensioned quantity changes. For more information, see "Editing dimensions," Section 20.13, in the online HTML version of this manual.

You can modify any dimension or parameter in a sketch. For detailed instructions, see "Editing dimensions," Section 20.13, and "Adding and editing parameters," Section 20.12.5, respectively, in the online HTML version of this manual.

# 20.8.3 Modifying or copying objects by selecting edges

When you move edges, Abaqus/CAE repositions the selected edges and uses the **During edit** constraint solution method to modify any connected edges (for more information, see "Customizing the use of constraints in the Sketcher," Section 20.9.10, in the online HTML version of this manual). The sketch constraints and constraint solution method may restrict the types of moves that you can make or cause Abaqus/CAE to reposition edges that you did not select. When you copy edges, the copies are positioned according to the copy method—the copied edges are not affected by any existing sketch constraints. You cannot copy objects between sketches. Abaqus/CAE provides the following methods for moving or copying selected edges:

#### **Translate**

You can translate selected edges by specifying the start and end coordinates of a translation vector. The translation vector can start from any point; however, you may find it more meaningful to start the vector from the vertex at one end of a selected edge and end it at the vertex's new location. Figure 20–12 shows the selected edges, the translation vector, and the result of the translation. To achieve the results shown, **Fixed** constraints were added to prevent the two vertices of the upper rectangle from moving.

#### Rotate

You can rotate selected edges by specifying the coordinates of the center of rotation and entering the angle of rotation; a positive angle indicates a counterclockwise rotation. Figure 20–13 shows the selected edges, the selected center of rotation, and the result of a 90° rotation. The selected edges are not connected or otherwise constrained to other edges in the sketch, so the constraint solution method has no effect on the rotation.

#### Mirror

You can mirror selected edges by selecting a straight line in the sketch as the mirror line. Figure 20–14 shows the selected edges, the mirror line, and the resulting copy including a mirror constraint for each of the four selected edges. The mirror line may be any straight object line or construction line in the sketch.

#### Scale

You can scale selected edges by specifying a center point and a scale factor. A scale factor less than 1.0 decreases the spacing between the edges, and a scale factor greater than 1.0 increases the spacing between the edges. Figure 20–15 shows the selected edges, the selected center point, and the result for a scale factor of 1.5.

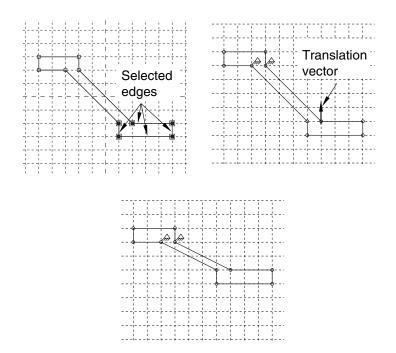

Figure 20–12 Translating selected edges.

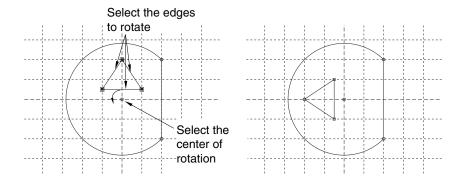

Figure 20–13 Rotating selected edges.

For detailed instructions on moving or copying objects, see "Moving or copying sketch geometry," Section 20.16, in the online HTML version of this manual.

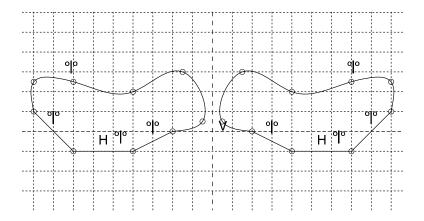

Figure 20–14 Mirroring selected edges.

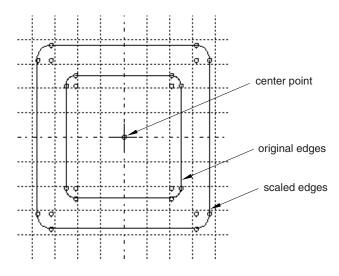

Figure 20–15 Scaling selected edges.

# 20.8.4 Modifying edges by trimming, extending, splitting, or merging

When you are modifying a sketch, you can implement your changes by modifying a dimension, by moving selected vertices, or by trimming, extending, splitting, or merging edges. Abaqus/CAE provides the following methods for trimming, extending, splitting, and merging edges:

#### Trim/Extend

You can trim or extend one end of a line or arc; you can also trim a spline curve, but spline curves cannot be extended. To trim or extend an edge, first select the edge near the end that you want to modify and then select a second edge to define an intersection point. The second edge may be any object in the sketch, including construction geometry. The intersection point may lie beyond the current endpoints of either selected edge. Abaqus/CAE trims or extends the first edge at the intersection point. If you want to trim or extend the second edge to the same point, repeat the process, reversing the selection order (see Figure 20–16).

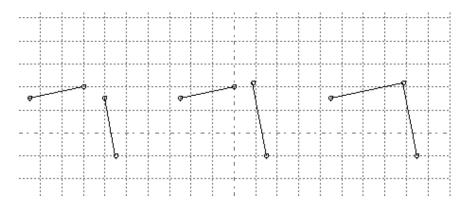

**Figure 20–16** Extending two edges to create a corner.

For detailed instructions on trimming and extending edges, see "Modifying Sketcher objects by trimming or extending edges," Section 20.17.2, in the online HTML version of this manual.

### **Auto-trim**

You can trim an intermediate or end segment from a line, arc, circle, or spline curve. **Auto-trim** is the fastest method you can use to remove unwanted edge segments from a sketch. Abaqus/CAE uses preselection to highlight edges that you can remove. Preselection is based on cursor proximity and the two nearest "trim points." Trim points include intersection points, endpoints, vertices, and the picked points that define the edges of circles. Unlike when you use **Trim/Extend**, Abaqus/CAE does not split the intersecting edges. Figure 20–17 shows several possible trim combinations based on the circle and line shown in the upper left corner.

For detailed instructions on automatically trimming edges, see "Modifying Sketcher objects by automatically trimming edges," Section 20.17.3, in the online HTML version of this manual.

#### Split

You can split edges, creating separate pieces with a common vertex, where they intersect in the sketch. Select the first edge to be broken, then select a second edge that intersects the first at the desired split point. As you move the cursor near the second edge, a circle appears around the split

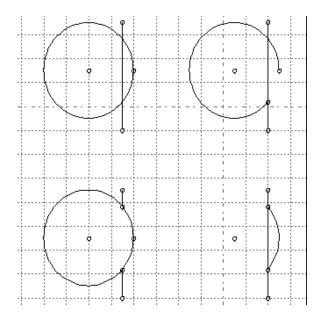

Figure 20–17 Auto-trim selections.

point that you would create. If there is more than one intersection point between the two edges, Abaqus/CAE highlights the intersection closest to the cursor. Abaqus/CAE splits the first edge at the indicated point. Figure 20–18 shows an intersecting line and spline on the left, indicates the split point in the center image (the cursor is not shown), and shows the three resulting edges on the right. In this case the spline was selected first, so the straight line remains unbroken.

**Note:** Spline curves retain their exact shape when you split or trim them, but the control points are removed so you can no longer edit the shape of the curves.

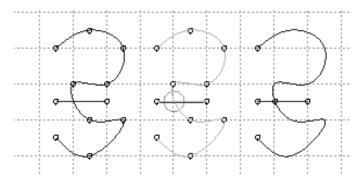

**Figure 20–18** Splitting a line and a spline.

For detailed instructions on splitting edges, see "Modifying Sketcher objects by splitting edges," Section 20.17.4, in the online HTML version of this manual.

### Merge

The Merge tool enables you to close small gaps in a sketch. These gaps commonly occur in the following situations:

- When you use the **Project Edges** tool on edges that are not in a plane parallel to the sketch plane, the endpoints may be created in a slightly different location from other selected edges.
- When you import sketch geometry into an existing sketch, the edges may not line up exactly.

The Merge tool is intended only for closing small gaps. Merging edges to close larger gaps may change the sketch geometry significantly. If you want to move elements in a sketch over a large distance, use the drag tool from the Sketcher toolbox to move vertices in your sketch to a new location. For more information, see "Dragging Sketcher objects," Section 20.17.1, in the online HTML version of this manual.

For detailed instructions on merging edges, see "Modifying Sketcher objects by merging edges," Section 20.17.5, in the online HTML version of this manual.

## 20.8.5 Copying sketch objects to create patterns

You can copy objects in your sketch and create a pattern of copied objects; for example, Figure 20–19 illustrates radial patterns of gear teeth and holes on a solid part. You can choose either of the following methods to define the pattern:

#### Linear pattern

A linear pattern positions copies of selected objects along a direction; for example, the X-direction. You can specify the number of copies and the spacing between the copies; and you can choose to position the copies in a positive direction or a negative direction. In addition, you can change the orientation of the linear pattern. Figure 20–20 shows how you can create different linear patterns in a single direction.

You can create a matrix of copied objects by creating copies in a second direction; for example, the *Y*-direction. The options are the same as for the first direction; you can control the number of copies, the direction, and the angle. Figure 20–21 shows how you can create different linear patterns in two directions.

By default, the first direction is the *X*-axis and the second direction is the *Y*-axis. However, you can change the orientation of the first direction or the second direction by selecting a line from the sketch that represents the new orientation. Figure 20–22 shows a linear pattern oriented along a selected line. By default, Abaqus/CAE creates the pattern in a positive direction; however, you can reverse the direction. For example, Figure 20–23 shows the same linear pattern as in Figure 20–22 but with the direction reversed. For detailed instructions on creating linear patterns, see "Creating linear patterns of objects," Section 20.19.1, in the online HTML version of this manual.

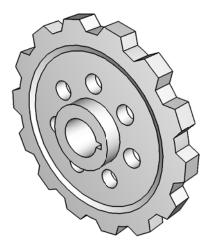

Figure 20–19 Radial patterns of gear teeth and holes.

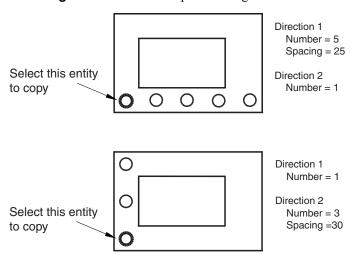

**Figure 20–20** Linear patterns in a single direction.

### Radial pattern

A radial pattern positions copies of selected objects in a circular pattern. You can specify the number of copies, and you can specify the angle between the first and last copy, where a positive angle corresponds to a counterclockwise direction. In addition, you can select a point from the sketch that

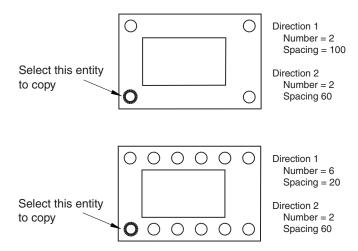

Figure 20–21 Linear patterns in two directions.

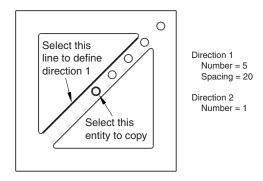

**Figure 20–22** A linear pattern oriented along a line.

defines the center point of the circular pattern. Figure 20–24 shows how you can create different radial patterns. For detailed instructions on creating radial patterns, see "Creating radial patterns of objects," Section 20.19.2, in the online HTML version of this manual.

By default, Abaqus/CAE displays a preview of the linear and radial pattern as you enter the settings. In most cases the preview will help you decide on the settings that will create the desired pattern. However, if you are creating a large number of copies, the preview may slow down the generation of the sketch. In this case you should toggle off the **Preview** button.

Several methods are also available for creating individual copies of sketch objects. These methods are discussed in "Modifying or copying objects by selecting edges," Section 20.8.3.

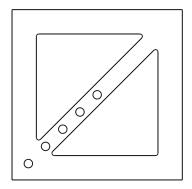

**Figure 20–23** The effect of reversing the direction of a linear pattern.

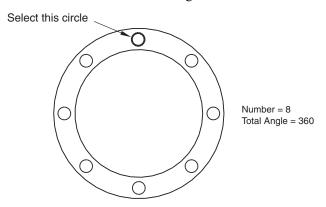

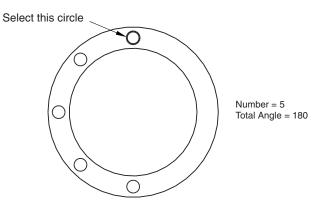

Figure 20–24 Radial patterns.

## 20.8.6 Offsetting objects

You can offset objects in your sketch to create similar objects of a larger or smaller size. You select the edges to offset and the offset distance; Abaqus/CAE displays a preview so that you can choose the offset direction. You can offset any continuous open or closed loops that do not contain branches. Figure 20–25 shows the two possible offsets that can be created for several edge selections. (For clarity, vertices and datum points are not shown in the figure.)

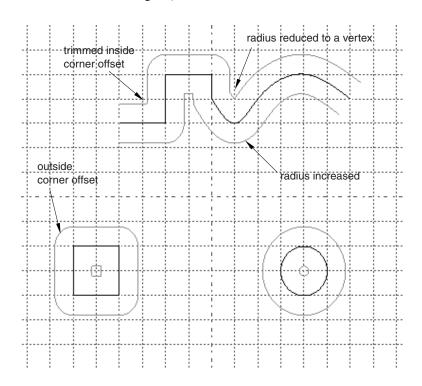

**Figure 20–25** Offsets of a spline curve, a square, and a circle.

Abaqus/CAE offsets each object in the same way that you would offset edges on paper with a drafting compass. Using a compass, you would draw the compass point along the original edge tracing a new edge with the pencil at the required perpendicular (offset) distance. At any sharp corners, you would rotate the compass to make it perpendicular to the second edge at the corner. At the end of this process, you would trim any offset edges that intersected with other offset edges.

As shown in Figure 20–25, Abaqus/CAE completes a similar process:

- Straight edges are copied.
- Offset edges that overlap, such as corners offset toward the "inside," are trimmed to make new corners.
- Where corners are offset toward the "outside," you can choose to create sharp corners or fillets with radii equal to the offset distance.
- Radii of existing curves are increased or decreased by the offset distance.

If the radius of a curve would be decreased to zero or less by the offset, Abaqus/CAE creates a new vertex joining the surrounding edges that were previously connected by the curve. For detailed instructions, see "Offsetting the edges of Sketcher objects," Section 20.19.3, in the online HTML version of this manual.

## Part IV: Modeling techniques

This part discusses modeling techniques in Abaqus/CAE that span multiple Abaqus/CAE modules and that define special engineering features in an Abaqus/CAE model. The following topics are covered:

- Chapter 21, "Adhesive joints and bonded interfaces"
- Chapter 22, "Bolt loads"
- Chapter 23, "Composite layups"
- Chapter 24, "Connectors"
- Chapter 25, "Continuum shells"
- Chapter 26, "Co-simulation"
- Chapter 27, "Display bodies"
- Chapter 28, "Eulerian analyses"
- Chapter 29, "Fasteners"
- Chapter 30, "Fluid dynamic analyses"
- Chapter 31, "Fracture mechanics"
- Chapter 32, "Gaskets"
- Chapter 33, "Inertia"
- Chapter 34, "Load cases"
- Chapter 35, "Midsurface modeling"
- Chapter 36, "Skin and stringer reinforcements"
- Chapter 37, "Springs and dashpots"
- Chapter 38, "Submodeling"
- Chapter 39, "Substructures"

## 21. Adhesive joints and bonded interfaces

This section provides information on how to model adhesive joints and bonded interfaces. The following topics are covered:

- "Overview of adhesive joint and bonded interface modeling," Section 21.1
- "Embedding cohesive elements in an existing three-dimensional mesh," Section 21.2
- "Creating a model with cohesive elements using geometry and mesh tools," Section 21.3
- "Defining tie constraints between the cohesive layer and the surrounding bulk material," Section 21.4
- "Assigning cohesive modeling data," Section 21.5

## 21.1 Overview of adhesive joint and bonded interface modeling

You can create a model using cohesive elements to model the following:

- Adhesive joints two components connected by a glue-like material that has a finite thickness.
- Fracture at bonded interfaces crack propagation in glue material that is very thin and for all practical purposes may be considered to be of zero thickness.
- Gaskets (limited capability) seal between two components. No specialized gasket behavior (typically defined in terms of pressure versus closure) is available. If you want to model special gasket behavior, use special-purpose gasket elements as described in Chapter 32, "Gaskets."

For more information, see "Cohesive elements: overview," Section 32.5.1 of the Abaqus Analysis User's Manual.

The two main approaches that you can use to include cohesive elements in your model are

- embedding one or more layers of cohesive elements in the mesh of an existing model; or
- creating the analysis model using the geometry and mesh tools.

You can model the connection at the interface between the cohesive layer and the surrounding bulk material by sharing nodes or by defining a tie constraint. The tie-constraint approach allows you to model the cohesive layer using a finer discretization than that of the bulk material and may be more desirable in certain modeling situations. For more information, see "Defining tie constraints between the cohesive layer and the surrounding bulk material," Section 21.4.

Like gasket elements, cohesive elements have an orientation associated with them. This orientation defines the thickness direction of the elements, and it should be consistent throughout the cohesive layer. Swept or offset meshing techniques should be used to generate the mesh in the cohesive layer because these tools produce meshes that are oriented consistently. You can also use the bottom-up sweep meshing method, but you must sweep in the direction of the element thickness to maintain the correct orientation. You should create a single layer of solid elements to model the cohesive region. The use of more than one

layer through the thickness could produce unreliable results and is not recommended. You can generate the mesh in the surrounding bulk material using any of the mesh tools because these elements do not need to be oriented.

The general procedure for modeling adhesive joints and bonded interfaces involves the following steps:

- 1. Create a model, and assign a cohesive element type to the cohesive region in the Mesh module using one of the following approaches:
  - "Embedding cohesive elements in an existing three-dimensional mesh," Section 21.2
  - "Creating a model with cohesive elements using geometry and mesh tools," Section 21.3
- 2. In the Property module, define a material and a cohesive section that refers to the material, and assign the cohesive section to the cohesive region. See "Assigning cohesive modeling data," Section 21.5, for more information.
- 3. To model progressive damage and failure of cohesive layers as discussed in "Defining the constitutive response of cohesive elements using a traction-separation description," Section 32.5.6 of the Abaqus Analysis User's Manual, include the desired damage initiation and damage evolution information in the material definition (select **Mechanical** Damage for Traction Separation Laws damage type). For more information, see "Defining damage," Section 12.9.3, in the online HTML version of this manual.

## 21.2 Embedding cohesive elements in an existing three-dimensional mesh

You can use the following procedure to embed a layer of cohesive elements:

1. In the Mesh module, use the solid offset mesh tool in the Edit Mesh toolset to embed elements in an existing mesh (see "Editing the entire mesh," Section 64.7). This approach generates a layer of hexahedral or wedge elements that share nodes with the surrounding bulk material. The offset mesh tool generates elements that are oriented consistently with a stack direction that is aligned with the offset direction. When prompted to select the element faces from which the offset mesh will be generated, select the interior element faces using the procedure described in "Selecting interior surfaces," Section 6.2.12.

**Note:** When generating an embedded layer of elements, the thickness should be much less than that of the adjacent elements because the nodes are displaced when the offset layer is generated.

You can create an offset mesh from only three-dimensional element faces. As a result, you can create only hexahedral- and wedge-shaped cohesive elements using an offset mesh. For example, you cannot create quadrilateral cohesive elements by offsetting from element edges.

2. In the Mesh module, use the element type assignment tool to assign the cohesive element type to the cohesive region. See "Element type assignment," Section 17.5.3, for more information.

If your existing mesh is a native mesh, you should create a mesh part prior to adding cohesive elements. For more information, see "Creating a mesh part," Section 17.20, in the online HTML version of this manual.

If you want to use a finer mesh in the cohesive layer, you should construct the cohesive layer as a separate part. You should separate the mesh in the surrounding bulk material into two regions with the appropriate spacing to accommodate the cohesive layer. You can mesh the cohesive layer using the methods described in "Creating a model with cohesive elements using geometry and mesh tools," Section 21.3, and tie the cohesive layer to the surrounding bulk material. For more information, see "Defining tie constraints between the cohesive layer and the surrounding bulk material," Section 21.4.

# 21.3 Creating a model with cohesive elements using geometry and mesh tools

You can use the following procedure to create a model with cohesive elements using geometry and mesh tools:

- 1. In the Part module, define the geometry of the model. You should define the geometric region that represents the cohesive layer as a solid, even if the thickness of the layer is close to zero. To avoid numerical problems, it is recommended that you model the geometry using a value of 10<sup>-4</sup> or greater for the thickness. If the actual thickness of the layer is less than this value, you should specify the actual thickness in the **Initial thickness** field of the cohesive section editor as described in "Creating cohesive sections," Section 12.13.16, in the online HTML version of this manual
- 2. In the Mesh module, mesh the surrounding bulk material. You can use any of the mesh tools to mesh the surrounding bulk material. See "Mesh generation," Section 17.3.3, for more information.
- 3. In the Mesh module, mesh the cohesive region using one of the following methods:

### Two- and three-dimensional models

Top-down swept or bottom-up meshing technique. You can assign the top-down swept meshing technique or the bottom-up meshing technique to mesh the cohesive region. The bottom-up meshing technique is available only for three-dimensional models (for more information, see "Bottom-up meshing," Section 17.11). Regardless of the meshing technique that you choose, you must sweep, extrude, or revolve the mesh in the thickness direction of the element to produce the correct element orientation. For a complex cohesive region, you may need to partition the model to create a group of sweep regions that you can align consistently. For more information, see "Selecting a meshing technique," Section 17.18.3, and "Specifying the sweep path," Section 17.18.6, in the online HTML version of this manual.

#### Three-dimensional models

Convert the cohesive region into a shell region, and use the offset meshing technique.

a. Convert the solid part to a shell using the **From solid** shell tool in the Part module.

## DEFINING TIE CONSTRAINTS BETWEEN THE COHESIVE LAYER AND THE SURROUNDING BULK MATERIAL

- b. Isolate a collection of faces that represents an idealized shell of the part using the **Remove faces** tool in the Geometry Edit toolset.
- c. Mesh the simplified model with shell elements, and create a mesh part.
- d. Use the mesh part to generate an offset mesh of solid hexahedral or wedge elements. The elements will be oriented through the thickness of the part, and you can verify this with the Query toolset.

For detailed instructions, see "Generating layers of solid elements offset from an existing mesh," Section 64.7.1, in the online HTML version of this manual.

4. In the Mesh module, use the element type assignment tool to assign the cohesive element type to the cohesive region. See "Element type assignment," Section 17.5.3, for more information.

For example, Figure 21–1 illustrates the layered composite specimen that is used in the benchmark problem "Delamination analysis of laminated composites," Section 2.7.1 of the Abaqus Benchmarks Manual. An Abaqus Scripting Interface script that reproduces the composite specimen model using Abaqus/CAE is provided with this problem.

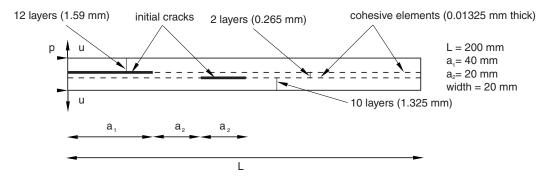

**Figure 21–1** Model geometry for the Alfano delamination problem.

# 21.4 Defining tie constraints between the cohesive layer and the surrounding bulk material

If you want to model the cohesive layer using a mesh that is finer than the adjacent bulk material mesh, the cohesive layer should be generated as a separate mesh and tied to the bulk material using tie constraints (see "Defining tie constraints," Section 15.15.1, in the online HTML version of this manual). You should create a shell geometric model to represent the surface on one side of the cohesive layer and mesh that model with the desired mesh density. You can use this mesh to create a mesh part from which you can

generate the offset mesh. For more information, see "Modeling with cohesive elements," Section 32.5.3 of the Abaqus Analysis User's Manual.

You should use care when tying zero-thickness cohesive layers to the surrounding bulk material mesh. Use the following procedure to avoid problems:

- Use the solid offset mesh tool to create the layer of cohesive elements along with the top and bottom surfaces. Abaqus/CAE appends **TopSurf** and **BottomSurf** to the surface name prefix when it creates the two surfaces on either side of the layer of cohesive elements.
- 2. Use the stack orientation query tool to distinguish the top (brown) and bottom (purple) faces of the cohesive elements.
- 3. Tie the surfaces of the surrounding bulk material mesh to the appropriate top and bottom cohesive surfaces. When you are prompted to select a surface from the cohesive surface, click **Surfaces** from the right side of the prompt line and select the appropriate surface. For example, select *surface name*-BottomSurf to tie the bottom (purple) face of the cohesive layer to the adjacent surface of the bulk material mesh.

## 21.5 Assigning cohesive modeling data

In the Property module, you can complete the cohesive modeling data as follows:

- 1. Create a cohesive section to define the section properties of adhesive layers at the interface between two bonded parts. You can model a negligibly thin layer of adhesive, a finite-thickness adhesive layer, or a gasket by selecting the constitutive behavior of the cohesive section as **Traction Separation**, **Continuum**, or **Gasket**, respectively. For more information, see "Creating cohesive sections," Section 12.13.16, in the online HTML version of this manual.
- 2. Define a material for the cohesive region. If you select the **Continuum** or the **Gasket** response in the cohesive section editor, you can use the material models available in the Property module to define the continuum material properties. Abaqus/CAE does not support the material models for the **Traction Separation** response. In this case you must add the material definition using the **Keywords Editor**, as described in "Adding unsupported keywords to your Abaqus/CAE model," Section 9.10.1, in the online HTML version of this manual.
- 3. Assign the cohesive section to the cohesive region. For more information, see "Assigning a section," Section 12.15.1, in the online HTML version of this manual.

## 22. Bolt loads

This section explains how to model tightening forces or length adjustments in bolts or fasteners. The following topic is covered:

• "Understanding bolt loads," Section 22.1

In addition, "Creating and editing bolt loads," Section 22.2, is available in the online HTML version of this manual.

## 22.1 Understanding bolt loads

Bolt loads model tightening forces or length adjustments in bolts or fasteners. For example, Figure 22–1 shows a container (A) that is sealed by tightening the bolts that hold the lid, which places the gasket under pressure.

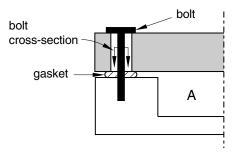

**Figure 22–1** Modeling a pre-tensioned bolt.

You can model the tension in the tightened bolts by applying a bolt load to each one in the first step of the analysis. You define the load in terms of either a concentrated force or a prescribed change in length, and you apply the load across a bolt cross-section surface that you specify. In later steps you can modify the load to prevent further length changes so that the bolt acts as a standard, deformable component responding to other loadings on the assembly.

When you create a bolt load, you must specify the following:

#### A surface that defines the bolt cross-section

Abaqus/CAE applies the bolt load across the cross-section surface that you specify. The surface that defines the bolt cross-section must cut through the bolt geometry. Abaqus/CAE creates an "internal" surface at that location.

If you are working with bolt part instances made from native or imported geometry, it is usually necessary to partition the bolt at the location where you want the cross-section to be defined. For example, a partition is selected as the bolt cross-section in Figure 22–2.

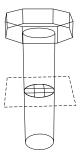

**Figure 22–2** Using a partition to specify the bolt cross-section.

If you are working with orphan elements, you must specify the cross-section surface by selecting element faces. For example, element faces define a cross-section surface for the mesh part shown in Figure 22–3.

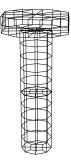

**Figure 22–3** Using element faces to specify the bolt cross-section.

For more information on selecting surfaces, see Chapter 6, "Selecting objects within the viewport." For detailed information on selecting surfaces on wire part instances, see "Specifying a particular side or end of a region," Section 73.2.5.

**Note:** You can apply bolt loads only to three-dimensional solid, two-dimensional solid, and three-dimensional wire part instances. Bolt loads on two-dimensional and axisymmetric wire part instances are unsupported.

#### A bolt axis

If you are defining a bolt load on a solid region, you must select a datum axis or one of the axes of a datum coordinate system that indicates the bolt axis direction (it need not be normal to the cross-section). If you are defining a bolt load on a wire region, the bolt axis direction is always assumed to be the direction of the tangent to the wire at the bolt cross-section.

Abaqus/CAE uses both the cross-section surface that you specify and the bolt axis to define the pre-tension section data and the pre-tension reference node used by Abaqus/Standard. (See "Prescribed assembly loads," Section 33.5.1 of the Abaqus Analysis User's Manual, for more information.)

## A method for applying the loading

When you create a bolt load, you must choose one of the following loading methods:

- Apply a force to the bolt. This method models tightening the bolt so that it carries a specified load.
- Adjust the bolt length. This method models tightening the bolt until its free length has changed by the specified value.
- Fix the bolt at its current length. This method is available only if you have already created the load in the first analysis step and are now editing it in a subsequent analysis step. This method allows the bolt length to remain unchanged so that the force in the bolt can change according to the response of the model.

### A magnitude for the chosen method

If you are applying a force to the bolt, you must enter the force magnitude. If you are adjusting the bolt length, you must enter the length change.

You can create a bolt load only in the first analysis step, but you can modify the loading method or the magnitude of the load in subsequent steps. For example, you can apply a specific tension in the first step and then change the method in the second step to fix the bolt length.

For detailed information on creating a bolt load, see "Creating and editing bolt loads," Section 22.2, in the online HTML version of this manual.

## 23. Composite layups

This section provides information on modeling composite layups with Abaqus/CAE. The following topics are covered:

- "An overview of composite layups," Section 23.1
- "Creating a composite layup," Section 23.2
- "Understanding composite layups and orientations," Section 23.3
- "Understanding composite layups and distributions," Section 23.4
- "Requesting output from a composite layup," Section 23.5
- "Viewing a composite layup," Section 23.6

## 23.1 An overview of composite layups

Figure 23–1 illustrates a single composite layup that contains three plies. Each ply is composed of a homogenous material of uniform thickness, with fibers oriented along a single orientation. However, a ply can also be an isotropic material, such as a foam core.

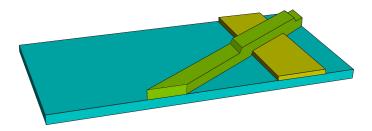

**Figure 23–1** A composite layup.

A ply represents a single piece of material that is placed in a mold during the composites manufacturing process. A composite layup can contain a different number of plies in different regions. For example, the composite layup in Figure 23–1 includes regions that contain a single ply, regions where two plies overlap, and a region where three plies overlap.

Figure 23–2 shows the same model that is depicted in Figure 23–1 but defined using composite shell sections. The number of plies cannot change within a composite shell section. Therefore, four composite shell sections, each with a constant number of plies, are required to define this simple model. Section 1 contains a single ply, sections 2 and 3 each contain two plies, and section 4 contains three plies.

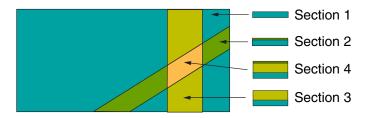

**Figure 23–2** Composite shell sections.

Composite layups in Abaqus/CAE are designed to help you manage a large number of plies in a typical composite model. In contrast, composite sections are a product of finite element analysis and may be difficult to apply to a real-world application. Unless your model is relatively simple and all plies cover the same region, you will find it increasingly difficult to define your model using composite sections as you increase the number of plies. It can also be cumbersome to add new plies or remove or reposition existing plies.

The procedure for creating a composite layup with Abaqus/CAE mirrors the procedure for creating a real composite part—you start with a basic shape and then you add plies of different materials and thicknesses to selected regions and orient the plies to provide the greatest strength in a particular direction. The Abaqus/CAE composite layup editor allows you to easily add a ply, choose the region to which it is applied, specify its material properties, and define its orientation. You can also read the definition of the plies in a layup from the data in a text file. This is convenient when the data are stored in a spreadsheet or were generated by a third-party tool. You can also suppress plies in your layup and experiment with the effect of adding and removing plies of different orientations.

It is important to specify the correct orientation of the fibers in a ply. Abaqus/CAE allows you to define a reference orientation for the layup as well as a reference orientation for each ply in the layup. In addition, you can specify the direction of the fibers in a ply relative to the reference orientation of the ply. By default, the coordinate system of a layup is the same as the coordinate system of the part; similarly, the coordinate system of a ply is the same as the coordinate system of the layup. Orientation definition is described in more detail in "Understanding composite layups and orientations," Section 23.3.

"Using a composite layup to model a yacht hull," Section 1.1.24 of the Abaqus Example Problems Manual, illustrates how you can analyze a complex three-dimensional model using the composite layup capability in Abaqus/CAE.

## 23.2 Creating a composite layup

Abaqus/CAE allows you to define composite layups for three types of elements: conventional shells, continuum shells, and solids. For detailed instructions, see the following sections in the online HTML version of this manual:

• "Creating conventional shell composite layups," Section 12.14.2

- "Creating continuum shell composite layups," Section 12.14.3
- "Creating solid composite layups," Section 12.14.4

You create a composite layup in the Property module. The composite layup editor provides a table that you use to define the plies in the layup. For each ply you specify the ply's name, material, thickness, and orientation, as well as the number of integration points and the region of the model to which the ply is assigned. The composite layup editor's ply table is shown in Figure 23–3.

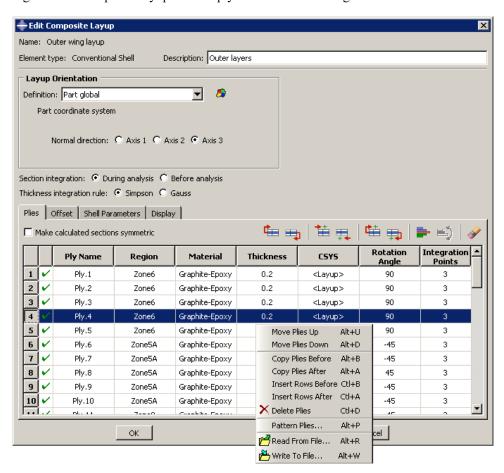

**Figure 23–3** The ply table in the composite layup editor.

The ply table provides several options that make it easier for you to define a layup containing many plies; for example, the ply table allows you to do the following:

• Move or copy selected plies up or down in the table.

- Suppress or delete selected plies.
- Pattern a group of selected plies.
- Read ply data from or write ply data to an ASCII file. The data can define all the plies in the layup or only a subset of the plies in the layup.

The ability to suppress plies allows you to easily experiment with different configurations of plies in the composite layup and to see the effect on the results of an analysis of the model. For more information, see "Using the ply table when defining a composite layup," Section 12.14.1, in the online HTML version of this manual.

If you are defining a composite layup whose plies are symmetric about a central core, you only need to enter the bottom half of the layup in the ply table. When you apply the symmetry option, Abaqus automatically creates additional plies in the generated sections by repeating the entered plies (including the central ply) in reverse order.

You will probably have to partition your model to create the regions to which you will assign plies. You should create the partitions before you create the layup and start defining plies. You can select a region directly from the part in the current viewport, or you can create a named set that refers to the region and select the named set. Abaqus/CAE preserves any existing ply regions if you decide to add partitions and plies after you have defined a composite layup; for example, you can add plies to a layup that model a rib providing additional stiffness to a region. The region to which you assign a ply can be either Abaqus/CAE geometry or a mesh. You can combine plies assigned to geometry and plies assigned to a native mesh in a single composite layup.

Continuum shell and solid composite layups are expected to have a single element through the entire thickness across a combination of all the regions specified in the composite layup. Each single element through the thickness contains the multiple plies that you defined in the ply table. If the region to which you assign your continuum shell or solid composite layup contains multiple elements through the thickness, each element will contain all of the plies that you defined in the ply table and the analysis results will not be as expected.

If your model contains multiple continuum shell or solid elements through the thickness of a region, you can obtain correct results by defining a separate composite layup for each layer of elements. You can define a composite layup for each layer by selecting the elements of a native Abaqus/CAE mesh or the orphan elements when you specify the region of the layup. You must create a layup for each layer of elements.

If you have plies that overlap in your composite layup, you must enter the plies in the ply table in the order that they appear in the overlapping region. Figure 23–4 illustrates a simple example of an overlapping region and the corresponding order of the plies in the ply table. The first ply in the ply table represents the bottom ply in the layup.

Under certain circumstances, Abaqus cannot determine the orientations of the composite ply for conventional shells. This can occur, for example, if your ply makes a sharp transition through an angle of 90°, and/or your part is aligned with one or more planes of the global coordinate system. To help you diagnose the problem region, Abaqus/CAE draws a collapsed coordinate system indicating regions for which the user-selected coordinate system and the geometric normal cannot be resolved into a valid

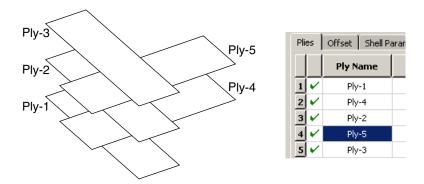

**Figure 23–4** The order of the plies in the ply table.

orientation for display purposes. If this situation arises, you may be able to complete the analysis by splitting the ply into multiple plies at the transitions and by assigning orientations to each new ply.

If you apply a composite layup and assign a section assignment to the same region, Abaqus/CAE uses only the properties from the composite layup during the analysis. If you apply two or more composite layups to regions that overlap, Abaqus/CAE uses the properties of the last layup, where "last" refers to the alphabetical order of the names of the composite layups. The default color coding in the Property module uses yellow coloring to indicate a region with overlapping composite layups and section assignments or to indicate a region with multiple overlapping composite layups.

## 23.3 Understanding composite layups and orientations

The orientation of the fibers within each ply of a composite layup plays an important role in determining the physical qualities of your model; however, defining this orientation in a model based on a real-world application is not straightforward. Composite layups in Abaqus/CAE make the process more manageable by deriving the orientation of the fibers from three parameters that are relative to each other—the layup orientation, the ply orientation, and an additional rotation—as shown in Figure 23–5.

#### Layup orientation

The layup orientation defines the base or reference orientation of all the plies in the layup. In conventional and continuum shell layups, Abaqus projects the specified orientation onto the surface of the shell, aligning the direction of the layup orientation that you choose with the shell normal. In solid composite layups the orientation is not projected.

Abaqus/CAE provides several options for defining the layup orientation:

- Part global: By default, the layup orientation is the same as the orientation of the part.
- Coordinate system: You can create and select a datum coordinate system that defines the
  orientation.

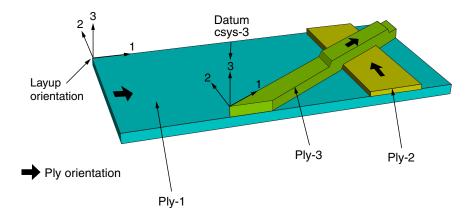

|     | Ply Name |  |
|-----|----------|--|
| 1 🗸 | Ply-1    |  |
| 2 🗸 | Ply-2    |  |
| 3 🗸 | Ply-3    |  |

| CSYS            | Rotation<br>Angle | Integra<br>Point |
|-----------------|-------------------|------------------|
| <layup></layup> | 0                 | 3                |
| <layup></layup> | 90                | 3                |
| Datum csys-3.3  | 0                 | 3                |

**Figure 23–5** Determining the ply orientation.

- Discrete orientation: You can create a discrete orientation that provides an orientation value for each mesh element to define the orientation.
- **Discrete field**: You can create and select an orientation discrete field that defines a spatially varying orientation.
- **User-defined**: You can define the orientation in user subroutine **ORIENT**. This option is valid only for Abaqus/Standard analyses.
- **Normal direction**: For all options except **User-defined**, you can choose which axis defines the approximate normal direction of the composite layup.
- Additional rotation: If you choose a Coordinate system, Discrete orientation, or Discrete field to define the layup orientation, you can specify an angle (in degrees) that defines an additional rotation about the specified normal direction for the entire layup. You can use a scalar discrete field to specify a spatially varying additional rotation angle.

## Ply orientation

The ply orientation defines the relative orientation of each ply. In conventional and continuum shell layups Abaqus projects the specified ply orientation onto the surface of the shell so that the ply

normal direction is aligned with the shell normal and the layup stacking direction. In solid composite layups the plies are created with respect to the layup stacking direction, and the unprojected ply orientation defines the material orientation within a ply (see Figure 23–6).

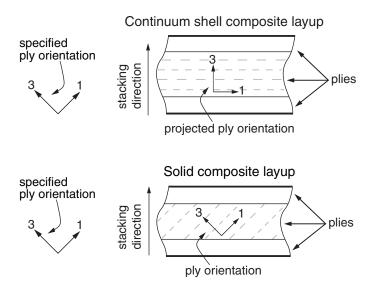

**Figure 23–6** Plies and ply orientations for shell and solid composite layups.

Abaqus/CAE calculates the ply orientation from a combination of two variables that you can specify—the coordinate system (CSYS) and a rotation angle about the normal direction.

In cases where Abaqus/CAE attempts to draw coordinate systems for ply orientations in composite layups at singularity points of the system (i.e., points for which the user-selected coordinate system and the geometric normal from either geometry or elements cannot be resolved into a valid orientation for display purposes in Abaqus/CAE), the coordinate system will be drawn collapsed.

If the layup orientation is specified using a discrete field, the ply orientation is displayed relative to the part's base coordinate system. For continuum shell elements, Abaqus/CAE does not project the displayed orientations onto the midplane surface. In both of these cases, you can perform a data check and view the output database in the Visualization module to verify the orientations. For more information, see "Performing a data check on a model," Section 19.7.3, in the online HTML version of this manual.

#### Coordinate system

Abaqus/CAE provides the following options for defining the coordinate system of the ply:

• **Layup**: By default, the coordinate system of the ply is the same as the coordinate system of the layup.

• **CSYS**: You can create and select a datum coordinate system that defines the coordinate system of the ply. If you choose to use a coordinate system for a ply, it overrides the layup orientation for that ply.

You can also select the axis of the coordinate system that defines the normal direction of the ply. The axis that you choose appears as the last digit in the **CSYS** column in the layup table. For example, **Datum csys1.3** indicates that you chose **Datum csys-1** to define the coordinate system of the ply, and you chose the **3-axis** to define the normal.

## Rotation angle

The rotation angle defines the orientation of the fibers within each ply relative to the ply's coordinate system. For example, in a typical composite the fibers might be oriented at  $-45^{\circ}$  or  $+90^{\circ}$  relative to the coordinate system. You can also use a scalar discrete field to specify a fiber orientation that varies spatially across the ply. If you specify a rotation angle, the ply is rotated counterclockwise about the coordinate system normal, and the angle is measured relative to the 1-axis.

Figure 23–7 shows the orientation of four plies in a composite layup and the corresponding entries in the layup table. Abaqus/CAE determines the ply orientation as follows:

- You selected the layup orientation to define the coordinate system of **VerticalTape-1** and entered a rotation angle of 0°. The resulting ply orientation is along the 1-axis of the layup orientation.
- You selected the layup orientation to define the coordinate system of **VerticalTape-2** and entered a rotation angle of 90°. The resulting ply orientation is a rotation of 90° counterclockwise about the 3-axis (the normal direction) of the layup orientation. The rotation angle is measured relative to the 1-axis.
- You selected **Datum csys-1** to define the coordinate system of **DiagonalTape-1** and entered a rotation angle of 0°. The resulting ply orientation is along the 1-axis of **Datum csys-1**.
- You selected **Datum csys-1** to define the coordinate system of **DiagonalTape-2** and entered a rotation angle of 90°. The resulting ply orientation is a rotation of 90° counterclockwise about the 3-axis (the normal direction) of the datum coordinate system. The angle is measured relative to the 1-axis.

## 23.4 Understanding composite layups and distributions

A discrete field is a spatially varying field where values are associated with a node or an element. The Discrete Field toolset allows you to create and manage discrete fields in Abaqus/CAE. A discrete field that is used by a composite layup is called a distribution. Because distributions are applied to specific elements and nodes, you can use a distribution only after you have meshed the part. In most cases you will use a third-party preprocessor that operates on meshed parts to create a distribution that can be applied to a composite layup. For more information, see Chapter 63, "The Discrete Field toolset."

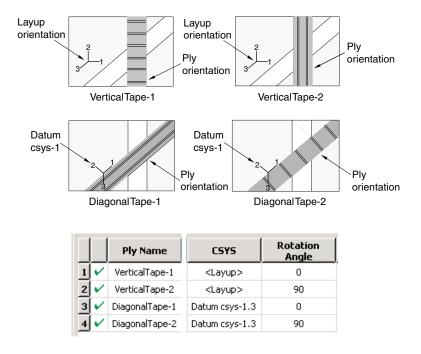

**Figure 23–7** Determining the orientation of each ply.

You can use a distribution for the following:

- To define a spatially varying local coordinate system that specifies the overall orientation of the composite layup.
- To define an additional rotation for the layup orientation that is varying spatially across the layup.
- To define an additional rotation for a ply orientation that is varying spatially across the ply. You can use a distribution to define the ply orientation only in an Abaqus/Standard analysis.
- To define an overall shell thickness that varies spatially across a conventional shell composite layup.
- To define a ply thickness that varies spatially across a ply in a conventional shell composite layup. You can use a distribution to define the ply thickness only in an Abaqus/Standard analysis.
- To define a nodal thickness that varies spatially across a conventional shell composite layup.
- To define an offset that varies spatially across a conventional shell composite layup. You can use a distribution to define the offset only in an Abaqus/Standard analysis.

## 23.5 Requesting output from a composite layup

When you create a composite layup that will be integrated during the analysis, you can specify the number of integration points in each ply of the layup. By default, for shell sections integrated during the analysis Abaqus/CAE creates three integration points for each ply of a shell or continuum shell composite layup and one integration point for each ply of a solid composite layup. For pre-integrated shell sections, Abaqus/CAE creates three integration points for each ply in the layup, and you cannot change this value. Figure 23–8 shows the integration point numbering for a composite layup with three plies and three integration points per ply.

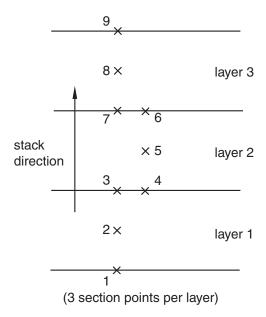

**Figure 23–8** The integration point numbering for a composite layup with three plies.

If you do not create an output request, Abaqus writes field output data from only the top and bottom of a composite layup (the highest and lowest integration points), and no data are generated from the other plies. Therefore, if your model contains a composite layup and you want data from individual plies or interior integration points, you must create a new output request or edit the default output request and specify the composite layup from which variables will be output.

When you create an output request, Abaqus/CAE by default writes field and history data to the output database from only the middle section point in each ply of a composite layup. To change the default behavior, you can use the field and history output request editors to edit the output request and change the domain to a composite layup. You can then request field or history data from the top, middle,

and/or bottom section point of each ply, from all section points, or from specified section points. For more information, see "Modifying field output requests," Section 14.12.2, and "Modifying history output requests," Section 14.12.3, in the online HTML version of this manual. You can request the following:

#### Selected

Abaqus/CAE writes field data to the output database from the selected section points of each ply (top, middle, and/or bottom). If a ply has an even number of section points and you request output from the middle section point, Abaqus/CAE generates data from the higher of the two section points that span the middle of the ply. For example, if a ply has four section points and you request output from the middle section point, Abaqus/CAE generates data from the third section point.

#### ΑII

Abaqus/CAE writes field data to the output database from all of the section points of all of the plies.

### Specify

Abaqus/CAE writes field data to the output database from specified section points. Section points are numbered sequentially from the bottom of the bottom ply to the top of the top ply, where the bottom ply is the first ply in the layup. For example, if you want output from the middle section point of each ply shown in Figure 23–8, you would enter 2,5,8.

For more information, see "Understanding output requests," Section 14.4.

## 23.6 Viewing a composite layup

You can view a composite layup while you are creating it or after it has been analyzed. Abaqus/CAE provides the following tools for ply-based visualization of a composite layup:

## Ply stack plot

A ply stack plot is a graphical representation of the plies from the selected region of a composite layup or a composite section. Figure 23–9 illustrates a ply stack plot. The staircase appearance does not indicate ply drop-offs in the layup; it is simply a graphical representation that allows you to see the number of plies in the layup and, for example, the relative thickness of a ply, the material from which it is constructed, and the orientation of its fibers. If your composite layup contains many plies, the ply stack plot can become confusing and hard to interpret. To make the ply stack plot more readable, Abaqus/CAE provides options that allow you to view only a manageable number of plies.

The triad in a ply stack plot represents the element orientation system, and it shows the shell normal or stacking direction (the 3-direction) and the 1- and 2-directions for the plies. The fibers are always drawn in the 1–2 plane at an angle with respect to the 1-direction. In solid composite layups the fibers in a ply do not always run parallel to the 1–2 plane (e.g., if the 3-direction of the ply orientation and the element stacking direction are not aligned). In this situation the fibers in the ply stack plot are not a true depiction of the fibers in the layup, but rather a graphical representation of

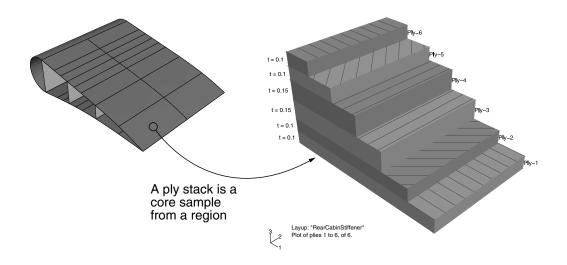

Figure 23–9 A ply stack plot.

the rotation angles in the layup definition: the angle drawn in the ply stack plot is the rotation angle specified in the ply table measured about the element stacking direction axis. For more information, see "Understanding composite layups and orientations," Section 23.3.

Ply stack plots do not draw fibers for ply orientations that are based on a user-defined coordinate system or a rotation angle distribution. Abaqus/CAE displays an asterisk (for coordinate systems) or a caret (for rotation angle distributions) on such plies to signify that it cannot draw lines in the 1–2 plane that accurately represent the fiber direction for the ply. Similarly, if you use a discrete field distribution to define a ply's thickness, Abaqus/CAE draws the ply in the ply stack plot based on the average thickness of the other uniform plies in the layup and displays the discrete field name next to the plot (if thickness labels are turned on).

You can display a ply stack plot in the Property module after you have created a composite layup. You can also display a ply stack plot in the Visualization module after you have analyzed a model with a composite layup. For more information, see Chapter 53, "Viewing a ply stack plot."

#### Ply-based results

After you have analyzed a model with a composite layup, you can view a contour plot of results from individual plies of the layup, or you can view an envelope contour plot that looks for maximum or minimum values across all of the plies in the layup.

#### Results from individual plies

Ply-based results show the data from a selected ply in a composite layup. For a given ply, you can view data from the bottom, middle, or top of the ply, or you can view data from both the

top and bottom plies. Figure 23–10 illustrates a contour plot of strain (E11) from selected plies of a composite layup.

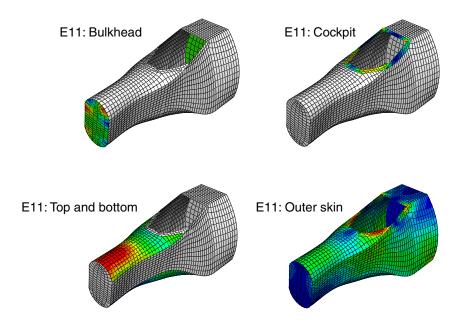

**Figure 23–10** Contour plots from selected plies.

If the same ply name is used in multiple composite layup definitions within a model, viewing data for this ply displays results for all layups in which the ply name appears. To limit the results to a single ply within a single layup, you must first use a display group to limit the display to the individual composite layup (see "Selection methods for creating or editing a display group," Section 78.2.2), then plot the results for a section point within the desired ply (see "Selecting section point data by ply" in "Selecting section point data," Section 42.5.9).

Contour plots displaying output at both the top and bottom plies of a composite layup vary in appearance depending on the type of layup. In a conventional shell composite layup the two contours appear as a single double-sided shell with different contours on each side. In a continuum shell composite layup or solid composite layup the two contours appear as distinct single-sided contours at each section point location. Figure 23–11 illustrates the difference between contour plots of conventional shell and continuum shell composite layups.

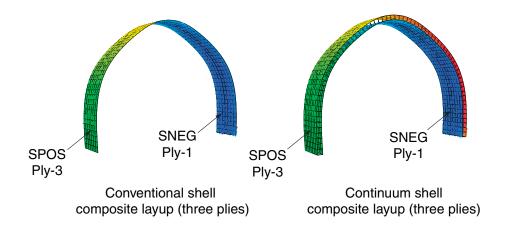

**Figure 23–11** Contour plots of conventional shell and continuum shell composite layups.

Each layup contains three plies, and each plot is showing the output from the top of the top ply and from the bottom of the bottom ply. Stress (S11) is plotted in both cases. For more information, see "Selecting section point data by category" in "Selecting section point data," Section 42.5.9.

## **Envelope plots**

An envelope plot allows you to view a contour plot of the highest or lowest value of a variable in your model, regardless of the ply in which it is occurring. The plies in an envelope plot that correspond with the extreme values are called the critical plies. You can choose the criterion that Abaqus/CAE applies (absolute maximum, maximum, or minimum) and the position in the ply at which Abaqus/CAE checks the value (integration point, centroid, element nodal).

For example, even though your composite layup can include a large number of plies, you can view only the critical plies and determine the highest strain that is occurring in each element of your model. You can decide if you want to reduce the strain in the critical plies by increasing the number of plies in a particular region or by reorienting existing plies. Figure 23–12 shows the value of the strain (E11) in the critical plies of the model.In addition, you can use the contour plot options to display a quilt contour plot where the color of each element indicates which ply is the critical ply, as shown in Figure 23–13.

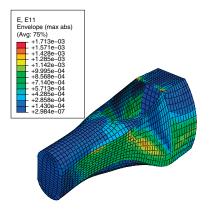

**Figure 23–12** The value of the strain in the critical plies.

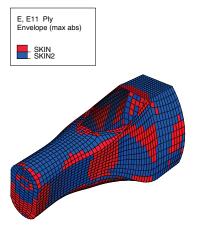

Figure 23–13 The critical plies.

Using a combination of the plots shown in Figure 23–12 and Figure 23–13, you can determine both the value of the strain in the critical ply and the location of the critical ply in the layup. For more information, see "Selecting the field output to display," Section 42.5, and "Understanding how contour values are computed," Section 44.1.1.

If you do not create an output request, Abaqus/CAE writes field output data from only the top and bottom of a composite layup, and no data are generated from the other plies. To create an envelope plot that examines all of the plies in your model, you must create a new

output request or edit the default output request and specify the composite layup and the plies and section points from which variables will be output.

In many cases, even though you change the position in the ply at which Abaqus/CAE checks the value, the same ply experiences the extreme value, and the contour plot does not change. However, the contour plot might change because the critical ply changed if:

- you have a small number of plies, and the results are changing rapidly through the thickness of the ply; or
- the material is nonlinear, and its stiffness changes abruptly under some conditions.

## Through thickness X-Y plots

After you have analyzed a composite layup and determined which regions contain the critical plies, you can view the behavior of the plies across the layup with a through thickness X-Y plot. You can create an X-Y data object by reading field output results from the section points in a selected element of a shell region of your model. If you select an element in a composite layup, Abaqus/CAE plots data for each section point in each ply across the entire thickness of the layup. Figure 23–14 illustrates a through thickness plot of the strain in the fiber direction through 13 plies of a composite layup. The strain is discontinuous because the orientation of the fiber changes between plies.

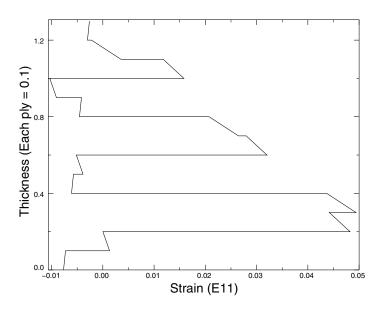

**Figure 23–14** A through thickness X-Y plot.

For more information, see "Reading X–Y data through the thickness of a shell," Section 47.2.3.

## Color coding

You can use color coding in all of the Abaqus/CAE modules to change the color of individual layups and plies. If you choose to color code by plies, Abaqus/CAE displays only one ply in a region, which by default is the last ply (in alphabetical order). To view a different ply, you can deactivate selected plies. For more information, see "Coloring geometry and mesh elements," Section 77.4, in the online HTML version of this manual.

### Display groups

In the Visualization module you can use display groups to view the elements in only selected layups or plies. For more information, see "Selection methods for creating or editing a display group," Section 78.2.2.

"Using a composite layup to model a yacht hull," Section 1.1.24 of the Abaqus Example Problems Manual, illustrates how you can create and analyze a complex three-dimensional composite model and how you can use Abaqus/CAE to view the behavior of individual plies in the layup.

#### 24. Connectors

This section provides information on how to model connectors. The following topics are covered:

- "Overview of connector modeling," Section 24.1
- "What is a connector?," Section 24.2
- "What is a connector section?," Section 24.3
- "What is a **CORM**?," Section 24.4
- "What are connector behaviors?," Section 24.5
- "Creating the connector geometry, connector sections, and connector section assignments," Section 24.6
- "What is the relationship between reference points and connectors?," Section 24.7
- "Defining connector orientations in connector section assignments," Section 24.8
- "Requesting output from connectors," Section 24.9
- "Applying connector loads and connector boundary conditions," Section 24.10
- "Displaying connectors in the Visualization module," Section 24.11

## 24.1 Overview of connector modeling

The procedure for modeling and using connectors in Abaqus/CAE involves the following general steps:

- 1. Create reference points and datum coordinate systems to use when modeling connectors.
- **2.** Create assembly-level wire features.
- 3. Create connector sections to define the connection types, connector behavior, and section data.
- **4.** Create a connector section assignment that associates the connector section with the wires that you select and that specifies the orientations for the first and second points of the wires that you select.
- 5. In the Load module, prescribe connector loads and connector boundary conditions to simulate connector actuations and constrain material flow.
- **6.** In the Step module, create field and history output requests for connectors.
- **7.** In the Visualization module, plot connector output results; control the display of connector section assignments, wire endpoints, connection types, and current local orientations; and animate the time history of wire endpoints and local orientations.

#### 24.2 What is a connector?

Connectors allow you to model mechanical relationships between two points in an assembly. The connection can be simple, such as a link, or the connection can impose more complicated constraints, such as constant velocity joints. The connector geometry is modeled using an assembly-level wire feature that contains one or more wires. The wires may connect two points in an assembly or connect a point to ground. You create a connector section that specifies the type of connection and connector behaviors, such as spring-like elasticity behavior. To complete the connector modeling, you create a connector section assignment that associates a connector section with the wires that you select and that specifies the orientations for the first and second points of the wires that you select. For more information on connectors, see "Connectors: overview," Section 31.1.1 of the Abaqus Analysis User's Manual.

For example, Figure 24–1 illustrates the crank mechanism that is used in the example problem "Crank mechanism," Section 4.1.2 of the Abaqus Example Problems Manual.

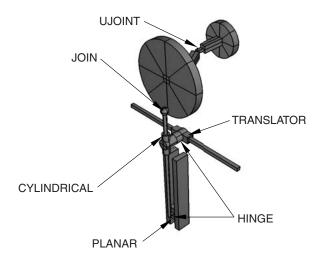

**Figure 24–1** A crank mechanism modeled with connectors.

The model transmits a rotational motion through two universal joints and then converts the rotation into translational motion of two slides. An Abaqus Scripting Interface script that reproduces the crank mechanism model using Abaqus/CAE is provided with this example. The crank mechanism is modeled using nine part instances attached to each other through eight connectors modeled in Abaqus/CAE.

#### 24.3 What is a connector section?

A connector section defines the connection type and may include connector behavior and section data. Abaqus provides several connection types—basic types, assembled types, complex types, and MPC types.

#### Basic types

Basic connection types include translational types and rotational types. Translational types affect translational degrees of freedom at both endpoints of the wires to which the connector section is assigned and may affect rotational degrees of freedom at the first or both endpoints of the wires. Rotational types affect only rotational degrees of freedom at both endpoints of the wires.

#### Assembled types

Assembled connection types are predefined combinations of basic connection types. For example, a HINGE connection type combines a JOIN connection type (translational) and a REVOLUTE connection type (rotational) to join the position of two points and provide a revolute constraint between their rotational degrees of freedom.

#### Complex types

Complex connection types affect a combination of degrees of freedom in the connection and cannot be combined with other connection types. They typically model highly coupled physical connections.

#### MPC types

MPC connection types are used to define multi-point constraints between two points.

**Note:** Abaqus/CAE writes complete connector section data to the input file only when a connector section has a connector section assignment in the model database. If you plan to import a model from an input file and obtain connector sections, you must make sure that all of the connector sections have assignments in the model database.

For an overview of the connection types that are available in Abaqus/CAE, see "Understanding connector sections and functions," Section 15.8. For a description of each connection type and the equivalent basic connection types that define the kinematic constraints of assembled type connections, see "Connection-type library," Section 31.1.5 of the Abaqus Analysis User's Manual, and "General multi-point constraints," Section 34.2.2 of the Abaqus Analysis User's Manual.

#### 24.4 What is a CORM?

CORM is an abbreviation for component of relative motion: relative displacements and rotations local to a connector. Available components of relative motion are relative displacements and rotations that are not kinematically constrained. Depending upon the connection type, some of the components may be available and some may be constrained. When you are creating or modifying a connector section, Abaqus/CAE displays the available and constrained components of relative motion in the editor for the specified connection type. In addition to applying behaviors to the components of relative motion, you can prescribe connector loads and connector boundary conditions to the available components of relative motion of a connector (see "Applying connector loads and connector boundary conditions," Section 24.10). For more information on creating connector sections, see "Connector section editors," Section 15.9.7.

#### 24.5 What are connector behaviors?

After you specify a connection type for a connector section, you can define behaviors for the components of relative motion. You can specify the following connector behaviors:

- Elasticity
- Damping
- Friction
- Plasticity
- Damage
- Stop
- Lock
- Failure
- Reference length
- Integration (Abaqus/Explicit analyses only)

For more information on behaviors, see "Connector behaviors," Section 15.8.2, and "Connector behavior," Section 31.2.1 of the Abaqus Analysis User's Manual.

## 24.6 Creating the connector geometry, connector sections, and connector section assignments

You create the assembly-level wire features, connector sections, and connector section assignments in the Interaction module to model a connector. Abaqus/CAE provides two methods for modeling connectors:

## CREATING THE CONNECTOR GEOMETRY, CONNECTOR SECTIONS, AND CONNECTOR SECTION ASSIGNMENTS

you can use the **Connector Builder** to perform all the steps involved in creating a single connector, including creation of the wire feature, connector section, connector section assignment, and any desired reference points and datum coordinate systems; or you can create multiple connectors by creating the wires, connector sections, and connector section assignments in separate dialog boxes in the Interaction module. If you choose the latter technique, you should create the desired reference points and datum coordinate systems before you begin modeling the connectors.

The Model Tree, shown in Figure 24–2, is helpful for understanding the organization of the reference points, datum coordinate systems, and wire features that you created in assembly-related modules, as well as connector sections and connector section assignments that you created in the Interaction module. You can use the Query toolset in the Interaction module to obtain connector assignment information for selected wires.

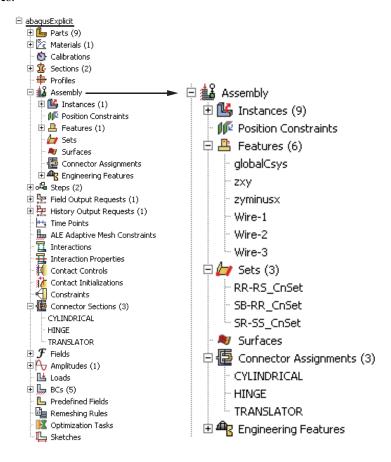

**Figure 24–2** Wire features, connector sections, and connector section assignments in the Model Tree.

For detailed instructions, see the following sections, in the online HTML version of this manual:

- "Selecting a process for defining connector geometry," Section 15.12.7
- "Creating a single connector," Section 15.12.8
- "Creating or modifying wire features for multiple connectors," Section 15.12.9
- "Creating connector sections," Section 15.12.11
- "Creating and modifying connector section assignments," Section 15.12.12
- "Using the Query toolset to obtain connector assignment information," Section 15.18

## 24.7 What is the relationship between reference points and connectors?

The points that you can use to define an assembly-level wire feature can be one of the following:

- Vertex or node of a part instance
- Reference point of a part instance or of an assembly
- Ground

Using a reference point is often more convenient than using a point or node on the assembly because the same reference point can be used by a rigid body or coupling constraint. In the Part module you can use the Reference Point toolset to create one reference point on each part; additional reference points can be created in the Assembly module, Interaction module, and Load module.

You can use the Model Tree to rename reference points with more descriptive feature names. Descriptive names allow you to more easily associate reference points and wires in a complex model, as shown in Figure 24–3. If you want to use different feature names and labels for a reference point on multiple instances of the same part, you must create the reference points in an assembly-related module. You can create a node on a mesh using the Edit Mesh toolset and then select the node to define an endpoint of an assembly-level wire; however, the node is not listed in the Model Tree and has no label in the viewport. For more information on creating and renaming reference points, see Chapter 72, "The Reference Point toolset." For more information on creating a node on a mesh, see "Manipulating nodes," Section 64.1.1.

Each reference point or node that defines an endpoint of an assembly-level wire needs to be associated with the model geometry, even if they are created in the Part module. In many cases you will create a rigid body constraint or a coupling constraint (to distribute forces to an area instead of to a single point) between the reference point or node and a part instance. As a result, the motion of the wire endpoint will be constrained to the motion of the part instance. You create constraints in the Interaction module. For more information, see "Understanding constraints," Section 15.5.

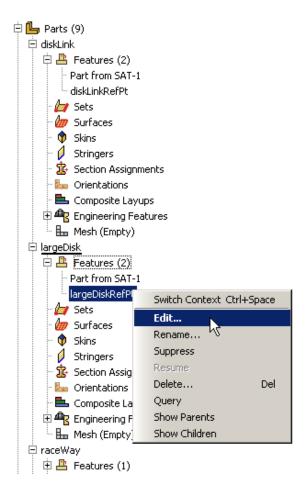

**Figure 24–3** The Model Tree for the crank mechanism.

# 24.8 Defining connector orientations in connector section assignments

When you model a connector, you may need to specify the orientation of the connector. Orientations for a connector may be required, optional, or not applicable, depending upon the connection type. In most cases the orientation will not be the same as the global coordinate system, and you must create a datum coordinate system that defines the connector's local orientation before you create a connector

section assignment. Connector orientation requirements are described in "Connection-type library," Section 31.1.5 of the Abaqus Analysis User's Manual.

You can create datum coordinate systems in the Part module, Property module, Assembly module, Interaction module, Load module, and Mesh module. You can name a datum coordinate system when you create it. When you create a connector section assignment, you can select a datum coordinate system from the current viewport or you can select from a list of coordinate system names in a dialog box. Again, the Model Tree is helpful for understanding the organization of your datum coordinate systems. Datum coordinate systems are described in "An overview of the methods for creating a datum coordinate system," Section 62.5.4.

### 24.9 Requesting output from connectors

You can request field and history output for connectors by selecting a set that contains wires as the domain from which the output will be generated. In the Step module choose **Sets** as the domain type in the field output request editor or history output request editor; then select a set containing wires from the list of sets available. For more information, see "Creating and modifying output requests," Section 14.4.5.

#### 24.10 Applying connector loads and connector boundary conditions

In the Load module you can apply a connector force or connector moment to the available components of relative motion of a connector to simulate connector actuation. Similarly, you can prescribe a connector displacement, connector velocity, or connector acceleration for the available components of relative motion of a connector. When you create these connector loads or boundary conditions, you select the wires to which you want to apply the prescribed condition. The best approach for selecting wires is to use the default geometry set name for the wire feature (see "Creating or modifying wire features for multiple connectors," Section 15.12.9, for more information). The wires that you select must be associated with a connector section assignment. If you select multiple wires, you must ensure that the connector sections assigned to the wires in the connector section assignments have the available components of relative motion for which you want to define forces or moments. If there are insufficient available components of relative motion for the connector force or connector moment, a message appears asking you to select different wires or to change the connection type.

You can also apply a connector material flow boundary condition to the endpoints of wires that are associated with connector section assignments. For more information, see "Creating loads," Section 16.8.1, and "Creating boundary conditions," Section 16.8.2, in the online HTML version of this manual.

#### 24.11 Displaying connectors in the Visualization module

Abaqus/CAE displays connectors modeled using connector section assignments in the Visualization module. You can control the display of connectors using display groups. Each connector is listed as an element set in the output database. For more information on display groups, see "Creating or editing a display group," Section 78.2.1.

You can also use the **Entity Display** options in the **ODB Display Options** dialog box to control the display of symbols that represent connectors. You can control the following:

- The highlighting of wire endpoints
- The display of local orientation axes for connectors
- The display of connector type labels
- The size of the displayed symbols

For information on the symbols that represent connectors modeled in Abaqus/CAE, see "Understanding symbols that represent interactions, constraints, and connectors," Section 15.10. For more information on controlling the display of the symbols, see "Controlling the display of model entities," Section 55.10.

For example, you can use display groups to display four part instances and three connector element sets of the crank mechanism, as shown in Figure 24–4.

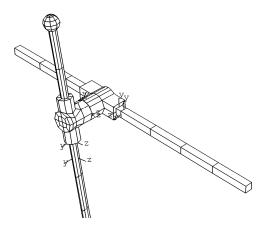

**Figure 24–4** Selected part instance, connector, and connector symbol display in the Visualization module for the crank mechanism.

The highlighting of the wire endpoints and the display of connector type labels have been toggled off so that only the local connector orientations are displayed. You can produce a time history animation to

#### DISPLAYING CONNECTORS IN THE VISUALIZATION MODULE

view the changes in the connector orientations during the mechanism operation. For more information, see "Time history animation," Section 49.1.1.

For information on plotting connector output results, see Chapter 47, "X–Y plotting."

#### 25. Continuum shells

This section provides information on how to model continuum shells. The following topics are covered:

- "Overview of continuum shell modeling," Section 25.1
- "Meshing parts with continuum shell elements," Section 25.2

## 25.1 Overview of continuum shell modeling

You use conventional shell parts to model structures in which the thickness is significantly smaller than the other dimensions, and you define the thickness in the Property module when you create the section. In contrast, you assign continuum shell elements to solid parts, and Abaqus determines the thickness from the geometry of the part. From a modeling point of view continuum shell elements look like three-dimensional continuum solids, but their kinematic and constitutive behavior is similar to conventional shell elements. For example, conventional shell elements have displacement and rotational degrees of freedom, while continuum solid elements and continuum shell elements have only displacement degrees of freedom. For more information, see "Shell elements: overview," Section 29.6.1 of the Abaqus Analysis User's Manual, and "Choosing a shell element," Section 29.6.2 of the Abaqus Analysis User's Manual. Figure 25–1 illustrates the differences between a conventional shell and a continuum shell element.

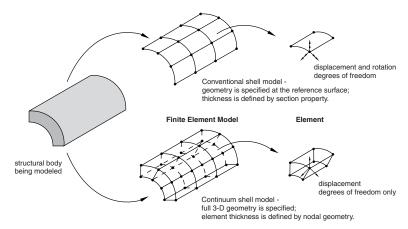

**Figure 25–1** Conventional versus continuum shell element.

The general procedure for modeling continuum shells in three-dimensional space involves the following steps:

1. In the Part module, define the solid geometry.

- 2. In the Property module, assign a shell section to any solid regions to which you will assign continuum shell elements in the Mesh module. You must specify the thickness of a shell section; however, Abaqus uses this thickness only to estimate certain section properties, such as hourglass stiffness. Abaqus uses the actual thickness, based on the element nodal geometry, during the analysis. If the thickness of the solid region varies along its length, you should provide an approximate value of the thickness. For more information, see "Using a shell section integrated during the analysis to define the section behavior," Section 29.6.5 of the Abaqus Analysis User's Manual.
- 3. In the Mesh module, query the mesh stack orientation. If necessary, assign a stack orientation so that the continuum elements are aligned consistently from the bottom to the top of the stack. See "Applying a mesh stack orientation," Section 17.18.8, in the online HTML version of this manual, for more information.
- 4. In the Mesh module, assign a continuum shell element type to the region, and mesh the region with hexahedral or wedge elements. These are the only elements that can be stacked to form a continuum shell mesh.

## 25.2 Meshing parts with continuum shell elements

You use continuum shell elements to model shell-like solids with greater accuracy than conventional shell elements, as described in "Shell elements: overview," Section 29.6.1 of the Abaqus Analysis User's Manual. In addition, although you model a continuum shell with hexahedral- or wedge-shaped elements, the element formulations are still more computationally efficient than solid continuum elements.

When you are generating elements that will be assigned to continuum shell elements, the elements in the mesh must be oriented consistently. For example, Figure 25–2 shows a swept mesh generated in the direction of the sweep path. The generated elements are stacked in the direction of the sweep path; however, if you plan to use continuum shell elements, the elements should be stacked through their thickness. You can use the Query toolset to determine which faces are designated as the bottom face and the top face and to look for inconsistent orientations between elements. For more information, see "Obtaining general information about the model," Section 71.2.2. In some cases, you can partition the model and change the direction of the sweep path to obtain the correct orientation. Alternatively, you can assign an orientation unrelated to the sweep path. For more information, see "Applying a mesh stack orientation," Section 17.18.8, in the online HTML version of this manual.

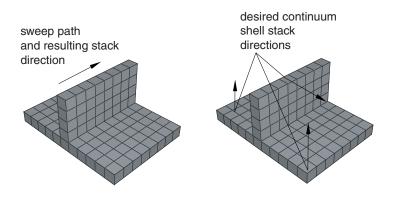

**Figure 25–2** The resulting stack direction is not correct for continuum shell elements.

#### Co-simulation

This section explains how to model and run a co-simulation in Abaqus/CAE. The following topics are covered:

- "Overview of co-simulation," Section 26.1
- "What is a co-simulation?," Section 26.2
- "Linking and excluding part instances for a co-simulation," Section 26.3
- "Ensuring matching nodes at the interface regions," Section 26.4
- "Specifying the interface region and coupling schemes," Section 26.5
- "Identifying the models involved and specifying job parameters," Section 26.6
- "Viewing the results of the co-simulation," Section 26.7

#### 26.1 Overview of co-simulation

The procedure for modeling and running a co-simulation in Abaqus/CAE involves the following general steps:

- **1.** Create the models in a single model database.
- **2.** Optionally, link part instances between models and exclude the linked instances from the analyses.
- **3.** Optionally, ensure matching nodes at the interface regions.
- **4.** In each model, create a co-simulation interaction to specify the interface region and coupling schemes.
- **5.** Create a co-execution to identify the two models involved and specify the job parameters for each analysis.
- **6.** Submit the co-execution to perform the co-simulation.
- **7.** View the results of the co-simulation using overlay plots.

An example of Abaqus/CFD to Abaqus/Standard co-simulation is shown in "Conjugate heat transfer analysis of a component-mounted electronic circuit board," Section 6.1.1 of the Abaqus Example Problems Manual.

#### 26.2 What is a co-simulation?

The co-simulation technique is a multiphysics capability that provides run-time coupling of Abaqus analysis programs. You can divide a model into multiple domains and use different analysis programs to

obtain solutions for each domain. For Abaqus/Standard to Abaqus/Explicit co-simulation, each Abaqus analysis operates on a complementary section of the model domain where it is expected to provide the more computationally efficient solution. For example, Abaqus/Standard provides a more efficient solution for light and stiff components, while Abaqus/Explicit is more efficient for solving complex contact interactions.

You define the interface region across which fields are exchanged and the coupling schemes. For more information, see "Abaqus/Standard to Abaqus/Explicit co-simulation," Section 17.3.1 of the Abaqus Analysis User's Manual, and "Abaqus/CFD to Abaqus/Standard or to Abaqus/Explicit co-simulation," Section 17.3.2 of the Abaqus Analysis User's Manual.

### 26.3 Linking and excluding part instances for a co-simulation

For a co-simulation you may want to see the "whole" model involved in the co-simulation in a single viewport. To achieve this, you can link part instances in one model to part instances in the other model. For example, you can link part instances from the Abaqus/Standard model to part instances in the Abaqus/Explicit model. In this case, the linked part instances in the Abaqus/Standard model cannot be edited, their position is determined solely by the position of the part instance in the Abaqus/Explicit model, and they are available only for display purposes. Any changes to the part instances in the Abaqus/Explicit model are automatically updated in the linked part instances. You must exclude the linked part instances from the appropriate analysis; for example, the part instances in the Abaqus/Explicit model that are linked to the Abaqus/Standard model must be excluded from the Abaqus/Explicit analysis. For more information, see "Linking part instances between models," Section 13.3.5, and "Excluding part instances from an analysis," Section 13.3.6.

## 26.4 Ensuring matching nodes at the interface regions

You may have dissimilar meshes in regions shared in the model definitions. For Abaqus/Standard to Abaqus/Explicit co-simulation, you can improve solution stability and accuracy in some cases by ensuring that you have matching nodes at the interface (see "Dissimilar mesh-related limitations" in "Abaqus/Standard to Abaqus/Explicit co-simulation," Section 17.3.1 of the Abaqus Analysis User's Manual). This section describes the recommended modeling practices for ensuring matching nodes at the interface regions.

In general, you will create a skin or a stringer (depending on whether the interface region is a face or an edge) on the part that contains the interface region in the Abaqus/Explicit model, perform a variety of modeling techniques, and obtain a part instance to use to define a tie constraint in the Abaqus/Standard model.

Detailed instructions are provided in the following procedure.

#### To ensure matching nodes at the interface regions:

- **1.** In the Abagus/Explicit model:
  - **a.** In the Property module display the part that contains the interface region. If the interface region is a face, create a skin on the face. If the interface region is an edge, create a stringer on the edge. For more information, see Chapter 36, "Skin and stringer reinforcements."
  - **b.** If the part is geometry based, mesh the part.
  - **c.** Create a mesh part (even if you are working with a mesh part).
  - **d.** Delete all of the elements in the newly created mesh part other than those on the skin or stringer. In addition, delete the associated unreferenced nodes using the Edit Mesh toolset.

#### **2.** In the Abaqus/Standard model:

- **a.** Copy the mesh part containing the skin or stringer from the Abaqus/Explicit model, and create an instance of the newly copied part.
- **b.** To simplify region selection procedures, create a named set or surface that contains the mesh part.
- **c.** In the Interaction module, create a tie constraint specifying the copied mesh part (using the named set or surface) as the master region and the interface region on the Abaqus/Standard model as the slave region.
- **d.** In the Interaction module, define a Standard-Explicit co-simulation interaction and specify the mesh part (using the named set or surface) as the interface region. For more information, see "Specifying the interface region and coupling schemes," Section 26.5.
- **3.** In the Abagus/Explicit model:
  - **a.** Delete the mesh part that contains the skin or stringer.
  - **b.** Delete the skin or stringer from the part geometry.
  - **c.** If the part is geometry based, remesh the part.
  - **d.** In the Interaction module, define a Standard-Explicit co-simulation interaction and specify the interface region in the original Abaqus/Explicit part as the interface region.
- **4.** Continue with the co-simulation procedure as described in "Overview of co-simulation," Section 26.1.

## 26.5 Specifying the interface region and coupling schemes

In each model, you define a co-simulation interaction to specify the interface region (region for exchanging data) and coupling schemes for the co-simulation. Only one co-simulation interaction can be active in each model, and the settings in each co-simulation interaction must be the same in each model. For more information, see "Defining a Standard-Explicit co-simulation interaction,"

Section 15.13.14, and "Defining a fluid-structure co-simulation interaction," Section 15.13.15, in the online HTML version of this manual.

#### 26.6 Identifying the models involved and specifying job parameters

For co-simulation, the analyses are executed in synchronization with one another using the same functionality as that used for executing a single analysis job. In the Job module, you create a co-execution to identify the two analysis jobs involved in the co-simulation and to specify job parameters for each analysis, and you submit the co-execution to submit both jobs for analysis. For more information, see "Creating, editing, and manipulating co-executions," Section 19.11, in the online HTML version of this manual.

## 26.7 Viewing the results of the co-simulation

To display the results from the co-simulation, you can use the overlay plot functionality to display data from both output databases in the same viewport. For more information, see Chapter 79, "Overlaying multiple plots."

## 27. Display bodies

This section provides information on how to model display bodies. The following topics are covered:

- "What is a display body?," Section 27.1
- "Should I mesh a display body?," Section 27.2
- "Displaying display bodies in the Visualization module," Section 27.3

## 27.1 What is a display body?

A display body is a part instance that will be used for display only. The part instance can be any instance containing geometry, mesh elements, or a combination of geometry and mesh. You do not have to mesh the part, and the part is not included in the analysis; however, when you view the results of the analysis, the Visualization module displays the part along with the rest of your model. In effect, a display body provides a more realistic view of your model in the Visualization module without the computational expense of including the part instance in the analysis. A display body behaves like a rigid part and does not deform. You cannot apply prescribed conditions, such as constraints, loads, or boundary conditions, to a display body.

You can associate the motion of a display body with selected control points (one point or three points), or you can specify that the display body remain fixed during the analysis. If the display body follows a single point, the display body will translate and rotate based on the translations and rotations of the single point. If the display body follows three points, the display body will translate and rotate based on the translation of the three points. For more information, see "Display body definition," Section 2.9.1 of the Abaqus Analysis User's Manual.

For example, Figure 27–1 shows a backhoe arm modeled with connectors.

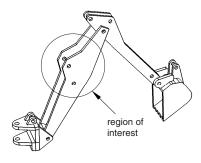

**Figure 27–1** A backhoe arm modeled with connectors.

The region of interest is the main arm of the backhoe. The bucket interacts with the rest of the backhoe model only through the connectors and the mass and inertia of the bucket. As a result, the bucket can be modeled as a display body.

You create a display body by applying a display body constraint to a part instance. For the backhoe arm model you would first create the bucket part instance in the Part module. In addition, you would create a point part and position it at the centroid of the bucket in the assembly, as shown in Figure 27–2 (see "Point parts," Section 11.8.2); a reference point is automatically created for the point part.

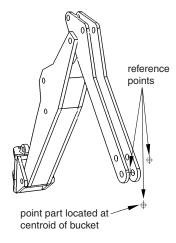

Figure 27–2 The mass and inertia of the bucket are modeled with a point part.

The other two reference points in the assembly serve as endpoints for a HINGE and an AXIAL connector; see Chapter 24, "Connectors," for more information on connectors. In the Interaction module you would create a rigid body constraint to constrain the endpoints and the point part to move as a single rigid entity, as shown in Figure 27–3; see "Defining rigid body constraints," Section 15.15.2, in the online HTML version of this manual. In addition, you would create a display body constraint to constrain the bucket part instance to the point part; see "Defining display body constraints," Section 15.15.3, in the online HTML version of this manual.

You do not have to mesh the bucket part instance, and it is not included in the analysis of the backhoe model. However, the bucket still appears when you view the results of the analysis in the Visualization module, as shown in Figure 27–4.

Display bodies are useful if your model contains a part that cannot be meshed and need not be analyzed. In general, an imported part that has invalid geometry cannot be used by Abaqus/CAE unless you choose to ignore the invalidity of the part (for more information, see "Working with invalid parts," Section 10.2.3). If you apply a display body constraint to the invalid part, you can continue to use the part in your model, although the part will not be included in the analysis. For more information, see "What is a valid and precise part?," Section 10.2.1.

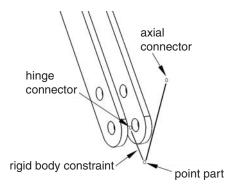

**Figure 27–3** A rigid body constraint constrains the point part to the endpoints.

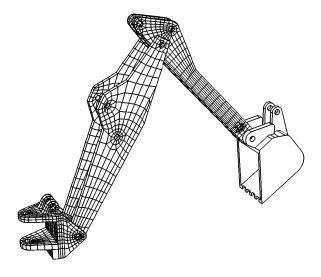

**Figure 27–4** The bucket is modeled as a display body.

## 27.2 Should I mesh a display body?

You do not have to mesh a display body. However, to display the part instance in the Visualization module, Abaqus/CAE computes a triangular mesh that models the surfaces of the part instance. This internal mesh is written to the input file and to the resulting output database; however, it is used only to

render the display and is not included in the numerical analysis. By default, the Visualization module displays only the free edges of the meshed display body part instance, although you can change the visible edges displayed.

Similarly, if you do mesh a display body or if you use a mesh part to create a display body, Abaqus/CAE retains your mesh when the input file is generated; however, it is used only to render the display in the Visualization module and is not included in the numerical analysis.

## 27.3 Displaying display bodies in the Visualization module

You can use the **Display Body Options** in the Visualization module to customize the appearance of display bodies. The options available for display bodies are similar to the common and superimposed plot options in Abaqus/CAE: render style; edge visibility, color, and style; fill color; scaling; and translucency can all be customized. Similarly, display body options are plot state—independent; i.e., the options applied to display bodies are reflected in all plot states. For more information, see "Customizing the appearance of display bodies," Section 55.8.

Display body options apply to all display bodies in your model; to customize the appearance of individual display bodies, you can create display groups based on part instances (see "Creating or editing a display group," Section 78.2.1, in the online HTML version of this manual). Individual item coloring can also be applied to individual display body part instances to override the edge and/or fill colors specified as general display body options; see "Customizing the display color of individual objects," Section 77.8 in the online HTML version of this manual, for more information.

## 28. Eulerian analyses

This section explains how to create Eulerian models in Abaqus/CAE. The following topics are covered:

- "Overview of Eulerian analyses," Section 28.1
- "Assembling coupled Eulerian-Lagrangian models in Abaqus/CAE," Section 28.2
- "Defining contact in Eulerian-Lagrangian models," Section 28.3
- "Assigning materials to Eulerian part instances," Section 28.4
- "The volume fraction tool," Section 28.5
- "Eulerian mesh motion," Section 28.6
- "Viewing output from Eulerian analyses," Section 28.7

#### 28.1 Overview of Eulerian analyses

Pure Eulerian analysis is a finite element technique in which materials are allowed to flow across element boundaries in a rigid mesh. In the more traditional finite element formulation (also known as the Lagrangian technique), materials are closely associated with an element, and the materials move only with the deformation of the mesh. Because the element quality issues associated with a deformable mesh are not present in Eulerian analyses, the Eulerian technique can be very effective at treating problems involving very large deformations, material damage, or fluid materials. Eulerian analysis can be performed only in **Dynamic, Explicit** steps. For a detailed discussion of Eulerian capabilities and applications, refer to "Eulerian analysis," Section 14.1.1 of the Abaqus Analysis User's Manual.

The techniques for modeling pure Eulerian analyses in Abaqus/CAE are very different than those used to model pure Lagrangian analyses. Most notably, instead of defining several parts and assembling them into a complete model, Eulerian models typically consist of a single Eulerian part. This part, which can be arbitrary in shape, represents the domain within which Eulerian materials can flow. The geometry of bodies in the model is not necessarily defined by the Eulerian part; instead, materials are assigned to different regions within the Eulerian part instance to define the body geometries.

Figure 28–1 compares the same model created using Lagrangian and Eulerian techniques. In the Lagrangian model, two parts are modeled, and each part is assigned a unique section referencing a material. In the Eulerian model, a single Eulerian part is modeled and assigned an Eulerian section. The Eulerian section defines the materials that can be present within the part. Materials are then assigned to different regions within the instanced part; any region without a material assignment is treated as a void with no material properties.

The Eulerian analysis technique can be coupled with traditional Lagrangian techniques to extend the simulation functionality in Abaqus:

Arbitrary Lagrangian-Eulerian (ALE) adaptive meshing is a technique that combines features of
Lagrangian and Eulerian analysis within the same part mesh. ALE adaptive meshing is typically
used to control element distortion in Lagrangian parts undergoing large deformations, such as in

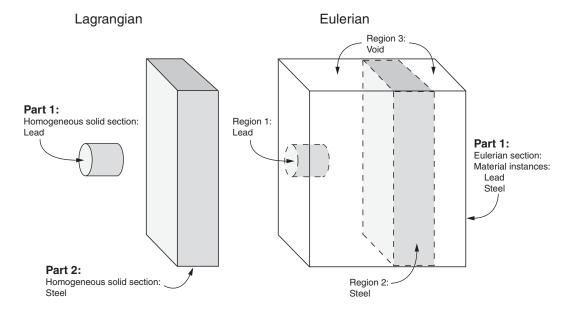

**Figure 28–1** Two bodies modeled using Lagrangian and Eulerian techniques.

a forming analysis. Most ALE adaptive meshing analyses can also be performed as pure Eulerian analyses, but some of the features associated with a Lagrangian mesh will be lost; for a more detailed comparison, see "ALE adaptive meshing: overview," Section 12.2.1 of the Abaqus Analysis User's Manual.

 Coupled Eulerian-Lagrangian (CEL) analysis allows Eulerian and Lagrangian bodies within the same model to interact. Coupled Eulerian-Lagrangian analysis is typically used to model the interactions between a solid body and a yielding or fluid material, such as a Lagrangian drill traveling through Eulerian soil or an Eulerian gas inflating a Lagrangian airbag. Eulerian-Lagrangian analysis is discussed in "Assembling coupled Eulerian-Lagrangian models in Abaqus/CAE," Section 28.2.

Viewing the results of Eulerian analyses requires some special techniques in the Visualization module. These techniques are discussed in detail in "Viewing output from Eulerian analyses," Section 28.7.

The procedure for creating Eulerian models in Abaqus/CAE involves the following general steps:

- **1.** In the Part module, create an Eulerian-type part that defines the geometric region within which Eulerian materials can flow. For more information, see "Choosing the type of a new part," Section 11.19.3, in the online HTML version of this manual.
- 2. In the Part module, you may want to create partitions that represent the initial boundaries between different materials in the part. The partitions will affect the mesh of the part, and they are necessary

only if you are assigning materials uniformly across a region. For more information about assigning materials in an Eulerian part, see "Assigning materials to Eulerian part instances," Section 28.4, and "Defining a material assignment field," Section 16.11.10, in the online HTML version of this manual.

- **3.** In the Property module, define the materials in the model.
- **4.** In the Property module, define and assign an Eulerian section for the model. The Eulerian section determines which materials can be present in the Eulerian part. The topology of the materials within the part will be defined in the Load module, as discussed in Step 7. For more information, see "Creating Eulerian sections," Section 12.13.3, in the online HTML version of this manual.
- **5.** In the Assembly module, create an instance of the Eulerian part.
- **6.** In the Step module, create a field output request for output variable EVF. This output is necessary to view the deformation of materials in an Eulerian model. For more detailed information, see "Viewing output from Eulerian analyses," Section 28.7.
- **7.** In the Load module, create a material assignment predefined field that defines the topology of materials in the initial configuration of the Eulerian part instance. For more information, see "Assigning materials to Eulerian part instances," Section 28.4, and "Defining a material assignment field," Section 16.11.10, in the online HTML version of this manual.
- **8.** In the Load module, define any loads or boundary conditions acting on the model. Because the mesh in an Eulerian part is rigid, traditional Lagrangian prescribed conditions do not move with the material deformations; loads and boundary conditions are imposed on any material that occupies (or moves into) the region to which the condition is prescribed. Zero-displacement boundary conditions can be used along the sides of an Eulerian part instance to prevent Eulerian material from entering or exiting the part. Boundary conditions and constraints based on nonzero nodal displacements are ignored in an Eulerian part instance; typically, velocity boundary conditions or predefined fields are used to prescribe initial motion in an Eulerian model. Specialized Eulerian boundary conditions can also be defined to control the flow of material across the boundaries of the Eulerian part (see "Defining an Eulerian boundary condition," Section 16.10.21). For more information about applying loads and boundary conditions to Eulerian models, see "Boundary conditions" in "Eulerian analysis," Section 14.1.1 of the Abaqus Analysis User's Manual.
- **9.** In the Mesh module, create a hexagonal mesh for the Eulerian part. EC3D8R elements are assigned to the mesh by default. After creating a regular mesh, you can trim any elements that are not expected to experience material flow to reduce the model size and improve performance of the analysis.

An example of a basic Eulerian model created in Abaqus/CAE is provided in "Eulerian analysis of a collapsing water column," Section 1.7.1 of the Abaqus Benchmarks Manual. More complicated Eulerian modeling procedures, including complex material assignments and coupled Eulerian-Lagrangian interactions, are illustrated in "Impact of a water-filled bottle," Section 2.3.2 of the Abaqus Example Problems Manual.

### 28.2 Assembling coupled Eulerian-Lagrangian models in Abaqus/CAE

Abaqus allows you to create models that include both Eulerian part instances and Lagrangian part instances. During a coupled Eulerian-Lagrangian analysis, the Lagrangian mesh interacts with the materials in the Eulerian part. Coupled Eulerian-Lagrangian analyses typically offer better interpretation of contact conditions than pure Eulerian analyses, particularly for interactions between fluid and solid materials. During postprocessing, a solid Lagrangian body in a coupled Eulerian-Lagrangian analysis appears to maintain its shape better than a similar body in a pure Eulerian analysis.

Figure 28–2 compares a pure Eulerian analysis (top) and a coupled Eulerian-Lagrangian analysis (bottom) of a steel brick passing through a column of water. In the Eulerian analysis the water tends to adhere to the sides of the brick, and the brick appears deformed in the final configuration. This apparent deformation is a result of the material volume fraction calculations used for Eulerian materials, as discussed in "Material interfaces" in "Eulerian analysis," Section 14.1.1 of the Abaqus Analysis User's Manual. On the other hand, the Lagrangian brick maintains its shape as it passes through the Eulerian water, and the water flows around the brick.

Coupled Eulerian-Lagrangian analyses also allow you to capitalize on the strengths of both analysis techniques; for example, you can use the loads on a Lagrangian body moving through an Eulerian material to drive a detailed submodel of the Lagrangian body.

To assemble a coupled Eulerian-Lagrangian model in Abaqus/CAE, simply instance both Eulerian and Lagrangian parts in the same assembly. Coupled Eulerian-Lagrangian analyses can be performed only in **Dynamic**, **Explicit** steps. You must create a general contact definition to enable contact between Lagrangian and Eulerian parts. The general contact definition allows interactions between Lagrangian surfaces and Eulerian material instances in the model (see "Defining contact in Eulerian-Lagrangian models," Section 28.3, for more information). Other interactions, loads, boundary conditions, and predefined fields are applied to the Lagrangian and Eulerian parts in the usual manner.

In most cases the Lagrangian part is assembled inside of the Eulerian part instance. While Lagrangian and Eulerian elements and nodes can overlap, three-dimensional Lagrangian elements cannot occupy the same space as an Eulerian material instance. Therefore, Lagrangian parts must be instanced in an area of void within the Eulerian part instance (i.e., a region with no material assignment). To model a three-dimensional Lagrangian part instance that is completely surrounded by Eulerian material, use the volume fraction tool to create an Eulerian material assignment field that includes a void region corresponding to the Lagrangian part instance (see "The volume fraction tool," Section 28.5, for details).

## 28.3 Defining contact in Eulerian-Lagrangian models

Contact in a coupled Eulerian-Lagrangian analysis must be defined using general contact. The general contact definition enables interactions between Lagrangian part surfaces and the surfaces of Eulerian material instances; contact between different Lagrangian parts in the model is also enabled.

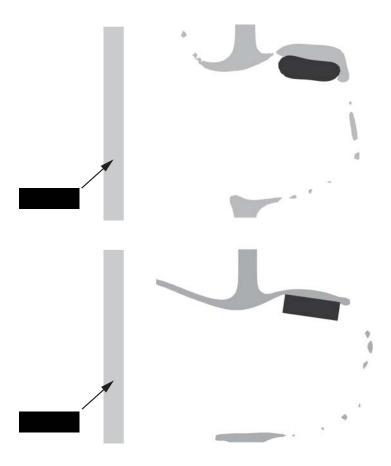

**Figure 28–2** Comparison of a pure Eulerian analysis (top) and a coupled Eulerian-Lagrangian analysis (bottom).

In Abaqus/CAE you can use the global **All\* with self** contact domain to enforce contact between all Lagrangian parts and all Eulerian material instances in the model. Alternatively, you can include or exclude contact between a Lagrangian surface and a particular Eulerian material instance. Eulerian material instances appear in the list of surfaces in the **Include Pairs** and **Exclude Pairs** dialog boxes, as shown in Figure 28–3. You can also assign unique contact properties between particular Lagrangian surfaces and particular Eulerian material instances in the **Individual Contact Property Assignments** dialog boxes.

True contact cannot be defined between different Eulerian material instances. A rudimentary contact condition is enforced because material instances cannot penetrate each other. However, material instances do not separate once they come into contact, which prevents the modeling of sliding or rebounding behavior. Contact output is not available for Eulerian material instances. For a detailed

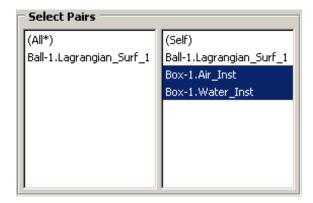

Figure 28–3 Eulerian material instances in the Edit Excluded Pairs dialog box.

discussion of Eulerian analysis contact formulations, refer to "Interactions" in "Eulerian analysis," Section 14.1.1 of the Abaqus Analysis User's Manual. If the contact conditions between two materials are significant to your analysis, at least one of the materials should be modeled as a Lagrangian part.

#### 28.4 Assigning materials to Eulerian part instances

In a pure Lagrangian analysis a section definition includes a reference to a single material. When you assign a section to a region or element in the Lagrangian part, that region or element is completely filled with the referenced material. The geometry of the region or element, therefore, defines the geometry of the material.

In a pure Eulerian analysis the relationship between the section definition and material is fundamentally different. An Eulerian section definition can reference a list of materials. When you assign the Eulerian section to an Eulerian part, you are defining which materials may be present in the part over the course of the analysis. The part, however, is initially empty of material. To introduce material to the initial state of an Eulerian part, you must use a material assignment predefined field.

Material assignment predefined fields rely on the concept of material volume fractions. During an Eulerian analysis, Abaqus tracks the material present in each element in terms of a volume fraction assigned to each material instance; the volume fraction represents the percentage of the element's volume that is occupied by a given material instance. For elements that are partially filled or filled with multiple materials, the exact geometric composition of the material within the element is not known; Abaqus interpolates the material volume fractions from adjacent elements to estimate the material boundaries within the element. These calculations are discussed in more detail in "Material interfaces" in "Eulerian analysis," Section 14.1.1 of the Abaqus Analysis User's Manual.

In Abaqus/CAE the initial material volume fractions in an Eulerian part are specified by creating a material assignment predefined field in the Load module. The predefined field associates each region in an Eulerian part instance with a volume fraction for each material instance. The regions to which volume

fractions are assigned can be cells (in geometry), mesh elements, or groups of elements. If you select a cell or a group of elements, the volume fraction values are propagated to each of the underlying Eulerian elements in the cell or group.

Volume fractions in a material assignment predefined field are expressed as a number between zero and one; a volume fraction of one indicates that the region is completely filled with the specified material. A volume fraction of less than one indicates that the region is only partially filled with the specified material; for example, a volume fraction of 0.25 means that the specified material instance occupies 25% of the region. As mentioned previously, Abaqus determines the material boundaries for partially filled elements based on the volume fractions in adjacent elements; to achieve greater control over the material boundaries within a region, you must refine the part mesh or redefine the region boundaries.

If material volume fractions are not defined for a region of an Eulerian part instance, that region is assigned a void. Similarly, if the volume fractions for all materials in a region do not sum to one, the remainder of the volume fraction in that region is assigned a void. Void regions do not have material properties, but other materials can flow into and through a void region during an analysis.

The material assignment predefined field effectively defines the topology of materials in the initial configuration of your model. The Eulerian part is typically arbitrary in shape; the material assignment predefined field adds to the part the Eulerian materials that will interact during the analysis. For example, consider the cross-section of the coupled Eulerian-Lagrangian model in Figure 28–4. The Eulerian part is simply an empty cube. Four regions defined on the part determine the slope of the earth and the amount of water in the tank, and material is assigned to these regions accordingly.

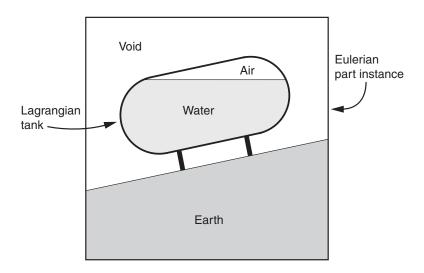

**Figure 28–4** Material assignments in an Eulerian-Lagrangian model.

Material assignment predefined fields can be created only in the initial step of an Eulerian analysis. In subsequent steps the materials deform from their initial configuration and flow across the Eulerian mesh according to the forces present in the model.

Abaqus/CAE offers two techniques for defining material assignment predefined fields:

#### **Uniform definitions**

Uniform material assignment field definitions are created by selecting regions from an Eulerian part instance and directly specifying the volume fraction of each material instance within those regions. Geometry must be partitioned into separate cells representing the material regions. In part instances that include orphan elements you can select individual elements to act as regions.

Figure 28–5 illustrates a material assignment field created using uniform definitions. The Eulerian part is partitioned into three regions, and material volume fractions are defined in each region; each region is completely filled with a single material instance. Volume fractions are not defined for the void region, since void is the default material assignment.

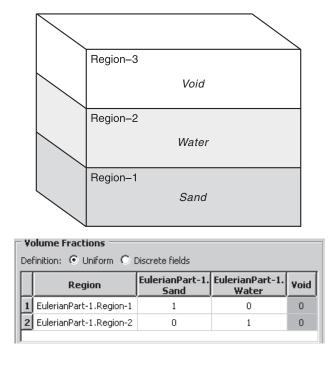

**Figure 28–5** A uniform material assignment field.

The uniform material assignment definition should be used only for relatively simple regions that are uniformly filled with material. The partitions needed to create complex regions can

negatively impact the quality of the Eulerian mesh, and partially filled regions are difficult to define and interpret, particularly when working with geometry.

For details on creating a uniform material assignment field in Abaqus/CAE, see "Defining a material assignment field," Section 16.11.10, in the online HTML version of this manual. An example of a uniform material assignment definition is illustrated in the Python script provided in "Deflection of an elastic dam under water pressure," Section 1.7.2 of the Abaqus Benchmarks Manual.

#### Discrete field definitions

Material assignments for meshed geometry and orphan meshes can be defined using a scalar discrete field. For each material instance in the part you create a discrete field that associates individual elements with a volume fraction for that material instance. For more information on creating discrete fields, see Chapter 63, "The Discrete Field toolset."

When you are assigning materials using a discrete field, you still must select the region of the part instance to which the discrete field applies. If the discrete field includes data for elements outside of the selected region, these data are ignored. The default value associated with the discrete field is assigned to any elements within the selected region that are not explicitly listed in the discrete field.

Figure 28–6 shows a very simple example of a material assignment defined using discrete fields. The Eulerian part consists of four elements and two material instances. Two discrete fields, as defined in Table 28–1, are used to specify the material composition within the elements. The boundary between the water and the sand is an estimation based on interpolation of the material volume fractions in adjacent elements.

**Note:** In any given element the sum of all material volume fractions should not be greater than one. Abaqus/CAE assigns volume fractions incrementally by reading the discrete fields in the **Volume Fractions** table from right to left; once the volume fraction for an element reaches one, additional volume fractions assigned to that element are ignored.

Since the discrete field can assign unique volume fractions to each individual element, it allows more complicated material boundaries than the uniform definition method without the need for excessive partitioning. The volume fraction tool in Abaqus/CAE creates discrete fields specifically for use in material assignment predefined fields. Through this tool, you can define complex Eulerian material regions using the part modeling techniques available in Abaqus/CAE. For more information, see "The volume fraction tool," Section 28.5.

For details on creating a discrete field material assignment in Abaqus/CAE, see "Defining a material assignment field," Section 16.11.10, in the online HTML version of this manual. An example of a discrete field material assignment definition (including the use of the volume fraction tool) is illustrated in the Python script provided in "Rivet forming," Section 2.3.1 of the Abaqus Example Problems Manual.

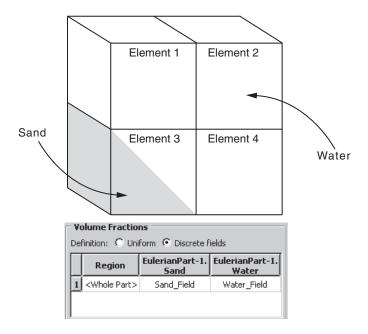

Figure 28–6 A discrete field material assignment.

**Table 28–1** Volume fractions defined in discrete fields.

| Discrete Field | Element 3 | Default |  |
|----------------|-----------|---------|--|
| Water_Field    | 0.5       | 1       |  |
| Sand_Field     | 0.5       | 0       |  |

#### 28.5 The volume fraction tool

The volume fraction tool creates a scalar discrete field by performing a Boolean comparison between an Eulerian part instance and a second part instance (the reference part instance) that intersects the Eulerian instance. The comparison determines where the two part instances overlap, then assigns each element in the Eulerian instance a volume fraction based on the percentage of the element that is also occupied by the reference instance. The volume fraction is specified as a decimal between zero and one.

The discrete field that is created by the volume fraction tool can be used to assign material instances to the Eulerian part instance (see "Assigning materials to Eulerian part instances," Section 28.4). The

topology of the assigned Eulerian material instance corresponds to the shape of the reference part instance within the Eulerian part instance.

Figure 28–7 and the following procedure summarize the process of using the volume fraction tool:

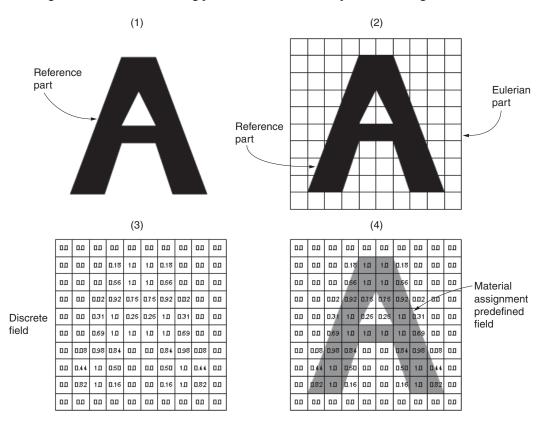

**Figure 28–7** Procedure for using the volume fraction tool.

- **1.** Using any of the modeling tools and techniques in Abaqus/CAE, create a reference part that corresponds to the geometry of the desired Eulerian material region.
- **2.** Instance the reference part within the Eulerian part instance. The reference part instance should spatially correspond to the desired Eulerian material region.
- **3.** Use the volume fraction tool to create a discrete field based on a comparison of the reference part instance and the Eulerian part instance.
- **4.** Define a material assignment predefined field for the Eulerian part instance using the discrete field created by the volume fraction tool.

An option for the volume fraction tool controls whether the calculated discrete field represents the space inside the reference instance (the volume fraction is nonzero in elements that overlap the reference instance) or the space outside the reference instance (the volume fraction is nonzero in elements that do not overlap or partially overlap the reference instance), as depicted in Figure 28–8.

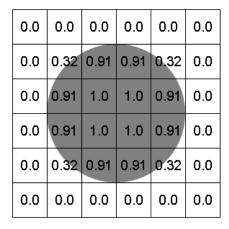

| 1.0 | 1.0  | 1.0  | 1.0  | 1.0  | 1.0 |
|-----|------|------|------|------|-----|
| 1.0 | 0.68 | 0.09 | 0.09 | 0.68 | 1.0 |
| 1.0 | 0.09 | 0.0  | 0.0  | 0.09 | 1.0 |
| 1.0 | 0.09 | 0.0  | 0.0  | 0.09 | 1.0 |
| 1.0 | 0.68 | 0.09 | 0.09 | 0.68 | 1.0 |
| 1.0 | 1.0  | 1.0  | 1.0  | 1.0  | 1.0 |

**Figure 28–8** Discrete fields representing volume fractions inside (left) and outside (right) of the shaded reference region.

Typically, calculating the volume fraction outside of a reference instance is used to create an Eulerian material assignment around a Lagrangian part instance in a coupled Eulerian-Lagrangian analysis. Calculating the volume fraction inside of a reference instance is usually used to model complex material assignment fields within a pure Eulerian part instance; in this situation, the reference instance is suppressed after the Eulerian material is assigned. You can also calculate volume fractions inside of a reference instance to create an Eulerian material assignment on the inside of an enclosed Lagrangian shell in a coupled Eulerian-Lagrangian analysis.

To use the volume fraction tool, select **Tools**—**Discrete Field**—**Volume Fraction Tool** from the main menu bar. For step-by-step instructions for using the tool, refer to "Creating discrete fields for material volume fractions," Section 63.4, in the online HTML version of this manual.

## 28.5.1 Requirements for the volume fraction tool

The Eulerian part instance that is used by the volume fraction tool must be the same instance to which materials are assigned. The Eulerian part must be meshed before using the volume fraction tool. You should not edit the part mesh after creating the discrete field, as the element numbering in the discrete field may not conform to the elements in the updated mesh.

The reference part instance used by the volume fraction tool can include unmeshed geometry, a native mesh, or orphan elements; deformable, Eulerian, and discrete rigid parts are all allowed. The

volume fraction tool always uses the mesh representation (if available) of the reference part instance when calculating the discrete field; if the reference instance is partially meshed, only the meshed portion of the instance is considered in the volume fraction calculation. The mesh on the reference instance should be fine enough to capture all important geometric details in the subsequent material assignment.

The reference part instance must be either a three-dimensional solid or a fully enclosed three-dimensional shell. The faces of a shell enclosure must define a single, continuous surface; features that create T-intersections with the surface faces (such as ribs or interior dividing panels) are not allowed (see Figure 28–9). An Eulerian element is considered to be inside a shell reference instance if it lies within the volume enclosed by the shell surface.

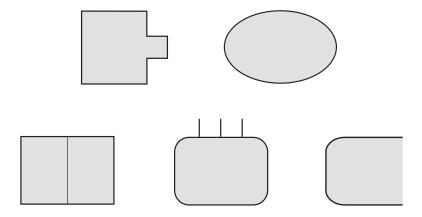

**Figure 28–9** Cross-sections of acceptable reference shell parts (top) and unacceptable reference shell parts (bottom).

#### 28.6 Eulerian mesh motion

Eulerian mesh motion is a technique that allows you to reduce the size of an Eulerian mesh for certain models, thereby improving the performance of the analysis. In some cases the Eulerian domain at the beginning of an analysis does not sufficiently capture the deformations in the model by the end of the analysis. Some typical examples include:

- An airbag where the inflator gas is modeled as an Eulerian material: the gas initially occupies a small region, but the region quickly expands as the airbag inflates.
- A projectile impact analysis where the projectile is modeled as an Eulerian material: the projectile initially occupies a region that is far from its ultimate destination.

In such cases it is possible to adjust the size and location of the Eulerian domain during the analysis so that it always captures a part or material of interest. By default, an Eulerian mesh is rigid and fixed in

place; but enabling Eulerian mesh motion allows the Eulerian elements to scale and translate during the analysis. Eulerian mesh motion can follow the deformation of an Eulerian material instance (as shown in Figure 28–10) or a Lagrangian surface (as shown in Figure 28–11). The behavior of Eulerian mesh motion is described in detail in "Eulerian mesh motion," Section 14.1.3 of the Abaqus Analysis User's Manual.

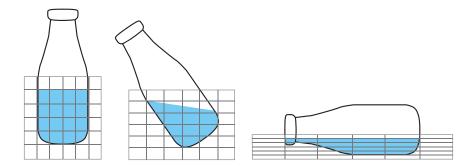

**Figure 28–10** Eulerian mesh motion tracking a material instance.

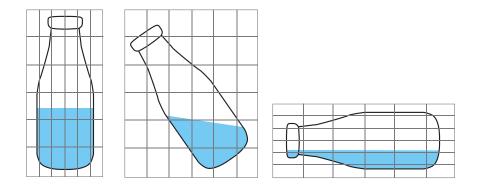

**Figure 28–11** Eulerian mesh motion tracking a Lagrangian surface.

In Abaqus/CAE Eulerian mesh motion is defined as a boundary condition in the Load module. Restrictions can be imposed on the scaling and translation of the Eulerian mesh as part of the boundary condition definition. For more information about creating Eulerian mesh motion boundary conditions, see "Defining an Eulerian mesh motion boundary condition," Section 16.10.22, in the online HTML version of this manual.

# 28.7 Viewing output from Eulerian analyses

The results of an Eulerian analysis must be interpreted differently than those from a Lagrangian analysis. In particular, any results based on nodal displacements are meaningless in an Eulerian model because the Eulerian part is fixed and rigid. Details concerning how Eulerian results are written to the output database are available in "Output" in "Eulerian analysis," Section 14.1.1 of the Abaqus Analysis User's Manual.

Special steps must be taken in the Visualization module of Abaqus/CAE to view material instances within an Eulerian part. By default, Abaqus/CAE displays the full Eulerian part mesh in both undeformed and deformed plot states with no indication of the material instance boundaries within the mesh.

Visualization of material instances is based on output variable EVF, the Eulerian material volume fraction. Output variable EVF measures the amount of a particular material instance within an element as a relative fraction. An EVF value of one indicates that the element is completely filled with the specified material instance; an EVF value of zero indicates that the element is completely devoid of the specified material instance.

For elements that are partially filled or filled with multiple materials, Abaqus estimates a simple boundary between materials by interpolating the EVF values in adjacent elements. These simple boundaries may be slightly discontinuous across elements. To improve display of Eulerian materials, you should instruct Abaqus/CAE either to use a results averaging threshold of 100% or to compute scalars after averaging results; Abaqus/CAE remaps the material boundaries so they appear smooth and continuous across elements. For more information about results averaging, see "Controlling result averaging," Section 42.6.6, in the online HTML version of this manual; for a more detailed discussion of how Abaqus calculates Eulerian material boundaries, see "Material interfaces" in "Eulerian analysis," Section 14.1.1 of the Abaqus Analysis User's Manual.

Output variable EVF is written to the output database if you request the **Preselected defaults** in the field output request editor (see "Modifying field output requests," Section 14.12.2, in the online HTML version of this manual). When you request output for EVF, Abaqus creates a separate material volume fraction output variable for each material instance in the model; for example, **EVF\_WATER** is the volume fraction for the material instance named **Water**. An output variable named **EVF\_VOID** is created to measure the volume fraction of empty regions in an Eulerian part.

The following techniques can be used in the Visualization module to view the initial and deformed states of material in an Eulerian part:

#### Contour plots

A contour plot of output variable EVF for a particular material instance allows you to visualize which areas of the model are occupied by the material during the analysis. Areas occupied by the material (EVF equal to one) appear as a uniform color from the top of the contour spectrum, while areas unoccupied by the material appear as a different color from the bottom of the contour spectrum; depending on your contour plot settings, the boundary of the material instance appears in a range of colors as EVF transitions from one to zero (see Figure 28–12).

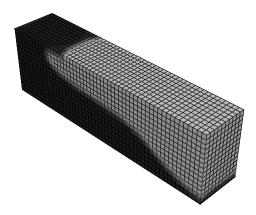

**Figure 28–12** Contour plot of an Eulerian material instance.

Contour plots are of limited usefulness when visualizing Eulerian materials because the contours appear on the faces of the Eulerian parts. You cannot effectively visualize material volume fraction contours on the interior of Eulerian parts.

For further details on using contour plots in the Visualization module, see Chapter 44, "Contouring analysis results."

### View cuts

To visualize the behavior of a material on the interior of an Eulerian part, activate a view cut along an isosurface of the EVF variable associated with that material instance. Abaqus/CAE automatically creates these isosurface view cuts for each material instance in the model, but you must activate them in the **View Cut Manager**. Using the view cut options, you can eliminate portions of the part that do not include a selected material by rendering them unfilled, rendering them translucent, or removing them from the display (see Figure 28–13).

If your Eulerian part includes regions without a material assignment, it may be helpful to activate an isosurface view cut based on the **EVF\_VOID** output variable. By cutting away all regions in which **EVF\_VOID** is greater than **0.5**, you are able to see the shape of materials within the part.

After activating an isosurface view cut based on the EVF variable, you can change the primary field output variable without affecting the view cut. This enables you to visualize results contours along the boundaries of material instances instead of on Eulerian part faces (see Figure 28–14).

Isosurface view cuts based on output variable EVF do not affect Lagrangian part instances in a coupled Eulerian-Lagrangian model. The Lagrangian parts remain visible when the cut is active. Therefore, this technique is useful for visualizing the interaction between a Lagrangian part and an Eulerian material instance.

For further details on using view cuts in the Visualization module, see Chapter 80, "Cutting through a model."

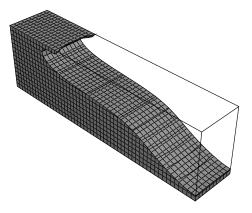

**Figure 28–13** View cut along an Eulerian material instance isosurface.

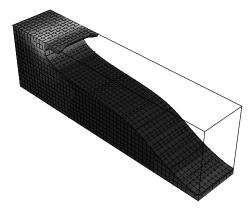

**Figure 28–14** Contour plot of stresses in a cut Eulerian part.

# Combining view cuts and contour plots

In an Eulerian part that includes three material instances, you can use a combination of view cuts and contour plots to distinguish material instances in the undeformed and deformed model states. First, use an isosurface view cut to remove one of the material instances from the display, as discussed above. Then, create a contour plot of output variable EVF for one of the remaining material instances. The resulting colors in the model distinguish one material from the other. To produce a more defined boundary between the materials, you can reduce the number of contour intervals to two.

For example, Figure 28–15 depicts an Eulerian model of a lead projectile impacting a brass plate. The void regions of the Eulerian part are cut away. A two-interval contour plot is applied,

rendering the brass in one color and the lead (i.e., not brass) in another color. The resulting plot offers a useful generalization of the deformed shape of the projectile and plate.

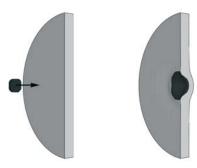

**Figure 28–15** A contour plot is used to distinguished two Eulerian materials in a projectile impact analysis.

Currently there is no way to visually distinguish more than three Eulerian material instances simultaneously using Abaqus/CAE.

# Color coding

Color coding cannot be used to visualize material behavior in Eulerian parts. The color coding tool in Abaqus/CAE does not recognize Eulerian section or material assignments. Color coding based on element sets is also ineffective for deformed shape plots because the Eulerian elements do not deform with the material.

However, in coupled Eulerian-Lagrangian models, color coding can distinguish between Eulerian and Lagrangian part instances or Eulerian and Lagrangian element types. When used with the visualization techniques discussed above, color coding can be helpful in distinguishing Lagrangian bodies from Eulerian materials in a model.

For further details on applying color coding to a model, see Chapter 77, "Color coding geometry and mesh elements."

### Display groups

Certain types of coupled Eulerian-Lagrangian models involve a single Eulerian material instance throughout the Eulerian part; for example, a Lagrangian penetrator moving through a uniform Eulerian material. In these analyses the deformation of the Eulerian material is not as important as the interaction between the Eulerian material and the Lagrangian body. You can use a display group to remove the Eulerian elements from the display and visualize results (such as contact pressure or stress) on only the Lagrangian body.

For further details on using display groups, see Chapter 78, "Using display groups to display subsets of your model."

# 29. Fasteners

This section describes how to model fasteners. The following topics are covered:

- "About fasteners," Section 29.1
- "Managing fasteners," Section 29.2

In addition, the following sections are available in the online HTML version of this manual:

- "Creating point-based fasteners," Section 29.3
- "Creating discrete fasteners," Section 29.4
- "Creating assembled fasteners," Section 29.5

### 29.1 About fasteners

You use fasteners to model a point-to-point connection between two or more faces, such as a spot weld, a bolt, or a rivet. You can use the Attachment toolset to create attachments that help you define fasteners; for more information, see "Understanding attachment points and lines," Section 59.1. You can create point-based fasteners, discrete fasteners, or assembled fasteners. The following topics provide overviews of the different fastener types:

- "About point-based fasteners," Section 29.1.1
- "About discrete fasteners," Section 29.1.2
- "About assembled fasteners," Section 29.1.3

Both point-based and discrete fasteners can be modeled using connectors or beam MPCs. If you define connectors that use basic, assembled, or complex connection types, you can request output from your point-based or discrete fasteners through connector output variables. However, if you use beam MPCs, no output is available from your point-based or discrete fasteners.

# 29.1.1 About point-based fasteners

Point-based fasteners make use of positioning points to create mesh-independent fasteners in Abaqus/Standard and Abaqus/Explicit, as described in "Mesh-independent fasteners," Section 34.3.4 of the Abaqus Analysis User's Manual. A positioning point can be an attachment point, a reference point, or a node from an orphan mesh. Point-based fasteners modeling spot welds around the edge of a bracket are shown in Figure 29–1. The user first created attachment points at equally spaced intervals around the edge of the bracket. The attachment points were used to define the location of the fastener's positioning points.

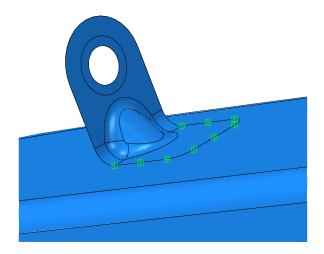

**Figure 29–1** Point-based fasteners modeling spot welds.

A point-based fastener can connect selected faces with either connectors or rigid (beam) multi-point constraints. If you want to model a rigid connection, you can use rigid connectors or rigid multi-point constraints.

### **Connectors**

If you use connectors to connect the faces, you can model either rigid, elastic, or inelastic connections with failure by using the generality of connector behavior definitions. You can use a rigid connector to model a rigid connection. However, if you are using rigid connectors and Abaqus detects two adjacent point-based fasteners that are sharing nodes, you must avoid overconstraining your model by defining some elasticity in the connector behavior to reduce the stiffness.

You can request output from connectors.

### Rigid (beam) multi-point constraints

Rigid multi-point constraints are computationally cheaper than connectors and are less likely to result in an overconstrained model when two adjacent fasteners are sharing nodes. When Abaqus detects two adjacent fasteners that are sharing nodes and using rigid multi-point constraints, it uses a penalty distributing coupling formulation that relaxes, to a small degree, the constraint between the motion of the fastening point and its coupling nodes to avoid the overconstraint.

You cannot request output from multi-point constraints.

A point-based fastener uses distributing coupling constraints to connect the faces regardless of how you mesh the faces. When you submit a job for analysis, Abaqus uses your fastener definition

to connect the faces with couplings and connectors. When you open the output database file in the Visualization module, you can display the couplings and connectors; however, outside the Visualization module, symbols are displayed only for the positioning points of the point-based fasteners.

If your model contains many fasteners (more than a thousand), point-based fasteners offer better performance than discrete fasteners. In addition, you may want to use point-based fasteners if you have a file from a CAD system that defines the coordinates of each positioning point. Point-based fasteners are available only for three-dimensional models. Point-based fasteners are used to model mesh-independent fasteners as described in "Mesh-independent fasteners," Section 34.3.4 of the Abaqus Analysis User's Manual.

You can use the following two methods to create a point-based fastener, as shown in Figure 29–2:

- Select a positioning point and allow Abaqus/CAE to project the point to the closest face along a
  normal to the surface. The first fastening point is created where the normal intersects the closest
  face.
- Select a positioning point and specify the direction vector along which the point is projected. The first fastening point is created where the vector intersects the closest face.

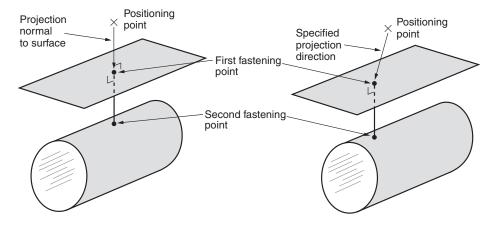

**Figure 29–2** Creating point-based fasteners.

Abaqus creates the second (and subsequent) fastening points when you submit the job for analysis by projecting the first fastening point onto the other surfaces to be connected along the normal to the closest face.

### 29.1.2 About discrete fasteners

Discrete fasteners make use of attachment lines to create connectors and couplings between selected faces in Abaqus/Standard and Abaqus/Explicit. Figure 29–3 shows a discrete fastener that uses attachment lines and connectors (**Beam** connection type) to model a spot weld across three surfaces. The user first

created attachment lines at the locations of the spot welds. The attachment lines were used to define the location of the discrete fastener.

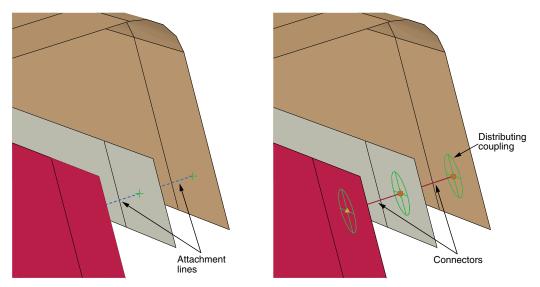

**Figure 29–3** A spot weld across three surfaces modeled with a discrete fastener.

The process of creating an attachment line is similar to the process of creating point-based fasteners. You select a starting point and specify which of the two methods Abaqus/CAE will use to project the point onto the closest face. Figure 29–4 shows the two methods for creating an attachment line that is used to define a discrete fastener.

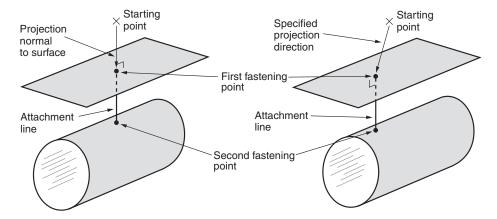

**Figure 29–4** Creating an attachment line that is used to define a discrete fastener.

Abaqus/CAE projects the attachment line along a normal to the closest face. You can use the following two methods to determine the number of faces that are connected by the attachment line:

- Specify the number of projections or layers.
- Specify the maximum length of the projection.

For each attachment line, Abaqus/CAE determines the fastening points and applies a distributing coupling between each fastening point and its corresponding surface. After you assign a connector section to the attachment line, Abaqus/CAE creates a connector, and the discrete fastener is considered to be fully defined. You can control the accuracy of the attachment line position on a faceted representation of a part instance by specifying the level of curve refinement in the Part module and the Property module. For more information, see "Controlling curve refinement," Section 76.4.

If your model is complex, Abaqus/CAE can create a chain of attachment lines connecting multiple surfaces that would be time consuming to create manually. In contrast with point-based fasteners, you can view attachment lines and discrete fasteners and their connectors and couplings outside the Visualization module.

If two surfaces are used by two attachment lines and share a common face, Abaqus/CAE merges the two faces into a single face when you submit the model for analysis. This results in better performance by Abaqus/Standard or Abaqus/Explicit, especially when the fasteners connect nodes across faces of a refined orphan mesh.

When you submit a job that contains a model with discrete fasteners for analysis, Abaqus/CAE writes special comment lines to the input file. These special comment lines, which are ignored by the Abaqus solvers, allow Abaqus/CAE to recreate the fully defined discrete fasteners upon import into Abaqus/CAE. For more information, see "Importing interactions, constraints, and fasteners" in "Importing a model from an Abaqus input file," Section 10.5.2.

An example of creating discrete fasteners is illustrated in the Python script included in "Buckling of a column with spot welds," Section 1.2.3 of the Abaqus Example Problems Manual.

### 29.1.3 About assembled fasteners

Assembled fasteners let you efficiently assign complex fastener behaviors in a large number of model locations. Using the assembled fastener technique, you can read in connector and constraint behaviors from a template model and assign these attributes in multiple locations in your main model. For a large system such as an airframe or automobile, assembled fasteners allow you to define the fastener template once and then assign it many times in the main model.

The overall process for building assembled fasteners is as follows:

1. Build the template model containing your fastener-like construct: connector section assignments, tie constraints, coupling constraints, and solid or beam section assignments. You must assign names to all surfaces involved in constraints. You must also define a single-point set as the control point, which will be used to locate the template model copies in the main model.

- 2. Develop your main model, placing attachment points at the locations where you want the template fastener to be replicated. The template model control point will be mapped onto the locations of the attachment points in the main model (see Figure 29–5).
- 3. Working in your main model, use the **Create Fasteners** and **Edit Fasteners** dialog boxes to define how the template model will be read in, assigned, and oriented.
- 4. Optionally, use one or more property generation scripts to modify the properties copied into the main model from the template model. Multiple property generation scripts can be used with the same template model to achieve different results in separate assembled fastener objects. For example, you could use two scripts to apply different materials to the same fastener template. You can use the Abaqus Scripting Interface to write your property generation scripts; see "Creating and running your own scripts," Section 9.5.4, and the Abaqus Scripting User's Manual.

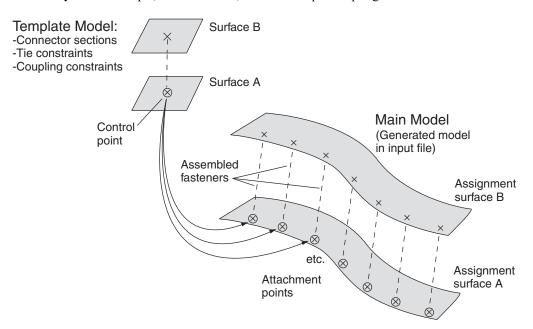

**Figure 29–5** Replicating the template model in the main model.

The template model uses the global coordinate system, and the positive Z-axis direction of the fastener construct will be aligned with the selected normal direction in the main model.

Assembled fasteners are different from point-based (mesh-independent) and discrete fasteners in Abaqus/CAE. Assembled fasteners do not create individual fastener objects like point-based and discrete fasteners, but instead they allow you replicate fastener-like behavior in many places. You cannot view or manipulate the individual fasteners (at each attachment point) in the main model while working in the Abaqus/CAE GUI; they are produced only in the input file generated by Abaqus/CAE.

The template model sets are aggregated in the input file generated by Abaqus/CAE to help you manage models containing large numbers of assembled fasteners.

Assembled fastener template models are intended only to model fastener-like constructs and do not provide a generic subassembly capability. Only a few Abaqus/CAE features are supported in template models, such as connectors and mass inertia. No other Abaqus/CAE features are allowed in template models.

Table 29–1 lists the features that are supported and read from the template model into the main model.

**Table 29–1** Features supported in assembled fastener template models.

| Beam and solid parts (beam, solid, and cohesive elements)                                                  |  |  |  |  |  |
|----------------------------------------------------------------------------------------------------|--|--|--|--|--|
| Beam and solid section assignments (but not distributions or composite layups)                             |  |  |  |  |  |
| Connector section assignments                                                                              |  |  |  |  |  |
| Tie constraints and coupling constraints (except for tie constraints generated due to incompatible meshes) |  |  |  |  |  |
| Adjust points constraints                                                                                  |  |  |  |  |  |
| Mass inertia                                                                                               |  |  |  |  |  |

In particular, the Abaqus/CAE features and attributes listed in Table 29–2 are not supported by assembled fasteners and are not read in from the template model.

**Table 29–2** Features that are not supported in assembled fastener template models.

| Point-based (mesh-independent) and discrete fasteners           |  |  |  |  |
|-----------------------------------------------------------------|--|--|--|--|
| Attachment points                                               |  |  |  |  |
| Analytical rigid surfaces                                       |  |  |  |  |
| Orphan mesh surfaces                                            |  |  |  |  |
| Tie constraints generated internally due to incompatible meshes |  |  |  |  |
| Any constraint type other than tie, coupling, or adjust points  |  |  |  |  |

In addition, the following restrictions exist:

- Solid parts are allowed in the template model but material orientations are not.
- Beam parts are allowed in the template model, but beam orientations must be assigned using the same region as the beam section assignment.
- Solid and beam parts are allowed, but complex parts/assemblies may not work.
- Unmeshed constraint surfaces in the template model are allowed.

- Shell parts are not allowed in the template model, except as reference surfaces for constraints. These
  constraint surfaces will effectively be replaced with main model surfaces when the input file is
  generated by Abaqus/CAE. All constraint surfaces should be substituted with main model surfaces
  for correct behavior of the assembled fastener.
- Template model surfaces are not copied into the main model when the input file is generated by Abaqus/CAE. The only surfaces allowed in the template model are those that will have main model surfaces substituted for them.
- Constraint surfaces cannot be orphan mesh surfaces.
- Reference points are allowed in template models, but attachment points are not allowed.
- The modeling space of the template models must match the modeling space of the main model (see "Part modeling space," Section 11.4.1).
- Coupling constraints in the template model must constrain all degrees of freedom and must not specify a local coordinate system.
- Tie constraints in the template model must use a generic master surface and a slave node region, not a slave surface.
- Point mass and rotary inertia features are allowed in template models. However, for rotary inertia the local coordinate system will be ignored; thus, the only useful scenario is  $I_{11} = I_{22} = I_{33}$ , and  $I_{12} = I_{13} = I_{23} = 0$ . Essentially, the rotary inertia feature must have rotational symmetry.

The control point must be a predefined set containing a single vertex or node in your template model. You must create this set in the template model before creating the assembled fasteners in your main model. When the template model is read in, the control point will be placed at the locations of your attachment points in the main model.

The constraint surfaces in the template model must be mapped to corresponding surfaces in the main model to enable the constraint behavior in the main model. When you define the assembled fasteners in the main model, the **Edit Fastener** dialog box will automatically prepopulate the surface assignment table with any template model surfaces involved in tie constraints, coupling constraints, or adjust points constraints. The template surfaces are initially listed in alphabetical order, but you can change the order to coincide with your template fastener design. In the main model you must assign names to the surfaces that will be involved in the assembled fastener constraints.

At each attachment point in the main model, the template model is positioned and translated so that the template model control point coincides with the attachment point. The template model is rotated into the main model and oriented such that the positive Z-axis of the global coordinate system of the template model aligns with the coordinate system you specify (on the **Orientations** tabbed page of the **Edit Fasteners** dialog box). The default is to orient the template model copies according to the normal vector of the first surface in the main model. This default orientation from the first surface normal creates a Z-axis alignment at every attachment point. The X-axis is then computed by projecting the global X-axis onto the surface.

For any sets that you create in the template model, the main model will aggregate all of the sets' objects into a single set per assembled fastener. When the input file is generated by Abaqus/CAE, template model sets will be aggregated across all attachment points of the assembled fastener. For

example, consider a template model that contains a connector section assignment for a wire set named *Wire-1-Set-1*, and that set contains a single wire. If the assembled fastener is then placed at 10 attachment points in the main model, the main model will have a set named *TM-1\_Wire-1-Set-1* that contains 10 wires. However, Abaqus/CAE generates these aggregated sets only when it creates the input file. The aggregated sets are not directly visible in Abaqus/CAE.

**Note:** The **Adjust control point to lie on surface** option can be useful in coupling constraints you create in assembled fastener template models; see "Defining coupling constraints," Section 15.15.4, in the online HTML version of this manual. The more general-purpose adjust points constraint can also be useful in assembled fastener template models; see "Defining adjust points constraints," Section 15.15.5, in the online HTML version of this manual.

The adjust points capability should not be used in assembled fastener template models when the main model attachment points are located at bolt hole center points. Any point along the bolt hole centerline will be moved (incorrectly) to a random location along the perimeter of the hole instead of being projected along the surface normal to the center of the hole.

**Note:** The size and shape of the template model surfaces do not matter, except with regard to the display of those surfaces during template model rendering from the **Edit Fasteners** dialog box. The recommended best practice is to make your template model surfaces square or rectangular in shape to facilitate rendering speed and accuracy in the main model. Circular template model surfaces or surfaces with any curvature will be rendered in a crudely approximate fashion in the main model.

# Property generation scripts for assembled fasteners

Each assembled fastener can optionally reference a script that will modify the template model properties; for example, to use different materials in the assembled fasteners. These property generation scripts can be used to calibrate or adjust the fastener properties. In Abaqus/CAE property definitions include material, profile, section, and connector section definitions.

You can use the Abaqus Scripting Interface to write your property generation scripts; see "Creating and running your own scripts," Section 9.5.4, and the Abaqus Scripting User's Manual.

This feature lets you use the same template model multiple times with different property generation scripts. The property definitions from the template model are copied into the main model and given names based on the original names plus a prefix. The default prefix is *TM-1* for the first assembled fastener you create, and *TM-2*, *TM-3*, etc., for subsequent ones. For example, a connector section named *BoltSection* in the template model will be named *TM-1\_BoltSection* in the main model. You can change the prefix on the **Properties** tabbed page of the **Edit Fasteners** dialog box. Property prefix strings must be unique for all assembled fasteners you create.

Figure 29–6 shows an example in which two template models are used with three different property generation scripts.

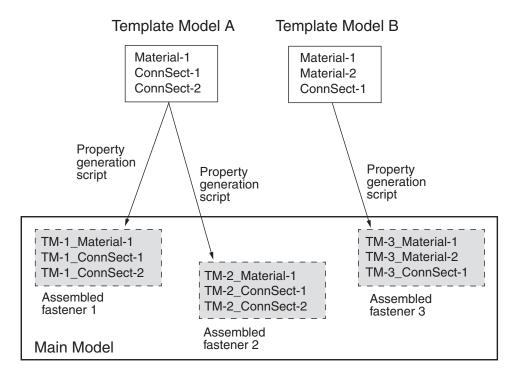

**Figure 29–6** Using multiple property generation scripts.

#### Example property generation script

An example of a property generation script for assembled fasteners is given in "Property generation script for assembled fasteners" in the Dassault Systèmes Knowledge Base at www.3ds.com/support/knowledge-base or the SIMULIA Online Support System, which is accessible through the **My Support** page at www.simulia.com. The example uses a method named **getSurfaceSections** that is useful for assembled fastener property scripts. This method accepts a surface name and returns a list of all section names found on the geometry underlying the named surface region; see "getSurfaceSections," Section 6.1.12 of the Abaqus Scripting Reference Manual. The **getSurfaceSections** method can be used to obtain section information such as the material name and thickness, as shown in the code fragment below.

```
from abaqus import *
from section import HomogeneousShellSectionType
class boltproperties(object):
```

```
def init (self, scriptName, modelName, fastenerName):
    self.scriptName
                      = scriptName
    self.modelName
                      = modelName
    self.fastenerName = fastenerName
    print 'Running script "%s" for "%s"' % (scriptName,
      fastenerName)
    assy = mdb.models[modelName].rootAssembly
    eo = assy.engineeringFeatures.fasteners[fastenerName]
    print eo.assignedSurfaces
    diameter = getInput('Enter %s bolt diameter:' % scriptName)
    print ' Bolt diameter: %s' % diameter
    for aSurf in eo.assignedSurfaces:
        sectNames = assy.getSurfaceSections(aSurf)
        print ' %s: %s' % (aSurf, sectNames)
        # No section assigned
        if (len(sectNames) > 0 and sectNames[0] == ''):
            continue
        for section in sectNames:
            sectObj = mdb.models[modelName].sections[section]
            if (type(sectObj) == HomogeneousShellSectionType):
                           %s: mat=%s, thk=%s' % \
                    (section, sectObj.material, sectObj.thickness)
```

#### Registering the property generation script

You provide the file name of the property generation script on the **Properties** tabbed page of the **Edit Fasteners** dialog box. The script is executed only when you click **OK** in the **Edit Fasteners** dialog box, not when Abaqus/CAE creates the input file. The property generation script is run only in the main model on the assembled fasteners, not in the template model.

To make your property generation scripts available from the **Edit Fasteners** dialog box, you must register each script similar to the way in which you register an Abaqus/CAE plug-in. The script must be registered before you startAbaqus/CAE. Any scripts that have been registered will be available from a pull-down list in the **Edit Fasteners** dialog box.

To register a property generation script, you must write a small registration script containing the following lines:

```
from abaqusGui import *
toolset = getAFXApp().getAFXMainWindow().getPluginToolset()
toolset.registerAsmbdFastenerScript('filename.py')
```

This registration script file must be named **registerAsmbFstnrScripts.py**. In the code replace *filename* with the name of your property generation script. The registration script informs Abaqus/CAE

that you have a property generation script named *filename*.py that you wish to use with assembled fasteners.

Your property generation scripts and the registration script must be placed in your **abaqus\_plugins** directory; see "Where are plug-in files stored?," Section 81.6.1 in the online HTML version of this manual, for the possible locations of the **abaqus\_plugins** directory. For more details about registration scripts, see "What are the kernel and GUI registration commands?," Section 81.6.2 in the online HTML version of this manual.

### Output requests for assembled fasteners

You can obtain both field output and history output from assembled fasteners in your main model. The output must be requested on named sets that you have defined in the template model.

### To request output for assembled fasteners:

- 1. In the Step module, working in your main model (not the template model), display the **Edit History**Output Request dialog box or the **Edit Field Output Request** dialog box; see the instructions in "Creating and modifying output requests," Section 14.4.5.
- 2. From the Domain list, choose Assembled fastener set.
- 3. From the **Fastener** list, choose the name of the assembled fastener for which you want output.
- **4.** From the **Set** list, choose any set from the template model. The assembled fastener in your main model references the sets defined in the template model.
- **5.** Continue selecting output variables and other options, and click **OK** to save your request.

For information on related topics, refer to the following sections:

- "Creating assembled fasteners," Section 29.5, in the online HTML version of this manual
- "Understanding output requests," Section 14.4

# Assembled fasteners vs. point-based fasteners

Assembled fasteners and point-based (mesh-independent) fasteners produce slightly different analysis results when used for the same fastener model. Assembled fasteners and point-based fasteners will generate different coupling nodes and coupling weights, leading to different solutions. The differences between point-based and assembled fasteners are described below and in Figure 29–7 and Figure 29–8.

#### Point-based fasteners

Abaqus looks at the first node of the connector and projects it onto the first surface (given the data line). Abaqus then moves normal to the facet, where it finds the first projection point and finds the subsequent projection points on the second surface.

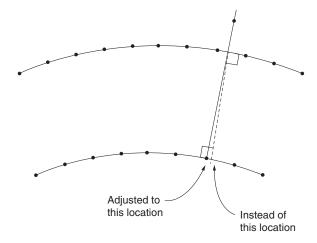

Figure 29–7 Adjustments for assembled fasteners vs. point-based fasteners.

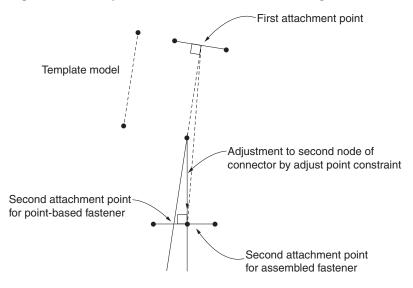

**Figure 29–8** Location of attachment point for assembled fasteners vs. point-based fasteners.

#### **Assembled fasteners**

When the assembled fastener is instanced in the main model, Abaqus places the first node of the connector where the first projection point of the point-based fastener model is located. Both fastener types accomplish this placement with normal projections. However, for assembled fasteners an

adjust point constraint is performed on the second node of the connector; i.e., a normal projection onto the second surface. This action is not the same as moving normal to the first projection point facet unless the two normals align perfectly. Therefore, the second (subsequent) attachment points can be different for assembled fasteners versus point-based fasteners, which will lead to differences in the analysis solution.

In an ideal case where the two surfaces are placed exactly the same distance apart as the template model connector and are parallel to each other, Abaqus will get the same projection points for assembled fasteners and point-based fasteners. However, this situation will not be the case in general.

# 29.2 Managing fasteners

The **Fasteners Manager** allows you to create and manage fasteners. The manager includes a list of the names and types of fasteners that you have defined. The **Create**, **Edit**, **Copy**, **Rename**, and **Delete** buttons in the manager allow you to create new fasteners or to edit, copy, rename, and delete existing ones. The icons in the column along the left side of the manager allow you to suppress and resume existing fasteners. You can also initiate these procedures using the **Special**—**Fasteners** menu from the main menu bar in the Interaction module. After you select a management operation from the main menu bar, the procedure is exactly the same as if you had clicked the corresponding button inside the manager dialog box.

# 30. Fluid dynamic analyses

This section explains how to create fluid models in Abaqus/CAE. The following topics are covered:

- "Overview of fluid dynamic analyses," Section 30.1
- "Modeling the fluid domain," Section 30.2
- "Defining the fluid material properties," Section 30.3
- "Specifying prescribed conditions for a fluid model," Section 30.4
- "Meshing a fluid model," Section 30.5
- "Running a fluid analysis," Section 30.6
- "Using Abaqus/CFD for co-simulation," Section 30.7
- "Viewing fluid analysis results," Section 30.8

# 30.1 Overview of fluid dynamic analyses

Abaqus/CFD provides advanced computational fluid dynamics (CFD) capabilities for performing fluid dynamic analyses and can be used to solve incompressible flow problems. Incompressible fluid dynamic analyses can involve laminar or turbulent flow, thermal convective problems, and deforming-mesh analyses. For more information, see "Incompressible fluid dynamic analysis," Section 6.6.2 of the Abaqus Analysis User's Manual.

The procedure for creating fluid models in Abaqus/CAE involves the following general steps:

- 1. When you create a new model database, select a **CFD** model type to specify that you are modeling an Abaqus/CFD analysis. Most of the functionality presented in the Abaqus/CAE interface is then filtered to display only functionality that is valid for an Abaqus/CFD analysis. For more information, see "Specifying model attributes," Section 9.8.4, in the online HTML version of this manual.
- **2.** In the Part module, create a fluid part that defines the fluid domain (geometric region of the fluid). For more information, see "Modeling the fluid domain," Section 30.2.
- **3.** In the Property module, define the fluid material properties in the model. For more information, see "Defining the fluid material properties," Section 30.3.
- **4.** In the Property module, create and assign a fluid section for the model. The fluid section determines which materials can be present in the fluid part. For more information, see "Creating homogeneous fluid sections," Section 12.13.13, and "Creating fluid sections for porous media," Section 12.13.14, in the online HTML version of this manual.
- **5.** In the Assembly module, create an instance of the fluid part.
- **6.** In the Step module, define a fluid analysis step, solver controls, and turbulence model. For more information, see "Configuring a flow procedure" in "Configuring general analysis procedures," Section 14.11.1, in the online HTML version of this manual.

- **7.** In the Step module, create field and history output requests. For more information, see "Abaqus/CFD output variable identifiers," Section 4.2.3 of the Abaqus Analysis User's Manual.
- **8.** In the Load module, define any loads, boundary conditions, or predefined fields acting on the fluid model (see "Specifying prescribed conditions for a fluid model," Section 30.4).
- **9.** In the Mesh module, create a mesh for the fluid part. For more information, see "Meshing a fluid model," Section 30.5.
- **10.** In the Job module, create a new job and submit the fluid analysis. For more information, see "Running a fluid analysis," Section 30.6.

# 30.2 Modeling the fluid domain

For a fluid part you can model only a three-dimensional part. You can use a three-dimensional sector to represent an axisymmetric model and a three-dimensional part with one element through the thickness to represent a two-dimensional model. All features for geometry creation are available for fluid analyses. You can import an orphan CFD mesh to model the fluid domain.

# 30.3 Defining the fluid material properties

Fluid materials and their physical properties determine the fluid response. You create the fluid material in the Property module. Depending on the analysis, you may need to specify the following properties:

### Density

Fluid density must be defined for fluids in an Abaqus/CFD analysis; it is required for transient Navier-Stokes computations. The fluid density is considered constant for incompressible flows.

# **Viscosity**

You must specify the viscosity for viscous flows, and only a constant viscosity is supported.

#### Specific heat

For an incompressible fluid dynamic analysis that includes an energy equation, you must define the specific heat and thermal conductivity. A specific heat using constant pressure is required; you can define the specific heat using constant pressure, or you can define the specific heat using constant volume and specify the ideal gas constant.

### Thermal conductivity

Only a constant isotropic thermal conductivity is supported.

### Thermal expansion coefficient

The coefficient of thermal expansion is used with the Boussinesq approximation for natural convection flows.

### Permeability

You can specify isotropic permeability (with dependence only on porosity) or permeability using a Carman-Kozeny relation.

# 30.4 Specifying prescribed conditions for a fluid model

You specify the prescribed conditions for the fluid model in the Load module. You can specify fluid predefined fields in the initial step of a fluid analysis, and you can specify loads and boundary conditions for a fluid model in a fluid analysis step. Depending on the analysis, you may need to specify the following prescribed conditions:

#### Predefined fields

The predefined field types available for fluid analyses include fluid density, fluid thermal energy, fluid turbulence, and fluid velocity. For more information, see "Initial conditions in Abaqus/CFD," Section 33.2.2 of the Abaqus Analysis User's Manual.

- A density value is required; however, if you do not specify the initial fluid density, the material density definition is assumed.
- For an incompressible fluid dynamic analysis that includes an energy equation, you must define
  the initial fluid temperature.
- For an incompressible fluid dynamic analysis that specifies a turbulence model, you must define the initial fluid turbulence values, such as the turbulent eddy viscosity.
- The initial velocity is assumed to be zero if no value is specified.

#### Loads

The load types available for fluid analyses include body force, gravity, body heat flux, and porous drag body force. The fluid reference pressure can be used to specify the hydrostatic pressure level for incompressible flows if there is no pressure boundary condition prescribed. For more information, see the following sections:

- "Concentrated loads," Section 33.4.2 of the Abaqus Analysis User's Manual
- "Distributed loads," Section 33.4.3 of the Abaqus Analysis User's Manual
- "Thermal loads," Section 33.4.4 of the Abaqus Analysis User's Manual

### **Boundary conditions**

Boundary conditions types available for fluid analyses include displacement/rotation, fluid inlet/outlet, and fluid wall condition. For more information, see "Boundary conditions in Abaqus/CFD," Section 33.3.2 of the Abaqus Analysis User's Manual.

- You specify boundary conditions to define flow and thermal conditions on the fluid domain boundaries.
- You can specify pressure or velocity boundary conditions.
- For an incompressible fluid dynamic analysis that includes an energy equation, you can define
  the temperature or heat flux.

# 30.5 Meshing a fluid model

The fields active in a fluid analysis are not determined by the element type but by the analysis procedure and its options. The sole purpose of the element type is to define the shape of the element used to discretize the continuum. Three fluid type elements are available. Fluid elements are assigned to the mesh by default. For more information, see "Fluid continuum elements," Section 28.2 of the Abaqus Analysis User's Manual.

# 30.6 Running a fluid analysis

When you submit a job associated with a fluid model for analysis, Abaqus/CAE first generates an input file representing your model and then Abaqus/CFD performs the analysis using the contents of this file. As the analysis proceeds, Abaqus/CFD creates a data (.dat) file and a status (.sta) file. Abaqus/CFD uses domain-based parallelism implemented with explicit message passing for both shared memory and distributed memory computers. For more information, see "Abaqus/Standard, Abaqus/Explicit, and Abaqus/CFD execution," Section 3.2.2 of the Abaqus Analysis User's Manual, and "Parallel execution: overview," Section 3.5.1 of the Abaqus Analysis User's Manual.

# 30.7 Using Abaqus/CFD for co-simulation

You can solve complex fluid-structure interactions and conjugate heat transfer problems using the cosimulation technique to couple Abaqus/CFD with Abaqus/Standard and Abaqus/Explicit. For more information, see "Co-simulation: overview," Section 17.1.1 of the Abaqus Analysis User's Manual.

# 30.8 Viewing fluid analysis results

You can display the results of a fluid analysis in the Visualization module. Animations, line-type contour plots, isosurface-type contour plots, and results displayed along a path are particularly useful for viewing fluid analysis results. In addition, you can view the results from a co-simulation, such as a conjugate heat transfer analysis using Abaqus/CFD and Abaqus/Standard, as shown in Figure 30–1.

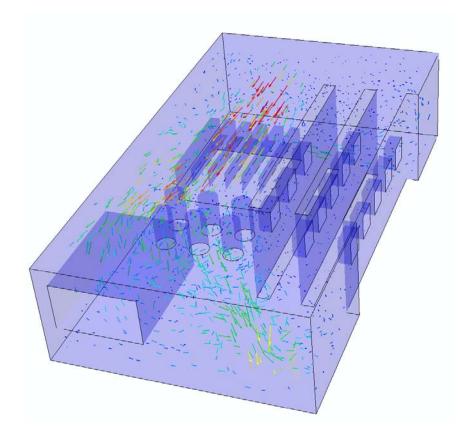

**Figure 30–1** Velocity vector plot representing air flow around a circuit board model.

# 31. Fracture mechanics

You can do the following to model fracture mechanics with Abaqus/CAE:

- Create a seam crack that defines an edge or a face with overlapping nodes that can separate during an analysis.
- Use contour integral estimates to study the onset of cracking in quasi-static problems; however, a contour integral estimate does not predict how a crack will propagate. You can compute contour integrals for two- or three-dimensional models.
- Use the extended finite element method (XFEM) to study the initiation and propagation of a crack along an arbitrary, solution-dependent path without needing to remesh your model. XFEM is available only for three-dimensional solid and planar models and orphan meshes.
- Use the **Crack Manager** to create and manage your cracks.

This chapter covers the following topics:

- "Seam cracks," Section 31.1
- "Using contour integrals to model fracture mechanics," Section 31.2
- "Using the extended finite element method to model fracture mechanics," Section 31.3
- "Managing cracks," Section 31.4

# 31.1 Seam cracks

A seam defines an edge or a face with overlapping nodes that can separate during an analysis. You can include a seam crack in your model. Alternatively, you can refer to the seam when creating a contour integral; however, you cannot use a seam crack with the extended finite element method (XFEM). The following topics are covered:

- "What is a seam?," Section 31.1.1

  In addition, the following sections are available in the online HTML version of this manual:
- "Creating a seam," Section 31.1.2

#### 31.1.1 What is a seam?

A seam defines an edge or a face in your model that is originally closed but can open during an analysis. Abaqus/CAE places overlapping duplicate nodes along a seam when the mesh is generated. A seam cannot extend along the boundaries of a part and must be embedded within a face of a two-dimensional part or within a cell of a solid part. After you create a seam, you can determine its crack properties using

a contour integral analysis. Because a seam modifies the mesh, you cannot create a seam on a dependent part instance.

Figure 31–1 shows a seam on the face of a planar part and the effect of applying a tensile load to the model. The duplicate nodes along the seam are independent of each other and are free to move.

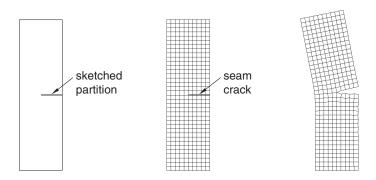

Figure 31–1 A seam embedded in a face.

Figure 31–2 shows a similar analysis of a seam embedded in a solid part. The seam was created by partitioning the solid with a sketch drawn on a datum plane.

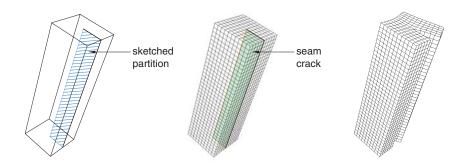

**Figure 31–2** A seam embedded in a cell.

For detailed instructions, see "Creating a seam," Section 31.1.2, in the online HTML version of this manual.

# 31.2 Using contour integrals to model fracture mechanics

You can study the onset of cracking in a quasi-static model by selecting regions from your model that will be used to compute contour integral estimates. During the analysis Abaqus/Standard writes the values of the contour integrals to the output database as history output. For a detailed description of contour integrals, see "Contour integral evaluation," Section 11.4.2 of the Abaqus Analysis User's Manual. This section describes how you define a crack in Abaqus/CAE. The following topics are covered:

- "An overview of contour integral analysis," Section 31.2.1
- "Defining the crack front," Section 31.2.2
- "Defining the crack tip or crack line," Section 31.2.3
- "Defining the crack extension direction," Section 31.2.4
- "Controlling the singularity at the crack tip for a small-strain analysis," Section 31.2.5
- "Contour integral output," Section 31.2.6
- "Meshing the crack region and assigning elements," Section 31.2.7
   In addition, the following sections are available in the online HTML version of this manual:
- "Controlling the singularity at the crack tip," Section 31.2.8
- "Creating a contour integral crack," Section 31.2.9
- "Modifying data for contour integrals," Section 31.2.10
- "Requesting contour integral output," Section 31.2.11

# 31.2.1 An overview of contour integral analysis

You can study the onset of cracking in quasi-static problems using contour integral estimates; however, a contour integral estimate does not predict how a crack will propagate. You can compute contour integrals for two- or three-dimensional models, and you can choose to perform one of the following types of contour integral calculations:

- *J*-integral
- $C_t$ -integral (for creep)
- T-stress (for linear materials)
- Stress intensity factors for linear homogeneous materials and for interfacial cracks lying on the interface between two linear homogeneous materials

For more information, see "Contour integral evaluation," Section 11.4.2 of the Abaqus Analysis User's Manual.

You define cracks in the Interaction module. To perform a contour integral analysis, you must select the crack front, the crack tip or crack line, and the crack extension direction, as described in the following sections. The entities that you can select depend on whether the part is two- or three-dimensional and whether you are defining the part using geometry or using elements and nodes from an orphan mesh. In some cases the crack tip or the crack line is the same as the crack front that you selected, and Abaqus/CAE selects the crack tip or crack line for you.

A crack in a two-dimensional model is a region containing edges that are free to move apart. A crack in a three-dimensional model is a region containing faces that are free to move apart. The simplest approach to performing a contour integral analysis uses a region that already contains edges or faces that are free to move apart as the crack separates. Alternatively, you can model the crack as a line embedded in a face in a two-dimensional model or as a face embedded in a cell in a three-dimensional model. The embedded line or face is called a seam, and you can perform a contour integral analysis using a seam. When you mesh the model, Abaqus/CAE creates duplicate overlapping nodes on the seam; these coincident nodes are free to move apart as the seam separates. Seams are described in more detail in "What is a seam?," Section 31.1.1. Figure 31–3 shows a two-dimensional model with existing edges that are free to move apart and a similar model with an embedded seam that is free to move apart.

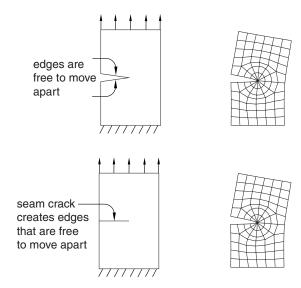

**Figure 31–3** You can define a crack using an existing region or using a seam.

You can specify that the crack front is defined on a symmetry plane, in which case you need to model only half of the structure. Abaqus doubles the values calculated by the contour integral to arrive at the correct values. In most cases you need a refined mesh surrounding the crack. After you create a crack, you must use the **History Output Request** editor to request that Abaqus write contour integral information to the output database. For more information, see "Contour integral output," Section 31.2.6.

For detailed instructions, see "Creating a contour integral crack," Section 31.2.9, in the online HTML version of this manual.

# 31.2.2 Defining the crack front

The first step in the procedure to configure a contour integral is to define the crack front by selecting entities from the assembly. The crack front is the forward part of the crack. Abaqus uses the crack front to compute the first contour integral using all of the elements inside the crack front and one layer of elements outside the crack front. You can request output for more than one contour integral, in which case Abaqus/CAE adds a single layer of elements to the group of elements that were used to calculate the previous contour integral. Figure 31–4 illustrates how Abaqus/CAE computes successive contour integrals for a two-dimensional model by adding layers of elements.

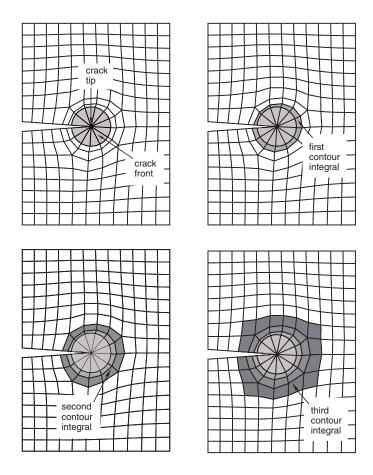

**Figure 31–4** Successive contour integrals are calculated by adding a layer of elements.

If your part is three-dimensional, Abaqus computes contour integrals at each node along the crack line, as shown in Figure 31–5. For more information, see "Defining the crack front" in "Contour integral evaluation," Section 11.4.2 of the Abaqus Analysis User's Manual.

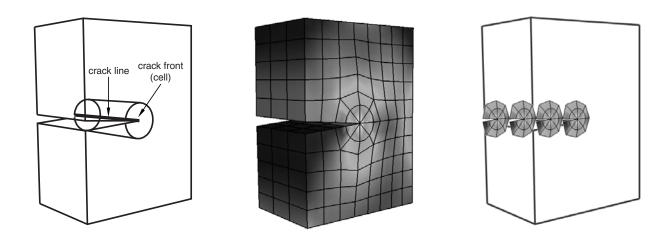

**Figure 31–5** Abaqus computes the contour integral at each node along the crack line.

The entities from which you can select depend on whether the crack front is located in geometry or an orphan mesh and on the modeling space of the part.

### Geometry

When you are defining the crack front on geometry, the entities that you can select depend on the modeling space of the part.

# Two-dimensional geometry

If you are defining the crack front on two-dimensional geometry, you can select the following:

- A single vertex
- Connected edges
- · Connected faces

Figure 31–6 shows the entities from which you can select when defining a crack front on twodimensional geometry.

### Three-dimensional geometry

If you are defining the crack front on three-dimensional geometry, you can select the following:

- · Connected edges
- · Connected faces

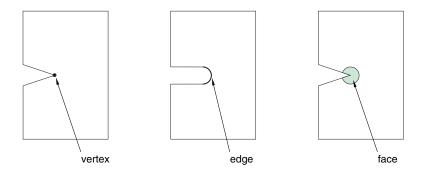

**Figure 31–6** Selecting the crack front from two-dimensional geometry.

· Connected cells

Figure 31–7 shows the entities from which you can select when defining a crack front on three-dimensional geometry.

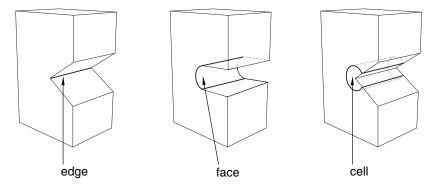

**Figure 31–7** Selecting the crack front from three-dimensional geometry.

#### Mesh

When you are defining the crack front on an orphan mesh, you can select the elements or element edges or faces that define the crack front. Alternatively, you can select the nodes from the corresponding region. When you are defining the crack front on an orphan mesh, the entities that you can select depend on the modeling space of the part.

#### Two-dimensional orphan mesh

If you are defining the crack front on a two-dimensional orphan mesh, you can select the following:

- A single node
- Connected element edges

#### • Connected elements

Figure 31–8 shows the entities from which you can select when defining a crack front on a two-dimensional orphan mesh.

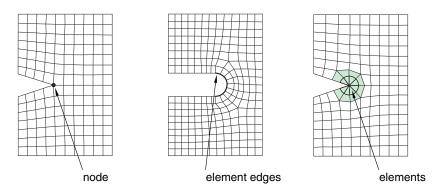

**Figure 31–8** Selecting the crack front from a two-dimensional orphan mesh.

### Three-dimensional orphan mesh

If you are defining the crack front on a three-dimensional orphan mesh, you can select the following:

- Connected element edges
- · Connected element faces
- Connected elements

Figure 31–9 shows the entities from which you can select when defining a crack front on a three-dimensional orphan mesh.

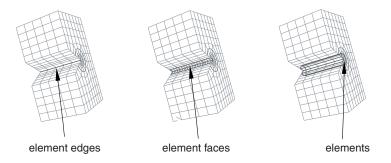

**Figure 31–9** Selecting the crack front from a three-dimensional orphan mesh.

# 31.2.3 Defining the crack tip or crack line

After you have defined the crack front, the next step in the procedure to configure the contour integral is to define the crack tip or crack line by selecting entities from the assembly. The modeling space of your assembly governs whether you need to define a crack tip or a crack line for a contour integral analysis.

#### Two-dimensional

If your assembly is two-dimensional, you must define the crack tip by selecting a vertex or a node. The crack tip is the point on the crack front where you define the crack extension direction, q. In some cases the desired vertex or node will not exist, and you must create it by partitioning the crack front.

If you selected a vertex or a node to define the crack front, the same vertex or node defines the crack tip.

#### Three-dimensional

If your part is three-dimensional, you must define the crack line by selecting edges or element edges that form a continuous line. The crack line is a series of connected edges along the crack front where you define the crack extension direction, q. In some cases the desired edges will not exist, and you must create them by partitioning the crack front.

If you selected edges or element edges to define the crack front, the same edges define the crack line.

Selected edges (from an Abaqus/CAE native part or from an orphan mesh) must be connected, must connect one side of the crack front to the other, and must be included in the crack front.

# 31.2.4 Defining the crack extension direction

After you have defined the crack front along with the crack tip or crack line, Abaqus/CAE prompts you to specify the crack extension direction at the crack tip or along the crack line. You can specify the normal to the crack plane,  $\mathbf{n}$ ; or you can specify the crack extension direction,  $\mathbf{q}$ , directly. For a detailed discussion of how Abaqus uses  $\mathbf{n}$  or  $\mathbf{q}$  to calculate the crack extension direction, see "Specifying the virtual crack extension direction" in "Contour integral evaluation," Section 11.4.2 of the Abaqus Analysis User's Manual.

#### Normal to crack plane

If you select **Normal to crack plane**, you can define the normal by selecting points from the model that represent the start and the end of the normal to the crack plane. The crack plane contains the q vector that Abaqus needs to compute the contour integral. In many cases the crack plane represents the plane of symmetry of the crack.

You should define the normal to the crack plane only if the direction is the same at all points along the crack line. If the direction of the normal to the crack plane varies along the crack line, you cannot select a single normal that defines the crack extension direction at all points along the crack line.

To define the normal to the crack plane, you can select points from geometry (such as vertices, datum points, or midpoints), or you can select orphan mesh nodes. Alternatively, you can enter the coordinates of the points in the prompt area. If you select points from geometry and subsequently modify the part, Abaqus/CAE regenerates the points and updates the normal accordingly. If you are working with orphan mesh nodes, you must select nodes that represent the start and the end of the normal.

Abaqus calculates a crack extension direction, q, that is orthogonal to the crack front tangent, t, and the normal, n.

#### q vectors

If you select **q vectors**, you can define the crack extension direction, **q**, directly by selecting points from the model that represent the start and end of the **q** vector. If you are working with orphan mesh nodes, you must select nodes that represent the start and the end of the **q** vector. Alternatively, you can enter the coordinates of the points in the prompt area.

Figure 31–10 shows an example of a crack front formed by a circular arc along which the direction of the q vector is constantly varying. In contrast, the normal to the crack plane is constant. As a result, for this case you should define the crack extension direction by specifying the normal to the crack plane. Figure 31–11 shows a crack front formed by the edge of a truncated cone along which the directions of both the q vector and the normal to the crack plane are varying. For this case you should do the following:

- 1. Define the contour integral, and use a single q vector to specify the crack extension direction.
- 2. Mesh the part, create a job, and write the model to an input file.
- 3. Import the input file, which will create an orphan mesh representation of the part.
- 4. Edit the crack that was imported with the model. Each node along the crack front will have the crack extension direction defined by the q vector that you specified in Step 1.
- 5. Use the Query toolset to determine the start and end coordinates of the q vector at each node, and edit the data defining the q vectors at each node along the crack front.

This technique is shown in Figure 31–12. Figure 31–12 is taken from "Contour integrals for a conical crack in a linear elastic infinite half space," Section 1.4.2 of the Abaqus Example Problems Manual. An Abaqus Scripting Interface script is provided with this example that illustrates how you can enter the q vector at each node along the crack front.

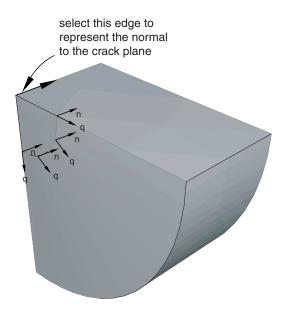

**Figure 31–10** The direction of the q vector varies but the direction of the normal is constant.

# 31.2.5 Controlling the singularity at the crack tip for a small-strain analysis

If the geometry of the crack region defines a sharp crack, the strain field becomes singular at the crack tip, as described in "Constructing a fracture mechanics mesh for small-strain analysis with the conventional finite element method" in "Contour integral evaluation," Section 11.4.2 of the Abaqus Analysis User's Manual. Including the singularity in your model for a small-strain analysis improves the accuracy of the contour integral and the stress and strain calculations.

To include the singularity in your contour integral estimates, click the **Singularity** tab in the **Crack** editor and choose the desired position of the midside node and degenerate element control. For detailed instructions, see "Controlling the singularity at the crack tip," Section 31.2.8, in the online HTML version of this manual.

In addition, you must do the following in the Mesh module:

- If the assembly or part is two-dimensional, you must model the crack front with a ring of triangles and assign quadrilateral elements to the remainder of the contour integral region.
- If the assembly or part is three-dimensional, you must model the crack front with a ring of wedges and assign hexahedral elements to the remainder of the contour integral region.

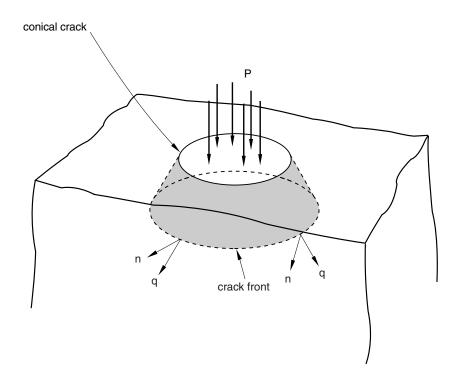

**Figure 31–11** The directions of both the q vector and the normal vary along the crack front.

When you mesh the crack front, Abagus does the following:

- Converts the elements in the crack front to collapsed quadrilateral or hexahedral elements.
- If you modeled the crack front with a ring of second-order triangles or wedges, Abaqus moves the midside nodes to the specified position along the element edges that radiate out from the crack tip or crack line. (If you modeled the crack front with a ring of first-order triangles or wedges, Abaqus ignores the position that you specified for the midside nodes.)

A part instance that includes orphan mesh elements is always a dependent instance. As a result, you cannot adjust the midside nodes of these instances in the assembly. For more information, see "What is the difference between editing an orphan mesh, a meshed part, and a meshed part instance in the assembly?," Section 64.2. You must display the original orphan mesh and use the Edit Mesh toolset to adjust the position of the midsize nodes. For more information, see "Adjusting the position of midside nodes," Section 64.5.7. In addition, you cannot create collapsed elements from triangular and wedge elements of an orphan mesh.

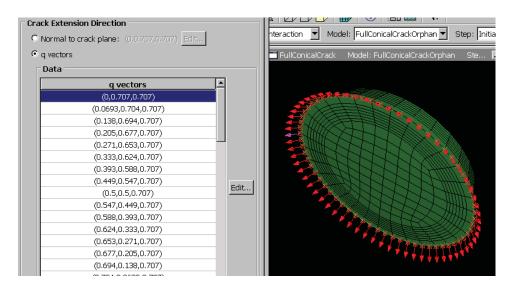

**Figure 31–12** Entering the q vector at each node along the crack front.

### 31.2.6 Contour integral output

After you have defined the crack, you must use the **History Output Request** editor in the Step module to include the contour integral data in the output database generated by the analysis. The editor allows you to configure the following:

- The output frequency.
- The type of contour integral calculation to perform (J-integral,  $C_t$ -integral, stress intensity factors, or T-stress).
- The number of contours to evaluate.

Abaqus writes a history output variable to the output database for each contour integral that it calculates. Figure 31–13 shows the format of the name of an output variable representing a contour integral.

For detailed instructions, see "Requesting contour integral output," Section 31.2.11, in the online HTML version of this manual. For more information, see "Modifying history output requests," Section 14.12.3, in the online HTML version of this manual, and "Contour integral evaluation," Section 11.4.2 of the Abaqus Analysis User's Manual.

### 31.2.7 Meshing the crack region and assigning elements

Large stress concentrations occur at the crack tip. As a result, you should create a refined mesh around the crack tip to get accurate results for stresses and strains. In contrast, because the *J*-integral is an

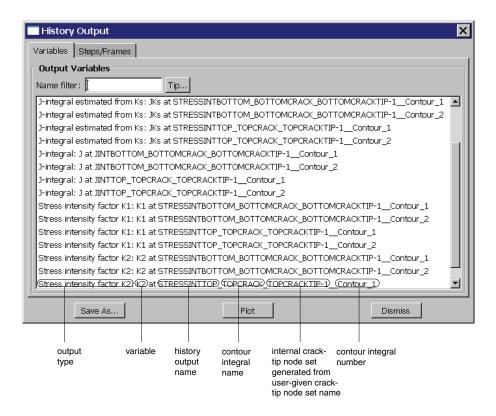

**Figure 31–13** The format of a contour integral name in the output database.

energy measure, you can obtain accurate *J*-values with a relatively coarse mesh. However, if the material becomes more nonlinear, you must create a finer mesh at the crack tip to maintain the accuracy of the *J*-values. You can control the density of the mesh at the crack tip by partitioning the region and by assigning mesh seeds to the resulting edges. For more information, see "Understanding seeding," Section 17.4.

For a large-strain analysis during which Abaqus will allow for nonlinear geometry, you should mesh the contour integral region with quadrilateral or hexahedral elements. For more information, see "Constructing a fracture mechanics mesh for finite-strain analysis with the conventional finite element method" in "Contour integral evaluation," Section 11.4.2 of the Abaqus Analysis User's Manual.

However, for a small-strain analysis that does not allow for nonlinear geometry, you must allow for the singularity at the crack tip or crack line by meshing the region that defines the crack front with a ring of triangles or wedges. For more information, see "Controlling the singularity at the crack tip for a small-strain analysis," Section 31.2.5.

You must use the swept meshing technique to create wedge elements; however, there are limitations on the regions that Abaqus/CAE can mesh using the swept meshing technique, as described in "Swept meshing of three-dimensional solids," Section 17.9.3. As a result, if you cannot use the swept meshing

technique, you cannot create wedge elements, and you cannot allow for the singularity at the crack line. In most cases you can ignore the singularity if your mesh is sufficiently refined to model the deformation around the crack tip or crack line and the resulting high strain gradients. You can also ignore the singularity if you are interested in only the contour integral output.

# 31.3 Using the extended finite element method to model fracture mechanics

You can use the extended finite element method (XFEM) to study the initiation and propagation of a crack along an arbitrary, solution-dependent path without needing to remesh your model. XFEM is available for three-dimensional solid and two-dimensional planar models; three-dimensional shell models are not supported. The following topics are covered:

- "An overview of the extended finite element method (XFEM)," Section 31.3.1
- "Choosing the type of XFEM analysis," Section 31.3.2
- "Viewing an XFEM crack," Section 31.3.3
   In addition, the following sections are available in the online HTML version of this manual:
- "Creating an XFEM crack," Section 31.3.4
- "Deactivating and activating an XFEM crack growth," Section 31.3.5
- "Specifying a contact interaction property for XFEM," Section 31.3.6
- "Requesting contour integral output for XFEM," Section 31.3.7

### 31.3.1 An overview of the extended finite element method (XFEM)

You can study the onset and propagation of cracking in quasi-static problems using the extended finite element method (XFEM). XFEM allows you to study crack growth along an arbitrary, solution-dependent path without needing to remesh your model. XFEM is available only for three-dimensional solid and two-dimensional planar models; three-dimensional shell models are not supported. You can use XFEM to study a crack in parts containing geometry, orphan mesh elements, or a combination of the two. You can choose to study a crack that grows arbitrarily through your model or a stationary crack. You define an XFEM crack in the Interaction module. You can specify the initial location of the crack. Alternatively, you can allow Abaqus to determine the location of the crack during the analysis based on the value of the maximum principal stress or strain calculated in the crack domain. For more information, see "Modeling discontinuities as an enriched feature using the extended finite element method," Section 10.7.1 of the Abaqus Analysis User's Manual. Examples of XFEM models created in Abaqus/CAE are provided in "Modeling discontinuities using XFEM," Section 1.19 of the Abaqus Benchmarks Manual.

To perform an XFEM crack analysis, you must specify the following:

#### Crack domain

To define the crack domain, you can select one or more cells from three-dimensional parts or one or more faces from two-dimensional planar parts. If you are defining the crack domain on an orphan mesh or a part containing both orphan and native mesh elements, you can select elements. The crack domain includes regions that contain any existing cracks and regions in which a crack might be initiated and into which a crack might propagate.

#### Crack growth

You can allow the crack to propagate along an arbitrary, solution-dependent path, or you can specify that the crack is stationary.

#### Initial crack location

To define the initial crack location, you can select faces from a three-dimensional solid or edges from a two-dimensional planar model. The initial crack location must be contained within the crack domain. A selected face can be a face of the solid, a face created by a partition, or a planar part instance. Similarly, a selected edge can be an edge of the solid, an edge created by a partition, or a wire part instance; you should not select a seam crack. You should not mesh the faces or edges that you selected to define the initial crack location. Figure 31–14 shows examples of the crack domain and the crack location for two- and three-dimensional geometry and orphan meshes.

Alternatively, you can choose not to define the initial crack location. Regardless of whether you define the initial crack location, Abaqus initiates the creation of cracks during the simulation by searching for regions that are experiencing principal stresses and/or strains greater than the maximum damage values specified by the traction-separation laws.

#### **Enrichment radius**

The enrichment radius is a small radius from the crack tip within which the elements will be used for calculating crack singularity for a stationary crack. Elements within the enrichment radius must be included in the cells or faces that you chose to represent the crack domain. You can allow Abaqus to calculate the radius (three times the typical element characteristic length in the enriched area), or you can specify its value.

#### Contact interaction property

You can choose to associate a contact interaction property with the XFEM crack that defines the contact of cracked element surfaces. For detailed information, see "Specifying a contact interaction property for XFEM," Section 31.3.6, in the online HTML version of this manual.

#### **Damage initiation**

You must specify the conditions that will initiate a crack by specifying damage initiation criteria in the material definition. You can specify a criterion based on either maximum principal stress or maximum principal strain. For more information, see "Maximum principal stress or strain damage" in "Defining damage," Section 12.9.3.

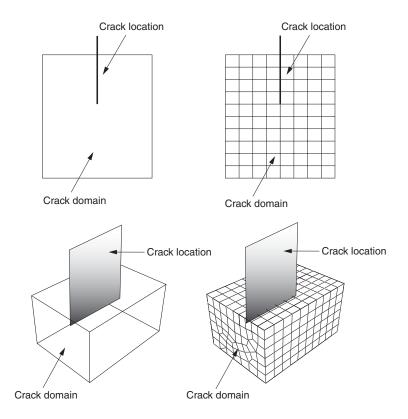

**Figure 31–14** Defining a crack for XFEM.

#### **Analysis procedure**

You can include an XFEM crack in a static analysis procedure. Alternatively, you can include an XFEM crack in an implicit dynamic analysis procedure to simulate the fracture and failure in a structure under high-speed impact loading. The XFEM-based crack propagation simulated in an implicit dynamic procedure can also be preceded or followed by a static procedure to model the damage and failure throughout the loading history.

For detailed instructions, see "Creating an XFEM crack," Section 31.3.4, in the online HTML version of this manual.

# 31.3.2 Choosing the type of XFEM analysis

Abaqus provides the following approaches for studying crack initiation and propagation using XFEM:

#### Traction-separation cohesive behavior

The traction-separation cohesive behavior approach is described in detail in "Modeling moving cracks with the cohesive segments method and phantom nodes" in "Modeling discontinuities as an enriched feature using the extended finite element method," Section 10.7.1 of the Abaqus Analysis User's Manual. You can specify the material properties that define the evolution of damage leading to eventual failure. You apply the material to the section that is assigned to the crack domain. You can choose to associate a normal behavior contact interaction property with the XFEM crack that defines the contact of cracked element surfaces. For detailed information, see "Specifying a contact interaction property for XFEM," Section 31.3.6, in the online HTML version of this manual. To assist convergence as the material fails, you can introduce localized damping using the viscous regularization technique. For more information, see "Damage stabilization" in "Defining damage," Section 12.9.3.

#### Linear elastic fracture mechanics (LEFM)

The linear elastic fracture mechanics (LEFM) approach uses the modified Virtual Crack Closure Technique (VCCT) to calculate the strain energy release rate at the crack tip. The approach is more appropriate for brittle fracture problems and is described in detail in "Modeling moving cracks based on the principles of linear elastic fracture mechanics (LEFM) and phantom nodes" in "Modeling discontinuities as an enriched feature using the extended finite element method," Section 10.7.1 of the Abaqus Analysis User's Manual. To use this approach, you must create a fracture criterion contact interaction property, as described in "Specifying fracture criterion properties for crack propagation in enriched elements" in "Defining a contact interaction property," Section 15.14.1. If you specify localized damping in the contact interaction property, Abaqus will use the viscous regularization technique to assist convergence as the material fails. For more information, see "Specifying fracture criterion properties for crack propagation in enriched elements" in "Defining a contact interaction property," Section 15.14.1, in the online HTML version of this manual.

### 31.3.3 Viewing an XFEM crack

When you are creating your model, you must request field output for the signed distance function, PHILSM. When you open an output database file containing the PHILSM output variable, Abaqus/CAE creates a view cut along the XFEM crack (where the value of the signed distance function is zero). Therefore, when you display a deformed or contour plot, the cracked elements in the enriched region are visible, as shown in Figure 31–15. You can perform a time history animation of a contour plot and view the onset of damage calculated by XFEM. The animation also allows you to view the propagation of the damage through the enriched region as the analysis progresses. Turning on translucency allows you to see the progression of the crack through interior elements. For more information, see "Changing the translucency," Section 77.3.

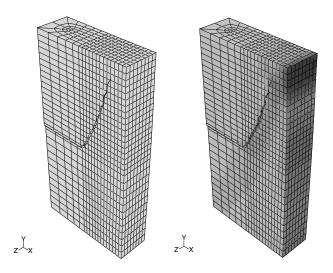

Figure 31–15 Viewing an XFEM crack.

To view the initial crack front, you can create an isosurface cut shape with PSILSM selected as the current primary field output variable. For more information, see "Creating or editing a view cut," Section 80.2.1, in the online HTML version of this manual.

If you want to investigate the crack in more detail, you can create a contour plot of the signed distance function (PHILSM) and determine in which elements the signed distance values are negative or positive. The crack surface is situated in the elements where the value of PHILSM transitions from a

negative number to a positive number. In addition, you can use the option in the **View Cut Manager** to view only the surface where the value of the signed distance function is zero, which corresponds with the surface of an XFEM crack. For more information, see "Understanding view cuts," Section 80.1.

# 31.4 Managing cracks

The **Crack Manager** allows you to create and manage cracks. The manager includes a list of the names and types of cracks that you have defined. The **Create**, **Edit**, **Copy**, **Rename**, and **Delete** buttons in the manager allow you to create new cracks or to edit, copy, rename, and delete existing ones. The icons in the column along the left side of the manager allow you to suppress and resume existing cracks. You can also initiate these procedures using the **Special**—**Crack** menu from the main menu bar in the Interaction module. After you select a management operation from the main menu bar, the procedure is exactly the same as if you had clicked the corresponding button inside the manager dialog box.

#### 32. Gaskets

This section provides information on how to model gasket behavior. The following topics are covered:

- "Overview of gasket modeling," Section 32.1
- "Defining materials for gaskets," Section 32.2
- "Assigning gasket elements to a region," Section 32.3

### 32.1 Overview of gasket modeling

Gaskets are thin sealing components that are positioned between structural components. (For detailed information on gasket theory, see "Gasket elements," Section 32.6 of the Abaqus Analysis User's Manual.) The general procedure for modeling gaskets in three-dimensional space involves the following steps:

- 1. In the Part module, define the solid geometry. Gasket parts are typically very thin, flat solids.
- In the Property module, define a gasket material. The material can be a regular material or one that includes special gasket behaviors. See "Defining materials for gaskets," Section 32.2, for more information.
- 3. In the Property module, define a gasket section that refers to the gasket material. Then assign the gasket section to the gasket region.
- 4. In the Interaction module, establish appropriate tie constraints or contact interactions between the gasket surfaces and the surfaces of adjacent regions.
- 5. In the Mesh module, assign the top-down swept meshing technique or the bottom-up meshing technique to the gasket region. Regardless of the meshing technique that you choose, you must sweep, extrude, or revolve the mesh in a direction normal to the gasket plane to produce gasket elements with the correct orientation. See "Specifying the sweep path," Section 17.18.6, in the online HTML version of this manual, or "Bottom-up meshing," Section 17.11, for more information.
- 6. In the Mesh module, assign a gasket element type to the gasket region, and mesh the region.

When you model gaskets with solids, you can use one or a combination of the following techniques to define the interaction between the gaskets and surrounding regions:

- You can create a separate gasket part and then use tie constraints or contact interactions to couple
  the gasket part instance to the other part instances.
- You can create a thin region within a part and then assign a gasket section and element type to that
  region. This approach is recommended if compatibility between the gasket mesh and the meshes of
  adjacent regions is important.

Additional steps are necessary if the gasket model is composed of several layers and inserts. For example, Figure 32–1 illustrates a gasket modeled as a solid layer with an embedded shell-like insert.

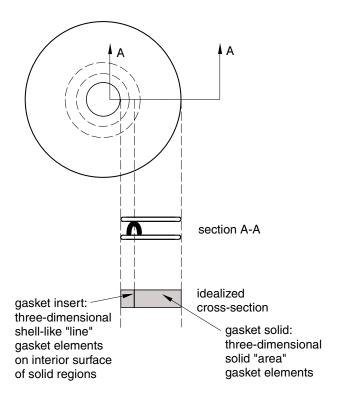

**Figure 32–1** Idealized gasket model.

The Abaqus/CAE representation of the idealized gasket model is shown in Figure 32–2. If you are working with gaskets composed of several layers and inserts, you must perform the following additional tasks:

- 1. Use the Partition toolset to partition the solid gasket region so that an internal surface is created at the position of the insert.
- 2. In the Property module, define a skin reinforcement on the internal surface that represents the insert. (See "Defining skin reinforcements," Section 36.1, for more information.) The gasket sections that you assign to the solid and to the insert are usually different, as are their materials.
- 3. No meshing is required (or allowed) for the insert skin, but you must assign a three-dimensional "line" gasket element type to the skin in the Mesh module. See "Assigning element types to skin or stringer reinforcements," Section 36.5, for more information.

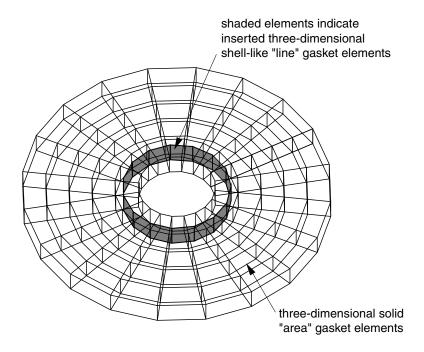

**Figure 32–2** A three-dimensional view of the gasket model and its elements.

# 32.2 Defining materials for gaskets

You can create two types of materials to include in gasket section definitions: materials with gasket-specific behaviors and general-use materials. The type of material that you create depends on your requirements for the gasket behavior.

- Create a material using the special gasket behaviors if you want the thickness-direction, transverse shear, and membrane behaviors to be uncoupled. Gasket behavior materials are valid only for gasket sections. For detailed information on this approach to defining gasket behavior, see "Defining the gasket behavior directly using a gasket behavior model," Section 32.6.6 of the Abaqus Analysis User's Manual.
- Create a general-use material if you want to consider only the thickness-direction behavior.
   General-use materials are valid in gasket sections as well as in other types of sections. For detailed information on this approach to defining gasket behavior, see "Defining the gasket behavior using a material model," Section 32.6.5 of the Abaqus Analysis User's Manual.

You create a gasket-specific material by entering data for one or more of the behaviors found in the **Other**—**Gasket** submenu. Data entered for any other behavior in the material editor are ignored, with the following exceptions:

- You can include the Expansion behavior (located in the Mechanical menu) in a gasket behavior material definition.
- You can include the Creep behavior (located in the Mechanical—Plasticity menu) in a gasket behavior material definition.
- You can include the **Depvar** and **User Output Variables** behaviors (located in the **General** menu) in a gasket behavior material definition.

You create a general-use material by entering data for any behaviors that are valid for gasket sections except those found in the **Other**—**Gasket** submenu. (If you enter data for a behavior found in the **Other**—**Gasket** submenu, you automatically create a gasket behavior material.) For information on which material behaviors are valid for general-use materials included in gasket section definitions, see "Gasket elements," Section 32.6 of the Abaqus Analysis User's Manual.

### 32.3 Assigning gasket elements to a region

If the region is a shell, you must assign the swept meshing technique; if the region is a solid, you can assign any meshing technique. For solid regions you can define a stack orientation that is independent of the mesh technique. (For more information, see "Applying a mesh stack orientation," Section 17.18.8, in the online HTML version of this manual.) The swept meshing technique ensures that the elements are stacked in a manner suitable for gasket modeling. When you sweep mesh shell regions or solid regions that have not been assigned a stack orientation, the axis of each gasket element is coincident with the sweep path direction; therefore, you can control gasket element alignment by specifying an appropriate sweep path.

For example, the part instance shown in Figure 32–3 has three possible sweep paths, and each path has two possible sweep directions. If you mesh this part instance using gasket elements, you can choose from six possible gasket axis orientations. For more information, see "Swept meshing," Section 17.9, and "Specifying the sweep path," Section 17.18.6, in the online HTML version of this manual.

In addition, you can assign gasket elements to orphan mesh elements. You can use the Query toolset to verify that the gasket elements are aligned correctly for regions where the gasket axis has more than one possible orientation. If necessary, you can use the Edit Mesh toolset to change the mesh stack orientation. For more information, see "Orienting the stack direction," Section 64.6.4, in the online HTML version of this manual. You can use these tools with hexahedral, wedge, and quadrilateral elements because these are the only elements that can be stacked to form a continuum shell or gasket mesh. If you have assigned second-order gasket elements to the region, you must first change the assignment to conventional elements before you reorient the stack direction. You can then convert the region back to a gasket mesh by reassigning second-order gasket elements.

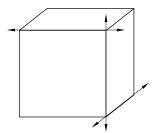

**Figure 32–3** For shell regions, you must choose a sweep path and direction that provides an appropriate gasket axis orientation for your model.

### 33. Inertia

This section provides information on how to model different types of inertia for regions on a part or on an assembly. You can define inertia in the Property module or in the Interaction module. The following topics are covered:

- "Defining inertia," Section 33.1
- "Managing inertia," Section 33.2

In addition, the following sections are available in the online HTML version of this manual:

- "Defining point mass and rotary inertia," Section 33.3
- "Defining nonstructural mass," Section 33.4
- "Defining heat capacitance," Section 33.5
- "Editing the region to which inertia is applied," Section 33.6

### 33.1 Defining inertia

Inertia can be defined for a part in the Property module or for an assembly in the Interaction module. You can specify the following types:

- **Point mass/inertia**. You can define lumped mass and rotary inertia at a point on a part or on an assembly. You can also define mass and inertia proportional damping. In an Abaqus/Standard analysis, you can define composite damping. For more information, see "Point masses," Section 30.1.1 of the Abaqus Analysis User's Manual, and "Rotary inertia," Section 30.2.1 of the Abaqus Analysis User's Manual.
- Nonstructural mass. You can define nonstructural mass for a region on a part or on an assembly.
   For more information, see "Nonstructural mass definition," Section 2.7.1 of the Abaqus Analysis User's Manual.
- **Heat capacitance**. You can define concentrated heat capacitance at a point on a part or on an assembly. For more information, see "Point capacitance," Section 30.4.1 of the Abaqus Analysis User's Manual.

Select **Special** → **Inertia** → **Create**: **type** from the main menu bar in the Property module or the Interaction module to define inertia. Select **Edit** from the same menu to make changes to an existing definition.

Inertia definitions appear in the Model Tree in the **Engineering Features** container under the part (if created in the Property module) or under the assembly (if created in the Interaction module).

When you define inertia, you can select objects from the viewport to identify the region on which to apply the inertia. By default, a set or surface is created that contains the selected objects. You can

change this behavior by toggling off the option to create a set or surface in the prompt area. A default name is provided in the prompt area, but you can enter a new name.

When you apply inertia to regions of the model, you can choose to display symbols in the viewport that indicate where you have applied the inertia. If you apply inertia to geometry, symbols appear at the vertices. If you apply inertia to an orphan mesh, symbols appear at the nodes. For information about graphical symbol types, see "Symbols used to represent special engineering features," Section C.3. For information about controlling the visibility of these symbols, see "Controlling the display of attributes," Section 76.15.

For detailed instructions on creating this type of engineering feature, see the following sections in the online HTML version of this manual:

- "Defining point mass and rotary inertia," Section 33.3
- "Defining nonstructural mass," Section 33.4
- "Defining heat capacitance," Section 33.5

# 33.2 Managing inertia

The **Inertia Manager** allows you to create and manage inertia definitions. The manager includes a list of the names and types of inertia that you have defined. The **Create**, **Edit**, **Copy**, **Rename**, and **Delete** buttons in the manager allow you to create new inertia definitions or to edit, copy, rename, and delete existing ones. The icons in the column along the left side of the manager allow you to suppress and resume existing inertia definitions. You can also initiate these procedures using the **Special**—**Inertia** menu from the main menu bar in the Property module or the Interaction module. After you select a management operation from the main menu bar, the procedure is exactly the same as if you had clicked the corresponding button inside the manager dialog box.

#### 34. Load cases

This section provides information on how to use load cases. The following topics are covered:

- "What is a load case?," Section 34.1
- "Managing load cases," Section 34.2
- "Load case editors," Section 34.3
- "Viewing load case output," Section 34.4

In addition, more detailed information is available in "Defining a load case," Section 34.5, in the online HTML version of this manual.

#### 34.1 What is a load case?

A load case is a set of loads and boundary conditions used to define a particular loading condition. You can use one or more load cases to study the linear responses of a structure subjected to different loading conditions in the following types of analyses: static perturbation, direct steady-state dynamic, SIM-based steady-state dynamic (mode-based and subspace-based), and substructure generation. A load case analysis is generally much more efficient than the equivalent multiple step analysis since it takes advantage of the principal of linear superposition.

You can define load cases directly in terms of loads and boundary conditions or in terms of combinations of previously defined load cases. You use the Load module to define load cases directly in terms of loads and boundary conditions. You use the Visualization module to define load case combinations of previously defined load cases during postprocessing. Load case output is stored in separate frames in the output database (.odb), and you can create results for load case combinations by combining the results from multiple frames.

You use the **Load Case** menu in the Load module to create load cases that include previously defined loads and boundary conditions. You can use a nonzero scale factor to scale the magnitude of individual loads and boundary conditions within a load case. You may include a load or boundary condition only once within each load case. If a step contains load cases, you must include each load and boundary condition in the step in one or more load cases. By default, Abaqus/CAE includes all boundary conditions propagated or modified from the base state in each load case you create but allows you to modify this behavior for individual load cases. You can use the boundary condition manager to deactivate unused propagated boundary conditions in a step containing load cases.

In steps containing load cases Abaqus supports only field output requests. The field output requests created in the Step module apply to all load cases in the step. You can use the Visualization module to view and manipulate load case results (see "Viewing load case output," Section 34.4).

For more information on load cases, see "Multiple load case analysis," Section 6.1.4 of the Abaqus Analysis User's Manual. For more information on creating loads and boundary conditions in the Load module, see "Creating and modifying prescribed conditions," Section 16.4.

### 34.2 Managing load cases

The **Load Case Manager** allows you to organize and manipulate load cases associated with a given model. You access the manager in the Load module by selecting **Load Case**→**Manager** from the main menu bar. The **Load Case Manager** is shown in Figure 34–1.

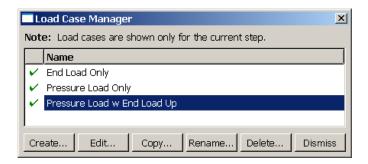

Figure 34–1 The Load Case Manager.

The icons in the column along the left side of the manager allow you to suppress and resume existing load cases. The **Create**, **Edit**, **Copy**, **Rename**, or **Delete** buttons in the manager allow you to create new load cases or to edit, copy, rename, and delete existing ones. You can also initiate the create, edit, copy, rename, and delete procedures by using the **Load Case** menu in the main menu bar. After you select a management operation from the main menu bar, the procedure is exactly the same as if you had clicked the corresponding button inside the manager dialog box.

For detailed instructions on creating and editing load cases, see "Defining a load case," Section 34.5, in the online HTML version of this manual.

#### 34.3 Load case editors

After you enter the Load module and create loads and boundary conditions, you can select **Load Case Create** from the main menu bar to create a load case. A **Create Load Case** dialog box appears in which you can provide a name for the load case and select the step in which the load case will be created. When you click **Continue** in the **Create Load Case** dialog box, the load case editor appears.

The top panel of the load case editor displays the name of the load case and the current analysis step. The load case editor contains two tabbed pages with tables that allow you to select the loads and boundary conditions to define the load case. By default, Abaqus/CAE includes all boundary conditions propagated or modified from the base state in each load case that you create. You can toggle off this behavior on the **Boundary Condition** tabbed page.

Click at the bottom of each tabbed page to select loads and boundary conditions from a list. You can enter a scale factor to scale the magnitude of individual loads and boundary conditions. If you enter a negative scale factor for a load, the load will be applied in the opposite direction. You can also enter the names of the loads and boundary conditions and the scale factors directly in the tables. During load case creation, Abaqus/CAE sorts the names of the loads and boundary conditions alphabetically and lists the names in the load case editor. You can highlight selected loads and boundary conditions in the viewport.

For example, you can define a set of load cases to analyze the response of a cantilever beam subjected to an end load and a uniform pressure load. The cantilever beam model is shown in Figure 34–2.

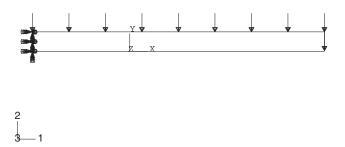

**Figure 34–2** Cantilever beam model with end load, pressure load, and encastre boundary condition.

An encastre boundary condition is applied in the initial step, and the end load and pressure load are applied in a static, linear perturbation step.

You can create a load case that contains only the end load and another that contains only the pressure load. In addition, you can create a load case that contains both the pressure load and the end load with the end load applied in the opposite direction (scale factor value of -1), as shown in Figure 34–3. By default, each load case contains the encastre boundary condition propagated from the base state, as shown in Figure 34–4. The **Load Case Manager** in Figure 34–1 shows the three load cases created for the cantilever beam model.

### 34.4 Viewing load case output

Load case output is stored in separate frames in the output database (.odb). You use the Visualization module to view and manipulate load case output. The load case name is displayed in the state block for each frame containing load case output. For example, Figure 34–5 shows the deformed plot for the **Pressure Load w End Load Up** load case of the cantilever beam model (see "Load case editors," Section 34.3).

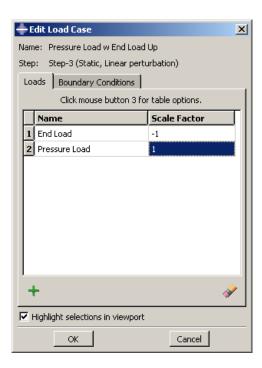

**Figure 34–3** Load case definition that includes loads for the cantilever beam model.

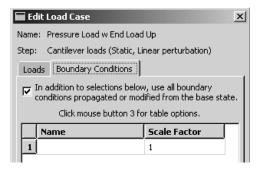

**Figure 34–4** Load case definition that includes boundary conditions propagated from the base state for the cantilever beam model.

In the Visualization module you can linearly combine output from several load cases to represent an actual loading environment. You can also obtain the minimum or maximum value of a selected field variable over some or all load cases.

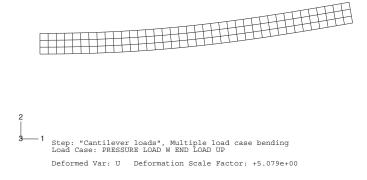

**Figure 34–5** Results from a load case analysis.

For example, you can combine the output from the **End Load Only** and **Pressure Load Only** load cases for the cantilever beam model to create new field output with a load case name of **Both loads**, as shown in Figure 34–6.

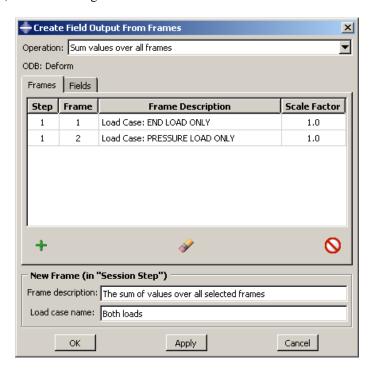

**Figure 34–6** Creating new field output by combining the output from two load cases (frames).

The new field output is contained in a frame of the session step and is available from the **Field Output** dialog box. Figure 34–7 shows a plot of the combined deformation results.

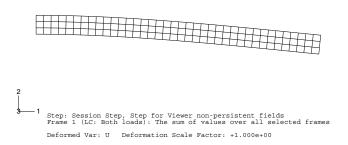

**Figure 34–7** Combined deformation results from both load cases.

For detailed information on manipulating load case output, see "Combining results from several frames," Section 42.7.3.

# 35. Midsurface modeling

This section explains midsurface modeling and how you can use it to simplify thin solid models for analysis. The following topics are covered:

- "Understanding midsurface modeling," Section 35.1
- "Understanding the reference representation," Section 35.2
- "Creating shell faces for the midsurface model," Section 35.3
- "Examples of creating a midsurface model," Section 35.4

In addition, "Creating and editing midsurface models," Section 35.5, is available in the online HTML version of this manual.

# 35.1 Understanding midsurface modeling

Midsurface modeling is a technique for creating a simplified shell representation of a solid model. Midsurface modeling can reduce the computational expense of analyzing a complete solid model when a shell model with a defined thickness and fewer details is suitable for the required analysis.

The midsurface modeling process relies on an accurate solid model as the starting point. Midsurface modeling is best suited to thin solids or thin-walled solids where wall thickness is constant or where reasonable approximations of the wall thickness at each point can be made easily. You can apply midsurface modeling to any solid cell within a model; you need not apply it to the entire model. If you apply midsurface modeling to only a portion of a solid model, Abaqus/CAE automatically creates shell-to-solid coupling constraints to couple the motion of the midsurface shell edges to that of the remaining solid model faces. Shell-to-solid coupling constraints will not be created if the angle between the shell surface and the solid face deviates significantly from 90°.

Besides reduced expense, you might use a midsurface model in place of a solid model to better account for bending response in thin sections of the model. Shell elements are designed to manage bending loads within the thickness of a single element, whereas a single solid element will have little or no resistance to bending.

Creating a midsurface model in Abaqus/CAE is a manual process. The procedure presented below provides an overview of the general steps involved. The tasks within each step may vary depending on the complexity and completeness of the original solid model and the analysis requirements. Some steps, such as Step 4 below, may not be required or may be completed in a different order from what is presented here.

#### To create a midsurface model:

**1.** Assign midsurface regions on the solid part. Use the **Assign Midsurface Region** tool to select one or more cells from the solid part to begin creating a midsurface model. For more information, see "Assigning a midsurface region," Section 35.5.1, in the online HTML version of this manual.

Abaqus/CAE removes the selected cells from the active representation and creates a reference representation containing the selected cells.

- 2. Create new shell faces to replace the solid geometry that you moved to the reference representation. You can use tools in the Geometry Edit toolset or the shell feature creation tools to add shell features to the midsurface model. For more information, see Chapter 69, "The Geometry Edit toolset," and "Adding a shell feature," Section 11.22, in the online HTML version of this manual, respectively. The offset faces tool in the Geometry Edit toolset is the most common face creation method for midsurface models. The offset process creates new faces based on selected geometry and automatically assigns a shell thickness based on the offset parameters.
- **3.** Assign thicknesses to the new shell features.

The **Assign Thickness and Offset** tool allows you to assign shell thicknesses to the new midsurface geometry (for more information, see "Assigning thicknesses and offsets," Section 35.5.2, in the online HTML version of this manual). The tool allows you to assign thicknesses to individual faces, and you can also use it to edit thicknesses that Abaqus/CAE assigned automatically for faces created using the offset process. You must still assign a section to the new faces in the Property module. During the section assignment process you can make a final decision whether to use the thickness defined with the section properties or to use the definition from the geometry. You can toggle the shell thickness display in all part and assembly-based modules to see the thickness in the viewport (for more information, see "Visualizing shell thicknesses," Section 35.5.3, in the online HTML version of this manual).

**4.** Revise any analysis attributes that were associated with the solid geometry that was used to create the reference representation.

Analysis attributes such as loads, boundary conditions, or interactions cannot be applied to geometry in the reference representation. Any attributes that were associated with the solid geometry before it was moved to the reference representation will be associated with an empty region if the geometry is no longer part of the active representation. For more information, see "Understanding the reference representation," Section 35.2.

# 35.2 Understanding the reference representation

A reference representation is an alternative representation of a part or a subset (one or more cells) of a part that is not used in the analysis. The reference representation retains the original solid model geometry, and, like reference geometry in the Sketcher, you can use entities from the reference representation as tools to construct a simpler version of the part. The reference representation is most commonly used to construct a midsurface model. When used with the offset face tool to create faces for the midsurface model, the offset calculations between the reference representation and the new faces also allow Abaqus/CAE to automatically compute shell thicknesses and element offsets in the midsurface model.

Abaqus/CAE creates a reference representation when you assign a midsurface property to one or more cells in a solid part. The selected cells are removed from the active representation of the part and added to the reference representation. The reference representation appears by default in the Part module and is colored translucent brown. You cannot change the color of the reference representation,

but you can toggle it on or off in all modules using the **Show Reference Representation** tool located with the visible object tools in the main toolbar. You can also toggle translucency of the reference representation on or off using the display options (for more information, see "Controlling edge visibility," Section 76.3, in the online HTML version of this manual.

You can use the reference representation with the shape creation tools or with the tools in the Geometry Edit toolset to help construct new geometric entities in the active representation. For example, you can offset faces in the reference representation or you can select a planar face from the reference representation as the sketch plane to create a new shell face using the extrude method. You can use the geometry in the reference representation to define partitions—select an edge and a vertex from the reference representation as the point and normal to partition a cell—or create datum entities. You can also use reference representation geometry to position entities and define constraints in the Assembly module.

You cannot edit the geometry within the reference representation, and you cannot assign analysis attributes such as loads, boundary conditions, and interactions to it. When you create a reference representation, any analysis attributes that were applied to the solid cells before you created the reference representation will now be associated with an empty region. You can edit the empty regions to associate the analysis attributes with geometry—solid geometry or shell geometry that you create for the midsurface model—that is part of the active representation. Alternatively, you can suppress or delete the analysis attributes. If you do not make any changes to the affected analysis attributes, Abaqus/CAE will display a warning message when you submit the job in the Job module.

# 35.3 Creating shell faces for the midsurface model

Once you have a reference representation, you must manually build a shell model to replace the solid cells that have been removed from the model. You can use the shell feature tools and the tools in the Geometry Edit toolset to create and edit shell faces.

This section discusses some special conditions that may apply when you use these tools to create faces for a midsurface model. The following topics are covered:

- "Using the offset face tool for midsurface modeling," Section 35.3.1
- "Using the extend faces tool for midsurface modeling," Section 35.3.2

### 35.3.1 Using the offset face tool for midsurface modeling

You can use the offset face tool from the Geometry Edit toolset to create midsurface faces. The offset face tool creates new faces at an offset distance from an original set of faces. The offset faces are created

using a similar process to that used for offsetting objects in the Sketcher (for more information, see "Offsetting objects," Section 20.8.6). Use of the offset face tool is discussed in detail in "Offset faces," Section 69.7.7, in the online HTML version of this manual.

In addition to the basic task of creating new shell faces, the offset face tool offers two functions that are helpful for creating a midsurface model:

- The offset distance is used by Abaqus/CAE to assign a thickness to the new shell faces.
- The auto trim option automatically trims the new faces to the reference representation.

Once you have selected the faces to offset, you can enter a value for the offset distance or select a set of target faces that represents the distance through the desired shell thickness and have Abaqus/CAE calculate an offset. Abaqus/CAE calculates the distance between faces being offset and the target faces. You can offset to half the average distance or a fraction of the distance to the closest or farthest point on the target faces.

The difference in using each of the calculated offset distances is shown in Figure 35–1. The part has three different thicknesses. The thinnest face is at the top, the thickest in the middle, and the vertical face on the right has a thickness between the other two. The three outer faces of the reference representation were selected to be offset, and the three inner faces are the target faces. The view on the left shows the default **Half the average distance** method, and the offset is approximately the full thickness of the top face. The middle view shows the **Fraction distance to closest point on face** method with the fractional distance set to 0.5. The top target face is closest to the top offset face, so Abaqus/CAE offsets the new faces by **0.5** times this distance. The view on the right shows the **Fraction distance** to farthest point on face method with the fractional distance again set to 0.5. The middle (angled) target face is farthest from the middle offset face, so Abaqus/CAE offsets the new faces by 0.5 times this distance—notice that the top offset face is cut off where it would extend through the reference representation of the original solid part because the Auto trim to reference representation option Abaqus/CAE automatically associates the new offset shell faces with a thickness based on the offset calculations. If you selected target faces to calculate the offset distance, Abaqus/CAE also automatically recalculates the offset for any changes in the geometry of the top and bottom face sets. Use the Assign Thickness and Offset tool and the Render shell thickness option to edit and view the thicknesses assigned to the shell faces. For more information, see "Assigning thicknesses and offsets," Section 35.5.2, and "Visualizing shell thicknesses," Section 35.5.3, in the online HTML version of this manual.

If you use the auto trim option while offsetting faces, Abaqus/CAE offsets the faces and extends the outer edges of the new faces by an amount equal to the offset distance. The new faces are then trimmed where they intersect with the reference representation. Figure 35–2 shows a possible effect of using the auto trim option. The reference representation contains two cells, and the highlighted face at the top of the thinner cell was picked for the offset operation. Using the auto trim option, the new face extends into the second cell of the reference representation. In this case the picked face could be offset without the trim option to create the offset without otherwise altering the geometry. Alternatively, you could extend the offset face (extend faces tool) to fill the entire reference representation, creating a single face for both cells.

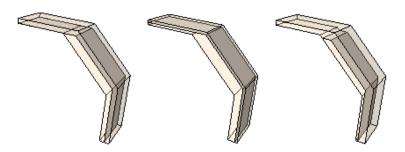

**Figure 35–1** Differences in the offset distance based on the three target face calculation methods.

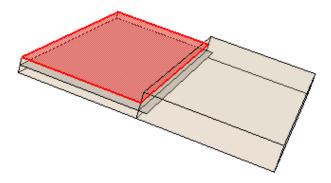

**Figure 35–2** The trim option trims only to the outer faces of the reference representation.

### 35.3.2 Using the extend faces tool for midsurface modeling

You can use the extend faces tool from the Geometry Edit toolset to create midsurface faces. The extend faces tool extends existing shell faces, so for midsurface modeling it must be used after you have created one or more shell faces. Use of the extend faces tool is discussed in detail in "Extend faces," Section 69.7.8, in the online HTML version of this manual.

You can extend faces by selecting individual edges to extend the faces in one or more directions, or you can specify faces to extend the faces along all exterior edges. There are also several methods for

determining the extension distance; the **Up to reference representation** option is intended specifically for midsurface modeling.

When you use the **Specify edges of faces to extend** option to extend faces along a set of edges, the extend faces operation may fail. If this occurs, try reducing the number of selected edges and then using a second operation to extend the faces along the remaining edges.

### 35.4 Examples of creating a midsurface model

This section provides examples of creating midsurface models from solid models. In the first example the solid part has reasonably uniform thickness, and creation of the midsurface model is relatively easy. The second example is more complex and requires multiple steps to create a midsurface model that accurately represents the original solid model:

- "Midsurface modeling of a stamped bracket," Section 35.4.1
- "Midsurface modeling of a complex part," Section 35.4.2

### 35.4.1 Midsurface modeling of a stamped bracket

This example shows how you can use the midsurface modeling tools in Abaqus/CAE to convert a solid model of a bracket to a shell representation of the same part.

#### The solid model

The model in this example is a 175.0 mm long bracket that is stamped from a 3.0 mm thick plate of mild steel, as shown in Figure 35–3. A default mesh of the solid part results in one or two elements through the thickness of the bracket that will not perform well in bending. Modeling a shell representation of the bracket will provide a more accurate bending response.

#### Assign the midsurface region

Use the **Assign Midsurface Region** tool in the Part module to remove geometry from the active representation of the model and to create a reference representation of the original solid geometry, as shown in Figure 35–4. The reference representation is an abstract representation of the original bracket. It retains the original geometry of the bracket, but it cannot be used in the analysis. The reference representation appears by default in the Part module; you can toggle the view off and on

using the **Show Reference Representation** tool located with the visible object tools in the main toolbar. For more information, see "Understanding the reference representation," Section 35.2, and "Assigning a midsurface region," Section 35.5.1, in the online HTML version of this manual.

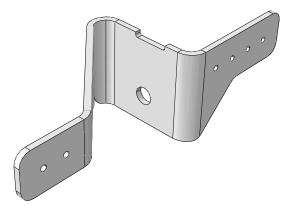

**Figure 35–3** The solid model of the bracket.

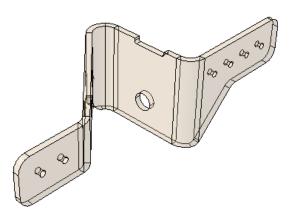

**Figure 35–4** The reference representation of the bracket.

#### Create the shell representation

You must create a shell representation of the bracket that can be analyzed by Abaqus. The most commonly used tool for creating a midsurface shell model is the offset face tool, located with the other face tools in the Geometry Edit toolset. The offset face tool allows you to select one or more faces from the reference representation and to create new faces that are offset from the original faces. You can enter a fixed distance, or you can select target faces that Abaqus/CAE uses to calculate the distance. If you select target faces, the resulting shell thickness varies if the distance between the face to offset and the target face is not constant. Abaqus/CAE calculates the nodal thickness and the

element offset for each node and element when you analyze the model. The **Offset Faces** dialog box is shown in Figure 35–5.

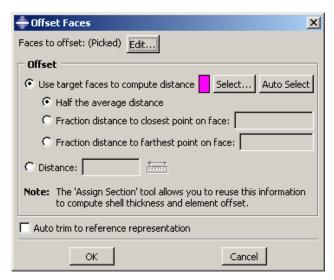

Figure 35–5 The Offset Faces dialog box.

For more information, see "An overview of the methods for editing faces," Section 69.2.2, and "Adding a shell feature," Section 11.22, in the online HTML version of this manual.

Figure 35–6 shows the selected faces to offset and the selected target faces. The **by angle** selection method was used to select the inner group of face as the faces to offset and the outer group of faces as the target faces.

In this example you select the default option of **Half the average distance** from the **Offset Faces** dialog box, and Abaqus/CAE creates faces that are half the average distance between the faces to offset and the target faces.

By default, **Auto trim to reference representation** is toggled off in the **Offset Faces** dialog box. However, the auto trim option was active for this step, so Abaqus/CAE trimmed the offset faces to align with the reference representation. In some cases the trimming operation fails, which results in a slight misalignment between the new faces and the reference representation and a warning message from Abaqus/CAE. Even when trimming fails, the resulting shell face is often still a reasonable approximation of the reference representation; so you may be able to ignore the warning message. For more information, see "Using the offset face tool for midsurface modeling," Section 35.3.1.

#### Assign a shell section

You use the Property module to create a shell section and to assign it to the new face. When you create the shell section, you can enter an arbitrary value for the shell thickness. When you

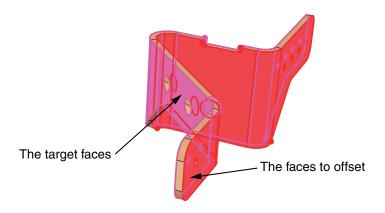

**Figure 35–6** The faces to offset and the target faces.

subsequently assign the section to the shell, you specify that the thickness and the shell offset are calculated from the geometry in the **Edit Section Assignment** dialog box, as shown in Figure 35–7. Abaqus/CAE ignores the thickness value that you entered for the shell section. For more information, see "Assigning a section," Section 12.15.1.

If desired, you can toggle on **Render shell thickness** from the **Part Display Options** to view the thickness of the shell, as shown in Figure 35–8.

#### Mesh the part

Abaqus/CAE colors the shell part pink in the Mesh module to indicate it can be meshed using the free meshing technique, as shown in Figure 35–9. You apply automatic virtual topology to the part to remove small details from the original part and to remove details that were created during the face trimming operation, as described in "Creating virtual topology automatically," Section 75.6.1, in the online HTML version of this manual.

You apply default seeding and mesh controls, and the resulting mesh is shown in Figure 35–10.

### 35.4.2 Midsurface modeling of a complex part

This example uses several techniques and tools to create the midsurface model for a reinforced structural component.

#### The solid model

The model in this example is the structural beam shown in Figure 35–11. The reinforcing ribs, different thicknesses, and asymmetrical shape of the beam do not allow for a simple beam section representation. The complexity of the part combined with its thin cross-sections make it a

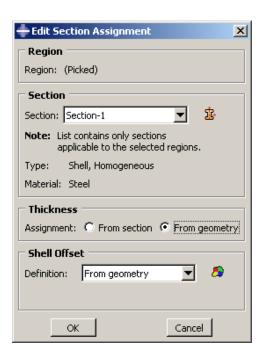

Figure 35–7 The Edit Section Assignment dialog box.

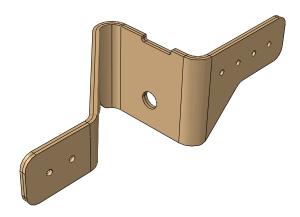

**Figure 35–8** Viewing the shell thickness.

good candidate for replacement with a midsurface model. As in the previous example, bending performance will be improved by using a shell model for the mesh instead of thin solid sections.

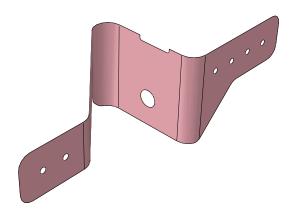

**Figure 35–9** Free meshing can be applied to the part.

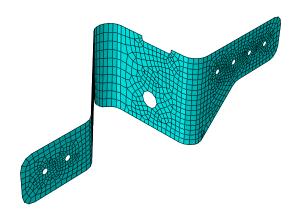

**Figure 35–10** The resulting mesh.

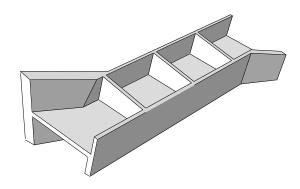

**Figure 35–11** The solid model of the reinforced beam.

#### Assign the midsurface region

Use the **Assign Midsurface Region** tool in the Part module to remove geometry from the active representation of the beam and to create a reference representation of the original solid geometry, as shown in Figure 35–12. The reference representation is an abstract representation of the original part. It retains the original geometry of the part, but it cannot be used in the analysis. The reference representation appears by default in the Part module; you can toggle it off and on using the **Show** 

**Reference Representation** tool located with the visible object tools in the main toolbar. For more information, see "Understanding the reference representation," Section 35.2, and "Assigning a midsurface region," Section 35.5.1, in the online HTML version of this manual.

#### Create the shell representation

You must create a shell representation of the beam that can be analyzed by Abaqus. Creating a shell for this part requires multiple steps and tools. There may be several equally valid ways to produce an accurate shell representation for a model. The following steps use tools from the Geometry Edit toolset to create the new shell faces.

1. Use the offset face tool to create shell faces for the vertical upper left side of the beam. Select faces from the reference representation to create the offset shell. Use **Auto Select** to select the target faces. The faces to offset and the target faces are shown in red and magenta, respectively, in Figure 35–13.

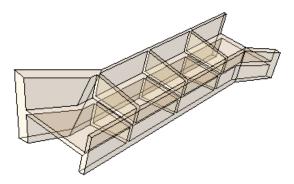

**Figure 35–12** The reference representation of the beam.

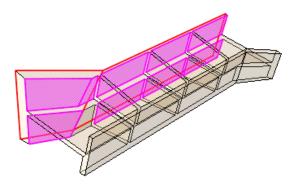

**Figure 35–13** Selected faces to create the offset for the upper left side.

The faces to offset are the two outer vertical faces toward the rear. The target faces are the nine faces, mostly unconnected, that comprise the inner surface of the same beam wall. The **Fraction distance to closest point on face** method is used with an entry of **0.5** to create the offset with half the thickness of the thinner main portion along the top of the beam. Using this option prevents the thicker sections at the left and along the bottom of the beam from creating an offset larger than the thinner portion. The **Auto trim to reference representation** option is used for this step. This operation extends the faces during the offset process and then trims them along the edges of the reference representation. Auto trim may fail when multiple offset and target faces are selected; if auto trim fails, Abaqus/CAE displays a warning indicating the failure. You can use the extend faces tool to extend the new faces to meet the edges of the reference representation. The resulting offset faces are shown in Figure 35–14.

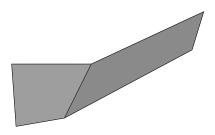

Figure 35–14 The resulting offset faces.

**2.** Repeat the process from Step 1 to create offset faces for the opposite side of the beam. The resulting shell model now contains the two outer surfaces of the beam, as shown in Figure 35–15.

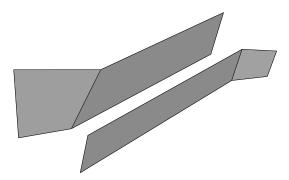

**Figure 35–15** The offset faces from the first and second steps.

**3.** Create offset faces for the four horizontal sections that connect the two side walls. You can create the faces in a single offset operation by selecting the four top faces to offset and using **Auto Select** to select the corresponding bottom faces. In this case **Auto trim to reference representation** is toggled off, so the new faces are not extended and trimmed. The shell model of the horizontal faces is shown in Figure 35–16. (The faces created in Step 2 have been suppressed for clarity.) Notice the gaps between the horizontal faces where they meet the vertical reinforcement ribs in the original part. Similar gaps exist between the horizontal shell faces and the side walls created in the previous two steps.

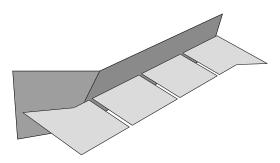

Figure 35–16 The horizontal offset faces.

**4.** Repeat the process from Step 3 to create offset faces for the vertical ribs that connect the sides of the beam.

The midsurface shell model now contains faces representing nearly all of the solid geometry, as shown in Figure 35–17. However, there are gaps between most of the faces due to the thickness of the original solid structure.

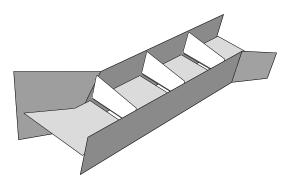

**Figure 35–17** The midsurface model with gaps between the faces.

**5.** Close the gaps between the vertical ribs and the beam sides.

Use the extend faces to tool to extend the six vertical ribs to intersect with the sides. The selected faces and target faces are shown in magenta and yellow, respectively, in Figure 35–18.

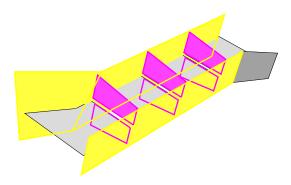

**Figure 35–18** Specifying the faces to extend and the target faces.

When you click **OK**, Abaqus/CAE updates the highlighting to indicate the edges along which the faces will be extended, as shown in Figure 35–19, and displays a warning dialog box with options allowing you to accept the selection, to extend all edges of the selected faces, or to cancel the extend faces procedure.

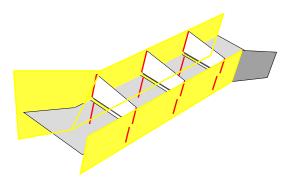

**Figure 35–19** The edges where the vertical faces will be extended.

**6.** Use the extend faces to intersect with the sides of the beam.

In this case, use the **Specify edges of faces to extend** method with **Up to target faces** to pick the edges and faces, respectively, shown in Figure 35–20. When Abaqus/CAE highlights the edges indicating the areas that will be extended, the four edges indicated by arrows in the figure are removed from the selection because they do not completely match the target faces. Click **No** to use the previous selection of edges.

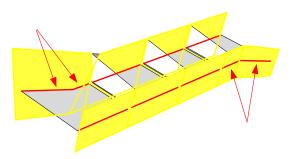

**Figure 35–20** The edges along which the horizontal faces will be the extended.

- 7. Close the remaining gaps between the horizontal and vertical connecting sections of the beam. You can use either the blend faces tool or the extend faces tool to complete the midsurface model by closing the remaining gaps between the horizontal and vertical connecting sections of the beam.
  - a. Use the extend faces tool with the selections shown in Figure 35–21.

    Toggle on **Trim to extended underlying target surfaces** so that Abaqus/CAE will extend and trim the vertical faces to their implied intersections with the selected target face.

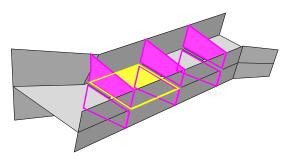

**Figure 35–21** Filling the gaps between the vertical reinforcing ribs.

**b.** Use the blend faces tool to fill the remaining gaps.

The tool must be used three times to fill the three remaining gaps in the model.

#### Assign thicknesses

All the original solid geometry has now been replaced with shell geometry. To complete the model, you should verify that the shells have appropriate thickness information. Click the assign

thickness and offset tool Abaqus/CAE highlights any shell faces that do not have thickness data. In this case, since the shell faces were all created using the offset, extend, and blend tools, all of the faces already have thickness data assigned. If there were faces without thickness data, you would select each face and, using the **Compute thickness from opposite faces** method in the **Assign thickness and Offset** dialog box, pick appropriate top and bottom faces from the reference representation to create the missing thicknesses.

To view the model with shell thicknesses, you can toggle on **Render shell thickness** in the **Part Display Options** dialog box (for more information, see "Visualizing shell thicknesses," Section 35.5.3, in the online HTML version of this manual). As shown in Figure 35–22, the resulting view includes the variations in thickness that were in the original solid model.

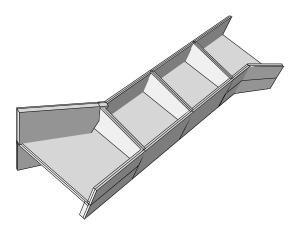

**Figure 35–22** Shell faces with thickness displayed.

#### Assign a shell section

Use the Property module to create a shell section and assign it to the midsurface model. When you create the shell section, you can enter an arbitrary value for the shell thickness. When you subsequently assign the section to the shell, you specify that the thickness and the shell offset are calculated from the geometry in the **Edit Section Assignment** dialog box. Abaqus/CAE ignores the thickness value that you entered for the shell section and uses the thicknesses assigned to the faces in the Part module. For more information, see "Assigning a section," Section 12.15.1, in the online HTML version of this manual. Figure 35–23 shows the completed midsurface model with section thicknesses after section assignment in the Property module. The geometry is identical to that in Figure 35–22.

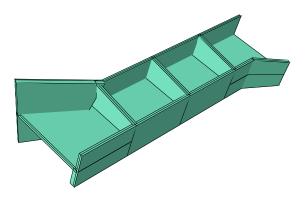

**Figure 35–23** The completed midsurface geometry with shell thicknesses.

#### Mesh the part

Abaqus/CAE colors the shell part pink in the Mesh module to indicate it can be meshed using the free meshing technique, as shown in Figure 35–24.

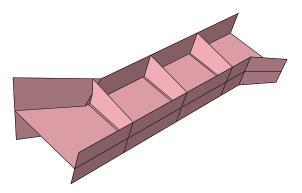

**Figure 35–24** Free meshing can be applied to the part.

Before seeding and meshing the part, you can apply automatic virtual topology to remove small details that are not needed in the mesh (for more information, see "Creating virtual topology automatically," Section 75.6.1, in the online HTML version of this manual). The default automatic virtual topology settings should remove the blended face edges and other small details that would unnecessarily constrain the part mesh.

**Note:** Automatic virtual topology may fail if neighboring faces have inconsistent normals. If this occurs, return to the Part module and use the tool in the Geometry Edit toolset to repair the face normals.

## EXAMPLES OF CREATING A MIDSURFACE MODEL

Apply default seeding and mesh controls, and generate the mesh on the part. The resulting mesh is shown in Figure 35–25, with the shell thickness displayed.

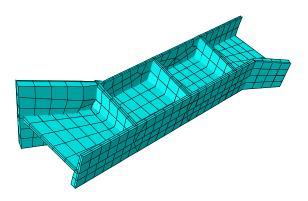

**Figure 35–25** The resulting mesh with shell thickness rendering.

# 36. Skin and stringer reinforcements

This section provides information on how to model skin and stringer reinforcements. The following topics are covered:

- "Defining skin reinforcements," Section 36.1
- "Defining stringer reinforcements," Section 36.2
- "Managing skin and stringer reinforcements," Section 36.3
- "Generating elements on a skin or stringer reinforcement," Section 36.4
- "Assigning element types to skin or stringer reinforcements," Section 36.5
- "Using offset meshes to create skin reinforcements," Section 36.6
- "Assigning surface properties to skins and stringers," Section 36.7
   In addition, the following sections are available in the online HTML version of this manual:
- "Creating and editing skin reinforcements," Section 36.8
- "Creating and editing stringer reinforcements," Section 36.9

# 36.1 Defining skin reinforcements

A skin reinforcement defines a skin that is bonded to the surface of an existing part and specifies its engineering properties. The surface can be a face of a three-dimensional solid part, any edge of an axisymmetric part, or any face of a two-dimensional part. The part can include geometry and orphan mesh elements; however, skin reinforcements must be defined separately for the geometry and the orphan mesh elements. You should think of a skin as a property of a part or region, in the same way a section is a property of a part or region.

The composite beam shown in Figure 36–1 is an example of how you might use a skin reinforcement in your model.

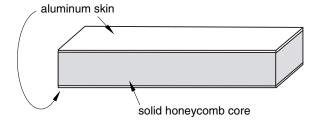

**Figure 36–1** A composite beam modeled by a solid honeycomb core and an aluminum skin.

The beam has a solid honeycomb core and an aluminum skin on the upper and lower faces. You can create a solid part representing the honeycomb and add a skin reinforcement representing the aluminum layers. In the Mesh module you assign solid elements to the honeycomb and shell elements to the skin. The solid and shell elements share the same nodes.

Select **Special** → **Skin** → **Create** from the main menu bar in the Property module to define one or more skins. Select **Edit** from the same menu to make changes to an existing definition. All skins you create also appear in the Model Tree in a **Skins** container under the part. Skins are not displayed in the viewport by default, but you can make them visible by color coding them in the viewport. See "Coloring geometry and mesh elements," Section 77.4, for more information.

If you create a skin on a geometry region, Abaqus/CAE updates the skin if you make minor modifications to the underlying geometry. If you edit orphan nodes or elements with a skin, Abaqus/CAE updates the skin if you edit or delete nodes or elements; however, it does not update the skin if you create new nodes or elements.

You may need to select the skin in subsequent modeling operations; for example, to:

- Assign a homogeneous shell section, a composite shell section, a membrane section, a surface section, or a gasket section to a skin. Section assignments are performed in the Property module.
- Assign a material orientation or rebar reference orientation to a skin. Both of these orientation assignments are performed in the Property module.
- Assign a normal direction to a face, which updates the normal direction of all skins defined on that face. You cannot assign a normal direction to a skin directly. Normal direction assignment is performed in the Property module.
- Prescribe a body force to the skin in the Load module.
- Prescribe a thermal flux on the skin in the Load module. In practice, you perform this modeling operation by applying a thermal flux load to the underlying face or faces. Abaqus/CAE applies the load to all skins on that face during the analysis.
- Assign an element type to the skin in the Mesh module.
- Request field data output or history data output for the skin in the Step module.
- Create a display group to view the stress values on the skin elements in the Visualization module. While you cannot specifically select skins by name in the **Create Display Group** dialog box, you can find them in this dialog box by searching for elements that share the same element type, section assignment, or another property as the skin elements in your model. This process can help you narrow down the list of elements to the skins you want to include.

When you are prompted to select a region for these modeling operations, select **Skins** from the list of object types in the **Selection** toolbar, and select the skin region from the viewport. For more information, see "Filtering your selection based on the type of object," Section 6.3.2.

When performing contact calculations, Abaqus/CAE considers a geometric surface's skin reinforcements only in certain cases; for example, when you specify general contact for all exterior surfaces, a default all-inclusive surface is defined automatically in Abaqus that will consider skin reinforcements. Skin reinforcements can significantly influence contact calculations, due to skin

thickness and potential effects on numerical quantities such as contact penalty stiffness. To explicitly include skin reinforcements in a contact definition, you should create a set on the skin reinforcement and then use the set in a contact definition.

For detailed information on creating a skin, see "Creating and editing skin reinforcements," Section 36.8, in the online HTML version of this manual.

## 36.2 Defining stringer reinforcements

A stringer reinforcement defines a stringer that is bonded to the edge of an existing part and specifies its engineering properties. You can select an edge of a three-dimensional solid part or an edge of a two-dimensional planar part. The part can include geometry and orphan mesh elements; however, stringer reinforcements must be defined separately for the geometry and the orphan elements. You should think of a stringer as a property of a part or region, in the same way a section is a property of a part or region.

The steel-reinforced beam shown in Figure 36–2 is an example of how you might use stringer reinforcements in your model.

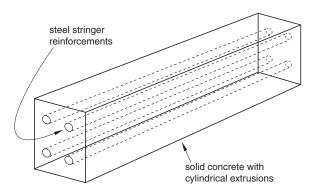

**Figure 36–2** A concrete beam modeled with steel stringer reinforcements.

The beam has a concrete core with four cylindrical extrusions that run the length of the beam. A steel stringer with a circular profile has been created in each extrusion to provide support along the length of the beam. You can create a solid part representing the beam and add four stringer reinforcements representing the steel reinforcements. In the Mesh module you assign solid elements to the concrete and line elements to the stringers. The solid and line elements share the same nodes.

Select **Special** → **Stringer** → **Create** from the main menu bar in the Property module to define one or more stringers. Select **Edit** from the same menu to make changes to an existing definition. All stringers you create also appear in the Model Tree in a **Stringers** container under the part. Different stringers can share the same section, and multiple stringers can be placed on an edge of a part. Stringers are not displayed in the viewport by default, but you can make them visible by color coding them in the viewport.

See "Coloring geometry and mesh elements," Section 77.4, in the online HTML version of this manual, for more information.

If you create a stringer on a geometry region, Abaqus/CAE updates the stringer if you make minor modifications to the underlying geometry. If you edit orphan nodes or elements with a stringer, Abaqus/CAE updates the stringer if you edit or delete nodes or elements; however, it does not update the stringer if you create new nodes or elements.

You may need to select the stringer in subsequent modeling operations; for example, to:

- Assign a section, beam section orientation, material orientation, or tangent direction to a stringer. All of these activities are performed in the Property module.
- Prescribe a body force or line load to the stringer in the Load module.
- Prescribe a thermal flux on the stringer in the Load module. In practice, you perform this modeling
  operation by applying a thermal flux load to the underlying edge or edges. Abaqus/CAE applies the
  load to all stringers on that edge during the analysis.
- Assign an element type to the stringer in the Mesh module.
- Request field data output or history data output for the stringer in the Step module.
- Create a display group to view the stress values on the stringer elements in the Visualization module. While you cannot specifically select stringers by name in the **Create Display Group** dialog box, you can find them in this dialog box by searching for elements that share the same element type, section assignment, or another property as the stringer elements in your model. This process can help you narrow down the list of elements to the stringers you want to include.

When you are prompted to select a region for these modeling operations, select **Stringers** from the list of object types in the **Selection** toolbar, and select the stringer from the viewport. For more information, see "Filtering your selection based on the type of object," Section 6.3.2.

When performing contact calculations, Abaqus/CAE considers a geometric surface's stringer reinforcements only in certain cases; for example, when you specify general contact for all exterior surfaces, a default all-inclusive surface is defined automatically in Abaqus that will consider stringer reinforcements. Stringer reinforcements can significantly influence contact calculations, due to stringer thickness and potential effects on numerical quantities such as contact penalty stiffness. To explicitly include stringer reinforcements in a contact definition, you should create a set on the stringer reinforcement and then use the set in a contact definition.

For detailed information on creating a stringer, see "Creating and editing stringer reinforcements," Section 36.9, in the online HTML version of this manual.

# 36.3 Managing skin and stringer reinforcements

The **Skin Manager** and **Stringer Manager** allow you to create and manage skin and stringer reinforcements, respectively. These managers each include a list of the names of skins or stringers that you have defined. The **Create**, **Edit**, **Rename**, and **Delete** buttons in the manager allow you to create new skins and stringers or to edit, rename, and delete existing ones. You can also initiate these

procedures using the **Special Skin** menu and **Special Stringer** menu from the main menu bar in the Property module. After you select a management operation from the main menu bar, the procedure is exactly the same as if you had clicked the corresponding button inside the manager dialog box.

**Note:** If you rename a skin or stringer after you have assigned sections, orientations, normals, or other properties to it, the assignments become invalid.

## 36.4 Generating elements on a skin or stringer reinforcement

You can use the Mesh module to generate two-dimensional elements on a skin reinforcement on a face of a three-dimensional part instance. Similarly, you can generate one-dimensional elements on a stringer reinforcement on an edge of an axisymmetric part instance. Abaqus/CAE generates the skin or stringer elements when the underlying geometry is meshed; you cannot mesh a skin or stringer reinforcement independently.

Figure 36–3 shows a three-dimensional part instance with a skin reinforcement on the top surface.

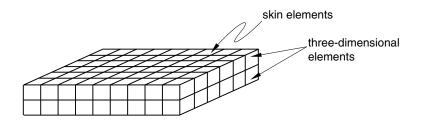

**Figure 36–3** A three-dimensional part instance with a skin reinforcement.

When the part instance is meshed, the skin or stringer elements and the three-dimensional elements share the same nodes and mesh topology. If you assign a different geometric order to the skin elements, you should also change the order of the underlying elements. For more information, see "Assigning element types to skin or stringer reinforcements," Section 36.5.

If you create a skin or stringer on an orphan mesh, the skin or stringer elements and the underlying orphan mesh elements share the same nodes and mesh topology. If you delete an orphan mesh element, Abaqus/CAE automatically regenerates any skins or stringers associated with the deleted element. After regeneration, these skins or stringers have new element ID numbers, so this regeneration renders invalid any sets that include the skins or stringers. Therefore, if you delete elements from an orphan mesh, you should update any set definitions that include skins or stringers formerly associated with the deleted elements.

# 36.5 Assigning element types to skin or stringer reinforcements

You use the Property module to create a skin or stringer reinforcement on a part in your model. You use the Mesh module to assign an element type to a skin or stringer reinforcement. When you are prompted to select the regions to be assigned element types, you must select either **Skins** or **Stringers** from the list of object types in the **Selection** toolbar.

When you create a skin or a stringer for a geometric part, Abaqus/CAE adds an attribute to the geometric entity. This attribute is used when you mesh the part to generate skin or stringer elements, and these elements share nodes with the underlying elements of the part.

You can use stringer reinforcements in a buckling analysis, and you can use skin reinforcements in a coupled structural-acoustic analysis. If the acoustic medium adjoins a structure, structural-acoustic coupling occurs at the interface. It is recommended that you use surface-based tie constraints to enforce the coupling; however, if you are conducting a structural-acoustic submodeling analysis where the acoustic domain forms the submodel, you must line the interface portion of the submodel boundary with acoustic-structural interface (ASI) elements to enforce the coupling. You can line the interface with ASI elements by creating a skin at the interface and assigning ASI elements to the skin. For detailed information about using skins to create ASI elements on geometry and orphan meshes, see the Dassault Systèmes Knowledge Base at www.3ds.com/support/knowledge-base or the SIMULIA Online Support System, which is accessible through the **My Support** page at www.simulia.com.

# 36.6 Using offset meshes to create skin reinforcements

As an alternative approach, you can use the mesh offset tool in the Edit Mesh toolset to create a skin reinforcement by sharing the nodes of the offset shell with the underlying orphan mesh. However, the equivalent offset shell does not appear in the Model Tree as a skin because using the offset shell to represent a reinforcement skin is just one of many potential uses of the offset shell. If you are creating more than one layer of reinforcement skins, you should specify a distance of zero between the layers so that the layers can share nodes.

# 36.7 Assigning surface properties to skins and stringers

If you want to apply a surface property such as a pressure load to a skin or a stringer, you must apply the property to its underlying surface or edge instead. Because skins and stringers share nodes with the surfaces or edges to which they apply, Abaqus/CAE automatically propagates any applied surface properties to skins and stringers as well. For more information about defining surface properties, see "Assigning sections, orientations, normals, and tangents to a part," Section 12.15, in the online HTML version of this manual.

# 37. Springs and dashpots

This section provides information on how to model springs and dashpots. The following topics are covered:

- "Defining springs and dashpots," Section 37.1
- "Managing springs and dashpots," Section 37.2

In addition, the following sections are available in the online HTML version of this manual:

- "Creating springs and dashpots connecting two points," Section 37.3
- "Editing springs and dashpots connecting two points," Section 37.4
- "Creating springs and dashpots connecting points to ground," Section 37.5
- "Editing the region to which springs and dashpots connecting points to ground are applied," Section 37.6

# 37.1 Defining springs and dashpots

You can define springs and dashpots that exhibit the same linear behavior. You can also define both spring and dashpot behaviors on the same set of points. If you define both spring and dashpot behaviors, they act in parallel. You can model springs and dashpots using the following connectivity types:

- Connect two points and follow the line of action between the points
- Connect two points and act in a fixed direction (Abaqus/Standard analyses only)
- Connect points to ground (Abaqus/Standard analyses only)

For more information, see "Springs," Section 32.1.1 of the Abaqus Analysis User's Manual, and "Dashpots," Section 32.2.1 of the Abaqus Analysis User's Manual.

Select **Special**—**Springs/Dashpots**—**Create** from the main menu bar in the Property module or the Interaction module to define springs and dashpots. Select **Edit** from the same menu to make changes to an existing definition. Springs and dashpots created on a part are instanced along with the part.

If you want to include the spring and dashpot results data in the output database generated by the analysis, you must use the **History Output Request** editor in the Step module. Springs and dashpots appear in the Model Tree in the **Engineering Features** container under the part (if created in the Property module) or under the assembly (if created in the Interaction module).

For detailed information, see the following sections in the online HTML version of this manual:

- "Modifying history output requests," Section 14.12.3
- "Creating springs and dashpots connecting two points," Section 37.3
- "Editing springs and dashpots connecting two points," Section 37.4
- "Creating springs and dashpots connecting points to ground," Section 37.5

 "Editing the region to which springs and dashpots connecting points to ground are applied," Section 37.6

# 37.2 Managing springs and dashpots

The **Springs/Dashpots Manager** allows you to create and manage springs and dashpots. The manager includes a list of the names and types of springs and dashpots that you have defined. The **Create**, **Edit**, **Copy**, **Rename**, and **Delete** buttons in the manager allow you to create new springs and dashpots or to edit, copy, rename, and delete existing ones. The icons in the column along the left side of the manager allow you to suppress and resume existing springs and dashpots. You can also initiate these procedures using the **Special**—**Springs/Dashpots** menu from the main menu bar in the Property module or the Interaction module. After you select a management operation from the main menu bar, the procedure is exactly the same as if you had clicked the corresponding button inside the manager dialog box.

# 38. Submodeling

You use submodeling to study in detail an area of interest in your model; for example, a region of high stress. In most cases you will mesh the region of interest with a finer mesh, and the submodel can provide an accurate, detailed solution. You can also change the modeling space from a shell global model to a more representative solid submodel—shell-to-solid submodeling.

Creating a submodel is a two-step process. First you create and analyze the global model. You then create the submodel and drive the boundaries of the submodel with time-dependent variables that were saved during the analysis of the global model. You can drive submodel boundaries either with boundary conditions or in some cases with stresses from the global model. Submodeling is described in detail in "Submodeling: overview," Section 10.2.1 of the Abaqus Analysis User's Manual. "Shell-to-solid submodeling and shell-to-solid coupling of a pipe joint," Section 1.1.10 of the Abaqus Example Problems Manual, includes an example of a submodel created using Abaqus/CAE.

The following topics are covered:

- "Analyzing the global model," Section 38.1
- "Creating a submodel," Section 38.2
- "Removing regions," Section 38.3
- "Creating the submodel boundary condition," Section 38.4
- "Creating the submodel load," Section 38.5
- "Modifying the submodel," Section 38.6
- "Analyzing the submodel," Section 38.7
- "Checking the results from the submodel," Section 38.8

# 38.1 Analyzing the global model

You first obtain results for the entire model using a relatively coarse mesh and perhaps simplified geometry. This model is called the global model. Data from the output database that is generated by the global model are used to drive the submodel. As a result, the output requests in the global model must include the driven variables. You can also drive a submodel using the global model results stored in a results file that was generated from the Abaqus execution procedure.

# 38.2 Creating a submodel

When you have successfully analyzed the global model and generated an output database or a results file containing the global model results, you are ready to create the submodel. You start by copying the global model to a new model that you will use to define the submodel. To copy a model, select

**Model**→**Copy**→**global model name** from the main menu bar. Enter the name of the submodel in the **Copy Model** dialog box that appears and click **OK**. The copied model becomes the current model.

You must select the output database or results file from the global analysis that will be used to drive the submodel. From the main menu bar, select **Model** → **Edit Attributes** → **submodel name**. From the **Edit Model Attributes** dialog box that appears, click the **Submodel** tab, and do the following:

- Toggle on **Read data from job**, and enter the name of the output database or results file containing the global model that will drive the submodel. You must provide the file extension (.odb or .fil) if both an output database and a results file exist and they use the same name.
- In addition, if your shell global model is driving a solid submodel, toggle on Shell global model drives a solid submodel.
- Click **OK** to close the **Edit Model Attributes** dialog box.

## 38.3 Removing regions

Remove regions from the submodel that you are not interested in analyzing. Only the regions of interest should remain. You can use several techniques to remove regions from a part.

- Use the cut tools in the Part module. For more information, see "Adding a cut feature," Section 11.24, in the online HTML version of this manual.
- Use the Geometry Edit toolset to remove faces. For more information, see "An overview of editing techniques," Section 69.2.
- You can delete the part in the Part module and create a new part with the same name. You can then create geometric features that represent the submodel; however, you must position the new features in the same location as the original part. For a discussion of the tolerances between the submodel and the global model, see "Submodeling: overview," Section 10.2.1 of the Abaqus Analysis User's Manual. The new part and the original part must be created in three-dimensional modeling space.

Creating a new part is a useful technique for converting a shell global model to a solid submodel. You can delete the shell part from the copied model and create a new solid part in the same location. You must take care to ensure that the part defined in the solid submodel is contained within the part defined in the shell global model.

# 38.4 Creating the submodel boundary condition

The most common submodeling technique is node-based submodeling, which uses a nodal results field (including displacement, temperature, or pressure degrees of freedom) to interpolate global model results onto the submodel nodes. Node-based submodeling is also a more general technique. To use node-based submodeling, you create a submodel boundary condition.

If you apply a submodel boundary condition to nodes that are constrained by either a displacement/rotation boundary condition or a connector displacement boundary condition on the

global model in a previous step and the global model's boundary condition is fixed using the **Fixed at Current Position** method, Abaqus/CAE disregards the submodel boundary condition for those nodes and retains the specifications in the boundary condition on the global model instead. Abaqus/CAE reports this replacement of boundary conditions in the data file for the analysis.

#### To create a submodel boundary condition:

- 1. Enter the Load module and select **BC**→**Create** from the main menu bar.
- 2. From the list of steps, select the step during which the submodel boundary condition will be applied.
- **3.** From the **Category** field, select **Other**.
- 4. From the Types for Selected Step field, select Submodel and click Continue.
- **5.** From the model, select the regions to which the boundary condition will be applied. In most cases you apply the boundary condition to the edges and faces that were created when you cut away regions from the global model. You can prescribe other boundary conditions to the same regions; for example, a symmetry boundary condition. The prescribed boundary conditions take precedence over the submodel boundary condition.
- **6.** From the **Edit Boundary Condition** dialog box that appears, do the following:
  - **a.** In the **Driving region** field, do one of the following:
    - Select **Automatic** to allow Abaqus/CAE to create the driving region by searching all regions in the global model that lie in the vicinity of the submodel.
    - Select Specify to specify a set name that will be used as the driving region. You must give the complete name of the set. The syntax for the set name is assembly\_name.part\_name-1.set\_name, assuming that you are defining the driving region on the first instance of the part.
  - **b.** If you are driving a solid submodel with a shell global model, you must enter the maximum value of the shell thickness in the global model in the **Shell thickness** field.
  - **c.** In the **Exterior tolerance** field, do the following:
    - Enter the **absolute** exterior tolerance. This is the absolute value by which a driven node of the submodel may lie outside the elements of the global model. The default value is the relative exterior tolerance.
    - Enter the **relative** exterior tolerance. This is the fraction of the average element size in the global model by which a driven node of the submodel may lie outside the elements of the global model. The default value is .05.

For more information, see "Submodeling: overview," Section 10.2.1 of the Abaqus Analysis User's Manual.

**d.** If you are driving a solid submodel with a solid global model or if you are driving a shell submodel with a shell global model, you must enter a comma-separated list indicating the

degrees of freedom that are being driven; for example, 1,2,3. You cannot leave this field blank.

- **e.** If you are driving a solid submodel with a shell global model, you can provide the thickness of the center zone size around the shell midsurface. The default value is 10% of the maximum shell thickness in the global model as defined in the **Shell thickness** field.
- **f.** In the **Global step number** field, enter an integer representing the step number in the global analysis from which the values of the driven variables will be read.
- **g.** If you created the boundary condition in a static, linear perturbation step, you can specify the increment in the global analysis step that will be the basis for calculating the values for the driven variables. The default value of zero corresponds to the last increment of the previous step.
- **h.** If the time period of the submodel analysis is different from the time period of the global analysis, you can choose to scale the time period of the global step to match the time period of the submodel step. For example, Abaqus determines the displacements of the global model at a time 20% into the global step and applies those displacements at a time 20% into the submodel step.

If you do not choose to scale the time period of the global step to match the time period of the submodel step, Abaqus applies the displacements of the global model at the same time during the submodel step. For example, Abaqus determines the displacements of the global model one second into the global step and applies those displacements one second into the submodel step. This behavior is probably not desired if the two time periods are different. You choose to scale the time period by toggling on **Scale time period of global step to time period of submodel step**.

For information on related topics, refer to the following sections:

- "Defining a displacement/rotation boundary condition," Section 16.10.2
- "Defining a connector displacement boundary condition," Section 16.10.5

## 38.5 Creating the submodel load

The surface-based submodeling technique is an alternative submodeling technique that uses the stress field to interpolate global model results onto the submodel integration points on the driven element-based surface facets. To use surface-based submodeling, you create a submodel load.

#### To create a submodel load:

- 1. Enter the Load module and select **Load**→**Create** from the main menu bar.
- **2.** From the list of steps, select the step during which the submodel load will be applied.

- 3. From the Category field, select Other.
- 4. From the Types for Selected Step field, select Submodel and click Continue.
- **5.** From the model, select the regions to which the load will be applied. In most cases you apply the load to faces that were created when you cut away regions from the global model. If you are applying the load to a face of a shell, Abaqus/CAE asks you to specify the side of the face to which the load will be applied. For more information, see "Specifying a particular side or end of a region," Section 73.2.5.
- **6.** From the **Edit Load** dialog box that appears, do the following:
  - **a.** In the **Driving region** field, do one of the following:
    - Select **Automatic** to allow Abaqus/CAE to create the driving region by searching all regions in the global model that lie in the vicinity of the submodel.
    - Select Specify to specify a set name that will be used as the driving region.
       You must give the complete name of the set. The syntax for the set name is
       assembly\_name.part\_name-1.set\_name, assuming that you are defining the
       driving region on the first instance of the part.
  - **b.** In the **Exterior tolerance** field, do the following:
    - Enter the **absolute** exterior tolerance. This is the absolute value by which a driven node of the submodel may lie outside the elements of the global model. The default value is the relative exterior tolerance.
    - Enter the **relative** exterior tolerance. This is the fraction of the average element size in the global model by which a driven node of the submodel may lie outside the elements of the global model. The default value is .05.

For more information, see "Submodeling: overview," Section 10.2.1 of the Abaqus Analysis User's Manual.

**c.** In the **Global step number** field, enter an integer representing the step number in the global analysis from which the values of the driven variables will be read.

## 38.6 Modifying the submodel

You can make the following modifications to the submodel:

- You can use the Step module to change the analysis procedure. The submodel can use either a general procedure or a linear perturbation procedure. For more information, see "Submodeling: overview," Section 10.2.1 of the Abaqus Analysis User's Manual.
- In the Load module you must remove any loads, boundary conditions, or initial conditions that were applied to regions of the global model that were removed.
- If a boundary condition is applied outside the region to which you applied the submodel boundary condition, you must ensure that it corresponds to the loading of the global model.

- Similarly, if a load is applied to the submodel, you must ensure that it corresponds to the loading of the global model.
- In most cases you will apply a more refined mesh to the submodel in the Mesh module. You can change the element type assigned to the submodel; however, you cannot change the dimensionality. Both the global model and the submodel must be either two-dimensional or three-dimensional.

# 38.7 Analyzing the submodel

To analyze your submodel in the Job module, do the following:

- Create a new job using the model containing the submodel.
- Submit the new job for analysis.

## 38.8 Checking the results from the submodel

After the analysis is complete, you can use the Visualization module to overlay contour plots from the submodel and the global model. For a meaningful comparison, the layers of the overlay plots should use the same legend scale and the same deformation scale factor. For more information, see Chapter 79, "Overlaying multiple plots."

You should check the following:

#### The submodel location

You should check that the position of the submodel is correct, relative to the global model. You can check the relative positions using overlay plots from the global and submodel output databases. Alternatively, you can check the relative positions in the Assembly module before you submit the submodel for analysis by creating temporary instances of the parts in the global model. You can view the position of the assembly in the global model relative to the position of the assembly in the submodel. You can then delete or suppress the instances of the parts in the global model before you mesh and analyze the submodel.

#### The submodel response does not influence the global response

You should check that the submodel response has insignificant impact on the global response. This is the fundamental assumption of submodeling. You can check this by creating overlay contour plots of variables like stress and strain. The contours should be reasonably continuous across the submodel boundary.

#### 39. Substructures

This section explains how to integrate substructures into your analysis in Abaqus/CAE. The following topics are covered:

- "Overview of substructures in Abagus/CAE," Section 39.1
- "Generating a substructure," Section 39.2
- "Specifying the retained nodal degrees of freedom and load cases for a substructure," Section 39.3
- "Importing a substructure into Abaqus/CAE," Section 39.4
- "Using substructure part instances in an assembly," Section 39.5
- "Activating load cases during substructure usage," Section 39.6
- "Recovering field output for substructures," Section 39.7
- "Visualizing substructure output," Section 39.8

# 39.1 Overview of substructures in Abaqus/CAE

Substructures are collections of elements that have been grouped together, so the internal degrees of freedom have been eliminated for the analysis. Using a substructure makes model definition easier and analysis faster when you analyze a model that contains identical pieces that appear multiple times (such as the teeth of a gear), because you can use a substructure repeatedly in a model. Substructures are connected to the rest of the model by the retained degrees of freedom at the retained nodes. Factors that determine how many and which nodes and degrees of freedom should be retained are discussed in "Defining substructures," Section 10.1.2 of the Abaqus Analysis User's Manual. Substructure definition in your model follows two sets of steps:

- "Creating substructures in your model database," Section 39.1.1
- "Including substructures in your analysis," Section 39.1.2

# 39.1.1 Creating substructures in your model database

You can create substructures in Abaqus/CAE by following these general steps:

- 1. Create or open the model database in which you want to specify substructures in Abaqus/CAE.
- **2.** In the Step module, create a **Substructure generation** step. Abaqus/CAE converts the entire model into a single substructure. For more information, see "Generating a substructure," Section 39.2.
- **3.** In the Load module, create **Retained nodal dofs** boundary conditions to determine which degrees of freedom will be retained as external degrees of freedom on the substructure. You can also define

a load case in the substructure generation step if you want to apply a load to the substructure at a location other than its retained degrees of freedom. For more information, see "Specifying the retained nodal degrees of freedom and load cases for a substructure," Section 39.3.

**4.** In the Job module, create a new job and submit the analysis.

When you perform an analysis of an assembly that includes substructure data, Abaqus/CAE creates separate output databases for the results of each substructure part instance and does not include the results from the substructure part instances in the output database for the assembly. The Visualization module provides tools that enable you to integrate the results from the substructure components back into the results from the assembly; for more information, see "Visualizing substructure output," Section 39.8.

#### 39.1.2 Including substructures in your analysis

Substructure usage should be performed in a different model than substructure generation. You can include substructures in your analysis in Abaqus/CAE by following these general steps:

- 1. Import each substructure that you want to use in your model database from the corresponding . sim file. For more information, see "Importing a substructure into Abaqus/CAE," Section 39.4, in the online HTML version of this manual.
- 2. In the Assembly module, instance each substructure part that you want to add to the assembly, and position the substructure part instances in the desired locations in the assembly. "Using substructure part instances in an assembly," Section 39.5, explains the capabilities and limitations of substructure part instances.
- **3.** In the Load module, activate substructure load cases by creating a **Substructure load** definition. For more information, see "Activating load cases during substructure usage," Section 39.6.
- **4.** In the Step module, create a field output request with **Substructure** as the **Domain**, then select the substructure sets for which you want to recover field data. For more information, see "Recovering field output for substructures," Section 39.7.
- **5.** In the Interaction module, apply constraints to attach the substructure part instance to the rest of the assembly.

# 39.2 Generating a substructure

The first step in substructure definition is the addition of a **Substructure generate** step in your analysis. The substructure generation step enables you to create a substructure in your model database and, if desired, specify substructure-related options such as the writing of the recovery matrix, stiffness matrix, mass matrix, and load case vectors to a file. These options are described later in this section.

# SPECIFYING THE RETAINED NODAL DEGREES OF FREEDOM AND LOAD CASES FOR A SUBSTRUCTURE

A single analysis can include multiple substructure generate steps, and Abaqus/CAE creates corresponding output database files for each step. Multiple preloading steps can precede every substructure generation step in your analysis. If you want to specify retained eigenmodes for substructure generation, you must also include a frequency extraction step in the analysis.

#### Substructure identifier

You must specify a unique identifier for each substructure you create. Substructure identifiers must begin with the letter Z followed by a number that cannot exceed 9999.

#### **Recovery options**

You can recover the field output data for a substructure during the usage-level analysis, but you must specify the recovery region during substructure generation. Substructure recovery can be performed only on the sets included in the recovery region. You can specify that recovery be performed on the whole model or for an individual node set or element set. While performing the substructure recovery in the usage model, Abaqus/CAE must have access to the substructure's .mdl, .prt, .stt, and .sup files. For more information about these file types, see "Defining substructures," Section 10.1.2 of the Abaqus Analysis User's Manual.

#### **Generation options**

You can control several aspects of the substructure generation process, including calculation of gravity load vectors, evaluation of frequency-dependent material properties, and generation of a reduced mass matrix, reduced structural damping matrix, and viscous damping matrix.

#### Retained eigenmodes

You can specify retained eigenmodes for generation of a coupled acoustic-structural substructure. When you choose to specify retained eigenmodes, Abaqus/CAE enables you to specify eigenmodes by mode range or by frequency range.

#### **Damping**

You can specify several global damping controls and substructure damping controls. For global damping you can choose to apply damping settings to acoustic or mechanical options; for substructure damping you can specify separate controls for viscous and structural damping.

# 39.3 Specifying the retained nodal degrees of freedom and load cases for a substructure

After you defined the substructure generation step or steps for your analysis, you must define a **Retained nodal dofs** boundary condition for a substructure. The retained degrees of freedom for a substructure node are the degrees of freedom that are external and are available for use in the analysis; all other degrees of freedom for the specified node are assumed to be internal to the substructure and do not factor into the analysis. When you import a substructure from this analysis into a model for substructure usage,

Abaqus/CAE displays these nodes as light blue crosses, which enables you to pick them easily from a part instance or assembly.

If you want to apply a load to the substructure at a location other than its retained degrees of freedom, you can define a load case in the substructure generation step.

# 39.4 Importing a substructure into Abaqus/CAE

You can include substructure definitions in a model database and begin to use them for modeling by importing the substructures as new part definitions. Substructure data are available in .sim files, and the substructure identifier is included in the file name; for example, in an analysis in which the substructure is named FAN and the substructure identifier is Z400, the substructure database file is named FAN Z400.sim.

The .sim file from which you import a substructure must reside in the same directory as the supporting Abaqus files to which the .sim database refers; these supporting files may include data in the formats .prt, .mdl, .stt, or .sup.

Substructure import also requires an output database (.odb) file for mesh display.

# 39.5 Using substructure part instances in an assembly

Once you import substructure parts into your model database, you can add them to your assembly by instancing them in the same manner you would for any part. Substructure part instances are displayed in a translucent color in the viewport.

You can move and apply constraints to substructure part instances; however, substructure part instances have the following modeling limitations:

- You cannot assign sections to a substructure part instance.
- You cannot apply attributes to a substructure part instance.
- Substructure part instances are not eligible for definition of contact pairs.
- Gravity loads are the only load definition that can be applied to substructure part instances.

# 39.6 Activating load cases during substructure usage

The **Substructure load** definition enables you to activate the substructure load cases that are specified during the substructure generation step. As you activate a load case, you can scale its load definitions or apply an amplitude to them.

#### 39.7 Recovering field output for substructures

You can specify that Abaqus/CAE write field output data for one or more substructure sets in your analysis. From the field output editor, select **Substructure** from the **Domain** field, then click to open the **Select Substructure Sets** dialog box. This dialog box lists only the substructure sets that were defined while generating the substructure. You cannot recover data for sets that you define on substructure part instances in Abaqus/CAE.

## 39.8 Visualizing substructure output

Abaqus/CAE creates separate output database (.odb) files for each substructure part instance used in the analysis, so you must perform some additional steps if you want to display substructure results in context with the rest of the assembly. The Visualization module provides the following tools that enable you to incorporate substructure results into the rest of the model:

- You can use an overlay plot to display plots of substructure data in the same viewport as a plot of the rest of the assembly.
- You can use the **Combine ODBs** plug-in to combine the data in one or more substructure output database files with the data from the rest of the assembly.

# Part V: Viewing results

This part describes how to use the Visualization module (also licensed separately as Abaqus/Viewer) to view your model and the results of your analysis. The following topics are covered:

- Chapter 40, "Visualization module basics"
- Chapter 41, "Viewing diagnostic output"
- Chapter 42, "Selecting model data and analysis results to plot"
- Chapter 43, "Plotting the undeformed and deformed shapes"
- Chapter 44, "Contouring analysis results"
- Chapter 45, "Plotting analysis results as symbols"
- Chapter 46, "Plotting material orientations"
- Chapter 47, "X–Y plotting"
- Chapter 48, "Viewing results along a path"
- Chapter 49, "Animating plots"
- Chapter 50, "Querying the model in the Visualization module"
- Chapter 51, "Probing the model"
- Chapter 52, "Calculating linearized stresses"
- Chapter 53, "Viewing a ply stack plot"
- Chapter 54, "Generating tabular data reports"
- Chapter 55, "Customizing plot display"
- Chapter 56, "Customizing viewport annotations"

#### Visualization module basics 40.

You can use the Visualization module to view your model and the results of your analysis. This chapter covers the following topics:

- "Understanding the role of the Visualization module," Section 40.1
- "Entering and exiting the Visualization module," Section 40.2
- "Understanding plot states and plot customization," Section 40.3
- "Understanding toolsets in the Visualization module," Section 40.4
- "Understanding Visualization module performance," Section 40.5

#### 40.1 Understanding the role of the Visualization module

The Visualization module provides graphical display of finite element models and results. It obtains model information from the current model database or model and result information from an output database. You can control what information is placed in the output database by modifying output requests in the Step module. (For more information, see "What is an output request?," Section 14.4.1.) You can view data from a model database using a contour plot or a symbol plot; you can view model and results data from an output database by producing any of the plots described in this section.

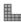

#### **Undeformed shape**

An undeformed shape plot displays the initial shape or the base state of your model.

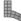

# Deformed shape

A deformed shape plot displays the shape of your model according to the values of a nodal variable such as displacement.

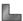

#### Contours

For an output database, a contour plot displays the values of an analysis variable such as stress or strain at a specified step and frame of your analysis. For a model in the current model database, a contour plot displays the value of a load, a predefined field, or an interaction at a selected step of your model. The Visualization module represents the values as customized colored lines, colored bands, or colored faces on your model.

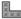

# Symbols

For an output database, a symbol plot displays the magnitude and direction of a particular vector or tensor variable at a specified step and frame of your analysis. For a model in the current model

database, a symbol plot displays the magnitude and direction of a load, a predefined field, or an interaction at a specified step of your model. The Visualization module represents the values as symbols (for example, arrows) at locations on your model.

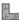

#### Material orientations

A material orientation plot displays the material directions of elements in your model at a specified step and frame of your analysis. The Visualization module represents the material directions as material orientation triads at the element integration points.

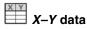

An X–Y plot is a two-dimensional graph of one variable versus another.

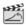

# Time history animation

Time history animation displays a series of plots in rapid succession, giving a movie-like effect. The individual plots vary according to actual result values over time.

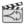

#### Scale factor animation

Scale factor animation displays a series of plots in rapid succession, giving a movie-like effect. The individual plots vary in the scale factor applied to a particular deformation.

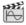

# Harmonic animation

Harmonic animation displays a series of plots in rapid succession, giving a movie-like effect. The individual plots vary according to the angle applied to the complex number results being displayed.

Additional capabilities include:

#### Visualizing diagnostic information

Diagnostic information helps you determine the causes of nonconvergence in a model. You can view information for each stage of the analysis and use Abaqus/CAE to highlight problematic areas on the model in the viewport.

#### Probing models, model plots, and X-Y plots

Probing displays model data and analysis results as you move the cursor around a model or a model plot; probing an X-Y plot displays the coordinates of graph points. You can write this information to a file.

#### Results plotting along a path

A path is a line you define by specifying a series of points through your model. You can view results along the path in the form of an X-Y plot.

#### Stress linearization

Stress linearization is the separation of stresses through a section into constant membrane and linear bending stresses. You specify the section as a path through your model, and the Visualization module displays the linearized stresses in the form of an X-Y plot.

#### **Cutting through your model**

View cuts allow you to slice through a model so that you can visualize the interior or selected sections of the model. You can define planar, cylindrical, or spherical view cuts. In addition, you can define a view cut along a constant contour variable value.

#### X-Y and field output reporting

An X-Y report is a tabular listing of X- and Y-data values; a field output report is a tabular listing of field output values.

#### Visualizing the plies in a composite layup

A ply stack plot is a graphical representation of the plies in a composite layup. The image shows the plies in the layup along with details of each ply, such as its fiber orientation, thickness, and the reference plane. You can also create a ply stack plot in the Property module while you are creating a composite layup.

#### Plot customization

The Visualization module provides numerous options that you can use to customize your plots.

# 40.2 Entering and exiting the Visualization module

You can enter the Visualization module at any time during an Abaqus/CAE session by clicking **Visualization** in the **Module** list located in the context bar. The **Result**, **Plot**, **Animate**, **Report**, **Options**, and **Tools** menus appear on the main menu bar; and the title bar of the current viewport displays the name of the current output database, if one exists.

You can also enter the Visualization module by opening an existing output database. To open an output database, select **File→Open** from the main menu bar (for more information, see "Opening a model database or an output database," Section 9.7.2, in the online HTML version of this manual) or click **Results** in the **Job Manager** when results are available for a selected job. When you use one of these methods to enter the Visualization module, Abaqus/CAE displays a plot of the model from the output database in the current viewport.

To exit the Visualization module, select any other module from the **Module** list, or end the session by selecting **File Exit** from the main menu bar. When you end the session, Abaqus/CAE closes all files and windows. Abaqus saves your plot options only for the duration of the session.

#### 40.3 Understanding plot states and plot customization

This section describes how to customize the appearance of a plot by selecting plot customization options.

#### 40.3.1 What is a plot state?

The Visualization module offers several distinct types of plots for viewing your model and results. These plot types are:

- Undeformed shape
- · Deformed shape
- Contour
- Symbol
- Material orientation
- History or X–Y data
- Time history animation
- Scale factor animation
- Harmonic animation

Each of these plots corresponds to a *plot state*. Plot states are important because some of the customization options provided by the Visualization module pertain only to a particular plot state.

# 40.3.2 Activating plot states

A plot state combines all of the active customization options to produce a plot in the viewport. Some options are common to all plot types, some are applied only when you choose to superimpose the deformed and undeformed model shapes, and some are specific to the current plot type. You enter a particular plot state by producing a plot of the corresponding type. For example, if you produce an undeformed plot, the current viewport will then be in the undeformed plot state. The plot state of a viewport persists and Abaqus/CAE updates it with any changes you make to the customization options until you produce a plot in some other state in that viewport. If you create multiple viewports, each viewport can contain a different plot state. In addition, you can choose to allow multiple plot states in a single viewport by plotting both the undeformed and deformed shape for a single plot type or by displaying multiple plot types in the viewport.

#### 40.3.3 Customizing your plots

The Visualization module provides numerous customization options, which are available through the **Viewport**, **Options**, and **View** menus of the main menu bar. These options fall into three categories:

#### Plot state-dependent options

Plot type options affect only a particular plot state. These are separate options affecting contour, symbol, and material orientation plots; *X*–*Y* curves; *X*–*Y* graphs; time history animations; scale factor animations; and harmonic animations.

#### Plot state-independent options

Plot state—independent options are those that affect all plots collectively. These are common options governing the viewpoint, graphics, individual item coloring, display body appearance, and such general characteristics as plot legends, model labels, and the appearance of text blocks giving the model's title and state.

#### Superimpose options

Superimpose options are a special set of plot state—independent options that affect only the undeformed plot state when you choose to superimpose it on a deformed, contour, symbol, or material orientation plot. These options allow you to control many common customization options to distinguish the undeformed plot from the deformed plot when both shapes are displayed.

Plot state—dependent options affect such plot attributes as the contour intervals, limits, and colors (for example, color spectrums for contour plots or axis colors for material orientation plots). You control these attributes separately for each plot state using the options associated with that state. To choose the contour type, for example, you must use the **Contour** plot options. To do so, you can select **Options—Contour** from the main menu bar. Alternatively, you can use the **Contour Options** tool

from the toolbox. The **Options** tools provide quick access to the plot state–dependent and plot state–independent customization options.

Plot state—dependent options affect only plots in the associated state. If you select axis colors from the material orientation plot options dialog box, those colors will affect only material orientation plots. If there is a material orientation plot in the current viewport, you will see the effect of your changes when you click **Apply** or **OK** in the material orientation plot options dialog box. However, if the current viewport does not contain a material orientation plot, you will not see the effect of your changes until you produce one.

Plot state—independent options affect plots across all plot states. For example, if you select **Viewport—Viewport Annotation Options** from the main menu bar to suppress the appearance of the view triad, the view triad will be suppressed for all plots. Settings in the **Common Plot Options** dialog box are also plot state—independent; when you change the render style in this dialog box, the new render style is used for all plots.

Superimpose options affect the undeformed plot when you superimpose an undeformed plot on a deformed plot in one of the plot states. For example, you can independently set the render style, edge display, and fill color; and you can apply an offset between the undeformed and deformed shape symbol plots when both are displayed.

Select **File**—**Save Options** from the main menu bar to save your plot state—dependent, plot state—independent, and superimpose customization options. Saving your customization options allows you to apply them to subsequent Abaqus/CAE sessions. For more information, see "Saving your display options settings," Section 76.16. For more information on the plot customization options available in the Visualization module, see Chapter 55, "Customizing plot display."

## 40.3.4 Customizing multiple viewports

When you create a new viewport, it initially inherits the customization options of the current viewport. For example, if you establish the **Filled** render style for plots in the current viewport and then create a new viewport, subsequent plots in the new viewport will appear in the filled render style. New viewports inherit the plot state of the current viewport—until you change customization options, plot states, or output databases, new viewports appear identical to the viewport that was active when you created them.

After a new viewport has been established, the plot state and any *subsequent* customizations are independent of other viewports by default. Multiple viewports can each be in a separate plot state; if you use multiple viewports, you must first designate a particular viewport as current to change its display. Customization selections you apply affect only the current viewport. When you designate a viewport as current, the options dialog boxes are refreshed to show the state of options associated with that viewport. For more information on working with viewports, see "Working with viewports," Section 4.3, in the online HTML version of this manual.

You can also link multiple viewports in your session to manipulate multiple objects simultaneously and to display the same plot state and the same plot options in different viewports. For more information, see "Linking viewports for view manipulation," Section 4.5, in the online HTML version of this manual.

## 40.4 Understanding toolsets in the Visualization module

Toolsets in the Visualization module provide additional control over data display. Unless otherwise stated, the toolsets described in this section are for postprocessing of model and results data from output databases only; only selected toolsets are for use with model data from the current model database. The following toolsets are available in the Visualization module:

The Color Code toolset allows you to customize the edge and fill color of individual elements. For
more information, see "Coloring nodes or elements in the Visualization module," Section 77.6 in
the online HTML version of this manual.

- The Coordinate System toolset allows you to create local coordinate systems for use in postprocessing. For more information, see "Creating coordinate systems during postprocessing," Section 42.8.
- The Create Field Output toolset allows you to perform operations on the field output available in an output database. For more information, see "Creating new field output," Section 42.7.
- The Display Group toolset allows you to selectively plot one or more items from a model or from an output database. For more information, see Chapter 78, "Using display groups to display subsets of your model."
- The Free Body toolset allows you to create and delete free body cuts, display or hide them in the viewport, and customize several aspects of their appearance. For more information, see Chapter 67, "The Free Body toolset."
- The Job Diagnostics toolset allows you to access the diagnostic information written to the output database during an Abaqus/Standard analysis job. For more information, see Chapter 41, "Viewing diagnostic output."
- The Path toolset allows you to specify a path through your model along which you can obtain and view *X*–*Y* data. For more information, see Chapter 48, "Viewing results along a path."
- The Query toolset allows you to obtain information about your model, both for data from the current model database or for data from an output database. For more information, see Chapter 50, "Querying the model in the Visualization module."
- The Stream toolset allows you to display streamlines to investigate velocity or vorticity in a fluid flow analysis. For more information, see Chapter 74, "The Stream toolset."
- The View Cut toolset allows you to create cuts through a model so that you can visualize the interior or selected sections of the model. This functionality is available for model data from the current model database or from an output database. For more information, see Chapter 80, "Cutting through a model."
- The XY Data toolset allows you to create and operate on X–Y data objects. For more information, see Chapter 47, "X–Y plotting."

## 40.5 Understanding Visualization module performance

In general, the speed of postprocessing and graphical results display in the Visualization module is more than satisfactory for most models. However, it is often necessary to balance high performance levels with detailed results plotting. Depending on your postprocessing requirements, you may wish to modify the default display options at the expense of performance. Many options are available that can affect the speed of graphics display.

To maximize performance in the Visualization module, we recommend the following:

• Cache results in memory during postprocessing to speed up the generation of images on the screen. See "Understanding results caching," Section 42.6.4.

#### UNDERSTANDING VISUALIZATION MODULE PERFORMANCE

- Use the texture-mapped contour method whenever possible. Likewise, avoid using display options that are not supported by the texture-mapped method: line-type contours, contour edges, CAXA or SAXA elements, or shrinking elements about their centroid. If such display options are used, Abaqus/CAE will override the user setting for texture-mapped contours and use the slower tessellated method instead. See "Understanding how contours are rendered," Section 44.1.2.
- Be selective about the model labels and symbols that you choose to display. The more model entities that are drawn, the longer the screen refresh will take. This applies to element edges as well. See "Controlling the display of model entities," Section 55.10.
- Use a high results averaging threshold. The more contiguous the results are, the faster the contour display will be. See "Understanding result value averaging," Section 42.6.2.
- Use the status field output variable rather than creating display groups based on result values
  to achieve high-performance time history animation. Abaqus/CAE recomputes result-based
  display groups as each result frame is displayed, so using this type of display group degrades
  animation performance. The status field output variable allows you to remove elements that meet a
  result-based failure criteria from your model plots. See "Selecting the status field output variable,"
  Section 42.5.6.
- Do not use a remote display. This configuration of Abaqus/CAE is not supported; its use is at the sole discretion of the user. Performance optimization can never be achieved using remote display.

In some cases performance may not be optimal for element-based results plotting on very large models because of physical memory limits on your machine. Increasing the physical memory or exiting other applications that are consuming memory can help to restore optimal performance.

# 41. Viewing diagnostic output

Abaqus/CAE provides a visual diagnostics tool to help you understand the convergence behavior of your job. You can use diagnostic output to assess the quality of analysis results or to locate the source of convergence problems in a model.

This chapter explains how you locate and use diagnostic output within Abaqus/CAE. The following topics are covered:

- "Overview of job diagnostics," Section 41.1
- "Generating diagnostic information," Section 41.2
- "Interpreting diagnostic information," Section 41.3

In addition, the following section is available in the online HTML version of this manual:

• "Accessing diagnostic information," Section 41.4

## 41.1 Overview of job diagnostics

Abaqus writes diagnostic information to the output database, along with any other output that you request, as it attempts to analyze your model. The diagnostic information in the output database is a subset of the diagnostic information that is written to the message and status files. You can use the **Job Diagnostics** dialog box to access the diagnostic information written to the output database during an Abaqus/Standard or Abaqus/Explicit analysis job. Select **Tools—Job Diagnostics** in the Visualization module to view diagnostic information.

For an Abaqus/Standard analysis, diagnostic information is available for the job and for each step, increment, attempt, and iteration. Figure 41–1 shows contact diagnostics for an Abaqus/Standard analysis iteration. You can choose the type of contact information that you want to view, and you can select a column to sort the table data.

For an Abaqus/Explicit analysis, diagnostic information is available for the job and for each step. Because of the large number of increments in a typical Abaqus/Explicit analysis, diagnostic information is recorded for summary (heartbeat) increments and for any other increments in which diagnostic information is generated. The interval between summary increments depends on the CPU time and the amount of output specified in the analysis. The diagnostic data are written to the status file and to the output database.

You can use the **Job Diagnostics** dialog box to determine when an analysis ended and whether any warnings were issued. If warnings were issued during the job, you can view the warnings and assess whether your results may have been affected. The **Job Diagnostics** dialog box also provides more detailed information to explain the meanings of or possible causes for most warnings and errors and, if the warnings are associated with nodes or elements, to help you locate them on the model in the viewport.

You can view diagnostic information during an analysis or after it ends. However, the **Job Diagnostics** dialog box does not update automatically. If you view diagnostic information while an

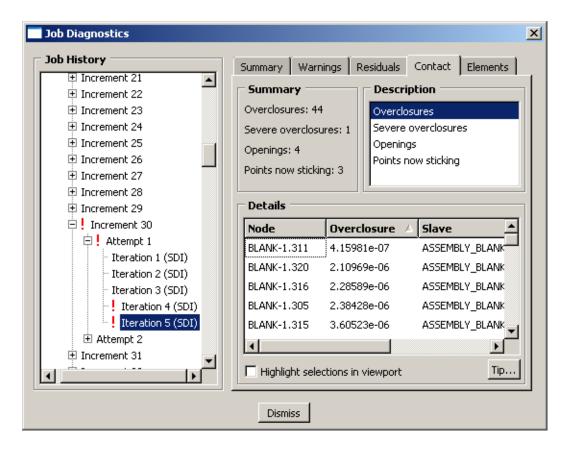

Figure 41–1 The Job Diagnostics dialog box.

analysis is running, you must close and then reopen the output database as the analysis progresses to display any new diagnostic information.

## 41.2 Generating diagnostic information

Abaqus generates diagnostic information during an analysis job; Abaqus/CAE reads the diagnostic information that is stored in the output database. Thus, you can use the **Job Diagnostics** dialog box to view convergence information only for procedures that generate information in the output database. Job diagnostics are stored in the output database for the following Abaqus/Standard procedures:

- Coupled temp-displacement
- Geostatic

- Soils
- Static, General
- Static, Linear perturbation
- · Static, Riks
- Visco

Diagnostic information for other Abaqus/Standard analysis procedures is located in the message file and cannot be viewed in Abaqus/CAE.

Diagnostic information is available in Abaqus/CAE for all Abaqus/Explicit analysis procedures. An anneal procedure does not generate any diagnostic data, so no diagnostics are displayed for an anneal step.

Detailed diagnostic information is saved to the output database by default for the supported analysis procedures in both Abaqus/Standard and Abaqus/Explicit. If you do not want to include diagnostic information, use the **Keywords Editor** to edit the input file to include the following line in the model data:

#### \*OUTPUT, DIAGNOSTICS=NO

You can also use the **Keywords Editor** to change the default diagnostic output parameters for Abaqus/Explicit by including one or more lines for the keyword \*DIAGNOSTICS and specifying the desired parameter values.

For more information on using the **Keywords Editor**, see "Adding unsupported keywords to your Abaqus/CAE model," Section 9.10.1, in the online HTML version of this manual.

# 41.3 Interpreting diagnostic information

In a typical Abaqus/Standard analysis a load is applied to the model in increments, and Abaqus attempts to calculate the model's response to each incremental load. Abaqus further reduces the response calculations by performing iterations to approach the result for an increment. If the iterations are not approaching a solution (converging), Abaqus stops and attempts to solve again, this time with a smaller load increment. If Abaqus makes too many attempts without a solution, the analysis is ended. For more information about load increments, see Chapter 7, "Analysis Solution and Control," of the Abaqus Analysis User's Manual.

In an Abaqus/Explicit analysis, incrementation is based on a large number of small time increments. The time incrementation is made according to an estimated stable time increment size based on the size of the elements in the model. Abaqus/Explicit uses a central-difference time integration rule to integrate the equations of motion, so there is no need for multiple attempts and iterations in each increment.

Viewing the diagnostic information can help you determine the causes of convergence problems so that you can make the necessary corrections in the model. Diagnostic information also indicates potential problems and areas for improvement even when a converged solution is reached. With proper interpretation of the available diagnostic information, you can improve a model to achieve the results that

match your analysis intent. The following sections describe the individual pages in the **Job Diagnostics** dialog box (the available pages depend on the analysis type and results):

- "Diagnostics summary," Section 41.3.1
- "Incrementation," Section 41.3.2
- "Warnings and errors," Section 41.3.3
- "Residuals," Section 41.3.4
- "Contact," Section 41.3.5
- "Elements," Section 41.3.6
- "Other," Section 41.3.7

## 41.3.1 Diagnostics summary

The **Summary** page in the **Job Diagnostics** dialog box is always available. The summary includes attributes of the item that is currently highlighted in the **Job History** tree as well as an indication of the diagnostic information available in the other pages of the dialog box. The information that appears for each job, step, increment, attempt, and iteration for an Abaqus/Standard analysis or for each job, step, and increment for an Abaqus/Explicit analysis varies as follows, becoming more specific as you move from the job to an iteration.

#### Job

When you first open the **Job Diagnostics** dialog box, the job item is highlighted in the **Job History** tree and the **Summary** page is visible. The job name and status and the analysis code and release are displayed. For an Abaqus/Explicit job the Abaqus/Explicit precision (single or double) and the number of domains for parallel job execution are displayed. If there are warnings or errors, the total number of each is also displayed.

#### Step

The summary for each step displays the step name, step number, analysis procedure, and number of warnings (if any) in the step. Depending on the procedure additional information may also be displayed as part of the step summary. For example, the summary of a general nonlinear step will also include the step time that has been completed, the number of increments that were completed, the time incrementation method (automatic or fixed) that was used, whether nonlinear geometry was accounted for during the step, and the extrapolation type used for a previous state at the start of each increment. See Chapter 14, "The Step module," for more information.

#### Increment

The summary for each increment displays the increment number and the number of warnings (if any) in the increment. For an Abaqus/Standard analysis the number of attempts is also displayed. The increment summary also indicates the convergence status; if the increment converged, the increment size and the completed step time are displayed.

#### Attempt

The summary for each attempt in an Abaqus/Standard analysis displays the attempt number, attempt size, number of warnings (if any), and number of iterations. Severe discontinuity iterations and equilibrium iterations are listed separately, along with the total number of iterations. If Abaqus is unable to find a solution, it makes a cutback in the increment size and begins a new attempt; if Abaqus makes a cutback, the attempt summary indicates the reason for the cutback. There are no attempts in an Abaqus/Explicit analysis.

#### Iteration

The iteration summary in an Abaqus/Standard analysis displays the convergence status. If the iteration did not converge, the summary indicates the other pages (**Warnings**, **Residuals**, **Contact**, and **Elements**) that provide detailed information about the convergence criteria that were not satisfied. There are no iterations in an Abaqus/Explicit analysis.

#### 41.3.2 Incrementation

The **Incrementation** page in the **Job Diagnostics** dialog box displays the incrementation control settings and the resulting incrementation used by Abaqus during the analysis. The **Incrementation** page is available only if you highlight a step in the **Job History** tree.

The **Status** table contents depend on whether you are viewing diagnostic information for an Abaqus/Standard or Abaqus/Explicit analysis step. For an Abaqus/Standard step the table displays each increment along with the number of attempts, the number of severe discontinuity and equilibrium iterations, the total number of iterations, the step time, and the increment size. For an Abaqus/Explicit step the table displays all summary increments and any additional increments for which diagnostic information was recorded. The critical element, the stable time increment for that element, the elapsed step time, the total time, and the kinetic energy are also listed for each increment. For more information on incrementation diagnostics in Abaqus/Explicit, see "Explicit dynamic analysis," Section 6.3.3 of the Abaqus Analysis User's Manual.

If you select a column of data and click **Plot selected column**, Abaqus/CAE creates an X-Y plot using the increment number (first column) for the X-axis and the selected column for the Y-axis.

**Note:** You cannot plot the critical element numbers.

# 41.3.3 Warnings and errors

The **Warnings** and **Errors** pages in the **Job Diagnostics** dialog box both display detailed information about undesirable conditions that were encountered during an analysis. Warnings include information about conditions that may lead to questionable analysis results. Errors include information about conditions that caused Abaqus to terminate the analysis prematurely.

The contents of the **Warnings** page depend on the item that is highlighted in the **Job History** tree; if the job is highlighted, the **Warnings** page displays all warnings saved to the output database for the entire job. If you highlight a step, increment, attempt, or iteration in the **Job History** tree, Abaqus/CAE displays information about only those warnings associated with the highlighted item. The **Errors** page is available only when the job item is highlighted; it displays information about all errors saved to the output database for the entire job.

**Note:** Only a subset of the warnings and errors written to the message and status files by Abaqus/Standard and Abaqus/Explicit are saved to the output database for access through the **Job Diagnostics** dialog box.

Each **Warnings** or **Errors** page includes a **Summary** table that provides a concise description of all the problems associated with the item that you highlighted in the **Job History** tree. If there is more than one type of problem, you can filter the list of problems based on a common problem **Category**.

The **Details** region of the **Warnings** and **Errors** pages displays more information corresponding to the item that is highlighted in the **Summary** table. Depending on the type of warning or error that you selected, Abaqus/CAE displays either a statement or a table providing detailed information about the problem. If the **Details** region displays tabular information including nodes and elements, you can toggle **Highlight selections in viewport** and select items to view them in the current viewport.

Figure 41–2 shows the **Warnings** page for a Abaqus/Standard analysis step; the first warning occurs on the step, and the remaining warnings indicate the increment numbers where they occur. In this case the **Details** section includes the coupling release variation for a numerical singularity.

#### 41.3.4 Residuals

The **Residuals** page in the **Job Diagnostics** dialog box displays information about the quantities that Abaqus/Standard uses to determine whether an iteration has produced an equilibrium solution.

Residuals represent the difference between the internal and external forces acting on a model. If the residuals are small, Abaqus accepts the iteration as converged. The tolerances used to determine whether a solution is converged are very important. The tolerances must be small enough to provide an accurate solution but large enough to achieve the solution within a reasonable number of iterations. Before accepting an iteration as converged, Abaqus further requires that corrections to the primary solution variables and constraint equation compatibility errors must also be small.

When the equilibrium iterations do not converge, the node where the maximum residual occurs during the final iterations is usually the best place to begin searching for the problem. There are many conditions that may prevent the equilibrium iterations from converging; diagnosing the source of the problem requires a certain amount of experience.

Residual information, including the maximum residual value in each iteration, is summarized in tabular form for each attempt that contains residual diagnostics. Your selections in the **Equations** and **Variables** fields control the data in the table. You can plot columns from the table by selecting **Plot selected column**. When you have located a problematic iteration, select it in the **Job History** tree. Then you can select items from the **Residuals** page for the iteration and click **Highlight selections in viewport** to view the regions in the current viewport.

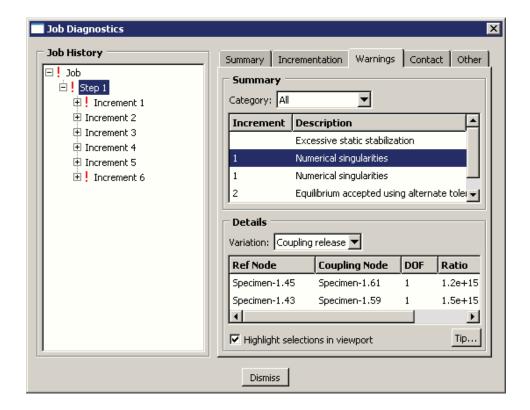

Figure 41–2 The Warnings page.

#### 41.3.5 Contact

The **Contact** page in the **Job Diagnostics** dialog box displays information about regions of the model where changes in the contact status prevent Abaqus from accepting the solution for an Abaqus/Standard step. The **Contact** page can also indicate diagnostics such as initial contact overclosures and adjustments for an Abaqus/Explicit step.

Abaqus/Standard contact information is available for any iterations that are followed by (SDI) (Severe Discontinuity Iteration) in the **Job History** tree. Contact information may also be available for other iterations where contact impacts the analysis, such as when stick-slip friction behavior is present. Use the contact information to locate regions in your model where Abaqus could not establish the correct conditions. You may need to edit the contact controls to resolve a contact problem. For more information, see "Customizing contact controls," Section 15.12.3, in the online HTML version of this manual.

Contact information, including the total number of problems in each iteration, is summarized in tabular form for each attempt that contains contact diagnostics. Your selection in the **Description** field controls the data in the table, and you can plot columns from the table by selecting **Plot selected** 

**column**. When you have located a problematic iteration, select it in the **Job History** tree. Then you can select items from the **Contact** page for the iteration and click **Highlight selections in viewport** to view the regions in the current viewport. Click the column headings to sort the information in the **Details** field for an iteration.

For an Abaqus/Explicit step the contact summary may include diagnostics such as the number of initial overclosures, unresolved initial overclosures, and initial contact adjustments. Your selection in the **Description** field controls the data in the table. For example, if you select initial overclosures or unresolved initial overclosures, the table lists the overclosed nodes and elements, the element face that the nodes penetrated, and the overclosure amount. You can select items from the **Details** field and click **Highlight selections in viewport** to view the contact nodes and elements in the current viewport.

### 41.3.6 Elements

The **Elements** page in the **Job Diagnostics** dialog box displays information about regions of the model where problems with the element and material point calculations may be preventing Abaqus from finding a converged solution for an Abaqus/Standard step. Abaqus/Explicit displays information for the critical elements—the elements with the lowest stable time limits.

**Note:** Only a subset of the element and material point diagnostics written to the message and status files by Abaqus/Standard and Abaqus/Explicit are accessible through the **Job Diagnostics** dialog box.

Select **Highlight selections in viewport** to locate elements in the current viewport. Your selections in the **Element Diagnostics** and **Details** fields determine the elements that Abaqus/CAE will highlight.

#### 41.3.7 Other

The **Other** page in the **Job Diagnostics** dialog box appears only when you select a **Step** from the **Job History** tree for an Abaqus/Standard analysis. It displays information about the matrix solver used for the analysis and the characteristic element length in the mesh. Depending on the procedure type, other pertinent information such as the mass of the model and the center of mass are also provided. This reference information can help you determine the possible cause or extent of a problem. For example, if the total mass or center of mass are not correct, there is a problem with the material definition, sections, or section assignments in the Property module.

# 42. Selecting model data and analysis results to plot

Abaqus/CAE obtains model data from the current model database and model data and analysis results from the output database. Results need not be available to produce an undeformed plot; in this case output database information from a **datacheck** run is sufficient.

This chapter explains how to select model data and analysis results for display. The following topics are covered:

- "Overview of results selection from an output database," Section 42.1
- "Overview of results selection from the current model database," Section 42.2
- "Selecting the results step and frame," Section 42.3
- "Customizing the display of steps and frames in the results," Section 42.4
- "Selecting the field output to display," Section 42.5
- "Selecting result options," Section 42.6
- "Creating new field output," Section 42.7
- "Creating coordinate systems during postprocessing," Section 42.8

For detailed instructions on selecting results, see the corresponding section in the online HTML version of this manual.

# 42.1 Overview of results selection from an output database

Abaqus/CAE reads analysis results from the output database. Output database results consist of those you have saved during the analysis as field and history output variables. If, for example, you have written data to the field output portion of the output database after every 10 increments, you can now select results at 10 increment intervals only. These increment intervals are called frames.

In addition to the analysis results you have saved, you can operate on output database field output to create new results. You can display the values of both output database field output variables and field output variables that you have created in the form of a deformed, contour, symbol, or X-Y plot; as X-Y data obtained along a path through your model; by probing any model or X-Y plot; or in a tabular report. Furthermore, you can display a subset of your model based on field output values, and you can color code a portion of your model according to these values.

You can display output database history output values in the form of an X–Y plot.

Use the **Result** menu from the main menu bar to access the options affecting results; the following menu items are available:

- **Step/Frame**: Control the step and frame at which Abaqus/CAE obtains results.
- **Active Steps/Frames**: Control the subset of steps and frames that Abaqus/CAE displays when stepping through results frame by frame, in animations, and in *X*–*Y* plots.

- Section Points: Control which section points provide results for integration point variables.
- Field Output: The Field Output dialog box contains the following tabs:
  - Primary Variable: Control the variable and, if applicable, the invariant or component for which Abaqus/CAE displays results.
  - Deformed Variable: Control the variable Abaqus/CAE uses to display the deformed model shape.
  - Symbol Variable: Control the vector or tensor variable and optionally the component Abaqus/CAE uses for symbol plots.
  - Status Variable: Control the removal of elements that meet the specified result-based failure criteria from model plots.
- **History Output**: Select history output for *X*–*Y* plotting.
- Options: The Result Options dialog box contains the following tabs:
  - Computation: Display field output or discontinuities, control the averaging of element-based field output results, and control the computation of results at region boundaries.
  - **Transformation**: Apply coordinate system transformations to field output results.
  - Complex Form: Control the numeric form in which Abaqus/CAE displays complex number results.
  - Caching: Control whether analysis results are cached in memory during postprocessing and how often the output database should be checked for updated results.

### 42.2 Overview of results selection from the current model database

Abaqus/CAE can read selected data from any of the models in the current model database. When you select a model in the Visualization module, Abaqus/CAE makes a subset of the loads, predefined fields, and interactions specified in that model available for selection as field output variables. Once selected, you can plot contours or symbols for the selected item in a particular step of your analysis. Abaqus/CAE creates a single dummy frame for each step in the model database; you cannot navigate from frame to frame when you display model data.

Only a subset of the loads, predefined fields, and interactions you can define in a model are available for visualization, and the attributes in this section can be displayed when their propagation status is **Created in this step**, **Propagated from a previous step**, or **Modified in this step**. The following attributes can be displayed in contour plots or symbol plots in the Visualization module:

#### Supported loads

Unless stated otherwise, the loads below are supported for display for all distributions except user-defined distributions. Abaqus/CAE does not consider any amplitude data associated with the load definition when you display it in the Visualization module. Abaqus/CAE displays (L) before the name of each load that is available for display in the current step.

- Concentrated force
- Moment
- Concentrated charge
- · Concentrated heat flux
- Surface charge
- Concentrated concentration flux
- Surface heat flux (for all distributions except total flux)
- Surface concentration flux
- Pressure load (for all distributions except total force)
- Surface film coefficient

If you defined a load using a user-specified coordinate system, the modified orientation is reflected in the Visualization module as well. Abaqus/CAE also customizes the display of any load that is defined using an expression field as its custom distribution; display of loads with mapped fields is not supported.

#### Predefined fields

Abaqus/CAE displays **(P)** before the name of each predefined field that is available for display in the current step.

- Temperature (all distributions except From results or output database file and only the Constant through section variation.)
- Velocity (translational velocity components only)

If you defined a predefined field using an expression field or a mapped field, the custom distribution is reflected in the Visualization module as well.

#### Interactions

Abaqus/CAE displays (1) before the name of each interaction that is available for display in the current step. Surface film condition (film coefficient and sink temperature) is the only supported interaction.

# 42.3 Selecting the results step and frame

You can control the step and frame at which Abaqus/CAE obtains model data and results from an output database. To choose the step and frame, select **Result**—**Step/Frame** from the main menu bar. You can also step through results frames using the **ODB Frame** buttons or navigate directly to a frame by launching the **Frame Selector** dialog box and entering a frame number or moving the slider. The **ODB Frame** buttons and **Launch Frame Selector** button are located on the right side of the context bar.

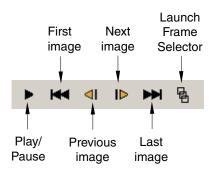

For more information, see "Selecting a specific results step and frame," Section 42.3.1, and "Stepping through frames," Section 42.3.2, in the online HTML version of this manual.

**Note:** If you are displaying model data from the current model database in the Visualization module, you can select a specific step using the dialog box, but the frame controls are disabled. Model database data does not include individual frames.

To view field output variables that you have created, if any, you must select **Result**—**Step/Frame**—**Session Step**. To view parametric shape variations defined in your analysis, if any, you must select **Result**—**Step/Frame**—**Step 0**.

It is possible to open an output database for an analysis that is still in progress. As the analysis moves toward completion, the lists of completed steps and frames are updated every time you close and then reopen the **Step/Frame** dialog box.

# 42.4 Customizing the display of steps and frames in the results

You can customize your display of an output database's steps and frames by activating only a subset of these steps and frames or by changing the duration or arc length of one or more steps. Abaqus/CAE displays only active steps and frames when you examine output data by stepping through data frame by frame, when you animate the data, and when you generate *X*–*Y* history data from field data.

To activate steps and frames or change a step's period value, select **Result** Active **Steps/Frames** from the main menu bar. You can use the **Selection Aids** at the top of the **Active Steps/Frames** dialog box to activate steps and frames according to their time or length, the frequency of the model during the step or frame, or by frame number. You can also activate and deactivate steps and frames manually by clicking rows in the bottom portion of the dialog box. To change a step's period value, click the step's row under the **Period** column and edit the value. You cannot change periods that have a value of 0. For more information, see "Activating and deactivating steps and frames," Section 42.4.1, and "Changing the period of a step," Section 42.4.2, in the online HTML version of this manual.

## 42.5 Selecting the field output to display

This section explains how to select field output variables to display. To learn how to select output database history output to produce an X-Y plot, see "Reading X-Y data from output database history output," Section 47.2.1, in the online HTML version of this manual. To learn how to select output database field output to produce an X-Y plot, see "Reading X-Y data from output database field output," Section 47.2.2, in the online HTML version of this manual.

## 42.5.1 Overview of field output variable selection

Contour plots, model probing, view cuts based on an isosurface, and *X*–*Y* plots of results along a model path all show the values of a particular field output variable at a specified step and frame of your analysis. Similarly, when you form a display group or specify color coding based on results, or when you display a load or predefined field from data in the current model database, these results pertain to a particular field output variable. The variable whose values are shown is called the primary field output variable.

Deformed plots show the shape of your model based on the values of a nodal variable (such as displacement) at a specified step and frame of your analysis. The variable whose values are shown is called the deformed field output variable.

Symbol plots show the magnitude and directions of a particular vector or tensor variable at a specified step and frame of the analysis. A symbol plot can also the magnitude and direction of a selected load or predefined field in a model from the current model database. The variable whose values are shown is called the symbol field output variable.

You can specify result-based criteria for element failure for a selected field output variable and remove elements that meet the failure criteria from model plots. The variable for which you define the failure criteria is called the status field output variable.

You can specify velocity or vorticity data for stream display. The variable for which you display these data is called the stream field output variable.

To choose the primary, deformed, symbol, status, and stream field output variables, select **Result**—**Field Output** from the main menu bar. You can also use the **Field Output** toolbar to select most basic field output variables and options. (For more information, see "Using the field output toolbar," Section 42.5.2.)

You can choose to display contour and symbol plots on either the undeformed or deformed model shape. When you use the deformed model shape, the contours or symbols represent the values of the primary field output variable or symbol field output variable, respectively, while the shape of the underlying model is determined by the values of the deformed field output variable.

You can use the **Section Points** dialog box (accessible from the **Field Output** dialog box) to control the section points from which Abaqus obtains integration point results and material orientations. Reinforcement layers in membrane, shell, and surface elements are treated as section points for output purposes; each reinforcement layer has a unique name. For example, you can request results from the

section points at the top surfaces of certain shells in the model, from the middle section points of certain beams in the model, or from a named reinforcement layer in certain membrane elements in the model.

For more information, see the following sections in the online HTML version of this manual:

- "Selecting the primary field output variable," Section 42.5.3
- "Selecting the deformed field output variable," Section 42.5.4
- "Selecting the symbol field output variable," Section 42.5.5
- "Selecting the status field output variable," Section 42.5.6
- "Selecting the stream field output variable," Section 42.5.7
- "Selecting complex results," Section 42.5.8
- "Selecting section point data," Section 42.5.9
- "Selecting contact output," Section 42.5.10

## 42.5.2 Using the field output toolbar

You can use the **Field Output** toolbar to access the basic functionality of the **Field Output** dialog box. From the toolbar, you can

- choose the type of field output variables to manipulate (**Primary**, **Deformed**, or **Symbol**);
- choose the variable name from a list of the available field output variables;
- choose the refinement level, such as invariants and components for the selected primary variable, if available; and
- choose whether the viewport plot state should be synchronized with the toolbar selections.

The **Status** and **Stream** variable types are the only field output that you cannot select from the toolbar. The **Status** and **Stream** variable types are available in the **Field Output** dialog box; the status variable allows you to specify criteria that Abaqus/CAE uses to remove failed elements from the model display, and the stream variable determines the field output displayed in streamlines for an analysis of fluid flow

data. To open the Field Output dialog box, click , located on the left side of the Field Output toolbar.

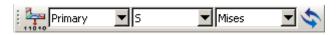

Figure 42–1 The Field Output toolbar.

As you make selections from the toolbar, Abaqus/CAE updates the current viewport to display the output; the viewport plot state is also updated if a change in plot state is needed and if the plot state

synchronization toggle ( ) is enabled. For example, selecting **Primary** as the variable type changes the plot state to display contours on the deformed model if the viewport does not already contain a contour plot. If you disable synchronization, Abaqus/CAE still displays your newly selected field output variable in the current viewport but does not change the plot state.

For more information, see the following sections in the online HTML version of this manual:

- "Selecting the primary field output variable," Section 42.5.3
- "Selecting the deformed field output variable," Section 42.5.4
- "Selecting the symbol field output variable," Section 42.5.5
- "Selecting the status field output variable," Section 42.5.6
- "Selecting the stream field output variable," Section 42.5.7

## 42.6 Selecting result options

Abaqus/CAE offers several methods for you to display field output results stored in the output database. Some of these methods require that field output data originally saved to the output database at element centroid or integration point locations be calculated at nodal locations. Such calculations apply to lineand banded-type contour plots, probing at nodal locations, forming a display group or color coding based on result values, and extracting element-based *X*–*Y* data along a path. You can control some of the options related to these computations, such as how element-based results are averaged.

In addition, you can choose to apply coordinate system transformations to your field output results; you can choose from several display forms for complex results: the magnitude, phase angle, real component, imaginary component, or value at a specified angle; and you can choose whether or not to cache results in memory to improve performance.

Select **Result**—**Options** to locate the options that control the result calculations, result transformations, display of complex results, and result caching. This section discusses the result computations and the options that affect these computations.

# 42.6.1 Understanding how results are computed

The computations necessary to display results stored in the output database depend on whether the results are for a node-based quantity, such as displacement or velocity, or for an element-based quantity, such as stress or strain.

#### How node-based field output results are computed

Node-based field output variables are written to the output database at each node, along with any nodal transformations applied during model creation. For the display of nodal field output variables, Abaqus/CAE reads the required values from the output database for each node included in the plot. By default, these values are displayed in the global coordinate system; you can choose to apply the nodal transformations to the results or to apply a user-specified coordinate system transformation. The final values are then used to produce contours, nodal probe values, display groups or color coding based on results, or *X*–*Y* data along a path.

#### How element-based field output results are computed

Element-based field output variables are written to the output database at the integration points, the element centroid, or the element nodes, depending on the variable. For the display of element-based field output variables, Abaqus/CAE reads values from the output database for all elements connected to all nodes included in the plot. Computations are then applied to these values to produce contours, nodal probe results, display groups or color coding based on results, or *X*–*Y* data along a path.

For results saved to the output database at the integration points or at the element centroid, the first computation applied is extrapolation. (Results saved at the element nodes do not require extrapolation.) For contour plots only, you can choose quilt-type extrapolation, in which case the remaining computations discussed below do not apply. To learn more about quilt-type extrapolation, see "Understanding how contour values are computed," Section 44.1.1. For all other methods of results display, Abaqus/CAE extrapolates results to the nodes using weighting appropriate for the element type and shape.

Extrapolated values are generally not as accurate as the values calculated at the integration points. Therefore, adequately detailed meshing is recommended around nodes where accurate nodal values of such element results are needed. You should be particularly careful interpreting output variables extrapolated to the nodes for second-order elements with midside nodes outside the quarter-point region, such as when one edge is collapsed in two dimensions or one face is collapsed in three dimensions.

Extrapolation of element tensor quantities is performed on the individual tensor components in the local material coordinate system. Nodes common to two or more elements receive extrapolated values from all contributing elements. Depending on the characteristics of your model, these contributions may originate from more than one result region. If all contributions at a node originate from a single result region, the values are combined as necessary in further computations. If contributions are received from more than one result region, you can choose to respect the region boundary and keep the contributions separate in further computations or to ignore the region boundary and combine the values. The default result regions in an output database duplicate the regions that were used to assign section properties to the model prior to analysis. Alternatively, you can select element sets or display groups to use as result regions. For more information, see "Controlling computations at region boundaries," Section 42.6.7, in the online HTML version of this manual.

If invariants or components are requested, you can specify whether Abaqus/CAE should use the extrapolated data from each element or the combined data from all contributing elements to compute the invariants. By default, invariants are computed before the extrapolated results are combined (averaged). Contour plots of invariants or components may be affected by the order in which Abaqus performs the computations. For example, values for the von Mises stress may exceed the yield stress of inelastic materials; in addition, the invariant results may not take into account situations where the material orientations vary within a finite element in a non-isoparametric fashion. If invariants are computed after averaging, Abaqus determines the orientations at a node by averaging

the contributing element orientations; component values will be affected if the orientations differ between contributing elements.

If you select element sets to define the result regions and invariants will be computed after averaging, the element sets that you select must contain compatible elements. Compatible elements

- share the same basic element type (continuum, shell, beam, etc.),
- use interpolation functions of the same order (first-order elements versus second-order elements), and
- have the same integration scheme (reduced integration, full integration, etc.).

Finally, computations depend on whether you choose to display the field output values or discontinuities; discontinuities are the differences in field output values between adjacent elements.

- **Field Output**: For the display of field output values, the calculated invariants or components at nodes common to two or more elements are averaged conditionally, depending on the compatibility of contributing result regions and on options you select. For more information, see "Understanding result value averaging," Section 42.6.2.
- **Discontinuities**: For the display of discontinuities, the calculated invariants or components at nodes common to two or more elements are compared to determine the greatest difference, depending on the compatibility of contributing result regions and on options you select. Nodes associated with only one element and nodes receiving equivalent values from all contributing elements will show a value of zero in a plot of discontinuities.

For more information, see "Displaying field output values or discontinuities," Section 42.6.5, in the online HTML version of this manual.

### How result transformations are computed

Both node- and element-based results can be transformed into a user-specified coordinate system, and angular transformations can be applied to coordinate- and distance-based nodal vector results; see "Transforming results into a new coordinate system," Section 42.6.8, in the online HTML version of this manual for information on applying a transformation to your results.

Element-based results for three-dimensional continuum elements and all node-based results are transformed into the specified coordinate system based on the locations of the results. The 1-, 2-, and 3-directions for the transformed results correspond to the X-, Y-, and Z-directions of a rectangular coordinate system; the R-,  $\theta$ -, and Z-directions of a cylindrical coordinate system; and the R-,  $\theta$ -, and  $\phi$ -directions of a spherical coordinate system.

Element-based results for two-dimensional continuum elements, shell elements, and membrane elements are transformed by rotating the results about the element normal at the element result location. The 2-direction for the transformed results is determined by the projection of the rectangular *Y*-direction or the cylindrical or spherical  $\theta$ -direction onto the element plane. If the projected coordinate system axis and the element normal form an angle less than 30°, the next axis is used instead and a warning message is displayed. This method of results transformation is slightly different from the method used by Abaqus/Standard and Abaqus/Explicit to compute local orientations (see "Orientations," Section 2.2.5 of the Abaqus Analysis User's Manual).

Element-based results for beam and truss elements cannot be transformed; they are always displayed in the local element orientation system. In addition, element results for rebar and for CAXA, SAX, or SAXA elements are not transformed.

When you transform results to a user-specified coordinate system, you can control the following additional aspects of the coordinate system transformation:

- You can include or exclude the effects of the current deformation in the transformation calculations. Deformation effects are not scaled; Abaqus/CAE performs these calculations using a deformation scale factor of 1.0. Including deformation effects in a transformation can change the orientation of node-based coordinate systems, the projection of coordinate systems on shell and membrane elements, and the orientation of location-dependent cylindrical and location-dependent spherical coordinate systems.
- You can adjust the results to account for the rigid body transformation of the coordinate system.
   You can adjust the display of primary variable results or results from both the primary and deformed variables.

Rigid body transformation helps you to understand relative displacements when large rigid body displacements are present. Rigid body transformation applies a transformation to the model to negate the displacement and rotation of a user-specified coordinate system that follows nodes (see "Creating coordinate systems during postprocessing," Section 42.8, for more information) as these nodes deform from frame to frame. The rigid body transformation is determined as the translation and rotation necessary to transform the nodes of the specified coordinate system from their current locations back to their original locations.

You can apply angular transformations for coordinate- and distance-based nodal vector results. The angular transformation computes components in terms of R,  $\theta$ , and Z for cylindrical coordinate systems and in terms of R,  $\theta$ , and  $\phi$  for spherical coordinate systems.

# 42.6.2 Understanding result value averaging

Result value averaging is applicable to the display of element-based field output variables using any of the following methods:

- line- or banded-type contours,
- probing at nodal locations,
- forming a display group or color coding based on result values,
- extracting X–Y data from fields,
- extracting X–Y data along a path, or
- generating reports for field data.

The display of node-based field output variables, quilt contour plots, and plots of discontinuities does not involve value averaging.

Extrapolated output database values at nodes common to two or more elements are averaged conditionally. You can use the following options to control the extent to which Abaqus/CAE averages the values at the nodes:

- Select result regions and choose whether averaging takes place across region boundaries.
- Choose whether shell and membrane feature edges are treated as region boundaries for averaging.
- Include or exclude contributions from elements that are not displayed.
- Choose whether invariants are computed and components are extracted before or after averaging.
- Select a threshold value to control averaging based on the difference between the contributing element values (this option is available only if you choose to calculate invariants before averaging).

Abaqus/CAE averages values at nodes common to two or more elements when the contributing elements lie in the same result region. The default result regions are the same regions defined when you assign sections to your model; you can also define custom result regions using saved element sets or display groups. You can choose whether or not Abaqus/CAE averages values at nodes common to two or more result regions. You can suppress averaging across regions (use the region boundaries) to emphasize any discontinuities at region boundaries, or you can request averaging across regions (ignore region boundaries) to produce a more continuous effect. For example, Figure 42–2 shows a contour plot using region boundaries on the left and averaging across region boundaries on the right.

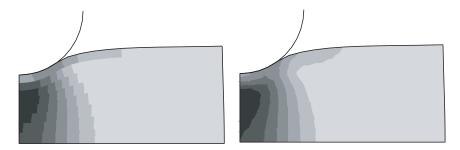

**Figure 42–2** Contour plots using region boundaries and averaging across region boundaries.

If you choose to average across regions, the extent to which values are averaged is controlled by the threshold that you specify as follows:

$$relative nodal \ variation = \frac{(maximum \ at \ node - minimum \ at \ node)}{(maximum \ over \ active \ regions - minimum \ over \ active \ regions)}$$

If the relative nodal variation for each node included in the plot is less than your averaging threshold, values of contributing elements are averaged at that node. If the relative nodal variation exceeds your setting, the values are not averaged. When you decide to average across regions, the averaging threshold is considered in relation to the variation of values across the whole model unless you limit averaging to

the displayed elements. Setting a high averaging threshold would allow you to smooth out all but the most extreme discontinuities relative to results across your model or all displayed results.

If you choose not to average across regions, the extent to which values are averaged at nodes within each region is controlled by the averaging threshold that you specify as follows:

```
relative nodal variation = \frac{(\text{maximum at node} - \text{minimum at node})}{(\text{maximum within region} - \text{minimum within region})}
```

If the relative nodal variation for each node included in the plot is less than your averaging threshold, values of contributing elements are averaged at that node. If the relative nodal variation exceeds your setting, the values are not averaged. When you suppress averaging across regions, the averaging threshold is considered in relation to the variation of values within each region rather than across the whole model or all displayed results.

The lower the averaging threshold you apply, the more the displayed values depict the individual element results. Conversely, a higher averaging threshold produces a smoother effect with fewer noticeable discontinuities from element to element.

When using threshold-based averaging in conjunction with the extraction of X-Y data from element-based fields, you might want to adjust the threshold value. The element region used when extracting X-Y data is reduced to include only the elements that are attached to the specified nodes.

If you choose to compute invariants and extract components after averaging,

- Abaqus/CAE does not apply the averaging threshold;
- tensors are transformed to an average orientation at each node prior to averaging; and
- result regions, if used, must contain compatible elements.

For more information, see "Understanding how results are computed," Section 42.6.1.

Select **Result**—**Options** to locate the options that affect averaging. "Controlling result averaging," Section 42.6.6, and "Controlling computations at region boundaries," Section 42.6.7, in the online HTML version of this manual, provide details on using the averaging options.

## 42.6.3 Understanding complex results

If the current step is a steady-state dynamic analysis, the value of an output variable such as stress (S) or displacement (U) can be a complex number with both real and imaginary components. Complex number results are saved during the analysis as pairs of real and imaginary data. When you use Abaqus/CAE to display complex results, you can choose any of the following forms to view the analysis data:

- Magnitude displays the combined magnitude of both the real and imaginary portions of the result
  value.
- **Phase angle** displays the angle between the positive horizontal axis and the plotted point (*real*, *imaginary*). This selection is valid only for scalars or for vector and tensor components.
- **Real** displays only the real component. This option is the default setting.
- **Imaginary** displays only the coefficient of the imaginary component of the complex result.

• **Value at angle** displays the combined value of the real and imaginary portion of the result at an angle that you specify. When the angle is 0°, the real part of the result is displayed; when the angle is -90°, the imaginary part of the result is displayed.

The **Magnitude** is calculated after any invariants, such that the magnitude value is the square root of the sum of the squares of the real and imaginary invariant components. Similarly, the other complex forms are also calculated after invariants. **Value at angle** is the only exception; it is calculated prior to invariants to preserve the proper physical meaning.

You can also choose to animate complex results using harmonic animation. This technique animates complex field output by displaying the **Value at angle** through a sequence of angles. Abaqus/CAE generates angles ranging from 0° to 180° or from -180° to 180°, according to your specification, and displays the value of the complex results at each angle.

The magnitude and phase angle are related to the real and imaginary components with the usual expressions. For example, the real and imaginary displacement components,  $U_r$  and  $U_i$ , are related to the magnitude,  $\bar{U}$ , and phase angle,  $\phi$ , as follows:

$$U_r = \bar{U} \cos \phi$$

and

$$U_i = \bar{U}sin\phi.$$

The complex results represent a time-domain variation of the form:

$$U(t) = U_r cos\Omega t - U_i sin\Omega t,$$
  
=  $\bar{U}cos(\Omega t + \phi),$ 

where  $\Omega$  is the excitation frequency. This time variation is shown when you request a harmonic animation. The value of the result at a selected angle,  $\theta$ , is obtained by using  $\theta = \Omega t$  so that

$$U(\theta) = U_r cos\theta - U_i sin\theta,$$
  
=  $\bar{U} cos(\theta + \phi)$ .

The magnitude,  $\bar{U}$ , for a given variable is displayed when  $\theta = -\phi$ . Stepping  $\theta$  from  $-180^{\circ}$  to  $180^{\circ}$  corresponds to one full animation cycle.

# 42.6.4 Understanding results caching

A cache is a portion of system memory. You can choose to store analysis results in a cache during postprocessing to speed up the generation of images on the screen. When results are cached, Abaqus/CAE can plot results without recomputing values for display or accessing the output database file as often. This can greatly improve performance. However, caching results will increase memory usage. If you find that Abaqus/CAE is consuming a lot of memory on your workstation and consequently

hindering the performance of your system, you can disable the results caching options to erase the memory associated with results caches. Clearing this memory can increase overall performance; however, the display of results will be slower. Switching to a new output variable or output database will automatically clear the current results cache. For more information, see "Controlling results caching," Section 42.6.10, in the online HTML version of this manual.

Abaqus/CAE can display data from an output database while an analysis job is still running and while the database continues to be updated. After most Visualization module operations and during animations, Abaqus/CAE monitors the output database for updated results and updates the current viewport accordingly. If you are displaying data from a remote output database, the performance of Abaqus/CAE may be degraded if the time taken to monitor the database over the network is significant. To increase the performance, you can reduce the frequency with which Abaqus/CAE monitors the output database for updates, or you can disable the monitoring. For more information, see "Accessing an output database on a remote computer," Section 9.3.

## 42.7 Creating new field output

The field and history output initially available in the output database are limited to those variables you have saved during the analysis. You can augment these analysis results by operating on field output to create new results. The following two methods can be used to create new field output:

- Select **Tools**—**Create Field Output**—**From Fields** from the main menu bar or use the in the toolbox to create new field output variables by operating on individual existing field output variables.
- Select **Tools** → **Create Field Output** → **From Frames** from the main menu bar or use the in the toolbox to create new field output by combining results from several output database frames.

You can display field output that you have created in the same ways as output database field output variables: in the form of a deformed, contour, or symbol plot; as *X*–*Y* data obtained along a path through your model; or in a tabular report. To view field output variables that you have created, select **Result**—**Step/Frame**—**Session Step** from the main menu bar. Such field output variables are retained until you end the session or close the output database from which the field output originates.

For more information, see "Creating field output by operating on fields," Section 42.7.4, and "Creating field output by operating on frames," Section 42.7.5, in the online HTML version of this manual.

# 42.7.1 Building valid field output expressions

To define a new field output variable by operating on individual existing field output variables, you build an arithmetic expression in the expression text field of the **Create Field Output** dialog box. To locate this dialog box, select **Tools**—**Create Field Output**—**From Fields** from the main menu bar.

An expression is composed of one or more existing field output variable tags and, optionally, one or more operators, transformations, and scalars. See "Overview of operations on field output," Section 42.7.2, for information on supported operators. Expressions are evaluated as Python input; entries containing syntax errors will generate non-specific Python exceptions.

The **Create Field Output** dialog box lists field output by the variable name and by a unique "tag" created by Abaqus/CAE. The tag for a given field output variable is composed of the step and frame numbers prepended to the output variable name; for example, **slfl\_RF** is the reaction force at Step 1, Frame 1. This tag enables you to combine output from different steps and frames in one expression.

Field output variables can consist of different types of data that may not be compatible. The **Create Field Output** dialog box lists the type of each field output variable as one of three general types: scalar, vector, and tensor. The tensor types are further subdivided into five subtypes that describe the dimensionality of the tensor and the components available. The following rules apply:

- Only like data object types and subtypes can appear in an expression.
- Operations on complex data use only the real component.
- The multiplication and division operations are not supported between two vector objects or between two tensor objects.
- Operations on tensors are performed on the tensor component data that Abaqus/CAE reads from the output database. Subsequently, the display of the resulting field output variable may give unexpected values for extrapolated components or for computed invariants. For example, if the components of a stress tensor are negative, applying the absolute value operation to the stress tensor will produce positive values for the stress components, but the values of pressure—an invariant computed after the absolute value operation has been applied—may be negative. Similarly, applying the sine operation to a stress tensor will produce component values within the range {-1, 1}, but the extrapolation used to compute contour values of such components may produce values beyond this range.
- Operations on fields associated with different regions are not supported.

The following examples demonstrate valid field output expressions:

#### Example 1

To create a field output variable by finding the difference in the stress fields for two increments, type:

in the expression text field of the **Create Field Output** dialog box.

s1f2\_S and s1f1\_S are field output variables representing stress at two different increments of a particular step. The result of this equation is a field output variable representing the difference in the stress fields for the two increments.

#### Example 2

To create a field output variable by expressing pressure in decibels as a function of acoustic pressure, type:

in the expression text field of the Create Field Output dialog box.

**Pref** is the reference pressure. The result of this equation is a field output variable representing pressure in decibels as a function of the analysis variable POR.

#### Example 3

To create a field output variable by transforming a tensor result to a user-specified coordinate system:

- **1.** Select **Transformation** from the **Function** list on the right side of the **Create Field Output** dialog box.
- 2. Select a tensor result from the list of field output variables; for example, s1f10 S.
- **3.** Select a coordinate system transformation to apply; for example, a fixed coordinate system named CSYS-1.

The expression

appears in the expression text field.

The result of this equation is a field output variable representing the transformation of the stress tensor **s1f10** S to the **CSYS-1** coordinate system.

## 42.7.2 Overview of operations on field output

This section lists the operations that you can perform on individual field output variables using the **Create Field Output** dialog box and the arguments accepted by each operation. Arguments to trigonometric functions are assumed to be in radians. The following keys are used to classify function arguments:

#### Text keys for operations on field output:

A The argument can be a field output variable, a floating point number, or an integer.

Perform addition

- F The argument must be a floating point number.
- FO The argument must be a field output variable.

#### Operations on field output:

| т       | i chomi addition.                     |  |
|---------|---------------------------------------|--|
| •       | Perform subtraction or unary negation |  |
| *       | Perform multiplication.               |  |
| 1       | Perform division.                     |  |
| abs(A)  | Take the absolute value.              |  |
| acos(A) | Take the arccosine.                   |  |

asin(A) Take the arcsine.atan(A) Take the arctangent.cos(A) Take the cosine.

degreeToRadian(A)Convert degrees to radians.exp(A)Take the natural exponential.exp10(A)Take the base 10 exponential.log(A)Take the natural logarithm.log10(A)Take the base 10 logarithm.

**power(FO,F)** Raise a field output object to a power.

radianToDegree(A) Convert radians to degrees.

sin(A) Take the sine.

sqrt(A) Take the square root.tan(A) Take the tangent.

### 42.7.3 Combining results from several frames

To define new field output by combining results from several output database frames, you use the Create Field Output From Frames dialog box. To locate this dialog box, select Tools—Create Field Output—From Frames from the main menu bar.

You can select from the following operations involving frames:

- Sum values over all frames
- Find the minimum value over all frames
- Find the maximum value over all frames

The **Create Field Output From Frames** dialog box initially contains no output. You select the output database frames to consider; all the results available for these frames can then be combined, or you can select individual field output variables to combine. If you choose to sum the values over the selected frames, Abaqus/CAE will create new field output variables representing the linear combinations of the selected results. Alternatively, you can choose to have Abaqus/CAE determine the minimum or maximum values of the selected results in the range of selected frames. Abaqus does not perform consistency checks on the physical validity of frame operations; for example, the linear superposition of two frames containing the results from load cases with different boundary conditions is allowed even though the combined results may not be physically meaningful.

Operations on tensors are performed in the local coordinate system, if it is available; otherwise, the global system is used. Abaqus/CAE assumes that the local coordinate systems are consistent for nonunary operations involving tensors.

Figure 42–3 shows an example of creating field output by combining the results from several load cases (see Chapter 34, "Load cases," for more information on load cases). A new "load case" is created by summing the results from the selected load cases; you can assign a name to the new load case, as shown in the figure.

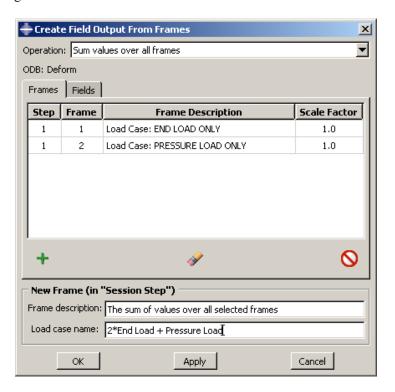

**Figure 42–3** Creating field output by combining the results from several load cases.

## 42.8 Creating coordinate systems during postprocessing

You can create local (or "session") coordinate systems in the Visualization module for postprocessing purposes: field output results can be transformed to a specified user-defined coordinate system. These user-defined coordinate systems can be fixed in space or move with specified nodes as the model deforms. Session coordinate systems persist for the duration of your session only and are available only for a single output database; however, you can save session coordinate systems to their associated output database file for use in subsequent Abaqus sessions.

You can rename or delete session coordinate systems from the **Coordinate System Manager** or the **Session Coordinate Systems** container in the Results Tree for the current output database. You can also display, highlight, and hide individual coordinate systems by using their shortcuts from the Results Tree or by adding them to display groups. See "Managing display groups," Section 78.2, for more information about adding both session-based and output database—based coordinate systems to display groups.

"An overview of the methods for creating a coordinate system," Section 42.8.1, provides a brief discussion of user-defined coordinate systems. In addition, the following sections provide detailed information on creating and managing coordinate systems and are available in the online HTML version of this manual:

- "Creating a fixed coordinate system," Section 42.8.2
- "Creating a coordinate system following three nodes," Section 42.8.3
- "Creating a coordinate system following three nodes on a circle," Section 42.8.4
- "Creating a coordinate system following a single node," Section 42.8.5
- "Saving a coordinate system to an output database file," Section 42.8.6

For information on controlling the display of all coordinate systems during postprocessing, see "Controlling the display of model entities," Section 55.10. For information on controlling the display of individual coordinate systems during postprocessing, see "Managing display groups," Section 78.2. For information on results transformation, see "Transforming results into a new coordinate system," Section 42.6.8, and "Creating field output by operating on fields," Section 42.7.4, in the online HTML version of this manual.

# 42.8.1 An overview of the methods for creating a coordinate system

Select **Tools**—**Coordinate System**—**Create** from the main menu bar in the Visualization module to define a local coordinate system. You choose the type of coordinate system and follow the prompts in the prompt area to define the coordinate system axes. The following types of coordinate systems are available:

- Fixed system
- System following 3 nodes
- System following 3 nodes on a circle
- System following a single node

You can use the **Session Coordinate Systems** container in the Results Tree or the **Coordinate System Manager** to rename or delete user-defined coordinate systems and to save the coordinate systems to an output database file for use in later Abaqus/CAE sessions.

# 43. Plotting the undeformed and deformed shapes

Immediately upon opening an output database, Abaqus/CAE displays the undeformed shape of your model. For general analysis steps an undeformed plot displays the shape of your model without any deformation. For linear perturbation steps an undeformed plot displays the base state of your model. The deformed plot shows the shape of your model according to the values of a nodal variable such as displacement. The undeformed and deformed shapes are also used to display each of the other plot states available in Abaqus/CAE. You can view contours, symbols, or material orientations on either the undeformed or the deformed shape or superimpose them to view the differences in the shapes. This chapter explains undeformed and deformed shape plotting and superimposed plots. The following topics are covered:

- "Understanding undeformed shape plotting," Section 43.1
- "Understanding deformed shape plotting," Section 43.2
- "Overview of common plot options," Section 43.3

To produce an undeformed or deformed plot, select  $\textbf{Plot} \rightarrow \textbf{Undeformed}$  Shape or  $\textbf{Plot} \rightarrow \textbf{Deformed}$ 

**Shape** from the main menu bar, or use the tool and the tool, respectively, in the toolbox. To superimpose both shapes, use the tool in the toolbox.

For detailed instructions on undeformed and deformed shape plotting and superimposed plots, see the following sections in the online HTML version of this manual:

- "Producing an undeformed shape plot," Section 43.4
- "Producing a deformed shape plot," Section 43.5
- "Superimposing deformed and undeformed model plots," Section 43.6

## 43.1 Understanding undeformed shape plotting

Abaqus/CAE obtains the information needed to produce an undeformed plot from the output database. Immediately upon opening an output database, Abaqus/CAE displays the undeformed plot state of your model. You can use the plot state-independent options to customize your plot. Select **Options—Common** in the main menu bar to choose the plot state-independent customization options.

By default, Abaqus/CAE displays your undeformed model at the last frame of the last step available in the output database. If your model varies between steps, perhaps because of the addition or removal of contact surfaces or the application of loads or boundary conditions, you may want to view your undeformed model at steps other than the default. You can choose the step at which to view your undeformed model by selecting **Result**—**Step/Frame** from the main menu bar. For more information, see "Selecting the results step and frame," Section 42.3.

You can also use Abaqus/CAE to combine your undeformed and deformed model shapes into a single plot. For more information, see "Superimposing deformed and undeformed model plots," Section 43.6, in the online HTML version of this manual. Combining the shapes provides a context for evaluating the deformations.

## 43.2 Understanding deformed shape plotting

A deformed plot shows the shape of your model according to the values of a nodal variable such as displacement. You can choose the nodal variable (called the deformed field output variable) for which Abaqus/CAE displays results, and you can choose the step and frame of these results.

If you do not choose a deformed field output variable, Abaqus/CAE attempts to select a default. Most procedures in Abaqus/Standard and Abaqus/Explicit write displacement to the output database by default; in these cases Abaqus/CAE selects displacement as the nodal vector quantity to use for the default deformed variable. Some procedures—for example, heat transfer—do not write displacement to the output database by default; therefore, Abaqus/CAE does not select a default deformed variable. Abaqus/CAE cannot display a deformed plot if the output database does not contain any variables that can be used to compute a deformed shape.

After obtaining the information needed to produce a deformed plot from the output database, Abaqus/CAE computes the shape of your deformed model by adjusting the coordinates of each node according to:

- The deformed field output variable (see "Selecting the deformed field output variable," Section 42.5.4, in the online HTML version of this manual).
- The analysis step and frame (see "Selecting a specific results step and frame," Section 42.3.1, in the online HTML version of this manual).
- Uniform or nonuniform deformation scale factors (see "Scaling deformations," Section 55.4.1).
- Any user-defined rigid body transformation applied to the deformed field output variable (see "Transforming results into a new coordinate system," Section 42.6.8, in the online HTML version of this manual).

Like the undeformed plot shape, you can use the plot state—independent options to customize your deformed shape plot. Select **Options—Common** in the main menu bar to choose the plot state—independent customization options.

You can also use Abaqus/CAE to combine your undeformed and deformed model shapes into a single plot. Combining the shapes provides a context for evaluating the deformations. If you choose to superimpose your undeformed and deformed model shapes, you can use the **Superimpose** plot options to control the display of the undeformed shape separately from the deformed shape. An example of superimposed model shapes is shown in Figure 43–1.

**Tip:** Use the **Allow Multiple Plot States** tool to display both model shapes if you want to display one or both shapes without contours, symbols, or material orientations. You can also

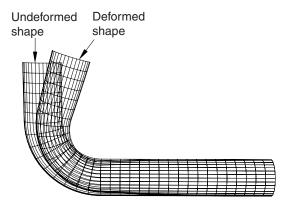

**Figure 43–1** Deformed shape superimposed on the undeformed shape.

use this tool to select any combination of plot states from the tools in the Visualization module toolbox (see "Displaying multiple plot states," Section 55.6, for more information).

## 43.3 Overview of common plot options

You can use the common plot options to customize the appearance of undeformed and deformed plots. The common options are also used in conjunction with the other plot state—independent options in the **View** menu and the dependent and independent customization options for contour, symbol, and material

orientation plots. Select **Options**—**Common** from the main menu bar or use the 1234 tool in the toolbox to access the **Common Plot Options** dialog box. Click the following tabs to customize the appearance of plots in the current viewport:

- **Basic**: Choose render style, edge visibility, and deformation scale factor (deformed plot only).
- Color & Style: Control model edge color and style, model face color, edge style, and edge thickness.
- **Labels**: Control element, face, and node labels and node symbols; and control probe annotation labels.
- Normals: Control element and surface normals.
- Other: The Other page contains the following tabs:
  - Scaling: Control model scaling and shrinking.
  - **Translucency**: Control shaded and filled render style translucency.

If you choose to superimpose the undeformed and deformed model shapes, the common options control the display of the deformed shape and the superimpose plot options control the display of the

#### OVERVIEW OF COMMON PLOT OPTIONS

undeformed shape (for more information, see "Superimposing deformed and undeformed model plots," Section 43.6 in the online HTML version of this manual). Plot state—dependent options may override some common options; for example, the color options for contour plots will always override the common color options.

To learn how to customize the render style and other display characteristics of your plots, see Chapter 55, "Customizing plot display."

# 44. Contouring analysis results

A contour plot displays the values of an analysis variable at a specified step and frame. In addition, a contour plot can be used to show the value of attributes such as loads or predefined fields at a specified step of a model in the current model database. Abaqus/CAE represents the values as customized colored lines, colored bands, colored faces, colored isosurfaces, or tick marks on your model. This chapter explains contour plotting. The following topics are covered:

- "Understanding contour plotting," Section 44.1
- "Overview of contour plot options," Section 44.2

To produce a contour plot, select **Plot**—**Contours** from the main menu bar and, for data from an output database, choose whether to plot the contours on the deformed model shape, the undeformed shape, or

both. Alternatively, use the deformed , undeformed , or superimposed contour tools in the toolbox. For plots of data from the current model database, only the undeformed plot is available. For detailed instructions on producing and customizing a contour plot, see the following sections in the online HTML version of this manual:

- "Producing a contour plot," Section 44.3
- "Producing a contour plot of linear beam section stresses," Section 44.4
- "Customizing a contour plot," Section 44.5

## 44.1 Understanding contour plotting

A contour plot displays results that are stored in the output database or displays model attributes from a model in the current model database. Each contour plot displays the following values: for an output database, contour plots display the value of a particular field output variable in a specified step and frame of the analysis; for a model in the current model database, contour plots display the value of a selected attribute such as a load in a specified step in your analysis. These values are shown as colored lines, colored bands, or quilt-type colored faces on the surface of your model, or they are shown as isosurfaces that extend line contours into the model, depending on the customization options you select. A contour plot cannot be produced if no elements are visible in the current viewport. Line, banded, quilt-type, and isosurface contours are shown in Figure 44–1.

As with other elements, contour lines for line-shaped elements (beams, one-dimensional elements, gasket link elements, and three-dimensional line gasket elements, as well as two-dimensional contact surfaces) are plotted along the elements by default. Line-type contour plots are not recommended for line-shaped elements. Tick mark contour plotting provides an alternative means of visualizing contours on beams and other line-shaped elements. The contour is displayed as a curve plotted between two sets

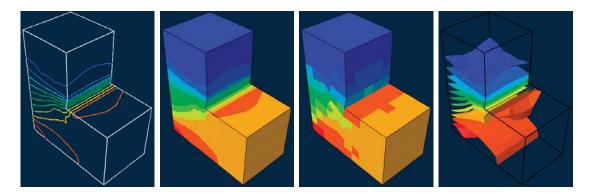

**Figure 44–1** From left to right: contours shown as colored lines, colored bands, colored faces, and colored isosurfaces.

of lines normal to the elements, as shown in Figure 44–2. The contour level is indicated by "tick marks" on these normal lines.

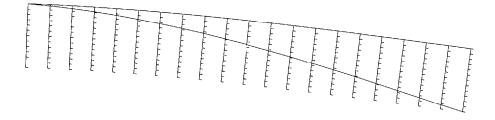

**Figure 44–2** Tick mark contour plot.

The key to interpreting a contour plot is the plot legend. The legend indicates the correspondence between contour values and contour colors.

By default, Abaqus/CAE evenly divides the difference between the minimum and maximum values in the legend into 12 intervals. You can change the number of intervals if necessary. A color is associated with each interval. For a line-type or isosurface-type contour plot each colored line or surface corresponds to a set of locations in the model for which the field output variable has the value shown in the legend. For a banded contour plot each colored contour band corresponds to a range of values within the bounds indicated by the legend. For a quilt contour plot each colored element face

corresponds to a single value within the bounds indicated by the legend for that color. For a tick mark contour plot each colored tick mark corresponds to a single value indicated by the legend.

Abaqus/CAE follows a different convention for contour plots of contact status (CSTATUS). This variable describes whether individual nodes on the master and slave surfaces are in contact and, if so, whether the surfaces are sticking or slipping at that point. Because three settings are available to describe the contact status at each node—sticking, slipping, or open—Abaqus/CAE displays contact status data using three contour intervals and renders the contour plot by coloring the region around a node according to its contact status.

# 44.1.1 Understanding how contour values are computed

The computations necessary to produce a contour plot from results stored in the output database depend on whether the contour plot displays values for a node-based quantity, such as displacement or velocity, or for an element-based quantity, such as stress or strain. This section applies to contour plots of output database data only.

### How node-based field output variable contour values are computed

For contour plots of node-based field output variables, contour values are obtained directly from the quantities on the output database. These values are then used without further computation to produce colored lines or colored bands on the surface of your model.

### How element-based field output variable contour values are computed

For contour plots of element-based field output variables, Abaqus/CAE applies computations to the output database results to form the contour values. The computations vary according to the following criteria:

- the quantity you choose to plot (field output or discontinuities),
- the averaging options you select,
- the result regions you select,
- the compatibility of elements included in the plot, and
- the type of contour plot you request (line, banded, or quilt).

Select **Result** → **Field Output** from the main menu bar to choose the field output variable. To learn more about this topic, see "Selecting the field output to display," Section 42.5.

Select **Result Options** from the main menu bar to choose the quantity to plot, the averaging options, the result regions, and to control the handling of incompatible elements during the computation of element-based contour values. To learn more about these topics, see "Selecting result options," Section 42.6.

Select **Options**—**Contour**—**Basic** from the main menu bar to choose the type of contour plot that you want. "Choosing line-, banded-, quilt-, or isosurface-type contours," Section 44.5.1, in the online HTML version of this manual, contains detailed instructions on choosing the contour type.

The type of contour plot that you request governs the extrapolation applied to the results read from the output database. For line-, banded-, and isosurface-type contours of element-based variable values, Abaqus/CAE extrapolates results to the nodes. By default, the results are conditionally averaged after Abaqus/CAE performs any necessary transformations and computes any requested scalar components or invariants; if desired, you can compute invariants after the results are averaged. For quilt-type contours of element-based variable values, Abaqus/CAE extrapolates results to the element faces on the surface of your model and then takes a weighted sum to produce a single value per face. Since quilt contour values are computed for each element face individually with no averaging across element boundaries, a quilt contour plot is an effective means of displaying results on an element-by-element basis. You can choose quilt-type contours only for element-based field output variables.

# 44.1.2 Understanding how contours are rendered

Contour values are drawn on element faces using one of two methods: texture mapping or tessellation. Texture mapping is a high-performance rendering method that essentially lays an image of the contour values (the texture) over an image of the model, similar to the process of wrapping a present. Tessellation is a method of transforming arbitrary contour values into repeating patterns of distinct shapes, such as triangles or simple polygons; the shape values are computed face by face and can take a long time for large models. Texture mapping is the default and preferred method and will maximize the performance of Abaqus/CAE. Although certain graphics adapters do not support texture mapping properly, Abaqus/CAE can emulate texture mapping in software. However, line-type and isosurface contours, the display of contour edges, shrinking elements about their centroid, and contours on CAXA or SAXA elements are supported only by the tessellation method.

The differences between contour plots generated with texture mapping or tessellation are minimal; you may see slight differences in the appearance of contour bands on quadrilateral element faces. Texture mapping can sometimes introduce precision issues; for example, if the contour value is exactly on a limit, the color may appear as just above or below the value.

**Note:** If you display tessellated contours under intense lighting, the colors in the contours might not match the colors displayed in the legend because the light can fade some colors on the surface facets. For more information, see "Controlling model lighting," Section 76.13.

For detailed information on choosing the contour method, see "Choosing the contour method," Section 44.5.6, in the online HTML version of this manual.

# 44.1.3 Understanding contour limits

The minimum and maximum values shown in a contour plot can be computed by Abaqus/CAE, or you can specify them. You may want to specify one or both limits; for example, to eliminate extremes or to examine variations within a fixed set of bounds.

Contours are shown on visible surfaces of your model only; however, depending on the type of contour plot and the result options that you select, contour values may be computed based on all elements in the current display group or on all elements in the model. (For more information, see "Selecting result options," Section 42.6.) The reported minimum and maximum values may, therefore, occur at interior elements. You can display contours on the interior of your model by using display groups to show only the interior elements in the plot or by shrinking all elements about their centroids so that interior elements are visible between the bodies of exterior elements.

Abaqus/CAE computes the minimum and maximum values differently, according to the type of field output variable shown (nodal or element), the type of contour plot (quilt versus line or banded), and options you select. For contour plots of nodal field output variables, the limits are the maximum and minimum nodal values. For quilt-type contour plots, the limits are the maximum and minimum element face values. For line-, banded-, or isosurface-type contours of element field output variables, the minimum and maximum are determined by the extrapolated, averaged values as defined by the current averaging criteria.

When Abaqus/CAE computes the minimum and maximum over values averaged at the nodes, the limits are based on the values used to create the plot. In this case the legend bounds may vary as you vary the averaging criteria. To learn how to control the averaging criteria, see "Controlling result averaging," Section 42.6.6, in the online HTML version of this manual.

You can also control which contour limits are used for each frame of a contour plot animation: the limits computed for the first and last frame, the limits computed for the current frame, the recomputed limits for each individual frame, or the limits computed for all frames in the animation. Computing limits based on all frames in the animation requires one full pass through the animation sequence to establish the contour limits used for subsequent passes through the animation.

For detailed information on controlling contour limits, see "Setting contour limits," Section 44.5.7, in the online HTML version of this manual. To learn how to display the minimum and maximum values associated with your contour plot, see "Customizing the legend," Section 56.1.

# 44.2 Overview of contour plot options

You can use the contour plot options to customize the appearance of contour plots. Select

Options—Contour from the main menu bar or click in the toolbox to access the Contour Plot Options dialog box. Click the following tabs to customize the appearance of contour plots in the current viewport:

- **Basic**: Choose the contour type (including whether to show tick marks for line elements), contour intervals, and contour method.
- Color & Style: The Color & Style page contains the following tabs:
  - **Model Edges**: Control the color of model edges.
  - **Spectrum**: Choose contour colors.

- **Line**: For line-type contours control the style and thickness of each line.
- Banded / Isosurface: For banded- or isosurface-type contours control the color, style, and thickness of contour edges.
- Limits: Control the computation of contour limits and the display of annotations for the maximum and minimum contour values.
- Other: Control tick mark plot display options, the display of nodal averaged vector or tensor orientations, and the display of section point or envelope plots.

Other options such as the render style, edge visibility, deformation scale factor, and translucency are located in the **Common Plot Options** dialog box. If you choose to plot contours on both the undeformed and the deformed shape, you can use the **Superimpose Plot Options** to customize the appearance of the undeformed shape. See "Superimposing deformed and undeformed model plots," Section 43.6, for more information about superimpose plots. To learn how to customize the render style and underlying model of your contour plot, see Chapter 55, "Customizing plot display." For information on the computation of result values, see "Understanding how results are computed," Section 42.6.1.

# 45. Plotting analysis results as symbols

A symbol plot shows the magnitude and direction of a particular vector or tensor variable at a specified step and frame of the analysis. In addition, a symbol plot can be used to show the magnitude and direction of attributes such as loads or predefined fields at a specified step of a model in the current model database. Abaqus/CAE represents the values as symbols (for example, arrows) at locations on your model. This chapter explains symbol plotting. The following topics are covered:

- "Understanding symbol plotting," Section 45.1
- "Overview of symbol plot options," Section 45.2

To produce a symbol plot, select **Plot Symbols** from the main menu bar and, for data from an output database, choose whether to plot the symbols on the deformed model shape, the undeformed shape,

or both. Alternatively, use the deformed , undeformed , or superimposed symbol tools in the toolbox. For detailed instructions on symbol plotting, see "Producing a results symbol plot," Section 45.3, "Producing a symbol plot of free body nodal forces," Section 45.4, and "Customizing symbol plot appearance," Section 45.5, in the online HTML version of this manual. For plots of data from the current model database, only the undeformed plot is available.

# 45.1 Understanding symbol plotting

Symbol plots allow you to visualize the magnitude and direction of vector and tensor variable results. In addition, a symbol plot can be used to show the magnitude and direction of attributes such as loads or predefined fields at a specified step of a model in the current model database. Each vector and tensor result value appears as an arrow drawn at the location in the model where the result was obtained or the attribute is located; arrows representing nodal quantities appear at nodes, and arrows representing integration point quantities appear at integration points. (You cannot create a symbol plot of element quantities stored at nodes.)

For example, a symbol plot of the principal stress tensor is shown in Figure 45–1.Symbol plotting behavior changes slightly when you cut through a model using view cuts. If you display a view cut to investigate a symbol plot of a nodal output variable, Abaqus/CAE interpolates values from the nodes closest to the view cut surface and draws these interpolated vector arrows on the view cut surface. Abaqus/CAE performs this interpolation only for nodal output variables and does not perform any interpolation on the cutting surface when you display the portions of the model below the cut or above the cut. For more information on view cut functionality, see "Understanding view cuts," Section 80.1.

The relative sizes of the arrows indicate the magnitude of the result values. The directions of the arrows indicate the global directions of the results. In tensor plots arrows with arrowheads pointing in toward the arrow shaft represent compressive values; arrows with arrowheads pointing out from the arrow shaft represent tensile values.

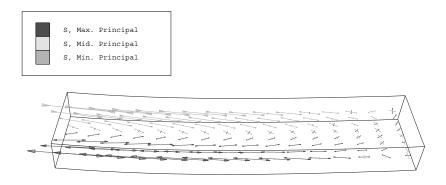

Figure 45–1 Symbol plot of principal stress.

The symbol plot legend shows you how each arrow color corresponds to a specific range of values. To learn how to display the minimum and maximum values associated with your symbol plot, see "Customizing the legend," Section 56.1.

By default, Abaqus/CAE plots all of a variable's result values in a symbol plot. The maximum value appears as the largest arrow in the plot, and all other arrows are scaled in proportion to that arrow size. However, you can use the **Symbol Plot Options** dialog box to limit the range of values that appear in a plot.

• When you specify a particular maximum value, only arrows representing absolute values less than or equal to that maximum value appear in the plot.

The largest arrow in the plot will represent the largest absolute result value that is less than or equal to the limit you specify. All other arrows in the plot will be scaled in proportion to that arrow size.

• When you specify a particular minimum value, only arrows representing absolute values greater than that minimum value appear in the plot.

# 45.2 Overview of symbol plot options

You can use the symbol plot options to customize the appearance of symbol plots. For data from an output database, use the **Symbol Variable** options in the **Field Output** dialog box to select the vector or tensor quantity and optionally the component to plot.

**Note:** If you selected a model from the current model databases, symbol plots display the primary variable, not the symbol variable. Changing the symbol variable has no effect unless you plot data from an output database.

Select **Options**—**Symbol** from the main menu bar or click in the toolbox to access the **Symbol Plot Options** dialog box. Click the following tabs to customize the appearance of symbol plots in the current viewport:

- Color & Style: The Color & Style page contains the following tabs:
  - Vector: Choose to customize the appearance of arrows that represent resultant values or selected component values of a vector variable.
  - Tensor: Choose to customize the appearance of arrows that represent all principal components, all direct components, or selected components of a tensor variable.
- Limits: The Limits page contains the following tabs:
  - Vector: Choose either to specify the minimum and maximum vector values or to have Abaqus/CAE automatically compute these values.
  - Tensor: Choose either to specify the minimum and maximum tensor values or to have Abaqus/CAE automatically compute these values.
- Labels: The Labels page contains the following tabs:
  - Vector: Choose to display numerical labels for the vector values and to customize the color, font, type size, number format, and number of decimal places used for the vector values.
  - Tensor: Choose to display numerical labels for the tensor values and to customize the color, font, type size, number format, and number of decimal places used for the tensor values.

Other options such as the render style, edge visibility, deformation scale factor, and translucency are located in the **Common Plot Options** dialog box. If you choose to plot symbols on both the undeformed and the deformed shape, you can use the **Superimpose Plot Options** to customize the appearance of the undeformed shape. To learn how to customize the render style and other display characteristics of your symbol plot, see Chapter 55, "Customizing plot display." For more information on tensor and field output variables, see "Overview of field output variable selection," Section 42.5.1. For more information on selecting the results step, see "Selecting a specific results step and frame," Section 42.3.1, in the online HTML version of this manual.

# 46. Plotting material orientations

A material orientation plot shows the material directions of elements in the model at the element integration points. The material orientations are plotted at a specified step and frame of the analysis and at a specified section point for shell elements. Material orientation plots can also be created to show the material directions of reinforcements (rebar orientation) in membrane, shell, and surface elements. Abaqus/CAE represents the material orientations as triads. This chapter explains material orientation plotting. The following topics are covered:

- "Understanding material orientation plotting," Section 46.1
- "Overview of material orientation plot options," Section 46.2

To produce a material orientation plot, select **Plot**—**Material Orientations** from the main menu bar and choose whether to plot the orientations on the deformed model shape, the undeformed shape, or

both. Alternatively, use the deformed undeformed, undeformed, or superimposed material orientation tools in the toolbox. For detailed instructions on plotting material orientations, see "Producing a material orientation plot," Section 46.3, and "Customizing material orientation plot appearance," Section 46.4, in the online HTML version of this manual.

# 46.1 Understanding material orientation plotting

Material orientation plots allow you to visualize the material directions of the elements in your model. Abaqus/CAE draws a triad at the element integration points to indicate the material orientation. For example, a material orientation plot is shown in Figure 46–1.

Material orientations are available only for those elements for which field output is requested at the selected section points. Valid elements include all shell elements, as well as solid elements for which you have defined a local orientation. The material orientations are displayed at the current step and frame of the analysis and at the current section point selection for shell elements. If display is enabled for both the top and bottom section point locations, Abaqus/CAE displays material orientations for the bottom location only. For small-strain shell elements the material orientations do not rotate with the deformation of the model (see "Shell elements: overview," Section 29.6.1 of the Abaqus Analysis User's Manual, for more information). Material orientation plots can also be created for reinforcement layers in membrane, shell, and surface elements.

## 46.2 Overview of material orientation plot options

You can use the material orientation plot options to customize the appearance of material orientation triads. Select **Options**—**Material Orientation** from the main menu bar or click in the toolbox to

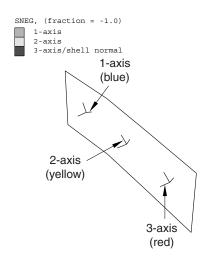

**Figure 46–1** Material orientation plot.

access the **Material Orientation Plot Options** dialog box. Use the options in the dialog box to control the visibility, color, length, thickness, and arrow appearance of the material orientation triad axes.

Other options such as the render style, edge visibility, deformation scale factor, and translucency are located in the **Common Plot Options** dialog box. If you choose to plot material orientations on both the undeformed and the deformed shape, you can use the **Superimpose Plot Options** to customize the appearance of the undeformed shape. For more information on customizing a superimposed plot, see "Superimposing deformed and undeformed model plots," Section 43.6. To learn how to customize the render style and other display characteristics of your material orientation plot, see Chapter 55, "Customizing plot display." For more information on selecting the results step, see "Selecting a specific results step and frame," Section 42.3.1, in the online HTML version of this manual. For more information on selecting section point data by category" in "Selecting section point data," Section 42.5.9, in the online HTML version of this manual.

# 47. X-Y plotting

This chapter explains the concept of X-Y plotting and gives an overview of how to create X-Y data objects, how to produce an X-Y plot, and the customization options that are available for X-Y plots. The following topics are covered:

- "Understanding X–Y plotting," Section 47.1
- "Specifying and saving X–Y data objects," Section 47.2
- "Producing an X-Y plot," Section 47.3
- "Operating on saved X-Y data objects," Section 47.4
- "Customizing X–Y plot axes," Section 47.5
- "Customizing X–Y curve appearance," Section 47.6
- "Customizing X–Y plot appearance," Section 47.7
- "Customizing the X–Y plot title," Section 47.8
- "Customizing the appearance of the X–Y plot legend," Section 47.9
- "Customizing border and fill colors for an X–Y plot," Section 47.10

In addition, detailed instructions for working with *X*–*Y* data objects are presented in the corresponding section of the online HTML version of this manual.

## 47.1 Understanding X-Y plotting

An X-Y data object is a two-dimensional array of data that Abaqus/CAE stores in two columns. You can display X-Y data as a graph in an X-Y plot or as a table in an X-Y report. In addition, you can probe an X-Y plot to display the X- and Y-coordinates of graph points. This section discusses X-Y data objects and the various methods you can use to create them. For more information on X-Y reports, see Chapter 54, "Generating tabular data reports;" for information on probing X-Y plots, see Chapter 51, "Probing the model."

## 47.1.1 What is an X-Y data object, and what is an X-Y plot?

An X-Y data object is a collection of ordered pairs that Abaqus/CAE stores in two columns—an X-column and a Y-column. The X-Y data can originate from an output database or an ASCII file, or you can enter the data using the keyboard. In addition, you can derive X-Y data by combining existing X-Y data objects. For example, you might combine an X-Y data object containing stress values versus time with a second X-Y data object containing strain values versus time to produce an X-Y data object containing stress versus strain at equivalent times. You can save X-Y data objects; and you can edit, copy, rename, and delete them.

By default, the X-Y data objects you save are retained for the duration of the session only. If you want to make X-Y data objects available for subsequent sessions, you can save them to an XML file, to the model database, or to an output database using the **File** $\rightarrow$ **Save Session Objects** option; or you can copy them to an output database file using the **Copy to ODB** button in the **XY Data Manager**.

Abaqus/CAE can display X-Y data in the form of an X-Y plot. An X-Y plot is a two-dimensional graph of one variable versus another. Examples of X-Y plots include temperature versus time, load versus displacement, and stress versus strain. You can display multiple X-Y data objects in one X-Y plot, and you can use the customization options to control the appearance of each data object and the overall appearance of the components of an X-Y plot. These components include the axes; the legend, which is a key that associates each X-Y curve in the plot with the X-Y data object it represents; and the X-Y curves. Figure 47–1 shows an X-Y plot displaying three X-Y data objects.

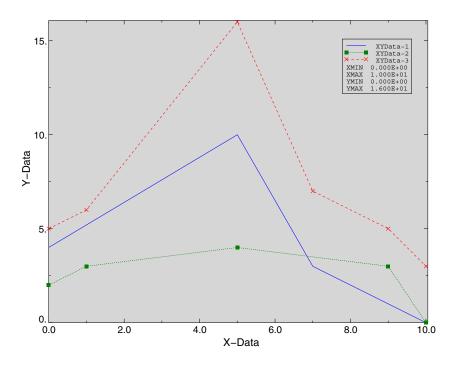

**Figure 47–1** *X–Y* plot displaying three objects of data.

# 47.1.2 Understanding how to specify an X-Y data object

To specify an X–Y data object, you first choose the source of the data and then provide any necessary details. Possible sources are:

### **ODB** history output

Select this method to specify an X-Y data object by reading history output results from an output database. You can specify which variables to read from the output database, from which steps of the analysis to read, and the frequency at which to read the data; for example, you can read every third data point. You can also specify a numeric form for any complex-valued output data. For more information, see "Reading X-Y data from output database history output," Section 47.2.1.

### ODB field output

Select this method to specify an X-Y data object by reading field output results from an output database. You can specify which variables to read from the output database and for which elements or nodes to read the data. Abaqus/CAE extracts results from the currently active steps and frames; see "Activating and deactivating steps and frames," Section 42.4.1, in the online HTML version of this manual, for more information. You can also specify a numeric form for any complex-valued output data. For more information, see "Reading X-Y data from output database field output," Section 47.2.2.

#### **Thickness**

Select this method to specify an X-Y data object by reading field output results from elements through the thickness of a shell region of your model. Abaqus/CAE extracts results from the current step and frame. You can specify which variables to read from the output database and for which elements to read the data. For more information, see "Reading X-Y data through the thickness of a shell," Section 47.2.3.

#### Free body

Select this method to specify an *X*–*Y* data object by reading field output results from all active free bodies in your session. Abaqus/CAE extracts results from the current step and frame and displays results for the nodal force (NFORC) output variable. For more information, see "Reading *X*–*Y* data from all active free body cuts," Section 47.2.4.

#### Operate on X-Y data

Select this method to derive a new X-Y data object by manipulating previously saved X-Y data objects. You specify the new X-Y data object by applying functions and mathematical operations to existing data. An example of a function is **Combine**. If you **Combine** an X-Y data object containing stress versus time with an X-Y data object containing strain versus time, you produce an X-Y data object containing stress versus strain at equivalent times. For more information, see "Operating on saved X-Y data objects," Section 47.4.

#### **ASCII file**

Select this method to read X- and Y-values from an existing text file. The file can contain more than two columns of data, separated by commas, spaces, or tabs; and you can specify which columns correspond to the X- and Y-axis data. In addition, you can specify the frequency at which the data

should be read from the file; for example, every third row. For more information, see "Reading X-Y data from an ASCII file," Section 47.2.5.

### Keyboard

Select this method to manually type *X*- and *Y*-values into a simple table editor. Within this method, Abaqus supports several special editing techniques, as well as an option to read data from a file. For more information on this topic, see "Entering *X*–*Y* data from the keyboard," Section 47.2.6.

#### Path

Select this method to specify an *X*–*Y* data object by reading field output results at locations along a path through your model. Abaqus obtains results from an output database. You can specify the points, elements, or edges that make up the path and the step, frame, and variable for which to obtain results. For more information, see Chapter 48, "Viewing results along a path."

In addition, you can create an X-Y data object while using the table editor to create a material in the Property module. For more information, see "Entering tabular data," Section 3.2.7.

Once you have specified your X-Y data object, you can save it or you can display it in the form of an X-Y plot. Saving the X-Y data object allows you to subsequently plot, edit, rename, delete, or operate on it; it also allows you to copy the X-Y data object to an output database file for use in later Abaqus sessions. For X-Y data originating from sources other than output database history output, you must save your data to later produce an X-Y plot containing multiple data objects. Saved X-Y data objects are retained only for the duration of the session. For the X-Y data object to be persistent across sessions, you must copy it to an output database file.

If you have copied an X-Y data object to your output database file during an earlier session, you can access that object when you open the file in the current session. You can display the X-Y data object in the form of an X-Y plot, just as you can any other specified objects. To edit, rename, delete, or operate on a data object that was created in a previous session, you must load it to the current session.

# 47.1.3 Understanding "Temp" and other X-Y data object names

By default, when you save or plot an X-Y data object, Abaqus/CAE names it for you. This name is an important means of identifying and referring to the X-Y data object. X-Y data object names appear in the following instances:

- When you plot X–Y data, the X–Y plot legend identifies by name all X–Y data objects appearing in the plot.
- When you select Tools→XY Data from the main menu bar, the Manager, Edit, Copy, Rename,
   Delete, and Plot tools list all X-Y data objects created during the session by name.
- When you customize the appearance of the curve representing an *X*–*Y* data object, you first select the *X*–*Y* data object by name from those listed in the **XY Curve Options** dialog box.

In most cases Abaqus/CAE is able to provide a meaningful default name for your X-Y data object. As you save your X-Y data object, Abaqus/CAE shows you the default name and gives you an opportunity to override this default with the name of your choice. Once saved, you can provide a new name for your X-Y data object at any time by renaming it. For information on renaming, see "Managing objects using manager dialog boxes," Section 3.4.9, in the online HTML version of this manual.

There are three basic forms of X-Y data object names, as follows:

### Temp-n

If you produce an X–Y plot by clicking **Plot** from any of the following dialog boxes:

- XY Data from ASCII File
- · XY Data from Keyboard
- XY Data from Path
- Plot Expression from the Operate on XY Data dialog box

Abaqus/CAE names your X-Y data according to the pattern **Temp-1**, **Temp-2**, etc. This name indicates that the plot represents the data configured in the dialog box, which is considered temporary data whether or not you have clicked **Save As** to save it.

Conversely, if **Temp-***n* appears in your plot legend, you are plotting temporary data. You cannot edit, copy, rename, delete, operate on, or produce a report of temporary data. To accomplish any of these tasks, you must first save your data. You can select curve style preferences for temporary data, but the curve styles will revert to the defaults if you replot the data without having saved it. To learn how to save your data, see "Saving an *X*–*Y* data object," Section 47.2.7.

#### XYData-n

If you create a new X-Y data object using the **Save As** button provided in the **XY Data from ASCII** File or **XY Data from Keyboard** dialog boxes, Abaqus/CAE suggests a default name for your X-Y data according to the pattern **XYData-1**, **XYData-2**, etc. To establish a more meaningful name, you can use the **Save XY Data As** dialog box to overwrite this default with the name of your choice.

To locate the XY Data from ASCII File or XY Data from Keyboard dialog boxes, select **Tools**—XY Data—Create from the main menu bar; then click the choice of interest in the dialog box that appears, and click **Continue**.

### Meaningful names

You can establish a meaningful name (a name of your choice) for your *X*–*Y* data object either by specifying a name as you save your data or by subsequently renaming it. As you save your data, Abaqus/CAE displays the default name in the **Save XY Data As** dialog box; you can overwrite this default. Abaqus/CAE generates meaningful default names for *X*–*Y* data created from the **History Output** or **XY Data from ODB Field Output** dialog boxes.

## 47.1.4 Understanding quantity types

A quantity type is a category that describes the data in one of the columns of an X-Y data object. Abaqus/CAE includes over eighty predefined quantity types that describe the output of every variable in Abaqus, including commonly used types like temperature, time, stress, and strain. The quantity types associated with each column appear in X-Y reports and as the default axis labels in an X-Y plot of that data object.

When you create an X-Y data object from field output data or history output data, Abaqus/CAE automatically uses the quantity types specified in the output database. When you create an X-Y data object by loading data from an ASCII file or by entering data directly from the keyboard, you can specify quantity types for each column as you create the object. In either case, you can change the quantity types associated with either column by editing the data object in the **Edit XY Data** dialog box.

# 47.2 Specifying and saving X-Y data objects

This section explains the various methods of specifying and saving X-Y data objects. X-Y data objects can originate from analysis results, an external file, keyboard entry, or operations on previously saved X-Y data objects.

For information on specifying X-Y data objects by obtaining field output results along a path through your model, see Chapter 48, "Viewing results along a path"; for information on specifying X-Y data objects by operating on existing X-Y data, see "Operating on saved X-Y data objects," Section 47.4.

# 47.2.1 Reading X-Y data from output database history output

You can read X-Y data from history output in the output database. Available data consist of history output that were saved during the analysis. From this output, you can select the following:

- a variable at a location—for example, U1 (displacement in the X-direction) at node 1;
- the step or steps of interest;
- a pattern of frames within those steps—for example, every 10th frame; and
- the time basis.

Abaqus/CAE then reads *X*–*Y* data pairs from the output database at the frames you specify. If you select multiple variables, Abaqus/CAE reads the data pairs and creates a separate *X*–*Y* data object for each variable by default. When you save history output variables, you can choose to operate on the data first; Abaqus/CAE saves the results of the operation as a new *X*–*Y* data object.

For time-based analyses, X-values are taken as total time from the start of the analysis or, in the case of a restarted analysis, as total time from the start of the last continuation of the analysis. Alternatively, you can use the step time as the time basis. Y-values are taken as the value at that time of the variable at the location you specify.

History output from an Abaqus/Standard analysis is available after 10 increments are written to the output database; history output from an Abaqus/Explicit analysis is available after 100 increments are written to the output database or after an Abaqus/Explicit heartbeat is triggered based on CPU time, whichever occurs first.

To read X-Y data from history output in the output database, select **Tools** $\rightarrow$ **XY Data** $\rightarrow$ **Create** from the main menu bar; then click **ODB history output** and **Continue** in the dialog box that appears. You can also specify X-Y data from history output by selecting **Result** $\rightarrow$ **History Output** from the main menu bar, by clicking **Create** in the **XY Data Manager**, or by using the tool in the toolbox.

# 47.2.2 Reading X-Y data from output database field output

You can read *X*–*Y* data from field output in the output database. Available data consist of field output that were saved during the analysis. From this output, you can select the following:

- a variable at an output position—for example, S11 (stress in the 11-direction) at integration points;
- a single location or a set of locations (elements or nodes).

Abaqus/CAE then reads *X*–*Y* data pairs from the output database at the currently active steps and frames. If you select multiple variables or multiple locations, Abaqus/CAE reads the data pairs and creates a separate *X*–*Y* data object for each variable/location pair. For all time-based analyses, *X*-values are taken as total time from the start of the analysis. *Y*-values are taken as the corresponding values of the variable at the specified location.

Element-based field data extracted at nodes are controlled by the current settings for result averaging. For more information, see "Understanding result value averaging," Section 42.6.2.

To read X-Y data from field output in the output database, select **Tools** $\rightarrow$ **XY Data** $\rightarrow$ **Create** from the main menu bar; then click **ODB field output** and **Continue** in the dialog box that appears. You can also specify X-Y data by clicking **Create** in the **XY Data Manager** or by using the tool in the toolbox.

# 47.2.3 Reading X-Y data through the thickness of a shell

You can read *X*–*Y* data from field output data that are stored in the elements through the thickness of a shell or composite solid region of your model. Available data consist of field output that were saved during the analysis. From this output, you can select the following:

- a variable at an output position—for example, S11 (stress in the 11-direction) at integration points;
   and
- a single element or a set of elements.

Abaqus/CAE then reads X-Y data pairs from the output database at the current step and frame. If you select multiple variables or multiple locations, Abaqus/CAE reads the data pairs and creates a separate

*X*–*Y* data object for each variable/location pair. *Y*-values are taken as the thickness through the model. *X*-values are taken as the corresponding values of the variable at the specified location.

To read X-Y data from field output in the output database, select **Tools** $\rightarrow$ **XY Data** $\rightarrow$ **Create** from the main menu bar; then click **ODB field output** and **Continue** in the dialog box that appears. You can also specify X-Y data by clicking **Create** in the **XY Data Manager** or by using the tool in the toolbox.

# 47.2.4 Reading X–Y data from all active free body cuts

You can read X–Y data from all the active free body cuts defined in your session. The data available for selection include the following:

- data from forces, moments, or both entities; and
- for the entities you select, the resultant magnitude and the individual components in the 1-, 2-, and 3-directions.

Abaqus/CAE then computes X-Y data pairs by performing free body calculations at all pertinent time frames and creates X-Y data objects showing force or moment data against time. A separate X-Y data object is created for every entity and component combination you select; if you toggle on both entity options and all four component options, Abaqus/CAE creates eight X-Y data objects for each active free body cut in your session. You can activate and deactivate free body cuts in the **Free Body Cut Manager**; for more information, see "Displaying, hiding, and highlighting free body cuts," Section 67.4, in the online HTML version of this manual.

**Note:** You can read X-Y data only from free body cuts that were defined in the Free Body toolset; that is, the free bodies defined using nodes and elements, rather than the free bodies defined on view cuts.

To read X-Y data from the active free bodies in your session, select **Tools** $\rightarrow$ **XY Data** $\rightarrow$ **Create** from the main menu bar and click **Free body** and **Continue** in the dialog box that appears. You can also specify X-Y data by clicking **Create** in the **XY Data Manager** or by using the tool in the toolbox.

# 47.2.5 Reading X-Y data from an ASCII file

You can read *X*–*Y* data from an ASCII text file that contains columns of numerical data separated by commas, tabs, or spaces. The file can contain more than two columns of data; you can specify which columns (fields) correspond to the *X*- and *Y*-axis data. You can also specify which rows of data to read from the file.

To read X-Y data from an ASCII file, select **Tools** $\rightarrow$ **XY Data** $\rightarrow$ **Create** from the main menu bar; then click **ASCII file** and **Continue** in the dialog box that appears. You can also specify X-Y data by clicking **Create** in the **XY Data Manager** or by using the tool in the toolbox.

# 47.2.6 Entering X-Y data from the keyboard

You can specify X-Y data directly from the keyboard. To do so, you type X- and Y-values into a simple table editor.

To specify X-Y data directly from the keyboard, select **Tools** $\rightarrow$ **XY Data** $\rightarrow$ **Create** from the main menu bar; then click **Keyboard** and **Continue** in the dialog box that appears. You can also specify X-Y data by clicking **Create** in the **XY Data Manager** or by using the tool in the toolbox.

# 47.2.7 Saving an X-Y data object

Abaqus/CAE provides several dialog boxes to help you specify X-Y data. Each of these dialog boxes contains a **Save As** button, which you can use to save the X-Y data object you create. You must save your X-Y data to do any of the following:

- Produce an X-Y plot containing multiple X-Y data objects from any source other than history output.
- Edit, copy, rename, delete, or operate on your *X*–*Y* data. For history output, you can operate on the data during the save procedure or after it has been saved.
- Establish persistent curve style preferences for your *X*–*Y* data.
- Produce a report of your *X*–*Y* data.
- Copy your *X*–*Y* data to an output database file.

Abaqus/CAE also saves the quantity types specified for each column in your X-Y data object, as long as the quantity types you select are among the preset quantity types available in the **XY Data from ASCII** File, **XY Data from Keyboard**, and **Edit XY Data** dialog boxes. If you derive a different quantity type by operating on X-Y data objects, Abaqus/CAE will not record the non-standard quantity type in the saved X-Y data object.

Saved data persist only for the duration of the session. To save your X-Y data object beyond the duration of the session, you must save the data to a file. You can either copy your X-Y data object to an output database (binary) file or write it to a report (ASCII) file. For information on copying X-Y data to an output database file, see "Copying a session X-Y data object to an output database file," Section 47.2.8. For information on writing X-Y data to a report file, see Chapter 54, "Generating tabular data reports."

## 47.2.8 Copying a session X-Y data object to an output database file

You must save an X-Y data object to be able to manipulate the data within a session; however, saved data persist only for the duration of the session in which they were created. You must copy saved data to a file if you want it to be available in another session. You can either copy your data to an output database file or write it to a report file. (For information on writing X-Y data to a report file, see Chapter 54, "Generating tabular data reports.") The output database file is binary, so it is efficient to save large amounts of data to this file for future use. You can only append data to the output database; you cannot modify the contents of the file in any other way. It is easy to read data into Abaqus/CAE from an output database file during

a later session. You can copy your data to any output database file for which you have write privileges, including any currently open output database files.

**Note:** By default, Abaqus/CAE opens output database files as read-only. You must choose to open an output database file with write privileges if you want to copy any *X*–*Y* data objects to it (see "Opening a model database or an output database," Section 9.7.2 in the online HTML version of this manual, for more information).

# 47.2.9 Loading an X-Y data object to the current session

When you create an X-Y data object, you must save it to be able to manipulate the data within a session. You can then copy the X-Y data object to an output database file so that you can access it from a later session. The **XY Data Manager** lists the X-Y data objects that are available from two sources: the current session or the current output database file. If you have created an X-Y data object in a previous session and copied it to an output database file, you must load the X-Y data object to the current session to manipulate it.

## 47.2.10 Editing individual data points in an X-Y data object

You can edit individual records in any X-Y data object in your session, including temporary data objects. Abaqus/CAE presents the data in tabular format in the **Edit XY Data** dialog box.

To edit individual items in an X-Y data object, select **Tools** $\rightarrow$ **XY Data** $\rightarrow$ **Edit** $\rightarrow$ **XY Data Object** from the main menu bar, where **XY Data Object** is a saved X-Y data object in your session.

# 47.3 Producing an X-Y plot

To produce an X-Y plot, you first specify an X-Y data object. You can then choose to simply plot the specified X-Y data object or to save the data object and plot it later.

History and field data objects can include complex numbers; you can control the displayed form of complex numbers using the **Result Options** dialog box. An abbreviation of the complex form is appended to the *Y*-axis title when you plot the variable and becomes part of the saved variable name. For example, if **S-Mises** is the selected field output variable and **Magnitude** is the complex form, the *Y*-axis title is **S-Mises CPX**: **Mg**. For more information on complex number forms in Abaqus/CAE, see "Controlling the form of complex results," Section 42.6.9, in the online HTML version of this manual.

Use one of the following methods to produce an X-Y plot:

## To produce an X-Y plot of history data from an output database:

Select **Tools**—**XY Data**—**Create** from the main menu bar to launch the **Create XY Data** dialog box; then choose **ODB history output**. Click **Continue**. From the dialog box that appears, select one or more variables to plot and the step or steps of interest; then click **Plot**.

**Tip:** To launch the **Create XY Data** dialog box from the Results Tree, click mouse button 3 on the **XYData** container and select **Create** from the list that appears.

You can also specify history output by selecting **Result**—**History Output** from the main menu bar.

### To produce an X-Y plot of field data from an output database:

Select **Tools**—**XY Data**—**Create** from the main menu bar; then choose **ODB field output**. Click **Continue**. From the dialog box that appears, select one or more variables to plot, the location or locations from which to read the data, and the step or steps of interest; then click **Plot**.

### To produce an X-Y plot of output database results along a path through your model:

To specify a path through your model, select **Tools Path Create** from the main menu bar; then configure the dialog boxes that appear. For more information, see "Creating a path through your model," Section 48.2, in the online HTML version of this manual.

After you have created the path, select **Tools** $\rightarrow$ **XY Data** $\rightarrow$ **Create** from the main menu bar. Choose **Path** as the source of the X-Y data object, then click **Continue**. Configure the dialog box that appears, then click **Plot**. For more information, see "Obtaining X-Y data along a path," Section 48.3, in the online HTML version of this manual.

## To produce an X-Y plot of new data, not from an output database:

Select **Tools** $\rightarrow$ **XY Data** $\rightarrow$ **Create** from the main menu bar. Choose either **Operate on XY data**, **ASCII file**, or **Keyboard** as the source of the X-Y data object; then click **Continue**. In the dialog box that appears, enter your X-Y data object; then click **Plot** (or **Plot Expression** in the **Operate on XY Data** dialog box).

### To produce an X-Y plot of one or more saved X-Y data objects:

- To display a single X-Y data object, select **Tools** $\rightarrow$ **XY Data** $\rightarrow$ **Plot** from the main menu bar; and select the X-Y data object from the pull-right menu.
- To display multiple X-Y data objects on a single X-Y plot, select **Tools→XY Data→**Manager from the main menu bar. Select the X-Y data objects from the dialog box that appears; then click **Plot**.

You can also perform either of these actions from the Results Tree. To display a single X-Y data object using the Results Tree, expand the **XYData** container, click mouse button 3 on the X-Y data object you want to plot, and select **Plot** from the list that appears. To display multiple X-Y data objects using the Results Tree, highlight multiple X-Y objects under the **XYData** container, click mouse button 3 on one of the highlighted objects, and select **Plot** from the list that appears.

## 47.4 Operating on saved X-Y data objects

You can derive new X-Y data by operating on previously saved X-Y data objects. This section discusses how to operate on X-Y data and presents each of the possible operations you can perform.

## 47.4.1 Understanding how to operate on saved X-Y data objects

You can derive new X-Y data by operating on previously saved X-Y data objects. You define your new data by building a mathematical expression. The expression can include the names of previously saved X-Y data objects, built-in functions, and mathematical operators. An example of an expression might be: **currentMax("XYData-1")+2.5**. Abaqus/CAE evaluates the expression to derive the new X-Y data.

To build your expression, you use the **Operate on XY Data** dialog box. This dialog box lists the data object names and operators available for your expression. You can click to select listed data objects and operators; type values in using the keyboard; and use standard mouse and keyboard editing techniques such as backspace, copy, and paste to configure your expression. The expression can contain any syntactically valid series of supported operations. The following syntax rules apply:

- Multiple arguments to a function must be separated by commas.
- Data object names must be surrounded by quotation marks.
- Parentheses must be used to group function arguments.

Parentheses can also be used to control mathematical evaluation or for visual clarity. Abaqus/CAE notifies you if your expression contains invalid syntax or cannot be evaluated for mathematical reasons; for example, if evaluation would require dividing by zero.

**Tip:** When you select multiple variables in the **History Output** dialog box and click **Save As**, you can choose to apply one of the more common operators to the X-Y data before saving it.

By default, Abaqus/CAE performs checks to validate the mathematical expressions you create. If your expression includes a large number of X-Y data points, this validation can be time consuming. You can toggle on **Skip checks** to skip this set of checking procedures.

## 47.4.2 Understanding X-Y data interpolation and extrapolation

Abaqus/CAE performs X-Y data interpolation and extrapolation as necessary when you combine multiple X-Y data objects. You can combine multiple X-Y data objects by using X-Y data operations or by requesting that multiple data objects appear in a single table within an X-Y report.

A complete list of X-Y data operations appears in "Overview of X-Y data operations," Section 47.4.4. Several of the X-Y data operations that accept two or more previously saved X-Y data objects as input arguments require that the data objects have matching X-coordinate values. Examples of such operations are the **combine** and **sum** functions.

Similarly, matching X-Y values are required for data objects appearing in the same X-Y report table. For information on combining X-Y data objects into a single report table, see "Controlling report layout, width, format, and coordinate system," Section 54.5, in the online HTML version of this manual.

If the *X*-coordinate values to be combined do not match, Abaqus/CAE computes additional data points to allow the objects to be aligned. For each unmatched *X*-coordinate value, Abaqus/CAE constructs a data pair by creating a matching *X*-coordinate value and computing a *Y*-coordinate value as follows:

- If the missing X-coordinate lies within the minimum and maximum available X-coordinates for the data object, a new Y-coordinate value is computed by linear interpolation.
- If the missing *X*-coordinate lies beyond the minimum or maximum available *X*-coordinates for the data object, a new *Y*-coordinate value is computed by assuming the *Y*-coordinate value remains constant beyond these extreme points.

These additional data points exist only to carry out the operation and are not saved as part of the input argument data objects.

## 47.4.3 Operating on saved X-Y data objects

To define a new X-Y data object by operating on previously saved X-Y data objects, select **Tools**  $\rightarrow$  **XY Data**  $\rightarrow$  **Create** from the main menu bar; then choose **Operate on XY data** from the dialog box that appears. For detailed instructions on using each of the built-in functions, see the online documentation.

# 47.4.4 Overview of X–Y data operations

This overview lists the operations you can perform on X-Y data.

The following keys are used to classify function arguments:

### Text keys for X-Y operations:

- A The argument can be an X-Y data object, a floating point number, or an integer.
- X The argument must be an X-Y data object.
- I The argument must be an integer.
- F The argument must be a floating point number.

The following list indicates the section where you can find more information for each X–Y data operation. These sections are available in the online HTML version of this manual. (For instructions on using the online documentation, see "Getting help," Section 2.6.)

### **Mathematical operations:**

+ "Using addition on X–Y data objects," Section 47.4.5

• "Using negation or subtraction on X–Y data objects,"

**Section 47.4.6** 

\* "Using multiplication on X-Y data objects," Section 47.4.7

"Using division on X–Y data objects," Section 47.4.8

"Using division on X–Y data objects," Section 47.4.8

**abs(A)** "Taking the absolute value of an X–Y data object," Section 47.4.9

avg(X,X,...) "Finding the average of two or more X-Y data objects,"

Section 47.4.10

**currentAvg(X)** "Finding the current average of an X-Y data object,"

Section 47.4.11

**differentiate(X)** "Differentiating an X–Y data object," Section 47.4.12

**fit(X)** "Performing curve fitting on an X–Y data object," Section 47.4.13

integrate(X)
 "Integrating an X-Y data object," Section 47.4.14
 interpolate(X)
 "Interpolating an X-Y data object," Section 47.4.15
 linearize(X,CONSTANT)
 "Linearizing an X-Y data object," Section 47.4.16
 "Linearizing an X-Y data object," Section 47.4.16
 normalize(X)
 "Normalizing an X-Y data object," Section 47.4.17

**sqrt(A)** "Taking the square root of an X-Y data object," Section 47.4.18

**srss(X,X,...)** "Taking the square root of the sum of the squares of two or more

X-Y data objects," Section 47.4.19

**sum(A,A,...)** "Summing two or more X–Y data objects," Section 47.4.20

**vectorMagnitude(X,X,X)** "Calculating vector magnitudes," Section 47.4.21

## Trigonometric operations:

For more information, see "Applying trigonometric functions to an X-Y data object," Section 47.4.22, in the online HTML version of this manual.

**cos(A)** Take the cosine of an X-Y data object. **acos(A)** Take the arccosine of an X-Y data object.

**cosh(A)** Take the hyperbolic cosine of an X-Y data object.

### OPERATING ON SAVED X-Y DATA OBJECTS

**sin(A)** Take the sine of an X-Y data object. **asin(A)** Take the arcsine of an X-Y data object.

**sinh(A)** Take the hyperbolic sine of an X-Y data object.

**tan(A)** Take the tangent of an X-Y data object. **atan(A)** Take the arctangent of an X-Y data object.

**tanh(A)** Take the hyperbolic tangent of an X-Y data object.

### Logarithmic and exponential operations:

**exp(A)** "Taking the exponential of an X-Y data object," Section 47.4.23

log(A) "Applying logarithmic functions to an X-Y data object,"

Section 47.4.24

log10(A) "Applying logarithmic functions to an X-Y data object,"

Section 47.4.24

**power(A,A)** "Raising an X-Y data object to a power," Section 47.4.25

### Filtering and smoothing operations:

**butterworthFilter(X,F)** "Applying Butterworth filtering to an X-Y data object,"

Section 47.4.26

**chebyshev1Filter(X,F,F)** "Applying Chebyshev Type I or Type II filtering to an X–Y data

object," Section 47.4.27

**chebyshev2Filter(X,F,F)** "Applying Chebyshev Type I or Type II filtering to an X-Y data

object," Section 47.4.27

**decimateFilter(X,I)** "Reducing the sample size of an X-Y data object," Section 47.4.28

**saeGeneralFilter(X,F)** "Applying SAE filtering to an *X*–*Y* data object," Section 47.4.29

**sae60Filter(X,F)** "Applying SAE filtering to an *X*–*Y* data object," Section 47.4.29

**sae100Filter(X,F)** "Applying SAE filtering to an X–Y data object," Section 47.4.29

**sae180Filter(X,F)** "Applying SAE filtering to an *X*–*Y* data object," Section 47.4.29

**sae600Filter(X,F)** "Applying SAE filtering to an X-Y data object," Section 47.4.29

**sae1000Filter(X,F)** "Applying SAE filtering to an X–Y data object," Section 47.4.29

**sineButterworthFilter(X,F)** "Applying sine-Butterworth filtering to an X–Y data object,"

Section 47.4.30

**smooth(X,I)** "Smoothing an X-Y data object," Section 47.4.31 **smooth2(X,F)** "Smoothing an X-Y data object," Section 47.4.31

### Range and magnitude related operations:

**currentMax(X)** "Finding the current maximum of an X–Y data object," Section 47.4.32

**currentMin(X)** "Finding the current minimum of an X–Y data object," Section 47.4.33

**currentRng(X)** "Finding the current range of an *X*–*Y* data object," Section 47.4.34

**maxEnvelope(A,A,...)** "Finding the current maximum of two or more X-Y data objects,"

Section 47.4.35

**minEnvelope(A,A,...)** "Finding the current minimum of two or more X–Y data objects,"

Section 47.4.36

**rng(A,A,...)** "Finding the current range of two or more X–Y data objects,"

Section 47.4.37

Other operations:

**append(X,X,...)** "Appending two or more X-Y data objects," Section 47.4.38

**combine(X,X)** "Combining two X–Y data objects," Section 47.4.39

**degreeToRadian(A)** "Converting the angular units used for X-Y data objects,"

Section 47.4.40

radianToDegree(A) "Converting the angular units used for X-Y data objects,"

Section 47.4.40

**swap(X)** "Swapping the order of an X-Y data object," Section 47.4.41

**truncate(X,F)** "Truncating data from the ends of an X-Y data object,"

Section 47.4.42

## 47.5 Customizing X-Y plot axes

"Overview of X-Y plot axis options," Section 47.5.1, presents an overview of the options you can use to customize the appearance of X-Y plot axes. In addition, the following topics give details on how to customize X-Y plot axes and are available in the online HTML version of this manual:

• "Overview of X-Y plot axis options," Section 47.5.1

- "Plotting multiple X–Y data objects with different variables," Section 47.5.2
- "Customizing the X–Y plot axis scale," Section 47.5.3
- "Customizing the X-Y plot axis range," Section 47.5.4
- "Customizing the X-Y plot axis tick mode," Section 47.5.5
- "Customizing X-Y plot axis tick marks," Section 47.5.6
- "Customizing the X–Y plot axis titles," Section 47.5.7
- "Customizing the placement of X–Y plot axes," Section 47.5.8
- "Customizing the X-Y plot axis labels," Section 47.5.9
- "Customizing the X–Y plot axis color and style," Section 47.5.10

# 47.5.1 Overview of X-Y plot axis options

You can use the axis options to customize the appearance of the axes in an X-Y plot. Figure 47–2 identifies the X-Y plot characteristics that you can customize.

Abaqus/CAE provides access to these options from the **Axis Options** dialog box, which you can open from the following locations in the Visualization module:

- From the main menu bar, select **Options**—XY **Options**—Axis.
- From the Visualization module toolbox, click
- From the Results Tree, expand the **X Axes** or **Y Axes** container, highlight the axis or axes you want to modify, click mouse button 3, and select **Axis Options** from the list that appears.
- With an *X*–*Y* plot displayed in the viewport, double-click one of the axes in the plot. Items in an *X*–*Y* plot are selectable only when there is no active procedure in effect; you might have to cancel the current procedure to activate the components in an *X*–*Y* plot.

You can click the following tabs to customize the appearance of the selected axes:

- **Scale**: Choose axes scales and limits and customize the occurrence of tick marks.
- **Tick Marks**: Control the appearance and placement of tick marks.
- **Title**: Specify the content and appearance of axes titles.
- Axes: Choose axes placement, color, style, and thickness, and control numeric axes labels.

# 47.5.2 Plotting multiple X-Y data objects with different variables

When you plot X-Y data objects with different variables on the same X-Y plot, Abaqus/CAE displays an axis for each quantity type used in these data objects. In the X-Y plot shown in Figure 47–3, three X-Y data objects are plotted: the **ALLKE** and **ALLSE** respectively show kinetic energy and strain energy over time, while **Displacement** shows displacement of a selected node over time. The resultant plot includes only a single axis, **Time**, in the X-direction because all three X-Y curves share this quantity type

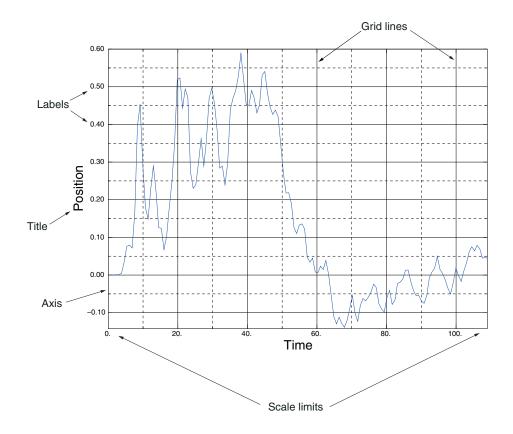

**Figure 47–2** Characteristics of an X-Y plot.

along this axis. In the Y-direction, where these X-Y data objects use different quantity types, the X-Y plot displays separate **Energy** and **Displacement** axes.

When you plot multiple curves on the same X-Y plot, Abaqus/CAE sets the minimum and maximum values for the plot along both axes to the minimum and maximum values of the first X-Y data object you included in your plot. This X-Y data object is listed first in the X-Y plot legend and in the **Curves** area of the **Curve Options** dialog box.

When an X-Y plot displays multiple axes in the X- or Y-direction, you can align them on the same side of the X-Y plot, on opposite sides, or place one or both in the middle of the X-Y plot. You can also manipulate the scale or appearance of these X-Y plot axes independently to make their differences more apparent in the viewport.

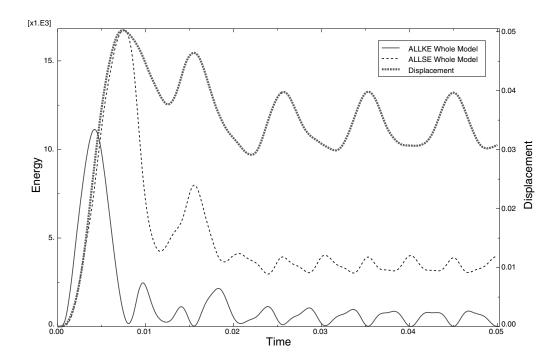

**Figure 47–3** X-Y plot displaying two axes in the Y-direction.

# 47.6 Customizing X–Y curve appearance

To customize the appearance of X-Y curves, select **Options** $\rightarrow$ **XY Curve** from the main menu bar. You can customize the line style, symbol style, and legend text of each curve. Only those curves that appear in the most recent X-Y plot are available for customization. Figure 47–4 illustrates some of the ways in which X-Y data curves can be customized.

The following topics give details on how to customize *X*–*Y* curves and are available in the online HTML version of this manual:

- "Overview of customizing X–Y curve appearance," Section 47.6.1
- "Selecting one or more X–Y curves to customize," Section 47.6.2
- "Customizing the X–Y plot legend," Section 47.6.3
- "Customizing the appearance of an X-Y curve," Section 47.6.4
- "Customizing the symbols used on an X–Y curve," Section 47.6.5
- "Editing the list of auto-colors for X-Y plots," Section 47.6.6

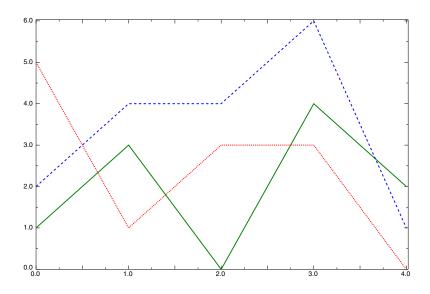

**Figure 47–4** X-Y plot with customized curves.

# 47.7 Customizing X–Y plot appearance

To customize the appearance of the chart legend in an *X*–*Y* plot, expand the **XYPlots** container of the Results Tree down to the chart you want to modify, click mouse button 3, and select **Chart Legend Options**. You can toggle the appearance of the chart legend; add a title to the legend and modify the title's font and color; display the minimum and maximum chart values in lines in the chart legend; control where in the viewport the chart legend is displayed; and toggle the display of a bounding box around the legend or a fill color within it.

The following topics give details on how to customize the chart legend and are available in the online HTML version of this manual:

- "Customizing the grid lines for an X-Y plot," Section 47.7.1
- "Customizing the border and fill color for an X-Y plot," Section 47.7.2
- "Customizing X–Y plot size and shape," Section 47.7.3
- "Customizing the position of an X-Y plot," Section 47.7.4

# 47.8 Customizing the X-Y plot title

To customize the appearance of the chart legend in an *X*–*Y* plot, expand the **XYPlots** container of the Results Tree down to the chart you want to modify, click mouse button 3, and select **Chart Legend Options**. You can toggle the appearance of the chart legend; add a title to the legend and modify the title's font and color; display the minimum and maximum chart values in lines in the chart legend; control where in the viewport the chart legend is displayed; and toggle the display of a bounding box around the legend or a fill color within it.

The following topics give details on how to customize the chart legend and are available in the online HTML version of this manual:

- "Customizing the contents of the X-Y plot title," Section 47.8.1
- "Customizing the location of the X-Y plot title," Section 47.8.2
- "Adding a bounding box and fill color for the X-Y plot title," Section 47.8.3

# 47.9 Customizing the appearance of the X-Y plot legend

To customize the appearance of the chart legend in an *X*–*Y* plot, expand the **XYPlots** container of the Results Tree down to the chart you want to modify, click mouse button 3, and select **Chart Legend Options** from the list that appears. You can toggle the appearance of the chart legend; add a title to the legend and modify the title's font and color; display the minimum and maximum chart values in lines in the chart legend; control where in the viewport the chart legend is displayed; and toggle the display of a bounding box around the legend or a fill color within it.

The following topics give details on how to customize the chart legend and are available in the online HTML version of this manual:

- "Displaying or hiding the X–Y plot legend," Section 47.9.1
- "Customizing the title of the X–Y plot legend," Section 47.9.2
- "Adding minimum and maximum values to the X–Y plot legend," Section 47.9.3
- "Customizing the location of the legend," Section 47.9.4
- "Customizing the border and fill for the *X*–*Y* plot legend," Section 47.9.5

# 47.10 Customizing border and fill colors for an X-Y plot

Use the options in the **Plot Options** dialog box to create a custom border color and a custom background fill color for one or more X-Y plots in your session. By default, X-Y plots have no border and they are filled with a light grey background color. You might want to adjust the border color to distinguish

between different X–Y plots used in an overlay plot; you might want to adjust the fill color if the X–Y curves used in your plot do not stand out clearly against the default background.

### To customize the border and fill colors for an X-Y plot:

- **1.** Select **Options** $\rightarrow$ **XY Options** $\rightarrow$ **Plot Options**; or click  $\stackrel{\text{\tiny{$1$}}}{=}$ , which is located with the *X*–*Y* plotting tools in the Visualization module toolbox.
  - The **Plot Options** dialog box opens.
- **2.** From the **Plots** frame, highlight one or more *X*–*Y* plots that you want to modify. This frame lists plot names and the viewports in which they are displayed.
- **3.** Toggle on **Show border** to display a border around the *X*–*Y* plot.
- **4.** If desired, change the color of the *X*–*Y* plot border by performing the following steps:

  - **b.** Use one of the methods in the **Select Color** dialog box to select a new color. For more information, see "Customizing colors," Section 3.2.9.
  - **c.** Click **OK** to close the **Select Color** dialog box.

    The color sample and the *X*–*Y* plot border change to the selected color.
- **5.** Toggle on **Fill** to fill the *X*–*Y* plot with the color displayed to the right of the **Fill** label.
- **6.** If desired, change the X–Y plot fill color by performing the following steps:

  - **b.** Use one of the methods in the **Select Color** dialog box to select a new color. For more information, see "Customizing colors," Section 3.2.9.
  - c. Click **OK** to close the **Select Color** dialog box.
    - The *X*–*Y* plot fill color changes to the selected color.

# 48. Viewing results along a path

A path is a series of connected lines that you define by specifying a series of points or edges through your model. You can view results along the path in the form of an *X*–*Y* plot. This chapter explains how to view results along a path. The following topic is covered:

• "Understanding results along a path," Section 48.1

In addition, the following sections are available in the online HTML version of this manual:

- "Creating a path through your model," Section 48.2
- "Obtaining X–Y data along a path," Section 48.3

## 48.1 Understanding results along a path

To view results along a path through your model, you first select **Tools** $\rightarrow$ **Path** to specify the path and then select **Tools** $\rightarrow$ **XY Data** to obtain X-Y data along the path.

# 48.1.1 Path specification

A path is a line you define by specifying a series of points or line segments through your model. The points can be nodes or coordinate locations; the line segments can be element edges or lines joining the ends of element edges. Paths can cross more than one part instance. Abaqus/CAE offers four distinct types of paths:

#### Node list

The points making up the path consist of nodal locations only. You specify the points using node labels and node label ranges. A node label is a persistent means of referring to a given node; that is, node labels do not change as your model deforms. Because of this, the node labels that comprise a node list path are equally applicable to the undeformed or the deformed model shape. However, node labels are part instance-specific. In other words, you can have the same node label for multiple part instances; therefore, you must specify to which part instance you are referring when you use node labels. For more information, see "Creating or editing a node list path," Section 48.2.1, in the online HTML version of this manual.

#### Point list

The points making up the path consist of coordinate locations within your model. These locations may or may not coincide with nodal locations. Point list coordinates remain fixed in space and are independent of your model. For example, coordinates that coincide with a nodal location on the undeformed shape may not coincide with any location on the deformed shape. By the same

logic, point list coordinates are independent of specific part instances. For more information, see "Creating or editing a point list path," Section 48.2.2, in the online HTML version of this manual.

### **Edge list**

The points making up the path consist of edges that connect nodes within your model. You specify the edges by selecting individual element edges from the viewport or by selecting the starting edge and direction and allowing Abaqus/CAE to automatically complete the path to the end of the feature edge or to an endpoint that you select. Edges are defined by the elements in the model. Because of this, the edges that comprise an edge list path are equally applicable to the undeformed or the deformed model shape. However, element labels are part instance-specific. In other words, you can have the same element label for multiple part instances; therefore, you must specify to which part instance you are referring when you use edges. For more information, see "Creating or editing an edge list path," Section 48.2.3, in the online HTML version of this manual.

#### Circular

The points making up the path consist of coordinate locations within your model. You can create two types of circular paths in Abaqus/CAE: circumferential and radial. A circumferential path lies along the edge of a circle or an arc; a radial path lies along a radius. You specify either type of path by selecting coordinates that define a circle or circular arc and then defining the starting point, ending point, and number of points along the path. Once you have defined the original circle or arc, you can select a new radius length to create any path that shares the same center point as the original. You can use circumferential paths to obtain cross-sectional results in a curved portion of a model, as shown in Figure 48–1.

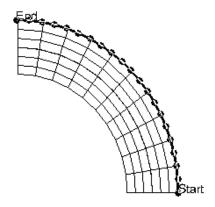

**Figure 48–1** A circumferential path.

You can use radial paths to obtain results spanning from the inner to the outer face of a curve, as shown in Figure 48–2; radial paths are ideal for use in stress linearization (for more information on stress linearization, see Chapter 52, "Calculating linearized stresses").

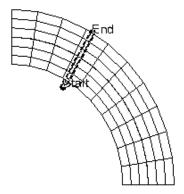

Figure 48–2 A radial path.

You can select coordinates by picking nodes from the viewport or by entering values in the prompt area; in either case, the coordinates remain fixed in space and are independent of your model. For example, coordinates that coincide with a nodal location on the undeformed shape may not coincide with any location on the deformed shape. By the same logic, circular path coordinate definitions are independent of specific part instances. For more information, see "Creating or editing a circular path," Section 48.2.4, in the online HTML version of this manual.

Abaqus/CAE forms the path by connecting the nodes, points, or edges that you specify in the order you have given.

After you create a path, you can select **Tools** $\rightarrow$ **Path** from the main menu bar to edit, copy, rename, delete, or plot it. Plotting the path itself is a means to verify visually that you have specified the intended line; to view results along the path, you must form X-Y data pairs and produce an X-Y plot. For more information on managing paths, see "Managing objects using manager dialog boxes," Section 3.4.9, in the online HTML version of this manual; for more information on producing an X-Y plot of path data, see "Obtaining X-Y data along a path," Section 48.3, in the online HTML version of this manual.

# 48.1.2 How Abaqus/CAE obtains results along a path

Abaqus/CAE obtains results along a path in the form of X-Y data pairs. Abaqus determines the data pair X-values based on the points that make up the path. These points define model locations at which to

obtain data. Abaqus determines the data pair *Y*-values based on analysis results at those model locations. Abaqus/CAE considers only the entities in the current display group when calculating the data pairs.

#### Path data X-values

You can choose to form X-values based only on the points you have specified for the path or to additionally include all locations at which the path intersects the model. (An intersection occurs where the path crosses an element face, element edge, surface face, or surface edge. You can omit individual intersections from the path definition if the intersection lies within a user-specified distance of an actual data point. You can set this intersection tolerance value using Abaqus Scripting Interface commands; for more information, see "Session object," Section 55.18 of the Abaqus Scripting Reference Manual.)

You can also choose whether Abaqus/CAE interprets the points that make up the path as locations on the undeformed or the deformed model shape. When the deformed model shape is chosen, Abaqus/CAE computes the deformed coordinates at a node as the sum of the base coordinates and the deformation at that node multiplied by the viewport-specific deformation scale factor. Node list labels and edge lists indicate model locations and are equally applicable to the undeformed or the deformed model shape. Point list and circular path coordinates are fixed locations independent of the model geometry. Abaqus does not form data pairs for points that do not coincide with the model shape you have chosen.

The node labels or point coordinates that comprise a path are usually not in a form suitable for direct use as X-values. Abaqus/CAE offers several options for you to convert this series of points to useful X-values and subsequent X-Y plot axis labels. You can choose one of the following options to convert path points to X-values:

- **True distance**: X-values correspond to each point's actual distance along the path in model space coordinates, starting with zero.
- **Normalized distance**: X-values correspond to each point's distance along the path as a fraction of the total length of the path.
- **Sequence ID**: *X*-values correspond to the order in which each point occurs in the path result list.
- **X, Y, or Z distance**: X-values correspond to each point's actual distance along the path in the single coordinate direction you specify, starting with zero. This option is particularly useful for generating a plot of results versus radius in an axisymmetric model.

#### Path data Y-values

You can control data pair Y-values by choosing the results step, frame, and field output variable for which Abaqus/CAE obtains results and by controlling how Abaqus/CAE computes certain types of results, as follows:

• For node-based field output variables such as displacement to be obtained at nodal locations, Abaqus/CAE reads results directly from the output database with no further computations.

- For element-based field output variables such as stress or strain to be obtained at nodal locations, Abaqus/CAE reads results from the output database, extrapolates those values to the nodes, then conditionally averages multiple contributions according to options you select.
- For both node-based and element-based variables to be obtained at path points that do not coincide with nodal locations, Abaqus/CAE computes values by interpolating from the nodes to the requested location using a geometric approximation of the element's shape. You cannot control this computation.

The averaging options for element-based variables and the complex form options for complex number values are located in the **Result Options** dialog box. Averaging reduces multiple contributions into a single value. When you select result options to partially or fully suppress averaging, path points receiving multiple contributions produce multiple data pairs. Such data pairs share the same *X*-value but have a separate *Y*-value for each contribution. Depending on your path and on the characteristics of your model, the following techniques may be necessary to avoid multiple data pairs sharing the same *X*-value:

- Set result options to fully enable averaging.
- Set result options to ignore region boundaries when computing values.
- Avoid paths that traverse region discontinuities.
- Avoid paths along a line separating discontinuous regions.
- Use display groups to isolate individual regions prior to obtaining results along a path.

For more information on value averaging, see "Understanding result value averaging," Section 42.6.2.

The Y-value of the data pairs is affected by the current complex form if your selected field output variable contains complex number results. An abbreviation of the complex form is appended to the Y-axis title when you plot the path. For example, if **S-Mises** is the selected field output variable and **Magnitude** is the complex form, the Y-axis title is **S-Mises CPX:Mg**. Other complex forms are similarly abbreviated. For more information on complex forms, see "Controlling the form of complex results," Section 42.6.9, in the online HTML version of this manual.

Abaqus/CAE does not form data pairs for points that do not have results for the specified step, frame, or field output variable.

# 49. Animating plots

An animation is a sequence of images that Abaqus/CAE displays in rapid succession, resulting in a movie-like effect. This chapter covers the following topics:

- "Understanding animation," Section 49.1
- "Producing and customizing an object-based animation," Section 49.2
- "Saving an animation file," Section 49.3
- "Controlling animation playback," Section 49.4

For detailed instructions on animating plots, see the corresponding chapter in the online HTML version of this manual.

## 49.1 Understanding animation

Abagus/CAE offers two means of animation:

### **Object-based animation**

Object-based animation is the display of a sequence of deformed shape plots, contour plots, symbol plots, or material orientation plots. Abaqus/CAE can produce three different types of sequences of these plots. These three sequence types are called "time history animation," "scale factor animation," and "harmonic animation."

Time history animation produces a sequence of deformed shape, contour, symbol, or material orientation plots that vary over time according to actual analysis results. Scale factor animation produces a sequence of images that vary only in the scaling of a single deformed shape, contour, or symbol plot. Harmonic animation produces a sequence of images that represents complex result values varying according to applied angles.

While an object-based animation is playing, you can dynamically change display characteristics such as the view, any viewport annotations, and plot state-dependent customization options.

### Image-based animation

Image-based animation is the playback of an animation file. You create an animation file in Abaqus/CAE by first playing object-based animations in one or more viewports and then selecting **Animate**—**Save As** from the main menu bar. Once saved, your animation can be played external to Abaqus/CAE using industry-standard animation software. You can choose to save your image-based animation file in either QuickTime or Audio Video Interleave (AVI) format.

From within Abaqus/CAE you can also display an image-based animation by selecting the animation file as a background movie. When active, the background movie is displayed in a viewport in the Visualization module. For more information, see "Displaying and customizing a background movie," Section 4.6.3, in the online HTML version of this manual.

**Note:** Abaqus/CAE also enables you to save an animation in VRML format, which creates a three-dimensional rendition of the animation. Because these files are three-dimensional, they are not strictly image-based; however, you can play and distribute animation files in VRML format as you would files in QuickTime or AVI formats.

In general, animation playback from a file provides better performance than object-based animation, particularly for large models. While an image-based animation is playing, you cannot change its display characteristics.

## 49.1.1 Time history animation

In a time history animation Abaqus/CAE creates the images in the sequence by redrawing the deformed shape, contour, symbol, or material orientation plot for every specified frame found in the output database for the active steps and frames. Each image in a time history animation displays actual analysis results. The deformation scale factor remains constant for each image in a time history animation. Result frames can be drawn sequentially or selected from the active frames based on time intervals.

If you are animating a contour plot, the display of the field output values depends on options you select. The default behavior is for the values within the legend to be fixed based on the minimum and maximum values for the first and last animation frame. To learn how to set contour limits, see "Setting contour limits," Section 44.5.7, in the online HTML version of this manual.

### 49.1.2 Scale factor animation

In a scale factor animation Abaqus/CAE creates all of the deformed shape, contour, or symbol plot images in the sequence from a single step and frame of the output database. Abaqus/CAE generates animation scale factors ranging from 0 to 1 or from -1 to 1, according to your specification. Individual images are formed by applying the range of animation scale factors to the field output values displayed in the plot. This gives the appearance of the field output evolving over time, although all images are produced from a single step and frame of your results. (To view the actual evolution of results over time, you must produce a time history animation.)

If you are animating a contour plot, the display of the field output values depends on options you select. The default behavior is for the values within the legend to be fixed based on the scaled minimum and maximum values for the selected results step and frame. To learn how to set contour limits, see "Setting contour limits," Section 44.5.7, in the online HTML version of this manual. To learn how to customize the legend, see "Customizing the legend," Section 56.1.

### 49.1.3 Harmonic animation

Harmonic animation is valid only for field output containing complex numbers. In a harmonic animation Abaqus/CAE creates all of the deformed shape, contour, or symbol plot images in the sequence from a single step and frame of the output database. Abaqus/CAE generates angles ranging from 0 to 180° or from −180° to 180°, according to your specification, and displays the value of the complex field output

at each of these angles. This gives the appearance of the field output evolving over time, although all images are produced from a single step and frame of your results. (To view the actual evolution of results over time, you must produce a time history animation.) Harmonic animation is useful for simulating the vibration modes computed by an eigenvalue analysis.

If you are animating a contour plot, the display of the field output values depends on options you select. The default behavior is for the values within the legend to be fixed based on the range of the real component. To learn how to set contour limits, see "Setting contour limits," Section 44.5.7, in the online HTML version of this manual. To learn how to customize the legend, see "Customizing the legend," Section 56.1. To learn more about complex results, see "Understanding complex results," Section 42.6.3.

# 49.2 Producing and customizing an object-based animation

To produce a time history animation, select **Animate**—**Time History** from the main menu bar or use the tool in the toolbox. To produce a scale factor animation, select **Animate**—**Scale Factor** from the main menu bar or use the tool in the toolbox. To produce a harmonic animation, select **Animate**—**Harmonic** from the main menu bar or use the tool in the toolbox.

In a time history animation you can customize the analysis steps and frames that Abaqus/CAE includes in your animation. In a scale factor or a harmonic animation you can customize the apparent motion of your model. For all three types of animation you can customize the underlying deformed shape, contour, symbol, or material orientation plot. To customize a time history or scale factor animation, select **Options** Animation from the main menu bar.

At any time before or during object-based animation playback you can customize the deformed shape, contour, symbol, or material orientation plot that underlies your animation. For example, you can toggle the legend, adjust the deformation scale factor, or choose a different field output variable. Use the **View, Result,** and **Options** menus to customize the underlying plot of your animation.

For more information, see the following sections in the online HTML version of this manual:

- "Producing a time history animation," Section 49.2.1
- "Producing a scale factor animation," Section 49.2.2
- "Producing a harmonic animation," Section 49.2.3
- "Customizing a scale factor or harmonic animation," Section 49.2.4
- "Customizing the underlying plot of an animation," Section 49.2.5

## 49.3 Saving an animation file

You can save animations to a file by first playing animations in one or more viewports and then selecting **Animate**→**Save As** from the main menu bar.

You can choose to save all or just selected viewports. Viewports that you save can be in any plot state (for example, deformed, contour, or X-Y). For viewports currently in the animation plot state Abaqus/CAE saves all frames of the animation, starting with the first frame; it does not matter whether the animation is playing at the time you perform the save. If you save multiple viewports containing animations, Abaqus/CAE saves them all as a single image-based animation. Abaqus/CAE synchronizes multiple animations in the file by repeating the last frame of any animations that have fewer frames than the others.

You can choose to save animations to a file in either Audio Video Interleave (AVI, the default) or QuickTime format. You can choose between compressed and uncompressed files in either format, and additional image size options are available for both formats. Once saved, your animation can be played using industry-standard animation software. In addition, the frame rate that you choose for your object-based animations before saving them as image-based animations determines the default frame rate when the files are played using industry-standard animation software.

For more information, see the following sections in the online HTML version of this manual:

- "Saving animations," Section 49.3.1
- "Choosing the animation file format," Section 49.3.2

## 49.4 Controlling animation playback

During an object-based animation, the movie player controls appear on the left side of the prompt area.

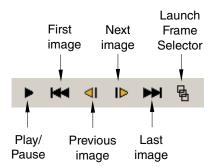

You can use these controls to stop your animation, to step forward or backward through the animation images, to step to the first or last image in the animation sequence, and to resume playback.

To control the speed and repetition of your object-based animation playback and to toggle the appearance of the frame counter, select **Options**—**Animation**—**Player** from the main menu bar. The speed control settings you specify before you create image-based animations determine the default frame rate that is used when the QuickTime or AVI files are replayed from within industry-standard animation software.

For more information, see the following sections in the online HTML version of this manual:

- "Stopping, restarting, and stepping through an animation," Section 49.4.1
- "Navigating to a specific frame in the animation," Section 49.4.2
- "Controlling animation speed and repetition," Section 49.4.3
- "Showing the animation frame counter," Section 49.4.4
- "Customizing animation of X–Y plots," Section 49.4.5
- "Controlling animations in multiple viewports," Section 49.4.6
- "Customizing the time history of synchronized viewports," Section 49.4.7

# 50. Querying the model in the Visualization module

This chapter explains how you can use the Query toolset to obtain general information about the mesh and specific Visualization module information. The following topics are covered:

• "Overview of Query toolset in the Visualization module," Section 50.1

For detailed instructions on querying your model, see "Using the Query toolset," Section 50.2, in the online HTML version of this manual. For more information on the Query toolset in the Visualization module, see the following:

- Chapter 51, "Probing the model"
- Chapter 52, "Calculating linearized stresses"
- Chapter 53, "Viewing a ply stack plot"

## 50.1 Overview of Query toolset in the Visualization module

The Query toolset allows you to obtain general information about your model. The Visualization module displays the requested information in the message area, and the same information is written to the replay

file. Select **Tools**—**Query** from the main menu bar, or select the tool from the **Query** toolbar to use the Query toolset.

Items under **General Queries** provide the following information:

#### Node

You can obtain information on a selected node's label, deformed and undeformed coordinates, and displacement.

#### **Distance**

You can obtain information on the deformed and undeformed distance between two selected nodes and the relative displacement between the nodes.

### **Angle**

You can obtain information on the deformed and undeformed angle formed between three selected nodes. The second node that you select is the angle's vertex.

#### Element

You can obtain information on a selected element's mesh type, material, section, connectivity, and current field output variables at the integration point locations. This query is available only when an output database is selected.

#### Mesh

You can obtain information on the name of the current output database, the number of nodes and elements in your model, and the element types.

### Mass properties

You can obtain basic mass properties for the whole model in the output database or for a portion of the model. This query is available only when an output database is selected. Abaqus/CAE returns the following information:

- Volume
- Volume centroid
- Mass
- Center of mass
- Moments of inertia about the center of mass or about a specified point

For more information on general model queries, see "Querying the model in the Visualization module," Section 50.2.1, in the online HTML version of this manual.

Items under Visualization Module Queries provide the following information:

#### Probe values

Abaqus/CAE displays information in the **Probe Values** dialog box as you move the cursor around the current viewport. Probing a model plot displays model data and analysis results; probing an X-Y plot displays X-Y curve data. For more information on probing, see Chapter 51, "Probing the model."

#### Stress linearization

Stress linearization is the separation of stresses through a section into constant membrane and linear bending stresses. Abaqus performs stress linearization calculations and displays the results in the form of an *X*–*Y* plot. Stress linearization is available for output databases only. For more information on stress linearization, see Chapter 52, "Calculating linearized stresses."

#### Active elements and nodes

Abaqus/CAE displays the label numbers of all of the active nodes or active elements in the current viewport. For more information, see "Querying active node or element labels," Section 50.2.2, in the online HTML version of this manual.

#### Ply stack plot

Abaqus/CAE creates a new viewport and displays a representative image of a composite layup. The image shows the plies in the layup along with details of each ply, such as its fiber orientation, thickness, reference plane, and integration points. Ply stack plots are available for output databases only. For more information, see Chapter 53, "Viewing a ply stack plot."

# 51. Probing the model

This chapter explains how you can use the Query toolset in the Visualization module to probe model and X-Y plots for output data and to probe an Abaqus/CAE model for attribute values. The following topics are covered:

• "Understanding probing," Section 51.1

For detailed instructions on querying your model and probing models, model plots, and X-Y plots, see "Using the Query toolset to probe the model," Section 51.2, in the online HTML version of this manual. For information on writing selected probe values to a file, see Chapter 54, "Generating tabular data reports."

## 51.1 Understanding probing

When you click the tool in the Visualization module toolbox, Abaqus/CAE enters probe mode and displays information in the **Probe Values** dialog box as you move the cursor over the model in the

current viewport. You can also enter probe mode using the  $\bigcirc$  tool in the Query toolbar. Probing a model plot displays model data and analysis results; probing an X-Y plot displays X-Y curve data; and probing a model from the current model database displays the model data and the values of attributes such as loads and predefined fields. You can write this information to a file.

The data table in the bottom portion of the **Probe Values** dialog box contains two dynamic display rows (the row immediately above the row headings and the bold data row that appears first in the table) and a series of additional storage rows. Abaqus/CAE updates the dynamic rows continuously to show the probe values as you move the cursor over the model in the current viewport, and you can change the value displayed in the top display row by clicking a column heading. Abaqus/CAE updates the table with additional rows only when you select values of interest by clicking in the viewport, specifying a node or element label, or selecting the nodes or elements in a particular display group. Values accumulate in the bottom portion of the dialog box until you delete them, clear the table, or cancel probe mode. You can also add selected values to a new display group, and you can annotate individual nodes or elements with field output values at that location.

# 51.1.1 Probes of models or model plots

If the current viewport contains a model plot (an undeformed, deformed, contour, symbol, or material orientation plot) or a model from the current model database,, Abaqus/CAE allows you to probe results from the selected model or output database. The **Probe Values** dialog box identifies the step, frame, and field output variable for which Abaqus/CAE will obtain values. To learn how to change the step,

frame, or field output variable, see "Selecting the results step and frame," Section 42.3, and "Selecting the primary field output variable," Section 42.5.3, in the online HTML version of this manual.

When you probe a model plot of a three-dimensional shell or a composite solid, the results that Abaqus/CAE returns depend on your choice of active location in the **Section Points** dialog box. Abaqus/CAE returns results from the **Top Location** section point when **Top** is the active location and returns results from the **Bottom Location** section point when the active location is set to **Bottom** or **Top and bottom**. For more information about section points, see "Selecting section point data," Section 42.5.9, in the online HTML version of this manual.

For model plots you can choose to obtain node-based or element-based data and results, as follows:

### **Probing nodes**

When you choose to probe nodes and position the cursor over a nodal location in the current viewport, Abaqus/CAE highlights the node and displays the following information about the node in the data table:

- the node's label.
- the node's original coordinates,
- the node's deformed coordinates (using the current deformed field output variable),
- the elements sharing the node, and
- the current field output variable (including component values, if the current field output variable is a tensor or vector quantity). If a model is selected in the current viewport, the current field output variable reflects the value of a model attribute such as a load at the selected node.

You can display field output at the node whether the current primary variable was originally saved to the output database at nodal, centroidal, or integration point locations. Abaqus/CAE calculates nodal values for centroidal and integration point data by extrapolating to the nodes and averaging according to options you select. If the node refers to unaveraged element data, all element data associated with the probed node will be displayed. For more information on averaging, see "Understanding result value averaging," Section 42.6.2.

You can also display or hide annotations that appear in the viewport for each node you select. Probe annotations show the node's label and the results at that node for the current field output variable. You can customize the font and color of the probe annotation text.

### **Probing elements**

When you choose to probe elements and position the cursor over an element in the current viewport, Abaqus/CAE highlights the element and displays the following information about the element in the data table:

- the element's label,
- the element's connectivity, and
- the current field output variable (including component values, if the current field output variable is a tensor or vector quantity). If a model is selected in the current viewport, the

current field output variable reflects the value of a model attribute such as a load at the selected element.

You can display field output at the element only if the current primary variable is an element-based variable, such as stress or strain. You can choose the output position at which field output results are calculated: integration point, centroid, element node, or element face. For each of these output positions, Abaqus/CAE calculates probe results on an element-by-element basis with no averaging.

You can also display or hide annotations that appear in the viewport for each element you select. Probe annotations show the element's label and the results at that element for the current field output variable. You can customize the font and color of the probe annotation text.

Regardless of the render style in which the model is displayed, only visible elements can be probed. If necessary, you can create a display group or use a view cut to reveal otherwise unavailable interior elements.

## 51.1.2 X-Y plot probes

If the current viewport contains an X-Y plot, Abaqus/CAE displays as probe values the X-Y curve legend text, the sequence identification of each point within the curve, and the X- and Y-coordinates of curve points. You can choose to display only the curve points that comprise an X-Y data object or to interpolate to display arbitrary points along the curve.

# 52. Calculating linearized stresses

The calculation of linearized stresses is a capability for advanced Abaqus users. It is most commonly used for two-dimensional axisymmetric models. The following topics are covered:

- "Understanding stress linearization," Section 52.1
- "Stress linearization example," Section 52.2

For detailed instructions on stress linearization, see "Obtaining linearized stress results," Section 52.3, in the online HTML version of this manual. For detailed information on linearized stress result quantities and the methods of calculation used, see "Stress linearization," Section 2.17.1 of the Abaqus Theory Manual.

## 52.1 Understanding stress linearization

Stress linearization is the separation of stresses through a section into constant membrane and linear bending stresses. Stress linearization is available for output databases only. To linearize stresses in Abaqus/CAE, the following procedure is used:

- You define a section through your model. You specify the endpoints of the section by selecting nodes in the model, coordinates in space, or a saved path.
- Abaqus/CAE defines the stress line by interpolating between the two endpoints to obtain a user-specified number of equal intervals along a straight line.
- You can save the stress line as a path; the saved path includes the endpoints and each interval point along the stress line. If you save the stress line as a path, Abaqus/CAE always creates a point list path, regardless of the method that you used to define the endpoints.
- The specified stress results are obtained at equally spaced intervals along the line in a local coordinate system defined by the line.
- Abaqus/CAE performs stress linearization calculations and displays the results in the form of an *X*–*Y* plot. You can choose to save the data and/or to write it to a file.

If you linearize stresses across multiple part instances, the results will be averaged for any points that exist in more than one part instance.

To obtain linearized stresses along a line, select **Tools**→**Query** from the main menu bar, then select **Stress linearization** from the **Visualization Module Queries** options.

## 52.1.1 Defining the stress line

You can define the endpoints of the section for which you want to obtain linearized stresses by selecting nodes in the model, points in space, or a saved path. You select nodes in the model by selecting the

nodes directly from the viewport or by typing the node labels, and you define points in space by typing the point coordinates. If you select a saved path, Abaqus/CAE uses the path endpoints as the endpoints of the stress line—other points along the path are ignored. (For more information on paths, see Chapter 48, "Viewing results along a path.")

A node label is a persistent means of referring to a given node in a part instance; that is, node labels do not change as your model deforms. Therefore, if you specify the endpoints of the section using node labels or a saved node list path, these points will be equally applicable to the undeformed or the deformed model shape. However, points in space remain fixed and are independent of your model. For example, coordinates that coincide with a nodal location on the undeformed shape may not coincide with any location on the deformed shape. If you specify the endpoints of the section using coordinates in space, a point list path, or a radial path, be sure to specify the coordinates with respect to the correct shape. Edge list paths cannot be used to define a stress line.

For the best results for an axisymmetric model, the endpoints chosen should be normal to the interior and exterior surfaces of your model and to the midplane (see Figure 52–1).

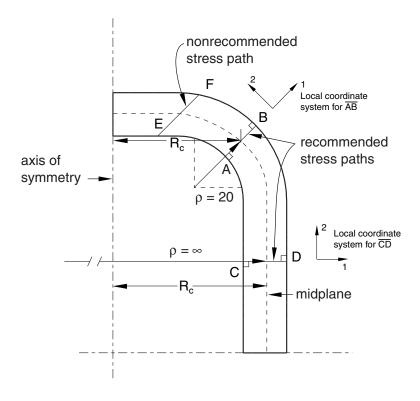

Figure 52–1 Recommended stress paths.

The section can extend from surface to surface, or it can be entirely in the interior of the model. The section can also pass through more than one part instance. The following guidelines should also be considered when selecting the endpoints for the section:

- Avoid paths that traverse spatial discontinuities.
- Avoid paths along a line separating discontinuities.
- Use display groups to isolate individual regions prior to specifying the section.

If the section extends across spatial discontinuities, such as a hole within a part instance or a space between part instances, an error message will be given.

After you choose the endpoints of the section, you can specify the number of segments into which the line should be divided or you can accept the default number. Abaqus/CAE defines the stress line by interpolating between the two endpoints to obtain the specified number of equal intervals along a straight line.

### 52.1.2 Extraction of the stress results

The stresses at each point along the stress line are obtained by interpolating the unique nodal stress values using the averaging criteria defined in the **Result Options** dialog box (for more information on specifying the averaging criteria, see "Controlling result averaging," Section 42.6.6, in the online HTML version of this manual). Abaqus/CAE uses a local coordinate system that is defined by the stress line to obtain the stress results. The local *x*-axis lies along the stress line; it originates at the first point on the stress line and is defined by the vector connecting the first and second points on the stress line. The local *y*- and *z*-axes are determined as follows:

#### For two-dimensional models:

The local y-axis is obtained by vector multiplication of the global z-axis with the local x-axis. The local z-axis is the same as the global z-axis.

#### For three-dimensional models:

#### If the local x-axis is parallel to the global y-axis:

If the positive local x-axis lies along the positive global y-axis, the local y-axis will be the negative of the global x-axis. If the positive local x-axis lies along the negative global y-axis, the local y-axis will be the global x-axis. The local x-axis is obtained by vector multiplication of the local x-axis and the local y-axis.

#### If the local x-axis is not parallel to the global y-axis:

The local *z*-axis is obtained by vector multiplication of the local *x*-axis and the global *y*-axis. The local *y*-axis is obtained by vector multiplication of the local *z*-axis and the local *x*-axis.

The stresses are then linearized. The stress linearization calculations differ for nonaxisymmetric and axisymmetric models. For more information on these calculations, see "Stress linearization," Section 2.17.1 of the Abaqus Theory Manual.

Abaqus displays the resulting linearized stresses in the form of an *X*–*Y* plot. Three separate curves are presented for each stress component representing the following:

- 1. The actual stress distribution across the stress line.
- 2. The linearized membrane stress.
- 3. The sum of the linearized membrane stress and the linearized bending stresses.

In addition, the linearized stress output for each stress component and the stress invariant calculations for the linearized stresses are written to a report file.

## 52.2 Stress linearization example

Figure 52–2 shows an example of a stress line defined for an axisymmetric model of a pressure vessel.

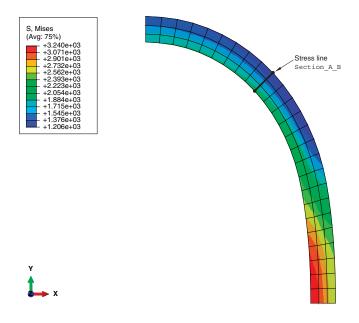

Figure 52–2 Stress line through an axisymmetric model of a pressure vessel.

The stress line **Section\_A\_B** is defined through the vessel wall. Figure 52–3 and Figure 52–4 show the basic settings and computations, respectively, that you use to linearize the S22 stress component for the undeformed model shape.

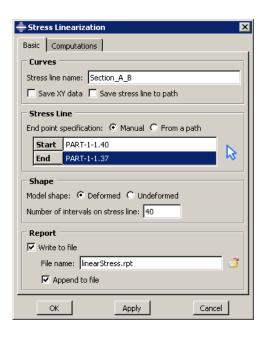

Figure 52–3 Stress linearization basic specifications.

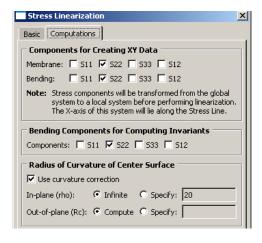

**Figure 52–4** Stress linearization computations.

When you click **OK** or **Apply** in the **Stress Linearization** dialog box, Abaqus/CAE creates an X-Y plot of the S22 stress component (oriented normal to the stress line) and of the resulting linearized stresses, as shown in Figure 52–5.

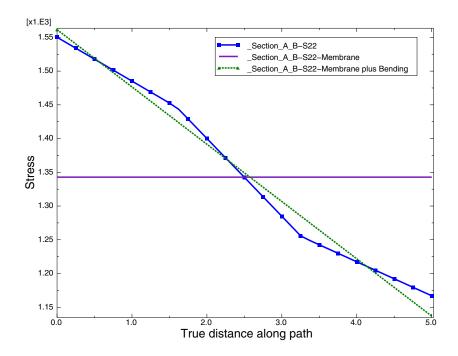

**Figure 52–5** Linearized stress plot.

The following output is also written to a file called linearStress.rpt:

written on Thu Sep 09 11:20:19 2010

Source

ODB: Job-1.odb Step: Step-1

Frame: Increment 1: Step Time = 1.000

### Linearized Stresses for stress line 'Section\_A\_B'

Start point, Point 1 - (18.429651260376, 26.8930339813232, 0)

End point, Point 2 - (22.0184745788574, 30.3756923675537, 0)

Number of intervals - 40

|          |          | COMPONENT | סקכווו.דיפ |         |  |
|----------|----------|-----------|------------|---------|--|
|          |          | COMPONENT | RESOLIS    |         |  |
|          | S11      | S22       | s33        | S12     |  |
|          |          |           |            |         |  |
| 0        | -462.376 | 1550.19   | 1450.75    | 74.7673 |  |
| 0.125021 | -453.722 | 1542.06   | 1445.35    | 74.6265 |  |
| 0.250043 | -445.068 | 1533.93   | 1439.95    | 74.4865 |  |
| 0.375064 | -436.413 | 1525.8    | 1434.55    | 74.3473 |  |
| 0.500086 | -427.759 | 1517.67   | 1429.15    | 74.2089 |  |
| 0.625107 | -419.114 | 1509.55   | 1423.76    | 74.0714 |  |
| 0.750128 | -410.46  | 1501.42   | 1418.36    | 73.9345 |  |
| 0.87515  | -401.806 | 1493.3    | 1412.96    | 73.7983 |  |
| 1.00017  | -393.152 | 1485.17   | 1407.56    | 73.663  |  |
| 1.12519  | -384.497 | 1477.04   | 1402.16    | 73.5284 |  |
| 1.25021  | -375.842 | 1468.92   | 1396.76    | 73.3946 |  |
| 1.37524  | -367.187 | 1460.79   | 1391.37    | 73.2615 |  |
| 1.50026  | -358.531 | 1452.67   | 1385.97    | 73.1293 |  |
| 1.62528  | -348.574 | 1443.22   | 1379.7     | 72.8307 |  |
| 1.7503   | -333.79  | 1428.85   | 1370.22    | 71.77   |  |
| 1.87532  | -319.007 | 1414.48   | 1360.74    | 70.7052 |  |
| 2.00034  | -304.227 | 1400.1    | 1351.26    | 69.6367 |  |
| 2.12536  | -289.448 | 1385.72   | 1341.78    | 68.5648 |  |
| 2.25039  | -274.656 | 1371.33   | 1332.29    | 67.4908 |  |
| 2.37541  | -259.847 | 1356.91   | 1322.81    | 66.4061 |  |
| 2.50043  | -245.037 | 1342.49   | 1313.32    | 65.3195 |  |
| 2.62545  | -230.228 | 1328.07   | 1303.83    | 64.2284 |  |
| 2.75047  | -215.421 | 1313.64   | 1294.34    | 63.1328 |  |
| 2.87549  | -200.613 | 1299.2    | 1284.84    | 62.0327 |  |
| 3.00051  | -185.807 | 1284.76   | 1275.34    | 60.9282 |  |
| 3.12554  | -171.002 | 1270.32   | 1265.84    | 59.8191 |  |
| 3.25056  | -156.197 | 1255.88   | 1256.34    | 58.7056 |  |
| 3.37558  | -149.216 | 1248.82   | 1251.71    | 57.583  |  |
| 3.5006   | -143.031 | 1242.52   | 1247.58    | 56.4609 |  |

| 3.62562           | -136.844 | 1236.21  | 1243.45  | 55.34   |
|-------------------|----------|----------|----------|---------|
| 3.75064           | -130.658 | 1229.91  | 1239.32  | 54.2204 |
| 3.87566           | -124.471 | 1223.61  | 1235.19  | 53.1021 |
| 4.00069           | -118.283 | 1217.31  | 1231.06  | 51.985  |
| 4.12571           | -112.095 | 1211.02  | 1226.93  | 50.8691 |
| 4.25073           | -105.907 | 1204.72  | 1222.8   | 49.7545 |
| 4.37575           | -99.7185 | 1198.42  | 1218.67  | 48.6412 |
| 4.50077           | -93.5296 | 1192.13  | 1214.55  | 47.529  |
| 4.62579           | -87.3403 | 1185.83  | 1210.42  | 46.4182 |
| 4.75081           | -81.1506 | 1179.54  | 1206.3   | 45.3086 |
| 4.87584           | -74.9605 | 1173.25  | 1202.17  | 44.2002 |
| 5.00086           | -68.77   | 1166.96  | 1198.05  | 43.0931 |
|                   |          |          |          |         |
| Membrane          | 050 055  | 1010 00  | 1015 00  | 60 6084 |
| (Average) Stress  | -253.255 | 1342.83  | 1317.88  | 62.6971 |
| Bending           |          |          |          |         |
| Stress, Point 1   | -209.122 | 218.613  | 140.324  | 0       |
| Membrane plus     |          |          |          |         |
| Bending, Point 1  | -462.376 | 1561.45  | 1458.2   | 62.6971 |
| Bending, Point 1  | -462.376 | 1361.43  | 1456.2   | 62.69/1 |
| Bending           |          |          |          |         |
| Stress, Point 2   | 184.485  | -206.054 | -140.324 | 0       |
| Membrane plus     |          |          |          |         |
| Bending, Point 2  | -68.77   | 1136.78  | 1177.55  | 62.6971 |
| Dending, Tollic 2 | 00.77    | 1130.70  | 1177.33  | 02.0371 |
| Peak Stress,      |          |          |          |         |
| Point 1           | 0        | -11.2522 | -7.44933 | 12.0701 |
| n 1 c.            |          |          |          |         |
| Peak Stress,      | _        |          |          |         |
| Point 2           | 0        | 30.1809  | 20.4932  | -19.604 |
|                   |          |          |          |         |

----- INVARIANT RESULTS ------

Bending components in equation for computing membrane plus bending stress invariants are: S22

|                  | Max.    | Mid.     | Min.     | Tresca  | Mises   |
|------------------|---------|----------|----------|---------|---------|
|                  | Prin.   | Prin.    | Prin.    | Stress  | Stress  |
| Membrane         |         |          |          |         |         |
| (Average) Stress | 1345.29 | 1317.88  | -255.714 | 1601.01 | 1587.48 |
| Membrane plus    |         |          |          |         |         |
| Bending, Point 1 | 1563.61 | 1317.88  | -255.418 | 1819.03 | 1709.46 |
| Membrane plus    |         |          |          |         |         |
| Bending, Point 2 | 1317.88 | 1139.6   | -256.077 | 1573.95 | 1492.82 |
| Peak Stress,     |         |          |          |         |         |
| Point 1          | 132.875 | -10.5186 | -209.855 | 342.73  | 298.128 |
| Peak Stress,     |         |          |          |         |         |
| Point 2          | 186.936 | 27.7292  | -119.831 | 306.767 | 265.732 |

The S22 corresponds to the S22 stress shown in Figure 52–5. The actual stress values plotted in the curve **Section\_A\_B\_S22** do not appear in the report. The linearized membrane and membrane-plus-bending stress curves are generated from the values shown for **S22**. The reported invariants are calculated from the selected linearized components.

# 53. Viewing a ply stack plot

A ply stack plot shows the plies from the selected region of a composite model. You can create a ply stack plot in either the Property module or the Visualization module. This chapter describes ply stack plotting. The following topic is covered:

• "Overview of ply stack plots," Section 53.1

In addition, the following section is available in the online HTML version of this manual:

• "Customizing ply stack plots," Section 53.2

## 53.1 Overview of ply stack plots

A ply stack plot is a graphical representation of the plies from a selected region of a composite model. In effect, a ply stack plot is a core sample of the plies in the selected region. The region can be from a composite layup or from a composite section.

You can customize the appearance of a ply stack plot. For example, the image can show the sequence of plies, the orientation of the fibers in each ply, the material in each ply, the relative thickness of the ply, and the location of the reference surface. Figure 53–1 illustrates a ply stack plot.

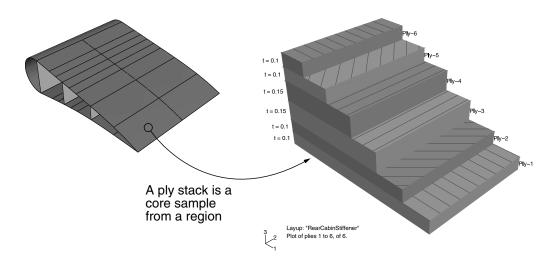

Figure 53–1 A ply stack plot.

The staircase appearance has no corresponding physical meaning; it is just a mechanism that allows you to view all of the plies in a region. For example, the plies are not ending at each stair.

The triad in a ply stack plot represents the element orientation system, and it shows the shell normal or stacking direction (the 3-direction) and the 1- and 2-directions for the plies. The fibers are always drawn in the 1-2 plane at an angle with respect to the 1-direction. In solid composite layups the fibers in a ply do not always run parallel to the 1-2 plane (e.g., if the 3-direction of the ply orientation and the element stacking direction are not aligned). In this situation the fibers in the ply stack plot are not a true depiction of the fibers in the composite, but rather a graphical representation of the rotation angles in the composite section or layup definition: the angle drawn in the ply stack plot is the rotation angle specified in the ply table measured about the element stacking direction axis. For more information, see "Understanding composite layups and orientations," Section 23.3.

Ply stack plots do not draw fibers for ply orientations that are based on a user-defined coordinate system or a rotation angle distribution. Abaqus/CAE displays an asterisk (for coordinate systems) or a caret (for rotation angle distributions) on such plies to signify that it cannot draw lines in the 1–2 plane that accurately represent the fiber direction for the ply. Similarly, if you use a discrete field distribution to define a ply's thickness, Abaqus/CAE draws the ply in the ply stack plot based on the average thickness of the other uniform plies in the layup and displays the discrete field name next to the plot (if thickness labels are turned on).

It is important to know the position of the reference surface when you are modeling a composite with conventional shell elements. The mesh will be positioned on the reference surface, and contact is defined relative to the reference surface. The ply stack plot allows you to view the reference surface relative to other plies in the composite, as shown in Figure 53–2.

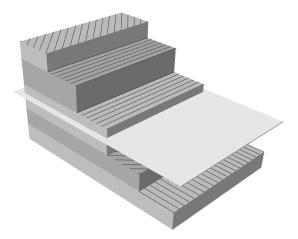

**Figure 53–2** The reference surface in a ply stack plot.

You can display a ply stack plot in the Property module after you have created a composite layup or assigned a composite section to a region. You can also display a ply stack plot in the Visualization module after you have analyzed a model with a composite layup or a composite section. For more information, see "Defining composite layups," Section 12.2.4, and "Creating composite shell sections," Section 12.13.7, in the online HTML version of this manual.

To produce a ply stack plot, select **Tools**—**Query** from the main menu bar and select **Ply stack plot** from the dialog box that appears. After you have displayed a ply stack plot, you can customize its

appearance by clicking the **Ply Stack Plot Options** button from the prompt area or by clicking the tool in the toolbox (in the Visualization module). For detailed instructions on customizing a ply stack plot, see "Customizing ply stack plots," Section 53.2, in the online HTML version of this manual.

# 54. Generating tabular data reports

You can produce a tabular data report of *X*–*Y* data objects, field output results, probe values, or free body cuts. Abaqus/CAE writes the report to the file name of your choice. Generate a tabular report to save data values beyond the duration of the session or to print these values. In addition, you can use a tabular report as ASCII input in subsequent Abaqus/CAE sessions.

This chapter explains how to produce a tabular report and gives an overview of the tabular report customization options. The following topics are covered:

- "Producing a tabular report," Section 54.1
- "Overview of tabular report options," Section 54.2

In addition, the following sections provide details on customizing a tabular report and are available in the online HTML version of this manual:

- "Selecting report data," Section 54.3
- "Specifying your report file name," Section 54.4
- "Controlling report layout, width, format, and coordinate system," Section 54.5
- "Sorting field output data," Section 54.6
- "Formatting report values," Section 54.7
- "Reporting data values, minimums, maximums, and totals," Section 54.8

## 54.1 Producing a tabular report

To produce a tabular report of X-Y data objects, field output results, or free body cuts, select **Report** $\rightarrow$ **XY**, **Report** $\rightarrow$ **Field Output**, or **Report** $\rightarrow$ **Free Body Cut** from the main menu bar, respectively. Customize the report content, format, and destination using the dialog box that appears. When you have finished, click **Apply** to generate the report.

To produce a tabular report of probe values, select **Tools** $\rightarrow$ **Query** from the main menu bar to probe a model or X-Y plot. Click mouse button 1 while probing to select probe values of interest, then click **Write to File** to generate the report.

## 54.2 Overview of tabular report options

Select **Report** $\rightarrow$ **XY**, **Report** $\rightarrow$ **Field Output**, or **Report** $\rightarrow$ **Free Body Cut** to customize and generate a tabular listing of *X*–*Y* data objects, field output variable values, or free body cuts, respectively. Select **Tools** $\rightarrow$ **Query** to generate a tabular report of probe values. The following list identifies the tabular report characteristics that you can customize and the sections where you can find information. You can customize:

- The X–Y data objects or field output variables to include in the report. See "Selecting report data," Section 54.3, in the online HTML version of this manual.
- The free body cuts to include in the report. Abaqus/CAE includes all active free body cuts in the
  current output database in a free body cut report. You can activate and suppress free body cuts
  from the Free Body Cut Manager. See "Displaying, hiding, and highlighting free body cuts,"
  Section 67.4, in the online HTML version of this manual.
- The probe values to include in the report. See Chapter 51, "Probing the model."
- The file name to which the report is written. See "Specifying your report file name," Section 54.4, in the online HTML version of this manual.
- The layout and width of the report. See "Controlling report layout, width, format, and coordinate system," Section 54.5, in the online HTML version of this manual.
- How field output or probe values are sorted. For field output, see "Sorting field output data," Section 54.6, in the online HTML version of this manual; for probe values, see "Entering tabular data," Section 3.2.7.
- The format and significant digits of report values. See "Formatting report values," Section 54.7, in the online HTML version of this manual.
- Whether or not to include minimum and maximum value summaries or column totals. See "Reporting data values, minimums, maximums, and totals," Section 54.8, in the online HTML version of this manual.
- The form of complex results in the report. See "Controlling the form of complex results," Section 42.6.9, in the online HTML version of this manual.

# 55. Customizing plot display

This chapter explains how to customize the appearance of your plots by selecting various plot state-dependent and plot state-independent options. The following topics are covered:

- "Overview of plot display customization," Section 55.1
- "Customizing render style, translucency, and fill color," Section 55.2
- "Customizing element and surface edges," Section 55.3
- "Customizing model shape," Section 55.4
- "Customizing model labels," Section 55.5
- "Displaying multiple plot states," Section 55.6
- "Displaying element and surface normals," Section 55.7
- "Customizing the appearance of display bodies," Section 55.8
- "Customizing camera movement," Section 55.9
- "Controlling the display of model entities," Section 55.10
- "Controlling the display of constraints in the Visualization module," Section 55.11
- "Customizing general model display," Section 55.12

For detailed instructions on customizing plot display, see the corresponding chapter in the online HTML version of this manual. Chapter 78, "Using display groups to display subsets of your model," and Chapter 79, "Overlaying multiple plots," describe additional ways to customize the display of your model in the viewport.

## 55.1 Overview of plot display customization

You can customize how your model appears in undeformed, deformed, contour, symbol, and material orientation plots. For the undeformed and deformed plot states, all of the customization options applied to the model shape are plot state—independent. That is, Abaqus/CAE applies the customizations to all undeformed and deformed plots, including those that also display contours, symbols, or material orientations. The plot state—independent options govern the render style and fill color; element and surface edges; element colors; the appearance of model labels, node symbols, and display bodies; the movement of the camera; the display of various model entities; the smoothness of curved edges; the color of elements with no results; and model sweeping and extrusion. Use the **Options** menu in the main menu bar to choose from these plot state—independent customization options.

Select **Tools**—**Color Code** from the main menu bar to color individual elements. Select **Options**—**Display Body** from the main menu bar to customize the appearance of all display bodies in your model. Select **View**—**View Options** from the main menu bar to customize the movement of the camera. To choose from the remaining plot state—independent options, select **View**—**ODB** 

**Display Options** from the main menu bar. If you choose to superimpose the deformed model shape on the undeformed shape for the same plot state, select **Options**—**Superimpose** from the main menu bar to customize the undeformed shape independently from the deformed shape. Like the other plot state—independent customizations, these plot options are applied to superimposed plots in all plot states.

**Note:** Displaying model labels and/or symbols in the viewport can increase the amount of time needed to refresh the display for plots and animations.

In addition to the plot state—independent customization options, you can select plot state—dependent options for the contour, symbol, and material orientation plot states. The plot state—dependent options are unique to each plot type. For example, you can customize the contour color spectrum, the size and style of symbols, and the display of material orientation triad axes. If a similar customization such as the color of model edges in the common and contour plot options can be made using both independent and dependent plot options, the plot state—dependent option overrides the independent option.

## 55.1.1 Saving customizations for use in subsequent sessions

By default, plot display customizations persist for the current session only, but you can save customizations to a file if you want to apply them to subsequent sessions. Abaqus/CAE offers the following methods to retain plot display customizations:

### Saving customizations to the display options file

Select **File**—**Save Display Options** from the main menu bar to save all your plot state—dependent and plot state—independent customization options as display options. Display options are stored in a file called **abaqus\_v6.12.gpr**, and Abaqus/CAE loads the settings in this file automatically upon startup as the new default settings throughout your session. For plot state customization, saving your display options to a file enables you to store settings such as the render style, the visibility of prescribed conditions and the various types of datum geometry, and the display of mesh, element, and node labels.

For more information, see "Saving your display options settings," Section 76.16.

### Saving customizations to an XML file, model database, or output database

Select **File** → **Save Session Objects** from the main menu bar to save selected plot state—dependent and plot state—independent customization options to an XML file, the model database, or an output database. When you use this method, you can save all the customization options or you can save just the customization options related to one or more plot states. For example, you can save customizations you make in the common plot options and in the contour plot options to a file.

If you save customizations to a model database or an output database, those settings are used when you open the file. When you load customizations from an XML file, these customizations become the new settings for your session. You can load settings from a file by selecting **File**—**Load Session Objects**.

For more information, see "Managing session objects and session options," Section 9.9, in the online HTML version of this manual.

### 55.1.2 Available customization options

Abaqus/CAE provides the following customization options:

### Render style

Render style is the style in which Abaqus/CAE displays your model. Render style is a plot state—independent option; that is, you set it once for all undeformed, deformed, contour, symbol, and material orientation plots. However, you can set a different value of render style for use with the undeformed shape in a superimposed plot. Render style choices include wireframe, filled, hidden, and lightsource-shaded. For more information, see "Customizing render style, translucency, and fill color," Section 55.2.

### Element and surface edge style and visibility

Edge style is the line style and thickness of element and surface edges; edge visibility is the extent to which Abaqus/CAE displays these edges. Edge style and visibility options are plot state—independent, but you can set them differently for use with the undeformed shape in a superimposed plot. For more information, see "Customizing element and surface edges," Section 55.3.

### Element and surface edge color

You can control the overall color of element and surface edges using the plot state—independent **Color & Style** options. In addition, you can customize the edge color of individual elements and surfaces using the plot state—independent **Color Code** dialog box. By default, the color code selections override the overall colors. For more information on overall edge coloring, see "Selecting overall element and surface edge color," Section 55.3.3. To learn more about individual item edge coloring, see "Customizing the display color of individual objects," Section 77.8, in the online HTML version of this manual. Individual item edge coloring applies only to wireframe and hidden render style plots.

#### Element face and surface fill color

You can control the overall fill color of element faces and surfaces using the plot state—independent **Color & Style** options. In addition, you can customize the face color of individual elements using the plot state—independent **Color Code** dialog box. By default, the color code selections override the overall colors. For more information on overall fill color, see "Selecting overall fill color," Section 55.2.3. To learn more about individual item color filling, see "Customizing the display color of individual objects," Section 77.8, in the online HTML version of this manual. Individual item fill coloring applies only to filled and shaded render style plots.

### Model labels and node symbols

You can change the visibility and customize the color and font of element, node, and face labels and the color and style of node symbols. All these options are plot state—independent. For more information, see "Customizing model labels," Section 55.5.

#### **Element and surface normals**

You can choose to display arrows representing the element or surface normals in the model. The arrows are visible in all plot states, and you can control the arrow size, color, and arrowhead style. For more information, see "Displaying element and surface normals," Section 55.7.

### Display body appearance

You can customize the render style; edge visibility, color, and style; fill color; scaling; and translucency for all display bodies in your model. These options are plot state—independent when applied to display bodies. For more information, see "Customizing the appearance of display bodies," Section 55.8.

#### Camera movement

You can select a coordinate system and match the motion of that coordinate system with the camera. You can also make the camera follow the rotation of the selected coordinate system. If you are using the camera in movie mode, you can also position the camera in the model at the origin of the coordinate system. For more information, see "Customizing camera movement," Section 55.9.

#### **Entity display**

You can control the display of symbols representing various model entities, including boundary conditions, connectors, coordinate systems, and point elements. Entity display options are plot state—independent. For more information, see "Controlling the display of model entities," Section 55.10.

#### Constraints display

You can control the display of analysis constraints that were applied in the Interaction module; for example, tie constraints or kinematic coupling constraints. For more information, see "Controlling the display of constraints in the Visualization module," Section 55.11.

### General model display options

Abaqus/CAE offers several other plot state—independent general model display options. These options include:

- **Sweep/Extrude** to control the three-dimensional display of two-dimensional models. For more information, see "Sweeping and extruding your model," Section 55.12.1.
- Mirror/Pattern to simulate the display of a complete model when only a representative portion of the model was analyzed. For more information, see "Using mirrors and patterns to display your results," Section 55.12.2.

- **Curved Lines & Faces** to control how quadratic and cubic element edges and faces are displayed. For more information, see "Refining curved edges and faces," Section 55.12.3.
- **Elements with No Results** to control the color of elements having no results (for example, rigid surfaces) in contour plots. For more information, see "Coloring elements with no results," Section 55.12.4.

## 55.2 Customizing render style, translucency, and fill color

This section explains how to customize the render style, translucency, and fill color of your model.

## 55.2.1 Choosing a render style

| Render style is the style in which Abaqus/CAE displays your model. Render style is plot                 |
|----------------------------------------------------------------------------------------------------|
| state-independent; that is, you set it once for all undeformed, deformed, contour, symbol, and material |
| orientation plots. You can also set a second render style that Abaqus/CAE will apply to the undeformed  |
| shape when the deformed shape is superimposed on it. To choose the render style for all plot states,    |
| select Options-Common-Basic from the main menu bar. To choose the render style for the                  |
| undeformed shape in a superimposed plot, select Options→Superimpose→Basic from the main                 |
| menu bar. Possible render styles are Wireframe, Hidden, Filled, and Shaded. You can also select the     |
| common render style for the current viewport by clicking the wireframe , hidden , filled ,              |
|                                                                                                    |
| or shaded icons located in the <b>Render Style</b> toolbar. The four render style choices are shown in  |
| Figure 55–1. An explanation of these choices follows.                                                   |

### Wireframe

Displays model edges; both interior and exterior edges are potentially visible. Wireframe plots produce a frame-like visual effect in which model faces are not displayed.

#### Filled

Displays model faces "painted" in a uniform color. Filled plots produce a solid rather than frame-like appearance in which only exterior faces are visible.

#### Hidden

Displays a wireframe plot in which edges obscured by the model are not visible. Hidden plots produce a solid rather than frame-like appearance.

#### Shaded

Displays a filled plot in which a light source appears to be directed at the model. Shaded plots produce a highly three-dimensional visual effect.

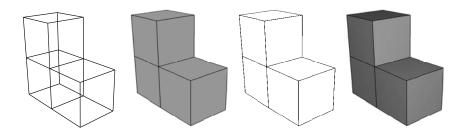

**Figure 55–1** Model showing render style options. From left to right: the wireframe, filled, hidden, and lightsource-shaded render styles.

### 55.2.2 Customizing translucency

Translucency options control the degree of transparency of your model, and they apply to plots in all render styles except wireframe. Translucency is plot state—independent; that is, you set it once for all undeformed, deformed, contour, symbol, and material orientation plots. You can also set the translucency that Abaqus/CAE will apply to the undeformed shape when the deformed shape is superimposed on it. To control translucency for all plot states, select **Options—Common—Other—Translucency** from the main menu bar. To choose the translucency for the undeformed shape in a superimposed plot, select **Options—Superimpose—Other—Translucency** from the main menu bar.

For shaded symbol and material orientation plots, symbol plot arrows and material orientation triads located in the interior of the model are easier to view if you turn on translucency.

### 55.2.3 Selecting overall fill color

Fill color is the color in which Abaqus/CAE displays your model faces. This color is plot state—independent; that is, you set it once for all undeformed, deformed, symbol, and material orientation plots. You can also set the fill color that Abaqus/CAE will apply to the undeformed shape when the deformed shape is superimposed on it. Fill color applies to filled and lightsource-shaded render style plots only; it is not applicable to contour plots.

You can choose one display color for your entire model, or you can optionally override this display color for selected items, such as particular elements. For example, you can display your model in green, with a group of elements shown in red. For more information on individual item coloring, see

"Customizing the display color of individual objects," Section 77.8 in the online HTML version of this manual.

To control overall fill color for all plot states, select **Options→Common→Color & Style** from the main menu bar. To choose the overall fill color for the undeformed shape in a superimposed plot, select **Options→Superimpose→Color & Style** from the main menu bar.

#### 55.3 Customizing element and surface edges

This section explains how to customize the appearance of element and surface edges in your model.

### 55.3.1 Controlling element and surface edge visibility

You can control the extent to which Abaqus/CAE displays element and surface edges. Edge visibility is plot state—independent; that is, you set it once for all undeformed, deformed, symbol, and material orientation plots. You can also set the edge visibility that Abaqus/CAE will apply to the undeformed shape when the deformed shape is superimposed on it. To control element and surface edge visibility for all plot states, select **Options—Common—Basic** from the main menu bar. To choose the edge visibility for the undeformed shape in a superimposed plot, select **Options—Superimpose—Basic** from the main menu bar. The following choices are available to control edge display: **All edges**, **Exterior edges**, **Feature edges**, **Free edges**, and **No edges**. The first four options are shown in Figure 55–2.

**Note:** If your output database includes both homogeneous solid elements and either composite solid elements or continuum shell elements, Abaqus/CAE displays a free edge or a feature edge at the boundary between the homogeneous solid geometry and the composite geometry or continuum shell geometry.

## 55.3.2 Defining model feature edges

The common and superimposed plot options determine which model edges appear in all plot states. When you specify that only feature edges are to be visible, Abaqus/CAE determines which edges meet this criteria. Feature edges lie between elements having normals that differ by more than the "feature angle." To customize the feature angle, select **View—ODB Display Options—General** from the main menu bar. Larger angles will reduce the number of feature edges; conversely, smaller angles will cause more edges to be visible. The default is 20°. The setting of the feature angle applies to all plot states. However, all segment edges are drawn for analytical rigid surfaces regardless of the feature angle setting.

In Figure 55–3 the plot on the left shows feature edges when the feature angle is set to  $0^{\circ}$ , the plot in the middle shows feature edges on the same model but with the feature angle set to  $15^{\circ}$ , and the plot on the right shows the model with the feature angle set to  $30^{\circ}$ .

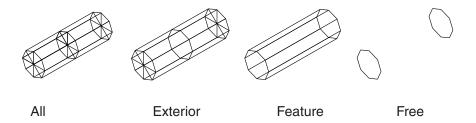

**Figure 55–2** Model showing edge display options.

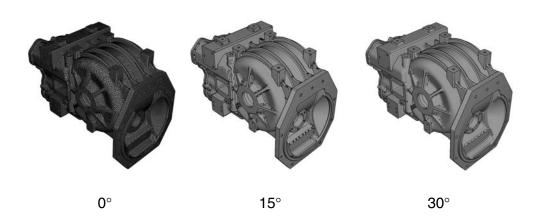

**Figure 55–3** Plots showing feature angles of  $0^{\circ}$ ,  $15^{\circ}$ , and  $30^{\circ}$ .

### 55.3.3 Selecting overall element and surface edge color

You can customize the color in which Abaqus/CAE displays element and surface edges. With the exception of contour plots, edge color is plot state—independent; that is, you set it once for all undeformed, deformed, symbol, and material orientation plots. You can choose a different edge color for certain render styles, and you can set the edge color that Abaqus/CAE will apply to the undeformed shape when the deformed shape is superimposed on it. For contour plots you can choose a different edge color for certain contour types. To select the overall element and surface edge color:

 For all plots except superimposed and contour plots, select Options→Common→Color & Style from the main menu bar.

- For contour plots, select Options→Contour→Color & Style→Model Edges from the main menu bar.
- For the undeformed shape in a superimposed plot, select Options

  Superimpose

  Color & Style from the main menu bar.

You can choose one display color for your entire model, or you can optionally override this display color for selected items, such as particular elements. For example, you can display your model in green, with a group of elements shown in red. For more information on individual item coloring, see "Customizing the display color of individual objects," Section 77.8 in the online HTML version of this manual.

#### 55.3.4 Customizing element and surface edge style

You can customize the style and thickness in which Abaqus/CAE displays element and surface edges. For example, Figure 55–4 shows a plot with default element edges on the left and customized edges on the right. Edge style options are plot state—independent; that is, you set them once for all undeformed, deformed, symbol, and material orientation plots. You can also set the edge style options that Abaqus/CAE will apply to the undeformed shape when the deformed shape is superimposed on it. To customize the style and thickness in which Abaqus/CAE displays element and surface edges for all plot states, select **Options—Common—Color & Style** from the main menu bar. To choose the edge style for the undeformed shape in a superimposed plot, select **Options—Superimpose—Color & Style** from the main menu bar.

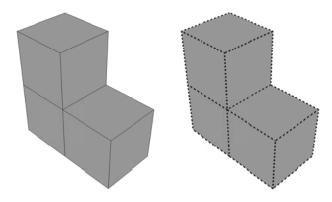

**Figure 55–4** Models showing default and customized element edges.

#### 55.4 Customizing model shape

This section explains how to customize the shape of your model.

#### 55.4.1 Scaling deformations

Deformations are the values of a deformed field output variable; for example, displacement or velocity. Abaqus/CAE computes the deformed shape by applying the deformations to the undeformed nodal coordinates. You can scale the deformations to magnify, reduce, or otherwise distort the deformed model shape. For example, Figure 55–5 displays a deformed shape contour plot on the left and the same plot with the deformation magnified 15 times on the right.

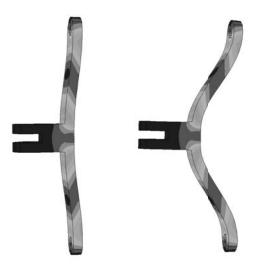

**Figure 55–5** Contour plots showing default and magnified deformation values.

Deformation scaling is plot state—independent; that is, you set it once for the deformed shape in all deformed, contour, symbol, and material orientation plots. The default scaling is a uniform factor of 1.00 for large-displacement analyses. For small-deformation analyses—for example, a perturbation analysis—Abaqus/CAE scales the deformation such that the maximum deformation is 10% of the largest model dimension. To control deformation scaling, select **Options—Common—Basic** from the main menu bar.

#### 55.4.2 Scaling coordinates and shrinking the model

You can magnify, reduce, or otherwise distort the shape of your model by scaling, and you can shrink each element about its centroid. Scaling modifies all nodal coordinates in each of the *X*-, *Y*-, and *Z*-directions. Shrinking reduces each element in size uniformly about its centroid. For example, the elements shown in Figure 55–6 have been shrunk by a factor of 0.40.

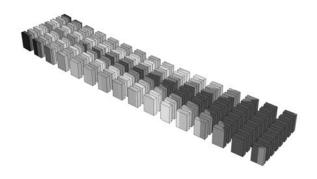

**Figure 55–6** Elements showing the effect of shrinking.

Scaling and shrinking options are plot state—independent; that is, you set them once for all undeformed, deformed, contour, symbol, and material orientation plots. You can also set the scaling and shrinking options that Abaqus/CAE will apply to the undeformed shape when the deformed shape is superimposed on it. To control scaling and shrinking for all plot states, select **Options—Common—Other—Scaling** from the main menu bar. To choose scaling and shrinking options for the undeformed shape in a superimposed plot, select **Options—Superimpose—Other—Scaling** from the main menu bar.

## 55.5 Customizing model labels

Element labels are numeric labels (element numbers) that identify each element. For example, the elements are labeled in Figure 55–7. Face labels identify the order of faces within each element; faces are labeled in Figure 55–8. Node labels and node symbols appear at the location of each node. Node labels are numeric labels (node numbers); node symbols are circles, squares, triangles, etc.

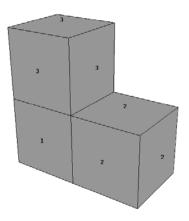

Figure 55–7 Model showing element labels.

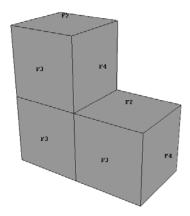

**Figure 55–8** Model showing face labels.

Element labels, face labels, node labels, the label font, and node symbols are plot state-independent; that is, you set them once for all undeformed, deformed, contour, symbol, and material orientation plots. You can also set the labels, the label font, and the symbols that Abaqus/CAE will display on

the undeformed shape when the deformed shape is superimposed on it. To display or suppress labels and to choose their color and font, select **Options**—**Common**—**Labels** from the main menu bar; to choose the options for the undeformed shape in a superimposed plot, select **Options**—**Superimpose**—**Labels**.

#### 55.6 Displaying multiple plot states

In addition to superimposing the undeformed and deformed shape for a single plot state such as contour plots, you can choose to display multiple plot states in a viewport. By toggling on **Allow Multiple** 

Plot States in the toolbox, you can choose any combination of the undeformed and deformed plot shapes with contours, symbols, and material orientations for the selected step and frame of the current output database. Abaqus/CAE displays the deformed plots using the **Common Plot Options** and the undeformed plots using the **Superimposed Plot Options** in combination with the other plot state—independent and dependent options for each plot state.

If you toggle off **Allow Multiple Plot States**, Abaqus/CAE uses the following order in combination with the last plot states that were displayed to select the single plot state to display:

- Undeformed
- Deformed
- Contours
- Symbols
- Material Orientations

For example, if you display contours and material orientations, Abaqus/CAE retains the contour plot when you toggle off **Allow Multiple Plot States**. This is the same order that the plot states are listed in the **Plot** menu and displayed in the toolbox.

To display more complex plot combinations, you must use an **Overlay Plot**. Overlay plots allow you to display animations or X–Y plots along with the stationary plot states listed above. You can also use overlay plots to plot results from multiple steps, frames, or output databases. For more information, see Chapter 79, "Overlaying multiple plots."

## 55.7 Displaying element and surface normals

When you create an undeformed or deformed plot, you can choose to display arrows in the plot that indicate the directions of the element or surface normals. You can display normal directions for beams, pipes, frame elements, contact surfaces, membranes, rigid elements, rigid surfaces, shells, three-dimensional solids, and trusses. (For information about normal directions for a particular type of element or surface, see Part VI, "Elements," of the Abaqus Analysis User's Manual.) To display element or surface normals in undeformed or undeformed plots, select **Options—Common—Normals** from

the main menu bar. To display element or surface normals on the undeformed shape when the deformed shape is superimposed, select **Options** → **Superimpose** → **Normals** from the main menu bar.

#### 55.8 Customizing the appearance of display bodies

A display body is a part instance that does not take part in the analysis but is visible during postprocessing. You can customize the appearance of such part instances in your model using the **Display Body Options** in the Visualization module. The options available for display bodies are similar to those available for all of the plot states in Abaqus/CAE: render style; edge visibility, color, and style; fill color; scaling; and translucency can all be customized. Similar to the common plot options, display body options are plot state—independent; i.e., the options applied to display bodies are reflected in all plot states. Display body options apply to all display bodies in your model; to customize the appearance of individual display bodies, you can create display groups based on part instances (see "Creating or editing a display group," Section 78.2.1, in the online HTML version of this manual). Individual item coloring can also be applied to individual display body part instances to override the edge and/or fill colors specified as general display body options; see Chapter 77, "Color coding geometry and mesh elements," for more information.

To locate the display body options, select **Options** → **Display Body** from the main menu bar. Click the following tabs to customize the appearance of all display bodies in the current viewport:

• **Basic**: Choose render style ("Choosing a render style," Section 55.2.1) and edge visibility ("Controlling element and surface edge visibility," Section 55.3.1).

**Note:** The render style icons located in the **Render Style** toolbar do not apply to display bodies in any plot state. In addition, by default, only free edges are shown for display bodies while all exterior edges are shown for other model components.

- **Color & Style**: Control model edge color ("Selecting overall element and surface edge color," Section 55.3.3), model edge style ("Customizing element and surface edge style," Section 55.3.4), and model fill color ("Selecting overall fill color," Section 55.2.3).
- Other: The Other page contains the following tabs:
  - Scaling: Control model scaling and shrinking ("Scaling coordinates and shrinking the model," Section 55.4.2).
  - Translucency: Control shaded render style translucency ("Customizing translucency," Section 55.2.2).

#### 55.9 Customizing camera movement

You can customize two groups of camera options in your model by using the **View Options** in the Visualization module, as shown in Figure 55–9.

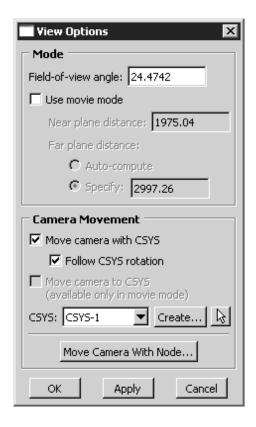

Figure 55–9 The View Options dialog box.

The **Mode** options are available in all Abaqus/CAE modules except the Sketch module; the **Mode** options are discussed in Chapter 5, "Manipulating the view and controlling perspective," and are saved only for the current session. The **Camera Movement** options are available only in the Visualization module. They control the position and movement of the camera with respect to a selected local coordinate system. You can save the settings of the **Camera Movement** options by selecting **File**—**Save Options** from the main menu bar.

To locate the view options, select **View Options** from the main menu bar. To use the **Camera Movement** options, you must first toggle on **Move camera with CSYS**, then select a local coordinate system using one of the following methods:

- Select a coordinate system from the list provided in the dialog box,
- Click **Create** to create a new local coordinate system,
- Click to pick a local coordinate system from the viewport, or

• Click **Move Camera With Node** or use the button in the context bar to create a rectangular coordinate system following a single node.

**Note:** To reset the camera to follow the global coordinate system, either toggle off **Move camera with**CSYS or click the button in the context bar.

You can select from the following camera movement options:

#### Move camera with CSYS

Select this option to fix the origin of the selected coordinate system in the viewport. If you create an animation or change the ODB frame, Abaqus/CAE moves all objects in the viewport relative to the position of the selected local coordinate system. If the selected local coordinate system is not a moving coordinate system, you will not observe any difference from the default settings that fix the camera to the (stationary) global coordinate system.

If you select **Move camera with CSYS**, it is recommended that you pause any animation in the current viewport before attempting to manipulate the view.

#### Follow CSYS rotation

Select this option to fix both the position and the rotation of the local coordinate system in the viewport. All model rotations are transformed so that the model appears to rotate about the selected coordinate system. This option is available only when **Move camera with CSYS** is toggled on.

#### Move camera to CSYS

This option is available only when **Use movie mode** and **Move camera with CSYS** are toggled on. **Use movie mode** allows the camera to move into and through the model instead of viewing the model from a distance (for more information, see "Camera modes and view terminology," Section 5.1.1). When you apply **Move camera to CSYS**, the camera moves to the origin of the selected coordinate system. Abaqus/CAE toggles this option off immediately after you click **Apply** in the **View Options** dialog box to avoid conflicts with the view manipulation tools, some of which also reposition the camera.

**Note:** When you apply **Move camera to CSYS**, Abaqus/CAE may display a blank view in the viewport. The most common cause for this blank view is the **Near plane distance** setting; apply a smaller **Near plane distance** to view portions of the model that are close to the camera.

**WARNING:** If you pan, rotate, or magnify the view in the Visualization module, it is recommended that you first pause any animations in the viewport. Since animations and view manipulations both affect the view, their instructions to Abaqus/CAE may conflict with each other and create undesirable results.

#### 55.10 Controlling the display of model entities

The **Entity Display** options in the **ODB Display Options** dialog box allow you to control the display of symbols representing the following entities in your model:

- boundary conditions applied during the analysis,
- connectors used in the model (the highlighting of endpoints, the display of local orientation axes associated with each connector, and the display of connector type labels can be controlled individually),
- coordinate systems written to the current output database or created in the Visualization module during the current session, and
- point elements, including reference points, mass and inertia elements, springs and dashpots, spot welds and distributing coupling (DCOUP\*) elements, and tracer particles.

Model entity display is plot state—independent. Abaqus/CAE displays model entity symbols for the current step and frame of your output database. You can customize the appearance of the model entity symbols in the Visualization module only by changing their size.

For information on the symbols representing boundary conditions, see "Understanding symbols that represent prescribed conditions," Section 16.5; for information on the symbols representing connectors, see "Understanding symbols that represent interactions, constraints, and connectors," Section 15.10. For information on controlling the display of these entities in assembly-related modules, see "Controlling the display of attributes," Section 76.15.

**Tip:** You can also control the display of connectors using display groups; each connector is listed as an element set. See "Creating or editing a display group," Section 78.2.1, in the online HTML version of this manual for more information on display groups.

Only session coordinate systems and reference points are displayed by default. The display of model entities can affect performance significantly. To maximize the performance of Abaqus/CAE, be selective about the entities you choose to display.

#### 55.11 Controlling the display of constraints in the Visualization module

In the Visualization module you can selectively control the display of analysis constraints using display groups and the **ODB Display Options** dialog box. These controls are useful when debugging models that contain large numbers of constraints. By turning the display of some constraints on and off, you can more easily understand complex models.

There are two levels of controls for showing or hiding constraints:

• You must first add the desired constraints to a display group for them to be visible in the viewport. You can create and edit display groups to include or exclude different constraints. See "Creating

or editing a display group," Section 78.2.1, in the online HTML version of this manual, for more information about display groups.

Different types of constraints can be selected or hidden in the Constraints tab of the ODB Display
 Options dialog box. From the main menu bar, select View→ODB Display Options to access
 these options.

The following types of constraints can be displayed or hidden:

- tie constraints
- rigid body constraints (ties and pins only)
- shell-to-solid couplings
- distributing couplings
- kinematic couplings
- multi-point constraints

**Note:** These types of constraints are created in the Interaction module, not the Assembly module. See "Understanding constraints," Section 15.5, for more information.

Table 55–1 shows how each type of constraint is displayed by Abaqus/CAE.

**Table 55–1** How constraints are shown in the viewport.

| Constraint type         | Display in viewport                                                                                                 |
|-------------------------|----------------------------------------------------------------------------------------------------|
| Tie                     | Spidering of red lines drawn between the nodes on the master and slave surfaces of the constraint.                  |
| Rigid body              | The rigid body regions (elements, nodes, or surfaces) are highlighted in the viewport.                              |
| Shell-to-solid coupling | Spidering of yellow lines drawn between the nodes on the shell edge and the solid face.                             |
| Distributing coupling   | Spidering of orange lines drawn between the control point and the coupling points (nodes) in the constraint region. |
| Kinematic coupling      | Spidering of purple lines drawn between the control point and the coupling points (nodes) in the constraint region. |
| Multi-point constraint  | The nodes comprising the multi-point constraint are connected with yellow lines.                                    |

You can change the default colors of the constraint spider lines in the **Color Code** dialog box. For more information, see "Coloring constraints in the Visualization module," Section 77.7, in the online HTML version of this manual.

#### 55.12 Customizing general model display

This section explains several of the general model display options.

### 55.12.1 Sweeping and extruding your model

You can display axisymmetric models as planar, two-dimensional shapes or "sweep" the models through a specified angle, producing a three-dimensional visual effect. Similarly, you can view just the modeled sector of a cyclic symmetric structure or "sweep" the sector to see a specified portion of the entire model. (For more information on cyclic symmetric structures, see "Analysis of models that exhibit cyclic symmetry," Section 10.4.3 of the Abaqus Analysis User's Manual.) In addition, you can view two-dimensional models (or three-dimensional cylindrical rigid surfaces) as planar or extrude them to a specified depth, producing a three-dimensional visual effect. Sweeping and extruding are particularly useful for displaying contour plots of two-dimensional elements and contact surfaces. To sweep or extrude your model, select View—ODB Display Options—Sweep/Extrude from the main menu bar.

Axisymmetric analytical rigid surfaces can be rotated about an axis (swept), as can the following elements: ACAXn, CAXn, CAXAn, CGAXn, DCAXn, DCCAXn, DSAXn, FAXn, MAXn, MGAXn, RAXn, SAXn, and SAXAn. Models that contain three-dimensional axisymmetric analytical rigid surfaces or CAXA elements are swept by default (the default start angle, end angle, and number of sectors vary depending on the model type). If the model contains both analytical rigid surfaces and CAXA elements, only the CAXA elements are swept by default. When you display boundary conditions for swept axisymmetric elements, symbols appear on only the original nodes and not on the swept nodes.

Cyclic symmetric models are not swept by default. When you display contours on a swept cyclic symmetric model, only nodal quantities can be contoured on the swept sectors; scalar, vector, and tensor quantities at integration points can be contoured only on the original sector.

You can extrude analytical rigid surfaces and all of the planar, two-dimensional solid elements in the Abaqus library along the *Z*-direction. For a list of these elements, see "Two-dimensional solid element library," Section 28.1.3 of the Abaqus Analysis User's Manual.

Figure 55–10 shows an axisymmetric planar model in a planar view (left) and the same model with an axisymmetric sweep angle of 90° and 10 sweep sectors (right). Figure 55–11 shows the original modeled sector of a cyclic symmetric fan (left) and sectors 1–4 of the swept model (right). Figure 55–12 shows a two-dimensional planar model in a planar view (left) and the same model displayed with an extrusion depth of 0.1 (right).

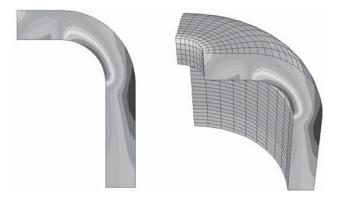

**Figure 55–10** Axisymmetric model with planar and swept display.

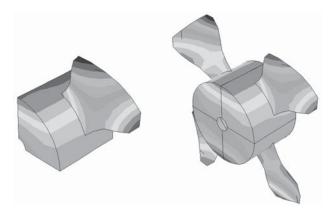

**Figure 55–11** Cyclic symmetric model: single sector and swept view of multiple sectors.

#### 55.12.2 Using mirrors and patterns to display your results

In the Sketch module you can use mirrors and patterns to copy a common feature and complete the sketch of a feature. Similarly, in the Visualization module you can copy analysis results representing a repetitive portion of a model to visualize results for the entire model. To mirror results, you can select the coordinate system and up to three mirrors corresponding to the principal planes of the selected system. To pattern results, you can select the coordinate system and apply a rectangular or circular pattern. You can apply mirrors, rectangular patterns, and circular patterns in conjunction; and you can select their order of application to produce the desired view.

**Note:** There are no restrictions to prevent copied results from obscuring portions of the original data or other copies in the viewport.

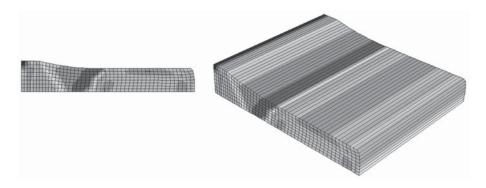

**Figure 55–12** Two-dimensional model with planar and extruded display.

Mirrors and patterns are a visualization aid only. Any numerical representation of the results, such as the contour legend, indicates only the portion of the model that was analyzed. Use great care in selecting your model and the mirror and pattern settings so that the displayed results will accurately simulate the complete model.

Figure 55–13 shows one quarter of a plastic fastener as it was modeled for analysis (left) and the same model mirrored about two symmetry planes to display the complete fastener (right). (The rigid hole is a swept profile and, thus, appears complete prior to mirroring the fastener.)

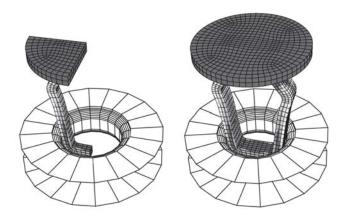

**Figure 55–13** Quarter-symmetry model (left) and complete fastener display (right).

Figure 55–14 shows a rectangular pattern of completed fasteners.

To mirror or pattern your model, select **View→ODB Display Options→Mirror/Pattern** from the main menu bar.

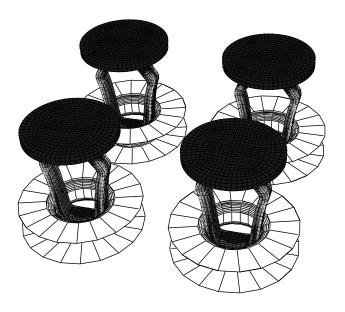

**Figure 55–14** A rectangular pattern of fasteners.

### 55.12.3 Refining curved edges and faces

If your model contains quadratic elements, cubic elements, 2-node spring elements, or analytical rigid surfaces having curved segments, you can control the refinement with which Abaqus/CAE displays these curved model components. Similarly, if your model contains 2-node dashpot elements, you can control the refinement of the symbol used to represent those elements. To control the refinement of curved edges and faces in your model, select **View** → **ODB Display Options** → **General** from the main menu bar, then choose a refinement level between extra coarse and extra fine. When you select **Extra Coarse** refinement, Abaqus/CAE displays curved elements using straight lines; midside nodes have no effect on the shape displayed for these elements. **Extra Coarse** refinement will treat springs and dashpots as straight lines. For example, in Figure 55–15 the **Extra Coarse** refinement level was used to create the undeformed plot on the left, and the **Extra Fine** refinement level was used to produce an undeformed plot of the same model on the right.

**Note:** As the refinement level increases, the display performance will decrease. The **Medium** setting should produce acceptable results for most models.

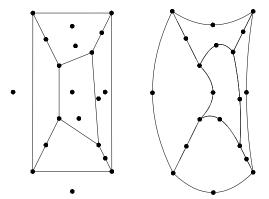

**Figure 55–15** Model plotted with different refinement levels (extra coarse and extra fine).

#### 55.12.4 Coloring elements with no results

To produce a contour plot, Abaqus/CAE reads results for the variable and frame you specify from the output database. Results for a particular variable and frame may not be available or may not be applicable for one or more elements included in the plot. To specify the display color for elements that have no results in contour plots (including display bodies), select **View→ODB Display Options→General** from the main menu bar. The default color is white.

For example, the contour plot in Figure 55–16 shows the von Mises stress generated when a blank sheet is deformed using a die and punch (the punch is not shown in the figure). In this case the color white was selected for elements with no results. The die elements appear white because the die is a rigid surface for which no stress results exist.

#### 55.12.5 Controlling beam profile display

You can view a realistic display of the beam profile for results data by selecting **View ODB Display Options** in the Visualization module. Beam rendering is available in the Visualization module for undeformed, deformed, and contour plots only. For deformed plots Abaqus/CAE scales the displacement components of the deformation but does not scale the rotational components of the deformation when you change the deformation scale factor.

In addition, because the rendering of beam profiles requires the presence of beam orientation data in the output database, you can display beam profiles during postprocessing only if nodal output is requested in the model. For more information, see "Using a beam section integrated during the analysis to define the section behavior," Section 29.3.6 of the Abagus Analysis User's Manual.

Abaqus/CAE does not render the tapering of beam profiles along their length. If your model includes tapered beam sections, Abaqus/CAE renders these beams using the beam's starting profile along its entire

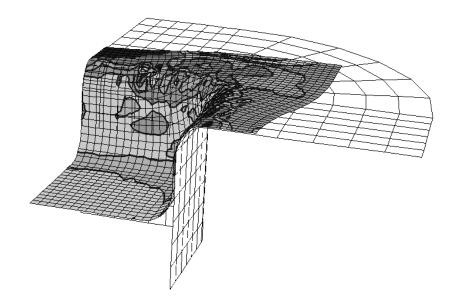

Figure 55–16 Contour plot of blank and die.

length. For more information about tapered beams, see "Creating beam sections," Section 12.13.11, in the online HTML version of this manual.

Displaying beam profiles is useful for checking that the correct profile has been assigned to a particular region and that the assigned beam orientation results in the expected orientation of the profile. For example, Figure 55–17 shows the box beam profiles displayed on the light-service crane described in "Example: cargo crane," Section 6.4 of Getting Started with Abaqus: Interactive Edition.

If you assign a general beam section to a wire, Abaqus/CAE displays the beam profile as an ellipse with a cross-sectional area and moments of inertia ( $I_{11}$  and  $I_{22}$ ) that match the values you specified. If you assign a truss section to a wire, Abaqus/CAE displays the truss profile as a circle with a cross-sectional area that matches the value you specified.

Abaqus/CAE renders beam profiles according to the current settings for color coding and translucency. When these settings change, the color and translucency of the beam profiles change as well. When beam profiles are displayed, Abaqus/CAE disables scaling and shrinking of the model.

## 55.12.6 Controlling shell thickness display

If you use shell elements to model relatively thin components in your analysis, you can use the **View ODB Display Options** to view the actual thickness of these shell elements in your model during postprocessing. Rendering of shell thickness is available in the Visualization module for all plot states. For deformed and contour plots Abaqus/CAE scales the displacement components of the

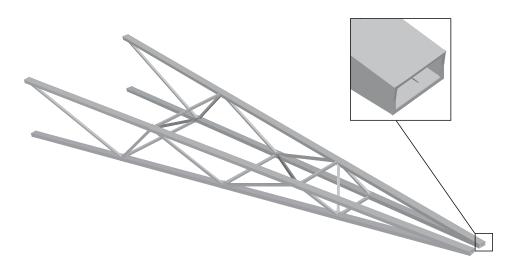

**Figure 55–17** The cargo crane example with beam profiles displayed.

deformation but does not scale the rotational components of the deformation when you change the deformation scale factor. For contour plots Abaqus/CAE applies colors based on your selection of active section point locations. If the top section point or bottom section point is currently active, Abaqus/CAE displays the contour for that section point throughout the shell thickness; if both top and bottom section points are currently active, Abaqus/CAE creates a linear contour gradient from the top values to the bottom values through the shell thickness. If a shell section used in your model is defined with an element distribution or a nodal distribution to define variable thickness, Abaqus/CAE does not display the variable thickness and uses the thickness value specified for the selected section in the output database.

Abaqus/CAE determines shell thickness for postprocessing using the shell thickness definition specified for the model in its undeformed state. If your model undergoes large deformations or large rotations during the analysis, shell thickness might not display well in the deformed plot state.

Displaying shell thickness enables you to examine the thickness of shell geometry relative to the rest of the model. You can apply a scale factor to reduce or increase the display of shell thickness for your session. Figure 55–18 shows the effect of scale factor changes to a model.

Abaqus/CAE renders shell thickness for three-dimensional shell elements only; thickness is not displayed for axisymmetric shell elements, such as SAX1 elements. When shell thickness is displayed, Abaqus/CAE also renders the edges of shell geometry unless a view cut is displayed in the viewport. Abaqus/CAE renders shell thickness according to the current settings for color coding and translucency. When these settings change, the color and translucency of the shell thickness change as well.

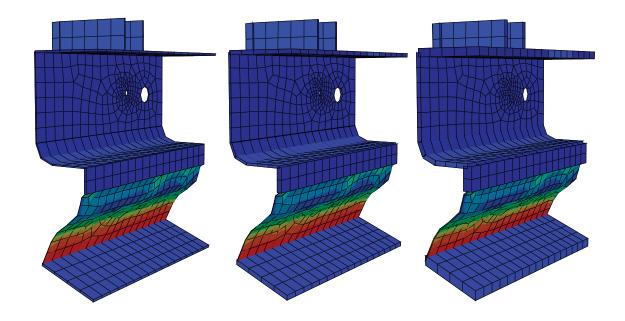

**Figure 55–18** From left to right: shell thickness scale factor settings of 0.5, 1 (default), and 2.

#### 55.12.7 Viewing removed elements

You can create model change interactions that deactivate selected components of the model (geometry, elements, skins, and stringers). Skins, geometry, and elements can be removed from the viewport for model change interactions on model geometry. Skins, stringers, and elements can be removed from the viewport for model change interactions on an orphan mesh. You can control the visibility of these removed components from the **ODB Display Options** dialog box.

The behavior of the viewport depends on the status of the visibility toggle and on the plot state. Elements deactivated in a model change interaction can be removed from the viewport for all plot states. When the option to remove deactivated elements in the viewport is toggled off, the deactivated elements are colored gray in the contour plot but remain unchanged for all other plot states. If the option to display beam profiles is toggled off, Abaqus/CAE will not remove deactivated elements with beam profiles from the viewport, regardless of the status of the removed element toggle.

## 56. Customizing viewport annotations

The viewport annotations generated by Abaqus/CAE consist of the legend, the title block, the state block, the 3D compass, and the view triad; they are provided to help you identify and interpret the contents of your plot. In addition, you can add customized text and arrow annotations to a viewport (for more information, see Chapter 4, "Managing viewports on the canvas"). You can use the **Viewport Annotation Options** to toggle all viewport annotations on and off, and you can also customize the appearance of the annotations generated by Abaqus/CAE. This chapter covers the following topics:

- "Customizing the legend," Section 56.1
- "Customizing the title block," Section 56.2
- "Customizing the state block," Section 56.3

For information on the 3D compass, see "The 3D compass," Section 5.3. For information on the view triad, see "Customizing the view triad," Section 5.4. For detailed instructions on customizing each of the generated viewport annotations, see the corresponding section in the online HTML version of this manual.

### 56.1 Customizing the legend

The legend is a key to help you interpret your plots. For example, a contour plot legend shows the values that each contour color represents; a symbol plot legend shows the values that each vector color represents. The X-Y plot legend refers to each curve by label and shows the curve's style. To access the legend options for all plot states except X-Y plots, select **Viewport**  $\rightarrow$  **Viewport Annotation Options** from the main menu bar. Toggle on **Show legend** and click the **Legend** tab to customize the legend. To access the legend options for the X-Y plot legend, see "Customizing the X-Y plot legend," Section 47.6.3, in the online HTML version of this manual.

Figure 56–1 shows a contour plot legend and a symbol plot legend.

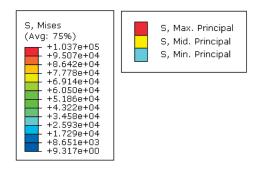

**Figure 56–1** Contour plot legend and symbol plot legend.

You can display or suppress legends for all plot states, and you can customize the following:

- the position of the legend,
- the font and color of the legend text,
- the appearance of a box outlining the legend,
- whether minimum and maximum plot values are shown,
- the appearance of the legend background (the rectangular area behind the legend),
- the formatting of the numbers displayed for the digit values, and
- the number of digits displayed for the legend values.

You cannot directly specify the size of the legend. However, by varying the size of the text font or the number of digits in the legend values, you can increase or decrease the legend's size.

The content of the legend depends on the plot type and on plot state—specific options such as the number of contour intervals. For more information on contour plot legend content, see "Understanding contour plotting," Section 44.1.

This section describes how to customize the legend for all plot states except *X*–*Y* plots. To customize the *X*–*Y* plot legend, see "Customizing the *X*–*Y* plot legend," Section 47.6.3, in the online HTML version of this manual.

### 56.2 Customizing the title block

The title block contains text identifying the model and results shown in the current plot. This text indicates:

- The name of the output database (from the name of the analysis job).
- The description of the model.
- The product name (usually Abaqus/Standard or Abaqus/Explicit) and release used to generate the output database.
- The date the output database was last modified.

You can display or suppress the title block for all plot states, and you can display or suppress the appearance of a box bounding the title block. In addition, you can control the position, text font, and text color of the title block and the appearance of the title block background. You cannot directly specify the size of the title block. However, by varying the size of the text font, you can increase or decrease the title block's size. The content of the title block is fixed and cannot be customized. To access the title block options, select Viewport—Viewport Annotation Options from the main menu bar. Toggle on Show title block and click the Title Block tab to customize the appearance of the title block.

### 56.3 Customizing the state block

The state block contains text identifying the analysis results associated with the current plot. This information includes step, frame, results variables, deformation magnification factor, eigenmode, and eigenvalue, as applicable.

You can display or suppress the state block for all plot states, and you can display or suppress the appearance of a box bounding the state block. In addition, you can control the position, text font, and text color of the state block and the appearance of the state block background. You cannot directly specify the size of the state block. However, by varying the size of the text font, you can increase or decrease the state block's size. The content of the state block is fixed and cannot be customized. To access the state block options, select **Viewport**—**Viewport Annotation Options** from the main menu bar. Toggle on **Show state block** and click the **State Block** tab to customize the appearance of the state block.

# Part VI: Using toolsets

This part describes how to use each of the toolsets in Abaqus/CAE (except those in the Visualization module, which are discussed in Part V, "Viewing results"). The following topics are covered:

- Chapter 57, "The Amplitude toolset"
- Chapter 58, "The Analytical Field toolset"
- Chapter 59, "The Attachment toolset"
- Chapter 60, "The CAD Connection toolset"
- Chapter 61, "The Customize toolset"
- Chapter 62, "The Datum toolset"
- Chapter 63, "The Discrete Field toolset"
- Chapter 64, "The Edit Mesh toolset"
- Chapter 65, "The Feature Manipulation toolset"
- Chapter 66, "The Filter toolset"
- Chapter 67, "The Free Body toolset"
- Chapter 68, "The Options toolset"
- Chapter 69, "The Geometry Edit toolset"
- Chapter 70, "The Partition toolset"
- Chapter 71, "The Query toolset"
- Chapter 72, "The Reference Point toolset"
- Chapter 73, "The Set and Surface toolsets"
- Chapter 74, "The Stream toolset"
- Chapter 75, "The Virtual Topology toolset"

# 57. The Amplitude toolset

Amplitudes allow you to specify arbitrary time or frequency variations of load, displacement, and some interaction attributes throughout a step using step time or throughout an analysis using total time. The Amplitude toolset allows you to create and manage amplitudes. This chapter covers the following topics:

- "Understanding the role of the Amplitude toolset," Section 57.1
- "Understanding the amplitude editors," Section 57.2

In addition, more detailed information is available in "Selecting an amplitude type to define," Section 57.3, in the online HTML version of this manual.

### 57.1 Understanding the role of the Amplitude toolset

The Amplitude toolset allows you to create any type of amplitude that is supported by Abaqus/Standard, Abaqus/Explicit, or Abaqus/CFD. Amplitudes created in the Amplitude toolset always involve relative data, while amplitudes defined directly in the input file can involve either relative or absolute data. (For more information, see "Specifying relative or absolute data" in "Amplitude curves," Section 33.1.2 of the Abaqus Analysis User's Manual.) You can also use the Amplitude toolset to define a spectrum to be used in a response spectrum analysis.

Select **Tools** Amplitude Create from the main menu to create a new amplitude definition; select **Edit** from the same menu to make changes to an existing definition. Either command opens the amplitude editor, which allows you to select the options and provide the data needed to define your amplitude.

You can also plot amplitude data in much the same way that you can plot X-Y data. For more information about using the **Amplitude Plotter** plug-in, see "Plotting amplitude data," Section 82.12, in the online HTML version of this manual.

### 57.2 Understanding the amplitude editors

You create amplitudes by entering data in the amplitude editor; you can type the data in using the keyboard or you can read it in from a file. (For more information, see "Entering tabular data," Section 3.2.7.)

The top panel of the editor displays the name of the amplitude and the amplitude type. The format of the rest of the editor depends on the type of amplitude you are creating. For example, the editor for creating a periodic amplitude is shown in Figure 57–1.

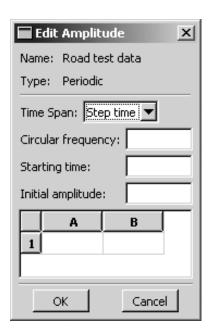

**Figure 57–1** The amplitude editor.

# 58. The Analytical Field toolset

Abaqus/CAE provides two types of analytical fields: expression fields and mapped fields. You can use analytical fields to define spatially varying values for selected properties, loads, interactions, and predefined fields, such as the variation of a pressure over a region in a pressure load. The Analytical Field toolset allows you to create and manage analytical fields in the Property module, Interaction module, or Load module. This chapter covers the following topics:

- "Using the Analytical Field toolset," Section 58.1
- "Using analytical expression fields," Section 58.2
- "Using analytical mapped fields," Section 58.3
- "Displaying symbols for interactions and prescribed conditions that use analytical fields," Section 58.4
- "Displaying symbols to visualize mapping source data," Section 58.5

In addition, more detailed information is available in the following topics, in the online HTML version of this manual:

- "Creating expression fields," Section 58.6
- "Creating mapped fields," Section 58.7

## 58.1 Using the Analytical Field toolset

The Analytical Field toolset allows you to create and manage analytical fields. Analytical fields defined using mathematical expressions are called expression fields. Analytical fields defined using an external data source, such as point cloud data, are called mapped fields. Analytical fields indicate points in space using coordinates of the global coordinate system or of a local coordinate system.

Select **Tools**—**Analytical Field**—**Create** from the main menu bar in the Property module, Interaction module, or Load module to create a new analytical field. Select **Edit** from the same menu to change an existing analytical field.

### 58.2 Using analytical expression fields

Analytical expression fields define analytical functions—special types of mathematical functions.

You can use expression fields in many prescribed conditions to define spatially varying parameters. For more information, see the following sections in the online HTML version of this manual:

• "Using the interaction editors," Section 15.13

- "Using the load editors," Section 16.9
- "Using the boundary condition editors," Section 16.10
- "Using the predefined field editors," Section 16.11

### 58.2.1 Building valid expressions

Expression fields describe the variation of a parameter for selected interactions and prescribed conditions (such as a pressure magnitude) at a point in space. You create an expression field by building a mathematical expression in the expression field editor. To locate the expression field editor, select **Tools**—**Analytical Field**—**Create** from the main menu bar.

Expression fields indicate points in space using coordinates of the global coordinate system or of a local coordinate system. In the expression field editor, these coordinates are listed as **Parameter Names**. By default, the expression is built using the coordinates of the global coordinate system (**X**, **Y**, and **Z** parameter names). The parameter names that are available depend on the type of coordinate system that you select, as shown in Table 58–1. For cylindrical and spherical coordinate systems, the values for **Th** and **P** are evaluated in radians in the range from  $-\pi$  to  $\pi$ .

**Table 58–1** Relationship between coordinate system types and parameter names in the expression field editor.

| Coordinate system type          | Parameter                           | Parameter names |
|---------------------------------|-------------------------------------|-----------------|
| Rectangular or Global (default) | X-, Y-, and Z-axes                  | X, Y, Z         |
| Cylindrical                     | $R$ -, $\theta$ -, and $Z$ -axes    | R, Th, Z        |
| Spherical                       | $R$ -, $\theta$ -, and $\phi$ -axes | R, Th, P        |

An expression is composed using one or more parameter names and one or more operators. You can build the mathematical expression in the expression window of the editor by selecting the parameter names and operators from lists or by typing the parameter names and operators directly into the expression window. Parameter names and operators are case sensitive. Expressions use the syntax required by Python; entries containing errors will generate standard Python errors. See "Overview of operations and functions in expressions," Section 58.2.2, for information on supported operators.

The following examples demonstrate valid expressions.

#### Example 1

To define a spatial variation with linear distance along a face, type:

$$4.5 * X + 2.75$$

in the expression window of the editor.  $\mathbf{x}$  is the parameter name representing the distance along the face.

#### Example 2

To define a more complex spatial variation in a cylindrical coordinate system, type:

$$R + \sin(Th*pi/2)$$

in the expression window of the editor.

For detailed information, see "Creating expression fields," Section 58.6, in the online HTML version of this manual.

## 58.2.2 Overview of operations and functions in expressions

This section lists the operations and functions available in the expression field editor. Arguments to trigonometric functions are assumed to be in radians in the range from  $-\pi$  to  $\pi$ . For more information, see the documentation for the math module (http://www.python.org/doc/current/lib/module-math.html) on the official Python home page.

#### Mathematical operations:

| +         | Add                                                                                                    |
|-----------|----------------------------------------------------------------------------------------------------|
| •         | Subtract                                                                                                    |
| *         | Multiply                                                                                                    |
| 1         | Divide                                                                                                    |
| %         | Return the remainder of integer division.                                                                                                    |
| 1/A       | Return the reciprocal of <b>A</b> .                                                                                                    |
| ceil(A)   | Return the ceiling of <b>A</b> , the smallest integer value greater than or equal to <b>A</b> .                                                                                                    |
| fabs(A)   | Return the absolute value.                                                                                                    |
| floor(A)  | Return the floor of ${\bf A}$ , the largest integer value less than or equal to ${\bf A}$ .                                                                                                    |
| fmod(A,B) | Return fmod( $\mathbf{A}$ , $\mathbf{B}$ ), as defined by the platform C library. The intent of the C standard is that fmod( $\mathbf{A}$ , $\mathbf{B}$ ) be exactly (mathematically; to infinite precision) equal to $\mathbf{A} - n * \mathbf{B}$ for some integer $n$ such that the result has the same sign as $\mathbf{A}$ and magnitude less than abs( $\mathbf{B}$ ). |

**frexp(A)[**] Return the mantissa and exponent of **A** as the pair (m, e). m is a float

and e is an integer such that  $\mathbf{A} = m * 2 * * e$  exactly. Use the brackets to specify the index of the return value to use in the expression

evaluation.

modf(A)[] Return the fractional and integer parts of A. Use the brackets to specify

the index of the return value to use in the expression evaluation.

#### **Trigonometric functions:**

acos(A)Return the arccosine.asin(A)Return the arcsine.atan(A)Return the arctangent.cos(A)Return the cosine.

**cosh(A)** Return the hyperbolic cosine.

**hypot(A,B)** Return the Euclidean norm, sqrt(A\*A + B\*B). This is the length of

the vector from the origin to point (A, B).

**sin(A)** Return the sine.

**sinh(A)** Return the hyperbolic sine.

tan(A) Return the tangent.

**tanh(A)** Return the hyperbolic tangent.

#### Power and logarithmic functions:

**exp(A)** Return the natural exponential to the power  $\mathbf{A}$ ,  $e^A$ .

Idexp(A,B) Return  $\mathbf{A} * (2^B)$ .

log(A)Return the natural logarithm.log10(A)Return the base 10 logarithm.pow(A,B)Raise a variable to a power.

**sqrt(A)** Return the square root.

#### Constants:

pi Mathematical constant  $\pi$ . e Mathematical constant e.

#### 58.2.3 Evaluating expression fields

If you specify an expression field for an interaction or prescribed condition, Abaqus/CAE must evaluate the expression field as the first step in determining the values to submit for the analysis. Expressions are evaluated as Python input; entries containing errors will generate standard Python errors. For cylindrical and spherical coordinate systems, the values for **Th** and **P** are evaluated in radians in the range from  $-\pi$  to  $\pi$ . Abaqus/CAE evaluates the expression field when the input file is written.

Abaqus/CAE evaluates the expression field at different locations on the model depending on the type of region that you selected when you created the interaction or prescribed condition. Table 58–2 indicates the locations on the model that Abaqus/CAE uses for evaluation of the expression field. For fluid boundary conditions, Abaqus/CAE averages the evaluated expressions at the element nodes of each element and applies that value to the centroid of the element face.

| Region type     | Location of expression field evaluation               |
|-----------------|-------------------------------------------------------|
| Node or vertex  | At the node or vertex                                 |
| Edge            | At the midpoint of the edge of each element           |
| Surface or face | Centroid of each element face contained in the region |
|                 | At the element nodes (fluid boundary conditions)      |
| Cell            | Centroid of the element                               |

**Table 58–2** Expression field evaluation locations.

Next, Abaqus/CAE multiplies the magnitude that you specify for the spatially varying parameter, such as a pressure magnitude, by the evaluated expression at each element or node to determine the final values that are submitted to the analysis. The expression field is applied to magnitudes in the interaction or prescribed condition, including the real and imaginary parts of complex magnitudes. Beam and shell gradient values, such as gradients in temperature, are not affected by the expression field. During the analysis, Abaqus applies any amplitude that you have specified for the interaction or prescribed condition.

### 58.3 Using analytical mapped fields

Analytical mapped fields allow you to define spatially varying parameter values from an external data source.

In Abaqus/CAE a mapped field is used to provide the values of selected loads, interactions, properties, etc., at different points in space. For example, you can define a spatially varying shell thickness or pressure load by providing the thickness or pressure values at different coordinates. Parameter values can be read in from a point cloud data file generated by a third-party CAE application or from an Abaqus output database (.odb) file.

Mapped fields allow you to import discrete and discontinuous parameter data and apply them to your Abaqus/CAE model. Abaqus/CAE applies the values to the current model, mapping the input X-, Y-, and Z-coordinates to locations in the model. Abaqus/CAE maps the source data onto the target model, and Abaqus computes the distributed parameter values to be used during the analysis. The parameter values are also called field values, or field data; for example, pressure values at different points on a surface.

When you create a mapped field from point cloud data, you can assign a local coordinate system to the source data region to simplify the three-dimensional definition of points in space. The local coordinate system can be rectangular, cylindrical, or spherical. For example, with a rectangular coordinate system, the X-, Y-, and Z-coordinates are interpreted in that local coordinate system.

Only scalar data values can be used in mapped fields. Each field data value is mapped from the source to the target region as a scalar value. The Abaqus/CAE mapping algorithm is purely geometric, with no physical considerations such as conservative mapping.

Mapped fields can be used to define the properties and attributes shown in Table 58–3.

**Table 58–3** Attributes and properties that support mapped fields.

| Category            | Attribute/Property         |
|---------------------|----------------------------|
| Loads               | Body concentration flux    |
|                     | Body heat flux             |
|                     | Pressure                   |
|                     | Surface concentration flux |
|                     | Surface heat flux          |
|                     | Surface pore fluid flow    |
| Boundary conditions | Acoustic pressure          |
|                     | Electrical potential       |
|                     | Mass concentration         |
|                     | Mass flow                  |
|                     | Pore pressure              |
|                     | Temperature                |
| Predefined fields   | Nodal temperature          |
|                     | Pore pressure              |
|                     | Saturation                 |
|                     | Void ratio                 |

| Category     | Attribute/Property                                                               |
|--------------|----------------------------------------------------------------------------------|
| Interactions | Concentrated film condition                                                      |
|              | Surface film condition                                                           |
|              | Surface radiation                                                                |
| Other        | Density (material density distributions)                                         |
|              | Shell thicknesses (element distribution or nodal distribution in shell sections) |

The magnitude you specify in the property, load, predefined field, or interaction is used as a multiplier for the mapped field data values. You can also scale the source data coordinates; for example, to account for a mismatch of units (i.e., meters to millimeters).

When you apply a load, interaction, or predefined field using a mapped field, you can display symbols in the viewport to visualize the locations and magnitudes of the field values. However, you must mesh the model first to be able to see these symbols.

Abaqus/CAE provides a set of mapping tolerance controls that allow you to adjust how far source data points may lie from the target points. Depending on how far away each source point is from the nearest node on the meshed model target, Abaqus/CAE must decide whether to use or discard each source point.

Output request frequency time points are not supported in mapped fields.

**Note:** When a mapped field is used to apply a pressure load, you must request output for the field output variable P to be able to visualize the mapped pressure values in the Visualization module. The output variable name P is automatically changed to PDLOAD during the analysis; see "Abaqus/Standard output variable identifiers," Section 4.2.1 of the Abaqus Analysis User's Manual, or "Abaqus/Explicit output variable identifiers," Section 4.2.2 of the Abaqus Analysis User's Manual.

#### 58.3.1 Point cloud data file formats for mapping

Point cloud data files must be plain text files in one of two formats: **XYZ** or **Grid**. A point cloud data file in **XYZ** format must contain the desired field values at a set of coordinates. For a rectangular coordinate system, the points must be given by X-, Y-, and Z-coordinates. If you use a cylindrical or spherical local coordinate system, the appropriate coordinates must be used. The **Grid** format contains field values at points in a three-dimensional grid. Abaqus/CAE interpolates to fill in any missing field values in your grid data files.

#### XYZ format

A point cloud data file in **XYZ** format must contain rows of data. For a rectangular coordinate system, each row must consist of X-, Y-, and Z-coordinates followed by the field value at that point. The values

in each row can be separated by any combination of spaces, tabs, or commas; each space, tab, or comma is considered a single field delimiter. Comma-separated values (CSV), shown in the following example, is a commonly used format:

```
X1,Y1,Z1,value
X2,Y2,Z2,value
X3,Y3,Z3,value
etc.
```

If you use a cylindrical or spherical local coordinate system, the appropriate coordinates must be given in the data file; see "Coordinate system for point cloud mapped fields," Section 58.3.2.

Figure 58–1 shows an example of point cloud data in **XYZ** format that have been imported into the **Edit Mapped Field** dialog box.

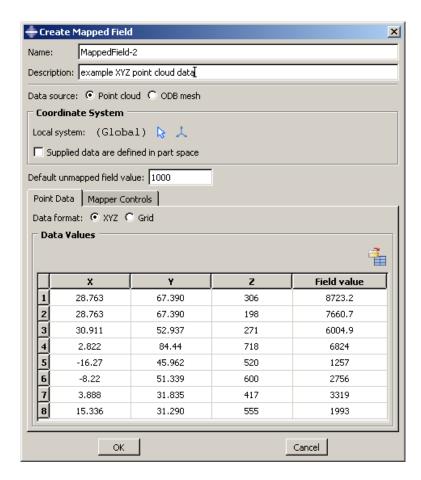

Figure 58–1 Point cloud data in XYZ format.

#### **Grid format**

A point cloud data file in **Grid** format defines the field values at points in a three-dimensional grid. For a rectangular coordinate system, this is a planar or cubic grid. Figure 58–2 shows a simple example of point cloud data in **Grid** format that have been imported into the **Edit Mapped Field** dialog box.

Grid data consist of a set of files, each containing a single plane. For example, you could have one file for the Z=3 plane. This file would contain a grid of X- and Y-coordinates and the field value at each point; for example:

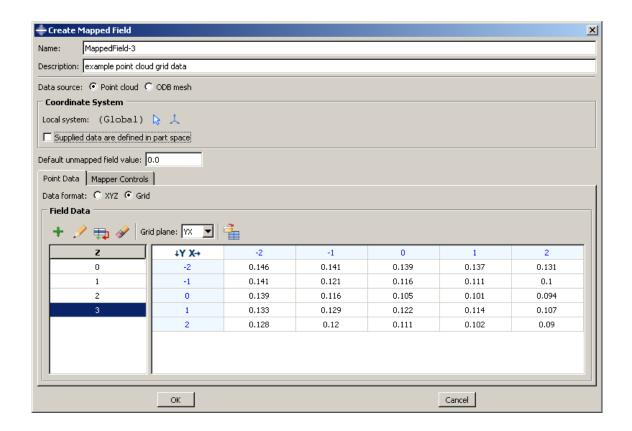

Figure 58–2 Point cloud data in Grid format.

```
-1, 0.141, 0.121, 0.116, 0.111, 0.100
0, 0.139, 0.116, 0.105, 0.101, 0.094
1, 0.133, 0.129, 0.122, 0.114, 0.107
2, 0.128, 0.120, 0.111, 0.102, 0.090
```

The X-coordinates appear in the first (left) column in this file, and the Y-coordinates are in the first (top) row, starting in the second position. The first position contains a dummy value that is ignored by Abaqus/CAE when you import the file into the data table in the **Create Mapped Field** dialog box. In the example file above, the dummy value is the character **a**; you can use any value in this position since it will be ignored.

The values in each row of a grid data file can be separated by any combination of spaces, tabs, or commas; each space, tab, or comma is considered a single field delimiter.

Your complete set of grid data files must include one file for each plane; for example, the X-Y planes at Z=0, Z=1, Z=2, Z=3. The Y-Z, X-Z, Y-X, Z-Y, and Z-X planes can also be used. You choose between the different grid planes in the **Create Mapped Field** dialog box.

If your grid data files have any missing field values, Abaqus/CAE interpolates to fill in the missing points; you do not need to fill in these missing values in the **Create Mapped Field** dialog box.

If you use a cylindrical or spherical local coordinate system, the appropriate coordinates must be given in the grid data files; see "Coordinate system for point cloud mapped fields," Section 58.3.2.

#### 58.3.2 Coordinate system for point cloud mapped fields

Mapped fields indicate points in space using coordinates of the global coordinate system or a local coordinate system. For a point cloud data source, different coordinate systems can be involved when the mapped data coordinates are interpreted and applied to the property, load, predefined field, or interaction.

#### Source data local coordinate system

The three-dimensional coordinates and field values are all defined in the local coordinate system. You can specify the coordinate system to use in the **Create Mapped Field** dialog box. This is an assembly-level (not part-level) coordinate system.

If you use a rectangular coordinate system (default), Abaqus/CAE uses X-, Y-, and Z-coordinates to interpret the source data points. If you specify a cylindrical or spherical coordinate system, Abaqus/CAE interprets the coordinates as shown in Table 58–4. The columns shown in the data table of the **Create Mapped Field** dialog box depend on the type of local coordinate system that you choose. For cylindrical and spherical coordinate systems, the values for **Th** and **P** are entered in degrees and during the analysis are converted to radians in the range from  $-\pi$  to  $\pi$ .

| ds. |
|-----|
| d   |

| Coordinate system type          | Coordinates                         | Columns shown in data table |
|---------------------------------|-------------------------------------|-----------------------------|
| Rectangular or Global (default) | X-, Y-, and Z-axes                  | X, Y, Z                     |
| Cylindrical                     | $R$ -, $\theta$ -, and $Z$ -axes    | R, Th, Z                    |
| Spherical                       | $R$ -, $\theta$ -, and $\phi$ -axes | R, Th, P                    |

#### Source data defined in part space

You can choose this option by toggling on **Supplied data are defined in part space** in the **Create Mapped Field** dialog box. The source data and its local coordinate system are both interpreted in the part-level coordinate system of the target model region.

#### 58.3.3 Mesh-to-mesh mapping from an output database file

When the data source is an Abaqus output database (.odb) file, the field output variable values must be displayed in a viewport. This technique is called mesh-to-mesh mapping. The field output variable values can be located at nodes, element centroids, or integration points. In this type of mapping the geometric region of the source data is the mesh connectivity data such as element faces or element sets.

To select the exact source data you want to use, open the desired output database file and display the undeformed contour plot in the Visualization module. You can also use the deformed plot, but the data are still mapped from the undeformed mesh. Choose the field output variable and the step and frame of the analysis for the value you want to map. When you create the new mapped field in your target model in the model database (.cae) file, you specify the displayed viewport as the data source. The current state of the viewport is taken as a snapshot of the set of values to be mapped onto the target model; namely, the specific field output variable displayed at a specific step and frame of the analysis.

As an example, you might use mesh-to-mesh mapping in the following workflow:

- 1. Set up and run a thermal analysis in Abaqus to generate an output database containing nodal temperatures (output variable NT).
- 2. Open the output database (.odb) file in the Visualization module, and display output variable NT at Step-3, Frame 0 of the analysis.
- 3. Open the model database (.cae) file containing your main target model. Select Tools Analytical Field Create from the main menu bar in the Load module to create a mapped field from the nodal temperature values. In the Create Mapped Field dialog box, select the viewport containing the output database as the source data.
- 4. Mesh (or remesh) your main model.
- 5. Create a temperature predefined field, and select the mapped analytical field to define the temperature distribution. Abaqus/CAE maps the source data points and their associated temperatures onto points in the target model.
- 6. Set up and run the subsequent analysis.

The source data on the output database mesh can be located at nodes, integration points, or whole elements. Dissimilar meshes are supported.

The current settings in the selected viewport are used in the mapping. These settings are as follows:

- Primary field output variable
- Step/increment
- Averaging options selected in the Result Options dialog box
- Section points (top or bottom)
- · Etc.

The following viewport settings are not supported for mesh-to-mesh mapping:

• Display groups

- Transformations
- Averaging by element sets or display groups in the **Result Options** dialog box
- Element face data
- User data in the current session (but data saved in the output database file is supported)

When you create a mapped field from output database data and close the **Create Mapped field** dialog box, the source data are saved to the mapped field object, but the viewport itself is not saved. Any changes made in the viewport after creating the mapped field are not reflected in the mapping data. After you have created a mapped field using mesh-to-mesh mapping, you cannot edit the source data mesh specifications; you can edit an existing mapped field only to change the default field value or mapper control options.

Volumetric mesh-to-mesh mapping can be performed only with nodal temperatures and material densities. When the mapping target is a mesh-based nodal region, you must specify whether the target is a surface or a volumetric region. Abaqus/CAE uses different mapping algorithms for a surface versus a volumetric region.

### 58.3.4 Supported elements for mapping

Mapped fields can be used only in models in which supported element types are used in the mesh. The most commonly used elements are supported, including shells.

Supported element classes are listed below, according to the topology of the representative element type: shape, number of nodes, and number of integration points. Any similar element with the same topology is supported for mapping. The supported representative elements are as follows:

- S3, S4, S4R, S8R, STRI65
- C3D4, C3D6, C3D8, C3D8R, C3D10, C3D15, C3D20, C3D20R
- CPE3, CPE4, CPE6, CPE8
- CAX3, CAX4, CAX6, CAX8

The following classes of elements are not supported and cannot be used in a target model mesh or output database source mesh:

- Surface elements
- · Rigid elements
- Analytical rigid surface elements
- Cohesive elements
- Composite solid elements
- Continuum shell elements
- Cylindrical elements
- Eulerian elements
- · Gasket elements

## DISPLAYING SYMBOLS FOR INTERACTIONS AND PRESCRIBED CONDITIONS THAT USE ANALYTICAL FIELDS

- Internal elements
- Elements that use modified second-order interpolation
- Elements with twist

# 58.4 Displaying symbols for interactions and prescribed conditions that use analytical fields

When you apply an interaction or a prescribed condition to a region, you can display symbols in the viewport that represent the interaction or prescribed condition.

By default, the symbols for interactions and prescribed conditions that use analytical field distributions are scaled based on the calculated value. For symbols other than arrows, a plus sign (+) or a minus sign (-) is displayed inside each symbol to indicate whether the magnitude of the interaction or prescribed condition is positive or negative at that location. You can turn off the symbol scaling using the **Attribute** display options in the **Assembly Display Options** dialog box. For more information, see "Controlling the display of attributes," Section 76.15.

Abaqus/CAE displays scaled-down symbols for interactions and prescribed conditions when an analytical field evaluates to zero for a portion of its region. These scaled-down symbols are noticeably smaller than the default symbol size. For more information, see "Understanding prescribed condition symbol type, color, and size," Section 16.5.1.

## 58.4.1 Expression field display symbol details

The points used for symbol display on meshes coincide with the locations where the expression field is evaluated during the analysis. On geometry, when the symbols appear equally spaced along an edge or over the face of a model, Abaqus/CAE selects a random set of points to use for symbol display. The points selected for symbol display may or may not coincide with the locations where the expression field is evaluated.

In some cases the expression field cannot be evaluated at a given point due to an error; for example, division by zero. When this situation occurs, a message appears in the message area indicating that an error occurred while evaluating the expression field. As a visual cue to indicate that there is an error, the symbols displayed in the viewport are no longer scaled, even though the setting to scale symbols based on the expression field value is turned on. You can attempt to eliminate the evaluation error by changing the symbol density settings, which prompts Abaqus/CAE to select a different set of points to use for symbol display. For more information on changing the symbol density settings, see "Controlling the display of attributes," Section 76.15.

### 58.4.2 Mapped field display symbol details

To be able to see the symbols representing a mapped field, you must first mesh your model before applying the load, interaction, or predefined field.

The points used for symbol display on mapped fields are the native or orphan mesh nodes or elements that will be used in the analysis. If a native mesh is not present, the symbols will be displayed unscaled. In addition, if the mapping fails due to an error (for example, unsupported element types or incorrect tolerances), the symbols will also be displayed unscaled.

In these cases a message appears in the message area indicating an error in the evaluation. As a visual cue to indicate that there is an error, the symbols displayed in the viewport are no longer scaled and are displayed at the points they would be when scaling is turned off. You can try to fix the mapping by remeshing or by changing the symbol density settings, which prompts Abaqus/CAE to select a different set of points to use for symbol display. For more information on changing the symbol density settings, see "Controlling the display of attributes," Section 76.15.

### 58.5 Displaying symbols to visualize mapping source data

You can plot your mapping source data separately from the load, interaction, or predefined field where it is applied. Plotting of source data is supported only for analytical mapped fields created from point cloud data in **XYZ** format.

#### To display symbols representing the source data of a mapped field:

- **1.** From the Model Tree, expand the **Fields** container and the **Analytical Fields** container to display the mapped field object.
- **2.** Click mouse button 3 on the mapped field object, and select **Plot source data** from the menu that appears.

The displayed symbols represent the locations and relative magnitudes (field values) of the source data points. The magnitudes are color coded using a rainbow color spectrum from red (for the maximum value) to blue (for the minimum value), as shown in Figure 58–3.

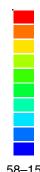

**Figure 58–3** Color coding used for visualizing mapping source data.

### 59. The Attachment toolset

The Attachment toolset allows you to create attachment points and attachment lines that can be used to define fasteners and other components in your model. The Attachment toolset is available in the Part, Property, Assembly, and Interaction modules. This chapter describes the Attachment toolset and editing features created using the toolset. The following topics are covered:

- "Understanding attachment points and lines," Section 59.1
- "Understanding the projection methods," Section 59.2

In addition, the following sections are available in the online HTML version of this manual:

- "Creating attachment points by picking or reading from a file," Section 59.3
- "Creating attachment points by choosing a direction and a spacing," Section 59.4
- "Creating patterns of attachment points based on edges," Section 59.5
- "Creating attachment lines by projecting points," Section 59.6
- "Editing attachment points and lines," Section 59.7
- "Removing attachment points and lines," Section 59.8

## 59.1 Understanding attachment points and lines

You use the Attachment toolset to add attachment points and lines to your model. You use attachment points to define point-based fasteners, inertia, springs, dashpots, loads or boundary conditions, or connector points for a connector definition in your model; and you use attachment lines to define discrete fasteners. Fasteners model point-to-point connections (such as spot welds, rivets, and bolts) and are described in "About fasteners," Section 29.1. You can create attachment points on the assembly or on a part. You can create attachment lines on only the assembly.

You can use the Attachment toolset to create attachment points and lines by selecting **Tools**—**Attachment** from the main menu bar and selecting one of the available menu options. In the Interaction module you can use the tools in the module toolbox to create attachment points and lines. The three attachment point tools are also available from the Property module and Part module toolboxes. The Attachment toolset provides the following tools for creating attachment points:

## + Create attachment points by picking or reading from a file

This tool allows you to create attachment points by picking each point from the viewport or reading the coordinates of the points from a file. For detailed instructions, see "Creating attachment points by picking or reading from a file," Section 59.3, in the online HTML version of this manual.

## Create attachment points by choosing a direction and a spacing

This tool allows you to create attachment points by defining a line and specifying the number of points along the line or specifying the spacing of the points along the line. For detailed instructions, see "Creating attachment points by choosing a direction and a spacing," Section 59.4, in the online HTML version of this manual.

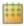

#### Create attachment points by choosing edges and offsets

This tool allows you to create simple patterns of attachment points on edges, on faces, or along directions by selecting a single edge or connected edges and then defining pattern parameters. For detailed instructions, see "Creating patterns of attachment points based on edges," Section 59.5, in the online HTML version of this manual.

If desired, you can move the points to a specified face, as described in "Understanding the projection methods," Section 59.2.

The Attachment toolset provides the following tool for creating attachment lines:

# Create attachment lines by projecting points

This tool allows you to create attachment lines by specifying points and then projecting them through multiple faces. Attachment lines connect one or more faces. You can create attachment lines only on the assembly; you cannot create attachment lines on a part. Creating attachment lines is a three-step process:

- 1. Select the points to project.
- 2. Project the points onto a source face along the normal to the surface or along a specified direction.
- 3. From the intersection of the projected points with the source face, project the attachment lines to the target faces along the normal to the source face for a specified distance.

For detailed instructions, see "Creating attachment lines by projecting points," Section 59.6, in the online HTML version of this manual.

Attachment points and lines are features, and they regenerate when you change the model; for example, after you add a cut feature. The regeneration may affect the projection of attachment points and lines and change the total number of fastening points and lines created by the attachment feature. In addition, the sets that contain attachments may be affected by the regeneration. Therefore, you should determine that your attachment points and lines are behaving as expected after you change the model. You should also check that any prescribed conditions that you have applied to your attachment points and lines, such as loads and boundary conditions, have not changed.

## 59.2 Understanding the projection methods

The Attachment toolset provides three tools for creating attachment points. The tools provide convenient methods for producing points, such as following an edge, reading the coordinates of each point from a file, or spacing points along a line. However, in some cases it may be easier to define the attachment points in one location and project the points onto a desired face. Therefore, Abaqus/CAE provides projection options as a method of positioning attachment points on a face.

The Attachment toolset provides the following techniques to create attachment points by projecting points onto the desired face:

- Project each point to its closest face.
- Choose the start point and end point of a projection vector. Abaqus/CAE projects each point along the vector and creates an attachment point where it first intersects with a face.

Figure 59–1 illustrates the two techniques for projecting points onto a selected face.

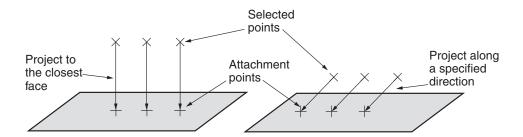

**Figure 59–1** Projecting points onto a selected face.

For more information about how fasteners use attachment points, see "About fasteners," Section 29.1.

For information on related topics, refer to the following sections:

- "Understanding attachment points and lines," Section 59.1
- "About fasteners," Section 29.1

#### 60. The CAD Connection toolset

The CAD Connection toolset is used by the optional add-on associative interfaces for Abaqus/CAE to create a connection from Abaqus/CAE to another CAD system. You can use the CAD system to modify a model or to change its position, and you can use the established connection to update the model quickly in Abaqus/CAE. You can also modify some geometric features in Abaqus/CAE and use the CAD connection to update the original CAD system model. This chapter covers the following topics:

- "Creating a CAD connection," Section 60.1
- "Updating geometry parameters in an imported model," Section 60.2

### 60.1 Creating a CAD connection

You can use the CAD Connection toolset to create a connection from Abaqus/CAE to another CAD system running an associative interface plug-in. You can use the connection to export the model from the CAD system to the Assembly module in Abaqus/CAE. You can also use the connection to export certain geometry modifications from an imported model in Abaqus/CAE back to the CAD system (see "Updating geometry parameters in an imported model," Section 60.2). Associative interface plug-ins are available for the following CAD systems:

- CATIA V6
- CATIA V5
- SolidWorks
- Pro/ENGINEER
- NX (Unigraphics)

Figure 60–1 shows concurrent CATIA V5 and Abaqus/CAE sessions and illustrates the communication between the applications. Using a CAD connection to transfer a model from a CAD system running an associative interface plug-in to Abaqus/CAE is called associative import. For further information about the individual associative interface plug-ins, see the Dassault Systèmes Knowledge Base at www.3ds.com/support/knowledge-base or the SIMULIA Online Support System, which is accessible through the **My Support** page at www.simulia.com. This information includes the following:

- The CAD packages that support associative import along with the supported version numbers.
- Download and installation instructions for the associative interface plug-ins.
- Complete documentation for each associative interface plug-in.

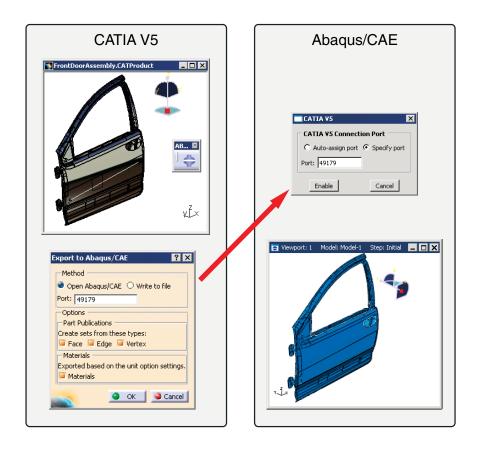

**Figure 60–1** Associative import using the CATIA V5 Associative Interface.

#### To create a CAD connection:

**1.** From the main menu bar in the Assembly module, select **Tools→CAD Interfaces→***CAD System*. *CAD System* is the name of the CAD system to which you are connecting; you can establish connections with CATIA V6, CATIA V5, SolidWorks, and Pro/ENGINEER.

**2.** From the dialog box that appears, do one of the following:

#### **Auto-assign port**

Choose **Auto-assign port**, and click **Enable** to open a port from Abaqus/CAE.

Abaqus/CAE displays the port number that it assigned in the message area. When you export a model from the CAD system, the data are transferred through this connection port number.

#### Specify port

Choose **Specify port**, and enter a port number to specify a port. The number must be between 1025 and 65535. If you are reopening a connection, you can use the port number displayed by Abaqus/CAE when it first assigned the port.

#### Disable port

If a connection has already been enabled, you can click **Disable** from the dialog box to disable the connection.

**3.** After you have used the CAD Connection toolset to create a connection from Abaqus/CAE to another CAD system running an associative interface plug-in, you can do the following to export the assembly to the Abaqus/CAE session:

#### CATIA V6

Select **Tools**—**Associative Export**—**Export to Abaqus/CAE** from the CATIA V6 main menu bar. More detailed instructions are available in the SIMULIA Associative Interface for Abaqus/CAE User's Guide; this manual is available after you install the SIMULIA Associative Interface for Abaqus/CAE.

#### CATIA V5

Select Abaqus Export to Abaqus/CAE from the CATIA V5 main menu bar. In the Export to Abaqus/CAE dialog box that appears, select Open Abaqus/CAE, and click OK. More detailed instructions are available in the CATIA V5 Associative Interface User's Guide; you can download this manual from the Dassault Systèmes Knowledge Base at www.3ds.com/support/knowledge-base or the SIMULIA Online Support System, which is accessible through the My Support page at www.simulia.com.

#### **SolidWorks**

Select Abaqus—Export to Abaqus/CAE from the SolidWorks main menu bar. In the Export to Abaqus/CAE dialog box that appears, toggle on Open in Abaqus/CAE, and click the green check mark. More detailed instructions are available in the SolidWorks Associative Interface User's Guide; you can download this manual from the Dassault Systèmes Knowledge Base at www.3ds.com/support/knowledge-base or the SIMULIA Online Support System, which is accessible through the My Support page at www.simulia.com.

#### **Pro/ENGINEER**

Select **Abaqus**—**Open in CAE** from the Pro/ENGINEER main menu bar. More detailed instructions are available in the Pro/ENGINEER Associative Interface User's Guide; you can download this manual from the Dassault Systèmes Knowledge Base at www.3ds.com/support/knowledge-base or the SIMULIA Online Support System, which is accessible through the **My Support** page at www.simulia.com.

#### NX

Select **Abaqus**—**Open in /CAE** from the NX main menu bar. More detailed instructions are available in the Abaqus/CAE Associative Interface for NX User's Guide; you can download this manual from the Elysium, Inc. web site.

For more information on associative import, see "What can I do with the associative interfaces?," Section 10.1.2.

#### 60.2 Updating geometry parameters in an imported model

The parameter update capability allows a bidirectional associative import, in which you modify the dimensions of geometric features in a model that has been imported into Abaqus/CAE, then propagate the new dimensions back to the model files from the original CAD system. This bidirectional import feature is currently available only with the CATIA V5 Associative Interface and the Pro/ENGINEER Associative Interface.

To use the parameter update capability, you must first use the CAD system (CATIA V5 or Pro/ENGINEER) to indicate which model dimensions can be modified within Abaqus/CAE. The modifiable dimensions must be defined in terms of feature-level parameters, which are imported into Abaqus/CAE along with the model. For example, a parameter may be associated with the radius of a hole in the model; modifying the value of that parameter also modifies the radius of the hole. Each parameter name must begin with the string **ABQ** to be imported into Abaqus/CAE.

The CATIA V5 Associative Interface and the Pro/ENGINEER Associative Interface use a special parameters (.par\_abq) file to pass parameters to Abaqus/CAE. For more information about defining modifiable parameters in an imported CATIA V5 or Pro/ENGINEER model, refer to the CATIA V5 Associative Interface or the Pro/ENGINEER Associative Interface User's Guides. These manuals are available from the Dassault Systèmes Knowledge Base at www.3ds.com/support/knowledge-base or the SIMULIA Online Support System, which is accessible through the My Support page at www.simulia.com.

You can use the **CAD Parameters** dialog box in Abaqus/CAE to assign new values to the imported parameters. When you change a parameter value, the associated geometry feature is regenerated both in the Abaqus/CAE model and in the saved CAD model. This dialog box also enables you to keep the CAD software running in the background after you make a change to CAD parameters. Having the CAD

software running in the background improves performance for bidirectional parameter update, but this option occupies a license for your CAD software for the remainder of your session.

#### To update geometry parameters in an imported model:

- **1.** Do either of the following:
  - Import a model from CATIA V5 using the CATIA V5 Associative Interface. (You cannot update geometry parameters from CATIA V6.)
  - Import a model from Pro/ENGINEER using the Pro/ENGINEER Associative Interface.
- **2.** Open the **CAD Parameters** dialog box:
  - In the Part module, select **Tools**—**CAD Parameters**.
  - In the Assembly module, select **Tools**—**CAD Interfaces**—**CAD Parameters**.

The **CAD Parameters** dialog box displays all of the parameters that can be modified.

- **3.** Click on a parameter name to highlight the portion of the model that is impacted by that parameter in the viewport.
- **4.** To modify a parameter value, click the appropriate cell in the **Value** column, and enter a new value.
- 5. If you are importing parameters from Pro/ENGINEER, you can toggle on Keep CAD software running in the background after parameter update. This option improves performance if you perform bidirectional import or make additional updates.
- **6.** When you have changed all of the necessary parameter values, do one of the following:
  - Click **Update** to regenerate the model in Abaqus/CAE based on the new parameter values. The geometry in the saved Pro/ENGINEER part (.prt) files is updated as well. The original model must not be open in Pro/ENGINEER when you perform the update.
  - Click mouse button 3, and select **Write to File** to create an updated parameters file without updating the model geometry. This file can be used to manually update parameters using the Abaqus Scripting Interface. For more information about the parameters file, refer to the Pro/ENGINEER Associative Interface User's Guide.
  - Click **Defaults** to reset all of the parameters in the **CAD Parameters** table to the values in the current Abaqus/CAE model.

#### UPDATING GEOMETRY PARAMETERS IN AN IMPORTED MODEL

For information on related topics, refer to the following sections:

- "What can I do with the associative interfaces?," Section 10.1.2
- "Creating a CAD connection," Section 60.1

#### 61. The Customize toolset

The Customize toolset allows you to change the behavior and appearance of some aspects of Abaqus/CAE. This chapter covers the following topics:

- "Configuring the visibility of toolbars," Section 61.1
- "Configuring keyboard shortcuts," Section 61.2
- "Custom toolbars," Section 61.3
- "Configuring icons in custom toolbars," Section 61.4

For step-by-step instructions on using the Customize toolset, see "Using the Customize toolset," Section 61.5, in the online HTML version of this manual.

### 61.1 Configuring the visibility of toolbars

Using the Customize toolset, you can remove individual toolbars from the Abaqus/CAE display. Hiding toolbars that you use infrequently reduces clutter on the screen. You can always access the functionality in a hidden toolbar using an alternate method (such as the main menu bar, module-specific toolboxes, or keyboard shortcuts).

There are three ways to change the visibility of a toolbar:

#### Closing a floating toolbar

You can hide a floating toolbar by clicking the "X" in the toolbar's title bar. For an explanation of floating versus docked toolbars, see "Components of the toolbars," Section 2.2.3.

To resume the display of a floating toolbar, you must use one of the techniques described below.

#### Using the main menu bar

To hide a visible toolbar, select **View** Toolbars Toolbar Name from the main menu bar. Use the same procedure to resume the display of a hidden toolbar. Toolbars that are currently being displayed have a check mark next to their names in the menu listing.

#### Using the Customize dialog box

Using the **Customize** dialog box, you can change the visibility of multiple toolbars at once. Open the **Customize** dialog box by selecting **Tools**—**Customize** from the main menu bar. On the **Toolbars** tabbed page, toggle off any toolbars you want to hide; toggle on any toolbars you want to make visible.

### 61.2 Configuring keyboard shortcuts

A keyboard shortcut is a single keystroke or combination of keys that you can use to launch a function in Abaqus/CAE; for example, [Ctrl]+S saves the current model. Several keyboard shortcuts are defined by default for common functions. You can use the Customize toolset to edit these default shortcuts, to add new shortcuts for other functions in Abaqus/CAE, and to display a list of all currently defined shortcuts. Select **Tools—Customize** from the main menu bar; display the **Functions** tabbed page of the dialog box that appears to access the **Keyboard** editor.

**Tip:** Keyboard shortcuts are active only when their function is allowed in the current module and only when the application's focus is not in the Model Tree, Results Tree, message area, or command line interface. If a shortcut does not appear to work, confirm that the function is allowed in the current module or shift focus to the viewport by clicking the viewport title bar.

Abaqus/CAE allows the following keys and key combinations to be specified as keyboard shortcuts:

- Any function key except the [F1] key,
- [Alt]+[Shift]+any key, or
- [Ctrl]+any key. You can also add [Alt] or [Shift] to any keyboard shortcut that includes the [Ctrl] key.

However, not all keys are eligible for inclusion in a keyboard combination; you cannot specify a keyboard combination that includes a function key or a key from the alphanumeric keypad.

#### 61.3 Custom toolbars

The Customize toolset allows you to create custom toolbars containing shortcuts to most of the defined functions in Abaqus/CAE. A custom toolbar can be used to collect commonly used tools in a single location, create tools for functions that do not have an existing shortcut, or provide easily accessible controls for a common procedure (for example, the create part, instance part, and mesh part functions could all be part of the same toolbar). Custom toolbars are visible in all modules. If a tool acts as a shortcut to a module-specific function, Abaqus/CAE automatically switches to the appropriate module when that tool is invoked.

The contents and locations of custom toolbars are saved between sessions.

To create a custom toolbar, select **Tools**—**Customize** from the main menu bar. For detailed instructions on the creation of custom toolbars, see "Creating and modifying custom toolbars," Section 61.5.4, in the online HTML version of this manual.

### 61.4 Configuring icons in custom toolbars

You can change the default icon that is assigned to tools in custom toolbars. If you create a tool that does not have a default icon assignment, you can assign a new icon to that tool. If a tool appears in more than one custom toolbar, the icon assignment for that tool applies in all custom toolbars. The icons in default Abaqus/CAE toolbars and toolboxes cannot be changed and are not affected by custom icon assignments.

To change or add an icon assignment, select **Tools** Customize from the main menu bar. On the **Functions** tabbed page of the dialog box that appears, select a tool's function and click **Select** to assign a new icon to that tool.

When assigning an icon, you can select from any of the icons currently used in Abaqus/CAE. You can also import user icons. User icons must be in one of the following formats: bitmap (.bmp), GIF (.gif), PNG (.png), or XPM (.xpm). Icon images should be sized appropriately—the standard size for toolbar icons in Abaqus/CAE is 24 × 24 pixels. You cannot scale the size with which user icons are displayed in Abaqus/CAE; if you increase the icon size scale factor (as described in "Scaling the size of icons," Section 68.3), only the Abaqus/CAE icons will increase in size.

Abaqus/CAE creates a directory named **abaqus\_icons** in your home directory to store imported user icon images. If you delete an image file from this directory, Abaqus/CAE reverts to the default icon assignment for any tools that use the deleted image file.

The same icon can be assigned to multiple tools. To distinguish the functions of tools using the same icon, place the cursor over a tool for a moment; a small box, or "tooltip," containing a description of the tool's function will appear.

#### 62. The Datum toolset

A datum is a construction aid that helps you progress through the modeling process when the model itself does not contain the desired geometry. You use the Datum toolset to create these construction aids. This chapter explains how you use the Datum toolset to create and position datum points, axes, planes, and coordinate systems. The following topics are covered:

- "Understanding the role of datum geometry," Section 62.1
- "Using the Datum toolset," Section 62.2
- "Why are datum coordinate systems so important?," Section 62.3
- "Understanding a datum as a feature," Section 62.4
- "An overview of datum creation techniques," Section 62.5

In addition, the following sections are available in the online HTML version of this manual:

- "Creating datum points," Section 62.6
- "Creating datum axes," Section 62.7
- "Creating datum planes," Section 62.8
- "Creating datum coordinate systems," Section 62.9

## 62.1 Understanding the role of datum geometry

As you proceed through the modeling process, you may find that you need a particular piece of geometry, such as a vertex or an edge, that does not exist in your model. You can use the Datum toolset to create the required piece of geometry, which is called a datum. You can create a datum point, a datum axis, a datum plane, or a datum coordinate system.

- When prompted to select a point, you can select a point from a part, a datum point, or the origin of a datum coordinate system.
- When prompted to select an edge, you can select an edge from a part, a datum axis, or one of the axes of a datum coordinate system.
- When prompted to select a face, you can select a face from a part or a datum plane.
- When prompted to select a coordinate system, you must select a datum coordinate system.

An example of how you might use a datum plane as a sketching plane involves the part shown in Figure 62–1. To extrude a blind cut into the curved surface, you need to sketch the profile on a plane that is tangent to the curved surface. The desired plane does not exist, but you can create one with the Datum toolset and sketch on the resulting plane. The datum plane and the resulting cut feature are shown in Figure 62–2.

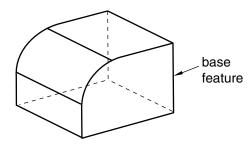

**Figure 62–1** Creating a sketch plane.

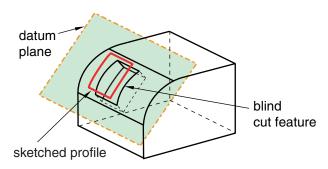

**Figure 62–2** The resulting feature.

Abaqus/CAE does not generate meshes on datum geometry, and datum geometry has no effect on the analysis of your model; it is simply a convenience to help you construct complex geometry. You should use the Partition toolset if you want to add geometry to the model itself, such as a vertex along an edge or a plane through a cell.

You create a datum by defining it with respect to existing geometry (such as vertices, planes, and edges) or to other datum geometry. You can create a datum on a part in the Part or Property module or on an assembly in other modules. For example, you can define a datum axis that passes through two selected points of a part in the Part module, and you can use the axis to align instances of the part in the Assembly module. A datum is a feature; and, like all features, it can be edited, deleted, suppressed, and resumed. Similarly, a datum is regenerated when the assembly or part is regenerated. You can also use display groups to show or hide datum geometry in a viewport.

### 62.2 Using the Datum toolset

You can access the Datum toolset in any module by selecting **Tools**—**Datum** from the main menu bar. The **Create Datum** dialog box appears, and you choose the type of datum to create—point, axis, plane,

or coordinate system (CSYS)—from the buttons in the **Type** region at the top of the dialog box. The **Method** list changes to reflect the datum you create. Select the desired datum tool from the **Method** list, and follow the prompts in the prompt area to create the datum. "An overview of datum creation techniques," Section 62.5, provides an overview of the methods available for each type of datum. More information on creating datum geometry on parts and assemblies is provided in "Using the Datum toolset in the Part module," Section 11.16.1, and "Using datum geometry in the Assembly module," Section 13.7.1. More information on displaying datum geometry is provided in "Controlling datum display," Section 76.9, in the online HTML version of this manual.

You can also access the Datum toolset from the module toolbox; Figure 62–3 shows the hidden icons for all the datum tools in the module toolboxes.

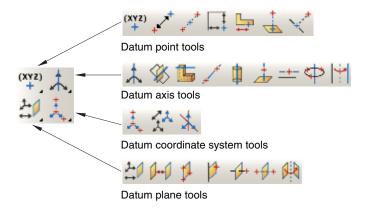

**Figure 62–3** The datum tools.

To see a brief tooltip containing a definition of each datum tool, hold the mouse over the tool for a moment. For information on using toolboxes and selecting hidden icons, see "Using toolboxes and toolbars that contain hidden icons," Section 3.3.2.In addition, the online HTML version of this manual contains a more detailed description of each tool.

## 62.3 Why are datum coordinate systems so important?

Datum coordinate systems are used throughout Abaqus/CAE; for example,

- To define material orientations.
- To define connector orientations.
- To define the orientation of a coupling constraint.
- To define the orientation of an inertia relief load.
- To define the orientation of boundary conditions.
- To position and align part instances.

In addition, you can select the origin of a datum coordinate system when prompted to select a point, and you can select an axis of a datum coordinate system when prompted to select an edge.

Abagus/CAE provides three methods for creating a datum coordinate system:

- Three points
- Offset from coordinate system
- · Two lines

For more information, see "An overview of the methods for creating a datum coordinate system," Section 62.5.4. In contrast with other types of datums, you can name a datum coordinate system while you create it. As with all datums, you can use the Model Tree to rename a datum coordinate system.

### 62.4 Understanding a datum as a feature

A datum is a useful construction aid in the feature-based modeling process and is a feature itself. As a result, you can use the Feature Manipulation toolset to delete, suppress, and resume a datum. Abaqus/CAE regenerates a datum along with the part or assembly, taking into account any changes to underlying geometry. You can edit any numerical parameters that define a datum; for example, the X-, Y-, and Z-coordinates used to define a datum point. However, a datum is always defined by the same underlying geometry you selected when you created it; if you need to define the datum using different geometry, you must delete the datum and create a new one.

You can create a datum on a part in the Part or Property module or on an assembly in other modules. If you create a datum on a part, the datum moves along with an instance of the part in the Assembly module. If you create a datum on the assembly by selecting entities from a part instance, the datum moves along with the instance in the Assembly module. However, if you create a datum on the assembly by entering coordinates in the prompt area, the datum remains fixed when the instance moves.

When you modify a feature, you should be aware of any parent-child relationships between your datum and the modified feature. For example, consider Figure 62–4, which shows a datum axis passing through the midpoint of two arcs. The midpoints of the arcs that define the location of the datum axis are parents of the datum axis.

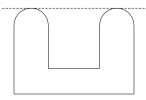

**Figure 62–4** The original datum axis between two midpoints.

If you modify the part, Abaqus/CAE regenerates the datum axis so that it still passes through the two midpoints, as shown in Figure 62–5.

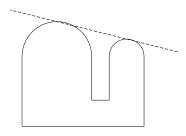

**Figure 62–5** The datum axis after the part is modified.

## 62.5 An overview of datum creation techniques

This section provides an overview of the methods for creating each type of datum. The online HTML version of this manual contains detailed instructions for creating each type of datum. The online HTML version of this manual also contains detailed instructions for showing and hiding datums; for more information, see "Controlling datum display," Section 76.9.

### 62.5.1 An overview of the methods for creating a datum point

When you choose **Point** from the **Create Datum** dialog box, the **Method** list displays the following methods for creating a datum point:

## + Enter coordinates

Enter the *X*-, *Y*-, and *Z*-coordinates of the datum point, as shown in Figure 62–6. For detailed instructions, see "Creating a datum point by entering its coordinates," Section 62.6.1, in the online HTML version of this manual.

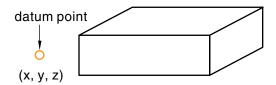

**Figure 62–6** Creating a datum point by entering coordinates.

## + Offset from point

Enter the location of the datum point in the form of the *X*-, *Y*-, and *Z*-coordinates of an offset from a selected point, as shown in Figure 62–7. For detailed instructions, see "Creating a datum point at an offset from a selected point," Section 62.6.2, in the online HTML version of this manual.

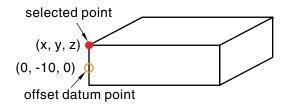

Figure 62–7 Creating a datum point by offsetting from a point.

## \* Midway between 2 points

Select two points on the model; Abaqus/CAE creates the datum point midway between the two selected points, as shown in Figure 62–8. For detailed instructions, see "Creating a datum point midway between two points," Section 62.6.3, in the online HTML version of this manual.

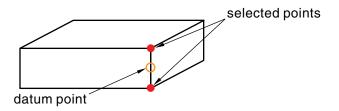

**Figure 62–8** Creating a datum point by selecting two end points.

## Offset from 2 edges

Select two edges on the model; and enter the distance from the datum point to each edge, as shown in Figure 62–9. For detailed instructions, see "Creating a datum point at a specified distance from two edges," Section 62.6.4, in the online HTML version of this manual.

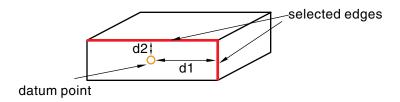

Figure 62-9 Positioning a datum point a specified distance from two edges.

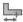

# Enter parameter

Select an edge on the model, and enter the location of the datum point in the form of a parameter value that represents a percentage of the edge length. An arrow along the edge indicates the direction of increasing parameter value from the start vertex (corresponding to an edge parameter value of zero) to the end vertex (corresponding to a value of one), as shown in Figure 62–10. For detailed instructions, see "Creating a datum point by entering an edge parameter," Section 62.6.5, in the online HTML version of this manual.

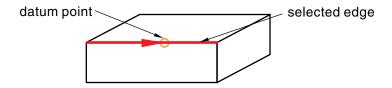

**Figure 62–10** Positioning a datum point a specified distance along an edge.

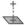

### Project point on face/plane

Select a point and a face or plane on which to project the point. Abaqus/CAE creates the datum point where the face or plane intersects a line that is normal to it and passing through the selected point, as shown in Figure 62–11. The datum point also marks the shortest distance between the selected point and the selected face or plane. For detailed instructions, see "Creating a datum point by projecting a point on a face or plane," Section 62.6.6, in the online HTML version of this manual.

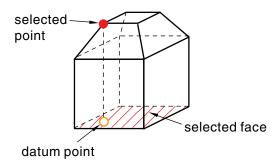

**Figure 62–11** Creating a datum point by projecting a point onto a face.

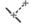

## Project point on edge/datum axis

Select a point on the model and an edge or datum axis on which to project the point. Abaqus/CAE creates the datum point where the edge or datum axis intersects a line that is normal to it and passing through the selected point, as shown in Figure 62–12. The datum point also marks the shortest distance between the selected point and the selected edge or datum axis. For detailed instructions, see "Creating a datum point by projecting a point on an edge or datum axis," Section 62.6.7, in the online HTML version of this manual.

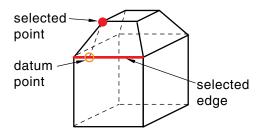

**Figure 62–12** Creating a datum point by projecting a point onto an edge.

## 62.5.2 An overview of the methods for creating a datum axis

When you choose **Axis** from the **Create Datum** dialog box, the **Method** list displays the following methods for creating a datum axis:

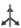

## A Principal axis

Select one of the three principal axes with which the datum axis must be colinear, as shown in Figure 62-13. For detailed instructions, see "Creating a datum axis along a principal axis," Section 62.7.1, in the online HTML version of this manual.

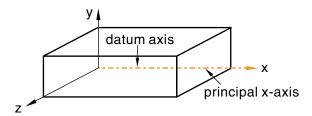

**Figure 62–13** Defining a datum axis as one of the three principal axes.

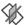

## Intersection of 2 planes

Select two non-parallel planar surfaces. Abaqus/CAE creates the datum axis where the two planes (or extensions of the two planes) intersect, as shown in Figure 62–14. For detailed instructions, see "Creating a datum axis along the intersection of two planes," Section 62.7.2, in the online HTML version of this manual.

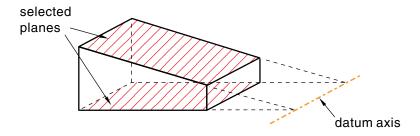

**Figure 62–14** Defining a datum axis as the intersection of two planes.

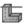

## 🕒 Straight edge

Select a straight edge on the model with which the datum axis must be colinear, as shown in Figure 62-15. For detailed instructions, see "Creating a datum axis along a straight edge," Section 62.7.3, in the online HTML version of this manual.

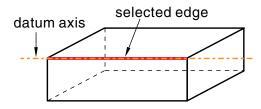

**Figure 62–15** Defining a datum axis as a straight edge on the model.

## 2 points

Select any two points on the model through which the datum axis must pass, as shown in Figure 62–16. For detailed instructions, see "Creating a datum axis through two points," Section 62.7.4, in the online HTML version of this manual.

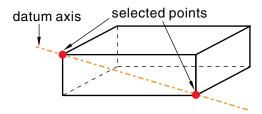

**Figure 62–16** Defining a datum axis by selecting two points.

## Axis of cylinder

Select a cylindrical face on the model. Abaqus/CAE creates a datum axis that lies along the axis of the cylindrical face, as shown in Figure 62–17. For detailed instructions, see "Creating a datum axis along the axis of a cylinder," Section 62.7.5, in the online HTML version of this manual.

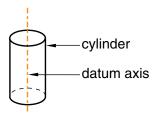

**Figure 62–17** Defining a datum axis as the axis of a cylinder.

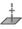

#### Normal to plane, thru point

Select a plane and a point that is not on the plane. Abaqus/CAE creates a datum axis that is normal to the plane and passes through the point, as shown in Figure 62–18. For detailed instructions, see "Creating a datum axis normal to a plane and passing through a point," Section 62.7.6, in the online HTML version of this manual.

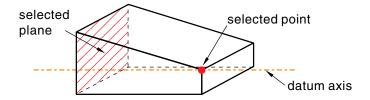

**Figure 62–18** Defining a datum axis by selecting a point and a plane.

#### Parallel to line, thru point

Select an edge of the model and a point outside the edge. Abaqus/CAE creates a datum axis that is parallel to the edge and passes through the point, as shown in Figure 62-19. For detailed instructions, see "Creating a datum axis parallel to a line and passing through a point," Section 62.7.7, in the online HTML version of this manual.

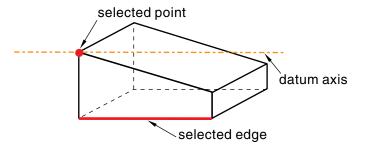

**Figure 62–19** Defining a datum axis by selecting a point and an edge.

#### 3 points on circle

Select three points on the model that define a circle. Abaqus/CAE creates a datum axis along the axis of the circle, as shown in Figure 62–20. For detailed instructions, see "Creating a datum axis running along the axis of a circle defined by three points," Section 62.7.8, in the online HTML version of this manual.

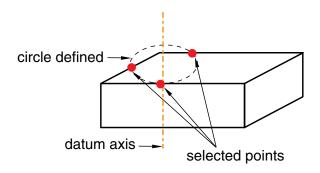

**Figure 62–20** Defining a datum axis as the axis of a circle.

## Y

#### Rotate from line

Select an edge and an axis of rotation, and specify the angle through which the edge will be rotated. Abaqus/CAE creates a datum axis by rotating the edge about the axis through the specified angle, as shown in Figure 62–21. For detailed instructions, see "Creating a datum axis by rotating an existing edge through a specified angle," Section 62.7.9, in the online HTML version of this manual.

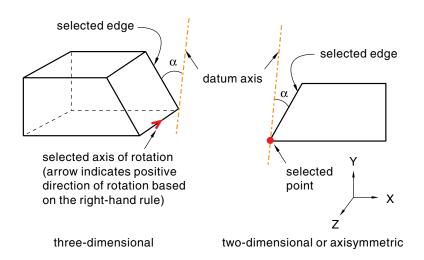

**Figure 62–21** Defining a datum axis by rotating an edge through a specified angle.

#### 62.5.3 An overview of the methods for creating a datum plane

When you choose **Plane** from the **Create Datum** dialog box, the **Method** list displays the following methods for creating a datum plane:

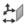

# Offset from principal plane

Select one of the three principal planes; and provide the location of the datum plane in the form of an offset from the selected plane, as shown in Figure 62–22. A positive value indicates an offset in the positive direction along the axis normal to the selected plane; for example, along the X-axis normal to the Y-Z plane. For detailed instructions, see "Creating a datum plane offset from a principal plane," Section 62.8.1, in the online HTML version of this manual.

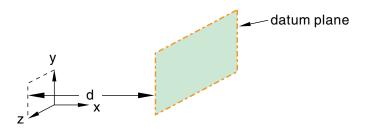

**Figure 62–22** Creating a datum plane by offsetting from one of the three principal planes.

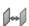

# Offset from plane

Select any plane on the model; and provide the location of the datum plane by specifying the direction of the normal and an offset from the selected plane along the normal, as shown in Figure 62–23. You can specify the offset by entering a value or selecting a point. For detailed instructions, see "Creating a datum plane at an offset from a selected plane," Section 62.8.2, in the online HTML version of this manual.

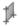

#### 3 points

Select three points through which the datum plane must pass, as shown in Figure 62–24. For detailed instructions, see "Creating a datum plane passing through three points," Section 62.8.3, in the online HTML version of this manual.

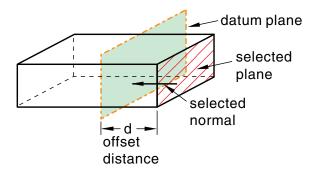

**Figure 62–23** Creating a datum plane by offsetting from any plane.

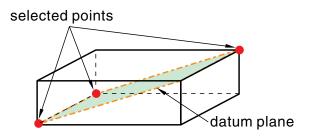

**Figure 62–24** Creating a datum plane by selecting three points.

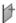

## Line and point

Select an edge and a point through which the datum plane must pass, as shown in Figure 62–25. For detailed instructions, see "Creating a datum plane through a line and a point," Section 62.8.4, in the online HTML version of this manual.

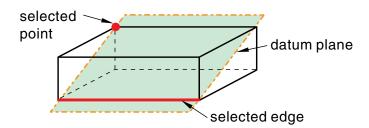

Figure 62–25 Creating a datum plane by selecting a point and an edge.

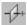

## Point and normal

Select a point and an edge; the datum plane passes through the point and is normal to the selected edge, as shown in Figure 62–26. For detailed instructions, see "Creating a datum plane passing through a point and normal to an edge," Section 62.8.5, in the online HTML version of this manual.

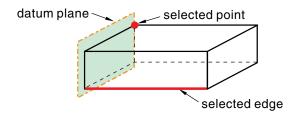

**Figure 62–26** Creating a datum plane by selecting a point and a normal edge.

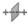

## Midway between 2 points

Select two points. Abaqus/CAE creates a datum plane midway between the two selected points and normal to the line connecting them, as shown in Figure 62–27. For detailed instructions, see "Create a datum plane midway between two points and normal to the line connecting the two points," Section 62.8.6, in the online HTML version of this manual.

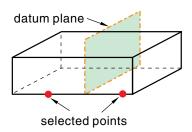

**Figure 62–27** Positioning a datum plane midway between two points.

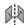

## Rotate from plane

Select a face and an axis of rotation, and specify the angle through which the face will be rotated. Abaqus/CAE creates a datum plane by rotating the face about the axis through the specified angle, as shown in Figure 62–28. For detailed instructions, see "Creating a datum plane by rotating an existing face through a specified angle," Section 62.8.7, in the online HTML version of this manual.

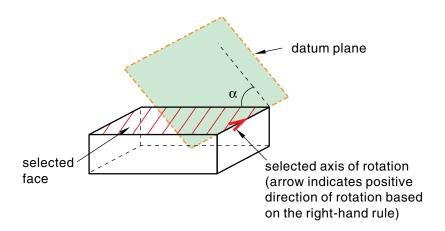

**Figure 62–28** Defining a datum plane by rotating a face through a specified angle.

# 62.5.4 An overview of the methods for creating a datum coordinate system

Datum coordinates systems are used throughout Abaqus/CAE; for example, to define material orientations and to define connector orientations. To help you keep track of your datum coordinate systems, you can name the systems when you create them, and the name appears alongside their entry in the Model Tree. When you choose **CSYS** from the **Create Datum** dialog box, the **Method** list displays the following methods for creating a datum coordinate system:

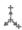

#### 3 points

Define a rectangular, cylindrical, or spherical coordinate system by selecting the origin and, optionally, two additional points. In the case of a rectangular system, the second point defines the X-axis, and the X-Y plane passes through the second and third points, as shown in Figure 62–29. This is the most versatile tool for creating a datum coordinate system, and you should use it when possible. For detailed instructions, see "Creating a datum coordinate system defined by three points," Section 62.9.1, in the online HTML version of this manual.

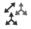

## Offset from CSYS

Select a coordinate system; and provide the location of the rectangular, cylindrical, or spherical datum coordinate system by specifying an offset, as shown by the example involving a rectangular system in Figure 62–30. You can specify the offset by entering a value or by selecting a point. For detailed instructions, see "Creating a datum coordinate system at an offset from another coordinate system," Section 62.9.2, in the online HTML version of this manual.

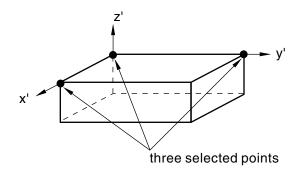

**Figure 62–29** Positioning a rectangular datum coordinate system by selecting the origin and two points.

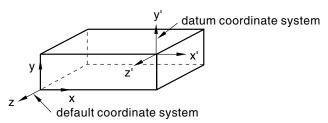

**Figure 62–30** Positioning a rectangular datum coordinate system by offsetting from another coordinate system.

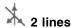

Select two edges that define the rectangular, cylindrical, or spherical coordinate system. In the case of a rectangular system, the first edge defines the X-axis and the X-Y plane passes through the second edge, as shown in Figure 62–31. For detailed instructions, see "Creating a datum coordinate system defined by two lines," Section 62.9.3, in the online HTML version of this manual.

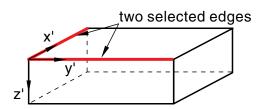

**Figure 62–31** Positioning a rectangular datum coordinate system by selecting two edges.

## 63. The Discrete Field toolset

A discrete field is a spatially varying field where values are associated with a node or an element. The Discrete Field toolset allows you to create and manage discrete fields. This chapter covers the following topics:

• "Using the Discrete Field toolset," Section 63.1

In addition, the following sections are available in the online HTML version of this manual:

- "Creating discrete fields," Section 63.2
- "Evaluating discrete fields," Section 63.3
- "Creating discrete fields for material volume fractions," Section 63.4

## 63.1 Using the Discrete Field toolset

The Discrete Field toolset allows you to define spatially varying parameters. The parameters in a discrete field can be associated with specified elements or nodes. For example, you can define a spatially varying thickness or orientation (Cartesian, cylindrical, or spherical). The Discrete Field toolset is available in the Property module, Interaction module, and Load module.

Select **Tools** → **Discrete Field** → **Create** from the main menu bar to create a new discrete field; select **Edit** from the same menu to change an existing discrete field. Either command opens the discrete field editor, which allows you to associate data with elements or nodes.

## 64. The Edit Mesh toolset

You can use the Edit Mesh toolset in the Mesh module to improve the mesh quality. You can modify an orphan mesh, or you can modify an Abaqus native mesh. This chapter covers the following topics:

- "What can I do with the Edit Mesh toolset?," Section 64.1
- "What is the difference between editing an orphan mesh, a meshed part, and a meshed part instance in the assembly?," Section 64.2
- "Meshing strategies and mesh editing techniques," Section 64.3

In addition, the following sections are available in the online HTML version of this manual:

- "An overview of the mesh editing tools," Section 64.4
- "Editing nodes," Section 64.5
- "Editing elements," Section 64.6
- "Editing the entire mesh," Section 64.7
- "Editing and refining an orphan mesh," Section 64.8
- "Undoing or redoing a change in the Edit Mesh toolset," Section 64.9

#### 64.1 What can I do with the Edit Mesh toolset?

This section describes how you can use the Edit Mesh toolset to modify a mesh in the Mesh module. All of the tools are available when you are modifying a mesh that contains orphan elements and nodes; however, only a few of the tools are available for modifying mesh nodes or elements that are tied to geometry, including meshed part instances in the assembly.

## 64.1.1 Manipulating nodes

The Edit Mesh toolset provides the following tools that allow you to manipulate the nodes in your mesh:

- Create a node. You can specify the coordinates of the new node either in the global coordinate system or in a datum coordinate system that you specify.
- Edit nodes. You can specify the new coordinates of the nodes either in the global coordinate system or in a datum coordinate system that you specify. Alternatively, you can specify an offset from the current position. You can edit a single node, or you can edit multiple nodes simultaneously.
- Drag nodes. You can click and drag the nodes in a model. You can drag only one node at a time, and
  you can use the **Project to geometry** option to project an exterior node to the geometry with which
  it is associated. Element quality checks are automatically activated to show element errors and

- warnings while you drag a node. For more information on element quality checks, see "Verifying element quality," Section 17.19.1, in the online HTML version of this manual.
- Project nodes. You can specify a vertex, edge, or face and Abaqus/CAE projects the nodes from
  their current positions onto the selected entity. You can project a single node, or you can project
  multiple nodes simultaneously. You can also project nodes to other nodes, element edges, element
  faces, datum points, datum axes, or datum planes.
- Delete nodes. Any elements associated with the deleted nodes are also deleted. In addition, you have the option of deleting any remaining nodes that would be left unassociated with any elements once the nodes selected for deletion and their associated elements are deleted.
- Merge selected nodes. If you select only two nodes to merge, Abaqus/CAE creates a new node
  at the midpoint of the selected nodes. If you select more than two nodes, you can specify the
  Node merging tolerance, which is the maximum distance between nodes that will be merged.
  Abaqus/CAE deletes nodes that are closer than the specified distance and replaces them with a
  single new node. The location of the new node is the average position of the group of nodes that
  were merged into the new node.

While Abaqus/CAE is removing duplicate nodes, you can choose to remove duplicate elements that have the same connectivity. You can also merge instances of parts in the Assembly module and you have the option to merge nodes within this process; for more information, see "Merging and cutting part instances," Section 13.6.1.

• Adjust the position of the midside node of second-order elements to allow for the singularity at the crack tip in a fracture mechanics analysis. You can select nodes and enter a bias parameter between 0 and 1. Abaqus/CAE moves the midside nodes along connected element edges to a position based on the parameter that you entered. For example, if you enter a parameter of 0.25, Abaqus/CAE biases the position of the midside nodes one quarter of the length of the element edge away from the selected nodes.

For more information, see "Controlling the singularity at the crack tip for a small-strain analysis," Section 31.2.5, and "Constructing a fracture mechanics mesh for small-strain analysis with the conventional finite element method" in "Contour integral evaluation," Section 11.4.2 of the Abaqus Analysis User's Manual.

• Renumber selected nodes within an orphan mesh. You can renumber the selected nodes by specifying a starting label and an increment or by offsetting the existing label by a specified value.

**Tip:** The Mesh Edit Undo feature can roll back any change you make to the nodes in the mesh. For more information, see "Undoing or redoing a change in the Edit Mesh toolset," Section 64.9, in the online HTML version of this manual.

For detailed instructions about each of these node manipulation techniques, see "Editing nodes," Section 64.5, in the online HTML version of this manual.

## 64.1.2 Manipulating elements

The Edit Mesh toolset provides the following tools that allow you to manipulate the elements in your mesh:

- Create an element. You must specify the shape of the element that you want to create, and you must select the nodes in the order appropriate for that element shape.
- Delete elements. You have the option of deleting any nodes that would be left unassociated with any elements once the selected elements are deleted.
- Flip the surface normal direction of shell elements.
- Collapse a selected edge of quadrilateral or triangular elements. Collapsing an edge is useful for removing slivers from quadrilateral and triangular elements, as shown in Figure 64–1.

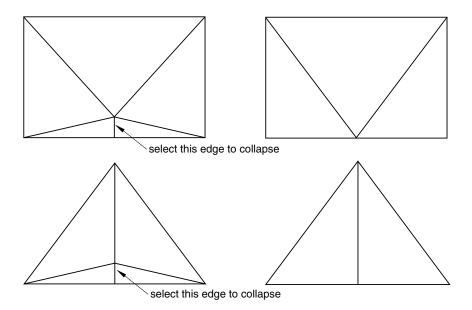

**Figure 64–1** Collapsing an edge to remove slivers from quadrilateral and triangular elements.

When you preview a tetrahedral boundary mesh, you can collapse selected edges of the triangular elements to remove slivers. In some cases, when you create an all-quadrilateral mesh using the advancing front algorithm, Abaqus/CAE may generate quadrilateral elements with a short edge. You can collapse the short edge and create a well-formed triangular element, as shown in Figure 64–2.

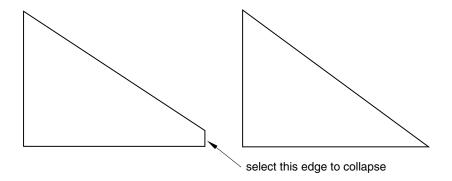

**Figure 64–2** Collapsing an edge of a quadrilateral element.

• Split a selected edge of a quadrilateral or triangular element into two parts. You can split the edge at its midpoint, or you can click on the location of the split. You can use a combination of tools to clean up your mesh. For example, Figure 64–3 illustrates how you can split an edge and then collapse the resulting edge to remove a long narrow triangular element.

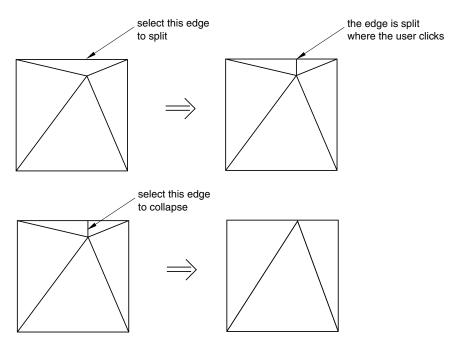

**Figure 64–3** Splitting and collapsing edges of a triangular element.

If you are editing a native mesh in the Mesh module, Abaqus/CAE projects the new node on the geometry. As a result, you can use this tool for improving a coarse mesh around curved edges, as shown in Figure 64–4.

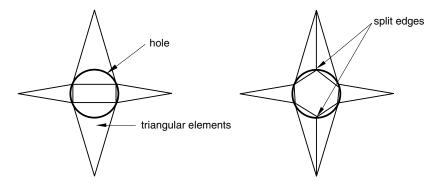

**Figure 64–4** Improving the mesh around a hole by splitting edges.

• Swap the diagonal of a pair of adjacent triangular elements, as shown in Figure 64–5. You can swap the diagonal of either first- or second-order adjacent triangular elements if they are the same order. In addition, the adjacent triangular elements must have consistent normals. If necessary, you can flip the normals to make them consistent.

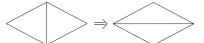

**Figure 64–5** Swap the diagonal of a pair of adjacent triangular elements.

• Split a quadrilateral element into two triangular elements, as shown in Figure 64–6. You cannot split a 5-node quadrilateral element, and you cannot split a gasket element.

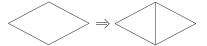

**Figure 64–6** Split a quadrilateral element into two triangular elements.

Combine two adjacent triangular elements into one quadrilateral element, as shown in Figure 64–7.
 You can combine either first- or second-order elements, but you cannot combine a combination of both. In addition, you can combine elements only if the adjacent triangular elements have consistent normals. If necessary, you can flip the normals to make them consistent.

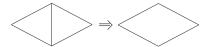

**Figure 64–7** Combine two adjacent triangular elements into one quadrilateral element.

- Orient the stack direction of a continuum shell, cohesive, cylindrical, or gasket mesh. You can stack only hexahedral, wedge, and quadrilateral elements to form a continuum shell, cohesive, cylindrical, or gasket mesh. As a result, you can use this tool to orient the stack direction of only hexahedral, wedge, and quadrilateral elements. If you have assigned cylindrical elements or second-order gasket elements to the region, you must first change the assignment to conventional elements before you reorient the stack direction. You can then convert the region back to a cylindrical or gasket mesh by reassigning cylindrical elements or second-order gasket elements.
- Renumber selected elements within an orphan mesh. You can renumber the selected elements by specifying a starting label and an increment or by offsetting the existing label by a specified value.

**Tip:** The Mesh Edit Undo feature can roll back any change you make to the element in the mesh. For more information, see "Undoing or redoing a change in the Edit Mesh toolset," Section 64.9. in the online HTML version of this manual.

For detailed instructions about manipulating elements, see "Editing elements," Section 64.6, in the online HTML version of this manual.

## 64.1.3 Manipulating the mesh

The Edit Mesh toolset provides the following tools that allow you to manipulate the mesh:

- Create layers of solid elements that are offset normal to selected element faces of an existing mesh, as shown in Figure 64–8. This tool is useful for meshing shell-like parts with solid elements. You can specify the total thickness of all the layers and the number of layers to create. The first layer of elements can be merged with the existing elements, or it can be offset by a specified distance. The selected element faces can be from either shell or solid elements, but not from both. If you selected shell element faces, you can choose whether to delete the shell elements after Abaqus/CAE generates the layers of solid elements. You should use this tool to generate continuum shell and cohesive elements, because the solid elements that Abaqus/CAE generates are stacked normal to the surface from which they were offset.
- Create layers of shell elements that are offset normal to selected element faces from an existing mesh, as shown in Figure 64–9. This tool is similar to the previous tool; however, instead of specifying the total thickness of the layers, you specify the distance between the layers. You should use this tool to create an offset copy of an existing shell mesh and to create multi-layered composite models or reinforcements.

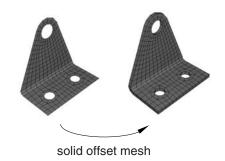

**Figure 64–8** Creating layers of solid elements.

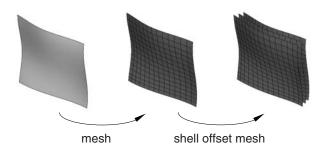

**Figure 64–9** Creating layers of shell elements.

- Wrap a mesh. You can wrap a planar orphan mesh about the global Z-axis at a specified radius. The wrapping procedure will relocate a node at point (x, y) on the planar mesh to  $(r, \theta, z)$ , where r is the specified radius,  $\theta = \frac{x}{r}$ , and z=y.
- Collapse edges. You can specify the minimum element edge size desired in the mesh. Abaqus/CAE
  merges the end nodes of element edges that are shorter than the specified length. By default,
  Abaqus/CAE checks all element edges in a mesh part, but you can specify a different element
  domain.

For structured meshes you can specify a thickness direction or reference edge to limit the edge directions considered for collapse. If you select a thickness direction, Abaqus/CAE uses the direction vector to measure the elements instead of measuring only the distance between nodes. If elements are oriented such that the direction is topologically ambiguous, Abaqus/CAE highlights the elements so you can either select a domain that excludes them or add a reference edge to further define the desired edges. When you choose a reference edge, with or without a thickness direction, Abaqus/CAE considers edges for collapse only if they are topologically parallel to the reference edge. A reference edge can be applied only within a single section of structured mesh; multiple separate sections must be handled in separate collapse operations if reference edges are required.

You cannot collapse small edges in an element domain that contains quadratic elements.

• Grow edges. You can specify the minimum element edge size that you want to appear in the model, and Abaqus/CAE grows smaller edges to the specified minimum length by adjusting the nodes outward, effectively taking pieces from adjacent edges. Abaqus/CAE cannot increase the length of an edge if adjusting its nodes would cause the adjacent element edges to be too small. However, if you add a thickness direction, Abaqus/CAE will grow all the elements in that direction such that they will meet the minimum size.

The options for this tool are the same as those for the collapse edges tool; you can specify an element domain other than the entire mesh part, and you can use a thickness direction or a reference edge within a structured mesh to grow only those edges that meet your direction criteria. You cannot grow edges in an element domain that contains quadratic elements.

**Note:** Use care when specifying an element domain other than the entire mesh. Abaqus/CAE considers for growth only those element edges within the selected domain. If short element edges exist near the border of the domain, Abaqus/CAE does not check the length of adjacent edges outside the domain before growing the ones inside the domain. Growth of edges at the domain border could result in short edges or inverted elements outside the domain.

- Convert triangular elements to tetrahedral elements. You can convert a closed three-dimensional
  shell of triangular elements into a solid mesh of tetrahedral elements. The triangular shell elements
  must completely enclose a volume that can be filled with solid elements.
- Convert solid orphan mesh elements to shell orphan mesh elements. This tool creates triangular or
  quadrilateral shell elements on the free faces of the part. For mesh parts with unmerged nodes that
  create crack features or mesh parts that have joined faces with incompatible meshes, Abaqus/CAE
  creates shell elements on both sides of the interface.
- Merge layers. You can select a group of adjacent elements and join them along a specified direction. Each merged element will have the combined shape of the parent elements and the same element type. After selecting the elements to merge, you choose an edge within the elements to be merged to indicate the merge direction, as shown on the left in Figure 64–10. The top two layers of elements were selected using the **by topology** selection method (for more information, see "Using the topology method to select multiple elements," Section 6.2.5); for clarity the selection is not shown in the figure. You need not select entire layers of elements to merge. However, if you do not select entire layers, Abaqus/CAE will warn you that the new elements will be incompatible with the surrounding mesh. You can then choose to continue or cancel the merge procedure. You cannot merge quadratic elements.
- Subdivide layers. You can select a group of elements and split them by equally dividing the element edges. Abaqus/CAE prompts you to select an edge, a face, or **All Directions** to indicate the direction along which the new layers will be created and enter the number of divisions to make from each element edge. You cannot subdivide quadratic elements.
- Associate mesh with geometry. You can associate orphan or bottom-up mesh entities with a selected geometric entity. Abaqus/CAE prompts you to select a vertex, edge, or face, and then select the

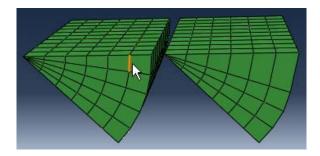

**Figure 64–10** Merging element layers.

node, element edges, or element faces to associate with the geometry. Association can be used to apply loads to a mesh or to create a compatible mesh at the interface between orphan mesh elements and geometry.

• Delete mesh association. You can delete the mesh-geometry association for vertices, edges, faces, or entire geometric regions. You can also delete the association of a native mesh to create an orphan mesh for a portion of a model.

**Tip:** The Mesh Edit Undo feature can roll back any change you make to the mesh. For more information, see "Undoing or redoing a change in the Edit Mesh toolset," Section 64.9, in the online HTML version of this manual.

In addition, "Changing the labels of all nodes and elements," Section 17.18.11, in the online HTML version of this manual, describes how you can renumber all of the nodes and/or elements of a part or selected part instances in the assembly.

For detailed instructions about manipulating the mesh, see "Editing the entire mesh," Section 64.7, in the online HTML version of this manual.

## 64.1.4 Refining the mesh

The Edit Mesh toolset provides the following tools that allow you to refine a planar mesh of triangular elements:

- Set size. You can specify a global element size for the remesh procedure. Abaqus/CAE changes the density of the new mesh to reflect the new target element size. You can change the element size if the mesh contains either linear or quadratic elements.
- Remove size. You can maintain the global element size during the remesh procedure. Abaqus/CAE maintains the edges of the elements along the boundary of the part while improving the mesh quality in the interior. You can refine the mesh if the mesh contains either linear or quadratic elements.
- Remesh. You can remesh a planar mesh containing linear or quadratic triangular elements.

**Tip:** The Mesh Edit Undo feature can roll back any mesh refinement changes. For more information, see "Undoing or redoing a change in the Edit Mesh toolset," Section 64.9, in the online HTML version of this manual.

For detailed instructions about mesh refinement, see "Editing and refining an orphan mesh," Section 64.8, in the online HTML version of this manual.

# What is the difference between editing an orphan mesh, a meshed part, and a meshed part instance in the assembly?

You can display either parts containing a combination of orphan and native mesh components or the assembly in the Mesh module. You can use all of the tools in the Edit Mesh toolset to edit an orphan mesh; however, you can use only the following tools to edit a meshed part instance in the assembly:

- Edit, drag, project, and merge nodes
- Delete elements
- Collapse element edges
- Split an edge of a quadrilateral or triangular element
- Swap the diagonal of a pair of adjacent triangular elements
- Split a quadrilateral element into two triangular elements
- Combine two triangular elements into one quadrilateral element

If you select a part instead of a part instance in the assembly, you can use the mesh editing tools listed above plus the following additional tools:

- Create nodes and elements
- Offset mesh layers to create solid or shell layers
- · Associate the mesh with geometry
- Delete mesh associativity

In general, you cannot use the Edit Mesh toolset to modify the mesh of a dependent part instance. However, you can edit, drag, and project the nodes of a dependent part instance; Abaqus/CAE modifies the original meshed part, and your modifications appear on all dependent instances of the part.

You can create an orphan mesh in the Mesh module, or you can import an orphan mesh from an output database or an Abaqus input file. You can add geometric features to an orphan mesh in the Part module. An instance of an orphan mesh is always a dependent instance and; therefore, you cannot use the Edit Mesh toolset to edit an instance of an orphan mesh in the assembly. However, you can display the original orphan mesh that was used to create the instance and edit the part. For more information, see "What is the difference between a dependent and an independent part instance?," Section 13.3.2.

The Mesh Edit Undo feature can roll back any change you make to the mesh. For more information, see "Undoing or redoing a change in the Edit Mesh toolset," Section 64.9, in the online HTML version of this manual.

## 64.3 Meshing strategies and mesh editing techniques

This section describes strategies for improving your mesh using the Edit Mesh toolset and techniques that you can use to create the desired mesh.

## 64.3.1 A strategy for improving the mesh

If you have a complex assembly, you should select **Mesh** → **Verify** to verify the quality of the mesh before you submit the job for analysis. The mesh verify tool can do the following:

- Highlight elements of a selected shape that do not meet specified criteria, such as aspect ratio.
- Print mesh statistics, such as the total number of elements of the chosen shape, the number of highlighted elements, and the average and worst values of the selection criterion.
- Highlight elements that do not pass the mesh quality tests that are included with the input file processor in Abaqus/Standard and Abaqus/Explicit.

If the mesh verify tool indicates that you should try to improve the quality of the mesh, you should first try the following before turning to the Edit Mesh toolset:

- Change the seed distribution
- Add or modify partitions
- Change the mesh technique

In addition, you might try modifying the parts in the Part module, or you might try using the Virtual Topology toolset and regenerating the mesh. You should treat the Edit Mesh toolset as the final step in the meshing process and use it only to make minor adjustments to nodes and elements. Abaqus/CAE tries to preserve attributes, such as loads and boundary conditions, if you make changes to the mesh. If you modify a part, Abaqus/CAE deletes the mesh when you return to the Mesh module; as a result, you will lose any edits that you made to the mesh.

## 64.3.2 Using offset meshes in Abaqus/CAE

The offset mesh tools in the Edit Mesh toolset have many uses in Abaqus/CAE, as follows:

#### Continuum shell meshes

You can use the solid offset mesh tool to mesh thin solids that are essentially thickened shells, such as sheet metal, composites, or molded plastic components. The solid offset mesh tool is useful for creating continuum shell elements because Abaqus/CAE orients the elements consistently in the thickness direction. For more information, see "Meshing parts with continuum shell elements," Section 25.2.

#### Cohesive elements

You can assign cohesive elements to quadrilateral elements of a two-dimensional model. For three-dimensional models you can use the solid offset mesh tool to generate a layer of cohesive elements on a mesh. The offset mesh tool generates elements that are oriented consistently with a stack direction that is normal to the thickness direction, and it is a convenient tool for quickly creating a layer of cohesive elements. For more information, see "Embedding cohesive elements in an existing three-dimensional mesh," Section 21.2.

#### Skin reinforcements

If your skin can be defined as a single layer, creating the skin in the Property module is the preferred approach. However, you can use the shell offset mesh tool to create a skin that uses multiple reinforcement layers. For more information, see "Using offset meshes to create skin reinforcements," Section 36.6.

You can also use the solid offset mesh tool in conjunction with the mesh generation tools in the Mesh module by doing the following:

- 1. Create a portion of the mesh in the Mesh module.
- 2. Use the solid offset mesh tool to complete the mesh.

You can create sets containing the elements from an offset mesh. You can create a single set that contains the offset elements, or you can create separate sets for each layer of offset elements. In addition, if you are creating a solid offset mesh, you can create surfaces from the top and the bottom of the offset mesh, provided the first layer of elements is not embedded in the original mesh. You can use these sets and surfaces in subsequent procedures to help you select elements from the offset mesh. For example, you can select a set when assigning a section to a layer of offset elements. Similarly, you can select a surface when you tie one side of a layer of cohesive elements to the surrounding bulk material.

## 64.3.3 Reducing element distortion and collapse during mesh offsetting

Abagus/CAE creates an offset mesh by

- offsetting the nodes normal to the boundary of an existing mesh surface, and
- building elements that propagate out in the normal direction.

When you create a mesh that is offset from a concave mesh surface, the elements tend to converge, as shown in Figure 64–11. As a result, elements may collapse or become inverted, and the magnitude of the offset is limited by a combination of the degree of curvature and the element size, as shown in Figure 64–12. You can try to avoid element collapse and element inversion by selecting **Constant thickness around corners** from the **Offset Mesh** dialog box. When this option is selected, Abaqus/CAE tapers the offset elements that propagate from sharp corners. The resulting elements have a constant nodal offset distance as opposed to a constant distance between the layers of the element faces. Figure 64–13 illustrates the effect on the offset mesh pattern of requesting a constant thickness

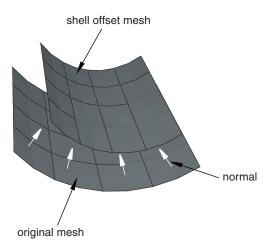

**Figure 64–11** Elements converge when offset from a concave surface.

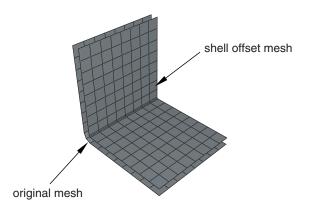

**Figure 64–12** When you offset small elements in a concave region, the elements may collapse or become inverted.

around corners. The effect on the offset mesh pattern is similar for both solid and shell offset meshes. You can also reduce element distortion by using a larger element size in the location of the concave region. However, you can control the element size only if you can regenerate the mesh from which you are offsetting.

In contrast, when you create a mesh that is offset from a convex mesh surface, the elements tend to fan out, as shown in Figure 64–14.

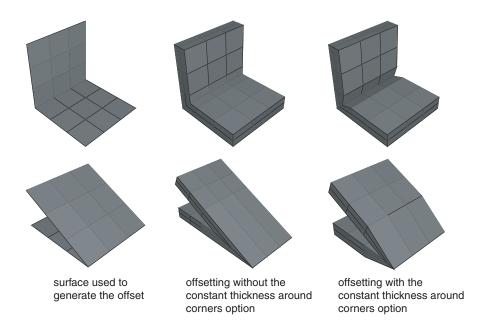

**Figure 64–13** The effect on the offset mesh pattern of requesting a constant thickness around corners.

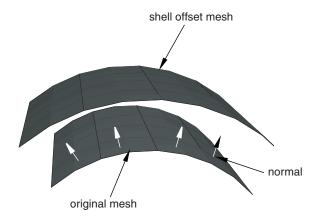

**Figure 64–14** Elements diverge when offset from a convex surface.

## 64.3.4 Allowing for branching in offset solid meshes

If a part has "branches," as shown in Figure 64–15, creating an offset solid mesh is not straightforward because the direction in which to offset is ambiguous in the region of the branch.

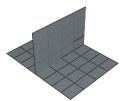

**Figure 64–15** The direction in which to offset is ambiguous in the region of the branch.

To help you mesh this configuration, Abaqus/CAE provides the option to copy the elements in the region of the branch to a set.

You can then do the following:

- 1. Use display groups to remove the set containing elements in the region of the branch from the orphan mesh
- 2. Create offset solid meshes from the non-branching regions that remain, as shown in Figure 64–16.

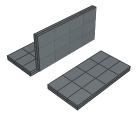

**Figure 64–16** Create offset solid meshes from the non-branching regions.

- 3. Use display groups to show only the set containing the branch, as shown in Figure 64–17.
- 4. Create an offset solid mesh from one side of the branching region. Take care that the offset direction is correct (Abaqus/CAE indicates the offset direction by coloring the element faces). In addition, do not delete the base shell elements until you have finished offsetting the branch.
- 5. Create an offset solid mesh from the other side of the branching region, as shown in Figure 64–18.

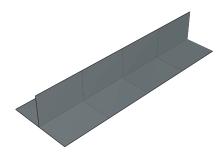

**Figure 64–17** Use display groups to show only the set containing the branch.

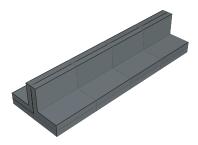

**Figure 64–18** The offset mesh in the branching region.

- 6. Use display groups to show both regions.
- 7. Use the merge nodes tool in the Edit Mesh toolset to merge the offset meshes created in Steps 2, 4, and 5.

## 64.3.5 Creating a mid-plane shell mesh from a thin solid model

You can use the following procedure to create a mid-plane shell mesh from a thin solid model using the offset meshing tool:

1. Convert the solid part to a shell using the **From solid** shell tool in the Part module.

- 2. Isolate a collection of faces on the upper or lower surface of the part using the **Remove faces** tool in the Geometry Edit toolset.
- 3. Mesh the simplified model with shell elements, and create a mesh part.
- 4. Create an offset shell mesh, and specify an **Initial Offset** corresponding to half the model thickness.

# 64.3.6 Using a combination of tools to mesh an imported solid part with tetrahedral elements

In some cases you may not be able to mesh an imported solid part with tetrahedral elements because of very thin triangular elements in the surface mesh or because some sliver faces cannot be meshed with triangles. The following procedure explains how you can use a combination of tools in the Mesh module to mesh the part successfully:

#### To mesh an imported solid part with tetrahedral elements:

- **1.** Do one of the following:
  - Start with a tetrahedral boundary mesh. Go to the Mesh module, and create a tetrahedral boundary mesh on the solid.
  - Start with a mesh of linear triangles.
    - a. Convert the solid part into a shell part by selecting Shape→Shell→From Solid from the main menu bar.
    - b. Go to the Mesh module, and mesh the shell part with linear triangular elements.
- Select Mesh→Create Mesh Part from the main menu bar to create a new part that is an orphan
  mesh. For more information, see "Creating a mesh part," Section 17.20, in the online HTML version
  of this manual.
- **3.** Change the displayed object to the orphan mesh.
- **4.** Select **Tools**  $\rightarrow$  **Edit Mesh** from the main menu bar, and do the following to clean the mesh:
  - a. From the **Category** field, choose **Mesh**.
  - b. From the **Method** list, select **Collapse edges**.

Cleaning the mesh will automatically merge nodes on short element edges and remove the collapsed elements. For more information, see "Collapsing short edges of a linear orphan mesh," Section 64.7.4, in the online HTML version of this manual.

- **5.** Use the Edit Mesh toolset to repair any remaining bad elements or gaps manually. For more information, see "Editing elements," Section 64.6, in the online HTML version of this manual.
- **6.** Select **Tools**→**Edit Mesh** from the main menu bar, and select **Conversion** to replace the shell mesh of linear triangles with a solid mesh of linear tetrahedrons. For more information, see "Converting"

#### MESHING STRATEGIES AND MESH EDITING TECHNIQUES

- a triangular shell mesh to a solid tetrahedral mesh," Section 64.7.6, in the online HTML version of this manual.
- **7.** Go to the Assembly module, and select **Instance**→**Replace** to replace the original shell part instance with an instance of the orphan mesh.
- **8.** If you want the orphan mesh to use second-order tetrahedral elements, you can assign a quadratic element type to the orphan mesh in the Mesh module.

## 65. The Feature Manipulation toolset

You build a model in Abaqus/CAE by creating a series of features. For detailed discussions of features and feature-based modeling, see "The relationship between parts and features," Section 11.3.1, and "Manipulating features in the Assembly module," Section 13.7.2. This chapter explains how to use the Feature Manipulation toolset to modify and manage the existing features in your model and how to tune the performance of feature regeneration. The following topics are covered:

- "Using the Feature Manipulation toolset," Section 65.1
- "Using the Model Tree to manage features," Section 65.2
- "Tuning feature regeneration," Section 65.3

For step-by-step instructions on using the Feature Manipulation toolset, see "Modifying and manipulating features," Section 65.4, in the online HTML version of this manual.

## 65.1 Using the Feature Manipulation toolset

You can access the Feature Manipulation toolset by selecting **Feature** from the main menu bar or by clicking mouse button 3 on a feature in the Model Tree. You can also access the feature tools from the module toolboxes. Figure 65–1 shows the icons for all the feature tools in the module toolboxes.

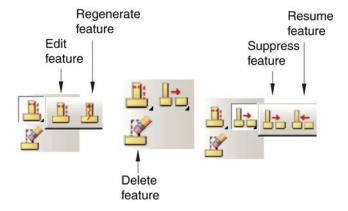

**Figure 65–1** The feature tools.

The following list describes how you can use the **Edit**, **Regenerate**, **Suppress**, **Resume**, and **Delete** tools to modify features or to control the appearance of features in a part or assembly.

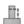

#### Edit a feature

You can edit the features of a part only in the Part module. Any changes that you make to a part are applied automatically to each instance of that part in the assembly. Likewise, you can edit features of the assembly only in the Assembly and Mesh modules. For information on restrictions that apply to editing partitions and datum geometry, see "Understanding a datum as a feature," Section 62.4, and "Understanding partitions," Section 70.3.

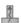

## Regenerate a feature

Regeneration is the process of recalculating model geometry after a feature of the model has been modified. By default, Abaqus/CAE automatically regenerates a part or assembly after you have edited one of its features. However, you can control whether or not features are regenerated automatically by toggling the **Regenerate on OK** option off or on in the **Feature Editor**. For more information, see "Editing a feature," Section 65.4.1, in the online HTML version of this manual.

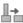

## Suppress a feature

When you are manipulating many features in a complex model (for example, when you are exploring design alternatives), Abaqus/CAE allows you to temporarily disable certain features to simplify the display or to speed regeneration. A suppressed feature is not visible and cannot be partitioned or meshed. In addition, Abaqus/CAE ignores all suppressed features when regenerating a part or assembly. You can edit a suppressed feature, although your changes will have no effect on the part or assembly until you resume the feature. Suppressing a feature also suppresses any children of that feature. (For information on parent and child features, see "The relationship between parts and features," Section 11.3.1.)

Abaqus/CAE does not include a suppressed feature in the input file that it generates when you submit a job for analysis. However, Abaqus/CAE does include in the input file prescribed conditions that refer to the suppressed feature or regions of the suppressed feature. To ensure that the analysis completes successfully, you should do one of the following:

- Resume the suppressed feature.
- Edit the prescribed condition, and apply the prescribed condition to a different region.
- Delete the prescribed condition.

If you want to temporarily make a part instance invisible in the assembly, you can hide the part instance by selecting options in the **Assembly Display Options** dialog box. For more information, see "Controlling instance visibility," Section 76.14.

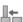

## Resume a feature

When you resume a suppressed feature, it reappears in the display of the part or assembly and becomes reestablished in the model. If you edited the feature when it was suppressed, resuming the feature causes Abaqus/CAE to regenerate the model automatically to take into account your changes. When you resume a feature, you have the option of resuming all of its children as well. (You cannot resume a child feature without also resuming its parent.)

#### Tuning regeneration performance

Tuning feature regeneration performance is a balance between the convenience of saved states and the effect on performance of memory consumption. In most cases the default settings will result in acceptable regeneration performance; however, you can tune the speed of regeneration by selecting **Feature** Options from the main menu bar. For more information, see "Tuning feature regeneration," Section 65.3.

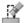

## Delete a feature

Deleting a feature removes the feature from the model permanently. If you delete a parent feature, all of its children will also be deleted and cannot be recovered.

In addition, you can reduce all the feature and parameter information to a simple definition of the part when you copy a part to a new part. If you reduce the feature list while copying a part, Abaqus/CAE will regenerate the new part faster if you subsequently modify it; however, you will no longer be able to modify any parameters of the new part. To copy a part, select **Part**—**Copy** from the main menu bar in the Part module.

#### 65.2 Using the Model Tree to manage features

The Model Tree, shown in Figure 65–2, includes a list of all available features in the model. You can click mouse button 3 on a feature in the Model Tree and use the menu that appears to manage the features.

You must use the Model Tree to manipulate assembly constraints, suppressed features, or failed features since they are not visible in the viewport. You can also select multiple features to delete, suppress, or resume at the same time. As you select features in the Model Tree, they are highlighted in the viewport (if they are visible). In addition, parents or children of any feature can be highlighted in the viewport.

The Model Tree displays the status of each feature in the model. The icon before each feature name indicates the status:

- A yellow check mark indicates that the feature is modified but has not been regenerated. If a part is locked by a database upgrade, all active features show this status until they are regenerated when the part is unlocked. Abaqus/CAE also displays a yellow check mark next to a feature that you edited but did not subsequently regenerate.
- A padlock indicates that a part or the assembly has been locked by the user or by a database upgrade.
- A red "X" indicates that the feature is suppressed.

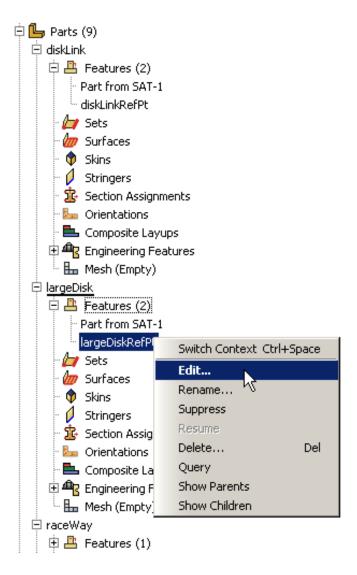

Figure 65–2 The Model Tree.

• A red "!" indicates that the feature has failed to regenerate. A red "!" next to the part name indicates that the part is invalid.

To get more information about a feature, click mouse button 3 on the feature in the Model Tree and select **Query** from the menu that appears. The information is displayed in the message area.

## 65.3 Tuning feature regeneration

This section describes how you can tune feature regeneration using settings in the **Feature Options** dialog box. You open the **Feature Options** dialog box by selecting **Feature**—**Options** from the main menu bar. In most cases the default settings will result in acceptable regeneration performance. You should modify the feature options only if Abaqus/CAE takes a long time to regenerate a part or the assembly or if memory consumption is excessive.

The settings in the **Feature Options** dialog box apply only to the current model and are saved in the model database. If you change to a different model, Abaqus/CAE reverts to the default settings or to any modified settings associated with the new model.

## 65.3.1 What is regeneration?

Whenever you modify a feature of a part, Abaqus/CAE has to regenerate the part. Similarly, to incorporate the modified feature into any instances of the part, Abaqus/CAE also regenerates features in the assembly when you enter an assembly-related module. However, to save time, Abaqus/CAE determines the minimum number of features that need to be regenerated and regenerates only the features that were affected by the modification. If your parts and your assembly are relatively simple, you will not notice Abaqus/CAE performing this regeneration. However, in a more complex model the regeneration can result in a decrease in performance. Modifications to features that trigger regeneration include using the Feature Manipulation toolset to edit, suppress, resume, and delete a feature.

The Model Tree indicates that a feature needs to be regenerated using a yellow check mark, as described in "Using the Model Tree to manage features," Section 65.2. You can always force Abaqus/CAE to regenerate a part of the assembly by selecting **Feature Regenerate** from the main menu bar or by clicking mouse button 3 on the **Features** container in the Model Tree.

## 65.3.2 What is a geometric state?

A geometric state refers to the internal geometric representation of a part or of the assembly; for example, the equations of the curves and surfaces that define the topology and the connectivity of those curves and surfaces. A geometric state is a snapshot of this internal representation. Abaqus/CAE stores this snapshot and creates a geometric state in memory at regular intervals while you work on your model and then regenerate features.

If Abaqus/CAE did not save geometric states, regeneration would start from the first feature that you created and continue through all the features that need to be regenerated, making regeneration very costly. By saving states, Abaqus/CAE can determine which state is closest to the feature that was modified. Regeneration starts from that point and continues through all the features that need to be regenerated. As a result, the speed of regeneration can be increased significantly.

Ideally, to gain the maximum regeneration performance, you would save the geometric state after every feature modification. However, storing every state would consume large amounts of memory and hinder overall performance. Deciding how many states to save is a tradeoff between regeneration speed and memory consumption.

By default, Abaqus/CAE automatically saves up to five geometric states for each part and for the assembly. If Abaqus/CAE has already stored the specified number of states, it deletes one of the older states before saving the most recent state. You can use the **Geometry Caching for Fast Regeneration** options in the **Options** dialog box to change the number of states automatically saved by Abaqus/CAE. Abaqus/CAE uses an internal logic to decide when to create a geometric state; you cannot control when a state is created.

#### 65.3.3 What is a cache?

A cache is a portion of memory. Abaqus/CAE uses the following feature-related caches to store geometric states:

- The **Current part cache** contains snapshots of the geometric state of the current part. Abaqus creates one part cache for each part in the model.
- The All part caches contains snapshots of the geometric state of all the parts in the current model.
- The **Assembly cache** contains snapshots of the geometric state of the assembly. Abaqus creates one assembly cache for the model.

If you find that Abaqus/CAE is consuming an excessive amount of memory on your workstation and affecting the performance of your system, you can use the **Clear** buttons in the **Options** dialog box to erase the memory associated with the part and assembly caches. Clearing this memory will increase performance; however, the snapshots of the geometric state will be erased and regeneration will be slower. If you toggle off the option to cache geometric states, Abaqus/CAE does not clear the states that have already been stored. In addition, Abaqus/CAE stores a separate cache for each model. As a result, you can make more memory available by deleting the caches of any models that you are not currently working on.

If you spent a lot of time making a series of changes to a part and are satisfied that your design is correct, you can manually save the current state in memory by clicking **Cache current state** in the **Options** dialog box. As a result, Abaqus/CAE can return to this state and regenerate any subsequent additions or modifications. However, if you continue to automatically cache geometric states, Abaqus/CAE may erase the state that you saved manually after it has saved the maximum number of geometric states. Alternatively, you can toggle off the option to automatically cache geometric states and continue to manually save states at significant intervals.

The **Geometry Caching for Fast Regeneration** options in the **Options** dialog box indicate how many geometric states are stored in the three feature-related caches. A cache can contain a combination of geometric states that you saved manually and states that Abaqus/CAE saved automatically. You can query the **Current part cache** and the **Assembly cache** to determine the positioning of geometric states relative to the sequence of features.

#### 65.3.4 What are self-intersection checks?

Self-intersection checks are tests used to help ensure that complex geometry you create in Abaqus/CAE is valid for analysis. If faces of a feature intersect other faces of the same feature, Abaqus/CAE displays a warning that there are invalid intersections and does not create the feature. A feature that intersects itself may not be meshable and may cause problems with the analysis. Abaqus/CAE allows you to check for self-intersection during feature creation; however, the checking process will slow down creation of the feature. In addition, checking for self-intersection will slow down regeneration of the feature. The time required to complete the tests varies with the complexity of the feature you are attempting to create or regenerate.

The **Feature Options** dialog box allows you to toggle self-intersection checks on and off. **Perform self-intersection checks** is toggled off by default. In general, self-intersection is possible only when you are creating features with complex geometry, such as loft features (for more information, see "What is lofting?," Section 11.14, and "Self-intersection checks," Section 11.14.4). If you know that your features do not self-intersect or if you plan to remove the self-intersection during a subsequent operation, you can leave **Perform self-intersection checks** toggled off to speed up feature regeneration.

## 65.3.5 How are position constraints regenerated?

By default, when Abaqus/CAE regenerates the assembly, it regenerates all of the position constraints before regenerating other features that might depend on the position, such as partitions and datums.

However, if the position constraint uses an entity that was created by selecting from a part instance in the Assembly module, such as a face created by a partition or a datum axis running through two vertices, Abaqus/CAE changes its behavior and regenerates features in the order that you created them. As a result, partitions and datums that you created before the position constraint may not move along with the movable instance.

If you are working in the assembly-related modules, the **Feature Options** dialog box includes a **Constraints** field that allows you to control this regeneration behavior. For more information, see "Tuning regeneration performance," Section 65.4.7, in the online HTML version of this manual.

## 66. The Filter toolset

Filters allow you to remove extraneous field output data or history output data—noise—during the analysis of a model without a loss of resolution in the desired data range. You can also use filters to filter field output or history output before the data are saved to the output database (.odb) file; as a result, filters can also reduce the size of the output database. The Filter toolset allows you to create and manage filters in the Step module. This chapter covers the following topics:

- "Filtering field and history data," Section 66.1
- "Applying bounding values to field and history data," Section 66.2

In addition, more detailed information is available in "Creating a filter," Section 66.3, in the online HTML version of this manual.

## 66.1 Filtering field and history data

You can create filters in Abaqus/CAE and apply them to field output requests or history output requests for Abaqus/Explicit analyses. Abaqus filters data while the analysis is running; filtering during the analysis ("real time" filtering) can reduce the size of the output database by excluding high-frequency data before it is saved. Real time filtering also avoids potential aliasing problems in the resulting data. Aliasing is a loss of valid results data; aliasing will occur if the sampling frequency (the frequency at which the data are saved) is less than twice the highest frequency expected in the results. For example, if a sine wave was sampled at only two points, the aliased result would appear to be a straight line, whereas sampling at least four points would reproduce the shape of the curve.

The Filter toolset allows you to create the following filters for use with Abaqus/Explicit field output requests and history output requests:

- Butterworth
- Type I Chebyshev
- Type II Chebyshev

For more specific information about these filters, see "Filtering output and operating on output in Abaqus/Explicit" in "Output to the output database," Section 4.1.3 of the Abaqus Analysis User's Manual. The different filter types are distinguished by their capabilities to transition from the acceptance of low-frequency data to the rejection of data above the filter's **Cutoff frequency**. An ideal filter would stop all data above the cutoff frequency and have a flat response (no affect on accepted data); "real" filters include a transition band around the cutoff where some data are accepted and they usually have some effect on the accepted data. The Butterworth filter provides a maximally flat response magnitude with a wider transition band (slower transition) than the Chebyshev filters. The Chebyshev filters introduce an oscillation—a ripple—in the response magnitude, but they have a narrower transition band than the Butterworth filter. The two types of Chebyshev filters differ in where in their response ripples

occur; the **Ripple factor** indicates how much oscillation you will allow in exchange for an improved filter response. You can also specify the **Order** of the filter, which determines the size of the filter's transition band: the higher the order, the narrower the transition band, although the computational cost increases as the order increases. The filter order must be a positive, even integer no greater than 20.

In addition to the filters that you can define using the Filter toolset, Abaqus also includes a default **Antialiasing** filter. Abaqus automatically sets the cutoff frequency of the **Antialiasing** filter based on the time interval at which the field output or history output is saved during the analysis. When you define a filter, you must specify the cutoff frequency based on your knowledge of the frequencies expected in the solution. Whether you set the cutoff or Abaqus calculates it, no checks are performed to ensure that the cutoff frequency is appropriate. If the cutoff is set too low, valid data will be filtered from the results; if it is set too high (above half the sampling frequency), no filtering will be performed.

Select **Tools**—**Filter**—**Create** from the main menu to create a new filter definition; select **Edit** from the same menu to make changes to an existing definition. Either command opens the filter editor, which allows you to select the options and provide the data needed to define your filter.

To apply a filter to an analysis, include it in a field output request or history output request for an Abaqus/Explicit analysis procedure (for more information, see "Defining output requests," Section 14.12, in the online HTML version of this manual).

## 66.2 Applying bounding values to field and history data

Bounding values in a filter definition enable you to investigate the maximum or minimum values for a particular output request and to establish an upper or lower bound on the variable values that are returned for an output request. You can establish bounding values for both filtered and unfiltered data; to specify these values in a filter definition without performing Butterworth filtering or either type of Chebyshev filtering on your data, define an **Operator** filter, which enables you to implement bounding values on an output request without changing the output data in any other way.

Abagus/CAE provides three types of bounding values:

- **Maximum** bounding values return the highest value within each output interval for the variables in an output request.
- **Minimum** bounding values return the lowest value within each output interval for the variables in an output request.
- Absolute maximum bounding values return the highest absolute value for the variables in an
  output request within each output interval.

In addition, you can set a limit on the bounding value, which determines the highest or lowest value that Abaqus/CAE records for variables that use this filter. If desired, you can stop the analysis when any variables in an output request reach this limiting value.

By default, each component of a tensor or vector quantity is filtered individually and the maximum, minimum, or absolute maximum value and the limiting values are reported separately for each component. You can, however, apply a filter directly to an invariant.

## 67. The Free Body toolset

Free body cuts display the resultant forces and moments transmitted across a selected surface of your model. The Free Body toolset is available only in the Visualization module, and you can create a free body cut only when the current step and frame of the output database includes element force nodal output (NFORC).

This chapter explains how to use the Free Body toolset to create and delete free body cuts, display or hide them in the viewport, and customize several aspects of their appearance. The following topics are covered:

• "Resultant forces and moments on free body cuts in Abaqus/CAE," Section 67.1

In addition, the following sections are available in the online HTML version of this manual:

- "Creating or editing a free body cut," Section 67.2
- "Selection methods for free body cross-sections," Section 67.3
- "Displaying, hiding, and highlighting free body cuts," Section 67.4
- "Customizing free body cut display," Section 67.5

Abaqus/CAE also enables you to generate reports or create X-Y data objects that describe the forces and moments in all active free body cuts in your session. See "Producing a tabular report," Section 54.1, and "Reading X-Y data from all active free body cuts," Section 47.2.4, in the online HTML version of this manual, respectively.

Abaqus/CAE provides two other methods for displaying free body data:

- You can display resultant forces and moments along an arbitrary plane through your model by toggling on free body display for a planar view cut. For more information, see "Understanding view cuts." Section 80.1.
- You can display the free body nodal forces in a symbol plot to determine which nodes have an
  imbalance of forces or moments due to applied loads or to visualize the nodal force distribution on
  internal sections. For more information, see "Producing a symbol plot of free body nodal forces,"
  Section 45.4.

## 67.1 Resultant forces and moments on free body cuts in Abaqus/CAE

A free body cross-section in Abaqus/CAE is an area of your model across which you want to display resultant forces and moments. Once you define a cross-section, Abaqus/CAE displays vectors that show the magnitude and direction of the resultant forces and moments across the area you select. Force vectors are displayed with a single arrowhead and moment vectors with a double arrowhead, as shown in the example in Figure 67–1.

You can define the nodes and elements that comprise the cross-section using processes that closely resemble the definition of display groups. Abaqus/CAE enables you to specify the components of the

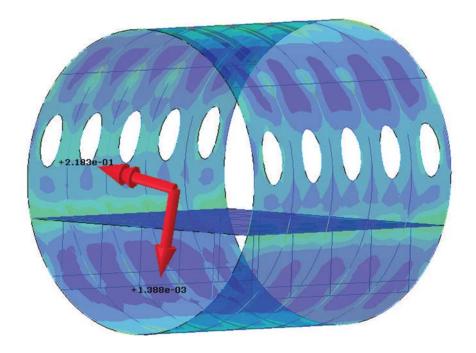

**Figure 67–1** Resultant force and moment displayed on a model of a fuselage.

cross-section by including surfaces, display groups, and elements or nodes by number; and you can pick items from the viewport, either by feature angle or individually. See "Creating or editing a free body cut," Section 67.2, for detailed instructions. After you define the physical components of your free body cross-section, you can set the location of the summation point (about which resultant moments are taken), and you can indicate the coordinate system transformation that applies when vectors are displayed in component form.

Cross-sections can be created along mesh boundaries only; you cannot specify a cross-section along an arbitrary plane. You can create and display free body cuts only in the Visualization module.

### 68. The Options toolset

This chapter covers the following topics:

- "Customizing memory limits and regeneration options," Section 68.1
- "Using view manipulation shortcuts," Section 68.2
- "Scaling the size of icons," Section 68.3

### 68.1 Customizing memory limits and regeneration options

A geometric state is a snapshot of the internal representation of a part or an independent part instance. Saving geometric states in a memory cache speeds up regeneration performance; however, the saved states can consume large amounts of memory and decrease overall performance.

The options on the **Memory** tabbed page of the **Options** dialog box allow you to control the amount of memory allocated to the Abaqus kernel, specify the percentage of memory use that will prompt Abaqus/CAE to run in reduced memory mode, and tune the balance between the convenience of saving states and the performance degradation from increasing memory consumption. Select **Tools**—**Options** from the main menu bar to display the **Options** dialog box, then click the **Memory** tab.

In most cases the default settings will result in acceptable regeneration performance. You should modify the feature options only if Abaqus/CAE takes a long time to regenerate a part or the assembly. For more information, see "Tuning feature regeneration," Section 65.3.

#### To customize the memory limits and memory cache settings for your session:

- From the main menu bar in any module, select Tools→Options.
   The Options dialog box appears.
- **2.** Display the **Memory** tabbed page.
- **3.** If desired, specify a new **Kernel memory limit** in megabytes. If this setting is zero, no limit is imposed on kernel memory.
- **4.** Toggle on **Run in reduced memory mode when memory reaches**, and specify a percentage of the kernel memory limit above which Abaqus/CAE runs in reduced memory mode. Abaqus/CAE reduces memory by either paging geometric data to disk or by deleting data in inactive parts that can be automatically regenerated when needed.
- 5. If desired, change the number of geometric states that Abaqus/CAE automatically caches in memory. Ideally, to gain the maximum regeneration performance, you would save the geometric state after every feature modification. However, storing a large number of geometric states consumes large amounts of memory and hinders overall performance. Deciding how many states

- to save is a tradeoff between regeneration speed and memory consumption. For more information, see "What is a geometric state?," Section 65.3.2.
- **6.** If you find that Abaqus/CAE is consuming a lot of memory on your workstation and affecting the performance of your system, you can use the **Clear** buttons in the **Options** dialog box to erase the memory associated with the part and assembly caches. Clearing this memory will increase performance; however, the snapshots of the geometric state will be erased and regeneration will be slower. For more information, see "What is a cache?," Section 65.3.3.
- 7. If you want to save a current state in memory, click Cache current state in the Options dialog box. Abaqus/CAE can return to this state and regenerate any subsequent additions or modifications. The Options dialog box indicates how many geometric states are stored in the caches. Click Query to determine the positioning of geometric states relative to the sequence of features in the current part cache or the assembly cache. When Abaqus/CAE is running in reduced memory mode, the geometric states may be deleted if the memory consumption is higher than the specified threshold.
- **8.** Click **OK** to change the memory limits and regeneration performance options for the current model. The options apply only to the current session and are not saved in the model database.

### 68.2 Using view manipulation shortcuts

You can access the pan, rotate, and magnify view manipulation tools using combinations of keyboard and mouse actions. These shortcuts can make it easier and less interruptive to manipulate the view of a model while performing other tasks (for example, selecting elements to define a set). Abaqus/CAE activates the specified view manipulation tool as long as the associated combination of keyboard and mouse buttons is depressed; to exit the view manipulation tool, release the associated keyboard and mouse buttons.

In addition to the default Abaqus/CAE shortcuts, you can configure the view manipulation shortcuts to mimic five other common CAD applications, as outlined in Table 68–1. Change the shortcuts configuration by selecting **Tools—Options** from the main menu bar and changing the **View Manipulation** options. Your configuration is saved for future Abaqus/CAE sessions.

**Table 68–1** View manipulation shortcuts for available configurations ("MB" stands for "mouse button").

| Application          | → Pan              | Rotate                         | Zoom                                                                      |
|----------------------|--------------------|--------------------------------|---------------------------------------------------------------------------|
| Abaqus/CAE (default) | [Ctrl]+[Alt]+[MB2] | [Ctrl]+[Alt]+[MB1]             | [Ctrl]+[Alt]+[MB3]                                                        |
| CATIA V5             | [MB2]              | [MB2]+[MB3]; or<br>[MB2]+[MB1] | [MB2]+[MB3], then release<br>[MB3]; or [MB2]+[MB1],<br>then release [MB1] |
| SolidWorks           | [Ctrl]+[MB2]       | [MB2]                          | [Shift]+[MB2]                                                             |

| Application              | → Pan         | Rotate       | Zoom         |
|--------------------------|---------------|--------------|--------------|
| HyperView                | [Ctrl]+[MB3]  | [Ctrl]+[MB1] | [Ctrl]+[MB2] |
| Pro/ENGINEER<br>Wildfire | [Shift]+[MB2] | [MB2]        | [Ctrl]+[MB2] |
| UGS NX                   | [MB2]+[MB3]   | [MB2]        | [MB2]+[MB1]  |

**Note:** The HyperView key combination for rotation ([Ctrl]+[MB1]) conflicts with the Abaqus/CAE use of this combination to unselect objects in the viewport. To make complex viewport selections where unselecting individual objects may be useful, it is recommended that you choose one of the other shortcut configurations.

Nondefault configurations of the view manipulation shortcuts change the behavior of the magnify tool. In the default Abaqus/CAE configuration, the magnify tool operates by dragging the cursor horizontally; in all other configurations, the magnify tool operates by dragging the cursor vertically.

In the default Abaqus/CAE shortcuts configuration, you can access the alternate modes of the pan, rotate, and magnify tools by holding the [Shift] key in addition to the other shortcut keys (see "An overview of the view manipulation tools," Section 5.2.1, for details). This convention conflicts with some of the shortcut combinations in nondefault configurations; therefore, you cannot access alternate modes of the view manipulation tools while using nondefault shortcuts. The alternate modes are always available, regardless of your shortcuts configuration, if you access a view manipulation tool using the standard methods (selecting a tool from the **View** menu in the main menu bar or clicking a tool in the **View Manipulation** toolbar).

### 68.3 Scaling the size of icons

The default size for icons in toolbars and toolboxes is  $24 \times 24$  pixels. The default size for icons in the Model Tree and the Results Tree is  $16 \times 16$  pixels. You can specify a scale factor to increase or decrease the size of these icons so that they appear at a size that is appropriate for your display resolution. For example, increasing the icon size scale factor to 1.5 prompts Abaqus/CAE to display toolbar and toolbox icons at  $36 \times 36$  pixels and Model Tree and Results Tree icons at  $24 \times 24$  pixels.

Select **Tools**—**Options**, then click the **lcons** tab to display the icon scaling options. You can click the arrows to the right of the **Scale factor** field to increase or decrease the size of icons in Abaqus/CAE. The maximum scale factor is 3; the minimum scale factor is 0.5.

Changes to icon size are implemented when you restart Abaqus/CAE. Your selected scale factor is saved for future Abaqus/CAE sessions.

### 69. The Geometry Edit toolset

The Geometry Edit toolset provides a set of tools in the Part module that allow you to create or edit the geometry of a part. You can use the tools to edit the regions of a part that make it invalid or imprecise. The following topics are covered:

- "Using the Geometry Edit toolset," Section 69.1
- "An overview of editing techniques," Section 69.2
- "What is stitching?," Section 69.3
- "A strategy for repairing geometry," Section 69.4
- "Creating a part from orphan elements," Section 69.5

In addition, the following sections are available in the online HTML version of this manual:

- "Editing and repairing edges," Section 69.6
- "Editing and repairing faces," Section 69.7
- "Editing parts," Section 69.8

### 69.1 Using the Geometry Edit toolset

You can use the Geometry Edit toolset in the Part module to edit or repair the geometry of a part. The Geometry Edit toolset enables you to edit an imported part to improve its precision and validity; however, Abaqus/CAE does not require parts to be completely precise. In addition, you can use the Geometry Edit toolset to remove small features from a part. You can use the Geometry Edit toolset to edit edges, faces, or the entire part. "An overview of editing techniques," Section 69.2, provides an overview of the methods available for each type of partition. Abaqus/CAE stores most of the edit operations as features. As a result, you can undo an edit by deleting or suppressing the corresponding feature using the Feature Manipulation toolset.

You can access the edit tools by selecting **Tools**—**Geometry Edit** from the main menu and choosing the desired tool from the **Geometry Edit** dialog box that appears. You can also access the Geometry Edit tools through the Part module toolbox. Figure 69–1 shows the hidden icons for all the Geometry Edit tools in the Part module toolbox. To see a tooltip containing a short description of each Geometry Edit tool, hold the mouse over the tool for a moment. For more information, see "Using toolboxes and toolbars that contain hidden icons," Section 3.3.2.

### 69.2 An overview of editing techniques

This section provides an overview of the different editing techniques. The following topics are covered:

- "An overview of the methods for editing edges," Section 69.2.1
- "An overview of the methods for editing faces," Section 69.2.2

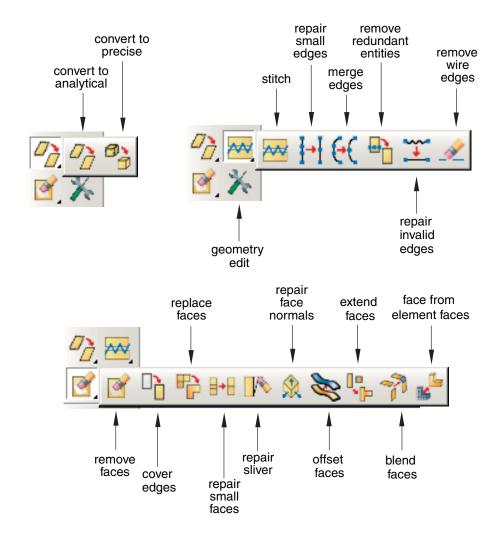

**Figure 69–1** The Geometry Edit toolset toolbox.

• "An overview of the methods for editing entire parts," Section 69.2.3

### 69.2.1 An overview of the methods for editing edges

Select **Tools**—**Geometry Edit** from the main menu to display the **Geometry Edit** dialog box. When you choose **Edge** from the dialog box, the **Tool** list displays the following methods for editing edges:

## Stitch -

If a part is imported as a group of disconnected faces, you can stitch the resulting small edge gaps. Similarly, you can stitch the resulting gaps after you remove small faces or small slivers from a part. You can perform stitching as a global operation during which Abaqus/CAE stitches all gaps in the part, or you can pick the edges that you want to stitch, stitch edges with gaps smaller than a user-specified tolerance, or use both of these options. You should perform a global stitching operation for your entire part for small gaps only, and this process can be lengthy. For more information, see "What is stitching?," Section 69.3. You can use the Query toolset to highlight any free edges. For more information, see "Using the geometry diagnostic tools," Section 71.2.4, in the online HTML version of this manual.

# Repair small I I I

You can repair selected small edges. Abaqus/CAE removes the small edges and edits the adjoining edges to create a closed geometry.

# Merge €{

You can select a series of connected edges, and Abaqus/CAE merges them into a single edge and deletes redundant vertices along the edges. Figure 69–2 illustrates the effect of merging edges.

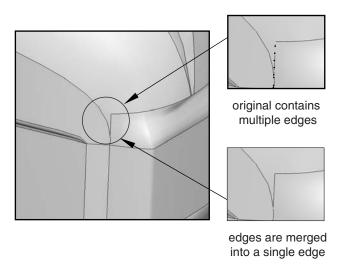

Figure 69–2 Merging edges.

#### Remove redundant entities

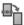

An imported part can contain redundant vertices that are positioned along a continuous edge. Similarly, an imported part can include redundant edges that are internal edges. Redundant vertices and edges do not change the shape or the area of a part and are not required for a complete definition, as shown in Figure 69–3.

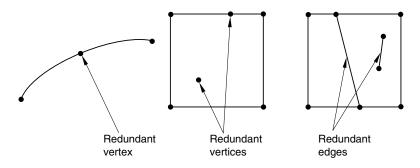

**Figure 69–3** Redundant edges and vertices.

## Repair invalid

In rare cases after you import a part, Abaqus will report that some of its edges are invalid. The **Repair invalid** tool will try to repair the invalid edges by recomputing the data that define them. You should also use this tool if the Query toolset indicates that the part contains only invalid edges.

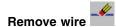

You can remove selected wire edges. Abaqus/CAE removes the wire edges.

### 69.2.2 An overview of the methods for editing faces

When you choose **Face** from the **Geometry Edit** dialog box, the **Tool** list displays the following methods for repairing faces:

## Remove

You can remove selected faces (including chamfers, fillets, and holes) from a three-dimensional solid or shell or from a two-dimensional planar part. After you have selected the faces to remove, Abaqus/CAE looks for adjacent faces that define a feature. You can remove the entire feature, or you can remove only the selected faces. When you remove one or more faces from a three-dimensional solid part, Abaqus/CAE converts the part to a shell.

## Cover edges

You can create a face on a three-dimensional part by selecting one or more edges of the new face. Abaqus/CAE loops through the adjacent edges and calculates the location of the new face. If you selected multiple edges that are not connected by a common loop, Abaqus/CAE creates multiple faces, one for each loop of edges. Abaqus/CAE creates the new faces as shells. If the new shells form a closed part, you can use the solid-from-shell tool to convert the part to a solid.

## Replace F

In some cases Abaqus/CAE may not be able to accurately recreate some of the faces when you import a part. For example, a planar face may appear wavy or distorted, or Abaqus/CAE might create small faces that have a large impact on the mesh density. You can select connected faces, and Abaqus/CAE replaces them with a single face. The new face has minimal faceting and will be smoother than the original faces. Figure 69–4 illustrates the effect of replacing selected faces.

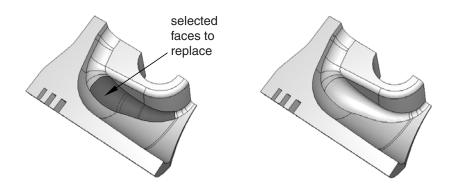

**Figure 69–4** The effect of replacing selected faces.

Alternatively, you can replace the selected faces with a single face that is formed by extending neighboring faces. You can use this tool to remove bosses and small details from imported parts, as shown in Figure 69–5.

## Repair small

You can repair selected small faces. Abaqus/CAE removes the small faces and edits the adjoining faces to create a closed geometry. Figure 69–6 illustrates the effect of repairing small faces.

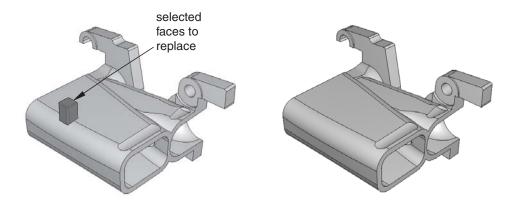

**Figure 69–5** The effect of replacing selected faces and extending neighboring faces.

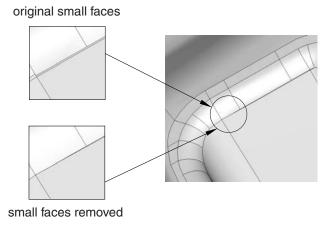

**Figure 69–6** Repairing small faces.

# Repair sliver

A sliver can be thought of as a small, sharp piece of extra material. You can remove an unwanted sliver from a face of a three-dimensional solid or shell or from a two-dimensional planar part. You must select the face containing the sliver to remove and two points from the face. Abaqus/CAE draws a line between the two points that divides the selected face into two regions. The first region is the face that will remain; the second region is the sliver that will be removed. Figure 69–7 illustrates the effect of removing a sliver.

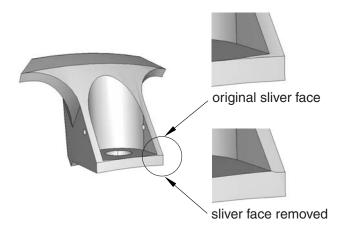

Figure 69–7 Removing a sliver.

### Repair normals

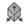

You can repair the face normals of shell and solid imported parts, and you can perform these repairs on either manifold parts (parts in which every edge is shared by only one or two faces) and non-manifold parts. The tool has different uses for solid and shell parts.

#### Solid

In rare cases the Query toolset reports that the volume of an imported solid part is negative because the face normals indicate it was inside out in the CAD system from which it originated. The **Repair face normals** tool will flip the normals and turn the solid right side out.

#### Shell

An imported shell part can contain faces that have normals pointing in opposite directions. The **Repair face normals** tool will align all the normals on a shell part. If the face normals are already aligned, this tool will flip all the normals so that they remain aligned but point in the opposite direction.

**Note:** The element normal orientation, which is specified using the **Element Normal** assignment in the Property module, specifies the relative element normal with respect to the geometry normal. These element normals will be updated using the new geometry normals after the **Repair face normals** operation.

When you perform repairs of non-manifold shell parts, you cannot align the normals for all of the faces in the part in a single operation; you must select faces individually to flip the direction of their normals. You can perform a query using the **Shell element normals** option from the **Query** dialog box to assess the orientation of the face normals before you repair your shell part.

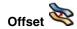

You can create faces on a three-dimensional part by selecting the faces to be offset then specifying an offset distance or selecting target faces and a distance calculation method. The offset direction is opposite to the face normal direction for the source face, and offset can be positive or negative. Abaqus/CAE creates the new face using the same process as that used for offsets in the Sketcher (for more information, see "Offsetting objects," Section 20.8.6).

**Note:** regardless of the offset distance calculation method, Abaqus/CAE applies a constant offset to create the new face. You cannot use this method to create a face equidistant from two converging or diverging faces.

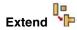

You can extend existing faces by specifying an extension distance or selecting target faces to control the extension distance. Abaqus/CAE replaces the existing faces with the extended face feature.

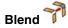

You can create new faces that blend the contours of existing edges in the model to form faces between those edges. You can choose to create the new faces by using tangency to existing faces at each edge, by calculating the shortest path between the edges, or by specifying a wire shape as the path.

## Face from element faces #

You can create a new geometric face from orphan element faces. Abaqus/CAE creates a new geometric face based on the node positions of the selected element faces. Vertices are created at edge nodes where there is a significant change in the element edge direction.

### 69.2.3 An overview of the methods for editing entire parts

When you choose **Part** from the **Geometry Edit** dialog box, the **Tool** list displays the following methods for repairing entire parts:

## Convert to analytical

Abaqus/CAE tries to change the internal definition of edges, faces, and cells into a simpler form that can be represented analytically. For example, a face that is nearly planar will be converted to an equation that represents the plane. Converting to an analytical representation usually provides the following advantages:

Processing of the part is faster.

- The converted entity is available during feature operations. For example, the extrude operation requires a planar face and a linear edge.
- The geometry is improved.
- If you subsequently need to stitch the part, the stitching operation is more likely to be successful.

## Convert to precise

Abaqus/CAE offers two methods to convert entities to precise geometry:

- If you choose **Tighten Gaps**, Abaqus/CAE attempts to improve the precision of the faces, edges, and vertices in your model. This method is faster but does not perform a full computation of the geometry.
- If you choose Recompute Geometry, Abaqus/CAE tries to change neighboring entities so that their geometry matches exactly. Recomputing geometry usually results in precise geometry; however, this operation can be lengthy and increases the complexity of the imported part, which means that processing of the part is slower. Moreover, if the part contains many complex surfaces, converting to a precise representation is likely to fail. If possible, you should return to the CAD application that generated the original file and increase the precision.

### 69.3 What is stitching?

When you select this option, Abaqus/CAE tries to join adjoining faces along their free edges. The intent of stitching is usually to create a solid part. Stitching edges usually results in valid geometry. Abaqus/CAE stitches gaps between trimmed surfaces by adjusting the underlying surfaces until the edges intersect. Figure 69–8 illustrates the stitching process.

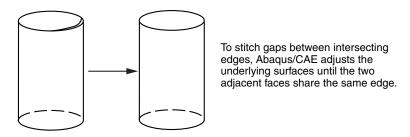

Figure 69–8 Stitching edges until they intersect.

Abaqus/CAE tries to recognize the edges of a solid from a set of trimmed surfaces. If the edges of each trimmed surface are close to an edge of an adjacent surface (within a user-specified tolerance),

Abaqus/CAE stitches the trimmed surfaces. The end result of stitching is a B-rep solid in which the edge definition is shared between the two intersecting surfaces. For more information on B-rep solids, see "How do solid modelers represent a solid?," Section 10.1.7. Stitching fails in the presence of wires or internal faces.

When you import an IGES- or VDA-FS-format part, Abaqus/CAE stitches the part by default. However, because of the internal tolerances of IGES- and VDA-FS-format parts, the resulting representation of small features may not match the geometry that was intended in the original file.

In some cases stitching an IGES- or VDA-FS-format part results in Abaqus/CAE importing a single part that should have been imported as separate parts. If you copy the imported part to a new part, you can choose to separate disconnected regions into separate parts. For more information, see "Copying a part," Section 11.18.3, in the online HTML version of this manual.

### 69.4 A strategy for repairing geometry

The tools in the Geometry Edit toolset are often used to repair geometry that was imported into Abaqus/CAE. The goals of the repair operations are to create a part with no invalid entities and to create a part that has the smallest number of edges and faces to avoid impacting the mesh generation. If you are unable to create a valid part, you can ignore the invalidity. For more information, see "Working with invalid parts," Section 10.2.3. Ideally, the part will have no small edges or faces. You do not have to create a precise part, and you should continue to work with an imprecise part if possible. Parts with imprecise geometry can be meshed. However, in rare cases other operations may fail on parts with imprecise geometry; for example, other meshing functions, adding geometry features, and partitioning. If you cannot work with the imprecise part and you cannot make the part precise, you should return to the CAD application that generated the original file and increase the precision. For more information, see "What is a valid and precise part?," Section 10.2.1.

Abaqus/CAE provides many different editing tools, and it is often difficult to decide which of the tools to use and in which order to use them. In general, repairing the geometry of an imported part is an art that requires experimentation and experience to master. The best approach depends on the complexity of the part and how much detail you want to remain in the part when you mesh the part and analyze it.

The following guidelines will help you develop an efficient approach to repairing your parts:

#### Use the geometry diagnostic tools

Use the geometry diagnostic tools to query the part for invalid and imprecise entities, free edges, short edges, small faces, and sharp corner angles.

#### Use selection groups

You can use mouse button 3 to create temporary selection groups to make the combination of geometry diagnostic tools and repair tools easier to use. You can use the geometry diagnostic tools to highlight a region of invalid and imprecise geometry, and you can copy the region into a selection group. You can then paste the selection group into the Geometry Edit toolset when specifying the region to repair.

#### Use display groups

Use display groups to selectively remove faces and cells to help you see inside complex parts and to determine which entities are highlighted by the geometry diagnostic tools.

#### Take an incremental approach

Use the repair tools on small groups of selected faces and edges and check that the outcome of the repair process is correct before proceeding.

#### Keep solids intact

Try not to convert a solid into a shell by removing faces from the solid. To avoid removing faces, use the **Replace** tool for faces, and the **Repair small** tools for edges and faces.

#### Avoid creating wires

If your part is a solid or a shell, try not to perform operations that result in wires. It is difficult for Abaqus/CAE to reconstruct faces from wires.

#### Remove fillets and chamfers

Use the **Replace** tool and the **Extend neighboring faces** option to remove fillets and chamfers from your part and extend the neighboring faces to close the resulting gap.

#### Remove faces that meet tangentially

Use the **Replace** tool or the **Repair small** tool to repair faces that are approximately tangential. You should use the **Repair small** tool to remove faces that are relatively small. The **Repair small** tool simply extends the remaining faces until they meet. The small face is deleted in the process, although the result may be imprecise. Use the **Replace** tool for relatively large faces that meet tangentially. The **Replace** tool uses underlying points to replace the original faces with an approximate surface.

#### Check the validity of the part

If your part is invalid, you can check if the repair operations have made the part valid by clicking mouse button 3 on the part in the Model Tree and selecting **Update validity** from the menu that appears. Checking the validity can be a lengthy operation, and you should wait until you have finished editing the part before you check its validity. If a part is already valid, none of the repair operations will make it invalid.

#### Create partitions after you repair

If your part contains partitions, the Geometry Edit toolset may delete them during a repair operation. To avoid this problem, you should wait to partition the part until after you have finished editing it.

#### 69.5 Creating a part from orphan elements

You can use tools from the Geometry Edit toolset to create geometry from the faces of orphan mesh elements. This technique is useful when you have a meshed part that requires modifications, but you do not have some or all of its geometry available. The decision to add geometric features to an orphan mesh, recreate the part geometry from scratch, or reverse engineer geometry from the orphan elements depends on a number of factors, including:

- complexity of the existing part
- complexity of the features to be added
- degree of difficulty required to modify the existing orphan mesh
- desire to create a new mesh for the entire part

Other factors such as the time constraints for the project and the ability to export model geometry may also be involved in your decision.

The goal of creating a part from an orphan mesh is to create geometry that matches the original design intent while providing a platform for current and future modifications. The geometry must also be suitable for creation of a native mesh by either full association with the current mesh or creation of a new mesh.

The following guidelines will help you create geometry for an orphan mesh:

#### Create new geometric faces

Use the **Face from element faces** tool to create the outer surface geometry for the model. Each use of the tool creates a single shell face from selected exterior orphan element faces. The tool includes several unique methods for selection of multiple orphan element boundary faces, and it automatically stitches the newly created face to any adjacent geometry. For more information, see "Create face from element faces," Section 69.7.10, in the online HTML version of this manual. When you are finished creating faces, all exterior orphan element faces should be covered by geometric faces.

#### Remove extra edges and faces

Use other tools from the Geometry Edit toolset to remove extra edges, small faces, and any other features that would restrict generation of a good quality mesh. If necessary, convert the part to precise geometry. For more information, see "A strategy for repairing geometry," Section 69.4.

#### Convert to solid

If you are working with a solid part, use the **Create solid from shell** tool to fill the space inside the created shell faces.

### Partition and mesh the part

Suppress or delete the orphan mesh, and create a new mesh for the part.

#### Create partitions after you repair

If your part contains partitions, the Geometry Edit toolset may delete them during a repair operation. To avoid this problem, you should wait to partition the part until after you have finished editing it.

#### 70. The Partition toolset

You use the Partition toolset to divide a part or assembly into regions. Regions are used throughout the modeling process; for example, to indicate the location of a load, a change in material properties, or a mesh boundary.

This chapter explains how you use the Partition toolset to create and position partitions on an edge, a face, or a cell. The following topics are covered:

- "Understanding the role of partitions," Section 70.1
- "Using the Partition toolset," Section 70.2
- "Understanding partitions," Section 70.3
- "An overview of partitioning techniques," Section 70.4

In addition, the following sections are available in the online HTML version of this manual:

- "Partitioning edges," Section 70.5
- "Partitioning faces," Section 70.6
- "Partitioning cells," Section 70.7

### 70.1 Understanding the role of partitions

As you proceed through the modeling process, you may find that you need to select a particular region that does not exist in your model. Such regions might be used to define material boundaries, indicate the location of loads and constraints, and help refine your mesh. You use the Partition toolset to partition your model into regions.

Partitions can be created on edges, faces, and cells. A partition along an edge creates a new vertex, while partitions through faces and cells create new edges and faces, respectively. In all cases, partitioning serves to subdivide the geometry being partitioned. Figure 70–1 illustrates partitioning an edge, a face, and a cell.

You partition edges, faces, and cells by defining partitions that refer to existing geometry. You can partition a part in either the Part module or the Property module, or you can partition an assembly in the modules that operate on the assembly. For example, you can partition a face of the assembly in the Mesh module, and you can seed the resulting internal edge to refine your mesh. A partition is a feature; and, like all features, it can be edited, deleted, suppressed, resumed, and queried. Similarly, a partition is regenerated when the assembly or a part is regenerated.

### 70.2 Using the Partition toolset

You can access the Partition toolset by selecting **Tools**—**Partition** from the menu bar. The **Create Partition** dialog box appears, and you choose the type of geometry to partition—edge, face, or

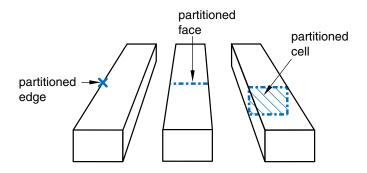

**Figure 70–1** Partitioning an edge, a face, and a cell.

cell—from the buttons in the **Type** region at the top of the dialog box. The **Method** list changes to reflect the partitions you can create. Select the desired partition tool from the **Method** list, and follow the prompts in the prompt area to create the partition. Most of the tools allow you to partition multiple edges, faces, or cells in one operation. You can use a combination of drag select, [Shift]+Click, [Ctrl]+Click, and the angle method to select the edges, faces, or cells to partition. For more information, see "Selecting objects within the current viewport," Section 6.2.

"An overview of partitioning techniques," Section 70.4, provides an overview of the methods available for each type of partition. More information on creating partitions on parts and assemblies is provided in "Using the Partition toolset in the Part module," Section 11.16.3, and "Partitioning the assembly," Section 13.7.3.

You can also access the Partition toolset from the module toolbox; Figure 70–2 shows the hidden icons for all the partition tools in the module toolboxes.

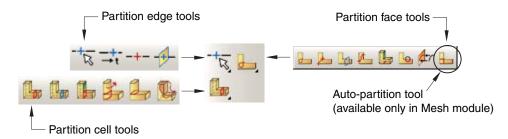

**Figure 70–2** The partition tools.

To see a tooltip containing a short description of each partition tool, hold the mouse over the tool for a moment. For more information, see "Using toolboxes and toolbars that contain hidden icons," Section 3.3.2. In addition, the online HTML version of this manual contains a more detailed description of each tool.

### 70.3 Understanding partitions

This section describes basic concepts you should understand before using the Partition toolset.

### 70.3.1 Why partition?

Deciding when to use the Partition toolset depends on how you will use the resulting regions, as described in the following list:

#### **Partitioning parts**

Use the Partition toolset in the Part or Property module to divide a part into regions. You might use the resulting regions in the Property module to apply section definitions, which include cross-sectional geometry information as well as material property information. Partitions created in the Part module and Property module are associated with the part and are available in every instance of the part in the assembly; however, you cannot modify or delete the partitions in a part instance.

#### Partitioning the assembly

Use the Partition toolset in the assembly-related modules to divide the part instances in the assembly into regions. You might use the resulting regions to do the following:

- Apply loads, boundary conditions, and predefined fields to regions.
- Associate an output request with regions.
- Gain finer control over the meshing process by adding internal edges that can be seeded.
- Subdivide complex three-dimensional regions into simpler regions that the automatic mesh generator can mesh.

Partitions created in an assembly are associated only with the assembly, not with the original parts, and are available in all the modules that operate on the assembly. They will not appear in other instances of the same part, and they are not available in the Part or Property module.

#### 70.3.2 Partitions as features

The geometry of each part is constructed from a set of features; a partition is simply an additional geometric feature that you add to the part. Because partitions are features, they can be edited, deleted, suppressed, and resumed with the Feature Manipulation toolset.

If you create a partition and then modify the geometry of the underlying part or assembly, Abaqus/CAE regenerates the partition along with all the other features. Furthermore, the geometry of the regenerated partition is dependent on the method you used to create the partition. The following

example illustrates that changes in underlying geometry can cause partitions to move or to change shape when the assembly is regenerated.

1. The user partitions a face using a line between two selected points (the centers of the two circles), as shown in Figure 70–3.

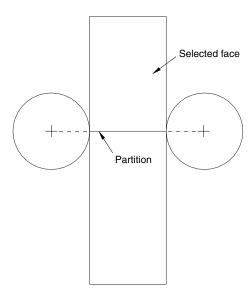

**Figure 70–3** A partition between two selected points.

2. The user modifies the assembly, and the position of the selected points that defined the partition changes. When Abaqus/CAE regenerates the assembly, the partition is still defined as the line between the center of the two circles, as shown in Figure 70–4.

You can use the Feature Manipulation toolset to make limited modifications to some partitions:

- You can enter a parameter to partition an edge directly and to position a Bézier curve that partitions a face. The parameter must be between zero and one and represents a fraction of the length of an edge; the Feature Manipulation toolset allows you to edit the value you provided.
- You can sketch a partition on a face; the Feature Manipulation toolset allows you to edit the sketch.

If you need to change a partition that you cannot modify with the Feature Manipulation toolset, you must delete the partition and recreate it.

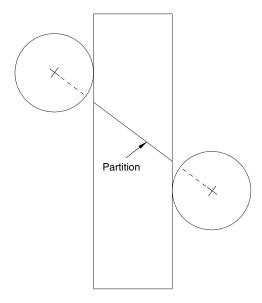

**Figure 70–4** The partition after regeneration.

### 70.4 An overview of partitioning techniques

This section provides an overview of the different partitioning techniques.

### 70.4.1 An overview of the methods for partitioning edges

Select **Tools**—**Partition** from the main menu bar to display the **Create Partition** dialog box. When you choose **Edge** from the **Create Partition** dialog box, the **Method** list displays the following methods for partitioning edges:

## Specify parameter by location

Pick a point anywhere along the edge. For detailed instructions, see "Using the specify parameter by location method to partition edges," Section 70.5.1, in the online HTML version of this manual.

#### -+-→t Enter parameter

Enter a parameter in the prompt area, as shown in Figure 70–5. An arrow along the edge indicates the direction of increasing parameter value from the start vertex (corresponding to an edge parameter

value of zero) to the end vertex (corresponding to a value of one). For detailed instructions, see "Using the enter parameter method to partition edges," Section 70.5.2, in the online HTML version of this manual.

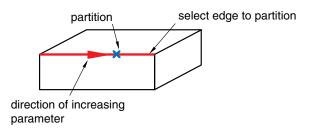

**Figure 70–5** Entering a parameter to partition an edge.

### -+- Select midpoint/datum point

Select the midpoint of the edge or a datum point along the edge, as shown in Figure 70–6. For detailed instructions, see "Using the pick midpoint/datum point method to partition an edge," Section 70.5.3, in the online HTML version of this manual.

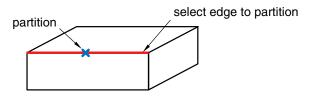

**Figure 70–6** Selecting the midpoint or a datum to partition an edge.

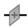

#### Use datum plane

Select a datum plane. Abaqus/CAE creates the partition where the datum plane intersects the edges, as shown in Figure 70–7. Partitioning a group of selected edges with a datum plane is a useful technique for aligning a group of partitions. For detailed instructions, see "Using the datum plane method to partition edges," Section 70.5.4, in the online HTML version of this manual.

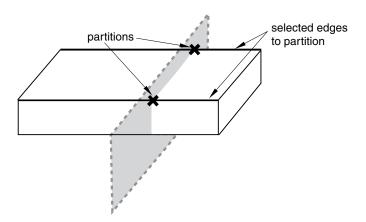

**Figure 70–7** Selecting a datum plane to partition edges.

### 70.4.2 An overview of the methods for partitioning faces

When you choose **Face** from the **Create Partition** dialog box, the **Method** list displays the following methods for partitioning faces:

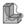

### Sketch planar partition

Partition a selected face by sketching a partition with the Sketcher, as shown in Figure 70–8. For detailed instructions, see "Using the sketch method to partition faces," Section 70.6.1, in the online HTML version of this manual.

You can sketch directly on the face to be partitioned, or you can sketch on a second face or datum plane and then project the sketch onto the face that you want to partition. For an example of projecting a sketch from a datum plane, see "Using the Datum toolset in the Part module," Section 11.16.1.

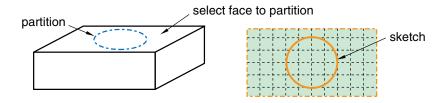

**Figure 70–8** Partitioning a face using the Sketcher.

### Shortest path between 2 points

Partition the face along the shortest path connecting two selected points; the resulting partition will be curved if the face being partitioned is curved, as shown in Figure 70-9. You can select points that are not associated with the face being partitioned; for example, the points can be located on a different face or even a different part instance. For detailed instructions, see "Using the shortest path method to partition faces," Section 70.6.2, in the online HTML version of this manual.

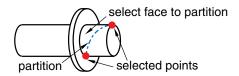

**Figure 70–9** Partitioning a face using the shortest path between two points.

## Use datum plane

Partition a face using the intersection with the extension of a datum plane, as shown in Figure 70–10. For detailed instructions, see "Using the datum plane method to partition faces," Section 70.6.3, in the online HTML version of this manual.

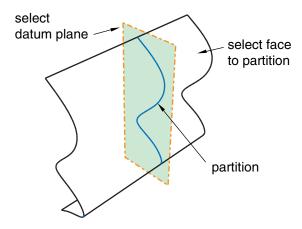

**Figure 70–10** Partitioning a face using a datum plane.

### Curved path normal to 2 edges

Partition the face along a Bézier curve that is normal to two of the face's edges, as shown in Figure 70–11. Position the curve by selecting two points anywhere along the two edges. The arc

subtended by the two edges must be less than 180°. For detailed instructions, see "Using the curved path method to partition a face," Section 70.6.4, in the online HTML version of this manual.

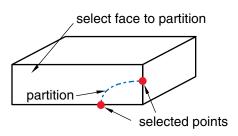

**Figure 70–11** Partitioning a face using a Bézier curve.

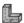

## Extend another face

Partition the face using the intersection with the extension of another face, as shown in Figure 70–12. The face being extended can be either planar, cylindrical, conical, or spherical; and it need not belong to the part containing the face to be partitioned. For detailed instructions, see "Using the extended face method to partition faces," Section 70.6.5, in the online HTML version of this manual.

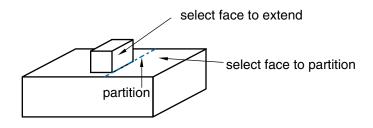

**Figure 70–12** Partitioning a face using the extension of another face.

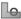

## Intersect by other faces

Partition the face using the intersection of the target face with one or more other faces, as shown in Figure 70–13. The faces can be intersecting or tangential. For detailed instructions, see "Using the intersection method to partition faces," Section 70.6.6, in the online HTML version of this manual.

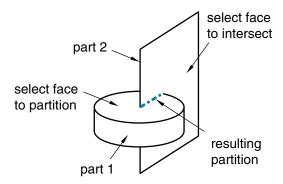

**Figure 70–13** Partitioning a face using an intersection of faces.

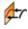

## Project edges

Partition the face by projecting edges in the model, as shown in Figure 70–14. The partition is created using a perpendicular projection from the face being partitioned to the partitioning edge. You can choose to use only the projection or, if necessary, to extend the ends of the projected edge to complete the face partition. For detailed instructions, see "Using the project edges method to partition faces," Section 70.6.7, in the online HTML version of this manual.

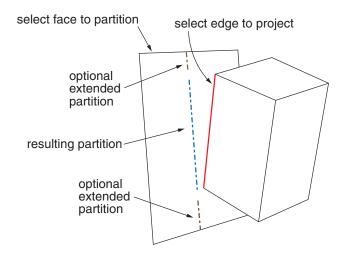

**Figure 70–14** Partitioning a face by projecting an edge.

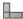

## Auto-partition

When you mesh a face with quadrilateral elements using the free meshing technique, the Mesh module internally partitions the face into regions with three to five logical sides before meshing the face. For more information, see "Free meshing with quadrilateral and quadrilateral-dominated elements," Section 17.10.2. However, if you want to view and perhaps modify the automatically generated regions before generating the mesh, you can use the auto-partitioning tool to partition the face without meshing it. This tool is available only in the Mesh module. For detailed instructions, see "Using the automatic generation method to partition faces," Section 70.6.8, in the online HTML version of this manual.

#### 70.4.3 An overview of the methods for partitioning cells

When you choose **Cell** from the **Create Partition** dialog box, the **Method** list displays the following methods for partitioning cells:

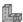

#### Define cutting plane

Partition a cell by cutting it with a plane; the plane will pass completely through the cell. Use one of the following three methods to define the cutting plane:

• Select a point on the cutting plane; then pick an edge or datum axis that defines the normal to this plane, as shown in Figure 70–15.

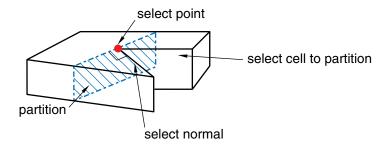

**Figure 70–15** Defining the cutting plane with a point and a normal.

• Select three distinct and noncolinear points, as shown in Figure 70–16.

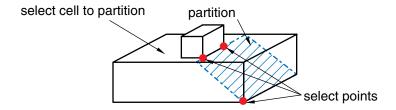

**Figure 70–16** Defining the cutting plane with three points.

• Select an edge and a point along the edge; the cutting plane will be normal to the edge at the selected point, as shown in Figure 70–17.

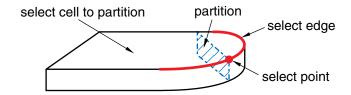

Figure 70–17 Defining the cutting plane with an edge and a point.

For detailed instructions, see "Using the cutting plane method to partition cells," Section 70.7.1, in the online HTML version of this manual.

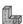

### Use datum plane

Partition a cell using the intersection with the extension of a datum plane, as shown in Figure 70–18. For detailed instructions, see "Using the datum plane method to partition cells," Section 70.7.2, in the online HTML version of this manual.

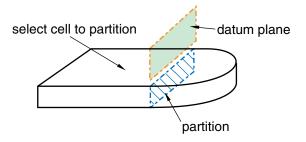

**Figure 70–18** Partitioning a cell using a datum plane.

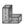

#### Extend face

Partition a cell by cutting it with a shell, where the shell is the extended geometry of a face, as shown in Figure 70–19. The face being extended can be planar, cylindrical, conical, or spherical. For detailed instructions, see "Using the extended face method to partition cells," Section 70.7.3, in the online HTML version of this manual.

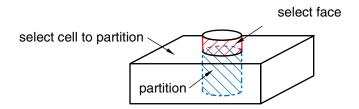

**Figure 70–19** Partitioning a cell using an extension of a face.

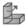

## Extrude/Sweep edges

Partition a cell by sweeping selected edges (that form the sweep profile) along a selected path (known as the sweep path). You can select any number of edges to be swept, although all the edges must be connected, must lie on the same plane, and must belong to the same part instance.

Use either of the following two methods to define the sweep path:

• Create a straight partition through the cell by extending the sweep profile infinitely in a direction parallel to a selected straight edge or datum axis that acts as a sweep path; the partition is created where the swept edge(s) pass through the selected cell, as shown in Figure 70–20. The sweep path must be straight and perpendicular to the set of edges being swept.

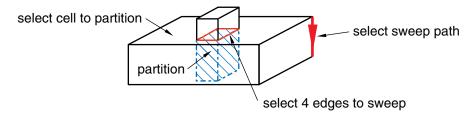

**Figure 70–20** Sweeping a profile along a direction.

• Create a straight or curved partition through the cell by extending the sweep profile along or parallel to a selected edge. The partition extends only as far as the selected edge; and the partition is created where the swept edge(s) pass through the selected cell, as shown in

Figure 70–21. The sweep path must begin in the plane containing the edges to be swept, and its tangent must be perpendicular to the same plane.

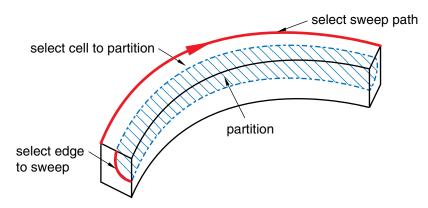

Figure 70–21 Sweeping a profile along an edge.

For detailed instructions, see "Using the extrude/sweep method to partition cells," Section 70.7.4, in the online HTML version of this manual.

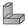

## Use n-sided patch

Partition a cell by dividing it with a surface patch formed from a loop of connected edges. The edges can be curved or straight, must be connected, and must belong to the same part as the cell to be partitioned. In addition, the patch must pass completely through the cell. Choose from the following methods to define the patch:

#### Select Edges

You can choose from the following methods to select the edges that form the N-sided patch:

#### Loop

Select a single edge, and allow Abaqus/CAE to search for a continuous loop of connected edges that will partition the cell, as shown in Figure 70–22. The resulting patch can have any number of edges.

#### **Edges**

Manually select the edges that will partition the cell. You can select any number of edges, and the selected edges must form a closed loop.

#### Select Corner Points

Select three, four, or five points that define the corners of the patch. If two of the points are connected by an existing edge, the resulting partition will follow the curve of the edge, as shown in Figure 70–23. The points must be on the boundary edges of the cell being partitioned.

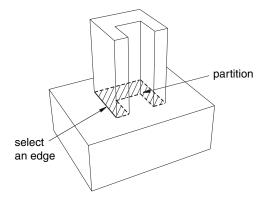

**Figure 70–22** Allowing Abaqus/CAE to define a patch after selecting an edge.

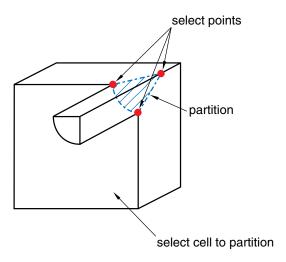

**Figure 70–23** Defining a patch with corner points.

For detailed instructions, see "Using the N-sided patch method to partition a cell," Section 70.7.5, in the online HTML version of this manual.

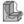

## Sketch planar partition

Partition a selected cell by sketching a partition with the Sketcher, as shown in Figure 70–24. In most cases you will sketch on a datum plane that intersects the selected cell. You can also select an existing face on which to sketch and draw the sketch outside the boundaries of the face. Abaqus/CAE creates the partition wherever the sketch intersects the cell.

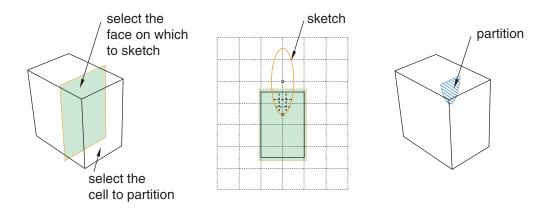

**Figure 70–24** Partitioning a cell using the Sketcher.

For detailed instructions, see "Using the sketch planar partition method to partition a cell," Section 70.7.6, in the online HTML version of this manual.

### 71. The Query toolset

The Query toolset allows you to obtain information about your model. This chapter covers the following topic:

• "Understanding the role of the Query toolset," Section 71.1

In addition, more detailed information is available in "Querying the model," Section 71.2, in the online HTML version of this manual.

### 71.1 Understanding the role of the Query toolset

The Query toolset allows you to obtain information about your model. In most cases Abaqus/CAE displays the requested information in the message area, and the same information is written to the replay

file. Select **Tools**—**Query** from the main menu bar to use the Query toolset, or select the tool in the **Query** toolbar.

The **Query** dialog box is split into two sections. The top section of the dialog box contains general queries that are available in each module except the Job module, where the Query toolset is not available at all. The bottom portion of the dialog box contains module-specific queries; as you switch between modules, Abaqus/CAE displays queries that are appropriate for the contents of the current module.

### 71.1.1 General queries

You can always use the Query toolset to obtain general information about the model, regardless of which module you are using, although the Query toolset is not available in the Job module. The **General Queries** in the Visualization module are similar to those in the other modules, but they are discussed separately in Chapter 50, "Querying the model in the Visualization module," due to differences in some selection methods and the inclusion of undeformed and deformed model data in the results.

For all other modules, the items under **General Queries** in the Query toolset provide the following general information:

#### Point/Node

Coordinates of a selected point or node

#### Distance

Distance between two selected points or nodes, or; in the Part module, the Property module, or the Mesh module; the distance between two points, nodes, edges, faces, or any combination of these objects

## **Angle**

The angle between two edges or faces or between an edge and a face

#### **Feature**

For a selected feature:

- Feature name
- Description
- Status (if the feature is suppressed or if it failed to regenerate)
- Parent feature names
- · Child feature names
- Parameters

#### Shell element normals

Display shell/membrane normal directions

## Beam element tangents

Display beam/truss tangent directions

In addition, if the current viewport contains a mesh, the Query toolset provides the following information:

#### Mesh stack orientation

For hexahedral, wedge, and quadrilateral elements that you can use in a continuum shell, cohesive, cylindrical, or gasket mesh, Abaqus/CAE indicates the mesh stack orientation. For hexahedral and wedge elements, Abaqus/CAE colors the top face brown and the bottom face purple. For quadrilateral elements, arrows indicate the orientation of the elements. In addition, Abaqus/CAE highlights any element faces and edges that have inconsistent orientation.

**Note:** The query results do not account for changes made in the mesh stack orientation while defining a solid composite layup or a composite shell layup in the Property module.

#### Mesh

For an assembly, part or part instance, geometric region, or element:

- The total number of nodes and elements in the selected area
- The number of elements for each element shape

By default, Abaqus/CAE displays mesh information in the message area, but you can display this information in tabular format in the **Mesh statistics** dialog box by toggling on **Display detailed report** in the prompt area. The **Mesh statistics** dialog box also enables you to display mesh information by part instance or by element type.

#### Element

For a selected element:

- Element label
- Element topology; for example, linear hexahedron
- Abagus element name; for example, C3D8I
- Nodal connectivity

## Mesh gaps/intersections

For a selected part or part instance:

- Display element edges of boundary faces with incompatible interfaces
- Display element edges of boundary faces with cracks or gaps
- Display element edges of boundary faces that intersect other faces

## Mass properties

For an assembly, selected part or part instance, geometric region, solid element, shell, solid face, beam, or truss, Abaqus/CAE returns some or all of the following information:

- Surface area (displayed only for shell elements and for solid faces)
- · Area centroid
- Volume
- · Volume centroid
- Mass
- · Center of mass
- Moments of inertia about the center of mass or about a specified point
   For more information about this query, see "Querying mass properties," Section 71.2.3.

# **Geometry diagnostics**

- Invalid, imprecise, or small geometry
- Topology

For more information, see "Obtaining general information about the model," Section 71.2.2, in the online HTML version of this manual.

# 71.1.2 Module-specific queries

In addition to general queries, you can query the model for information specific to the module you are using. Abaqus/CAE displays these module-specific queries at the bottom of the Query toolset under, "*Modulename* Module Queries." The Query toolset can provide the following module-specific information:

#### Part module

The items under **Part Module Queries** provide the following module-specific information about the current part:

#### Part attributes

- Name
- Modeling space
- Type (deformable or rigid body)

# Regeneration warnings

If any sets or surfaces in the selected part cannot be regenerated because their underlying geometry has been modified or deleted, Abaqus/CAE displays the set or surface name, the original number of faces, and the number of faces found during the query.

## Substructure statistics

Abaqus/CAE displays the following information about the selected substructure part: the number of retained nodes, eigenmodes, and substructure loads in the part; the availability of the recovery matrix, gravity load vectors, reduced mass matrix, reduced structural damping matrix, and reduced viscous damping matrix in the substructure; and mass properties of the substructure.

For more information, see "Using the Query toolset in the Part module," Section 11.16.4.

## Property module

The items under **Property Module Queries** provide the following module-specific information about the current part:

## Section assignments

Sections assigned to a selected region

## Regions missing sections

Regions that require a section assignment

#### Beam orientations

Beam orientations assigned to a selected wire region (Abaqus/CAE displays the  $(n_1, n_2, t)$  axis system on the selected wire region)

#### Material orientations

Material orientations assigned to a selected region

#### Rebar orientations

Rebar reference orientations assigned to a selected region

# Ply stack plot

Abaqus/CAE creates a new viewport and displays a graphical representation of a core sample through a region of a composite layup or composite section. The image shows the plies in the layup along with details of each ply, such as its fiber orientation, thickness, reference plane, and integration points.

## Disjoint ply regions

Abaqus/CAE displays in the message area the names of the composite layups and the plies within them that contain disjoint regions.

For more information, see "Using the Query toolset to obtain assignment information," Section 12.19,in the online HTML version of the manual and Chapter 53, "Viewing a ply stack plot."

## Assembly module

The items under **Assembly Module Queries** provide the following module-specific information about a selected part instance:

#### Instance attributes

Name, type, and modeling space

## Instance position

- Position of the origin relative to the global coordinate system
- Sum of the translations and rotations applied to the instance
- Number of translational and rotational constraints applied

For more information, see "Using the Query toolset to query the assembly," Section 13.11, in the online HTML version of this manual.

# Step module

The Query toolset provides only general information in the Step module.

## Interaction module

The item under **Interaction Module Queries** provides the following module-specific information about a selected wire:

Connector assignment information

For more information, see "Using the Query toolset to obtain connector assignment information," Section 15.18, in the online HTML version of this manual.

#### Load module

The Query toolset provides only general information in the Load module.

#### Mesh module

The items under **Mesh Module Queries** provide the following module-specific information about a part or part instance:

- Free/Non-manifold edges
- Unmeshed regions

For more information, see "Obtaining mesh information," Section 17.19.2, in the online HTML version of this manual.

#### Job module

None of the Abaqus/CAE toolsets are available in the Job module.

#### Visualization module

The items under **Visualization Module Queries** provide the following module-specific information:

- Probe values. Abaqus/CAE displays information in the **Probe Values** dialog box as you move the cursor around the current viewport. Probing a model plot displays model data and analysis results; probing an *X*–*Y* plot displays *X*–*Y* curve data. For more information, see Chapter 51, "Probing the model."
- Stress linearization. Stress linearization is the separation of stresses through a section into constant membrane and linear bending stresses. Abaqus/CAE performs stress linearization calculations and displays the results in the form of an *X*–*Y* plot. For more information, see Chapter 52, "Calculating linearized stresses."
- Active elements or nodes. Abaqus/CAE displays the label numbers of all of the active nodes or active elements in the current viewport. For more information, see "Querying active node or element labels," Section 50.2.2, in the online HTML version of this manual.
- Ply stack plot. Abaqus/CAE creates a new viewport and displays a graphical representation of
  a core sample through a region of a composite layup or composite section. The image shows
  the plies in the layup along with details of each ply, such as its fiber orientation, thickness,
  reference plane, and integration points. For more information, see Chapter 53, "Viewing a ply
  stack plot."

#### Sketch module

The items under **Sketch Module Queries** provide the following information about a selected constraint or sketch:

## Constraint

- Constraint type
- Constrained entity names

In addition, the constrained entities are highlighted in the sketch.

# UNDERSTANDING THE ROLE OF THE QUERY TOOLSET

# Detail

- Number of geometries
- Number of vertices
- Number of constraints
- Number of dimensions
- Number of unconstrained degrees of freedom

# 72. The Reference Point toolset

This chapter describes the Reference Point toolset. The following topics are covered:

- "What is a reference point?," Section 72.1
- "What is a reference point used for?," Section 72.2

In addition, more detailed information is available in "Creating a reference point," Section 72.3, in the online HTML version of this manual.

# 72.1 What is a reference point?

A reference point is a point that you create on a part. You can also create reference points on the assembly. You can position a reference point anywhere in space, and a reference point is useful for creating a point in your model where a vertex is not available; for example, at the center of a hole. In contrast to a vertex a reference point is ignored by the Mesh module when the mesh is generated.

You can use the Reference Point toolset in the Part module to create a reference point that is associated with a part by selecting **Tools**—**Reference Point** from the main menu bar. When you create the assembly, the reference point appears on each instance of the part in the assembly. A part can include only one reference point, and Abaqus/CAE labels the reference point **RP**. Abaqus/CAE asks you if you want to delete the original point if you try to assign a second point.

Alternatively, you can use the Reference Point toolset in the Assembly, Interaction, or Load modules to create a reference point on the assembly by selecting **Tools**—**Reference Point** from the main menu

bar. In the Interaction module you can use the tool in the module toolbox to create a reference point. The assembly can include more than one reference point, and Abaqus/CAE labels them **RP-1**, **RP-2**, **RP-3**, etc. For more information, see "Creating a reference point," Section 72.3, in the online HTML version of this manual. If desired, you can turn off the display of the reference point symbol and the reference point label; for more information, see "Controlling reference point display," Section 76.11.

# 72.2 What is a reference point used for?

You can use a reference point for the following:

• If the part is a deformable planar part that is modeled with generalized plane strain elements, you must create a reference point to indicate the required reference node. For more information, see "Creating generalized plane strain sections," Section 12.13.2, in the online HTML version of this manual. For more information on generalized plane strain elements, see "Choosing the element's dimensionality," Section 27.1.2 of the Abaqus Analysis User's Manual.

• If the part is a discrete or analytical rigid part, you use the reference point to indicate the rigid body reference point. Constraints or motion that you apply to the reference point are applied to the entire rigid part.

The location of the rigid body reference point affects how you prescribe moments or motion; in addition, the location of the rigid body reference point affects the interpretation of moment reactions. If your model includes a dynamic analysis involving rotations, the rotary inertia specification of a rigid body must be made consistent with the location of its rigid body reference point.

- You must refer to a reference point on the assembly when you create a rigid body constraint in the Interaction module. A rigid body constraint constrains the motion of regions of the assembly to the motion of a reference point. You can create and name a set containing the reference point and refer to the set, or you can select the reference point directly from the current viewport. You can also apply loads and boundary conditions to a reference point in the Load module.
- In some cases you will want to position the reference point at the center of mass, which you can find using the Query toolset. You can use the Property module to assign mass and rotary inertia section properties to the reference point. The section can also include optional damping data.
- You can apply constraints to a reference point; for example, equation, coupling, and display body constraints.
- You can use a reference point when you create an assembly-level wire feature in the Assembly module or the Interaction module. A reference point is useful if you want to attach the connector to a point in space. You can create a reference point at the desired location and use a rigid body constraint to attach a part instance to the reference point. When you attach a connector to such a reference point, the connector is effectively attached to the part instance.

# 73. The Set and Surface toolsets

When you need to specify a region of your model (for example, to apply a load or to define contact), you can select the region from the viewport or you can define a set or a surface that contains the region. You use the Set and Surface toolsets to create and manage sets and surfaces.

The Set and Surface toolsets are available from the **Tools** menu in the main menu bar in all modules except the Visualization module.

The following topics are covered:

- "Understanding the role of the Set and Surface toolsets," Section 73.1
- "Understanding sets and surfaces," Section 73.2

In addition, more detailed information is available in "Using the Set and Surface toolsets," Section 73.3, in the online HTML version of this manual.

# 73.1 Understanding the role of the Set and Surface toolsets

The Set and Surface toolsets are collections of tools that allow you to create and manage sets and surfaces. You can use these tools to perform the following tasks:

#### Create

Create a set or surface by selecting a group of entities, such as faces and edges.

#### Edit

Modify a set or surface by selecting entities to add to it or to delete from it.

#### Rename

Replace the current name of an existing set or surface with a new name.

#### Delete

Delete a set or surface from the model.

In addition, you can use the Model Tree to merge a group of selected sets and surfaces into a new set or surface. For detailed instructions on creating and manipulating sets and surfaces, see the following sections in the online HTML version of this manual:

- "Creating, editing, renaming, and deleting sets and surfaces," Section 73.3.1
- "Creating sets," Section 73.3.2
- "Creating surfaces," Section 73.3.3
- "Performing Boolean operations on sets or surfaces," Section 73.3.4
- "Editing sets and surfaces," Section 73.3.5
- "Associating objects (such as loads and sections) with sets and surfaces," Section 73.3.6

# 73.2 Understanding sets and surfaces

This section describes basic concepts concerning sets and surfaces.

## 73.2.1 What is a set?

A set is a named region or collection of entities on which you can perform various operations. For example, once you create a set, you can use it to perform the following tasks:

- Assign section properties in the Property module.
- Create contact pairs with contact node sets and surfaces in the Interaction module.
- Define loads and boundary conditions in the Load module.
- Request output from specific regions of the model in the Step module.

You can create the following types of sets:

# **Geometry sets**

A geometry set contains geometric objects (cells, faces, edges, and vertices) that you have selected from one of the following types of parts or from instances of these parts:

- Native parts (those created using the tools in the Part module)
- Parts that you imported from a file.

You select the entities to include in the set from the current viewport. Depending on the shape and modeling space of the part, you can include any combination of cells, faces, edges, and vertices in a set. However, some procedures can be performed only with certain types of objects. As a result, the set that you select must include only object types that are valid for the procedure. For example, concentrated forces can be applied only to vertices; therefore, the sets to which you apply concentrated forces can include only vertices.

#### Node and element sets

Node and element sets contain nodes and elements that you have selected. You can create node and element sets from native Abaqus nodes and elements on a part that you have meshed in the Mesh module, from orphan mesh nodes and elements, or from nodes and elements on any instances of parts. A set can include nodes or elements from a single part or from multiple part instances. Sets that you create using the Set toolset can include either nodes or elements but not both. However, you can create sets containing a mixture of nodes and elements by merging sets or by importing an output database or an input file containing multiple sets with the same name. Native nodes and elements within sets allow you to request output or add loads to specific areas without deleting the mesh and partitioning the geometry. However, any changes to the mesh—including regenerating it from replay or journal files—may invalidate or change the native portion of mesh sets.

For more information about mesh parts and orphan mesh nodes and elements, see "What kinds of files can be imported and exported from Abaqus/CAE?," Section 10.1.1; "Importing a model from an Abaqus input file," Section 10.5.2; "Importing a model from an output database," Section 10.5.3; and, in the online HTML version of this manual, "Creating a mesh part," Section 17.20.

If you rename or delete a set, any objects associated with the set, such as sections or loads, become invalid. However, if you change the name of a renamed set back to its original name or if you recreate a deleted set using its original name, objects associated with that set are restored.

# 73.2.2 How do part sets and assembly sets differ?

Sets that you create from a part or sets that you create from a part instance in the assembly are used differently:

#### Part sets

Part sets are sets that you created in the part-related modules—Part or Property. The Mesh module also acts as a part-related module when you select the **Part** object from the context bar. When you import an orphan mesh from an output database, you also automatically import any sets as part sets. Part sets appear in the Model Tree in a **Set** container under the part with which they are associated. Only part sets are visible in the **Set Manager** in the Part and Property modules. You do not use part sets directly in the Part module; however, in the Property module you can assign sections to regions specified by part sets. If you assign a section to a region defined by a part set, Abaqus applies the section assignment to all instances of that part in the assembly.

When you instance a part in the Assembly module, you can refer to any part sets that you previously created; however, the assembly-related modules provide only read-only access to these sets, and you cannot access part sets from the **Set Manager** in assembly-related modules. Sets from an instanced part appear in the Model Tree under the assembly. You can select an eligible part set during a procedure (while applying a load or boundary condition, for example) by clicking the **Set** button on the far right side of the prompt area and selecting the set from the **Region Selection** dialog box that appears. Abaqus names the sets *part\_instance\_name.set\_name*. You cannot access part sets from the **Set Manager** in an assembly-related module.

## Assembly sets

Assembly sets are sets that you created in the assembly-related modules—Assembly, Step, Interaction, or Load. The Mesh module also acts as an assembly-related module when you select the **Assembly** object from the context bar. Assembly sets appear in the Model Tree in a **Set** container under the assembly along with any sets from an instanced part. Only assembly sets are visible in the **Set Manager** in the assembly-related modules. You can use assembly sets to indicate, for example, regions of the assembly where you would like to apply a load or boundary condition or to obtain output. Assembly sets can include regions from multiple part instances.

An assembly set refers to the assembly itself and not to the individual part instances. As a result, Abaqus/CAE does not delete an assembly set if you delete a part instance contained in the set. You must manually delete the assembly set.

A single part cannot contain a geometry set, a node set, or an element set with the same name as an existing set; however, different parts can contain sets with the same name. All assembly set names must be unique.

# 73.2.3 What is a surface?

Surfaces are collections of faces and edges or collections of element faces and edges. You can select a surface when a procedure is expecting a face; for example, when you are applying distributed loads, such as pressure loads, and defining contact interactions. You can select an interior surface; for example, when you are using the solid offset mesh tool.

When you create a surface on a shell model, you must select which side of the surface is the desired face; you can also select both faces. Similarly, if you create a surface on a wire model, you must select which end of the wire is the desired face; you can also select the circumference of the wire. For more information, see "Specifying a particular side or end of a region," Section 73.2.5.

You can define a surface that includes edges of a shell or element edges. You can use edge-based surfaces in Abaqus/Explicit general contact interactions. You can also use edge-based surfaces to tie two shells along two edges or to tie two shells that intersect to form a "T."

You can create two different types of surfaces:

## Geometry surfaces

Create a geometry surface by selecting geometric objects (faces and edges) from native or imported geometry. When the analysis input file is created, the surface definition in the input file specifies the element edges (in the case of axisymmetric part instances) or faces that are associated with the surface geometry.

#### Mesh surfaces

Create a mesh surface by selecting element faces (for three-dimensional regions) or edges (for two-dimensional regions) from meshes. Adding surfaces to the mesh allows you to request output or add loads to specific areas without deleting the mesh and partitioning the geometry. However, native element faces or edges within mesh surfaces may be invalidated or the content may change if you make any changes to the mesh—including regenerating the mesh from replay or journal files.

If you rename or delete a surface, any objects associated with the surface, such as loads or interactions, become invalid. However, if you change the name of a renamed surface back to its original name or if you recreate a deleted surface using its original name, objects associated with that surface are restored.

If you use the Virtual Topology toolset to create virtual faces and edges, you can select those virtual faces and edges when you create sets and surfaces. In addition, if an existing set or surface contains an edge or vertex that you ignored using the Virtual Topology toolset, the edge or vertex is removed from

the set or surface. Similarly, if an existing set or surface contains faces or edges that you combined, Abaqus/CAE replaces the original faces and edges with the new combined faces and edges. This is true only if all of the faces and edges that you combined are members of the same set. For more information, see "What can I do with a part or a part instance containing virtual topology?," Section 75.3.

# 73.2.4 Regeneration of geometry sets and surfaces

Geometry sets and surfaces are regenerated automatically when you change the underlying geometry of the model. However, if you change the geometry of the model significantly, objects that you had previously included in sets or surfaces may be unidentifiable.

For example, if you delete or suppress a feature of a part, sets and surfaces associated with that feature are altered:

- If components of the feature were the only objects in a set or surface, the set or surface still appears in the **Set Manager** but is empty. You can edit the set so that it includes new geometry.
- If components of the feature were included with other objects in a set or surface, the set or surface no longer contains the components of the feature but continues to contain all of the other objects.
- If you suppress and then resume a feature, the sets and surfaces associated with that feature are also restored, as well as any objects assigned to those sets and surfaces, such as loads or interactions.

# 73.2.5 Specifying a particular side or end of a region

When you create a surface definition from a shell, a wire, or an internal face of a three-dimensional part, you must specify which side of the part you want to include in the surface definition. When you are selecting sides from a shell or face, Abaqus/CAE uses different colored faces to indicate the two sides and prompts you to select the color corresponding to the side that you want to select. During this procedure, the model display becomes translucent to make obstructed or interior sides visible. When you are selecting sides of a wire, Abaqus/CAE uses different colored arrowheads to indicate the two sides of the part.

## Selecting sides from a shell

To distinguish the sides of a shell, Abaqus/CAE colors one side of the shell brown and the other side purple. You select a specific side by clicking either the **Brown** or **Purple** button in the prompt area (see Figure 73–1).

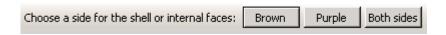

**Figure 73–1** Select the side of the surface.

You also have the option of selecting **Both sides**, which defines a double-sided surface that includes both the brown and the purple sides of the shell. Double-sided surfaces can be used only in the following situations:

- Contact interactions using three-dimensional shells, membranes, and rigid bodies in an Abaqus/Explicit analysis
- Contact interactions using the small-sliding, surface-to-surface contact formulation in an Abaqus/Standard analysis

Consider the conical shell in Figure 73–2.

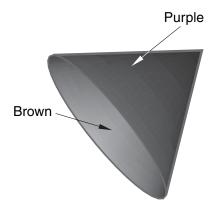

**Figure 73–2** Colors indicate the side of a shell.

Abaqus/CAE displays the exterior side of the cone in purple and the interior side of the cone in brown. Therefore, to select the exterior of the cone, you would click **Purple** in the prompt area; to select the interior, you would click **Brown**.

If you select more than one shell face as part of a surface definition, you can control the color coding for each face individually. Abaqus/CAE includes a **Flip a surface** option that allows you to reverse the orientation of any individual face before creating the surface definition (see Figure 73–3).

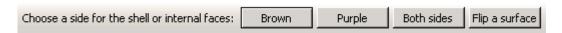

**Figure 73–3** The **Flip a surface** option becomes available for multi-faced shell surfaces.

Use this option to make all of the desired sides the same color, then select that color from the prompt area. If you select **Both Sides**, Abaqus/CAE selects both sides of all selected faces regardless of any surfaces that you previously flipped.

In the model in Figure 73–4 both rounded ends are selected as part of the surface.

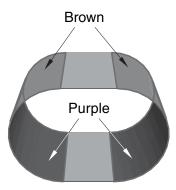

**Figure 73–4** Two faces are included in the surface selection.

Initially, Abaqus/CAE colors the convex sides of both faces brown. However, the desired surface actually consists of one convex face and one concave face. To achieve this surface, click **Flip a surface**, and select the face on the right side of the model. Abaqus/CAE reverses the color-coding for only this face, as shown in Figure 73–5.

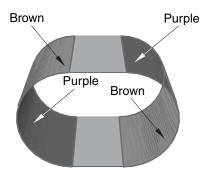

**Figure 73–5** Flipping a surface.

Click **Brown** in the prompt area; Abaqus/CAE defines the surface on all of the brown face sides in the model.

# Selecting sides on interior surfaces

When you select an internal face to create a surface, the surface side is ambiguous. For example, the highlighted face in Figure 73–6 could be either the right side of cell A or the left side of cell B.

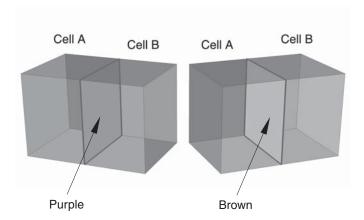

**Figure 73–6** Defining a surface on an internal face.

Abaqus/CAE uses the same brown/purple color-coding interface discussed above to determine which side of the surface you intended to select. Click **Purple** to define a surface on the right side of cell A; click **Brown** to define a surface on the left side of cell B.

# Selecting sides from a wire

If you are selecting a surface of a three-dimensional wire part instance, Abaqus/CAE displays the wire in red along with the arrowheads shown in Figure 73–7.

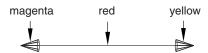

**Figure 73–7** Arrows indicate the ends of a three-dimensional wire.

You can select the end with the magenta arrowhead, the end with the yellow arrowhead, or the circumferential surface of the part, which is indicated by the red wire (see Figure 73–8).

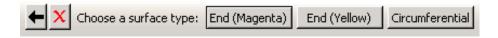

**Figure 73–8** Select the end or the circumference of the surface.

If the wire part is two-dimensional, Abaqus/CAE distinguishes the two sides of the surface using the arrowheads shown in Figure 73–9.

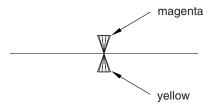

**Figure 73–9** Arrows indicate the top and bottom surface of a two-dimensional wire.

You select an arrowhead color to determine the surface side, as shown in Figure 73–10.

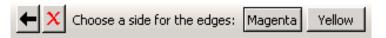

Figure 73–10 Select the side of the surface.

If the part is an axisymmetric shell, the inside and the outside surface of the part are indicated with arrowheads (see Figure 73–11). The selection options are the same as in Figure 73–10.

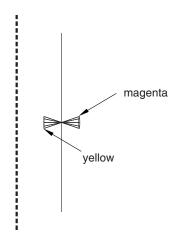

**Figure 73–11** Arrows indicate the inside and the outside of an axisymmetric shell.

# 74. The Stream toolset

A streamline is a curve that is instantaneously tangent to the velocity vector of the flow, and a stream is a set of streamlines that enable you to visualize the velocity or vorticity data in a fluid flow analysis. The Stream toolset is available only in the Visualization module.

This chapter explains how to use the Stream toolset to create, modify, and delete streams; display or hide them in the viewport; and customize several aspects of their appearance. The following topics are covered:

• "Understanding stream display," Section 74.1

In addition, the following sections are available in the online HTML version of this manual:

- "Creating a stream," Section 74.2
- "Displaying and hiding streams," Section 74.3
- "Customizing stream display," Section 74.4

# 74.1 Understanding stream display

A streamline traces the path tangent to a nodal vector field, and a stream is a set of streamlines that enable you to visualize data emanating from a particular location in a vector field. Figure 74–1 shows a sample stream of 12 streamlines displaying velocity data in a fluid flow analysis. You can create streams by first defining a rake, which is a line segment with a series of points specified along its length that control the locations where Abaqus/CAE displays streamlines for a fluid flow analysis. Rakes are placed into an area of interest in the fluid flow; when you create and display the stream in the viewport, Abaqus/CAE displays a number of streamlines that corresponds to the number of points on the rake. Streamlines are evenly spaced along the rake, except for rakes defined using nontrivial path definitions; for more information about stream rake definition, see "Creating a stream," Section 74.2, in the online HTML version of this manual.

The streamline shape is driven by the currently selected stream variable, which is usually velocity or vorticity. To change the current stream variable, see "Selecting the stream field output variable," Section 42.5.7. The streamline color is driven by the currently selected primary variable. For more information on customizing streamline color options, see "Customizing stream colors," Section 74.4.1, in the online HTML version of this manual.

You must define separate stream rakes for each part instance for which you want to display flow data. Abaqus/CAE computes stream data for individual part instances only and does not display streamlines across separate part instances.

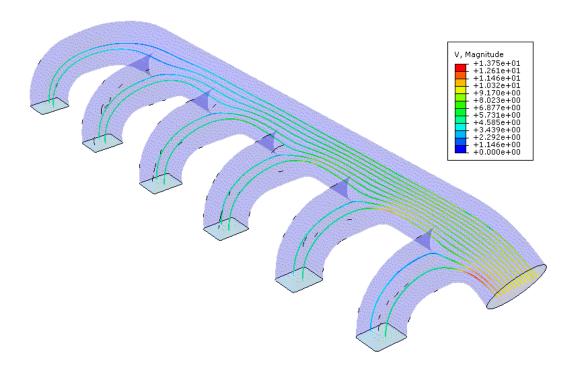

**Figure 74–1** 12-pointed stream showing velocity data for a flow analysis through a manifold.

# 75. The Virtual Topology toolset

The Virtual Topology toolset allows you to ignore details, such as very small faces and edges, when you mesh a part or a part instance. The following topics are covered:

- "What is virtual topology?," Section 75.1
- "What can I do with the Virtual Topology toolset?," Section 75.2
- "What can I do with a part or a part instance containing virtual topology?," Section 75.3
- "Why repair a part if I can use virtual topology?," Section 75.4
- "Creating virtual topology based on geometric parameters," Section 75.5

In addition, more information is available in "Using the Virtual Topology toolset," Section 75.6, in the online HTML version of this manual.

# 75.1 What is virtual topology?

In some cases parts or part instances contain details such as very small faces and edges. These features can be important for the detailed machining and packaging design of the component; however, they may be redundant in the numerical analysis if they have little impact on the mechanics of the problem being studied. Indeed, these small details may unduly constrain the generation of the mesh, resulting in a poor mesh or a finer mesh density. In some circumstances small faces and edges can be significant if they occur in a region of interest where you need a fine mesh. However, in most cases the details add nothing to the analysis, and you want Abaqus/CAE to ignore them during the mesh generation process and during the analysis.

The topology of the model is its composition from faces, edges, and vertices. The Virtual Topology toolset allows you to manipulate this topology and create a simplified form for the purpose of meshing. This simplified form is different from the real model and is called "virtual topology." The faces and edges that result from the manipulation are said to be "virtual." Similarly, parts and part instances that contain virtual faces and edges are said to be "virtual."

The Virtual Topology toolset allows you to remove small details by combining a small face with an adjacent face or by combining a small edge with an adjacent edge. The faces or edges to be combined can be specified directly, or you can choose the edges and vertices to ignore.

For example, Figure 75–1 shows a piston that has some small details where the blended surfaces intersect. These details result in a dense mesh that includes some sliver-shaped elements. You can use virtual topology to ignore the small details, resulting in the more uniform mesh of better quality that is illustrated in Figure 75–2.

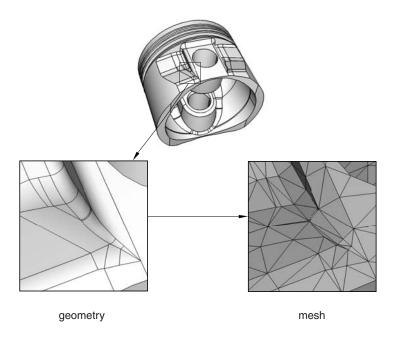

**Figure 75–1** Small details result in a dense mesh of sliver-like elements.

Abaqus/CAE treats virtual topology in the same way that it treats standard geometry. For example, you can do the following:

- Partition virtual topology.
- Use the Geometry Edit toolset on virtual topology.
- Use Part module tools on virtual topology, such as extrude, sweep, and blend.

For example, Figure 75–3 shows the piston containing virtual topology from Figure 75–2 after it has been cut using the extruded cut tool in the Part module.

**Note:** When you export a part containing virtual topology to an ACIS file, Abaqus/CAE removes the virtual topology from the part that is exported.

# 75.2 What can I do with the Virtual Topology toolset?

The Virtual Topology toolset is available only in the Mesh module. You can apply virtual topology to parts, or you can apply it to independent instances in the assembly. The Virtual Topology toolset allows you to do the following:

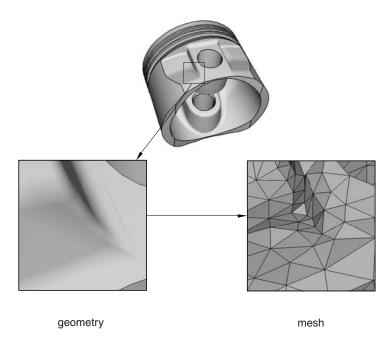

**Figure 75–2** Using virtual topology to ignore small details results in a more uniform mesh of better quality.

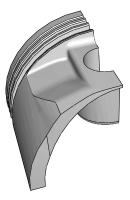

**Figure 75–3** A part containing virtual topology is cut.

## Combine faces or edges

You can select two or more faces or edges that Abaqus/CAE will combine into a single virtual face or virtual edge. If you combine two faces, any edges between the faces are ignored when Abaqus generates the mesh. Similarly, if you combine two edges, any vertices between the edges are ignored when the mesh is generated.

# Ignore an edge or a vertex

You can select edges or vertices that Abaqus/CAE will ignore. Ignoring an edge between two faces is the equivalent of combining the faces. Similarly, ignoring a vertex between two edges is the equivalent of combining the edges; however, you will find the combine tools useful when you have a large number of faces and edges to combine. Using ignore to create virtual topology has the same effect as using combine to create virtual topology—ignored edges or vertices are not considered when Abaqus generates the mesh.

# Automatically combine or ignore entities

You can specify a set of geometric parameters that Abaqus/CAE will use to create virtual topology. You can also select the area—faces, parts, part instances, or an entire assembly—to which Abaqus/CAE will apply the selected parameters. The virtual topology parameters are located in the **Create Virtual Topology** dialog box, which also includes tools that you can use to measure and highlight entities and preview the virtual topology. When you are finished, Abaqus/CAE creates a single virtual topology feature that contains all of the changes.

#### Restore entities

Rather than deleting or suppressing virtual topology features that may contain entities that you want to ignore along with some that you need to use, you can use the **Restore Entities** tool to highlight all entities that have been ignored and select the ones that you want to reactivate.

To preserve mesh quality, edges and faces to be combined should have shallow included angles that are close to 180°. The recommended angle is between 120° and 240°. You can use the angle method to choose only adjacent faces with shallow included angles. For more information, see "Using the angle and feature edge method to select multiple objects," Section 6.2.3. If the included angle at some edges or vertices lies outside this range, Abaqus/CAE displays a warning and allows you to remove those edges or vertices from your selection. If you choose to retain the sharp edges, the resulting mesh may not lie on a smooth surface. Figure 75–4 illustrates a mesh on a virtual surface that is not smooth.

You can ignore an edge only if that edge is shared by two adjacent faces or if it is embedded in a face. For example, you cannot ignore the free edge of a shell or an edge shared by three faces, as shown in Figure 75–5. Similarly, you can ignore a vertex only if that vertex is shared by two adjacent edges or embedded in a face. For example, you cannot ignore the vertex at the free end of a wire or where a wire intersects with a face, as shown in Figure 75–6.

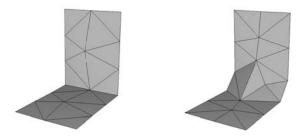

**Figure 75–4** When you apply virtual topology to sharp edges and vertices, the resulting mesh can deviate substantially from the original surface.

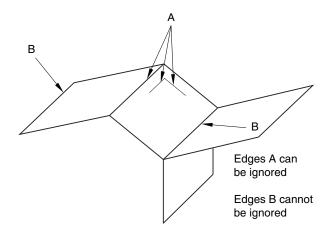

**Figure 75–5** Some edges cannot be ignored.

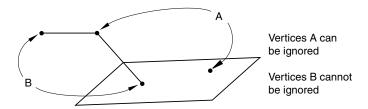

**Figure 75–6** Some vertices cannot be ignored.

Abaqus/CAE does not support all of the meshing techniques on regions that contain virtual topology (combined faces or combined edges). Specifically, Abaqus/CAE does not support the following:

- Two-dimensional free meshing with quadrilateral or quadrilateral-dominated elements using the medial axis algorithm.
- Three-dimensional swept meshing using the medial axis algorithm.
- Two-dimensional structured meshing if the region to be meshed is not bounded by four corners.
- Three-dimensional structured meshing if the region to be meshed is not bounded by six sides.

If you need to apply virtual topology to a dependent instance, you can create a copy of the original part and then create an independent instance of the copy. You can then replace the dependent instance with the new independent instance and apply virtual topology to the replacement. For more information, see "What is the difference between a dependent and an independent part instance?," Section 13.3.2.

You may be able to make a part swept meshable by combining multiple faces on the target side into a single face; for more information, see "Swept meshing of three-dimensional solids," Section 17.9.3. However, if you combine many faces into a single face, the meshing procedure may be slower and the resulting mesh may not be acceptable. If you try to combine a large number of faces into a single face, Abaqus/CAE displays a warning and allows you to change your selection. Abaqus/CAE calculates the number of faces being combined from the cumulative number of faces in your selection. For example, if you try to combine two faces each of which already contains five combined faces, the cumulative number of faces will be ten.

# 75.3 What can I do with a part or a part instance containing virtual topology?

Abaqus/CAE stores virtual topology as features of the corresponding part or assembly. As a result, you can use the Model Tree to rename, suppress, resume, and delete virtual topology features. You cannot edit a virtual topology features. You can restore entities that have been ignored or combined using virtual topology. Restoring entities creates more new virtual topology features in the Model Tree—the original virtual topology features are unchanged.

You can create sets and surfaces that contain virtual faces and edges. In addition, if an existing set or surface contains an edge or vertex that you ignored, the edge or vertex is removed from the set or surface. Similarly, if an existing set or surface contains faces or edges that you combined, Abaqus/CAE replaces the original faces and edges with the new combined faces and edges. This is true only if all of the faces and edges that you combined are members of the same set.

Virtual topology is not exported; for example, if you export an assembly containing virtual topology to an ACIS file, Abaqus/CAE removes the virtual topology from the exported model. When you are creating the assembly in the Assembly module, you cannot merge or cut part instances that contain virtual topology.

# 75.4 Why repair a part if I can use virtual topology?

Introducing virtual topology is a convenient method for creating a clean, well-formed mesh. The emphasis is to ignore small geometric details that result in distorted elements in areas where the analysis results are not of significant interest. Virtual topology relaxes the need for the mesh to conform to every edge or vertex and allows you to obtain a simpler model with less detail. However, virtual topology does not change the underlying geometry of the part instance.

When you combine two faces to form a virtual face, Abaqus/CAE updates the display to reflect the ignored edge. However, to form a basis for the new virtual face, Abaqus/CAE maintains the underlying geometry of the faces that were combined. The nodes in the mesh will be placed on the underlying geometry. Therefore, a coarse mesh will interpolate across the virtual face, and a fine mesh will tend to converge to the geometry of the underlying combined faces. Virtual topology allows the mesh definition to be controlled by meshing parameters, such as seed size, and it helps to free meshing from constraints imposed by geometry, such as small faces.

In contrast, you use the Geometry Edit toolset to correct minor flaws that are typically introduced when a part is imported from a third-party application. You use the Geometry Edit toolset to correct the underlying geometry; for example, to stitch small gaps and to delete self-intersecting faces and recreate a valid replacement face. You also use the Geometry Edit toolset to remove redundant topology, such as superfluous vertices and edges. The Geometry Edit toolset modifies the actual geometry, and geometric restrictions limit how you can apply the repair tools; for example, you can remove redundant vertices only if the vertex lies on a curve that is common to both edges.

When you export a virtual part instance, the virtual topology is lost because the virtual face, edge, or vertex is not true geometry. For example, a virtual face is an abstracted reference to the underlying collection of combined faces. Therefore, you should use the Geometry Edit toolset if you need to remove small details from a part and want to export the part with the changes retained.

# 75.5 Creating virtual topology based on geometric parameters

You can use the controls in the **Create Virtual Topology** dialog box to automatically ignore unnecessary model details based on a set of geometric parameters. You can control the following parameters to determine which features Abaqus/CAE considers merging with surrounding geometry:

- Edge length
- Face size
- Face aspect ratio
- Face corner angle
- · Thickness of faces representing small stair features
- · Corner angle for combining adjacent edges or faces

- Angle and radius controls for combining blends (chamfered or rounded corners) with surrounding faces
- Redundant entities

Abaqus/CAE attempts to simplify the model by merging neighboring edges and faces when the selected parameters are exceeded.

The redundant entities parameter can only be toggled on or off—there are no other settings for this parameter. Redundant entities do not add to the geometry of the model. Redundant entities include:

- Edges that are interior to an existing face
- Edges that separate an otherwise continuous planar or curved face
- Vertices that are interior to a face
- Vertices that separate two straight edges or smooth curves without connecting a new edge

For example, Figure 75–7 contains four redundant edges and one redundant vertex. Virtual topology will merge the edges with the surrounding faces and merge the vertex with the surrounding edges, leaving only the underlying box.

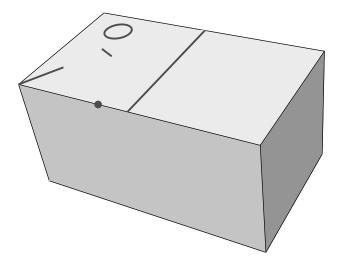

**Figure 75–7** Redundant edges and vertices.

Keep in mind that redundant entities may define areas used by other tools within Abaqus/CAE. For example, the circular edge in Figure 75–7 may define a face for the application of a pressure load. The controls in the **Create Virtual Topology** dialog box are based entirely on geometric parameters; you should carefully review the changes made using virtual topology to make certain that none of the changed entities are required for other parts of the Abaqus/CAE model definition.

By default, all the virtual topology parameters in the dialog box are active, as shown in Figure 75–8. The default values for the edge length, face size, stair feature, and blend radius are calculated based on the size of the selected part or part instance; the other criteria are dimensionless and suitable default values are provided. You can toggle off the controls for entities that you want to be ignored by virtual topology. For example, if you have small faces that are a critical component of the model, toggle off **Faces smaller than**.

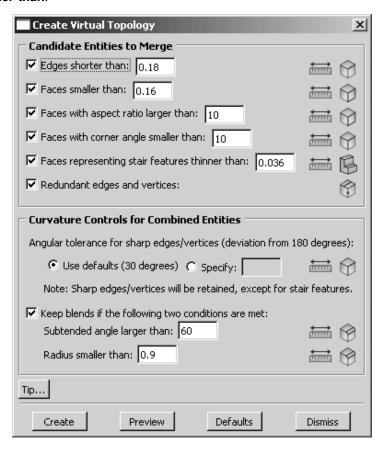

Figure 75–8 The Create Virtual Topology dialog box.

To help you review potential changes, each parameter in the dialog box contains tools that you can use to measure and highlight entities in the viewport that satisfy the corresponding geometric criteria. Items that are highlighted may not be changed if they conflict with other criteria or model requirements. To use the tools, click on the icons located to the right of each parameter in the **Create Virtual Topology** dialog box. The measure entities tools allow you to measure entities in the viewport. Abaqus/CAE

displays the measured values in the message area; you can use the measurements to revise the parameter

limits for your model. The highlight tools, such as **Highlight Short Edges**, indicate entities that satisfy the current parameter settings. For the **Candidate Entities to Merge** area of the **Create Virtual Topology** dialog box, the highlight tools indicate entities that may be merged with the surrounding geometry.

The highlight tools do not account for the combination of parameters or any other factors in the model that may prevent the highlighted features from being merged with surrounding geometry. For example, small stair features must satisfy two parameters for replacement using automatic virtual topology:

- The stair height or thickness must be less than the specified value.
- The opposing angles that separate the stair face from the surrounding faces must deviate from 180° by an angle larger than the specified angular tolerance for sharp edges/vertices (explained below with the curvature controls).

Figure 75–9 shows the angles and the face dimension that make up a stair feature. If you use the highlight tool to view potential faces, Abaqus/CAE does not consider the angle measurements when selecting the faces to highlight.

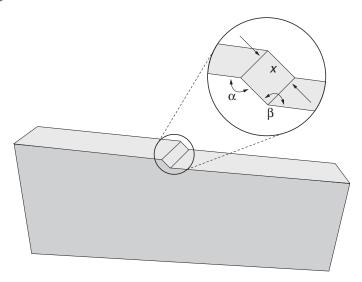

**Figure 75–9** The face thickness (stair height), x, and the angles  $\alpha$  and  $\beta$  create a stair feature.

The **Curvature Controls for Combined Entities** area of the **Create Virtual Topology** dialog box is used for combining corner angle and blend entities. The curvature control parameters and highlight tools indicate edges, vertices, or blends that will be retained—not replaced by virtual topology—using

the current settings. The following examples explain how the curvature control parameters for corner angles and blends are interpreted by Abaqus/CAE.

# Angular tolerance for sharp edges/vertices (deviation from 180 degrees)

Corner angles are the angles between any two adjacent faces or edges that create an edge or vertex, respectively, in the model. If a corner angle is close enough to 180° to be considered flat, Abaqus/CAE considers using virtual topology to ignore the associated edge or vertex. The default parameter setting considers angles flat if they deviate from 180° by less than 30°. Figure 75–10 shows how merging faces effects the resulting mesh. The two upper images use a shallow angle so the resulting mesh is a close approximation of the geometry. Increasing the angle between the merged faces as shown in the lower images yields a progressively worse approximation. The corner angle parameter also applies to face corner angles between the edges of two-dimensional parts and to the angles that create small stair features.

**Tip:** To keep all corner angles, specify a deviation of  $0^{\circ}$ .

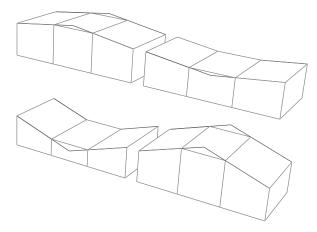

**Figure 75–10** The correspondence between the mesh and the geometry decreases as the corner angles replaced by virtual topology (the peak and valley) deviate further from 180°.

## Keep blends with a large subtended angle and a small radius

Blends—rounded or filleted corners—must satisfy two parameters to avoid consideration for virtual topology. This is due to the fact that either the subtended angle or the blend radius alone can create a feature that can be approximated well by the mesh, but combining a large angle with a small radius leads to a poor approximation. Figure 75–11 illustrates how two different blend angles are approximated by the mesh if they are merged with the surrounding geometry. The blend radius is the same for both parts, but the larger subtended angle in the upper image results in a bumpy mesh at the corner.

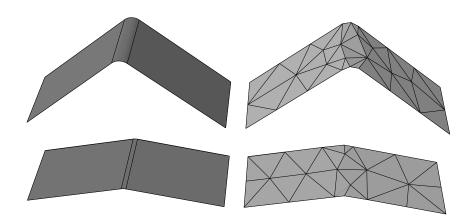

**Figure 75–11** A large blend angle (upper image) may yield a bumpy mesh when it is replaced by virtual topology.

In Figure 75–12 the subtended angle is the same for both parts, but the small blend radius in the upper image results in a poor quality mesh.

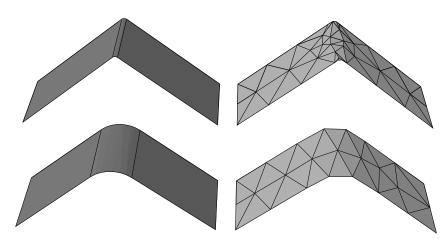

**Figure 75–12** A small blend radius (upper image) may yield a poor quality mesh when it is replaced by virtual topology.

For detailed instructions on how to use the **Create Virtual Topology** dialog box, see "Creating virtual topology automatically," Section 75.6.1, in the online HTML version of this manual.

# Part VII: Customizing model display

This part explains how you can customize your model display. The following topics are covered:

- Chapter 76, "Customizing geometry and mesh display"
- Chapter 77, "Color coding geometry and mesh elements"
- Chapter 78, "Using display groups to display subsets of your model"
- Chapter 79, "Overlaying multiple plots"
- Chapter 80, "Cutting through a model"

# 76. Customizing geometry and mesh display

This chapter explains how you can customize your geometry and mesh display. The Visualization module has its own set of options to customize model appearance; for more information, see Chapter 55, "Customizing plot display," and Chapter 56, "Customizing viewport annotations."

The following topics are covered:

- "Overview of geometry and mesh display options," Section 76.1
- "Choosing a render style," Section 76.2
- "Controlling edge visibility," Section 76.3
- "Controlling curve refinement," Section 76.4
- "Defining mesh feature edges," Section 76.5
- "Controlling translucency for substructure parts," Section 76.6
- "Controlling beam profile display," Section 76.7
- "Controlling shell thickness display," Section 76.8
- "Controlling datum display," Section 76.9
- "Controlling the display of individual coordinate systems," Section 76.10
- "Controlling reference point display," Section 76.11
- "Customizing mesh display," Section 76.12
- "Controlling model lighting," Section 76.13
- "Controlling instance visibility," Section 76.14
- "Controlling the display of attributes," Section 76.15
- "Saving your display options settings," Section 76.16

For detailed instructions on each of these topics, see the corresponding sections in the online HTML version of this manual.

# 76.1 Overview of geometry and mesh display options

Depending on the module you are using, Abaqus/CAE presents you with one of the following menu selections to customize geometry and mesh display:

# View→Part Display Options

In geometry-related modules you can use this menu item to control your geometry render style, edge visibility, curve refinement, element and node labels, and the visibility of the various types of datum geometry.

### View→Assembly Display Options

In assembly-related modules you can use this menu item to control your assembly render style, edge visibility, and the visibility of the various types of datum geometry. You can also use it to control the display of the mesh, element and node labels, part instances, loads, boundary conditions, and predefined fields in those same assembly-related modules.

### View→ODB Display Options

This menu item is applicable only to the Visualization module. For more information, see Chapter 55, "Customizing plot display."

You can save the current display options and apply them to future Abaqus/CAE sessions by selecting **File**—**Save Options** from the main menu bar. For more information, see "Saving your display options settings," Section 76.16.

# 76.2 Choosing a render style

Render style is the style in which Abaqus/CAE displays your model. You can use the **View**—**Part Display Options** and **View**—**Assembly Display Options** menu items to display your model in one of three render styles: wireframe, hidden, or shaded; these styles are shown in Figure 76–1. An explanation of these choices follows.

### Wireframe

Displays model edges; both interior and exterior edges are potentially visible. Wireframe plots produce a frame-like visual effect in which model faces are not displayed. Wireframe is the most rapidly drawn render style.

### Hidden

Displays a wireframe plot in which edges obscured by the model are either not shown or are shown as dotted lines, depending on which option you select. (For more information on this option, see "Controlling edge visibility," Section 76.3.) Hidden plots produce a solid rather than frame-like appearance.

### Shaded

Displays a filled plot in which a light source appears to be directed at the model. Shaded plots produce a highly three-dimensional visual effect. Edges attached to faces in shaded plots are always drawn in black.

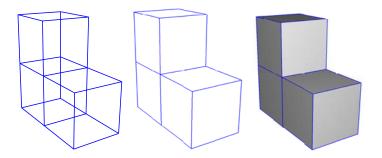

**Figure 76–1** Model showing render style options. From left to right: the wireframe, hidden, and lightsource-shaded render styles.

# 76.3 Controlling edge visibility

Using the View—Part Display Options or View—Assembly Display Options menu items, you can control the visibility of the following:

### **Geometry edges**

If a part or part instance is displayed with the hidden render style, Abaqus/CAE suppresses obscured geometry edges by default. Alternatively, if you toggle on the **Show dotted lines in hidden render style** option, Abaqus/CAE displays the obscured edges using a dotted line style.

If a part or part instance is displayed with the shaded render style, Abaqus/CAE displays the edges by default. Non-wire edges (edges attached to faces) are displayed in black. Alternatively, if you toggle off the **Show edges in shaded render style** option, Abaqus/CAE suppresses edge display.

If a three-dimensional part or part instance contains faces with curved edges, by default Abaqus/CAE displays gray "silhouette" edges originating from the faces, as shown in the hidden-line plot in Figure 76–2. Unlike true edges, silhouette edges serve only as a visual aid; for example, you cannot select or partition a silhouette edge. Alternatively, if you toggle off the **Show silhouette edges** option, Abaqus/CAE displays only true edges.

Abaqus/CAE displays a curved part using a faceted representation of the part, and you use the **Curve refinement** option to specify the degree of faceting. For more information, see "Controlling curve refinement," Section 76.4.

### Reference representation

If you are creating a midsurface model and have assigned midsurface regions to cells in the solid model, the geometry of the selected cells is contained in the reference representation. By default,

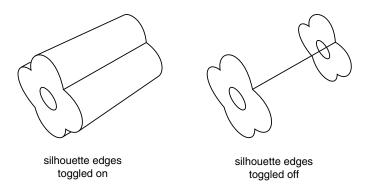

**Figure 76–2** Hidden-line plot showing silhouette edges.

Abaqus/CAE displays the reference representation in the Part module. However, you can use the **Show reference representation** option to toggle display of the reference representation in all modules where the part or assembly is displayed. Toggle off **Apply translucency** to display the reference representation as opaque instead of the default translucent appearance. For more information on the reference representation, see "Understanding the reference representation," Section 35.2.

# **Highlighted faces**

You can control the style with which Abaqus/CAE displays the highlighted geometry faces of parts and assemblies. Figure 76–3 shows three views of a sample part with its front face selected: the left figure uses stippling as the selection method, the middle figure shows an example of isolines, and the right figure displays facet selection.

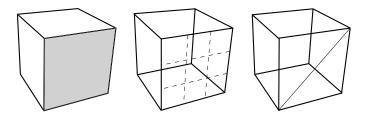

Figure 76–3 Highlighting faces with Stippling, Isolines, and Facets.

The stippling method offers a performance advantage, particularly for large, complex parts and assemblies. Using isolines can allow you to see a part or assembly more easily in wireframe mode than the stippling method. Finally, displaying all of a part or assembly's facets can help you debug a mesh more effectively, because meshing depends on the orientation of facets in a part or assembly.

### Mesh edges

For mesh edges within a meshed part or a part imported from an output database, the visibility options are:

### All edges

Displays all element edges. To see element edges on the interior of the model, you must also set the render style to wireframe.

### **Exterior edges**

Displays only edges on the exterior of the model.

### Feature edges

Displays only edges on the exterior of the model that are calculated to be feature edges. Feature edges lie between elements that have normals that differ by more than the "feature angle." For more information on controlling the feature angle, see "Defining mesh feature edges," Section 76.5.

### Free edges

Displays only edges that belong to a single element. Free edge display is particularly useful for locating potential holes or cracks in your mesh.

These options are shown in Figure 76–4.

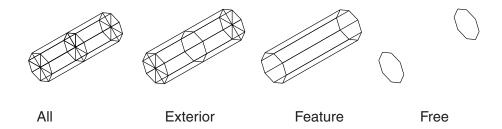

**Figure 76–4** Model showing mesh edge display options.

If a mesh is displayed with the shaded render style, Abaqus/CAE displays the edges by default. Alternatively, if you toggle off the **Show edges in shaded render style** option, Abaqus/CAE suppresses edge display.

With the exception of showing hidden geometry edges as dotted lines, you cannot control the line style, color, or thickness of edges.

# 76.4 Controlling curve refinement

Abaqus/CAE uses a faceted representation of a curved face or a curved edge when displaying a part or part instance. When you are working in the Part module, you can use the **Curve refinement** option from the **Part Display Options** dialog box to specify the degree of this faceting applied to the current part. You can select one of five faceting levels between extra coarse and extra fine. Set the refinement to **Extra Coarse** to speed up display of a large model. Set the refinement to **Extra Fine** if you want to create a very accurate display for printing. Abaqus/CAE applies the curve refinement setting only to the part in the current viewport.

In addition, Abaqus/CAE uses the faceted representation of a part instance in the Assembly module when determining contact between part instances and when determining the position of attachment lines. You use the **Curve refinement** option to control the accuracy of the contact and position computations.

# 76.5 Defining mesh feature edges

You can specify that only the feature edges of a meshed part are visible, as described in "Controlling edge visibility," Section 76.3. You use feature edges to mask the detail provided by a mesh; feature edges are typically the physical edges of the part being meshed and do not include all the additional element edges. Figure 76–5 shows a meshed part displayed at three different feature angles—0°, 5°, and 20°.

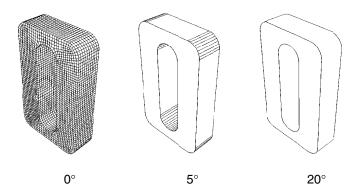

**Figure 76–5** Plots showing feature angles of  $0^{\circ}$ ,  $5^{\circ}$ , and  $20^{\circ}$ .

Feature edges are defined as adjacent edges with normals that differ by more than the "feature angle." You can customize the feature angle when you select **Feature** mesh edge visibility. Larger angles will reduce the number of feature edges; conversely, smaller angles will cause more edges to be visible. The default mesh feature angle is 20°.

# 76.6 Controlling translucency for substructure parts

You can specify that the substructure parts and part instances in your model be displayed with or without translucency. If you want to control the level of translucency for part and assembly display, see "Changing the translucency," Section 77.3.

# 76.7 Controlling beam profile display

If you use wire parts to model beams, you must create a beam section that refers to a beam profile, and you must assign the beam section to the wire part. In addition, you must assign a beam orientation to the wire part. You can then use the **View**—**Part Display Options** and the **View**—**Assembly Display Options** menu items to view a realistic display of the beam profile in parts and the assembly in the current viewport.

When beam profiles are displayed, Abaqus/CAE disables both view cuts and scaling and shrinking of the model. Displaying beam profiles is useful for checking that the correct profile has been assigned to a particular region and that the assigned beam orientation results in the expected orientation of the profile. For example, Figure 76–6 shows the box beam profiles displayed on the light-service crane described in "Example: cargo crane," Section 6.4 of Getting Started with Abaqus: Interactive Edition.

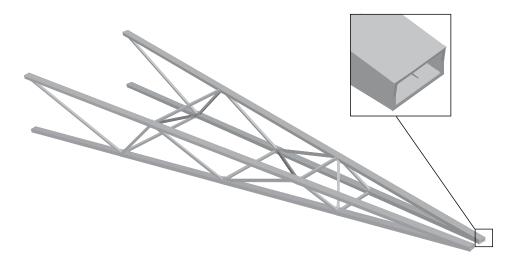

**Figure 76–6** The cargo crane example with beam profiles displayed.

If you assign a general beam section to a wire, Abaqus/CAE displays the beam profile as an ellipse with a cross-sectional area and moments of inertia ( $I_{11}$  and  $I_{22}$ ) that match the values you specified. If you assign a truss section to a wire, Abaqus/CAE displays the truss profile as a circle with a cross-sectional area that matches the value you specified.

Abaqus/CAE does not render the tapering of beam profiles along their length. If your model includes tapered beam sections, Abaqus/CAE renders these beams using the beam's starting profile along its entire length. For more information about tapered beams, see "Creating beam sections," Section 12.13.11.

Abaqus/CAE renders beam profiles according to the current settings for color coding and translucency. When these settings change, the color and translucency of the beam profiles change as well.

# 76.8 Controlling shell thickness display

If you use shell elements to model relatively thin components in your analysis, you can use the **View**—**Part Display Options** and the **View**—**Assembly Display Options** menu options to view the actual thickness of these shell elements in your model. Displaying shell thickness enables you to examine the thickness of shell geometry relative to the rest of the model. You can apply a scale factor to reduce or increase the display of shell thickness for your session. Figure 76–7 shows the effect of scale factor changes displayed on the stiffened plate model described in "Example: blast loading on a stiffened plate," Section 10.5 of Getting Started with Abaqus: Interactive Edition.

Abaqus/CAE renders shell thickness for three-dimensional shell elements only; thickness is not displayed for axisymmetric shell elements, such as SAX1 elements. When shell thickness is displayed, Abaqus/CAE also renders the edges of shell geometry unless a view cut is displayed in the viewport. Abaqus/CAE renders shell thickness according to the current settings for color coding and translucency. When these settings change, the color and translucency of the shell thickness change as well.

# 76.9 Controlling datum display

You can use the **View Part Display Options** and the **View Assembly Display Options** menu items to control the display of datum geometry in parts and the assembly in the current viewport. You can control the display of each of the datum types—points, axes, planes, and coordinate systems—and you can toggle their display individually or all at once. Datum geometry that you choose not to display, although invisible, is still a feature of the part or assembly. For more information on datum geometry, see Chapter 62, "The Datum toolset." You can also control the display of reference points; for more information, see "The reference point," Section 11.8.1.

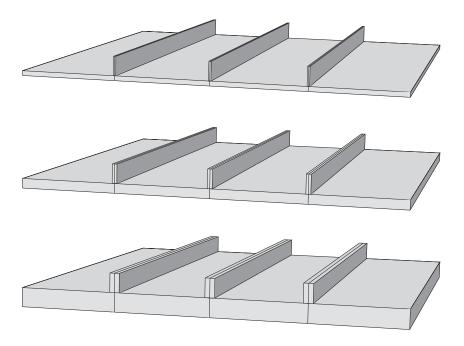

**Figure 76–7** From top to bottom: shell thickness scale factor settings of 1 (default), 2, and 4.

Datum geometry created on parts can be distracting when you are assembling instances of the part; turning off the display of datum geometry can result in a clearer display of the assembly. Similarly, turning off the display of datum geometry is useful for generating a clean printed image of a part or assembly.

# 76.10 Controlling the display of individual coordinate systems

You can highlight, display, and hide individual coordinate systems in the viewport. Abaqus/CAE provides the following display options during modeling and postprocessing:

### Controlling display of datum coordinate systems during modeling

All datum geometry you create, including datum coordinate systems, are considered features of the part or assembly to which they apply. Abaqus/CAE provides shortcuts for datum coordinate systems and other features in the Model Tree under the **Features** container for the part or assembly. You can

highlight an individual datum coordinate system by clicking its shortcut in the Model Tree; when highlighted, a coordinate system is rendered in red in the viewport and its title is displayed. To hide or display the coordinate system in the viewport, click mouse button 3 on the shortcut and select **Suppress** or **Resume**.

You can also control the display of individual datum coordinate systems by adding them to display groups. See "Managing display groups," Section 78.2, for more information.

### Controlling display of any coordinate system during postprocessing

In the Visualization module the available coordinate systems are divided into two groups: ODB coordinate systems, which are part of the output database file; and session coordinate systems, which are created during postprocessing. Session coordinate systems apply to one output database only and persist only for your Abaqus/CAE session, unless you move the session coordinate system to the output database. See "Saving a coordinate system to an output database file," Section 42.8.6.

You can highlight, display, or hide individual coordinate systems using either of the following techniques:

- All available coordinate systems have shortcuts in the Results Tree under the ODB Coordinate Systems and Session Coordinate Systems containers. You can click any shortcut to highlight that coordinate system in the viewport; when highlighted, a coordinate system is rendered in red in the viewport and its title is displayed. You can also display or hide any coordinate system by clicking mouse button 3 on the shortcut and selecting a Boolean operator from the list that appears.
- You can control the display of ODB coordinate systems and session coordinate systems by adding them to display groups, which can be displayed or hidden using the Boolean display options. See "Managing display groups," Section 78.2, for more information.

The **Coordinate System Manager** also provides information about the ODB coordinate systems and session coordinate systems for the selected output database. You cannot change the display of coordinate systems from this manager, but you can rename or delete them. See "Creating coordinate systems during postprocessing," Section 42.8.

# 76.11 Controlling reference point display

You can use the **View**—**Part Display Options** and the **View**—**Assembly Display Options** menu items to control the display of reference points in the current viewport on a part or on the assembly. Turning off the display of reference points is useful for generating a clean printed image of a part or the assembly. Even though you choose not to display reference points, they are still a feature of the part or assembly. For more information on reference points, see "The reference point," Section 11.8.1.

# 76.12 Customizing mesh display

You can use the **View**—**Part Display Options** and the **View**—**Assembly Display Options** menu items to specify whether or not node and element labels are displayed on a meshed part or assembly. You can choose to display or suppress your native mesh and, if displayed, to do so only in the Mesh module or in all part-related or all assembly-related modules. If you display the native mesh, you can choose to also display the geometry of bottom-up meshed sections, non-bottom-up sections, or both along with the mesh. Displaying the geometry provides a visual indication of how well the mesh conforms to the geometry.

# 76.13 Controlling model lighting

You can use the **View**→**Light Options** menu item to control the lighting of your model. Lights affect the appearance of your model in the current viewport when the **Shaded** render style is used. You can control the intensity of the **Ambient** light and the **Shininess** of the model surface. You can also control the locations and intensities of up to eight additional positional lights. The combined effects of the light settings can be used to simulate different surface finishes and light conditions on your model. The default settings provide good contrast for viewing all features in most models.

The default settings provide good contrast for viewing all features in most models. Using the default settings is particularly important for tessellated, banded contour plots, for which intense light can fade the colors in the facets of the contour plot and display misleading results that do not match the colors in the plot legend. These changes to contour colors can also appear in printouts of banded contour plots if you print to file in EPS, PostScript, or SVG formats, because these three formats use tessellated contours by default. To print a banded contour plot to any of these formats without creating misleading contour colors, turn off shading before printing.

### Global settings

Ambient light is applied evenly to the entire scene and brightens a model from all directions. Low intensity ambient light allows the positional lighting to create shading that distinguish small features and surface contours from the rest of the model. High intensity ambient light removes shading and may make some model features difficult to see.

If your computer's graphics card supports OpenGL shading language (GLSL), Abaqus/CAE also reveals the global **Shading** options, from which you can enable Phong shading for your session. Phong shading renders more realistic shading on three-dimensional surfaces than the default option, Gouraud shading, but it can cause a noticeable performance impact on some systems. This performance impact occurs only when the mesh is hidden; if the mesh is displayed (either during modeling or postprocessing), Abaqus/CAE renders Phong lighting with no noticeable performance impact.

Shininess is the reflectivity of the model surface and is used to control the size of specular highlights from the positional lights. A very shiny surface reflects light like a mirror—the light

reflects in one direction based on the incident angle of the light source. Therefore, a surface must be positioned correctly with respect to the light source to reflect light to your viewpoint. Surfaces that are less shiny reflect light more randomly, so a wider range of surface angles can reflect light to your viewpoint. Like high intensity ambient lighting, low shininess can obscure small features and contours of your model from view.

The **Viewpoint** option controls how specular lighting effects are calculated. An **Infinite** viewpoint assumes a constant vector for the direction from the camera to each point when calculating reflections and specular highlights at a point. A **Local** viewpoint calculates a separate direction vector for each point based on its position in the viewport. A **Local** viewpoint creates more realistic lighting effects but can decrease overall performance.

### Positional light settings

Positional lights provide a light bulb effect. A positional light is projected onto the model from the specified location, and its effects change as you rotate your model view. Positional lights work in conjunction with shininess to determine how your model reflects light.

The distance of the light from the model is equal to the distance from the camera to the model. You can position the lights by specifying their **Latitude** and **Longitude** on a hemisphere around the model. You can also specify the **Type** of light source being used. A **Directional** light is a planar light source; the angle of incident light on the model will be equivalent for all parallel surfaces. A **Point** light is a point light source; the angle of incident light depends on the location of the surface or point relative to the light. A **Point** light creates more realistic lighting effects but can decrease overall performance.

You can control two different qualities for positional lights: **Diffuse** intensity and **Specular** intensity. The **Diffuse** setting controls the intensity of a positional light. Unlike ambient light, surfaces that face toward the light position will brighten more readily than other surfaces in the model when increasing the diffuse intensity of a positional light. The **Specular** setting controls the brightness of those surfaces that are reflecting from the light toward the viewpoint. You should first set the position and diffuse intensity of the positional light to achieve the shading you desire. Then you can adjust the brightness of reflected light with the **Specular** slider.

# 76.14 Controlling instance visibility

By default, Abaqus/CAE displays all part instances included in the assembly. You can turn the display of all instances on or off, or you can toggle the display of individual instances. Part instances that you have suppressed or that do not belong to the current display group cannot be made visible using this dialog box; you must use the Feature Manipulation toolset or the Display Group toolset instead. For more information, see Chapter 13, "The Assembly module," or Chapter 78, "Using display groups to display subsets of your model."

This section describes how to control instance visibility from the **Assembly Display Options** dialog box. You can also change instance visibility from the Model Tree or the viewport: from the

Model Tree, highlight the part instances that you want to display or hide, click mouse button 3, and select **Hide** or **Show**; from the viewport, highlight the instances you want to hide, click mouse button 3, and select **Hide Instance** from the menu that appears.

# 76.15 Controlling the display of attributes

The **Attribute** display options in the **Assembly Display Options** dialog box allow you to control the display of symbols representing

- interactions, constraints, and connectors that you create in the Interaction module,
- · loads, boundary conditions, and predefined fields that you create in the Load module, and
- engineering features that you create in the Property module and Interaction module.

You can control when and how these attributes are displayed, and you can click **Set all on** or **Set all off** to display or hide all attributes, respectively. For information on the symbols representing each attribute, see Appendix C, "Special graphical symbols."

For information on controlling the display of boundary conditions, coupling constraints, connectors, and point elements in the Visualization module, see "Controlling the display of model entities," Section 55.10.

# 76.16 Saving your display options settings

If you change your display options settings (for example, if you change the render style or turn off the display of datum planes), you can store the new settings for future sessions. Abaqus/CAE saves your settings in a file called **abaqus\_v6.12.gpr**. For more information, see "Working with **abaqus v6.12.gpr** files," Section 2.1.3.

From the main menu bar, select **File Save Display Options** to save all the current display options settings. The **Save Display Options** dialog box appears and allows you to save the options in the current directory or in your home directory.

You can edit the abaqus\_v6.12.gpr file using API commands in the Abaqus Scripting Interface; for more information, see "Editing display preferences and GUI settings," Section 8.4 of the Abaqus Scripting User's Manual. You can also delete the file to restore the default GUI and display options settings, and you can copy the file to other directories on your computer or transfer the file to a different computer. When you save your settings from abaqus\_v6.12.gpr, Abaqus/CAE always saves all of the current settings and always overwrites all the settings that were previously saved. You cannot save only selected settings. You can use the noSavedOptions command line option to start Abaqus/CAE without loading the settings in abaqus\_v6.12.gpr. For more information, see "Starting Abaqus/CAE (or Abaqus/Viewer)," Section 2.1.1.

Abaqus/CAE saves the following display options settings in abaqus v6.12.gpr:

### SAVING YOUR DISPLAY OPTIONS SETTINGS

- Part and assembly display options; for example, render style, the visibility of prescribed conditions and the various types of datum geometry, and the display of mesh, element, and node labels.
- Graphics options and viewport annotation options. Abaqus/CAE also saves the perspective setting.
- Print options.
- Display options in the Visualization module; for example, the contour type for contour plots and the render style and fill color in the common plot options.
- Animation options in the Visualization module.
- Other options in the Visualization module, such as probe, field report, X–Y plot, and X–Y report options.

# 77. Color coding geometry and mesh elements

This section explains how you can apply color coding to viewable geometry and mesh elements. The following topic is covered:

• "Understanding color coding," Section 77.1

In addition, the following sections are available in the online HTML version of this manual:

- "Changing the initial color," Section 77.2
- "Changing the translucency," Section 77.3
- "Coloring geometry and mesh elements," Section 77.4
- "Coloring all geometry in the Visualization module," Section 77.5
- "Coloring nodes or elements in the Visualization module," Section 77.6
- "Coloring constraints in the Visualization module," Section 77.7
- "Customizing the display color of individual objects," Section 77.8
- "Displaying multiple color mappings," Section 77.9
- "Editing the colors in the Auto-Color List," Section 77.10
- "Saving and restoring custom color mappings," Section 77.11

# 77.1 Understanding color coding

This section includes the following topics:

- "Color coding concepts," Section 77.1.1
- "Color coding in the Visualization module," Section 77.1.2

# 77.1.1 Color coding concepts

You can distinguish between components in your model or output database by color coding the viewable geometry and mesh elements in the current viewport. Abaqus/CAE applies color coding according to **Color Mappings** that specify the colors assigned to each item for a particular type of object, such as parts, section assignments, boundary conditions, or display groups. In the example shown in Figure 77–1 the color mapping is by parts, and each row describes the color assigned to one of the three part definitions in this model. The **Color Code** dialog box thus provides a legend that describes all of the color coding currently displayed in the current viewport.

Color coding is applied in two layers. All geometry and mesh elements are first colored with the **Initial color**, a customizable setting that is grey by default. (See "Changing the initial color," Section 77.2, for more information.) Abaqus/CAE then applies color coding on top of the initial color according to the colors and objects in the color mapping that you select. Areas will remain visible in

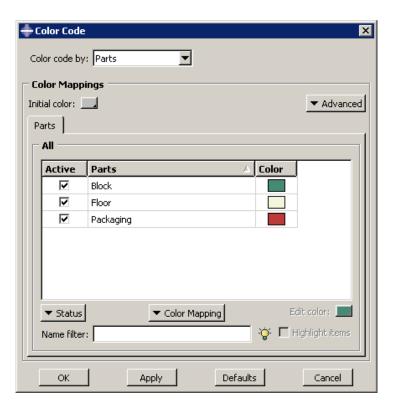

Figure 77–1 The Color Code dialog box.

the initial color if you apply a color mapping such as Boundary conditions, Loads, or Sets, for which Abaqus/CAE usually color codes only distinct points or surfaces in the model.

Abaqus/CAE automatically creates color mappings for all items in your model by associating the name of each item with a color in the **Auto-Color List**. The colors are selected by matching the **Auto-Color List** with an alphabetical listing of item names; thus, in the **Parts** example in Figure 77–1, **Block** is color coded with the first color in the **Auto-Color List**, **Floor** is color coded with the second color, and so on. Color assignments depend on the item name only; therefore, resorting these items in the **Color Code** dialog box does not change the color assignments.

**Note:** If a region is shared by two or more items in the model, such as when a skin section is assigned to the surface and a solid section is assigned to the entire block, the common region will be colored with the color definition for the item whose name appears later in the alphabetical list. Abaqus/CAE overwrites the first color mapping color definition as each color assignment is displayed in the viewport.

Because each color mapping is a set of links between item names and color definitions, color mappings persist between modules in Abaqus/CAE and between a model database and its output

databases. However, because Abaqus/CAE relies on object names for color coding, you cannot retain the color coding associated with an object when you rename that object. By contrast, Abaqus/CAE usually deletes an object's color definition when you delete the object definition from your model; the two exceptions are material and section definitions, whose color coding persists in the viewport even after you delete the definition. To refresh the color coding in the current viewport after you delete a material or section definition, you must either apply a color mapping or switch to a different module.

Abaqus/CAE also provides a default color mapping for each module. For example, when you display the **Mesh defaults** color mapping in the Mesh module, Abaqus/CAE color codes items in the viewport according to their meshability. Each module's default color mapping is available only in that module; you cannot color code objects in the Property module using the assignments in the **Mesh defaults** color mapping. Module default mappings cannot be edited, and the module default mappings correspond to the default colors that Abaqus/CAE uses if no color coding is applied.

Color mappings are viewport-specific and, in some cases, they persist between modules. Persistence of color coding between modules depends on whether you have the default color mapping displayed for your current module:

- If the default color mapping for your module is selected, Abaqus/CAE automatically changes the
  color mapping as you switch modules. For example, if you select the **Assembly defaults** color
  mapping in the Assembly module and then switch to the Mesh module, Abaqus/CAE automatically
  applies the **Mesh defaults** color mapping.
- If a non-default color mapping is selected, Abaqus/CAE retains the color mapping as you switch modules. For example, if you select the **Part instances** color mapping in the Assembly module and then switch to the Mesh module, Abaqus/CAE continues to color code by part instance name rather than by meshability.

When you change the color mapping, Abaqus/CAE refreshes color coding only in the current viewport while retaining any color coding in other inactive, visible viewports. When you add a new viewport to your session, the new viewport inherits the color mappings of the previously current viewport.

Once color mappings are created, you can customize any color mapping (except the module defaults) by changing the colors assigned to any of its individual objects. You can also toggle the active status of individual objects in the color mapping, which controls whether an individual object is color coded in the current viewport. Objects whose color coding is inactive are rendered with the initial color. The **Color Code** dialog box also provides sorting and filtering tools that you can use to display a subset of the objects in a color mapping. These tools can help you focus your display when a color mapping has many objects.

# 77.1.2 Color coding in the Visualization module

The color coding process is slightly different in the Visualization module than in other Abaqus/CAE modules. You control the overall edge and fill colors of your model using the **Color & Style** options in the **Common Plot Options** or **Superimpose Plot Options** dialog box. Using these options, you select a single color for all element and surface edges and a separate color for all element faces and surfaces. The colors you select apply uniformly to the entire model.

You can also control the colors of individual elements and part instances using the **Color Code** options. The **Color Code** dialog box allows you to select separate colors for individual items. You must use the **Color Code** options to execute any complex, nonuniform color scheme.

By default, individual item colors override the overall common or superimposed edge color and fill color. You can change this behavior by using the **Color & Style** options in the **Common Plot Options** or **Superimpose Plot Options** dialog box to specify whether individual or overall item colors should take precedence. (Individual item colors do not apply to contour plots.)

The Visualization module offers a smaller subset of color mappings than are available in the other modules. When an output database is displayed in the current viewport, the available color mappings for color coding are part instances, elements, nodes, constraints, materials, sections, display groups, averaging regions, internal sets, layups, and plies; when a model in the current model database is displayed, the only available color mapping is by part instance. However, you can control both the edge and fill colors when you customize colors for the individual objects in the current viewport, and you can choose to apply color coding to the entire model or to its nodes or elements only. In addition, settings in the Visualization module depend upon other options; when you specify an individual item color in the **Color Code** dialog box, Abaqus/CAE applies the color based on two characteristics of the current plot:

### Color precedence setting

Abaqus/CAE applies the color if, on the Color & Style page of the Common Plot Options or Superimpose Plot Options dialog box, Allow color code selections to override options in this dialog is toggled on.

### Render style

In the wireframe and hidden render styles, Abaqus/CAE displays only element edges. If the current plot uses the wireframe or hidden render style, Abaqus/CAE applies the individual item color to those edges.

In the filled and shaded render styles, Abaqus/CAE displays element faces as well as element edges. If the current plot uses the filled or shaded render style, Abaqus/CAE applies the individual item fill color to the element faces and the individual item edge color to the element edges.

In the filled and shaded render styles, line-type elements (such as beams) are treated as if their lines are faces. In the filled and shaded render styles, Abaqus/CAE applies the individual item fill color to the lines representing such an element.

# 78. Using display groups to display subsets of your model

By default, Abaqus/CAE displays your entire model; however, you can choose to display subsets of your model by creating display groups. These subsets can contain combinations of part instances, geometry (cells, faces, or edges), datum geometry (points, axes, planes, or coordinate systems), elements, nodes, and surfaces from the current model or output database. This chapter explains the concept of display groups and provides a brief overview of how you can manage them. The following topics are covered:

- "Understanding display groups," Section 78.1
- "Managing display groups," Section 78.2

# 78.1 Understanding display groups

A display group is a collection of selected model components and can contain the entire model or combinations of part instances, geometry (cells, faces, or edges), datum geometry (points, axes, planes, or coordinate systems), elements, nodes, surfaces, constraints, and output database coordinate systems. Display groups allow you to reduce clutter on your screen and focus on areas of interest within your model, to access "hidden" components in complex models, and to decrease the amount of time needed to refresh the display in the current viewport. For example, you can use display groups to show contact surfaces but suppress elements or to produce a contour plot showing elements in the interior of your model that would otherwise be obscured. You can plot, save, edit, copy, rename, and delete display groups. In the Visualization module you can plot more than one display group in the same viewport, and you can customize the plot options for each display group independently.

# 78.1.1 Understanding how to create display groups

A display group can contain combinations of model components: part instances, geometry (cells, faces, or edges), datum geometry (points, axes, planes, or coordinate systems), elements, nodes, surfaces, constraints, output database coordinate systems, or the entire model. In addition, you can create a display group by operating on previously saved display groups. However, while creating a display group, you can perform operations on only one type of model component at a time. Creating a display group containing selected components of more than one type is an incremental process. The model components that can be used to create a display group depend on the module in which you are working, as shown in Table 78–1 and Table 78–2.

To create a display group, you first select the particular items of interest. You can then perform a Boolean operation on your selection and the contents of the current viewport. This sequence can be repeated as necessary to create the desired group. In addition, you can create a new display group by

**Table 78–1** Model components that can be used to create display groups in the Part- and Assembly-related modules and in the Visualization module.

| Modules                                | Available Model Components                                   |  |  |
|----------------------------------------|--------------------------------------------------------------|--|--|
| Part-related (Part,                    | Geometry (cells, faces, or edges)                            |  |  |
| Property)                              | Datum geometry (points, axes, planes, or coordinate systems) |  |  |
|                                        | Elements                                                     |  |  |
|                                        | Nodes                                                        |  |  |
|                                        | Reference points                                             |  |  |
|                                        | Sets (geometry, element, or node)                            |  |  |
|                                        | Display groups                                               |  |  |
| Assembly-related                       | Part instances                                               |  |  |
| (Assembly, Step,<br>Interaction, Load, | Geometry (cells, faces, or edges)                            |  |  |
| Mesh)                                  | Datum geometry (points, axes, planes, or coordinate systems) |  |  |
|                                        | Assembly wires (connector wires)                             |  |  |
|                                        | Elements                                                     |  |  |
|                                        | Nodes                                                        |  |  |
|                                        | Reference points                                             |  |  |
|                                        | Sets (geometry, element, or node)                            |  |  |
|                                        | Surfaces                                                     |  |  |
|                                        | Display groups                                               |  |  |
| Visualization                          | Part instances                                               |  |  |
| module                                 | Elements                                                     |  |  |
|                                        | Nodes                                                        |  |  |
|                                        | Surfaces                                                     |  |  |
|                                        | Display groups                                               |  |  |

editing (for example, performing additional Boolean operations on) the contents of a previously saved display group.

You can save either the selection in the dialog box or the contents of the current viewport as a display group. By default, a display group persists only for the duration of the session. If you want to retain

**Table 78–2** Model components that can be used to create display groups for output databases in the Visualization module.

| Module        | Available Model Components          |  |  |
|---------------|-------------------------------------|--|--|
| Visualization | Part instances                      |  |  |
|               | Elements                            |  |  |
|               | Nodes                               |  |  |
|               | Surfaces                            |  |  |
|               | Display groups                      |  |  |
|               | Coordinate systems                  |  |  |
|               | Tie constraints                     |  |  |
|               | Shell-to-solid coupling constraints |  |  |
|               | Distributing coupling constraints   |  |  |
|               | Kinematic coupling constraints      |  |  |
|               | Rigid body constraints              |  |  |

a display group for use in subsequent sessions, save it to an XML file, to the model database, or to an output database; for more information, see "Managing session objects and session options," Section 9.9, in the online HTML version of this manual. You can access a display group only in modules of the same type as the one in which it was created (see Table 78–1 and Table 78–2). For example, if you create and save a display group in the Part module, you will be able to access this display group only in the Part and Property modules.

A display group named **All** that contains all objects in the current part, assembly, or output database is created automatically by Abaqus/CAE. This display group appears in the display group manager for the current module and cannot be edited, copied, renamed, or deleted. It is not associated with a particular part, assembly, or output database. You can use this display group to quickly return to a plot of the entire part or model after performing Boolean operations.

# 78.1.2 Understanding display group Boolean operations

To create or edit a display group, you can perform Boolean operations on selected model components and the contents of the current viewport. Abaqus/CAE offers the following Boolean operations in the Display Group toolset: **Replace**, **Add**, **Remove**, **Intersect**, and **Either**.

As an example of a simple Boolean operation, assume the current viewport shows the entire model. If you select a single element set and then apply the **Remove** operation, that element set is eliminated from the display in the current viewport.

For each Boolean operation you perform to create or edit a display group, you can select only one type of model component: part instances, geometry (cells, faces, or edges), datum geometry (points, axes, planes, or coordinate systems), elements, nodes, surfaces, previously saved display groups, or the entire model. For a given display group, Abaqus/CAE initially assumes that you want to include all nodes connected to all elements in the group. However, if you select particular nodes, all subsequent operations on that display group include only the nodes you have selected.

An explanation of each of the Boolean operations follows. In the icons below, the circle on the left represents the items in the current viewport; the circle on the right represents your selection. The shaded portion represents the resulting display group. All of these Boolean operations except the last one, Replace All, are available in the Create Display Group dialog box; the Display Group toolbar provides access to the Replace, Remove, Either, and Replace All Boolean operations, as well as Undo and **Redo** operations.

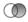

# Replace

Use the **Replace** operator to replace the current viewport contents with your selection.

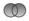

### Add

Use the **Add** operator to add your selection to the current viewport contents.

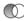

# Remove

Use the **Remove** operator to remove your selection from the current viewport contents. If your selection includes one or more elements or surfaces, the nodes connected to those items are also removed, provided that you have not specifically operated to include those nodes in the display group.

Use the Intersect operator to display only those items common to your selection and the display in the current viewport.

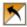

### **Either**

Use the **Either** operator to display only model components that are either in your selection or in the current viewport but not in both.

Note: The button in the Display Group toolbar hides all the model components that are displayed in the current display group and displays all the model components that were hidden. This operation is equivalent to selecting all the objects in the Create Display Group or Edit Display **Group** dialog box and clicking the **Either** button.

# Replace All

Use the **Replace All** operator to replace your display group and display all entities in the current viewport. This operator is available in the toolbar only.

When you select the (Replace Selected) or (Remove Selected) operators from the toolbar, Abaqus/CAE displays a list of model components in the prompt area. Select the type of model component that you want to replace or remove from the selected display group, then click one or more model components in the viewport to change the contents of the display group.

**Note:** The **Replace Selected** and **Remove Selected** operators perform the same actions as the **Replace** and **Remove** operators in the display group dialog boxes. The toolbar operators have different names to indicate that you must select model components from the viewport before using these operators to change the current display.

# 78.2 Managing display groups

The display group managers allow you to create a display group and to plot, edit, copy, rename, or delete a previously saved display group. The display group manager for the current module lists only the display groups that you have saved in modules of the same type during the current session. The **Part Display Group Manager** in the part-related modules lists the model and part to which each display group belongs; the **Assembly Display Group Manager** in the assembly-related modules lists the model to which each display group belongs.

In the Visualization module you can plot multiple display groups in the same viewport. The **ODB Display Group Manager** in the Visualization module allows you to lock and unlock plotted display groups to selectively customize plot options. In addition, you can synchronize all plotted display groups to use the same plot options.

To access the display group manager for the current module, select **Tools**→**Display** 

**Group→Manager** from the main menu bar, or use the tool on the toolbar. For detailed instructions on creating and managing display groups, see the corresponding section in the online HTML version of this manual. (For instructions on using the online documentation, see "Getting help," Section 2.6.)

# 79. Overlaying multiple plots

By default, Abaqus/CAE displays only one plot at a time in the current viewport. A plot may display multiple plot states, such as the contours and material orientations of the same model. However, a single plot cannot display data from more than one output database nor can it display both the model and an X-Y plot in the same viewport. If you want to display data in this fashion, you must overlay individual plots in the same viewport. This chapter explains the concept of overlaying plots and provides a brief overview of how you can create and manage such plots. The following topicis covered:

• "Understanding how to overlay plots," Section 79.1

To overlay multiple plots, select **View Overlay Plot** from the main menu bar. For detailed instructions on overlaying plots, see "Producing and modifying overlay plots," Section 79.2, in the online HTML version of this manual.

# 79.1 Understanding how to overlay plots

You can create a display that contains multiple plots in one viewport. For example, you may want to do any of the following:

- combine a contour plot and an X–Y plot
- compare the deformed plot shapes from two different output database files in the same viewport
- combine a time history animation with an animated X–Y plot displaying the change in several variables in the model over time

Overlay plots are useful, for example, for displaying data from both output databases in a co-simulation in the same viewport.

Overlay plots are composed of layers; each layer contains one plot, and the layers are stacked on top of each other to create the combined plot. Figure 79–1 shows a plot containing the deformed shape plots at four different increments of an analysis as well as an *X*–*Y* plot of the strain energy in the model versus time.

By default, the viewport does not contain any layers; only one plot at a time is displayed. To overlay multiple plots, you create a layer for each individual plot as you interact with Abaqus/CAE. You then choose the layers to display in the current viewport. You can create as many layers as you would like; any number of layers can be displayed in the same viewport. In addition, you can open multiple output databases and automatically display the combined contents in an overlay plot in a single viewport.

Use the **Overlay Plot Layer Manager** to create, display, position, and delete layers. To access the manager, select **View→Overlay Plot** from the main menu bar or click the **Overlay Plot Layer** 

Manager tool in the toolbox.

When you create a layer, it contains everything that is visible in the current viewport. You can change the contents of a layer, manipulate its view, reorder the layer with respect to the other layers in

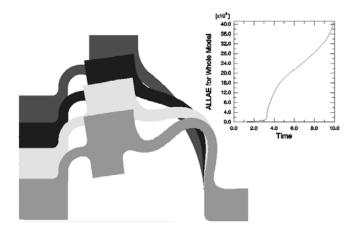

Figure 79–1 Overlay plot.

the overlay plot, and change the various display options that are applied to the contents. By default, layers are plotted directly on top of one another. Sometimes lines that appear directly on top of one another can create undesirable visual effects. You can offset the layers with respect to each other to avoid such display anomalies.

The settings in the **Overlay Plot Layer Manager** are applied to the contents of the current viewport only when you click **Plot Overlay**. Abaqus/CAE then enters the overlay plot state; when you click **Plot Single** in the **Overlay Plot Layer Manager**, the overlay plot disappears from the viewport and the

display reverts back to the previous plot state. You can also click the tool in the toolbox to switch between the single plot and overlay plot state at any time.

When you are in the overlay plot state, Abaqus/CAE displays your plots relative to an overlay plot coordinate system. As you create a layer, Abaqus/CAE assigns the view in which the layer was created to the overlay plot front (1–2) view. You can modify what is displayed in the overlay plot front view by manipulating the view for each individual layer, as described in "Manipulating the view for an overlay plot," Section 79.2.3, in the online HTML version of this manual. User-specified views defined in the overlay plot state are relative to the overlay plot coordinate system.

Columns in the Overlay Plot Layer Manager display the following information about each layer:

### Visible

A check mark in this column indicates that the layer is visible in the viewport when you are in the overlay plot state.

### Current

A check mark in this column indicates that the layer is current. Only one layer can be current at a time, although each layer can contain multiple plot states (for more information, see "Displaying multiple plot states," Section 55.6). Plot options are applied to only the current layer when you are in the overlay plot state; you can choose whether view manipulation options are applied to all existing layers or to only the current layer. The current layer is not necessarily the foremost layer in the viewport.

### Name

The name of the layer.

### Object

The name of the object contained in the layer; for example, an output database or an X-Y plot.

# 80. Cutting through a model

View cuts allow you to cut through a model so that you can visualize the interior or selected sections of the model and, for results data in the Visualization module, display its resultant forces and moments. This chapter covers the following topic:

• "Understanding view cuts," Section 80.1

For detailed instructions on view cuts, see "Managing view cuts," Section 80.2, in the online HTML version of this manual.

# 80.1 Understanding view cuts

View cuts allow you to cut planar or deformable sections through a model to see the interior of the model. For example, Figure 80–1 shows how a planar view cut can be used to cut through a contour plot of a gearbox model in the Visualization module.

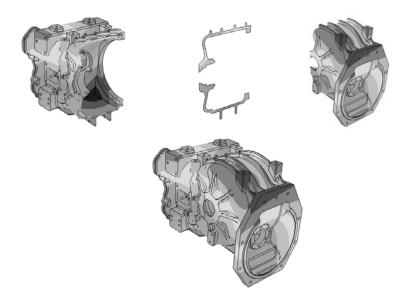

**Figure 80–1** Planar view cut through a contour plot of a gearbox model. Top, left to right: the model below the cut, on the cut, and above the cut; bottom: the entire model.

You can define and use view cuts during both modeling and postprocessing activities, though some aspects of view cut functionality are available only for one of these activities. This section describes the view cut functionality; unless otherwise noted, the view cut functionality described is available for both modeling and postprocessing.

### View cut shapes

You can create view cuts based on a plane. In the Visualization module you can also create view cuts based on the following shapes:

- a cylinder,
- · a sphere, or
- an isosurface corresponding to a constant value of a field variable or model attribute.

The types of shapes for view cut creation are illustrated in Figure 80–2.

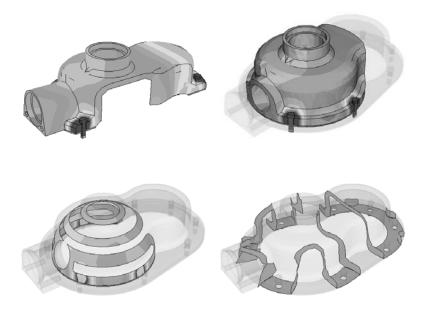

**Figure 80–2** View cuts based on planar, cylindrical, spherical, and isosurface shapes.

For isosurface cuts the result values are computed as described in "Understanding how contour values are computed," Section 44.1.1, for line- and banded-type contours. By default, Abaqus/CAE applies an averaging threshold of 100% for isosurface cuts to insure the continuous display of results at the cut location. You can apply an averaging threshold less than 100% by toggling off **Override** 

**primary variable averaging** when you create the isosurface cut. Abaqus/CAE then applies the averaging threshold specified in the **Averaging** options in the **Result Options** dialog box; for more information, see "Controlling result averaging," Section 42.6.6. Cuts along the *X*-, *Y*-, and *Z*-planes are created by default.

**Note:** Isosurface view cuts offer slightly different functionality and behavior than isosurface-type contour plots. An isosurface view cut always reflects the results of the primary variable that was active when the view cut was created; you cannot change the variable for which an isosurface view cut displays results. By contrast, isosurface-type contour plots always display data from the currently selected primary variable for your session. Because each isosurface view cut is tied to a single variable, you can investigate the locations where two isosurface view cuts intersect if you display multiple isosurface view cuts that are based on different output variables.

### Displaying the cut section

To display the cut section of your model, you activate a cut and choose whether to display the model on the cut, above the cut, and/or below the cut, as illustrated in Figure 80–1. The cut itself is never visible. For planar cuts the portion of the model below the cut is defined as that part located on the negative side of the plane (relative to the orientation of the normal to the plane). For cylindrical and spherical cuts the portion of the model below the cut is defined as that part located at radii less than the radius of the cut shape. For an isosurface cut the portion of the model below the cut is defined as that part located at isovalues less than the specified isovalue. By default, Abaqus/CAE displays the model on and below the cut. In the Visualization module, you can display the model above the cut and the model below the cut at the same time; in all other modules, only one of these display options is available at a time.

### Plot options

You can select different plot options for the portions of the model below the cut, on the cut, and above the cut; for example, in Figure 80–2 some portions of the model are displayed with translucency activated, while others are displayed with no translucency.

### Displaying multiple view cuts (Visualization module only)

Only one cut can be active (used to display the model in the current viewport) at a time in modules other than the Visualization module; in the Visualization module, however, you can display multiple view cuts at once. In addition, in the Visualization module you can activate view cuts on undeformed, deformed, contour (texture-mapped only), symbol, or material orientation plots. For symbol and material orientation plots, Abaqus/CAE displays symbols and material orientation triads at all integration points for each element included in the view, even if the element is partially cut.

### Animation of view cuts (results data only)

Plots with an active view cut can be animated for output database data in the Visualization module; the view cut will be updated for each animation frame. View cuts cannot be activated on tessellated contour plots; swept, shrunk, or extruded plots; or highly refined plots (medium, fine, or extra fine).

### Results caching

By default, Abaqus/CAE caches the result values used to generate images of a cut model in memory to improve performance. However, you can disable results caching for cut fields to decrease memory usage if necessary; see "Controlling results caching," Section 42.6.10, in the online HTML version of this manual, for more information.

### Following the deformation

For plots of the deformed model, you can choose to have the cut follow the deformation; i.e., the cut surface will be calculated relative to a reference frame, and the cut deformation will match the deformation of the model.

### Repositioning view cuts

You can reposition cuts on your model: planar cuts can be rotated or translated, while the other cut shapes can only be translated.

### **View Cut Manager**

You can select a cut (either active or inactive) in the **View Cut Manager** to position, edit, copy, rename, or delete it. Selecting a cut in the manager is not the same as activating the cut. A cut can be both selected and active, unselected and active, or selected and inactive; and you can display or hide a free body cut for the currently displayed view cut if it is active. Figure 80–3 shows an example of the information displayed in the view cut manager in the Visualization module; in other modules, the free body display options are not included in this dialog box.

### Resultant forces and moments on view cuts (results data only)

For view cuts of output database data in the Visualization module you can also display the resultant forces and moments, and you can compute these values based on the entire model or based on the current display group. The example shown in Figure 80–4 includes the resultant force and moment displayed for a view cut of a landing gear assembly. You can display the resultant force and moment on a view cut only for solid geometry, shell sections, or beam sections; for shell sections and beam sections the output database must include section force (SF) and section moment (SM) output for resultant forces and moments to be displayed. Abaqus/CAE does not support display of resultant forces and moments on view cuts for axisymmetric models. You can display the resultant force and moment on a view cut for any of the displayed view cuts in your session. Abaqus/CAE updates the resultant force and moment vectors and summation point as you reposition the view cut or animate the model.

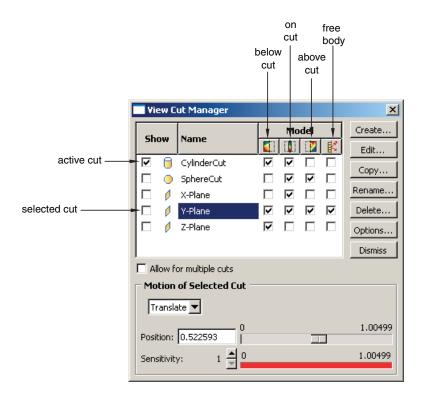

Figure 80–3 The View Cut Manager dialog box in the Visualization module.

By default, Abaqus/CAE displays vectors on the view cut only, showing the resultant force and moment across the view cut. However, you can also display a series of vectors that show resultant force and moment data at regular intervals in your model. This series of resultant force and moment vectors can run through the entirety of your model or within a user-specified region.

### XFEM-based view cut components (results data only)

Abaqus/CAE automatically creates and displays a view cut when you open an output database containing a crack calculated by the extended finite element method (XFEM). The view cut displays the model at the isosurface where the value of the signed distance function is zero, which corresponds with the surface of the XFEM crack. Boundary conditions are not displayed while an XFEM crack view cut is active.

The tools in the **View Cut Manager** operate as follows for XFEM cracks:

• The below cut check box displays the entire model, except for the XFEM crack.

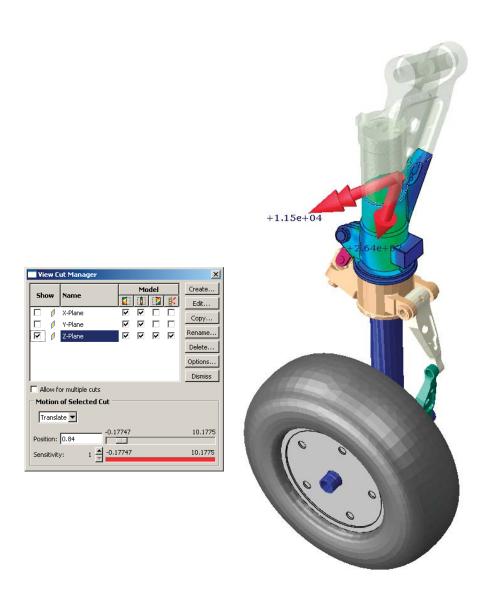

**Figure 80–4** Planar view cut of a landing gear assembly with resultant force and moment displayed.

• The on cut check box displays the isosurface where the value of the signed distance function is zero, which corresponds with the surface of an XFEM crack.

• The above cut check box is not used by an XFEM crack.

### Optimization-based view cut components (results data only)

Abaqus/CAE automatically creates and displays a view cut when you open an output database created by an optimization process, for both topology and shape optimizations. By default, the view cut displays the model at the isosurface where the value of the material property is zero, which corresponds with elements that have a density and stiffness close to zero and consequently play an insignificant role in the strength of the model. Boundary conditions are not displayed while an optimization view cut is active.

The tools in the **View Cut Manager** operate as follows for optimizations:

- The below cut check box displays the material that has a property less than the value of the slider. By default, this is the material that is not contributing to the strength of the model.
- The on cut check box displays the isosurface where the material has a property equal to the value of the slider.
- The above cut check box displays the material that has a property greater than the value of the slider. By default, this is the material that continues to contribute to the strength of the model.

# Part VIII: Using plug-ins

This part of the manual describes how you can use plug-ins and the Plug-in toolset to extend the capabilities of Abaqus/CAE. The following topic is covered:

• Chapter 81, "The Plug-in toolset"

In addition, detailed information on the plug-ins that are provided with Abaqus/CAE is available in Chapter 82, "Abaqus plug-ins," in the online HTML version of this manual.

### 81. The Plug-in toolset

The Plug-in toolset loads plug-in files into Abaqus/CAE. The following topics are covered:

- "What is a plug-in?," Section 81.1
- "Where can I get plug-ins?," Section 81.2
- "How can I get information about a plug-in?," Section 81.3

In addition, the following sections are available in the online HTML version of this manual:

- "An example of a Python module and a function," Section 81.4
- "What can I do with a GUI plug-in?," Section 81.5
- "How do I make a plug-in available from Abaqus/CAE?," Section 81.6
- "How are kernel plug-ins executed?," Section 81.7
- "Overwriting plug-ins," Section 81.8
- "How are GUI plug-ins executed?," Section 81.9
- "Hiding a plug-in's source code," Section 81.10
- "Displaying exceptions for imported plug-ins at startup," Section 81.11
- "Abaqus/CAE modules and plug-ins," Section 81.12
- "How can I provide information about a plug-in?," Section 81.13

### 81.1 What is a plug-in?

A plug-in is a piece of software that installs itself into another application to extend the capabilities of that application. Abaqus plug-ins execute Abaqus Scripting Interface and Abaqus GUI Toolkit commands, and they provide a way to customize Abaqus/CAE for your particular needs or preferences. For example, a simple plug-in could automatically print the contents of the current viewport according to some predefined options. A more complex plug-in could provide a graphical user interface to a specialized postprocessing routine that you have written.

There are two types of plug-ins: kernel and GUI. A kernel plug-in consists of functions written using the Abaqus Scripting Interface. In contrast to a kernel plug-in, a GUI plug-in is written using the Abaqus GUI Toolkit and contains commands that create graphical user interfaces, which in turn send commands to the kernel. Both kernel and GUI plug-ins are available from the **Plug-ins** menu on the main menu bar or from a plug-ins toolbox.

By default, several kernel and GUI example plug-ins are available from the **Plug-ins** menu on the main menu bar. You can use these examples to see how plug-ins are created and to learn how plug-ins interact with Abaqus/CAE. In addition, you can access two example plug-ins from a plug-ins toolbox. When you select **Plug-ins**—**Toolboxes**—**Examples** from the main menu bar, Abaqus/CAE displays

the **Examples** toolbox. You can click an icon in the toolbox to start a plug-in. Figure 81–1 shows the **Toolboxes** menu and the **Examples** toolbox.

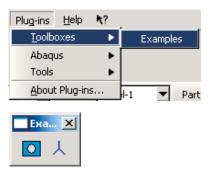

Figure 81–1 The Toolboxes menu and the Examples plug-in toolbox.

#### 81.2 Where can I get plug-ins?

Several plug-ins are provided on the Abaqus installation disk. You can view these plug-ins by selecting **Plug-ins** → **Abaqus** or **Tools** from the main menu bar.

For information on how to view a document that describes the plug-in and its usage, see "How can I get information about a plug-in?," Section 81.3.

### 81.3 How can I get information about a plug-in?

The **Plug-ins** menu that appears in the Abaqus/CAE main menu bar contains an **About Plug-ins** item that displays the **About Plug-ins** dialog box. This dialog box lists all the plug-ins that are currently installed. As you click on each plug-in in the tree list, Abaqus/CAE displays information about that plug-in, such as the author and the version. In addition, you can click **View** in the **About Plug-ins** dialog box to view a document that describes the plug-in. For more information, see "How can I provide information about a plug-in?," Section 81.13, in the online HTML version of this manual.

This information is specified as optional arguments to the plug-in registration command. As a result, if the author of the plug-in chose not to supply some of these optional arguments, the corresponding information will not be available in the **About Plug-ins** dialog box.

## Appendix A: Keyword support

This appendix contains a table you can use to determine whether a particular Abaqus keyword's functionality is supported by Abaqus/CAE and, if so, which Abaqus/CAE module embodies that functionality. The table is contained in the following section, which is available only in the online HTML version of this manual:

• "Abaqus keyword browser table," Section A.1

(For information on displaying the online documentation, see "Getting help," Section 2.6.) You can also view this section by selecting **Help→Keyword Browser** from the main menu bar.

This appendix also describes the support from the Abaqus/CAE input file reader for Abaqus keywords. The description is contained in the following section in the online HTML version of this manual:

• "Keyword support from the input file reader," Section A.2

The input file reader is described in "Importing a model from an Abaqus input file," Section 10.5.2.

# Appendix B: Special element types

Abaqus uses special element types to designate model features such as analytical rigid surfaces that are not part of the mesh. These element types appear in the output database. You may see them in the Visualization module while querying the model or creating display groups based on element type. Table B–1 lists the element types generated by Abaqus.

**Table B–1** Special element types in the output database.

| ARSC    | Analytic rigid surface (cylindrical)      |
|---------|-------------------------------------------|
| ARSR    | Analytic rigid surface (rotational)       |
| ARSSE   | Analytic rigid surface (extruded)         |
| ARSSS   | Analytic rigid surface (segmented)        |
| LSURF1  | 2-node line on two-dimensional surface    |
| LSURF2  | 2-node line on axisymmetric surface       |
| LSURF3  | 3-node line on three-dimensional surface  |
| LSURF4  | 3-node line on two-dimensional surface    |
| LSURF5  | 3-node line on axisymmetric surface       |
| LSURF6  | Quadratic triangular surface              |
| PSURF1  | Node (point) on two-dimensional surface   |
| PSURF2  | Node on axisymmetric surface              |
| PSURF3  | Node on three-dimensional surface         |
| QSURF1  | 4-node facet on three-dimensional surface |
| QSURF2  | 8-node facet on three-dimensional surface |
| QSURF3  | 9-node facet on three-dimensional surface |
| RNODE2D | Reference node (two-dimensional)          |
| RNODE3D | Reference node (three-dimensional)        |
| TSURF1  | 3-node facet on three-dimensional surface |
| TSURF1  | 6-node facet on three-dimensional surface |

## Appendix C: Special graphical symbols

Abaqus/CAE uses special graphical symbols to represent prescribed conditions; interactions; constraints; connectors; special engineering features; and spring and dashpot elements, reference nodes, and tracer particles in the Visualization module.

# C.1 Symbols used to represent prescribed conditions

Table C–1, Table C–2, and Table C–3 present the special graphical symbols used by Abaqus/CAE to represent loads, boundary conditions, and predefined fields, respectively. For information about symbol size and location, see "Understanding symbols that represent prescribed conditions," Section 16.5. For information on controlling the display of these symbols, see "Controlling the display of attributes," Section 76.15.

**Table C–1** Load symbol types and color.

| Load category | Load type                    | Symbol            | Color  |
|---------------|------------------------------|-------------------|--------|
| Mechanical    | Concentrated force           | Arrow             | Yellow |
|               | Moment                       | Arrow             | Violet |
|               | Pressure                     | Arrow             | Pink   |
|               | Shell edge traction          | Arrow             | Pink   |
|               | Shell edge moment            | Arrow             | Violet |
|               | Surface traction             | Arrow             | Pink   |
|               | Pipe pressure                | Arrow             | Pink   |
|               | Body force                   | Arrow             | Yellow |
|               | Line                         | Arrow             | Yellow |
|               | Gravity                      | Arrow             | Yellow |
|               | Bolt load                    | Arrow             | Yellow |
|               | Generalized plane strain     | Arrow             | Yellow |
|               | Rotational body force        | Arrow             | Green  |
|               | Connector force              | Arrow             | Yellow |
|               | Connector moment             | Arrow             | Violet |
|               | Inertia relief               | Sphere with arrow | Green  |
| Thermal       | Surface heat flux            | Arrow             | Green  |
|               | Body heat flux               | Square            | Yellow |
|               | Concentrated heat flux       | Square            | Yellow |
| Acoustic      | Inward volume acceleration   | Square            | Yellow |
| Fluid         | Concentrated pore fluid flow | Square            | Yellow |
|               | Surface pore fluid flow      | Arrows            | Blue   |
|               | Fluid reference pressure     | Sphere            | Pink   |
|               | Porous drag body force       | Square            | Green  |

| Load category       | Load type                       | Symbol | Color  |
|---------------------|---------------------------------|--------|--------|
| Electrical/Magnetic | Concentrated current            | Square | Yellow |
|                     | Surface current                 | Square | Green  |
|                     | Body current                    | Circle | Green  |
|                     | Surface current density         | Arrow  | Yellow |
|                     | Body current density            | Arrow  | Green  |
|                     | Concentrated charge             | Square | Yellow |
|                     | Surface charge                  | Square | Green  |
|                     | Body charge                     | Circle | Green  |
| Mass diffusion      | Concentrated concentration flux | Square | White  |
|                     | Surface concentration flux      | Arrow  | Yellow |
|                     | Body concentration flux         | Circle | Yellow |

**Table C–2** Boundary condition symbol types and color.

| Boundary condition category | Boundary condition type                                                          | Symbol | Color                                                         |
|-----------------------------|----------------------------------------------------------------------------------|--------|---------------------------------------------------------------|
| Mechanical                  | Symmetry/Antisymmetry/<br>Encastre                                               | Arrow  | Orange for components applied to degrees of freedom 1–3.      |
|                             |                                                                                  |        | Blue for components applied to degrees of freedom 4–6.        |
|                             | Displacement/Rotation                                                            | Arrow  | Orange for components applied to degrees of freedom 1–3.      |
|                             |                                                                                  |        | Blue for components applied to degrees of freedom 4–6.        |
|                             | Velocity/Angular velocity                                                        | Arrow  | Sandy brown for components applied to degrees of freedom 1–3. |
|                             |                                                                                  |        | Magenta for components applied to degrees of freedom 4–6.     |
|                             | Acceleration/Angular acceleration                                                | Arrow  | Yellow for components applied to degrees of freedom 1–3.      |
|                             |                                                                                  |        | Blue for components applied to degrees of freedom 4–6.        |
|                             | Connector displacement                                                           | Arrow  | Orange for components applied to degrees of freedom 1–3.      |
|                             |                                                                                  |        | Blue for components applied to degrees of freedom 4–6.        |
|                             | Connector velocity                                                               | Arrow  | Sandy brown for components applied to degrees of freedom 1–3. |
|                             |                                                                                  |        | Magenta for components applied to degrees of freedom 4–6.     |
|                             | Retained nodal DOFs (while being defined in <b>Substructure generation</b> step) | Arrow  | Blue                                                          |
|                             | Retained nodal DOFs (during substructure usage)                                  | Cross  | Blue                                                          |

| Boundary<br>condition<br>category | Boundary condition type     | Symbol                            | Color  |
|-----------------------------------|-----------------------------|-----------------------------------|--------|
| Fluid                             | Fluid inlet/outlet          | Square                            | Green  |
|                                   |                             | Arrow, if prescribed for velocity |        |
|                                   | Fluid wall condition        | Circle                            | Yellow |
|                                   |                             | Arrow, if prescribed for velocity |        |
| Electrical/Magnetic               | Electrical potential        | Square                            | Yellow |
|                                   | Magnetic vector potential   | Arrow                             | Green  |
| Other                             | Temperature                 | Square                            | Yellow |
|                                   | Pore pressure               | Square                            | Yellow |
|                                   | Fluid cavity pressure       | Circle                            | Yellow |
|                                   | Mass concentration          | Square                            | Yellow |
|                                   | Acoustic pressure           | Square                            | Yellow |
|                                   | Connector material flow     | Square                            | Yellow |
|                                   | Eulerian boundary           | Arrow                             | Green  |
|                                   | Eulerian mesh motion        | Square                            | Yellow |
|                                   | Submodel boundary condition | Square                            | Yellow |
|                                   | Submodel load               | Circle                            | Yellow |

**Table C–3** Predefined field symbol types and color.

| Predefined field category | Predefined field type             | Symbol  | Color       |
|---------------------------|-----------------------------------|---------|-------------|
| Mechanical                | Translational/rotational velocity | Arrow   | Sandy brown |
|                           | Stress/Geostatic stress           | Circle  | Blue        |
|                           | Hardening                         | Circle  | Magenta     |
| Fluid                     | Fluid density                     | Diamond | Green       |
|                           | Fluid thermal energy              | Square  | Red         |
|                           | Fluid turbulence                  | Circle  | Yellow      |
|                           | Fluid velocity                    | Arrow   | Pink        |
| Other                     | Temperature                       | Square  | Yellow      |
|                           | Material assignment               | Circle  | Sandy brown |
|                           | Initial state                     | Circle  | Yellow      |
|                           | Saturation                        | Square  | Green       |
|                           | Void ratio                        | Square  | Sandy brown |
|                           | Pore pressure                     | Square  | Magenta     |
|                           | Fluid cavity pressure             | Diamond | Green       |

# C.2 Symbols used to represent interactions, constraints, and connectors

Table C–4, Table C–5, and Table C–6 present the special graphical symbols used by Abaqus/CAE to represent interactions, constraints, and connectors, respectively. For information about symbol size and location, see "Understanding symbols that represent interactions, constraints, and connectors," Section 15.10. For information on controlling the display of these symbols, see "Controlling the display of attributes," Section 76.15.

**Table C–4** Interaction symbol types and color.

| Interactions                      | Symbol                         | Color   |
|-----------------------------------|--------------------------------|---------|
| Surface-to-surface contact        | Square                         | Yellow  |
| Self-contact                      | Square                         | Yellow  |
| Fluid cavity                      | Filled circle (cavity point)   | Green   |
|                                   | Square (cavity surface)        | Green   |
| Fluid exchange                    | Circle (large)                 | Yellow  |
| Model change                      | Square                         | Yellow  |
| Cyclic symmetry                   | Square                         | Yellow  |
| Elastic foundation                | Square                         | Yellow  |
| Cavity radiation                  | Square                         | Yellow  |
| Actuation/sensor                  | Square                         | Yellow  |
| Standard-Explicit co-simulation   | Filled circle                  | Magenta |
| Fluid-structure co-simulation     | Filled circle                  | Green   |
| Incident wave                     | Square                         | Yellow  |
|                                   | Sphere (source point)          | Yellow  |
|                                   | Filled circle (standoff point) | Yellow  |
| Acoustic impedance                | Square                         | Yellow  |
| Surface film condition            | Square                         | Yellow  |
| Concentrated film condition       | Square                         | Yellow  |
| Surface radiation                 | Square                         | Yellow  |
| Concentrated radiation to ambient | Square                         | Yellow  |
| Pressure penetration (2-D)        | Arrow                          | Green   |
|                                   | Square (penetration region)    | Green   |

| Interactions               | Symbol                      | Color |
|----------------------------|-----------------------------|-------|
| Pressure penetration (3-D) | Filled triangle             | Green |
|                            | Square (penetration region) | Green |

**Table C–5** Constraint symbol types and color.

| Constraints             | Symbol | Color  |
|-------------------------|--------|--------|
| Tie                     | Circle | Yellow |
| Rigid body              | Circle | Yellow |
| Coupling                | Circle | Pink   |
|                         | Lines  | Gray   |
| MPC constraint          | Circle | Green  |
|                         | Lines  | Green  |
| Shell-to-solid coupling | Circle | Yellow |
| Embedded region         | Circle | Yellow |
| Equation                | Circle | Yellow |

**Table C–6** Connector symbols and color.

| Connector symbols                                      | Color  |
|--------------------------------------------------------|--------|
| Square (first points of wires)                         | Orange |
| Triangle (second points of wires)                      | Yellow |
| Orientation triad, if not the global coordinate system | Orange |
| Connection type label                                  | Orange |
| Connector section assignment tag                       | Orange |

# C.3 Symbols used to represent special engineering features

Table C-7 presents the graphical symbols used by Abaqus/CAE to represent special engineering features. For information about where the symbols for inertia appear on the model, see "Defining

inertia," Section 33.1. For information on controlling the display of these symbols, see "Controlling the display of attributes," Section 76.15.

**Table C–7** Engineering feature symbol types and color.

| Engineering feature | Туре                                 | Symbol                                                       | Color          |
|---------------------|--------------------------------------|--------------------------------------------------------------|----------------|
| Crack               | Crack front                          | Cross                                                        | Green          |
| Fastener            | Assembled (attachment points only)   | Square                                                       | Light<br>green |
|                     | Point based (positioning point only) | Square                                                       | Green          |
|                     | Discrete                             | Circle                                                       | Green          |
|                     |                                      | Lines                                                        |                |
| Inertia             | Point mass/inertia                   | Filled square                                                | Green          |
|                     | Heat capacitance                     | Filled square                                                | Green          |
|                     | Nonstructural mass                   | Filled square                                                | Green          |
| Springs/Dashpots    | Connect two points                   | Spheres with connecting line                                 | Magenta        |
|                     |                                      | Label ( <b>K</b> , <b>C</b> , or <b>K+C</b> )                |                |
|                     |                                      | Orientation triad, if not<br>the global coordinate<br>system |                |
|                     | Connect points to                    | Sphere                                                       | Magenta        |
|                     | ground                               | Label (K, C, or K+C)                                         |                |
|                     |                                      | Orientation triad, if not<br>the global coordinate<br>system |                |

# C.4 Symbols used in the Visualization module

Table C-8 presents the special graphical symbols used by the Visualization module. These special symbols appear when you produce an undeformed, deformed, contour, or symbol plot of a model containing any of these components. For information on customizing the color and size of these

symbols, see "Coloring all geometry in the Visualization module," Section 77.5 in the online HTML version of this manual, and "Controlling the display of model entities," Section 55.10, respectively.

**Table C–8** Special graphical symbols used by the Visualization module.

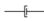

#### Two-node dashpot elements

The Visualization module displays two-node dashpot elements using the symbol shown. You can choose to display a straight line in place of this symbol by selecting **Extra coarse** refinement for all curved edges and faces in your model. For more information, see "Refining curved edges and faces," Section 55.12.3.

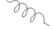

#### Two-node spring elements

The Visualization module displays two-node spring elements using the symbol shown. You can customize the appearance of the curves in this symbol using the options for refining curved edges and faces. The Visualization module displays a two-node spring element as a straight line when you select **Extra coarse** refinement for all curved edges and faces in your model. For more information, see "Refining curved edges and faces," Section 55.12.3.

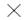

#### Reference nodes

The Visualization module displays the reference node for a rigid surface as a cross. You cannot customize the shape of this symbol.

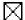

#### **Tracer particles**

The Visualization module displays a tracer particle as a cross within a square. You cannot customize the shape of this symbol.

In addition to the special symbols the Visualization module uses to display the model components listed above, you can choose to display symbols representing results, model entities (boundary conditions, connectors, coordinate systems, and point elements), and nodal locations. For more information, see the following sections:

- Chapter 45, "Plotting analysis results as symbols"
- "Controlling the display of model entities," Section 55.10
- "Controlling the display of constraints in the Visualization module," Section 55.11
- "Customizing node symbols," Section 55.5.5, in the online HTML version of this manual

# Appendix D: Element and output variable support

Most Abaqus elements are supported in the Visualization module, with the following limitations:

- User-defined normals are not supported for gasket elements.
- Slide line elements applied to asymmetric-axisymmetric models are always displayed in the  $\theta$ =0° plane, regardless of the specified  $\theta$  for the element.
- Swept contour plots of CAXA elements may include colors that do not represent the current state at the nodes. Use of two Fourier modes improves the appearance, but for best results print the integration point values using **Report**→**Field Output**.

See "What kinds of elements must be generated outside the Mesh module?," Section 17.5.2, for a description of element support in the Mesh module of Abaqus/CAE.

Table D-1 and Table D-2 list the output variables that are not supported by the Visualization module or the output database.

**Table D–1** Unsupported Abaqus/Standard variables.

| CHRGS            | Current values of distributed electrical charges.                             |
|------------------|-------------------------------------------------------------------------------|
| CONF             | Number of cracks at a concrete material point.                                |
| CRACK            | Unit normal to cracks in concrete.                                            |
| CS11             | Average contact pressure for link and three-dimensional line gasket elements. |
| DG, DG <i>ij</i> | Deformation gradient.                                                         |
| DGP, DGPn        | Principal stretches.                                                          |
| ECURS            | Current values of distributed electrical currents.                            |
| FILM             | Current values of *FILM conditions.                                           |
| FLUXS            | Current values of distributed (heat or concentration) fluxes.                 |
| FOUND            | Current values of foundation pressures.                                       |
| GPU, GPUn        | Phase angle of generalized displacements for modal analysis.                  |
| GPV, GPVn        | Phase angle of generalized velocities for modal analysis.                     |
| GPA, GPAn        | Phase angle of generalized accelerations for modal analysis.                  |
| LOADS            | Current values of distributed loads.                                          |
| MAXSS            | Maximum axial stress on a section.                                            |
| PHCHG            | Reactive charge magnitude and phase angle for steady-state dynamic analysis.  |

### APPENDIX D: ELEMENT AND OUTPUT VARIABLE SUPPORT

| PHE, PHE <i>ij</i>                  | Strain magnitude and phase angle for steady-state dynamic analysis.                                       |
|-------------------------------------|----------------------------------------------------------------------------------------------------|
| PHEPG,<br>PHEPG <i>n</i>            | Electrical potential gradient vector magnitude and phase angle for steady-state dynamic analysis.         |
| PHEFL,<br>PHEFL <i>n</i>            | Electrical flux vector magnitude and phase angle for steady-state dynamic analysis.                       |
| PHMFL                               | Mass flow rate magnitude and phase angle for steady-state dynamic analysis.                               |
| PHMFT                               | Total mass flow magnitude and phase angle for steady-state dynamic analysis.                              |
| РНРОТ                               | Electrical potential magnitude and phase angle for steady-state dynamic analysis.                         |
| PHS, PHS <i>ij</i>                  | Stress magnitude and phase angle for steady-state dynamic analysis.                                       |
| PPOR                                | Fluid, pore, or acoustic pressure magnitude and phase angle for steady-state dynamic analysis.            |
| PRF, PRF <i>n</i> ,<br>PRM <i>n</i> | Reaction force and moment magnitudes and phase angles for steady-state dynamic analysis.                  |
| PTU, PTU <i>n</i> , PTUR <i>n</i>   | Total displacement and rotation magnitudes and phase angles for mode-based steady-state dynamic analysis. |
| PU, PUn,<br>PURn                    | Displacement and rotation magnitudes and phase angles for steady-state dynamic analysis.                  |
| RAD                                 | Current values of *RADIATE.                                                                               |
| SJP                                 | Strain jumps at nodes. (Use the contour averaging options to obtain this variable.)                       |
| SOAREA                              | Area of the defined section.                                                                              |
| SOCF                                | Center of the total force in the section.                                                                 |
| SOD                                 | Total mass flow across the section.                                                                       |
| SOE                                 | Total current across the section.                                                                         |
| SOF                                 | Total force in the section.                                                                               |
| SOH                                 | Total heat flux across the section.                                                                       |
| SOM                                 | Total moment in the section.                                                                              |
| SOP                                 | Total pore fluid volume flux across the section.                                                          |
| SS, SSn                             | Substresses for ITS elements.                                                                             |
| SSAVGn                              | Average shell section stress component <i>n</i> .                                                         |

### APPENDIX D: ELEMENT AND OUTPUT VARIABLE SUPPORT

| TPFL                                                | Total pore fluid volume flux leaving the slave surface. |  |
|-----------------------------------------------------|---------------------------------------------------------|--|
| TPTL                                                | Time integrated TPFL.                                   |  |
| Connector output for steady-state dynamic analysis. |                                                         |  |
| Element output for user elements.                   |                                                         |  |

**Table D–2** Unsupported Abaqus/Explicit variables.

| BONDSTAT             | Spot weld bond status for nodes.                            |
|----------------------|-------------------------------------------------------------|
| BONDLOAD             | Spot weld bond load for nodes.                              |
| CKE, CKE <i>ij</i>   | Cracking strain in global directions.                       |
| CKEMAG               | Cracking strain magnitude.                                  |
| CKLE, CKLE <i>ij</i> | Cracking strain in local crack directions.                  |
| CKLS, CKLS <i>ij</i> | Cracking stress in local crack directions.                  |
| CKSTAT               | Crack status of each crack.                                 |
| CRACK                | Crack orientations.                                         |
| EIHEDEN              | Internal heat energy density.                               |
| ESEDEN               | Total elastic strain energy density.                        |
| SSAVGn               | Average membrane or transverse shear stress component $n$ . |

#### **About SIMULIA**

SIMULIA is the Dassault Systèmes brand that delivers a scalable portfolio of Realistic Simulation solutions including the Abaqus product suite for Unified Finite Element Analysis; multiphysics solutions for insight into challenging engineering problems; and lifecycle management solutions for managing simulation data, processes, and intellectual property. By building on established technology, respected quality, and superior customer service, SIMULIA makes realistic simulation an integral business practice that improves product performance, reduces physical prototypes, and drives innovation. Headquartered in Providence, RI, USA, with R&D centers in Providence and in Vélizy, France, SIMULIA provides sales, services, and support through a global network of regional offices and distributors. For more information, visit www.simulia.com.

#### About Dassault Systèmes

As a world leader in 3D and Product Lifecycle Management (PLM) solutions, Dassault Systèmes brings value to more than 100,000 customers in 80 countries. A pioneer in the 3D software market since 1981, Dassault Systèmes develops and markets PLM application software and services that support industrial processes and provide a 3D vision of the entire lifecycle of products from conception to maintenance to recycling. The Dassault Systèmes portfolio consists of CATIA for designing the virtual product, SolidWorks for 3D mechanical design, DELMIA for virtual production, SIMULIA for virtual testing, ENOVIA for global collaborative lifecycle management, and 3DVIA for online 3D lifelike experiences. Dassault Systèmes' shares are listed on Euronext Paris (#13065, DSY.PA), and Dassault Systèmes' ADRs may be traded on the US Over-The-Counter (OTC) market (DASTY). For more information, visit www.3ds.com.

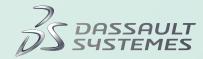